# **Oracle® Communications Unified Communications Suite**

Installation and Configuration Guide Release 6

July 2015

# **ORACLE**

Oracle Communications Unified Communications Suite Installation and Configuration Guide, Release 6

Copyright © 2007, 2015, Oracle and/or its affiliates. All rights reserved.

This software and related documentation are provided under a license agreement containing restrictions on use and disclosure and are protected by intellectual property laws. Except as expressly permitted in your license agreement or allowed by law, you may not use, copy, reproduce, translate, broadcast, modify, license, transmit, distribute, exhibit, perform, publish, or display any part, in any form, or by any means. Reverse engineering, disassembly, or decompilation of this software, unless required by law for interoperability, is prohibited.

The information contained herein is subject to change without notice and is not warranted to be error-free. If you find any errors, please report them to us in writing.

If this is software or related documentation that is delivered to the U.S. Government or anyone licensing it on behalf of the U.S. Government, then the following notice is applicable:

U.S. GOVERNMENT END USERS: Oracle programs, including any operating system, integrated software, any programs installed on the hardware, and/or documentation, delivered to U.S. Government end users are "commercial computer software" pursuant to the applicable Federal Acquisition Regulation and agency-specific supplemental regulations. As such, use, duplication, disclosure, modification, and adaptation of the programs, including any operating system,<br>integrated software, any programs installed on the hardware, and/or documentation, shall be subject to licen license restrictions applicable to the programs. No other rights are granted to the U.S. Government.

This software or hardware is developed for general use in a variety of information management applications. It is not developed or intended for use in any inherently dangerous applications, including applications that may create a risk of personal injury. If you use this software or hardware in dangerous applications, then you shall be responsible to take all appropriate fail-safe, backup, redundancy, and other measures to ensure its safe use. Oracle Corporation and its affiliates disclaim any liability for any damages caused by use of this software or hardware in dangerous applications.

Oracle and Java are registered trademarks of Oracle and/or its affiliates. Other names may be trademarks of their respective owners.

Intel and Intel Xeon are trademarks or registered trademarks of Intel Corporation. All SPARC trademarks are used under license and are trademarks or registered trademarks of SPARC International, Inc. AMD, Opteron, the AMD logo, and the AMD Opteron logo are trademarks or registered trademarks of Advanced Micro Devices. UNIX is a registered trademark of The Open Group.

This software or hardware and documentation may provide access to or information about content, products, and<br>services from third parties. Oracle Corporation and its affiliates are not responsible for and expressly disclai warranties of any kind with respect to third-party content, products, and services unless otherwise set forth in an applicable agreement between you and Oracle. Oracle Corporation and its affiliates will not be responsible for any loss, costs, or damages incurred due to your access to or use of third-party content, products, or services, except as set forth in an applicable agreement between you and Oracle.

# **Contents**

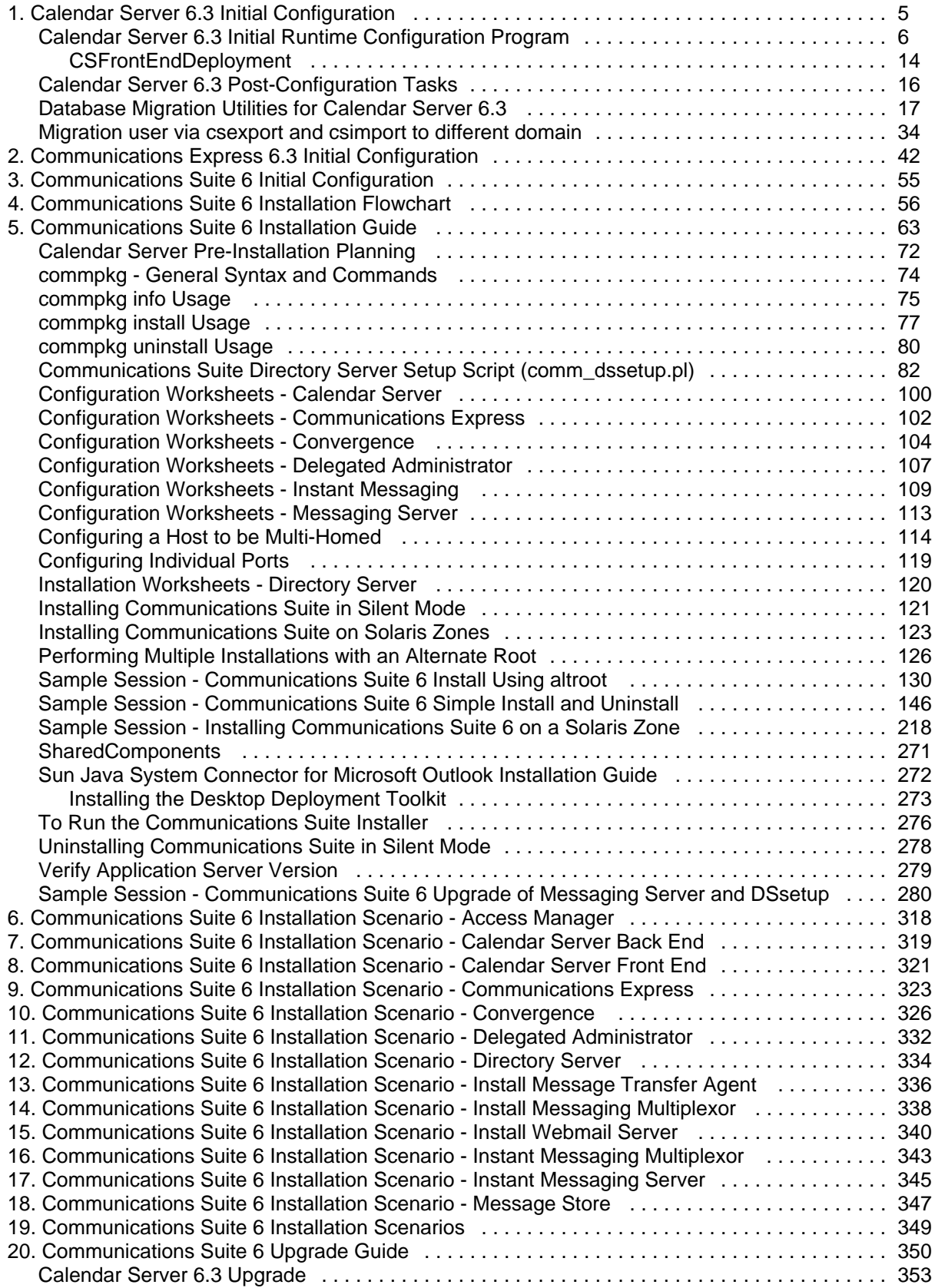

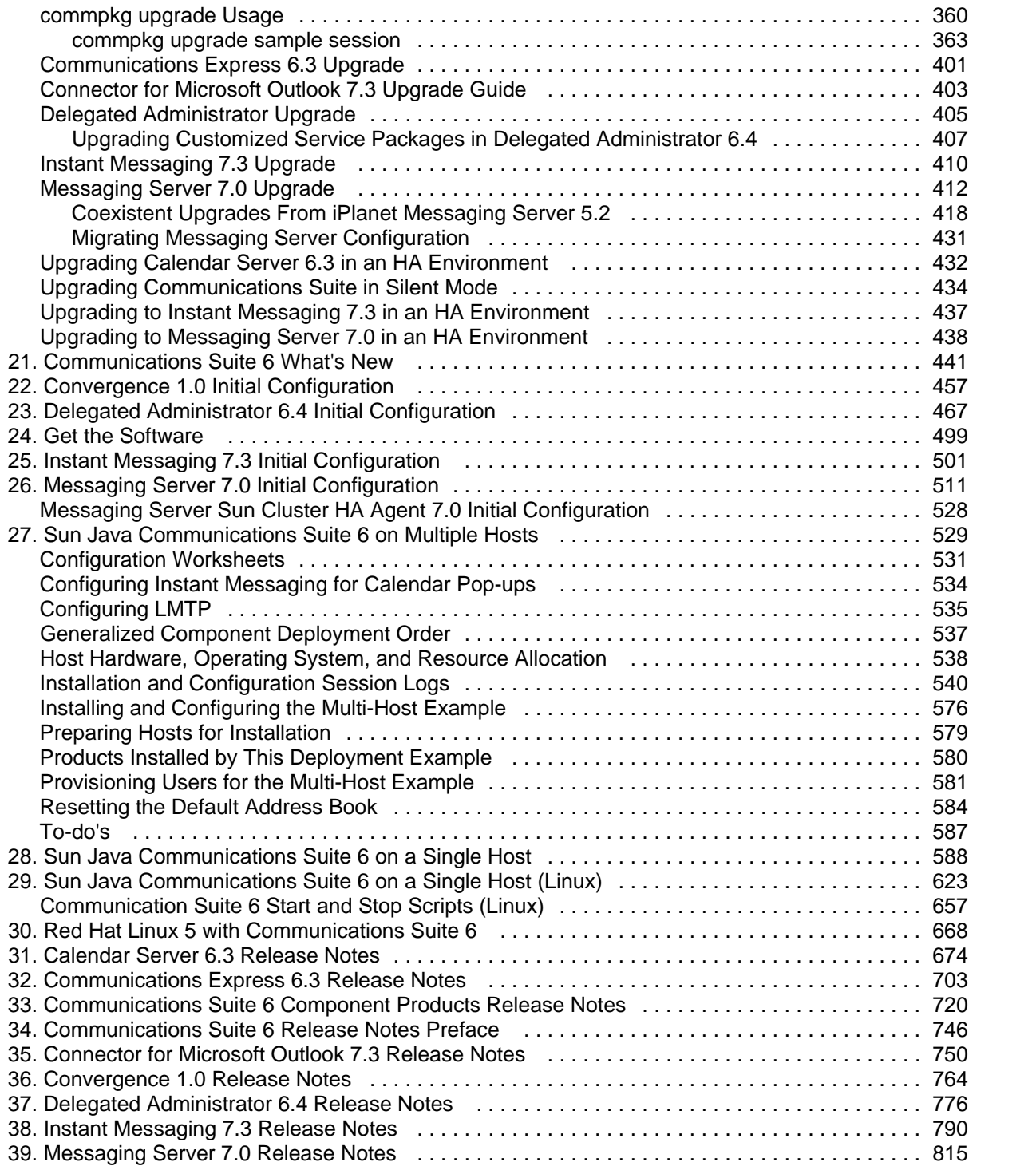

# **Chapter 1. Calendar Server 6.3 Initial Configuration**

# <span id="page-4-0"></span>**Completing the Sun Java System Calendar Server 6.3 Installation: Initial Configuration**

After you install the Calendar Server software with the Communications Suite installer, you must configure the Calendar Server to complete the installation. You perform this initial runtime configuration by running the Calendar Server configuration program, csconfigurator.sh. In addition, you must perform a few manual post-configuration steps.

This document includes the following sub-chapters:

- [Initial Runtime Configuration Program for Calendar Server 6.3 software \(csconfigurator.sh\)](#page-5-0)
- [Post-Configuration Tasks](#page-15-0)
- [Database Migration Utilities for Calendar Server 6.3](#page-16-0)
- [Migration user via csexport and csimport to different domain](#page-33-0)

# <span id="page-5-0"></span>**Calendar Server 6.3 Initial Runtime Configuration Program**

# **Initial Runtime Configuration Program for Calendar Server 6.3 Software (csconfigurator.sh)**

After you configure Calendar Server after installing the Calendar Server softare, and before using it, run the two configuration programs in the following order:

- 1. comm\_dssetup.pl [Configure the LDAP directory server.](#page-81-0)
- 2. csconfigurator.sh Configure Calendar Server as described in this chapter.

This chapter contains the following topics:

- [Gathering Your Configuration Information for Calendar Server 6.3 Software](#page-5-1)
- [Running csconfigurator.sh](#page-5-2)
- [Automatic Base 64 Encoding of Passwords for Calendar Server 6.3](#page-11-0)

# **A** Note

If you had an earlier version of Calendar Server or Messaging Server installed, you might need to migrate your LDAP directory entries from Schema version 1 to Schema version 2.

Do not run the configuration utility described in this chapter until you have read the [Sun](http://docs.sun.com/doc/819-4436) [Java Communications Suite 5 Schema Migration Guide](http://docs.sun.com/doc/819-4436). It will instruct you on the timing and options for running the configuration utilities.

# <span id="page-5-1"></span>**Gathering Your Configuration Information for Calendar Server 6.3 Software**

The Calendar Server configuration program csconfigurator.sh, creates a new ics.conf configuration file in the following directory:

For Solaris: cal-svr-base/config

For Linux: cal-svr-base/config

The configuration program will ask you many questions for which you must enter specific information about your installation. Use the [Calendar Server Worksheet](#page-99-0) to gather your information before running the configuration program. (You should determine this information before you run the install any Communications Suite or Java ES components to avoid conflicts (such as port numbers) with other component products.)

# <span id="page-5-2"></span>**Running csconfigurator.sh**

You can run the configuration program from a graphical user interface (GUI), or from the command line.

If you run the program remotely, you must set your DISPLAY environment variable properly and allow X-Windows connections from the server to display on your computer. For example, to use the xhost utility, execute the following command on your computer:

# xhost +

This section contains the following topics:

- [To Run the Configuration Program from the Command Line](#page-6-0)
- [To Run the Configuration Program from the GUI](#page-6-1)

#### <span id="page-6-0"></span>**To Run the Configuration Program from the Command Line**

- 1. Log in as or become superuser  $(root)$ .
- 2. Change to the cal-svr-base/sbin directory.
- 3. Run the script using the options chosen from the following table:

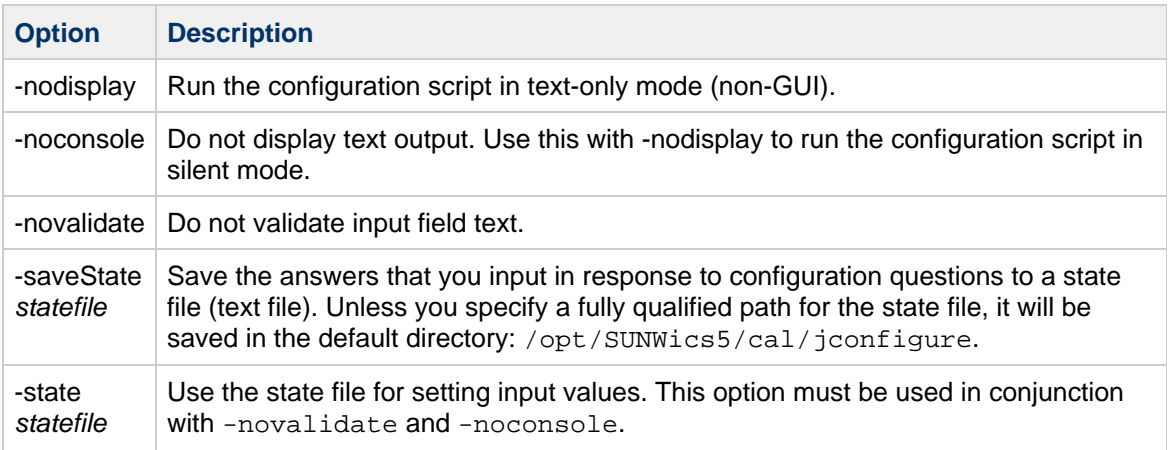

For example, to run the configuration script in command-line mode, issue the following command:

./csconfigurator.sh -nodisplay

The command-line version asks for the same information and in the same order as the GUI. Default values are indicated in square brackets, [ ]. To accept a default value, press Enter on your keyboard.

#### **A** Note

For the text of the information contained in the various questions presented by the script, refer to the [Calendar Server Worksheet](#page-99-0) or see the text in the GUI section that follows.

#### <span id="page-6-1"></span>**To Run the Configuration Program from the GUI**

- 1. Log in as or become superuser  $(root)$ .
- 2. Change to the cal-svr-base/sbin directory.
- 3. Run the command:

./csconfigurator.sh

The configuration program displays the Welcome Screen.

# **Caution**

The configuration program only configures a single domain. If you plan to use multiple domains, you need to add the domains using Delegated Administrator.

4. Click Next to continue or Cancel to exit.

The Administration, User Preferences and Authentication Screen appears.

- 5. Type your information and click Next. The User Preferences Directory Options Screen appears.
- 6. Type your information and click Next. Use the following information for assistance in filling out this screen.

LDAP Server Host Name

Host name of the LDAP directory server you are using for user authentication. Default: current host

LDAP Server Port

Port number that the LDAP server listens on. Default: 389

Directory Manager DN

User name that can make changes in the directory server schema. Default: cn=Directory Manager

Directory Manager Password

Password of the Directory Manager. This will not be stored in plain text. Default: None

The Virtual Domains and Calendar Administrator Screen appears.

7. Type your information and click Next.

Use the following information for assistance in filling out this screen.

#### 0 **Note**

Virtual domains, hosted domains and multiple domains are all names for the same ability to have more than one LDAP domain with its corresponding user and group records.

If you are upgrading from a non-virtual domain environment, the Enable Virtual Domains Support checkbox must be selected. If you already have a multiple domain environment, the checkbox is greyed out. Virtual domains support is now the default behavior of Calendar Server, and is not optional.

# **Figure 2-1 Virtual Domain Structure**

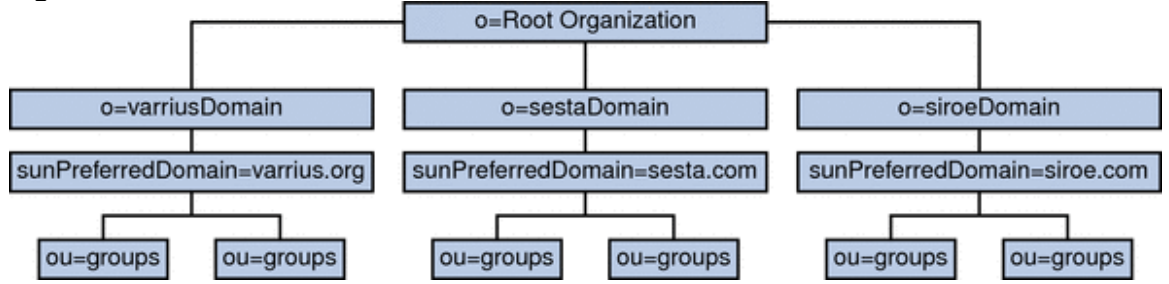

Virtual domains support is now the default behavior for Calendar Server for fresh installations. Using the configuration program graphical user interface, enter a default domain name in the New Default domain input box. The configuration program then creates the domain for you.

Choose your default domain from one of those showing in the Default domain box. If you already used multiple domains in the previous version of Calendar Server, and you do not want to use the domain showing in the Default domain box, click the box to see the list of domains you can choose from and select a new default domain.

The Calendar Administrator Name and Password Screen appears.

8. Type your information and click Next.

Use the following information for assistance in filling out this screen.

#### Username

Username of the Calendar Server Administrator. Default: calmaster

Administrator Password

Password of the Calendar Server Administrator. Default: None

Email Address

Email address for the Calendar Server Administrator.

Site Administrator

The Site Administrator is the user that has proxy authentication rights across domains.

Click the appropriate response:  $Yes$  if the Calendar Administrator is also the Site Administrator. No if the Calendar Administrator is not the Site Administrator.

The Email and Email Alarms Screen appears.

9. Type your information and click Next. Use the following information for assistance in filling out this screen.

Email Alarms

Specifies whether Calendar Server should send an email alarm message to a Calendar Server administrator in case a server problem occurs. Default: disabled. If you choose Disabled, no administrator receives email alarms for server problems.

Administrator Email Address

Email address of the Calendar Server Administrator who will receive the email alarm messages. Default: None

SMTP Host Name

Host name of the SMTP server where used to send alarm messages. Default: current host.

The Runtime Configuration Screen appears.

10. Type your information and click Next. Use the following information for assistance in filling out this screen.

Service Port

Port number that Calendar Server listens on to provide Web (HTTP) access to users. Default: 80.

Maximum Sessions

Maximum number of concurrent Calendar Server sessions. Default: 5000

Maximum Threads

Maximum number of concurrent Calendar Server threads. Default: 20

### Number of Server Processes

Maximum number of Calendar Server processes to run on the server. Default: Number of CPUs on the server where you are installing Calendar Server.

### Runtime User ID

UNIX user name under which Calendar Server will run. If the account does not exist, the configuration program will create it. Default: icsuser

**A** Caution Do not use **root as the Runtime User ID.** 

#### Runtime Group ID

UNIX group under which Calendar Server will run. If the group does not exist, the configuration program will create it. Default: icsgroup

Calendar Server Startup Options

Select one or both options by clicking in the check box.

• Start after successful configuration

Specifies whether to start Calendar Server automatically after this configuration program successfully finishes running.

• Start on system startup

Specifies whether to start Calendar Server automatically after a system startup.

# **A** Note

By default, only the Start on system startup checkbox is selected.

The Set Up a Front End-Back End Deployment Screen appears.

11. Choose whether to configure this server as a single server deployment, or a front-end, back-end deployment. If you choose to have a single server instance of Calendar Server, do not select the check box on this screen. If you want to put your Calendar Server databases on one or more servers, while keeping the processes that communicate with the client on a different server, select the check box.

For instructions on how to configure an instance of Calendar Server as a front end or a back end server, see [Configuring a Front End or Back End Calendar Server.](#page-13-0) The Directories to Store Configuration and Data Files Screen appears.

- 12. Accept the default directories on this screen. While you are allowed to choose the store configuration and data files directories, it is not advised. Click Next to continue. The Select Directories Configuration Screen appears.
- 13. Type your information and click Next. Use the following information for assistance in filling out this screen.

Config Directory

Directory where the configuration file  $(ics.comf)$  resides.

#### Database Directory

Directory where Calendar Server creates and stores the calendar database files. Default: /var/opt/SUNWics5/csdb

Attachment Store Directory

Directory where the attachment store resides. Default: /var/opt/SUNWics5/astore

Logs Directory

Directory where Calendar Server writes log files. Default: /var/opt/SUNWics5/logs

Temporary Files Directory

Directory where the Calendar Server writes temporary files. Default: /var/opt/SUNWics5/tmp

#### **R** Note

If any of these directories do not already exist, a pop-up window appears for each missing directory. Click the appropriate button to choose whether to have the configuration program create the new directory, or to return you to the screen where you can choose a different directory.

For any directory that already exists but is not empty, a pop-up window appears with two choices. Click the appropriate button to accept the directory anyway, or to return to the screen where you can choose a different directory.

The Archive and Hot Backup Configuration Screen appears.

14. Type your information and click Next.

This screen enables you to select both automatic backup types, or either one of the two, or none. Select or deselect the boxes appropriately. Using both archive backups and hot backups is strongly recommended.

#### **D** Tip

Prevent the catastrophic loss of all your database copies due to an equipment failure. Keep your automatic backup copies on a disk or disk system other than the one where your live databases reside.

For information on automatic backups, see "Chapter 9, Configuring Automatic Backups (csstored)" in the Sun Java System Calendar Server 6.3 Administration Guide. The Archive and hot backup Configuration Screen appears.

15. Type your information and click Next. Use the following information for assistance in filling out this screen.

#### Enable Archive

When this box is selected (default), csstored will take a snapshot of your calendar databases every 24 hours. Throughout the day, at regular intervals, it stores the transaction log files for that day with the snapshot in the archive backup directory.

If this box is not checked, the Archive Directory input field is greyed out.

### Archive Directory

Choose the backup directory by clicking Browse, or accept the default.

Enable Hot Backup

When this box is selected (default), castored takes a snapshot of your calendar databases every 24 hours, then applies the transaction logs to the snapshot at a set interval (default is two minutes), throughout the day, ensuring a nearly complete duplicate of your live database.

If this box is not checked, the Hot Backup Directory input field is greyed out.

Hot Backup Directory

Choose the backup directory by clicking Browse, or accept the default.

Keep Archives for (in days)

This field is only active if the Enable Archive box is selected; otherwise, it is greyed out.

Click the up or down arrows in the Minimum and Maximum fields to select range of days of archival backups to keep in the backup directory.

Keep Hot Backups for (in days)

This field is only active if the Enable Hot Backup box is selected; otherwise, it is greyed out. You can set the number of hot backups to keep in two ways:

Click the up or down arrows in the Minimum and Maximum fields to select the range of days of hot backups to keep in the directory.

The number of copies actually stored at any one time depends on the size of the files and the size of the directory. When either the size limits, or maximum number of copies exceeds the limit, the oldest copies are purged down to the minimum number specified on this configuration screen.

If you want the same settings for Hot Backups as for Archival Backups, you can check the Same As Archive box.

The Ready to Configure Screen appears.

16. Click Configure Now to configure Calendar Server.

Up to now the screens have been gathering data needed for the configuration and performing some validity checking. You can go back and redo the configuration information at this point, or start the configuration.

The Sequence Completed Screen appears.

This panel provides a running update of all the tasks and the disposition (passed or failed). When the message "All Tasks Passed", the configuration has finished. Check the log files indicated to see if there are any error messages.

- 17. Click Next when the configuration program completes. The Configuration Summary Screen appears.
- 18. Click Details to view the details of the configuration log or Close to exit the configuration program.

# <span id="page-11-0"></span>**Automatic Base 64 Encoding of Passwords for Calendar Server 6.3**

In the past, the Calendar Server configuration file had some passwords in clear text. Though there are

read permission restrictions on  $ics.conf$ , someone can see the passwords when the Administrator is editing the configuration file. In Calendar Server 6.3, the passwords have been moved to another file and obfuscated by base 64 encoding them. This will prevent someone from seeing the passwords accidentally. Since no encryption is done, the file must still be read protected and prevented from falling into the wrong hands to keep the passwords secure.

If you are installing Calendar Server for the first time, the configuration program encodes the passwords you create during the configuration process, and stores them in a separate password configuration file.

If you are upgrading your existing Calendar Server software to the Calendar Server 6.3 version, the configuration program encodes the existing passwords found in the ics.confile, and moves them to the password configuration file.

In both cases, the configuration program also adds a new  $\text{ics.conf}$  parameter to indicate the location of the password file, as shown in the following example:

local.passwordfile="/etc/opt/SUNWics5/config/icspassword.conf" It is not advisable to change this configuration parameter.

The configuration parameters moved out of ics.conf due to this change are the following:

- local.authldapbindcred
- local.enduseradmincred
- local.lookupldapbindcred
- service.siteadmin.cred

### **R** Note

The LDAP bind passwords that are generated by the configurator are re-generated each time the configurator is run, once they are moved out of the  $ics$ .conf file.

# <span id="page-13-0"></span>**CSFrontEndDeployment**

# **Configuring a Front-End or Back-End Calendar Server**

In the Calendar Server configuration tool, the **Set Up a Front End-Back End Deployment Screen** enables you to choose whether to configure this server as one of the following:

- A single-server deployment of Calendar Server
- A front-end instance of Calendar Server
- A back-end instance of Calendar Server

If you choose to have a single-server instance of Calendar Server, do not select the check box on this screen. If you want to put your Calendar Server databases on one or more servers, while keeping the processes that communicate with the client on different servers, select the check box.

Use the following topics for more information:

- [Single-Server Deployment](#page-13-1)
- [Front-End and Back-End Deployment](#page-13-2)

### <span id="page-13-1"></span>**Single-Server Deployment**

Do not change any part of this screen if you want a single-server deployment in which both the administrative processes and the databases reside on one server. Click **Next** to continue.

If you wish to deploy separate Front End and Back End machines, click the check box labeled: **Setup a Front End/Back End deployment.** The screen will change and you will be allowed to configure the front-end and back-end servers separately.

### <span id="page-13-2"></span>**Front-End and Back-End Deployment**

# **A** Note

You must run the Calendar Server configuration program on each front-end server and back-end server you add to your configuration.

To complete this screen, perform the following steps:

To configure this instance of Calendar Server as a back-end server (that is, the server on which to store calendar databases), you need only specify the service port.

The service port entry box is pre-filled with the port named in the  $ics$ .conf parameters service.dwp.server.hostname.port and service.dwp.port.

If you want to change the port number, enter the desired port number in the Service Port entry box.

To configure this instance of Calendar Server as a front-end server, click **Add a Host**.

Next, enter the host names and IP addresses of the back-end Calendar Server instances with which this front-end will communicate.

For each back-end Calendar Server, click **Add a Host** and enter its host name and IP address.

• If this server is the default front-end server, select the Default check box.

Click Next.

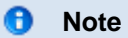

You may also remove back-end Calendar Servers from this list by clicking **Remove Selected Host**.

# <span id="page-15-0"></span>**Calendar Server 6.3 Post-Configuration Tasks**

# **Calendar Server Post-Configuration Tasks**

After you install the Calendar Server software and run the Calendar Server configuration program ( csconfigurator.sh), you must perform some configuration settings and changes that the Communications Suite installer and Calendar Server configuration utility do not make. You must manually make changes to the following two items by editing the  $ics$ . conf file:

- **DWP and CLD Configurations.** Enable the CLD cache option. This cache stores the DWP host server information for calendar users and thus reduces calls to the LDAP directory server.
- **Default Time Zone.** Change the default time zone if you are not in the Americas/New York time zone.

For more information on these changes, see the [Sun Java System Calendar Server 6.3 Administration](http://docs.sun.com/doc/819-4654) [Guide](http://docs.sun.com/doc/819-4654).

# <span id="page-16-0"></span>**Database Migration Utilities for Calendar Server 6.3**

# <span id="page-16-2"></span>**Database Migration Utilities for Calendar Server 6.3**

This chapter describes the various database migration utilities available for migrating your calendar databases and LDAP database after you have installed and configured Calendar Server 6.3 software.

This chapter contains the following sections:

- [An Overview of Calendar Server Database Migration Utilities](#page-16-1)
- [Choosing the Right Calendar Server Utilities](#page-17-0)
- [csmigrate Utility](#page-18-0)
- [cs5migrate Utility](#page-20-0)
- [csmig Utility](#page-21-0)
- [csvdmig](#page-28-0)
- [commdirmig](#page-31-0)

# **f** Tip

If you are migrating from Calendar Server 6.0, 6.1, or 6.2 versions, run the utility called [csmigrate](#page-18-0). If you did not already run cs5migrate for recurring events and tasks in your previous deployment, you must run cs5migrate on your existing calendar databases before running csmigrate.

If you are migrating from Calendar Server 5.1.1, migrate the calendar databases and the LDAP database using the migration utilities as explained in [Choosing the Right Calendar](#page-17-0) [Server Utilities](#page-17-0).

If you had an even earlier version of Calendar Server installed, call technical support for assistance with migration of your data.

# [Top](#page-16-2)

# <span id="page-16-1"></span>**An Overview of Calendar Server Database Migration Utilities**

This section describes each of the migration utilities. Use only the migration utilities you need, depending on which version of Calendar Server you previously had installed. These utilities are found in the sbin directory.

# **f** Tip

If you have ever run the cs5migrate utility against your databases, but did not use the  $-r$ } option, you must run it again with the  ${^-r}$  option before running any of the other utilities.

The migration utilities are as follows:

### csmig Utility

Assigns an owner to each calendar in the Calendar Server 6 database and maps each calendar ID ( calid) to an owner, if needed, which allows support for multiple domains and the LDAP Calendar Lookup Database (CLD) plug-in.

Run this utility before cs5migrate and csvdmig.

#### csvdmig

Upgrades a Calendar Server 6 site to use multiple domains by adding the calendar's domain (@ domainname) to each calid. For example, in the domain sesta.com, the  $idoe$  calid  $\}$  would now be {{jdoe@sesta.com. This utility is packaged with Calendar Server.

Run this utility after{{csmig}} and before{{cs5migrate}}.

### cs5migrate Utility

Migrates your calendar databases from Calendar Server version 5 to version 6.2 format. You must run this utility against your databases specifying the  $-r$  option. If you migrated from Calendar Server version 5.1.1 to version 6.2 prior to this time, but you did not run the  $\cos$  migrate utility with the  $-r$  option, you must run it with that option before running the csmigrate utility.

Run this utility after csmig and csvdmig and before csmigrate.

#### csmigrate Utility

Migrates your calendar databases for upgrading from Calendar Server version 6.0, 6.1, or 6.2 to Calendar Server 6.3 version. If you need to run  $\text{cs}$ migrate with the  $-r$  option, run it before this utility.

#### commdirmig

Migrates LDAP data from Schema version 1 to Schema version 2 in preparation for use with Access Manager (in Legacy mode).

# [Top](#page-16-2)

# <span id="page-17-0"></span>**Choosing the Right Calendar Server Utilities**

This section helps you decide which utilities you need to run to have all calendar databases and your LDAP database at the Calendar Server 6.3 software level.

Use the following table to find the correct collection of utilities to run:

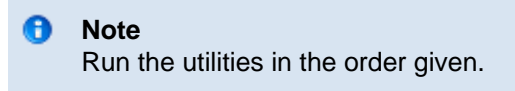

**Choosing the Right Utilities**

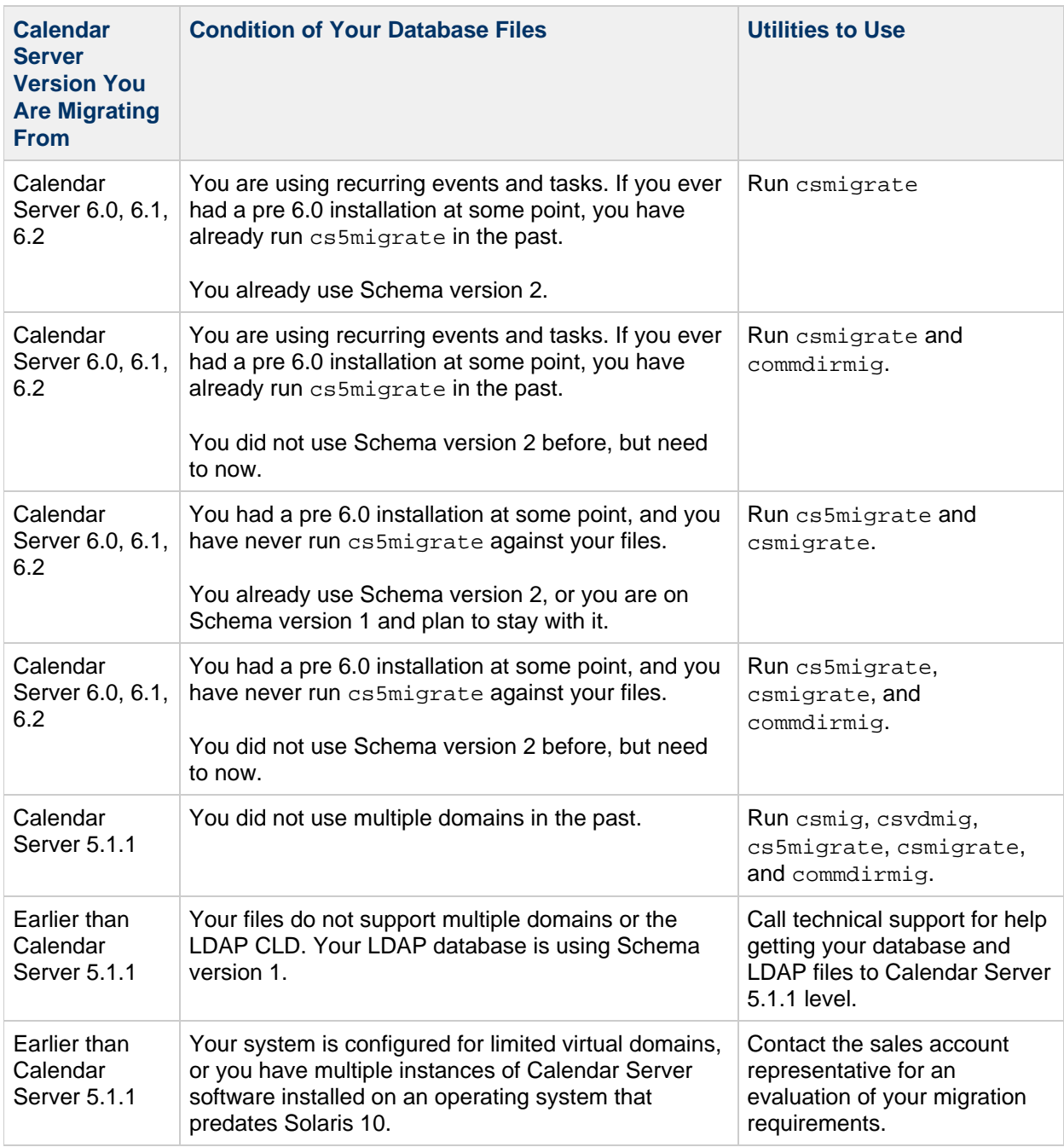

# [Top](#page-16-2)

# <span id="page-18-0"></span>**csmigrate Utility**

The csmigrate utility is used to migrate Calendar Server 6.0, 6.1 or 6.2 databases to Calendar Server 6.3 databases. You can find the csmigrate utility in the sbin directory of the Calendar Server product along with other administrative tools.

This section contains the following topics:

- [csmigrate Utility Syntax](#page-19-0)
- [csmigrate Example](#page-19-1)
- [How to Run the Calendar Server csmigrate Utility](#page-20-1)

# [Top](#page-16-2)

# <span id="page-19-0"></span>**csmigrate Utility Syntax**

The syntax for the csmigrate command is:

csmigrate [-q] [-d] [-l min|max] [-b backup\_dir] source\_dbdir target\_dbdir

The options and their usage are as follows:

-q (optional)

Specifies quiet mode and no print instructions.

-d (optional)

Specifies dry run mode and no new database written.

-l min|max (optional)

Specifies log level. The migration logs are written to csmigrate. log and errors are written to csmigrateError.log in the default logs directory.

-b backup\_dir (optional)

Specifies the directory to backup source database. The program backs up the source database to this directory and works on that copy to prevent any damage to the source databases. Default location is the backup under the source database directory.

-source\_dbdir (mandatory)

The directory where pre-migration database files are located.

-target\_dbdir (mandatory)

The directory where post-migration files are created.

```
-V (other supported option)
```
To print the version information of the tool.

-? (other supported option)

To print the usage information of the tool.

#### A **Note**

The exit codes for the program are 255 on failure and 0 on success.

#### [Top](#page-16-2)

# <span id="page-19-1"></span>**csmigrate Example**

Examples of using the options in csmigrate command are:

csmigrate -b /var/opt/SUNWics5/tmpdb /var/opt/SUNWics5/old\_db /var/opt/SUNWics5/new\_db

csmigrate -q /var/opt/SUNWics5/old\_db /var/opt/SUNWics5/new\_db csmigrate -l min old\_db /var/opt/SUNWics5/new\_db csmigrate -l max old\_db /var/opt/SUNWics5/new\_db

#### <span id="page-20-1"></span>**How to Run the Calendar Server csmigrate Utility**

- 1. Log in with root privileges.
- 2. Stop all services.

For example, issue the following command:

stop-cal

3. Move your current databases to a temporary directory.

For example, move the entire csdb directory to the oldcsdb.

mv cal-svr-base/SUNWics5/csdb/\* cal-svr-base/SUNWics5/oldcsdb

4. Make sure both the new directory and old files in that directory are owned by the default administrator (icsuser, icsgroup).

If the ownership is not correct, change ownership using the following command:

chown -R icsuser:icsgroup /cal-svr-base/SUNWics5/oldcsdb/

5. Run the migration tool.

Migrate from your new backup copy ( $\text{oldsdb}$ ) to the  $\text{csdb}$  directory as shown in the following example:

cd cal-svr-base/SUNWics5/cal/sbin/ ./csmigrate -l max /cal-svr-base/SUNWics5/oldcsdb cal-svr-base/SUNWics5/csdb

6. Restart calendar services.

For example, use the following command:

stop-cal

[Top](#page-16-2)

# <span id="page-20-0"></span>**cs5migrate Utility**

The cs5migrate utility is used to migrate the Calendar Server 5.1.1 databases to Calendar Server 6.3 level. In addition, run this utility if you are migrating from one of the earlier Calendar Server 6 versions, and you did not use the recurring option.

The cs5migrate utility performs the following tasks:

#### А. **Note**

In the past, if you did not plan to use the Connector for Microsoft Outlook, you could choose to run this utility without doing the recurring data conversion. However, starting with Calendar Server 6.3, you must convert your recurring data to the new format.

This utility can be found in the sbin directory along with other administrative tools, after you have upgraded to Calendar Server 6.3 software.

# [Top](#page-16-2)

# <span id="page-21-0"></span>**csmig Utility**

The  $csmiq$  utility assigns an owner to each calendar in the calendar database and maps each calendar ID ( $cal$ id) to an owner, if needed.

The csmig utility supports multiple domains and the LDAP Calendar Lookup Database (CLD) plug-in. Calendars in the migrated database are accessible using the LDAP CLD plug-in. For information about the LDAP CLD plug-in, see Chapter 5, Configuring Calendar Database Distribution Across Multiple Machines in Calendar Server Version 6.3.

This section describes the following topics:

- [csmig Utility Functions](#page-21-1)
- [csmig Utility Requirements](#page-22-0)
- [csmig Syntax](#page-22-1)
- [csmig Utility Migration Steps](#page-23-0)
- [csmig Tips and Troubleshooting](#page-26-0)

# [Top](#page-16-2)

# <span id="page-21-1"></span>**csmig Utility Functions**

The  $\text{csmig}$  migration utility performs the following functions:

- [Migrates Calendars](#page-21-2)
- [Assigns Owners to Calendars](#page-21-3)
- [Updates LDAP Attributes](#page-22-2)

# [Top](#page-16-2)

#### <span id="page-21-2"></span>**Migrates Calendars**

 $c$ smig migrates both user and resource calendars in the current calendar database ( $*$ . db files) specified by the caldb.berkeleydb.homedir.path parameter. In the new destination target database, csmig updates entries required by the LDAP CLD plug-in in the calendar properties ( $\text{calprops}$ ), events, todos (tasks), and group scheduling engine (GSE) database files.

csmig writes only to the destination target database; it does not update your existing calendar database.

# [Top](#page-16-2)

#### <span id="page-21-3"></span>**Assigns Owners to Calendars**

csmig assigns an owner to each calendar in the calendar database and maps each calendar ID (calid)

to an owner, if needed. All default  $c$ alids are kept as is, and no changes are made. Other calendars are mapped as follows:

- User calendars that don't have valid owners will be owned by the user passed to  $c \sin i$  by the -c option. For example, if calendar ID  $j$ smith doesn't have an owner, it will be converted to  $orphan:jsmith, where orphan is specified as the  $-c$  option.$
- Resource calendars that don't have an owner will be owned by the resource user passed to csmig by the -r option.
- $\bullet$  If a resource calendar has any colons  $(:)$  in the name, the colons are converted to underscores, so that the migrated name has only one colon.

For example, a calendar named  $f$ ootball with owner b $k$ amdar will be converted to  $b$ kamdar:football. A calendar named  $t$ chang:soccer with the owner bkamdar will be converted to bkamdar:tchang\_soccer. A resource calendar named auditorium:room1 with an owner admin1 will be converted to admin1:auditorium\_room1.

# [Top](#page-16-2)

# <span id="page-22-2"></span>**Updates LDAP Attributes**

csmig updates LDAP attributes for all relevant LDAP entries, including icsSubscribed, icsCalendar, icsCalendarOwned, icsFreeBusy, icsSet, and for resource calendars, uid. csmig creates the icsDWPHost attribute for each calendar in the LDAP directory server database. icsDWPHost specifies the host name of the back-end server where a calendar resides.

# [Top](#page-16-2)

# <span id="page-22-0"></span>**csmig Utility Requirements**

The requirements for using  $c s m i q$  are:

- $\bullet$  The calendar database must not be corrupted. Use the  $\text{csdb}$  check command to check your calendar database, and if necessary, run the  $csdb$  rebuild command to rebuild the database. For information about these commands, Appendix D, Calendar Server Command-Line Utilities Reference.
- You must have sufficient disk space for the new destination target database and if applicable, your backup database.
- To run csmig, log in as icsuser (or as the Calendar Server runtime user ID specified during configuration). If you run  $csmig$  as superuser ( $root$ ), you might need to reset the permissions for the migrated files.

You must also have privileges to manage the attributes of calendar users in the LDAP directory server that stores user preferences.

• Calendar Server must be stopped.

[Top](#page-16-2)

# <span id="page-22-1"></span>**csmig Syntax**

The  $c s m i g$  utility has the following syntax:

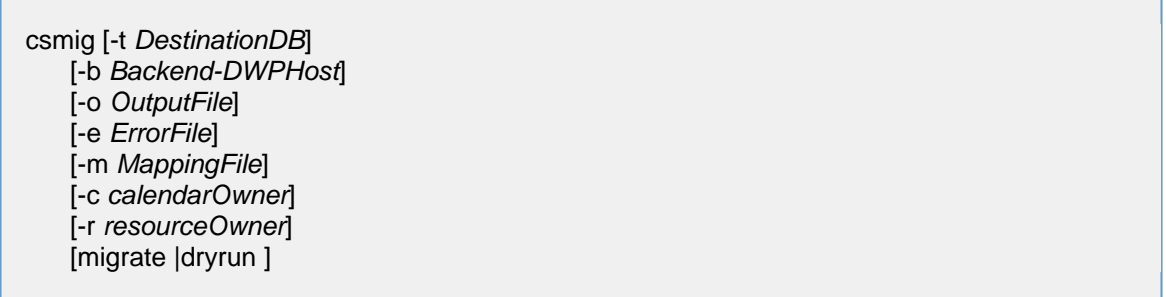

The following table lists the utility options, gives a description of each, and gives the default value.

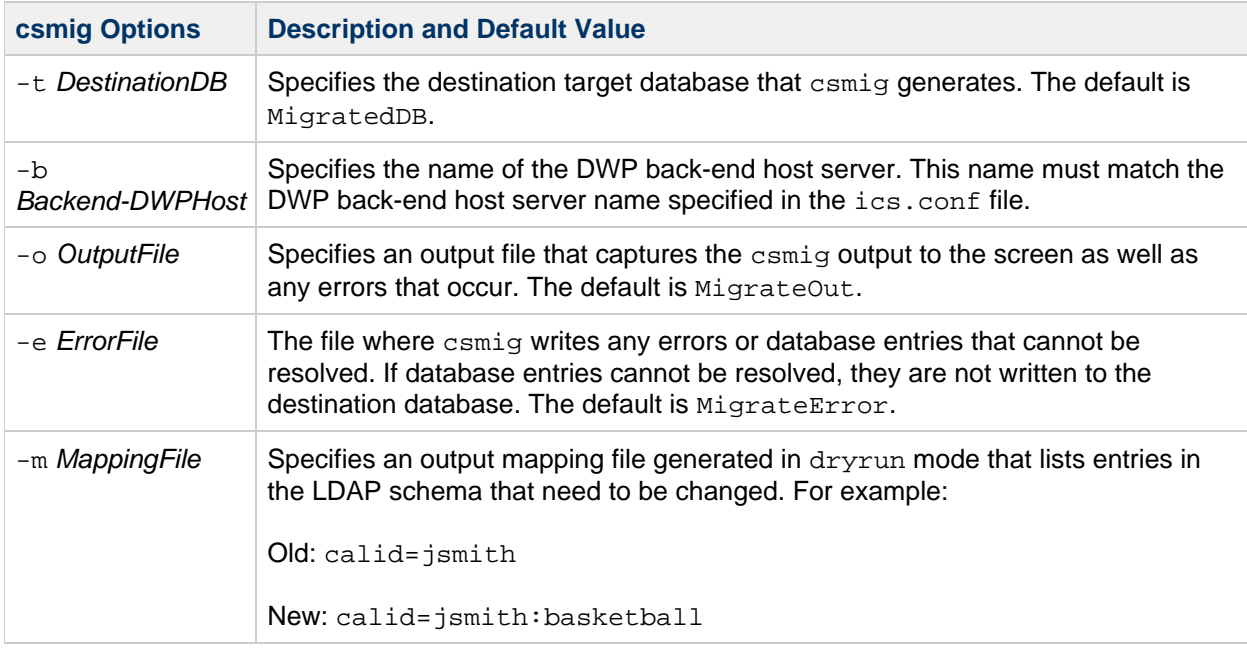

The mapping file provides only a list of changes to make to the LDAP schema. csmig does not actually make the changes to the schema

The mapping file is not used in migrate mode.

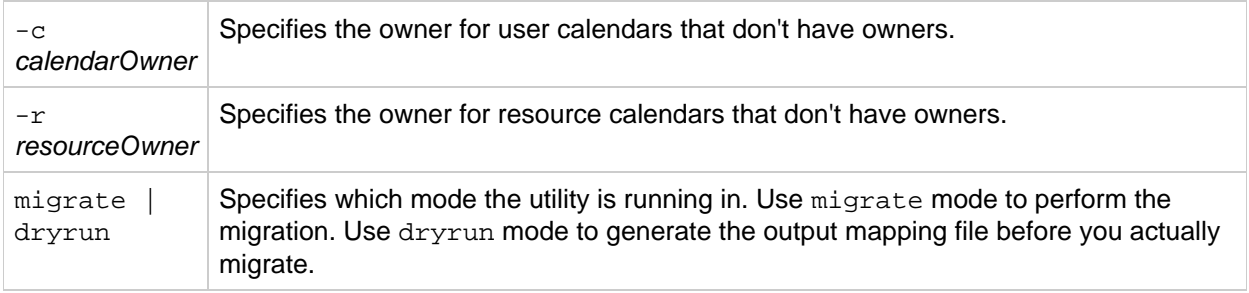

# [Top](#page-16-2)

# <span id="page-23-0"></span>**csmig Utility Migration Steps**

If you had a version of Calendar Server predating version 5.1.1, after you install and configure Calendar Server 6.3, run csmig to migrate your existing Calendar Server and LDAP databases. Migration of the LDAP data is required for the LDAP CLD plug-in to work properly. Use these steps to migrate calendar

#### **High Level Steps for Using csmig**

1. Configure your Directory Server using comm\_dssetup.pl.

If you have not already indexed LDAP attributes using comm dssetup.pl, do so at this time. This will greatly help performance of the LDAP data migration.

2. Using a staging server (not your production server), perform a test dry run.

A dry run reports what  $csmiq$  would do during an actual migration but does not migrate any data. After the dry run, and before you actually migrate, correct any errors and determine a plan to handle any unresolved calendars.

For instructions on how to perform a test dry run, see [csmig Utility Migration Steps.](#page-23-0)

3. Migrate Your Production Data

During a production run, csmig migrates the calendar database (.db files) and LDAP data (user and group preferences data), icsSubscribed, icsCalendar, icsCalendarOwned, icsFreeBusy, icsSet, and uid (for resource calendars). After the migration, all calendar resources will have an LDAP entry created.

For instructions on how to migrate your production data, see [csmig Utility Migration Steps](#page-23-0).

#### **To Perform a Test Dry Run**

- 1. Install Calendar Server 6.3 (if necessary) on the staging server.
- 2. Copy a snapshot of your calendar database to the staging server.
- 3. Mimic your production LDAP environment on the staging server by performing the following tasks:
	- Install Directory Server.
	- Install a snapshot of the LDAP database on this server.
- 4. Run comm\_dssetup.pl to configure the staging Directory Server.
- 5. Run csconfigurator.sh to configure the staging Calendar Server.
- 6. Log in as  ${\tt icauser}$  (or, if its different, log in as the Calendar Server runtime user ID specified during configuration). If you run  $csmig$  as superuser ( $root$ ), you might need to reset the permissions for the migrated files.
- 7. Change to the cal-svr-base/SUNWics5/cal/sbin directory.
- 8. Run the csdb check command to check your database for corruption. If corruption is indicated, run csdb rebuild to rebuild the database.
- 9. Consider creating a catchall  $\mathtt{call}$  for user calendars that don't have an owner. For example, the following command creates a user with the calid of orphan:

./csuser -g orphan -s adminuser -y password -l en -c orphan create orphan

10. Stop the Calendar Server using the stop-cal command (if necessary).

cal-svr-base/SUNWics5/cal/sbin/stop-cal

11. Run csmig with the -dryrun option. For example, you might enter:

./csmig -b sesta.com -o csmig.out -e csmig.errors -m csmig.map -c orphan -r calmaster dryrun

This command assigns user calendars without an owner (orphan calendars) to the owner orphan and resource calendars without an owner to the owner calmaster.

12. Check the output mapping file (csmig.map). The mapping file lists entries that need to be

updated in the LDAP schema.

- 13. Check the output, mapping, and error files. Resolve any LDAP issues or errors that you find. Determine how you will handle any unresolved calendars before the actual migration. Several options are:
	- Delete any unneeded calendars before you migrate.
	- Assign owners to any unresolved calendars.
	- Allow  $csmiq$  to assign owners to the calendars during migration using the -c and -r options.
- 14. Run csmig to migrate your staging calendar database.

For example, the following command migrates the calendar database to the /var/opt/SUNWics5/testcsdb/ directory:

./csmig -t /var/opt/SUNWics5/testcsdb/ -b sesta.com -o csmig.out -e csmig.errors -m csmig.map -c orphan -r calmaster migrate

- 15. After the test migration is finished, perform these steps to check out the newly migrated calendar database.
	- a. Copy the migrated database to the  $\sqrt{\cosh}$  directory specified by the caldb.berkeleydb.homedir.path parameter. Or, edit this parameter to point to the new location of the migrated database.
	- b. Run  $\operatorname{csdb}$   $\operatorname{check}$  on the new calendar database. The number of events and todos in the migrated database should match the pre-migration totals.
	- c. Search for icsCalendarOwned entries and make sure that the entries match the pre-migration number of calendars.
	- d. Log in to Communications Express and verify some of the calendars in the migrated database.

If the test migration is successful, you are ready to migrate your production database.

#### **To Migrate Your Production Data**

- 1. Log in as icsuser (or as the Calendar Server runtime user ID specified during configuration). If you run  $\text{csmig}$  as superuser ( $\text{root}$ ), you might need to reset the permissions for the migrated files.
- 2. Change to the cal-svr-base/SUNWics5/cal/sbin directory.
- 3. Stop the Calendar Server using the stop-cal command.

cal-svr-base/SUNWics5/cal/sbin/stop-cal

- 4. Backup the following data:
	- $\bullet$  Calendar database (.db files).
	- LDAP data: slapd database directory and LDAP database.
	- ics.conf file. This step is not actually required, but it can be useful if you need to revert to your original configuration.
- 5. Run csmig with the -migrate option.

For example, the following command migrates the calendar database to the /var/opt/SUNWics5/newcsdb/ directory:

./csmig -t /var/opt/SUNWics5/newcsdb/ -b sesta.com -o csmig.out -e csmig.errors -m csmig.log -c orphan -r calmaster migrate

- 6. Check for any unresolved calendars in the error file (csmig.errors) and resolve them according to your plan from csmig Utility Migration Steps under csmig Utility Migration Steps[.](#page-23-0)
- 7. Run the csdb check command to check your migrated database. If any corruption is indicated,

 $run \text{ csdb}$  rebuild to rebuild the database.

8. Copy the new migrated database to the /csdb directory specified by the

caldb.berkeleydb.homedir.path parameter. Or, edit this parameter to point to the new location of the migrated database.

- 9. Enable the LDAP CLD plug-in by making any necessary changes to the following configuration parameters in the ics.conf file:
	- service.dwp.enable = "yes"
	- service.dwp.port = "59779"
	- csapi.plugin.calendarlookup = "yes"
	- csapi.plugin.calendarlookup.name = "\*"
	- caldb.cld.type = "directory"
	- caldb.dwp.server.default = "default-server-name"
	- caldb.dwp.server.server-hostname.ip =  $"$  server-hostname\_" (for each back-end server including the local server)
	- caldb.cld.cache.enable = "yes" (if you want to use the CLD cache option)
	- caldb.cld.cache.homedir.path specifies the location of the CLD cache directory. The default is /var/opt/SUNWics5/csdb/cld\_cache.

For information about setting configuration parameters for the LDAP CLD plug-in, see Chapter 5, Configuring Calendar Database Distribution Across Multiple Machines in Calendar Server Version 6.3.

- 10. Restart Calendar Server using the start-cal command.
- 11. Log in to Communications Express and verify that your configuration is working by checking several of the migrated calendars.

To disable alarms while you are making your checks, set each of the following parameters in the ics.conf file to "no":

- caldb.serveralarms = "no"
- caldb.serveralarms.dispatch = "no"
- service.ens.enable = "no"
- service.notify.enable = "no"
- ine.cancellation.enable = "no"
- ine.invitation.enable = "no"
- service.admin.alarm = "no"

# [Top](#page-16-2)

# <span id="page-26-0"></span>**csmig Tips and Troubleshooting**

The section describes the following tips and trouble shooting examples:

- [The csmig dry run calendar shows the wrong owner for a calendar.](#page-26-1)
- [The LDAP calendar search doesn't work correctly.](#page-27-0)
- [The csmig dry run indicates duplicate calendar names.](#page-27-1)
- [How do I assign orphan calendars to different owners?](#page-28-1)
- [How do I move calendar users to another back-end server?](#page-28-2)

# [Top](#page-16-2)

<span id="page-26-1"></span>**The csmig dry run calendar shows the wrong owner for a calendar.**

# [Top](#page-16-2)

# **Example Problem**

A calendar named tchang:myCalendar has the owner jsmith in the calendar database, and the csmig dry run shows the mapping as jsmith:tchang\_myCalendar. However, you would like to name this calendar  $t$ chang: myCalendar and assign the owner as  $t$ chang.

# [Top](#page-16-2)

# **Example Solution**

Before the migration, use the cscal utility to change the owner of the calendar  $t$ chang:myCalendar to tchang. Once this is done, the migration will map this calendar to tchang:myCalendar and add icsCalendarowned to the LDAP entry for user ID tchang.

# [Top](#page-16-2)

<span id="page-27-0"></span>**The LDAP calendar search doesn't work correctly.**

# [Top](#page-16-2)

# **Example Problem**

After migration, the LDAP calendar search is enabled, but the calendar search dialog does not return any results or returns only partial results.

# [Top](#page-16-2)

# **Example Solution**

Enabling the LDAP calendar search allows Calendar Server to search (&(objectclass=icscalendaruser)(icscalendarowned=**substr**)). Manually run two different searches on the LDAP data with the following filters and compare the output:

- LDAP search with filter (&(objectclass=icscalendaruser)(icscalendarowned=**substr** ))
- LDAP search with filter (icscalendarowned=**substr**)

Since the server uses the filter that includes icsCalendarUser object class, the LDAP server might have been deployed with the schema check disabled, and some calendar entries may have been provisioned without the <classname>icsCalendarUser</classname> object class.

# [Top](#page-16-2)

# <span id="page-27-1"></span>**The csmig dry run indicates duplicate calendar names.**

# [Top](#page-16-2)

# **Example Problem**

The  $c$ smig dry run mapping file and output file indicate that there is a duplicate calendar name. For example, in the original database,  $j$ smith owns the following calendars:

- basketball with 5 events
- jsmith:basketball with 10 events

The dry run indicates that during a migration, the two calendars will be merged, and the resulting calendar will be  $j$ smith:basketball with owner  $j$ smith and 15 total events

The output file will include the following warning message:

Error modifying calendar properties, error=2

# [Top](#page-16-2)

### **Example Solution**

If you don't want the two calendars to be merged, change the owner of basketball to a user other than jsmith before the migration. This will preserve the data integrity of the two separate calendars.

# [Top](#page-16-2)

### <span id="page-28-1"></span>**How do I assign orphan calendars to different owners?**

# [Top](#page-16-2)

# **Example Problem**

By default  $c$ smig assigns all orphan calendars to a single owner, but I would like to assign different owners for some orphan calendars.

# [Top](#page-16-2)

# **Example Solution**

csmig does not accept the mapping file in the command line. However, you can assign owners to the orphan calendars in the original database before the migration. Check the dry run mapping file for all orphan calendars. Then use the  $csca1$  utility to assign owners to the orphan calendars before the migration. Run  $c$ smig in -dryrun mode again to verify the new owners.

# [Top](#page-16-2)

### <span id="page-28-2"></span>**How do I move calendar users to another back-end server?**

[Top](#page-16-2)

# **Example Problem**

How do I move users from one back-end server to another?

[Top](#page-16-2)

# **Example Solution**

To move a calendar user, you  $\exp(\sigma t)$  each of the user's calendars on the original server and then import the calendars on the second server. After the calendars are moved, you can delete the calendars on the original server. For instructions on how to move calendars, see Managing User Calendars.

[Top](#page-16-2)

# <span id="page-28-0"></span>**csvdmig**

The csydmig utility prepares your calendar databases and LDAP user and group entries for use in a multiple-domain environment. Even if you plan to use only the default domain, you must run this utility.

#### 8 **Note**

Be sure to run  $csmiq$  before using this utility if you are migrating from a non-domain environment to the multiple domain environment in Calendar Server 6.3.

This sections contains the following topics:

- [csvdmig Functions](#page-29-0)
- [csvdmig Syntax](#page-29-1)
- [csvdmig Examples](#page-30-0)

# [Top](#page-16-2)

### <span id="page-29-0"></span>**csvdmig Functions**

The {{csvdmig}}utility performs the following changes to your databases and LDAP entries:

 $\bullet$  The format of calendar IDs (calids) is changed:

From: userid:calendar-name

To: userid@domain:calendar-name

Access Control List (ACL) access rules are changed:

From: userid

To: userid@domain

The LDAP directory server user entries for the Calendar Server attributes are modified as:

userid:calendar-name to userid@domain:calendar-name.

Updates the owner and attendee fields in events and tasks in the calendar database. For example:

If  $j$ smith in the domain sesta.com is the owner of an event, the new owner field would contain jsmith@sesta.com.

### **Caution**

The csydmig utility updates the databases and LDAP directory in place. That is, it does not create a separate migrated database, but alters the database you are converting. Therefore, to be safe, run csvdmig against snapshots of your databases and LDAP directory.

# [Top](#page-16-2)

### <span id="page-29-1"></span>**csvdmig Syntax**

The csvdmig utility has the following syntax:

```
csvdmig [-t DestinationDB]
     [-c ConfigFile]
     [-e ErrorFile]
      [-m MappingFile]
      migrate [DB|LDAP]
```
The following table lists the options used by  $c$ svdmig, and gives a description of each.

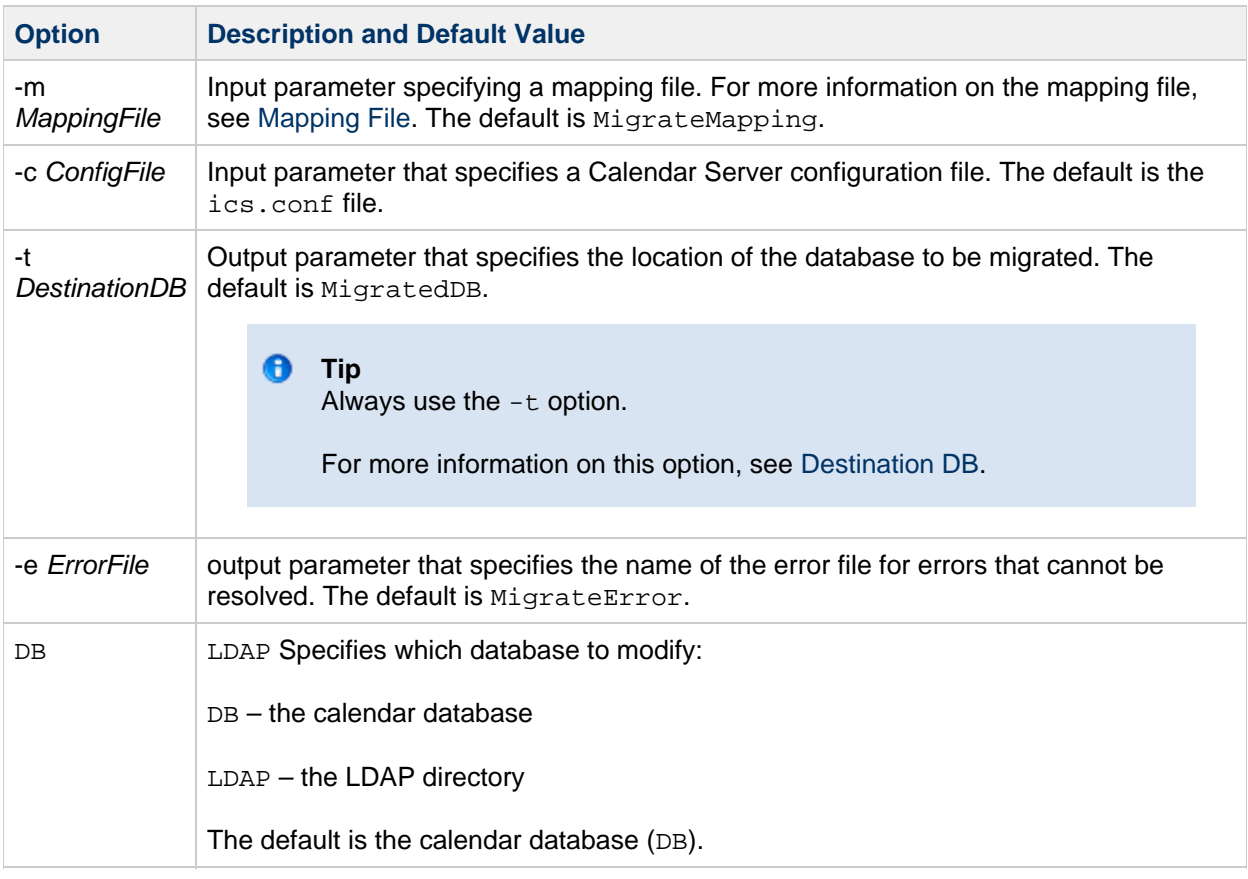

# [Top](#page-16-2)

# <span id="page-30-1"></span>**Mapping File**

The mapping file is an input text file that maps existing users to their respective domains. You must create the mapping file before you run csvdmig. Specify one entry per line with a space between the old and new values. For example:

user1 user1@sesta.com user2 user2@siroe.com user3 user3@sesta.com ... user\_n\_ user\_n\_@siroe.com

# [Top](#page-16-2)

### <span id="page-30-2"></span>**Destination DB**

The location of the database to be migrated. The utility updates the file in place. Be sure you have backed up this directory before using the csvdmig utility.

If you do not specify the -t option, the utility will attempt to migrate the contents of the current directory (the directory specified by performing  $pwd$  at the command line), with unpredictable results.

# [Top](#page-16-2)

# <span id="page-30-0"></span>**csvdmig Examples**

The following are csydmig examples

• Migrate the LDAP directory server data using default values:

csvdmig migrate LDAP

• Migrate the Calendar Server database:

csvdmig -t targetDB -e errorFile -m mappingFile migrate

# [Top](#page-16-2)

# <span id="page-31-0"></span>**commdirmig**

The commdirmig utility migrates your LDAP data from Sun Java System LDAP Schema version 1 to Schema version 2 in preparation for using Access Manager for authentication services. If your previous installation already used Schema version 2, you do not have to run this utility again.

- [Who Should Run the commdirmig Utility](#page-31-1)
- [When to Run the commdirmig Utility](#page-31-2)
- [Where to Find Documentation on the commdirmig Utility](#page-31-3)
- [Where to Find the Utility](#page-32-0)

# [Top](#page-16-2)

# <span id="page-31-1"></span>**Who Should Run the commdirmig Utility**

This migration utility migrates your Schema version 1 LDAP database to Schema version 2. If you are going to use Access Manager software for authentication, you must convert your LDAP entries to Schema version 2 format by running this utility.

If you are not using Access Manager, you should still consider migrating your LDAP data, since Schema version 2 is the preferred LDAP mode for all Communications Suite products that use LDAP.

#### A **Note**

If you have a separate LDAP directory for preferences, you must run commdirmig on that LDAP as well as the one used for authentication.

# [Top](#page-16-2)

# <span id="page-31-2"></span>**When to Run the commdirmig Utility**

Run commdirmig after you have run all the other migration utilities necessary to migrate your calendar and LDAP databases from your earlier version of Calendar Server software to the 6.3 version of the Calendar Server software.

# [Top](#page-16-2)

# <span id="page-31-3"></span>**Where to Find Documentation on the commdirmig Utility**

The commdirmig migration utility requires special preparation and planning. It is documented in a separate guide, see [Sun Java Communications Suite 5 Schema Migration Guide](http://docs.sun.com/doc/819-4436).

# [Top](#page-16-2)

# <span id="page-32-0"></span>**Where to Find the Utility**

The commdirmig utility comes bundled with Delegated Administrator that you install from the Communications Suite installer.

A patch is also available from technical support for the utility.

# <span id="page-33-0"></span>**Migration user via csexport and csimport to different domain**

# **Migrating Users Using csexport and csimport to Different Domains**

This scenario explains how to migrate/move calendar users via csexport and csimport to a different domain.

# **NOTE**

It is even possible to use a different user and different domain as well. So you are able to move userA@domain1.tld to userX@domain2.tld with this mechanism.

### Example:

Migration from ggreen@logical.tld to ggreen@vmdomain.tld

# **LDAP User entry on JES5**

### **NOTE**

For Calendar migration the ics\* attributes are important, so I'll only list the attributes you should take care of. Specially the **icsCalendarOwned** and **icsSubscribed** are important, also take care about the mail attribute.

```
dn: uid=ggreen,ou=People,o=logical.tld,dc=vmdomain,dc=tld
cn: Gustaf Green
givenName: Gustaf
icsCalendar: ggreen@logical.tld
icsCalendarOwned: ggreen@logical.tld$Gustaf Green
icsDWPHost: myjazz.vmdomain.tld
icsStatus: Active
icsSubscribed: ggreen@logical.tld$Gustaf Green
icsTimezone: Europe/Paris
mail: Gustaf.Green@logical.tld
```
**Export on JES5 the calendar of user ggreen@logical.tld**

bash-3.00# ./csexport -c ggreen@logical.tld calendar /tmp/ggreen.ics Calendar ggreen@logical.tld has been exported to /tmp/ggreen.ics

The important lines in the exported file are those where the calendar server user is mention, for example:

the calendar properties itself

```
X-NSCP-CALPROPS-RELATIVE-CALID:ggreen@logical.tld
X-NSCP-CALPROPS-NAME:Gustaf Green
X-NSCP-CALPROPS-PRIMARY-OWNER:ggreen@logical.tld
```
the calendar events

```
ORGANIZER;CN="Gustaf Green"
 ;SENT-BY="Gustaf.Green@logical.tld"
  ;X-S1CS-EMAIL=Gustaf.Green@logical.tld
  :ggreen@logical.tld
X-NSCP-ORGANIZER-EMAIL:Gustaf.Green@logical.tld
```
# **NOTE**

Your exported user calendar \*.ics file may vary and include more places where the user is mention.

# **LDAP User Entry on COMMS6**

# **NOTE**

For Calendar migration the ics\* attributes are important, so I'll only list the attributes you should take care of. Specially the **icsCalendarOwned** and **icsSubscribed** are important, also take care about the mail attribute.

```
dn: uid=ggreen,ou=People,o=vmdomain.tld,o=isp
cn: Gustaf Green
givenName: Gustaf
icsCalendar: ggreen@vmdomain.tld
icsCalendarOwned: ggreen@vmdomain.tld$Gustaf Green
icsDWPHost: mycando.vmdomain.tld
icsFirstDay: 2
icsStatus: Active
icsSubscribed: ggreen@vmdomain.tld$Gustaf Green
icsTimezone: Europe/Paris
mail: Gustaf.Green@vmdomain.tld
```
# **Calendar Migration**

As we're migrate from *logical.tld* to *vmdomain.tld* we need the edit the \*.ics file which was exported from JES5 system before we're importing the file into COMMS6 user.

#### **NOTE**

You need to know that in the exported file all events created and owned by ggreen@logical.tld, when you import this file to "another" user (e.g. another domain) you most likely run into problem.

The solution is to replace the string  $ggreen@jcal$ ,  $tld$  with  $ggreen@vmdomain.tld$  in the whole exported file before you import this file.

In this scenario we replace the value of LDAP attribute **icsCalendar** of the "old" user with the value of the LDAP attribute **icsCalendar** of the "new" user.

#### **TIP**

In this example you simply could replace  $logical$  with  $v$ mdomain in the \*.ics file as the user name and the Top Level Domain part are the same.

If you use vi, you could do it by simply typing **:1,\$s/logical/vmdomain/g**

The important lines in the \*.ics file looks like this after you have edit it:

For the calendar properties itself:

```
X-NSCP-CALPROPS-RELATIVE-CALID:ggreen@vmdomain.tld
X-NSCP-CALPROPS-NAME:Gustaf Green
X-NSCP-CALPROPS-PRIMARY-OWNER:ggreen@vmdomain.tld
```
#### For the calendar events:

```
ORGANIZER;CN="Gustaf Green"
 ;SENT-BY="Gustaf.Green@vmdomain.tld"
 ;X-S1CS-EMAIL=Gustaf.Green@vmdomain.tld
 :ggreen@vmdomain.tld
```

```
X-NSCP-ORGANIZER-EMAIL:Gustaf.Green@vmdomain.tld
```
### **Import on COMMS6**

bash-3.00# ./csimport -c ggreen@vmdomain.tld calendar /export/ggreen.ics Calendar ggreen@vmdomain.tld has been imported from /export/ggreen.ics 

### **NOTE**

Be aware to have the same Timezone settings on the Convergence Client as on the Client the user regular use, otherwise the calendar events become imported but displayed "wrong".

Please find below shell script for export and import of calendar, be aware the script are for educational reason only.

Example shell script to **export** all users:

```
#!/bin/sh
############################################
### Export Entire Calendar Database ###
### ------------------------------------ ###
### M.Button - Sun Technical Support ###
### 10/04/08 - v1.1 ###
############################################
#################
### Functions ###
#################
_validate()
{
  ### Chech Command line path is valid ###
  if [ "$dbexportpath" = "" ]
  then
    echo "Error: No export location specified!"
    echo
    echo "Usage:"
    echo " exportdb.sh [path of exported database]"
```
```
 echo
     exit
   fi
   if [ ! -d "$dbexportpath" ]
   then
     echo "Error: Export location specified not found!"
     exit
   fi
   ### Check it is okay to continue with export ###
   echo
   echo "Export entire calendar database!"
   echo "--------------------------------"
   echo
   echo "It's highly recommended to shutdown your calendar server before"
   echo "you continue to export the entire database."
   echo
  echo "Export to: $dbexportpath"
  echo
  echo "Do you wish it continue [y/n]?"
  read ask
  if [ "$ask" != "y" ] && [ "$ask" != "Y" ]
   then
    ### Exit if user does not enter Y ###
    exit
  fi
}
_build_cal_list()
{
   ################################
   ### Build Calendar List File ###
   ################################
  echo
   echo "Building Calendar List..."
   ./cscal list | cut -f1 -d" " > $dbexportpath/cal-list
  ### Find EOF ###
  numofcals=`cat $dbexportpath/cal-list | wc -l`
   echo "Found: $numofcals Calendars in database."
}
_export_calendars()
{
   ########################
   ### Export Calendars ###
   ########################
   echo
  for calid in `cat $dbexportpath/cal-list`
   do
     ### Remove ending colon in line ':' ###
     chars=`echo "$calid" | wc -c`
```

```
 chars=`expr $chars - 2`
     calid=`echo "$calid" | cut -c1-$chars`
     ### Export Calendar with csexport command ###
     ./csexport -v -c $calid calendar $dbexportpath/$calid.ics >>
$dbexportpath/export.log
    echo "Exported: $calid"
   done
}
#############
### Start ###
#############
dbexportpath=$1
_validate
_build_cal_list
_export_calendars
echo
echo "Export process complete!"
echo " Check $dbexportpath/export.log for details."
```
echo

### End of Script ###

Example shell script to **import** all users:

```
#!/bin/sh
############################################
### Import Entire Calendar Database ###
### ------------------------------------ ###
### M.Button - Sun Technical Support ###
### 10/04/08 - v1.1 ###
############################################
#################
### Functions ###
#################
_validate()
{
  ### Chech Command line path is valid ###
  if [ "$dbimportpath" = "" ]
  then
    echo "Error: No import location specified!"
    echo
    echo "Usage:"
    echo " importdb.sh [path to exported database]"
    echo
    exit
  fi
  if [ ! -d "$dbimportpath" ]
  then
    echo "Error: Import location specified not found!"
    exit
  fi
  ### Check it is okay to continue with export ###
  echo
  echo "Import entire calendar database!"
  echo "--------------------------------"
  echo
  echo "It's highly recommended to shutdown your calendar server before"
  echo "you continue to import the entire database."
  echo
  echo "Import from: $dbimportpath"
  echo "`cat $dbimportpath/cal-list | wc -l` calendars to import."
  echo
  echo "Do you wish it continue [y/n]?"
  read ask
  if [ "$ask" != "y" ] && [ "$ask" != "Y" ]
   then
```

```
 ### Exit if user does not enter Y ###
     exit
   fi
}
_import_calendars()
{
   ########################
   ### Import Calendars ###
   ########################
   echo
  for calid in `cat $dbimportpath/cal-list`
   do
    ### Remove ending colon in line ':' ###
    chars=`echo "$calid" | wc -c`
     chars=`expr $chars - 2`
     calid=`echo "$calid" | cut -c1-$chars`
     ### Export Calendar with csexport command ###
     ./csimport -v -c $calid calendar $dbimportpath/$calid.ics >>
$dbimportpath/import.log
     echo "Imported: $calid"
   done
}
#############
### Start ###
#############
dbimportpath=$1
_validate
_import_calendars
echo
echo "Import process complete!"
echo " Check $dbimportpath/import.log for details."
```
echo

### End of Script ###

# <span id="page-41-3"></span>**Chapter 2. Communications Express 6.3 Initial Configuration**

## **Completing the Sun Java System Communications Express 6.3 Installation: Initial Configuration**

This chapter describes the configuration and migration steps you must perform, after installation, before you can use Communications Express.

This document includes the following sections:

- [Before You Begin](#page-41-0)
- [Communications Express File Directory Layout](#page-41-1)
- **[Prerequisites for Configuring Communications Express](#page-43-0)**
- [Schema Choices](#page-43-1)
- **[Invoking Configuration Wizard](#page-43-2)**
- [Configuring Communications Express](#page-44-0)
- [Post Configuration Instructions](#page-50-0)
- [Customizing the Landing Page of Communications Express](#page-51-0)
- [Undeploying Communications Express](#page-52-0)

### <span id="page-41-0"></span>**Before You Begin**

Before you configure Communications Express, make sure you have the following dependent components installed and configured:

- Directory Server.
- Messaging Server and Calendar Server. Make sure you have recorded the relevant details about the installations, such as the hostname, port number, administrator username and password.
- Be sure you have run the Comm Directory Server set-up script, comm dssetup.pl.

### <span id="page-41-1"></span>**Communications Express File Directory Layout**

After you install and configure Communications Express, the related files and directories are arranged in the organization as shown in Table 2-1. The table is not exhaustive. It shows only the required directories and files for typical server administration tasks.

#### <span id="page-41-2"></span>**Table 2-1 Communications Express Directories and Files**

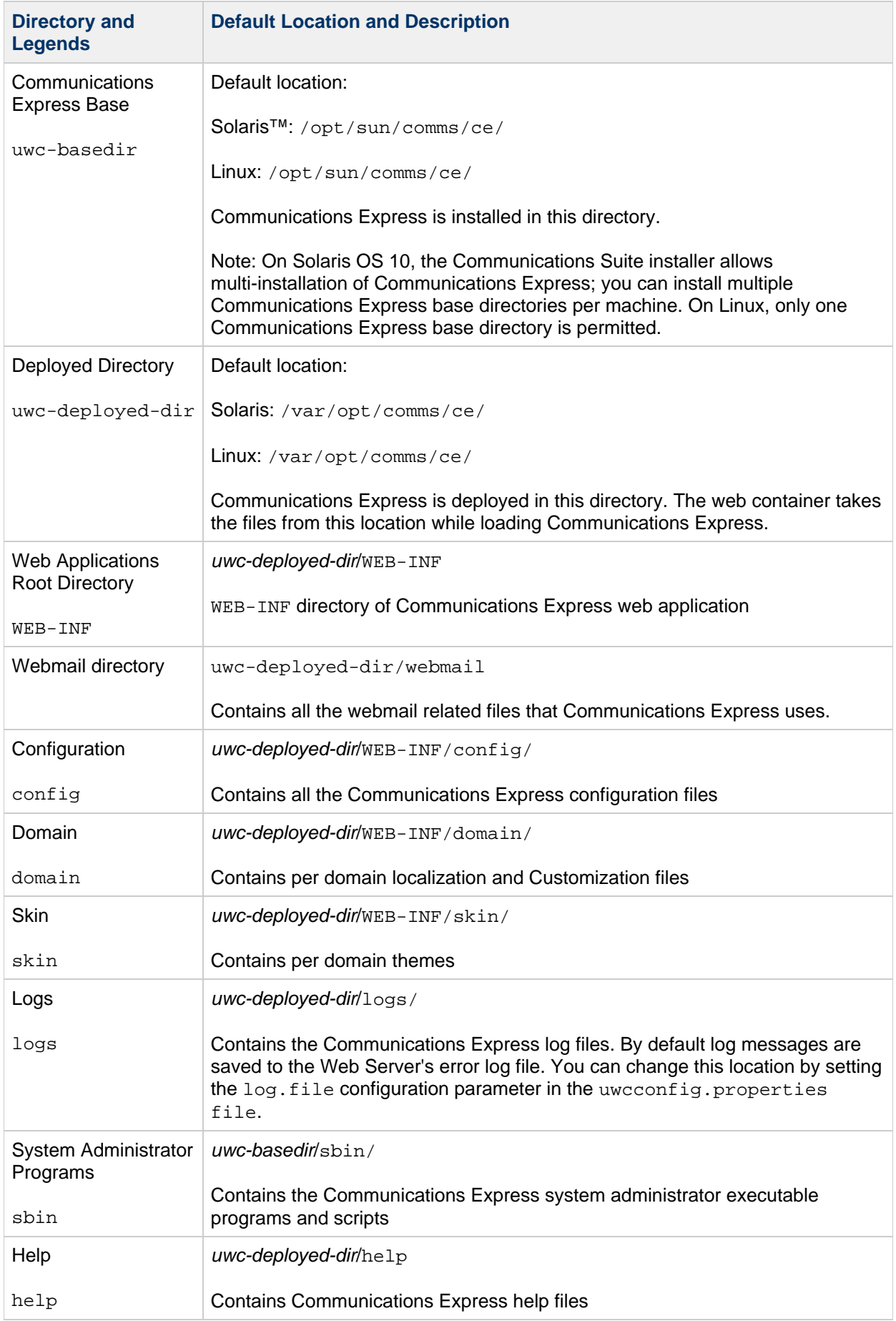

### <span id="page-43-0"></span>**Prerequisites for Configuring Communications Express**

Before running the Communications Express configuration wizard, make sure you:

- Choose your schema. Refer to the section on [Schema Choices](#page-43-1) for information on the available schema.
- **Ensure that you have the following entry in the /etc/hosts file on your Solaris system:**

ip-of system Fully-Qualified-Hostname

For example,

129.158.230.64 budgie.siroe.varrius.com budgie

- Ensure that the following components are up and running before you configure Communications Express. Make sure that the configuration of the products for Communications Express is done in the following order:
	- Directory Server
	- Application Server or Web Server
	- Access Manager, if Communications Express wants to participate in SSO (Single Sign On) with other products (For example, Portal Server).
		- **A** Note

The Web Server that is hosting Communications Express should be running as {{root}}when configuring for Remote AM SDK deployment.

- Messaging Server
- Calendar Server
- Delegated Administrator if you have chosen Sun Java System LDAP Schema, v.2
- Verify whether users are able to log in to the following servers correctly:
	- Messaging Server
	- Calendar Server
	- Access Manager (formerly known as Identity Server), if you want Communications Express to participate in SSO with other products

### <span id="page-43-1"></span>**Schema Choices**

Prior to installing and configuring, you will need to decide on the schema model you wish to adopt. You have two schema and web container options available when deploying Communications Express.

- Sun Java System LDAP Schema, v.1
- Sun Java System LDAP Schema, v.2

The configurator screen displayed for each schema and web container combination varies depending on your schema and web container selection. [Appendix A, Configuration Panel Sequence,](http://docs.sun.com/app/docs/doc/819-4440/gaxwm?a=view) in the Sun Java System Communications Express 6.3 Administration Guide, lists the screens that are displayed for each schema and web container combination.

### <span id="page-43-2"></span>**Invoking Configuration Wizard**

This section describes how to invoke the configuration tool

#### **To Invoke the Configuration Wizard**

- 1. Log in as Administrator (root for UNIX or Linux).
- 2. Before invoking the configuration wizard set the display settings.
- 3. Go to INSTALLROOT/ce/sbin directory.
- 4. Type the following at the command prompt to invoke the configuration wizard:

./config-uwc to invoke the configuration tool in the GUI mode.

./config-uwc -nodisplay to invoke the configuration tool in the console mode.

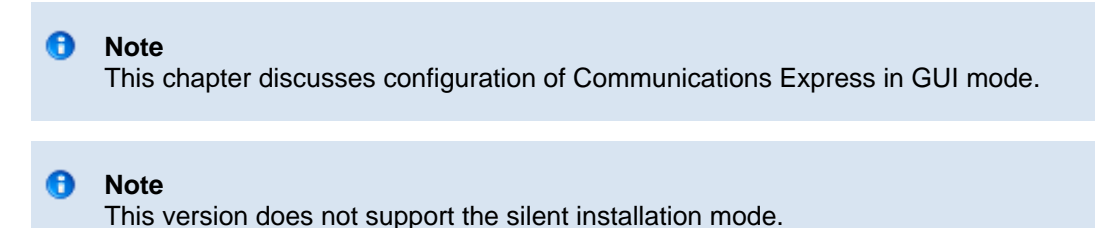

### <span id="page-44-0"></span>**Configuring Communications Express**

The following steps walk you through configuring Communications Express.

#### **Note** A

If you are invoking the configuration wizard in a language other than English, resize the configuration screen to view its contents properly.

#### **To Configure Communications Express**

1. Run the configuration wizard by following the steps in [Invoking Configuration Wizard](#page-43-2).

The Welcome screen appears. Click Next. The Select the Directory to Store Configuration and Data Files screen appears.

2. Select the directory in which the configuration and data files for Communications Express should be deployed.

For example, /var/opt/sun/comms/ce. This directory is referred as uwc-deployed-path throughout this guide.

Click Next. The Select Components to be Configured screen appears.

3. Select the components you want to configure and deselect those components you do not wish to configure.

The following components are available:

- Mail Component
- Calendar Component

#### **A** Note

You have to select at least one component from the Select Components to be Configured screen.

Although the component size is displayed as zero, the Mail and Calendar components are installed.

Click Next. The Network Connection screen appears. The configuration program tries to establish network connection by using the host name and the DNS domain name displayed in this screen.

**Host Name**: Displays the host name on which Communications Express is being configured

**DNS Domain Name**: Displays the DNS domain name maintained by the DNS Server

Click Next. The Select a Web Container screen appears.

- 4. Select the web container you want to use.
	- The options available are:
		- Web Server
		- Application Server Click Next.

If you have selected Web Server as your web container, the following screens appear.

• Configure the Web Server by performing the following steps.

The Web Server Configuration Details screen appears first.

- Specify the local Web Server instance details.
	- **Server Root Directory**: Browse to select the installation root of the Web Server. Default location is /opt/SUNWwbsvr7/.
	- **Server Instance Identifier**: Enter the Web Server instance on which Communications Express is to be deployed. For example, budgie.siroe.varrius.com.
	- **Virtual Server Identifier**: Enter the virtual server identifier on which Communications Express is to be deployed. For example, https-budgie.siroe.varrius.com.
	- **HTTP Port**: Enter the HTTP port number Web Server listens to. The Web Server listens to this HTTP port number when Communications Express is accessed.

### **A** Note

If you want to configure a secure HTTP port number, specify it after configuring Communications Express. To configure a secure port number see Configuring Secure Socket Layer.

Click Next. The configuration wizard checks if the Web Server connection instance is alive. If the Web Server instance is not up and running, an error message appears. Refer to [Prerequisites for Configuring Communications](#page-43-0) [Express](#page-43-0) to know more about the prerequisites required before configuring Communications Express. The Web Server Administration Instance Details screen appears.

- Specify the Administration Instance Details.
	- The following options are available
		- **Administration Server Port**: Enter the Web Server administration server port number.
		- **Administration Server User ID**: Enter the Web Server administrator user ID.
		- **Administration Server Password**: Enter the Web Server administrator password.

You will see a small popup window indicating that the Web Server Instance is being verified. This may take a few minutes.

If the configuration wizard is unable to connect to the Web Server Instance, an error message is displayed. Click Accept, to continue with the installation process, or click Choose New, to specify different Web Server configuration details.

Click Next. The Web Container User and Group screen appears.

- Specify the identity, the web container uses to run the services.
	- **Web Container User ID**: Displays the web container user identifier from the user database.
	- **Web Container Group ID**: Displays the web container group identifier from the group database.

Click Next. The configuration wizard installs some files and directories containing sensitive data, such as passwords. The ownership of these files and directories are given to web container user and group mentioned in this screen. Only the web container user is given read and write permissions to the files and directories containing sensitive data.

#### A **Note**

Ensure you enter the correct web container User ID and Group ID values in this screen. Entering wrong values may result in startup failure of the Communications Express.

Click Next.

If you have selected Application Server to be your web container, the following screens appear:

Configure Application Server by performing the following steps. The Application Server Configuration Details screen appears first.

- Specify the Application Server Configuration Details that the configuration wizard can use to configure Communications Express with Application Server.
	- **Install Directory:** Browse to select the local directory in which Application Server is installed.
	- **Domain Directory**: Browse to select the domain directory of the Application Server.
	- **Document Root Directory**: Browse to select the document root directory of the Application Server.
	- **Server Target Name**: Enter a name for the Application Server target, for which Communications Express is to be configured. The Communications Express configuration wizard supports only the Domain Administration Server (DAS) deployment for Application Server .
	- **Virtual Server Identifier**: Enter the virtual server identifier for which Communications Express is to be configured.
	- **Server Instance HTTP Port**: Enter the Application Server port number where an HTTP service is available. This is the HTTP port from which Communications Express application will be accessed.

#### **A** Note

Specify the HTTP Port number here. If you want to configure a secure HTTP port number, specify it after configuring Communications Express. To configure a secure port number, refer to the post configuration steps provided in the section Configuring Secure Socket Layer.

Click Next. You will see a popup window indicating that the Application Server Instance is being verified. This may take a few minutes. An Error message is displayed if the configure tool is unable to connect to the Application Server Instance. Click Accept, to continue with the installation process, or click Choose New, to specify the Application Server Configuration Details again. When the configuration wizard successfully verifies the Application Server instance, the Application Server instance Details screen is displayed.

Specify the administration instance details of the Application Server.

The administration instance details are used by the configuration wizard to deploy Communications Express on Application Server:

**Administration Server Port**: Enter the Administration Server port number.

### **A** Note

The administration port of the Application Server that you specify must be available for configuring Communications Express on Application Server.

- **Administrator User ID**: Enter the administrator's user identifier.
- **Administrator Password**: Enter the administrator's user password.
- **Secure Administration Server Instance**: Select this option to specify that the Application Server's administration instance is running in the secure mode. Deselect the checkbox, to specify that the Application Server's administration instance is running in the normal mode. Depending on the selection, a popup window confirming the mode in which the Application Server's administration instance is running appears. Click OK

to exit the popup window.

### **A** Note

When deploying Communications Express on the Application Server, two files, server.xml and server.policy, are modified. Before modifying the server.xml and server.policy files, a backup of these files is maintained by the configuration wizard. The backup files are stored in the directory: DOMAIN-DIRECTORY/ SERVER-INSTANCE-NAME/ config/.CommsExpress\_YYYYMMDDhhmmss Here:

- DOMAIN-DIRECTORY is the Application Server's domain directory.
- SERVER-INSTANCE-NAME is the Application Server Instance Name for which Communications Express is being configured.
- YYYYMMDDhhmmss is the time stamp of the backup directory.

Click Next. The Module Name for this Web Application screen appears.

 $\bullet$ Enter the module name with which Communications Express should be deployed on Application Server.

The configuration wizard has now collected the required parameters to configure Communications Express with the web container of your choice.

Click Next. The Web Container User and Group screen appears.

- 5. Specify the identity, the web container uses to run the services.
	- **Web Container User ID**: Displays the web container user identifier from the user database.
	- **Web Container Group ID**: Displays the web container group identifier from the group database.

Click Next. The configuration wizard installs some files and directories containing sensitive data, such as passwords. The ownership of these files and directories are given to web container user and group mentioned in this screen. Only the web container user is given read and write permissions to the files and directories containing sensitive data.

**A** Note

Ensure you enter the correct web container User ID and Group ID values in this screen. Entering wrong values may result in startup failure of the Communications Express.

Click Next. The URI Path Setting screen appears.

6. Enter the URI where Communications Express should be deployed.

For example,  $/$ uwc.

#### **A** Caution

If you are using an existing URI to deploy Communications Express, the configuration tool first removes any previous application data before deploying Communications Express on that URI. For example, if you are deploying Communications Express on a URI such as /uwc that has a web application deployed in it, Communications Express configurator first removes the existing web-application from  $/$ uwc before deploying Communications Express. This could result in the loss of the previous application's data and accessibility of the application.

Click Next. The Do you want Hosted Domain Support? screen appears.

7. Select the option to enable hosted domain support for Communications Express.

Select this option only if you have enabled hosted domain support in Calendar Server.

8. Enter the following details: Click Next. The User/Group Directory (LDAP) Server Details screen appears.

**LdapURL**: Specify the user or group LDAP URL in the format ldap:// UG-LDAP-HOST: UG-LDAP-PORT, where :

- UG-LDAP-HOST is the LDAP hostname for the user or group
- UG-LDAP-PORT is the LDAP port number **Bind DN**: Enter the LDAP distinguished name of the User/Group administrator.

**Bind Password**: Enter the bind password for User/Group administrator.

Click Next. The DC Tree Suffix screen appears.

9. Enter the base distinguished name for the DC tree suffix.

This suffix is used by the Communications Express to search for domain lookup.

10. Enter the default domain name. Click Next. The Default Domain Name screen appears.

Each domain has certain properties. When a user logs into a domain that does not have the required properties, the properties are picked up from the default domain name.

Click Next. The Enable Access Manager for Single Sign-on screen appears.

11. Select Enable Identity Support for Communications Express if you want to enable Access Manager for Single Sign-on.

Only if you have enabled Identity Support for Communications Express, the Access Manager Preferences screen is displayed.

Enter the Access Manager Preferences such as the login URL, Access Manager Administrator DN and Password in this screen.

- **Admin DN:** Enter the complete LDAP DN (distinguished name) of the Access Manager Administrator, such as DN=uid=amAdmin, ou=people, Access Manager- root suffix.
- **Admin Password**: Enter the password for the Access Manager administrator. Click Next. The Messaging Express Port screen appears.
- 12. Specify the Messaging Server related parameters.

This screen appears only when the mail component is selected in the Select Components to be Configured screen.

The following options are available:

- **Webmail Server Hostname**: Specify the hostname where the webmail server is installed.
- **Webmail Server Port Number**: Specify the port number which the Messaging Server HTTP (mshttpd) port number listens to. For example, the default is: 8990.
- **Enable login in secure mode**: Select this option if you want users to log in secure mode.
- **Webmail Server SSL Port Number**: If you have configured Webmail Server to run in SSL mode, enter the SSL port number.
- **Webmail Admin User ID**: Specify the administrator user ID for the Webmail Server.
- **Admin Password**: Enter the administrator password for webmail. Click Next. The Calendar Server Host and Port Configuration screen appears.
- 13. Specify the Calendar Server host and port.

This screen appears only when calendar component is selected in the Select Components to be Configured screen.

The options available are:

- **Calendar Server Host Name**: Enter the Calendar Server's host name.
- **Calendar Server HTTP Port Number**: Enter the Calendar Server's HTTP port number. Click Next. The Calendar Server Administration Details screen appears.
- 14. Enter the Calendar Server user ID and password.
	- **Administrator User ID**: Enter the Calendar Server's administrator's name. For example, calmaster.
	- **Administrator User Password**: Enter the Calendar Server's administrator's password.
		- **A** Note

Ensure that the Calendar Admin User ID value you have entered here is the same as the service, admin.calmaster.userid value mentioned in Calendar Server's ics.conf file.

Click Next. The PAB Directory Server Details screen appears.

15. Specify the details where the PAB entries are stored in the LDAP server.

The Personal Address Book LDAP Server is the store where users personal address books are located. Enter the following details in this screen:

- **LDAP URL**: Specify the LDAP host and port for the PAB Store. The URL should be in the format: ldap://PAB-ldap-hostname:PAB-ldap-portnumber
- **Bind DN**: Enter the LDAP DN to be used to bind to the PAB Store. The Bind DN specified here should have appropriate privileges to manage the data under root suffix o=PiServerDB.
- **Password**: Enter the bind password. Click Next. The Ready to Configure screen appears.

The configuration program checks for enough disk space on your machine and then lists the components it is ready to configure.

- Click Configure Now, to configure Communications Express.
- Click Back, to change any of your configuration variables.
- Click Cancel, to exit from the configuration program. If you clicked Configure Now, a summary of tasks and the sequence status is displayed. Click Next. The Configuration Summary screen lists the status of the configuration program.

Click Details button to view the log.

The Post Configuration Instructions screen appears only when the configuration is successful. This screen may display warning messages when the required shared components are not installed. In order to complete the configuration process, follow the post-configuration instructions provided here.

### <span id="page-50-0"></span>**Post Configuration Instructions**

To complete the configuration process, follow the post configuration steps.

#### 8. **Note**

Make sure you are familiar with the location of the Communications Express files. Refer to the section on [Default Paths and File Names](http://docs.sun.com/app/docs/doc/819-4440/6n6jfgch1?a=view) in the Sun Java System Communications Express 6.3 Administration Guide.

Refer to [Chapter 3, Configuration Details](http://docs.sun.com/app/docs/doc/819-4440/abzbp?a=view) in the Sun Java System Communications Express 6.3 Administration Guide for more details on the configuration parameters.

#### **To Configure Communications Express After Installation**

After installing Communications Express, ensure that for a setup using Access Manager single sign-on, the Core and LDAP services are added. For more information, refer to the section on [Tuning LDAP](http://docs.sun.com/app/docs/doc/819-4440/6n6jfgcj6?a=view) [Related Configuration Parameters](http://docs.sun.com/app/docs/doc/819-4440/6n6jfgcj6?a=view) in the Sun Java System Communications Express 6.3 Administration Guide.

After you have configured Communications Express, perform the following steps:

1. Enable the Mail component in Communications Express by configuring Single Sign-On.

Refer to [Chapter 1, Overview of Communications Express](http://docs.sun.com/app/docs/doc/819-4440/6n6jfgcgs?a=view) in the Sun Java System Communications Express 6.3 Administration Guide for information on configuring Messenger Express and Communications Express.

Use the configutil command to set the following parameters in the Messaging Server configuration file,  $msg.comf$ .

For details about these parameters, see [Messaging Server Configuration.](https://wikis.oracle.com/display/CommSuite/Messaging+Server+Configuration) For details about using the configutil command, see the [Sun Java System Messaging Server 6.3 Administration](http://docs.sun.com/app/docs/doc/819-4429) [Reference](http://docs.sun.com/app/docs/doc/819-4429).

- local.webmail.sso.uwccontexturi = context-uri-for-communications-express-installation
- local.webmail.sso.uwcport = uwc-port-for-communications-express-installation
- local.webmail.sso.uwcsslport = uwc—ssl-port-for-communications-express-installation
- local.webmail.sso.uwcenabled = 1

2. Go to calendar-server-install-directory/SUNWics5/cal/bin/config (For example, /opt/SUNWics5/cal/bin/config ).

Edit the  $ics$ .conf file and set the following:

- service.http.allowadminproxy = "yes"
- service.http.admins = proxy-admin-for-calendar-http-service
- service.admin.calmaster.userid = the-value-specified-forcalendar.wcap.adminid-in-uwcconfig.properties
- service.admin.calmaster.cred = the-value-specified-forcalendar.wcap.passwd-in-uwcconfig.properties
- service.wcap.anonymous.allowpubliccalendarwrite = "yes"
- service.http.allowanonymouslogin = "yes"
- service.calendarsearch.ldap = "no"
- service.http.ui.enabled = "yes" If you have edited the  $ics$ .confile, restart Calendar Server for the changes to take effect.
- 3. To enable Communications Express for Access Manager SSO, see [Setting up Access Manager](http://docs.sun.com/app/docs/doc/819-4440/6n6jfgci5?a=view) [Single sign-on](http://docs.sun.com/app/docs/doc/819-4440/6n6jfgci5?a=view).
- 4. Type the following commands to restart the Messaging Server.

msg-svr-base/sbin/stop-msg

msg-svr-base/sbin/start-msg

5. Type the following commands to restart the Calendar Server.

cal-svr-base/cal/sbin/stop-cal

cal-svr-base/cal/sbin/start-cal

6. Restart the web container.

Communications Express is now ready and you can access the application from: http(s)://Web-Container-host:Web-Container-port/URI path

where:

- Web-Container-host is the host name of the web container instance in which the Communications Express application is configured.
- Web-Container-port is port number of the web container instance in which the Communications Express is configured.
- URI path is the path specified in the URI Path Setting screen.

### <span id="page-51-0"></span>**Customizing the Landing Page of Communications Express**

The landing page displayed after login can be customized by using a parameter called  $qototU$ ri. You can customize the landing page to display the Calendar, Address Book, or Options page. By default, the landing page of Communications Express displays the Mail page.

#### **Note**

This feature is available only if you have applied the patch version of Communications Express 6.3.

You can customize the landing page by using one of the following options:

- Modifying the browser URL
- Modifying the LDAP attribute
- Modifying the server configuration parameter

#### **Customizing the Landing Page by Using the Browser URL**

To customize the landing page, you should add the  $gototot t$  parameter to your browser URL in the following format:

http://hostname:portnumber/uwc/?gotoUri=landing page choice

For example, to customize the landing page to display the Address Book page, type the URL in the following format:

http://xyz.com:8080/uwc/?gotoUri=/abclient/AddressBook

#### **A** Note

This customization applies only to the current session and needs to be reset for every session.

#### **Customizing the Landing Page by Modifying the LDAP Attribute**

The user LDAP (or Sun Java System Directory Server) entry has a multivalued attribute called sunUCExtendedUserPrefs. You can customize the landing page by adding the following value to the attribute:

landingPage=landing page choice For example, landingPage=/abclient/AddressBook

#### **A** Note

This customization applies to the user whose entry has been modified with the attribute, and needs to be added only once. However, you can override this customization by setting the gotoUri parameter in your browser URL.

#### **Customizing the Landing Page by Modifying the Server Configuration Parameter**

You can customize the landing page by adding the following configuration parameter in the uwcconfig.properties file:

uwc.gotoUri=landing page choice

For example, uwc.gotoUri=/abclient/AddressBook

The configuration file is located in the uwc-deploy-dir/WEB-INF/config directory on the server.

#### **R** Note

This customization applies to all users and the configuration parameter must be added only once. However, you can choose to override the customization by using the previous options.

You can use the following configuration parameter values to set the landing page:

- /abclient/AddressBook to set the Address Book page as the landing page
- /base/UWCMain?forwardtodefview=true to set the Calendar page as the landing page
- /base/MailOptions to set the Mail Options page as the landing page
- /base/CalendarPreferences to set the Mail Options page as the landing page
- /base/ABPreferences to set the Address Book Options page as the landing page
- /base/UserPreferencesSettings to set the Global Options page as the landing page

#### **A** Note

When you use more than one option to set the  $qotot$ Uri parameter, the system takes the following configuration precedence:

- 1. Browser URL
- 2. User LDAP attribute
- 3. Server configuration parameter

### <span id="page-52-0"></span>**Undeploying Communications Express**

To undeploy Communications Express from Web Server or Application Server, you need to undeploy the Communications Express web application. Please refer to the relevant documentation for Web Server and Application Server on how to undeploy an application.

# **Chapter 3. Communications Suite 6 Initial Configuration**

## **Communications Suite 6 Initial Configuration**

This page automatically lists the initial configuration information you need when installing Communications Suite components. Use the following information to perform the initial configuration after installing the Communications Suite software.

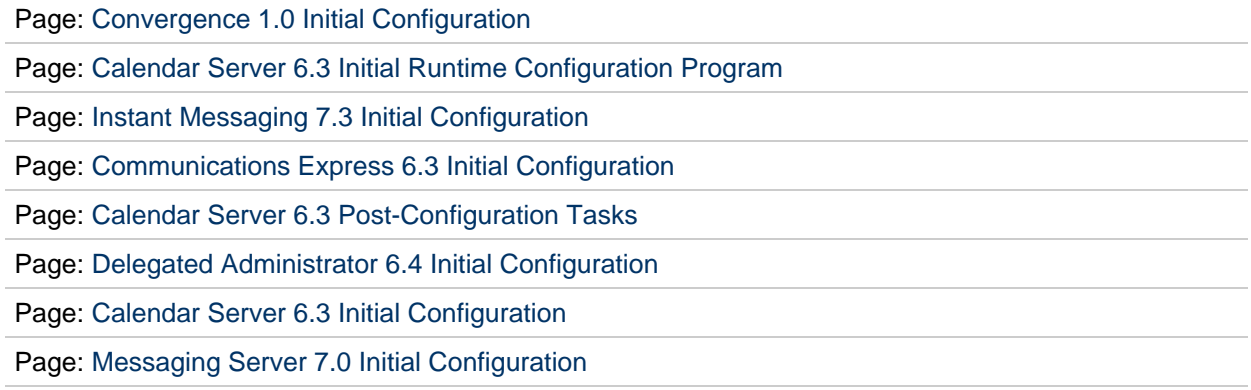

# <span id="page-55-0"></span>**Chapter 4. Communications Suite 6 Installation Flowchart**

### **Communications Suite 6 Installation Flowchart**

#### **What this flowchart does:**

- Provides a decision tree for deploying Communications Suite products and the Sun Java System products that support Communications Suite.
- Directs you to specific sets of installation instructions based on your decisions.

This flowchart focuses on your logical deployment; that is, it emphasizes the software products and functional components that make up Communications Suite.

By functional component, we mean one piece of software that can be installed separately from other Communications Suite software on one host or one Solaris zone. A simple product like Delegated Administrator can be treated as one functional component. A complicated product like Messaging Server typically comprises several components: the message store, MTA, and so on.

This flowchart does not offer guidelines for designing your physical hardware configurations. It assumes you can map functional components to specific hosts or Solaris zones on which you will install the software. For each component, follow the linked installation instructions.

The installation instructions are meant as best practices; they are the recommended path for installing and configuring our products. You may choose to tweak these instructions because your deployment differs in some respects from the assumptions made here. Other paths may work for you. But these instructions, and in particular the *sequence* of tasks described here, are recommended.

For general installation information for Communications Suite 6, see the [Communications Suite 6](#page-62-0) [Installation Guide](#page-62-0).

#### **Before you use this flowchart:**

- Read the [Communications Suite Deployment Planning Guide](https://wikis.oracle.com/display/CommSuite/Communications+Suite+Deployment+Planning+Guide).
- Read the [Communications Suite 6 Component Dependencies](#page-721-0) table.

This table answer the question: to install a particular Communications Suite product, which other components do you need?

For example, suppose you want to install Messaging Server and use a third-party IMAP client. Do you need to install Convergence or Communications Express? Answer: No. Do you need Access Manager? Answer: No. You can install Access Manager for SSO; but you also can use the Messaging Server (Trusted Circle) SSO.

### **Communications Suite Installation Flowchart: First Decisions**

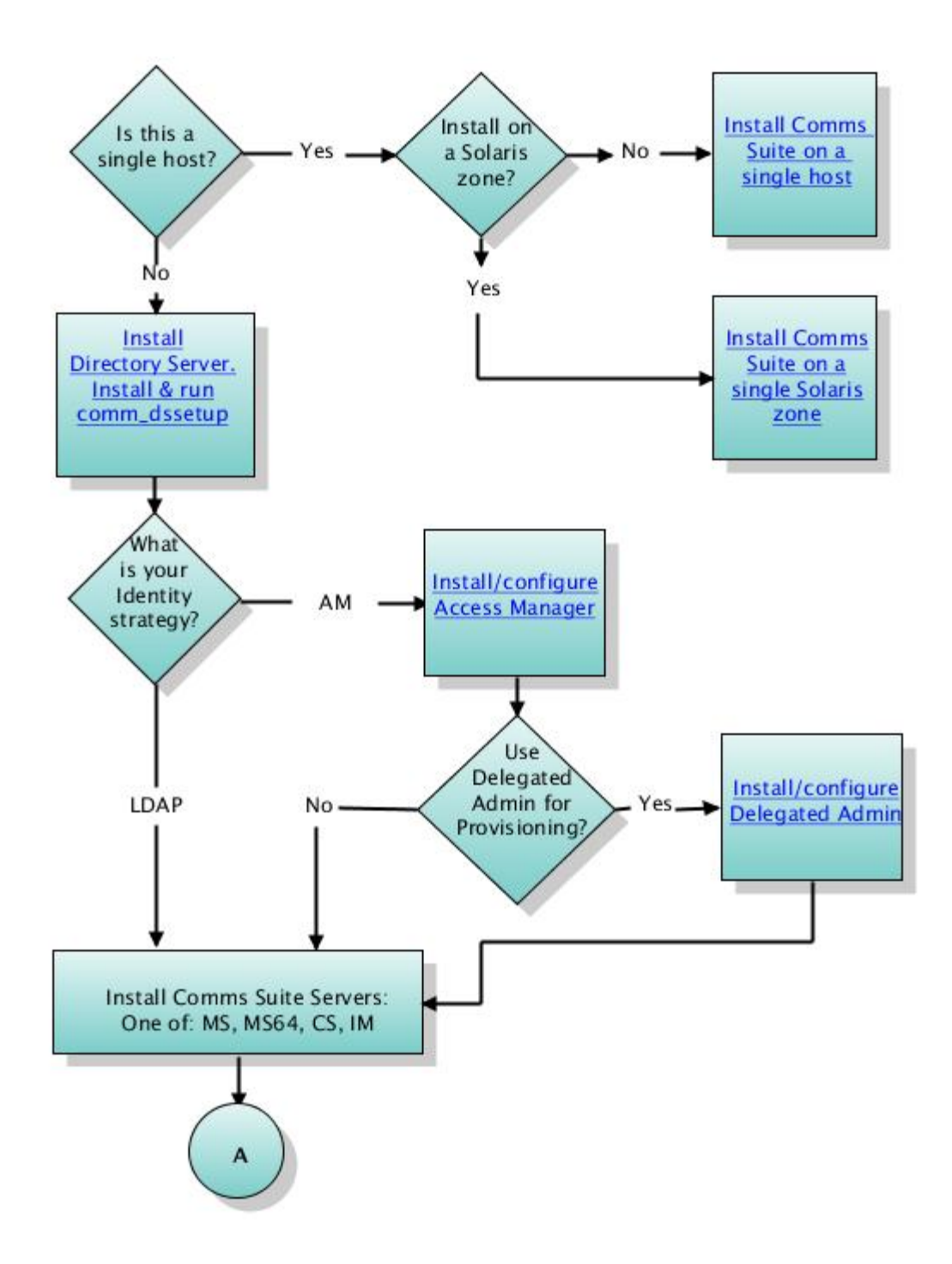

### **Communications Suite Installation Flowchart: Messaging Server**

We recommend that you install and configure Messaging Server before you configure Calendar Server and Instant Messaging.

We also recommend that you first install the Messaging Server back-end message store(s). Next, install the MTAs, MMP front ends, and Webmail Servers.

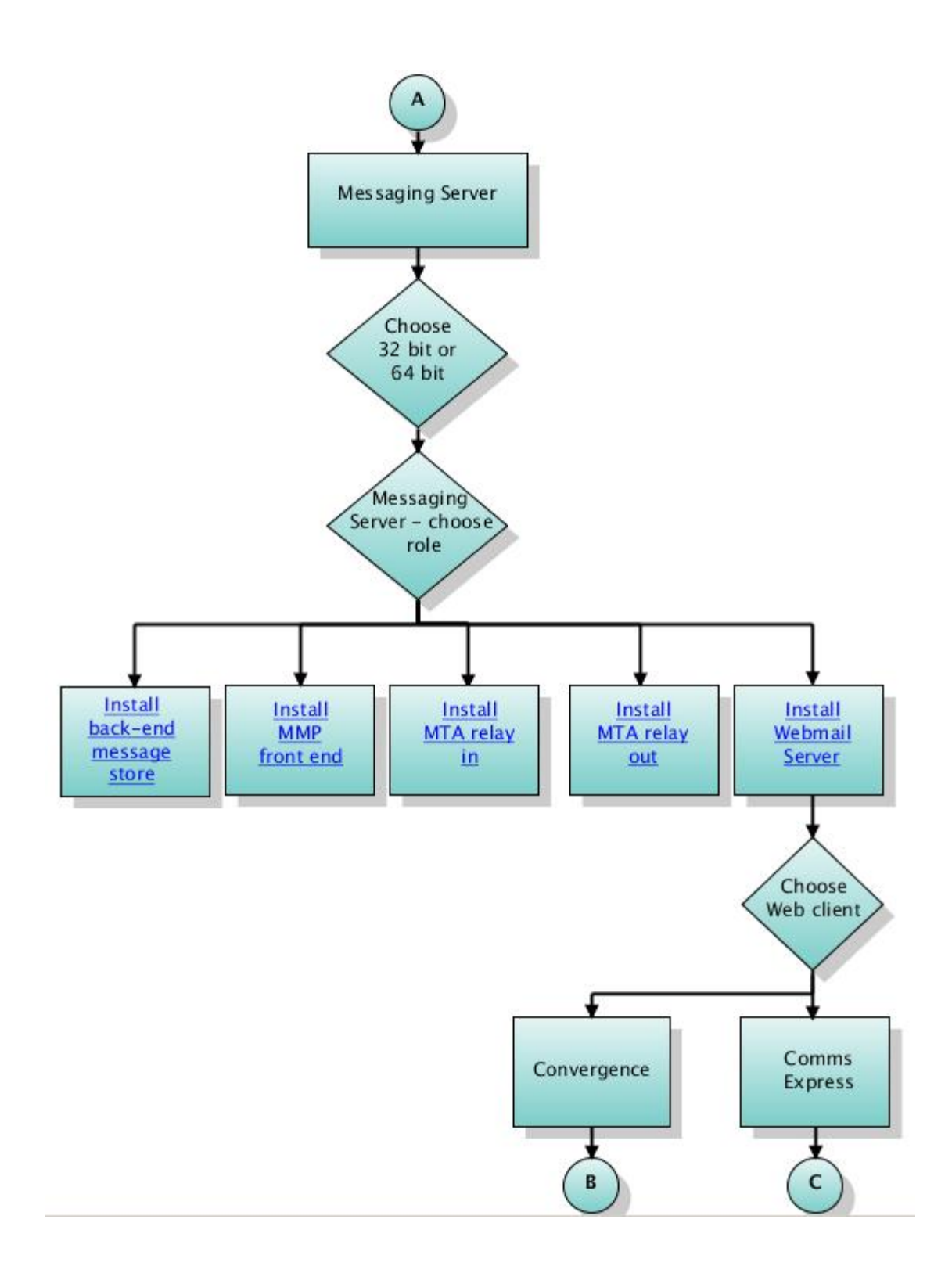

### **Communications Suite Installation Flowchart: Calendar Server**

We recommend that you first install the Calendar Server back-end component, then the front end.

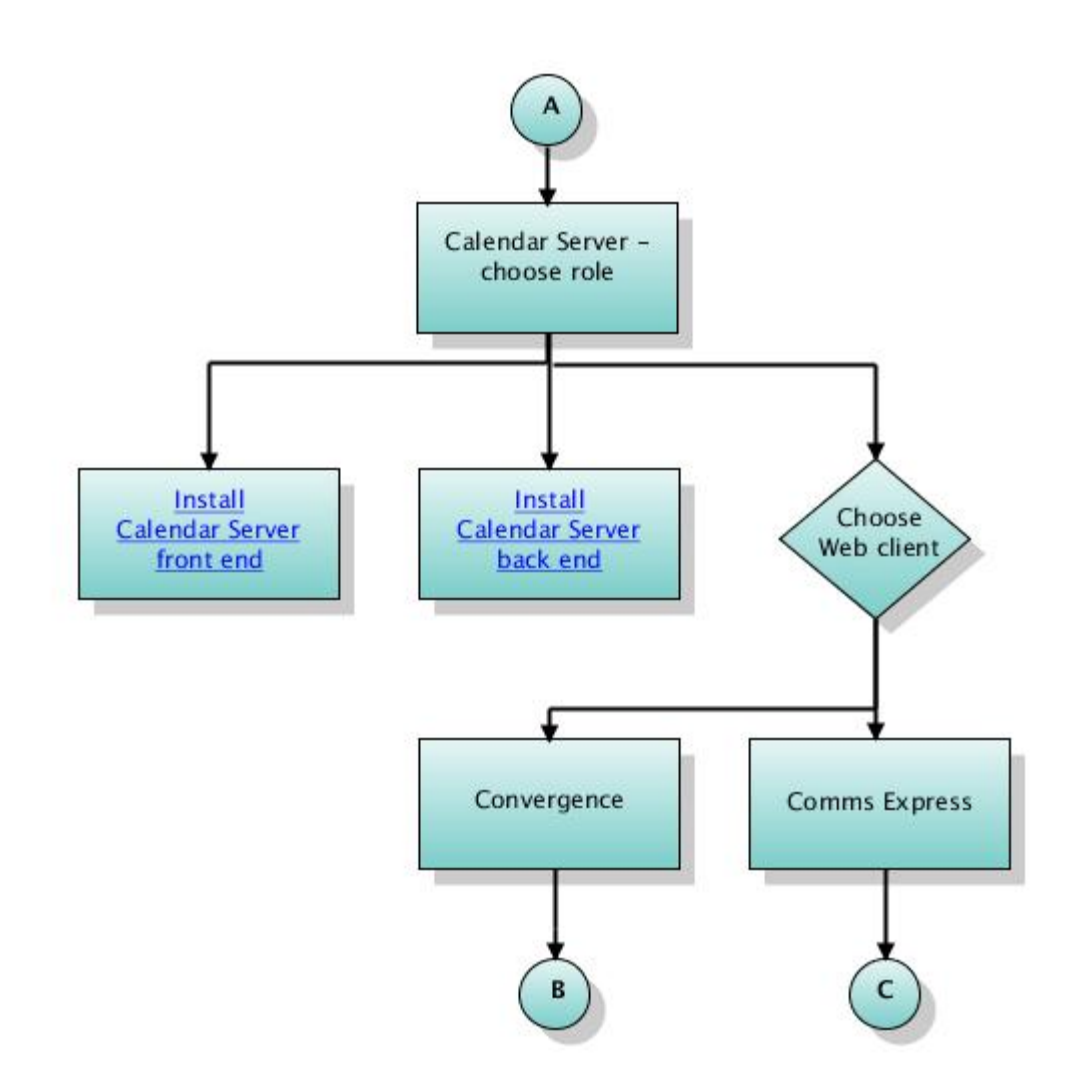

### **Communications Suite Installation Flowchart: Instant Messaging**

As a best practice, before you configure Instant Messaging, install and configure Messaging Server and Calendar Server; the IM configuration uses these services.

We also recommend that you first install the Instant Messaging Server, then the Instant Messaging Multiplexor.

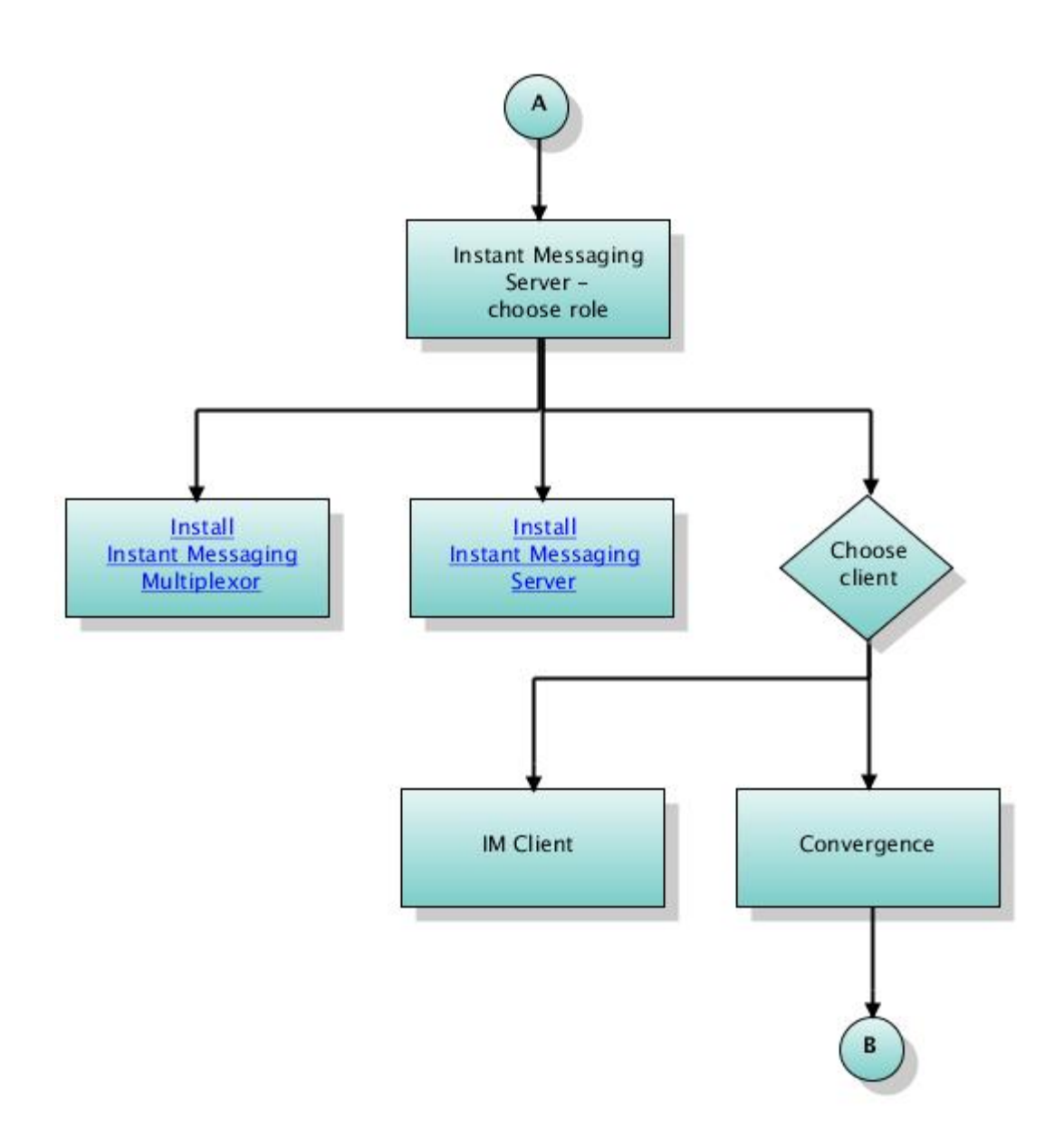

## **Communications Suite Installation Flowchart: Convergence**

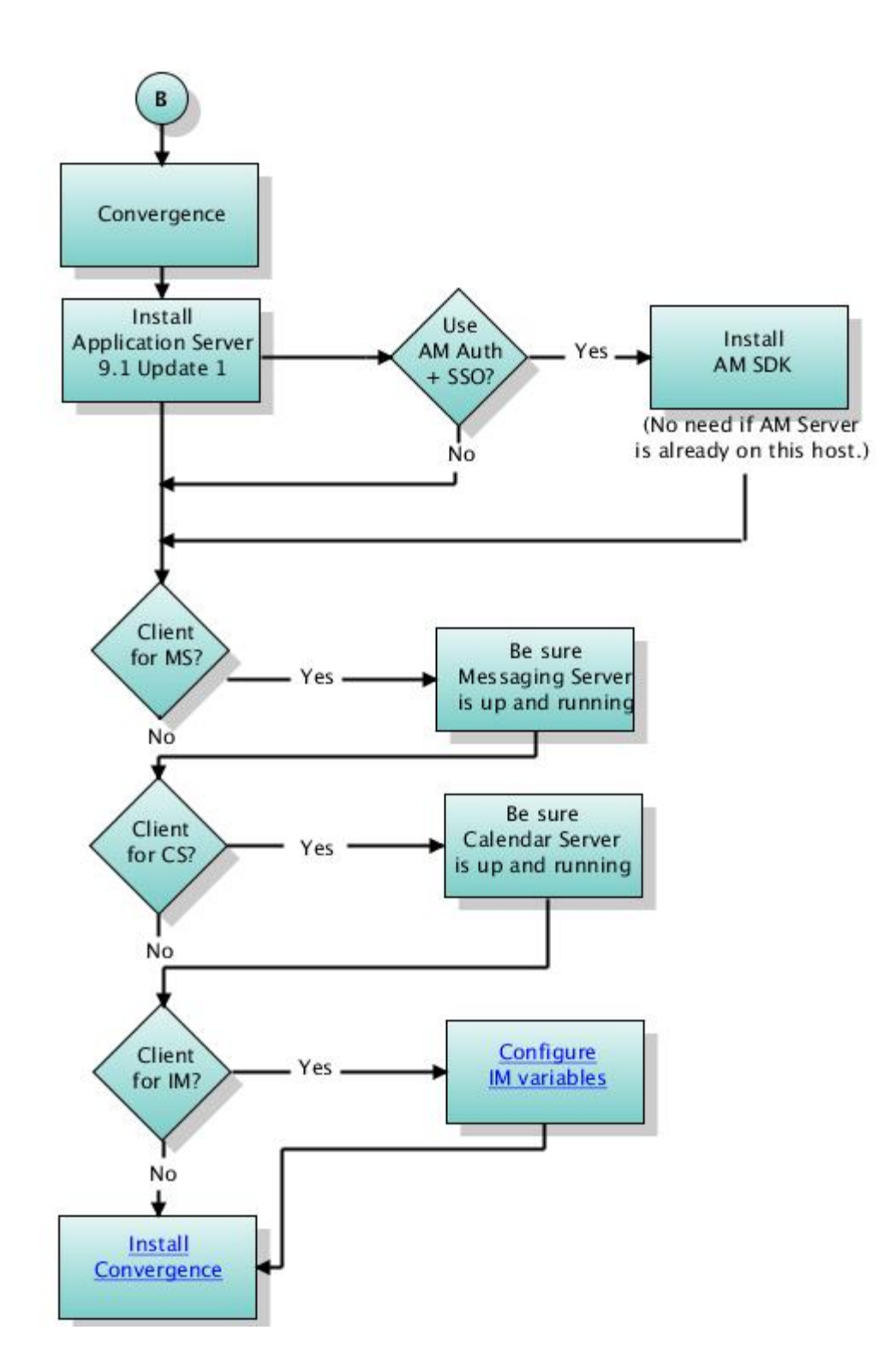

### **Communications Suite Installation Flowchart: Communications Express**

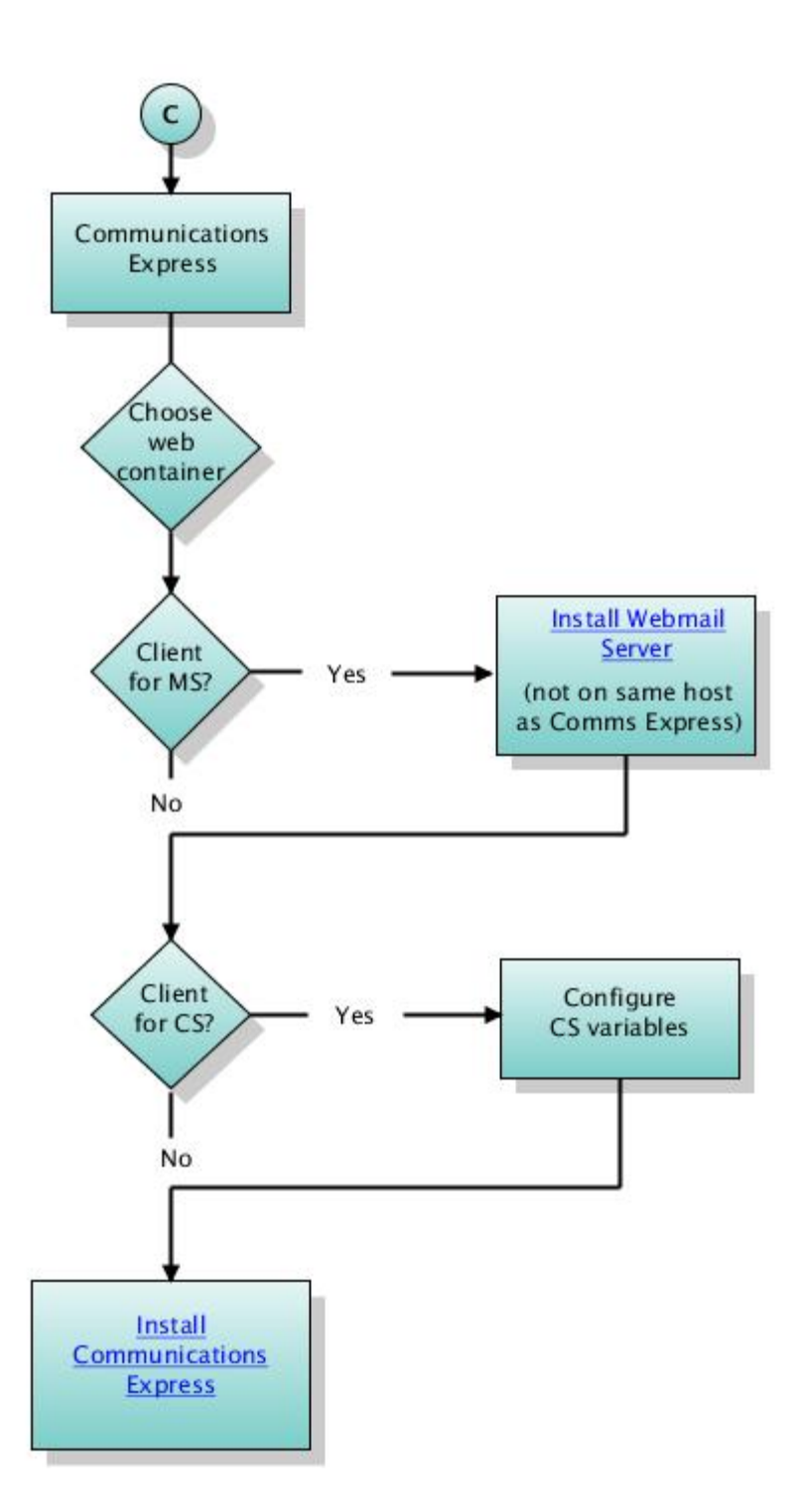

# <span id="page-62-0"></span>**Chapter 5. Communications Suite 6 Installation Guide**

### **Sun Java Communications Suite 6 Installation Guide**

This document contains the following sections:

- **[Sun Java Communications Suite 6 Installation Overview](#page-62-1)**
- [1. Check That Your Platform and Operating System Support Communications Suite.](#page-63-0)
- [2. Install the Sun Java System Software Required to Run Communications Suite.](#page-63-1)
- [3. Define and Set Up Additional Requirements for Individual Communications Suite Products.](#page-66-0)
- [4. Install Communications Suite 6 Products.](#page-66-1)
- [5. Prepare Directory Server for Communications Suite \(run](#page-67-0) comm dssetup.pl).
- [6. Gather Information Needed to Configure Communications Suite Products.](#page-67-1)
- [7. Create Initial Configurations for the Individual Communications Suite Products.](#page-67-2)
- [Uninstalling Communications Suite](#page-69-0)
- [Deployment Examples: Installation](#page-69-1)
- [Getting Information About Which Products Are Installed](#page-69-2)

### <span id="page-62-1"></span>**Sun Java Communications Suite 6 Installation Overview**

This document describes how to install specific Communications products on a specific machine (a machine can mean either a computer or a Solaris Zone). It is designed to be a low-level document describing the product installation tasks required for new deployments and upgrades. The following products are available in the installer:

#### **Table 1. Communications Suite 6 Products and Components**

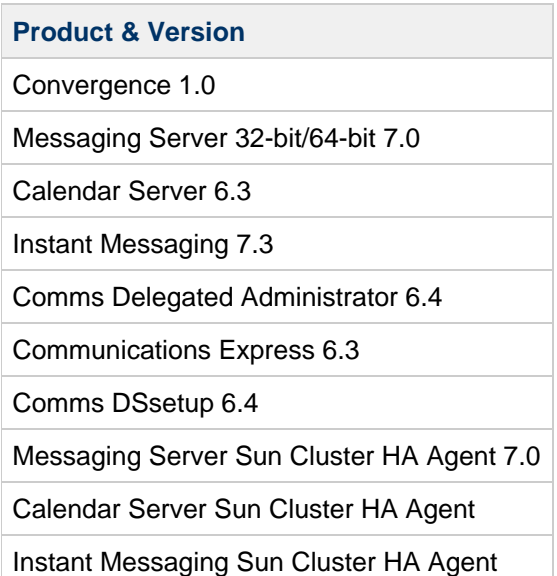

The Communications Suite installer does not install the Sun Java System Connector for Microsoft Outlook or Sun Java System Communications Sync, although it will be on the distribution.

• For installation instructions for Connector for Microsoft Outlook, see the [Sun Java System](http://docs.sun.com/app/docs/doc/819-4409)

[Connector for Microsoft Outlook 7.2 Installation Guide](http://docs.sun.com/app/docs/doc/819-4409).

• For installation instructions for Communications Sync, see the [Sun Java System Communications](http://docs.sun.com/app/docs/doc/819-4706) [Sync 3.0 Release Notes](http://docs.sun.com/app/docs/doc/819-4706).

This document assumes you have already made your architectural and design decisions: for example, which products you want to install, the number of machines in your deployment, and the number of front-end and back-end servers. If you are still in the planning or evaluating process, see the following documents:

- If you do not have an existing architecture or design, refer to the [Sun Java Communications Suite](http://docs.sun.com/app/docs/doc/819-4439) [5 Deployment Planning Guide](http://docs.sun.com/app/docs/doc/819-4439).
- If you are looking for help with upgrading your current Comms Suite Deployment, refer to [Upgrading to Communications Suite 6.](#page-349-0)
- If you are looking for a document to help you install and evaluate the product, refer to [Deployment Example: Sun Java Communications Suite 6 on a Single Host](#page-587-0) or [Deployment Example: Installing Communications Suite 6 on a Solaris Zone](#page-217-0)
- If you are planning a multi-host deployment, you can also take advantage of a tool developed by Sun deployment engineering: EMRA[,](https://wikis.oracle.com/display/CommSuite/Enterprise+Messaging+Reference+Architecture+Toolkit) a multi-host install and configuration tool. You can also refer to

[Deployment Example: Sun Java Communications Suite 6 on Multiple Hosts](#page-528-0).

- You also can use the [Communications Suite 6 Installation Flowchart](#page-55-0) to guide you to specific installation scenarios. The flowchart can help in the following ways:
	- Provides a decision tree for installing Communications Suite products and the Sun Java System products that support Communications Suite
	- Directs you to specific sets of installation instructions based on your decisions

The remainder of this document describes the steps for product installation, as follows:

- 1. [Check that your system requirements \(platform and operating system\) support Communications](#page-63-0) [Suite.](#page-63-0)
- 2. [Install the required Sun Java System Software](#page-63-1).
- 3. [Define and set up additional requirements for individual Communications Suite products.](#page-66-0)
- 4. [Install Communications Suite products one at a time on specific machines in a given sequence.](#page-66-1)
- 5. [Run the Comm Directory Setup script.](#page-67-0)
- 6. [Gather information required to configure the Communications Suite products](#page-67-1).
- 7. [Perform initial configuration on each product.](#page-67-2)

### <span id="page-63-0"></span>**1. Check That Your Platform and Operating System Support Communications Suite.**

The Sun Java Communications Suite 6 runs on SPARC or x86 hardware running Solaris 9 or 10, or Red Hat Linux 3 or 4. The recommended platform is at least Solaris 10 08/07.

For details, see this list of [operating system and platform requirements.](#page-730-0)

In addition, certain Communications Suite products have minimum disk and memory requirements. For details, refer to this table.

### <span id="page-63-1"></span>**2. Install the Sun Java System Software Required to Run Communications Suite.**

The Communications Suite products require other Sun Java System software products to be installed

before you install Communications Suite. The dependencies vary among the Communications products, but many have a common set.

### **Which Products Do You Need?**

- Sun Java System Directory Server Enterprise Edition 5.x or 6.x (6.3 or later is recommended)
- Web container:
	- Sun Java System Web Server 7.0
	- Sun Java System Application Server 9.1 Update 1

Download the following version: Application Server 9.1 Update 1 with High Availability Database (HADB) - Zip/File Based. This version provides shared components needed by Application Server and Communications Suite. Note: You can configure this version of Application Server without using the HADB.

• Sun Java System Access Manager

Access Manager (AM) is required for Delegated Administrator and optional for Sun Convergence, to support AM authentication and/or AM SSO.

The following table shows the software required by each product.

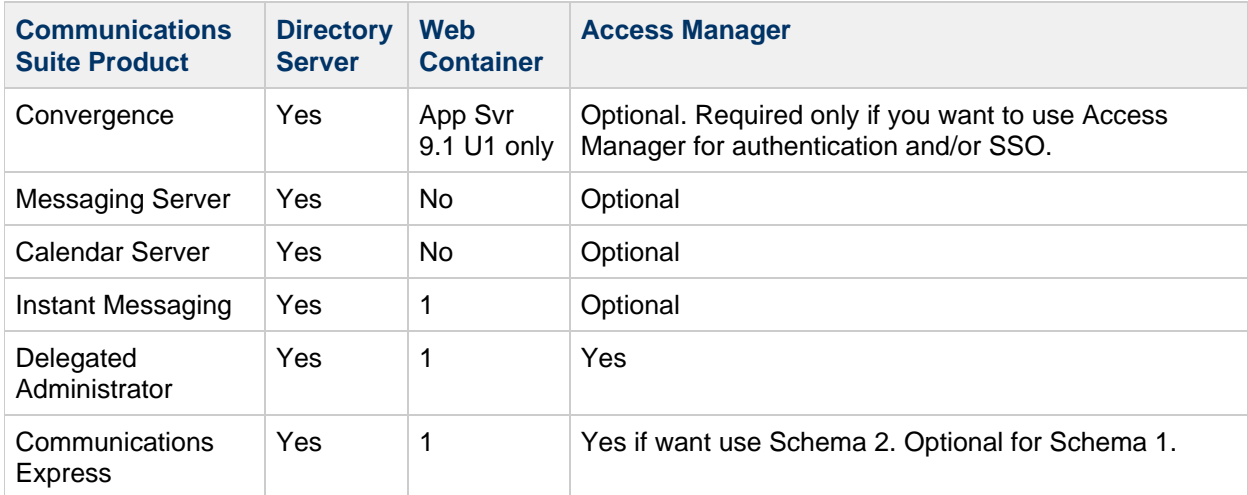

#### **Table 2. Software Requirements for Communications Suite 6 Products**

**1** - Web Server 7.0 update 1, Application Server 8.2P2, or Application Server 9.1 Update 1 (recommended)

For more information about software product dependencies, see [Product Version Compatibility.](#page-720-0)

For products needed to deploy Convergence, see the [Product Version Compatibility Requirements for](#page-726-0) [Convergence 1.0](#page-726-0).

• Note: The Communications Suite installer *does* install Message Queue 7.1, Security NSS, and other shared components.

### **Where Do You Go to Install the Sun Java System Products?**

The Communications Suite installer does not install these software products. To install these products, perform the following steps:

#### 1. **Download the software.**

For links to download sites, go to [Get the Software.](#page-498-0)

#### 2. **Install Application Server 9.1 Update 1 with High Availability Database (HADB) - Zip/File Based.**

This version provides shared components needed by Application Server and Communications Suite. Note: You can configure this version of Application Server without using the HADB.

Download the Application Server software zip file from the Communications Suite Æ. download site. Do not install the version of Application Server bundled with JES 5 Update 1. That is an older version of Application Server.

Follow the instructions in the [Sun Java System Application Server 9.1 Update 1 Installation Guide](http://docs.sun.com/app/docs/doc/820-3797). Install Application Server before you install the other Sun Java System products.

To verify which version of Application Server you have installed, see [Verify Application Server](#page-278-0) [Version.](#page-278-0)

#### 3. **Install Directory Server 6.3 or later.**

**A** Download Directory Server Enterprise Edition 6.3 (or later) from the Communications Suite download site before you run the JES 5 Update 1 installer. Do not install the Directory Server software bundled with JES 5 Update 1. That is an older version of Directory Server.

If you already started with an older DSEE version, you can still upgrade to the recommended DSEE 6.3. You must apply an upgrade patch as well as other patches to upgrade to DSEE 6.3.

For example, if you obtained the native package format of DSEE on the Solaris 10 x86 or SPARC platform, you must start by installing the DSEE 6.2 version bundled with JES 5 Update 1, then upgrade to DSEE 6.3.

The simplest approach is to download and install the zip file version of DSEE 6.3 directly from the Communications Suite download site.

To install Directory Server, follow the instructions in the [Sun Java System Directory Server Enterprise](http://docs.sun.com/app/docs/doc/820-2761) [Edition 6.3 Installation Guide](http://docs.sun.com/app/docs/doc/820-2761).

1. **Install the following products by running the JES 5 Update 1 installer:** Access Manager 7.1 Web Server 7.0

To install Access Manager and Web Server, follow the instructions in the [Sun Java Enterprise System 5](http://docs.sun.com/app/docs/doc/820-2827) [Update 1 Installation Guide for UNIX](http://docs.sun.com/app/docs/doc/820-2827).

Here are some other information sources and methods for installing these products:

- [Sun Java System Web Server 7.0 Update 1 Installation and Migration Guide](http://docs.sun.com/app/docs/doc/820-1060)
- •Access Manager Server. Either run the JES 5 Update 1 Installer or deploy a single WAR file. For

details, see this [Access Manager Configuration Guide](http://docs.sun.com/app/docs/doc/819-5899). You can also find installation instructions in this [Access Manager Deployment Example](http://docs.sun.com/app/docs/doc/820-2278/gdssn?a=view).

Note: If you install Delegated Administrator, do not deploy Access Manager as a single WAR file. This installation method does not support Access Manager Legacy mode, which is required by Delegated Administrator. Instead, install Access Manager with the JES 5 Update 1 Installer.

### <span id="page-66-0"></span>**3. Define and Set Up Additional Requirements for Individual Communications Suite Products.**

In addition to the generic suite requirements, some products might have specific requirements. For details about individual product requirements, see the [Communications Suite 6 Release Notes](https://wikis.oracle.com/display/CommSuite6/Communications+Suite+6+Release+Notes).

#### **Messaging Server**

- You must ensure DNS is running and configured properly. For details, see [DNS configuration.](#page-733-0)
- Recommended file systems for the message store are listed here[.](#page-733-1)
- Make sure you do not configure conflicting port numbers on a machine when various components are running on a single machine. For a list of port numbers used by Messaging Server, see [Default Port Numbers](#page-740-0).

#### **Calendar Server**

• Set up Calendar Server administrator accounts and plan for Calendar Server hosted domains. For details, see [Calendar Server Pre-Installation Considerations](#page-71-0).

### <span id="page-66-1"></span>**4. Install Communications Suite 6 Products.**

After the platform and software requirements have been met (as described previously), take these steps:

#### 1. **Download the software.**

To download Communications Suite, including the installer, go to [Get the Software](#page-498-0).

#### 2. **Run the installer.**

The installer is a single unified utility called  $\text{complex}$ . It installs (but does not configure) the Communications Suite products. commpkg does all the necessary preparation work before installing the product software on the system. Run this command:

./commpkg install

For step-by-step instructions, see [To Run the Communications Suite Installer](#page-275-0).

For details about other features of the commpkg installer, see these articles:

- [commpkg install](#page-76-0) Usage
- [Install in Silent Mode](#page-120-0)
- [Perform Multiple Installations with Alt Root](#page-125-0)
- [Install on Solaris Zones](#page-122-0)
- [Communications Suite Installer: General Syntax and Verbs](#page-73-0)

**Note:** To install the localization version of Communications Express, you must install a localization patch. For details, see Installing the Localization Version of Communications Express.

#### **Sample Sessions: Running commpkg**

The following examples document the output of running  $commprackq$ :

- [Sample Session Communications Suite 6 Simple Install and Uninstall.](#page-145-0)
- [Sample Session Communications Suite 6 Install Using altroot.](#page-129-0)
- [Sample Session Communications Suite 6 Upgrade of Messaging Server and DSsetup](#page-279-0)

### <span id="page-67-0"></span>**5. Prepare Directory Server for Communications Suite (run comm\_dssetup.pl).**

All Communications Suite components require that you run the comm dssetup.pl script against Directory Server. For example:

# cd INSTALLROOT/dssetup/bin

# ./comm\_dssetup.pl

For detailed instructions, see the following:

[Communications Suite Directory Server Setup Script:](#page-81-0) comm\_dssetup.pl

**Note.** If you install or upgrade Directory Server before you run the Communications Suite installer, the Directory Server installation process places an outdated version of comm dssetup.pl on your system. You must use the current version of comm\_dssetup.pl provided by the Communications Suite installer. However, the Comms Suite installer cannot install a new version with the commpkg install command. Instead, run the commpkg upgrade command to upgrade to the latest version of comm dssetup.pl. If you install comm\_dssetup.pl with the Comms Suite installer before you install Directory Server, you will have the up-to-date version. The DS installation process does not overwrite the latest version.

### <span id="page-67-1"></span>**6. Gather Information Needed to Configure Communications Suite Products.**

Before you run a configuration program, you need to gather specific configuration information for each product. Use the following worksheets:

- [Convergence 1.0 Configuration Worksheet](#page-103-0)
- [Messaging Server 7.0 Configuration Worksheet](#page-112-0)
- [Calendar Server 6.3 Configuration Worksheet](#page-99-0)
- [Instant Messaging 7.3 Configuration Worksheet](#page-108-0)
- [Delegated Administrator 6.4 Configuration Worksheet](#page-106-0)
- [Communications Express 6.3 Configuration Worksheet](#page-101-0)

### <span id="page-67-2"></span>**7. Create Initial Configurations for the Individual Communications Suite Products.**

For each Communications Suite product, you must run a separate configuration program. Each configuration program creates an initial runtime configuration to make the product operational. The program provides a generic, functional server configuration, which you can refine by making specific configurations and customizations.

You will typically want to configure the back-end servers before configuring clients. Client configurations require certain server attributes to be defined.

#### **Delegated Administrator 6.4:**

Run the initial configuration program:

#### # INSTALLROOT/da/sbin/config-commda

For detailed instructions, see [Delegated Administrator 6.4: Initial Configuration](#page-466-0).

#### **Messaging Server 7.0:**

Run the initial configuration program:

For 32-bit: # INSTALLROOT/messaging/sbin/configure

For 64-bit: # INSTALLROOT/messaging64/sbin/configure

For detailed instructions, see [Messaging Server 7.0: Initial Configuration.](#page-510-0)

#### **Calendar Server 6.3:**

Run the initial configuration program:

For Solaris: # INSTALLROOT/calendar/SUNWics5/cal/sbin/csconfigurator.sh

For Linux: # INSTALLROOT/calendar/calendar/sbin/csconfigurator.sh

For detailed instructions, see [Calendar Server 6.3: Initial Configuration.](#page-4-0)

#### **Instant Messaging 7.3:**

Run the initial configuration program:

# INSTALLROOT/im/configure

For detailed instructions, see [Instant Messaging 7.3: Initial Configuration](#page-500-0).

#### **Convergence 1.0:**

Run the initial configuration program:

# INSTALLROOT/iwc/sbin/init-config

For detailed instructions, see [Convergence 1.0: Initial Configuration](#page-456-0).

#### **Communications Express 6.3:**

Run the initial configuration program:

# INSTALLROOT/ce/sbin/config-uwc

For detailed instructions, see [Communications Express 6.3: Initial Configuration](#page-41-3).

#### **Messaging Server Sun Cluster HA Agent 7.0:**

Run the initial configuration program:

# <msg\_scha\_base>/bin/init-config

This command registers the HA agent with the Sun Cluster HA software. Note that you must have the Sun Cluster HA software installed prior to issuing this command.

For more information about configuring the Messaging Server Sun Cluster HA agent, see [Configuring](https://wikis.oracle.com/display/CommSuite/Configuring+Messaging+Server+for+High+Availability) [Messaging Server for High Availability.](https://wikis.oracle.com/display/CommSuite/Configuring+Messaging+Server+for+High+Availability)

#### **Calendar Server Sun Cluster HA Agent:**

Run the initial configuration program:

# <cs\_scha\_base>/bin/init-config

This command registers the HA agent with the Sun Cluster HA software. Note that you must have the Sun Cluster HA software installed prior to issuing this command.

For more information about configuring the Calendar Server Sun Cluster HA agent, see [Configuring](https://wikis.oracle.com/display/CommSuite/Configuring+Calendar+Server+Software+for+High+Availability+%28Failover+Service%29) [Calendar Server Software for High Availability \(Failover Service\)](https://wikis.oracle.com/display/CommSuite/Configuring+Calendar+Server+Software+for+High+Availability+%28Failover+Service%29).

#### **Instant Messaging Sun Cluster HA Agent:**

Run the initial configuration program:

```
# <im_scha_base>/bin/init-config
```
This command registers the HA agent with the Sun Cluster HA software. Note that you must have the Sun Cluster HA software installed prior to issuing this command.

For more information about configuring the Instant Messaging Sun Cluster HA agent, see [Configuring](https://wikis.oracle.com/display/CommSuite/Configuring+Instant+Messaging+for+High+Availability) [Instant Messaging for High Availability](https://wikis.oracle.com/display/CommSuite/Configuring+Instant+Messaging+for+High+Availability).

### <span id="page-69-0"></span>**Uninstalling Communications Suite**

To uninstall the Communications Suite products installed on the local machine, run the following command:

- # cd INSTALLROOT/CommsInstaller/bin
- # ./commpkg uninstall

For detailed instructions, see the following:

- [commpkg uninstall](#page-79-0) Usage
- [Uninstall in Silent Mode](#page-277-0)
- [Communications Suite Installer: General Syntax and Verbs](#page-73-0)

### <span id="page-69-1"></span>**Deployment Examples: Installation**

The following deployment examples show how to install Communications Suite 6 in different scenarios. The examples provide step-by-step records of running the installers and configuration programs.

- [Deployment Example: Sun Java Communications Suite 6 on a Single Host](#page-587-0)
- [Deployment Example: Installing Communications Suite 6 on a Solaris Zone](#page-217-0)
- [Deployment Example: Sun Java Communications Suite 6 on Multiple Hosts](#page-528-0)

### <span id="page-69-2"></span>**Getting Information About Which Products Are Installed**

To determine the Communications Suite software components installed on the machine, run the following command:

./commpkg info --verbose

This command prints product information installed in the INSTALLROOTS. To print information about one product, run this command:

./commpkg info --verbose installroot product name.

For details about the commpkg info command, see the following:

- [commpkg info](#page-74-0) Usage
- [Communications Suite Installer: General Syntax and Verbs](#page-73-0)

To determine which version of Application Server you have installed, see [Verify Application Server](#page-278-0) [Version.](#page-278-0)

## <span id="page-71-0"></span>**Calendar Server Pre-Installation Planning**

### <span id="page-71-5"></span>**Calendar Server Pre-Installation Planning**

This article describes considerations you need to think about before installing Calendar Server. It contains the following sections:

- [Planning for Calendar Server Administrators](#page-71-1)
- [Planning for Calendar Server Hosted Domains](#page-72-0)

### <span id="page-71-1"></span>**Planning for Calendar Server Administrators**

Administrators for Calendar Server include:

- [Calendar Server Administrator \(calmaster\)](#page-71-2)
- [Calendar Server User and Group](#page-71-3)
- [Superuser \(root\)](#page-71-4)

#### <span id="page-71-2"></span>**Calendar Server Administrator (calmaster)**

The Calendar Server administrator is a specific user name with its associated password that can manage Calendar Server. For example, a Calendar Server administrator can start and stop Calendar Server services, add and delete users, create and delete calendars, and so on. This user has administrator privileges for Calendar Server but not necessarily for the directory server.

The default user ID for the Calendar Server administrator is calmaster, but you can specify a different user during Calendar Server configuration, if you prefer. After installation you can also specify a different user in the service.admin.calmaster.userid parameter in the ics.conf file.

The user ID you specify for the Calendar Server administrator must be a valid user account in your directory server. If the Calendar Server administrator user account does not exist in the directory server during configuration, the configuration program can create it for you.

See the [Sun Java System Calendar Server 6.3 Administration Guide](http://docs.sun.com/doc/819-4654) for the complete list of Calendar Server administrator configuration parameters in the ics.conf file.

#### [Top](#page-71-5)

#### <span id="page-71-3"></span>**Calendar Server User and Group**

On Solaris systems, these special accounts are the user ID and group ID under which Calendar Server runs. Use the default values, icsuser and  $i$ csgroup, which are automatically created by the configuration program, if they do not exist. If you prefer, however, you can specify values other than icsuser and icsgroup when you run the Calendar Server configuration program. These values are stored in the local.serveruid and local.servergid parameters, respectively, in the ics.conf file.

#### [Top](#page-71-5)

### <span id="page-71-4"></span>**Superuser (root)**

On machines running Solaris software, you must log in as or become superuser  $(root)$  to install Calendar Server. You can also run as superuser to manage Calendar Server using the command-line
utilities. For some tasks, however, you should run as  $i$ csuser and  $i$ csgroup (or the values you have selected) rather than superuser to avoid access problems for Calendar Server files.

### [Top](#page-71-0)

### **Planning for Calendar Server Hosted Domains**

Calendar Server supports hosted (or virtual) domains. In a hosted domain installation, each domain shares the same instance of Calendar Server, which enables multiple domains to exist on a single server. Each domain defines a name space within which all users, groups, and resources are unique. Each domain also has a set of attributes and preferences that you specifically set.

To configure hosted domains on a server, you should make these deployment choices:

- Use Schema 2 only.
- Install and configure Directory Server.
- Install and configure a web container: Application Server or Web Server.
- Install and configure Access Manager.
- Install and configure Delegated Administrator as part of the Communications Suite. Use the compkg installer to install Delegated Administrator, Calendar Server, and any other Communications Suite components you require.

For instructions on installing and configuring the components listed above, see the related articles in the [Installation Guide](#page-62-0).

Next, take the following configuration steps:

- Run comm\_dssetup.pl to prepare Directory Server for Communications Suite before you configure Delegated Administrator and other Communications Suite components.
- Configure Delegated Administrator. A default domain is created when you configure Delegated Administrator, but the domain entry must be modified to add Calendar (or Mail) services. For details, see [Delegated Administrator](#page-466-0) [Initial Configuration.](#page-466-0)
- Create the domains for your site by using Delegated Administrator.
- Configure Calendar Server. When you configure Calendar Server, you specify a default domain and site calendar administrator (calmaster). For information about (calmaster), see [Calendar Server](#page-71-1) [Administrator.](#page-71-1) For instructions on how to specify these items, see [Initial Runtime Configuration](#page-5-0) [Program for Calendar Server.](#page-5-0)
- Set domain configuration parameters for Calendar Server. For a list of the configuration parameters and their values, see [Calendar Server Domain](http://docs.sun.com/doc/819-4654/acaro?a=view) Configuration Parameters in [Sun Java System Calendar Server 6.3 Administration Guide](http://docs.sun.com/doc/819-4654/acaro?a=view).
- Populate your domains with users and resources using Delegated Administrator.
- Start Calendar Server services. For instructions, see [Starting and Stopping Calendar Server 6.3 Processes in](http://docs.sun.com/doc/819-4654/acahr?a=view) Sun Java System [Calendar Server 6.3 Administration Guide](http://docs.sun.com/doc/819-4654/acahr?a=view).

#### **D** Note

Perform your provisioning for Schema 2 with the Communications Services Delegated Administrator interface.

Schema 1 provisioning tools do not support hosted domains.

[Top](#page-71-0)

# <span id="page-73-0"></span>**commpkg - General Syntax and Commands**

## **Communications Suite Installer: General Syntax and Commands**

The Communications Suite installer, commpkg, comprises several commands (verbs) that enable you to install, uninstall, and upgrade Communications Suite products and shared components.

### **Communications Suite Installer: Syntax**

The following syntax applies to the Communications Suite installer in general:

commpkg [general options] verb [verb-specific options]

#### **Communications Suite Installer: General Options**

The general options for the installer are:

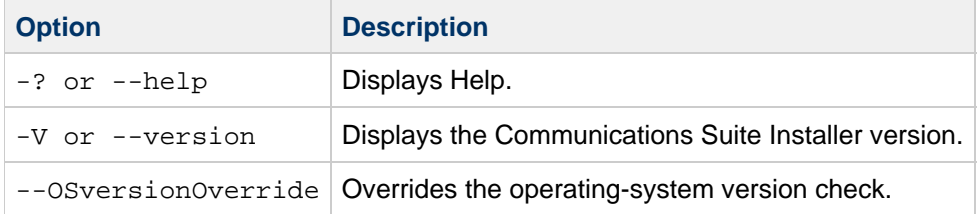

#### **Communications Suite Installer: Verbs**

The verb is one of the following:

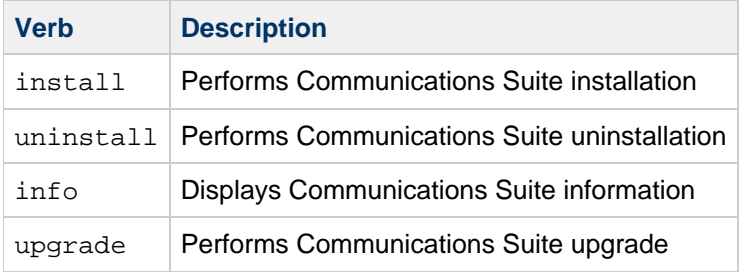

### **Communications Suite Installer: Commands**

For information about the commpkg commands (verbs) and their options, see

- [commpkg install](#page-76-0) Usage
- [commpkg upgrade](#page-359-0) Usage
- [commpkg uninstall](#page-79-0) Usage
- [commpkg info](#page-74-0) Usage

## <span id="page-74-0"></span>**commpkg info Usage**

## **commpkg info Usage**

The commpkg info command obtains information about

- The paths (installroots) where Communication Suite products are installed
- The products that are installed in those paths

You can also use the command to repair the software list by adding known installroots and deleting bogus installroots in the software list. It is one of the commands available with the Communications Suite installer, commpkg.

### **Communications Suite Installer Verbs**

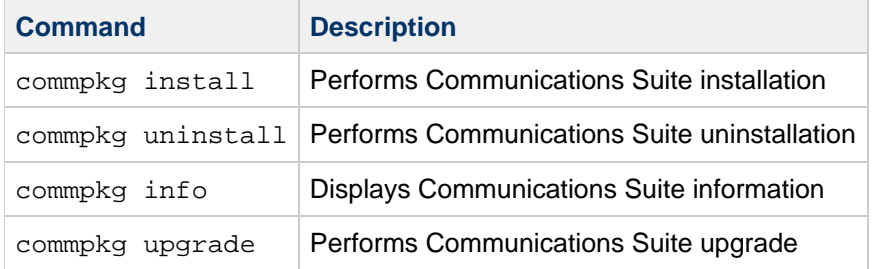

This section lists the commands available with the Communications Suite installer.

For information about the other  $\epsilon$  commands and their options, see

- [commpkg install](#page-76-0) Usage
- [commpkg upgrade](#page-359-0) Usage
- [commpkg uninstall](#page-79-0) Usage

### **commpkg info Syntax**

```
commpkg info [options] [installroot|name]
```
The installroot | name specifies an installroot or name from the software list. The name is a friendly, shorthand name in the software list that indicates the installroot to use. If you enter a name that does not exist in the software list, an error results. If no installroot or name is specified, the commpkg info command prints information on all the installroots listed in the software list.

If installroot is specified and does not exist in the software list, and is a valid alternate root, the commpkg info command adds the installroot to the software list.

To specify the default root, use  $\sqrt{ }$  or  $\sqrt{ }$ ". The friendly name for the default root is  $\sqrt{ }$  ".

### **commpkg info Options**

The following options are used by the commpkg info command:

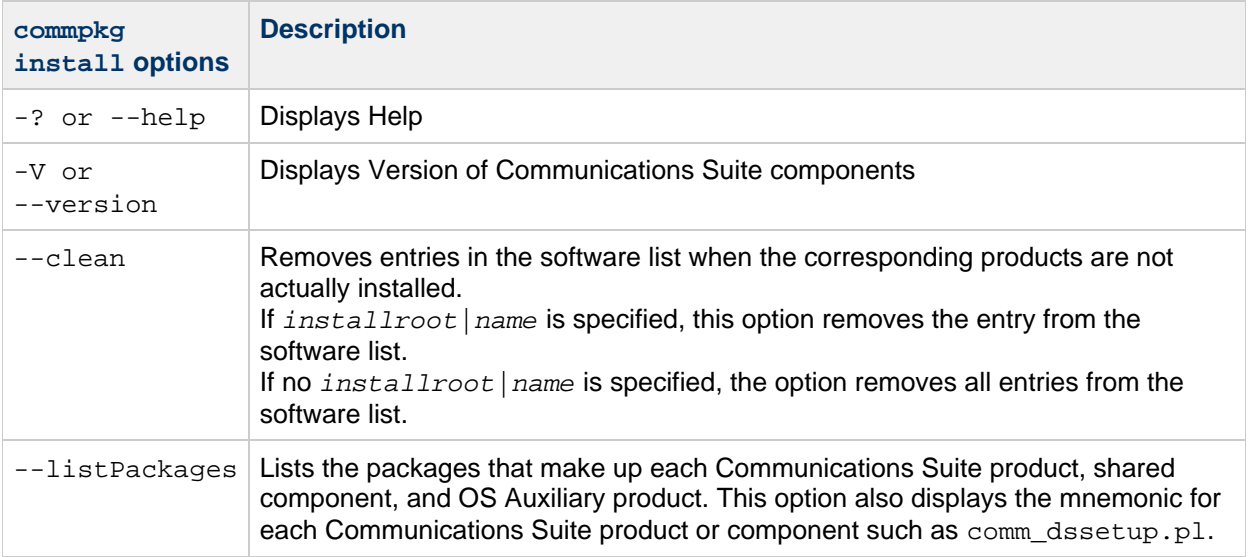

## <span id="page-76-0"></span>**commpkg install Usage**

## **Commpkg Install Usage**

The commpkg install command enables you to install the Communications Suite products and shared components. It is one of the commands available with the Communications Suite installer, commpkg.

This command lays down the Communications Suite components' installation bits on your machine, but it does not configure these components. To configure the components after installation, see [Initial](#page-54-0) [Configuration](#page-54-0).

For information about the commpkg general syntax and options, see

[Communications Suite Installer: General Syntax and Commands](#page-73-0)

For information about the other commpkg commands and their options, see

- [commpkg upgrade](#page-359-0) Usage
- [commpkg uninstall](#page-79-0) Usage
- [commpkg info](#page-74-0) Usage

### **Commpkg Install Command: Syntax**

 $commply$  install [  $options$  ] [installroot  $|name|$ ]

#### **Using the installroot|name Command-Line Argument**

If you specify  $installroot/name$  on the command line, it is equivalent to specifying the  $--altroot$ and  $-$ installroot options. That is, the command-line argument implies an altroot installation. For example, specifying

commpkg install /opt/sun/comms2

is equivalent to specifying

--altroot --installroot /opt/sun/comms2

For details about these options, see [Commpkg Install Command: Options](#page-77-0), below.

Specifying an  $installroot$  of / is same as specifying the default root. It is the same as using neither the  $--installroot$  nor the  $--altroot$  option, or of not specifying the installaroot /name command-line argument at all.

If you specify the  $--installroot$  option in addition to the  $installroot/name$  command-line argument, they must match.

#### **Using the name Argument (Instead of installroot)**

If you specify the name command-line argument and it exist in the software list, the the corresponding installroot is used and --altroot is implied.

If you also specify the --installroot option, it must correspond to the entry in the software list. If you specify name and it does not exist in the software list, it will be added to the software list.

Specifying any name other than "" implies an --altroot. A value for name of "" is reserved for the default root. Therefore,  $"$  cannot be used with  $--altroot.$ 

### <span id="page-77-0"></span>**Commpkg Install Command: Options**

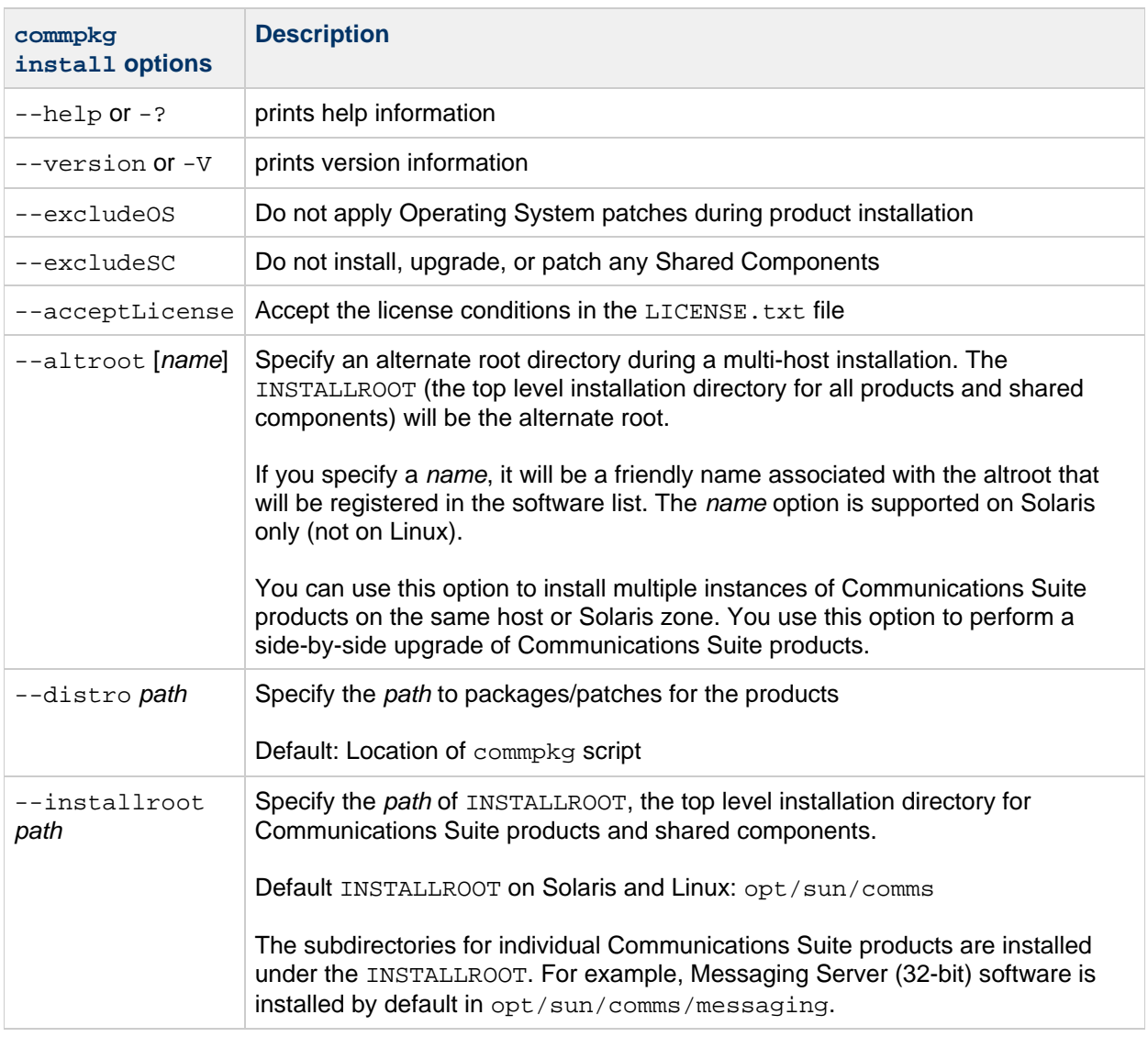

The following options are used by the commpkg install command:

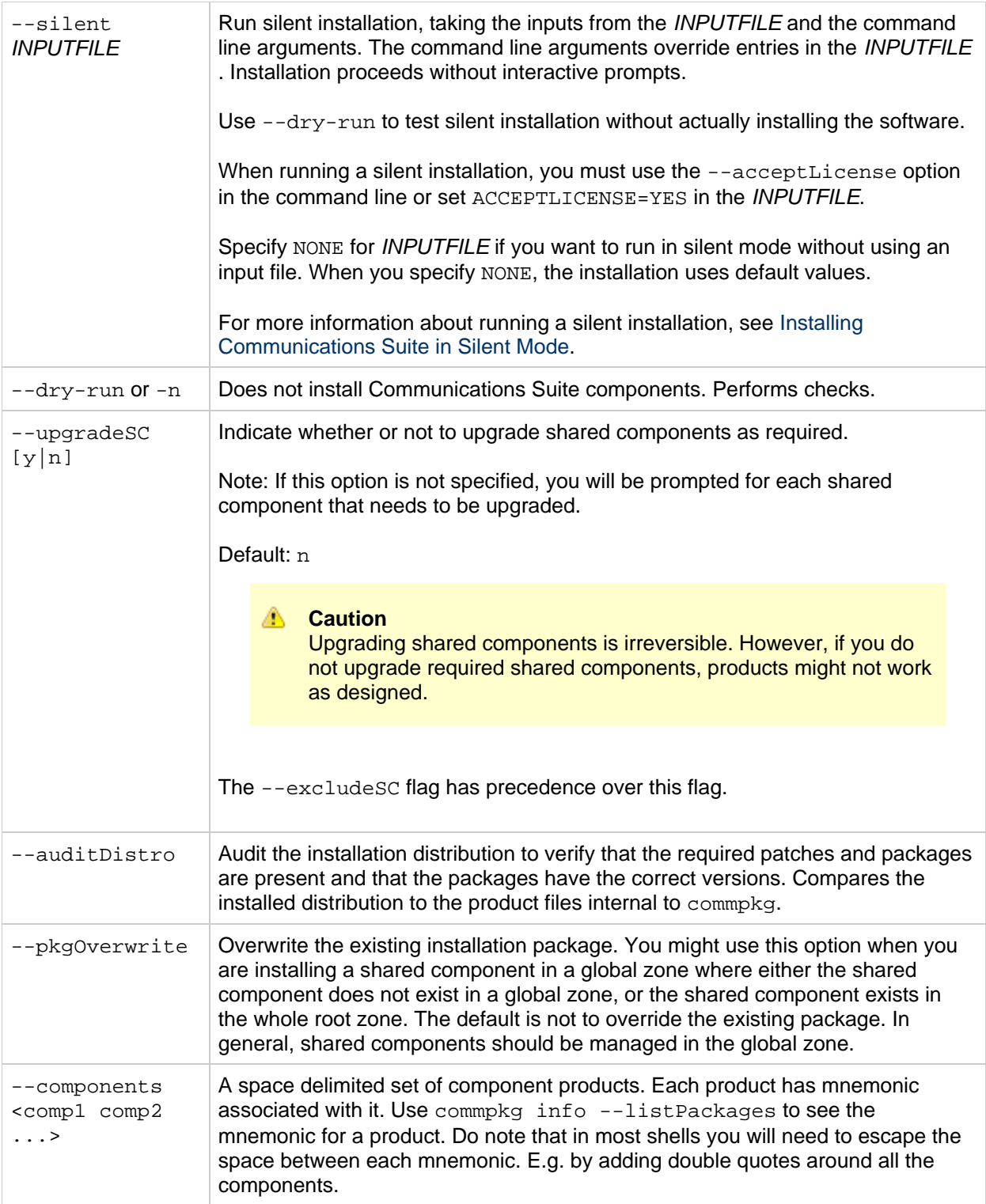

## <span id="page-79-0"></span>**commpkg uninstall Usage**

## **Commpkg Uninstall Usage**

The commpkg uninstall command enables you to uninstall the Communications Suite products and shared components. It is one of the commands available with the Communications Suite installer, commpkg.

For information about the  $commbrack q$  general syntax and options, see

[Communications Suite Installer: General Syntax and Commands](#page-73-0)

For information about the other  $\text{comm}_k$  commands and their options, see

- [commpkg upgrade](#page-359-0) Usage
- [commpkg install](#page-76-0) Usage
- [commpkg info](#page-74-0) Usage

### **Uninstalling Communications Suite Components**

To uninstall one or more Communications Suite component, go to the INSTALLROOT/CommsInstaller/bin/ directory and run commpkg uninstall.

This command uninstalls the same products that commpkg install installs. However, it does not remove OS patches installed by commpkg install. In addition, it does not remove Shared Components.

#### A **Note**

A fast way to uninstall a Communications Suite component in an alternate root is to simply remove the entire alternate root.

### **Commpkg Uninstall Command: Syntax**

commpkg uninstall [ options ] [ installroot | name ]

If you specify  $installroot/name$  on the command line, it is equivalent to specifying the  $--rootdir$ option with either the specified installroot or the installroot corresponding to name in the software list. That is, the value must be consistent.

If you specify  $name$ , it must exist in the software list. Otherwise, an error is returned immediately. The name is looked up in the software list and is used for the installroot.

### **Commpkg Uninstall Command: Options**

The following options are used by the  $commprackq$  uninstall command:

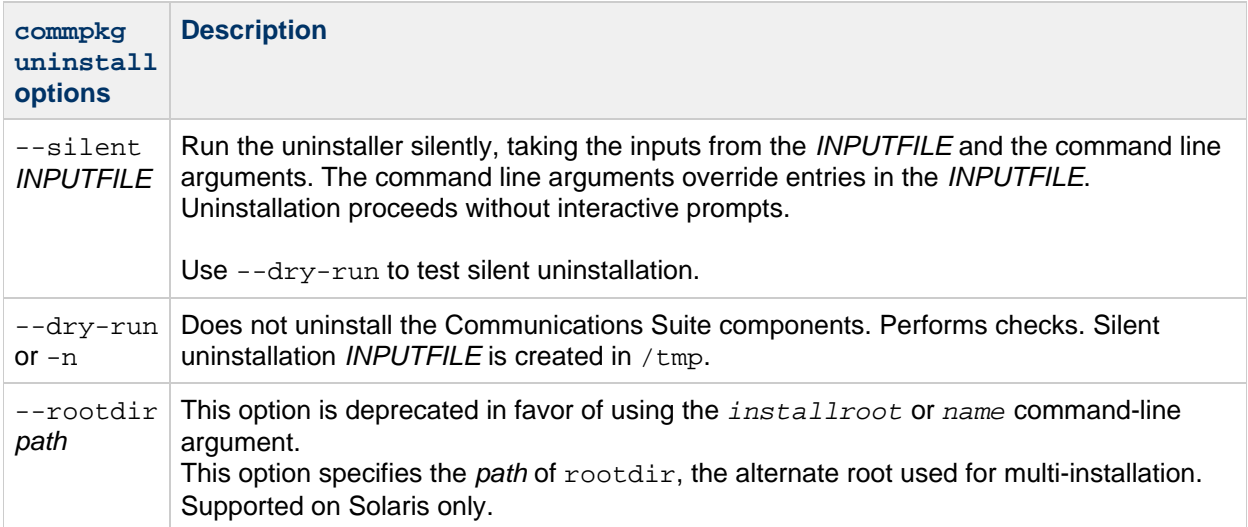

# **Communications Suite Directory Server Setup Script (comm\_dssetup.pl)**

## <span id="page-81-1"></span>**Communications Suite Directory Server Setup Script ( comm\_dssetup.pl)**

After you install the Communications Suite products and before you create initial configurations for these products, you must prepare Directory Server using the Communications Suite Directory Setup Script, ( comm\_dssetup.pl).

This chapter covers the following topics:

- **[Before You Run the](#page-81-0) comm dssetup.pl Script**
- Running the [comm\\_dssetup.pl](#page-86-0) Script
- [Manually Updating Schema Files](#page-97-0)
- [Resolving Conflicting Calendar Server OID's in the LDAP Schema](#page-97-1)

#### [Top](#page-81-1)

### <span id="page-81-0"></span>**Before You Run the comm\_dssetup.pl Script**

This section covers information you need to understand before running the comm dssetup.pl script, and contains the following topics:

- What the comm dssetup.pl Script Does
- [Directory Server Considerations for the](#page-81-3) comm\_dssetup.pl Script
- [Information You Need to Gather Before you Run the {{comm\\_dssetup.pl Script](#page-82-0)
- About the comm\_dssetup.pl [Script Schema Choices](#page-83-0)
- [Access Manager Considerations](#page-84-0)
- [Attribute Indexes Created by the](#page-84-1) comm\_dssetup.pl Script

#### [Top](#page-81-1)

#### <span id="page-81-2"></span>**What the comm\_dssetup.pl Script Does**

The comm\_dssetup.pl script proceeds through three steps, as follows:

- 1. Collects your choices for utility options. For a list of the specific information this step requests, see [Information You Need to Gather Before](#page-82-0) you Run the [comm\\_dssetup.pl](#page-82-0) Script.
- 2. Generates a shell script and LDIF file from your options choices that will be used to modify the LDAP directory.

If you are not using a Sun product for your directory server, or have customized your Directory Server, stop the process here without running the shell script. For further information, see [Directory Server Considerations for the](#page-81-3) comm\_dssetup.pl Script that follows.

3. Runs the shell script created from your options choices. Your directory is modified accordingly.

At the end of each step, the utility asks you if you want to continue. No changes are made to the LDAP directory until the third step.

#### [Top](#page-81-1)

#### <span id="page-81-3"></span>**Directory Server Considerations for the comm\_dssetup.pl Script**

The following is a list of the considerations for your LDAP directory:

- A directory server must be installed, configured and running before you run the comm\_dssetup.pl script.
- You must run the comm dssetup.pl script on the same machine as your directory server.
- $\bullet$  You must run the comm dssetup.pl script on every machine on which a directory server resides.
- If you add an additional machine that has Directory Server installed on it (such as a replica), at a future date, run the comm\_dssetup.pl script against it, too.
- If you have customized your LDAP directory, the following considerations may apply:
	- If you have indexed some attributes, you may have to reindex those attributes after the comm\_dssetup.pl script runs.
	- If you have added other  $l$ .  $ldif$  files (schema definitions), they should not be affected, so no action should be necessary. However, back up your custom schema definition files before running the comm\_dssetup.pl script.
	- For all customizations, including the first two just listed, stop the comm\_dssetup.pl script after it generates the script and before it actually updates the LDAP directory. Then inspect the script to evaluate how its proposed actions will affect your LDAP directory. Take whatever actions you think necessary to protect your customizations before running the script against your directory.

#### [Top](#page-81-1)

### <span id="page-82-0"></span>**Information You Need to Gather Before you Run the comm\_dssetup.pl Script**

During the first step of the comm\_dssetup.pl script, it requests information about your Directory Server. Prepare for this by gathering the information shown in the following table. (To help you keep track of this information, use Directory Server Installation Worksheet.)

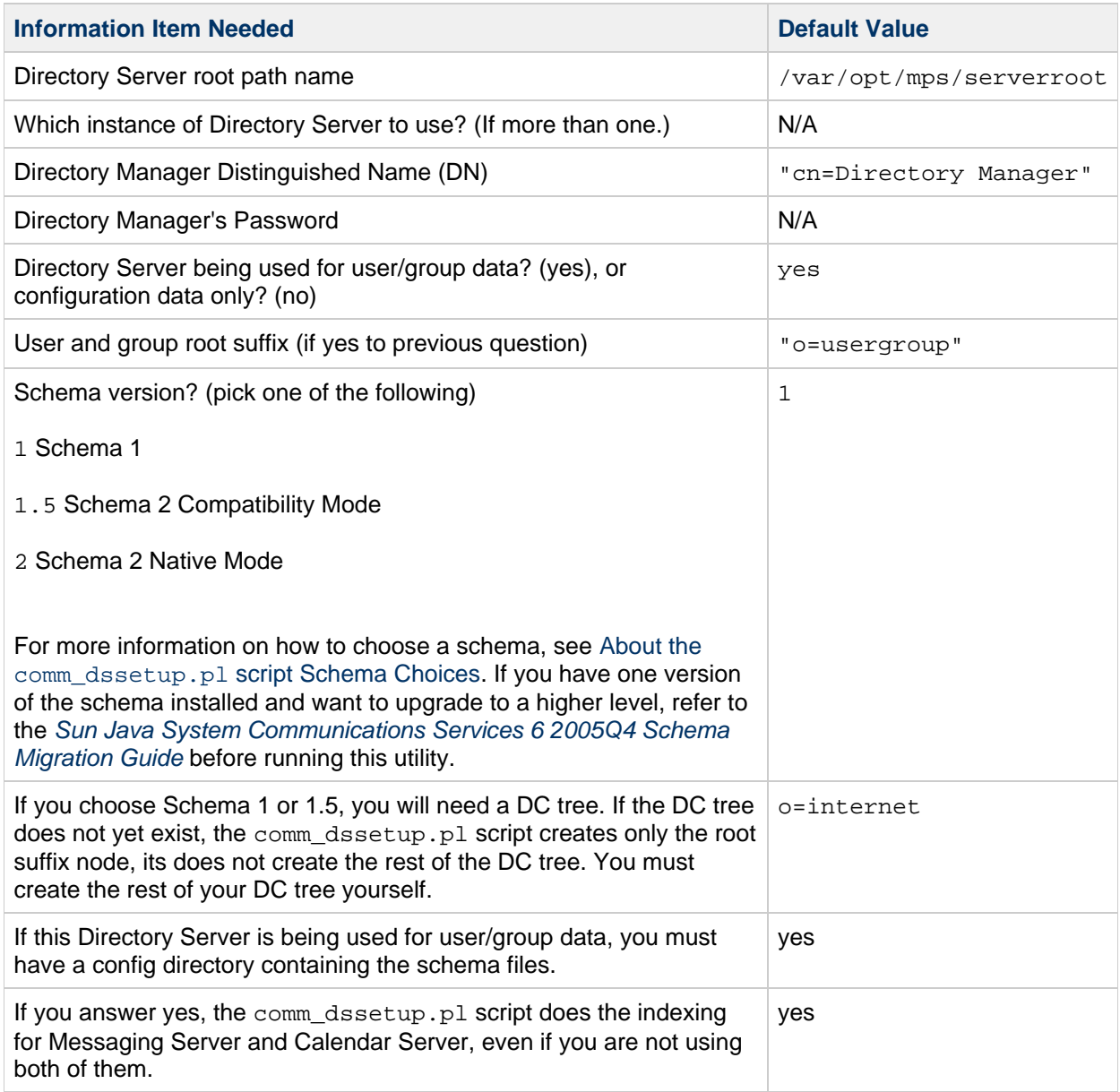

#### <span id="page-83-0"></span>**About the comm\_dssetup.pl script Schema Choices**

Communications Suite servers support the following schema choices:

• Sun LDAP Schema 2 native mode

Corresponds to comm\_dssetup.pl script schema version choice 2. This is the default for a fresh installation.

• Sun LDAP Schema 1

Corresponds to the comm\_dssetup.pl script schema version choice 1.

• Sun LDAP Schema 2 compatibility mode

Corresponds to comm\_dssetup.pl script schema version choice 1.5.

If you are still trying to decide which schema to use, for further explanation, see [Understanding Schema](http://docs.sun.com/doc/819-4439/acrfj?a=view) Choices in [Sun Java Communications Suite 5 Deployment Planning Guide](http://docs.sun.com/doc/819-4439/acrfj?a=view), and the [Sun Java System](http://docs.sun.com/app/docs/doc/819-2656) [Communications Services 6 2005Q4 Schema Migration Guide](http://docs.sun.com/app/docs/doc/819-2656).

#### [Top](#page-81-1)

#### <span id="page-84-0"></span>**Access Manager Considerations**

If you are using Schema 2, Access Manager must be installed and configured.

#### **A** Note

Do not use the Access Manager console to administer users. Use Delegated Administrator for administering Messaging and Calendar users.

#### [Top](#page-81-1)

#### <span id="page-84-1"></span>**Attribute Indexes Created by the comm\_dssetup.pl Script**

Attribute indexes improve the performance of search algorithms. The tool offers to index attributes. If you choose to do so, it will add indexes for the all the Communications Suite products. Therefore, once you have run the indexing for one product, you do not need to reindex for other products. If you try to index the same attributes again, nothing happens. The tool calls  $db2index$  for each attribute being indexed, but only if the index does not already exist.

The following table lists all the attributes the comm\_dssetup.pl script indexes, grouped by suffix category. It also lists the type of indexes created for each attribute. For more information about Directory Server indexing, see <http://docs.sun.com/coll/1316.1>.

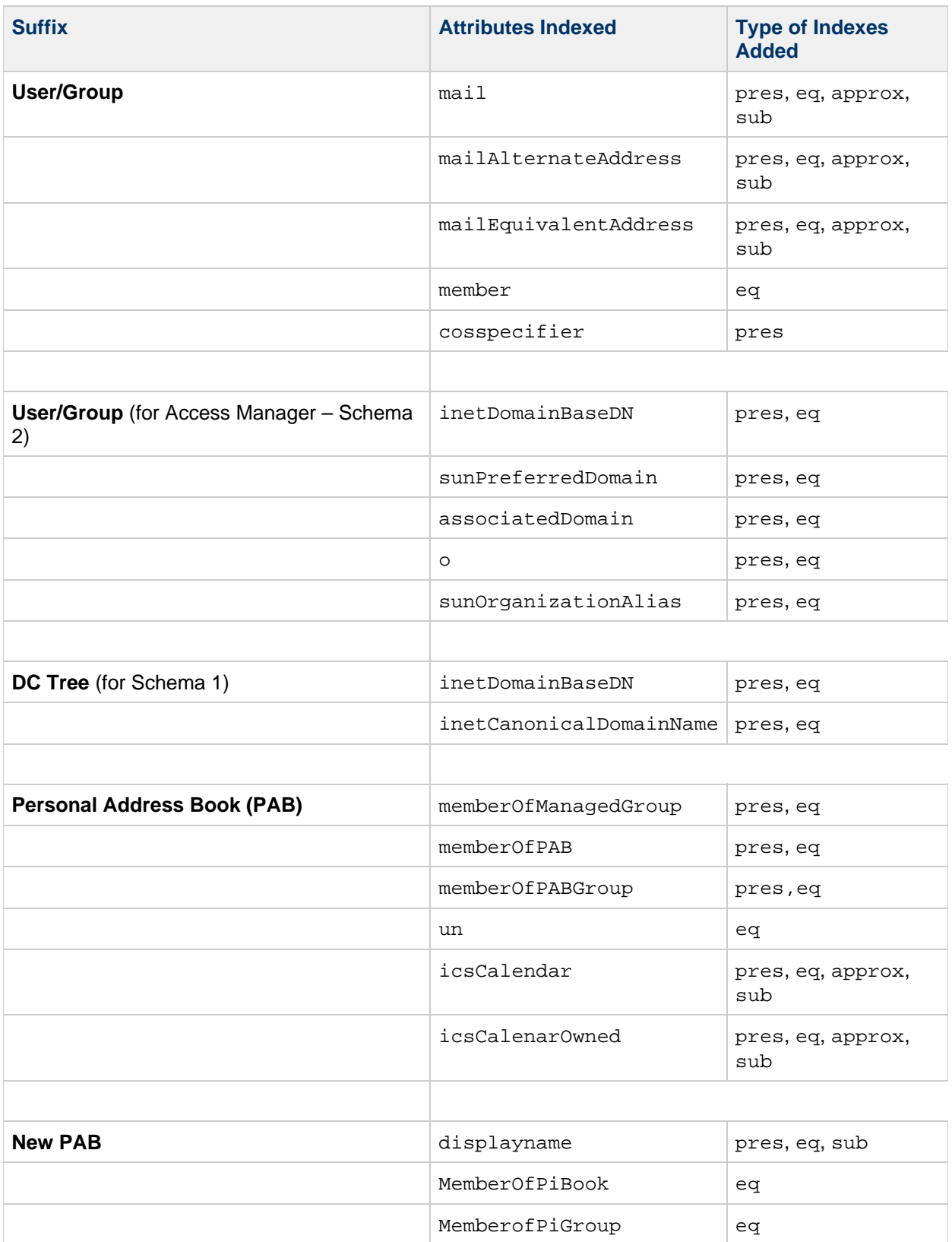

Should you decide to add further indexes on your own, instructions for adding indexes can be found in the Directory Server documentation.

[Top](#page-81-1)

### <span id="page-86-0"></span>**Running the comm\_dssetup.pl Script**

This section covers the following topics:

- To Run the [comm\\_dssetup.pl](#page-86-1) script
- To Run the comm dssetup.pl [script in Interactive Mode](#page-86-2)
- To Run the comm\_dssetup.pl [script in Silent Mode](#page-94-0)

<span id="page-86-1"></span>**To Run the comm\_dssetup.pl Script**

#### **1. On the server where Directory Server is installed, login as or become superuser (root).**

#### **2. Start Directory Server, if necessary.**

#### **3. Change to the /opt/SUNWcomds/sbin directory.**

Or, if you need it, a  $izip$  file is available at  $\sqrt{opt/SUNWcomds/lib}$ .

#### **4. Run the comm\_dssetup.pl script in either silent mode or in interactive mode.**

For further steps, see To Run the comm\_dssetup.pl [Script in Interactive Mode](#page-86-2) or [To Run the](#page-94-0)  comm\_dssetup.pl [Script in Silent Mode.](#page-94-0)

To run the tool script, use the version of Perl included as a shared component and automatically installed by the installer. After installation, Perl can be found in the following directory:

ds-svr-base/bin/slapd/admin/bin/perl

#### <span id="page-86-2"></span>**To Run the comm\_dssetup.pl Script in Interactive Mode**

To run the comm dssetup.pl script in interactive mode, run the script without any arguments and then enter your choices for the questions asked.

The following numbered list gives panel by panel instructions on how to use the interactive mode script. **1. Welcome and Introduction Panel**

```
# cd /opt/SUNWcomds/sbin
# ./comm_dssetup.pl
Welcome to the \{ (comm_dssetup.pl script for)}
Sun Java System Communications Services.
(Version 6.3 Revision 0.1)
This tool prepares your directory server for use by the
communications services which include Messaging, 
Calendar and their components.
The logfile is /var/tmp/dssetup_YYYYMMDDHHSS
Do you want to continue [y]:
```
Press Enter to continue, or type no and then press Enter to exit.

#### **2. Installation Root of Directory Server Panel**

Please enter the full path to the directory where the Sun Java System Directory Server was installed. Directory server root [/var/opt/mps/serverroot]

Specify the location of the installation root of the Directory Server, or press Enter to accept the default.

#### **3. Directory Server Instance Panel**

If multiple instances of the Directory Server reside on this machine, the program lists them and asks you to choose one.

```
Please select a directory server instance from the following list:
       [1] slapd--varrius
Which instance do you want [1]:
```
Enter the number corresponding to your choice, and then press Enter. Or, to accept the default, press Enter without entering a number.

#### **4. Directory Manager Distinguished Name (DN) Panel**

This screen has two parts, entering the Directory Manager DN and the Directory Manager's password. **4a. First the script asks you for the distinguished name (DN) of the Directory Manager:**

Please enter the directory manager DN [cn=Directory Manager]:

The Directory Manager DN, which defaults to cn=Directory Manager, is the administrator responsible for the user and group data in the Organization Tree. Be sure that the Directory Manager DN you specify in this script is the same DN that you set up for your Directory Server installation as well for as your Calendar Server and Messaging Server configuration.

Enter the Directory Manager DN, or press Enter to accept the default.

#### **4b. Then the script asks for the Directory Manager's password.**

Password:

Enter the password for the Directory Manager and press Enter.

The program checks to see if the Directory Server is running and listening on port 389 (the default port).

If successful, it displays the detected version as shown in the example that follows:

Detected DS version 5.2

If unsuccessful, it tells you that it could not detect a Directory Server running, or listening on port 389. It directs you to fix this problem before allowing you to continue. The script exits. The example below shows this output:

```
Directory Server not running or not listening to port 389.
Detected DS version 0.0
Please correct the problem and re--run this script.
```
#### **5. User and Group Directory Server Panel**

Will this directory server be used for users/groups [Yes]:

Enter  $N<sub>O</sub>$  if this directory instance is used to store only configuration data, or press Enter to accept the default.

If you enter  $N_O$ , then you must also run this script against the directory instance that stores user and group data. (Do this before you run the configuration program csconfigurator.sh.)

If your answer is  $Y \in S$ , you must specify a user and group base suffix for your Organization Tree.

#### **6. User and Group Base Suffix Panel**

```
Please enter the Users/Groups base suffix [o=usergroup]:
```
The user and group base suffix is the top entry in the LDAP Organization Tree. Be sure that the suffix you select here is the same suffix you specify for Directory Server, Communications Suite servers, and Access Manager.

#### **7. Schema Type Panel**

```
There are 3 possible schema types:
1--schema 1 for systems with Calendar or Messaging 5.x data
1.5--schema 2 compatibility for systems with Calendar or Messaging 5.x
    data that has been converted with the Schema Migration
 Utility 
    commdirmig
2--schema 2 native for systems using Access Manager
Please enter the Schema Type (1, 1.5, 2) [1]:
```
Enter the schema type, or press Enter to accept the default.

#### **Note** 0

To use Schema 2 (options  $1.5$  or 2), Access Manager must be installed and configured. Otherwise, the comm\_dssetup.pl script will terminate. You must install Access Manager before rerunning the comm\_dssetup.pl script.

#### **8. Domain Component (DC) Tree Base Suffix Panel**

If you chose Schema 1 or Schema 2 Compatibility Mode, you will be asked to provide your DC tree base suffix. If you chose Schema 2 Native Mode, you will not be asked this question.

Please enter the DC Tree base suffix [o=internet]:

In the Schema Type Panel described earlier, if you chose Schema 1 or Schema 2 Compatibility Mode, you will be asked to provide your DC tree base suffix. If you chose Schema 2 Native Mode, you will not be asked this question.

The DC tree mirrors the local DNS structure and is used by the system as an index to the Organization tree that contains the user and group data entries. The DC tree base suffix is the name of the top entry on the DC tree.

Enter a suffix, or press Enter to accept the default.

#### **9. Series of Questions Panel**

This next screen asks a series of questions about updates to your directory.

#### **9a. Updating Schema Files**

At this point the program checks to see if your schema has the correct schema elements. If your schema is missing some elements, it prints the following message:

```
Detected bad schema elements in 99user.ldif. 
It is recommended that you update the schema.
Do you want to update the schema files [yes]:
```
Answer Yes to add required new elements to your schema. You need to update the directory with the new schema files each time you install a new version of Calendar Server or Messaging Server.

Answer No if you want to delay updating the schema files.

#### **9b. Configuring New Indexes**

If you chose to update the schema in the previous step, you will be asked if you want to configure new indexes. For more information about indexing attributes, see [Attribute Indexes Created by the](#page-84-1)  [comm\\_dssetup.pl](#page-84-1) Script.

Do you want to configure new indexes [yes]:

To approve indexing, press Enter.

If you have already performed this indexing step for the same attributes, answer no.

#### **9c. Reindex Now**

You can choose to do the indexing now, or you can do it at a later time. If you choose to defer the indexing, rerun the script with indexing turned on when it is convenient. Indexing can take a long time, but the Directory Server is still functional, that is, is not put into read only mode during indexing.

Reindex now [yes]?

If you want to do the indexing at a later time, answer  $\text{no}$ , otherwise, press Enter and accept the default.

#### **10. Summary of Settings Panel**

Before the comm\_dssetup.pl script updates the Directory Server configuration, it displays a summary of your settings and then asks if you want to continue.

```
Here is a summary of the settings that you chose:
Server Root : /var/opt/mps/serverroot/
Server Instance : slapd--varrius
 Users/Groups Directory : yes
 Update Schema : yes
 Schema Type : 1
  DC Root : o=internet
  User/Group Root : dc=red,dc=sesta,dc=com
 Add New Indexes : yes
 Reindex New Indexes Now : yes
Directory Manager DN : cn=Directory Manager
Now ready to generate a shell script and ldif file to modify the
Directory. 
No changes to the Directory Server will be made this time.
Do you want to continue [Y]:
```
If you chose Schema 2 Native Mode in Running the [comm\\_dssetup.pl](#page-86-0) Script, the DC Root will be the same value that you entered for the User/Group Root.

To change any of your settings, enter  $no$  and rerun the script.

If you want to continue, press Enter. The comm dssetup.pl script generates an LDIF file and a shell script. The names of the files it creates are as follows:

/var/tmp/dssetup\_timestamp.ldif

/var/tmp/dssetup\_timestamp.sh

If you chose to continue, you will see messages printed out as the program works. The following is an example of the output you will see:

```
Generating files...
Checking to see if Suffixes need to be added
   Will Create suffix o=comms-config
    Will Create suffix o=pab
    Will Create suffix o=PiServerDb
  Checking to see that uid uniqueness plugins are turned off
    Plugin is already disabled
  Adding indexes
    Adding Indexes for User/group Tree (backend:mailQA)
      Checking indexes for icsCalendar
       New indexes and Reindexing required
        ReIndex will happen for index type icsCalendar
      Checking indexes for mailAlternateAddress
        New indexes and Reindexing required
        ReIndex will happen for index type mailAlternateAddress
      Checking indexes for ou
        No new indexes required
      Checking indexes for uniqueMember
       No new indexes required
      Checking indexes for cosspecifier
```
 New indexes and Reindexing required ReIndex will happen for index type cosspecifier Checking indexes for member No new indexes required Checking indexes for mailEquivalentAddress New indexes and Reindexing required ReIndex will happen for index type mailEquivalentAddress Checking indexes for inetCos New indexes and Reindexing required ReIndex will happen for index type inetCos Checking indexes for mailUserStatus New indexes and Reindexing required ReIndex will happen for index type mailUserStatus Checking indexes for memberOf New indexes and Reindexing required ReIndex will happen for index type memberOf Checking indexes for icsCalendarOwned New indexes and Reindexing required ReIndex will happen for index type icsCalendarOwned Checking indexes for groupid New indexes and Reindexing required ReIndex will happen for index type groupid Checking indexes for mail New indexes and Reindexing required ReIndex will happen for index type mail Adding Schema2 specific Indexes for User/Group Tree (backend:mailQA) Checking indexes for inetDomainBaseDN New indexes and Reindexing required ReIndex will happen for index type inetDomainBaseDN Checking indexes for mailDomainStatus New indexes and Reindexing required ReIndex will happen for index type mailDomainStatus Checking indexes for sunOrganizationAlias No new indexes required Checking indexes for sunPreferredDomain No new indexes required Checking indexes for o No new indexes required Checking indexes for associatedDomain No new indexes required Adding Indexes for PAB Tree (backend:pabdb2) Checking indexes for memberOfPAB New indexes and Reindexing required ReIndex will happen for index type memberOfPAB Checking indexes for memberOfManagedGroup New indexes and Reindexing required ReIndex will happen for index type memberOfManagedGroup Checking indexes for un New indexes and Reindexing required ReIndex will happen for index type un Checking indexes for memberOfPABGroup New indexes and Reindexing required ReIndex will happen for index type memberOfPABGroup Adding Indexes for New PAB Tree (backend:PiServerDbdb2) Checking indexes for MemberOfPiBook New indexes and Reindexing required

 ReIndex will happen for index type MemberOfPiBook Checking indexes for MemberofPiGroup New indexes and Reindexing required ReIndex will happen for index type MemberofPiGroup Checking indexes for displayname New indexes and Reindexing required ReIndex will happen for index type displayname Checking to see if DN needs to be created for suffixes Generating ldif for Creating Search Templates Generating ldif for installer metadata Generating ldif for Adding schema for installer metadata Generating ldif for Creating DN: o=comms-config Generating ldif for Creating DN: cn=CommServers,o=comms-config

 The following files have been created: /var/tmp/dssetup\_20080825160233.sh

/var/tmp/dssetup\_20080825160233.ldif

 Running /var/tmp/dssetup\_20080825160233.sh will make changes to the Directory

 You can run this file now or at a later time Ready to execute the script now.

#### **11. Running the Script**

```
Do you want to continue [yes]:
```
Press Enter to accept the default setting (yes). The dssetup\_timestamp.sh script runs against your LDAP directory. If you do not want to run the script now, enter No to exit. If you exit, you can run the /var/tmp/dssetup\_timestamp.sh script at a later time.

The following is an example of the text output generated while the script is running:

```
Running /var/tmp/dssetup_20080825160233.sh
  -D "cn=Directory Manager"
  -j /var/tmp/dssetup_20080825160233.pw
Updating Schema files...
Copying 20subscriber.ldif
Copying 50ns-delegated-admin.ldif
Copying 50ns-mail.ldif
Copying 50ns-mlm.ldif
Copying 50ns-msg.ldif
Copying 50ns-value.ldif
Copying 55ims-ical.ldif
Copying 56ims-schema.ldif
Copying 70sun-schema2.ldif
Copying 71sun-am.ldif
Copying 60iplanet-calendar.ldif
Copying 50ns-iabs.ldif
Copying 98ns-dummy-uwc.ldif
Copying 70delgated-admin.ldif
Stopping Directory Server
 Directory Server instance '/var/opt/SUNWdsee/dsins1' stopped
Starting Directory Server
 Directory Server instance '/var/opt/SUNWdsee/dsins1' started: pid=1234
Creating Suffix o=comms-config
Done Creating o=comms-config
Creating Suffix o=pab
Done Creating o=pab
Creating Suffix o=PiServerDb
Done Creating o=PiServerDb
Applying ldif file /var/tmp/dssetup_20080825160233.ldif
 ldap_add: Already exists
modifying entry cn=schema
modifying entry cn=schema
adding new entry o=comms-config
adding new entry cn=CommServers,o=comms-config
rejects to /var/tmp/dssetup_20080825160233.ldif.rej status = 0
ldapmodify returned 0
Done Applying ldif file /var/tmp/dssetup_20080825160233.ldif
....(entries are indexed)....
Successful Completion.
Consult /var/tmp/dssetup_20080825160233.log for details
```
#### <span id="page-94-0"></span>**To Run the comm\_dssetup.pl Script in Silent Mode**

- comm\_dssetup.pl [Script Silent Mode Instructions](#page-95-0)
- comm\_dssetup.pl [Script Silent Mode Syntax](#page-95-1)

#### <span id="page-95-0"></span>**comm\_dssetup.pl Script Silent Mode Instructions**

To run the comm\_dssetup.pl script in silent mode, issue the Perl command followed by a string of options using the syntax shown in comm\_dssetup.pl [Script Silent Mode Syntax](#page-95-1). All of the option arguments are required. Table 8--1 describes the options.

The utility creates the following LDIF file and shell script to update the LDAP directory indexes and schema:

```
/var/tmp/dssetup_timestamp.ldif
```

```
/var/tmp/dssetup_timestamp.sh
```
Depending on the option values you pass in, the utility will either proceed to update the Directory Server by executing the new script, or not. If you have chosen not to proceed with the update, you can check the script and make any desired modifications before running the actual update at a later time.

#### [Top](#page-81-1)

#### <span id="page-95-1"></span>**comm\_dssetup.pl Script Silent Mode Syntax**

The following are all the options for running in the silent mode:

```
perl comm_dssetup.pl
    --i yes|no
     --R yes|no
     --c DirectoryServerRoot
     --d DirectoryInstance
     --r DCTreeSuffix
     --u UserGroupSuffix
     --s yes|no
     --D DirectoryManagerDN
     --w DirectoryManagerPassword
    -b yes|no --t 1|1.5|2 --m yes|no
    [--S PathtoSchemaFiles]
```
**Explanation of Options for Running comm\_dssetup.pl Script in Silent Mode**

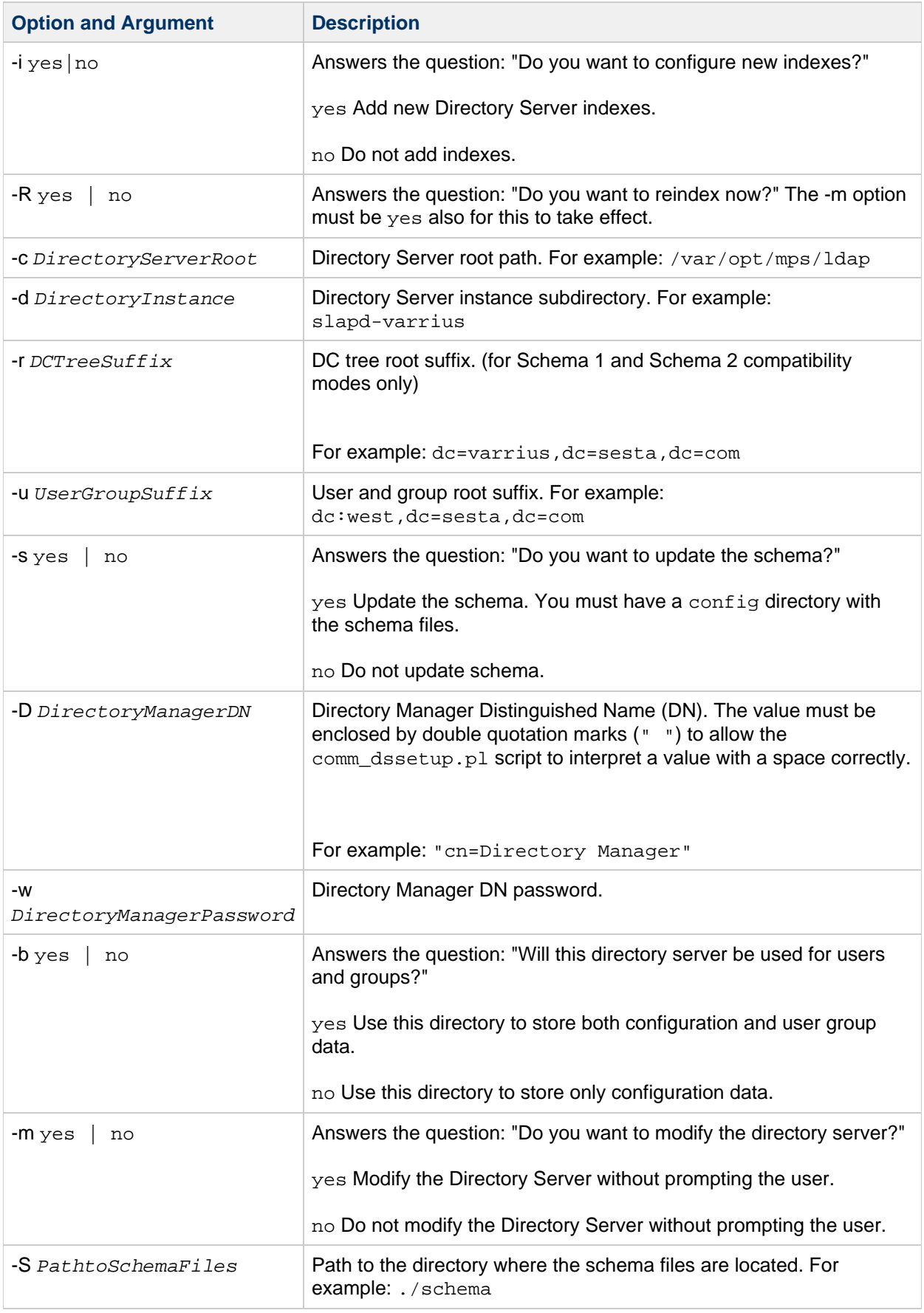

### <span id="page-97-0"></span>**Manually Updating Schema Files**

If for any reason, you have decided not to run the  $\text{comm\_dssetup.p1}$  script generated script, the following directions allow you to manually update your schema files for Sun Java System Directory Server.

#### **Note** 8.

If you update your LDAP directory schema manually and then later upgrade Calendar Server, you must manually update the LDAP server schema again. Calendar Server cannot automatically update the schema after the it has previously been updated manually.

**To Update Your LDAP Directory Manually**

- 1. Install Calendar Server 6.3.
- 2. Stop Calendar Server, if it is running.
- 3. Stop Directory Server, if it is running.
- 4. Copy the 60iplanet-calendar.ldif file to the following directory on the machine where your directory server is running:

dir-svr-base/slapd-hostname/config/schema

where dir-svr-base is the Directory Server installation directory and hostname identifies the machine.

1. If you want to index attributes, as the configuration program does, do it at this point.

For a list of the attributes the configuration program indexes, see [Attribute Indexes Created by the](#page-84-1)  [comm\\_dssetup.pl](#page-84-1) Script.

1. Restart the Directory Server.

If you receive object identifier (OID) errors, see [Resolving Conflicting Calendar Server OID's in the LDAP](#page-97-1) [Schema.](#page-97-1)

#### [Top](#page-81-1)

### <span id="page-97-1"></span>**Resolving Conflicting Calendar Server OID's in the LDAP Schema**

If your LDAP schema contains conflicting OID's, the Directory Server does not know which OID to use and returns an error message. For example, the following message indicates a conflicting OID for the icsCalendarUser object class:

[24/Apr/2004:23:45:28-0700] dse - The entry cn=schema in file 99user.ldif is invalid, error code 20 (Type or value exists) - object class icscalendaruser: The name does not match the OID. Another object class is already using the name or OID. [24/Apr/2004:23:45:28-0700] dse - Please edit the file to correct the reported problems and then restart the server.

This problem can occur when you install Calendar Server 6.3 and you also had an older Calendar Server release that dynamically updated your Directory Server 99user. Ldif file. To resolve the conflicting OID's, perform the following two steps:

1. Edit the 99user.ldif file and remove the older OID's. For Calendar Server 6.3, the following table lists the specific OID's that might cause problems.

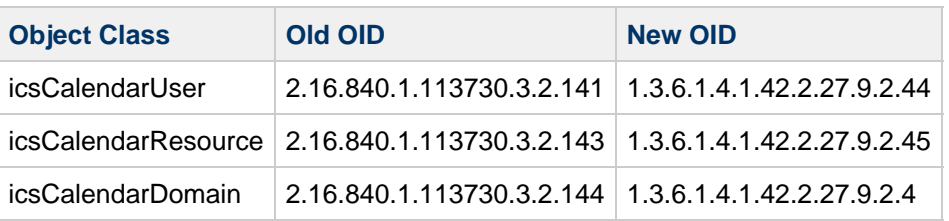

2. After you edit the 99user.ldif file, restart the Directory Server.

# **Configuration Worksheets - Calendar Server**

## **Calendar Server Configuration Script Worksheet**

Print and fill out this worksheet to use when responding to the Calendar Server csconfigurator.sh script configuration options.

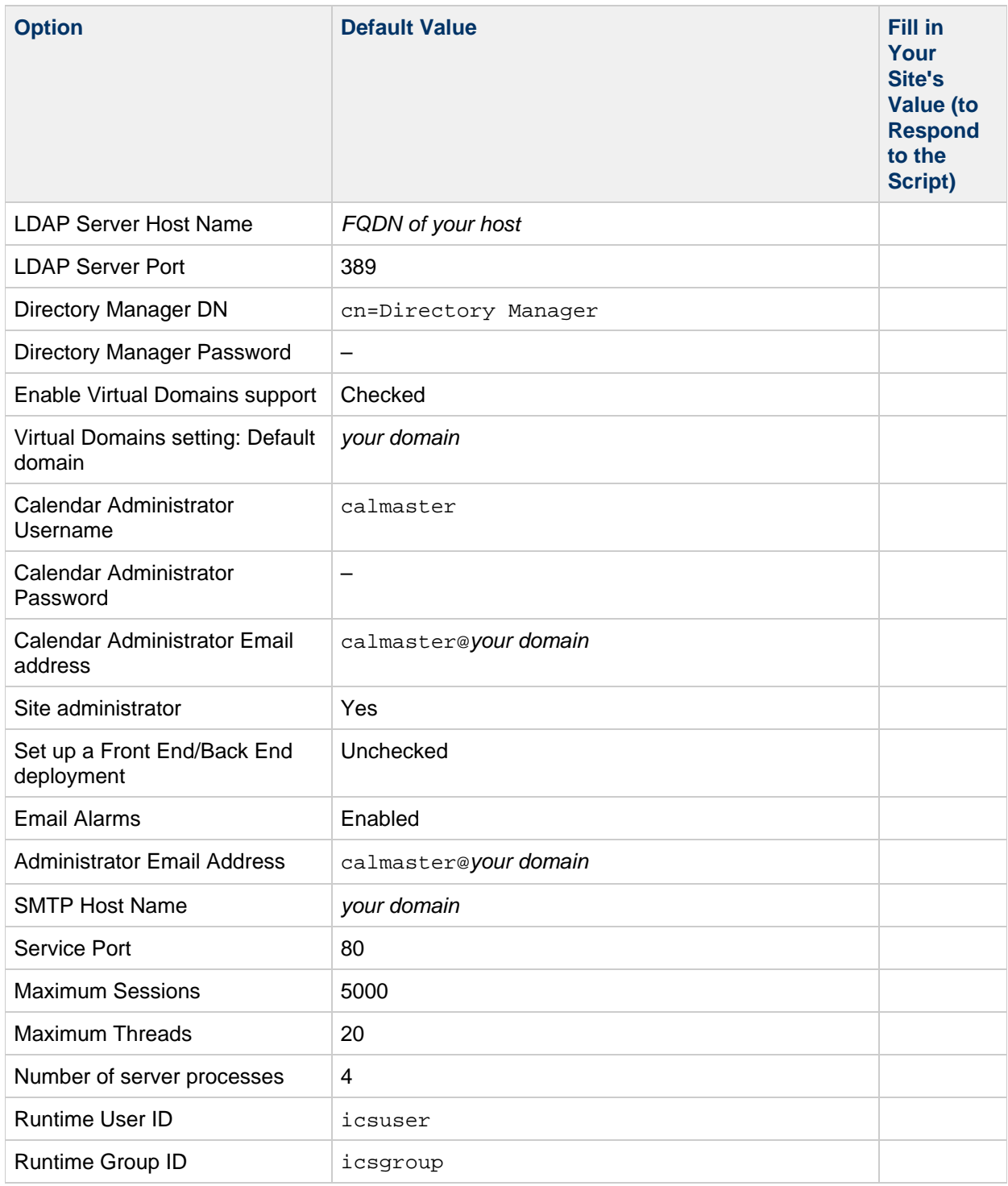

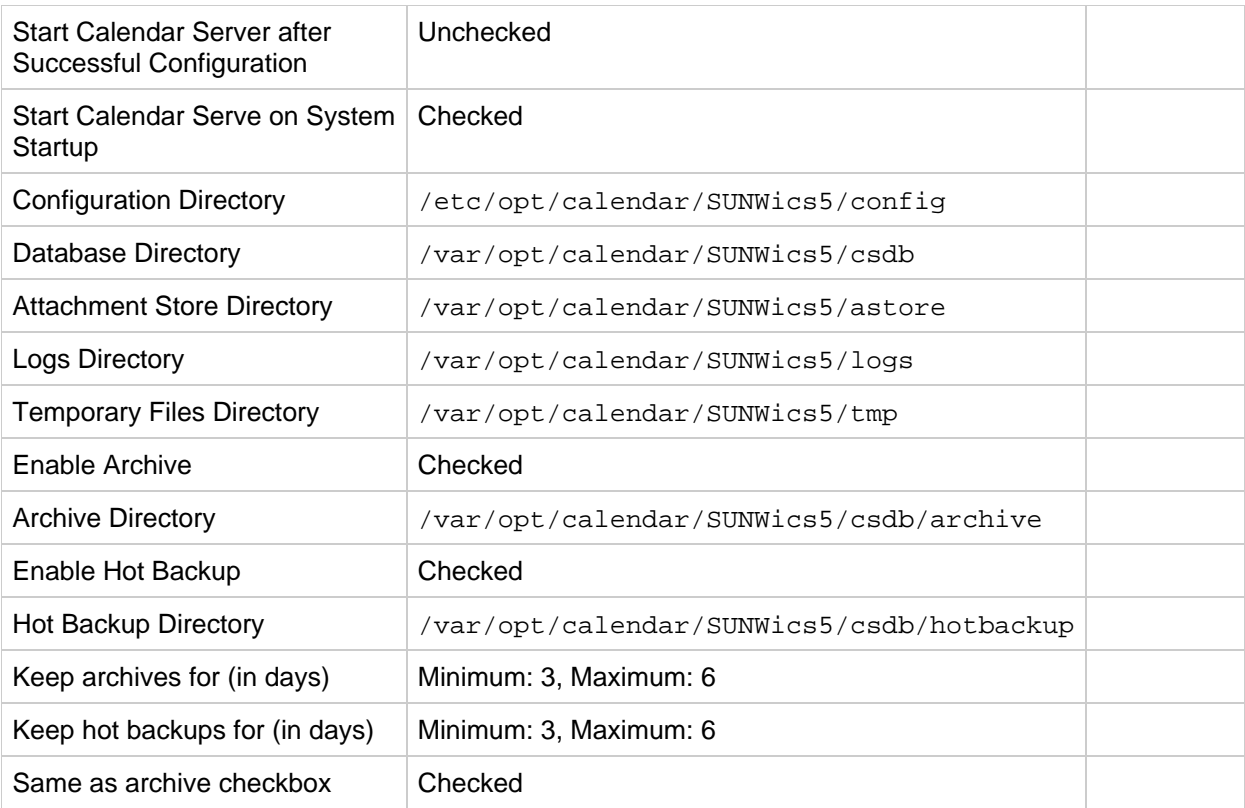

#### $\mathbf \Theta$ **Note**

Do not change the location or names of the logs and temporary files directories.

# **Configuration Worksheets - Communications Express**

## **config-uwc Script Worksheet**

Print and fill out this worksheet to use when responding to the config-uwc script configuration options. You use config-uwc to configure Communications Express.

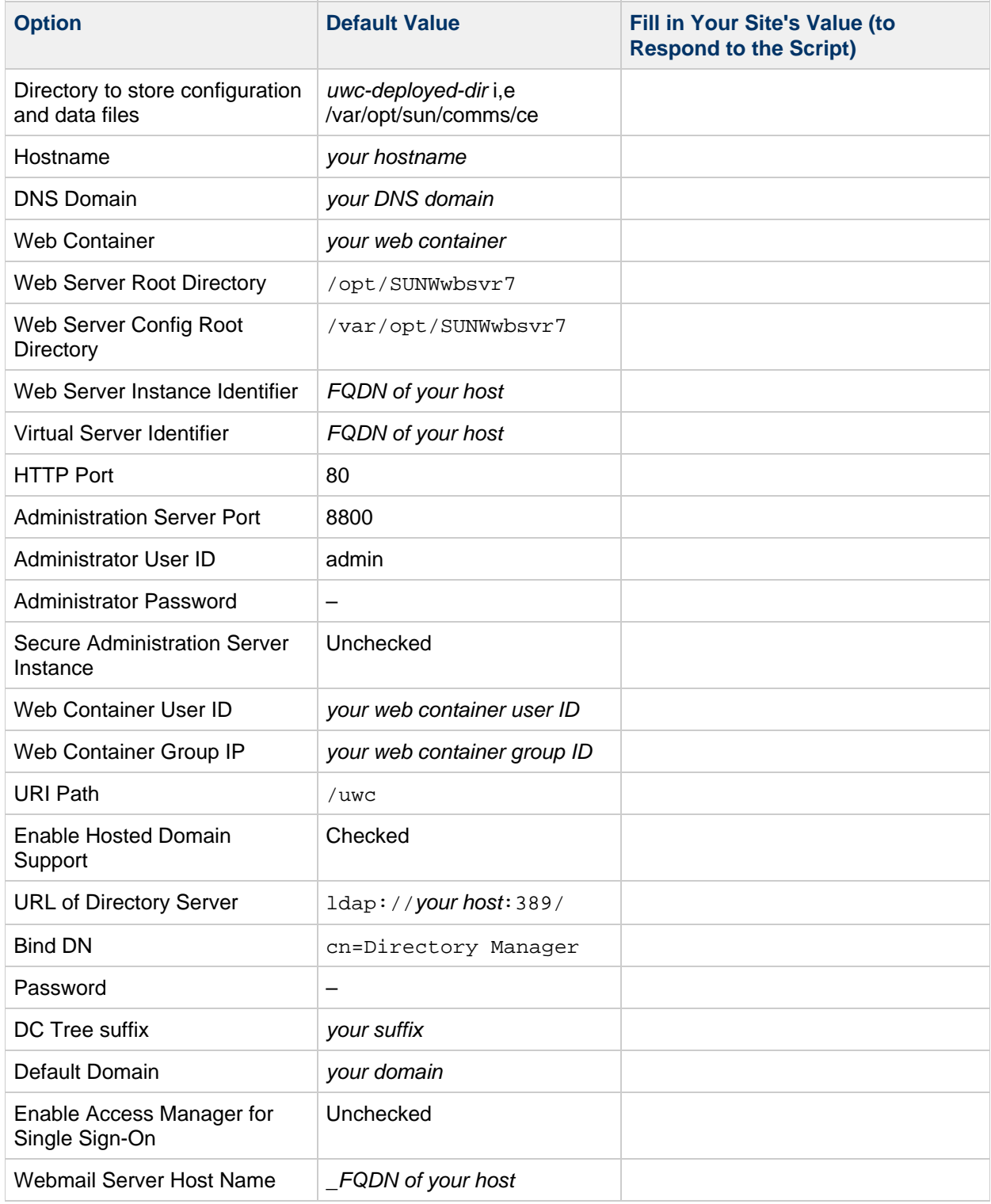

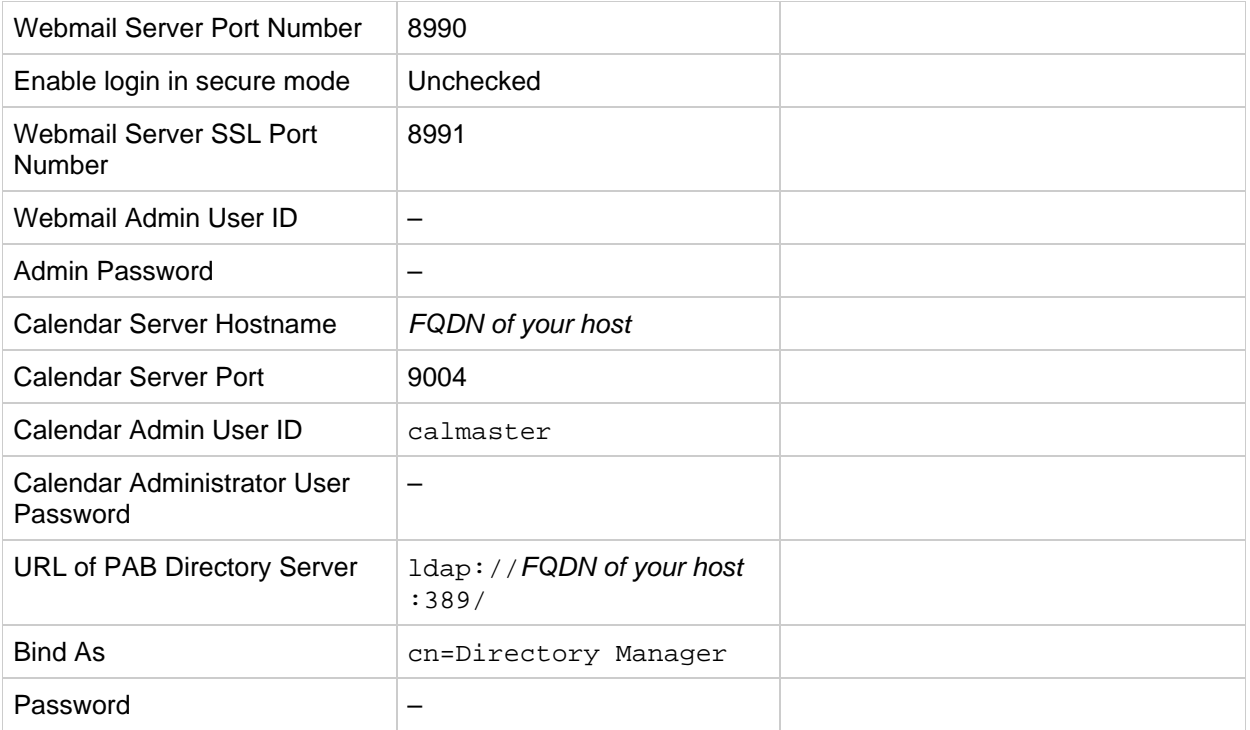

# **Configuration Worksheets - Convergence**

## **Sun Convergence Configuration Worksheets**

Before you configure Convergence, you should gather configuration information.

[Worksheet 1-1](#page-103-0) lists the configuration options required for Convergence.

[Worksheet 1-2](#page-105-0) lists the configuration options required by Convergence to be deployed to Sun Java TM System Application Server 9.1 Update 1.

Print and fill out these worksheets to use when responding to the Convergence init-config script configuration options.

#### <span id="page-103-0"></span>**Worksheet 1-1. Convergence: Configuration Options**

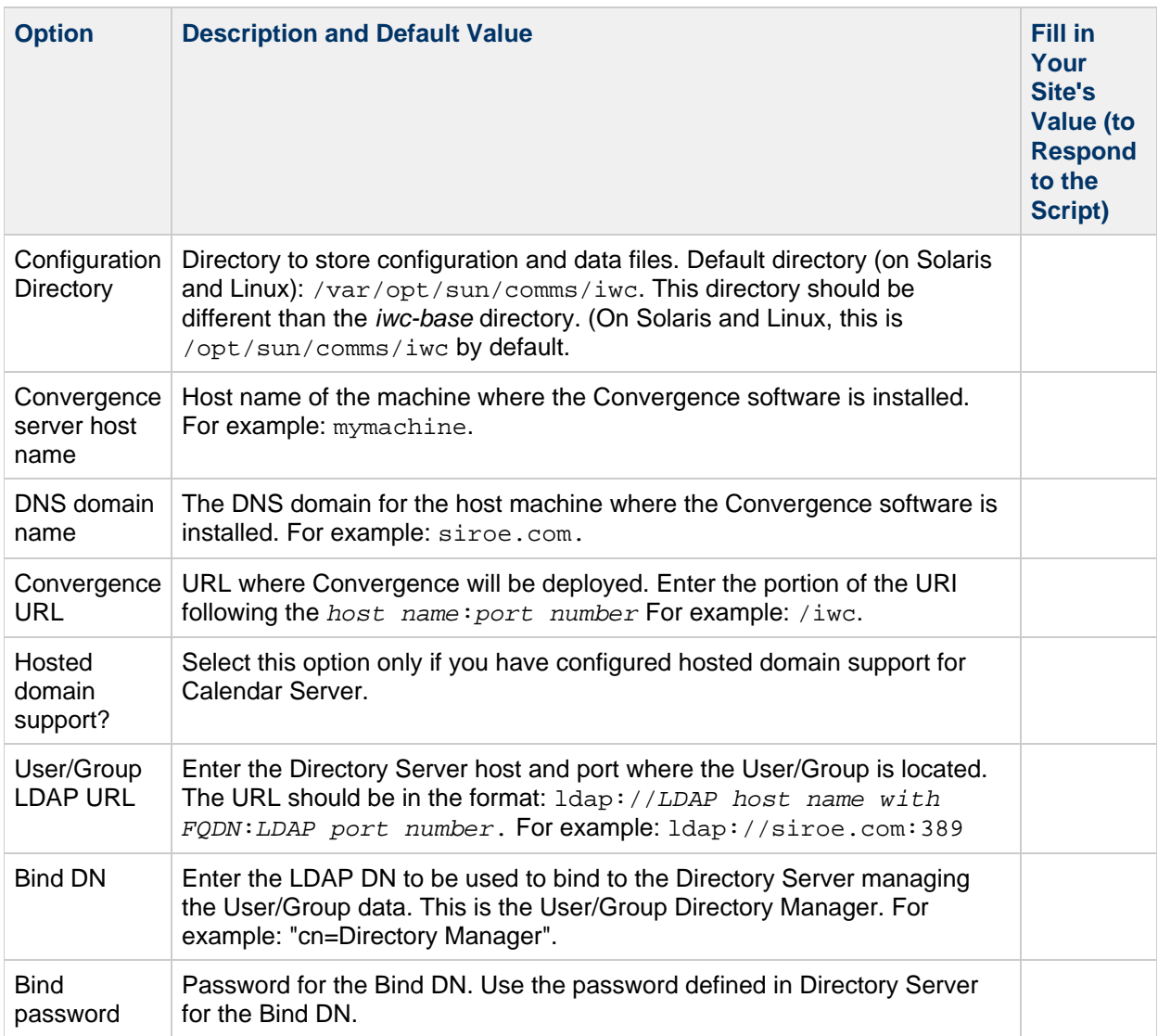

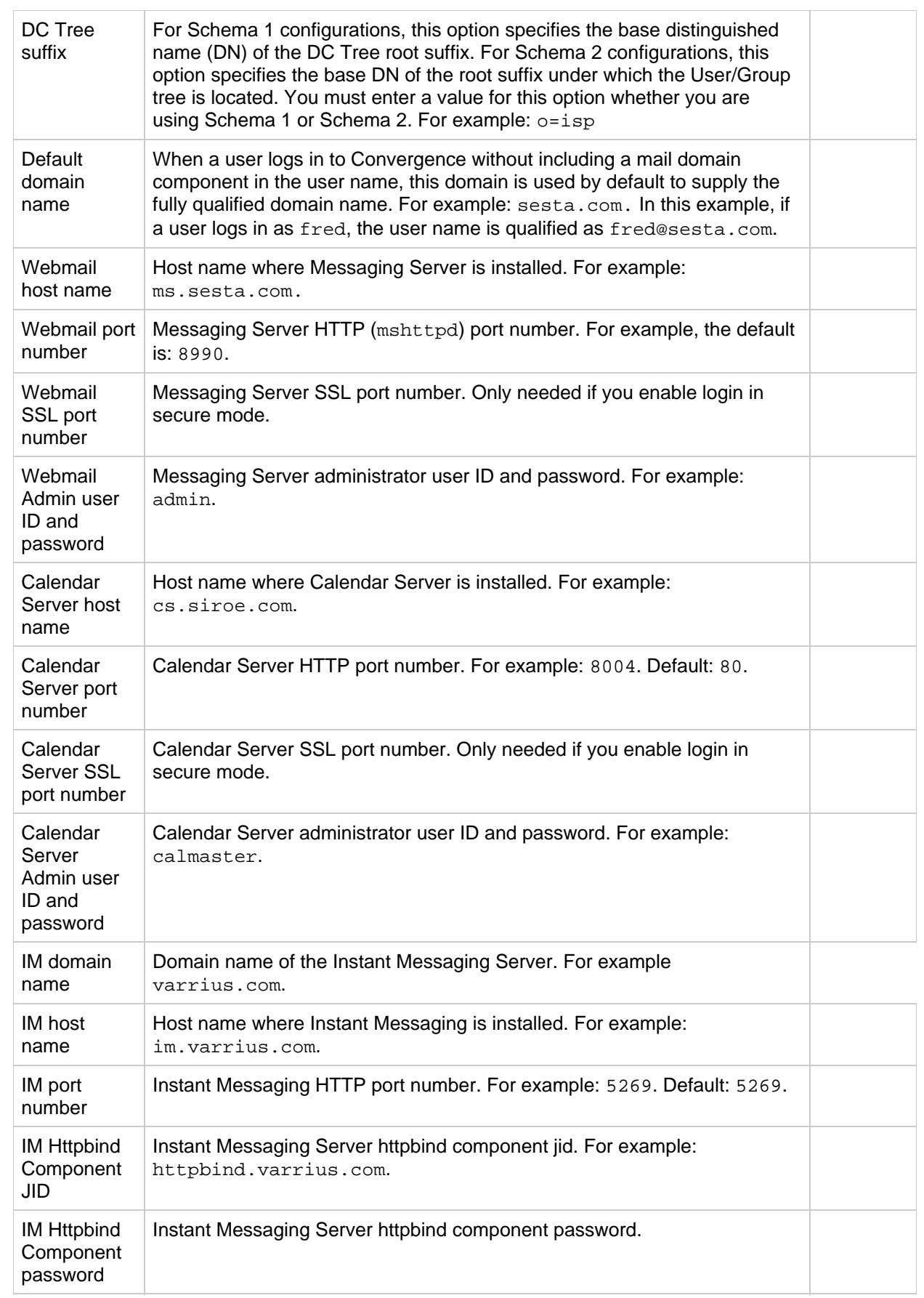

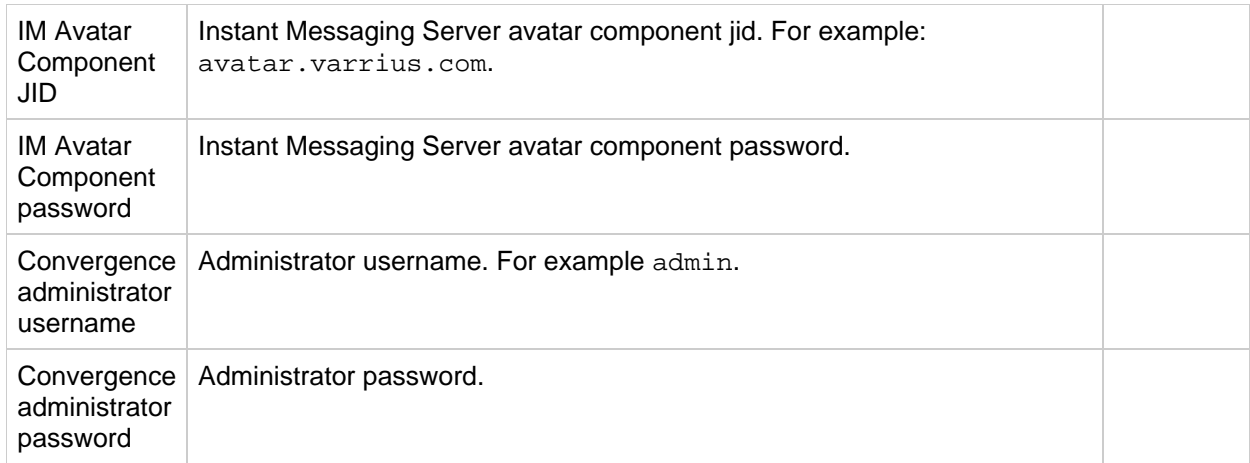

#### <span id="page-105-0"></span>**Worksheet 1-2. Sun Java System Application Server 9.1 Update 1 Configuration Options**

These are the Application Server-specific options you are asked to enter when you run the Convergence init-config script.

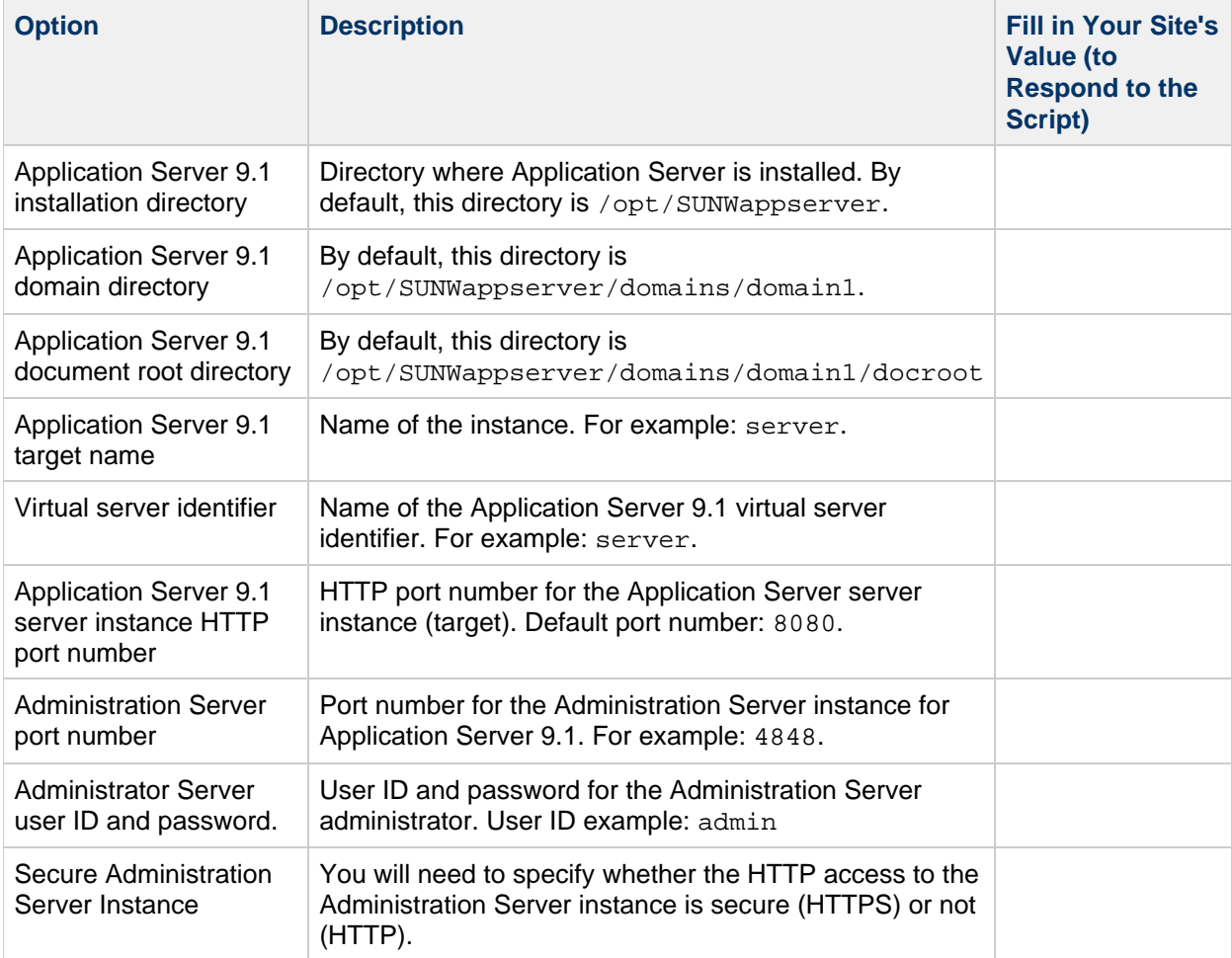

# **Configuration Worksheets - Delegated Administrator**

## **Configuration Worksheets - Delegated Administrator**

Print and fill out this worksheet to use when responding to the config-commda script configuration options. You use config-commda to configure the Delegated Administrator console and utility, which provide user management.

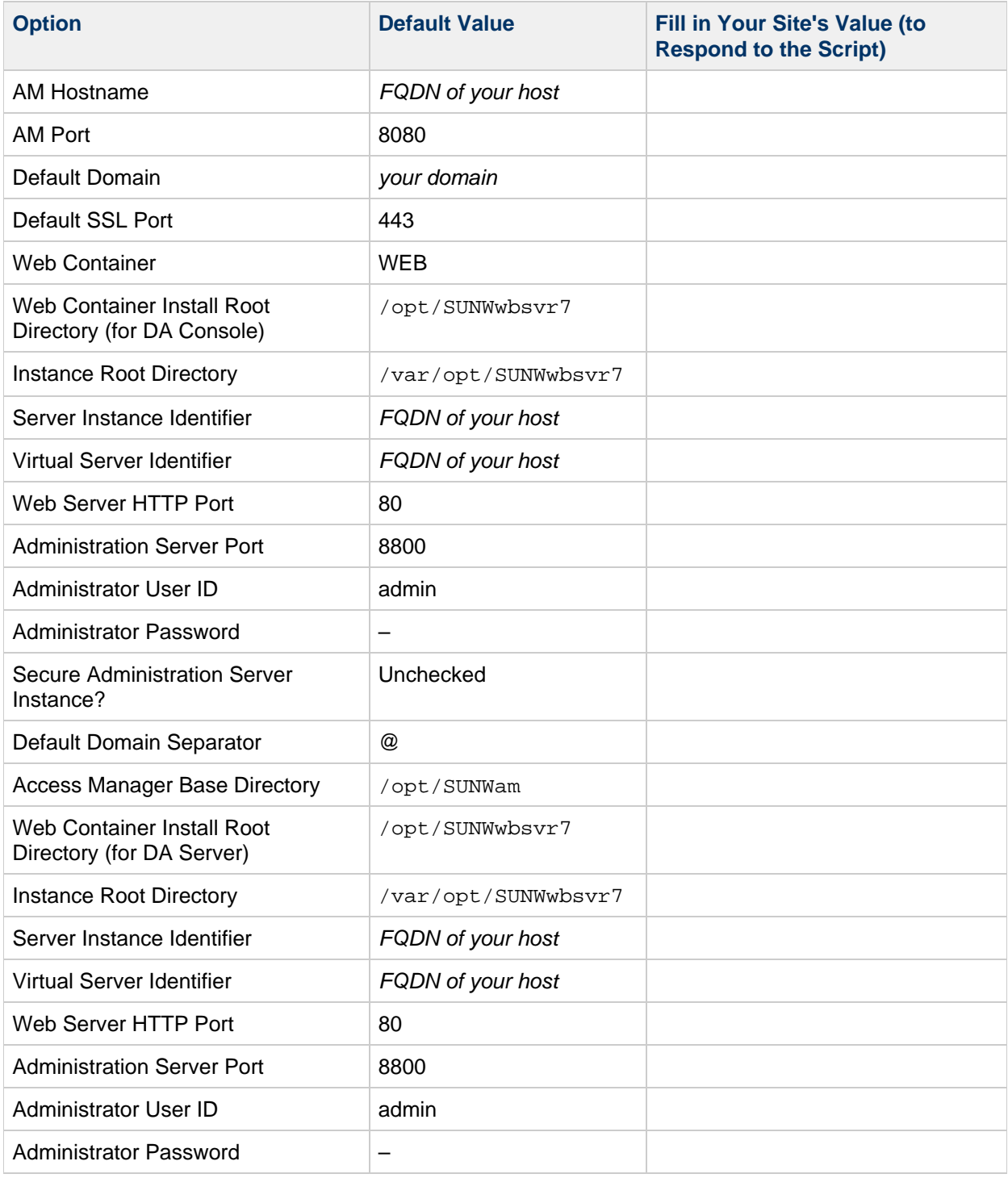

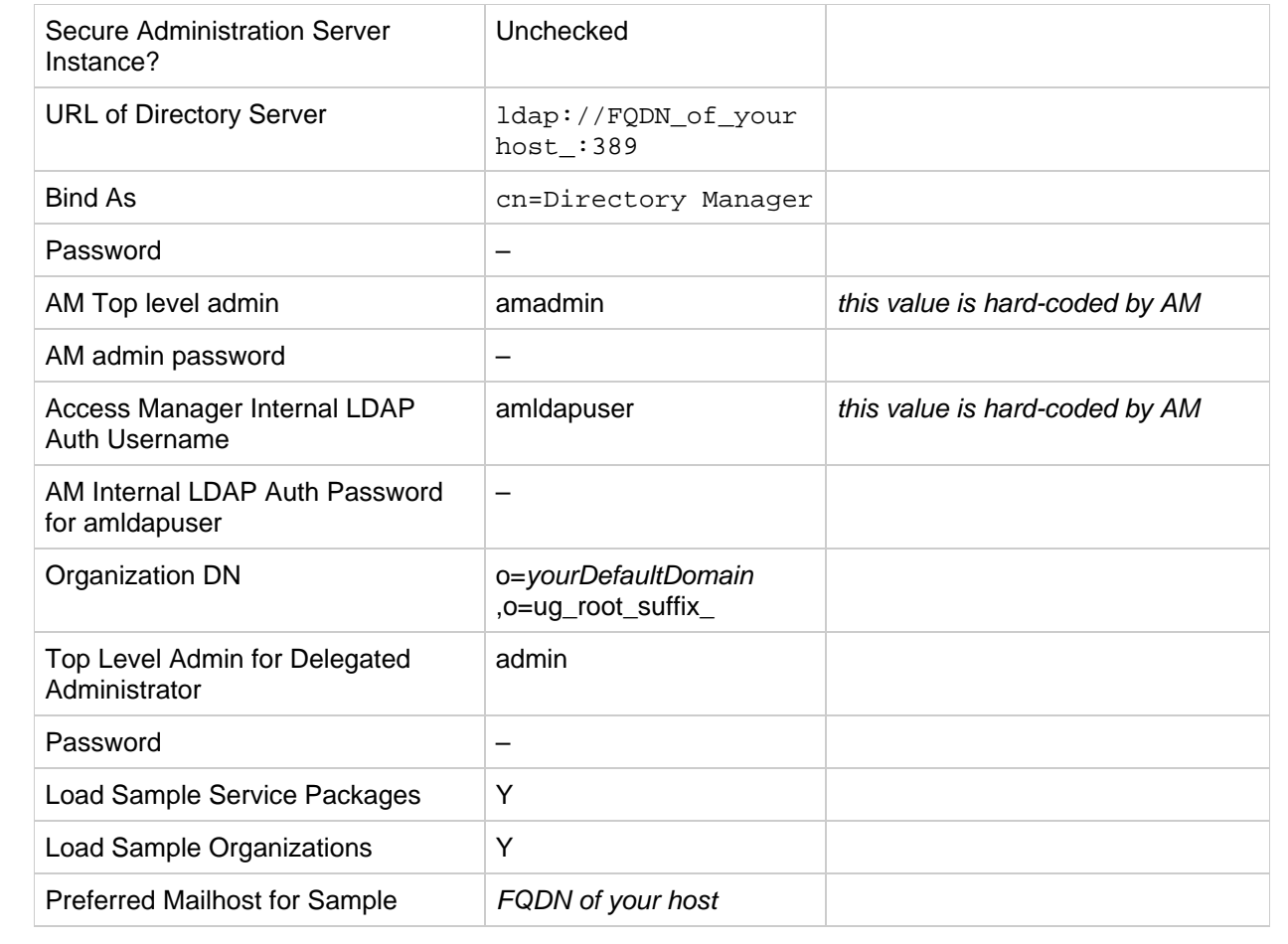
# **Configuration Worksheets - Instant Messaging**

# **Configuration Worksheets - Instant Messaging**

You should gather this information before you begin. You will be prompted for some or all of the information depending on the components you installed.

Print out the following worksheet and write the values for your deployment in the space provided. You can reuse this checklist for multiple installations of Instant Messaging. This table contains passwords and other sensitive information, so you should store this information in a safe place.

(Solaris Only) If you will be configuring High Availability service for Instant Messaging, see [Instant](http://docs.sun.com/app/docs/doc/819-4412/6n6ikpsqc?a=view) [Messaging HA Overview](http://docs.sun.com/app/docs/doc/819-4412/6n6ikpsqc?a=view) for specific information about values you can use for these parameters and additional parameters for your checklist.

#### **Configuration Parameters for Instant Messaging**

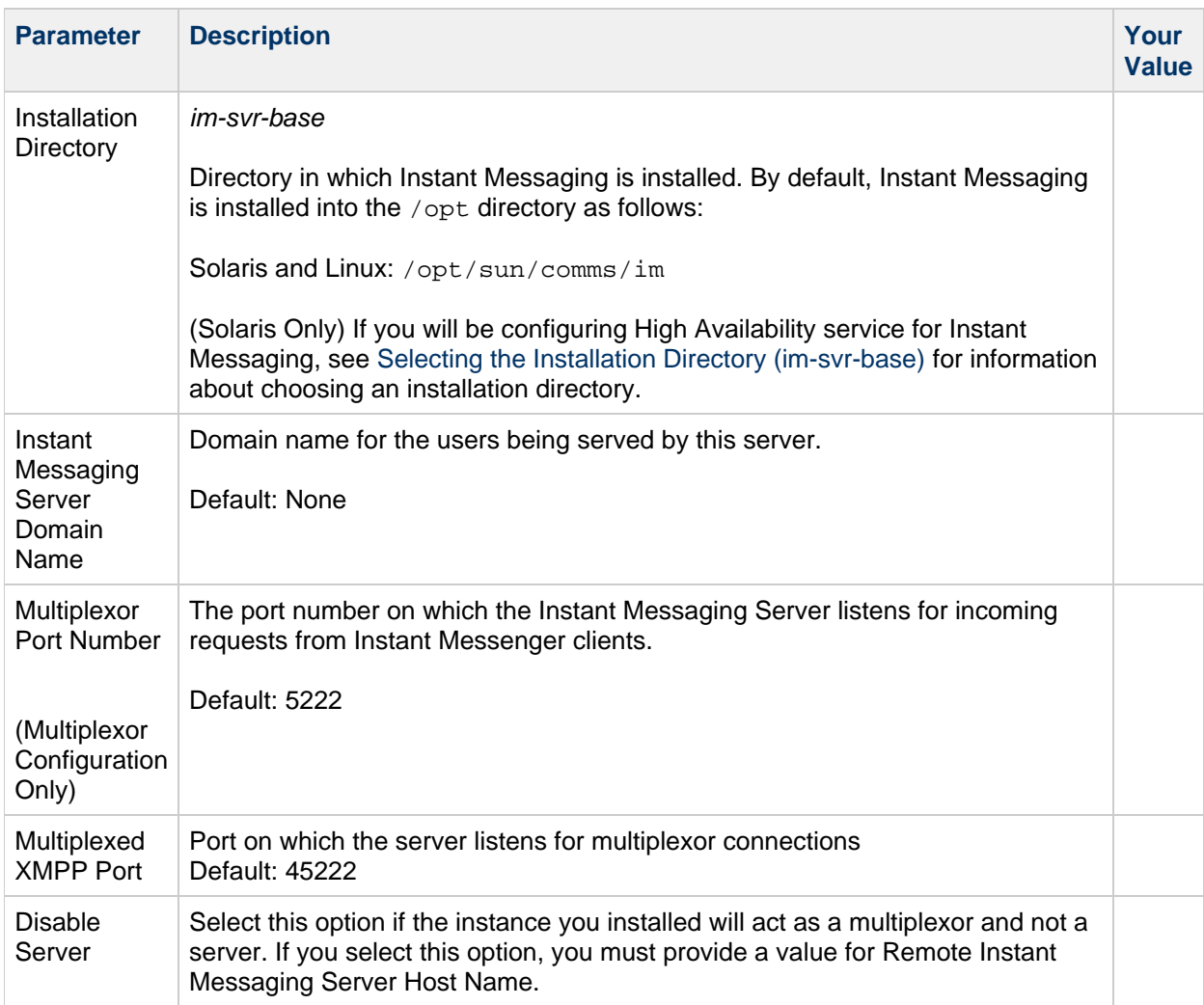

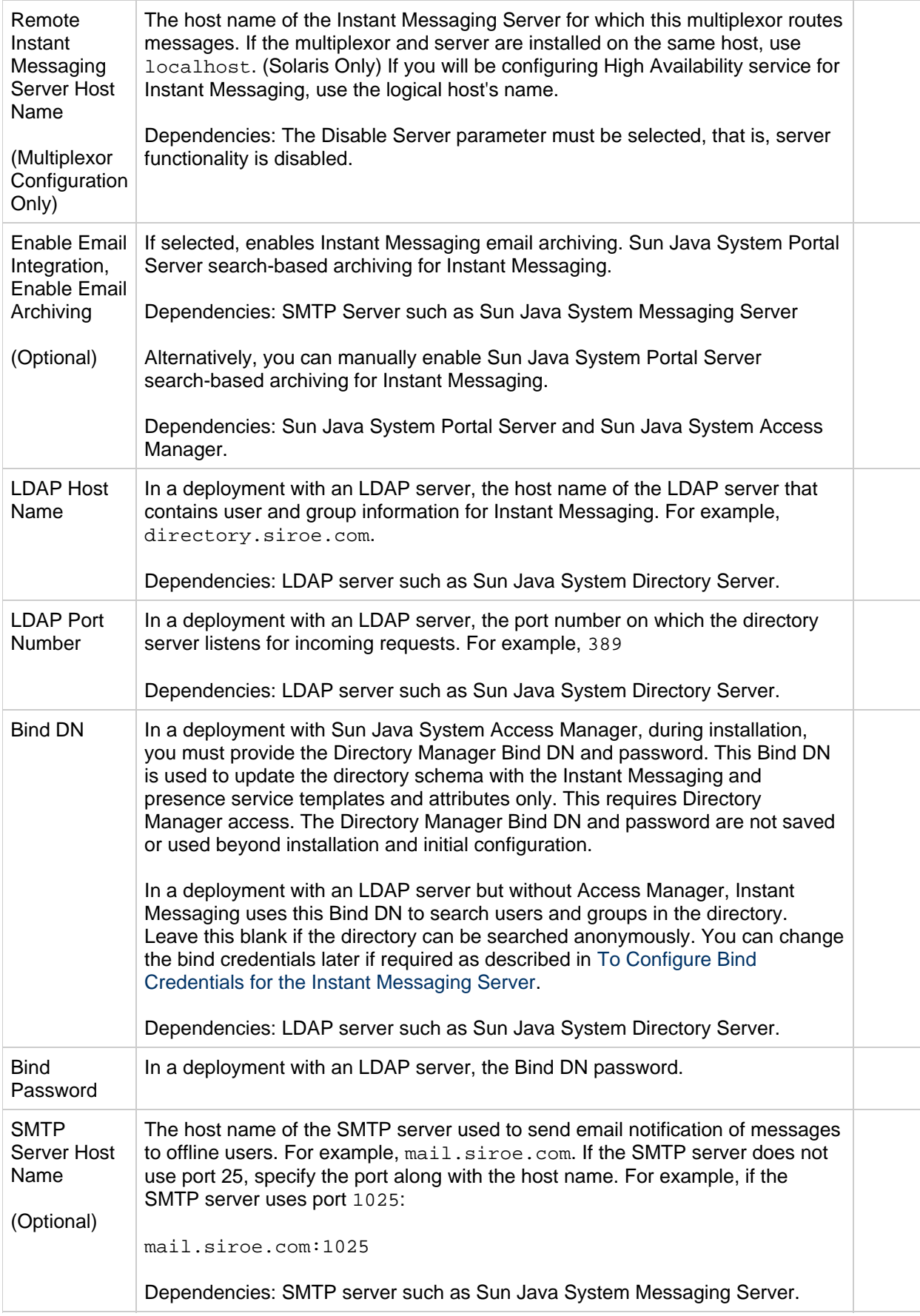

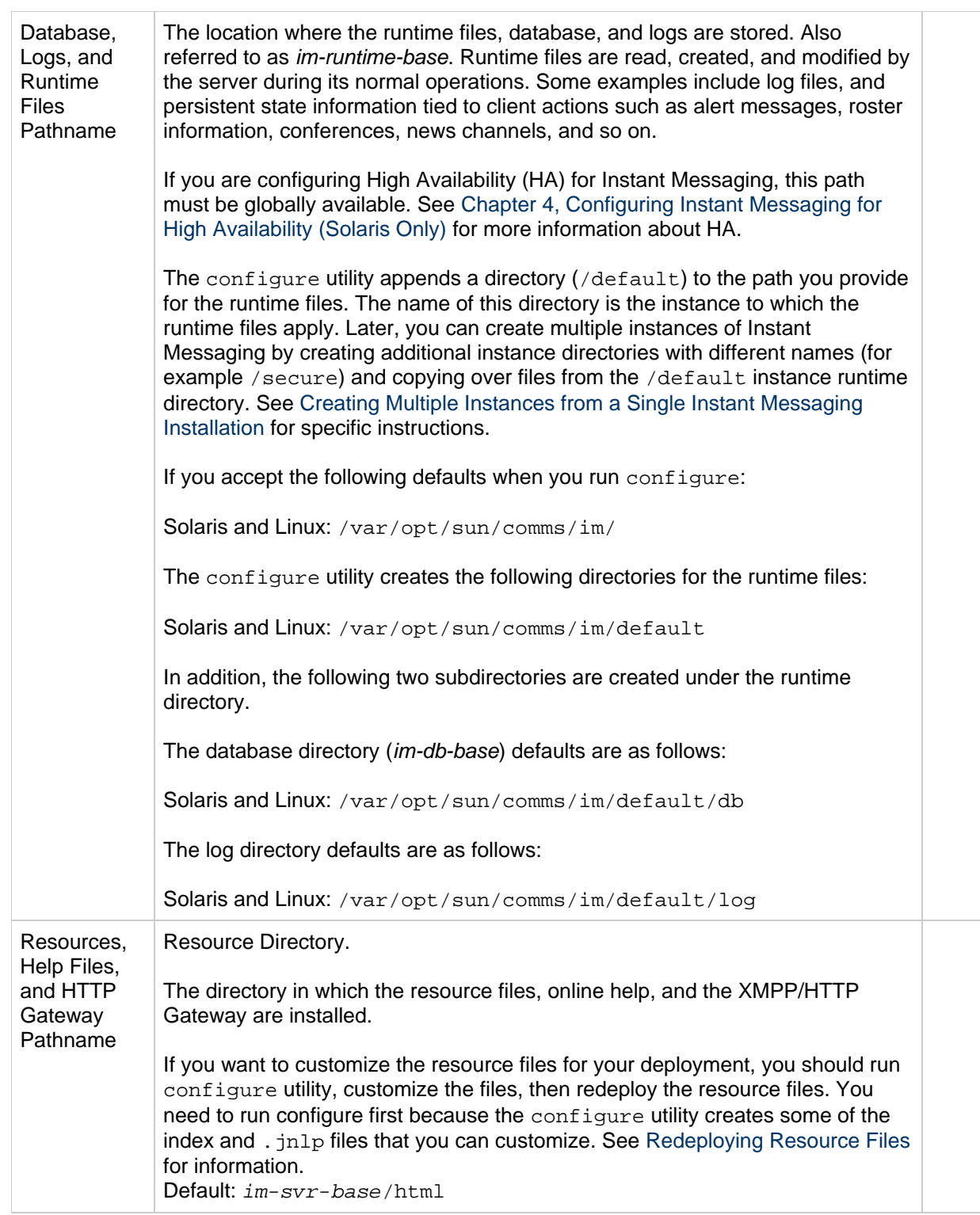

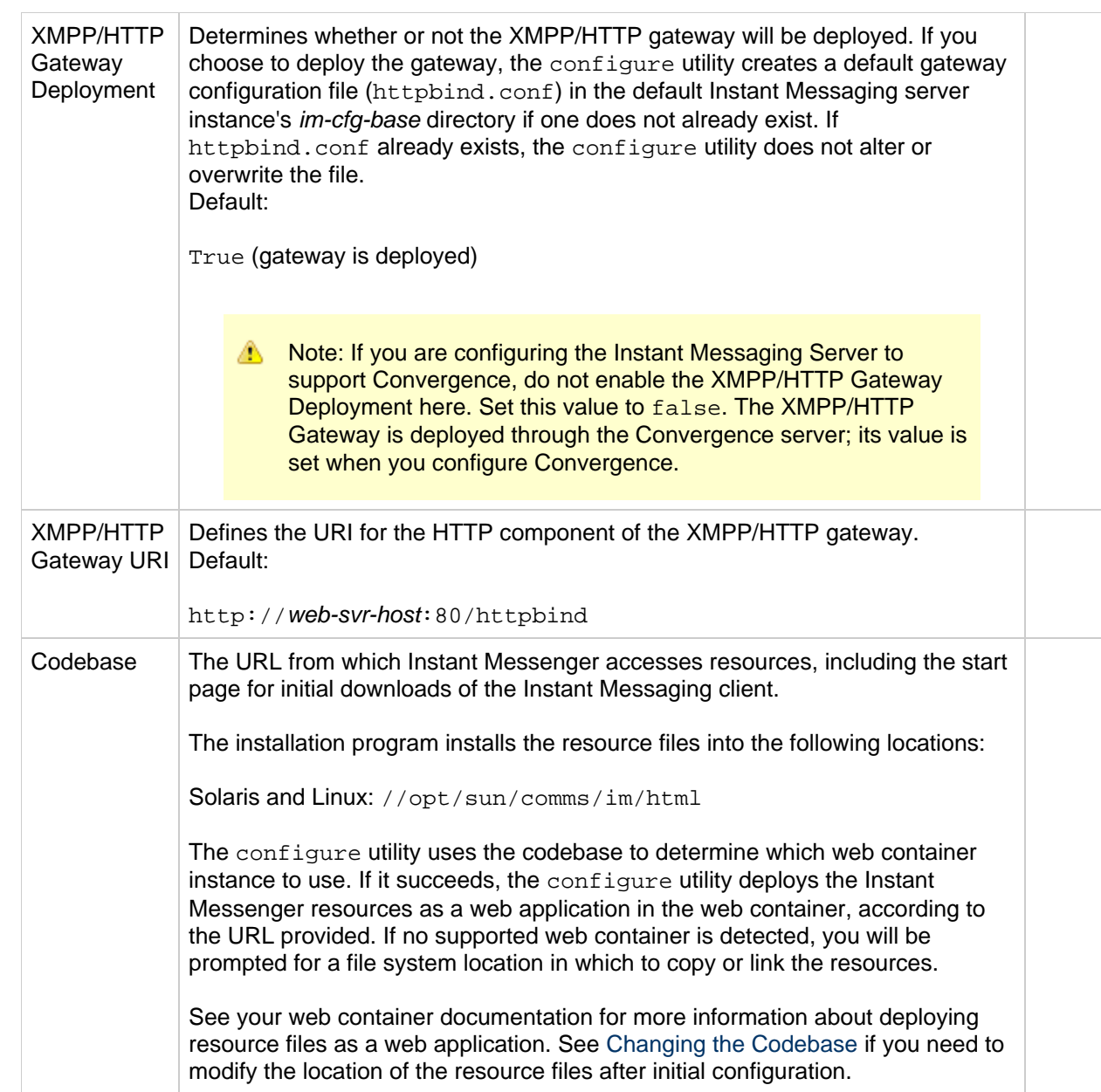

# **Configuration Worksheets - Messaging Server**

# **Messaging Server configure Script Worksheet**

Print and fill out this worksheet to use when responding to the Messaging Server configure script configuration options.

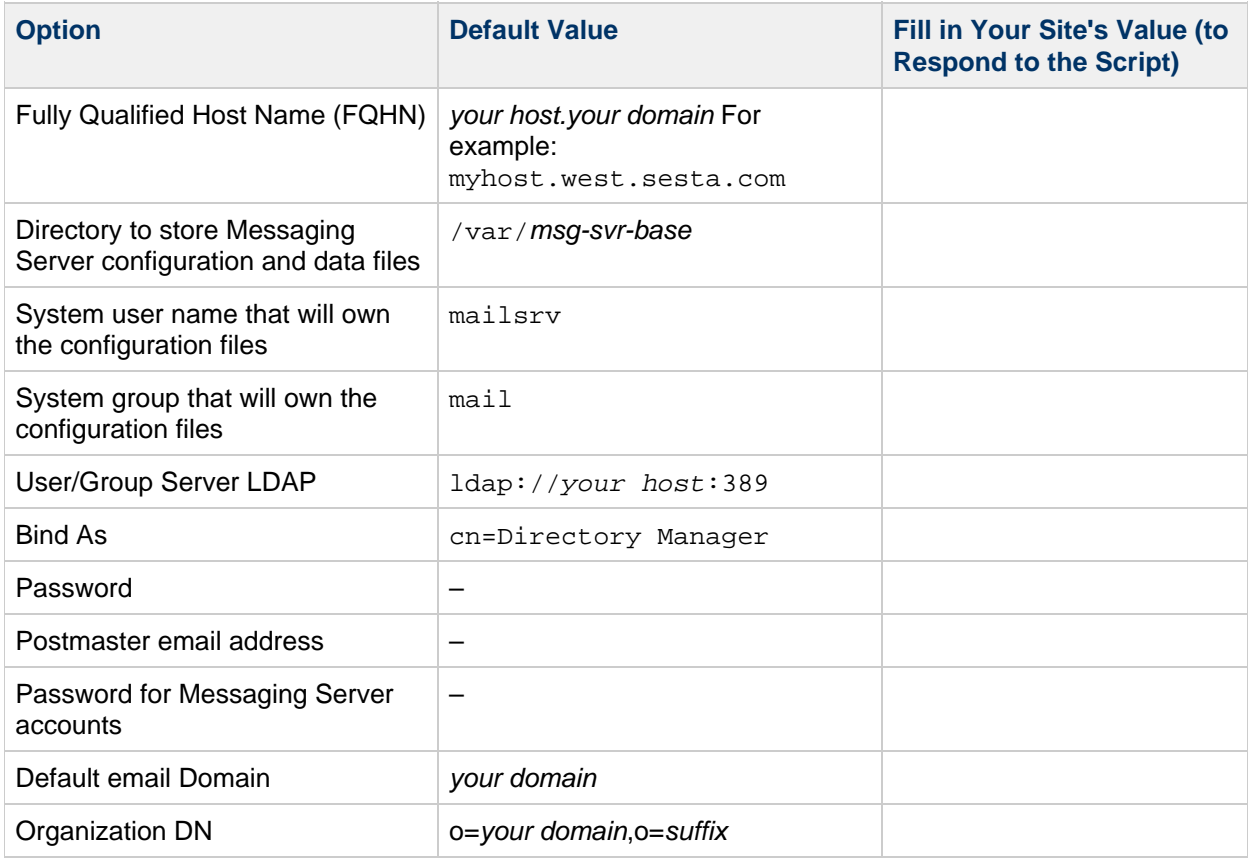

# <span id="page-113-0"></span>**Configuring a Host to be Multi-Homed**

# **Configuring a Host to be Multi-Homed**

In a multiple installation of the same Communications Suite product on the same host, the different instances of the product are initially configured to use the same ports. If you run both instances of the product simultaneously, the ports will conflict.

One solution is to use a different IP address for each installation and configure the host to be multi-homed (accepting multiple IP addresses).

#### **To Change the IP Address for Each Installation**

Run the ha\_ip\_config utility. Note that you must configure each installation to use a specific IP address, since the out-of-the-box default is to respond to any IP address (INADDR\_ANY).

Note: The ENS service that needs a separate step in order to change the IP address it responds to. A workaround for now is to either disable the ENS server for one of the installations (use local.ens.enable), or to change the port used by the ENS server. If you don't do this, one of the ENS servers will not start up. This may not be a huge issue at this time since the other ENS server will handle requests.

#### **To Configure the Host to be Multi-Homed**

My guess is to edit /etc/hosts. For Solaris 10, also edit /etc/inet/ipnodes. Next, plumb the IP addresses to the ethernet addresses by using  $(idot$   $\epsilon$ <sub>of</sub>  $i$ , This procedure would be similar on Linux systems.

Next, update your naming service  $\ell$  /etc/hosts, /etc/inet/ipnodes, NIS, and/or DNS) to recognize the new IP address.

For more information, see the [Solaris 2 FAQ.](http://www.science.uva.nl/pub/solaris/solaris2/Q4.10.html)

### **To Configure Multiple Addresses Per Interface**

Solaris 2.x provides a feature in  $if$ config that allows having more than one IP address per interface. This feature is undocumented but prior to Solaris 2.5 but it exists; it is documented in versions 2.5 and later.

#### **Syntax**

```
# This command is only required in later releases
ifconfig IF:N plumb
ifconfig IF:N ip-address up
```
where "IF" is an interface (for example,  $1e0$ ) and N is a number between 1 and.

To remove the pseudo interface and associated address, perform the following:

```
ifconfig IF:N 0.0.0.0 down
# In newer release you must use the following command, but
# beware that this unplumbs your real interface on older
# releases, so try the above command first.
ifconfig IF:N unplumb
```
As with physical interfaces, all you need to do is make the appropriate  $/etc/h$ ostname. IF:  $X$  file.

The maximum number of virtual interfaces, above, is 255 in Solaris releases prior to 2.6. Solaris 2.6 and Solaris 2.5.1 with the Solaris Internet Server Supplement (SISS) allow you to set this value with ndd, up to a hard maximum of 8192.

```
/usr/sbin/ndd -set /dev/ip ip_addrs_per_if 4000
```
There is no limit inspired by the code; so if you bring out adb you can increase the maximum even further.

#### **Multi-Home Example**

In the following example creates a multi-home on the host myhost.

Begin by creating the new interface:

```
# ifconfig -a
lo0: flags=2001000849<UP,LOOPBACK,RUNNING,MULTICAST,IPv4,VIRTUAL> mtu
8232 index 1
         inet 127.0.0.1 netmask ff000000
e1000g0: flags=1000843<UP,BROADCAST,RUNNING,MULTICAST,IPv4> mtu 1500
index 2
         inet 10.1.110.114 netmask ffffff80 broadcast 10.1.110.127
         ether 0:c:f1:8e:fb:4
# ifconfig e1000g0:1 plumb
# ifconfig -a
lo0: flags=2001000849<UP,LOOPBACK,RUNNING,MULTICAST,IPv4,VIRTUAL> mtu
8232 index 1
         inet 127.0.0.1 netmask ff000000
e1000g0: flags=1000843<UP,BROADCAST,RUNNING,MULTICAST,IPv4> mtu 1500
index 2
         inet 10.1.110.114 netmask ffffff80 broadcast 10.1.110.127
         ether 0:c:f1:8e:fb:4
e1000g0:1: flags=1000842<BROADCAST,RUNNING,MULTICAST,IPv4> mtu 1500
index 2
         inet 0.0.0.0 netmask 0
# ifconfig e1000g0:1 10.1.110.16 up
```
Set the IP address for the Messaging Server on the alternate root (on /var/tmp/altroot/opt/SUNWmsg2 in the following example):

```
# cd /var/tmp/altroot/opt/SUNWmsg2
# sbin/ha_ip_config
Please specify the IP address assigned to the HA logical host name. Use
dotted decimal form, a.b.c.d
Logical IP address: 10.1.110.16
Please specify the path to the top level directory in which iMS is
installed.
iMS server root: /var/tmp/altroot/opt/SUNWmsg2
The iMS server root directory does not contain any slapd-*
subdirectories.
Skipping configuration of LDAP servers.
         Logical IP address: 10.1.110.16
         iMS server root: /var/tmp/altroot/opt/SUNWmsg2
Do you wish to change any of the above choices (yes/no) [no]?
Updating the file /var/tmp/altroot/opt/SUNWmsg2/config/dispatcher.cnf
Updating the file
/var/tmp/altroot/opt/SUNWmsg2/config/job_controller.cnf
Setting the service.listenaddr configutil parameter
Setting the service.http.smtphost configutil parameter
Setting the local.watcher.enable configutil parameter
Setting the local.autorestart configutil parameter
Configuration successfully updated
```
Do the same for the Messaging Server on the default root.

```
# cd /opt/SUNWmsg
# sbin/ha_ip_config
Please specify the IP address assigned to the HA logical host name. Use
dotted decimal form, a.b.c.d
Logical IP address: 10.1.110.114
Please specify the path to the top level directory in which iMS is
installed.
iMS server root: /opt/SUNWmsg
The iMS server root directory does not contain any slapd-*
subdirectories.
Skipping configuration of LDAP servers.
         Logical IP address: 10.1.110.114
         iMS server root: /opt/SUNWmsg
Do you wish to change any of the above choices (yes/no) [no]?
Updating the file /opt/SUNWmsg/config/dispatcher.cnf
Updating the file /opt/SUNWmsg/config/job_controller.cnf
Setting the service.listenaddr configutil parameter
Setting the service.http.smtphost configutil parameter
Setting the local.watcher.enable configutil parameter
Setting the local.autorestart configutil parameter
Configuration successfully updated
```
Disable the ENS server on one of the installation by setting local.ens.enable to 0:

sbin/configutil -o local.ens.enable -v 0

Configure the netmask and broadcast on the new IP address:

```
# ifconfig e1000g0:1 down
# ifconfig e1000g0:1 netmask 0xffffff80
# ifconfig e1000g0:1
e1000g0:1: flags=1000842<BROADCAST,RUNNING,MULTICAST,IPv4> mtu 1500
index 2
         inet 10.1.110.16 netmask ffffff80 broadcast 10.255.255.255
# ifconfig e1000g0:1 broadcast 10.1.110.127
# ifconfig -a
lo0: flags=2001000849<UP,LOOPBACK,RUNNING,MULTICAST,IPv4,VIRTUAL> mtu
8232 index 1
         inet 127.0.0.1 netmask ff000000
e1000g0: flags=1000843<UP,BROADCAST,RUNNING,MULTICAST,IPv4> mtu 1500
index 2
         inet 10.1.110.114 netmask ffffff80 broadcast 10.1.110.127
         ether 0:c:f1:8e:fb:4
e1000g0:1: flags=1000842<BROADCAST,RUNNING,MULTICAST,IPv4> mtu 1500
index 2
         inet 10.1.110.16 netmask ffffff80 broadcast 10.1.110.127
# ifconfig e1000g0:1 up
```
Edit /etc/hosts to add the new IP address 10.1.110.16 to it:

# cat /etc/hosts 127.0.0.1 localhost 10.1.110.114 myhost.west.sesta.com myhost loghost 10.1.110.4 elegit.west.sesta.com # multi-home - second IP address on ethernet port 10.1.110.16 myhost2.west.sesta.com myhost2

# <span id="page-118-0"></span>**Configuring Individual Ports**

# **Configuring Individual Ports for Multiple Installations of the Same Product on One Host**

In a multiple installation of the same Communications Suite product on the same host, the different instances of the product are initially configured to use the same ports. If you run both instances of the product simultaneously, the ports will conflict.

One solution is to configure the individual ports on each installation so that they are different.

For example, for Messaging Server, you need to change the following ports in one instance:

- SMTP
- $\bullet$  IMAP
- $\bullet$  POP
- HTTPD
- ENS
- job\_controller
- watcher

The ports have SSL versions, too. Also, there may be other ports to use like SMTP SUBMIT.

The best place to look for MTA-related processes is the dispatcher. cnf file. store and mshttpd ports are probably in configutil. MMP ports may be in configutil and/or its configuration files.

In addition, you can identify ports by taking these actions:

- See [Default Port Numbers](#page-740-0) in the Communications Suite Component Products Release Notes.
- See "Configuring POP, IMAP, and HTTP Services" in the [Messaging Server Administration Guide](http://docs.sun.com/app/docs/doc/819-2650/6n4u4dto4?a=view).
- $\bullet$  You can grep the masterconfig file (lib/config.meta) for "port".
- Query the following configutil variables:

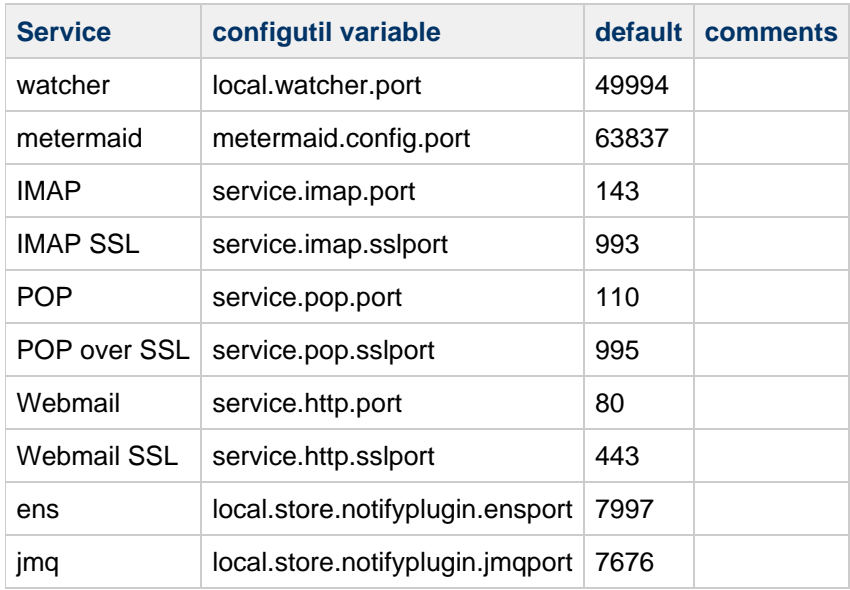

# **Installation Worksheets - Directory Server**

# **Directory Server Settings Worksheet**

Print and fill out this worksheet to use when responding to the Directory Server configuration options in the Communications Suite Installer.

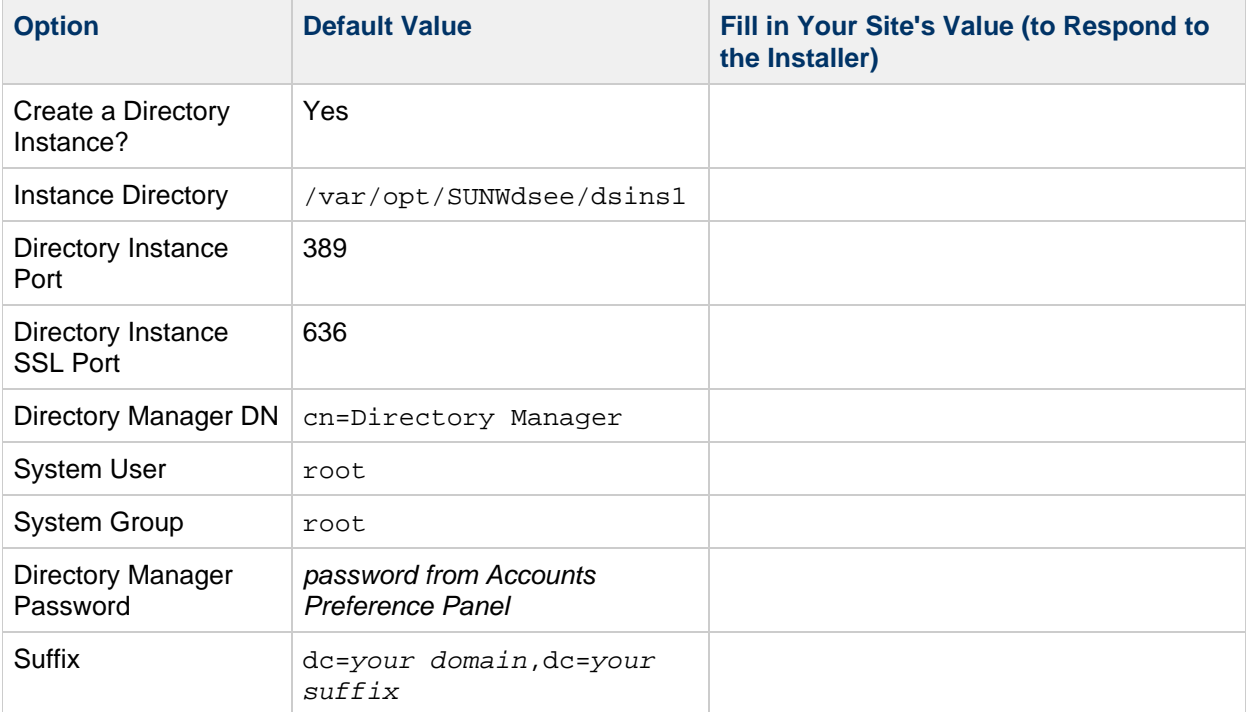

# **Installing Communications Suite in Silent Mode**

### **Installing Communications Suite in Silent Mode**

If you run the installer in Silent mode, you are running a non-interactive session. The installation inputs are taken from a silent installation file (also known as a state file), from command line arguments, or defaults.

You can use silent mode to install multiple instances of the same software component/configuration without having to manually run an interactive installation for each instance.

To run a silent installation, follow these steps:

1. Run an interactive installation session. (See [To Begin Installation.](#page-275-0)) A state file similar to /var/opt/CommsInstaller/logs/silent\_CommsInstaller\_20070501135358 is automatically created for every run of the installation.

You can create a silent state file without actually installing the software during the interactive session by using the  $-\text{dry-run}$  option, then modifying the state file. For example:

# commpkg install --acceptLicense --dry-run

2. Copy the state file to each host machine and edit the file as needed. See [Silent Mode File Format](#page-121-0).

3. Run the silent installation on each host. For example:

# commpkg install --acceptLicense --silent <Input File>

where *input File* is the path and name of the silent state file. For example: /var/opt/CommsInstaller/logs/silent\_CommsInstaller\_20070501135358.

For details about the  $-$ -silent option, see the silent installation usage in [commpkg usage.](#page-76-0)

#### A **Note**

Command-line arguments override the values and arguments in the state file.

#### **About Upgrading Shared Components**

By default, shared components are not upgraded when you run a silent installation. The option to upgrade shared components in the silent state file is automatically disabled. That is, the option is set to UPGRADESC=No. This is true even if you explicitly asked to upgrade shared components when you ran the interactive installation that generated the silent state file. That is, you ran commpkg install --upgradeSC y.

The reason to disable upgrading shared components in the silent state file is this: the other hosts on which you are propagating the installation may have different shared components installed, or different versions of the shared components. These versions may be required for other applications running on the different hosts. Therefore, it is safer not to upgrade the shared components by default.

You can upgrade shared components when you run a silent installation by taking either of these actions:

- Use the  $-$ -upgradeSC y option when you run the silent installation. (The command-line argument overrides the argument in the state file.)
- Edit the UPGRADESC=No option in the silent state file to: UPGRADESC=Yes.

#### <span id="page-121-0"></span>**Silent Mode File Format**

The silent mode file (also known as a state file) is formatted like a property file: blank lines begin with a number sign  $(\#)$  and properties are key/value pairs separated by an equals  $(=)$  sign. You can change the following parameters:

VERB— indicate which function to perform. For example VERB=install

You can add CLI arguments described in [commpkg usage,](#page-76-0) however the  $-*dry*-run$  argument cannot be added to the install function in the state file.

- ALTDISTROPATH— indicate an alternate distro path if  $-distro is not specified. For example,$ ALTDISTROPATH=SunOS5.10\_i86pc\_DBG.OBJ/release
- PKGOVERWRITE— set this flag if you want to overwrite the existing installation packages. For example, PKGOVERWRITE=YES
- INSTALLROOT— specify installation root. For example, INSTALLROOT=/opt/sun/comms
- ALTROOT- set this flag if you want to use an alternate root. For example, ALTROOT=yes
- EXCLUDEOS— set this flag if you don't want to upgrade Operating System patches. For example, EXCLUDEOS=YES
- COMPONENTS— list the components you want to install.\* For example:
	- COMPONENTS=MS64 for 64–bit Messaging Server.
	- COMPONENTS=MS64\_L10N for localized 64–bit Messaging Server.
	- COMPONENTS=MS for 32–bit Messaging Server.
	- COMPONENTS=MS L10N for localized 32–bit Messaging Server.
	- COMPONENTS=CS for Calendar Server.
- ACCEPTLICENSE- indicate whether or not to accept license. For example, ACCEPTLICENSE=yes.

This property must be specified either in the state file or as a command line argument.

UPGRADESC– indicate whether all shared components should or should not be upgraded without prompting. For example, UPGRADESC=no

\* To display a complete list of the product names (such as MS, MS64, CS) to use with the COMPONENTS property, run the commpkg info --listPackages command. This command displays the mnemonics for each product.

# **Installing Communications Suite on Solaris Zones**

### **Installing Communications Suite on Solaris Zones**

This section explains how to install Communications Suite on Solaris 10 Zones. For an overview of Solaris 10 with Communications Suite, see [Overview of Solaris Zones](http://docs.sun.com/app/docs/doc/819-7560/gdieq) in Sun Java Communications Suite 5 Installation Guide.

This page includes the following topics:

- [Installing on Solaris 10 Zones: Best Practices](#page-122-0)
- [Solaris 10 Zones Installation Sequences](#page-122-1)
- [Guidelines for Using SunCluster HA Packages in a Non-Global Zone](#page-124-0)

### <span id="page-122-0"></span>**Installing on Solaris 10 Zones: Best Practices**

You can install Communications Suite components in the global zone, whole root non-global zones, and sparse non-global zones. Follow these guidelines:

- Treat the global zone as an "administration zone". Install shared components and OS patches there that will be shared among all zones. But don't install and run products from the global zone.
- You can have different shared component versions in the whole root non-global zone, but it isn't entirely insulated. If you do a packaging/patch operation in the global zone for a shared component, that operation will be attempted in the whole root zone. So if you really want different shared component versions then an alternate root would be one way to go. Unfortunately, you can't use alternate root for this purpose because of a bug (6548217) in Messaging Server.
- You could try just having whole root zones and never ever installing and patching shared components in the global zone. I don't know how realistic it is to believe that you'll never have to install or patch a shared component in the global zone. For example, NSS is a shared component, but it is part of Solaris. So to say you'll never install and patch it in the global zone seems unrealistic, especially given it is a security component.
- In sparse non-global zones, shared components can not be installed into the default root because many of them install into a readonly shared filesystem (/usr). Thus you must run the installer in the global zone to install shared components into the default root. Prepend your selection with  $\sim$  in the global zone to install only the dependencies (i.e. shared components). You do not have to install in the global zone first before installing in the sparse zone, the installer will allow you to continue even when you don't install all the dependencies.

#### Top

### <span id="page-122-1"></span>**Solaris 10 Zones Installation Sequences**

This section describes how to install Communications Suite components in the four Solaris 10 Zone scenarios:

- Global zone with existing non-global zones
- Global zone with no existing non-global zones
- Non-global whole root zone
- Non-global sparse root zone

Top

#### <span id="page-123-0"></span>**Global zone with existing non-global zones**

#### **A** Note

This Zone scenario is not recommended for Communications Suite implementation. It requires the same version of shared components be running on each zone. Futhermore, the global zone should be reserved for administrative zone support.

If you install Communications Suite components in a global zone with existing non-global zones, you install the appropriate OS patches, shared component patches, and Communications Suite components into the global zone. It will propagate the shared component patches into the non-global zones. To install Communications Suite in a global zone with existing non-global zones:

- 1. Follow pre-installation requirements as described in [Installation Overview](#page-62-0).
- 2. Run the installer in the global zone by following the steps in [To Begin Installation](#page-275-0).

#### Top

#### **Global zone with no existing non-global zones**

If you install Messaging Server in a global zone with no existing non-global zones, you need to prepare your installation as if you might add non-global zones in the future. Modifying your deployment at a later time becomes difficult if you don~t plan for this step. To do this, follow the steps in [Global zone with](#page-123-0) [existing non-global zones.](#page-123-0)

#### Top

#### **Non-global whole root zone**

The non-global whole root zone scenario is the equivalent of installing Messaging Server on a single box with no zones. Simply install Communications Suite as described in [To Begin Installation.](#page-275-0)

#### **A** Caution

Any operations performed in the global zone (such as installations, uninstallations, and patching) affects the whole root zones.

#### Top

#### **Non-global sparse root zone**

To install Communications Suite in a non-global sparse root zone, you first need to install/upgrade the applicable OS patches and shared components in the global zone. You are unable to do so in the sparse root zone, because the  $/\text{usr}$  directory (where the shared components reside) is a read-only directory in the sparse root zone.

- 1. Follow pre-installation requirements as described in [Installation Overview](#page-62-0).
- 2. Verify that you are about to install the shared components and OS patches in the global zone and not the sparse root zone.
- 3. Run the installer in the global zone and only install/upgrade the OS patches and the Shared Components:

commpkg install -upgradeSC y

4. Do not install Communications Suite components in the global zone. To do this, add a ~ (tilde) to the component number you want to install in the sparse zone. For example, if you plan to install Messaging Server in the sparse zone, you select  $\sim$  3 during the global zone installation. The installer will know to only install dependencies and not the product itself.

5. Once you have the shared components and OS patches installed, install Communications Suite components in the sparse root zone by following the steps in the [To Begin Installation](#page-275-0) section.

### <span id="page-124-0"></span>**Guidelines for Using SunCluster HA Packages in a Non-Global Zone**

Take the following steps to install the Communications Suite 6 Sun Cluster HA agent in non-global zones:

1. Run the Communications Suite command in the global zone only:

```
# commpkg install
```
This command installs the Sun Cluster HA Agent package on global zone and all non-global zones.

⊕ **Note** In case of IM\_SCHA, run the command from global and non-global zones.

2. Run the Sun Cluster HA Agent pre-configuration command in the global zone only:

```
# <scha_base>/bin/init-config
```
# **Performing Multiple Installations with an Alternate Root**

# **Performing Multiple Installations with an Alternate Root**

The Communications Suite installer allows multiple installations of the same product version on the same machine or Solaris zone by using different INSTALLROOTS. By using the altroot option of the commpkg install command, you can create multiple INSTALLROOTS on the same machine.

This document contains the following sections:

- [Using Multiple Installations in a Side-by-Side Upgrade Scenario](#page-125-0)
- [To Install a Communications Suite Product in an Alternate Root](#page-125-1)
- Understanding [INSTALLROOT](#page-126-0) and Altroot
- [Running Multiple Installations of the Same Product on One Host: Conflicting Ports](#page-127-0)

### <span id="page-125-0"></span>**Using Multiple Installations in a Side-by-Side Upgrade Scenario**

The multiple-installation feature lets you perform side-by-side upgrades of some Communications Suite products.

In a side-by-side upgrade, the existing software on the host can continue to run while you install the new versions of the products on an alternate root on the same host. This approach minimizes downtime, so that end users can have continuous (or near-continuous) access to their email, calendars, and so on.

#### **Summary of Side-by-Side Upgrade Steps**

In a side-by-side upgrade scenario, you perform the following tasks:

- 1. Install the new Communications Suite software on the same host as the earlier versions. You can use the commpkg install commands shown in [To Install a Communications Suite Product in](#page-125-1) [an Alternate Root.](#page-125-1)
- 2. Configure the new software. Run the configuration script for the product.
- 3. Migrate data to the new directories under the alternate root's INSTALLROOT.
- 4. Configure alternate ports for the new installation under the alternate root. Alternatively, configure the host as a multi-home. For details, see [Running Multiple Installations of the Same Product on](#page-127-0) [One Host - Conflicting Ports](#page-127-0).
- 5. Test the new software.
- 6. Switch end users to the new environment.

For more information about the side-by-side upgrade scenario, see [Using the Side-by-Side Strategy to](#page-414-0) [Upgrade Messaging Server.](#page-414-0)

### <span id="page-125-1"></span>**To Install a Communications Suite Product in an Alternate Root**

Install the product in the alternate root with the  $-$ altroot option:

1. Install OS patches and Shared Components in the default **INSTALLROOT**. See [To Begin](#page-275-0) [Installation.](#page-275-0)

To install only the shared components, you can run commpkg install without --altroot and select the product you want to install. You select a product by entering the number displayed next to it in the install list. Add  $a \sim (t - i)$  in front of the product number.

For example, if you plan to install Messaging Server in the alternate root, you select  $\sim$  3 during the default installation. This tells the installer to install the dependencies but not the product itself.

**A** Note OS patches are always applied in the default INSTALLROOT, never in the alternate root.

2. Install the product in the  $\alpha$ 1troot, as in the following example:

```
commpkg install --altroot --installroot /opt/sun/comms2
```
Be sure to use -installroot with -altroot to specify the alternate root.

You can also avoid installing the shared components in the  $\alpha$ ltroot by using the  $-\alpha$ cludeSC option, as in the following example:

```
commpkg install --excludeSC --altroot --installroot /opt/sun/comms2
```
You may create as many alternate roots as you like. However, you should manually keep track of all the alternate roots you have created.

#### <span id="page-126-0"></span>**Understanding INSTALLROOT and Altroot**

The following concepts define an  $\alpha$ ltroot:

- An altroot is an alternate root directory.
- $\bullet$  The altroot is used for multiple installations of Communications Suite products on the same host.
- $\bullet$  The default root is the standard root directory, which can be indicated with a  $\prime$ .
- An altroot implies the existence of a default root.

The following concepts define an *INSTALLROOT*:

- An INSTALLROOT is the top-level installation path for the Communications Suite products and shared components.
- There is an INSTALLROOT (an installation path) for each instance of the installed products. That is, if your system has a default root and an  $\alpha$  altroot, the default root has one INSTALLROOT, and the altroot must have a different INSTALLROOT.

Now let's put them together:

\* You define an altroot by specifying its INSTALLROOT and using the --altroot option with the commpkg install command.

#### **What's the Default?**

If you use the default root and the default INSTALLROOT, the commpkg install command installs products under the following top-level directory:

```
/opt/sun/comms/
```
#### **An Example**

Now suppose you want to install one instance of the products in /opt/sun/mycompany/comms/; and another instance of the same products in /opt/sun/mycompany/comms2/. You would use the following commands:

For the default root:

commpkg install --installroot /opt/sun/mycompany/comms/

For the altroot:

commpkg install --altroot --installroot /opt/sun/mycompany/comms2/

### <span id="page-127-0"></span>**Running Multiple Installations of the Same Product on One Host: Conflicting Ports**

By default, after you initially configure the product on alternate roots, the ports used by the different product installations are the same and thus conflict with each other.

This is not a problem if you install multiple installations of the same product on the same host but only intend to have one instance running at one time. For example, you may perform a side-by-side upgrade scenario in which you plan to stop the old instance before you start the new instance.

However, you may plan to test the new instance while the old instance is still running (and supporting end users). In this scenario, the ports are used simultaneously.

There are two ways to resolve this conflict:

- Configure individual ports
- Use a multi-home configuration

These approaches are described in the following sections.

#### **Configuring Individual Ports**

See [Configuring Individual Ports for Multiple Installations of the Same Product.](#page-118-0)

#### **Configuring a Host to Be Multi-Homed**

See [Configuring a Host to be Multi-Homed](#page-113-0).

# **Sample Session - Communications Suite 6 Install Using altroot**

### **Sample Session - Communications Suite 6 Install Using altroot**

This sample session shows an install and uninstall of Communications Suite 6 by running the Communications Suite installer,  $\text{commpkg}$ , with the  $\text{altroot}$  option. Note that you can uninstall an altroot simply by removing the entire altroot.

This document contains the following topics:

- [Summary of Commands Run](#page-129-0)
- [Session](#page-129-1)
- [Comments](#page-144-0)

#### <span id="page-129-0"></span>**Summary of Commands Run**

```
Lines with 70 tildes are used as delimiters in this file
~~~~~~~~~~~~~~~~~~~~~~~~~~~~~~~~~~~~~~~~~~~~~~~~~~~~~~~~~~~~~~~~~~~~~~
Summary of commands run:
(695 root) ./commpkg info --verbose
(696 root) cat /etc/softlist.xml
(697 root) ./commpkg install --acceptLicense --altroot
(698 root) cat /etc/softlist.xml
(699 root) cat
/opt/comms_root/var/opt/CommsInstaller/logs/undoCommsInstall_20080520145419
root) cat
/opt/comms_root/var/opt/CommsInstaller/logs/silent_CommsInstaller_20080520145419
root) ./commpkg info --verbose
(702 root) ./commpkg uninstall
(703 root) ./commpkg uninstall /opt/comms_root
(704 root) cat
/opt/comms_root/var/opt/CommsInstaller/logs/silent_CommsInstaller_20080520145918
root) ls -l
/opt/comms_root/var/opt/CommsInstaller/logs/CommsInstaller_20080520145918.1
root) ./commpkg info --verbose
(707 root) cat /etc/softlist.xml
(708 root) ls /opt/comms_root
(709 root) \rm -rf /opt/comms_root
(710 root) ./commpkg info --verbose
(711 root) cat /etc/softlist.xml
```
#### <span id="page-129-1"></span>**Session**

~~~~~~~~~~~~~~~~~~~~~~~~~~~~~~~~~~~~~~~~~~~~~~~~~~~~~~~~~~~~~~~~~~~~~~ Session

```
(695 root) ./commpkg info --verbose
-- LOGFILE: /tmp/CommsInstaller_20080520145319.log
=-=-=-=-=-=-=-=-=-=-=-=-=-=-=-=-=-=-=-=-=-=-=-=-=-=-=-=-=-=-=-=
Detecting Installed Products...
Detecting Installed Patches...
ALTROOT: /
 NAME: <none>
(696 root) cat /etc/softlist.xml
<?xml version="1.0" encoding="utf-8"?>
<!-- Do not edit! This file is automatically generated. -->
<!-- Last Update: Tue May 20 10:18:47 PDT 2008 -->
<!-- By: /tmp/20080515 ./commpkg -->
<multi-inst-list>
  <install root="/" suite="comms" />
</multi-inst-list>
(697 root) ./commpkg install --acceptLicense --altroot
-- LOGFILE: /tmp/CommsInstaller_20080520145419.log
NOTICE: Although it is okay to apply OS patches in a whole root zone
         They really should be applied in the global zone
CommsInstaller version 6.0-0.05 built on Thu May 15 00:06:51 PDT 2008
Welcome to the Communications Services Products Installer
This program will install Communications Services Products
on your computer. Do note that the installer lays down the
bits, but does not do configuration. Separate configuration
steps for each individual product will be required.
Copyright 2008 Sun Microsystems, Inc. All rights reserved.
Use is subject to license terms.
=-=-=-=-=-=-=-=-=-=-=-=-=-=-=-=-=-=-=-=-=-=-=-=-=-=-=-=-=-=-=-=
INFO: altroot mode is activated.
Specify Install Location
This program will extract the server files and install them
into a directory you specify. That directory is called the
INSTALLROOT in the product documentation and will contain
the server programs.
To accept the default shown in brackets, press the Enter key.
Install location [/opt/sun/comms]: /opt/comms_root
-- Creating /opt/comms_root
=-=-=-=-=-=-=-=-=-=-=-=-=-=-=-=-=-=-=-=-=-=-=-=-=-=-=-=-=-=-=-=
Detecting Installed Products...
Detecting Installed Patches...
=-=-=-=-=-=-=-=-=-=-=-=-=-=-=-=-=-=-=-=-=-=-=-=-=-=-=-=-=-=-=-=
Product Selection:
Shared Components (not shown) will be installed as required.
   you will be prompted later if Shared Components need to be upgraded.
```

```
OS patches (not shown) will be installed as required.
Communication Services Products:
     Item Description
     ---- -----------
        1 Messaging Server 7.0 (7.0-0.04)
        2 Messaging Server (64bit) 7.0 (7.0-0.04)
        3 Comms DSsetup 6.4 (6.4-2.01)
        4 Comms Delegated Administrator 6.4 (6.4-2.05)
        5 Calendar Server 6.3 (6.3-8.01)
        6 Instant Messaging 7.3 (7.3-03.09)
        7 Communications Express 6.3 (6.3-6.01)
        8 Messaging Server Sun Cluster HA agent 7.0 (7.0-0.02)
        9 Calendar Server Sun Cluster HA agent 6.3 (6.3-1.01)
       10 Instant Messaging Sun Cluster HA agent 7.3 (7.3-01.02)
       11 Convergence 1.0 (1.0-0.43)
Enter the items you wish to install. Enter q to quit.
Prefix an item with \sim to indicate you only want
   to install shared component dependencies of that product
You can enter multiple items using commas to separate them.
For example: 1,2
Please select the products you wish to install [1, 2, 3, 4, 5, 6, 7, 8,
9, 10, 11]: 
=-=-=-=-=-=-=-=-=-=-=-=-=-=-=-=-=-=-=-=-=-=-=-=-=-=-=-=-=-=-=-=
Generating list of things to install...
Checking for Shared Component Upgrade Requirements...
=-=-=-=-=-=-=-=-=-=-=-=-=-=-=-=-=-=-=-=-=-=-=-=-=-=-=-=-=-=-=-=
   WILL INSTALL: Instant Messaging API 7.3
   WILL INSTALL: LDAPJDK 4.19
  WILL INSTALL: International Components for Unicode ICU2,ICU3
   WILL INSTALL: NSS/NSPR/JSS 4.2.6
  WILL INSTALL: JDK 1.5.0
  WILL INSTALL: Java Help Runtime 2.0
   WILL INSTALL: Message Queue 4.1
   WILL INSTALL: LDAPCSDK6 6.0
   WILL INSTALL: LDAPCSDK6 Tools 6.0
                 to /opt/comms_root/directory
   WILL INSTALL: Simple Authentication and Security Layer 2.19
   WILL INSTALL: Messaging Server 7.0 (7.0-0.04)
                 to /opt/comms_root/messaging
   WILL INSTALL: Messaging Server (64bit) 7.0 (7.0-0.04)
                 to /opt/comms_root/messaging64
   WILL INSTALL: Comms DSsetup 6.4 (6.4-2.01)
                 to /opt/comms_root/dssetup
   WILL INSTALL: Comms Delegated Administrator 6.4 (6.4-2.05)
                 to /opt/comms_root/da
   WILL INSTALL: Calendar Server 6.3 (6.3-8.01)
                 to /opt/comms_root/calendar
   WILL INSTALL: Instant Messaging 7.3 (7.3-03.09)
                 to /opt/comms_root/im
   WILL INSTALL: Communications Express 6.3 (6.3-6.01)
                 to /opt/comms_root/ce
```

```
 WILL INSTALL: Messaging Server Sun Cluster HA agent 7.0 (7.0-0.02)
                 to /opt/comms_root/msg_scha
   WILL INSTALL: Calendar Server Sun Cluster HA agent 6.3 (6.3-1.01)
                 to /opt/comms_root/cs_scha
   WILL INSTALL: Instant Messaging Sun Cluster HA agent 7.3 (7.3-01.02)
                 to /opt/comms_root/im_scha
   WILL INSTALL: Convergence 1.0 (1.0-0.43)
                to /opt/comms_root/iwc
   WILL INSTALL: CommsInstaller 6.0 (6.0-0.05)
                to /opt/comms_root/CommsInstaller
=-=-=-=-=-=-=-=-=-=-=-=-=-=-=-=-=-=-=-=-=-=-=-=-=-=-=-=-=-=-=-=
Ready to install 
Do you want to continue ? [yes] : 
==========================================================
Installing Instant Messaging API 7.3...
---- Executing Task 1 of 49 ...
==========================================================
Installing LDAPJDK 4.19...
------ Executing Task 2 of 49 ...
==========================================================
Installing International Components for Unicode ICU2, ICU3...
------ Executing Task 3 of 49 ...
==========================================================
Installing NSS/NSPR/JSS 4.2.6...
------ Executing Task 4 of 49 ...
------ Executing Task 5 of 49 ...
---- Executing Task 6 of 49 ...
------ Executing Task 7 of 49 ...
------ Executing Task 8 of 49 ...
------ Executing Task 9 of 49 ...
==========================================================
Installing JDK 1.5.0...
------ Executing Task 10 of 49 ...
------ Executing Task 11 of 49 ...
------ Executing Task 12 of 49 ...
==========================================================
Installing Java Help Runtime 2.0...
------ Executing Task 13 of 49 ...
------ Executing Task 14 of 49 ...
------ Executing Task 15 of 49 ...
------ Executing Task 16 of 49 ...
==========================================================
Installing Message Queue 4.1...
------ Executing Task 17 of 49 ...
------ Executing Task 18 of 49 ...
------ Executing Task 19 of 49 ...
------ Executing Task 20 of 49 ...
------ Executing Task 21 of 49 ...
```

```
------ Executing Task 22 of 49 ...
------ Executing Task 23 of 49 ...
------ Executing Task 24 of 49 ...
------ Executing Task 25 of 49 ...
==========================================================
Installing LDAPCSDK6 6.0...
------ Executing Task 26 of 49 ...
------ Executing Task 27 of 49 ...
==========================================================
Installing LDAPCSDK6 Tools 6.0...
------ Executing Task 28 of 49 ...
==========================================================
Installing Simple Authentication and Security Layer 2.19...
------ Executing Task 29 of 49 ...
==========================================================
Installing Messaging Server 7.0 (7.0-0.04)...
------ Executing Task 30 of 49 ...
==========================================================
Installing Messaging Server (64bit) 7.0 (7.0-0.04)...
------ Executing Task 31 of 49 ...
==========================================================
Installing Comms DSsetup 6.4 (6.4-2.01)...
------ Executing Task 32 of 49 ...
==========================================================
Installing Comms Delegated Administrator 6.4 (6.4-2.05)...
------ Executing Task 33 of 49 ...
------ Executing Task 34 of 49 ...
==========================================================
Installing Calendar Server 6.3 (6.3-8.01)...
------ Executing Task 35 of 49 ...
------ Executing Task 36 of 49 ...
==========================================================
Installing Instant Messaging 7.3 (7.3-03.09)...
------ Executing Task 37 of 49 ...
------ Executing Task 38 of 49 ...
------ Executing Task 39 of 49 ...
------ Executing Task 40 of 49 ...
------ Executing Task 41 of 49 ...
------ Executing Task 42 of 49 ...
------ Executing Task 43 of 49 ...
==========================================================
Installing Communications Express 6.3 (6.3-6.01)...
------ Executing Task 44 of 49 ...
==========================================================
Installing Messaging Server Sun Cluster HA agent 7.0 (7.0-0.02)...
```

```
------ Executing Task 45 of 49 ...
==========================================================
Installing Calendar Server Sun Cluster HA agent 6.3 (6.3-1.01)...
------ Executing Task 46 of 49 ...
==========================================================
Installing Instant Messaging Sun Cluster HA agent 7.3 (7.3-01.02)...
------ Executing Task 47 of 49 ...
==========================================================
Installing Convergence 1.0 (1.0-0.43)...
------ Executing Task 48 of 49 ...
==========================================================
Installing CommsInstaller 6.0 (6.0-0.05)...
------ Executing Task 49 of 49 ...
=-=-=-=-=-=-=-=-=-=-=-=-=-=-=-=-=-=-=-=-=-=-=-=-=-=-=-=-=-=-=-=
SUMMARY: 
All tasks PASSED
INFO: /etc/softlist.xml updated
Hit Return to Continue: 
=-=-=-=-=-=-=-=-=-=-=-=-=-=-=-=-=-=-=-=-=-=-=-=-=-=-=-=-=-=-=-=
NOTICE: To undo the installation, run the commands in:
/opt/comms_root/var/opt/CommsInstaller/logs/undoCommsInstall_20080520145419
silent file created in:
/opt/comms_root/var/opt/CommsInstaller/logs/silent_CommsInstaller_20080520145419
LOGFILE created in:
/opt/comms_root/var/opt/CommsInstaller/logs/CommsInstaller_20080520145419.1
root) cat /etc/softlist.xml
<?xml version="1.0" encoding="utf-8"?>
<!-- Do not edit! This file is automatically generated. -->
<!-- Last Update: Tue May 20 14:57:12 PDT 2008 -->
<!-- By: /tmp/20080515 ./commpkg -->
<multi-inst-list>
   <install root="/" suite="comms" />
   <install root="/opt/comms_root" suite="comms" />
</multi-inst-list>
(699 root) cat
/opt/comms_root/var/opt/CommsInstaller/logs/undoCommsInstall_20080520145419
/bin/sh
# Note that only tasks that PASSED are undone
# For reference, tasks that FAILED or are irreversible are in comments
# WARNING WARNING WARNING
# Executing irreversible tasks may result in a non-functional system!!!
ADMIN=/opt/comms_root/var/opt/CommsInstaller/logs/admin.quiet
set -v
# IRREVERSIBLE: pkgrm -R /opt/comms_root -n -a $ADMIN SUNWcomms
```

```
#####################################################
# Finished Undo of: Installing CommsInstaller 6.0 (6.0-0.05)...
#####################################################
pkgrm -R /opt/comms_root -n -a $ADMIN SUNWiwc
#####################################################
# Finished Undo of: Installing Convergence 1.0 (1.0-0.43)...
#####################################################
pkgrm -R /opt/comms_root -n -a $ADMIN SUNWiimsc
#####################################################
# Finished Undo of: Installing Instant Messaging Sun Cluster HA agent
7.3 (7.3-01.02)...
#####################################################
pkgrm -R /opt/comms_root -n -a $ADMIN SUNWscics
#####################################################
# Finished Undo of: Installing Calendar Server Sun Cluster HA agent 6.3
(6.3-1.01)...
#####################################################
pkgrm -R /opt/comms_root -n -a $ADMIN SUNWmessaging-server-scha
#####################################################
# Finished Undo of: Installing Messaging Server Sun Cluster HA agent 7.0
(7.0-0.02)...
#####################################################
pkgrm -R /opt/comms_root -n -a $ADMIN SUNWuwc
#####################################################
# Finished Undo of: Installing Communications Express 6.3 (6.3-6.01)...
#####################################################
pkgrm -R /opt/comms_root -n -a $ADMIN SUNWiimd
pkgrm -R /opt/comms_root -n -a $ADMIN SUNWiimc
pkgrm -R /opt/comms_root -n -a $ADMIN SUNWiimid
pkgrm -R /opt/comms_root -n -a $ADMIN SUNWiimjd
pkgrm -R /opt/comms_root -n -a $ADMIN SUNWiimm
pkgrm -R /opt/comms_root -n -a $ADMIN SUNWiimin
pkgrm -R /opt/comms_root -n -a $ADMIN SUNWiim
#####################################################
# Finished Undo of: Installing Instant Messaging 7.3 (7.3-03.09)...
#####################################################
pkgrm -R /opt/comms_root -n -a $ADMIN SUNWica5
pkgrm -R /opt/comms_root -n -a $ADMIN SUNWics5
#####################################################
# Finished Undo of: Installing Calendar Server 6.3 (6.3-8.01)...
#####################################################
pkgrm -R /opt/comms_root -n -a $ADMIN SUNWcomis
pkgrm -R /opt/comms_root -n -a $ADMIN SUNWcomic
#####################################################
# Finished Undo of: Installing Comms Delegated Administrator 6.4
(6.4-2.05)...
#####################################################
pkgrm -R /opt/comms_root -n -a $ADMIN SUNWcomds
#####################################################
# Finished Undo of: Installing Comms DSsetup 6.4 (6.4-2.01)...
#####################################################
pkgrm -R /opt/comms_root -n -a $ADMIN SUNWmessaging-server-64
#####################################################
# Finished Undo of: Installing Messaging Server (64bit) 7.0
(7.0-0.04)...
#####################################################
```

```
pkgrm -R /opt/comms_root -n -a $ADMIN SUNWmessaging-server
#####################################################
# Finished Undo of: Installing Messaging Server 7.0 (7.0-0.04)...
#####################################################
# IRREVERSIBLE: pkgrm -R /opt/comms_root -n -a $ADMIN SUNWsasl
#####################################################
# Finished Undo of: Installing Simple Authentication and Security Layer
2.19...
#####################################################
# IRREVERSIBLE: pkgrm -R /opt/comms_root -n -a $ADMIN SUNWldapcsdk-tools
#####################################################
# Finished Undo of: Installing LDAPCSDK6 Tools 6.0...
#####################################################
# IRREVERSIBLE: pkgrm -R /opt/comms_root -n -a $ADMIN SUNWldapcsdk-dev
# IRREVERSIBLE: pkgrm -R /opt/comms_root -n -a $ADMIN SUNWldapcsdk-libs
#####################################################
# Finished Undo of: Installing LDAPCSDK6 6.0...
#####################################################
# IRREVERSIBLE: pkgrm -R /opt/comms_root -n -a $ADMIN SUNWiqcdv
# IRREVERSIBLE: pkgrm -R /opt/comms_root -n -a $ADMIN SUNWiqcrt
# IRREVERSIBLE: pkgrm -R /opt/comms_root -n -a $ADMIN SUNWiqfs
# IRREVERSIBLE: pkgrm -R /opt/comms_root -n -a $ADMIN SUNWiqjx
# IRREVERSIBLE: pkgrm -R /opt/comms_root -n -a $ADMIN SUNWiqum
# IRREVERSIBLE: pkgrm -R /opt/comms_root -n -a $ADMIN SUNWiquc
# IRREVERSIBLE: pkgrm -R /opt/comms_root -n -a $ADMIN SUNWiqdoc
# IRREVERSIBLE: pkgrm -R /opt/comms_root -n -a $ADMIN SUNWiqu
# IRREVERSIBLE: pkgrm -R /opt/comms_root -n -a $ADMIN SUNWiqr
#####################################################
# Finished Undo of: Installing Message Queue 4.1...
#####################################################
# IRREVERSIBLE: pkgrm -R /opt/comms_root -n -a $ADMIN SUNWjhdoc
# IRREVERSIBLE: pkgrm -R /opt/comms_root -n -a $ADMIN SUNWjhdem
# IRREVERSIBLE: pkgrm -R /opt/comms_root -n -a $ADMIN SUNWjhdev
# IRREVERSIBLE: pkgrm -R /opt/comms_root -n -a $ADMIN SUNWjhrt
#####################################################
# Finished Undo of: Installing Java Help Runtime 2.0...
#####################################################
# IRREVERSIBLE: pkgrm -R /opt/comms_root -n -a $ADMIN SUNWj5cfg
# IRREVERSIBLE: pkgrm -R /opt/comms_root -n -a $ADMIN SUNWj5rtx
# IRREVERSIBLE: pkgrm -R /opt/comms_root -n -a $ADMIN SUNWj5rt
#####################################################
# Finished Undo of: Installing JDK 1.5.0...
#####################################################
# IRREVERSIBLE: pkgrm -R /opt/comms_root -n -a $ADMIN SUNWtlsu
# IRREVERSIBLE: pkgrm -R /opt/comms_root -n -a $ADMIN SUNWtlsd
# IRREVERSIBLE: pkgrm -R /opt/comms_root -n -a $ADMIN SUNWtls
# IRREVERSIBLE: pkgrm -R /opt/comms_root -n -a $ADMIN SUNWprd
# IRREVERSIBLE: pkgrm -R /opt/comms_root -n -a $ADMIN SUNWpr
# IRREVERSIBLE: pkgrm -R /opt/comms_root -n -a $ADMIN SUNWjss
#####################################################
# Finished Undo of: Installing NSS/NSPR/JSS 4.2.6...
#####################################################
# IRREVERSIBLE: pkgrm -R /opt/comms_root -n -a $ADMIN SUNWicu
#####################################################
# Finished Undo of: Installing International Components for Unicode
ICU2,ICU3...
```

```
#####################################################
# IRREVERSIBLE: pkgrm -R /opt/comms_root -n -a $ADMIN SUNWljdk
#####################################################
# Finished Undo of: Installing LDAPJDK 4.19...
#####################################################
# IRREVERSIBLE: pkgrm -R /opt/comms_root -n -a $ADMIN SUNWiimdv
#####################################################
# Finished Undo of: Installing Instant Messaging API 7.3...
#####################################################
(700 root) cat
/opt/comms_root/var/opt/CommsInstaller/logs/silent_CommsInstaller_20080520145419
Silent File for CommsInstaller 6.0-0.05
# Generated on 20080520145419
#
#
# NOTE: You must set ACCEPTLICENSE=yes below or alternatively
# use --acceptLicense on the command line
#
#
# verb used to create this silent file
#
VERB=install
#
# alternate distro path if not found where commpkg resides
# and no --distro switch specified is
#
ALTDISTROPATH=/tmp/20080515
#
# The installation root
#
INSTALLROOT=/opt/comms_root
#
# flag to indicate whether to use alternate root install mode
#
ALTROOT=yes
#
# flag to indicate whether to perform pkg overwrite if the pkg already
exists
#
PKGOVERWRITE=no
#
# flag to indicate whether to exclude OS patches
#
EXCLUDEOS=no
#
# flag to indicate whether to exclude shared components
#
EXCLUDESC=no
```

```
#
# flag to indicate acceptance of the software license
#
ACCEPTLICENSE=no
#
# flag to indicate that all SC should or should not be upgraded without
prompting
#
UPGRADESC=no
#
# INSTALLROOT friendly name
#
INSTALLNAME=
#
# list of components (using mnemonics)
# A ~ in front of the product indicates that only the shared
# components are installed
#
COMPONENTS=MS MS64 DSSETUP DA CS IM CE MS_SCHA CS_SCHA IM_SCHA IWC
COMPONENT_VERSIONS=
(701 root) ./commpkg info --verbose
-- LOGFILE: /tmp/CommsInstaller_20080520145818.log
=-=-=-=-=-=-=-=-=-=-=-=-=-=-=-=-=-=-=-=-=-=-=-=-=-=-=-=-=-=-=-=
Detecting Installed Products...
Detecting Installed Patches...
ALTROOT: /
 NAME: <none>
=-=-=-=-=-=-=-=-=-=-=-=-=-=-=-=-=-=-=-=-=-=-=-=-=-=-=-=-=-=-=-=
Detecting Installed Products...
Detecting Installed Patches...
ALTROOT: /opt/comms_root
 NAME: <none>
   Product: Messaging Server 7.0
            Version: 7.0-0.04
            Basedir: /opt/comms_root/messaging
   Product: Messaging Server (64bit) 7.0
            Version: 7.0-0.04
            Basedir: /opt/comms_root/messaging64
   Product: Comms DSsetup 6.4
            Version: 6.4-2.01
            Basedir: /opt/comms_root/dssetup
   Product: Comms Delegated Administrator 6.4
            Version: 6.4-2.05
            Basedir: /opt/comms_root/da
   Product: Calendar Server 6.3
            Version: 6.3-8.01
            Basedir: /opt/comms_root/calendar
   Product: Instant Messaging 7.3
            Version: 7.3-03.09
            Basedir: /opt/comms_root/im
   Product: Communications Express 6.3
            Version: 6.3-6.01
```

```
 Basedir: /opt/comms_root/ce
   Product: Messaging Server Sun Cluster HA agent 7.0
            Version: 7.0-0.02
            Basedir: /opt/comms_root/msg_scha
   Product: Calendar Server Sun Cluster HA agent 6.3
            Version: 6.3-1.01
            Basedir: /opt/comms_root/cs_scha
   Product: Instant Messaging Sun Cluster HA agent 7.3
            Version: 7.3-01.02
            Basedir: /opt/comms_root/im_scha
   Product: Convergence 1.0
            Version: 1.0-0.43
            Basedir: /opt/comms_root/iwc
(702 root) ./commpkg uninstall
-- LOGFILE: /tmp/CommsInstaller_20080520145856.log
Detecting Installed Products...
Detecting Installed Patches...
=-=-=-=-=-=-=-=-=-=-=-=-=-=-=-=-=-=-=-=-=-=-=-=-=-=-=-=-=-=-=-=
Product Selection:
Communication Services Products:
     Item Description
     ---- -----------
Enter the items you wish to uninstall. Enter q to quit.
You can enter multiple items using commas to separate them.
For example: 1,2
 NOTICE: There are no products available to uninstall
Do you want to continue ? [yes] : no
Exiting....
(703 root) ./commpkg uninstall /opt/comms_root
-- LOGFILE: /tmp/CommsInstaller_20080520145918.log
Detecting Installed Products...
Detecting Installed Patches...
=-=-=-=-=-=-=-=-=-=-=-=-=-=-=-=-=-=-=-=-=-=-=-=-=-=-=-=-=-=-=-=
Product Selection:
Communication Services Products:
     Item Description
     ---- -----------
        1 Messaging Server 7.0-0.04
           Installed Version at /opt/comms_root/messaging
        2 Messaging Server (64bit) 7.0-0.04
           Installed Version at /opt/comms_root/messaging64
        3 Comms DSsetup 6.4-2.01
          Installed Version at /opt/comms_root/dssetup
        4 Comms Delegated Administrator 6.4-2.05
           Installed Version at /opt/comms_root/da
        5 Calendar Server 6.3-8.01
           Installed Version at /opt/comms_root/calendar
        6 Instant Messaging 7.3-03.09
```

```
 Installed Version at /opt/comms_root/im
        7 Communications Express 6.3-6.01
           Installed Version at /opt/comms_root/ce
        8 Messaging Server Sun Cluster HA agent 7.0-0.02
           Installed Version at /opt/comms_root/msg_scha
        9 Calendar Server Sun Cluster HA agent 6.3-1.01
           Installed Version at /opt/comms_root/cs_scha
       10 Instant Messaging Sun Cluster HA agent 7.3-01.02
           Installed Version at /opt/comms_root/im_scha
       11 Convergence 1.0-0.43
           Installed Version at /opt/comms_root/iwc
Enter the items you wish to uninstall. Enter q to quit.
You can enter multiple items using commas to separate them.
For example: 1,2
Please select the products you wish to uninstall [1, 2, 3, 4, 5, 6, 7,
8, 9, 10, 11]: 
=-=-=-=-=-=-=-=-=-=-=-=-=-=-=-=-=-=-=-=-=-=-=-=-=-=-=-=-=-=-=-=
   WILL UNINSTALL: Messaging Server 7.0-0.04 (at
/opt/comms_root/messaging)
   WILL UNINSTALL: Messaging Server (64bit) 7.0-0.04 (at
/opt/comms_root/messaging64)
  WILL UNINSTALL: Comms DSsetup 6.4-2.01 (at /opt/comms root/dssetup)
   WILL UNINSTALL: Comms Delegated Administrator 6.4-2.05 (at
/opt/comms_root/da)
   WILL UNINSTALL: Calendar Server 6.3-8.01 (at /opt/comms_root/calendar)
   WILL UNINSTALL: Instant Messaging 7.3-03.09 (at /opt/comms_root/im)
   WILL UNINSTALL: Communications Express 6.3-6.01 (at
/opt/comms_root/ce)
   WILL UNINSTALL: Messaging Server Sun Cluster HA agent 7.0-0.02 (at
/opt/comms_root/msg_scha)
   WILL UNINSTALL: Calendar Server Sun Cluster HA agent 6.3-1.01 (at
/opt/comms_root/cs_scha)
   WILL UNINSTALL: Instant Messaging Sun Cluster HA agent 7.3-01.02 (at
/opt/comms_root/im_scha)
   WILL UNINSTALL: Convergence 1.0-0.43 (at /opt/comms_root/iwc)
=-=-=-=-=-=-=-=-=-=-=-=-=-=-=-=-=-=-=-=-=-=-=-=-=-=-=-=-=-=-=-=
Ready to uninstall 
Do you want to continue ? [yes] : 
==========================================================
Uninstalling Messaging Server 7.0-0.04 (at /opt/comms_root/messaging)...
------ Executing Task 1 of 19 ...
==========================================================
Uninstalling Messaging Server (64bit) 7.0-0.04 (at
/opt/comms_root/messaging64)...
------ Executing Task 2 of 19 ...
==========================================================
Uninstalling Comms DSsetup 6.4-2.01 (at /opt/comms_root/dssetup)...
------ Executing Task 3 of 19 ...
==========================================================
```

```
Uninstalling Comms Delegated Administrator 6.4-2.05 (at
/opt/comms_root/da)...
------ Executing Task 4 of 19 ...
------ Executing Task 5 of 19 ...
==========================================================
Uninstalling Calendar Server 6.3-8.01 (at /opt/comms_root/calendar)...
---- Executing Task 6 of 19...
------ Executing Task 7 of 19 ...
==========================================================
Uninstalling Instant Messaging 7.3-03.09 (at /opt/comms root/im)...
------ Executing Task 8 of 19 ...
------ Executing Task 9 of 19 ...
------ Executing Task 10 of 19 ...
------ Executing Task 11 of 19 ...
------ Executing Task 12 of 19 ...
------ Executing Task 13 of 19 ...
------ Executing Task 14 of 19 ...
==========================================================
Uninstalling Communications Express 6.3-6.01 (at /opt/comms_root/ce)...
------ Executing Task 15 of 19 ...
==========================================================
Uninstalling Messaging Server Sun Cluster HA agent 7.0-0.02 (at
/opt/comms_root/msg_scha)...
------ Executing Task 16 of 19 ...
==========================================================
Uninstalling Calendar Server Sun Cluster HA agent 6.3-1.01 (at
/opt/comms_root/cs_scha)...
------ Executing Task 17 of 19 ...
==========================================================
Uninstalling Instant Messaging Sun Cluster HA agent 7.3-01.02 (at
/opt/comms_root/im_scha)...
------ Executing Task 18 of 19 ...
==========================================================
Uninstalling Convergence 1.0-0.43 (at /opt/comms_root/iwc)...
------ Executing Task 19 of 19 ...
=-=-=-=-=-=-=-=-=-=-=-=-=-=-=-=-=-=-=-=-=-=-=-=-=-=-=-=-=-=-=-=
SUMMARY: 
All tasks PASSED
INFO: no update to /etc/softlist.xml required
Hit Return to Continue: 
=-=-=-=-=-=-=-=-=-=-=-=-=-=-=-=-=-=-=-=-=-=-=-=-=-=-=-=-=-=-=-=
NOTICE: silent file created in:
/opt/comms_root/var/opt/CommsInstaller/logs/silent_CommsInstaller_20080520145918
LOGFILE created in:
```

```
/opt/comms_root/var/opt/CommsInstaller/logs/CommsInstaller_20080520145918.1
root) cat
/opt/comms_root/var/opt/CommsInstaller/logs/silent_CommsInstaller_20080520145918
Silent File for CommsInstaller 6.0-0.05
# Generated on 20080520145918
#
#
#
# verb used to create this silent file
VERB=uninstall
#
# root directory
#
ROOTDIR=/opt/comms_root
#
# list of components (using mnemonics)
# WARNING: for verb=uninstall, when there are multiple 
# instances, the latest known version found is uninstalled
#
COMPONENTS=MS MS64 DSSETUP DA CS IM CE MS_SCHA CS_SCHA IM_SCHA IWC
COMPONENT_VERSIONS= 7.0 7.0 6.4 6.4 6.3 7.3 6.3 7.0 6.3 7.3 1.0
(705 root) ls -l
/opt/comms_root/var/opt/CommsInstaller/logs/CommsInstaller_20080520145918.1
142 -rw-r--r-- 1 root root 72125 May 20 15:01
\text{\emph{opt}/comms\_root/var/opt/Comms}Installer/logs/CommsInstaller_20080520145918.log
root) ./commpkg info --verbose
-- LOGFILE: /tmp/CommsInstaller_20080520150231.log
=-=-=-=-=-=-=-=-=-=-=-=-=-=-=-=-=-=-=-=-=-=-=-=-=-=-=-=-=-=-=-=
Detecting Installed Products...
Detecting Installed Patches...
ALTROOT: /
 NAME: <none>
=-=-=-=-=-=-=-=-=-=-=-=-=-=-=-=-=-=-=-=-=-=-=-=-=-=-=-=-=-=-=-=
Detecting Installed Products...
Detecting Installed Patches...
ALTROOT: /opt/comms_root
 NAME: <none>
(707 root) cat /etc/softlist.xml
<?xml version="1.0" encoding="utf-8"?>
<!-- Do not edit! This file is automatically generated. -->
<!-- Last Update: Tue May 20 14:57:12 PDT 2008 -->
<!-- By: /tmp/20080515 ./commpkg -->
<multi-inst-list>
  <install root="/" suite="comms" />
   <install root="/opt/comms_root" suite="comms" />
</multi-inst-list>
(708 root) ls /opt/comms_root
total 34
    2 CommsInstaller/ 2 dssetup/ 2 messaging64/
```

```
2 calendar/ 2 \text{ etc.} 2 etc/ 2 \text{ msg\_scha.}2 ce/ 2 im/ 2 opt/
  2 \text{ cs\_scha} 2 \text{ im\_scha} 2 \text{ usr}2 \text{ da} 2 \text{ iwc} 2 \text{ vac}2 directory/ 2 messaging/
(709 root) \rm -rf /opt/comms_root
(710 root) ./commpkg info --verbose
-- LOGFILE: /tmp/CommsInstaller 20080520150315.log
=-=-=-=-=-=-=-=-=-=-=-=-=-=-=-=-=-=-=-=-=-=-=-=-=-=-=-=-=-=-=-=
Detecting Installed Products...
Detecting Installed Patches...
ALTROOT: /
 NAME: <none>
INFO: /opt/comms_root does not exist
=-=-=-=-=-=-=-=-=-=-=-=-=-=-=-=-=-=-=-=-=-=-=-=-=-=-=-=-=-=-=-=
INFO: /etc/softlist.xml updated
(711 root) cat /etc/softlist.xml
<?xml version="1.0" encoding="utf-8"?>
<!-- Do not edit! This file is automatically generated. -->
<!-- Last Update: Tue May 20 15:03:21 PDT 2008 -->
<!-- By: /tmp/20080515 ./commpkg -->
<multi-inst-list>
  <install root="/" suite="comms" />
</multi-inst-list>
(712 root)
```
## **Comments**

#### Comments

- The /etc/softlist.xml file contains the "known" altroots to CI. It is not authoritative. The file is updated when CI finds changes on the system.

~~~~~~~~~~~~~~~~~~

- Note the use of --acceptLicense for the install command. CI's philosophy is to do the right thing when you do not specify any switches. switches are for "power-user" options like --altroot.
- When installing into an altroot, products and SCs are installed, but OS components are not installed.
- --altroot is available on solaris only, it uses the -R switch to pkgadd
- The --rootdir switch to "commpkg uninstall" is deprecated in favor of just specifying the altroot on the command line as an argument. You must specify the altroot to "commpkg uninstall". The altroot is an optional 3rd argument to the commpkg command.
- Another way to uninstall an altroot, is to simply wipe out the entire altroot (with rm -r)
- Only MS has been tested to use the SCs in the altroot location. Most other products have not done this testing, and thus probably may use the SC in the default altroot, and not the one in the altroot.

# **Sample Session - Communications Suite 6 Simple Install and Uninstall**

## **Sample Session - Communications Suite 6 Simple Install and Uninstall**

This sample session performs a "simple" install and uninstall of Communications Suite 6 by running the Communications Suite installer, commpkg.

This document shows the use of commpkg info to check what is installed, commpkg install to install all the products, and commpkg uninstall to uninstall all the products. It contains the following topics:

- [Summary of Commands Run](#page-145-0)
- [Session](#page-145-1)
- [Installation Comments](#page-166-0)
- [commpkg info Comments](#page-168-0)
- [commpkg uninstall Comments](#page-168-1)
- [Installation Log File](#page-168-2)

### <span id="page-145-0"></span>**Summary of Commands Run**

```
Lines with 70 tildes are used as delimiters in this file
~~~~~~~~~~~~~~~~~~~~~~~~~~~~~~~~~~~~~~~~~~~~~~~~~~~~~~~~~~~~~~~~~~~~~~
Summary of commands run:
(683 root) ./commpkg info --verbose
(684 root) ./commpkg install
(685 root) cat
/var/opt/CommsInstaller/logs/undoCommsInstall_20080520102149
(686 root) cat
/var/opt/CommsInstaller/logs/silent_CommsInstaller_20080520102149
(687 root) ls -l
/var/opt/CommsInstaller/logs/CommsInstaller_20080520102149.log
(688 root) ./commpkg info --verbose
(689 root) ls /opt/sun/comms
(690 root) ./commpkg uninstall
(691 root) ./commpkg info --verbose
```
<span id="page-145-1"></span>**Session**

```
~~~~~~~~~~~~~~~~~~~~~~~~~~~~~~~~~~~~~~~~~~~~~~~~~~~~~~~~~~~~~~~~~~~~~~
Session
(683 root) ./commpkg info --verbose
-- LOGFILE: /tmp/CommsInstaller_20080520102137.log
=-=-=-=-=-=-=-=-=-=-=-=-=-=-=-=-=-=-=-=-=-=-=-=-=-=-=-=-=-=-=-=
```

```
Detecting Installed Products...
  NOTICE: Service Tags is present with a different VERSION.
  NOTICE: JDK is partially present (missing some packages).
  NOTICE: Java Help Runtime is present with a different VERSION.
Detecting Installed Patches...
ALTROOT: /
 NAME: <none>
(684 root) ./commpkg install
-- LOGFILE: /tmp/CommsInstaller_20080520102149.log
NOTICE: Although it is okay to apply OS patches in a whole root zone
         They really should be applied in the global zone
CommsInstaller version 6.0-0.05 built on Thu May 15 00:06:51 PDT 2008
Welcome to the Communications Services Products Installer
This program will install Communications Services Products
on your computer. Do note that the installer lays down the
bits, but does not do configuration. Separate configuration
steps for each individual product will be required.
Copyright 2008 Sun Microsystems, Inc. All rights reserved.
Use is subject to license terms.
Before you install this product, you must read and accept the
entire Software License Agreement under which this product is 
licensed for your use.
The Software License Agreement will now be displayed.
Do you want to continue ? [yes] : 
Sun Microsystems, Inc. ("Sun") SOFTWARE LICENSE AGREEMENT ("SLA") and
ENTITLEMENT for SOFTWARE
A. ENTITLEMENT for SOFTWARE. Capitalized terms not defined in this
    Entitlement have the meanings ascribed to them in the SLA (attached
   below as Section B). These terms will supersede any inconsistent
    or conflicting terms in the SLA.
Licensee ("You"): The entity receiving the Software from Sun.
Effective Date: Date You receive the Software.
Enter s to skip, or Enter c to continue [c] : 
Software: Sun Software Portfolio, which may include the following:
Solaris 10, Sun Java System Access Manager, Sun Java System Directory
Server Enterprise Edition, Sun Java System Identity Manager, Sun Java
System Identity Manager Resource Adapters: (a) Windows Gateway Script
Resource Adapter, (b) SQL Script Resource Adapter, (c) Unix Script
Resource Adapter, (d) Database Table Resource Adapter, (e) Host
Mainframe Resource Adapter, (f) JMS Resource Adapter, (g) Simulated
Resource Adapter, and (h) Resource Extension Facility (REF) kit, Sun
Java System Federation Manager, Sun Java Identity Auditor, Sun Java
System Application Server Enterprise Edition, Sun Java System Message
Queue, Sun Java System Web Server, Sun Java System Web Proxy Server,
Sun Java System Portal Server, Service Registry, Sun Java System
```
Connector for Microsoft Outlook, Sun Java System Communications Sync, Sun Cluster, Sun Cluster Agents, Sun Cluster Geographic Edition, Sun N1 Service Provisioning System, Sun N1 Advanced Architecture for SAP Solutions, Sun N1 Grid Engine, Sun N1 System Manager, Sun Studio, Java DB, Sun Management Center, Sun Management Center Add-On Packages, Sun Java Studio Creator, Sun Java Studio Enterprise, Sun Java System Calendar Server, Sun Java System Instant Messaging Server, Sun Java System Messaging Server, Netbeans IDE, Sun SeeBeyond eGate Integrator, Sun SeeBeyond eInsight Business Process Manager, Sun SeeBeyond eVision Studio, Sun SeeBeyond eBAM Studio, Sun SeeBeyond eTL Integrator, Sun SeeBeyond eView Studio: Sun SeeBeyond Adapters: Sun SeeBeyond eWay File Adapter, Sun SeeBeyond eWay Batch Adapter, Sun SeeBeyond eWay HTTPS Adapter, Sun SeeBeyond eWay e-Mail Adapter, Sun SeeBeyond eWay TCP/IP Adapter, Sun SeeBeyond eWay LDAP Adapter, Sun SeeBeyond eWay COM/DCOM Adapter, Sun SeeBeyond eWay SNA Adapter, Sun SeeBeyond eWay Adapter for MSMQ, Sun SeeBeyond eWay Adapter for Seagull Screen Access, Sun SeeBeyond OTD Library for SWIFT, Sun SeeBeyond Alert Agent, Sun SeeBeyond COBOL Copybook Converter, eGate Integrator, eXchange Integrator, File eWay, Batch eWay, HTTPS eWay, Oracle eWay, ASC X12 Manager Composite Application, UN/EDIFACT Manager Composite Application, AS2 Manager Composite Application, ebXML Manager Compositer Application, ASC X12 OTD Library, UN/EDIFACT OTD Library, Secure Messaging Extension (SMEWebServices.SAR), eXpressway Integrator SRE, eGate Integrator SRE, Batch eWay SRE, HTTPS eWay SRE, and CGI Web Server eWay SRE.

Software includes only the versions of the above products that are made initially available to You. Enter s to skip, or Enter c to continue [c] :

License Term: Perpetual (subject to termination under the SLA).

Licensed Unit: Software Copy.

Licensed Unit Count: Unlimited.

Permitted Uses: You may reproduce and use the Software internally for Your own Individual, Commercial, Service Provider, or Research and Instructional Use, subject to and conditioned on Your compliance with the Additional Terms below.

Enter s to skip, or Enter c to continue [c] :

Additional Terms:

1. The scope of Your license does not include any right, express or implied, (i) to access, copy, distribute, display or use the Software to provide diagnostic, maintenance, repair or technical support services for Sun software or Sun hardware on behalf of any third party for Your direct or indirect commercial gain or advantage, without Sun's prior written authorization, or (ii) for any third party to access, copy, distribute, display or use the Software to provide diagnostic, maintenance, repair or technical support services for Sun software or Sun hardware on Your behalf for such party's direct or indirect commercial gain or advantage, without Sun's prior written authorization. The limitations set

 forth in this paragraph apply to any and all error corrections, patches, updates, and upgrades to the Software You may receive, access, download or otherwise obtain from Sun.

2. Notwithstanding anything to the contrary in any Master Terms between the parties or in the SLA, Master Terms do not apply to Software under this Agreement. For Solaris 10, Sun Management Center, Sun Studio, Java Studio Enterprise, Java Studio Creator, and Netbeans IDE only, any Master Terms purporting to cover those products shall apply, as supplemented and superseded by Sections 1-6 of the SLA.

Enter s to skip, or Enter c to continue [c] :

- 3. If You would like to purchase Service for the Software, You must first purchase a separate Entitlement to the Software. Sun will not provide Service to You for Software provided under this Entitlement. You may, however, purchase support under this Entitlement for Solaris 10, Sun Management Center, Sun Studio, Java Studio Enterprise, Java Studio Creator, and Netbeans IDE.
- 4. Sun reserves the right to End of Life (EOL), End of Service Life (EOSL), add to, take away, re-brand and otherwise change the components in any subsequent version or update of the Software.
- 5. Your Service Provider Use is limited to a ratio of two hundred non-Employees for each Employee (200:1) accessing the Software.
- 6. You are authorized to develop software programs utilizing Solaris 10. If You desire to develop software programs which incorporate portions of Solaris 10 ("Developed Programs"), the following provisions apply: (i) You may not modify or add to application programming interfaces associated with Solaris 10; (ii) You are not licensed to use fonts within Solaris 10 to develop printing applications unless You have secured valid licenses from the appropriate font suppliers; (iii) incorporation of portions of Motif in Developed Programs may require reporting of copies of Developed Programs to Sun; and (iv) You will indemnify and defend Sun and its licensors from any claims, including attorneys' fees, which arise from or relate to distribution or use of Developed Programs to the extent these claims arise from or relate to the development performed by You.

- 7. Sun Management Center includes third party database software which is provided to support Solaris' operating system services only. The third party database software may not be used to provide any other type of data storage nor may the interfaces from the third party database software be accessed or used by any third party applications.
- 8. You may use Java Compilers contained in Software provided that for a particular version of the Java platform, any executable output generated by a Java compiler contained in the Software (i) is compiled from source code that conforms to the corresponding

 version of the OEM Java Language Specification; (ii) is in the class file format defined by the corresponding version of the OEM Java Virtual Machine Specification; and (iii) executes properly on a reference runtime, as specified by Sun, associated with such version of the Java platform.

9. During the term of the SLA and Entitlement, and for a period of three (3) years thereafter, You agree to keep proper records and documentation of Your compliance with the SLA and Entitlement. Upon Sun's reasonable request, You will provide copies of such records and documentation to Sun for the purpose of confirming Your compliance with the terms and conditions of the SLA and Entitlement. This section will survive any termination of the SLA and Entitlement. You may terminate this SLA and Entitlement at any time by destroying all copies of the Software in which case the obligations set forth in Section 7 of the SLA shall apply.

Enter s to skip, or Enter c to continue [c] :

B. SOFTWARE LICENSE AGREEMENT

READ THE TERMS OF THIS AGREEMENT ("AGREEMENT") CAREFULLY BEFORE OPENING SOFTWARE MEDIA PACKAGE. BY OPENING SOFTWARE MEDIA PACKAGE, YOU AGREE TO THE TERMS OF THIS AGREEMENT. IF YOU ARE ACCESSING SOFTWARE ELECTRONICALLY, INDICATE YOUR ACCEPTANCE OF THESE TERMS BY SELECTING THE "ACCEPT" (OR EQUIVALENT) BUTTON AT THE END OF THIS AGREEMENT. IF YOU DO NOT AGREE TO ALL OF THE TERMS, PROMPTLY RETURN THE UNUSED SOFTWARE TO YOUR PLACE OF PURCHASE FOR A REFUND OR, IF SOFTWARE IS ACCESSED ELECTRONICALLY, SELECT THE "DECLINE" (OR EQUIVALENT) BUTTON AT THE END OF THIS AGREEMENT. IF YOU HAVE SEPARATELY AGREED TO LICENSE TERMS ("MASTER TERMS") FOR YOUR LICENSE TO THIS SOFTWARE, THEN SECTIONS 1-6 OF THIS AGREEMENT ("SUPPLEMENTAL LICENSE TERMS") SHALL SUPPLEMENT AND SUPERSEDE THE MASTER TERMS IN RELATION TO THIS SOFTWARE.

- 1. Definitions.
- (a) "Entitlement" means the collective set of applicable documents authorized by Sun evidencing your obligation to pay associated fees (if any) for the license, associated Services, and the authorized scope of use of Software under this Agreement.
- (b) "Licensed Unit" means the unit of measure by which your use of Software and/or Service is licensed, as described in your Entitlement.
- (c) "Permitted Use" means the licensed Software use(s) authorized in this Agreement as specified in your Entitlement. The Permitted Use for any bundled Sun software not specified in your Entitlement will be evaluation use as provided in Section 3.

Enter s to skip, or Enter c to continue [c] :

(d) "Service" means the service(s) that Sun or its delegate will provide, if any, as selected in your Entitlement and as further described in the applicable service listings at

www.sun.com/service/servicelist.

- (e) "Software" means the Sun software described in your Entitlement. Also, certain software may be included for evaluation use under Section 3.
- (f) "You" and "Your" means the individual or legal entity specified in the Entitlement, or for evaluation purposes, the entity performing the evaluation.

Enter s to skip, or Enter c to continue [c] :

2. License Grant and Entitlement.

Subject to the terms of your Entitlement, Sun grants you a nonexclusive, nontransferable limited license to use Software for its Permitted Use for the license term. Your Entitlement will specify (a) Software licensed, (b) the Permitted Use, (c) the license term, and (d) the Licensed Units.

Additionally, if your Entitlement includes Services, then it will also specify the (e) Service and (f) service term.

If your rights to Software or Services are limited in duration and the date such rights begin is other than the purchase date, your Entitlement will provide that beginning date(s).

The Entitlement may be delivered to you in various ways depending on the manner in which you obtain Software and Services, for example, the Entitlement may be provided in your receipt, invoice or your contract with Sun or authorized Sun reseller. It may also be in electronic format if you download Software.

Enter s to skip, or Enter c to continue [c] :

3. Permitted Use.

As selected in your Entitlement, one or more of the following Permitted Uses will apply to your use of Software. Unless you have an Entitlement that expressly permits it, you may not use Software for any of the other Permitted Uses. If you don't have an Entitlement, or if your Entitlement doesn't cover additional software delivered to you, then such software is for your Evaluation Use.

- (a) Evaluation Use. You may evaluate Software internally for a period of 90 days from your first use.
- (b) Research and Instructional Use. You may use Software internally to design, develop and test, and also to provide instruction on such uses.
- (c) Individual Use. You may use Software internally for personal, individual use.
- (d) Commercial Use. You may use Software internally for your own commercial purposes.

(e) Service Provider Use. You may make Software functionality accessible (but not by providing Software itself or through outsourcing services) to your end users in an extranet deployment, but not to your affiliated companies or to government agencies.

Enter s to skip, or Enter c to continue [c] :

4. Licensed Units.

Your Permitted Use is limited to the number of Licensed Units stated in your Entitlement. If you require additional Licensed Units, you will need additional Entitlement(s).

5. Restrictions.

- (a) The copies of Software provided to you under this Agreement is licensed, not sold, to you by Sun. Sun reserves all rights not expressly granted.
- (b) You may make a single archival copy of Software, but otherwise may not copy, modify, or distribute Software. However if the Sun documentation accompanying Software lists specific portions of Software, such as header files, class libraries, reference source code, and/or redistributable files, that may be handled differently, you may do so only as provided in the Sun documentation.
- (c) You may not rent, lease, lend or encumber Software.
- (d) Unless enforcement is prohibited by applicable law, you may not decompile, or reverse engineer Software.

- (e) The terms and conditions of this Agreement will apply to any Software updates, provided to you at Sun's discretion, that replace and/or supplement the original Software, unless such update contains a separate license.
- (f) You may not publish or provide the results of any benchmark or comparison tests run on Software to any third party without the prior written consent of Sun.
- (g) Software is confidential and copyrighted.
- (h) Unless otherwise specified, if Software is delivered with embedded or bundled software that enables functionality of Software, you may not use such software on a stand-alone basis or use any portion of such software to interoperate with any program(s) other than Software.
- (i) Software may contain programs that perform automated collection of system data and/or automated software updating services. System data collected through such programs may be used by Sun, its subcontractors, and its service delivery partners for the purpose of providing you with remote system services and/or improving Sun's software and systems.
- (j) Software is not designed, licensed or intended for use in the design, construction, operation or maintenance of any nuclear facility and Sun and its licensors disclaim any express or implied warranty of fitness for such uses.

(k) No right, title or interest in or to any trademark, service mark, logo or trade name of Sun or its licensors is granted under this Agreement.

Enter s to skip, or Enter c to continue [c] :

6. Java Compatibility and Open Source.

Software may contain Java technology. You may not create additional classes to, or modifications of, the Java technology, except under compatibility requirements available under a separate agreement available at www.java.net.

Sun supports and benefits from the global community of open source developers, and thanks the community for its important contributions and open standards-based technology, which Sun has adopted into many of its products.

Please note that portions of Software may be provided with notices and open source licenses from such communities and third parties that govern the use of those portions, and any licenses granted hereunder do not alter any rights and obligations you may have under such open source licenses, however, the disclaimer of warranty and limitation of liability provisions in this Agreement will apply to all Software in this distribution.

Enter s to skip, or Enter c to continue [c] :

7. Term and Termination.

The license and service term are set forth in your Entitlement(s). Your rights under this Agreement will terminate immediately without notice from Sun if you materially breach it or take any action in derogation of Sun's and/or its licensors' rights to Software. Sun may terminate this Agreement should any Software become, or in Sun's reasonable opinion likely to become, the subject of a claim of intellectual property infringement or trade secret misappropriation. Upon termination, you will cease use of, and destroy, Software and confirm compliance in writing to Sun. Sections 1, 5, 6, 7, and 9-15 will survive termination of the Agreement.

8. Limited Warranty.

Sun warrants to you that for a period of 90 days from the date of purchase, as evidenced by a copy of the receipt, the media on which Software is furnished (if any) will be free of defects in materials and workmanship under normal use. Except for the foregoing, Software is provided "AS IS". Your exclusive remedy and Sun's entire liability under this limited warranty will be at Sun's option to replace Software media or refund the fee paid for Software. Some states do not allow limitations on certain implied warranties, so the above may not apply to you. This limited warranty gives you specific legal rights. You may have others, which vary from state to state.

9. Disclaimer of Warranty.

UNLESS SPECIFIED IN THIS AGREEMENT, ALL EXPRESS OR IMPLIED CONDITIONS, REPRESENTATIONS AND WARRANTIES, INCLUDING ANY IMPLIED WARRANTY OF MERCHANTABILITY, FITNESS FOR A PARTICULAR PURPOSE OR NON-INFRINGEMENT ARE DISCLAIMED, EXCEPT TO THE EXTENT THAT THESE DISCLAIMERS ARE HELD TO BE LEGALLY INVALID.

10. Limitation of Liability.

TO THE EXTENT NOT PROHIBITED BY LAW, IN NO EVENT WILL SUN OR ITS LICENSORS BE LIABLE FOR ANY LOST REVENUE, PROFIT OR DATA, OR FOR SPECIAL, INDIRECT, CONSEQUENTIAL, INCIDENTAL OR PUNITIVE DAMAGES, HOWEVER CAUSED REGARDLESS OF THE THEORY OF LIABILITY, ARISING OUT OF OR RELATED TO THE USE OF OR INABILITY TO USE SOFTWARE, EVEN IF SUN HAS BEEN ADVISED OF THE POSSIBILITY OF SUCH DAMAGES. In no event will Sun's liability to you, whether in contract, tort (including negligence), or otherwise, exceed the amount paid by you for Software under this Agreement. The foregoing limitations will apply even if the above stated warranty fails of its essential purpose. Some states do not allow the exclusion of incidental or consequential damages, so some of the terms above may not be applicable to you.

Enter s to skip, or Enter c to continue [c] :

11. Export Regulations.

All Software, documents, technical data, and any other materials delivered under this Agreement are subject to U.S. export control laws and may be subject to export or import regulations in other countries. You agree to comply strictly with these laws and regulations and acknowledge that you have the responsibility to obtain any licenses to export, re-export, or import as may be required after delivery to you.

12. U.S. Government Restricted Rights.

If Software is being acquired by or on behalf of the U.S. Government or by a U.S. Government prime contractor or subcontractor (at any tier), then the Government's rights in Software and accompanying documentation will be only as set forth in this Agreement; this is in accordance with 48 CFR 227.7201 through 227.7202-4 (for Department of Defense (DOD) acquisitions) and with 48 CFR 2.101 and 12.212 (for non-DOD acquisitions).

13. Governing Law.

Any action related to this Agreement will be governed by California law and controlling U.S. federal law. No choice of law rules of any jurisdiction will apply.

Enter s to skip, or Enter c to continue [c] :

14. Severability.

If any provision of this Agreement is held to be unenforceable, this

Agreement will remain in effect with the provision omitted, unless omission would frustrate the intent of the parties, in which case this Agreement will immediately terminate.

15. Integration.

This Agreement, including any terms contained in your Entitlement, is the entire agreement between you and Sun relating to its subject matter. It supersedes all prior or contemporaneous oral or written communications, proposals, representations and warranties and prevails over any conflicting or additional terms of any quote, order, acknowledgment, or other communication between the parties relating to its subject matter during the term of this Agreement. No modification of this Agreement will be binding, unless in writing and signed by an authorized representative of each party.

Please contact Sun Microsystems, Inc. 4150 Network Circle, Santa Clara, California 95054 if you have questions.

Do you agree to the license terms ? [No] : yes =-=-=-=-=-=-=-=-=-=-=-=-=-=-=-=-=-=-=-=-=-=-=-=-=-=-=-=-=-=-=-= Specify Install Location

This program will extract the server files and install them into a directory you specify. That directory is called the INSTALLROOT in the product documentation and will contain the server programs.

To accept the default shown in brackets, press the Enter key.

```
Install location [/opt/sun/comms]: 
-- Creating /opt/sun/comms
=-=-=-=-=-=-=-=-=-=-=-=-=-=-=-=-=-=-=-=-=-=-=-=-=-=-=-=-=-=-=-=
Detecting Installed Products...
   NOTICE: Service Tags is present with a different VERSION.
   NOTICE: JDK is partially present (missing some packages).
   NOTICE: Java Help Runtime is present with a different VERSION.
Detecting Installed Patches...
=-=-=-=-=-=-=-=-=-=-=-=-=-=-=-=-=-=-=-=-=-=-=-=-=-=-=-=-=-=-=-=
Product Selection:
Shared Components (not shown) will be installed as required.
   you will be prompted later if Shared Components need to be upgraded.
OS patches (not shown) will be installed as required.
Communication Services Products:
```
 Item Description ---- ----------- 1 Messaging Server 7.0 (7.0-0.04) 2 Messaging Server (64bit) 7.0 (7.0-0.04) 3 Comms DSsetup 6.4 (6.4-2.01) 4 Comms Delegated Administrator 6.4 (6.4-2.05) 5 Calendar Server 6.3 (6.3-8.01) 6 Instant Messaging 7.3 (7.3-03.09)

```
 7 Communications Express 6.3 (6.3-6.01)
        8 Messaging Server Sun Cluster HA agent 7.0 (7.0-0.02)
        9 Calendar Server Sun Cluster HA agent 6.3 (6.3-1.01)
       10 Instant Messaging Sun Cluster HA agent 7.3 (7.3-01.02)
       11 Convergence 1.0 (1.0-0.43)
Enter the items you wish to install. Enter q to quit.
Prefix an item with \sim to indicate you only want
   to install shared component dependencies of that product
You can enter multiple items using commas to separate them.
For example: 1,2
Please select the products you wish to install [1, 2, 3, 4, 5, 6, 7, 8,
9, 10, 11]: 
=-=-=-=-=-=-=-=-=-=-=-=-=-=-=-=-=-=-=-=-=-=-=-=-=-=-=-=-=-=-=-=
Generating list of things to install...
Checking for Shared Component Upgrade Requirements...
JDK has missing packages
Description: Java Development Kit
Note that to repair this situation, ALL the packages associated
with this product will be removed then reinstalled
If you do not repair the missing packages,
some products may not work properly.
  Missing packages: SUNWj5rtx
Do you wish to reinstall JDK [n] : y
Shared component Java Help Runtime has a different pkg version installed
Description: Java Help Runtime
   Current pkg Version (SUNWjhdem): 2.0,REV=2004.11.23
   To be installed pkg version (SUNWjhdem): 2.0,REV=2006.10.04
   Product Version: 2.0
Note that changing pkg versions is irreversible
On the other hand, if you do not change it,
some products may not work properly
An alternative is to start over and do a multi-install using --altroot
Do you wish to change pkg versions for Java Help Runtime [n] : yService Tags has a different pkg version installed
Description: Service Tags
   Current pkg Version (SUNWservicetagr): 1.1.2,REV=2007.11.27.14.22
   To be installed pkg version (SUNWservicetagr):
1.1.4,REV=2008.03.21.07.54
  Product Version: 1.1.2
Note that changing pkg versions is irreversible
Do you wish to change pkg versions for Service Tags [n] : y
=-=-=-=-=-=-=-=-=-=-=-=-=-=-=-=-=-=-=-=-=-=-=-=-=-=-=-=-=-=-=-=
   WILL INSTALL: patch 137238-03 for Instant Messaging API
   WILL INSTALL: patch 119810-05 for International Components for Unicode
   NOTICE: JDK 1.5.0 will be re-installed...
   WILL REMOVE EXISTING: JDK 1.5.0 (1.5.0_12/1.5.0_12-b04)
   WILL INSTALL: JDK 1.5.0
   NOTICE: Java Help Runtime will be upgraded...
```

```
 Removing the old version is an irreversible process.
   WILL REMOVE EXISTING: Java Help Runtime 2.0 (2.0/FCS)
   WILL INSTALL: Java Help Runtime 2.0
   WILL INSTALL: LDAPCSDK6 Tools 6.0
   WILL INSTALL: Messaging Server 7.0 (7.0-0.04)
                 to /opt/sun/comms/messaging
   WILL INSTALL: Messaging Server (64bit) 7.0 (7.0-0.04)
                 to /opt/sun/comms/messaging64
   WILL INSTALL: Comms DSsetup 6.4 (6.4-2.01)
                 to /opt/sun/comms/dssetup
   WILL INSTALL: Comms Delegated Administrator 6.4 (6.4-2.05)
                 to /opt/sun/comms/da
   WILL INSTALL: Calendar Server 6.3 (6.3-8.01)
                 to /opt/sun/comms/calendar
   WILL INSTALL: Instant Messaging 7.3 (7.3-03.09)
                to /opt/sun/comms/im
   WILL INSTALL: Communications Express 6.3 (6.3-6.01)
                 to /opt/sun/comms/ce
   WILL INSTALL: Messaging Server Sun Cluster HA agent 7.0 (7.0-0.02)
                 to /opt/sun/comms/msg_scha
   WILL INSTALL: Calendar Server Sun Cluster HA agent 6.3 (6.3-1.01)
                 to /opt/sun/comms/cs_scha
   WILL INSTALL: Instant Messaging Sun Cluster HA agent 7.3 (7.3-01.02)
                 to /opt/sun/comms/im_scha
   WILL INSTALL: Convergence 1.0 (1.0-0.43)
                 to /opt/sun/comms/iwc
   WILL INSTALL: CommsInstaller 6.0 (6.0-0.05)
                 to /opt/sun/comms/CommsInstaller
   NOTICE: Service Tags will be upgraded...
           Removing the old version is an irreversible process.
   WILL REMOVE EXISTING: Service Tags 1.1.2,REV=2007.11.27.14.22
(1.1.2.1)
   WILL INSTALL: Service Tags 1.1.2
=-=-=-=-=-=-=-=-=-=-=-=-=-=-=-=-=-=-=-=-=-=-=-=-=-=-=-=-=-=-=-=
Ready to install 
Do you want to continue ? [yes] : 
==========================================================
Installing patch 137238-03 for Instant Messaging API...
------ Executing Task 1 of 42 ...
==========================================================
Installing patch 119810-05 for International Components for Unicode...
------ Executing Task 2 of 42 ...
==========================================================
Removing existing JDK 1.5.0 (1.5.0 12/1.5.0 12-b04)...
------ Executing Task 3 of 42 ...
------ Executing Task 4 of 42 ...
==========================================================
Installing JDK 1.5.0...
------ Executing Task 5 of 42 ...
------ Executing Task 6 of 42 ...
------ Executing Task 7 of 42 ...
```

```
==========================================================
Removing existing Java Help Runtime 2.0 (2.0/FCS)...
------ Executing Task 8 of 42 ...
------ Executing Task 9 of 42 ...
------ Executing Task 10 of 42 ...
------ Executing Task 11 of 42 ...
==========================================================
Installing Java Help Runtime 2.0...
------ Executing Task 12 of 42 ...
------ Executing Task 13 of 42 ...
------ Executing Task 14 of 42 ...
------ Executing Task 15 of 42 ...
==========================================================
Installing LDAPCSDK6 Tools 6.0...
------ Executing Task 16 of 42 ...
==========================================================
Installing Messaging Server 7.0 (7.0-0.04)...
------ Executing Task 17 of 42 ...
==========================================================
Installing Messaging Server (64bit) 7.0 (7.0-0.04)...
------ Executing Task 18 of 42 ...
==========================================================
Installing Comms DSsetup 6.4 (6.4-2.01)...
------ Executing Task 19 of 42 ...
==========================================================
Installing Comms Delegated Administrator 6.4 (6.4-2.05)...
------ Executing Task 20 of 42 ...
------ Executing Task 21 of 42 ...
==========================================================
Installing Calendar Server 6.3 (6.3-8.01)...
------ Executing Task 22 of 42 ...
------ Executing Task 23 of 42 ...
==========================================================
Installing Instant Messaging 7.3 (7.3-03.09)...
------ Executing Task 24 of 42 ...
------ Executing Task 25 of 42 ...
------ Executing Task 26 of 42 ...
------ Executing Task 27 of 42 ...
------ Executing Task 28 of 42 ...
------ Executing Task 29 of 42 ...
------ Executing Task 30 of 42 ...
==========================================================
Installing Communications Express 6.3 (6.3-6.01)...
------ Executing Task 31 of 42 ...
==========================================================
```

```
Installing Messaging Server Sun Cluster HA agent 7.0 (7.0-0.02)...
------ Executing Task 32 of 42 ...
==========================================================
Installing Calendar Server Sun Cluster HA agent 6.3 (6.3-1.01)...
------ Executing Task 33 of 42 ...
==========================================================
Installing Instant Messaging Sun Cluster HA agent 7.3 (7.3-01.02)...
------ Executing Task 34 of 42 ...
==========================================================
Installing Convergence 1.0 (1.0-0.43)...
------ Executing Task 35 of 42 ...
==========================================================
Installing CommsInstaller 6.0 (6.0-0.05)...
------ Executing Task 36 of 42 ...
==========================================================
Removing existing Service Tags 1.1.2,REV=2007.11.27.14.22 (1.1.2.1)...
------ Executing Task 37 of 42 ...
------ Executing Task 38 of 42 ...
------ Executing Task 39 of 42 ...
==========================================================
Installing Service Tags 1.1.2...
---- Executing Task 40 of 42 ...
------ Executing Task 41 of 42 ...
------ Executing Task 42 of 42 ...
=-=-=-=-=-=-=-=-=-=-=-=-=-=-=-=-=-=-=-=-=-=-=-=-=-=-=-=-=-=-=-=
SUMMARY: 
All tasks PASSED
INFO: no update to /etc/softlist.xml required
Hit Return to Continue: 
=-=-=-=-=-=-=-=-=-=-=-=-=-=-=-=-=-=-=-=-=-=-=-=-=-=-=-=-=-=-=-=
NOTICE: To undo the installation, run the commands in:
         /var/opt/CommsInstaller/logs/undoCommsInstall_20080520102149
NOTICE: silent file created in:
/var/opt/CommsInstaller/logs/silent_CommsInstaller_20080520102149
NOTICE: LOGFILE created in:
         /var/opt/CommsInstaller/logs/CommsInstaller_20080520102149.log
(685 root) cat
/var/opt/CommsInstaller/logs/undoCommsInstall_20080520102149
#! /bin/sh
# Note that only tasks that PASSED are undone
# For reference, tasks that FAILED or are irreversible are in comments
# WARNING WARNING WARNING
# Executing irreversible tasks may result in a non-functional system!!!
ADMIN=/var/opt/CommsInstaller/logs/admin.quiet
```

```
set -v
pkgrm -n -a $ADMIN SUNWscics
pkgrm -n -a $ADMIN SUNWmessaging-server-scha
pkgrm -n -a $ADMIN SUNWuwc
#####################################################
# Finished Undo of: Installing Service Tags 1.1.2...
#####################################################
#####################################################
# Finished Undo of: Removing existing Service Tags
1.1.2,REV=2007.11.27.14.22 (1.1.2.1)...
#####################################################
pkgrm -n -a $ADMIN SUNWiimd
#####################################################
# Finished Undo of: Installing CommsInstaller 6.0 (6.0-0.05)...
#####################################################
pkgrm -n -a $ADMIN SUNWiimc
#####################################################
# Finished Undo of: Installing Convergence 1.0 (1.0-0.43)...
#####################################################
pkgrm -n -a $ADMIN SUNWiimid
#####################################################
# Finished Undo of: Installing Instant Messaging Sun Cluster HA agent
7.3 (7.3-01.02)...
#####################################################
pkgrm -n -a $ADMIN SUNWiimjd
#####################################################
# Finished Undo of: Installing Calendar Server Sun Cluster HA agent 6.3
(6.3-1.01)...
#####################################################
pkgrm -n -a $ADMIN SUNWiimm
#####################################################
# Finished Undo of: Installing Messaging Server Sun Cluster HA agent 7.0
(7.0-0.02)...
#####################################################
pkgrm -n -a $ADMIN SUNWiimin
#####################################################
# Finished Undo of: Installing Communications Express 6.3 (6.3-6.01)...
#####################################################
pkgrm -n -a $ADMIN SUNWiim
pkgrm -n -a $ADMIN SUNWica5
pkgrm -n -a $ADMIN SUNWics5
pkgrm -n -a $ADMIN SUNWcomis
pkgrm -n -a $ADMIN SUNWcomic
pkgrm -n -a $ADMIN SUNWcomds
pkgrm -n -a $ADMIN SUNWmessaging-server-64
#####################################################
# Finished Undo of: Installing Instant Messaging 7.3 (7.3-03.09)...
#####################################################
pkgrm -n -a $ADMIN SUNWmessaging-server
# IRREVERSIBLE: pkgrm -n -a $ADMIN SUNWldapcsdk-tools
#####################################################
# Finished Undo of: Installing Calendar Server 6.3 (6.3-8.01)...
#####################################################
# IRREVERSIBLE: pkgrm -n -a $ADMIN SUNWjhdoc
# IRREVERSIBLE: pkgrm -n -a $ADMIN SUNWjhdem
#####################################################
```

```
# Finished Undo of: Installing Comms Delegated Administrator 6.4
(6.4-2.05)...
#####################################################
# IRREVERSIBLE: pkgrm -n -a $ADMIN SUNWjhdev
#####################################################
# Finished Undo of: Installing Comms DSsetup 6.4 (6.4-2.01)...
#####################################################
# IRREVERSIBLE: pkgrm -n -a $ADMIN SUNWjhrt
#####################################################
# Finished Undo of: Installing Messaging Server (64bit) 7.0
(7.0-0.04)...
#####################################################
# no undo for removal of SUNWjhrt
#####################################################
# Finished Undo of: Installing Messaging Server 7.0 (7.0-0.04)...
#####################################################
# no undo for removal of SUNWjhdev
#####################################################
# Finished Undo of: Installing LDAPCSDK6 Tools 6.0...
#####################################################
# no undo for removal of SUNWjhdem
# no undo for removal of SUNWjhdoc
# IRREVERSIBLE: pkgrm -n -a $ADMIN SUNWj5cfg
# IRREVERSIBLE: pkgrm -n -a $ADMIN SUNWj5rtx
#####################################################
# Finished Undo of: Installing Java Help Runtime 2.0...
#####################################################
#####################################################
# Finished Undo of: Removing existing Java Help Runtime 2.0 (2.0/FCS)...
#####################################################
# IRREVERSIBLE: pkgrm -n -a $ADMIN SUNWj5rt
# no undo for removal of SUNWj5rt
# no undo for removal of SUNWj5cfg
#####################################################
# Finished Undo of: Installing JDK 1.5.0...
#####################################################
#####################################################
# Finished Undo of: Removing existing JDK 1.5.0
(1.5.0\_12/1.5.0\_12-b04)...
#####################################################
patchrm 119810-05
#####################################################
# Finished Undo of: Installing patch 119810-05 for International
Components for Unicode...
#####################################################
patchrm 137238-03
#####################################################
# Finished Undo of: Installing patch 137238-03 for Instant Messaging
API...
#####################################################
(686 root) cat
/var/opt/CommsInstaller/logs/silent_CommsInstaller_20080520102149
#
# Silent File for CommsInstaller 6.0-0.05
# Generated on 20080520102149
#
```

```
#
# NOTE: You must set ACCEPTLICENSE=yes below or alternatively
# use --acceptLicense on the command line
#
#
# verb used to create this silent file
#
VERB=install
#
# alternate distro path if not found where commpkg resides
# and no --distro switch specified is
#
ALTDISTROPATH=/tmp/20080515
#
# The installation root
#
INSTALLROOT=/opt/sun/comms
#
# flag to indicate whether to use alternate root install mode
#
ALTROOT=no
#
# flag to indicate whether to perform pkg overwrite if the pkg already
exists
#
PKGOVERWRITE=no
#
# flag to indicate whether to exclude OS patches
#
EXCLUDEOS=no
#
# flag to indicate whether to exclude shared components
#
EXCLUDESC=no
#
# flag to indicate acceptance of the software license
#
ACCEPTLICENSE=no
#
# flag to indicate that all SC should or should not be upgraded without
prompting
#
UPGRADESC=no
#
# INSTALLROOT friendly name
#
```
INSTALLNAME=

```
#
# list of components (using mnemonics)
# A ~ in front of the product indicates that only the shared
# components are installed
#
COMPONENTS=MS MS64 DSSETUP DA CS IM CE MS_SCHA CS_SCHA IM_SCHA IWC
COMPONENT_VERSIONS=
(687 root) ls -l
/var/opt/CommsInstaller/logs/CommsInstaller_20080520102149.log
  240 -rw-r--r-- 1 root root 107201 May 20 10:27
/var/opt/CommsInstaller/logs/CommsInstaller_20080520102149.log
(688 root) ./commpkg info --verbose
-- LOGFILE: /tmp/CommsInstaller_20080520102915.log
=-=-=-=-=-=-=-=-=-=-=-=-=-=-=-=-=-=-=-=-=-=-=-=-=-=-=-=-=-=-=-=
Detecting Installed Products...
Detecting Installed Patches...
ALTROOT: /
 NAME: <none>
   Product: Messaging Server 7.0
           Version: 7.0-0.04
            Basedir: /opt/sun/comms/messaging
   Product: Messaging Server (64bit) 7.0
            Version: 7.0-0.04
            Basedir: /opt/sun/comms/messaging64
   Product: Comms DSsetup 6.4
           Version: 6.4-2.01
            Basedir: /opt/sun/comms/dssetup
   Product: Comms Delegated Administrator 6.4
            Version: 6.4-2.05
            Basedir: /opt/sun/comms/da
   Product: Calendar Server 6.3
            Version: 6.3-8.01
            Basedir: /opt/sun/comms/calendar
   Product: Instant Messaging 7.3
            Version: 7.3-03.09
            Basedir: /opt/sun/comms/im
   Product: Communications Express 6.3
           Version: 6.3-6.01
            Basedir: /opt/sun/comms/ce
   Product: Messaging Server Sun Cluster HA agent 7.0
            Version: 7.0-0.02
            Basedir: /opt/sun/comms/msg_scha
   Product: Calendar Server Sun Cluster HA agent 6.3
            Version: 6.3-1.01
            Basedir: /opt/sun/comms/cs_scha
   Product: Instant Messaging Sun Cluster HA agent 7.3
            Version: 7.3-01.02
            Basedir: /opt/sun/comms/im_scha
   Product: Convergence 1.0
            Version: 1.0-0.43
            Basedir: /opt/sun/comms/iwc
(689 root) ls /opt/sun/comms
total 24
```

```
 2 CommsInstaller/ 2 dssetup/ 2 messaging64/
   2 calendar/ 2 im/ 2 msg_scha/
   2 ce/ 2 im_scha/
   2 cs_scha/ 2 iwc/
  2 da/ 2 messaging/
(690 root) ./commpkg uninstall
-- LOGFILE: /tmp/CommsInstaller_20080520103005.log
Detecting Installed Products...
Detecting Installed Patches...
=-=-=-=-=-=-=-=-=-=-=-=-=-=-=-=-=-=-=-=-=-=-=-=-=-=-=-=-=-=-=-=
Product Selection:
Communication Services Products:
     Item Description
     ---- -----------
       1 Messaging Server 7.0-0.04
          Installed Version at /opt/sun/comms/messaging
       2 Messaging Server (64bit) 7.0-0.04
          Installed Version at /opt/sun/comms/messaging64
       3 Comms DSsetup 6.4-2.01
          Installed Version at /opt/sun/comms/dssetup
        4 Comms Delegated Administrator 6.4-2.05
          Installed Version at /opt/sun/comms/da
        5 Calendar Server 6.3-8.01
          Installed Version at /opt/sun/comms/calendar
       6 Instant Messaging 7.3-03.09
          Installed Version at /opt/sun/comms/im
       7 Communications Express 6.3-6.01
          Installed Version at /opt/sun/comms/ce
        8 Messaging Server Sun Cluster HA agent 7.0-0.02
          Installed Version at /opt/sun/comms/msg_scha
       9 Calendar Server Sun Cluster HA agent 6.3-1.01
          Installed Version at /opt/sun/comms/cs_scha
       10 Instant Messaging Sun Cluster HA agent 7.3-01.02
          Installed Version at /opt/sun/comms/im_scha
       11 Convergence 1.0-0.43
          Installed Version at /opt/sun/comms/iwc
Enter the items you wish to uninstall. Enter q to quit.
You can enter multiple items using commas to separate them.
For example: 1,2
Please select the products you wish to uninstall [1, 2, 3, 4, 5, 6, 7,
8, 9, 10, 11]: 
=-=-=-=-=-=-=-=-=-=-=-=-=-=-=-=-=-=-=-=-=-=-=-=-=-=-=-=-=-=-=-=
  WILL UNINSTALL: Messaging Server 7.0-0.04 (at
/opt/sun/comms/messaging)
  WILL UNINSTALL: Messaging Server (64bit) 7.0-0.04 (at
/opt/sun/comms/messaging64)
  WILL UNINSTALL: Comms DSsetup 6.4-2.01 (at /opt/sun/comms/dssetup)
  WILL UNINSTALL: Comms Delegated Administrator 6.4-2.05 (at
/opt/sun/comms/da)
  WILL UNINSTALL: Calendar Server 6.3-8.01 (at /opt/sun/comms/calendar)
  WILL UNINSTALL: Instant Messaging 7.3-03.09 (at /opt/sun/comms/im)
   WILL UNINSTALL: Communications Express 6.3-6.01 (at /opt/sun/comms/ce)
```

```
 WILL UNINSTALL: Messaging Server Sun Cluster HA agent 7.0-0.02 (at
/opt/sun/comms/msg_scha)
   WILL UNINSTALL: Calendar Server Sun Cluster HA agent 6.3-1.01 (at
/opt/sun/comms/cs_scha)
   WILL UNINSTALL: Instant Messaging Sun Cluster HA agent 7.3-01.02 (at
/opt/sun/comms/im_scha)
   WILL UNINSTALL: Convergence 1.0-0.43 (at /opt/sun/comms/iwc)
=-=-=-=-=-=-=-=-=-=-=-=-=-=-=-=-=-=-=-=-=-=-=-=-=-=-=-=-=-=-=-=
Ready to uninstall 
Do you want to continue ? [yes] : 
==========================================================
Uninstalling Messaging Server 7.0-0.04 (at /opt/sun/comms/messaging)...
------ Executing Task 1 of 19 ...
==========================================================
Uninstalling Messaging Server (64bit) 7.0-0.04 (at
/opt/sun/comms/messaging64)...
------ Executing Task 2 of 19 ...
==========================================================
Uninstalling Comms DSsetup 6.4-2.01 (at /opt/sun/comms/dssetup)...
------ Executing Task 3 of 19 ...
==========================================================
Uninstalling Comms Delegated Administrator 6.4-2.05 (at
/opt/sun/comms/da)...
------ Executing Task 4 of 19 ...
------ Executing Task 5 of 19 ...
==========================================================
Uninstalling Calendar Server 6.3-8.01 (at /opt/sun/comms/calendar)...
------ Executing Task 6 of 19 ...
------ Executing Task 7 of 19 ...
==========================================================
Uninstalling Instant Messaging 7.3-03.09 (at /opt/sun/comms/im)...
------ Executing Task 8 of 19 ...
---- Executing Task 9 of 19...
------ Executing Task 10 of 19 ...
------ Executing Task 11 of 19 ...
------ Executing Task 12 of 19 ...
------ Executing Task 13 of 19 ...
------ Executing Task 14 of 19 ...
==========================================================
Uninstalling Communications Express 6.3-6.01 (at /opt/sun/comms/ce)...
------ Executing Task 15 of 19 ...
==========================================================
Uninstalling Messaging Server Sun Cluster HA agent 7.0-0.02 (at
/opt/sun/comms/msg_scha)...
------ Executing Task 16 of 19 ...
==========================================================
```

```
Uninstalling Calendar Server Sun Cluster HA agent 6.3-1.01 (at
/opt/sun/comms/cs_scha)...
------ Executing Task 17 of 19 ...
==========================================================
Uninstalling Instant Messaging Sun Cluster HA agent 7.3-01.02 (at
/opt/sun/comms/im_scha)...
------ Executing Task 18 of 19 ...
==========================================================
Uninstalling Convergence 1.0-0.43 (at /opt/sun/comms/iwc)...
------ Executing Task 19 of 19 ...
=-=-=-=-=-=-=-=-=-=-=-=-=-=-=-=-=-=-=-=-=-=-=-=-=-=-=-=-=-=-=-=
SUMMARY:
All tasks PASSED
INFO: no update to /etc/softlist.xml required
Hit Return to Continue: 
=-=-=-=-=-=-=-=-=-=-=-=-=-=-=-=-=-=-=-=-=-=-=-=-=-=-=-=-=-=-=-=
NOTICE: silent file created in:
/var/opt/CommsInstaller/logs/silent_CommsInstaller_20080520103005
NOTICE: LOGFILE created in:
         /var/opt/CommsInstaller/logs/CommsInstaller_20080520103005.log
(691 root) ./commpkg info --verbose
-- LOGFILE: /tmp/CommsInstaller_20080520103256.log
=-=-=-=-=-=-=-=-=-=-=-=-=-=-=-=-=-=-=-=-=-=-=-=-=-=-=-=-=-=-=-=
Detecting Installed Products...
Detecting Installed Patches...
ALTROOT: /
 NAME: <none>
(692 root)
```
#### <span id="page-166-0"></span>**Installation Comments**

```
Installation comments
- shared components and OS patches are applied without prompting. This
   is because patches can be backed out. In the example above, the
   IMAPI and ICU patches were applied without prompting. See the CI
   output where it lists what tasks will be done:
     WILL INSTALL: patch 137238-03 for Instant Messaging API
     WILL INSTALL: patch 119810-05 for International Components for
Unicode
- If a Shared component or OS package has to be upgraded (by doing a
   pkgrm then pkgadd), the user is prompted because this is
   irreversible (without having the original packages). In the example
   above, ST (service tags), JDK, and JHRT (java help runtime) were
   prompted for "upgrading". Note that the user is responsible for
   checking to make sure that the version in CI (Comms Installer) is
   newer than the installed version. 
   - For JDK, it had missing packages (SUNWj5rtx). CI will do a
     reinstall to fix this problem (not just install the missing
     package). If you need to find out what the missing package
     contains, go into the CI distro area
     (SunOS_sparc/JDK/Packages/SUNWj5rtx/pkginfo). In this case the
     DESC says: 
       Java Platform virtual machine and core class libraries (64 bit)
   - For ST, the version in CI is newer, note this message during
install:
     Current pkg Version (SUNWservicetagr): 1.1.2,REV=2007.11.27.14.22
     To be installed pkg version (SUNWservicetagr):
1.1.4,REV=2008.03.21.07.54
     Product Version: 1.1.2
   - For JHRT, it turns out 2 out of the 4 packages had a different
     version. This is NOT readily apparent in the CI output (I just
     happen to know, or you can look in the CI logs). CI prints out the
     first package that has a different VERSION:
  Current pkg Version (SUNWjhdem): 2.0,REV=2004.11.23
       To be installed pkg version (SUNWjhdem): 2.0,REV=2006.10.04
       Product Version: 2.0
     Examining the versions shows that CI has a newer version.
- Missing shared components are installed without prompting. In the
   example above these are: LDAPCSDK6 Tools 6.0. Note the message in
   the CI task list:
     WILL INSTALL: LDAPCSDK6 Tools 6.0
- CI itself will be installed without prompting. Note the message in
   the CI task list:
     WILL INSTALL: CommsInstaller 6.0 (6.0-0.05)
                   to /opt/sun/comms/CommsInstaller
- All products are installed under the blanket INSTALLROOT (default is
   /opt/sun/comms).
- Since the CI tasks are dependent on what is already installed on the
   system, the number of tasks differs from run to run.
```
~~~~~~~~~~~~~~~~~~~~~~~~~~~~~~~~~~~~~~~~~~~~~~~~~~~~~~~~~~~~~~~~~~~~~~

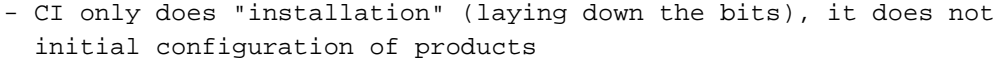

- The silent file has ACCEPTLICENSE=no. You have to explicitly change this to yes, or use the --acceptLicense switch.

- The silent file has UPGRADESC=no.
- even though I said "yes" to each prompt of upgrading SC. You have to

explicitly set this if you want it done during a silent install.

#### <span id="page-168-0"></span>**commpkg info Comments**

```
commpkg info comments
- Use the --verbose switch to see what products are installed
```
#### <span id="page-168-1"></span>**commpkg uninstall Comments**

```
commpkg uninstall comments
- Only products are displayed for uninstall. SCs are not available for
  uninstallation. E.g. CI and LDAPCSDK6 Tools are not uninstalled.
```
#### <span id="page-168-2"></span>**Installation Log File**

```
~~~~~~~~~~~~~~~~~~~~~~~~~~~~~~~~~~~~~~~~~~~~~~~~~~~~~~~~~~~~~~~~~~~~~~
logfile /var/opt/CommsInstaller/logs/CommsInstaller_20080520102149.log
============ LOGFILE started Tue May 20 10:21:49 2008 ==========
LOGFILE = /tmp/CommsInstaller_20080520102149.log
Running /usr/bin/perl ./commpkg 
-- /usr/bin/perl ./commpkg install
-- perl version: 5.008004 pid: 4999 
-- basetime: 1211304109 Tue May 20 10:21:49 2008
-- scriptDir: /tmp/20080515
-- LOGFILE: /tmp/CommsInstaller_20080520102149.log
-- UNAME = SunOS ARCH = sparc OS_VERS = 5.10 BITS = 64uname -a 2>&1
SunOS worfin-1 5.10 Generic_118833-36 sun4u sparc SUNW,Sun-Fire-V210
-- Exit status: 0
!!! ENV
$VAR1 = { } 'CAPSAVE' => '/home/dl111122/.termcap',
           'PS1' => '# ',
            'LINES' => '55',
           'COLUMNS' => '80',
           'PWD' => '/tmp/20080515',
            'USER' => 'dl111122',
           'VISUAL' => 'gnuclient',
           'LOGNAME' => 'dl111122',
            'EMACS' => 't',
            'REMOTE' => '/home/dl111122/.remote',
            'PATH' =>
'/bin:/usr/bin:/usr/sbin:/sbin:/usr/etc:.:/home/dl111122/bin:/new/local/bin
'EMACS_TYPE' => 'sun-type5',
            'EMACSPACKAGEPATH' => '/new/local/lib/xemacs/xemacs-packages',
```

```
'MORE' => '-C',
           'TERM' => 'emacs',
           'PAGER' => 'cat',
           'LM_LICENSE_FILE' =>
'/usr/dist/share/devpro_lic,v1.0/license_dir/sunpro.lic.site,1',
           'HOME' => '/home/dl111122',
           'LD_LIBRARY_PATH' => '/usr/dt/lib:/usr/openwin/lib',
           'MANPATH' => '/tools/ns/man:/usr/openwin/man:/usr/man',
            'TERMSAVE' => 'emacs',
           'CDPATH' => '.:..:/home/dl111122',
           'EDITOR' => 'gnuclient',
           'MAIL' => '/var/mail/dl111122',
           'TZ' => 'US/Pacific',
           'ESHELL' => '/bin/csh',
            'INFOPATH' =>
'/new/local/info:/new/local-generic/share/emacs/19.34/info:/usr/local/info',
'MOTIFHOME' => '/usr/dt',
           'CVSROOT' =>
':pserver:dl111122@redcvs.red.iplanet.com:/m/src',
           'OPENWINHOME' => '/usr/openwin',
           'RCSINIT' \Rightarrow '-zLT',
           'SHELL' => '/bin/csh',
          'HZ' => '100',
           'TERMCAP' => '/home/dl111122/.termcap'
         };
cat /etc/release 2>&1
                         Solaris 10 6/06 s10s_u2wos_08 SPARC
            Copyright 2006 Sun Microsystems, Inc. All Rights Reserved.
                          Use is subject to license terms.
                                Assembled 01 May 2006
-- Exit status: 0
-- Recognized OS_VERS
!!! comms products found in distro
$VAR1 = [ 'MS',
           'MS64',
           'DSSETUP',
           'DA',
           'CS',
           'IM',
          'CE',
           'MS_SCHA',
           'CS_SCHA',
           'IM_SCHA',
           'IWC'
         ];
/usr/bin/pkgcond -n is_what 2>&1
can_add_driver=0
can_remove_driver=0
can_update_driver=0
is_alternative_root=0
is_boot_environment=0
is_diskless_client=0
is_global_zone=0
is_mounted_miniroot=0
is_netinstall_image=0
```

```
is_nonglobal_zone=1
is path writable=1
is_running_system=0
is_sparse_root_nonglobal_zone=0
is_whole_root_nonglobal_zone=1
-- Exit status: 1
/usr/bin/pkgcond -n is_global_zone 2>&1
-- Exit status: 0
/usr/bin/pkgcond -n is_sparse_root_nonglobal_zone 2>&1
-- Exit status: 0
NOTICE: Although it is okay to apply OS patches in a whole root zone
         They really should be applied in the global zone
Reading Product Files...
Reading /tmp/20080515/.install/Product/NSS/NSS.in...
Reading /tmp/20080515/.install/Product/SASL/SASL.in...
Reading /tmp/20080515/.install/Product/LDAPCSDK/LDAPCSDK.in...
Reading /tmp/20080515/.install/Product/LDAPCSDK6/LDAPCSDK6.in...
Reading
/tmp/20080515/.install/Product/LDAPCSDK6_TOOLS/LDAPCSDK6_TOOLS.in...
Reading /tmp/20080515/.install/Product/ICU/ICU.in...
Reading /tmp/20080515/.install/Product/JDK/JDK.in...
Reading /tmp/20080515/.install/Product/JHRT/JHRT.in...
Reading /tmp/20080515/.install/Product/MQ/MQ.in...
Reading /tmp/20080515/.install/Product/MQ_L10N/MQ_L10N.in...
Reading /tmp/20080515/.install/Product/LDAPJDK/LDAPJDK.in...
Reading /tmp/20080515/.install/Product/IMAPI/IMAPI.in...
Reading /tmp/20080515/.install/Product/LIBMTMALLOC/LIBMTMALLOC.in...
Reading /tmp/20080515/.install/Product/LIBCPLUSPLUS/LIBCPLUSPLUS.in...
Reading /tmp/20080515/.install/Product/PKGINSTALL/PKGINSTALL.in...
Reading /tmp/20080515/.install/Product/PATCHUTILS/PATCHUTILS.in...
Reading /tmp/20080515/.install/Product/SNMP/SNMP.in...
Reading /tmp/20080515/.install/Product/BZIP/BZIP.in...
Reading /tmp/20080515/.install/Product/SSH/SSH.in...
Reading /tmp/20080515/.install/Product/ST/ST.in...
Reading /tmp/20080515/.install/Product/CI/CI.in...
Reading /tmp/20080515/.install/Product/MS/MS.in...
Reading /tmp/20080515/.install/Product/MS64/MS64.in...
Reading /tmp/20080515/.install/Product/DSSETUP/DSSETUP.in...
Reading /tmp/20080515/.install/Product/DA/DA.in...
Reading /tmp/20080515/.install/Product/CS/CS.in...
Reading /tmp/20080515/.install/Product/IM/IM.in...
Reading /tmp/20080515/.install/Product/CE/CE.in...
Reading /tmp/20080515/.install/Product/MS_SCHA/MS_SCHA.in...
Reading /tmp/20080515/.install/Product/CS_SCHA/CS_SCHA.in...
Reading /tmp/20080515/.install/Product/IM_SCHA/IM_SCHA.in...
Reading /tmp/20080515/.install/Product/IWC/IWC.in...
Reading OLD /tmp/20080515/.install/Product/MS/6.3/MS.in...
Reading OLD /tmp/20080515/.install/Product/IM/7.0/IM.in...
Reading OLD /tmp/20080515/.install/Product/MS_SCHA/6.0/MS_SCHA.in...
Reading OLD /tmp/20080515/.install/Product/CS_SCHA/6.0/CS_SCHA.in...
Reading OLD /tmp/20080515/.install/Product/IM_SCHA/7.0/IM_SCHA.in...
Reading OLD /tmp/20080515/.install/Product/MS_L10N/6.2/MS_L10N.in...
Reading OLD /tmp/20080515/.install/Product/MS_L10N/6.3/MS_L10N.in...
Reading OLD /tmp/20080515/.install/Product/MS64_L10N/6.3/MS64_L10N.in...
Reading OLD /tmp/20080515/.install/Product/CS_L10N/6.2/CS_L10N.in...
Reading OLD /tmp/20080515/.install/Product/CS_L10N/6.3/CS_L10N.in...
```

```
Reading OLD /tmp/20080515/.install/Product/IM_L10N/7.0/IM_L10N.in...
Reading OLD /tmp/20080515/.install/Product/IM_L10N/7.2/IM_L10N.in...
Reading OLD /tmp/20080515/.install/Product/MQ/3.7/MQ.in...
Reading OLD /tmp/20080515/.install/Product/MQ_L10N/3.7/MQ_L10N.in...
INFO: findgetVersion for MS: 
        getVersion = /tmp/20080515/SunOS_sparc/MS/CI/getVersion
       prod\_getVers = 7.0-0.04 prod_builddate = 20080508
INFO: findgetVersion for MS64: 
        getVersion = /tmp/20080515/SunOS_sparc/MS64/CI/getVersion
        prod_getVers = 7.0-0.04
        prod_builddate = 20080508
INFO: findgetVersion for DSSETUP: 
        getVersion = /tmp/20080515/SunOS_sparc/DSSETUP/CI/getVersion
        prod_getVers = 6.4-2.01
       prod builddate = 20080506
INFO: findgetVersion for DA: 
        getVersion = /tmp/20080515/SunOS_sparc/DA/CI/getVersion
       prod\_getVers = 6.4-2.05 prod_builddate = 20080429
INFO: findgetVersion for CS: 
        getVersion = /tmp/20080515/SunOS_sparc/CS/CI/getVersion
       prod\_getVers = 6.3-8.01 prod_builddate = 20080505
INFO: findgetVersion for IM: 
        getVersion = /tmp/20080515/SunOS_sparc/IM/CI/getVersion
        prod_getVers = 7.3-03.09
        prod_builddate = 20080504
INFO: findgetVersion for CE: 
        getVersion = /tmp/20080515/SunOS_sparc/CE/CI/getVersion
       prod qetVers = 6.3-6.01prod builddate = 20080422
INFO: findgetVersion for MS_SCHA: 
        getVersion = /tmp/20080515/SunOS_sparc/MS_SCHA/CI/getVersion
       prod\_getVers = 7.0-0.02 prod_builddate = 20080425
INFO: findgetVersion for CS_SCHA: 
        getVersion = /tmp/20080515/SunOS_sparc/CS_SCHA/CI/getVersion
       prod\_getVers = 6.3-1.01 prod_builddate = 20080331
INFO: findgetVersion for IM_SCHA: 
        getVersion = /tmp/20080515/SunOS_sparc/IM_SCHA/CI/getVersion
        prod_getVers = 7.3-01.02
        prod_builddate = 20080403
INFO: findgetVersion for IWC: 
        getVersion = /tmp/20080515/SunOS_sparc/IWC/CI/getVersion
       prod\_getVers = 1.0-0.43 prod_builddate = 20080514
INFO: findgetVersion for CI: 
        getVersion =
/tmp/20080515/.install/Product/CI/SunOS_sparc/getVersion
```
CommsInstaller version 6.0-0.05 built on Thu May 15 00:06:51 PDT 2008

Welcome to the Communications Services Products Installer This program will install Communications Services Products on your computer. Do note that the installer lays down the bits, but does not do configuration. Separate configuration steps for each individual product will be required.

Copyright 2008 Sun Microsystems, Inc. All rights reserved. Use is subject to license terms.

Before you install this product, you must read and accept the entire Software License Agreement under which this product is licensed for your use. The Software License Agreement will now be displayed. Do you want to continue ? [yes] :

Sun Microsystems, Inc. ("Sun") SOFTWARE LICENSE AGREEMENT ("SLA") and ENTITLEMENT for SOFTWARE

A. ENTITLEMENT for SOFTWARE. Capitalized terms not defined in this Entitlement have the meanings ascribed to them in the SLA (attached below as Section B). These terms will supersede any inconsistent or conflicting terms in the SLA.

Licensee ("You"): The entity receiving the Software from Sun.

Effective Date: Date You receive the Software.

Enter s to skip, or Enter c to continue [c] :

Software: Sun Software Portfolio, which may include the following: Solaris 10, Sun Java System Access Manager, Sun Java System Directory Server Enterprise Edition, Sun Java System Identity Manager, Sun Java System Identity Manager Resource Adapters: (a) Windows Gateway Script Resource Adapter, (b) SQL Script Resource Adapter, (c) Unix Script Resource Adapter, (d) Database Table Resource Adapter, (e) Host Mainframe Resource Adapter, (f) JMS Resource Adapter, (g) Simulated Resource Adapter, and (h) Resource Extension Facility (REF) kit, Sun Java System Federation Manager, Sun Java Identity Auditor, Sun Java System Application Server Enterprise Edition, Sun Java System Message Queue, Sun Java System Web Server, Sun Java System Web Proxy Server, Sun Java System Portal Server, Service Registry, Sun Java System Connector for Microsoft Outlook, Sun Java System Communications Sync, Sun Cluster, Sun Cluster Agents, Sun Cluster Geographic Edition, Sun N1 Service Provisioning System, Sun N1 Advanced Architecture for SAP Solutions, Sun N1 Grid Engine, Sun N1 System Manager, Sun Studio, Java DB, Sun Management Center, Sun Management Center Add-On Packages, Sun Java Studio Creator, Sun Java Studio Enterprise, Sun Java System Calendar Server, Sun Java System Instant Messaging Server, Sun Java System Messaging Server, Netbeans IDE, Sun SeeBeyond eGate Integrator,

Sun SeeBeyond eInsight Business Process Manager, Sun SeeBeyond eVision Studio, Sun SeeBeyond eBAM Studio, Sun SeeBeyond eTL Integrator, Sun SeeBeyond eView Studio: Sun SeeBeyond Adapters: Sun SeeBeyond eWay File Adapter, Sun SeeBeyond eWay Batch Adapter, Sun SeeBeyond eWay HTTPS Adapter, Sun SeeBeyond eWay e-Mail Adapter, Sun SeeBeyond eWay TCP/IP Adapter, Sun SeeBeyond eWay LDAP Adapter, Sun SeeBeyond eWay COM/DCOM Adapter, Sun SeeBeyond eWay SNA Adapter, Sun SeeBeyond eWay Adapter for MSMQ, Sun SeeBeyond eWay Adapter for Seagull Screen Access, Sun SeeBeyond OTD Library for SWIFT, Sun SeeBeyond Alert Agent, Sun SeeBeyond COBOL Copybook Converter, eGate Integrator, eXchange Integrator, File eWay, Batch eWay, HTTPS eWay, Oracle eWay, ASC X12 Manager Composite Application, UN/EDIFACT Manager Composite Application, AS2 Manager Composite Application, ebXML Manager Compositer Application, ASC X12 OTD Library, UN/EDIFACT OTD Library, Secure Messaging Extension (SMEWebServices.SAR), eXpressway Integrator SRE, eGate Integrator SRE, Batch eWay SRE, HTTPS eWay SRE, and CGI Web Server eWay SRE.

Software includes only the versions of the above products that are made initially available to You. Enter s to skip, or Enter c to continue [c] :

License Term: Perpetual (subject to termination under the SLA).

Licensed Unit: Software Copy.

Licensed Unit Count: Unlimited.

Permitted Uses: You may reproduce and use the Software internally for Your own Individual, Commercial, Service Provider, or Research and Instructional Use, subject to and conditioned on Your compliance with the Additional Terms below.

Enter s to skip, or Enter c to continue [c] :

Additional Terms:

- 1. The scope of Your license does not include any right, express or implied, (i) to access, copy, distribute, display or use the Software to provide diagnostic, maintenance, repair or technical support services for Sun software or Sun hardware on behalf of any third party for Your direct or indirect commercial gain or advantage, without Sun's prior written authorization, or (ii) for any third party to access, copy, distribute, display or use the Software to provide diagnostic, maintenance, repair or technical support services for Sun software or Sun hardware on Your behalf for such party's direct or indirect commercial gain or advantage, without Sun's prior written authorization. The limitations set forth in this paragraph apply to any and all error corrections, patches, updates, and upgrades to the Software You may receive, access, download or otherwise obtain from Sun.
- 2. Notwithstanding anything to the contrary in any Master Terms between the parties or in the SLA, Master Terms do not apply to Software under this Agreement. For Solaris 10, Sun Management Center, Sun Studio, Java Studio Enterprise, Java Studio Creator,

 and Netbeans IDE only, any Master Terms purporting to cover those products shall apply, as supplemented and superseded by Sections 1-6 of the SLA.

Enter s to skip, or Enter c to continue [c] :

- 3. If You would like to purchase Service for the Software, You must first purchase a separate Entitlement to the Software. Sun will not provide Service to You for Software provided under this Entitlement. You may, however, purchase support under this Entitlement for Solaris 10, Sun Management Center, Sun Studio, Java Studio Enterprise, Java Studio Creator, and Netbeans IDE.
- 4. Sun reserves the right to End of Life (EOL), End of Service Life (EOSL), add to, take away, re-brand and otherwise change the components in any subsequent version or update of the Software.
- 5. Your Service Provider Use is limited to a ratio of two hundred non-Employees for each Employee (200:1) accessing the Software.
- 6. You are authorized to develop software programs utilizing Solaris 10. If You desire to develop software programs which incorporate portions of Solaris 10 ("Developed Programs"), the following provisions apply: (i) You may not modify or add to application programming interfaces associated with Solaris 10; (ii) You are not licensed to use fonts within Solaris 10 to develop printing applications unless You have secured valid licenses from the appropriate font suppliers; (iii) incorporation of portions of Motif in Developed Programs may require reporting of copies of Developed Programs to Sun; and (iv) You will indemnify and defend Sun and its licensors from any claims, including attorneys' fees, which arise from or relate to distribution or use of Developed Programs to the extent these claims arise from or relate to the development performed by You.

- 7. Sun Management Center includes third party database software which is provided to support Solaris' operating system services only. The third party database software may not be used to provide any other type of data storage nor may the interfaces from the third party database software be accessed or used by any third party applications.
- 8. You may use Java Compilers contained in Software provided that for a particular version of the Java platform, any executable output generated by a Java compiler contained in the Software (i) is compiled from source code that conforms to the corresponding version of the OEM Java Language Specification; (ii) is in the class file format defined by the corresponding version of the OEM Java Virtual Machine Specification; and (iii) executes properly on a reference runtime, as specified by Sun, associated with such version of the Java platform.
- 9. During the term of the SLA and Entitlement, and for a period of three (3) years thereafter, You agree to keep proper records and

 documentation of Your compliance with the SLA and Entitlement. Upon Sun's reasonable request, You will provide copies of such records and documentation to Sun for the purpose of confirming Your compliance with the terms and conditions of the SLA and Entitlement. This section will survive any termination of the SLA and Entitlement. You may terminate this SLA and Entitlement at any time by destroying all copies of the Software in which case the obligations set forth in Section 7 of the SLA shall apply.

Enter s to skip, or Enter c to continue [c] :

#### B. SOFTWARE LICENSE AGREEMENT

READ THE TERMS OF THIS AGREEMENT ("AGREEMENT") CAREFULLY BEFORE OPENING SOFTWARE MEDIA PACKAGE. BY OPENING SOFTWARE MEDIA PACKAGE, YOU AGREE TO THE TERMS OF THIS AGREEMENT. IF YOU ARE ACCESSING SOFTWARE ELECTRONICALLY, INDICATE YOUR ACCEPTANCE OF THESE TERMS BY SELECTING THE "ACCEPT" (OR EQUIVALENT) BUTTON AT THE END OF THIS AGREEMENT. IF YOU DO NOT AGREE TO ALL OF THE TERMS, PROMPTLY RETURN THE UNUSED SOFTWARE TO YOUR PLACE OF PURCHASE FOR A REFUND OR, IF SOFTWARE IS ACCESSED ELECTRONICALLY, SELECT THE "DECLINE" (OR EQUIVALENT) BUTTON AT THE END OF THIS AGREEMENT. IF YOU HAVE SEPARATELY AGREED TO LICENSE TERMS ("MASTER TERMS") FOR YOUR LICENSE TO THIS SOFTWARE, THEN SECTIONS 1-6 OF THIS AGREEMENT ("SUPPLEMENTAL LICENSE TERMS") SHALL SUPPLEMENT AND SUPERSEDE THE MASTER TERMS IN RELATION TO THIS SOFTWARE.

1. Definitions.

- (a) "Entitlement" means the collective set of applicable documents authorized by Sun evidencing your obligation to pay associated fees (if any) for the license, associated Services, and the authorized scope of use of Software under this Agreement.
- (b) "Licensed Unit" means the unit of measure by which your use of Software and/or Service is licensed, as described in your Entitlement.
- (c) "Permitted Use" means the licensed Software use(s) authorized in this Agreement as specified in your Entitlement. The Permitted Use for any bundled Sun software not specified in your Entitlement will be evaluation use as provided in Section 3.

- (d) "Service" means the service(s) that Sun or its delegate will provide, if any, as selected in your Entitlement and as further described in the applicable service listings at www.sun.com/service/servicelist.
- (e) "Software" means the Sun software described in your Entitlement. Also, certain software may be included for evaluation use under Section 3.
- (f) "You" and "Your" means the individual or legal entity specified in the Entitlement, or for evaluation purposes, the entity performing

the evaluation.

Enter s to skip, or Enter c to continue [c] :

2. License Grant and Entitlement.

Subject to the terms of your Entitlement, Sun grants you a nonexclusive, nontransferable limited license to use Software for its Permitted Use for the license term. Your Entitlement will specify (a) Software licensed, (b) the Permitted Use, (c) the license term, and (d) the Licensed Units.

Additionally, if your Entitlement includes Services, then it will also specify the (e) Service and (f) service term.

If your rights to Software or Services are limited in duration and the date such rights begin is other than the purchase date, your Entitlement will provide that beginning date(s).

The Entitlement may be delivered to you in various ways depending on the manner in which you obtain Software and Services, for example, the Entitlement may be provided in your receipt, invoice or your contract with Sun or authorized Sun reseller. It may also be in electronic format if you download Software.

Enter s to skip, or Enter c to continue [c] :

3. Permitted Use.

As selected in your Entitlement, one or more of the following Permitted Uses will apply to your use of Software. Unless you have an Entitlement that expressly permits it, you may not use Software for any of the other Permitted Uses. If you don't have an Entitlement, or if your Entitlement doesn't cover additional software delivered to you, then such software is for your Evaluation Use.

- (a) Evaluation Use. You may evaluate Software internally for a period of 90 days from your first use.
- (b) Research and Instructional Use. You may use Software internally to design, develop and test, and also to provide instruction on such uses.
- (c) Individual Use. You may use Software internally for personal, individual use.
- (d) Commercial Use. You may use Software internally for your own commercial purposes.
- (e) Service Provider Use. You may make Software functionality accessible (but not by providing Software itself or through outsourcing services) to your end users in an extranet deployment, but not to your affiliated companies or to government agencies.

4. Licensed Units.

Your Permitted Use is limited to the number of Licensed Units stated in your Entitlement. If you require additional Licensed Units, you will need additional Entitlement(s).

5. Restrictions.

- (a) The copies of Software provided to you under this Agreement is licensed, not sold, to you by Sun. Sun reserves all rights not expressly granted.
- (b) You may make a single archival copy of Software, but otherwise may not copy, modify, or distribute Software. However if the Sun documentation accompanying Software lists specific portions of Software, such as header files, class libraries, reference source code, and/or redistributable files, that may be handled differently, you may do so only as provided in the Sun documentation.
- (c) You may not rent, lease, lend or encumber Software.
- (d) Unless enforcement is prohibited by applicable law, you may not decompile, or reverse engineer Software.

Enter s to skip, or Enter c to continue [c] :

- (e) The terms and conditions of this Agreement will apply to any Software updates, provided to you at Sun's discretion, that replace and/or supplement the original Software, unless such update contains a separate license.
- (f) You may not publish or provide the results of any benchmark or comparison tests run on Software to any third party without the prior written consent of Sun.
- (g) Software is confidential and copyrighted.
- (h) Unless otherwise specified, if Software is delivered with embedded or bundled software that enables functionality of Software, you may not use such software on a stand-alone basis or use any portion of such software to interoperate with any program(s) other than Software.
- (i) Software may contain programs that perform automated collection of system data and/or automated software updating services. System data collected through such programs may be used by Sun, its subcontractors, and its service delivery partners for the purpose of providing you with remote system services and/or improving Sun's software and systems.
- (j) Software is not designed, licensed or intended for use in the design, construction, operation or maintenance of any nuclear facility and Sun and its licensors disclaim any express or implied warranty of fitness for such uses.
- (k) No right, title or interest in or to any trademark, service mark, logo or trade name of Sun or its licensors is granted under this Agreement.

Enter s to skip, or Enter c to continue [c] :

6. Java Compatibility and Open Source.

Software may contain Java technology. You may not create additional classes to, or modifications of, the Java technology, except under compatibility requirements available under a separate agreement available at www.java.net.

Sun supports and benefits from the global community of open source developers, and thanks the community for its important contributions and open standards-based technology, which Sun has adopted into many of its products.

Please note that portions of Software may be provided with notices and open source licenses from such communities and third parties that govern the use of those portions, and any licenses granted hereunder do not alter any rights and obligations you may have under such open source licenses, however, the disclaimer of warranty and limitation of liability provisions in this Agreement will apply to all Software in this distribution.

Enter s to skip, or Enter c to continue [c] :

7. Term and Termination.

The license and service term are set forth in your Entitlement(s). Your rights under this Agreement will terminate immediately without notice from Sun if you materially breach it or take any action in derogation of Sun's and/or its licensors' rights to Software. Sun may terminate this Agreement should any Software become, or in Sun's reasonable opinion likely to become, the subject of a claim of intellectual property infringement or trade secret misappropriation. Upon termination, you will cease use of, and destroy, Software and confirm compliance in writing to Sun. Sections 1, 5, 6, 7, and 9-15 will survive termination of the Agreement.

8. Limited Warranty.

Sun warrants to you that for a period of 90 days from the date of purchase, as evidenced by a copy of the receipt, the media on which Software is furnished (if any) will be free of defects in materials and workmanship under normal use. Except for the foregoing, Software is provided "AS IS". Your exclusive remedy and Sun's entire liability under this limited warranty will be at Sun's option to replace Software media or refund the fee paid for Software. Some states do not allow limitations on certain implied warranties, so the above may not apply to you. This limited warranty gives you specific legal rights. You may have others, which vary from state to state.

Enter s to skip, or Enter c to continue [c] :

9. Disclaimer of Warranty.

UNLESS SPECIFIED IN THIS AGREEMENT, ALL EXPRESS OR IMPLIED CONDITIONS, REPRESENTATIONS AND WARRANTIES, INCLUDING ANY IMPLIED WARRANTY OF MERCHANTABILITY, FITNESS FOR A PARTICULAR PURPOSE OR NON-INFRINGEMENT ARE DISCLAIMED, EXCEPT TO THE EXTENT THAT THESE DISCLAIMERS ARE HELD TO BE LEGALLY INVALID.

10. Limitation of Liability.

TO THE EXTENT NOT PROHIBITED BY LAW, IN NO EVENT WILL SUN OR ITS LICENSORS BE LIABLE FOR ANY LOST REVENUE, PROFIT OR DATA, OR FOR SPECIAL, INDIRECT, CONSEQUENTIAL, INCIDENTAL OR PUNITIVE DAMAGES, HOWEVER CAUSED REGARDLESS OF THE THEORY OF LIABILITY, ARISING OUT OF OR RELATED TO THE USE OF OR INABILITY TO USE SOFTWARE, EVEN IF SUN HAS BEEN ADVISED OF THE POSSIBILITY OF SUCH DAMAGES. In no event will Sun's liability to you, whether in contract, tort (including negligence), or otherwise, exceed the amount paid by you for Software under this Agreement. The foregoing limitations will apply even if the above stated warranty fails of its essential purpose. Some states do not allow the exclusion of incidental or consequential damages, so some of the terms above may not be applicable to you.

Enter s to skip, or Enter c to continue [c] :

11. Export Regulations.

All Software, documents, technical data, and any other materials delivered under this Agreement are subject to U.S. export control laws and may be subject to export or import regulations in other countries. You agree to comply strictly with these laws and regulations and acknowledge that you have the responsibility to obtain any licenses to export, re-export, or import as may be required after delivery to you.

12. U.S. Government Restricted Rights.

If Software is being acquired by or on behalf of the U.S. Government or by a U.S. Government prime contractor or subcontractor (at any tier), then the Government's rights in Software and accompanying documentation will be only as set forth in this Agreement; this is in accordance with 48 CFR 227.7201 through 227.7202-4 (for Department of Defense (DOD) acquisitions) and with 48 CFR 2.101 and 12.212 (for non-DOD acquisitions).

13. Governing Law.

Any action related to this Agreement will be governed by California law and controlling U.S. federal law. No choice of law rules of any jurisdiction will apply.

Enter s to skip, or Enter c to continue [c] :

14. Severability.

If any provision of this Agreement is held to be unenforceable, this Agreement will remain in effect with the provision omitted, unless omission would frustrate the intent of the parties, in which case this Agreement will immediately terminate.

15. Integration.

This Agreement, including any terms contained in your Entitlement, is the entire agreement between you and Sun relating to its subject
matter. It supersedes all prior or contemporaneous oral or written communications, proposals, representations and warranties and prevails over any conflicting or additional terms of any quote, order, acknowledgment, or other communication between the parties relating to its subject matter during the term of this Agreement. No modification of this Agreement will be binding, unless in writing and signed by an authorized representative of each party.

Please contact Sun Microsystems, Inc. 4150 Network Circle, Santa Clara, California 95054 if you have questions.

Do you agree to the license terms ? [No] : yes =-=-=-=-=-=-=-=-=-=-=-=-=-=-=-=-=-=-=-=-=-=-=-=-=-=-=-=-=-=-=-= Specify Install Location

This program will extract the server files and install them into a directory you specify. That directory is called the INSTALLROOT in the product documentation and will contain the server programs.

To accept the default shown in brackets, press the Enter key.

```
Install location [/opt/sun/comms]: -- Creating /opt/sun/comms
-- Setting owner:group for /opt/sun/comms to bin:bin 
/bin/chown bin:bin /opt/sun/comms 2>&1
-- Exit status: 0
-- Setting permission for /opt/sun/comms to 755 
/bin/chmod 755 /opt/sun/comms 2>&1
-- Exit status: 0
=-=-=-=-=-=-=-=-=-=-=-=-=-=-=-=-=-=-=-=-=-=-=-=-=-=-=-=-=-=-=-=
Detecting Installed Products...
Checking LIBMTMALLOC 11.9.0 ...
   LIBMTMALLOC 11.9.0 is not present.
Checking LIBCPLUSPLUS 5.9 ...
   Checking pkg SUNWlibC... already present.
   LIBCPLUSPLUS 5.9 is already present.
Checking PKGINSTALL Unknown ...
   Checking pkg SUNWcsr... already present.
   PKGINSTALL Unknown is already present.
Checking PATCHUTILS Unknown ...
   Checking pkg SUNWpkgcmdsu... already present.
   Checking pkg SUNWswmt... already present.
   Checking pkg SUNWinstall-patch-utils-root... already present.
   Checking pkg SUNWcsr... already present.
   Checking pkg SUNWdtrc... already present.
   Checking pkg SUNWzoneu... already present.
   PATCHUTILS Unknown is already present.
Checking SNMP Unknown ...
   SNMP Unknown is not present.
Checking BZIP 11.10 ...
   Checking pkg SUNWbzip... already present.
   BZIP 11.10 is already present.
Checking SSH 11.9.0 ...
   SSH 11.9.0 is not present.
Checking ST 1.1.2 ...
   Checking pkg SUNWservicetagr... present but with a different VERSION.
     checking SUNWservicetagr 1.1.4,REV=2008.03.21.07.54
   Checking pkg SUNWservicetagu... present but with a different VERSION.
     checking SUNWservicetagu 1.1.4,REV=2008.03.21.07.54
   Checking pkg SUNWstosreg... present but with a different VERSION.
     checking SUNWstosreg 1.1.4,REV=2008.03.21.07.54
   NOTICE: Service Tags is present with a different VERSION.
Checking NSS 4.2.6 ...
   Checking pkg SUNWjss... already present.
   Checking pkg SUNWpr... already present.
   Checking pkg SUNWprd... already present.
   Checking pkg SUNWtls... already present.
   Checking pkg SUNWtlsd... already present.
   Checking pkg SUNWtlsu... already present.
   NSS 4.2.6 is already present.
Checking SASL 2.19 ...
   Checking pkg SUNWsasl... already present.
   SASL 2.19 is already present.
```

```
Checking LDAPCSDK 5.0 ...
   Checking pkg SUNWldk... not present.
   Checking pkg SUNWldkx... not present.
   LDAPCSDK 5.0 is not present.
Checking LDAPCSDK6 6.0 ...
   Checking pkg SUNWldapcsdk-libs... already present.
   Checking pkg SUNWldapcsdk-dev... already present.
   LDAPCSDK6 6.0 is already present.
Checking LDAPCSDK6_TOOLS 6.0 ...
   Checking pkg SUNWldapcsdk-tools... not present.
   LDAPCSDK6_TOOLS 6.0 is not present.
Checking ICU ICU2,ICU3 ...
   Checking pkg SUNWicu... already present.
   ICU ICU2,ICU3 is already present.
Checking JDK 1.5.0 ...
   Checking pkg SUNWj5rt... already present.
   Checking pkg SUNWj5rtx... not present.
   Checking pkg SUNWj5cfg... already present.
   NOTICE: JDK is partially present (missing some packages).
Checking JHRT 2.0 ...
   Checking pkg SUNWjhrt... already present.
   Checking pkg SUNWjhdev... already present.
   Checking pkg SUNWjhdem... present but with a different VERSION.
     checking SUNWjhdem 2.0,REV=2006.10.04
   Checking pkg SUNWjhdoc... present but with a different VERSION.
     checking SUNWjhdoc 2.0,REV=2006.10.04
   NOTICE: Java Help Runtime is present with a different VERSION.
Checking MQ 4.1 ...
   Checking pkg SUNWiqr... already present.
   Checking pkg SUNWiqu... already present.
   Checking pkg SUNWiqdoc... already present.
   Checking pkg SUNWiquc... already present.
   Checking pkg SUNWiqum... already present.
   Checking pkg SUNWiqjx... already present.
   Checking pkg SUNWiqfs... already present.
   Checking pkg SUNWiqcrt... already present.
   Checking pkg SUNWiqcdv... already present.
   MQ 4.1 is already present.
Checking MQ 3.7 ...
   Checking pkg SUNWiqr... present but with a different VERSION.
     checking SUNWiqr 3.7,REV=2006.06.18.22.34
   Checking pkg SUNWiqu... present but with a different VERSION.
     checking SUNWiqu 3.7,REV=2006.06.18.22.34
   Checking pkg SUNWiqlpl... not present.
   Checking pkg SUNWiqdoc... present but with a different VERSION.
     checking SUNWiqdoc 3.7,REV=2006.06.18.22.35
   Checking pkg SUNWiquc... present but with a different VERSION.
     checking SUNWiquc 3.7,REV=2006.06.18.22.35
   Checking pkg SUNWiqum... present but with a different VERSION.
     checking SUNWiqum 3.7,REV=2006.06.18.22.35
   Checking pkg SUNWiqjx... present but with a different VERSION.
     checking SUNWiqjx 3.7,REV=2006.06.18.22.35
   Checking pkg SUNWiqfs... present but with a different VERSION.
     checking SUNWiqfs 3.7,REV=2006.06.18.22.35
   Checking pkg SUNWiqcrt... present but with a different VERSION.
     checking SUNWiqcrt 3.7,REV=2006.06.18.22.35
```

```
 Checking pkg SUNWiqcdv... present but with a different VERSION.
     checking SUNWiqcdv 3.7,REV=2006.06.18.22.35
   Checking pkg SUNWiqlen... not present.
   NOTICE: Message Queue is present with a different VERSION.
Checking MQ_L10N 4.1 ...
   Checking pkg SUNWfiqu... not present.
   Checking pkg SUNWfiquc... not present.
   Checking pkg SUNWdiqu... not present.
   Checking pkg SUNWdiquc... not present.
   Checking pkg SUNWjiqu... not present.
   Checking pkg SUNWjiquc... not present.
   Checking pkg SUNWeiqu... not present.
   Checking pkg SUNWeiquc... not present.
   Checking pkg SUNWkiqu... not present.
   Checking pkg SUNWkiquc... not present.
   Checking pkg SUNWciqu... not present.
   Checking pkg SUNWciquc... not present.
   Checking pkg SUNWhiqu... not present.
   Checking pkg SUNWhiquc... not present.
   MQ_L10N 4.1 is not present.
Checking MQ_L10N 3.7 ...
   Checking pkg SUNWfiqu... not present.
   Checking pkg SUNWfiquc... not present.
   Checking pkg SUNWdiqu... not present.
   Checking pkg SUNWdiquc... not present.
   Checking pkg SUNWjiqu... not present.
   Checking pkg SUNWjiquc... not present.
   Checking pkg SUNWeiqu... not present.
   Checking pkg SUNWeiquc... not present.
   Checking pkg SUNWkiqu... not present.
   Checking pkg SUNWkiquc... not present.
   Checking pkg SUNWciqu... not present.
   Checking pkg SUNWciquc... not present.
   Checking pkg SUNWhiqu... not present.
   Checking pkg SUNWhiquc... not present.
   MQ_L10N 3.7 is not present.
Checking LDAPJDK 4.19 ...
   Checking pkg SUNWljdk... already present.
   LDAPJDK 4.19 is already present.
Checking IMAPI 7.3 ...
   Checking pkg SUNWiimdv... already present.
   IMAPI 7.3 is already present.
Checking CI 6.0 ...
   Checking pkg SUNWcomms... not present.
   CI 6.0 is not present.
Checking MS 7.0 ...
   Checking pkg SUNWmessaging-server... not present.
   MS 7.0 is not present.
Checking MS 6.3 ...
   Checking pkg SUNWmsgin... not present.
   Checking pkg SUNWmsgen... not present.
   Checking pkg SUNWmsglb... not present.
   Checking pkg SUNWmsgco... not present.
   Checking pkg SUNWmsgmt... not present.
   Checking pkg SUNWmsgst... not present.
   Checking pkg SUNWmsgmp... not present.
```

```
 Checking pkg SUNWmsgwm... not present.
   Checking pkg SUNWmsgmf... not present.
   MS 6.3 is not present.
Checking MS64 7.0 ...
   Checking pkg SUNWmessaging-server-64... not present.
   MS64 7.0 is not present.
Checking DSSETUP 6.4 ...
   Checking pkg SUNWcomds... not present.
   DSSETUP 6.4 is not present.
Checking DA 6.4 ...
   Checking pkg SUNWcomic... not present.
   Checking pkg SUNWcomis... not present.
   DA 6.4 is not present.
Checking CS 6.3 ...
   Checking pkg SUNWics5... not present.
   Checking pkg SUNWica5... not present.
   CS 6.3 is not present.
Checking IM 7.3 ...
   Checking pkg SUNWiim... not present.
   Checking pkg SUNWiimin... not present.
   Checking pkg SUNWiimm... not present.
   Checking pkg SUNWiimjd... not present.
   Checking pkg SUNWiimid... not present.
   Checking pkg SUNWiimc... not present.
   Checking pkg SUNWiimd... not present.
   IM 7.3 is not present.
Checking IM 7.0 ...
   Checking pkg SUNWiimin... not present.
   Checking pkg SUNWiim... not present.
   Checking pkg SUNWiimm... not present.
   Checking pkg SUNWiimjd... not present.
   Checking pkg SUNWiimid... not present.
   Checking pkg SUNWiimc... not present.
   Checking pkg SUNWiimd... not present.
   Checking pkg SUNWiimdv... present but with a different VERSION.
     checking SUNWiimdv 7.0,REV=2004.11.24.05.24.36
   NOTICE: Instant Messaging is present with a different VERSION.
Checking CE 6.3 ...
   Checking pkg SUNWuwc... not present.
   CE 6.3 is not present.
Checking MS_SCHA 7.0 ...
   Checking pkg SUNWmessaging-server-scha... not present.
   MS_SCHA 7.0 is not present.
Checking MS SCHA 6.0 ...
   Checking pkg SUNWscims... not present.
   MS_SCHA 6.0 is not present.
Checking CS_SCHA 6.3 ...
   Checking pkg SUNWscics... not present.
   CS_SCHA 6.3 is not present.
Checking CS_SCHA 6.0 ...
   Checking pkg SUNWscics... not present.
   CS_SCHA 6.0 is not present.
Checking IM_SCHA 7.3 ...
   Checking pkg SUNWiimsc... not present.
   IM_SCHA 7.3 is not present.
Checking IM_SCHA 7.0 ...
```

```
 Checking pkg SUNWiimsc... not present.
  IM SCHA 7.0 is not present.
Checking IWC 1.0 ...
   Checking pkg SUNWiwc... not present.
   IWC 1.0 is not present.
Checking MS_L10N 6.2 ...
   Checking pkg SUNWmsgde... not present.
   Checking pkg SUNWmsges... not present.
   Checking pkg SUNWmsgfr... not present.
   Checking pkg SUNWmsgja... not present.
   Checking pkg SUNWmsgko... not present.
   Checking pkg SUNWmsgzh... not present.
   Checking pkg SUNWmsgtw... not present.
   MS_L10N 6.2 is not present.
Checking MS_L10N 6.3 ...
   Checking pkg SUNWmsg-l10n... not present.
   MS_L10N 6.3 is not present.
Checking MS64 L10N 6.3 ...
   Checking pkg SUNWmessaging-server-l10n-64... not present.
   MS64_L10N 6.3 is not present.
Checking CS_L10N 6.2 ...
   Checking pkg SUNWdeics... not present.
   Checking pkg SUNWesics... not present.
   Checking pkg SUNWfrics... not present.
   Checking pkg SUNWjaics... not present.
   Checking pkg SUNWkoics... not present.
   Checking pkg SUNWzhics... not present.
   Checking pkg SUNWtwics... not present.
   CS_L10N 6.2 is not present.
Checking CS_L10N 6.3 ...
   Checking pkg SUNWics-l10n... not present.
  CS L10N 6.3 is not present.
Checking IM_L10N 7.0 ...
   Checking pkg SUNWdiimc... not present.
   Checking pkg SUNWdiimd... not present.
   Checking pkg SUNWdimid... not present.
   Checking pkg SUNWeiimc... not present.
   Checking pkg SUNWeiimd... not present.
   Checking pkg SUNWeiimin... not present.
   Checking pkg SUNWeimid... not present.
   Checking pkg SUNWfiimc... not present.
   Checking pkg SUNWfiimd... not present.
   Checking pkg SUNWfiimin... not present.
   Checking pkg SUNWfimid... not present.
   Checking pkg SUNWjiimc... not present.
   Checking pkg SUNWjiimd... not present.
   Checking pkg SUNWjiimin... not present.
   Checking pkg SUNWjimid... not present.
   Checking pkg SUNWkiimc... not present.
   Checking pkg SUNWkiimd... not present.
   Checking pkg SUNWkiimin... not present.
   Checking pkg SUNWkimid... not present.
   Checking pkg SUNWciimc... not present.
   Checking pkg SUNWciimd... not present.
   Checking pkg SUNWciimin... not present.
   Checking pkg SUNWcimid... not present.
```

```
 Checking pkg SUNWhiimc... not present.
   Checking pkg SUNWhiimd... not present.
   Checking pkg SUNWhiimin... not present.
   Checking pkg SUNWhimid... not present.
  IM_L10N 7.0 is not present.
Checking IM_L10N 7.2 ...
  Checking pkg SUNWiimc-l10n... not present.
  Checking pkg SUNWiimd-l10n... not present.
   Checking pkg SUNWiimid-l10n... not present.
  Checking pkg SUNWiimin-l10n... not present.
  IM_L10N 7.2 is not present.
Detecting Installed Patches...
-- chk4patch 119963-03 /tmp/.patchout_20080520102149.4999 
-- Running patchadd -p report...
    Generating /tmp/.patchout_20080520102149.4999
patchadd -p > /tmp/.patchout_20080520102149.4999 2>>
/tmp/CommsInstaller_20080520102149.log 2>&1
-- Exit status: 0
-- Newer version at line 141 found 119963-05
-- Final return status: 1
  LIBCPLUSPLUS patch 119963-03 is already present.
-- chk4patch 120900-04 /tmp/.patchout_20080520102149.4999 
-- Exact match found at line 85
-- Final return status: 1
  PATCHUTILS patch 120900-04 is already present.
-- chk4patch 121133-02 /tmp/.patchout_20080520102149.4999 
-- Exact match found at line 88
-- Final return status: 1
  PATCHUTILS patch 121133-02 is already present.
-- chk4patch 119254-45 /tmp/.patchout_20080520102149.4999 
-- Exact match found at line 165
-- Final return status: 1
  PATCHUTILS patch 119254-45 is already present.
-- chk4patch 126868-01 /tmp/.patchout_20080520102149.4999 
-- Exact match found at line 131
-- Final return status: 1
  BZIP patch 126868-01 is already present.
-- chk4patch 125358-06 /tmp/.patchout_20080520102149.4999 
-- older version at lineno 212 found 125358-03 - not acceptable
-- older version at lineno 213 found 125358-05 - not acceptable
-- Exact match found at line 214
-- Final return status: 1
  NSS patch 125358-06 is already present.
-- chk4patch 119345-05 /tmp/.patchout_20080520102149.4999 
-- Exact match found at line 377
-- Final return status: 1
  SASL patch 119345-05 is already present.
-- chk4patch 136798-01 /tmp/.patchout_20080520102149.4999 
-- Exact match found at line 378
-- Final return status: 1
  LDAPCSDK6_TOOLS patch 136798-01 is already present.
-- chk4patch 119810-05 /tmp/.patchout_20080520102149.4999 
-- older version at lineno 240 found 119810-04 - not acceptable
-- older version at lineno 241 found 119810-02 - not acceptable
-- Final return status: 0
   ICU patch 119810-05 is not present.
```

```
-- chk4patch 118666-12 /tmp/.patchout_20080520102149.4999 
-- Exact match found at line 371
-- Final return status: 1
  JDK patch 118666-12 is already present.
-- chk4patch 118667-12 /tmp/.patchout_20080520102149.4999 
-- Exact match found at line 384
-- Final return status: 1
  JDK patch 118667-12 is already present.
-- chk4patch 127411-01 /tmp/.patchout_20080520102149.4999 
-- Exact match found at line 143
-- Final return status: 1
  MQ patch 127411-01 is already present.
-- chk4patch 127412-01 /tmp/.patchout_20080520102149.4999 
-- Exact match found at line 144
-- Final return status: 1
  MQ patch 127412-01 is already present.
-- chk4patch 119725-04 /tmp/.patchout_20080520102149.4999 
-- Exact match found at line 380
-- Final return status: 1
  LDAPJDK patch 119725-04 is already present.
-- chk4patch 137238-03 /tmp/.patchout_20080520102149.4999 
-- Final return status: 0
  IMAPI patch 137238-03 is not present.
-- chk4patch 118242-03 /tmp/.patchout_20080520102149.4999 
-- Final return status: 0
  DSSETUP patch 118242-03 is not present.
-- chk4patch 118245-18 /tmp/.patchout_20080520102149.4999 
-- Final return status: 0
  DSSETUP patch 118245-18 is not present.
-- chk4patch 121581-18 /tmp/.patchout_20080520102149.4999 
-- Final return status: 0
  DA patch 121581-18 is not present.
-- chk4patch 121657-28 /tmp/.patchout_20080520102149.4999 
-- Final return status: 0
  CS patch 121657-28 is not present.
-- chk4patch 137235-03 /tmp/.patchout_20080520102149.4999 
-- Final return status: 0
  IM patch 137235-03 is not present.
-- chk4patch 137571-01 /tmp/.patchout_20080520102149.4999 
-- Final return status: 0
  IM_SCHA patch 137571-01 is not present.
====== QQQ ======
QQQ Dumper
!!! present
$VAR1 = { } 'IWC' => {
                     '1.0' => 'NOT_PRESENT'
\},
           'SASL' => {
                       '2.19' => 'PRESENT'
\},
           'MS64_L10N' => {
                           '6.3' => 'NOT_PRESENT'
\},
           '119963-03' => 'PRESENT',
          ^{\prime} MS ^{\prime} => {
```

```
 '7.0' => 'NOT_PRESENT',
                  '6.3' => 'NOT_PRESENT'
                 },
          '137571-01' => 'NOT_PRESENT',
          'DSSETUP' => {
                       '6.4' => 'NOT_PRESENT'
                     },
          'PKGINSTALL' => {
                         'Unknown' => 'PRESENT'
                        },
          'LIBMTMALLOC' => {
                           '11.9.0' => 'NOT_PRESENT'
\},
          '120900-04' => 'PRESENT',
          'MQ_L10N' => {
                        '3.7' => 'NOT_PRESENT',
                       '4.1' => 'NOT_PRESENT'
                     },
          '127411-01' => 'PRESENT',
          '119345-05' => 'PRESENT',
          'ICU' => {
                   'ICU2,ICU3' => 'PRESENT'
                 },
         'MS64' => \{ '7.0' => 'NOT_PRESENT'
\},
 'LDAPCSDK' => {
 '5.0' => 'NOT_PRESENT'
\} ,
         'LDAPCSDK6' => \{ '6.0' => 'PRESENT'
                       },
          '118245-18' => 'NOT_PRESENT',
         'CE' => {
                  '6.3' => 'NOT_PRESENT'
                },
          'JDK' => {
                  '1.5.0' => 'PARTIAL'
                 },
          '126868-01' => 'PRESENT',
         'MQ' => {
                   '3.7' => 'DIFF_VERSION',
                  '4.1' => 'PRESENT'
                 },
          'PATCHUTILS' => {
                         'Unknown' => 'PRESENT'
                        },
         'CI' => {
                  '6.0' => 'NOT_PRESENT'
                },
          'IMAPI' => {
                     '7.3' => 'PRESENT'
                    },
          '119254-45' => 'PRESENT',
          'LDAPCSDK6_TOOLS' => {
                               '6.0' => 'NOT_PRESENT'
```

```
 },
         'NSS' \Rightarrow {
                    '4.2.6' => 'PRESENT'
                  },
          'CS_L10N' => {
                        '6.2' => 'NOT_PRESENT',
                       '6.3' => 'NOT_PRESENT'
 },
         'ST' => {
                   '1.1.2' => 'DIFF_VERSION'
                 },
         'IM' => {
                   '7.0' => 'DIFF_VERSION',
                   '7.3' => 'NOT_PRESENT'
                 },
          'IM_L10N' => {
                        '7.2' => 'NOT_PRESENT',
                        '7.0' => 'NOT_PRESENT'
\} ,
          '119725-04' => 'PRESENT',
          'LDAPJDK' => {
                       '4.19' => 'PRESENT'
\} ,
          'CS_SCHA' => {
                        '6.0' => 'NOT_PRESENT',
                        '6.3' => 'NOT_PRESENT'
                      },
          '118666-12' => 'PRESENT',
         'BZIP' => \{ '11.10' => 'PRESENT'
                   },
          'IM_SCHA' => {
                        '7.0' => 'NOT_PRESENT',
                        '7.3' => 'NOT_PRESENT'
\} ,
          'MS_L10N' => {
                        '6.2' => 'NOT_PRESENT',
                        '6.3' => 'NOT_PRESENT'
\} ,
          'LIBCPLUSPLUS' => {
                            '5.9' => 'PRESENT'
                          },
          'SNMP' => {
                     'Unknown' => 'NOT_PRESENT'
                   },
          '121657-28' => 'NOT_PRESENT',
          '137238-03' => 'NOT_PRESENT',
          '121133-02' => 'PRESENT',
          '137235-03' => 'NOT_PRESENT',
          '118242-03' => 'NOT_PRESENT',
          'MS_SCHA' => {
                        '6.0' => 'NOT_PRESENT',
                        '7.0' => 'NOT_PRESENT'
 },
          '125358-06' => 'PRESENT',
         'CS' => {
```

```
 '6.3' => 'NOT_PRESENT'
                },
         'JHRT' => {
                   '2.0' => 'DIFF_VERSION'
                 },
         '121581-18' => 'NOT_PRESENT',
         '118667-12' => 'PRESENT',
         'SSH' => {
                   '11.9.0' => 'NOT_PRESENT'
                 },
         '136798-01' => 'PRESENT',
         '119810-05' => 'NOT_PRESENT',
        'DA' \Rightarrow {
                  '6.4' => 'NOT_PRESENT'
                },
         '127412-01' => 'PRESENT'
       };
!!! pkgparams
$VAR1 = { }'SUNWica5' => \{\},
         'SUNWmsgja' => {},
        'SUNWcomic' => \{\},
         'SUNWservicetagu' => {
                             '1.1.2.REV=2007.11.27.14.22' => [
'SUNWservicetagu',
 '/',
'1.1.2.1'
\overline{\phantom{a}}\} , we have the set of \{ \}'SUNWjimid' => \{\},
        'SUNWdiquc' => \{\},
         'SUNWmsgko' => {},
        'SUNWmessaging-server-l10n-64' => \{\},
        'SUNWics5' => \{\},
        'SUNWiqlpl' => \{\},
        'SUNWmsgco' => \{\},
         'SUNWfiquc' => {},
         'SUNWjhdem' => {
                        '2.0,REV=2004.11.23' => [
                                               'SUNWjhdem',
                                               '/usr',
                                               '2.0/FCS'
\mathbb{R}^n , the contract of the contract of the contract of the contract of \mathbb{R}^n\},
         'SUNWiqfs' => {
                       '4.1,REV=2007.07.26.10.59' => [
                                                    'SUNWiqfs',
 '/',
                                                   '4.1.0.0'
 ]
\} ,
        'SUNWfimid' => \{\},
        'SUNWcomds' => \{\},
         'SUNWjhdev' => {
```

```
 '2.0,REV=2006.10.04' => [
                                             'SUNWjhdev',
                                             '/usr',
                                             '2.0/FCS'
\mathbb{R}^n , the contract of the contract of the contract of the contract of \mathbb{R}^n\},
         'SUNWiqum' => {
                      '4.1,REV=2007.07.26.10.59' => [
                                                 'SUNWiqum',
 '/',
                                                '4.1.0.1'
 ]
\} ,
        'SUNWhiimin' => \{\},
        'SUNWkiimin' => \{\},
        'SUNWeiimd' => \{\},
         'SUNWj5rt' => {
                      '1.5.0,REV=2004.12.07.00.07' => [
                                                   'SUNWj5rt',
\sim ^{\prime\prime} /usr', ^{\prime\prime}'1.5.0_12/1.5.0_12-b04'
\overline{\phantom{a}}\},
         'SUNWiimc-l10n' => {},
        'SUNWhiimc' => \{\},
         'SUNWmsg-l10n' => {},
        'SUNWfrics' => \{\},
        'SUNWciqu' => \{\},
         'SUNWkoics' => {},
        'SUNWdimid' => \{\},
        'SUNWjiquc' => \{\},
         'SUNWiimd-l10n' => {},
        'SUNWhiquc' => \{\},
        'SUNWzhics' => \{\},
        'SUNWkiimd' => \{\},
        'SUNWmsgmp' => \{\},
        'SUNWuwc' => \{\},
        'SUNWscics' => \{\},
        'SUNWiimc' => \{\},
        'SUNWhiimd' => \{\},
         'SUNWmessaging-server-scha' => {},
        'SUNWmsglb' => \{\},
         'SUNWtls' => {
                     '3.11.4,REV=2006.11.16.20.40' => [
                                                   'SUNWtls',
 '/',
                                                  '3.11.9'
\overline{\phantom{a}} },
         'SUNWlibC' => {
                      '5.10,REV=2004.12.22' => [
                                             'SUNWlibC',
\mathcal{L}/\mathcal{L}, where \mathcal{L}/\mathcal{L} '5.10'
\mathbb{R}^2 , the contract of the contract of the contract of the contract of \mathbb{R}^2
```

```
\} ,
        'SUNWjiimin' => \{\},
        'SUNWscims' => \{\},
        'SUNWiimjd' => \{\},
        'SUNWciimd' => \{\},
         'SUNWldapcsdk-dev' => {
                              '6.00,REV=2006.12.11.00.08' => [
'SUNWldapcsdk-dev',
 '/',
'6.00'
\overline{\phantom{a}} },
         'SUNWiqlen' => {},
         'SUNWiimid-l10n' => {},
         'SUNWiqr' => {
                      '4.1,REV=2007.07.26.10.58' => [
                                                  'SUNWiqr',
 '/',
                                                  '4.1.0.1'
\mathbb{R}^2 , the contract of the contract of the contract of the contract of \mathbb{R}^2 },
        'SUNWdiimc' => \{\},
        'SUNWmsgwm' => \{\},
        'SUNWmessaging-server-64' => \{\},
        'SUNWeiquc' => \{\},
         'SUNWj5cfg' => {
                        '1.5.0,REV=2004.12.07.00.07' => [
'SUNWj5cfg',
. The contract of the contract of the contract of the contract of the contract of the contract of \mathcal{N} , \mathcal{N}'1.5.0_12/1.5.0_12-b04'
\overline{\phantom{a}} },
        'SUNWhiqu' => \{\},
         'SUNWiimdv' => {
                        '7.3,REV=2008.01.15' => [
                                               'SUNWiimdv',
\mathcal{L}/\mathcal{L}, where \mathcal{L}/\mathcal{L} '7.3-01'
\mathbb{R}^n , the contract of the contract of the contract of the contract of \mathbb{R}^n\},
        'SUNWfiimd' => \{\},
         'SUNWj5rtx' => {},
         'SUNWiquc' => {
                       '4.1,REV=2007.07.26.10.59' => [
                                                   'SUNWiquc',
 '/',
                                                   '4.1.0.1'
 ]
\} ,
        'SUNWiimid' => \{\},
         'SUNWmsgmt' => {},
         'SUNWljdk' => {
```

```
 '1.0,REV=2004.10.11.06.02' => [
                                         'SUNWljdk',
 '/',
 '4.19'
 ]
\},
       'SUNWldapcsdk-libs' => {
                         '6.00,REV=2006.12.11.00.08' => [
'SUNWldapcsdk-libs',
 '/',
'6.00'
\overline{\phantom{a}}\} , we have the set of \} , \{ 'SUNWservicetagr' => {
                       '1.1.2,REV=2007.11.27.14.22' => [
'SUNWservicetagr',
 '/',
'1.1.2.1'
\overline{\phantom{a}}\} ,
      'SUNWciimc' => \{\},
       'SUNWjhrt' => {
                  '2.0,REV=2006.10.04' => [
                                    'SUNWjhrt',
                                    '/usr',
                                    '2.0/FCS'
design to the control of the control of the control of the control of the control of the control of the control of
\},
       'SUNWtlsd' => {
                  '3.11.4,REV=2006.11.16.20.40' => [
                                           'SUNWtlsd',
. The contract of the contract of the contract of the contract of the contract of the contract of \mathcal{N} , \mathcal{N} '3.11.9'
\overline{\phantom{a}}\} ,
       'SUNWdtrc' => {
                  '11.10.0,REV=2005.01.21.15.53' => [
'SUNWdtrc',
 '/',
'5.10/Generic'
\overline{\phantom{a}}\},
       'SUNWmsgin' => {},
       'SUNWiqdoc' => {
                   '4.1,REV=2007.07.26.10.58' => [
                                         'SUNWiqdoc',
 '/',
                                         '4.1.0.0'
design to the control of the control of the control of the control of the control of the control of the control of
\},
```

```
'SUNWjiimd' => \{\},
         'SUNWiimd' => \{\},
          'SUNWiqcrt' => {
                         '4.1,REV=2007.07.26.10.59' => [
                                                       'SUNWiqcrt',
 '/opt',
                                                      '4.1.0.1'
 ]
\} ,
          'SUNWmsgzh' => {},
          'SUNWprd' => {
                       '4.6.4,REV=2006.11.16.20.40' => [
                                                      'SUNWprd',
 '/',
 '4.7'
 ]
                     },
          'SUNWmsgen' => {},
         'SUNWldk' => \{\},
         'SUNWiwc' => \{\},
          'SUNWiimin-l10n' => {},
         'SUNWiimsc' => \{\},
          'SUNWinstall-patch-utils-root' => {
'11.10,REV=2005.01.09.23.05' => [
'SUNWinstall-patch-utils-root',
'/',
'SNAG Development'
]
, and the contract of the contract of \} , and the contract of the contract of the contract of the contract of the contract of the contract of the contract of the contract of the contract of the contract of the contract
         'SUNWiimin' => \{\},
         'SUNWmsgst' => \{\},
          'SUNWiqu' => {
                        '4.1,REV=2007.07.26.10.58' => [
                                                     'SUNWiqu',
 '/',
                                                    '4.1.0.1'
\mathbb{R}^2 , the contract of the contract of the contract of the contract of \mathbb{R}^2\} ,
         'SUNWkiimc' => \{\},
         'SUNWiim' => \{\},
          'SUNWeiimin' => {},
         'SUNWcimid' => \{\},
          'SUNWiqcdv' => {
                         '4.1,REV=2007.07.26.10.59' => [
                                                       'SUNWiqcdv',
 '/opt',
                                                       '4.1.0.1'
design to the control of the control of the control of the control of the control of the control of the control of
\},
          'SUNWldapcsdk-tools' => {},
          'SUNWjss' => {
```

```
 '4.2.4,REV=2006.11.16.20.40' => [
                                         'SUNWjss',
 '/',
 '4.2.6'
design to the control of the control of the control of the control of the control of the control of the control of
 },
      'SUNWdiqu' => \{\},
      'SUNWhimid' => \{\},
      'SUNWciquc' => \{\},
      'SUNWcomms' => \{\},
      'SUNWjiqu' => \{\},
      'SUNWkiqu' => \{\},
       'SUNWics-l10n' => {},
       'SUNWeiqu' => {},
       'SUNWmessaging-server' => {},
      'SUNWmsgtw' => \{\},
      'SUNWeiimc' => \{\},
      'SUNWjaics' => \{\},
       'SUNWpkgcmdsu' => {
                     '11.11,REV=2005.01.09.23.05' => [
'SUNWpkgcmdsu',
 '/',
 'SNAG
Development'
\overline{\phantom{a}}\},
      'SUNWldkx' => \{\},
      'SUNWjiimc' => \{\},
       'SUNWiqjx' => {
                  '4.1,REV=2007.07.26.10.59' => [
                                        'SUNWiqjx',
 '/',
                                        '4.1.0.1'
 ]
\},
       'SUNWjhdoc' => {
                   '2.0,REV=2004.11.23' => [
                                    'SUNWjhdoc',
 '/usr',
                                    '2.0/FCS'
\mathbb{R}^2 , the contract of the contract of the contract of the contract of \mathbb{R}^2\} ,
       'SUNWeimid' => {},
      'SUNWmsges' => \{\},
       'SUNWpr' => {
                 '4.6.4,REV=2006.11.16.20.40' => [
                                        'SUNWpr',
 '/',
 '4.7'
 ]
               },
       'SUNWmsgmf' => {},
      'SUNWkimid' => \{\},
       'SUNWicu' => {
                  '1.2,REV=2005.01.06.14.13' => [
```

```
 'SUNWicu',
                                             '/usr',
                                             '10/Generic'
\mathbb{R}^2 , the contract of the contract of the contract of the contract of \mathbb{R}^2\} ,
       'SUNWfiimin' => \{\},
        'SUNWswmt' => {
                     '11.10,REV=2005.01.10.17.19' => [
                                                'SUNWswmt',
 '/',
the state of the state of the state of the state of the state of the state of the state of the state of the state of the state of the state of the state of the state of the state of the state of the state of the state of t
Development'
\overline{\phantom{a}} },
        'SUNWcomis' => \{\},
       'SUNWdeics' => \{\},
       'SUNWtwics' => \{\},
        'SUNWmsgfr' => \{\},
       'SUNWciimin' => \{\},
       'SUNWdiimd' => \{\},
         'SUNWkiquc' => {},
        'SUNWstosreg' => {
                       '1.1.2,REV=2007.11.27.14.22' => [
'SUNWstosreg',
 '/',
                                                  '1.1.2.1'
\overline{\phantom{a}}\},
        'SUNWmsgde' => \{\},
         'SUNWbzip' => {
                     '11.10.0,REV=2005.01.08.05.16' => [
'SUNWbzip',
 '/',
'5.10/SunOS Development'
\overline{\phantom{a}}\} ,
         'SUNWtlsu' => {
                     '3.11.4,REV=2006.11.16.20.40' => [
                                                'SUNWtlsu',
 '/',
 '3.11.9'
\overline{\phantom{a}}\},
        'SUNWfiqu' => \{\},
         'SUNWsasl' => {
                     '2.17,REV=2004.04.06.15.24' => [
                                               'SUNWsasl',
 '/',
 '2.19'
design to the control of the control of the control of the control of the control of the control of the control of
\},
         'SUNWzoneu' => {
                      '11.10.0,REV=2005.01.21.15.53' => [
```

```
'SUNWzoneu',
 '/',
'5.10/Generic'
\overline{\phantom{a}} },
           'SUNWcsr' => {
                          '11.10.0,REV=2005.01.21.15.53' => [
                                                               'SUNWcsr',
 '/',
'5.10/Generic'
\overline{\phantom{a}} },
          'SUNWfiimc' => \{\},
           'SUNWesics' => {},
          'SUNWiimm' => \{\} };
!!! installedprod
$VAR1 = {'IM' => undef,
           'SASL' => {
                       '2.19' => [
                                 ',
                                   '2.19'
design to the control of the control of the control of the control of the control of the control of the control of
                     },
          'ST' => {
                     '1.1.2,REV=2007.11.27.14.22' => [
 '/',
                                                       '1.1.2.1'
\mathbb{R}^2 , the contract of the contract of the contract of the contract of the contract of \mathbb{R}^2 },
           'LDAPCSDK6' => {
                           '6.0' => [
                                     '/',
                                       '6.00'
design to the contract of the contract of the contract of the contract of the contract of the contract of the c
\},
           'LIBCPLUSPLUS' => {
                              '5.9' => [
 '/',
                                           '5.10'
design to the control of the control of the control of the control of the control of the control of the control of
\},
           'JDK' => {
                     '1.5.0' => [
                                   '/usr',
                                   '1.5.0_12/1.5.0_12-b04'
design to the control of the control of the control of the control of the control of the control of the control of
                   },
           'PKGINSTALL' => {
                             'Unknown' => [
 '/',
                                             '5.10/Generic'
```
design to the control of the control of the control of the control of the control of the control of the control of  $\}$ , ' $MQ'$  => {  $'4.1'$  => [ '/', '4.1.0.1' design to the control of the control of the control of the control of the control of the control of the control of }, 'PATCHUTILS' => { 'Unknown' => [ '/', 'SNAG Development' design to the control of the control of the control of the control of the control of the control of the control of  $\}$ , 'LDAPJDK' => {  $'4.19'$  => [ '/', '4.19'  $\mathbb{R}^n$  , the contract of the contract of the contract of  $\mathbb{R}^n$  }, 'JHRT' => {  $'2.0'$  => [ '/usr', '2.0/FCS' design to the control of the control of the control of the control of the control of the control of the control of }, 'IMAPI' => {  $'7.3'$  => [ '/', '7.3-01' design to the control of the control of the control of the control of the control of the control of the control of  $\}$ , 'BZIP' => { '11.10' => [ '/', '5.10/SunOS Development' design to the control of the control of the control of the control of the control of the control of the control of }, 'ICU' => { 'ICU2,ICU3' => [ '/usr', '10/Generic' design to the contract of the contract of the contract of the contract of the contract of the contract of the c  $\}$ , 'NSS' => {  $'4.2.6'$  => [ '/', '4.2.6' design to the control of the control of the control of the control of the control of the control of the control of } }; ====== QQQ ====== =-=-=-=-=-=-=-=-=-=-=-=-=-=-=-=-=-=-=-=-=-=-=-=-=-=-=-=-=-=-=-= Product Selection: Shared Components (not shown) will be installed as required.

```
 you will be prompted later if Shared Components need to be upgraded.
OS patches (not shown) will be installed as required.
Communication Services Products:
     Item Description
     ---- -----------
        1 Messaging Server 7.0 (7.0-0.04)
        2 Messaging Server (64bit) 7.0 (7.0-0.04)
        3 Comms DSsetup 6.4 (6.4-2.01)
        4 Comms Delegated Administrator 6.4 (6.4-2.05)
        5 Calendar Server 6.3 (6.3-8.01)
        6 Instant Messaging 7.3 (7.3-03.09)
        7 Communications Express 6.3 (6.3-6.01)
        8 Messaging Server Sun Cluster HA agent 7.0 (7.0-0.02)
        9 Calendar Server Sun Cluster HA agent 6.3 (6.3-1.01)
       10 Instant Messaging Sun Cluster HA agent 7.3 (7.3-01.02)
       11 Convergence 1.0 (1.0-0.43)
Enter the items you wish to install. Enter q to quit.
Prefix an item with \sim to indicate you only want
   to install shared component dependencies of that product
You can enter multiple items using commas to separate them.
For example: 1,2
Please select the products you wish to install [1, 2, 3, 4, 5, 6, 7, 8,
9, 10, 11]:
=-=-=-=-=-=-=-=-=-=-=-=-=-=-=-=-=-=-=-=-=-=-=-=-=-=-=-=-=-=-=-=
QQQ selections: 0 MS 0 MS64 0 DSSETUP 0 DA 0 CS 0 IM 0 CE 0 MS_SCHA 0
CS_SCHA 0 IM_SCHA 0 IWC
Generating list of things to install...
NOTICE: toInstall - IMAPI LDAPJDK ICU BZIP PATCHUTILS NSS JDK JHRT MQ
LIBCPLUSPLUS LDAPCSDK6 LDAPCSDK6_TOOLS SASL MS MS64 DSSETUP DA CS IM CE
MS_SCHA CS_SCHA IM_SCHA IWC CI ST
Checking for Shared Component Upgrade Requirements...
JDK has missing packages
Description: Java Development Kit
Note that to repair this situation, ALL the packages associated
with this product will be removed then reinstalled
If you do not repair the missing packages,
some products may not work properly.
  Missing packages: SUNWj5rtx
Do you wish to reinstall JDK [n] : y
Shared component Java Help Runtime has a different pkg version installed
Description: Java Help Runtime
   Current pkg Version (SUNWjhdem): 2.0,REV=2004.11.23
  To be installed pkg version (SUNWjhdem): 2.0,REV=2006.10.04
  Product Version: 2.0
Note that changing pkg versions is irreversible
On the other hand, if you do not change it,
some products may not work properly
An alternative is to start over and do a multi-install using --altroot
```

```
Do you wish to change pkg versions for Java Help Runtime [n] : yService Tags has a different pkg version installed
Description: Service Tags
  Current pkg Version (SUNWservicetagr): 1.1.2,REV=2007.11.27.14.22
   To be installed pkg version (SUNWservicetagr):
1.1.4,REV=2008.03.21.07.54
  Product Version: 1.1.2
Note that changing pkg versions is irreversible
Do you wish to change pkg versions for Service Tags [n] : y
=-=-=-=-=-=-=-=-=-=-=-=-=-=-=-=-=-=-=-=-=-=-=-=-=-=-=-=-=-=-=-=
  WILL INSTALL: patch 137238-03 for Instant Messaging API
  Task: patchadd /tmp/20080515/SunOS_sparc/IMAPI/Patches/137238-03
  WILL INSTALL: patch 119810-05 for International Components for Unicode
  Task: patchadd /tmp/20080515/SunOS_sparc/ICU/Patches/119810-05
  NOTICE: JDK 1.5.0 will be re-installed...
  WILL REMOVE EXISTING: JDK 1.5.0 (1.5.0_12/1.5.0_12-b04)
-- QQQ30 removeProductPkgs (product=JDK pkg=SUNWj5cfg
1.5.0,REV=2004.12.07.00.07 i=4: realpkg=SUNWj5cfg base=/
  Task: pkgrm -n -a /tmp/20080515/.install/Tools/admin.quiet SUNWj5cfg
-- QQQ30 removeProductPkgs (product=JDK pkg=SUNWj5rt
1.5.0,REV=2004.12.07.00.07 i=0: realpkg=SUNWj5rt base=/usr
  Task: pkgrm -n -a /tmp/20080515/.install/Tools/admin.quiet SUNWj5rt
  WILL INSTALL: JDK 1.5.0
WARNING: SUNWj5rt 1.5.0,REV=2004.12.07.00.07 already exists.
pkgparams=SUNWj5rt,/usr Task: pkgadd -a
/tmp/20080515/.install/Tools/admin.quiet -n -d
/tmp/20080515/SunOS_sparc/JDK/Packages -r
/tmp/.response_JDK_20080520102149 SUNWj5rt
  Task: pkgadd -a /tmp/20080515/.install/Tools/admin.quiet -n -d
/tmp/20080515/SunOS_sparc/JDK/Packages -r
/tmp/.response_JDK_20080520102149 SUNWj5rtx
WARNING: SUNWj5cfg 1.5.0,REV=2004.12.07.00.07 already exists.
pkgparams=SUNWj5cfg,/ Task: pkgadd -a
/tmp/20080515/.install/Tools/admin.quiet -n -d
/tmp/20080515/SunOS_sparc/JDK/Packages -r
/tmp/.response_JDK_20080520102149 SUNWj5cfg
  NOTICE: Java Help Runtime will be upgraded...
           Removing the old version is an irreversible process.
  WILL REMOVE EXISTING: Java Help Runtime 2.0 (2.0/FCS)
-- QQQ30 removeProductPkgs (product=JHRT pkg=SUNWjhdoc
2.0,REV=2004.11.23 i=6: realpkg=SUNWjhdoc base=/usr
  Task: pkgrm -n -a /tmp/20080515/.install/Tools/admin.quiet SUNWjhdoc
-- QQQ30 removeProductPkgs (product=JHRT pkg=SUNWjhdem
2.0,REV=2004.11.23 i=4: realpkg=SUNWjhdem base=/usr
  Task: pkgrm -n -a /tmp/20080515/.install/Tools/admin.quiet SUNWjhdem
-- QQQ30 removeProductPkgs (product=JHRT pkg=SUNWjhdev
2.0,REV=2006.10.04 i=2: realpkg=SUNWjhdev base=/usr
  Task: pkgrm -n -a /tmp/20080515/.install/Tools/admin.quiet SUNWjhdev
-- QQQ30 removeProductPkgs (product=JHRT pkg=SUNWjhrt 2.0,REV=2006.10.04
i=0: realpkg=SUNWjhrt base=/usr
  Task: pkgrm -n -a /tmp/20080515/.install/Tools/admin.quiet SUNWjhrt
  WILL INSTALL: Java Help Runtime 2.0
WARNING: SUNWjhrt 2.0,REV=2006.10.04 already exists.
pkgparams=SUNWjhrt,/usr Task: pkgadd -a
```

```
/tmp/20080515/.install/Tools/admin.quiet -n -d
/tmp/20080515/SunOS_sparc/JHRT/Packages -r
/tmp/.response_JHRT_20080520102149 SUNWjhrt
WARNING: SUNWjhdev 2.0,REV=2006.10.04 already exists.
pkgparams=SUNWjhdev,/usr Task: pkgadd -a
/tmp/20080515/.install/Tools/admin.quiet -n -d
/tmp/20080515/SunOS_sparc/JHRT/Packages -r
/tmp/.response_JHRT_20080520102149 SUNWjhdev
   Task: pkgadd -a /tmp/20080515/.install/Tools/admin.quiet -n -d
/tmp/20080515/SunOS_sparc/JHRT/Packages -r
/tmp/.response_JHRT_20080520102149 SUNWjhdem
   Task: pkgadd -a /tmp/20080515/.install/Tools/admin.quiet -n -d
/tmp/20080515/SunOS_sparc/JHRT/Packages -r
/tmp/.response_JHRT_20080520102149 SUNWjhdoc
   WILL INSTALL: LDAPCSDK6 Tools 6.0
   Task: pkgadd -a /tmp/20080515/.install/Tools/admin.quiet -n -d
/tmp/20080515/SunOS_sparc/LDAPCSDK6_TOOLS/Packages -r
/tmp/.response_LDAPCSDK6_TOOLS_20080520102149 SUNWldapcsdk-tools
   WILL INSTALL: Messaging Server 7.0 (7.0-0.04)
                 to /opt/sun/comms/messaging
   Task: pkgadd -a /tmp/20080515/.install/Tools/admin.instance -n -d
/tmp/20080515/SunOS_sparc/MS/Packages -r
/tmp/.response_MS_20080520102149 SUNWmessaging-server
   WILL INSTALL: Messaging Server (64bit) 7.0 (7.0-0.04)
                 to /opt/sun/comms/messaging64
   Task: pkgadd -a /tmp/20080515/.install/Tools/admin.instance -n -d
/tmp/20080515/SunOS_sparc/MS64/Packages -r
/tmp/.response_MS64_20080520102149 SUNWmessaging-server-64
   WILL INSTALL: Comms DSsetup 6.4 (6.4-2.01)
                 to /opt/sun/comms/dssetup
  Task: pkgadd -a /tmp/20080515/.install/Tools/admin.instance -n -d
/tmp/20080515/SunOS_sparc/DSSETUP/Packages -r
/tmp/.response_DSSETUP_20080520102149 SUNWcomds
  WILL INSTALL: Comms Delegated Administrator 6.4 (6.4-2.05)
                 to /opt/sun/comms/da
  Task: pkgadd -a /tmp/20080515/.install/Tools/admin.instance -n -d
/tmp/20080515/SunOS_sparc/DA/Packages -r
/tmp/.response_DA_20080520102149 SUNWcomic
  Task: pkgadd -a /tmp/20080515/.install/Tools/admin.instance -n -d
/tmp/20080515/SunOS_sparc/DA/Packages -r
/tmp/.response_DA_20080520102149 SUNWcomis
  WILL INSTALL: Calendar Server 6.3 (6.3-8.01)
                 to /opt/sun/comms/calendar
   Task: pkgadd -a /tmp/20080515/.install/Tools/admin.instance -n -d
/tmp/20080515/SunOS_sparc/CS/Packages -r
/tmp/.response_CS_20080520102149 SUNWics5
   Task: pkgadd -a /tmp/20080515/.install/Tools/admin.instance -n -d
/tmp/20080515/SunOS_sparc/CS/Packages -r
/tmp/.response_CS_20080520102149 SUNWica5
  WILL INSTALL: Instant Messaging 7.3 (7.3-03.09)
                 to /opt/sun/comms/im
  Task: pkgadd -a /tmp/20080515/.install/Tools/admin.instance -n -d
/tmp/20080515/SunOS_sparc/IM/Packages -r
/tmp/.response_IM_20080520102149 SUNWiim
   Task: pkgadd -a /tmp/20080515/.install/Tools/admin.instance -n -d
/tmp/20080515/SunOS_sparc/IM/Packages -r
```

```
/tmp/.response_IM_20080520102149 SUNWiimin
   Task: pkgadd -a /tmp/20080515/.install/Tools/admin.instance -n -d
/tmp/20080515/SunOS_sparc/IM/Packages -r
/tmp/.response_IM_20080520102149 SUNWiimm
   Task: pkgadd -a /tmp/20080515/.install/Tools/admin.instance -n -d
/tmp/20080515/SunOS_sparc/IM/Packages -r
/tmp/.response_IM_20080520102149 SUNWiimjd
   Task: pkgadd -a /tmp/20080515/.install/Tools/admin.instance -n -d
/tmp/20080515/SunOS_sparc/IM/Packages -r
/tmp/.response_IM_20080520102149 SUNWiimid
   Task: pkgadd -a /tmp/20080515/.install/Tools/admin.instance -n -d
/tmp/20080515/SunOS_sparc/IM/Packages -r
/tmp/.response_IM_20080520102149 SUNWiimc
   Task: pkgadd -a /tmp/20080515/.install/Tools/admin.instance -n -d
/tmp/20080515/SunOS_sparc/IM/Packages -r
/tmp/.response_IM_20080520102149 SUNWiimd
   WILL INSTALL: Communications Express 6.3 (6.3-6.01)
                 to /opt/sun/comms/ce
   Task: pkgadd -a /tmp/20080515/.install/Tools/admin.instance -n -d
/tmp/20080515/SunOS_sparc/CE/Packages -r
/tmp/.response_CE_20080520102149 SUNWuwc
   WILL INSTALL: Messaging Server Sun Cluster HA agent 7.0 (7.0-0.02)
                 to /opt/sun/comms/msg_scha
   Task: pkgadd -a /tmp/20080515/.install/Tools/admin.quiet -n -d
/tmp/20080515/SunOS_sparc/MS_SCHA/Packages -r
/tmp/.response_MS_SCHA_20080520102149 SUNWmessaging-server-scha
   WILL INSTALL: Calendar Server Sun Cluster HA agent 6.3 (6.3-1.01)
                 to /opt/sun/comms/cs_scha
   Task: pkgadd -a /tmp/20080515/.install/Tools/admin.quiet -n -d
/tmp/20080515/SunOS_sparc/CS_SCHA/Packages -r
/tmp/.response_CS_SCHA_20080520102149 SUNWscics
   WILL INSTALL: Instant Messaging Sun Cluster HA agent 7.3 (7.3-01.02)
                 to /opt/sun/comms/im_scha
   Task: pkgadd -a /tmp/20080515/.install/Tools/admin.quiet -n -d
/tmp/20080515/SunOS_sparc/IM_SCHA/Packages -r
/tmp/.response_IM_SCHA_20080520102149 SUNWiimsc
   WILL INSTALL: Convergence 1.0 (1.0-0.43)
                 to /opt/sun/comms/iwc
   Task: pkgadd -a /tmp/20080515/.install/Tools/admin.instance -n -d
/tmp/20080515/SunOS_sparc/IWC/Packages -r
/tmp/.response_IWC_20080520102149 SUNWiwc
   WILL INSTALL: CommsInstaller 6.0 (6.0-0.05)
                 to /opt/sun/comms/CommsInstaller
   Task: pkgadd -a /tmp/20080515/.install/Tools/admin.instance -n -d
/tmp/20080515/SunOS_sparc/CI/Packages -r
/tmp/.response_CI_20080520102149 SUNWcomms
   NOTICE: Service Tags will be upgraded...
           Removing the old version is an irreversible process.
   WILL REMOVE EXISTING: Service Tags 1.1.2,REV=2007.11.27.14.22
(1.1.2.1)
-- QQQ30 removeProductPkgs (product=ST pkg=SUNWstosreg
1.1.2,REV=2007.11.27.14.22 i=4: realpkg=SUNWstosreg base=/
   Task: pkgrm -n -a /tmp/20080515/.install/Tools/admin.quiet 
SUNWstosreg
-- QQQ30 removeProductPkgs (product=ST pkg=SUNWservicetagu
1.1.2,REV=2007.11.27.14.22 i=2: realpkg=SUNWservicetagu base=/
```

```
 Task: pkgrm -n -a /tmp/20080515/.install/Tools/admin.quiet 
SUNWservicetagu
-- QQQ30 removeProductPkgs (product=ST pkg=SUNWservicetagr
1.1.2,REV=2007.11.27.14.22 i=0: realpkg=SUNWservicetagr base=/
  Task: pkgrm -n -a /tmp/20080515/.install/Tools/admin.quiet 
SUNWservicetagr
   WILL INSTALL: Service Tags 1.1.2
   Task: pkgadd -a /tmp/20080515/.install/Tools/admin.quiet -n -d
/tmp/20080515/SunOS_sparc/ST/Packages/SunOS5.10_sparc -r
/tmp/.response_ST_20080520102149 SUNWservicetagr
   Task: pkgadd -a /tmp/20080515/.install/Tools/admin.quiet -n -d
/tmp/20080515/SunOS_sparc/ST/Packages/SunOS5.10_sparc -r
/tmp/.response_ST_20080520102149 SUNWservicetagu
   Task: pkgadd -a /tmp/20080515/.install/Tools/admin.quiet -n -d
/tmp/20080515/SunOS_sparc/ST/Packages/SunOS5.10_sparc -r
/tmp/.response_ST_20080520102149 SUNWstosreg
=-=-=-=-=-=-=-=-=-=-=-=-=-=-=-=-=-=-=-=-=-=-=-=-=-=-=-=-=-=-=-=
Ready to install 
Do you want to continue ? [yes] : 
==========================================================
Installing patch 137238-03 for Instant Messaging API...
------ Executing Task 1 of 42 ...
patchadd /tmp/20080515/SunOS_sparc/IMAPI/Patches/137238-03 2>&1
Validating patches...
Loading patches installed on the system...
Done!
Loading patches requested to install.
Done!
Checking patches that you specified for installation.
Done!
Approved patches will be installed in this order:
137238-03 
Checking installed patches...
Verifying sufficient filesystem capacity (dry run method)...
Installing patch packages...
/var/sadm/pkg
Patch 137238-03 has been successfully installed.
See /var/sadm/patch/137238-03/log for details
Patch packages installed:
   SUNWiimdv
```

```
-- Exit status: 0
==========================================================
Installing patch 119810-05 for International Components for Unicode...
------ Executing Task 2 of 42 ...
patchadd /tmp/20080515/SunOS_sparc/ICU/Patches/119810-05 2>&1
Validating patches...
Loading patches installed on the system...
Done!
Loading patches requested to install.
Done!
Checking patches that you specified for installation.
Done!
Approved patches will be installed in this order:
119810-05 
Checking installed patches...
Verifying sufficient filesystem capacity (dry run method)...
Installing patch packages...
/var/sadm/pkg
Patch 119810-05 has been successfully installed.
See /var/sadm/patch/119810-05/log for details
Patch packages installed:
  SUNWicu
   SUNWicud
-- Exit status: 0
==========================================================
Removing existing JDK 1.5.0 (1.5.0_12/1.5.0_12-b04)...
------ Executing Task 3 of 42 ...
pkgrm -n -a /tmp/20080515/.install/Tools/admin.quiet SUNWj5cfg 2>&1
Removal of <SUNWj5cfg> was successful.
-- Exit status: 0
---- Executing Task 4 of 42 ...
pkgrm -n -a /tmp/20080515/.install/Tools/admin.quiet SUNWj5rt 2>&1
Removal of <SUNWj5rt> was successful.
-- Exit status: 0
==========================================================
Installing JDK 1.5.0...
------ Executing Task 5 of 42 ...
```
pkgadd -a /tmp/20080515/.install/Tools/admin.quiet -n -d /tmp/20080515/SunOS\_sparc/JDK/Packages -r /tmp/.response\_JDK\_20080520102149 SUNWj5rt 2>&1 Copyright 2004 Sun Microsystems, Inc. All rights reserved. Use is subject to license terms. 168324 blocks Can't open /usr/java/jre/plugin/desktop/sun\_java.desktop Installation of <SUNWj5rt> was successful. -- Exit status: 0 ------ Executing Task 6 of 42 ... pkgadd -a /tmp/20080515/.install/Tools/admin.quiet -n -d /tmp/20080515/SunOS\_sparc/JDK/Packages -r /tmp/.response\_JDK\_20080520102149 SUNWj5rtx 2>&1 Copyright 2004 Sun Microsystems, Inc. All rights reserved. Use is subject to license terms. 44481 blocks Installation of <SUNWj5rtx> was successful. -- Exit status: 0 ------ Executing Task 7 of 42 ... pkgadd -a /tmp/20080515/.install/Tools/admin.quiet -n -d /tmp/20080515/SunOS\_sparc/JDK/Packages -r /tmp/.response\_JDK\_20080520102149 SUNWj5cfg 2>&1 Copyright 2004 Sun Microsystems, Inc. All rights reserved. Use is subject to license terms. Installation of <SUNWj5cfg> was successful. -- Exit status: 0 ========================================================== Removing existing Java Help Runtime 2.0 (2.0/FCS)... ------ Executing Task 8 of 42 ... pkgrm -n -a /tmp/20080515/.install/Tools/admin.quiet SUNWjhdoc 2>&1 Removal of <SUNWjhdoc> was successful. -- Exit status: 0 ------ Executing Task 9 of 42 ... pkgrm -n -a /tmp/20080515/.install/Tools/admin.quiet SUNWjhdem 2>&1 Removal of <SUNWjhdem> was successful. -- Exit status: 0 ------ Executing Task 10 of 42 ... pkgrm -n -a /tmp/20080515/.install/Tools/admin.quiet SUNWjhdev 2>&1 Removal of <SUNWjhdev> was successful. -- Exit status: 0  $----$  Executing Task 11 of 42... pkgrm -n -a /tmp/20080515/.install/Tools/admin.quiet SUNWjhrt 2>&1 Removal of <SUNWjhrt> was successful. -- Exit status: 0 ========================================================== Installing Java Help Runtime 2.0... ------ Executing Task 12 of 42 ...

```
pkgadd -a /tmp/20080515/.install/Tools/admin.quiet -n -d
/tmp/20080515/SunOS_sparc/JHRT/Packages -r
/tmp/.response_JHRT_20080520102149 SUNWjhrt 2>&1
Copyright 2006 Sun Microsystems, Inc. All rights reserved.
Use is subject to license terms.
1127 blocks
Installation of <SUNWjhrt> was successful.
-- Exit status: 0
------ Executing Task 13 of 42 ...
pkgadd -a /tmp/20080515/.install/Tools/admin.quiet -n -d
/tmp/20080515/SunOS_sparc/JHRT/Packages -r
/tmp/.response_JHRT_20080520102149 SUNWjhdev 2>&1
Copyright 2006 Sun Microsystems, Inc. All rights reserved.
Use is subject to license terms.
709 blocks
Installation of <SUNWjhdev> was successful.
-- Exit status: 0
------ Executing Task 14 of 42 ...
pkgadd -a /tmp/20080515/.install/Tools/admin.quiet -n -d
/tmp/20080515/SunOS_sparc/JHRT/Packages -r
/tmp/.response_JHRT_20080520102149 SUNWjhdem 2>&1
Copyright 2006 Sun Microsystems, Inc. All rights reserved.
Use is subject to license terms.
6466 blocks
Installation of <SUNWjhdem> was successful.
-- Exit status: 0
------ Executing Task 15 of 42 ...
pkgadd -a /tmp/20080515/.install/Tools/admin.quiet -n -d
/tmp/20080515/SunOS_sparc/JHRT/Packages -r
/tmp/.response_JHRT_20080520102149 SUNWjhdoc 2>&1
Copyright 2006 Sun Microsystems, Inc. All rights reserved.
Use is subject to license terms.
10385 blocks
Installation of <SUNWjhdoc> was successful.
-- Exit status: 0
==========================================================
Installing LDAPCSDK6 Tools 6.0...
------ Executing Task 16 of 42 ...
pkgadd -a /tmp/20080515/.install/Tools/admin.quiet -n -d
/tmp/20080515/SunOS_sparc/LDAPCSDK6_TOOLS/Packages -r
/tmp/.response_LDAPCSDK6_TOOLS_20080520102149 SUNWldapcsdk-tools 2>&1
Copyright 2005 Sun Microsystems, Inc. All rights reserved. Use is
subject to license terms.
Installation of <SUNWldapcsdk-tools> was successful.
-- Exit status: 0
==========================================================
Installing Messaging Server 7.0 (7.0-0.04)...
------ Executing Task 17 of 42 ...
pkgadd -a /tmp/20080515/.install/Tools/admin.instance -n -d
```

```
/tmp/20080515/SunOS_sparc/MS/Packages -r
/tmp/.response_MS_20080520102149 SUNWmessaging-server 2>&1
Copyright 2003-2008 Sun Microsystems, Inc. All rights reserved.
Use is subject to license terms.
Installation of <SUNWmessaging-server> was successful.
-- Exit status: 0
==========================================================
Installing Messaging Server (64bit) 7.0 (7.0-0.04)...
------ Executing Task 18 of 42 ...
pkgadd -a /tmp/20080515/.install/Tools/admin.instance -n -d
/tmp/20080515/SunOS_sparc/MS64/Packages -r
/tmp/.response_MS64_20080520102149 SUNWmessaging-server-64 2>&1
Copyright 2003-2008 Sun Microsystems, Inc. All rights reserved.
Use is subject to license terms.
Installation of <SUNWmessaging-server-64> was successful.
-- Exit status: 0
==========================================================
Installing Comms DSsetup 6.4 (6.4-2.01)...
------ Executing Task 19 of 42 ...
pkgadd -a /tmp/20080515/.install/Tools/admin.instance -n -d
/tmp/20080515/SunOS_sparc/DSSETUP/Packages -r
/tmp/.response_DSSETUP_20080520102149 SUNWcomds 2>&1
Copyright 2003 Sun Microsystems, Inc. All rights reserved.
Use is subject to license terms.
Installation of <SUNWcomds> was successful.
-- Exit status: 0
==========================================================
Installing Comms Delegated Administrator 6.4 (6.4-2.05)...
------ Executing Task 20 of 42 ...
pkgadd -a /tmp/20080515/.install/Tools/admin.instance -n -d
/tmp/20080515/SunOS_sparc/DA/Packages -r
/tmp/.response_DA_20080520102149 SUNWcomic 2>&1
Copyright 2003 Sun Microsystems, Inc. All rights reserved.
Use is subject to license terms.
22233 blocks
Installation of <SUNWcomic> was successful.
-- Exit status: 0
------ Executing Task 21 of 42 ...
pkgadd -a /tmp/20080515/.install/Tools/admin.instance -n -d
/tmp/20080515/SunOS_sparc/DA/Packages -r
/tmp/.response_DA_20080520102149 SUNWcomis 2>&1
Copyright 2003 Sun Microsystems, Inc. All rights reserved.
Use is subject to license terms.
23456 blocks
Installation of <SUNWcomis> was successful.
-- Exit status: 0
==========================================================
```

```
Installing Calendar Server 6.3 (6.3-8.01)...
------ Executing Task 22 of 42 ...
pkgadd -a /tmp/20080515/.install/Tools/admin.instance -n -d
/tmp/20080515/SunOS_sparc/CS/Packages -r
/tmp/.response_CS_20080520102149 SUNWics5 2>&1
Copyright 2007 Sun Microsystems, Inc. All rights reserved
Use is subject to license terms. 
Checking for existence of
/opt/sun/comms/calendar/SUNWics5/cal/bin/config
/opt/sun/comms/calendar/SUNWics5/cal/bin/config is clean
Checking for existence of /opt/sun/comms/calendar/SUNWics5/cal/config
/opt/sun/comms/calendar/SUNWics5/cal/config is clean
Checking for existence of /opt/sun/comms/calendar/SUNWics5/cal/bin/html
/opt/sun/comms/calendar/SUNWics5/cal/bin/html is clean
Checking for existence of /opt/sun/comms/calendar/SUNWics5/cal/bin/data
/opt/sun/comms/calendar/SUNWics5/cal/bin/data is clean
Checking for any files in /opt/sun/comms/calendar/SUNWics5/cal/bin/
/opt/sun/comms/calendar/SUNWics5/cal/bin is clean
Installation of <SUNWics5> was successful.
-- Exit status: 0
------ Executing Task 23 of 42 ...
pkgadd -a /tmp/20080515/.install/Tools/admin.instance -n -d
/tmp/20080515/SunOS_sparc/CS/Packages -r
/tmp/.response_CS_20080520102149 SUNWica5 2>&1
Copyright 2007 Sun Microsystems, Inc. All rights reserved
Use is subject to license terms. 
Installation of <SUNWica5> was successful.
-- Exit status: 0
==========================================================
Installing Instant Messaging 7.3 (7.3-03.09)...
------ Executing Task 24 of 42 ...
pkgadd -a /tmp/20080515/.install/Tools/admin.instance -n -d
/tmp/20080515/SunOS_sparc/IM/Packages -r
/tmp/.response_IM_20080520102149 SUNWiim 2>&1
Copyright (c) 2006 Sun Microsystems, Inc. All rights reserved.
Use is subject to license terms.
Installation of <SUNWiim> was successful.
-- Exit status: 0
------ Executing Task 25 of 42 ...
pkgadd -a /tmp/20080515/.install/Tools/admin.instance -n -d
/tmp/20080515/SunOS_sparc/IM/Packages -r
/tmp/.response_IM_20080520102149 SUNWiimin 2>&1
Copyright (c) 2006 Sun Microsystems, Inc. All rights reserved.
Use is subject to license terms.
```

```
Installation of <SUNWiimin> was successful.
-- Exit status: 0
------ Executing Task 26 of 42 ...
pkgadd -a /tmp/20080515/.install/Tools/admin.instance -n -d
/tmp/20080515/SunOS_sparc/IM/Packages -r
/tmp/.response_IM_20080520102149 SUNWiimm 2>&1
Copyright (c) 2006 Sun Microsystems, Inc. All rights reserved.
Use is subject to license terms.
Installation of <SUNWiimm> was successful.
-- Exit status: 0
------ Executing Task 27 of 42 ...
pkgadd -a /tmp/20080515/.install/Tools/admin.instance -n -d
/tmp/20080515/SunOS_sparc/IM/Packages -r
/tmp/.response_IM_20080520102149 SUNWiimjd 2>&1
Copyright (c) 2006 Sun Microsystems, Inc. All rights reserved.
Use is subject to license terms.
Installation of <SUNWiimjd> was successful.
-- Exit status: 0
------ Executing Task 28 of 42 ...
pkgadd -a /tmp/20080515/.install/Tools/admin.instance -n -d
/tmp/20080515/SunOS_sparc/IM/Packages -r
/tmp/.response_IM_20080520102149 SUNWiimid 2>&1
Copyright (c) 2006 Sun Microsystems, Inc. All rights reserved.
Use is subject to license terms.
Installation of <SUNWiimid> was successful.
-- Exit status: 0
------ Executing Task 29 of 42 ...
pkgadd -a /tmp/20080515/.install/Tools/admin.instance -n -d
/tmp/20080515/SunOS_sparc/IM/Packages -r
/tmp/.response_IM_20080520102149 SUNWiimc 2>&1
Copyright (c) 2006 Sun Microsystems, Inc. All rights reserved.
Use is subject to license terms.
Installation of <SUNWiimc> was successful.
-- Exit status: 0
------ Executing Task 30 of 42 ...
pkgadd -a /tmp/20080515/.install/Tools/admin.instance -n -d
/tmp/20080515/SunOS_sparc/IM/Packages -r
/tmp/.response_IM_20080520102149 SUNWiimd 2>&1
Copyright (c) 2006 Sun Microsystems, Inc. All rights reserved.
Use is subject to license terms.
Installation of <SUNWiimd> was successful.
-- Exit status: 0
==========================================================
Installing Communications Express 6.3 (6.3-6.01)...
```

```
------ Executing Task 31 of 42 ...
pkgadd -a /tmp/20080515/.install/Tools/admin.instance -n -d
/tmp/20080515/SunOS_sparc/CE/Packages -r
/tmp/.response_CE_20080520102149 SUNWuwc 2>&1
Copyright 2003 Sun Microsystems, Inc. All rights reserved.
Use is subject to license terms.
46011 blocks
Installation of <SUNWuwc> was successful.
-- Exit status: 0
==========================================================
Installing Messaging Server Sun Cluster HA agent 7.0 (7.0-0.02)...
------ Executing Task 32 of 42 ...
pkgadd -a /tmp/20080515/.install/Tools/admin.quiet -n -d
/tmp/20080515/SunOS_sparc/MS_SCHA/Packages -r
/tmp/.response_MS_SCHA_20080520102149 SUNWmessaging-server-scha 2>&1
Copyright 2003-2007 Sun Microsystems, Inc. All rights reserved.
Use is subject to license terms.
Installation of <SUNWmessaging-server-scha> was successful.
-- Exit status: 0
==========================================================
Installing Calendar Server Sun Cluster HA agent 6.3 (6.3-1.01)...
------ Executing Task 33 of 42 ...
pkgadd -a /tmp/20080515/.install/Tools/admin.quiet -n -d
/tmp/20080515/SunOS_sparc/CS_SCHA/Packages -r
/tmp/.response_CS_SCHA_20080520102149 SUNWscics 2>&1
Copyright 2005 Sun Microsystems, Inc. All rights reserved.
Use is subject to license terms.
ln: cannot create /usr/cluster/lib/rgm/rtreg/SUNW.scics: No such file or
directory
Attempting to set following in ics.conf
     local.server.ha.enabled="yes"
     local.server.ha.agent="SUNWscics"
Sun Cluster 3.0 u1 Agent for iCS 5.1 Note
--------------------------------------------------
Remember to add the following to the ics.conf file
     local.server.ha.enabled="yes"
     local.server.ha.agent="SUNWscics"
Installation of <SUNWscics> was successful.
-- Exit status: 0
==========================================================
Installing Instant Messaging Sun Cluster HA agent 7.3 (7.3-01.02)...
------ Executing Task 34 of 42 ...
pkgadd -a /tmp/20080515/.install/Tools/admin.quiet -n -d
/tmp/20080515/SunOS_sparc/IM_SCHA/Packages -r
/tmp/.response_IM_SCHA_20080520102149 SUNWiimsc 2>&1
Copyright (c) 2006 Sun Microsystems, Inc. All rights reserved.
```

```
Use is subject to license terms.
Installation of <SUNWiimsc> was successful.
-- Exit status: 0
==========================================================
Installing Convergence 1.0 (1.0-0.43)...
------ Executing Task 35 of 42 ...
pkgadd -a /tmp/20080515/.install/Tools/admin.instance -n -d
/tmp/20080515/SunOS_sparc/IWC/Packages -r
/tmp/.response_IWC_20080520102149 SUNWiwc 2>&1
Copyright 2008 Sun Microsystems, Inc. All rights reserved.
Use is subject to license terms.
Installation of <SUNWiwc> was successful.
-- Exit status: 0
==========================================================
Installing CommsInstaller 6.0 (6.0-0.05)...
------ Executing Task 36 of 42 ...
pkgadd -a /tmp/20080515/.install/Tools/admin.instance -n -d
/tmp/20080515/SunOS_sparc/CI/Packages -r
/tmp/.response_CI_20080520102149 SUNWcomms 2>&1
Copyright 2008 Sun Microsystems, Inc. All rights reserved.
Use is subject to license terms.
Installation of <SUNWcomms> was successful.
-- Exit status: 0
==========================================================
Removing existing Service Tags 1.1.2,REV=2007.11.27.14.22 (1.1.2.1)...
------ Executing Task 37 of 42 ...
pkgrm -n -a /tmp/20080515/.install/Tools/admin.quiet SUNWstosreg 2>&1
Removal of <SUNWstosreg> was successful.
-- Exit status: 0
------ Executing Task 38 of 42 ...
pkgrm -n -a /tmp/20080515/.install/Tools/admin.quiet SUNWservicetagu
2 > 21Removal of <SUNWservicetagu> was successful.
-- Exit status: 0
------ Executing Task 39 of 42 ...
pkgrm -n -a /tmp/20080515/.install/Tools/admin.quiet SUNWservicetagr
2 > 21Removal of <SUNWservicetagr> was successful.
-- Exit status: 0
==========================================================
Installing Service Tags 1.1.2...
------ Executing Task 40 of 42 ...
pkgadd -a /tmp/20080515/.install/Tools/admin.quiet -n -d
/tmp/20080515/SunOS_sparc/ST/Packages/SunOS5.10_sparc -r
/tmp/.response_ST_20080520102149
```
SUNWservicetagr 2>&1 Copyright 2008 Sun Microsystems, Inc. All rights reserved. Use is subject to license terms. Installation of <SUNWservicetagr> was successful. -- Exit status: 0  $----$  Executing Task 41 of 42... pkgadd -a /tmp/20080515/.install/Tools/admin.quiet -n -d /tmp/20080515/SunOS\_sparc/ST/Packages/SunOS5.10\_sparc -r /tmp/.response\_ST\_20080520102149 SUNWservicetagu 2>&1 Copyright 2008 Sun Microsystems, Inc. All rights reserved. Use is subject to license terms. Installation of <SUNWservicetagu> was successful. -- Exit status: 0 ------ Executing Task 42 of 42 ... pkgadd -a /tmp/20080515/.install/Tools/admin.quiet -n -d /tmp/20080515/SunOS\_sparc/ST/Packages/SunOS5.10\_sparc -r /tmp/.response\_ST\_20080520102149 SUNWstosreg 2>&1 Copyright 2008 Sun Microsystems, Inc. All rights reserved. Use is subject to license terms. Installation of <SUNWstosreg> was successful. -- Exit status: 0 =-=-=-=-=-=-=-=-=-=-=-=-=-=-=-=-=-=-=-=-=-=-=-=-=-=-=-=-=-=-=-= SUMMARY: PASSED: Task 1: patchadd /tmp/20080515/SunOS\_sparc/IMAPI/Patches/137238-03 PASSED: Task 2: patchadd /tmp/20080515/SunOS\_sparc/ICU/Patches/119810-05 PASSED: Task 3: pkgrm -n -a /tmp/20080515/.install/Tools/admin.quiet SUNWj5cfg PASSED: Task 4: pkgrm -n -a /tmp/20080515/.install/Tools/admin.quiet SUNWj5rt PASSED: Task 5: pkgadd -a /tmp/20080515/.install/Tools/admin.quiet -n -d /tmp/20080515/SunOS\_sparc/JDK/Packages -r /tmp/.response\_JDK\_20080520102149 SUNWj5rt PASSED: Task 6: pkgadd -a /tmp/20080515/.install/Tools/admin.quiet -n -d /tmp/20080515/SunOS\_sparc/JDK/Packages -r /tmp/.response\_JDK\_20080520102149 SUNWj5rtx PASSED: Task 7: pkgadd -a /tmp/20080515/.install/Tools/admin.quiet -n -d /tmp/20080515/SunOS\_sparc/JDK/Packages -r /tmp/.response\_JDK\_20080520102149 SUNWj5cfg PASSED: Task 8: pkgrm -n -a /tmp/20080515/.install/Tools/admin.quiet SUNWjhdoc PASSED: Task 9: pkgrm -n -a /tmp/20080515/.install/Tools/admin.quiet SUNWjhdem PASSED: Task 10: pkgrm -n -a /tmp/20080515/.install/Tools/admin.quiet SUNWjhdev PASSED: Task 11: pkgrm -n -a /tmp/20080515/.install/Tools/admin.quiet SUNWjhrt PASSED: Task 12: pkgadd -a /tmp/20080515/.install/Tools/admin.quiet -n

-d /tmp/20080515/SunOS\_sparc/JHRT/Packages -r /tmp/.response\_JHRT\_20080520102149 SUNWjhrt PASSED: Task 13: pkgadd -a /tmp/20080515/.install/Tools/admin.quiet -n -d /tmp/20080515/SunOS\_sparc/JHRT/Packages -r /tmp/.response\_JHRT\_20080520102149 SUNWjhdev PASSED: Task 14: pkgadd -a /tmp/20080515/.install/Tools/admin.quiet -n -d /tmp/20080515/SunOS\_sparc/JHRT/Packages -r /tmp/.response\_JHRT\_20080520102149 SUNWjhdem PASSED: Task 15: pkgadd -a /tmp/20080515/.install/Tools/admin.quiet -n -d /tmp/20080515/SunOS\_sparc/JHRT/Packages -r /tmp/.response\_JHRT\_20080520102149 SUNWjhdoc PASSED: Task 16: pkgadd -a /tmp/20080515/.install/Tools/admin.quiet -n -d /tmp/20080515/SunOS\_sparc/LDAPCSDK6\_TOOLS/Packages -r /tmp/.response\_LDAPCSDK6\_TOOLS\_20080520102149 SUNWldapcsdk-tools PASSED: Task 17: pkgadd -a /tmp/20080515/.install/Tools/admin.instance -n -d /tmp/20080515/SunOS\_sparc/MS/Packages -r /tmp/.response\_MS\_20080520102149 SUNWmessaging-server PASSED: Task 18: pkgadd -a /tmp/20080515/.install/Tools/admin.instance -n -d /tmp/20080515/SunOS\_sparc/MS64/Packages -r /tmp/.response\_MS64\_20080520102149 SUNWmessaging-server-64 PASSED: Task 19: pkgadd -a /tmp/20080515/.install/Tools/admin.instance -n -d /tmp/20080515/SunOS\_sparc/DSSETUP/Packages -r /tmp/.response\_DSSETUP\_20080520102149 SUNWcomds PASSED: Task 20: pkgadd -a /tmp/20080515/.install/Tools/admin.instance -n -d /tmp/20080515/SunOS\_sparc/DA/Packages -r /tmp/.response\_DA\_20080520102149 SUNWcomic PASSED: Task 21: pkgadd -a /tmp/20080515/.install/Tools/admin.instance -n -d /tmp/20080515/SunOS\_sparc/DA/Packages -r /tmp/.response\_DA\_20080520102149 SUNWcomis PASSED: Task 22: pkgadd -a /tmp/20080515/.install/Tools/admin.instance -n -d /tmp/20080515/SunOS\_sparc/CS/Packages -r /tmp/.response\_CS\_20080520102149 SUNWics5 PASSED: Task 23: pkgadd -a /tmp/20080515/.install/Tools/admin.instance -n -d /tmp/20080515/SunOS\_sparc/CS/Packages -r /tmp/.response\_CS\_20080520102149 SUNWica5 PASSED: Task 24: pkgadd -a /tmp/20080515/.install/Tools/admin.instance -n -d /tmp/20080515/SunOS\_sparc/IM/Packages -r /tmp/.response\_IM\_20080520102149 SUNWiim PASSED: Task 25: pkgadd -a /tmp/20080515/.install/Tools/admin.instance -n -d /tmp/20080515/SunOS\_sparc/IM/Packages -r /tmp/.response\_IM\_20080520102149 SUNWiimin PASSED: Task 26: pkgadd -a /tmp/20080515/.install/Tools/admin.instance -n -d /tmp/20080515/SunOS\_sparc/IM/Packages -r /tmp/.response\_IM\_20080520102149 SUNWiimm PASSED: Task 27: pkgadd -a /tmp/20080515/.install/Tools/admin.instance -n -d /tmp/20080515/SunOS\_sparc/IM/Packages -r /tmp/.response\_IM\_20080520102149 SUNWiimjd PASSED: Task 28: pkgadd -a /tmp/20080515/.install/Tools/admin.instance -n -d /tmp/20080515/SunOS\_sparc/IM/Packages -r /tmp/.response\_IM\_20080520102149 SUNWiimid PASSED: Task 29: pkgadd -a /tmp/20080515/.install/Tools/admin.instance -n -d /tmp/20080515/SunOS\_sparc/IM/Packages -r /tmp/.response\_IM\_20080520102149 SUNWiimc PASSED: Task 30: pkgadd -a /tmp/20080515/.install/Tools/admin.instance -n -d /tmp/20080515/SunOS\_sparc/IM/Packages -r /tmp/.response\_IM\_20080520102149 SUNWiimd

```
PASSED: Task 31: pkgadd -a /tmp/20080515/.install/Tools/admin.instance
-n -d /tmp/20080515/SunOS_sparc/CE/Packages -r
/tmp/.response_CE_20080520102149 SUNWuwc
PASSED: Task 32: pkgadd -a /tmp/20080515/.install/Tools/admin.quiet -n 
-d /tmp/20080515/SunOS_sparc/MS_SCHA/Packages -r
/tmp/.response_MS_SCHA_20080520102149 SUNWmessaging-server-scha
PASSED: Task 33: pkgadd -a /tmp/20080515/.install/Tools/admin.quiet -n 
-d /tmp/20080515/SunOS_sparc/CS_SCHA/Packages -r
/tmp/.response_CS_SCHA_20080520102149 SUNWscics
PASSED: Task 34: pkgadd -a /tmp/20080515/.install/Tools/admin.quiet -n 
-d /tmp/20080515/SunOS_sparc/IM_SCHA/Packages -r
/tmp/.response_IM_SCHA_20080520102149 SUNWiimsc
PASSED: Task 35: pkgadd -a /tmp/20080515/.install/Tools/admin.instance
-n -d /tmp/20080515/SunOS_sparc/IWC/Packages -r
/tmp/.response_IWC_20080520102149 SUNWiwc
PASSED: Task 36: pkgadd -a /tmp/20080515/.install/Tools/admin.instance
-n -d /tmp/20080515/SunOS_sparc/CI/Packages -r
/tmp/.response_CI_20080520102149 SUNWcomms
PASSED: Task 37: pkgrm -n -a /tmp/20080515/.install/Tools/admin.quiet 
SUNWstosreg
PASSED: Task 38: pkgrm -n -a /tmp/20080515/.install/Tools/admin.quiet 
SUNWservicetagu
PASSED: Task 39: pkgrm -n -a /tmp/20080515/.install/Tools/admin.quiet 
SUNWservicetagr
PASSED: Task 40: pkgadd -a /tmp/20080515/.install/Tools/admin.quiet -n 
-d /tmp/20080515/SunOS_sparc/ST/Packages/SunOS5.10_sparc -r
/tmp/.response_ST_20080520102149 SUNWservicetagr
PASSED: Task 41: pkgadd -a /tmp/20080515/.install/Tools/admin.quiet -n 
-d /tmp/20080515/SunOS_sparc/ST/Packages/SunOS5.10_sparc -r
/tmp/.response_ST_20080520102149 SUNWservicetagu
PASSED: Task 42: pkgadd -a /tmp/20080515/.install/Tools/admin.quiet -n 
-d /tmp/20080515/SunOS_sparc/ST/Packages/SunOS5.10_sparc -r
/tmp/.response_ST_20080520102149 SUNWstosreg
All tasks PASSED
INFO: no update to /etc/softlist.xml required
Hit Return to Continue:
=-=-=-=-=-=-=-=-=-=-=-=-=-=-=-=-=-=-=-=-=-=-=-=-=-=-=-=-=-=-=-=
-- unlink /tmp/.response_JDK_20080520102149
-- unlink /tmp/.response_JHRT_20080520102149
-- unlink /tmp/.response_LDAPCSDK6_TOOLS_20080520102149
-- unlink /tmp/.response_MS_20080520102149
-- unlink /tmp/.response MS64 20080520102149
-- unlink /tmp/.response_DSSETUP_20080520102149
-- unlink /tmp/.response_DA_20080520102149
-- unlink /tmp/.response_CS_20080520102149
-- unlink /tmp/.response_IM_20080520102149
-- unlink /tmp/.response_CE_20080520102149
-- unlink /tmp/.response_MS_SCHA_20080520102149
-- unlink /tmp/.response_CS_SCHA_20080520102149
-- unlink /tmp/.response_IM_SCHA_20080520102149
-- unlink /tmp/.response_IWC_20080520102149
-- unlink /tmp/.response_CI_20080520102149
-- unlink /tmp/.response_ST_20080520102149
-- unlink /tmp/.patchout_20080520102149.4999
```

```
mkdir -p /var/opt/CommsInstaller/logs 2>&1
-- Exit status: 0
NOTICE: To undo the installation, run the commands in:
         /var/opt/CommsInstaller/logs/undoCommsInstall_20080520102149
NOTICE: silent file created in:
```
/var/opt/CommsInstaller/logs/silent\_CommsInstaller\_20080520102149 -- Closing the log at Tue May 20 10:27:45 2008
# Unified Communications Suite 6 Installation and Configuration Guide 217

~~~~~~~~~~~~~~~~~~~~~~~~~~~~~~~~~~~~~~~~~~~~~~~~~~~~~~~~~~~~~~~~~~~~~~

# **Sample Session - Installing Communications Suite 6 on a Solaris Zone**

# **Deployment Example: Installing Communications Suite 6 on a Solaris Zone**

The sample sessions in this article describes how to install Communications Suite 6 software on a Solaris zone.

# **Installation Overview**

This scenario provides an example of how to install Communications Suite 6 into a Solaris zone. It accomplishes these salient goals:

- Installs and configures the Convergence client and the other Communications Suite 6 components.
- Installs the Sun Java System software products required by Communications Suite.
- Creates a ZFS file system for the zone.
- Installs Delegated Administrator for user provisioning.
- Installs Sun Java System Access Manager, required by Delegated Administrator.

To complete the scenario, perform these tasks:

- 1. Obtain an IP address for the zone.
- 2. Download the software.
- 3. Install service tags in the global zone.
- 4. Create a zone configured with a ZFS file system.
- 5. Install Application Server 9.1 with the JDK.
- 6. Install the Communications Suite with the Communications Suite installer,  $\text{commpkg}$ .
- 7. Install Sun Java System Directory Server.
- 8. Install the Identity Management Suite: Sun Java System Web Server and Sun Java System Access Manager.
- 9. Run the Comms Directory Server Setup script, comm\_dssetup.pl.
- 10. Configure Delegated Administrator on Web Server 7. Create user accounts.
- 11. Configure Messaging Server 7.0.
- 12. Configure Calendar Server 6.3 Update 2.
- 13. Configure Instant Messaging Server 7.3.
- 14. Deploy and Configure Convergence 1.0.
- 15. Take a ZFS snapshot of the software you have installed in this zone.

These tasks are described in the remaining sections in this document.

### **How to Use This Document**

Each section below records the command-line interactions that perform one installation or configuration task. Taken together, these sessions demonstrate one particular installation scenario.

You can use this document in the following ways:

- If this scenario matches your installation goals, follow all the sessions described below.
- If you have different installation objectives, use any sessions that apply to your own scenario.

This document is intended for any system administrator or installation technician who wants to install and configure the services delivered by these components. It assumes you are familiar with creating and

configuring Solaris zones.

## **Which Components Are Installed?**

This example installs and configures the following Communications Suite and dependent Sun Java System components:

Communication Suite Products:

- Comms DSsetup 6.4 (6.4-1.02)
- Comms Delegated Administrator 6.4 (6.4-2.03)
- Messaging Server 7.0 (7.0-0.01)
- Calendar Server 6.3 (6.3-6.01)
- Instant Messaging 7.3 (7.3)
- Convergence 1.0 (Integrated Web Client 0.1) (0.1)

Sun Java System products required by Communications Suite:

- Application Server 9.1 Update 1
- Sun Java System Directory Server 6.3
- Sun Java System Access Manager 7.1 (required by Delegated Administrator)
- Sun Java System Web Server 7.0 (required by Access Manager)

# **Obtain an IP address for the zone.**

In this example, IP addresses are obtained for four zones:

```
192.168.100.22 niag1-z4.example.mydomain.com niag1-z4
192.168.100.23 niag-fe.example.mydomain.com niag-fe
192.168.100.24 niag1-z1.example.mydomain.com niag1-z1
192.168.100.25 niag1-z3.example.mydomain.com niag1-z3
```
# **Download the software.**

Go here to link to the software download sites: [Get the Software to Install a Communications Suite](#page-498-0) [Deployment](#page-498-0).

## **Install service tags in the global zone.**

Before you can create and configure the zone in which Communications Suite will be installed, you need to install service tags in the global zone.

You can accomplish this by running the Communications Suite installer to install one Comms component, the Comms Directory Server setup script, comm\_dssetup.pl. The following example installs

- comm\_dssetup.pl
- The Communications Suite installer, commpkg
- Service tags

Service tags are installed in the global zone.

```
# perl commpkg install
Communication Services Products:
    Item Description
    ---- -----------
       1 Messaging Server 7.0 (7.0-0.01)
       2 Messaging Server (64bit) 7.0 (7.0-0.01)
       3 Comms DSsetup 6.4 (6.4-1.02)
       4 Comms Delegated Administrator 6.4 (6.4-2.03)
       5 Calendar Server 6.3 (6.3-6.01)
       6 Calendar Server Localization 6.3
       7 Instant Messaging 7.3 (7.3)
       8 Integrated Web Client 0.1 (0.1)
       9 Communications Express 6.3 (6.3-3.01)
      10 Messaging Server Sun Cluster HA agent 7.0 (7.0-0.01)
Enter the items you wish to install.
Prefix an item with \sim to indicate you only want
  to install shared component dependencies of that product
You can enter multiple items using commas to separate them.
For example: 1,2
Please select the products you wish to install [1, 2, 3, 4, 5, 6, 7, 8,
9, 10]: 3
=-=-=-=-=-=-=-=-=-=-=-=-=-=-=-=-=-=-=-=-=-=-=-=-=-=-=-=-=-=-=-=
Generating list of things to install...
Checking for Shared Component Upgrade Requirements...
=-=-=-=-=-=-=-=-=-=-=-=-=-=-=-=-=-=-=-=-=-=-=-=-=-=-=-=-=-=-=-=
 WILL INSTALL: Comms DSsetup 6.4
 WILL INSTALL: CommsInstaller 6.0
 WILL INSTALL: Service Tags 1.0
=-=-=-=-=-=-=-=-=-=-=-=-=-=-=-=-=-=-=-=-=-=-=-=-=-=-=-=-=-=-=-=
Ready to install
```
## **Create a Solaris zone configured with a ZFS file system.**

This session creates a Solaris zone (niag1-z4.example.mydomain.com) and configures a ZFS file system called  $onebox$  for the zone. The session comprises the following steps:

- Create a ZFS pool.
- Create file system for the zone.
- Create, configure, and verify the zone.
- Remove unneeded directories from the zone.
- Install and boot the zone.

**These steps are just one particular way to create a zone. For more information about** creating zones, see [OpenSolaris Community: Zones](http://www.opensolaris.org/os/community/zones/).

#### **Create a ZFS pool.**

This step creates a ZFS pool called zones on the two physical drives named below in a mirror

configuration. It then creates a ZFS file system called zones/onebox. (Note: You do not need to add this file system to /etc/vfstab because ZFS automatically mounts it during system startup.)

```
# zpool create zones mirror c1t2d0s6 c1t1d0s6
# zfs create zones/onebox
# chmod 700 /zones/onebox
```
(Note: if you forget to do the chmod, you will get an error later when you do zoneadm verify.)

### **Create, configure, and verify the zone.**

This step configures a zone called onebox-comms.

```
/net/brandy/wspace/jhawk/msg70/comms-lab/onebox-comms
# zonecfg -z onebox-coms
onebox-coms: No such zone configured
Use 'create' to begin configuring a new zone.
zonecfg:onebox-coms> create
zonecfg:onebox-coms> set zonepath=/zones/onebox
zonecfg:onebox-coms> set autoboot=true
zonecfg:onebox-coms> add net
zonecfg:onebox-coms:net> set address=192.168.100.22
zonecfg:onebox-coms:net> set physical=ipge0
zonecfg:onebox-coms:net> end
zonecfg:onebox-coms> add attr
zonecfg:onebox-coms:attr> set name=comment
zonecfg:onebox-coms:attr> set type=string
zonecfg:onebox-coms:attr> set value="onebox comms zone"
zonecfg:onebox-coms:attr> end
zonecfg:onebox-coms> remove inherit-pkg-dir dir=/usr
zonecfg:onebox-coms> remove inherit-pkg-dir dir=/sbin
zonecfg:onebox-coms> verify
zonecfg:onebox-coms> commit
zonecfg:onebox-coms> exit
# zoneadm -z onebox-coms verify
```
(Note: the remove inherit-pkg-dir lines above remove the *inheritance* of the specified directory by the zone. By default, /usr, /sbin, /lib, and /platform are inherited from the global zone - meaning it will be a sparse zone. By removing the  $\text{in}$ hexit-pkg-dir directive, you cause the zone to get its own copy of the specified directory, thus making it a whole-root zone. In this example,  $/1$ ib and  $/$ platform are still inherited from the global zone, but the zone will have its own copy of  $/$ usr and /sbin.)

### **Install and boot the zone.**

```
# zoneadm -z onebox-coms verify
# time zoneadm -z onebox-coms install
Preparing to install zone <onebox-coms>.
Creating list of files to copy from the global zone.
Copying <120988> files to the zone.
Initializing zone product registry.
Determining zone package initialization order.
Preparing to initialize <1063> packages on the zone.
Initialized <1063> packages on zone. 
Zone <onebox-coms> is initialized.
Installation of these packages generated errors:
<SUNWgnome-a11y-libs-share>
The file </zones/onebox/root/var/sadm/system/logs/install_log> contains
a log of the zone installation.
real 17:44.7
user 3:54.7
sys 9:26.4
#
# zoneadm -z onebox-coms ready
# zoneadm -z onebox-coms boot
# zlogin -C onebox-coms
```
# **Install Application Server 9.1 with the JDK.**

This session installs the Java Platform, Enterprise Edition 5 SDK, which includes Application Server 9.1 and Sun Java System Message Queue 4.1:

```
# cp java_ee_sdk-5_04-solaris-sparc.bin /tmp
# cd /tmp
# chmod 777 java_ee_sdk-5_04-solaris-sparc.bin
# ./java_ee_sdk-5_04-solaris-sparc.bin -console
The Java Platform, Enterprise Edition 5 SDK components will be installed
in the
following directory, which is referred to as the "Installation
Directory".To
use this directory, press only the Enter key. To use a different
directory,
type in the full path of the directory to use followed by pressing the
Enter
key.
   Installation Directory [/opt/SDK] {"<" goes back, "!" exits}:
The directory "/opt/SDK" does not exist.
Do you want to create it now or choose another directory?
1. Create Directory
2. Choose New
```

```
Enter the number corresponding to your choice [1] \{ " \leq " \leq 0 \} back, "!"
   exits} 1
Supply the admin user's password and override any of the other initial
configuration settings as necessary.
   Admin User [admin] {"<" goes back, "!" exits}:
   Admin User's Password (8 chars minimum):
  Re-enter Password:
   Do you want to store admin user name and password in .asadminpass file
in
   user's home directory [yes] {"<" goes back, "!" exits}?
   Admin Port [4848] {"<" goes back, "!" exits}:
   HTTP Port [8080] {"<" goes back, "!" exits}:
  HTTPS Port [8181] {"<" goes back, "!" exits}:
Please choose installation options.
   Do you want to enable Updatecenter client [yes] {"<" goes back, "!"
exits}?
   Do you want to upgrade from previous Application Server version [no]
\{ " < "
   goes back, "!" exits}?
Checking disk space...
The following items for the product Java Platform, Enterprise Edition 5
SDK
will be installed:
Product: Java Platform, Enterprise Edition 5 SDK
Location: /opt/SDK
Space Required: 266.89 MB
------------------------------------------------
Java 2 SDK, Standard Edition 6.0
Sun Java System Message Queue 4.1
Sun Java System Application Server 9.1
Sample Applications
Java BluePrints
Your First Cup: An Introduction to the Java EE Platform
Ready to Install
1. Install Now
2. Start Over
3. Exit Installation
  What would you like to do [1] \{'\prime\}</math> goes back, "!" exists?Installing Java Platform, Enterprise Edition 5 SDK
|-1%--------------25%-----------------50%-----------------75%--------------100%|
Successful.
Next Steps:
```

```
 1. Access the About Java EE 5 SDK welcome page at:
       file:///opt/SDK/docs/about.html
    2. Start the Application Server by executing:
       /opt/SDK/bin/asadmin start-domain domain1
    3. Start the Admin Console:
      http://localhost:4848
       Please press Enter/Return key to exit the installation program.
{ "!" exists}Deleting temporary files...
# /opt/SDK/bin/asadmin start-domain domain1
Starting Domain domain1, please wait.
Log redirected to /opt/SDK/domains/domain1/logs/server.log.
Redirecting output to /opt/SDK/domains/domain1/logs/server.log
Domain domain1 is ready to receive client requests. Additional services
are being started in background.
Domain [domain1] is running [Sun Java System Application Server 9.1_01
(build b09d-fcs)] with its configuration and logs at:
[/opt/SDK/domains].
Admin Console is available at [http://localhost:4848].
Use the same port [4848] for "asadmin" commands.
User web applications are available at these URLs:
[http://localhost:8080 https://localhost:8181 ].
Following web-contexts are available:
[/web1 /_wstx-services ].
Standard JMX Clients (like JConsole) can connect to JMXServiceURL:
[service:jmx:rmi:///jndi/rmi://niag1-z4.example.mydomain.com:8686/jmxrmi]
for domain management purposes.
Domain listens on at least following ports for connections:
[8080 8181 4848 3700 3820 3920 8686 ].
```
Domain does not support application server clusters and other standalone instances.

# **Install the Communications Suite with the Communications Suite installer, commpkg.**

This session runs the Communications Suite installer,  $\text{commpkg}$ , to install these components:

- Messaging Server 7.0 (7.0-0.01)
- Comms DSsetup 6.4 (6.4-1.02)
- Comms Delegated Administrator 6.4 (6.4-2.03)
- Calendar Server 6.3 (6.3-6.01)
- Instant Messaging 7.3 (7.3)
- Convergence 1.0 (Integrated Web Client 0.1) (0.1)
- Communications Express 6.3 (6.3-3.01)

This step invokes the installer:

# perl commpkg install

The installer prompts which components you want to install. This step selects the components:

```
Communication Services Products:
    Item Description
    ---- -----------
       1 Messaging Server 7.0 (7.0-0.01)
       2 Messaging Server (64bit) 7.0 (7.0-0.01)
       3 Comms DSsetup 6.4 (6.4-1.02)
       4 Comms Delegated Administrator 6.4 (6.4-2.03)
       5 Calendar Server 6.3 (6.3-6.01)
       6 Calendar Server Localization 6.3
       7 Instant Messaging 7.3 (7.3)
       8 Integrated Web Client 0.1 (0.1)
       9 Communications Express 6.3 (6.3-3.01)
      10 Messaging Server Sun Cluster HA agent 7.0 (7.0-0.01)
Enter the items you wish to install.
Prefix an item with \sim to indicate you only want
 to install shared component dependencies of that product
You can enter multiple items using commas to separate them.
For example: 1,2
Please select the products you wish to install [1, 2, 3, 4, 5, 6, 7, 8,
9, 10]: 1,3,4,5,7,8,9
=-=-=-=-=-=-=-=-=-=-=-=-=-=-=-=-=-=-=-=-=-=-=-=-=-=-=-=-=-=-=-=
Generating list of things to install...
Checking for Shared Component Upgrade Requirements...
=-=-=-=-=-=-=-=-=-=-=-=-=-=-=-=-=-=-=-=-=-=-=-=-=-=-=-=-=-=-=-=
  WILL INSTALL: Messaging Server 7.0
 WILL INSTALL: Comms DSsetup 6.4
 WILL INSTALL: Comms Delegated Administrator 6.4
  WILL INSTALL: Calendar Server 6.3
  WILL INSTALL: Instant Messaging 7.3
  WILL INSTALL: Integrated Web Client 0.1
 WILL INSTALL: Communications Express 6.3
 WILL INSTALL: CommsInstaller 6.0
=-=-=-=-=-=-=-=-=-=-=-=-=-=-=-=-=-=-=-=-=-=-=-=-=-=-=-=-=-=-=-=
Ready to install
```
### **A Note About Installing the Directory Server Setup Script**

In the preceding task, you install comm dssetup.pl with the Comms Suite installer before you install Directory Server (described in the next step). If you follow this sequence, you will have the up-to-date version of comm\_dssetup.pl. The Directory Server installation process does not overwrite the latest version.

If you install or upgrade Directory Server before you run the Communications Suite installer, the Directory Server installation process places an outdated version of comm\_dssetup.pl on your system. You must use the current version of comm dssetup.pl provided by the Communications Suite installer. However, the Comms Suite installer cannot install a new version with the commpkg install command. Instead, run the commpkg upgrade command to upgrade to the latest version of comm\_dssetup.pl.

# **Install Sun Java System Directory Server 6.3**

This session comprises the following steps:

- Install and configure Directory Server Enterprise Edition 6.3.
- Create the Directory Manager user ID.
- Start Directory Server.

### **Install and configure Directory Server Enterprise Edition 6.3**

This example installs the zip file version of Directory Server 6.3. (It does not install the older 6.2 version of Directory Server available with the Sun Java Identity Management Suite.)

Note that you do not need to install the "Directory Preparation Tool" (also called the Comms Directory Server setup script, comm\_dssetup.pl), because the latest version of comm\_dssetup.pl was already installed by the Communications Suite installer in an earlier step.

```
# cd /<root>/DSEE_ZIP_Distribution
# ./dsee_deploy install -i /opt/SUNWdsee 
Sun Microsystems, Inc. ("Sun") SOFTWARE LICENSE AGREEMENT ("SLA") 
and ENTITLEMENT for SOFTWARE
A. ENTITLEMENT for SOFTWARE 
Software: <List of Sun software and Third-Party software...>
B. SOFTWARE LICENSE AGREEMENT 
<Definitions and Terms of Software License Agreement...>
Do you accept the license terms ? <yes/no> : yes
Check availability of port 11169
Checking running Directory Server instances
Checking running Directory Proxy Server instances
Unzipping sun-ldap-base.zip ...
Unzipping sun-ldap-dsrk6.zip ...
Unzipping sun-ldap-dsrk-man.zip ...
Unzipping sun-ldapcsdk-tools.zip ...
```
Unzipping sun-ldapcsdk-dev.zip ... Unzipping sun-ldap-ljdk.zip ... Unzipping sun-ldap-jre.zip ... Unzipping sun-ldap-shared.zip ... Unzipping sun-ldap-shared-l10n.zip ... Unzipping sun-ldap-directory.zip ... Unzipping sun-ldap-directory-l10n.zip ... Unzipping sun-ldap-directory-config.zip ... Unzipping sun-ldap-directory-man.zip ... Unzipping sun-ldap-directory-dev.zip ... Unzipping sun-ldap-mfwk.zip ... Unzipping sun-ldap-cacao.zip ... Unzipping sun-ldap-console-agent.zip ... Unzipping sun-ldap-console-cli.zip ... Unzipping sun-ldap-console-common.zip ... Unzipping sun-ldap-console-var.zip ... Unzipping sun-ldap-jdmk.zip ... Unzipping sun-ldap-directory-client.zip ... Unzipping sun-ldap-directory-client-l10n.zip ... Unzipping sun-ldap-proxy.zip ... Unzipping sun-ldap-proxy-l10n.zip ... Unzipping sun-ldap-proxy-man.zip ... Unzipping sun-ldap-proxy-client.zip ... Unzipping sun-ldap-proxy-client-l10n.zip ... Unzipping sun-ldap-console-gui.zip ... Unzipping sun-ldap-console-gui-help.zip ... Unzipping sun-ldap-console-gui-l10n.zip ... Unzipping sun-ldap-console-gui-help-l10n.zip ... Creating WAR file for Console Configuring Cacao at /opt/SUNWdsee/dsee6/cacao\_2 Setting Cacao parameter jdmk-home with default value [/opt/SUNWdsee/dsee6/private] Setting Cacao parameter java-home with default value [/opt/SUNWdsee/jre] Setting Cacao parameter nss-lib-home with default value [/opt/SUNWdsee/dsee6/private/lib] Setting Cacao parameter nss-tools-home with default value [/opt/SUNWdsee/dsee6/bin] Setting Cacao parameter jmxmp-connector-port with value [11169] Registering DSCC agent into cacao Starting Cacao if necessary Registering JESMF agent into Cacao Making a copy of dsee\_deploy Making a copy of listrunnings64

You can now start your Directory Server Instances You can now start your Directory Proxy Server Instances

#### **Create the Directory Manager user ID.**

```
#cd /opt/SUNWdsee/ds6/bin
#./dsadm create -p 389 -D "cn=Directory Manager" -P 636
/opt/SUNWdsee/dsins1
Choose the Directory Manager password:
Confirm the Directory Manager password:
```
#### **Start Directory Server.**

You must start Directory Server before you run the Comms Directory Server setup script, comm\_dssetup.pl, during a later step.

```
# ./dsadm info /opt/SUNWdsee/dsins1
Instance Path: /opt/SUNWdsee/dsins1 
Owner: dsuser(dsuser) 
Non-secure port: 389 
Secure port: 636 
Bit format: 64-bit 
State: Stopped 
DSCC url: - 
SMF application name:
Instance version: D-A00
```

```
#./dsadm start /opt/SUNWdsee/dsins1
Server started: pid=29494
```

```
# ldapsearch -b "" -s base objectclass=top
version: 1
dn:
objectClass: top
namingContexts: o=ugdata
```
# **From the Sun Java Identity Management Suite: Install Sun Java System Web Server and Sun Java System Access Manager.**

This session comprises the following steps:

- Install and configure Access Manager 7.1 and Web Server 7.0 Update 1 by running the Identity Management Suite installer.
- Start Web Server.
- Log in to the Access Manager console, amconsole.

### **Install and configure Access Manager 7.1 and Web Server 7.0 Update 1 by running the Identity Management Suite installer.**

This session configures Access Manager in Legacy mode. Delegated Administrator requires that Access Manager run in Legacy mode.

```
# ./installer -nodisplay
Choose Software Components - Main Menu
-------------------------------
Note: "* *" indicates that the selection is disabled
[X] 1. Web Server 7.0 Update 1
* * Directory Preparation Tool 6.4
[ ] 3. Application Server Enterprise Edition 8.2 Patch 2
* * Directory Server Enterprise Edition 6.2
[ ] 5. Monitoring Console 1.0 Update 1
[ ] 6. High Availability Session Store 4.4.3
[ ] 7. Access Manager 7.1
[ ] 8. Message Queue 3.7 UR2
[ ] 9. Java DB 10.2.2.1
* * All Shared Components
   Enter a comma separated list of products to install, or press R to
refresh
  the list [1] \{ "<" goes back, "!" exits}: 7
Choose Software Components - Confirm Choices
--------------------------------------------
Based on product dependencies for your selections, the installer will
install:
[X] 7. Access Manager 7.1
  Press "Enter" to Continue or Enter a comma separated list of products
to
  deselect. Enter "-" with product number to deselect a product (for eg.
-5
   will deselect product number 5). To return to the component selection
list,
   press "r". [1] {"<" goes back, "!" exits}
Component Selection - Selected Product "Access Manager 7.1 "
------------------------------------------------------------
*[X] 1. Access Manager Core Services
*[X] 2. Access Manager Administration Console
*[X] 3. Common Domain Services for Federation Management
*[X] 4. Access Manager SDK
*[ ] 5. Access Manager Distributed Authentication User Interface
*[ ] 6. Access Manager Client SDK
*[ ] 7. Access Manager Session Failover Client
   Enter a comma separated list of components to install (or A to install
all )
  [A] \{ "<-] \} goes back, "!" exits }
*[X] 1. Access Manager Core Services
```

```
*[X] 2. Access Manager Administration Console
*[X] 3. Common Domain Services for Federation Management
*[X] 4. Access Manager SDK
*[X] 5. Access Manager Distributed Authentication User Interface
*[X] 6. Access Manager Client SDK
*[X] 7. Access Manager Session Failover Client
  Press "Enter" to Continue or Enter a comma separated list of products
to
  deselect. Enter "-" with product number to deselect a product (for eg.
-5 will deselect product number 5). To return to the component selection
list,
  press "r". [1] {"<" goes back, "!" exits}
  Install multilingual package(s) for all selected components [Yes] {"<"
goes
  back, "!" exits}:
For component product [ Access Manager 7.1 ]
--------------------------------------------------------------
1. Web Server 7.0 Update 1
2. Application Server Enterprise Edition 8.2 Patch 2
3. A compatible web container previously installed on this system.
 Please choose a web container for your selected products [1] \{T < T\} goes
back,
  "!" exits} 1
Installation Directories
------------------------
Enter the name of the target installation directory for each product:
  Access Manager [/opt] {"<" goes back, "!" exits}:
 Web Server [/opt] {"<" goes back, "!" exits}:
  Web Server Instance [/var/opt/SUNWwbsvr7] {"<" goes back, "!" exits}:
Checking System Status
  Available disk space... : Checking .... OK
 Memory installed... : Checking .... OK 
Swap space installed... : Checking .... OK
   Operating system patches... : Checking .... OK
    Operating system resources... : Checking .... OK 
System ready for installation 
System Ready for Installation. Memory detection is disabled in a
non-global zone.
```

```
Enter 1 to continue [1] \{ "<-] goes back, "!" exits \}Screen for selecting Type of Configuration
1. Configure Now - Selectively override defaults or express through
2. Configure Later - Manually configure following installation
  Select Type of Configuration [1] \{"<" goes back, "!" exits\}Specify Administrator Account Preferences
You must specify administrator accounts and passwords for most
Java Enterprise System products.
1. Use a single administrator account when possible.
2. Use different administrator account for each product.
 Enter 1 or 2 [1] \{ "<-] goes back, "!" exits\}:
  Administrator User Id [admin] {"<" goes back, "!" exits}
  Administrator Password [] {"<" goes back, "!" exits} Retype
Password [] {"<" goes back, "!" exits} 
Specify Common Server Settings
   Enter Host Name [niag1-z4] {"<" goes back, "!" exits}
   Enter DNS Domain Name [example.mydomain.com] {"<" goes back, "!"
exits}
  Enter IP Address [192.168.100.22] {"<" goes back, "!" exits}
  Enter System User [root] {"<" goes back, "!" exits} dsuser
  Enter System Group [root] {"<" goes back, "!" exits} dsuser
Web Server: Choose Configuration Type
Warning: If you plan to deploy Access Manager (or) Portal Server
in this Web Server, please select 'Admin'.
  Configure Administration Instance as Server OR Node. Valid values are
Admin
   and Node [Admin] {"<" goes back, "!" exits}
   Start servers after system startup [No] {"<" goes back, "!" exits} yes
Web Server: Specify Administration Server Settings
```

```
Enter Host Name [niag1-z4.example.mydomain.com] {"<" goes back, "!"
exits}:
  Enter Runtime User ID [root] {"<" goes back, "!" exits}:
  Enter SSL Administration Port [8989] {"<" goes back, "!" exits}:
 Enter Non SSL Administration Port [8800] {"<" goes back, "!" exits}:
Web Server: Specify Instance Settings
  Server Name [niag1-z4.example.mydomain.com] {"<" goes back, "!"
exits}:
  Enter HTTP Port [80] {"<" goes back, "!" exits}:
  Enter Runtime UNIX User ID [webservd] {"<" goes back, "!" exits}:
dsuser
If you plan to deploy Portal Server in this instance of Web Server, set
Runtime
User ID to superuser (usually root) and the Runtime Group to the
superuser's
group (usually other).
  Enter Document Root Directory
[/var/opt/SUNWwbsvr7/https-niag1-z4.example.
  mydomain.com/docs] {"<" goes back, "!" exits}:
Access Manager: Specify Configuration Information
  Install type (Realm/Legacy) Mode [Legacy] {"<" goes back, "!" exits}:
  Administrator User ID: amAdmin
  Administrator Password [] {"<" goes back, "!" exits}: Retype
Password [] {"<" goes back, "!" exits}: LDAP User ID: amldapuser
  LDAP Password [] {"<" goes back, "!" exits}: Retype Password []
{"<" goes back, "!" exits}: Passwords for LDAP User do not match.
  LDAP User ID: amldapuser
  LDAP Password [] {"<" goes back, "!" exits}: Retype Password []
{"<" goes back, "!" exits}: Password Encryption Key
[g98luZpRMHiBcm40H/uhgoPZyLCYeVni] {"<" goes back,
   "!" exits}: thequickfoxrandownthehill
Access Manager: Choose Deployment Container
1. Sun Java(TM) System Application Server
2. Sun Java(TM) System Web Server
  Select the container to deploy the component and hit enter key [2]
\{ " < " goes
  back, "!" exits}
Access Manager: Specify Web Container for Running Access Manager
Services
  Host Name [niag1-z4.example.mydomain.com] {"<" goes back, "!" exits}:
```

```
 Services Deployment URI [amserver] {"<" goes back, "!" exits}:
   Common Domain Deployment URI [amcommon] {"<" goes back, "!" exits}:
   Cookie Domain(Assure it is not a top level domain) [.mydomain.com]
\{ "<-" \text{ goes} back, "!" exits}: .example.mydomain.com
   Password Deployment URI [ampassword] {"<" goes back, "!" exits}:
1. HTTP
2. HTTPS
   Console Protocol [1] {"<" goes back, "!" exits}:
Access Manager: Choose Access Manager Console
   Administration Console [Yes] {"<" goes back, "!" exits}:
   Console Deployment URI [amconsole] {"<" goes back, "!" exits}:
Access Manager: Specify Directory Server Information
   Directory Server Host [] {"<" goes back, "!" exits}:
niag1-z4.example.mydomain.com
  Directory Server Port [389] {"<" goes back, "!" exits}:
   Directory Root Suffix [dc=example,dc=mydomain,dc=com] {"<" goes back,
"!" exits}: o=ugdata
  Directory Manager DN [cn=Directory Manager] {"<" goes back, "!"
exits}:
  Directory Manager Password [] {"<" goes back, "!" exits}: 
Access Manager: Specify Directory Server Data
  Is Directory Server provisioned with user data [No] {"<" goes back,
\mathbf{u} \cdot \mathbf{j} . \mathbf{u} exits}?
Ready to Install
----------------
The following components will be installed.
Product: Java Enterprise System Identity Management Suite
Uninstall Location: /var/sadm/prod/SUNWident-entsys5u1
Space Required: 189.14 MB
---------------------------------------------------------
        Sun Java(TM) System Web Server 7.0 Update 1
           Sun Java(TM) System Web Server 7.0 Update 1 Samples
           Sun Java(TM) System Web Server 7.0 Update 1 CLI
           Sun Java(TM) System Web Server 7.0 Update 1 Core
        Sun Java(TM) System Access Manager 7.1
           ClientSDK
           SessionFailOverClient
           DistributedAuthentication
           Common Domain Services for Federation Management
           Access Manager SDK
           Access Manager Administration Console
           Access Manager Core Services
1. Install
```

```
2. Start Over
3. Exit Installation
```
### **Start Web Server 7.0.**

This step first starts the Admin Server, then starts Web Server.

```
# cd /var/opt/SUNWwbsvr7/admin-server/bin/
# ./startserv
Sun Java System Web Server 7.0U1 B07/18/2007 15:51
info: CORE3016: daemon is running as super-user
info: CORE5076: Using [Java HotSpot(TM) Server VM, Version 1.5.0_12]
from [Sun Microsystems Inc.]
info: WEB0100: Loading web module in virtual server [admin-server] at
[/admingui]
info: WEB0100: Loading web module in virtual server [admin-server] at
[/jmxconnector]
info: HTTP3072: admin-ssl-port:
https://niag1-z4.example.mydomain.com:8989 ready to accept requests
info: HTTP3072: admin-http-port:
http://niag1-z4.example.mydomain.com:8800 ready to accept requests
info: CORE3274: successful server startup
#
# cd /var/opt/SUNWwbsvr7/https-niag1-z4.example.mydomain.com/bin/
# ./stopserv
server has been shutdown
# ./startserv
Sun Java System Web Server 7.0U1 B07/18/2007 15:51
info: CORE5076: Using [Java HotSpot(TM) Server VM, Version 1.5.0_12]
from [Sun Microsystems Inc.]
info: WEB0100: Loading web module in virtual server
[niag1-z4.example.mydomain.com] at [/amserver]
warning: WEB6100: locale-charset-info is deprecated, please use
parameter-encoding
info: WEB0100: Loading web module in virtual server
[niag1-z4.example.mydomain.com] at [/ampassword]
warning: WEB6100: locale-charset-info is deprecated, please use
parameter-encoding
info: WEB0100: Loading web module in virtual server
[niag1-z4.example.mydomain.com] at [/amcommon]
warning: WEB6100: locale-charset-info is deprecated, please use
parameter-encoding
info: WEB0100: Loading web module in virtual server
[niag1-z4.example.mydomain.com] at [/amconsole]
warning: WEB6100: locale-charset-info is deprecated, please use
parameter-encoding
info: url:
jar:file:/opt/SUNWmfwk/lib/mfwk_instrum_tk.jar!/com/sun/mfwk/config/MfConfi
"mfwk.multicast.disableloopback" set to false
info: url:
jar:file:/opt/SUNWmfwk/lib/mfwk_instrum_tk.jar!/com/sun/mfwk/config/MfConfi
LogFile is: //var/opt/SUNWmfwk/logs/instrum.%g
```

```
warning: Warning: unable to initialize log file!
warning: Couldn't get lock for //var/opt/SUNWmfwk/logs/instrum.%g
info: group = 227.227.227.1, port = 54320
info: Set Time-to-live to 0
info: join Group /227.227.227.1
info: Starting listening thread
info: sends initial RESP message in SDK
info: Packet received
info: HTTP3072: http-listener-1: http://niag1-z4.example.mydomain.com:80
```

```
ready to accept requests
info: CORE3274: successful server startup
```
**Log in to the Access Manager console, amconsole.**

```
try to log into http://niag1-z4.example.mydomain.com/amconsole
user name: amadmin
password: adminpass
```
## **Run the Comms Directory Server Setup script, comm\_dssetup.pl.**

This task prepares Directory Server by installing the schema needed to support Communications Suite. You set up the directory by running the comm\_dssetup.pl script. This session installs Schema 2, required for Delegated Administrator and Access Manager.

Before you run comm\_dssetup.pl, be sure that Directory Server is running (see earlier step).

```
/opt/sun/comms/dssetup/sbin
# ls
comm_dssetup.pl schema
# perl comm_dssetup.pl
Welcome to the Directory Server preparation tool for
Sun Java(tm) System communication services.
dssetup Version 6.4-1.02 (built Wed Oct 10 13:54:08 PDT 2007)
This tool prepares your directory server for use by the
communications services which include Messaging, Calendar and their
components.
The logfile is /var/tmp/dssetup_20071220160633.log.
Do you want to continue [y]:
Please enter the full path to the directory where the
Directory Server instance(s) reside ("server-root"), or
an explicit Directory Server instance directory
Directory server root [/var/opt/SUNWdsee/dsins1] :
Please enter the directory manager DN [cn=Directory Manager]:
Password:
Detected DS version 6.2
Will this directory server be used for users/groups [yes]:
A list of suffixes are as follows:
 o=ugdata
Please enter the Users/Groups base suffix [o=ugdata] :
```
There are 3 possible schema types: 1 - schema 1 for systems with iMS 5.x data 1.5 - schema 2 compatibility for systems with iMS 5.x data that has been converted with commdirmig 2 - schema 2 native for systems using Access Manager Please enter the Schema Type (1, 1.5, 2) [1]: 2 Access Manager does not appear to have been installed for this suffix Note that you will not be able to use features that depend on Access Manager Are you sure you want this schema type? [n]: y Do you want to update the schema files [yes]: Do you want to configure new indexes [yes]: Do you want to Reindex the new indexes now [yes]: Here is a summary of the settings that you chose: Server Root : /var/opt/SUNWdsee Server Instance : dsins1 Users/Groups Directory : yes Update Schema : yes Schema Type : 2 DC Root : o=ugdata User/Group Root : o=ugdata Add New Indexes : yes ReIndex New Indexes Now : yes Directory Manager DN : cn=Directory Manager Now ready to generate a shell script and ldif file to modify the Directory. No changes to the Directory Server will be made this time. Do you want to continue [y]: # ldapsearch -b "" -s base objectclass=top version: 1 dn: objectClass: top namingContexts: o=PiServerDb namingContexts: o=pab

```
namingContexts: o=comms-config
namingContexts: o=ugdata
```
# **Configure Delegated Administrator on Web Server 7 and create user accounts.**

This session comprises the following steps:

- Run the Delegated Administrator configuration program, config-commda.
- Stop and restart Web Server.
- Create user accounts with the Delegated Administrator command-line utility, commadmin.

### **Run the Delegated Administrator configuration program, config-commda.**

This session runs the Delegated Administrator configuration program, config-commda. In this configuration, Delegated Administrator is deployed to Web Server 7.0. Next, you use Delegated Administrator to create user accounts.

The session accepts the default values for the configuration attributes. The session selects Web Server as the web container. Note that the Web Server configuration and administration details appear twice. This is because both the Delegated Administrator console and the Delegated Administrator server must be configured to a web container.

Before you run the Delegated Administrator configuration program, be sure that Web Server is running.

```
# ./config-commda -nodisplay
   Specify the directory in which the configuration and data files should
be
   installed [/var/opt/sun/comms/da] {"<" goes back, "!" exits}:
Delegated Administrator components showing a checked box will be
configured.
Please change selection accordingly.
[X] 1 Delegated Administrator Utility 0 bytes
[X] 2 Delegated Administrator Console 0 bytes
[X] 3 Delegated Administrator Server 0 bytes
  To check a particular component, enter its number, or 0 when you are
   finished [0] {"<" goes back, "!" exits}:
Checking Disk Space
Please enter the Access Manager Host name and Port number
  Hostname [niag1-z4] {"<" goes back, "!" exits}:
   Port [8080] {"<" goes back, "!" exits}:
Please enter the default domain that will be used if none is specified
on the
command line.
```
 Enter Default Domain [example.mydomain.com] {"<" goes back, "!" exits} Please enter the default SSL Port that the Delegated Administrator Utility will use if none is specified. The default SSL Port if none is specified to the Delegated Administrator Utility Enter Default SSL Port [443] {"<" goes back, "!" exits} You can deploy Delegated Administrator Console on Web Server or Application Server Type WEB, WEB7, APP7 or APP8 to specify your web container (WEB, WEB7, APP7 or APP8) [WEB] {"<" goes back, "!" exits}? WEB7 Web Server Configuration Details Specify the local Web Server instance details used by the configurator to configure Delegated Administrator Console on Web Server. Enter the following web server instance details to configure Delegated Administrator Console: Install Root Directory Name: Enter the local directory in which Web Server is installed. Instance Root Directory: Enter the local directory in which Web Server instances are created. Server Instance Identifier: Enter the Web Server Identifier for which Delegated Administrator Console is to be configured. Virtual Server Identifier: Enter the Virtual Server Identifier for which Delegated Administrator Console is to be configured. HTTP Port Number: Enter the Web Server port number where HTTP service is available. Enter Web Server Install Root Directory [/opt/SUNWwbsvr7]: Enter Web Server Instance Root Directory [/var/opt/SUNWwbsvr7]: Enter Web Server Instance Identifier [niag1-z4.example.mydomain.com]: Enter Virtual Server Identifier [niag1-z4.example.mydomain.com]: Enter Web Server HTTP Port [80]: Please Wait: Verifying whether the Web Server Instance connection is alive Web Server: Administration Instance Details

```
Enter the following Administration Server instance details to configure
Delegated Administrator Console:
Administration Server Port: Enter the Administration Server port number.
Administrator User ID: Enter the administrator user identifier.
Administrator Password: Enter the administrator password.
Secure Administration Server Instance: Specify whether the Web Server's
Administration Instance is running in secure mode.
  Enter the Administration Server Port [8800]:
  Enter the Administrator User ID [admin]:
  Enter the Administrator Password []:
  Is the Administration Server instance running in the secure mode 
[no]?
Please Wait: Verifying whether the Administration Server instance
connection is
alive
Information
You have specified that the Web Server's Administration Server instance
is
running in the normal mode.
Please enter the domain separator for user logon authentication
The domain separator for user logon authentication
  Enter domain separator [@] {"<" goes back, "!" exits}
Please enter the Access Manager Base Directory
  Access Manager Base Directory [/opt/SUNWam] {"<" goes back, "!"
exits}:
Web Server Configuration Details
Specify the local Web Server instance details used by the configurator
to
configure Delegated Administrator Server on Web Server. Enter the
following web
server instance details to configure Delegated Administrator Server:
Install Root Directory Name: Enter the local directory in which Web
Server is
installed.
Instance Root Directory: Enter the local directory in which Web Server
instances are created.
```
Server Instance Identifier: Enter the Web Server Identifier for which Delegated Administrator Server is to be configured. Virtual Server Identifier: Enter the Virtual Server Identifier for which Delegated Administrator Server is to be configured. HTTP Port Number: Enter the Web Server port number where HTTP service is available. Enter Web Server Install Root Directory [/opt/SUNWwbsvr7]: Enter Web Server Instance Root Directory [/var/opt/SUNWwbsvr7]: Enter Web Server Instance Identifier [niag1-z4.example.mydomain.com]: Enter Virtual Server Identifier [niag1-z4.example.mydomain.com]: Enter Web Server HTTP Port [80]: Please Wait: Verifying whether the Web Server Instance connection is alive Web Server: Administration Instance Details Enter the following Administration Server instance details to configure Delegated Administrator Server: Administration Server Port: Enter the Administration Server port number. Administrator User ID: Enter the administrator user identifier. Administrator Password: Enter the administrator password. Secure Administration Server Instance: Specify whether the Web Server's Administration Instance is running in secure mode. Enter the Administration Server Port [8800]: Enter the Administrator User ID [admin]: Enter the Administrator Password []: Is the Administration Server instance running in the secure mode [no]? Please Wait: Verifying whether the Administration Server instance connection is alive Information You have specified that the Web Server's Administration Server instance is running in the normal mode. Please specify the Directory (LDAP) server. The Ldap Server URL is an url link to the directory server on which the console component is configured. The url should be in the format of ldap://<hostname>:<port>. e.g. ldap://ldapserver.mycompany.com:390.

```
The default bind DN is the distinguished name for the directory manager.
Also
note that you should point the URL at the master Directory Server and
not a
replica, as you normally would not be able to write to the replica.
  LdapURL [ldap://niag1-z4.example.mydomain.com:389]:
  Bind As [cn=Directory Manager]:
   Password:
Please enter the Access Manager Admin User and Password. The username is
hard
coded.
Username: amadmin
   Password:
Please enter the Access Manager Internal LDAP Authentication Password.
The
username is hard coded.
Username: amldapuser
   Password:
The Organization DN will be the LDAP subtree under which all email users
and
groups that belong to the default email domain are located. Note that
the DN
must be located under the user/group suffix.
   Enter Organization DN [o=example.mydomain.com,o=ugdata] {"<" goes
back, "!"
   exits}
Please enter the User and Password for a top level administrator to be
created
in the Default Organization Name
  Username [admin]:
   Password:
   Confirm Password:
Please choose whether to load sample Service Packages and Organizations
into
Directory
  Do you want to load sample service packages [Y]?
   Do you want to load sample organizations [Y]?
   Please enter preferred mailhost for the sample organizations
[niag1-z4] {"<"
   goes back, "!" exits} niag1-z4.example.mydomain.com
Checking disk space...
```

```
The following items for the product Delegated Administrator will be
configured:
Product: Delegated Administrator
Location: /opt/SUNWam
Space Required: 0 bytes
--------------------------------
Delegated Administrator Utility
Delegated Administrator Console
Delegated Administrator Server
Ready to Configure
1. Configure Now
2. Start Over
3. Exit Configure Program
  What would you like to do [1] {"<" goes back, "!" exits}? 1
Starting Task Sequence
All Tasks Passed. Please check install log
/opt/sun/comms/da/install/commda-
config_20071220190220.log for further details.
The web server configuration was modified. For the changes to take
effect, you
must restart the Web Server.
   <Press ENTER to continue> {"!" exits}
To enable mail and calendar service on the default domain,
please use commadmin domain modify -S mail -S cal -H mailhost
after restarting the web container. Please consult documentation for
details.
   <Press ENTER to continue> {"!" exits}
Configuration Details:
    Product Result More Information
1. Delegated Administrator Installed Available
2. Done
  Enter the number corresponding to the desired selection for more
  information, or enter 2 to continue [2] {"!" exits}:
mv /opt/sun/comms/da/install/saveState20071220190214
```
#### **Stop and restart Web Server.**

```
# /var/opt/SUNWwbsvr7/https-niag1-z4.example.mydomain.com/bin/stopserv
server not responding to exit command
killing process group
# /var/opt/SUNWwbsvr7/https-niag1-z4.example.mydomain.com/bin/startserv
Sun Java System Web Server 7.0U1 B07/18/2007 15:51
info: CORE5076: Using [Java HotSpot(TM) Server VM, Version 1.5.0_12]
from [Sun Microsystems Inc.]
info: WEB0100: Loading web module in virtual server
[niag1-z4.example.mydomain.com] at [/amserver]
warning: WEB6100: locale-charset-info is deprecated, please use
parameter-encoding
info: WEB0100: Loading web module in virtual server
[niag1-z4.example.mydomain.com] at [/ampassword]
warning: WEB6100: locale-charset-info is deprecated, please use
parameter-encoding
info: WEB0100: Loading web module in virtual server
[niag1-z4.example.mydomain.com] at [/amcommon]
warning: WEB6100: locale-charset-info is deprecated, please use
parameter-encoding
info: WEB0100: Loading web module in virtual server
[niag1-z4.example.mydomain.com] at [/amconsole]
warning: WEB6100: locale-charset-info is deprecated, please use
parameter-encoding
info: WEB0100: Loading web module in virtual server
[niag1-z4.example.mydomain.com] at [/da]
info: WEB0100: Loading web module in virtual server
[niag1-z4.example.mydomain.com] at [/commcli]
info: url:
jar:file:/opt/SUNWmfwk/lib/mfwk_instrum_tk.jar!/com/sun/mfwk/config/MfConfi
"mfwk.multicast.disableloopback" set to false
info: url:
jar:file:/opt/SUNWmfwk/lib/mfwk_instrum_tk.jar!/com/sun/mfwk/config/MfConfi
LogFile is: //var/opt/SUNWmfwk/logs/instrum.%g
warning: Warning: unable to initialize log file!
warning: Couldn't get lock for //var/opt/SUNWmfwk/logs/instrum.%g
info: group = 227.227.227.1, port = 54320
info: Set Time-to-live to 0
info: join Group /227.227.227.1
info: Starting listening thread
info: sends initial RESP message in SDK
info: Packet received
```
#### **Create user accounts with the Delegated Administrator command-line utility, commadmin.**

Before adding user accounts with the commadmin utility, the session must add mail and calendar service to the default domain configured by the Delegated Administrator configuration program. To do this, use the commadmin domain modify command.

Next, the session runs the commadmin user create command to add three user accounts to the

LDAP directory.

```
# ./commadmin domain modify -D admin -w adminpass -X
niag1-z4.example.mydomain.com -H niag1-z4.example.mydomain.com -n
example.mydomain.com -d example.mydomain.com -p 80 -S mail,cal -T
"America/Los_Angeles"
# ./commadmin user create -D admin -w adminpass -n example.mydomain.com
-F Test -L User -l testuser -p 80 -E testuser@example.mydomain.com -W
demo -S mail,cal
OK
# ./commadmin user create -D admin -w adminpass -n example.mydomain.com
-F Postmaster -L User -l postmaster-user -p 80 -E
postmaster-user@example.mydomain.com -W demo -S mail,cal
OK
# ./commadmin user create -D admin -w adminpass -n example.mydomain.com
-F John -L Doe -l jhawk -p 80 -E John.Doe@example.mydomain.com -W demo
-S mail,cal
OK
```
# **Configure Messaging Server 7.0.**

This session configures Messaging Server; it comprises the following steps:

- Configure DNS setup.
- Disable Sendmail.
- Configure Messaging Server by running the configuration program, configure.
- Start Messaging Server.
- Send a test message via telnet.
- Enable logging on the MTA.
- Configure the http port.

### **Configure DNS setup.**

A high-quality caching DNS server on the local network is a requirement for a production deployment of Messaging Server. Messaging Server depends heavily on the responsiveness and scalability of the DNS server.

This step ensures that the DNS setup is properly configured, and that it specifies how to route to hosts that are not on the local subnet. The /etc/nsswitch.conf and /etc/resolve.conf files are edited.

```
# vi /etc/nsswitch.conf
"/etc/nsswitch.conf" 43 lines, 1228 characters
#
# /etc/nsswitch.nis:
#
# An example file that could be copied over to /etc/nsswitch.conf; it
# uses NIS (YP) in conjunction with files.
#
# "hosts:" and "services:" in this file are used only if the
# /etc/netconfig file has a "-" for nametoaddr_libs of "inet"
transports.
# NIS service requires that svc:/network/nis/client:default be enabled
# and online.
# the following two lines obviate the "+" entry in /etc/passwd and
/etc/group.
passwd: files nis
group: files nis
# consult /etc "files" only if nis is down.
hosts: dns nis [NOTFOUND=return] files
# Note that IPv4 addresses are searched for in all of the ipnodes
databases
# before searching the hosts databases.
ipnodes: nis [NOTFOUND=return] files
# vi /etc/resolv.conf
"/etc/resolv.conf" [New file]
domain example.mydomain.com
nameserver 192.168.100.149
nameserver 192.168.100.150
search example.mydomain.com west.sesta.com sesta.com
```
### **Disable Sendmail.**

Sendmail must be disabled to allow Messaging Server to send and receive mail properly.

# svcadm disable Sendmail

#### **Configure Messaging Server 7.0.**

This step runs the configure program.

```
# cd /opt/sun/comms/messaging/sbin
# ./configure -nodisplay
   Enter fully qualified host name [niag1-z4.example.mydomain.com] {"<"
goes back,
   "!" exits}
```

```
 Directory to install Messaging Server configuration and data files
   [/var/opt/sun/comms/messaging] {"<" goes back, "!" exits}:
[X] 1 Message Transfer Agent 0 bytes
[X] 2 Message Store 0 bytes
[X] 3 Webmail Server 0 bytes
[ ] 4 Messaging Multiplexor 0 bytes
  To check a particular component, enter its number, or 0 when you are
  finished [0] {"<" goes back, "!" exits}:
  Enter Username [mailsrv]: dsuser
  Enter Unix Group [mail]: dsuser
  User/Group Server LdapURL [ldap://niag1-z4.example.mydomain.com:389]
{"<" goes
  back, "!" exits}:
   Bind As [cn=Directory Manager] {"<" goes back, "!" exits}:
   Password {"<" goes back, "!" exits}: adminpass
  Enter Postmaster email address [] {"<" goes back, "!" exits}
postmaster-user@example.mydomain.com
  Enter password [] {"<" goes back, "!" exits}: adminpass
  Re-enter password to verify [] {"<" goes back, "!" exits}: adminpass
  Enter Email Default Domain [example.mydomain.com] {"<" goes back, "!"
exits}
  Enter Organization DN [o=example.mydomain.com,o=ugdata] {"<" goes
back, "!"
  exits}
The following items for the product Messaging Server will be configured:
Product: Messaging Server
Location: /var/opt/sun/comms/messaging
Space Required: 0 bytes
--------------------------------------
Message Transfer Agent
Message Store
Webmail Server
Ready to Configure
1. Configure Now
2. Start Over
3. Exit Configure Program
```
What would you like to do [1]  $\{'\prime\}$  goes back, "!" exists?

**Start Messaging Server with the ./start-msg command.**

```
# ./start-msg
Connecting to watcher ...
Launching watcher ... 24020
Starting store server .... 24021
Checking store server status ..... ready
Starting purge server .... 24022
Starting imap server .... 24023
Starting pop server .... 24024
Starting http server .... 24025
Starting sched server ... 24026
Starting dispatcher server .... 24028
Starting job_controller server .... 24034
```
**Send a test message through Messaging Server via telnet.**

```
# telnet . 25
Trying 0.0.0.0...
Connected to ..
Escape character is '^]'.
220 niag1-z4.example.mydomain.com -- Server ESMTP (Sun Java(tm) System
Messaging Server 7.0-0.01 32bit (built Nov 21 2007))
ehlo example.mydomain.com
250-niag1-z4.example.mydomain.com
250-8BITMIME
250-PIPELINING
250-CHUNKING
250-DSN
250-ENHANCEDSTATUSCODES
250-EXPN
250-HELP
250-XADR
250-XSTA
250-XCIR
250-XGEN
250-XLOOP A0DCB6E4B6F1EA64A997266D291AAE2C
250-ETRN
250-NO-SOLICITING
250 SIZE 0
mail from: John.Doe@sesta.com
250 2.5.0 Address Ok.
rcpt to: John.Doe@example.mydomain.com
250 2.1.5 John.Doe@example.mydomain.com OK.
data
354 Enter mail, end with a single ".".
Subject: Welcome to Messaging Server 7.0!!
I hope everything works as planned!
```

```
Jon
.
250 2.5.0 Ok.
quit
221 2.3.0 Bye received. Goodbye.
Connection to . closed by foreign host.
#
# telnet . 110
Trying 0.0.0.0...
Connected to ..
Escape character is '^]'.
+OK niag1-z4.example.mydomain.com POP3 service (Sun Java(tm) System
Messaging Server 7.0-0.01 32bit (built Nov 21 2007))
user jhawk
+OK Name is a valid mailbox
pass demo
+OK Maildrop ready
list
+OK scan listing follows
1 713
.
retr 1
+OK 713 octets
Return-path: <John.Doe@sesta.com>red.
Received: from example.mydomain.com ([127.0.0.1]) by
niag1-z4.example.mydomain.com
(Sun Java(tm) System Messaging Server 7.0-0.01 32bit (built Nov 21
2007))
with ESMTP id <0JU200I02YYJJK00@niag1-z4.example.mydomain.com> for
John.Doe@example.mydomain.com; Thu, 03 Jan 2008 10:21:34 -0800 (PST)
Original-recipient: rfc822;John.Doe@example.mydomain.com
From: John.Doe@sesta.com
Date-warning: Date header was inserted by niag1-z4.example.mydomain.com
Date: Thu, 03 Jan 2008 10:21:24 -0800 (PST)
Message-id: <0JU200I03YYVJK00@niag1-z4.example.mydomain.com>
Subject: Welcome to Messaging Server 7.0!!
To: Undisclosed recipients: ;
I hope everything works as planned!
Jon
.
quit
+OK
```

```
Connection to . closed by foreign host.
#
```
### **Enable logging on the MTA.**

```
# cd /var/opt/sun/comms/messaging/config/
# cp imta.cnf imta.cnf.orig
# vi imta.cnf
!
! part II : channel blocks
!
defaults logging notices 1 2 4 7 copywarnpost copysendpost postheadonly
noswitchchannel immnonurgent maxjobs 7 defaulthost example.mydomain.com
example.mydomain.com
!
! delivery channel to local /var/mail store
l subdirs 20 viaaliasrequired maxjobs 7
niag1-z4.example.mydomain.com
```
### **Configure the http port.**

This step reconfigures the mshttpd port number from the default value of 80 to 85. It configures this value by modifying the configutil service.http.port option.

```
# ./configutil -o service.http.port -v 85
OK SET
# ./stop-msg
Connecting to watcher ...
shutting down all servers...
Stopping job_controller server 24034 .... done
Stopping dispatcher server 24028 ... done
Stopping sched server 24026 ... done
Stopping http server 24025 ... done
Stopping pop server 24024 ... done
Stopping imap server 24023 ... done
Stopping purge server 24022 ... done
Stopping store server 24021 .... done
stopping watcher process 24020 ... done
# ./start-msg
Connecting to watcher ...
Launching watcher ... 24367
Starting store server .... 24368
Checking store server status .... ready
Starting purge server .... 24370
Starting imap server .... 24371
Starting pop server .... 24372
Starting http server .... 24373
Starting sched server ... 24374
Starting dispatcher server .... 24376
Starting job_controller server .... 24382
# telnet . 85
Trying 0.0.0.0...
Connected to ..
Escape character is '^]'.
GET / HTTP/1.1
HTTP/1.1 404
Date: Thu, 03 Jan 2008 19:15:13 GMT
Content-type: text/html
Content-length: 108
Last-modified: Thu, 03 Jan 2008 19:15:13 GMT
Pragma: no-cache
Expires: 0
Cache-Control: no-cache
```
## **Configure Calendar Server 6.3 Update 2.**

This session runs the csconfigurator.sh utility to configure Calendar Server. The Calendar Server front end and back end are both configured into this zone.

```
# cd /opt/sun/comms/calendar/SUNWics5/cal/sbin/
# ./csconfigurator.sh -nodisplay
User Preferences Directory
  LDAP Server Host Name [niag1-z4.example.mydomain.com]:
   LDAP Server Port [389]:
```
```
 Directory Manager DN [cn=Directory Manager]:
   Directory Manager Password []: adminpass
Here is a list of the existing domains
1. abc.com
2. example.mydomain.com
3. siroe.com
4. <New Default domain>
   Select the default domain from the list above [2]: 2
   Calendar administrator user name [calmaster]:
   Calendar administrator password []: adminpass
   Calendar administrator email address [root@example.mydomain.com]:
calmaster-user@example.mydomain.com
Is this user also the site administrator?
1. Yes
2. No
   Enter your choice [1]:
Please Wait: The configuration program is verifying the credentials for
the
Calendar administrator
User calmaster@example.mydomain.com could not be found on LDAP server
niag1-z4.example.mydomain.com.
1. Create it
2. Choose New
   Enter the number corresponding to your choice [1]
Front End / Back End settings
1. Yes
2. No
   Set up a Front End / Back End deployment [2] 1
1. Front End
2. Back End
3. Both
  Set up this server as [1] 3
  Back end service port [59779]
  Hostname of the back-end server [] niag1-z4.example.mydomain.com
  IP address of the back-end server [192.168.100.22]
   Port on which to contact the back-end server [59779]
```

```
1. View the back-end servers list
2. Add a back-end server
3. Set the default backend server
4. Edit one of the back-end server
5. Remove a back-end server
6. Validate your choices and go to next configuration panel
   What do you want to do [6]? 1
1. niag1-z4.example.mydomain.com (192.168.100.22) on port 59779 *
1. View the back-end servers list
2. Add a back-end server
3. Set the default backend server
4. Edit one of the back-end server
5. Remove a back-end server
6. Validate your choices and go to next configuration panel
   What do you want to do [6]?
Please Wait: The configuration program is checking that the local DWP
service
port is available
Email and Email Alarms
   Administrator Email Address [calmaster-user@example.mydomain.com]:
   SMTP Host Name [niag1-z4.example.mydomain.com]
Please Wait: The configuration program is verifying that the SMTP Server
system
is reachable on the network.
Runtime configuration
   Service Port [80] 2080
  Maximum Sessions [5000]
  Maximum Threads [20]
  Number of server processes [1] 5
  Runtime User ID [icsuser] dsuser
   Runtime Group ID [icsgroup] dsuser
1. Yes
2. No
   Start after sucessful configuration [2] 1
1. Yes
2. No
   Start on system startup [1]
Please Wait: The configuration program is checking that the local web
service
port is available.
```

```
Please Wait: Verifying User...
Directories to store configuration and data files
   Config Directory [/etc/opt/sun/comms/calendar/SUNWics5/config]:
  Database Directory [/var/opt/sun/comms/calendar/SUNWics5/csdb]:
   Attachment store Directory
[/var/opt/sun/comms/calendar/SUNWics5/astore]:
   Logs Directory [/var/opt/sun/comms/calendar/SUNWics5/logs]:
   Temporary Files Directory [/var/opt/sun/comms/calendar/SUNWics5/tmp]:
The directory /etc/opt/sun/comms/calendar/SUNWics5/config" does not
exist.
Do you want to create it now or choose another directory?
1. Create Directory
2. Choose New
   Enter the number corresponding to your choice [1]
The directory /var/opt/sun/comms/calendar/SUNWics5/csdb" does not exist.
Do you want to create it now or choose another directory?
1. Create Directory
2. Choose New
   Enter the number corresponding to your choice [1]
The directory /var/opt/sun/comms/calendar/SUNWics5/astore" does not
exist.
Do you want to create it now or choose another directory?
1. Create Directory
2. Choose New
   Enter the number corresponding to your choice [1]
The directory /var/opt/sun/comms/calendar/SUNWics5/logs" does not exist.
Do you want to create it now or choose another directory?
1. Create Directory
2. Choose New
   Enter the number corresponding to your choice [1]
```

```
The directory /var/opt/sun/comms/calendar/SUNWics5/tmp" does not exist.
Do you want to create it now or choose another directory?
1. Create Directory
2. Choose New
  Enter the number corresponding to your choice [1]
Archive and Hot Backup configuration
1. enable
2. disabled
  Do you want to enable archiving [1]?
  Enter the path where you want archives to be stored
  [/var/opt/sun/comms/calendar/SUNWics5/csdb/archive]
 What is the minimum number of days to keep these archives [3]?
 What is the maximum number of days to keep these archives [6]?
1. enable
2. disabled
  Do you want to enable hotbackup [1]?
  Please enter the path where you want hot backups to be stored
  [/var/opt/sun/comms/calendar/SUNWics5/csdb/hotbackup]
 What is the minimum number of days to keep these hot backups [3]?
 What is the maximum number of days to keep these hot backups [6]?
The directory /var/opt/sun/comms/calendar/SUNWics5/csdb/archive" does
not exist.
Do you want to create it now or choose another directory?
1. Create Directory
2. Choose New
  Enter the number corresponding to your choice [1]
The directory /var/opt/sun/comms/calendar/SUNWics5/csdb/hotbackup" does
not
exist.
Do you want to create it now or choose another directory?
1. Create Directory
2. Choose New
```
 Enter the number corresponding to your choice [1] Checking disk space... The following items for the product Sun Java(tm) System Calendar Server will be configured: Product: Sun Java(tm) System Calendar Server Location: /opt/sun/comms/calendar/SUNWics5 Space Required: 0 bytes -------------------------------------------- CalServer6

Ready to Configure

1. Configure Now 2. Start Over 3. Exit Configure Program What would you like to do [1]?

### **Configure Instant Messaging Server 7.3.**

This session runs the Instant Messaging configure utility to configure Instant Messaging.

```
# cd /opt/sun/comms/im/SUNWiim/
# ./configure -nodisplay
# ./configure -nodisplay
Java Accessibility Bridge for GNOME loaded.
Select all components you wish to configure.
      1. [X] Server components
      2. [X] Client components
   Enter the index of a component to change its state, or 0 when you are
   finished [0]
User Management Options
   Use Access Manager for Single-Sign-On [no]:
   Use Access Manager for Policy [no]:
   Instant Messaging user properties can be maintained using one of the
following storage systems:
      1. File System
      2. LDAP Directory
   Enter the number corresponding to your choice [2]:
Runtime Options
   Runtime User ID [inetuser]: dsuser
   Runtime Group ID [inetgroup]: dsuser
   Runtime Directory [/var/opt/sun/comms/im]:
Network Access Points
   Domain Name [example.mydomain.com]:
  XMPP Port [5222]:
  Multiplexed XMPP Port [45222]:
   Disable Server (enable only multiplexor) [no]?
```

```
Directory Server Options
   LDAP Host Name [niag1-z4.example.mydomain.com]: LDAP Port Number
[389]:
   Base DN [dc=example,dc=mydomain,dc=com]: o=ugdata
  Bind DN []: cn=Directory Manager
  Bind Password:
Mail Server Options
   Enable Email Integration [yes]
   SMTP Server Host Name [niag1-z4.example.mydomain.com]:
   Do you want to enable Email Archiving [yes]?
Messenger Resources Deployment Options
  Do you want to deploy Instant Messenger Resources [yes]?
   Messenger Resources Code Base URL
[http://niag1-z4.example.mydomain.com:80/im]:
The following information is used to invoke your web container's
deployment
interfaces. Your web container may not require all fields to be filled.
  Web Administration URL [https://niag1-z4.example.mydomain.com:4849/]:
   Web Administrator User ID [admin]:
   Web Administrator Password:
Contacting admin server and processing the supplied information
Verify the configuration information provided.
Unable to obtain information from admin server using these.
   <Press ENTER to continue>
Messenger Resources Deployment Options
   Do you want to deploy Instant Messenger Resources [yes]? no
Please enter the relevent info to configure the HTTP Gateway.
   Do you want to deploy the XMPP/HTTP Gateway [yes]? no
Calendar Agent configuration
   Do you want to enable calendar integration [no]? yes
  Notification Server Hostname [niag1-z4.example.mydomain.com]:
   Notification Server Port [57997]:
   Calendar alarm URL [enp:///ics/customalarm]:
```
Startup Options

 Start services after successful configuration [yes]? Start services on system startup [yes]?

#### **Deploy and Configure Convergence 1.0.**

```
Script started on Wed 09 Apr 2008 01:57:17 PM PDT
# pwd
/opt/sun/comms/iwc/sbin
# ./init-config -nodisplay -saveState /tmp/iwc_in.NEW
/usr/jdk/entsys-j2se/bin/java -Djava.library.path=/opt/sun/comms/iwc/lib
-Djava.awt.headless=true -classpath
/opt/sun/comms/iwc/lib:/usr/jdk/entsys-j2se/lib/classes.zip config-iwc
-saveState /opt/sun/comms/iwc/install/saveState20080409135736 -nodisplay
Finished Loading Default Properties...
You are running the configuration program for Sun Convergence. This
program
asks you to supply configuration preference settings that it uses to
configure
the server.
The configuration program consists of one or more selections that
provide you
with information and let you enter preferences that determine how Sun
Convergence is configured.
When you are presented with the following question, the configuration
process
pauses to allow you to read the information that has been presented.
When you
are ready, press Enter to continue.
  <Press ENTER to Continue>
Some questions require more detailed information that you are required
to type.
The question may have a default value that is displayed inside of
brackets [].
For example, the following question has a default answer of yes:
   Are you sure? [yes]
If you want to accept the default answer, press only the Enter key
(which on
some keyboards is labeled Return).
If you want to provide a different answer, type it at the command prompt
and
then press Enter.
If yes is your answer, type yes or y at the command prompt and press
Enter. If
```

```
your answer is no, type no or n and press Enter.
At any point in the configuration program, if you wish to exit the
configuration program midway, press the ! key and you will be given the
option
to exit or continue.
     <Press ENTER to Continue> 
Welcome to the Sun Convergence Configuration Program.
     <Press ENTER to Continue>
Please specify the directory in which the configuration and data files
should
be installed. It is recommended that you configure the Sun Convergence
in the
directory suggested by this configurator program.
    Specify the directory in which the configuration and data files
should be
    installed [/var/opt/sun/comms/iwc] {"<" goes back, "!" exits}: 
The directory "/var/opt/sun/comms/iwc" does not exist.
Do you want to create it now or choose another directory?
1. Create Directory
2. Choose New
   Enter the number corresponding to your choice [1] \{ " < " < " <br>goes back, " <br>"! "
    exits} 
Please wait for the components to be loaded...
Loading components...
Select the components to be configured.
  [X] 1 Mail Service 0 bytes
  [X] 2 Calendar Service 0 bytes
  [X] 3 Instant Messaging Service 0 bytes
    To select a component, enter its number, or 0 when you are done [0]
\{ " \lt "
    goes back, "!" exits}: 
Checking Disk Space
Please verify that the host name and DNS domain name mentioned in the
fields
```

```
below are correct for this system, then click Next. The configuration
program
will again attempt to establish a network connection to this system
using these
values.
The host name or DNS domain name field will be blank if the
configuration
program is unable to detect its value.
    Host Name [niag1-z4] {"<" goes back, "!" exits}: 
    DNS Domain Name [example.mydomain.com] {"<" goes back, "!" exits}: 
Application Server Configuration Details
Specify the local Application Server instance details used by the
configurator
to configure Sun Convergence on Application Server. Enter the following
application server instance details to configure Sun Convergence:
Install Directory: Enter the local directory in which the Application
Server is
installed.
Domain Directory: Enter the Application Server domain directory.
Document Root Directory: Enter the Application Server document root
directory.
Server Target Name: Enter the Application Server Name for which the Sun
Convergence is to be configured.
Virtual Server Identifier: Enter the Virtual Server Identifier for which
the
Sun Convergence is to be configured.
Server Instance HTTP Port: Enter the Application Server port number
where HTTP
service is available.
    Enter Application Server Install Directory [/opt/SUNWappserver] {"<"
goes
   back, "!" exits}: 
    Enter Application Server Domain Directory
   [/opt/SUNWappserver/domains/domain1] {"<" goes back, "!" exits}: 
   Enter Application Server Document Root Directory
    [/opt/SUNWappserver/domains/domain1/docroot] {"<" goes back, "!"
exits}: 
    Enter Application Server Instance HTTP Port [8080] {"<" goes back,
"!"
    exits}: 
Please Wait: Verifying whether the Application Server Instance
connection is
alive
```

```
Application Server: Administration Instance Details
Specify Application Server's Administration instance details used by the
configurator to configure Sun Convergence on Application Server.
    Enter the Administration Server Port [4848] {"<" goes back, "!"
exits}: 
   Enter the Administrator User ID [admin] {"<" goes back, "!" exits}: 
    Enter the Administrator Password [] {"<" goes back, "!" exits}: 
    Is the Administration Server instance running in the secure mode 
[no] {"<"
    goes back, "!" exits}? 
Please Wait: Verifying whether the Administration Server instance
connection is
alive
Information
You have specified that the Application Server's Administration Server
instance
is running in the normal mode.
URI Path
Enter the URI Path for Sun Convergence.
URI Path: Enter the URI Path where the Sun Convergence is to be
deployed.
Note: Ensure you have specified a new URI Path. If there exists a web
application already configured at the specified URI, it will be deleted
before
Sun Convergence is deployed.
    Enter URI Path for Sun Convergence [/iwc] {"<" goes back, "!" exits}:
Do you want Hosted Domain support ?
This step enables you to select Hosted Domain support.
   Do you want Hosted Domain support for Sun Convergence [yes] {"<"
goes back,
    "!" exits}? 
INFO: Hosted Domain support will be "enabled"
Enter the User/Group LDAP Server details. The User/Group LDAP Server URL
should be in the format ldap://<hostname>:<port>. For example, ldap:
//ldapserver.siroe.com:389
   Ldap URL [ldap://niag1-z4.example.mydomain.com:389] {"<" goes back,
"!" exits}: 
    Bind DN [cn=Directory Manager] {"<" goes back, "!" exits}:
```

```
 Bind Password {"<" goes back, "!" exits}: 
DC Tree Suffix
Specify the base distinguished name for the DC Tree Suffix. This suffix
is used
by Sun Convergence to search for configured hosted domains.
   Enter DC Tree Suffix [o=mailQA] \{ "<-" \text{ goes back}, "! " exists} \}.Please enter the Default Domain Name
Enter the Default Domain Name. This is the default domain that will be
used
when a user logs in without specifying a domain name.
   Enter the Default Domain Name [example.mydomain.com] {"<" goes back,
"!" exits} 
Mail Service Configuration Details
Enter the Webmail Server host name, port number, whether to use SSL,
Admin User
ID and password.
   Enter the Webmail Server Host Name [niag1-z4.example.mydomain.com]
\{ "<-" \text{ goes} \} back, "!" exits}: 
    Enter the Webmail Server Port Number [8990] {"<" goes back, "!"
exits}: 
   Is the webmail server running in secure mode [no] \{T < T\} goes back, "!"
    exits}? 
INFO: Access to webmail will be in non-SSL mode
    Enter the Webmail Server Admin UserID [admin] {"<" goes back, "!"
exits}: 
  Enter the Webmail Admin User Password [] \nvert \leq 2 qoes back, "!" exits :Please Wait: Verifying whether the Webmail Server Instance connection is
alive
Calendar Service Configuration Details
Enter the Calendar Server host name, port number, whether to use SSL,
administrator ID and password.
    Enter the Calendar Server Host Name [niag1-z4.example.mydomain.com]
\{ "<-" \text{ goes} \} back, "!" exits}: 
    Enter the Calendar Server Port Number [80] {"<" goes back, "!"
exits}: 98
   Is the calendar server running in secure mode [no] \{ " <" \text{ goes back,} \}\mathbf{u} \cdot \mathbf{p} .
```

```
 exits}? 
    Enter the Calendar Server Administrator User ID [calmaster] {"<" goes
back,
    "!" exits} 
   Enter the Calendar Server Administrator Password [] {"<" goes back,
\mathbf{u} \in \mathbf{I}^\top exits} 
INFO: Access to calendar server will be in non-SSL mode
Please Wait: Verifying whether the Calendar Server Instance connection
is alive
Instant Messaging Service Configuration Details
Enter the IM Server default domain, host name, port number, httpbind
component
JID and password, and avatar component JID and password.
    Enter the Server Domain Name [example.mydomain.com] {"<" goes back,
"!" exits}: 
   Enter the Server Host Name [niag1-z4.example.mydomain.com] \{ " <" goesback, "!"
    exits}: 
   Enter the Server Port Number [5222] \{ " < " < " <" <br/>goes back, " ! " <br/>exists": Enter the httpbind compoent JID
[niag1-z4.httpbind.example.mydomain.com] {"<"
   goes back, "!" exits}: 
    Enter the httpbind Component Password [] {"<" goes back, "!" exits}: 
    Enter the avatar component JID [niag1-z4.avatar.example.mydomain.com]
\{ "<-" \text{ goes} \} back, "!" exits}: 
    Enter the avatar Component Password [] {"<" goes back, "!" exits}: 
Please enter the Sun Convergence Administrator User ID and Password.
    Username [admin]: 
    Password: 
    Password Again: 
Checking disk space...
The following items for the product Sun Convergence will be configured:
Product: Sun Convergence
Location: /var/opt/sun/comms/iwc
Space Required: 0 bytes
--------------------------------
Mail Service
Calendar Service
Instant Messaging Service
Ready to Configure
```

```
1. Configure Now
2. Start Over
3. Exit Configure Program
    What would you like to do [1]? 
Starting Task Sequence
===== Wed Apr 09 13:59:37 PDT 2008 ===== 
Running /bin/rm -rf /opt/sun/comms/iwc/config /opt/sun/comms/iwc/data
/opt/sun/comms/iwc/log
===== Wed Apr 09 13:59:38 PDT 2008 ===== 
Running /opt/sun/comms/iwc/lib/devinstall -l
schema2native:pkgcfg:config:iwc -v
-m -i /opt/sun/comms/iwc/lib/config-templates/config.ins
/opt/sun/comms/iwc/lib/config-templates /opt/sun/comms/iwc/lib
===== Wed Apr 09 13:59:38 PDT 2008 ===== 
Running /bin/sh -c echo fqRWiPL1h6c9INw7GkDq5g== >
/var/opt/sun/comms/iwc/config/.ngc_enc
===== Wed Apr 09 13:59:38 PDT 2008 ===== 
Running /bin/sh -c /opt/sun/comms/iwc/sbin/config-appsvr deploy ********
===== Wed Apr 09 14:01:07 PDT 2008 ===== 
Running /bin/rm -rf
/opt/SUNWappserver/domains/domain1/docroot/iwc_static/c11n_sample
/opt/SUNWappserver/domains/domain1/docroot/iwc_static/js
/opt/SUNWappserver/domains/domain1/docroot/iwc_static/layout
===== Wed Apr 09 14:01:08 PDT 2008 ===== 
Running /usr/bin/unzip -q /opt/sun/comms/iwc/lib/jars/iwc-client.zip -d
/opt/SUNWappserver/domains/domain1/docroot
===== Wed Apr 09 14:01:12 PDT 2008 ===== 
Running /bin/sh -c /bin/mkdir -p /opt/sun/comms/iwc/install/Iwc-
config_20080409135740
===== Wed Apr 09 14:01:12 PDT 2008 ===== 
Running /bin/sh -c /bin/cp -p
/opt/sun/comms/iwc/lib/config-templates/IwcCfg.
properties /opt/sun/comms/iwc/install/Iwc-config_20080409135740/IwcCfg.
properties
Sequence Completed
PASSED: /bin/rm -rf /opt/sun/comms/iwc/config /opt/sun/comms/iwc/data
/opt/sun/comms/iwc/log : status = 0
PASSED: /opt/sun/comms/iwc/lib/devinstall -l
schema2native:pkgcfg:config:iwc -v
-m -i /opt/sun/comms/iwc/lib/config-templates/config.ins
/opt/sun/comms/iwc/lib/config-templates /opt/sun/comms/iwc/lib : status
= 0
PASSED: /bin/sh -c echo fqRWiPL1h6c9INw7GkDq5g== >
```

```
/var/opt/sun/comms/iwc/config/.ngc_enc : status = 0
PASSED: /bin/sh -c /opt/sun/comms/iwc/sbin/config-appsvr deploy ********
:
status = 0PASSED: /bin/rm -rf
/opt/SUNWappserver/domains/domain1/docroot/iwc_static/c11n_sample
/opt/SUNWappserver/domains/domain1/docroot/iwc_static/js
/opt/SUNWappserver/domains/domain1/docroot/iwc_static/layout : status =
\OmegaPASSED: /usr/bin/unzip -q /opt/sun/comms/iwc/lib/jars/iwc-client.zip -d
/opt/SUNWappserver/domains/domain1/docroot : status = 0
PASSED: /bin/sh -c /bin/mkdir -p /opt/sun/comms/iwc/install/Iwc-
config_20080409135740 : status = 0
PASSED: /bin/sh -c /bin/cp -p
/opt/sun/comms/iwc/lib/config-templates/IwcCfg.
properties /opt/sun/comms/iwc/install/Iwc-config_20080409135740/IwcCfg.
properties : status = 0
All Tasks Completed. Please check configuration log
/opt/sun/comms/iwc/install/Iwc-config_20080409135740.log for further
details. 
The web container instance configuration was modified successfully.
The application server instance configuration was modified.
For the changes to take effect, you must restart the Application Server
Instance.
    <Press ENTER to continue>
Configuration Details:
    Product Result More Information
  1. Sun Convergence Configured Available
2. Done
    Enter a number corresponding to the desired selection for more
information,
    or enter 2 to continue [2]: 
You have successfully configured Sun Convergence. You are now requested
to
follow the post configuration instructions mentioned in Chapter 1 of
the Sun
```
Convergence Administration Guide.

mv /opt/sun/comms/iwc/install/saveState20080409135736 /opt/sun/comms/iwc/install/Iwc-config\_20080409135740/saveState Copying factory settings to /opt/sun/comms/iwc/data/setup

# ^D script done on Wed 09 Apr 2008 02:04:49 PM PDT

# **SharedComponents**

### **Shared Components Bundled With the Communications Suite Installer**

The Communications Suite installer, commpkg, installs the following shared components. Sun Java System Message Queue is automatically installed with the other shared components.

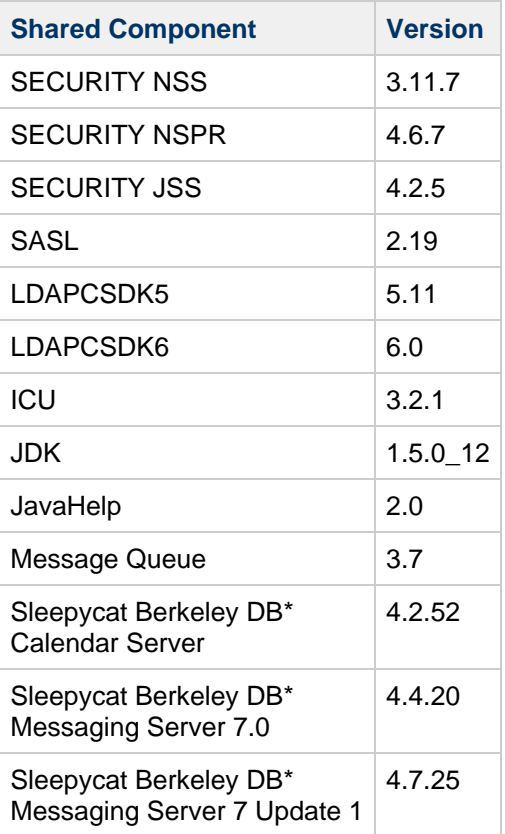

# **Sun Java System Connector for Microsoft Outlook Installation Guide**

### **Sun Java System Connector for Microsoft Outlook Installation Guide**

This guide describes how to install the Sun Java System Connector for Microsoft Outlook. This guide includes the following topics:

• [Installing the Desktop Deployment Toolkit](#page-272-0)

For upgrade information, refer to [Connector for Microsoft Outlook Upgrade Guide .](#page-402-0)

# <span id="page-272-0"></span>**Installing the Desktop Deployment Toolkit**

### **Installing the Desktop Deployment Toolkit**

This book describes installing and upgrading the administrator's Desktop Deployment Toolkit for the Sun Java System Connector for Microsoft Outlook. The InstallShield Wizard installs all of the components of Sun's Deployment Toolkit:

- **Deployment Configuration Program**: Sun's tool that lets system administrators create bundled, customized installation packages for end users.
- **Sun Java System Connector Setup Wizard**: Sun's tool that lets end users install the Sun Java System Connector software, configure its operations and features, and convert existing Outlook data files ( . pst files) associated with Exchange into a form that the Sun Java System Connector can use.
- **Sun's Install kit (MSI) for the Sun Java System Connector**: Sun's installation utility for the per-desktop software that facilitates ongoing, permanent communications between Microsoft Outlook and the Sun Java System server.
- **Special Kits for using Microsoft System Management Services (SMS) to install the Sun Java System Connector**: Sun utilities that support the "push" functionality of Microsoft's SMS to let a system administrator distribute and install the Sun Java System Connector desktop components to user desktops with minimal or no user involvement.

These components are described in more detail in [Deploying Outlook Connector](https://wikis.oracle.com/display/CommSuite/Understanding+Connector+for+Microsoft+Outlook+Deployment+Process) and the [Administration](https://wikis.oracle.com/display/CommSuite/Connector+for+Microsoft+Outlook+Administration+Guide) [Guide.](https://wikis.oracle.com/display/CommSuite/Connector+for+Microsoft+Outlook+Administration+Guide) This Installation Guide describes only the installation of this Deployment Toolkit, and is organized into the following sections:

- **[Installation Overview](#page-272-1)**
- [Installing the Administrator's Software](#page-273-0)
- [What's Next?](#page-274-0)

<span id="page-272-1"></span>Prerequisites to installing Sun Java System Connector for Microsoft Outlook is that you have a general understanding of the following:

- The Internet and the World Wide Web
- Messaging Server and Calendar Server protocols
- System Administration and Networking on the following platforms:
	- Microsoft Windows Vista
	- Microsoft Windows XP
	- Microsoft Windows 2000
- Microsoft Outlook
- General Deployment Architectures

#### **Installation Overview**

If the most recent version of the administrator's Deployment Toolkit for the Sun Java System Connector for Microsoft Outlook is not already installed on your computer, you must install it before you can create end-user installation packages.

Before you install, you should verify that the systems on which you plan to install the software meet the minimum product requirements. It is also a good idea to plan how you want to deploy and configure the software components before you begin the installation process. See [Outlook Connector Deployment](https://wikis.oracle.com/display/CommSuite/Introduction+to+Connector+for+Microsoft+Outlook+Software#IntroductiontoConnectorforMicrosoftOutlookSoftware-ConnectorforMicrosoftOutlookHighLevelArchitecture) for information about deploying Connector for Microsoft Outlook to user desktops. And see the [Communications Suite Release Notes](https://wikis.oracle.com/display/CommSuite6/Communications+Suite+6+Release+Notes) for hardware and software requirements and supported versions.

#### **A** Note -

If you are upgrading from an earlier version of the Desktop Deployment Toolkit: This InstallShield Wizard will simply overwrite the earlier version with this new version, and leave only a single program entry in the Add/Remove Programs applet in Windows' Control Panel. There is no separate procedure or special accommodation for a version upgrade versus a first-time installation.

#### <span id="page-273-0"></span>**Installing the Administrator's Software**

Follow the steps below to install the administrator's Desktop Deployment Toolkit.

#### **To Install the Desktop Deployment Toolkit**

1. Locate the Sun Java System Connector for Microsoft Outlook setup file, Setup.exe , that you have downloaded or otherwise copied to your computer.

Double-click the filename to start the program. You are prompted to select your preferred language.

The InstallShield Wizard then welcomes you to the process and prompts you to click Next to continue, as shown in Figure 1-1[.](#page-273-1)

**Figure 1-1 The InstallShield Wizard Welcome Screen**

Unable to render embedded object: File (welcome\_screen.PNG) not found.

<span id="page-273-1"></span>2. Accept the license agreement.

Read the license agreement for Connector for Microsoft Outlook, as shown in Figure 1-2 and select the option to accept the license agreement terms. Click **Next** to continue.

**Figure 1-2 InstallShield Wizard: License Agreement**

Unable to render embedded object: File (license\_info.PNG) not found.

<span id="page-273-2"></span>3. Enter your customer information.

Enteryour user name and organization, as shown in Figure 1-3, and choose whether you want the Deployment Configuration Program software to be available to all users of this computer, or only to your user name.

Click **Next** to continue.

#### **Figure 1-3 InstallShield Wizard: Customer Information**

Unable to render embedded object: File (customer\_info.PNG) not found.

<span id="page-273-4"></span><span id="page-273-3"></span>4. Select or confirm the destination folder where the Deployment Configuration Program is installed. The Destination Folder window, as shown in Figure 1-4, prompts you to confirm or change the location where the Deployment Configuration Program is installed.

**Figure 1-4 InstallShield Wizard: Destination Folder**

Unable to render embedded object: File (Select\_destination.PNG) not found.

To change the location, click Change. In the Change Current Destination Folder window, set the desired folder, as shown in Figure 1-5[.](#page-273-5)

#### **Figure 1-5 InstallShield Wizard: Change Current Destination Folder**

Unable to render embedded object: File (change\_destination.PNG) not found.

Once the destination folder is set, click Next in the Destination Folder window.

<span id="page-273-5"></span>5. Install the software.

The InstallShield Wizard then announces that it is ready to begin the actual installation, and prompts you to click **Next** to begin.

6. Wait for the installation to proceed and conclude.

A progress meter appears in the window while you are waiting. The Installation Complete window, as shown in Figure 1-6, notifies you that the process is complete, and prompts you to click **Finish**. **Figure 1-6 InstallShield Wizard: Installation Complete**

Unable to render embedded object: File (finish\_screen.PNG) not found.

- <span id="page-274-1"></span>7. Click the Launch the Sun Java System Connector for Microsoft Outlook Deployment Configuration Program checkbox.
- 8. Click **Finish**. The Sun Java System Connector for Microsoft Outlook Deployment Configuration Program icon appears on the desktop. As the InstallShield Wizard exits, it opens a browser window with links to the Sun web site where you can access Outlook Connector documentation.

The Desktop Deployment Toolkit has now been installed to the location you specified in the Destination Folder window. The default folder is:

C:\Program Files\Sun\Deployment Configuration Program\

<span id="page-274-0"></span>A new shortcut icon for the administrator's Deployment Configuration program (Admin.exe) appears on your desktop.

#### **What's Next?**

Planning and foresight are critical to a smooth deployment, so you should have already prepared a comprehensive Deployment Plan before installing the administrator software as described in this chapter. If you haven't yet prepared a Deployment Plan, do it now, before you attempt to create your first desktop deployment kit. The process of developing a comprehensive Deployment Plan is a valuable exercise that will lead you to consider and accommodate all of the factors likely to influence your organization's migration. [Outlook Connector Deployment Guide](https://wikis.oracle.com/display/CommSuite/Introduction+to+Connector+for+Microsoft+Outlook+Software#IntroductiontoConnectorforMicrosoftOutlookSoftware-ConnectorforMicrosoftOutlookHighLevelArchitecture) explains important migration concepts, prerequisites, and strategic choices, and explains how to develop a Deployment Plan that will guide you through your migration. Every administrator should therefore read [Outlook Connector Deployment Guide](https://wikis.oracle.com/display/CommSuite/Introduction+to+Connector+for+Microsoft+Outlook+Software#IntroductiontoConnectorforMicrosoftOutlookSoftware-ConnectorforMicrosoftOutlookHighLevelArchitecture) and prepare a comprehensive Deployment Plan.

After you have prepared your Deployment Plan and installed the administrator software, you can: **Configure an end-user package.** The [Administration Guide](https://wikis.oracle.com/display/CommSuite/Configuring+End-User+Packages) explains how to use the Deployment Configuration Program to create customized packages for Outlook end users. These packages can be configured to install the necessary software on user desktops, or to convert users' existing Outlook and Exchange data files for use with the new software, or both, depending on your circumstances. **Deploy each end-user package.** Once you have created an installation package for your users, you must tell them where to find it and how to use it. Many administrators simply copy the package and the [User's Guide](http://docs.sun.com/doc/819-4411) to a shared folder, and then provide links to the installation package and documentation in an announcement email to users.

If your migration strategy calls for two or more different installation packages for different users or user groups, repeat these two steps for each package until all users have been migrated.

# **To Run the Communications Suite Installer**

#### **To Run the Communications Suite Installer**

- 1. Log on as root to become a superuser.
- 2. Start the text-based installer. Use the  $\epsilon$ ommpkg usage as described in [commpkg install Usage](#page-76-0). When  $commprq$  is invoked, a log file will record the installation parameters.)

```
# ./commpkg install
-- LOGFILE: /tmp/CommsInstaller_20070501132825.log
```
- 3. Accept the License Agreement. If you have already read the agreement in its entirety, you have the option of skipping the agreement and accepting the terms. To accept the terms of the agreement without viewing the entire license agreement, hit Enter to continue, then enter  $n$  to skip reading the agreement, and enter  $yes$  to accept the terms.
- 4. Specify Installation Location where server files will be installed (also known as the INSTALLROOT) or accept the default location.

#### **A** Note

The default INSTALLROOT has changed from /opt/SUNWmsgsvr to /opt/sun/comms/messaging (for 32–bit installations) and /opt/sun/comms/messaging64 (for 64–bit installations)

After specifying the INSTALLROOT, notices for Operating System and Shared Components patches may appear if previous versions of patches are installed on the machine.

5. Select Products to Install

The following products are included in this release: Messaging Server 7.0 Messaging Server (64bit) 7.0 Comms DSsetup 6.4 Calendar Server 6.3 (with upgrade patch installed by  $compkq)$ Instant Messaging 7.3 Convergence 1.0 Delegated Administrator 6.4 (with upgrade patch installed by compkg) Communications Express 6.3 (with upgrade patch installed by  $compkg$ ). Messaging Server Sun Cluster HA agent 7.0 Calendar Server Sun Cluster HA agent 6.3

6. Generate List of Items to Install

In this step, the installer lists all the products as well as shared components that will be installed or upgraded. If items need to be upgraded, the installer will give you the choice to upgrade.

#### **A** Caution

Remember, upgrading shared components is an irreversible process. However, if you do not install the correct version of the shared components, the product may not work as designed. So, proceed carefully when installing and upgrading shared components and products.

Once you determine what you are going to install and upgrade, the installer will create a summary.

7. Ready to Install

Once you specify the components you~re installing and upgrading, the installer is ready to install Messaging Server files into INSTALLROOT.

If everything installs properly, you will see All tasks PASSED in the summary panel.

8. Log Files

Once installation has completed, time-stamped log files are created like in the following example:

- To undo your installation, go to your undoCommsInstall script like the following example: /var/opt/CommsInstaller/logs/undoCommsInstall\_20070501135358
- To run silent installation for multiple installations, use the silent installation file like in the following example:
	- /var/opt/CommsInstaller/logs/silent\_CommsInstaller\_20070501135358
- The installer creates a log file of the installation process in the following location. For example:

9. Undo Installation /var/opt/CommsInstaller/logs/CommsInstaller\_20070501135358.log

If you want to remove the installation that you just ran, you can undo your installation by running the undoCommsInstall script like the following example:

/var/opt/CommsInstaller/logs/undoCommsInstall\_20070501135358 .

Undo reverses the specific steps taken during installation. It will also undo Shared Component installations. If, however, you want to pick and choose specific components to uninstall, use the commpkg uninstall command: [commpkg uninstall Usage](#page-79-0). The uninstaller does not uninstall shared components.

10. Directory Layout

In the INSTALLROOT (default:  $\sqrt{\text{opt/sun}/\text{comm}}$ ), you may see the following directories:

CommsInstaller, where a copy of the Installer resides.

#### $\bullet$ **Note**

The log files listed in the previous step are located in the /var/opt/CommsInstaller/log directory. If you install Messaging Server in an alternate root, the logfiles are located in the alternate root~s INSTALLROOT/var/opt/CommsInstaller/log directory.

- messaging, the 32–bit Messaging Server version
- messaging64, the 64–bit Messaging Server version

# **Uninstalling Communications Suite in Silent Mode**

## **Uninstalling Communications Suite in Silent Mode**

If you run the uninstaller in Silent mode, you are running a non-interactive session. The uninstallation inputs are taken from a silent uninstallation file (also known as a state file), from command line arguments, or defaults.

To run a silent uninstallation, follow these steps:

1. Run an interactive uninstallation session.

#### A state file similar to

```
/var/opt/CommsInstaller/logs/silent_CommsInstaller_20070501135358 is automatically
created.
```
### **A** Note

The silent installation and uninstallation files have the same file naming convention. You need to scan the contents of the file to determine if it~s an installation or uninstallation silent file.

- 2. Copy the state file to each host machine and edit the file as needed.
- 3. Run the silent uninstallation on each host. See the silent uninstallation usage.

#### A **Note**

Command-line arguments override the values and arguments in the state file.

The following is a sample uninstall silent file:

```
# Silent File for CommsInstaller 5.0-1.03}}
# Generated on 20070604120325}}
# verb used to create this silent file
VERB=uninstall
# root directory}}
ROOTDIR=/
# list of components to uninstall (using mnemonics)
COMPONENTS=MS64 MS64_L10N CS CS_L10N
# friendly name for the installroot
INSTALLNAME=
```
# **Verify Application Server Version**

## **Verify the Version of Application Server**

To verify which version of Application Server you have installed, run the following command on the host where you have installed Application Server:

# /opt/SUNWappserver/bin/asadmin version Version = Sun Java System Application Server 9.1\_01

You can obtain other relevant information by running the following commands:

# grep -i admin\_profile /opt/SUNWappserver/config/asadminenv.conf AS\_ADMIN\_PROFILE=enterprise

# grep -i hadb /opt/SUNWappserver/config/asenv.conf AS HADB="/opt/SUNWappserver/hadb/4.4.3-6"

# grep -i jdk /opt/SUNWappserver/config/asenv.conf AS\_JAVA="/opt/SUNWappserver/jdk"

```
# /opt/SUNWappserver/jdk/bin/java -version
java version "1.5.0_14"
Java(TM) 2 Runtime Environment, Standard Edition (build 1.5.0_14-b03)
Java HotSpot(TM) Server VM (build 1.5.0_14-b03, mixed mode)
```
# **Sample Session - Communications Suite 6 Upgrade of Messaging Server and DSsetup**

## **Sample Session - Communications Suite 6 Upgrade of Messaging Server and DSsetup**

This sample session performs an upgrade to Communications Suite 6 Messaging Server and DSsetup by running the Communications Suite installer, commpkg.

This document shows the use of commpkg info to check what is installed, commpkg upgrade to upgrade Messaging Server and DSsetup. It contains the following topics:

- [Summary of Commands Run](#page-279-0)
- [Session](#page-279-1)
- [Upgrade Comments](#page-316-0)

#### <span id="page-279-0"></span>**Summary of Commands Run**

```
(65 root) ./commpkg info --verbose
(66 root) ./commpkg upgrade --acceptLicense
(67 root) cat
/var/opt/CommsInstaller/logs/silent_CommsInstaller_20080529132350
(68 root) ./commpkg info --verbose
(69 root) /opt/SUNWmsg/sbin/imsimta version
(70 root) cat
/var/opt/CommsInstaller/logs/CommsInstaller_20080529132350.log
```
#### <span id="page-279-1"></span>**Session**

```
(65 root) ./commpkg info --verbose
-- LOGFILE: /tmp/CommsInstaller_20080529132327.log
=-=-=-=-=-=-=-=-=-=-=-=-=-=-=-=-=-=-=-=-=-=-=-=-=-=-=-=-=-=-=-=
Detecting Installed Products...
  NOTICE: CommsInstaller is present with a different VERSION.
Detecting Installed Patches...
ALTROOT: /
 NAME: <none>
   Product: Messaging Server 6.3
           Version: 6.3-0.15
           Basedir: /opt/SUNWmsg
   Product: Comms DSsetup 6.4
            Version: 6.3-2.03
            Basedir: /opt/SUNWcomds
(66 root) ./commpkg upgrade --acceptLicense
-- LOGFILE: /tmp/CommsInstaller_20080529132350.log
NOTICE: Although it is okay to apply OS patches in a whole root zone
         They really should be applied in the global zone
```

```
CommsInstaller version 6.0-0.05 built on Thu May 22 13:56:43 PDT 2008
Welcome to the Communications Services Products Installer
This program will install Communications Services Products
on your computer. Do note that the installer lays down the
bits, but does not do configuration. Separate configuration
steps for each individual product will be required.
Copyright 2008 Sun Microsystems, Inc. All rights reserved.
Use is subject to license terms.
=-=-=-=-=-=-=-=-=-=-=-=-=-=-=-=-=-=-=-=-=-=-=-=-=-=-=-=-=-=-=-=
Detecting Installed Products...
   NOTICE: CommsInstaller is present with a different VERSION.
Detecting Installed Patches...
=-=-=-=-=-=-=-=-=-=-=-=-=-=-=-=-=-=-=-=-=-=-=-=-=-=-=-=-=-=-=-=
Product Selection:
Communication Services Products:
     Item Description
     ---- -----------
        1 Messaging Server 7.0 (7.0-0.04)
           Installed Version 6.3-0.15 at /opt/SUNWmsg
        2 Comms DSsetup 6.4 (6.4-2.01)
           Installed Version 6.3-2.03 at /opt/SUNWcomds
Enter the items you wish to upgrade. Enter q to quit.
You can enter multiple items using commas to separate them.
For example: 1,2
Please select the products you wish to upgrade [1, 2]: 
=-=-=-=-=-=-=-=-=-=-=-=-=-=-=-=-=-=-=-=-=-=-=-=-=-=-=-=-=-=-=-=
Checking for Shared Component Upgrade Requirements...
CommsInstaller has a different pkg version installed
Description: The CommsInstaller installed as a package so it can be
patched
   Current pkg Version (SUNWcomms): 6.0,REV=2008.05.15
   To be installed pkg version (SUNWcomms): 6.0,REV=2008.05.22
   Product Version: 6.0
Note that changing pkg versions is irreversible
Do you wish to change pkg versions for CommsInstaller [n] : y
=-=-=-=-=-=-=-=-=-=-=-=-=-=-=-=-=-=-=-=-=-=-=-=-=-=-=-=-=-=-=-=
  NOTICE: CommsInstaller will be upgraded...
           Removing the old version is an irreversible process.
   WILL REMOVE EXISTING: CommsInstaller 6.0,REV=2008.05.15 (6.0-0.05)
   WILL INSTALL: CommsInstaller 6.0 (6.0-0.05)
                 to /CommsInstaller
   NOTICE: Upgrading Messaging Server 6.3-0.15 (to 7.0-0.04 at
/opt/SUNWmsg)
           Upgrade will be done by in-place package replacement
           This is an irreversible process!!!
   WILL UNINSTALL: Messaging Server 6.3-0.15 (at /opt/SUNWmsg)
```

```
 WILL INSTALL: Messaging Server 7.0 (7.0-0.04)
                 to /opt/SUNWmsg
   NOTICE: Upgrading Comms DSsetup 6.3-2.03 (to 6.4-2.01 at
/opt/SUNWcomds)
           Upgrade will be done by applying a patch
   WILL INSTALL: patch 118245-18 for Comms DSsetup
=-=-=-=-=-=-=-=-=-=-=-=-=-=-=-=-=-=-=-=-=-=-=-=-=-=-=-=-=-=-=-=
Ready to upgrade 
Do you want to continue ? [yes] : 
==========================================================
Removing existing CommsInstaller 6.0,REV=2008.05.15 (6.0-0.05)...
------ Executing Task 1 of 15 ...
==========================================================
Installing CommsInstaller 6.0 (6.0-0.05)...
------ Executing Task 2 of 15 ...
==========================================================
Upgrading Messaging Server 6.3-0.15 (at /opt/SUNWmsg)...
   Calling /tmp/20080522/SunOS_sparc/MS/CI/preupgrade 6.3-0.15
/opt/SUNWmsg 1...
------ Executing Task 3 of 15 ...
==========================================================
Uninstalling Messaging Server 6.3-0.15 (at /opt/SUNWmsg)...
---- Executing Task 4 of 15 ...
------ Executing Task 5 of 15 ...
------ Executing Task 6 of 15 ...
------ Executing Task 7 of 15 ...
---- Executing Task 8 of 15 ...
------ Executing Task 9 of 15 ...
------ Executing Task 10 of 15 ...
------ Executing Task 11 of 15 ...
------ Executing Task 12 of 15 ...
==========================================================
Installing Messaging Server 7.0 (7.0-0.04)...
------ Executing Task 13 of 15 ...
   Calling /tmp/20080522/SunOS_sparc/MS/CI/postupgrade 6.3-0.15
/opt/SUNWmsg 1...
------ Executing Task 14 of 15 ...
==========================================================
Done Upgrading Messaging Server (to 7.0-0.04 at /opt/SUNWmsg)...
==========================================================
Upgrading Comms DSsetup 6.3-2.03 (at /opt/SUNWcomds)...
==========================================================
Installing patch 118245-18 for Comms DSsetup...
------ Executing Task 15 of 15 ...
==========================================================
Done Upgrading Comms DSsetup (to 6.4-2.01 at /opt/SUNWcomds)...
=-=-=-=-=-=-=-=-=-=-=-=-=-=-=-=-=-=-=-=-=-=-=-=-=-=-=-=-=-=-=-=
SUMMARY:
```

```
All tasks PASSED
INFO: no update to /etc/softlist.xml required
Hit Return to Continue: 
=-=-=-=-=-=-=-=-=-=-=-=-=-=-=-=-=-=-=-=-=-=-=-=-=-=-=-=-=-=-=-=
NOTICE: silent file created in:
/var/opt/CommsInstaller/logs/silent_CommsInstaller_20080529132350>
NOTICE: LOGFILE created in:
         /var/opt/CommsInstaller/logs/CommsInstaller_20080529132350.log
(67 root) cat
/var/opt/CommsInstaller/logs/silent_CommsInstaller_20080529132350
#
# Silent File for CommsInstaller 6.0-0.05
# Generated on 20080529132350
#
#
# NOTE: You must set ACCEPTLICENSE=yes below or alternatively
# use --acceptLicense on the command line
#
#
# verb used to create this silent file
VERB=upgrade
#
# alternate distro path if not found where commpkg resides
# and no --distro switch specified is
#
ALTDISTROPATH=/tmp/20080522
#
# flag to indicate whether to perform pkg overwrite if the pkg already
exists
#
PKGOVERWRITE=no
#
# flag to indicate whether to exclude OS patches
#
EXCLUDEOS=no
#
# flag to indicate whether to exclude shared components
#
EXCLUDESC=no
#
# flag to indicate acceptance of the software license
#
ACCEPTLICENSE=no
#
```

```
# flag to indicate that all SC should or should not be upgraded without
prompting
#
UPGRADESC=no
#
# INSTALLROOT friendly name
#
INSTALLNAME=
#
# flag to indicate whether to perform upgrade using pkgrm/pkgadd
#
USEPKGUPGRADE=no
#
# list of components (using mnemonics)
#
COMPONENTS=MS DSSETUP
COMPONENT_VERSIONS= 6.3 6.4
(68 root) ./commpkg info --verbose
-- LOGFILE: /tmp/CommsInstaller_20080529142312.log
=-=-=-=-=-=-=-=-=-=-=-=-=-=-=-=-=-=-=-=-=-=-=-=-=-=-=-=-=-=-=-=
Detecting Installed Products...
Detecting Installed Patches...
ALTROOT: /
  NAME: <none>
   Product: Messaging Server 7.0
            Version: 7.0-0.04
            Basedir: /opt/SUNWmsg
  Product: Comms DSsetup 6.4
            Version: 6.4-2.01
            Basedir: /opt/SUNWcomds
(69 root) /opt/SUNWmsg/sbin/imsimta version
Sun Java(tm) System Messaging Server 7.0-0.04 32bit (built May 8 2008)
libimta.so 7.0-0.04 32bit (built 09:59:49, May 8 2008)
Using /opt/SUNWmsg/config/imta.cnf
SunOS worfin-1 5.10 Generic_118833-36 sun4u sparc SUNW,Sun-Fire-V210
(70 root) cat
/var/opt/CommsInstaller/logs/CommsInstaller_20080529132350.log
============ LOGFILE started Thu May 29 13:23:50 2008 ==========
LOGFILE = /tmp/CommSInstaller 20080529132350.logRunning /usr/bin/perl ./commpkg --acceptLicense
-- /usr/bin/perl ./commpkg upgrade --acceptLicense
-- perl version: 5.008004 pid: 6241 
-- basetime: 1212092630 Thu May 29 13:23:50 2008
-- scriptDir: /tmp/20080522
-- LOGFILE: /tmp/CommsInstaller_20080529132350.log
-- UNAME = SunOS ARCH = sparc OS_VERS = 5.10 BITS = 64uname -a 2>&1
SunOS worfin-1 5.10 Generic_118833-36 sun4u sparc SUNW,Sun-Fire-V210
-- Exit status: 0
!!! ENV
$VAR1 = {
```

```
 'CAPSAVE' => '/home/dl111122/.termcap',
           'PS1' => '# ',
           'LINES' => '55',
           'COLUMNS' => '80',
           'PWD' => '/tmp/20080522',
           'USER' => 'dl111122',
           'VISUAL' => 'gnuclient',
           'LOGNAME' => 'dl111122',
          'EMACS' => 't', 'REMOTE' => '/home/dl111122/.remote',
           'PATH' =>
'/bin:/usr/bin:/usr/sbin:/sbin:/usr/etc:.:/home/dl111122/bin:/new/local/bin
'EMACS_TYPE' => 'pc',
           'EMACSPACKAGEPATH' => '/new/local/lib/xemacs/xemacs-packages',
          'MORE' => '-C',
           'TERM' => 'emacs',
           'PAGER' => 'cat',
          'LM_LICENSE_FILE' =>
'/usr/dist/share/devpro_lic,v1.0/license_dir/sunpro.lic.site,1',
           'HOME' => '/home/dl111122',
           'LD_LIBRARY_PATH' => '/usr/dt/lib:/usr/openwin/lib',
           'MANPATH' =>
'/usr/cluster/man:/tools/ns/man:/usr/openwin/man:/usr/man',
           'TERMSAVE' => 'emacs',
           'CDPATH' => '.:..:/home/dl111122',
           'EDITOR' => 'gnuclient',
           'MAIL' => '/var/mail/dl111122',
           'TZ' => 'US/Pacific',
           'ESHELL' => '/bin/csh',
           'INFOPATH' =>
'/new/local/info:/new/local-generic/share/emacs/19.34/info:/usr/local/info',
'MOTIFHOME' => '/usr/dt',
           'CVSROOT' =>
':pserver:dl111122@redcvs.red.iplanet.com:/m/src',
           'OPENWINHOME' => '/usr/openwin',
           'RCSINIT' => '-zLT',
           'SHELL' => '/bin/csh',
          'HZ' => '100',
           'TERMCAP' => '/home/dl111122/.termcap'
         };
cat /etc/release 2>&1
                         Solaris 10 6/06 s10s_u2wos_08 SPARC
            Copyright 2006 Sun Microsystems, Inc. All Rights Reserved.
                          Use is subject to license terms.
                                Assembled 01 May 2006
-- Exit status: 0
-- Recognized OS_VERS
!!! comms products found in distro
$VAR1 = [ 'MS',
           'MS64',
           'DSSETUP',
           'DA',
           'CS',
           'IM',
          'CE',
```

```
 'MS_SCHA',
           'CS_SCHA',
           'IM_SCHA',
           'IWC'
         ];
/usr/bin/pkgcond -n is_what 2>&1
can_add_driver=0
can remove driver=0
can_update_driver=0
is_alternative_root=0
is_boot_environment=0
is diskless client=0
is_global_zone=0
is_mounted_miniroot=0
is_netinstall_image=0
is nonglobal zone=1
is_path_writable=1
is_running_system=0
is_sparse_root_nonglobal_zone=0
is_whole_root_nonglobal_zone=1
-- Exit status: 1
/usr/bin/pkgcond -n is_global_zone 2>&1
-- Exit status: 0
/usr/bin/pkgcond -n is_sparse_root_nonglobal_zone 2>&1
-- Exit status: 0
NOTICE: Although it is okay to apply OS patches in a whole root zone
         They really should be applied in the global zone
Reading Product Files...
Reading /tmp/20080522/.install/Product/NSS/NSS.in...
Reading /tmp/20080522/.install/Product/SASL/SASL.in...
Reading /tmp/20080522/.install/Product/LDAPCSDK/LDAPCSDK.in...
Reading /tmp/20080522/.install/Product/LDAPCSDK6/LDAPCSDK6.in...
Reading
/tmp/20080522/.install/Product/LDAPCSDK6_TOOLS/LDAPCSDK6_TOOLS.in...
Reading /tmp/20080522/.install/Product/ICU/ICU.in...
Reading /tmp/20080522/.install/Product/JDK/JDK.in...
Reading /tmp/20080522/.install/Product/JHRT/JHRT.in...
Reading /tmp/20080522/.install/Product/MQ/MQ.in...
Reading /tmp/20080522/.install/Product/MQ_L10N/MQ_L10N.in...
Reading /tmp/20080522/.install/Product/LDAPJDK/LDAPJDK.in...
Reading /tmp/20080522/.install/Product/IMAPI/IMAPI.in...
Reading /tmp/20080522/.install/Product/LIBMTMALLOC/LIBMTMALLOC.in...
Reading /tmp/20080522/.install/Product/LIBCPLUSPLUS/LIBCPLUSPLUS.in...
Reading /tmp/20080522/.install/Product/PKGINSTALL/PKGINSTALL.in...
Reading /tmp/20080522/.install/Product/PATCHUTILS/PATCHUTILS.in...
Reading /tmp/20080522/.install/Product/SNMP/SNMP.in...
Reading /tmp/20080522/.install/Product/BZIP/BZIP.in...
Reading /tmp/20080522/.install/Product/SSH/SSH.in...
Reading /tmp/20080522/.install/Product/ST/ST.in...
Reading /tmp/20080522/.install/Product/CI/CI.in...
Reading /tmp/20080522/.install/Product/MS/MS.in...
Reading /tmp/20080522/.install/Product/MS64/MS64.in...
Reading /tmp/20080522/.install/Product/DSSETUP/DSSETUP.in...
Reading /tmp/20080522/.install/Product/DA/DA.in...
Reading /tmp/20080522/.install/Product/CS/CS.in...
Reading /tmp/20080522/.install/Product/IM/IM.in...
```

```
Reading /tmp/20080522/.install/Product/CE/CE.in...
Reading /tmp/20080522/.install/Product/MS_SCHA/MS_SCHA.in...
Reading /tmp/20080522/.install/Product/CS_SCHA/CS_SCHA.in...
Reading /tmp/20080522/.install/Product/IM_SCHA/IM_SCHA.in...
Reading /tmp/20080522/.install/Product/IWC/IWC.in...
Reading OLD /tmp/20080522/.install/Product/MS/6.3/MS.in...
Reading OLD /tmp/20080522/.install/Product/IM/7.0/IM.in...
Reading OLD /tmp/20080522/.install/Product/MS_SCHA/6.0/MS_SCHA.in...
Reading OLD /tmp/20080522/.install/Product/CS_SCHA/6.0/CS_SCHA.in...
Reading OLD /tmp/20080522/.install/Product/IM_SCHA/7.0/IM_SCHA.in...
Reading OLD /tmp/20080522/.install/Product/MS_L10N/6.2/MS_L10N.in...
Reading OLD /tmp/20080522/.install/Product/MS_L10N/6.3/MS_L10N.in...
Reading OLD /tmp/20080522/.install/Product/MS64_L10N/6.3/MS64_L10N.in...
Reading OLD /tmp/20080522/.install/Product/CS_L10N/6.2/CS_L10N.in...
Reading OLD /tmp/20080522/.install/Product/CS_L10N/6.3/CS_L10N.in...
Reading OLD /tmp/20080522/.install/Product/IM_L10N/7.0/IM_L10N.in...
Reading OLD /tmp/20080522/.install/Product/IM_L10N/7.2/IM_L10N.in...
Reading OLD /tmp/20080522/.install/Product/MQ/3.7/MQ.in...
Reading OLD /tmp/20080522/.install/Product/MQ_L10N/3.7/MQ_L10N.in...
INFO: findgetVersion for MS: 
        getVersion = /tmp/20080522/SunOS_sparc/MS/CI/getVersion
        prod_getVers = 7.0-0.04
        prod_builddate = 20080508
INFO: findgetVersion for MS64: 
        getVersion = /tmp/20080522/SunOS_sparc/MS64/CI/getVersion
        prod_getVers = 7.0-0.04
        prod_builddate = 20080508
INFO: findgetVersion for DSSETUP: 
        getVersion = /tmp/20080522/SunOS_sparc/DSSETUP/CI/getVersion
       prod\_getVers = 6.4-2.01 prod_builddate = 20080506
INFO: findgetVersion for DA: 
        getVersion = /tmp/20080522/SunOS_sparc/DA/CI/getVersion
       prod qetVers = 6.4-2.05 prod_builddate = 20080429
INFO: findgetVersion for CS: 
        getVersion = /tmp/20080522/SunOS_sparc/CS/CI/getVersion
       prod qetVers = 6.3-8.01 prod_builddate = 20080505
INFO: findgetVersion for IM: 
        getVersion = /tmp/20080522/SunOS_sparc/IM/CI/getVersion
        prod_getVers = 7.3-03.09
        prod_builddate = 20080504
INFO: findgetVersion for CE: 
        getVersion = /tmp/20080522/SunOS_sparc/CE/CI/getVersion
       prod\_getVers = 6.3-6.01 prod_builddate = 20080422
INFO: findgetVersion for MS_SCHA: 
        getVersion = /tmp/20080522/SunOS_sparc/MS_SCHA/CI/getVersion
        prod_getVers = 7.0-0.03
        prod_builddate = 20080519
INFO: findgetVersion for CS_SCHA: 
        getVersion = /tmp/20080522/SunOS_sparc/CS_SCHA/CI/getVersion
       prod\_getVers = 6.3-1.01 prod_builddate = 20080331
INFO: findgetVersion for IM_SCHA:
```

```
 getVersion = /tmp/20080522/SunOS_sparc/IM_SCHA/CI/getVersion
       prod qetVers = 7.3-01.02 prod_builddate = 20080403
INFO: findgetVersion for IWC: 
        getVersion = /tmp/20080522/SunOS_sparc/IWC/CI/getVersion
       prod qetVers = 1.0-0.43 prod_builddate = 20080521
INFO: findgetVersion for CI: 
        getVersion =
/tmp/20080522/.install/Product/CI/SunOS_sparc/getVersion
        prod_getVers = 6.0-0.05
        prod_builddate = 20080522
CommsInstaller version 6.0-0.05 built on Thu May 22 13:56:43 PDT 2008
Welcome to the Communications Services Products Installer
This program will install Communications Services Products
on your computer. Do note that the installer lays down the
bits, but does not do configuration. Separate configuration
steps for each individual product will be required.
Copyright 2008 Sun Microsystems, Inc. All rights reserved.
Use is subject to license terms.
=-=-=-=-=-=-=-=-=-=-=-=-=-=-=-=-=-=-=-=-=-=-=-=-=-=-=-=-=-=-=-=
Detecting Installed Products...
Checking LIBMTMALLOC 11.9.0 ...
  LIBMTMALLOC 11.9.0 is not present.
Checking LIBCPLUSPLUS 5.9 ...
   Checking pkg SUNWlibC... already present.
   LIBCPLUSPLUS 5.9 is already present.
Checking PKGINSTALL Unknown ...
   Checking pkg SUNWcsr... already present.
   PKGINSTALL Unknown is already present.
Checking PATCHUTILS Unknown ...
   Checking pkg SUNWpkgcmdsu... already present.
   Checking pkg SUNWswmt... already present.
   Checking pkg SUNWinstall-patch-utils-root... already present.
   Checking pkg SUNWcsr... already present.
   Checking pkg SUNWdtrc... already present.
   Checking pkg SUNWzoneu... already present.
   PATCHUTILS Unknown is already present.
Checking SNMP Unknown ...
   SNMP Unknown is not present.
Checking BZIP 11.10 ...
   Checking pkg SUNWbzip... already present.
   BZIP 11.10 is already present.
Checking SSH 11.9.0 ...
   SSH 11.9.0 is not present.
Checking ST 1.1.2 ...
   Checking pkg SUNWservicetagr... already present.
   Checking pkg SUNWservicetagu... already present.
   Checking pkg SUNWstosreg... already present.
   ST 1.1.2 is already present.
Checking NSS 4.2.6 ...
   Checking pkg SUNWjss... already present.
```
```
 Checking pkg SUNWpr... already present.
   Checking pkg SUNWprd... already present.
   Checking pkg SUNWtls... already present.
   Checking pkg SUNWtlsd... already present.
   Checking pkg SUNWtlsu... already present.
   NSS 4.2.6 is already present.
Checking SASL 2.19 ...
   Checking pkg SUNWsasl... already present.
   SASL 2.19 is already present.
Checking LDAPCSDK 5.0 ...
   Checking pkg SUNWldk... not present.
   Checking pkg SUNWldkx... not present.
   LDAPCSDK 5.0 is not present.
Checking LDAPCSDK6 6.0 ...
   Checking pkg SUNWldapcsdk-libs... already present.
   Checking pkg SUNWldapcsdk-dev... already present.
   LDAPCSDK6 6.0 is already present.
Checking LDAPCSDK6_TOOLS 6.0 ...
   Checking pkg SUNWldapcsdk-tools... already present.
   LDAPCSDK6_TOOLS 6.0 is already present.
Checking ICU ICU2,ICU3 ...
   Checking pkg SUNWicu... already present.
   ICU ICU2,ICU3 is already present.
Checking JDK 1.5.0 ...
   Checking pkg SUNWj5rt... already present.
   Checking pkg SUNWj5rtx... already present.
   Checking pkg SUNWj5cfg... already present.
   JDK 1.5.0 is already present.
Checking JHRT 2.0 ...
   Checking pkg SUNWjhrt... already present.
   Checking pkg SUNWjhdev... already present.
   Checking pkg SUNWjhdem... already present.
   Checking pkg SUNWjhdoc... already present.
   JHRT 2.0 is already present.
Checking MQ 4.1 ...
   Checking pkg SUNWiqr... already present.
   Checking pkg SUNWiqu... already present.
   Checking pkg SUNWiqdoc... already present.
   Checking pkg SUNWiquc... already present.
   Checking pkg SUNWiqum... already present.
   Checking pkg SUNWiqjx... already present.
   Checking pkg SUNWiqfs... already present.
   Checking pkg SUNWiqcrt... already present.
   Checking pkg SUNWiqcdv... already present.
   MQ 4.1 is already present.
Checking MQ 3.7 ...
   Checking pkg SUNWiqr... present but with a different VERSION.
     checking SUNWiqr 3.7,REV=2006.06.18.22.34
   Checking pkg SUNWiqu... present but with a different VERSION.
     checking SUNWiqu 3.7,REV=2006.06.18.22.34
   Checking pkg SUNWiqlpl... not present.
   Checking pkg SUNWiqdoc... present but with a different VERSION.
     checking SUNWiqdoc 3.7,REV=2006.06.18.22.35
   Checking pkg SUNWiquc... present but with a different VERSION.
     checking SUNWiquc 3.7,REV=2006.06.18.22.35
   Checking pkg SUNWiqum... present but with a different VERSION.
```

```
 checking SUNWiqum 3.7,REV=2006.06.18.22.35
   Checking pkg SUNWiqjx... present but with a different VERSION.
     checking SUNWiqjx 3.7,REV=2006.06.18.22.35
   Checking pkg SUNWiqfs... present but with a different VERSION.
     checking SUNWiqfs 3.7,REV=2006.06.18.22.35
   Checking pkg SUNWiqcrt... present but with a different VERSION.
     checking SUNWiqcrt 3.7,REV=2006.06.18.22.35
   Checking pkg SUNWiqcdv... present but with a different VERSION.
     checking SUNWiqcdv 3.7,REV=2006.06.18.22.35
   Checking pkg SUNWiqlen... not present.
   NOTICE: Message Queue is present with a different VERSION.
Checking MO L10N 4.1 ...
   Checking pkg SUNWfiqu... not present.
   Checking pkg SUNWfiquc... not present.
   Checking pkg SUNWdiqu... not present.
   Checking pkg SUNWdiquc... not present.
   Checking pkg SUNWjiqu... not present.
   Checking pkg SUNWjiquc... not present.
   Checking pkg SUNWeiqu... not present.
   Checking pkg SUNWeiquc... not present.
   Checking pkg SUNWkiqu... not present.
   Checking pkg SUNWkiquc... not present.
   Checking pkg SUNWciqu... not present.
   Checking pkg SUNWciquc... not present.
   Checking pkg SUNWhiqu... not present.
   Checking pkg SUNWhiquc... not present.
   MQ_L10N 4.1 is not present.
Checking MO L10N 3.7 ...
   Checking pkg SUNWfiqu... not present.
   Checking pkg SUNWfiquc... not present.
   Checking pkg SUNWdiqu... not present.
   Checking pkg SUNWdiquc... not present.
   Checking pkg SUNWjiqu... not present.
   Checking pkg SUNWjiquc... not present.
   Checking pkg SUNWeiqu... not present.
   Checking pkg SUNWeiquc... not present.
   Checking pkg SUNWkiqu... not present.
   Checking pkg SUNWkiquc... not present.
   Checking pkg SUNWciqu... not present.
   Checking pkg SUNWciquc... not present.
   Checking pkg SUNWhiqu... not present.
   Checking pkg SUNWhiquc... not present.
   MQ_L10N 3.7 is not present.
Checking LDAPJDK 4.19 ...
   Checking pkg SUNWljdk... already present.
   LDAPJDK 4.19 is already present.
Checking IMAPI 7.3 ...
   Checking pkg SUNWiimdv... already present.
   IMAPI 7.3 is already present.
Checking CI 6.0 ...
   Checking pkg SUNWcomms... present but with a different VERSION.
     checking SUNWcomms 6.0,REV=2008.05.22
   NOTICE: CommsInstaller is present with a different VERSION.
Checking MS 7.0 ...
   Checking pkg SUNWmessaging-server... not present.
   MS 7.0 is not present.
```

```
Checking MS 6.3 ...
   Checking pkg SUNWmsgin... already present.
   Checking pkg SUNWmsgen... already present.
   Checking pkg SUNWmsglb... already present.
   Checking pkg SUNWmsgco... already present.
   Checking pkg SUNWmsgmt... already present.
   Checking pkg SUNWmsgst... already present.
   Checking pkg SUNWmsgmp... already present.
   Checking pkg SUNWmsgwm... already present.
   Checking pkg SUNWmsgmf... already present.
   MS 6.3 is already present.
Checking MS64 7.0 ...
   Checking pkg SUNWmessaging-server-64... not present.
   MS64 7.0 is not present.
Checking DSSETUP 6.4 ...
   Checking pkg SUNWcomds... already present.
   DSSETUP 6.4 is already present.
Checking DA 6.4 ...
   Checking pkg SUNWcomic... not present.
   Checking pkg SUNWcomis... not present.
   DA 6.4 is not present.
Checking CS 6.3 ...
   Checking pkg SUNWics5... not present.
   Checking pkg SUNWica5... not present.
   CS 6.3 is not present.
Checking IM 7.3 ...
   Checking pkg SUNWiim... not present.
   Checking pkg SUNWiimin... not present.
   Checking pkg SUNWiimm... not present.
   Checking pkg SUNWiimjd... not present.
   Checking pkg SUNWiimid... not present.
   Checking pkg SUNWiimc... not present.
   Checking pkg SUNWiimd... not present.
   IM 7.3 is not present.
Checking IM 7.0 ...
   Checking pkg SUNWiimin... not present.
   Checking pkg SUNWiim... not present.
   Checking pkg SUNWiimm... not present.
   Checking pkg SUNWiimjd... not present.
   Checking pkg SUNWiimid... not present.
   Checking pkg SUNWiimc... not present.
   Checking pkg SUNWiimd... not present.
   Checking pkg SUNWiimdv... present but with a different VERSION.
     checking SUNWiimdv 7.0,REV=2004.11.24.05.24.36
   NOTICE: Instant Messaging is present with a different VERSION.
Checking CE 6.3 ...
   Checking pkg SUNWuwc... not present.
   CE 6.3 is not present.
Checking MS_SCHA 7.0 ...
   Checking pkg SUNWmessaging-server-scha... not present.
   MS_SCHA 7.0 is not present.
Checking MS_SCHA 6.0 ...
   Checking pkg SUNWscims... not present.
   MS_SCHA 6.0 is not present.
Checking CS_SCHA 6.3 ...
   Checking pkg SUNWscics... not present.
```

```
 CS_SCHA 6.3 is not present.
Checking CS SCHA 6.0 ...
   Checking pkg SUNWscics... not present.
   CS_SCHA 6.0 is not present.
Checking IM_SCHA 7.3 ...
   Checking pkg SUNWiimsc... not present.
   IM_SCHA 7.3 is not present.
Checking IM SCHA 7.0 ...
   Checking pkg SUNWiimsc... not present.
   IM_SCHA 7.0 is not present.
Checking IWC 1.0 ...
   Checking pkg SUNWiwc... not present.
   IWC 1.0 is not present.
Checking MS_L10N 6.2 ...
   Checking pkg SUNWmsgde... not present.
   Checking pkg SUNWmsges... not present.
   Checking pkg SUNWmsgfr... not present.
   Checking pkg SUNWmsgja... not present.
   Checking pkg SUNWmsgko... not present.
   Checking pkg SUNWmsgzh... not present.
   Checking pkg SUNWmsgtw... not present.
   MS_L10N 6.2 is not present.
Checking MS_L10N 6.3 ...
   Checking pkg SUNWmsg-l10n... not present.
   MS_L10N 6.3 is not present.
Checking MS64_L10N 6.3 ...
   Checking pkg SUNWmessaging-server-l10n-64... not present.
   MS64_L10N 6.3 is not present.
Checking CS_L10N 6.2 ...
   Checking pkg SUNWdeics... not present.
   Checking pkg SUNWesics... not present.
   Checking pkg SUNWfrics... not present.
   Checking pkg SUNWjaics... not present.
   Checking pkg SUNWkoics... not present.
   Checking pkg SUNWzhics... not present.
   Checking pkg SUNWtwics... not present.
   CS_L10N 6.2 is not present.
Checking CS_L10N 6.3 ...
   Checking pkg SUNWics-l10n... not present.
   CS_L10N 6.3 is not present.
Checking IM_L10N 7.0 ...
   Checking pkg SUNWdiimc... not present.
   Checking pkg SUNWdiimd... not present.
   Checking pkg SUNWdimid... not present.
   Checking pkg SUNWeiimc... not present.
   Checking pkg SUNWeiimd... not present.
   Checking pkg SUNWeiimin... not present.
   Checking pkg SUNWeimid... not present.
   Checking pkg SUNWfiimc... not present.
   Checking pkg SUNWfiimd... not present.
   Checking pkg SUNWfiimin... not present.
   Checking pkg SUNWfimid... not present.
   Checking pkg SUNWjiimc... not present.
   Checking pkg SUNWjiimd... not present.
   Checking pkg SUNWjiimin... not present.
   Checking pkg SUNWjimid... not present.
```

```
 Checking pkg SUNWkiimc... not present.
   Checking pkg SUNWkiimd... not present.
   Checking pkg SUNWkiimin... not present.
   Checking pkg SUNWkimid... not present.
   Checking pkg SUNWciimc... not present.
   Checking pkg SUNWciimd... not present.
   Checking pkg SUNWciimin... not present.
   Checking pkg SUNWcimid... not present.
   Checking pkg SUNWhiimc... not present.
   Checking pkg SUNWhiimd... not present.
   Checking pkg SUNWhiimin... not present.
   Checking pkg SUNWhimid... not present.
   IM_L10N 7.0 is not present.
Checking IM_L10N 7.2 ...
   Checking pkg SUNWiimc-l10n... not present.
   Checking pkg SUNWiimd-l10n... not present.
   Checking pkg SUNWiimid-l10n... not present.
   Checking pkg SUNWiimin-l10n... not present.
   IM_L10N 7.2 is not present.
Detecting Installed Patches...
-- chk4patch 119963-03 /tmp/.patchout_20080529132350.6241 
-- Running patchadd -p report...
    Generating /tmp/.patchout_20080529132350.6241
patchadd -p > /tmp/.patchout_20080529132350.6241 2>>
/tmp/CommsInstaller_20080529132350.log 2>&1
-- Exit status: 0
-- Newer version at line 141 found 119963-05
-- Final return status: 1
  LIBCPLUSPLUS patch 119963-03 is already present.
-- chk4patch 120900-04 /tmp/.patchout_20080529132350.6241 
-- Exact match found at line 85
-- Final return status: 1
  PATCHUTILS patch 120900-04 is already present.
-- chk4patch 121133-02 /tmp/.patchout_20080529132350.6241 
-- Exact match found at line 88
-- Final return status: 1
  PATCHUTILS patch 121133-02 is already present.
-- chk4patch 119254-45 /tmp/.patchout_20080529132350.6241 
-- Exact match found at line 165
-- Final return status: 1
  PATCHUTILS patch 119254-45 is already present.
-- chk4patch 126868-01 /tmp/.patchout_20080529132350.6241 
-- Exact match found at line 131
-- Final return status: 1
  BZIP patch 126868-01 is already present.
-- chk4patch 125358-06 /tmp/.patchout_20080529132350.6241 
-- older version at lineno 212 found 125358-03 - not acceptable
-- older version at lineno 213 found 125358-05 - not acceptable
-- Exact match found at line 214
-- Final return status: 1
  NSS patch 125358-06 is already present.
-- chk4patch 119345-05 /tmp/.patchout_20080529132350.6241 
-- Exact match found at line 380
-- Final return status: 1
   SASL patch 119345-05 is already present.
-- chk4patch 136798-01 /tmp/.patchout_20080529132350.6241
```

```
-- Exact match found at line 381
-- Final return status: 1
  LDAPCSDK6_TOOLS patch 136798-01 is already present.
-- chk4patch 119810-05 /tmp/.patchout_20080529132350.6241 
-- older version at lineno 240 found 119810-04 - not acceptable
-- older version at lineno 241 found 119810-02 - not acceptable
-- Exact match found at line 242
-- Final return status: 1
  ICU patch 119810-05 is already present.
-- chk4patch 118666-12 /tmp/.patchout_20080529132350.6241 
-- Exact match found at line 374
-- Final return status: 1
  JDK patch 118666-12 is already present.
-- chk4patch 118667-12 /tmp/.patchout_20080529132350.6241 
-- Exact match found at line 388
-- Final return status: 1
  JDK patch 118667-12 is already present.
-- chk4patch 127411-01 /tmp/.patchout_20080529132350.6241 
-- Exact match found at line 143
-- Final return status: 1
  MQ patch 127411-01 is already present.
-- chk4patch 127412-01 /tmp/.patchout_20080529132350.6241 
-- Exact match found at line 144
-- Final return status: 1
  MQ patch 127412-01 is already present.
-- chk4patch 119725-04 /tmp/.patchout_20080529132350.6241 
-- Exact match found at line 384
-- Final return status: 1
  LDAPJDK patch 119725-04 is already present.
-- chk4patch 137238-03 /tmp/.patchout_20080529132350.6241 
-- Exact match found at line 382
-- Final return status: 1
  IMAPI patch 137238-03 is already present.
-- chk4patch 118242-03 /tmp/.patchout_20080529132350.6241 
-- Exact match found at line 389
-- Final return status: 1
  DSSETUP patch 118242-03 is already present.
-- chk4patch 118245-18 /tmp/.patchout_20080529132350.6241 
-- older version at lineno 390 found 118245-05 - not acceptable
-- Final return status: 0
  DSSETUP patch 118245-18 is not present.
-- chk4patch 121581-18 /tmp/.patchout_20080529132350.6241 
-- Final return status: 0
  DA patch 121581-18 is not present.
-- chk4patch 121657-28 /tmp/.patchout_20080529132350.6241 
-- Final return status: 0
  CS patch 121657-28 is not present.
-- chk4patch 137235-03 /tmp/.patchout_20080529132350.6241 
-- Final return status: 0
  IM patch 137235-03 is not present.
-- chk4patch 137571-01 /tmp/.patchout_20080529132350.6241 
-- Final return status: 0
  IM_SCHA patch 137571-01 is not present.
====== QQQ ======
QQQ Dumper
!!! present
```

```
$VAR1 = { } 'IWC' => {
                  '1.0' => 'NOT_PRESENT'
                 },
          'SASL' => {
                   '2.19' => 'PRESENT'
                  },
          'MS64_L10N' => {
                       '6.3' => 'NOT_PRESENT'
                      },
          '119963-03' => 'PRESENT',
         'MS' \Rightarrow {
                  '7.0' => 'NOT_PRESENT',
                  '6.3' => 'PRESENT'
                },
          '137571-01' => 'NOT_PRESENT',
          'DSSETUP' => {
                     '6.4' => 'PRESENT'
                    },
          'PKGINSTALL' => {
                        'Unknown' => 'PRESENT'
                       },
          'LIBMTMALLOC' => {
                          '11.9.0' => 'NOT_PRESENT'
                        },
          '120900-04' => 'PRESENT',
          'MQ_L10N' => {
                       '3.7' => 'NOT_PRESENT',
                      '4.1' => 'NOT_PRESENT'
                     },
          '127411-01' => 'PRESENT',
          '119345-05' => 'PRESENT',
          'ICU' => {
                   'ICU2,ICU3' => 'PRESENT'
                 },
          'MS64' => {
                   '7.0' => 'NOT_PRESENT'
\},
 'LDAPCSDK' => {
 '5.0' => 'NOT_PRESENT'
\} ,
          'LDAPCSDK6' => {
                       '6.0' => 'PRESENT'
\},
          '118245-18' => 'NOT_PRESENT',
         'CE' => {
                 '6.3' => 'NOT_PRESENT'
                },
 'JDK' => {
 '1.5.0' => 'PRESENT'
\},
          '126868-01' => 'PRESENT',
         'MQ' => {
                  '3.7' => 'DIFF_VERSION',
                  '4.1' => 'PRESENT'
                 },
```

```
 'PATCHUTILS' => {
                         'Unknown' => 'PRESENT'
\},
         'CI' => {
                 '6.0' => 'DIFF_VERSION'
                },
          'IMAPI' => {
                    '7.3' => 'PRESENT'
                   },
          '119254-45' => 'PRESENT',
          'LDAPCSDK6_TOOLS' => {
                              '6.0' => 'PRESENT'
\} , we have the set of \{ \}'NSS' \Rightarrow {
                   '4.2.6' => 'PRESENT'
                 },
          'CS_L10N' => {
                       '6.2' => 'NOT_PRESENT',
                      '6.3' => 'NOT_PRESENT'
 },
         'ST' => {
                  '1.1.2' => 'PRESENT'
                 },
         'IM' => {
                  '7.0' => 'DIFF_VERSION',
                  '7.3' => 'NOT_PRESENT'
                 },
          'IM_L10N' => {
                       '7.2' => 'NOT_PRESENT',
                      '7.0' => 'NOT_PRESENT'
                     },
          '119725-04' => 'PRESENT',
          'LDAPJDK' => {
                       '4.19' => 'PRESENT'
\},
          'CS_SCHA' => {
                       '6.0' => 'NOT_PRESENT',
                       '6.3' => 'NOT_PRESENT'
                     },
          '118666-12' => 'PRESENT',
          'BZIP' => {
                    '11.10' => 'PRESENT'
                   },
          'IM_SCHA' => {
                       '7.0' => 'NOT_PRESENT',
                       '7.3' => 'NOT_PRESENT'
\},
          'MS_L10N' => {
                       '6.2' => 'NOT_PRESENT',
                       '6.3' => 'NOT_PRESENT'
\},
          'LIBCPLUSPLUS' => {
                           '5.9' => 'PRESENT'
\},
          'SNMP' => {
                    'Unknown' => 'NOT_PRESENT'
```

```
 },
           '121657-28' => 'NOT_PRESENT',
           '137238-03' => 'PRESENT',
           '121133-02' => 'PRESENT',
           '137235-03' => 'NOT_PRESENT',
           '118242-03' => 'PRESENT',
           'MS_SCHA' => {
                         '6.0' => 'NOT_PRESENT',
                         '7.0' => 'NOT_PRESENT'
                       },
           '125358-06' => 'PRESENT',
          'CS' \Rightarrow {
                   '6.3' => 'NOT_PRESENT'
                  },
           'JHRT' => {
                      '2.0' => 'PRESENT'
                    },
           '121581-18' => 'NOT_PRESENT',
           '118667-12' => 'PRESENT',
          'SSH' => \{ '11.9.0' => 'NOT_PRESENT'
                   },
           '136798-01' => 'PRESENT',
           '119810-05' => 'PRESENT',
          'DA' \Rightarrow {
                    '6.4' => 'NOT_PRESENT'
                  },
          '127412-01' => 'PRESENT'
        };
!!! pkgparams
SVAR1 = \{'SUNWica5' => \{\},
          'SUNWmsgja' => {},
         'SUNWcomic' => \{\},
           'SUNWservicetagu' => {
                                '1.1.4.REV=2008.03.21.07.54' => [
'SUNWservicetagu',
 '/',
'1.1.4.1'
\overline{\phantom{a}}\} , we have the set of \{ \}'SUNWjimid' => \{\},
         'SUNWdiquc' => \{\},
           'SUNWmsgko' => {},
          'SUNWmessaging-server-l10n-64' => \{\},
          'SUNWics5' => \{\},
          'SUNWiqlpl' => \{\},
           'SUNWmsgco' => {
                           '6.0,REV=2003.10.29' => [
                                                     'SUNWmsgco',
                                                     '/opt/SUNWmsg',
                                                     '6.3-0.09'
\mathbb{R}^n , the contract of the contract of the contract of the contract of \mathbb{R}^n\},
```

```
 'SUNWfiquc' => {},
          'SUNWjhdem' => {
                          '2.0,REV=2006.10.04' => [
                                                  'SUNWjhdem',
                                                  '/usr',
                                                  '2.0/FCS'
\mathbb{R}^n , the contract of the contract of the contract of the contract of \mathbb{R}^n },
          'SUNWiqfs' => {
                         '4.1,REV=2007.07.26.10.59' => [
                                                       'SUNWiqfs',
 '/',
                                                      '4.1.0.0'
 ]
\} ,
         'SUNWfimid' => \{\},
          'SUNWcomds' => {
                          '6.3,REV=2004.08.12' => [
                                                  'SUNWcomds',
                                                  '/opt/SUNWcomds',
                                                  '6.3-2.03'
\mathbb{R}^2 , the contract of the contract of the contract of the contract of \mathbb{R}^2\} ,
          'SUNWjhdev' => {
                         '2.0,REV=2006.10.04' => [
                                                  'SUNWjhdev',
                                                  '/usr',
                                                  '2.0/FCS'
\mathbb{R}^n , the contract of the contract of the contract of the contract of \mathbb{R}^n\},
          'SUNWiqum' => {
                         '4.1,REV=2007.07.26.10.59' => [
                                                       'SUNWiqum',
 '/',
                                                      '4.1.0.1'
 ]
\} ,
         'SUNWhiimin' => \{\},
          'SUNWkiimin' => {},
         'SUNWeiimd' => \{\},
          'SUNWj5rt' => {
                         '1.5.0,REV=2004.12.07.00.07' => [
                                                        'SUNWj5rt',
\sim ^{\prime\prime} /usr', ^{\prime\prime}'1.5.0_12/1.5.0_12-b04'
\overline{a} ) and \overline{a} are the set of \overline{a} and \overline{a} are the set of \overline{a} },
          'SUNWiimc-l10n' => {},
         'SUNWhiimc' => \{\},
         'SUNWmsg-110n' => \{\},
         'SUNWfrics' => \{\},
         'SUNWciqu' => \{\},
         'SUNWkoics' => \{\},
         'SUNWdimid' => \{\},
         'SUNWjiquc' => \{\},
```

```
 'SUNWiimd-l10n' => {},
         'SUNWhiquc' => \{\},
         'SUNWzhics' => \{\},
         'SUNWkiimd' => \{\},
          'SUNWmsgmp' => {
                          '6.0,REV=2003.10.29' => [
                                                  'SUNWmsgmp',
                                                  '/opt/SUNWmsg',
                                                  '6.3-0.09'
\mathbb{R}^2 , the contract of the contract of the contract of the contract of \mathbb{R}^2 },
         'SUNWuwc' => \{\},
         'SUNWscics' => \{\},
         'SUNWiimc' => \{\},
         'SUNWhiimd' => \{\},
          'SUNWmessaging-server-scha' => {},
          'SUNWmsglb' => {
                          '6.0,REV=2003.10.29' => [
                                                  'SUNWmsglb',
                                                  '/opt/SUNWmsg',
                                                  '6.3-0.15'
\mathbb{R}^2 , the contract of the contract of the contract of the contract of \mathbb{R}^2\} ,
          'SUNWtls' => {
                        '3.11.4,REV=2006.11.16.20.40' => [
                                                         'SUNWtls',
 '/',
                                                        '3.11.9'
\overline{a} ) and \overline{a} are the set of \overline{a} and \overline{a} are the set of \overline{a} },
          'SUNWlibC' => {
                         '5.10,REV=2004.12.22' => [
                                                  'SUNWlibC',
\mathcal{L}/\mathcal{L}, where \mathcal{L}/\mathcal{L} '5.10'
\mathbb{R}^2 , the contract of the contract of the contract of the contract of \mathbb{R}^2\} ,
         'SUNWjiimin' => \{\},
         'SUNWscims' => \{\},
         'SUNWiimjd' => \{\},
         'SUNWciimd' => \{\},
          'SUNWldapcsdk-dev' => {
                                 '6.00,REV=2006.12.11.00.08' => [
'SUNWldapcsdk-dev',
 '/',
'6.00'
\overline{\phantom{a}}\} , we have the set of \} ,
         'SUNWiqlen' => \{\},
          'SUNWiimid-l10n' => {},
          'SUNWiqr' => {
                        '4.1,REV=2007.07.26.10.58' => [
                                                      'SUNWiqr',
 '/',
```

```
 '4.1.0.1'
\mathbb{R}^2 , the contract of the contract of the contract of the contract of \mathbb{R}^2\},
        'SUNWdiimc' => \{\},
         'SUNWmsgwm' => {
                         '6.0,REV=2003.10.29' => [
                                                'SUNWmsgwm',
                                                '/opt/SUNWmsg',
                                               '6.3-0.09'
\mathbb{R}^2 , the contract of the contract of the contract of the contract of \mathbb{R}^2\} ,
        'SUNWmessaging-server-64' => \{\},
         'SUNWeiquc' => {},
         'SUNWj5cfg' => {
                         '1.5.0,REV=2004.12.07.00.07' => [
'SUNWj5cfg',
. The contract of the contract of the contract of the contract of the contract of the contract of \mathcal{N} , \mathcal{N}'1.5.0_12/1.5.0_12-b04'
\overline{\phantom{a}} },
        'SUNWhiqu' => \{\},
         'SUNWiimdv' => {
                        '7.3,REV=2008.01.15' => [
                                                'SUNWiimdv',
 '/',
                                               '7.3-03'
\mathbb{R}^n , the contract of the contract of the contract of the contract of \mathbb{R}^n\},
        'SUNWfiimd' => \{\},
         'SUNWj5rtx' => {
                        '1.5.0,REV=2004.12.06.22.09' => [
'SUNWj5rtx',
\gamma'usr', \gamma'usr', \gamma''1.5.0_12/1.5.0_12-b04'
\overline{\phantom{a}}\},
 'SUNWiquc' => {
                       '4.1,REV=2007.07.26.10.59' => [
                                                    'SUNWiquc',
 '/',
                                                    '4.1.0.1'
 ]
\} ,
        'SUNWiimid' => \{\},
         'SUNWmsgmt' => {
                         '6.0,REV=2003.10.29' => [
                                                'SUNWmsgmt',
                                                '/opt/SUNWmsg',
                                                '6.3-0.09'
\mathbb{R}^2 , the contract of the contract of the contract of the contract of \mathbb{R}^2\} ,
 'SUNWljdk' => {
```

```
 '1.0,REV=2004.10.11.06.02' => [
                                             'SUNWljdk',
 '/',
 '4.19'
design to the control of the control of the control of the control of the control of the control of the control of
\},
        'SUNWldapcsdk-libs' => {
                           '6.00,REV=2006.12.11.00.08' => [
'SUNWldapcsdk-libs',
 '/',
'6.00'
\overline{\phantom{a}}\} , we have the set of \} , \{ 'SUNWservicetagr' => {
                         '1.1.4,REV=2008.03.21.07.54' => [
'SUNWservicetagr',
 '/',
'1.1.4.1'
\overline{\phantom{a}}\} ,
       'SUNWciimc' => \{\},
        'SUNWjhrt' => {
                    '2.0,REV=2006.10.04' => [
                                        'SUNWjhrt',
                                        '/usr',
                                        '2.0/FCS'
\mathbb{R}^n , the contract of the contract of the contract of the contract of \mathbb{R}^n\},
        'SUNWtlsd' => {
                    '3.11.4,REV=2006.11.16.20.40' => [
                                               'SUNWtlsd',
. The contract of the contract of the contract of the contract of the contract of the contract of \mathcal{N} , \mathcal{N} '3.11.9'
\overline{\phantom{a}}\} ,
        'SUNWdtrc' => {
                    '11.10.0,REV=2005.01.21.15.53' => [
'SUNWdtrc',
 '/',
'5.10/Generic'
\overline{\phantom{a}}\},
        'SUNWmsgin' => {
                     '6.0,REV=2003.10.29' => [
                                         'SUNWmsgin',
                                         '/opt/SUNWmsg',
                                         '6.3-0.09'
\mathbb{R}^2 , the contract of the contract of the contract of the contract of \mathbb{R}^2\} ,
        'SUNWiqdoc' => {
```

```
 '4.1,REV=2007.07.26.10.58' => [
                                                         'SUNWiqdoc',
 '/',
                                                        '4.1.0.0'
design to the control of the control of the control of the control of the control of the control of the control of
\},
         'SUNWjiimd' => \{\},
         'SUNWiimd' => \{\},
          'SUNWiqcrt' => {
                          '4.1,REV=2007.07.26.10.59' => [
                                                         'SUNWiqcrt',
 '/opt',
                                                        '4.1.0.1'
 ]
\} ,
         'SUNWmsgzh' => \{\},
          'SUNWprd' => {
                        '4.6.4,REV=2006.11.16.20.40' => [
                                                        'SUNWprd',
 '/',
 '4.7'
 ]
\},
          'SUNWmsgen' => {
                          '6.0,REV=2003.10.29' => [
                                                   'SUNWmsgen',
                                                   '/opt/SUNWmsg',
                                                  '6.3-0.15'
\mathbb{R}^n , the contract of the contract of the contract of the contract of \mathbb{R}^n\},
         'SUNWldk' => \{\},
         'SUNWiwc' => \{\},
          'SUNWiimin-l10n' => {},
         'SUNWiimsc' => \{\},
          'SUNWinstall-patch-utils-root' => {
'11.10,REV=2005.01.09.23.05' => [
'SUNWinstall-patch-utils-root',
'/',
'SNAG Development'
]
, and the contract of the contract of \} , and the contract of the contract of the contract of the contract of the contract of the contract of the contract of the contract of the contract of the contract of the contract
         'SUNWiimin' => \{\},
          'SUNWmsgst' => {
                          '6.0,REV=2003.10.29' => [
                                                   'SUNWmsgst',
                                                   '/opt/SUNWmsg',
                                                   '6.3-0.09'
\mathbb{R}^n , the contract of the contract of the contract of the contract of \mathbb{R}^n\},
          'SUNWiqu' => {
                        '4.1,REV=2007.07.26.10.58' => [
```

```
 'SUNWiqu',
 '/',
                                                     '4.1.0.1'
\mathbb{R}^2 , the contract of the contract of the contract of the contract of \mathbb{R}^2 },
         'SUNWkiimc' => \{\},
         'SUNWiim' => \{\},
         'SUNWeiimin' => \{\},
         'SUNWcimid' => \{\},
          'SUNWiqcdv' => {
                          '4.1,REV=2007.07.26.10.59' => [
                                                        'SUNWiqcdv',
                                                       '/opt',
                                                        '4.1.0.1'
design to the control of the control of the control of the control of the control of the control of the control of
\},
          'SUNWldapcsdk-tools' => {
                                  '6.00,REV=2006.12.11.00.08' => [
'SUNWldapcsdk-tools',
'/opt/SUNWdsee',
'6.00'
\overline{\phantom{a}}\} , and the contract of \} , and the contract of \} ,
          'SUNWjss' => {
                       '4.2.4,REV=2006.11.16.20.40' => [
                                                       'SUNWjss',
 '/',
 '4.2.6'
 ]
                     },
         'SUNWdiqu' => \{\},
         'SUNWhimid' => \{\},
          'SUNWciquc' => {},
          'SUNWcomms' => {
                          '6.0,REV=2008.05.15' => [
                                                  'SUNWcomms',
'/opt/sun/comms/CommsInstaller',
                                                 '6.0-0.05'
\mathbb{R}^n , the contract of the contract of the contract of the contract of \mathbb{R}^n\}, \{'SUNWjiqu' => \{\},
          'SUNWkiqu' => {},
          'SUNWics-l10n' => {},
         'SUNWeiqu' => \{\},
          'SUNWmessaging-server' => {},
         'SUNWmsgtw' => \{\},
         'SUNWeiimc' => \{\},
         'SUNWjaics' => \{\},
          'SUNWpkgcmdsu' => {
                            '11.11,REV=2005.01.09.23.05' => [
'SUNWpkgcmdsu',
```

```
 '/',
 'SNAG
Development'
\overline{\phantom{a}} },
          'SUNWldkx' => \{\},
          'SUNWjiimc' => \{\},
           'SUNWiqjx' => {
                           '4.1,REV=2007.07.26.10.59' => [
                                                          'SUNWiqjx',
 '/',
                                                          '4.1.0.1'
design to the control of the control of the control of the control of the control of the control of the control of
\},
           'SUNWjhdoc' => {
                           '2.0,REV=2006.10.04' => [
                                                     'SUNWjhdoc',
                                                     '/usr',
                                                     '2.0/FCS'
\mathbb{R}^2 , the contract of the contract of the contract of the contract of \mathbb{R}^2\} ,
          'SUNWeimid' => \{\},
          'SUNWmsges' => \{\},
           'SUNWpr' => {
                        '4.6.4,REV=2006.11.16.20.40' => [
                                                          'SUNWpr',
 '/',
 '4.7'
design to the control of the control of the control of the control of the control of the control of the control of
 },
           'SUNWmsgmf' => {
                            '6.0,REV=2003.10.29' => [
                                                     'SUNWmsgmf',
                                                     '/opt/SUNWmsg',
                                                     '6.3-0.15'
\mathbb{R}^2 , the contract of the contract of the contract of the contract of \mathbb{R}^2\} ,
          'SUNWkimid' => \{\},
           'SUNWicu' => {
                         '1.2,REV=2005.01.06.14.13' => [
                                                         'SUNWicu',
                                                         '/usr',
                                                         '10/Generic'
\mathbb{R}^2 , the contract of the contract of the contract of the contract of \mathbb{R}^2\},
          'SUNWfiimin' => \{\},
           'SUNWswmt' => {
                          '11.10,REV=2005.01.10.17.19' => [
                                                            'SUNWswmt',
 '/',
the state of the state of the state of the state of the state of the state of the state of the state of the state of the state of the state of the state of the state of the state of the state of the state of the state of t
Development'
\overline{a} ) and \overline{a} are the set of \overline{a} and \overline{a} are the set of \overline{a}\},
          'SUNWcomis' => \{\},
          'SUNWdeics' => \{\},
```

```
'SUNWtwics' => \{\},
         'SUNWmsgfr' => \{\},
         'SUNWciimin' => \{\},
         'SUNWdiimd' => \{\},
          'SUNWkiquc' => {},
          'SUNWstosreg' => {
                           '1.1.4,REV=2008.03.21.07.54' => [
'SUNWstosreg',
 '/',
                                                         '1.1.4.1'
\overline{\phantom{a}} },
         'SUNWmsgde' => \{\},
          'SUNWbzip' => {
                        '11.10.0,REV=2005.01.08.05.16' => [
'SUNWbzip',
 '/',
'5.10/SunOS Development'
\overline{\phantom{a}}\} ,
 'SUNWtlsu' => {
                        '3.11.4,REV=2006.11.16.20.40' => [
                                                        'SUNWtlsu',
. The contract of the contract of the contract of the contract of the contract of the contract of the contract of the contract of the contract of the contract of the contract of the contract of the contract of the contrac
                                                       '3.11.9'
\overline{\phantom{a}}\},
         'SUNWfiqu' => \{\},
          'SUNWsasl' => {
                        '2.17,REV=2004.04.06.15.24' => [
                                                      'SUNWsasl',
 '/',
 '2.19'
design to the control of the control of the control of the control of the control of the control of the control of
\},
          'SUNWzoneu' => {
                         '11.10.0,REV=2005.01.21.15.53' => [
'SUNWzoneu',
 '/',
'5.10/Generic'
\overline{\phantom{a}} },
          'SUNWcsr' => {
                       '11.10.0,REV=2005.01.21.15.53' => [
                                                        'SUNWcsr',
. The contract of the contract of the contract of the contract of the contract of the contract of the contract of the contract of the contract of the contract of the contract of the contract of the contract of the contrac
'5.10/Generic'
\overline{\phantom{a}} },
         'SUNWfiimc' => \{\},
```

```
 'SUNWesics' => {},
                'SUNWiimm' => \{\} };
!!! installedprod
$VAR1 = { }'IM' => undef,
                  'SASL' => {
                                    '2.19' => [
                                                         '/',
                                                        '2.19'
design to the control of the control of the control of the control of the control of the control of the control of
\},
                 'ST' => {
                                 '1.1.2' => [
                                                      '/',
                                                      '1.1.4.1'
\mathbb{R}^2 , the contract of the contract of the contract of \mathbb{R}^2 },
                 'MS' => \{'6.3' => [
                                                    '/opt/SUNWmsg',
                                                   '6.3-0.15'
design to the control of the control of the control of the control of the control of the control of the control of
                              },
                  'DSSETUP' => {
                                          '6.4' => [
                                                             '/opt/SUNWcomds',
                                                            '6.3-2.03'
\mathbb{R}^2 , the contract of the contract of the contract of the contract of the contract of the contract of the contract of the contract of the contract of the contract of the contract of the contract of the contract of 
 },
                  'PKGINSTALL' => {
                                               'Unknown' => [
 '/',
                                                                       '5.10/Generic'
design to the control of the control of the control of the control of the control of the control of the control of
\},
                  'LDAPJDK' => {
                                         '4.19' => [
                                                              '/',
                                                             '4.19'
\mathbb{R}^n , the contract of the contract of the contract of \mathbb{R}^n },
                  'BZIP' => {
                                     '11.10' => [
                                                         '/',
                                                          '5.10/SunOS Development'
design to the control of the control of the control of the control of the control of the control of the control of
                                  },
                  'ICU' => {
                                   'ICU2,ICU3' => [
                                                               '/usr',
                                                              '10/Generic'
design to the contract of the contract of the contract of the contract of the contract of the contract of the c
                                 },
                  'LIBCPLUSPLUS' => {
                                                  '5.9' => [
```
 '/', '5.10' design to the control of the control of the control of the control of the control of the control of the control of  $\}$ , 'LDAPCSDK6' => {  $'6.0'$  => [ '/', '6.00' design to the contract of the contract of the contract of the contract of the contract of the contract of the c  $\}$ ,  $\{$  'JDK' => {  $'1.5.0'$  => [ '/usr', '1.5.0\_12/1.5.0\_12-b04' design to the control of the control of the control of the control of the control of the control of the control of }, 'PATCHUTILS' => { 'Unknown' => [ '/', 'SNAG Development' design to the control of the control of the control of the control of the control of the control of the control of  $\}$ , ' $MQ'$  => {  $'4.1'$  => [  $'$ /', '4.1.0.1' design to the control of the control of the control of the control of the control of the control of the control of }, 'JHRT' => {  $'2.0'$  => [ '/usr', '2.0/FCS'  $\mathbb{R}^2$  , the contract of the contract of the contract of  $\mathbb{R}^2$  }, 'IMAPI' => {  $'7.3'$  => [  $'$ /', '7.3-03' design to the control of the control of the control of the control of the control of the control of the control of }, 'CI' => { '6.0,REV=2008.05.15' => [ '/opt/sun/comms/CommsInstaller', '6.0-0.05'  $\mathbb{R}^2$  , the contract of the contract of the contract of the contract of the contract of the contract of the contract of the contract of the contract of the contract of the contract of the contract of the contract of }, 'LDAPCSDK6\_TOOLS' => {  $'6.0'$  => [ '/opt/SUNWdsee', '6.00' design to the control of the control of the control of the control of the control of the control of the control of  $\}$  , we have the set of  $\{ \}$ 'NSS'  $\Rightarrow$  {  $'4.2.6'$  => [ '/',

```
 '4.2.6'
 ]
 }
        };
====== QQQ ======
=-=-=-=-=-=-=-=-=-=-=-=-=-=-=-=-=-=-=-=-=-=-=-=-=-=-=-=-=-=-=-=
INFO: isUpgradable MS 6.3: 1
      This version is upgradable to distro version (7.0-0.04)
INFO: isUpgradable DSSETUP 6.4: 1
      This version is upgradable to distro version (6.4-2.01)
====== QQQ ======
QQQ Dumper
!!! isUpgradable
SVAR1 = \{'MS' => {
                  '6.3' => {
                              'status' => '1'
 }
                  },
          'DSSETUP' => {
                       '6.4' => {
                                  'status' => '1' }
 }
        };
Product Selection:
Communication Services Products:
    Item Description
     ---- -----------
       1 Messaging Server 7.0 (7.0-0.04)
          Installed Version 6.3-0.15 at /opt/SUNWmsg
       2 Comms DSsetup 6.4 (6.4-2.01)
          Installed Version 6.3-2.03 at /opt/SUNWcomds
Enter the items you wish to upgrade. Enter q to quit.
You can enter multiple items using commas to separate them.
For example: 1,2
Please select the products you wish to upgrade [1, 2]:
=-=-=-=-=-=-=-=-=-=-=-=-=-=-=-=-=-=-=-=-=-=-=-=-=-=-=-=-=-=-=-=
QQQ selections: MS 6.3 DSSETUP 6.4
INFO: sc_dependencies - ICU BZIP PATCHUTILS NSS JDK JHRT MQ LIBCPLUSPLUS
LDAPCSDK6 LDAPCSDK6_TOOLS SASL ST CI
Checking for Shared Component Upgrade Requirements...
CommsInstaller has a different pkg version installed
Description: The CommsInstaller installed as a package so it can be
patched
  Current pkg Version (SUNWcomms): 6.0,REV=2008.05.15
  To be installed pkg version (SUNWcomms): 6.0,REV=2008.05.22
  Product Version: 6.0
Note that changing pkg versions is irreversible
```

```
Do you wish to change pkg versions for CommsInstaller [n] : y=-=-=-=-=-=-=-=-=-=-=-=-=-=-=-=-=-=-=-=-=-=-=-=-=-=-=-=-=-=-=-=
  NOTICE: CommsInstaller will be upgraded...
           Removing the old version is an irreversible process.
  WILL REMOVE EXISTING: CommsInstaller 6.0,REV=2008.05.15 (6.0-0.05)
-- QQQ30 removeProductPkgs (product=CI pkg=SUNWcomms 6.0,REV=2008.05.15
i=0: realpkg=SUNWcomms base=/opt/sun/comms/CommsInstaller
   Task: pkgrm -n -a /tmp/20080522/.install/Tools/admin.quiet SUNWcomms
  WILL INSTALL: CommsInstaller 6.0 (6.0-0.05)
                 to /CommsInstaller
   Task: pkgadd -a /tmp/20080522/.install/Tools/admin.instance -n -d
/tmp/20080522/SunOS_sparc/CI/Packages -r
/tmp/.response_CI_20080529132350 SUNWcomms
   NOTICE: Upgrading Messaging Server 6.3-0.15 (to 7.0-0.04 at
/opt/SUNWmsg)
           Upgrade will be done by in-place package replacement
           This is an irreversible process!!!
  WILL UNINSTALL: Messaging Server 6.3-0.15 (at /opt/SUNWmsg)
  Task: pkgrm -n -a /tmp/20080522/.install/Tools/admin.quiet SUNWmsgmf
  Task: pkgrm -n -a /tmp/20080522/.install/Tools/admin.quiet SUNWmsgwm
  Task: pkgrm -n -a /tmp/20080522/.install/Tools/admin.quiet SUNWmsgmp
  Task: pkgrm -n -a /tmp/20080522/.install/Tools/admin.quiet SUNWmsgst
  Task: pkgrm -n -a /tmp/20080522/.install/Tools/admin.quiet SUNWmsgmt
  Task: pkgrm -n -a /tmp/20080522/.install/Tools/admin.quiet SUNWmsgco
  Task: pkgrm -n -a /tmp/20080522/.install/Tools/admin.quiet SUNWmsglb
  Task: pkgrm -n -a /tmp/20080522/.install/Tools/admin.quiet SUNWmsgen
  Task: pkgrm -n -a /tmp/20080522/.install/Tools/admin.quiet SUNWmsgin
   WILL INSTALL: Messaging Server 7.0 (7.0-0.04)
                 to /opt/SUNWmsg
  Task: pkgadd -a /tmp/20080522/.install/Tools/admin.instance -n -d
/tmp/20080522/SunOS_sparc/MS/Packages -r
/tmp/.response_MS_20080529132350 SUNWmessaging-server
  NOTICE: Upgrading Comms DSsetup 6.3-2.03 (to 6.4-2.01 at
/opt/SUNWcomds)
           Upgrade will be done by applying a patch
   WILL INSTALL: patch 118245-18 for Comms DSsetup
   Task: patchadd /tmp/20080522/SunOS_sparc/DSSETUP/Patches/118245-18
=-=-=-=-=-=-=-=-=-=-=-=-=-=-=-=-=-=-=-=-=-=-=-=-=-=-=-=-=-=-=-=
Ready to upgrade 
Do you want to continue ? [yes] : 
==========================================================
Removing existing CommsInstaller 6.0,REV=2008.05.15 (6.0-0.05)...
------ Executing Task 1 of 15 ...
pkgrm -n -a /tmp/20080522/.install/Tools/admin.quiet SUNWcomms 2>&1
Removal of <SUNWcomms> was successful.
-- Exit status: 0
==========================================================
Installing CommsInstaller 6.0 (6.0-0.05)...
------ Executing Task 2 of 15 ...
pkgadd -a /tmp/20080522/.install/Tools/admin.instance -n -d
/tmp/20080522/SunOS_sparc/CI/Packages -r
```

```
/tmp/.response_CI_20080529132350 SUNWcomms 2>&1
Copyright 2008 Sun Microsystems, Inc. All rights reserved.
Use is subject to license terms.
Installation of <SUNWcomms> was successful.
-- Exit status: 0
==========================================================
Upgrading Messaging Server 6.3-0.15 (at /opt/SUNWmsg)...
  Calling /tmp/20080522/SunOS_sparc/MS/CI/preupgrade 6.3-0.15
/opt/SUNWmsg 1...
------ Executing Task 3 of 15 ...
/tmp/20080522/SunOS_sparc/MS/CI/preupgrade 6.3-0.15 /opt/SUNWmsg 1 2>&1
-- Stopping Messaging Server...
-- Exit status: 0
==========================================================
Uninstalling Messaging Server 6.3-0.15 (at /opt/SUNWmsg)...
------ Executing Task 4 of 15 ...
pkgrm -n -a /tmp/20080522/.install/Tools/admin.quiet SUNWmsgmf 2>&1
Removal of <SUNWmsgmf> was successful.
-- Exit status: 0
------ Executing Task 5 of 15 ...
pkgrm -n -a /tmp/20080522/.install/Tools/admin.quiet SUNWmsgwm 2>&1
Connecting to watcher ...
WARNING: Cannot connect to the watcher process
http server is not running
OK SET
OK SET
Removal of <SUNWmsgwm> was successful.
-- Exit status: 0
------ Executing Task 6 of 15 ...
pkgrm -n -a /tmp/20080522/.install/Tools/admin.quiet SUNWmsgmp 2>&1
WARNING: mmp is disabled
OK SET
Removal of <SUNWmsgmp> was successful.
-- Exit status: 0
------ Executing Task 7 of 15 ...
pkgrm -n -a /tmp/20080522/.install/Tools/admin.quiet SUNWmsgst 2>&1
Connecting to watcher ...
WARNING: Cannot connect to the watcher process
pop server is not running
imap server is not running
OK SET
OK SET
OK SET
OK SET
Removal of <SUNWmsgst> was successful.
-- Exit status: 0
------ Executing Task 8 of 15 ...
pkgrm -n -a /tmp/20080522/.install/Tools/admin.quiet SUNWmsgmt 2>&1
Connecting to watcher ...
```

```
WARNING: Cannot connect to the watcher process
job_controller server is not running
dispatcher server is not running
OK SET
Removal of <SUNWmsgmt> was successful.
-- Exit status: 0
---- Executing Task 9 of 15 ...
pkgrm -n -a /tmp/20080522/.install/Tools/admin.quiet SUNWmsgco 2>&1
Connecting to watcher ...
WARNING: Cannot connect to the watcher process
sched server is not running
store server is not running
ens server is not running
OK SET
OK SET
OK SET
OK SET
OK SET
-- Executing: /opt/SUNWmsg/../SUNWmfwk/bin/mfwksetup -u
/opt/SUNWmsg/config/com.sun.cmm.ms.xml
Error : Calling [//usr/sbin/cacaoadm undeploy com.sun.cmm.ms]
Msg: [Daemon must be running in order to perform this operation. ]
error=3
-- returned nonzero status: 1
Removal of <SUNWmsgco> was successful.
-- Exit status: 0
------ Executing Task 10 of 15 ...
pkgrm -n -a /tmp/20080522/.install/Tools/admin.quiet SUNWmsglb 2>&1
Removal of <SUNWmsglb> was successful.
-- Exit status: 0
------ Executing Task 11 of 15 ...
pkgrm -n -a /tmp/20080522/.install/Tools/admin.quiet SUNWmsgen 2>&1
Removal of <SUNWmsgen> was successful.
-- Exit status: 0
------ Executing Task 12 of 15 ...
pkgrm -n -a /tmp/20080522/.install/Tools/admin.quiet SUNWmsgin 2>&1
Removal of <SUNWmsgin> was successful.
-- Exit status: 0
==========================================================
Installing Messaging Server 7.0 (7.0-0.04)...
------ Executing Task 13 of 15 ...
pkgadd -a /tmp/20080522/.install/Tools/admin.instance -n -d
/tmp/20080522/SunOS_sparc/MS/Packages -r
/tmp/.response_MS_20080529132350 SUNWmessaging-server 2>&1
Copyright 2003-2008 Sun Microsystems, Inc. All rights reserved.
Use is subject to license terms.
Installation of <SUNWmessaging-server> was successful.
-- Exit status: 0
   Calling /tmp/20080522/SunOS_sparc/MS/CI/postupgrade 6.3-0.15
```

```
/opt/SUNWmsg 1...
------ Executing Task 14 of 15 ...
/tmp/20080522/SunOS_sparc/MS/CI/postupgrade 6.3-0.15 /opt/SUNWmsg 1 2>&1
-- Running restore_uninstall
-- /opt/SUNWmsg/bin/configutil -o local.imta.enable -v 1
OK SET
-- /opt/SUNWmsg/bin/configutil -o local.mmp.enable -v 0
OK SET
-- /opt/SUNWmsg/bin/configutil -o service.http.enable -v 1
OK SET
-- /opt/SUNWmsg/bin/configutil -o service.http.enablesslport -v no
OK SET
-- /opt/SUNWmsg/bin/configutil -o service.imap.enable -v 1
OK SET
-- /opt/SUNWmsg/bin/configutil -o service.imap.enablesslport -v no
OK SET
-- /opt/SUNWmsg/bin/configutil -o service.pop.enable -v 1
OK SET
-- /opt/SUNWmsg/bin/configutil -o service.pop.enablesslport -v no
OK SET
-- /opt/SUNWmsg/bin/configutil -o local.imta.enable -v 1
OK SET
-- /opt/SUNWmsg/bin/configutil -o local.ens.enable -v 1
OK SET
-- /opt/SUNWmsg/bin/configutil -o local.snmp.enable -v 0
OK SET
-- /opt/SUNWmsg/bin/configutil -o local.smsgateway.enable -v 0
OK SET
-- /opt/SUNWmsg/bin/configutil -o local.sched.enable -v 1
OK SET
-- /opt/SUNWmsg/bin/configutil -o local.watcher.enable -v yes
OK SET
-- /opt/SUNWmsg/bin/patch-config /opt/SUNWmsg/install/upgrade/6.3-0.15
-- LOGFILE:
/opt/SUNWmsg/install/upgrade/6.3-0.15/patch-config_20080529132522.log
-- Getting hosted domains...
-- hosted_domains found: 
-- Checking default domain
-- New: /opt/SUNWmsg/config/msg.conf.defaults
-- New: /opt/SUNWmsg/config/imta_tailor
-- New: /opt/SUNWmsg/config/job_controller.cnf
-- New: /opt/SUNWmsg/config/mappings.locale
-- New: /opt/SUNWmsg/config/internet.rules
-- New: /opt/SUNWmsg/config/locale/ja/disposition deleted.txt
-- New: /opt/SUNWmsg/config/locale/ja/disposition_denied.txt
-- New: /opt/SUNWmsg/config/locale/ja/disposition_dispatched.txt
-- New: /opt/SUNWmsg/config/locale/ja/disposition_displayed.txt
-- New: /opt/SUNWmsg/config/locale/ja/disposition_failed.txt
-- New: /opt/SUNWmsg/config/locale/ja/disposition_prefix.txt
-- New: /opt/SUNWmsg/config/locale/ja/disposition_processed.txt
-- New: /opt/SUNWmsg/config/imta.cnf
--- Number of new config files: 13
-- Number of config files to delete: 0
-- Number of config files with conflicts: 0
-- Number of config files that are images (gif png ico or jpg): 0
```

```
-- The list of new config files are in:
     /opt/SUNWmsg/install/upgrade/6.3-0.15/newconfig.list
-- The list of config files to be deleted are in:
     /opt/SUNWmsg/install/upgrade/6.3-0.15/delconfig.list
--
-- Please review the changes in the new config files before installing
them.
-- To install the updated config files, run
-- /opt/SUNWmsg/bin/install-newconfig -f
/opt/SUNWmsg/install/upgrade/6.3-0.15
-- /opt/SUNWmsg/bin/install-newconfig -f
/opt/SUNWmsg/install/upgrade/6.3-0.15
-- LOGFILE:
/opt/SUNWmsg/install/upgrade/6.3-0.15/install-newconfig_20080529132631.log
Getting hosted domains...
    hosted domains found:
-- Stopping services: /opt/SUNWmsg/bin/stop-msg
/opt/SUNWmsg/bin/stop-msg
Connecting to watcher ...
Warning: Cannot connect to the watcher process
job_controller server is not running
dispatcher server is not running
sched server is not running
http server is not running
pop server is not running
imap server is not running
store server is not running
ens server is not running
-- Checking default domain
copy
/opt/SUNWmsg/install/upgrade/6.3-0.15/save/config/msg.conf.defaults.new
/opt/SUNWmsg/config/msg.conf.defaults
copy /opt/SUNWmsg/install/upgrade/6.3-0.15/save/config/imta_tailor.new
/opt/SUNWmsg/config/imta_tailor
copy
/opt/SUNWmsg/install/upgrade/6.3-0.15/save/config/job_controller.cnf.new
/opt/SUNWmsg/config/job_controller.cnf
copy
/opt/SUNWmsg/install/upgrade/6.3-0.15/save/config/mappings.locale.new
/opt/SUNWmsg/config/mappings.locale
copy
/opt/SUNWmsg/install/upgrade/6.3-0.15/save/config/internet.rules.new
/opt/SUNWmsg/config/internet.rules
copy
/opt/SUNWmsg/install/upgrade/6.3-0.15/save/config/locale/ja/disposition_del
/opt/SUNWmsg/config/locale/ja/disposition_deleted.txt
copy
/opt/SUNWmsg/install/upgrade/6.3-0.15/save/config/locale/ja/disposition_dem
/opt/SUNWmsg/config/locale/ja/disposition_denied.txt
copy
/opt/SUNWmsg/install/upgrade/6.3-0.15/save/config/locale/ja/disposition_dis
/opt/SUNWmsg/config/locale/ja/disposition_dispatched.txt
copy
/opt/SUNWmsg/install/upgrade/6.3-0.15/save/config/locale/ja/disposition_dis
```

```
/opt/SUNWmsg/config/locale/ja/disposition_displayed.txt
copy
/opt/SUNWmsg/install/upgrade/6.3-0.15/save/config/locale/ja/disposition_fai
/opt/SUNWmsg/config/locale/ja/disposition_failed.txt
copy
/opt/SUNWmsg/install/upgrade/6.3-0.15/save/config/locale/ja/disposition_pre
/opt/SUNWmsg/config/locale/ja/disposition_prefix.txt
copy
/opt/SUNWmsg/install/upgrade/6.3-0.15/save/config/locale/ja/disposition_pro
/opt/SUNWmsg/config/locale/ja/disposition_processed.txt
copy /opt/SUNWmsg/install/upgrade/6.3-0.15/save/config/imta.cnf.new
/opt/SUNWmsg/config/imta.cnf
-- Number of different files: 13
-- Number of deleted files: 0
-- Original files are backed up under
/opt/SUNWmsg/install/upgrade/6.3-0.15/config_20080529132631
-- Running imsimta clbuild, chbuild, cnbuild, version...
/opt/SUNWmsg/bin/imsimta clbuild -image_file=IMTA_COMMAND_DATA
IMTA_BIN:pmdf.cld
/opt/SUNWmsg/bin/imsimta chbuild
/opt/SUNWmsg/bin/imsimta cnbuild
/opt/SUNWmsg/bin/imsimta version
SunOS worfin-1 5.10 Generic_118833-36 sun4u sparc SUNW,Sun-Fire-V210
Sun Java(tm) System Messaging Server 7.0-0.04 32bit (built May 8 2008)
libimta.so 7.0-0.04 32bit (built 09:59:49, May 8 2008)
Using /opt/SUNWmsg/config/imta.cnf
-- Running imsimta test -rewrite postmaster (output to logfile only)...
-- The final step is to apply the ldif file
-- /opt/SUNWmsg/lib/patch/ugdir_diff.ldif
-- to the user/group Directory
-- This is not performed automatically, you must do this manually
-- Exit status: 0
==========================================================
Done Upgrading Messaging Server (to 7.0-0.04 at /opt/SUNWmsg)...
==========================================================
Upgrading Comms DSsetup 6.3-2.03 (at /opt/SUNWcomds)...
==========================================================
Installing patch 118245-18 for Comms DSsetup...
------ Executing Task 15 of 15 ...
patchadd /tmp/20080522/SunOS_sparc/DSSETUP/Patches/118245-18 2>&1
Validating patches...
Loading patches installed on the system...
Done!
Loading patches requested to install.
Done!
Checking patches that you specified for installation.
Done!
```

```
Approved patches will be installed in this order:
118245-18 
Checking installed patches...
Executing prepatch script...
Verifying sufficient filesystem capacity (dry run method)...
Installing patch packages...
/var/sadm/pkg
Patch 118245-18 has been successfully installed.
See /var/sadm/patch/118245-18/log for details
Executing postpatch script...
Patch packages installed:
   SUNWcomds
-- Exit status: 0
==========================================================
Done Upgrading Comms DSsetup (to 6.4-2.01 at /opt/SUNWcomds)...
=-=-=-=-=-=-=-=-=-=-=-=-=-=-=-=-=-=-=-=-=-=-=-=-=-=-=-=-=-=-=-=
SUMMARY: 
PASSED: Task 1: pkgrm -n -a /tmp/20080522/.install/Tools/admin.quiet 
SUNWcomms
PASSED: Task 2: pkgadd -a /tmp/20080522/.install/Tools/admin.instance -n
-d /tmp/20080522/SunOS_sparc/CI/Packages -r
/tmp/.response_CI_20080529132350 SUNWcomms
PASSED: Task 3: preupgrade /tmp/20080522/SunOS_sparc/MS/CI/preupgrade
6.3-0.15 /opt/SUNWmsg 1
PASSED: Task 4: pkgrm -n -a /tmp/20080522/.install/Tools/admin.quiet 
SUNWmsgmf
PASSED: Task 5: pkgrm -n -a /tmp/20080522/.install/Tools/admin.quiet 
SUNWmsgwm
PASSED: Task 6: pkgrm -n -a /tmp/20080522/.install/Tools/admin.quiet 
SUNWmsgmp
PASSED: Task 7: pkgrm -n -a /tmp/20080522/.install/Tools/admin.quiet 
SUNWmsgst
PASSED: Task 8: pkgrm -n -a /tmp/20080522/.install/Tools/admin.quiet 
SUNWmsgmt
PASSED: Task 9: pkgrm -n -a /tmp/20080522/.install/Tools/admin.quiet 
SUNWmsgco
PASSED: Task 10: pkgrm -n -a /tmp/20080522/.install/Tools/admin.quiet 
SUNWmsglb
PASSED: Task 11: pkgrm -n -a /tmp/20080522/.install/Tools/admin.quiet 
SUNWmsgen
PASSED: Task 12: pkgrm -n -a /tmp/20080522/.install/Tools/admin.quiet 
SUNWmsgin
PASSED: Task 13: pkgadd -a /tmp/20080522/.install/Tools/admin.instance
-n -d /tmp/20080522/SunOS_sparc/MS/Packages -r
/tmp/.response_MS_20080529132350 SUNWmessaging-server
PASSED: Task 14: postupgrade /tmp/20080522/SunOS_sparc/MS/CI/postupgrade
6.3-0.15 /opt/SUNWmsg 1
PASSED: Task 15: patchadd
```

```
/tmp/20080522/SunOS_sparc/DSSETUP/Patches/118245-18
All tasks PASSED
INFO: no update to /etc/softlist.xml required
Hit Return to Continue:
=-=-=-=-=-=-=-=-=-=-=-=-=-=-=-=-=-=-=-=-=-=-=-=-=-=-=-=-=-=-=-=
-- unlink /tmp/.response_CI_20080529132350
-- unlink /tmp/.response_MS_20080529132350
-- unlink /tmp/.patchout_20080529132350.6241
mkdir -p /var/opt/CommsInstaller/logs 2>&1
-- Exit status: 0
NOTICE: silent file created in:
```
/var/opt/CommsInstaller/logs/silent\_CommsInstaller\_20080529132350

-- Closing the log at Thu May 29 14:22:53 2008

#### **Upgrade Comments**

- Only products that are upgradable are listed. E.g. if MS was already at version 7.0-0.04, then it would not be displayed as a selection for upgrade.
- Different products may require additional steps after upgrade. Dssetup in particular requires that you run the new version to update the DS. For MS, there are no additional steps required unless you are in a cluster.
- Shared components will be upgraded as required. In this session all shared components are up to date. The CI version is not up to date and is offered for upgrade.
- Note that upgrade will either do a pkgrm/pkgadd or a patchadd for the upgrade depending on what is installed. In the case of MS for this session, MS 7.0 are new pkgs compared to MS 6.3, so the pkgrm/pkgadd is done. For Dssetup, the new version is a patch, so patchadd is used. Note that you can backout a patch with patchrm, but there is no easy way to backout an upgrade that uses pkgrm/pkgadd. In either case, it is always advisable to have a backup of your system.

# **Chapter 6. Communications Suite 6 Installation Scenario - Access Manager**

# **Communications Suite 6 Installation Scenario - Install Access Manager**

### **Assumptions**

This scenario shows how to install Access Manager on a separate host. It is based on the Install/configure Access Manager leaf in the [Communications Suite 6 Installation Flowchart.](#page-55-0) The scenario makes these assumptions:

- You are deploying Communications Suite on multiple hosts or Solaris zones.
- This Access Manager installation is one functional component of your multi-host deployment.
- You are installing Access Manager on a separate host or Solaris zone; you are not bundling Access Manager with Communication Suite products on the same host.
- If you are deploying multiple instances of Access Manager across several hosts or zones, you can follow these instructions for each host on which you install Access Manager.

### **Which Software Components and Downloads Do You Need?**

• Java ES 5 Update 1 distro - for Access Manager 7.1 and Web Server 7.0 Update 1

Download this software from the Communications Suite download site. For details, see [Get the Software](#page-498-0).

### **Which Task Sequence Do You Follow?**

- 1. Be sure that Directory Server Enterprise Edition 6.2 is installed and configured on another machine or zone in your deployment.
- 2. Start Directory Server.
- 3. Launch the Java ES 5 Update 1 installer.
- 4. With the Java ES installer, install Access Manager 7.1 and Web Server 7.0 Update 1.

To install these products, follow the instructions in the [Sun Java Enterprise System 5 Update 1](http://docs.sun.com/app/docs/doc/820-2827) [Installation Guide for UNIX](http://docs.sun.com/app/docs/doc/820-2827).

For details, see this [Access Manager Configuration Guide](http://docs.sun.com/app/docs/doc/819-5899). You can also find installation instructions in this [Access Manager Deployment Example](http://docs.sun.com/app/docs/doc/820-2278/gdssn?a=view).

- 5. Start Web Server.
- 6. Start Access Manager.

# **Chapter 7. Communications Suite 6 Installation Scenario - Calendar Server Back End**

## **Communications Suite 6 Installation Scenario - Install Calendar Server Back End**

### **Assumptions**

This scenario shows how to install an instance of Calendar Server as a back end on a separate host. It is based on the *Install Calendar Server Back End* leaf in the [Communications Suite 6 Installation Flowchart.](#page-55-0) A Calendar Server back end stores the calendar databases.

The scenario makes these assumptions:

- You are deploying Communications Suite on multiple hosts or Solaris zones.
- This Calendar Server back end is one functional component of your multi-host deployment.
- You are installing Calendar Server on a separate host or Solaris zone; you are not bundling Calendar Server with Communication Suite products on the same host.
- If you are distributing multiple instances of the Calendar Server back end across several hosts or zones, you can follow these instructions for each host on which you install the Calendar Server back end.
- **B** Deploying a Front End and Back End on One Host What if you intend to deploy a single-server instance of Calendar Server (that is, a Calendar Server deployment with both a front end and back end running on this host)?

To deploy a Calendar Server front end and back end together: Follow the procedure shown below. However, when you run the Calendar Server configuration program, when the **Set Up a Front End-Back End Deployment** screen is displayed, do not select the check box on this screen.

## **Which Software Components and Downloads Do You Need?**

Communications Suite: for Calendar Server

Download sites: [Get the Software.](#page-498-0)

## **Which Task Sequence Do You Follow?**

#### **Before you install the Calendar Server back end:**

Be sure you have planned for the following:

- Calendar Server Administrators
- Hosted Domains

For information about these topics, see [Calendar Server Pre-Installation Planning](#page-71-0).

#### **Install and configure the Calendar Server back end:**

1. [Run the Communications Suite installer](#page-66-0).

When the Comms Installer lists the components to install, choose the following component:

Calendar Server 6.3

Make sure that the other components are not selected.

- 2. Use the following worksheet to gather configuration information for the Calendar Server back end: [Calendar Server 6.3 - Configuration Worksheet](#page-99-0)
- 3. Run the Calendar Server initial configuration program:

# INSTALLROOT/calendar/bin/csconfigurator.sh

For detailed instructions, see [Calendar Server 6.3: Initial Configuration.](#page-4-0)

4. When the Calendar Server csconfigurator.sh program displays the **Set Up a Front End-Back End Deployment** screen, select the check box.

A Front End-Back End Deployment screen appears.

- 5. To configure this instance of Calendar Server as a back-end server, specify the **Service Port**. (Do not check the **Add a Host** box; that box is for configuring a front-end server.)
- 6. The **Service Port** box is pre-filled with the port named in the ics.conf parameters service.dwp.server.hostname.port and service.dwp.port.

If you want to change the port number, enter the new port number in the **Service Port** box.

For detailed instructions on configuring the **Set Up a Front End-Back End Deployment** screen in the csconfigurator.sh program, see [Configuring a Front-End or Back-End Calendar Server.](#page-13-0)

# **Chapter 8. Communications Suite 6 Installation Scenario - Calendar Server Front End**

## **Communications Suite 6 Installation Scenario - Install Calendar Server Front End**

### **Assumptions**

This scenario shows how to install an instance of Calendar Server as a front end on a separate host. It is based on the Install Calendar Server Front End leaf in the [Communications Suite 6 Installation Flowchart](#page-55-0) . The scenario makes these assumptions:

- You are deploying Communications Suite on multiple hosts or Solaris zones.
- This Calendar Server front end is one functional component of your multi-host deployment.
- You are installing Calendar Server on a separate host or Solaris zone; you are not bundling Calendar Server with Communication Suite products on the same host.
- If you are distributing multiple instances of the Calendar Server front end across several hosts or zones, you can follow these instructions for each host on which you install the Calendar Server front end.

#### **B** Deploying a Front End and Back End on One Host What if you intend to deploy a single-server instance of Calendar Server (that is, a Calendar Server deployment with both a front end and back end running on this host)?

To deploy a Calendar Server front end and back end together: Follow the procedure shown below. However, when you run the Calendar Server configuration program, when the **Set Up a Front End-Back End Deployment** screen is displayed, do not select the check box on this screen.

#### **Which Software Components and Downloads Do You Need?**

Communications Suite: for Calendar Server

Download sites: [Get the Software.](#page-498-0)

## **Which Task Sequence Do You Follow?**

#### **Before you install the Calendar Server front end:**

Be sure you have planned for the following:

- Calendar Server Administrators
- Hosted Domains

For information about these topics, see [Calendar Server Pre-Installation Planning](#page-71-0).

#### **Install and configure the Calendar Server front end:**

1. [Run the Communications Suite installer](#page-66-0).

When the Comms Installer lists the components to install, choose the following component:

Calendar Server 6.3

Make sure that the other components are not selected.

- 2. Use the following worksheet to gather configuration information for the Calendar Server front end: [Calendar Server 6.3 - Configuration Worksheet](#page-99-0)
- 3. Run the Calendar Server initial configuration program:
	- # INSTALLROOT/calendar/bin/csconfigurator.sh

For detailed instructions, see [Calendar Server 6.3: Initial Configuration.](#page-4-0)

4. When the Calendar Server csconfigurator.sh program displays the **Set Up a Front End-Back End Deployment** screen, select the check box.

A Front End-Back End Deployment screen appears.

- 5. To configure this instance of Calendar Server as a front-end server, click **Add a Host**.
- 6. Enter the host names and IP addresses of the back-end Calendar Server instances with which this front-end will communicate.

For each back-end Calendar Server, click **Add a Host** and enter its host name and IP address.

7. If this server is the default front-end server, select the Default check box.

For detailed instructions on configuring the **Set Up a Front End-Back End Deployment** screen in the csconfigurator.sh program, see [Configuring a Front-End or Back-End Calendar Server.](#page-13-0)

# **Chapter 9. Communications Suite 6 Installation Scenario - Communications Express**

# **Communications Suite 6 Installation Scenario - Install Communications Express**

### **Assumptions**

This scenario shows how to install an instance of the Communications Express on a separate host or Solaris zone. It is based on the *Install Communications Express* leaf in the [Communications Suite 6](#page-55-0) [Installation Flowchart](#page-55-0). The scenario makes these assumptions:

- You are deploying Communications Suite on multiple hosts or Solaris zones.
- This Communications Express is one functional component of your multi-host deployment.
- The Communications Suite back-end servers (Messaging Server, Calendar Server, Instant Messaging) are installed on separate hosts or zones.
- If you are distributing multiple instances of the Communications Express across several hosts or zones, you can follow these instructions for each host on which you install the Communications Express.

### **Which Software Components and Downloads Do You Need?**

#### **Software Components:**

To successfully configure and run Communications Express on this host or Solaris zone, you need to install the following software components:

- Web container. Choose one of the following:
	- Application Server 9.1 Update 1
	- Web Server 7.0
- Communications Express 6.3

Note: Application Server 8.x and Web Server 6.x are also supported web containers. However, for a first-time installation, it is recommended that you use the latest versions of these web containers.

#### **Downloads:**

- Choose one of the following software downloads to obtain the web container software:
	- Application Server 9.1 Update 1 with High Availability Database (HADB) Zip/File Based
		- Java ES 5 Update 1 distro: for Web Server 7.0
- Communications Suite: for Communications Express

These software files are available on the Communications Suite download site. For details, see [Get the](#page-498-0) [Software](#page-498-0).

### **Which Task Sequence Do You Follow?**

#### **Step 1. Install the Web Container**

You can deploy Communications Express to any of these supported web containers:

- Application Server 9.1 Update 1
- Application Server 8.x
- Web Server 7.0
- Web Server 6.x

Note: The Communications Suite installer does not install Web Server or Application Server.

#### **To install Application Server 9.1 Update 1:**

You can install Application Server 9.1 Update 1 by downloading the software from the Java Platform, Enterprise Edition 5 SDK download site. (See the preceding section, Which Software Components and Downloads Do You Need?.)

For more information about installing Application Server, see the [Application Server 9.1 Installation Guide](http://docs.sun.com/app/docs/doc/819-3670)

#### **To install Web Server 7.0:**

.

- 1. From the Identity Management Suite, launch the Java ES 5 Update 1 installer.
- 2. With the Java ES installer, install Web Server 7.0 Update 1.

To install Web Server, follow the instructions in the [Sun Java Enterprise System 5 Update 1](http://docs.sun.com/app/docs/doc/820-2827) [Installation Guide for UNIX](http://docs.sun.com/app/docs/doc/820-2827).

#### **Step 2. Install Communications Express:**

- 1. To install Communications Express, follow these instructions: [Run the Communications Suite](#page-66-0) [installer](#page-66-0).
- 2. When the Comms Installer lists the components to install, choose the following components:
- Communications Express 6.3

Make sure that the other components are not selected.

#### **Note:**

Installing Communications Express 6.3 from Communications Suite 6 Installer will install both English and localization versions of the product.

#### **Step 3. Prepare to Configure Communications Express:**

Before running the Communications Express configuration wizard, make sure you:

- Choose your schema. Refer to the section on [Schema Choices](#page-43-0) for information on the available schema.
- **Ensure that you have the following entry in the /etc/hosts file on your Solaris system:**

ip-of system Fully-Qualified-Hostname

For example,

129.158.230.64 budgie.siroe.varrius.com budgie

Ensure that the following components are up and running before you configure Communications Express:
- Directory Server
- Application Server or Web Server
- Access Manager, if you intend Communications Express to participate in SSO (Single Sign-On) with other products

#### *A* Note

The Web Server that is hosting Communications Express should be running as root when configuring for Remote AM SDK deployment.

- Messaging Server
- Calendar Server
- Verify whether users are able to log in to the following servers correctly:
- Messaging Server
- Calendar Server
- Access Manager, if you want Communications Express to participate in SSO with other products

#### **Step 4. Configure Communications Express:**

- 1. Use the following worksheet to gather configuration information for the Communications Express: [Communications Express 6.3 - Configuration Worksheet](#page-101-0)
- 2. Start Web Server or Application Server.
- 3. Run the Communications Express initial configuration program:
	- # INSTALLROOT/ce/sbin/config-uwc
- 4. When you run the initial configuration program, specify the configuration values to connect to the back-end servers supported in your Communications Express deployment:
- To support the Communications Express mail component, configure values for the Webmail Server.
- To support the Communications Express calendar component, configure values for the Calendar Server.

For detailed instructions, see [Communications Express 6.3: Initial Configuration](#page-41-0).

# <span id="page-325-0"></span>**Chapter 10. Communications Suite 6 Installation Scenario - Convergence**

# **Communications Suite 6 Installation Scenario - Install Convergence**

## **Assumptions**

This scenario shows how to install an instance of the Convergence on a separate host or Solaris zone. It is based on the *Install Convergence* leaf in the [Communications Suite 6 Installation Flowchart.](#page-55-0) The scenario makes these assumptions:

- You are deploying Communications Suite on multiple hosts or Solaris zones.
- This Convergence is one functional component of your multi-host deployment.
- The Communications Suite servers (Messaging Server, Calendar Server, Instant Messaging) are installed on separate hosts.
- If you are distributing multiple instances of the Convergence across several hosts, you can follow these instructions for each host on which you install the Convergence.
- **This scenario describes how to install the software that should run on the same host as** Convergence. For a list of all the products required for Convergence, including those installed on other hosts, see [Product Version Requirements for Convergence 1.0](#page-726-0).

## **Which Software Components and Downloads Do You Need?**

#### **Software Components:**

To successfully configure and run Convergence on this host, you need to install the following software components:

#### **Required:**

- **Sun Java System Application Server 9.1 Update 1 with High Availability Database (HADB) - Zip/File Based**
- **Convergence 1.0**

#### **Recommended:**

**Webmail Server component of Messaging Server 7.0**

We recommend that you install the Webmail Server on this host.

#### **Optional, for SSO:**

**• Sun Java System Access Manager 7.1 SDK** 

To use Access Manager for authentication and/or Single Sign-on (SSO), you also must install the Access Manager SDK. To successfully use the Access Manager SDK on this host, Access Manager Server 7.1 must be installed on a remote host.

#### **Downloads:**

- Application Server 9.1 Update 1 with High Availability Database (HADB) Zip/File Based
- Java ES 5 Update 1 distro: for Access Manager 7.1
- Communications Suite: for Convergence 1.0 and Webmail Server

Download these software files from the Communications Suite download site. For details, see [Get the](#page-498-0) **[Software](#page-498-0)** 

#### **Convergence Support for SSO**

Access Manager is not your only choice for SSO. Convergence also supports the Messaging Server (Trusted Circle) SSO.

If you have a third-party authentication or SSO service, you can also customize the Convergence Server to create an authentication and/or SSO plug-in for that service. For details, see

- [Writing a Custom Authentication Module for Convergence](https://wikis.oracle.com/display/CommSuite/Writing+a+Custom+Authentication+Module+for+Convergence)
- [Writing a Custom SSO Module for Convergence](https://wikis.oracle.com/display/CommSuite/Writing+a+Pluggable+SSO+Module+for+Convergence)

#### **About Webmail Server**

The best deployment practice is to place the Webmail Server on the same host as Convergence to provide horizontal scalability and enable smooth growth of services.

**Note:** From a functional perspective, Convergence provides complete mail service when the Webmail Server is located on a different host than Convergence. Therefore, in some deployments, the Webmail Server may be located on a different host.

Other Messaging Server components such as the message store and MTA, Calendar Server, and Instant Messaging Server may be located on other hosts.

## **Which Task Sequence Do You Follow?**

**Step 1. Install Application Server 9.1 Update 1 with High Availability Database (HADB) - Zip/File Based.**

**A** Download the Application Server software zip file from the Communications Suite download site. Do not install the version of Application Server bundled with JES 5 Update 1; that is an older version of Application Server.

Follow these guidelines:

- The high availability database (HADB) version provides shared components needed by Application Server and Communications Suite. You can configure this version of Application Server without using the HADB.
- The Communication Suite installer does not install Application Server.
- To install Application Server, follow the instructions in the [Sun Java System Application Server 9.1](http://docs.sun.com/app/docs/doc/820-3797) [Update 1 Installation Guide](http://docs.sun.com/app/docs/doc/820-3797).
- Install Application Server before you install Access Manager and configure Convergence.
- To verify which version of Application Server you have installed, see [Verify Application Server](#page-278-0) [Version.](#page-278-0)

#### **Step 2. Install Access Manager 7.1 SDK**

Perform this task only if you intend to use Access Manager for authentication and/or SSO.

**Prerequisite:** This task assumes that Access Manager Server 7.1 is installed on a remote host.

If you already have Access Manager Server installed on this host, you do not need to install the Access Manager SDK.

- 1. Be sure that Directory Server Enterprise Edition 6.3 is installed and configured on another host in your deployment.
- 2. Start Directory Server.
- 3. Verify that Application Server 9.1 Update 1 is installed and running on this host.
- 4. Verify that the full Access Manager 7.1 server is running and accessible, either on a remote host (or on another instance on the same host where you plan to install the Access Manager SDK).
- 5. Log in as or become superuser  $({\text{root}})$ .
- 6. Launch the Java ES 5 Update 1 installer.
- 7. When the Java ES installer displays the Choose Software Components Page, under Access Manager 7.1, select only the Access Manager SDK.
- 8. Choose the **Configure Later** option for installing the Access Manager 7.1 SDK.

#### **About the Configure Later Option**

If you install the Access Manager 7.1 SDK to Application Server 9.1 without installing the full Access Manager Server on this host, you must choose **Configure Later.** If you do not, the AM SDK does not work.

**Realm Mode and Legacy Mode** Convergence supports both Access Manager Realm mode (the default) and Legacy mode for providing authentication and SSO.

Follow the instructions in [Deploying the Access Manager 7.1 SDK with Application Server 9.1](http://docs.sun.com/app/docs/doc/820-3043/6nejrv3mk?a=view#gfnry).

For more information, see: [Technical Note: Deploying Access Manager with Application Server 9.1](http://docs.sun.com/app/docs/doc/820-3043/6nejrv3m2?a=view).

For information about the Java ES installer, see [Sun Java Enterprise System 5 Update 1 Installation](http://docs.sun.com/app/docs/doc/820-2827) [Guide for UNIX](http://docs.sun.com/app/docs/doc/820-2827).

For more details, see [Access Manager Configuration Guide](http://docs.sun.com/app/docs/doc/819-5899). You can also find installation instructions in this [Access Manager Deployment Example](http://docs.sun.com/app/docs/doc/820-2278/gdssn?a=view).

#### **Step 3. Before you install Messaging Server (Webmail Server component):**

**Note:** Perform this task if you are installing Webmail Server on this host.

Make sure you do not configure conflicting port numbers on a machine when various components are running on a single machine. For a list of port numbers used by Messaging Server, see [Default Port Numbers](#page-740-0).

#### **Step 4. Install Convergence and Webmail Server:**

- 1. [Run the Communications Suite installer](#page-66-0).
- 2. When the Comms Installer lists the components to install, choose the following components:
- Convergence 1.0 (Integrated Web Client)
- Messaging Server. Choose the 32-bit or 64-bit version by selecting one of these components:
	- Messaging Server 7.0 for the 32-bit version)
	- Messaging Server (64-bit) 7.0 (for the 64-bit version)

**Note:** Select Messaging Server only if you are installing Webmail Server on this host.

Make sure that the other components are not selected.

#### **Step 5. Configure the Webmail Server:**

**Note:** Follow these steps if you are installing Webmail Server on this host.

- 1. Use the following worksheet to gather configuration information for the Webmail Server: [Messaging Server 7.0 - Configuration Worksheet](#page-112-0)
- 2. Run the Messaging Server initial configuration program:

For 32-bit: # INSTALLROOT/messaging/bin/configure

For 64-bit: # INSTALLROOT/messaging64/bin/configure

For detailed instructions, see [Messaging Server 7.0: Initial Configuration.](#page-510-0)

When the Messaging Server configure program lists the components to configure, select

Webmail Server

Make sure that the other components are not selected.

3. Set the following configutil parameters. The Webmail Server uses these configutil parameters to log in to the back-end IMAP servers:

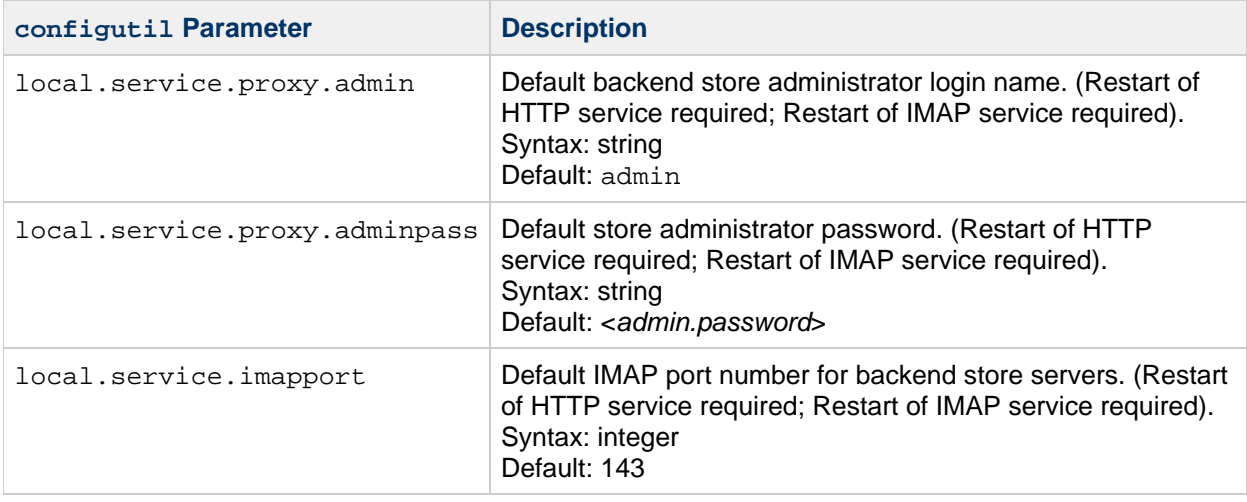

Note that the Webmail Server can communicate with multiple back-end IMAP servers. If the IMAP servers use different values for these parameters are different, you must set individual configutil parameters for each host, as follows:

```
local.service.proxy.admin.hostname
local.service.proxy.adminpass.hostname
local.service.imapport.hostname
```
where hostname is the name of the host on which each back-end IMAP server is running.

#### **Examples**

For one back-end IMAP server:

```
configutil -o local.service.proxy.admin -v myadmin
configutil -o local.service.proxy.adminpass -v <password>
configutil -o local.service.proxy.imapport -v 143
```
For multiple back-end IMAP servers:

```
configutil -o local.service.proxy.admin.host1.siroe.com -v admin1
configutil -o local.service.proxy.adminpass.host1.siroe.com -v
<password>
configutil -o local.service.proxy.imapport.host1.siroe.com -v 143
configutil -o local.service.proxy.admin.host2.siroe.com -v admin2
configutil -o local.service.proxy.adminpass.host2.siroe.com -v
<password>
configutil -o local.service.proxy.imapport.host2.siroe.com -v 143
```
#### **Step 6. Before you configure Convergence, take these steps:**

- 1. Use the following worksheet to gather configuration information for the Convergence: [Convergence 1.0 - Configuration Worksheet](#page-103-0)
- 2. If your Convergence deployment supports Instant Messaging (the chat component), you must

configure the Httpbind JID and Avatar JID on Instant Messaging Server. Peform this step before you run the Convergence configuration program.

For details, see [Configure IM Components to Enable Communication with the Instant Messaging](#page-457-0) [Server](#page-457-0).

- 3. Be sure that the back-end servers and web container are up and running:
- Directory Server
- Messaging Server
- Calendar Server
- Application Server 9.1 Update 1

Verify whether users are able to log in to the back-end servers correctly:

- Messaging Server
- Calendar Server

#### **Step 7. Configure Convergence:**

- 1. Run the Convergence initial configuration program:
	- # INSTALLROOT/iwc/init-config
- 2. When you run the initial configuration program, specify the configuration values to connect to the back-end servers supported in your Convergence deployment:
- To support the Convergence mail component, configure values for the Webmail Server.
- To support the Convergence calendar component, configure values for the Calendar Server.
- To support the Convergence chat component, configure values for the IM Server.

For detailed instructions, see [Convergence 1.0: Initial Configuration](#page-456-0).

# <span id="page-331-0"></span>**Chapter 11. Communications Suite 6 Installation Scenario - Delegated Administrator**

## **Communications Suite 6 Installation Scenario - Install Delegated Administrator**

## **Assumptions**

This scenario shows how to install Delegated Administrator. It is based on the Install/configure Delegated Admin leaf in the [Communications Suite 6 Installation Flowchart.](#page-55-0) The scenario makes these assumptions:

- You are deploying Communications Suite on multiple hosts or Solaris zones.
- Delegated Administrator is one functional component of your multi-host deployment.

#### **Delegated Administrator and Access Manager**

Delegated Administrator has the following dependencies on Access Manager:

- The Delegated Administrator server requires that Access Manager be installed.
- Delegated Administrator must be deployed to the same web container as Access Manager.

Therefore, in this scenario you must install Delegated Administrator on the host or Solaris zone where you have installed Access Manager. For details about installing and configuring Access Manager, see [Install Access Manager](#page-317-0).

## **Which Software Components and Downloads Do You Need?**

Communications Suite: for Delegated Administrator

Download sites: [Get the Software.](#page-498-0)

## **Which Task Sequence Do You Follow?**

1. [Run the Communications Suite installer](#page-66-0).

You must install Delegated Administrator on the same host on which Access Manager and the web container (such as Web Server 7.x) are installed.

For details about installing and configuring Access Manager, see [Install Access Manager](#page-317-0).

2. When the Comms Installer lists the components to install, choose the following component:

Comms Delegated Administrator 6.4

Make sure that the other components are not selected.

- 3. Use the following worksheet to gather configuration information for the message store: [Delegated](#page-106-0) [Administrator 6.4 - Configuration Worksheet](#page-106-0)
- 4. Run the Delegated Administrator initial configuration program:

Run the initial configuration program:

# INSTALLROOT/da/sbin/config-commda

For detailed instructions, see [Delegated Administrator 6.4: Initial Configuration](#page-466-0).

5. Restart the web container (such as Web Server 7.x) to which Delegated Administrator and Access Manager are deployed.

# <span id="page-333-0"></span>**Chapter 12. Communications Suite 6 Installation Scenario - Directory Server**

## **Communications Suite 6 Installation Scenario - Install Directory Server**

## **Assumptions**

This scenario shows how to install Directory Server on a separate host. It is based on the Install/configure Directory Server. Install & run comm\_dssetup leaf in the [Communications Suite 6](#page-55-0) [Installation Flowchart](#page-55-0). The scenario makes these assumptions:

- You are deploying Communications Suite on multiple hosts or Solaris zones.
- This Directory Server installation is one functional component of your multi-host deployment.
- You are installing Directory Server on a separate host or Solaris zone; you are not bundling Directory Server with Communication Suite products on the same host.
- If you are deploying multiple instances of Directory Server across several hosts or zones, you can follow these instructions for each host on which you install Directory Server.

## **Which Software Components and Downloads Do You Need?**

- Directory Server Enterprise Edition 6.3 (or later)
- Communications Suite--for the Directory Server setup script, comm dssetup.pl

Download both of these software files from the Communications Suite download site. For details, see [Get](#page-498-0) [the Software](#page-498-0).

#### **Which Version of Directory Server Do I Download?**

Download Directory Server Enterprise Edition 6.3 (or later) from the Communications Suite download site before you run the JES 5 Update 1 installer. Do not install the Directory Server software bundled with JES 5 Update 1; that is an older version of Directory Server.

If you already started with an older DSEE version, you can still get to the recommended DSEE 6.3; you must apply an upgrade patch as well as other patches to upgrade to DSEE 6.3.

For example, if you obtained the native package format of DSEE on the Solaris 10 x86 or SPARC platform, you must start by installing the DSEE 6.2 version bundled with JES 5 Update 1, then upgrade to DSEE 6.3.

We recommend that you take the easier path: download and install the zip file version of DSEE 6.3 directly from the Communications Suite download site.

## **Which Task Sequence Do You Follow?**

1. [Run the Communications Suite installer](#page-66-0).

When the Comms Installer lists the components to install, select the Directory Server setup script,

comm\_dssetup.pl. Do not select other components unless you also plan to install them on this host or zone.

- 2. Install Directory Server 6.3 (or later). Follow the instructions in the [Sun Java System Directory](http://docs.sun.com/app/docs/doc/820-2761) [Server Enterprise Edition 6.3 Installation Guide](http://docs.sun.com/app/docs/doc/820-2761).
- 1. [Run the Directory Server setup script,](#page-67-0) comm\_dssetup.pl.

#### **A Note About Installing the Directory Server Setup Script**

In the preceding task, you install comm dssetup.pl with the Comms Suite installer before you install Directory Server. If you follow this sequence, you will have the up-to-date version of comm\_dssetup.pl. The DS installation process does not overwrite the latest version.

If you install or upgrade Directory Server before you run the Communications Suite installer, the Directory Server installation process places an outdated version of comm\_dssetup.pl on your system. You must use the current version of comm\_dssetup.pl provided by the Communications Suite installer. However, the Comms Suite installer cannot install a new version with the commpkg install command. Instead, run the commpkg upgrade command to upgrade to the latest version of comm\_dssetup.pl.

# <span id="page-335-0"></span>**Chapter 13. Communications Suite 6 Installation Scenario - Install Message Transfer Agent**

# **Communications Suite 6 Installation Scenario - Install Message Transfer Agent (MTA)**

## **Assumptions**

This scenario shows how to install the Message Transfer Agent (MTA) on a separate host. It is based on the Install MTA Relay In and Install MTA Relay Out leaves in the [Communications Suite 6 Installation](#page-55-0) [Flowchart](#page-55-0). The scenario makes these assumptions:

- You are deploying Communications Suite on multiple hosts or Solaris zones.
- This MTA relay in and MTA relay out is one functional component of your multi-host deployment.
- You are installing the MTA on a separate host or Solaris zone; you are not bundling the MTA with other Communication Suite products on the same host.
- If you are distributing multiple instances of the MTA across several hosts or zones, you can follow these instructions for each host on which you install the MTA.

## **Which Software Components and Downloads Do You Need?**

Communications Suite: for the Messaging Server MTA

Download sites: [Get the Software.](#page-498-0)

## **Which Task Sequence Do You Follow?**

#### **Before you install the MTA, take these steps:**

- 1. You must ensure DNS is running and configured properly. For details, see [DNS configuration.](#page-733-0)
- 2. Make sure you do not configure conflicting port numbers on a machine when various components are running on a single machine. For a list of port numbers used by Messaging Server, see [Default Port Numbers](#page-740-0).

#### **Install and configure the MTA:**

1. [Run the Communications Suite installer](#page-66-0).

When the Comms Installer lists the components to install, choose the 32-bit or 64-bit version by selecting one of these components:

Messaging Server 7.0. (The Comms Installer does not explicitly label the 32-bit version as "32-bit.")

Messaging Server (64-bit) 7.0.

Make sure that the other components are not selected.

2. Use the following worksheet to gather configuration information for the MTA: [Messaging Server](#page-112-0)

#### [7.0 - Configuration Worksheet](#page-112-0)

3. Run the Messaging Server initial configuration program:

For 32-bit: # INSTALLROOT/messaging/bin/configure

For 64-bit: # INSTALLROOT/messaging64/bin/configure

For detailed instructions, see [Messaging Server 7.0: Initial Configuration.](#page-510-0)

When the Messaging Server configure program lists the components to configure, select

Message Transfer Agent

Make sure that the other components are not selected.

# <span id="page-337-0"></span>**Chapter 14. Communications Suite 6 Installation Scenario - Install Messaging Multiplexor**

# **Communications Suite 6 Installation Scenario - Install Messaging Multiplexor (MMP) Front End**

## **Assumptions**

This scenario shows how to install the Messaging Multiplexor (MMP) front-end on a separate host. It is based on the Install MMP front end leaf in the [Communications Suite 6 Installation Flowchart.](#page-55-0) The scenario makes these assumptions:

- You are deploying Communications Suite on multiple hosts or Solaris zones.
- This MMP front end is one functional component of your multi-host deployment.
- You are installing the MMP on a separate host or Solaris zone; you are not bundling the MMP with other Communication Suite products on the same host.
- If you are distributing multiple instances of the MMP partitions across several hosts or zones, you can follow these instructions for each host on which you install the MMP.
- You are installing only the MMP front end; you are not installing message store or SMTP functions.

## **Which Software Components and Downloads Do You Need?**

Communications Suite: for the Messaging Server MMP front end

Download sites: [Get the Software.](#page-498-0)

## **Which Task Sequence Do You Follow?**

#### **Before you install the MMP, take these steps:**

- 1. You must ensure DNS is running and configured properly. For details, see [DNS configuration.](#page-733-0)
- 2. Make sure you do not configure conflicting port numbers on a machine when various components are running on a single machine. For a list of port numbers used by Messaging Server, see [Default Port Numbers](#page-740-0).

#### **Install and configure the MMP:**

1. [Run the Communications Suite installer](#page-66-0).

When the Comms Installer lists the components to install, choose the 32-bit or 64-bit version by selecting one of these components:

Messaging Server 7.0. (The Comms Installer does not explicitly label the 32-bit version as "32-bit.")

Messaging Server (64-bit) 7.0.

Make sure that the other components are not selected.

- 2. Use the following worksheet to gather configuration information for the MMP: [Messaging Server](#page-112-0) [7.0 - Configuration Worksheet](#page-112-0)
- 3. Run the Messaging Server initial configuration program:

For 32-bit: # INSTALLROOT/messaging/bin/configure

For 64-bit: # INSTALLROOT/messaging64/bin/configure

For detailed instructions, see [Messaging Server 7.0: Initial Configuration.](#page-510-0)

When the Messaging Server configure program lists the components to configure, select

Messaging Multiplexor

Make sure that the other components are not selected.

# <span id="page-339-0"></span>**Chapter 15. Communications Suite 6 Installation Scenario - Install Webmail Server**

## **Communications Suite 6 Installation Scenario - Install Webmail Server**

## **Assumptions**

This scenario shows how to install the Messaging Server Webmail Server (mshttpd) on a separate host. The Webmail Server acts as a front end that handles the HTTP protocol retrieval of messages from the message store. This component is used by Convergence and Communication Express to provide web-based access to end users.

This scenario is based on the *Install Webmail Server* leaf in the [Communications Suite 6 Installation](#page-55-0) [Flowchart](#page-55-0). The scenario makes these assumptions:

- You are deploying Communications Suite on multiple hosts or Solaris zones.
- This Webmail Server is one functional component of your multi-host deployment.
- You are installing the Webmail Server on a separate host; you are not bundling the Webmail Server with other Communication Suite products on the same host.
- If you are distributing multiple Webmail Servers across several hosts, you can follow these instructions for each host on which you install the Webmail Server.
- You are installing only the Webmail Server front end; you are not installing message store or SMTP functions.

## **Which Software Components and Downloads Do You Need?**

Communications Suite: for the Webmail Server

Download sites: [Get the Software.](#page-498-0)

## **Which Task Sequence Do You Follow?**

#### **Before you install the Webmail Server:**

• Make sure you do not configure conflicting port numbers on a machine when various components are running on a single machine. For a list of port numbers used by Messaging Server, see [Default Port Numbers](#page-740-0).

#### **Install and configure the Webmail Server:**

1. [Run the Communications Suite installer](#page-66-0).

When the Comms Installer lists the components to install, choose the 32-bit or 64-bit version by selecting one of these components:

Messaging Server 7.0. (The Comms Installer does not explicitly label the 32-bit version as "32-bit.")

Messaging Server (64-bit) 7.0.

Make sure that the other components are not selected.

- 2. Use the following worksheet to gather configuration information for the Webmail Server: [Messaging Server 7.0 - Configuration Worksheet.](#page-112-0)
- 3. Run the Messaging Server initial configuration program:

For 32-bit: # INSTALLROOT/messaging/bin/configure

For 64-bit: # INSTALLROOT/messaging64/bin/configure

For detailed instructions, see [Messaging Server 7.0: Initial Configuration.](#page-510-0)

When the Messaging Server configure program lists the components to configure, select

Webmail Server

Make sure that the other components are not selected.

4. Set the following configutil parameters. The Webmail Server uses these configutil parameters to log in to the back-end IMAP servers:

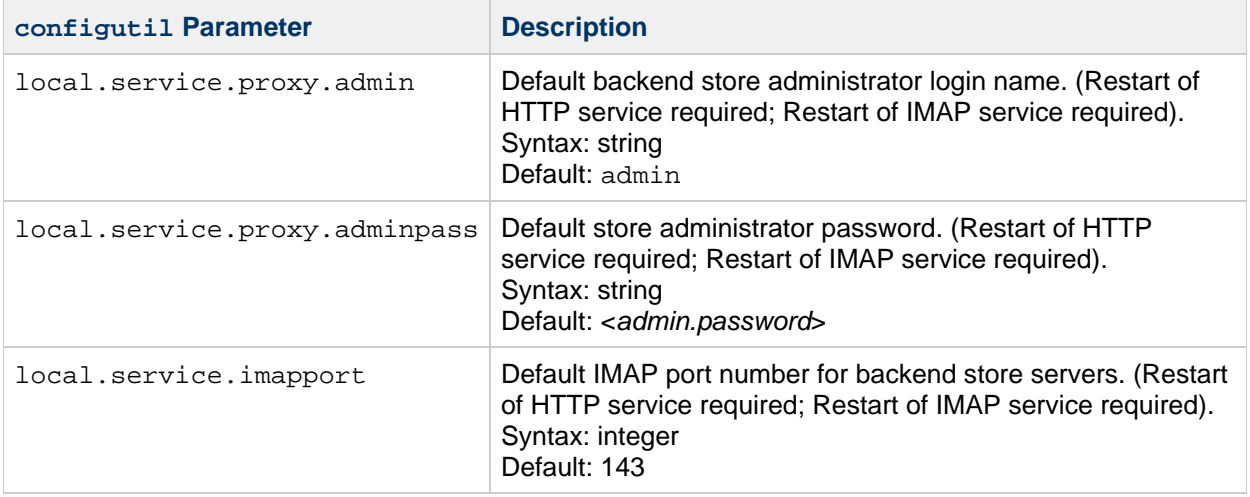

Note that the Webmail Server can communicate with multiple back-end IMAP servers. If the IMAP servers use different values for these parameters are different, you must set individual configutil parameters for each host, as follows:

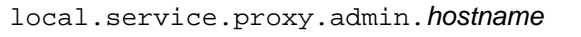

local.service.proxy.adminpass.hostname

local.service.imapport.hostname

where *hostname* is the name of the host on which each back-end IMAP server is running.

#### **Examples**

For one back-end IMAP server:

```
configutil -o local.service.proxy.admin -v myadmin
configutil -o local.service.proxy.adminpass -v <password>
configutil -o local.service.proxy.imapport -v 143
```
For multiple back-end IMAP servers:

```
configutil -o local.service.proxy.admin.host1.siroe.com -v admin1
configutil -o local.service.proxy.adminpass.host1.siroe.com -v
<password>
configutil -o local.service.proxy.imapport.host1.siroe.com -v 143
configutil -o local.service.proxy.admin.host2.siroe.com -v admin2
configutil -o local.service.proxy.adminpass.host2.siroe.com -v
<password>
configutil -o local.service.proxy.imapport.host2.siroe.com -v 143
```
# <span id="page-342-0"></span>**Chapter 16. Communications Suite 6 Installation Scenario - Instant Messaging Multiplexor**

# **Communications Suite 6 Installation Scenario - Install Instant Messaging Multiplexor**

## **Assumptions**

This scenario shows how to install an instance of the Instant Messaging multiplexor on a separate host. It is based on the *Install Instant Messaging Multiplexor* leaf in the [Communications Suite 6 Installation](#page-55-0) [Flowchart](#page-55-0). The scenario makes these assumptions:

- You are deploying Communications Suite on multiple hosts or Solaris zones.
- This Instant Messaging multiplexor is one functional component of your multi-host deployment.
- You are installing the Instant Messaging multiplexor on a separate host or Solaris zone; you are not bundling Instant Messaging with Communication Suite products on the same host.
- If you are distributing multiple instances of the Instant Messaging multiplexor across several hosts or zones, you can follow these instructions for each host on which you install the Instant Messaging multiplexor.
- **B** Deploying an Instant Messaging Multiplexor and Server on One Host What if you intend to deploy a single-server instance of Instant Messaging (that is, an Instant Messaging deployment with both a multiplexor and IM server running on this host)?

To deploy an Instant Messaging multiplexor and server together: Follow the procedure shown below. However, when you run the Instant Messaging configuration program, do not select the **Disable Server** option.

## **Which Software Components and Downloads Do You Need?**

Communications Suite: for Instant Messaging

Download sites: [Get the Software.](#page-498-0)

## **Which Task Sequence Do You Follow?**

To install and configure the Instant Messaging multiplexor, take these steps:

1. [Run the Communications Suite installer](#page-66-0).

When the Comms Installer lists the components to install, choose the following component:

Instant Messaging 7.3

Make sure that the other components are not selected.

2. Use the following worksheet to gather configuration information for the Instant Messaging

multiplexor: [Instant Messaging 7.3 - Configuration Worksheet](#page-108-0)

3. Run the Instant Messaging initial configuration program:

# INSTALLROOT/im/configure

For detailed instructions, see [Instant Messaging 7.3: Initial Configuration](#page-500-0).

4. When the Instant Messaging configure program runs, enter the **Multiplexor Port Number**.

This is the port number on which the Instant Messaging server listens for incoming requests from Instant Messenger clients. Default: 5222

5. Select the **Disable Server** option.

Select this option if the instance you are installing will act as a multiplexor and not a server. If you select this option, you must provide a value for **Remote Instant Messaging Server Host Name**.

6. When the **Remote Instant Messaging Server Host Name** option appears, enter the host name of the Instant Messaging server for which this multiplexor routes messages.

(If the multiplexor and server are installed on the same host, use localhost. (Solaris Only) If you will be configuring High Availability service for Instant Messaging, use the logical host's name.)

Dependencies: This option is not available unless the **Disable Server** parameter has been be selected. That is, server functionality must be disabled on this host.

# <span id="page-344-0"></span>**Chapter 17. Communications Suite 6 Installation Scenario - Instant Messaging Server**

## **Communications Suite 6 Installation Scenario - Install Instant Messaging Server**

## **Assumptions**

This scenario shows how to install an instance of the Instant Messaging server on a separate host. It is based on the Install Instant Messaging Server leaf in the [Communications Suite 6 Installation Flowchart.](#page-55-0) The scenario makes these assumptions:

- You are deploying Communications Suite on multiple hosts or Solaris zones.
- This Instant Messaging server is one functional component of your multi-host deployment.
- You are installing the Instant Messaging server on a separate host or Solaris zone; you are not bundling Instant Messaging with Communication Suite products on the same host.
- If you are distributing multiple instances of the Instant Messaging server across several hosts or zones, you can follow these instructions for each host on which you install the Instant Messaging server.
- **B** Deploying an Instant Messaging Multiplexor and Server on One Host What if you intend to deploy a single-server instance of Instant Messaging (that is, an Instant Messaging deployment with both a multiplexor and IM server running on this host)?

To deploy an Instant Messaging multiplexor and server together: Follow the procedure shown below. However, when you run the Instant Messaging configuration program, do not select the **Disable Server** option.

## **Which Software Components and Downloads Do You Need?**

• Communications Suite: for Instant Messaging

Download sites: [Get the Software.](#page-498-0)

## **Which Task Sequence Do You Follow?**

To install and configure the Instant Messaging server, take these steps:

1. [Run the Communications Suite installer](#page-66-0).

When the Comms Installer lists the components to install, choose the following component:

Instant Messaging 7.3

Make sure that the other components are not selected.

2. Use the following worksheet to gather configuration information for the Instant Messaging server:

#### [Instant Messaging 7.3 - Configuration Worksheet](#page-108-0)

- 3. Run the Instant Messaging initial configuration program:
	- # INSTALLROOT/im/configure

.

For detailed instructions, see [Instant Messaging 7.3: Initial Configuration](#page-500-0).

4. When the Instant Messaging configure program runs, do not enter a **Multiplexor Port Number**

This is the port number on which the Instant Messaging server listens for incoming requests from Instant Messenger clients. The **Multiplexor Port Number** should be configured on the hosts on which you deploy the IM multiplexor.

If the **Multiplexor Port Number** option is not configured, the multiplexor will not run on this host.

Reviewers: is the preceding statement true?

5. Do not select the **Disable Server** option.

# <span id="page-346-0"></span>**Chapter 18. Communications Suite 6 Installation Scenario - Message Store**

## **Communications Suite 6 Installation Scenario - Install Message Store**

## **Assumptions**

This scenario shows how to install the Messaging Server back-end message store on a separate host. It is based on the Install back-end message store leaf in the [Communications Suite 6 Installation Flowchart](#page-55-0) . The scenario makes these assumptions:

- You are deploying Communications Suite on multiple hosts or Solaris zones.
- This Messaging Server back-end message store is one functional component of your multi-host deployment.
- You are installing the message store on a separate host or Solaris zone; you are not bundling the message store with Communication Suite products on the same host.
- If you are distributing multiple partitions of the message store across several hosts or zones, you can follow these instructions for each host on which you install store partitions.

## **Which Software Components and Downloads Do You Need?**

Communications Suite: for the Messaging Server message store

Download sites: [Get the Software.](#page-498-0)

## **Which Task Sequence Do You Follow?**

#### **Before you install the message store, take these steps:**

- 1. You must ensure DNS is running and configured properly. For details, see [DNS configuration.](#page-733-0)
- 2[.](#page-733-1) Recommended file systems for the message store are listed here.
- 3. Make sure you do not configure conflicting port numbers on a machine when various components are running on a single machine. For a list of port numbers used by Messaging Server, see [Default Port Numbers](#page-740-0).

#### **Install and configure the message store:**

1. [Run the Communications Suite installer](#page-66-0).

When the Comms Installer lists the components to install, choose the 32-bit or 64-bit version by selecting one of these components:

Messaging Server 7.0. (The Comms Installer does not explicitly label the 32-bit version as "32-bit.")

Messaging Server (64-bit) 7.0.

Make sure that the other components are not selected.

- 2. Use the following worksheet to gather configuration information for the message store: [Messaging](#page-112-0) [Server 7.0 - Configuration Worksheet](#page-112-0)
- 3. Run the Messaging Server initial configuration program:

For 32-bit: # INSTALLROOT/messaging/bin/configure

For 64-bit: # INSTALLROOT/messaging64/bin/configure

For detailed instructions, see [Messaging Server 7.0: Initial Configuration.](#page-510-0)

When the Messaging Server configure program lists the components to configure, select these components:

Message Store

Message Transfer Agent (MTA)

You must select both components to successfully configure the message store. Make sure that the other components are not selected.

# **Chapter 19. Communications Suite 6 Installation Scenarios**

## **Communications Suite 6 Installation Scenarios**

This page automatically lists the installation scenario information you need when installing Communications Suite components in a multiple-host environment. Use the following information to install particular Communications Suite software components on individual machines or Solaris zones in a multiple-host deployment.

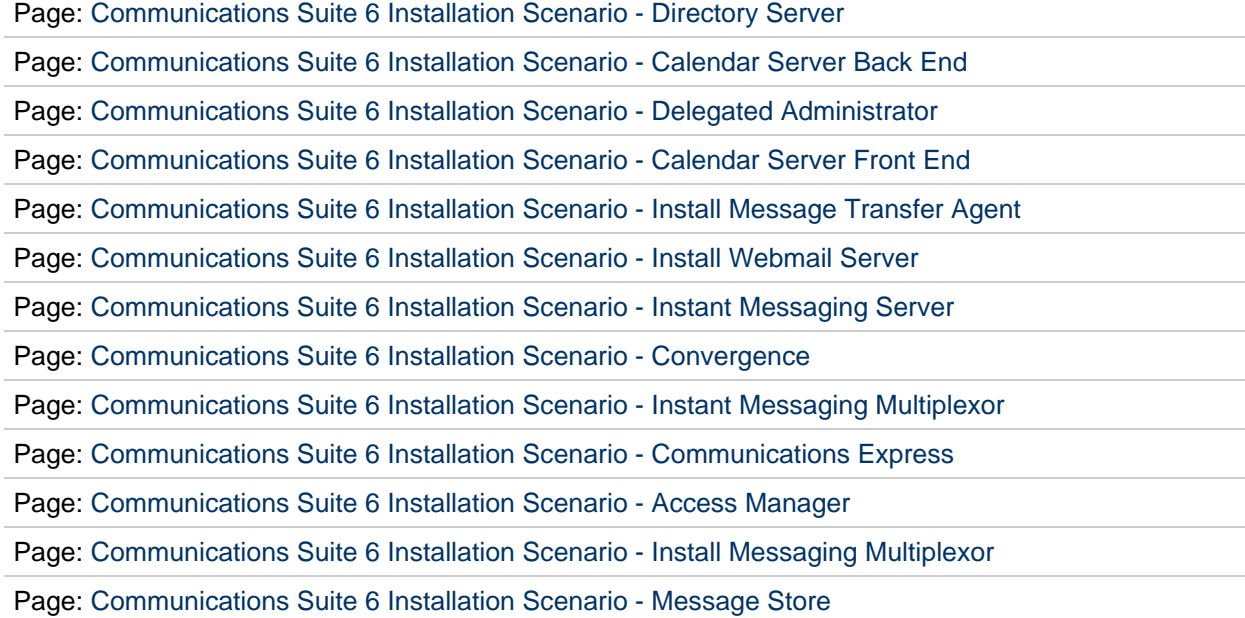

# <span id="page-349-1"></span>**Chapter 20. Communications Suite 6 Upgrade Guide**

## **Sun Java Communications Suite 6 Upgrade Guide**

This document describes the best practices for upgrading earlier versions of Communications Suite products to version 6. In this guide we use the terms products, product components, and shared components. Products are things like the Messaging Server, Calendar Server, Delegated Administrator and Instant Messaging Server. Product components are functional parts of the products. For example, for Messaging Server there are message stores, relays, messaging multiplexors. Calendar Servers has front-end and back-end servers. Shared resources are software that are not part of the Communications Suite or other support products, but are required for Communications Suite products to operate. Examples include NFS, SASL, Java.

Communications Suite 6 consists of a number of individual products, product components and shared resources, and there is no single system utility that upgrades all Communications Suite components at once. Upgrading a Communications Suite deployment consists of a upgrading component-by-component and computer-by-computer, using the component-specific upgrade procedures described in this document. Some of these procedures are as simple as adding upgrade patches to the existing software. Other procedures require considerably more planning, preparation and complexity. Proper upgrading starts with knowing what products you want to upgrade and the order in which to upgrade them.

- [Define Your Target Deployment](#page-349-0)
- [Determine the Sequence of Product Upgrades](#page-350-0)
- [Upgrading Messaging Server](#page-350-1)
	- [Upgrading Messaging Server in an HA \(High Availability\) Environment](#page-350-2)
- [Upgrading Calendar Server in the Solaris OS](#page-350-3)
	- [Upgrading the Calendar Server in an HA \(High Availability\) Environment](#page-350-4)
- [Upgrading Instant Messaging Server](#page-350-5)
	- [Upgrading the Instant Messaging Server in an HA \(High Availability\) Environment](#page-350-6)
- [Installing Sun Convergence](#page-350-7)
- [Upgrading Delegated Administrator](#page-351-0)
- Upgrading [comm\\_dssetup.pl](#page-351-1)
- [Upgrading Communications Express](#page-351-2)
- [Upgrading Sync](#page-351-3)
- [Upgrading Outlook Connector](#page-351-4)

## <span id="page-349-0"></span>**Define Your Target Deployment**

A successful upgrade depends on knowing where you are (your current deployment) and where you are going (your target deployment). By defining your target deployment, you will know what products and components you need to upgrade and which ones can remain as is.

These are the three most common Communications Suite upgrade scenarios:

1. **Upgrade for a Product Feature.** There is a specific feature you want from a specific product and you are only interested in upgrading the products/components necessary to support that feature.

In this scenario, you simply upgrade the desired product. See the upgrade section below describing the product you wish to upgrade.

2. **Upgrade to use Sun Convergence.** You only want to upgrade the products and components

necessary to use Sun Convergence.

The minimum product versions that can still run Convergence are listed in [Product Version](#page-726-0) [Compatibility Requirements for Convergence 1.0.](#page-726-0)

#### 3. **You want to upgrade everything to latest release.**

You upgrade each product individually, host-by-host. See [Requirements for Communications](#page-720-0) [Suite 6](#page-720-0)

Once you have chosen the scenario that best fits your situation, you will know what products you will need to upgrade.

## <span id="page-350-0"></span>**Determine the Sequence of Product Upgrades**

The order in which the Communications Suite product and versions are upgraded may be critical. Use the following guidelines to determine the upgrade sequence for Communications Suite products:

- If you are upgrading Communications Express from a version earlier than 6.3, then you must upgrade to Messaging Server 6.3 or later first.
- For upgrading a pre-6.3 Messaging Server you must upgrade the messages store components to 6.3 or later before upgrading the webmail server (previously called MEM) to 6.3 or later.

The rest of this guide describes how to upgrade each of the Communications Suite products.

## <span id="page-350-1"></span>**Upgrading Messaging Server**

See [Messaging Server 7.0 Upgrade](#page-411-0)

### <span id="page-350-2"></span>**Upgrading Messaging Server in an HA (High Availability) Environment**

See [Upgrading to Messaging Server 7.0 in an HA Environment](#page-437-0)

## <span id="page-350-3"></span>**Upgrading Calendar Server in the Solaris OS**

See [Calendar Server 6.3 Upgrade](#page-352-0)

### <span id="page-350-4"></span>**Upgrading the Calendar Server in an HA (High Availability) Environment**

See [Upgrading Calendar Server 6.3 in an HA Environment](#page-431-0)

### <span id="page-350-5"></span>**Upgrading Instant Messaging Server**

See [Instant Messaging 7.3 Upgrade](#page-409-0)

### <span id="page-350-6"></span>**Upgrading the Instant Messaging Server in an HA (High Availability) Environment**

See [Upgrading to Instant Messaging 7.3 in an HA Environment](#page-436-0)

## <span id="page-350-7"></span>**Installing Sun Convergence**

Sun Convergence is a new product for Communications Suite 6, so there are not upgrade procedures. See the [Communications Suite 6 Installation Scenario - Convergence](#page-325-0) installation instructions.

## <span id="page-351-0"></span>**Upgrading Delegated Administrator**

See [Delegated Administrator Upgrade](#page-404-0).

### <span id="page-351-1"></span>**Upgrading comm\_dssetup.pl**

It is important to run the latest version of  $\text{comm\_dssetup.p1}$  to prepare the schema, index, and data in your Directory Server to work with Messaging Server, Calendar Server, Instant Messaging, Delegated Admin or any products that depend on the Directory Server.

Run commpkg upgrade to upgrade comm\_dssetup.pl and then run perl comm\_dssetup.pl. For upgrade details see [commpkg upgrade](#page-359-0) Usage

## <span id="page-351-2"></span>**Upgrading Communications Express**

See [Communications Express 6.3 Upgrade](#page-400-0).

## <span id="page-351-3"></span>**Upgrading Sync**

Using [Sun Java System Communications Sync](http://www.sun.com/software/products/calendar_srvr/comms_sync/index.xml) with Communications Suite 6 and Sun Convergence requires the following:

- 1. Sun Java System Communications Sync Version 3.1. Note that Sync 3.1 is the same as 3.0 with additional fixes.
- 2. Installation or upgrade to Communications Express 6.3. (See [Communications Express 6.3](#page-400-0) [Upgrade](#page-400-0) or the [Sun Java Communications Suite 6 Installation Guide](#page-62-0)[.](#page-62-0))

## <span id="page-351-4"></span>**Upgrading Outlook Connector**

See [Connector for Microsoft Outlook 7.3 Upgrade Guide](#page-402-0)

# <span id="page-352-0"></span>**Calendar Server 6.3 Upgrade**

## **Upgrading to Calendar Server 6.3 with Convergence**

This section describes how to upgrade Calendar Server to use Sun Convergence. The version required is Calendar Server 6.3 with the latest patches installed. Upgrading consists of choosing an upgrade strategy, then upgrading each of the individual servers using that strategy. The procedure for upgrading individual servers depends on the version of Calendar Server you are currently running.

To upgrade the Calendar Server from Communications Suite Release 5 to Release 6, you use the [commpkg upgrade](#page-359-0) command. Both versions are 6.3, but commpkg upgrade installs the required patches. To upgrade from 6.2, see [To Upgrade From Calendar Server 6.2](#page-355-0) . To upgrade from a version earlier then 6.2, refer to the [Chapter 5, Upgrading Calendar Server of the Sun Java Communications](http://docs.sun.com/source/819-7561/calendarSvr.html#wp1055603) [Suite 5 Upgrade Guide](http://docs.sun.com/source/819-7561/calendarSvr.html#wp1055603) to upgrade to 6.3, then return here for instructions on how to apply the appropriate patches.

This chapter consists of the following sections:

- [Calendar Server Upgrade Strategies](#page-352-1)
- [Upgrading Individual Calendar Servers](#page-354-0)
- [Verifying the Upgrade](#page-358-0)
- [Upgrading Calendar Server With HA](#page-358-1)
- [Calendar Server Backoff](#page-358-2)

#### <span id="page-352-1"></span>**Calendar Server Upgrade Strategies**

There are two possible Calendar Server upgrade strategies: the parallel system upgrade or the in-place upgrade.

In an in-place upgrade, the existing software is upgraded to the new version in the same location.

In a parallel system upgrade, the existing software remains operating while the new version is installed in another location. A parallel system upgrade is useful for deployments consisting of multiple servers in a distributed network. The servers interoperate by using adjacent builds (in adjacent directories) so that the network can be upgraded in phases.

Each strategy has its advantages and disadvantages:

- In a parallel system upgrade, users have access to the calendar (though, readonly) throughout the upgrade process. During an in-place upgrade, some downtime is incurred.
- A parallel system upgrade limits the impact on global and distributed services during the upgrades.
- In a parallel system upgrade, a smaller staff is required to administer the upgrades on many distributed machines. Conversely, this approach limits the extended downtime a small staff needs to upgrade many machines together.
- If the upgrade is not successful, parallel system upgrades offer an easier roll-back procedure. Parallel system upgrades reduce the risk of attempting to change all installations at once before being able to verify that the solution is workable. In-place upgrades have a more complex roll-back procedure.
- Parallel system upgrades require additional hardware. In-place upgrades do not require additional hardware.

**Upgrade Strategy for Calendar Server Deployments Using the DWP Protocol** For Calendar Server deployments that use the Database Wire Protocol (DWP) protocol, you are strongly urged to consider a parallel system upgrade. Here's why:

DWP design constraints require all nodes in a distributed deployment to be upgraded at the same time. With its versionless state, the DWP protocol presumes (requires) the front-end and back-end servers to be the same build/version.

For example, suppose an organization running Calendar Server with DWP has back-end servers in Europe, Asia, and the Americas and front-end servers in a multitude of countries. To perform an in-place upgrade, this deployment would need to shut down the entire Calendar Server network. A parallel system upgrade would enable the existing Calendar Servers to continue running while the network is upgraded in phases.

#### **Parallel System Upgrade Procedures**

In a parallel system upgrade, you do the following:

- 1. Create a separate new Calendar Server environment. Refer to the [Sun Java Communications](http://docs.sun.com/app/docs/doc/819-4439) [Suite 5 Deployment Planning Guide](http://docs.sun.com/app/docs/doc/819-4439) for details.
- 2. Set the existing Calendar server to a read-only mode and inform users that calendar entries cannot be created or modified until the migration is complete.

Set caldb.berkeleydb.readonly to yes in ics.conf and restart the services.

- 3. Migrate the configuration and calendar data to the new environment. (See the version-specific section.)
- 4. Switch over to the new system and verify that everything works.

End users, or any applications that depend on this server, will need to connect to this box instead of the old box.

- 5. Inform users that calendar entries can be created or modified and the migration is complete.
- 6. Shut down the legacy servers.
- 7. If the switchover does not work, switch back to the legacy servers.

#### **In-place Upgrade Procedures**

In an in-place upgrade, you do the following:

1. Back up your calendar database.

See [csbackup](http://docs.sun.com/app/docs/doc/819-4654/acanz?a=view)

- 2. Perform the upgrade procedures as described in the following sections.
- 3. Verify that the new system works.

For example, check that users can log in and create events and to-do's.

4. If the new system does not work, remove the upgrade patches and then restore the data.

Restore the database save in step 1. See [csrestore](http://docs.sun.com/app/docs/doc/819-4654/6n6prj5fr?a=view)

#### **D** Note

You cannot remove the upgrade patches and restore the data in Linux by using an in-place upgrade.

The rest of this section describes how to upgrade your individual Calendar Servers by using these two strategies.

#### <span id="page-354-0"></span>**Upgrading Individual Calendar Servers**

Whether you are doing an in-place or parallel upgrade, the process for upgrading individual servers is the same. How those individual Servers are upgraded to use Sun Convergence depends on whether you are using the version 6.3 or an earlier version of Calendar Server. To upgrade from a version earlier then 6.2, refer to the [Chapter 5, Upgrading Calendar Server of the Sun Java Communications Suite 5 Upgrade](http://docs.sun.com/source/819-7561/calendarSvr.html#wp1055603) [Guide](http://docs.sun.com/source/819-7561/calendarSvr.html#wp1055603) to upgrade to 6.3, then return here for instructions on how to apply the appropriate patches. To upgrade from 6.3 or 6.2 you'll need to install the latest patches listed in [Release Notes](#page-674-0) . Detailed instructions are provided in later sections.

The localization patches and packages are no longer required separately, as localization resources are bundled with core packages. Before applying this patch, remove the old l10n packages if installed. For example:

pkgrm -n SUNWics-l10n

or

pkgrm -n SUNWfrics SUNWdeics SUNWesics SUNWjaics SUNWkoics SUNWzhics SUNWtwics

for Linux:

rpm -e sun-calendar-core-l10n

or

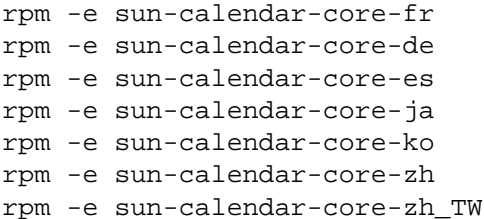

#### **Other Calendar Server Upgrade Notes:**

- At some sites, Calendar Server 6.3 might not start after patching. If this problem occurs, follow the procedure [described in the Known Issues section of Calendar Server 6.3 Release Notes](#page-697-0) .
- Calendar Server should be shut down when patches are being applied to the installed image.
- In architectures in which different Calendar Server subcomponents reside on different computers, for example, Calendar Server back-end store on one computer and Calendar Server front-end processes (such as cshttpd) on another, the upgrade must be performed on all such computers.
- The Calendar Server upgrade applies to multiple Calendar Server subcomponents on one computer using the same installed image.
- Data created in the Solaris x86 version of Calendar Server 6.3 patch 121658-19 or earlier is corrupted when you upgrade to patch 121658-20 or later. This issue occurs on Solaris x86 platforms only (CR 6642958). With patch 121658-20 and later, Calendar Server uses the new

Berkeley Database library, which is incompatible with the database created by earlier versions. In order to use the database created by patch 121658-19 (or prior) with this patch, you must update the database. See Release Notes for details on how to update the database and further details.

Calendar Server 6.3 requires the software dependencies listed in the Release Notes . For a list of all Communications Suite requirements, see the [Requirements for Communications Suite 6.](#page-720-0)

If you want to upgrade Calendar Server 6.3 so that it can be used by Sun Convergence, you can simply run the [commpkg upgrade](#page-359-0) command

#### **To Upgrade From Calendar Server 6.3**

Note that Communications Suite 5 and 6 both use Calendar Server 6.3, but Communications Suite 6 has the required patches that work with Sun Convergence.

1. Run [commpkg upgrade](#page-359-0) command

#### <span id="page-355-0"></span>**To Upgrade From Calendar Server 6.2 on Solaris**

To upgrade Calendar Server 6.2 to Convergence-enabled Calendar Server 6.3, use the following directions:

1. Obtain the required patch. See [Release Notes .](#page-674-0)

You can download patches to /tmp from:<http://sunsolve.sun.com>.

2. Log in to the machine where you are upgrading Calendar Server (as superuser or root).

> su -

3. Stop Calendar Server if it is running.

cal-svr-base/cal/sbin/stop-cal

4. If you have not already done so, upgrade shared components to Communications Suite 6.

See [Communications Suite Requirements.](#page-720-0)

5. Apply the Calendar Server core patch (see [Release Notes \)](#page-674-0).

patchadd <patch\_ID>

6. Confirm that the patch upgrades were successful:

showrev -p | grep ics

The output should return the versions of patch IDs applied in Step 5.

7. Reconfigure Calendar Server.

```
cd cal-svr-base/sbin
./csconfigurator.sh -noconsole -nodisplay -novalidate
```
The -noconsole -nodisplay -novalidate arguments pick up the existing Calendar Server 6.x configuration values and perform the necessary reconfiguration for the upgraded software.

If the Calendar Server 6.x installation had been configured in nonhosted domain (legacy) mode, the configurator gives the choice either to stay in that mode or switch to hosted domain mode, the default for this version of Calendar Server. Switching to hosted domain mode is not reversible.

The csconfigurator command is documented in the Calendar Server Administration Guide.

8. Move Calendar Server data files to a temporary location.

```
mkdir /var/cal-svr-base/old_csdb
mv /var/cal-svr-base/csdb/* /var/cal-svr-base/old_csdb
```
The  $old\_csdb$  directory is a temporary location.

9. Change permissions on the temporary location.

chown -R icsuser:icsgroup /var/cal-svr-base/oldcsdb

10. Migrate the Calendar Server 6.2 (Java Enterprise System 2005Q4) data using the csmigrate migration tool.

```
cd cal-svr-base/cal/sbin 
./csmigrate -l max /var/cal-svr-base/old_csddb /var/cal-svr-base/csdb
```
The general syntax for csmigrate is as follows:

```
csmigrate [-q] [-d] [-1 \ min/max] [-b \ backup\_dir] source\_dbdirtarget_dbdir
```
Command options and operands are documented in the following table.

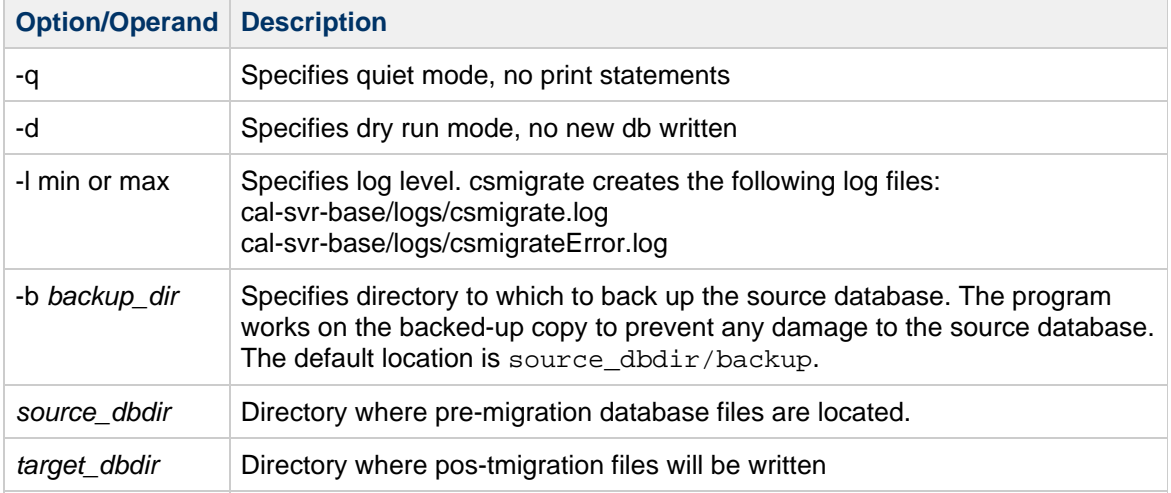

TABLE 1. csmigrate Command Options and Operands

If you choose an arbitrary *target\_dbdir* rather than /var/cal-svr-base/csdb, then you have to change the value of the caldb.berkeleydb.homedir.path property in the Calendar Server configuration file to point to that location.

**Note:** If the csmigrate command fails on the Solaris 10 platform, set the library path to null when running the command:

LD\_LIBRARY\_PATH= ./csmigrate ...

11. Restart the Calendar Server that was stopped in the earlier step.

cal-svr-base/cal/sbin/start-cal

#### **To Upgrade From Calendar Server 6.2 on Linux**

The following procedure applies to Calendar Server on the computer where the upgrade is taking place.

1. Obtain the required patches by using the patch numbers and RPM names from [Release Notes](#page-674-0) . Use this information to obtain the version numbers for the RPM.

Patches can be downloaded to /tmp from: <http://sunsolve.sun.com>

2. Log in as root or become superuser.

su -

3. Stop Calendar Server if it is running.

cal-svr-base/sbin/stop-cal

4. If you have not already done so, synchronize all shared components to Release 6.

See Upgrade Calendar Server Dependencies.

5. Remove the 6.2 calendar-api package

rpm -e sun-calendar-api-6.2-10.28 Note: The version number on the package name might be different, depending on the version of calendar patch installed. Confirm the package name to be deleted by using  $rpm -qa$  | grep sun-calendar

6. Apply the core and calendar-api in the following order. (The following \*rpm files are an example. Use the  $*_{\text{rpm}}$  files that came with the patch download.)

rpm -Fvh sun-calendar-core-6.3-7.03.i386.rpm rpm -i sun-calendar-api-6.3-7.03.i386.rpm

7. Confirm that the patch upgrades were successful:

rpm -qa | grep sun-calendar

The new version numbers of the RPMs in Step 5 should be returned.

8. Reconfigure Calendar Server. cd cal-svr-base/sbin ./csconfigurator.sh

If the Calendar Server 6.2 or earlier Calendar Server installation had been configured in non-hosted domain (legacy) mode, the configurator offers the choice of either staying in that mode or switching to hosted domain mode, which is the default for Calendar Server 6.3 with the latest patches. Switching to hosted domain mode is not reversible.

The csconfigurator command is documented in the [Calendar Server Administration Guide](http://docs.sun.com/doc/819-2433/6n4nlfjk2?a=view) .

9. Move Calendar Server data files to a temporary location.

```
mkdir /var/cal-svr-base/oldcsdb
mv /var/cal-svr-base/csdb/* /var/cal-svr-base/oldcsdb
```
where oldcsdb is a temporary location.

10. Change permissions on the temporary location.

chown -R icsuser:icsgroup /var/cal-svr-base/oldcsdb

11. Migrate the Calendar Server 6.2 or earlier data by using the csmigrate migration tool.

```
cd cal-svr-base/sbin
./csmigrate -l max /var/cal-svr-base/old_csddb /var/cal-svr-base/csdb
```
The general syntax for csmigrate is as follows:

```
csmigrate [-q] [-d] [-1 \text{ min} | \text{max} ] [-b \text{ backup dir} ] source dbdir
target_dbdir
```
Command options and operands are documented in Table 1, shown previously.

12. Restart the Calendar Server that was stopped in Step 3.

cal-svr-base/sbin/start-cal

### <span id="page-358-0"></span>**Verifying the Upgrade**

You can verify the upgrade of Calendar Server by running the following commands:

Solaris: cal-svr-base/cal/sbin/csversion

Linux: cal-svr-base/sbin/csversion

See the [Release Notes f](#page-674-0)or the appropriate version values.

### <span id="page-358-1"></span>**Upgrading Calendar Server With HA**

Calendar Server instances running in a cluster environment must share the same configuration. Ensure that the config directory is mounted on the node that you are upgrading. Apply Calendar Server upgrade patches to each of the instances as described previously. No reconfiguration is required.

### <span id="page-358-2"></span>**Calendar Server Backoff**

To roll back to the previous version of Calendar Server, install a fresh copy of the old version of Calendar Server and perform a [csrestore](http://docs.sun.com/app/docs/doc/819-4654/6n6prj5fr?a=view) on the database you backed up prior to starting the upgrade.

## <span id="page-359-0"></span>**commpkg upgrade Usage**

## **Commpkg Upgrade Usage**

The commpkg upgrade command enables you to upgrade the Communications Suite products and shared components. It is one of the commands available with the Communications Suite installer, commpkg.

This command upgrades the Communications Suite components' installation bits on your machine, but it does not configure these components. To configure the components after installation, see [Initial](#page-54-0) [Configuration](#page-54-0).

For information about upgrading, see the [Communications Suite 6 Upgrade Guide](#page-349-1).

For information about the  $commpsq$  general syntax and options, see

[Communications Suite Installer: General Syntax and Commands](#page-73-0)

For information about the other  $\text{commpts}_{q}$  commands and their options, see

- [commpkg install](#page-76-0) Usage
- **Commpkg uninstall Usage**
- [commpkg info](#page-74-0) Usage

### **Commpkg Upgrade Command: Syntax**

commpkg upgrade [ options ] [ installroot | name ]

#### **Using the installroot|name Command-Line Argument**

If you specify  $\text{installroot}$  /  $\text{name}$  on the command line, it specifies an alternate root to use for the upgrade. That is, it is equivalent to specifying the  $--altroot$  and  $--instaliroot$  options.

If you specify the name command-line argument, it must exist in the software list. If it is not, an error is returned. The name is looked up in the software list and is used for the corresponding installroot.

For details about these options, see [Commpkg Install Command: Options](#page-77-0).

### **Commpkg Upgrade Command: Options**

The following options are used by the commpkg upgrade command:

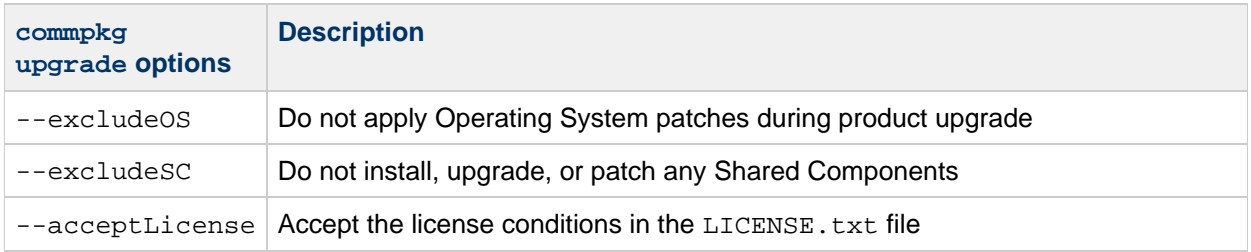
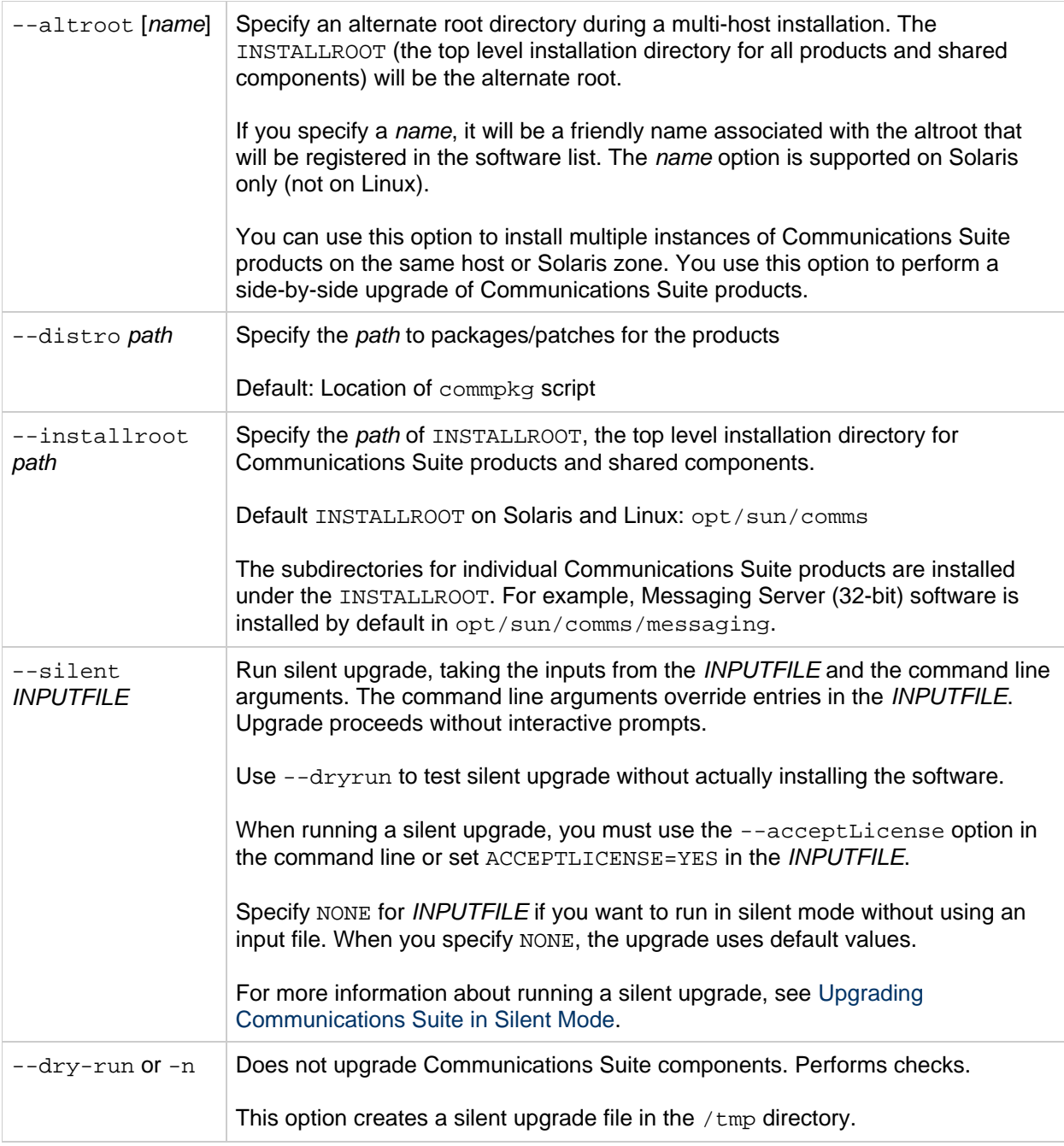

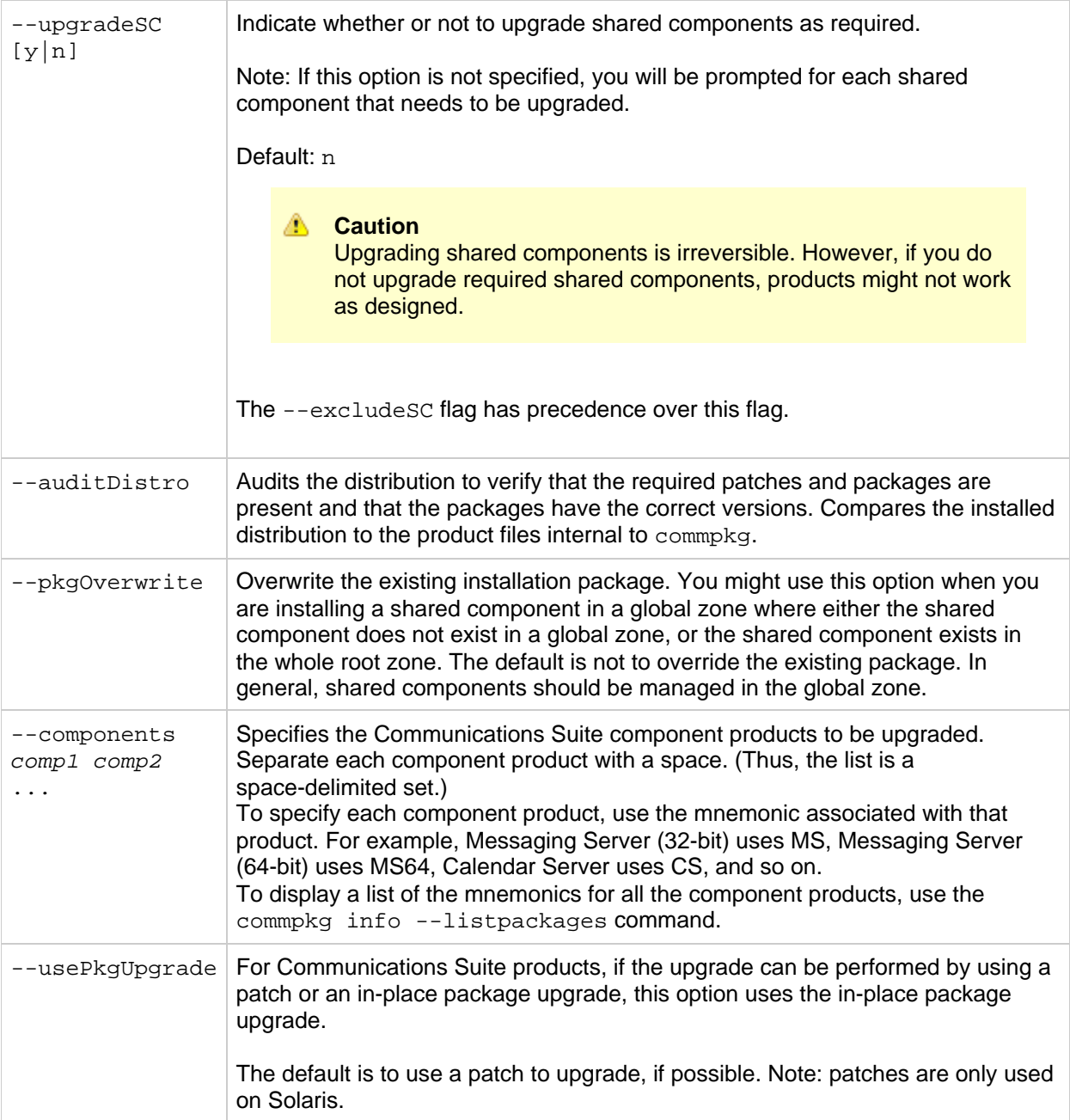

# **commpkg upgrade Sample Session**

Here is a sample session of [commpkg upgrade](#page-362-0)

## <span id="page-362-0"></span>**commpkg upgrade sample session**

## **commpkg Upgrade Sample Session**

This sample session shows an upgrade of the following Communications Suite 6 products:

- Messaging Server, from version 6.3 to version 7.0
- Comms Directory Server Setup Script, from version 6.3-2.03 to version 6.4-2.01

The session uses the commpkg upgrade command to perform the upgrade.

This document contains the following topics:

- [Summary of Commands Run](#page-362-1)
- [Session](#page-362-2)
- [Upgrade Comments](#page-399-0)

#### <span id="page-362-1"></span>**Summary of Commands Run**

```
Lines with 70 tildes are used as delimiters in this file
~~~~~~~~~~~~~~~~~~~~~~~~~~~~~~~~~~~~~~~~~~~~~~~~~~~~~~~~~~~~~~~~~~~~~~
Summary of commands run:
(65 root) ./commpkg info --verbose
(66 root) ./commpkg upgrade --acceptLicense
(67 root) cat
/var/opt/CommsInstaller/logs/silent_CommsInstaller_20080529132350
(68 root) ./commpkg info --verbose
(69 root) /opt/SUNWmsg/sbin/imsimta version
(70 root) cat
/var/opt/CommsInstaller/logs/CommsInstaller_20080529132350.log
~~~~~~~~~~~~~~~~~~~~~~~~~~~~~~~~~~~~~~~~~~~~~~~~~~~~~~~~~~~~~~~~~~~~~~
```
### <span id="page-362-2"></span>**Session**

```
Session
(65 root) ./commpkg info --verbose
-- LOGFILE: /tmp/CommsInstaller_20080529132327.log
=-=-=-=-=-=-=-=-=-=-=-=-=-=-=-=-=-=-=-=-=-=-=-=-=-=-=-=-=-=-=-=
Detecting Installed Products...
   NOTICE: CommsInstaller is present with a different VERSION.
Detecting Installed Patches...
ALTROOT: /
  NAME: <none>
  Product: Messaging Server 6.3
           Version: 6.3-0.15
            Basedir: /opt/SUNWmsg
```

```
 Product: Comms DSsetup 6.4
            Version: 6.3-2.03
            Basedir: /opt/SUNWcomds
(66 root) ./commpkg upgrade --acceptLicense
-- LOGFILE: /tmp/CommsInstaller_20080529132350.log
NOTICE: Although it is okay to apply OS patches in a whole root zone
         They really should be applied in the global zone
CommsInstaller version 6.0-0.05 built on Thu May 22 13:56:43 PDT 2008
Welcome to the Communications Services Products Installer
This program will install Communications Services Products
on your computer. Do note that the installer lays down the
bits, but does not do configuration. Separate configuration
steps for each individual product will be required.
Copyright 2008 Sun Microsystems, Inc. All rights reserved.
Use is subject to license terms.
=-=-=-=-=-=-=-=-=-=-=-=-=-=-=-=-=-=-=-=-=-=-=-=-=-=-=-=-=-=-=-=
Detecting Installed Products...
  NOTICE: CommsInstaller is present with a different VERSION.
Detecting Installed Patches...
=-=-=-=-=-=-=-=-=-=-=-=-=-=-=-=-=-=-=-=-=-=-=-=-=-=-=-=-=-=-=-=
Product Selection:
Communication Services Products:
     Item Description
     ---- -----------
        1 Messaging Server 7.0 (7.0-0.04)
          Installed Version 6.3-0.15 at /opt/SUNWmsg
        2 Comms DSsetup 6.4 (6.4-2.01)
           Installed Version 6.3-2.03 at /opt/SUNWcomds
Enter the items you wish to upgrade. Enter q to quit.
You can enter multiple items using commas to separate them.
For example: 1,2
Please select the products you wish to upgrade [1, 2]: 
=-=-=-=-=-=-=-=-=-=-=-=-=-=-=-=-=-=-=-=-=-=-=-=-=-=-=-=-=-=-=-=
Checking for Shared Component Upgrade Requirements...
CommsInstaller has a different pkg version installed
Description: The CommsInstaller installed as a package so it can be
patched
   Current pkg Version (SUNWcomms): 6.0,REV=2008.05.15
   To be installed pkg version (SUNWcomms): 6.0,REV=2008.05.22
   Product Version: 6.0
Note that changing pkg versions is irreversible
Do you wish to change pkg versions for CommsInstaller [n] : y=-=-=-=-=-=-=-=-=-=-=-=-=-=-=-=-=-=-=-=-=-=-=-=-=-=-=-=-=-=-=-=
   NOTICE: CommsInstaller will be upgraded...
           Removing the old version is an irreversible process.
```

```
 WILL REMOVE EXISTING: CommsInstaller 6.0,REV=2008.05.15 (6.0-0.05)
   WILL INSTALL: CommsInstaller 6.0 (6.0-0.05)
                 to /CommsInstaller
   NOTICE: Upgrading Messaging Server 6.3-0.15 (to 7.0-0.04 at
/opt/SUNWmsg)
           Upgrade will be done by in-place package replacement
           This is an irreversible process!!!
   WILL UNINSTALL: Messaging Server 6.3-0.15 (at /opt/SUNWmsg)
   WILL INSTALL: Messaging Server 7.0 (7.0-0.04)
                 to /opt/SUNWmsg
   NOTICE: Upgrading Comms DSsetup 6.3-2.03 (to 6.4-2.01 at
/opt/SUNWcomds)
           Upgrade will be done by applying a patch
   WILL INSTALL: patch 118245-18 for Comms DSsetup
=-=-=-=-=-=-=-=-=-=-=-=-=-=-=-=-=-=-=-=-=-=-=-=-=-=-=-=-=-=-=-=
Ready to upgrade 
Do you want to continue ? [yes] : 
==========================================================
Removing existing CommsInstaller 6.0,REV=2008.05.15 (6.0-0.05)...
------ Executing Task 1 of 15 ...
==========================================================
Installing CommsInstaller 6.0 (6.0-0.05)...
------ Executing Task 2 of 15 ...
==========================================================
Upgrading Messaging Server 6.3-0.15 (at /opt/SUNWmsg)...
   Calling /tmp/20080522/SunOS_sparc/MS/CI/preupgrade 6.3-0.15
/opt/SUNWmsg 1...
------ Executing Task 3 of 15 ...
==========================================================
Uninstalling Messaging Server 6.3-0.15 (at /opt/SUNWmsg)...
---- Executing Task 4 of 15 ...
------ Executing Task 5 of 15 ...
------ Executing Task 6 of 15 ...
------ Executing Task 7 of 15 ...
---- Executing Task 8 of 15 ...
------ Executing Task 9 of 15 ...
------ Executing Task 10 of 15 ...
------ Executing Task 11 of 15 ...
------ Executing Task 12 of 15 ...
==========================================================
Installing Messaging Server 7.0 (7.0-0.04)...
------ Executing Task 13 of 15 ...
   Calling /tmp/20080522/SunOS_sparc/MS/CI/postupgrade 6.3-0.15
/opt/SUNWmsg 1...
------ Executing Task 14 of 15 ...
==========================================================
Done Upgrading Messaging Server (to 7.0-0.04 at /opt/SUNWmsg)...
==========================================================
Upgrading Comms DSsetup 6.3-2.03 (at /opt/SUNWcomds)...
```

```
==========================================================
Installing patch 118245-18 for Comms DSsetup...
------ Executing Task 15 of 15 ...
==========================================================
Done Upgrading Comms DSsetup (to 6.4-2.01 at /opt/SUNWcomds)...
=-=-=-=-=-=-=-=-=-=-=-=-=-=-=-=-=-=-=-=-=-=-=-=-=-=-=-=-=-=-=-=
SUMMARY: 
All tasks PASSED
INFO: no update to /etc/softlist.xml required
Hit Return to Continue: 
=-=-=-=-=-=-=-=-=-=-=-=-=-=-=-=-=-=-=-=-=-=-=-=-=-=-=-=-=-=-=-=
NOTICE: silent file created in:
/var/opt/CommsInstaller/logs/silent_CommsInstaller_20080529132350>
NOTICE: LOGFILE created in:
         /var/opt/CommsInstaller/logs/CommsInstaller_20080529132350.log
(67 root) cat
/var/opt/CommsInstaller/logs/silent_CommsInstaller_20080529132350
#
# Silent File for CommsInstaller 6.0-0.05
# Generated on 20080529132350
#
#
# NOTE: You must set ACCEPTLICENSE=yes below or alternatively
# use --acceptLicense on the command line
#
#
# verb used to create this silent file
VERB=upgrade
#
# alternate distro path if not found where commpkg resides
# and no --distro switch specified is
#
ALTDISTROPATH=/tmp/20080522
#
# flag to indicate whether to perform pkg overwrite if the pkg already
exists
#
PKGOVERWRITE=no
#
# flag to indicate whether to exclude OS patches
#
EXCLUDEOS=no
#
# flag to indicate whether to exclude shared components
#
```

```
EXCLUDESC=no
#
# flag to indicate acceptance of the software license
#
ACCEPTLICENSE=no
#
# flag to indicate that all SC should or should not be upgraded without
prompting
#
UPGRADESC=no
#
# INSTALLROOT friendly name
#
INSTALLNAME=
#
# flag to indicate whether to perform upgrade using pkgrm/pkgadd
#
USEPKGUPGRADE=no
#
# list of components (using mnemonics)
#
COMPONENTS=MS DSSETUP
COMPONENT_VERSIONS= 6.3 6.4
(68 root) ./commpkg info --verbose
-- LOGFILE: /tmp/CommsInstaller_20080529142312.log
=-=-=-=-=-=-=-=-=-=-=-=-=-=-=-=-=-=-=-=-=-=-=-=-=-=-=-=-=-=-=-=
Detecting Installed Products...
Detecting Installed Patches...
ALTROOT: /
  NAME: <none>
   Product: Messaging Server 7.0
           Version: 7.0-0.04
            Basedir: /opt/SUNWmsg
   Product: Comms DSsetup 6.4
           Version: 6.4-2.01
            Basedir: /opt/SUNWcomds
(69 root) /opt/SUNWmsg/sbin/imsimta version
Sun Java(tm) System Messaging Server 7.0-0.04 32bit (built May 8 2008)
libimta.so 7.0-0.04 32bit (built 09:59:49, May 8 2008)
Using /opt/SUNWmsg/config/imta.cnf
SunOS worfin-1 5.10 Generic_118833-36 sun4u sparc SUNW,Sun-Fire-V210
(70 root) cat
/var/opt/CommsInstaller/logs/CommsInstaller_20080529132350.log
============ LOGFILE started Thu May 29 13:23:50 2008 ==========
LOGFILE = /tmp/CommsInstaller_20080529132350.log
Running /usr/bin/perl ./commpkg --acceptLicense
-- /usr/bin/perl ./commpkg upgrade --acceptLicense
-- perl version: 5.008004 pid: 6241 
-- basetime: 1212092630 Thu May 29 13:23:50 2008
```

```
-- scriptDir: /tmp/20080522
-- LOGFILE: /tmp/CommsInstaller 20080529132350.log
-- UNAME = SunOS ARCH = sparc OS_VERS = 5.10 BITS = 64uname -a 2>&1
SunOS worfin-1 5.10 Generic_118833-36 sun4u sparc SUNW,Sun-Fire-V210
-- Exit status: 0
!!! ENV
SVAR1 = \{ 'CAPSAVE' => '/home/dl111122/.termcap',
           'PS1' => '# ',
           'LINES' => '55',
           'COLUMNS' => '80',
           'PWD' => '/tmp/20080522',
           'USER' => 'dl111122',
           'VISUAL' => 'gnuclient',
           'LOGNAME' => 'dl111122',
           'EMACS' => 't',
           'REMOTE' => '/home/dl111122/.remote',
           'PATH' =>
'/bin:/usr/bin:/usr/sbin:/sbin:/usr/etc:.:/home/dl111122/bin:/new/local/bir
'EMACS_TYPE' => 'pc',
           'EMACSPACKAGEPATH' => '/new/local/lib/xemacs/xemacs-packages',
          'MORE' \Rightarrow '-c',
           'TERM' => 'emacs',
           'PAGER' => 'cat',
           'LM_LICENSE_FILE' =>
'/usr/dist/share/devpro_lic,v1.0/license_dir/sunpro.lic.site,1',
           'HOME' => '/home/dl111122',
           'LD_LIBRARY_PATH' => '/usr/dt/lib:/usr/openwin/lib',
           'MANPATH' =>
'/usr/cluster/man:/tools/ns/man:/usr/openwin/man:/usr/man',
           'TERMSAVE' => 'emacs',Hem.koru
           'CDPATH' => '.:..:/home/dl111122',
           'EDITOR' => 'gnuclient',
           'MAIL' => '/var/mail/dl111122',
           'TZ' => 'US/Pacific',
           'ESHELL' => '/bin/csh',
           'INFOPATH' =>
'/new/local/info:/new/local-generic/share/emacs/19.34/info:/usr/local/info',
'MOTIFHOME' => '/usr/dt',
           'CVSROOT' =>
':pserver:dl111122@redcvs.red.iplanet.com:/m/src',
           'OPENWINHOME' => '/usr/openwin',
           'RCSINIT' => '-zLT',
           'SHELL' => '/bin/csh',
           'HZ' => '100',
           'TERMCAP' => '/home/dl111122/.termcap'
         };
cat /etc/release 2>&1
                         Solaris 10 6/06 s10s_u2wos_08 SPARC
            Copyright 2006 Sun Microsystems, Inc. All Rights Reserved.
                         Use is subject to license terms.
                                Assembled 01 May 2006
-- Exit status: 0
-- Recognized OS_VERS
!!! comms products found in distro
```

```
$VAR1 = [
           'MS',
           'MS64',
           'DSSETUP',
           'DA',
           'CS',
           'IM',
           'CE',
           'MS_SCHA',
           'CS_SCHA',
           'IM_SCHA',
           'IWC'
         ];
/usr/bin/pkgcond -n is_what 2>&1
can_add_driver=0
can_remove_driver=0
can_update_driver=0
is alternative root=0
is_boot_environment=0
is_diskless_client=0
is_global_zone=0
is_mounted_miniroot=0
is_netinstall_image=0
is nonglobal zone=1
is_path_writable=1
is_running_system=0
is_sparse_root_nonglobal_zone=0
is whole root nonglobal zone=1
-- Exit status: 1
/usr/bin/pkgcond -n is_global_zone 2>&1
-- Exit status: 0
/usr/bin/pkgcond -n is_sparse_root_nonglobal_zone 2>&1
-- Exit status: 0
NOTICE: Although it is okay to apply OS patches in a whole root zone
         They really should be applied in the global zone
Reading Product Files...
Reading /tmp/20080522/.install/Product/NSS/NSS.in...
Reading /tmp/20080522/.install/Product/SASL/SASL.in...
Reading /tmp/20080522/.install/Product/LDAPCSDK/LDAPCSDK.in...
Reading /tmp/20080522/.install/Product/LDAPCSDK6/LDAPCSDK6.in...
Reading
/tmp/20080522/.install/Product/LDAPCSDK6_TOOLS/LDAPCSDK6_TOOLS.in...
Reading /tmp/20080522/.install/Product/ICU/ICU.in...
Reading /tmp/20080522/.install/Product/JDK/JDK.in...
Reading /tmp/20080522/.install/Product/JHRT/JHRT.in...
Reading /tmp/20080522/.install/Product/MQ/MQ.in...
Reading /tmp/20080522/.install/Product/MQ_L10N/MQ_L10N.in...
Reading /tmp/20080522/.install/Product/LDAPJDK/LDAPJDK.in...
Reading /tmp/20080522/.install/Product/IMAPI/IMAPI.in...
Reading /tmp/20080522/.install/Product/LIBMTMALLOC/LIBMTMALLOC.in...
Reading /tmp/20080522/.install/Product/LIBCPLUSPLUS/LIBCPLUSPLUS.in...
Reading /tmp/20080522/.install/Product/PKGINSTALL/PKGINSTALL.in...
Reading /tmp/20080522/.install/Product/PATCHUTILS/PATCHUTILS.in...
Reading /tmp/20080522/.install/Product/SNMP/SNMP.in...
Reading /tmp/20080522/.install/Product/BZIP/BZIP.in...
Reading /tmp/20080522/.install/Product/SSH/SSH.in...
```

```
Reading /tmp/20080522/.install/Product/ST/ST.in...
Reading /tmp/20080522/.install/Product/CI/CI.in...
Reading /tmp/20080522/.install/Product/MS/MS.in...
Reading /tmp/20080522/.install/Product/MS64/MS64.in...
Reading /tmp/20080522/.install/Product/DSSETUP/DSSETUP.in...
Reading /tmp/20080522/.install/Product/DA/DA.in...
Reading /tmp/20080522/.install/Product/CS/CS.in...
Reading /tmp/20080522/.install/Product/IM/IM.in...
Reading /tmp/20080522/.install/Product/CE/CE.in...
Reading /tmp/20080522/.install/Product/MS_SCHA/MS_SCHA.in...
Reading /tmp/20080522/.install/Product/CS_SCHA/CS_SCHA.in...
Reading /tmp/20080522/.install/Product/IM_SCHA/IM_SCHA.in...
Reading /tmp/20080522/.install/Product/IWC/IWC.in...
Reading OLD /tmp/20080522/.install/Product/MS/6.3/MS.in...
Reading OLD /tmp/20080522/.install/Product/IM/7.0/IM.in...
Reading OLD /tmp/20080522/.install/Product/MS_SCHA/6.0/MS_SCHA.in...
Reading OLD /tmp/20080522/.install/Product/CS_SCHA/6.0/CS_SCHA.in...
Reading OLD /tmp/20080522/.install/Product/IM_SCHA/7.0/IM_SCHA.in...
Reading OLD /tmp/20080522/.install/Product/MS_L10N/6.2/MS_L10N.in...
Reading OLD /tmp/20080522/.install/Product/MS_L10N/6.3/MS_L10N.in...
Reading OLD /tmp/20080522/.install/Product/MS64_L10N/6.3/MS64_L10N.in...
Reading OLD /tmp/20080522/.install/Product/CS_L10N/6.2/CS_L10N.in...
Reading OLD /tmp/20080522/.install/Product/CS_L10N/6.3/CS_L10N.in...
Reading OLD /tmp/20080522/.install/Product/IM_L10N/7.0/IM_L10N.in...
Reading OLD /tmp/20080522/.install/Product/IM_L10N/7.2/IM_L10N.in...
Reading OLD /tmp/20080522/.install/Product/MQ/3.7/MQ.in...
Reading OLD /tmp/20080522/.install/Product/MQ_L10N/3.7/MQ_L10N.in...
INFO: findgetVersion for MS: 
        getVersion = /tmp/20080522/SunOS_sparc/MS/CI/getVersion
        prod_getVers = 7.0-0.04
        prod_builddate = 20080508
INFO: findgetVersion for MS64: 
        getVersion = /tmp/20080522/SunOS_sparc/MS64/CI/getVersion
       prod qetVers = 7.0-0.04 prod_builddate = 20080508
INFO: findgetVersion for DSSETUP: 
        getVersion = /tmp/20080522/SunOS_sparc/DSSETUP/CI/getVersion
       prod\_getVers = 6.4-2.01 prod_builddate = 20080506
INFO: findgetVersion for DA: 
        getVersion = /tmp/20080522/SunOS_sparc/DA/CI/getVersion
       prod\_getVers = 6.4-2.05 prod_builddate = 20080429
INFO: findgetVersion for CS: 
        getVersion = /tmp/20080522/SunOS_sparc/CS/CI/getVersion
       prod\_getVers = 6.3-8.01 prod_builddate = 20080505
INFO: findgetVersion for IM: 
        getVersion = /tmp/20080522/SunOS_sparc/IM/CI/getVersion
        prod_getVers = 7.3-03.09
        prod_builddate = 20080504
INFO: findgetVersion for CE: 
        getVersion = /tmp/20080522/SunOS_sparc/CE/CI/getVersion
       prod\_getVers = 6.3-6.01 prod_builddate = 20080422
INFO: findgetVersion for MS_SCHA:
```

```
 getVersion = /tmp/20080522/SunOS_sparc/MS_SCHA/CI/getVersion
       prod qetVers = 7.0-0.03 prod_builddate = 20080519
INFO: findgetVersion for CS_SCHA: 
        getVersion = /tmp/20080522/SunOS_sparc/CS_SCHA/CI/getVersion
       prod qetVers = 6.3-1.01 prod_builddate = 20080331
INFO: findgetVersion for IM_SCHA: 
        getVersion = /tmp/20080522/SunOS_sparc/IM_SCHA/CI/getVersion
        prod_getVers = 7.3-01.02
        prod_builddate = 20080403
INFO: findgetVersion for IWC: 
        getVersion = /tmp/20080522/SunOS_sparc/IWC/CI/getVersion
       prod\_getVers = 1.0-0.43 prod_builddate = 20080521
INFO: findgetVersion for CI: 
        getVersion =
/tmp/20080522/.install/Product/CI/SunOS_sparc/getVersion
       prod\_getVers = 6.0-0.05 prod_builddate = 20080522
CommsInstaller version 6.0-0.05 built on Thu May 22 13:56:43 PDT 2008
Welcome to the Communications Services Products Installer
This program will install Communications Services Products
on your computer. Do note that the installer lays down the
bits, but does not do configuration. Separate configuration
steps for each individual product will be required.
Copyright 2008 Sun Microsystems, Inc. All rights reserved.
Use is subject to license terms.
=-=-=-=-=-=-=-=-=-=-=-=-=-=-=-=-=-=-=-=-=-=-=-=-=-=-=-=-=-=-=-=
Detecting Installed Products...
Checking LIBMTMALLOC 11.9.0 ...
   LIBMTMALLOC 11.9.0 is not present.
Checking LIBCPLUSPLUS 5.9 ...
   Checking pkg SUNWlibC... already present.
   LIBCPLUSPLUS 5.9 is already present.
Checking PKGINSTALL Unknown ...
   Checking pkg SUNWcsr... already present.
   PKGINSTALL Unknown is already present.
Checking PATCHUTILS Unknown ...
   Checking pkg SUNWpkgcmdsu... already present.
   Checking pkg SUNWswmt... already present.
   Checking pkg SUNWinstall-patch-utils-root... already present.
   Checking pkg SUNWcsr... already present.
   Checking pkg SUNWdtrc... already present.
   Checking pkg SUNWzoneu... already present.
   PATCHUTILS Unknown is already present.
Checking SNMP Unknown ...
   SNMP Unknown is not present.
Checking BZIP 11.10 ...
   Checking pkg SUNWbzip... already present.
   BZIP 11.10 is already present.
Checking SSH 11.9.0 ...
```

```
 SSH 11.9.0 is not present.
Checking ST 1.1.2 ...
   Checking pkg SUNWservicetagr... already present.
   Checking pkg SUNWservicetagu... already present.
   Checking pkg SUNWstosreg... already present.
   ST 1.1.2 is already present.
Checking NSS 4.2.6 ...
   Checking pkg SUNWjss... already present.
   Checking pkg SUNWpr... already present.
   Checking pkg SUNWprd... already present.
   Checking pkg SUNWtls... already present.
   Checking pkg SUNWtlsd... already present.
   Checking pkg SUNWtlsu... already present.
   NSS 4.2.6 is already present.
Checking SASL 2.19 ...
   Checking pkg SUNWsasl... already present.
   SASL 2.19 is already present.
Checking LDAPCSDK 5.0 ...
   Checking pkg SUNWldk... not present.
   Checking pkg SUNWldkx... not present.
   LDAPCSDK 5.0 is not present.
Checking LDAPCSDK6 6.0 ...
   Checking pkg SUNWldapcsdk-libs... already present.
   Checking pkg SUNWldapcsdk-dev... already present.
   LDAPCSDK6 6.0 is already present.
Checking LDAPCSDK6_TOOLS 6.0 ...
   Checking pkg SUNWldapcsdk-tools... already present.
   LDAPCSDK6_TOOLS 6.0 is already present.
Checking ICU ICU2,ICU3 ...
   Checking pkg SUNWicu... already present.
   ICU ICU2,ICU3 is already present.
Checking JDK 1.5.0 ...
   Checking pkg SUNWj5rt... already present.
   Checking pkg SUNWj5rtx... already present.
   Checking pkg SUNWj5cfg... already present.
   JDK 1.5.0 is already present.
Checking JHRT 2.0 ...
   Checking pkg SUNWjhrt... already present.
   Checking pkg SUNWjhdev... already present.
   Checking pkg SUNWjhdem... already present.
   Checking pkg SUNWjhdoc... already present.
   JHRT 2.0 is already present.
Checking MQ 4.1 ...
   Checking pkg SUNWiqr... already present.
   Checking pkg SUNWiqu... already present.
   Checking pkg SUNWiqdoc... already present.
   Checking pkg SUNWiquc... already present.
   Checking pkg SUNWiqum... already present.
   Checking pkg SUNWiqjx... already present.
   Checking pkg SUNWiqfs... already present.
   Checking pkg SUNWiqcrt... already present.
   Checking pkg SUNWiqcdv... already present.
   MQ 4.1 is already present.
Checking MQ 3.7 ...
   Checking pkg SUNWiqr... present but with a different VERSION.
     checking SUNWiqr 3.7,REV=2006.06.18.22.34
```

```
 Checking pkg SUNWiqu... present but with a different VERSION.
     checking SUNWiqu 3.7,REV=2006.06.18.22.34
   Checking pkg SUNWiqlpl... not present.
   Checking pkg SUNWiqdoc... present but with a different VERSION.
     checking SUNWiqdoc 3.7,REV=2006.06.18.22.35
   Checking pkg SUNWiquc... present but with a different VERSION.
     checking SUNWiquc 3.7,REV=2006.06.18.22.35
   Checking pkg SUNWiqum... present but with a different VERSION.
     checking SUNWiqum 3.7,REV=2006.06.18.22.35
   Checking pkg SUNWiqjx... present but with a different VERSION.
     checking SUNWiqjx 3.7,REV=2006.06.18.22.35
   Checking pkg SUNWiqfs... present but with a different VERSION.
     checking SUNWiqfs 3.7,REV=2006.06.18.22.35
   Checking pkg SUNWiqcrt... present but with a different VERSION.
     checking SUNWiqcrt 3.7,REV=2006.06.18.22.35
   Checking pkg SUNWiqcdv... present but with a different VERSION.
     checking SUNWiqcdv 3.7,REV=2006.06.18.22.35
   Checking pkg SUNWiqlen... not present.
   NOTICE: Message Queue is present with a different VERSION.
Checking MQ_L10N 4.1 ...
   Checking pkg SUNWfiqu... not present.
   Checking pkg SUNWfiquc... not present.
   Checking pkg SUNWdiqu... not present.
   Checking pkg SUNWdiquc... not present.
   Checking pkg SUNWjiqu... not present.
   Checking pkg SUNWjiquc... not present.
   Checking pkg SUNWeiqu... not present.
   Checking pkg SUNWeiquc... not present.
   Checking pkg SUNWkiqu... not present.
   Checking pkg SUNWkiquc... not present.
   Checking pkg SUNWciqu... not present.
   Checking pkg SUNWciquc... not present.
   Checking pkg SUNWhiqu... not present.
   Checking pkg SUNWhiquc... not present.
   MQ_L10N 4.1 is not present.
Checking MQ_L10N 3.7 ...
   Checking pkg SUNWfiqu... not present.
   Checking pkg SUNWfiquc... not present.
   Checking pkg SUNWdiqu... not present.
   Checking pkg SUNWdiquc... not present.
   Checking pkg SUNWjiqu... not present.
   Checking pkg SUNWjiquc... not present.
   Checking pkg SUNWeiqu... not present.
   Checking pkg SUNWeiquc... not present.
   Checking pkg SUNWkiqu... not present.
   Checking pkg SUNWkiquc... not present.
   Checking pkg SUNWciqu... not present.
   Checking pkg SUNWciquc... not present.
   Checking pkg SUNWhiqu... not present.
   Checking pkg SUNWhiquc... not present.
   MQ_L10N 3.7 is not present.
Checking LDAPJDK 4.19 ...
   Checking pkg SUNWljdk... already present.
   LDAPJDK 4.19 is already present.
Checking IMAPI 7.3 ...
   Checking pkg SUNWiimdv... already present.
```

```
 IMAPI 7.3 is already present.
Checking CI 6.0 ...
   Checking pkg SUNWcomms... present but with a different VERSION.
     checking SUNWcomms 6.0,REV=2008.05.22
   NOTICE: CommsInstaller is present with a different VERSION.
Checking MS 7.0 ...
   Checking pkg SUNWmessaging-server... not present.
   MS 7.0 is not present.
Checking MS 6.3 ...
   Checking pkg SUNWmsgin... already present.
   Checking pkg SUNWmsgen... already present.
   Checking pkg SUNWmsglb... already present.
   Checking pkg SUNWmsgco... already present.
   Checking pkg SUNWmsgmt... already present.
   Checking pkg SUNWmsgst... already present.
   Checking pkg SUNWmsgmp... already present.
   Checking pkg SUNWmsgwm... already present.
   Checking pkg SUNWmsgmf... already present.
   MS 6.3 is already present.
Checking MS64 7.0 ...
   Checking pkg SUNWmessaging-server-64... not present.
   MS64 7.0 is not present.
Checking DSSETUP 6.4 ...
   Checking pkg SUNWcomds... already present.
   DSSETUP 6.4 is already present.
Checking DA 6.4 ...
   Checking pkg SUNWcomic... not present.
   Checking pkg SUNWcomis... not present.
   DA 6.4 is not present.
Checking CS 6.3 ...
   Checking pkg SUNWics5... not present.
   Checking pkg SUNWica5... not present.
   CS 6.3 is not present.
Checking IM 7.3 ...
   Checking pkg SUNWiim... not present.
   Checking pkg SUNWiimin... not present.
   Checking pkg SUNWiimm... not present.
   Checking pkg SUNWiimjd... not present.
   Checking pkg SUNWiimid... not present.
   Checking pkg SUNWiimc... not present.
   Checking pkg SUNWiimd... not present.
   IM 7.3 is not present.
Checking IM 7.0 ...
   Checking pkg SUNWiimin... not present.
   Checking pkg SUNWiim... not present.
   Checking pkg SUNWiimm... not present.
   Checking pkg SUNWiimjd... not present.
   Checking pkg SUNWiimid... not present.
   Checking pkg SUNWiimc... not present.
   Checking pkg SUNWiimd... not present.
   Checking pkg SUNWiimdv... present but with a different VERSION.
     checking SUNWiimdv 7.0,REV=2004.11.24.05.24.36
   NOTICE: Instant Messaging is present with a different VERSION.
Checking CE 6.3 ...
   Checking pkg SUNWuwc... not present.
   CE 6.3 is not present.
```

```
Checking MS_SCHA 7.0 ...
   Checking pkg SUNWmessaging-server-scha... not present.
   MS_SCHA 7.0 is not present.
Checking MS_SCHA 6.0 ...
   Checking pkg SUNWscims... not present.
   MS_SCHA 6.0 is not present.
Checking CS_SCHA 6.3 ...
   Checking pkg SUNWscics... not present.
   CS_SCHA 6.3 is not present.
Checking CS_SCHA 6.0 ...
   Checking pkg SUNWscics... not present.
  CS SCHA 6.0 is not present.
Checking IM_SCHA 7.3 ...
   Checking pkg SUNWiimsc... not present.
   IM_SCHA 7.3 is not present.
Checking IM SCHA 7.0 ...
   Checking pkg SUNWiimsc... not present.
   IM_SCHA 7.0 is not present.
Checking IWC 1.0 ...
   Checking pkg SUNWiwc... not present.
   IWC 1.0 is not present.
Checking MS_L10N 6.2 ...
   Checking pkg SUNWmsgde... not present.
   Checking pkg SUNWmsges... not present.
   Checking pkg SUNWmsgfr... not present.
   Checking pkg SUNWmsgja... not present.
   Checking pkg SUNWmsgko... not present.
   Checking pkg SUNWmsgzh... not present.
   Checking pkg SUNWmsgtw... not present.
   MS_L10N 6.2 is not present.
Checking MS_L10N 6.3 ...
   Checking pkg SUNWmsg-l10n... not present.
   MS_L10N 6.3 is not present.
Checking MS64_L10N 6.3 ...
   Checking pkg SUNWmessaging-server-l10n-64... not present.
   MS64_L10N 6.3 is not present.
Checking CS_L10N 6.2 ...
   Checking pkg SUNWdeics... not present.
   Checking pkg SUNWesics... not present.
   Checking pkg SUNWfrics... not present.
   Checking pkg SUNWjaics... not present.
   Checking pkg SUNWkoics... not present.
   Checking pkg SUNWzhics... not present.
   Checking pkg SUNWtwics... not present.
   CS_L10N 6.2 is not present.
Checking CS_L10N 6.3 ...
   Checking pkg SUNWics-l10n... not present.
   CS_L10N 6.3 is not present.
Checking IM_L10N 7.0 ...
   Checking pkg SUNWdiimc... not present.
   Checking pkg SUNWdiimd... not present.
   Checking pkg SUNWdimid... not present.
   Checking pkg SUNWeiimc... not present.
   Checking pkg SUNWeiimd... not present.
   Checking pkg SUNWeiimin... not present.
   Checking pkg SUNWeimid... not present.
```

```
 Checking pkg SUNWfiimc... not present.
   Checking pkg SUNWfiimd... not present.
   Checking pkg SUNWfiimin... not present.
   Checking pkg SUNWfimid... not present.
   Checking pkg SUNWjiimc... not present.
   Checking pkg SUNWjiimd... not present.
   Checking pkg SUNWjiimin... not present.
   Checking pkg SUNWjimid... not present.
   Checking pkg SUNWkiimc... not present.
   Checking pkg SUNWkiimd... not present.
   Checking pkg SUNWkiimin... not present.
   Checking pkg SUNWkimid... not present.
   Checking pkg SUNWciimc... not present.
   Checking pkg SUNWciimd... not present.
   Checking pkg SUNWciimin... not present.
   Checking pkg SUNWcimid... not present.
   Checking pkg SUNWhiimc... not present.
   Checking pkg SUNWhiimd... not present.
   Checking pkg SUNWhiimin... not present.
   Checking pkg SUNWhimid... not present.
   IM_L10N 7.0 is not present.
Checking IM_L10N 7.2 ...
   Checking pkg SUNWiimc-l10n... not present.
   Checking pkg SUNWiimd-l10n... not present.
   Checking pkg SUNWiimid-l10n... not present.
   Checking pkg SUNWiimin-l10n... not present.
   IM_L10N 7.2 is not present.
Detecting Installed Patches...
-- chk4patch 119963-03 /tmp/.patchout_20080529132350.6241 
-- Running patchadd -p report...
-- Generating /tmp/.patchout_20080529132350.6241
patchadd -p > /tmp/.patchout_20080529132350.6241 2>>
/tmp/CommsInstaller_20080529132350.log 2>&1
-- Exit status: 0
-- Newer version at line 141 found 119963-05
-- Final return status: 1
  LIBCPLUSPLUS patch 119963-03 is already present.
-- chk4patch 120900-04 /tmp/.patchout_20080529132350.6241 
-- Exact match found at line 85
-- Final return status: 1
  PATCHUTILS patch 120900-04 is already present.
-- chk4patch 121133-02 /tmp/.patchout_20080529132350.6241 
-- Exact match found at line 88
-- Final return status: 1
  PATCHUTILS patch 121133-02 is already present.
-- chk4patch 119254-45 /tmp/.patchout_20080529132350.6241 
-- Exact match found at line 165
-- Final return status: 1
  PATCHUTILS patch 119254-45 is already present.
-- chk4patch 126868-01 /tmp/.patchout_20080529132350.6241 
-- Exact match found at line 131
-- Final return status: 1
  BZIP patch 126868-01 is already present.
-- chk4patch 125358-06 /tmp/.patchout_20080529132350.6241 
-- older version at lineno 212 found 125358-03 - not acceptable
-- older version at lineno 213 found 125358-05 - not acceptable
```

```
-- Exact match found at line 214
-- Final return status: 1
  NSS patch 125358-06 is already present.
-- chk4patch 119345-05 /tmp/.patchout_20080529132350.6241 
-- Exact match found at line 380
-- Final return status: 1
  SASL patch 119345-05 is already present.
-- chk4patch 136798-01 /tmp/.patchout_20080529132350.6241 
-- Exact match found at line 381
-- Final return status: 1
  LDAPCSDK6_TOOLS patch 136798-01 is already present.
-- chk4patch 119810-05 /tmp/.patchout_20080529132350.6241 
-- older version at lineno 240 found 119810-04 - not acceptable
-- older version at lineno 241 found 119810-02 - not acceptable
-- Exact match found at line 242
-- Final return status: 1
  ICU patch 119810-05 is already present.
-- chk4patch 118666-12 /tmp/.patchout_20080529132350.6241 
-- Exact match found at line 374
-- Final return status: 1
  JDK patch 118666-12 is already present.
-- chk4patch 118667-12 /tmp/.patchout_20080529132350.6241 
-- Exact match found at line 388
-- Final return status: 1
  JDK patch 118667-12 is already present.
-- chk4patch 127411-01 /tmp/.patchout_20080529132350.6241 
-- Exact match found at line 143
-- Final return status: 1
  MQ patch 127411-01 is already present.
-- chk4patch 127412-01 /tmp/.patchout_20080529132350.6241 
-- Exact match found at line 144
-- Final return status: 1
  MQ patch 127412-01 is already present.
-- chk4patch 119725-04 /tmp/.patchout_20080529132350.6241 
-- Exact match found at line 384
-- Final return status: 1
  LDAPJDK patch 119725-04 is already present.
-- chk4patch 137238-03 /tmp/.patchout_20080529132350.6241 
-- Exact match found at line 382
-- Final return status: 1
  IMAPI patch 137238-03 is already present.
-- chk4patch 118242-03 /tmp/.patchout_20080529132350.6241 
-- Exact match found at line 389
-- Final return status: 1
  DSSETUP patch 118242-03 is already present.
-- chk4patch 118245-18 /tmp/.patchout_20080529132350.6241 
-- older version at lineno 390 found 118245-05 - not acceptable
-- Final return status: 0
  DSSETUP patch 118245-18 is not present.
-- chk4patch 121581-18 /tmp/.patchout_20080529132350.6241 
-- Final return status: 0
 DA patch 121581-18 is not present.
-- chk4patch 121657-28 /tmp/.patchout_20080529132350.6241 
-- Final return status: 0
  CS patch 121657-28 is not present.
-- chk4patch 137235-03 /tmp/.patchout_20080529132350.6241
```

```
-- Final return status: 0
  IM patch 137235-03 is not present.
-- chk4patch 137571-01 /tmp/.patchout_20080529132350.6241 
-- Final return status: 0
  IM_SCHA patch 137571-01 is not present.
====== QQQ ======
QQQ Dumper
!!! present
$VAR1 = { 'IWC' => {
                  '1.0' => 'NOT_PRESENT'
                 },
          'SASL' => {
                    '2.19' => 'PRESENT'
                   },
          'MS64_L10N' => {
                         '6.3' => 'NOT_PRESENT'
\}, \{ '119963-03' => 'PRESENT',
         'MS' \Rightarrow {
                   '7.0' => 'NOT_PRESENT',
                   '6.3' => 'PRESENT'
                 },
          '137571-01' => 'NOT_PRESENT',
          'DSSETUP' => {
                       '6.4' => 'PRESENT'
\} ,
          'PKGINSTALL' => {
                          'Unknown' => 'PRESENT'
                        },
          'LIBMTMALLOC' => {
                           '11.9.0' => 'NOT_PRESENT'
\},
          '120900-04' => 'PRESENT',
          'MQ_L10N' => {
                        '3.7' => 'NOT_PRESENT',
                       '4.1' => 'NOT_PRESENT'
 },
          '127411-01' => 'PRESENT',
          '119345-05' => 'PRESENT',
         'ICU' => \{ 'ICU2,ICU3' => 'PRESENT'
                 },
         'MS64' => {
                    '7.0' => 'NOT_PRESENT'
                   },
          'LDAPCSDK' => {
                        '5.0' => 'NOT_PRESENT'
\} ,
          'LDAPCSDK6' => {
                         '6.0' => 'PRESENT'
\}, \{ '118245-18' => 'NOT_PRESENT',
         'CE' \Rightarrow '6.3' => 'NOT_PRESENT'
                 },
```

```
 'JDK' => {
                   '1.5.0' => 'PRESENT'
                   },
          '126868-01' => 'PRESENT',
         'MQ' => {
                    '3.7' => 'DIFF_VERSION',
                   '4.1' => 'PRESENT'
                  },
           'PATCHUTILS' => {
                          'Unknown' => 'PRESENT'
\},
         'CI' => {
                  '6.0' => 'DIFF_VERSION'
                 },
           'IMAPI' => {
                     '7.3' => 'PRESENT'
                    },
          '119254-45' => 'PRESENT',
          'LDAPCSDK6_TOOLS' => {
                                '6.0' => 'PRESENT'
\} , we have the set of \{ \} 'NSS' => {
                   '4.2.6' => 'PRESENT'
                  },
          'CS_L10N' => {
                        '6.2' => 'NOT_PRESENT',
                        '6.3' => 'NOT_PRESENT'
                      },
          'ST' => {
                   '1.1.2' => 'PRESENT'
                 },
         'IM' => {
                    '7.0' => 'DIFF_VERSION',
                   '7.3' => 'NOT_PRESENT'
                 },
          'IM_L10N' => {
                         '7.2' => 'NOT_PRESENT',
                        '7.0' => 'NOT_PRESENT'
                      },
          '119725-04' => 'PRESENT',
          'LDAPJDK' => {
                        '4.19' => 'PRESENT'
                      },
          'CS_SCHA' => {
                        '6.0' => 'NOT_PRESENT',
                        '6.3' => 'NOT_PRESENT'
                       },
          '118666-12' => 'PRESENT',
         'BZIP' => \{ '11.10' => 'PRESENT'
                   },
          'IM_SCHA' => {
                         '7.0' => 'NOT_PRESENT',
                       '7.3' => 'NOT_PRESENT'
                       },
         'MS L10N' => {
```

```
 '6.2' => 'NOT_PRESENT',
                       '6.3' => 'NOT_PRESENT'
\} ,
          'LIBCPLUSPLUS' => {
                           '5.9' => 'PRESENT'
\},
          'SNMP' => {
                    'Unknown' => 'NOT_PRESENT'
                   },
          '121657-28' => 'NOT_PRESENT',
          '137238-03' => 'PRESENT',
          '121133-02' => 'PRESENT',
          '137235-03' => 'NOT_PRESENT',
          '118242-03' => 'PRESENT',
          'MS_SCHA' => {
                       '6.0' => 'NOT_PRESENT',
                      '7.0' => 'NOT_PRESENT'
 },
          '125358-06' => 'PRESENT',
         'CS' \Rightarrow {
                  '6.3' => 'NOT_PRESENT'
                },
         'JHRT' => {
                    '2.0' => 'PRESENT'
                  },
          '121581-18' => 'NOT_PRESENT',
          '118667-12' => 'PRESENT',
          'SSH' => {
                   '11.9.0' => 'NOT_PRESENT'
                  },
          '136798-01' => 'PRESENT',
          '119810-05' => 'PRESENT',
          'DA' => {
                  '6.4' => 'NOT_PRESENT'
                 },
          '127412-01' => 'PRESENT'
        };
!!! pkgparams
$VAR1 = { }'SUNWica5' => \{\},
          'SUNWmsgja' => {},
          'SUNWcomic' => {},
          'SUNWservicetagu' => {
                              '1.1.4,REV=2008.03.21.07.54' => [
'SUNWservicetagu',
 '/',
'1.1.4.1'
\overline{\phantom{a}}\} , we have the set of \{ \}'SUNWjimid' => \{\},
         'SUNWdiquc' => \{\},
          'SUNWmsgko' => {},
         'SUNWmessaging-server-l10n-64' => \{\},
         'SUNWics5' => \{\},
```

```
'SUNWiqlpl' => \{\},
          'SUNWmsgco' => {
                         '6.0,REV=2003.10.29' => [
                                                 'SUNWmsgco',
                                                 '/opt/SUNWmsg',
                                                 '6.3-0.09'
\mathbb{R}^n , the contract of the contract of the contract of the contract of \mathbb{R}^n\}, \{'SUNWfiquc' => {},
          'SUNWjhdem' => {
                         '2.0,REV=2006.10.04' => [
                                                 'SUNWjhdem',
                                                 '/usr',
                                                 '2.0/FCS'
\mathbb{R}^n , the contract of the contract of the contract of the contract of \mathbb{R}^n\}, \{ 'SUNWiqfs' => {
                        '4.1,REV=2007.07.26.10.59' => [
                                                     'SUNWiqfs',
 '/',
                                                     '4.1.0.0'
 ]
\} ,
         'SUNWfimid' => \{\},
          'SUNWcomds' => {
                         '6.3,REV=2004.08.12' => [
                                                 'SUNWcomds',
                                                 '/opt/SUNWcomds',
                                                 '6.3-2.03'
\mathbb{R}^2 , the contract of the contract of the contract of the contract of \mathbb{R}^2\} ,
          'SUNWjhdev' => {
                         '2.0,REV=2006.10.04' => [
                                                 'SUNWjhdev',
                                                 '/usr',
                                                 '2.0/FCS'
\mathbb{R}^n , the contract of the contract of the contract of the contract of \mathbb{R}^n\}, \{ 'SUNWiqum' => {
                        '4.1,REV=2007.07.26.10.59' => [
                                                      'SUNWiqum',
 '/',
                                                     '4.1.0.1'
 ]
\} ,
         'SUNWhiimin' => \{\},
         'SUNWkiimin' => \{\},
         'SUNWeiimd' => \{\},
          'SUNWj5rt' => {
                       '1.5.0, REV=2004.12.07.00.07' => [
                                                       'SUNWj5rt',
\sim ^{\prime\prime} /usr', ^{\prime\prime}'1.5.0_12/1.5.0_12-b04'
\overline{a} ) and \overline{a} are the set of \overline{a} and \overline{a} are the set of \overline{a}\},
```

```
 'SUNWiimc-l10n' => {},
         'SUNWhiimc' => \{\},
          'SUNWmsg-l10n' => {},
         'SUNWfrics' => \{\},
         'SUNWciqu' => \{\},
          'SUNWkoics' => {},
         'SUNWdimid' => \{\},
         'SUNWjiquc' => \{\},
          'SUNWiimd-l10n' => {},
         'SUNWhiquc' => \{\},
         'SUNWzhics' => \{\},
         'SUNWkiimd' => \{\},
          'SUNWmsgmp' => {
                          '6.0,REV=2003.10.29' => [
                                                   'SUNWmsgmp',
                                                   '/opt/SUNWmsg',
                                                   '6.3-0.09'
\mathbb{R}^2 , the contract of the contract of the contract of the contract of \mathbb{R}^2\} ,
         'SUNWuwc' => \{\},
         'SUNWscics' => \{\},
         'SUNWiimc' => \{\},
         'SUNWhiimd' => \{\},
          'SUNWmessaging-server-scha' => {},
          'SUNWmsglb' => {
                          '6.0,REV=2003.10.29' => [
                                                   'SUNWmsglb',
                                                   '/opt/SUNWmsg',
                                                   '6.3-0.15'
\mathbb{R}^2 , the contract of the contract of the contract of the contract of \mathbb{R}^2\} ,
          'SUNWtls' => {
                        '3.11.4,REV=2006.11.16.20.40' => [
                                                         'SUNWtls',
 '/',
 '3.11.9'
\overline{a} ) and \overline{a} are the set of \overline{a} and \overline{a} are the set of \overline{a} },
          'SUNWlibC' => {
                         '5.10,REV=2004.12.22' => [
                                                   'SUNWlibC',
\mathcal{L}/\mathcal{L}, where \mathcal{L}/\mathcal{L} '5.10'
\mathbb{R}^2 , the contract of the contract of the contract of the contract of \mathbb{R}^2\} ,
         'SUNWjiimin' => \{\},
         'SUNWscims' => \{\},
         'SUNWiimjd' => \{\},
         'SUNWciimd' => \{\},
          'SUNWldapcsdk-dev' => {
                                 '6.00,REV=2006.12.11.00.08' => [
'SUNWldapcsdk-dev',
 '/',
'6.00'
```

```
\} , we have the set of \} ,
         'SUNWiqlen' => {},
        'SUNWiimid-l10n' => \{\},
         'SUNWiqr' => {
                       '4.1,REV=2007.07.26.10.58' => [
                                                   'SUNWiqr',
 '/',
                                                   '4.1.0.1'
\mathbb{R}^2 , the contract of the contract of the contract of the contract of \mathbb{R}^2 },
        'SUNWdiimc' => \{\},
         'SUNWmsgwm' => {
                        '6.0,REV=2003.10.29' => [
                                               'SUNWmsgwm',
                                               '/opt/SUNWmsg',
                                               '6.3-0.09'
\mathbb{R}^2 , the contract of the contract of the contract of the contract of \mathbb{R}^2\} ,
        'SUNWmessaging-server-64' => \{\},
         'SUNWeiquc' => {},
         'SUNWj5cfg' => {
                        '1.5.0,REV=2004.12.07.00.07' => [
'SUNWj5cfg',
. The contract of the contract of the contract of the contract of the contract of the contract of \mathcal{N} , \mathcal{N}'1.5.0_12/1.5.0_12-b04'
\overline{\phantom{a}} },
        'SUNWhiqu' => \{\},
         'SUNWiimdv' => {
                        '7.3,REV=2008.01.15' => [
                                               'SUNWiimdv',
 '/',
                                               '7.3-03'
\mathbb{R}^n , the contract of the contract of the contract of the contract of \mathbb{R}^n\}, \{'SUNWfiimd' => \{\},
         'SUNWj5rtx' => {
                        '1.5.0,REV=2004.12.06.22.09' => [
'SUNWj5rtx',
\gamma'usr', \gamma'usr', \gamma''1.5.0_12/1.5.0_12-b04'
\overline{\phantom{a}} },
         'SUNWiquc' => {
                       '4.1,REV=2007.07.26.10.59' => [
                                                    'SUNWiquc',
 '/',
                                                    '4.1.0.1'
 ]
\} ,
        'SUNWiimid' => \{\},
```
 $\overline{\phantom{a}}$ 

```
 'SUNWmsgmt' => {
                     '6.0,REV=2003.10.29' => [
                                          'SUNWmsgmt',
                                          '/opt/SUNWmsg',
                                         '6.3-0.09'
\mathbb{R}^2 , the contract of the contract of the contract of the contract of \mathbb{R}^2\} ,
        'SUNWljdk' => {
                     '1.0,REV=2004.10.11.06.02' => [
                                              'SUNWljdk',
 '/',
 '4.19'
design to the control of the control of the control of the control of the control of the control of the control of
\},
        'SUNWldapcsdk-libs' => {
                            '6.00,REV=2006.12.11.00.08' => [
'SUNWldapcsdk-libs',
 '/',
'6.00'
\overline{\phantom{a}}\} , we have the set of \} , \{ 'SUNWservicetagr' => {
                          '1.1.4,REV=2008.03.21.07.54' => [
'SUNWservicetagr',
 '/',
'1.1.4.1'
\overline{\phantom{a}}\} ,
       'SUNWciimc' => {},
        'SUNWjhrt' => {
                     '2.0,REV=2006.10.04' => [
                                         'SUNWjhrt',
                                         '/usr',
                                         '2.0/FCS'
design to the control of the control of the control of the control of the control of the control of the control of
\},
        'SUNWtlsd' => {
                     '3.11.4,REV=2006.11.16.20.40' => [
                                                'SUNWtlsd',
. The contract of the contract of the contract of the contract of the contract of the contract of \mathcal{N} , \mathcal{N} '3.11.9'
\overline{\phantom{a}}\} ,
        'SUNWdtrc' => {
                    '11.10.0,REV=2005.01.21.15.53' => [
'SUNWdtrc',
 '/',
'5.10/Generic'
\overline{\phantom{a}}\},
```

```
 'SUNWmsgin' => {
                           '6.0,REV=2003.10.29' => [
                                                     'SUNWmsgin',
                                                     '/opt/SUNWmsg',
                                                     '6.3-0.09'
\mathbb{R}^2 , the contract of the contract of the contract of the contract of \mathbb{R}^2\} ,
           'SUNWiqdoc' => {
                           '4.1,REV=2007.07.26.10.58' => [
                                                           'SUNWiqdoc',
 '/',
                                                           '4.1.0.0'
design to the control of the control of the control of the control of the control of the control of the control of
\}, \{'SUNWjiimd' => \{\},
          'SUNWiimd' => \{\},
           'SUNWiqcrt' => {
                           '4.1,REV=2007.07.26.10.59' => [
                                                           'SUNWiqcrt',
                                                           '/opt',
                                                           '4.1.0.1'
 ]
\} ,
           'SUNWmsgzh' => {},
          'SUNWprd' => {
                         '4.6.4,REV=2006.11.16.20.40' => [
                                                           'SUNWprd',
 '/',
 '4.7'
 ]
\} ,
           'SUNWmsgen' => {
                           '6.0,REV=2003.10.29' => [
                                                     'SUNWmsgen',
                                                     '/opt/SUNWmsg',
                                                     '6.3-0.15'
\mathbb{R}^n , the contract of the contract of the contract of the contract of \mathbb{R}^n\}, \{'SUNWldk' => \{\},
          'SUNWiwc' => \{\},
           'SUNWiimin-l10n' => {},
          'SUNWiimsc' => \{\},
           'SUNWinstall-patch-utils-root' => {
'11.10,REV=2005.01.09.23.05' => [
'SUNWinstall-patch-utils-root',
'/',
'SNAG Development'
, and the contract of the contract of \} , and the contract of the contract of the contract of the contract of the contract of the contract of the contract of the contract of the contract of the contract of the contract
         'SUNWiimin' => \{\},
          'SUNWmsgst' => {
```
]

```
 '6.0,REV=2003.10.29' => [
                                                  'SUNWmsgst',
                                                  '/opt/SUNWmsg',
                                                 '6.3-0.09'
\mathbb{R}^n , the contract of the contract of the contract of the contract of \mathbb{R}^n\}, \{ 'SUNWiqu' => {
                        '4.1,REV=2007.07.26.10.58' => [
                                                      'SUNWiqu',
 '/',
                                                     '4.1.0.1'
\mathbb{R}^2 , the contract of the contract of the contract of the contract of \mathbb{R}^2\} ,
         'SUNWkiimc' => \{\},
         'SUNWiim' => \{\},
         'SUNWeiimin' => \{\},
         'SUNWcimid' => \{\},
          'SUNWiqcdv' => {
                         '4.1,REV=2007.07.26.10.59' => [
                                                       'SUNWiqcdv',
                                                       '/opt',
                                                       '4.1.0.1'
design to the control of the control of the control of the control of the control of the control of the control of
\}, \{ 'SUNWldapcsdk-tools' => {
                                  '6.00,REV=2006.12.11.00.08' => [
'SUNWldapcsdk-tools',
'/opt/SUNWdsee',
'6.00'
\overline{\phantom{a}}\} , and the contract of \} , and the contract of \} ,
          'SUNWjss' => {
                        '4.2.4,REV=2006.11.16.20.40' => [
                                                       'SUNWjss',
 '/',
 '4.2.6'
 ]
                     },
         'SUNWdiqu' => \{\},
         'SUNWhimid' => \{\},
         'SUNWciquc' => \{\},
          'SUNWcomms' => {
                          '6.0,REV=2008.05.15' => [
                                                  'SUNWcomms',
'/opt/sun/comms/CommsInstaller',
                                                 '6.0-0.05'
\mathbb{R}^n , the contract of the contract of the contract of the contract of \mathbb{R}^n\}, \{ 'SUNWjiqu' => {},
         'SUNWkiqu' => \{\},
          'SUNWics-l10n' => {},
         'SUNWeiqu' => \{\},
```

```
 'SUNWmessaging-server' => {},
         'SUNWmsgtw' => \{\},
          'SUNWeiimc' => {},
         'SUNWjaics' => \{\},
          'SUNWpkgcmdsu' => {
                            '11.11,REV=2005.01.09.23.05' => [
'SUNWpkgcmdsu',
 '/',
 'SNAG
Development'
\overline{\phantom{a}}\},
         'SUNWldkx' => \{\},
         'SUNWjiimc' => \{\},
          'SUNWiqjx' => {
                        '4.1,REV=2007.07.26.10.59' => [
                                                     'SUNWiqjx',
 '/',
                                                    '4.1.0.1'
design to the control of the control of the control of the control of the control of the control of the control of
\},
          'SUNWjhdoc' => {
                         '2.0,REV=2006.10.04' => [
                                                'SUNWjhdoc',
                                                '/usr',
                                                '2.0/FCS'
\mathbb{R}^2 , the contract of the contract of the contract of the contract of \mathbb{R}^2\} ,
         'SUNWeimid' => \{\},
         'SUNWmsges' => \{\},
          'SUNWpr' => {
                      '4.6.4,REV=2006.11.16.20.40' => [
                                                     'SUNWpr',
 '/',
 '4.7'
design to the control of the control of the control of the control of the control of the control of the control of
 },
          'SUNWmsgmf' => {
                         '6.0,REV=2003.10.29' => [
                                                'SUNWmsgmf',
                                                '/opt/SUNWmsg',
                                                '6.3-0.15'
\mathbb{R}^2 , the contract of the contract of the contract of the contract of \mathbb{R}^2\} ,
         'SUNWkimid' => \{\},
          'SUNWicu' => {
                       '1.2,REV=2005.01.06.14.13' => [
                                                    'SUNWicu',
                                                    '/usr',
                                                   '10/Generic'
\mathbb{R}^2 , the contract of the contract of the contract of the contract of \mathbb{R}^2\} ,
         'SUNWfiimin' => \{\},
          'SUNWswmt' => {
                        '11.10,REV=2005.01.10.17.19' => [
```

```
 'SUNWswmt',
 '/',
the state of the state of the state of the state of the state of the state of the state of the state of the state of the state of the state of the state of the state of the state of the state of the state of the state of t
Development'
\overline{a} ) and \overline{a} are the set of \overline{a} and \overline{a} are the set of \overline{a} },
        'SUNWcomis' => \{\},
         'SUNWdeics' => \{\},
         'SUNWtwics' => \{\},
        'SUNWmsgfr' => \{\},
         'SUNWciimin' => {},
         'SUNWdiimd' => \{\},
          'SUNWkiquc' => {},
          'SUNWstosreg' => {
                          '1.1.4,REV=2008.03.21.07.54' => [
'SUNWstosreg',
 '/',
                                                        '1.1.4.1'
\overline{\phantom{a}}\},
         'SUNWmsgde' => \{\},
          'SUNWbzip' => {
                        '11.10.0,REV=2005.01.08.05.16' => [
'SUNWbzip',
 '/',
'5.10/SunOS Development'
\overline{\phantom{a}} },
          'SUNWtlsu' => {
                       '3.11.4,REV=2006.11.16.20.40' => [
                                                      'SUNWtlsu',
. The contract of the contract of the contract of the contract of the contract of the contract of the contract of the contract of the contract of the contract of the contract of the contract of the contract of the contrac
 '3.11.9'
\overline{\phantom{a}}\},
         'SUNWfiqu' => \{\},
          'SUNWsasl' => {
                       '2.17,REV=2004.04.06.15.24' => [
                                                    'SUNWsasl',
 '/',
 '2.19'
design to the control of the control of the control of the control of the control of the control of the control of
\},
          'SUNWzoneu' => {
                        '11.10.0,REV=2005.01.21.15.53' => [
'SUNWzoneu',
 '/',
'5.10/Generic'
\overline{\phantom{a}}\} ,
 'SUNWcsr' => {
```
 '11.10.0,REV=2005.01.21.15.53' => [ 'SUNWcsr', . The contract of the contract of the contract of the contract of the contract of the contract of the contract of the contract of the contract of the contract of the contract of the contract of the contract of the contrac '5.10/Generic'  $\overline{\phantom{a}}$  }, 'SUNWfiimc' =>  $\{\}$ , 'SUNWesics' => {}, 'SUNWiimm' =>  $\{\}$  }; !!! installedprod  $\text{SVAR1} = \{$ 'IM' => undef, 'SASL' => { '2.19' => [ '/', '2.19' design to the control of the control of the control of the control of the control of the control of the control of }, 'ST' => {  $'1.1.2'$  => [  $'$ , ' $/$ ', ' '1.1.4.1'  $\mathbb{R}^2$  , the contract of the contract of the contract of  $\mathbb{R}^2$  }, 'MS' => {  $'6.3'$  => [ '/opt/SUNWmsg', '6.3-0.15' design to the control of the control of the control of the control of the control of the control of the control of }, 'DSSETUP' => {  $'6.4'$  => [ '/opt/SUNWcomds', '6.3-2.03'  $\mathbb{R}^2$  , the contract of the contract of the contract of the contract of the contract of the contract of the contract of the contract of the contract of the contract of the contract of the contract of the contract of }, 'PKGINSTALL' => { 'Unknown' => [ '/', '5.10/Generic' design to the control of the control of the control of the control of the control of the control of the control of  $\}$ , 'LDAPJDK'  $\Rightarrow$  { '4.19' => [  $'$ /', '4.19'  $\mathbb{R}^n$  , the contract of the contract of the contract of  $\mathbb{R}^n$  }, 'BZIP' => { '11.10' => [ '/', '5.10/SunOS Development' design to the control of the control of the control of the control of the control of the control of the control of },

 'ICU' => { 'ICU2,ICU3' => [ '/usr', '10/Generic' design to the contract of the contract of the contract of the contract of the contract of the contract of the c }, 'LIBCPLUSPLUS' => {  $'5.9'$  => [ '/', '5.10' design to the control of the control of the control of the control of the control of the control of the control of  $\}$ , 'LDAPCSDK6' => {  $'6.0'$  => [ '/', '6.00' design to the contract of the contract of the contract of the contract of the contract of the contract of the c }, 'JDK' => {  $'1.5.0'$  => [ '/usr', '1.5.0\_12/1.5.0\_12-b04' design to the control of the control of the control of the control of the control of the control of the control of }, 'PATCHUTILS' => { 'Unknown' => [ '/', 'SNAG Development' design to the control of the control of the control of the control of the control of the control of the control of  $\}$ , 'MQ' => {  $'4.1'$  => [ '/', '4.1.0.1' design to the control of the control of the control of the control of the control of the control of the control of }, 'JHRT' => {  $'2.0'$  => [ '/usr', '2.0/FCS'  $\mathbb{R}^2$  , the contract of the contract of the contract of  $\mathbb{R}^2$  }, 'IMAPI' => {  $'7.3'$  => [ '/', '7.3-03' design to the control of the control of the control of the control of the control of the control of the control of }, 'CI' => { '6.0,REV=2008.05.15' => [ '/opt/sun/comms/CommsInstaller', '6.0-0.05'  $\mathbb{R}^2$  , the contract of the contract of the contract of the contract of the contract of the contract of the contract of the contract of the contract of the contract of the contract of the contract of the contract of }, 'LDAPCSDK6\_TOOLS' => {

```
'6.0' => [
                                           '/opt/SUNWdsee',
                                           '6.00'
design to the control of the control of the control of the control of the control of the control of the control of
\} , we have the set of \{ \} 'NSS' => {
                    '4.2.6' => [
 '/',
                                 '4.2.6'
 ]
 }
        };
====== QQQ ======
=-=-=-=-=-=-=-=-=-=-=-=-=-=-=-=-=-=-=-=-=-=-=-=-=-=-=-=-=-=-=-=
INFO: isUpgradable MS 6.3: 1
      This version is upgradable to distro version (7.0-0.04)
INFO: isUpgradable DSSETUP 6.4: 1
      This version is upgradable to distro version (6.4-2.01)
====== QQQ ======
QQQ Dumper
!!! isUpgradable
$VAR1 = {'MS' => \{'6.3' => {
                             'status' => '1'
 }
                  },
          'DSSETUP' => {
                        '6.4' => {
                                   'status' => '1'
 }
 }
        };
Product Selection:
Communication Services Products:
    Item Description
     ---- -----------
       1 Messaging Server 7.0 (7.0-0.04)
          Installed Version 6.3-0.15 at /opt/SUNWmsg
       2 Comms DSsetup 6.4 (6.4-2.01)
          Installed Version 6.3-2.03 at /opt/SUNWcomds
Enter the items you wish to upgrade. Enter q to quit.
You can enter multiple items using commas to separate them.
For example: 1,2
Please select the products you wish to upgrade [1, 2]: 
=-=-=-=-=-=-=-=-=-=-=-=-=-=-=-=-=-=-=-=-=-=-=-=-=-=-=-=-=-=-=-=
QQQ selections: MS 6.3 DSSETUP 6.4
INFO: sc_dependencies - ICU BZIP PATCHUTILS NSS JDK JHRT MQ LIBCPLUSPLUS
LDAPCSDK6 LDAPCSDK6_TOOLS SASL ST CI
Checking for Shared Component Upgrade Requirements...
```

```
CommsInstaller has a different pkg version installed
Description: The CommsInstaller installed as a package so it can be
patched
   Current pkg Version (SUNWcomms): 6.0,REV=2008.05.15
   To be installed pkg version (SUNWcomms): 6.0,REV=2008.05.22
   Product Version: 6.0
Note that changing pkg versions is irreversible
Do you wish to change pkg versions for CommsInstaller [n] : y
=-=-=-=-=-=-=-=-=-=-=-=-=-=-=-=-=-=-=-=-=-=-=-=-=-=-=-=-=-=-=-=
  NOTICE: CommsInstaller will be upgraded...
           Removing the old version is an irreversible process.
  WILL REMOVE EXISTING: CommsInstaller 6.0,REV=2008.05.15 (6.0-0.05)
-- QQQ30 removeProductPkgs (product=CI pkg=SUNWcomms 6.0,REV=2008.05.15
i=0: realpkg=SUNWcomms base=/opt/sun/comms/CommsInstaller
  Task: pkgrm -n -a /tmp/20080522/.install/Tools/admin.quiet SUNWcomms
   WILL INSTALL: CommsInstaller 6.0 (6.0-0.05)
                 to /CommsInstaller
   Task: pkgadd -a /tmp/20080522/.install/Tools/admin.instance -n -d
/tmp/20080522/SunOS_sparc/CI/Packages -r
/tmp/.response_CI_20080529132350 SUNWcomms
   NOTICE: Upgrading Messaging Server 6.3-0.15 (to 7.0-0.04 at
/opt/SUNWmsg)
           Upgrade will be done by in-place package replacement
           This is an irreversible process!!!
  WILL UNINSTALL: Messaging Server 6.3-0.15 (at /opt/SUNWmsg)
  Task: pkgrm -n -a /tmp/20080522/.install/Tools/admin.quiet SUNWmsgmf
  Task: pkgrm -n -a /tmp/20080522/.install/Tools/admin.quiet SUNWmsgwm
  Task: pkgrm -n -a /tmp/20080522/.install/Tools/admin.quiet SUNWmsgmp
  Task: pkgrm -n -a /tmp/20080522/.install/Tools/admin.quiet SUNWmsgst
  Task: pkgrm -n -a /tmp/20080522/.install/Tools/admin.quiet SUNWmsgmt
  Task: pkgrm -n -a /tmp/20080522/.install/Tools/admin.quiet SUNWmsgco
  Task: pkgrm -n -a /tmp/20080522/.install/Tools/admin.quiet SUNWmsglb
  Task: pkgrm -n -a /tmp/20080522/.install/Tools/admin.quiet SUNWmsgen
  Task: pkgrm -n -a /tmp/20080522/.install/Tools/admin.quiet SUNWmsgin
  WILL INSTALL: Messaging Server 7.0 (7.0-0.04)
                 to /opt/SUNWmsg
  Task: pkgadd -a /tmp/20080522/.install/Tools/admin.instance -n -d
/tmp/20080522/SunOS_sparc/MS/Packages -r
/tmp/.response_MS_20080529132350 SUNWmessaging-server
  NOTICE: Upgrading Comms DSsetup 6.3-2.03 (to 6.4-2.01 at
/opt/SUNWcomds)
           Upgrade will be done by applying a patch
  WILL INSTALL: patch 118245-18 for Comms DSsetup
  Task: patchadd /tmp/20080522/SunOS_sparc/DSSETUP/Patches/118245-18
=-=-=-=-=-=-=-=-=-=-=-=-=-=-=-=-=-=-=-=-=-=-=-=-=-=-=-=-=-=-=-=
Ready to upgrade 
Do you want to continue ? [yes] : 
==========================================================
Removing existing CommsInstaller 6.0,REV=2008.05.15 (6.0-0.05)...
------ Executing Task 1 of 15 ...
pkgrm -n -a /tmp/20080522/.install/Tools/admin.quiet SUNWcomms 2>&1
```

```
Removal of <SUNWcomms> was successful.
-- Exit status: 0
==========================================================
Installing CommsInstaller 6.0 (6.0-0.05)...
------ Executing Task 2 of 15 ...
pkgadd -a /tmp/20080522/.install/Tools/admin.instance -n -d
/tmp/20080522/SunOS_sparc/CI/Packages -r
/tmp/.response_CI_20080529132350 SUNWcomms 2>&1
Copyright 2008 Sun Microsystems, Inc. All rights reserved.
Use is subject to license terms.
Installation of <SUNWcomms> was successful.
-- Exit status: 0
==========================================================
Upgrading Messaging Server 6.3-0.15 (at /opt/SUNWmsg)...
  Calling /tmp/20080522/SunOS_sparc/MS/CI/preupgrade 6.3-0.15
/opt/SUNWmsg 1...
------ Executing Task 3 of 15 ...
/tmp/20080522/SunOS_sparc/MS/CI/preupgrade 6.3-0.15 /opt/SUNWmsg 1 2>&1
-- Stopping Messaging Server...
-- Exit status: 0
==========================================================
Uninstalling Messaging Server 6.3-0.15 (at /opt/SUNWmsg)...
---- Executing Task 4 of 15 ...
pkgrm -n -a /tmp/20080522/.install/Tools/admin.quiet SUNWmsgmf 2>&1
Removal of <SUNWmsgmf> was successful.
-- Exit status: 0
------ Executing Task 5 of 15 ...
pkgrm -n -a /tmp/20080522/.install/Tools/admin.quiet SUNWmsgwm 2>&1
Connecting to watcher ...
WARNING: Cannot connect to the watcher process
http server is not running
OK SET
OK SET
Removal of <SUNWmsgwm> was successful.
-- Exit status: 0
---- Executing Task 6 of 15...pkgrm -n -a /tmp/20080522/.install/Tools/admin.quiet SUNWmsgmp 2>&1
WARNING: mmp is disabled
OK SET
Removal of <SUNWmsgmp> was successful.
-- Exit status: 0
------ Executing Task 7 of 15 ...
pkgrm -n -a /tmp/20080522/.install/Tools/admin.quiet SUNWmsgst 2>&1
Connecting to watcher ...
WARNING: Cannot connect to the watcher process
pop server is not running
imap server is not running
OK SET
OK SET
```

```
OK SET
OK SET
Removal of <SUNWmsgst> was successful.
-- Exit status: 0
------ Executing Task 8 of 15 ...
pkgrm -n -a /tmp/20080522/.install/Tools/admin.quiet SUNWmsgmt 2>&1
Connecting to watcher ...
WARNING: Cannot connect to the watcher process
job_controller server is not running
dispatcher server is not running
OK SET
Removal of <SUNWmsgmt> was successful.
-- Exit status: 0
---- Executing Task 9 of 15 ...
pkgrm -n -a /tmp/20080522/.install/Tools/admin.quiet SUNWmsgco 2>&1
Connecting to watcher ...
WARNING: Cannot connect to the watcher process
sched server is not running
store server is not running
ens server is not running
OK SET
OK SET
OK SET
OK SET
OK SET
-- Executing: /opt/SUNWmsg/../SUNWmfwk/bin/mfwksetup -u
/opt/SUNWmsg/config/com.sun.cmm.ms.xml
Error : Calling [//usr/sbin/cacaoadm undeploy com.sun.cmm.ms]
Msg: [Daemon must be running in order to perform this operation. ]
error=3
-- returned nonzero status: 1
Removal of <SUNWmsgco> was successful.
-- Exit status: 0
------ Executing Task 10 of 15 ...
pkgrm -n -a /tmp/20080522/.install/Tools/admin.quiet SUNWmsglb 2>&1
Removal of <SUNWmsglb> was successful.
-- Exit status: 0
------ Executing Task 11 of 15 ...
pkgrm -n -a /tmp/20080522/.install/Tools/admin.quiet SUNWmsgen 2>&1
Removal of <SUNWmsgen> was successful.
-- Exit status: 0
------ Executing Task 12 of 15 ...
pkgrm -n -a /tmp/20080522/.install/Tools/admin.quiet SUNWmsgin 2>&1
Removal of <SUNWmsgin> was successful.
-- Exit status: 0
==========================================================
Installing Messaging Server 7.0 (7.0-0.04)...
------ Executing Task 13 of 15 ...
pkgadd -a /tmp/20080522/.install/Tools/admin.instance -n -d
```

```
/tmp/20080522/SunOS_sparc/MS/Packages -r
/tmp/.response_MS_20080529132350 SUNWmessaging-server 2>&1
Copyright 2003-2008 Sun Microsystems, Inc. All rights reserved.
Use is subject to license terms.
Installation of <SUNWmessaging-server> was successful.
-- Exit status: 0
  Calling /tmp/20080522/SunOS_sparc/MS/CI/postupgrade 6.3-0.15
/opt/SUNWmsg 1...
------ Executing Task 14 of 15 ...
/tmp/20080522/SunOS_sparc/MS/CI/postupgrade 6.3-0.15 /opt/SUNWmsg 1 2>&1
-- Running restore uninstall
-- /opt/SUNWmsg/bin/configutil -o local.imta.enable -v 1
OK SET
-- /opt/SUNWmsg/bin/configutil -o local.mmp.enable -v 0
OK SET
-- /opt/SUNWmsg/bin/configutil -o service.http.enable -v 1
OK SET
-- /opt/SUNWmsg/bin/configutil -o service.http.enablesslport -v no
OK SET
-- /opt/SUNWmsg/bin/configutil -o service.imap.enable -v 1
OK SET
-- /opt/SUNWmsg/bin/configutil -o service.imap.enablesslport -v no
OK SET
-- /opt/SUNWmsg/bin/configutil -o service.pop.enable -v 1
OK SET
-- /opt/SUNWmsg/bin/configutil -o service.pop.enablesslport -v no
OK SET
-- /opt/SUNWmsg/bin/configutil -o local.imta.enable -v 1
OK SET
-- /opt/SUNWmsg/bin/configutil -o local.ens.enable -v 1
OK SET
-- /opt/SUNWmsg/bin/configutil -o local.snmp.enable -v 0
OK SET
-- /opt/SUNWmsg/bin/configutil -o local.smsgateway.enable -v 0
OK SET
-- /opt/SUNWmsg/bin/configutil -o local.sched.enable -v 1
OK SET
-- /opt/SUNWmsg/bin/configutil -o local.watcher.enable -v yes
OK SET
-- /opt/SUNWmsg/bin/patch-config /opt/SUNWmsg/install/upgrade/6.3-0.15
-- LOGFILE:
/opt/SUNWmsg/install/upgrade/6.3-0.15/patch-config_20080529132522.log
-- Getting hosted domains...
-- hosted_domains found: 
-- Checking default domain
-- New: /opt/SUNWmsg/config/msg.conf.defaults
-- New: /opt/SUNWmsg/config/imta_tailor
-- New: /opt/SUNWmsg/config/job_controller.cnf
-- New: /opt/SUNWmsg/config/mappings.locale
-- New: /opt/SUNWmsg/config/internet.rules
-- New: /opt/SUNWmsg/config/locale/ja/disposition_deleted.txt
-- New: /opt/SUNWmsg/config/locale/ja/disposition_denied.txt
-- New: /opt/SUNWmsg/config/locale/ja/disposition_dispatched.txt
-- New: /opt/SUNWmsg/config/locale/ja/disposition_displayed.txt
-- New: /opt/SUNWmsg/config/locale/ja/disposition_failed.txt
```

```
-- New: /opt/SUNWmsg/config/locale/ja/disposition_prefix.txt
-- New: /opt/SUNWmsg/config/locale/ja/disposition_processed.txt
-- New: /opt/SUNWmsg/config/imta.cnf
--- Number of new config files: 13
-- Number of config files to delete: 0
-- Number of config files with conflicts: 0
-- Number of config files that are images (gif png ico or jpg): 0
-- The list of new config files are in:
     /opt/SUNWmsg/install/upgrade/6.3-0.15/newconfig.list
-- The list of config files to be deleted are in:
     /opt/SUNWmsg/install/upgrade/6.3-0.15/delconfig.list
--
-- Please review the changes in the new config files before installing
them.
-- To install the updated config files, run
-- /opt/SUNWmsg/bin/install-newconfig -f
/opt/SUNWmsg/install/upgrade/6.3-0.15
-- /opt/SUNWmsg/bin/install-newconfig -f
/opt/SUNWmsg/install/upgrade/6.3-0.15
-- LOGFILE:
/opt/SUNWmsg/install/upgrade/6.3-0.15/install-newconfig_20080529132631.log
Getting hosted domains...
-- hosted_domains found: 
-- Stopping services: /opt/SUNWmsg/bin/stop-msg
/opt/SUNWmsg/bin/stop-msg
Connecting to watcher ...
Warning: Cannot connect to the watcher process
job_controller server is not running
dispatcher server is not running
sched server is not running
http server is not running
pop server is not running
imap server is not running
store server is not running
ens server is not running
-- Checking default domain
copy
/opt/SUNWmsg/install/upgrade/6.3-0.15/save/config/msg.conf.defaults.new
/opt/SUNWmsg/config/msg.conf.defaults
copy /opt/SUNWmsg/install/upgrade/6.3-0.15/save/config/imta_tailor.new
/opt/SUNWmsg/config/imta_tailor
copy
/opt/SUNWmsg/install/upgrade/6.3-0.15/save/config/job_controller.cnf.new
/opt/SUNWmsg/config/job_controller.cnf
copy
/opt/SUNWmsg/install/upgrade/6.3-0.15/save/config/mappings.locale.new
/opt/SUNWmsg/config/mappings.locale
copy
/opt/SUNWmsg/install/upgrade/6.3-0.15/save/config/internet.rules.new
/opt/SUNWmsg/config/internet.rules
copy
/opt/SUNWmsg/install/upgrade/6.3-0.15/save/config/locale/ja/disposition_del
/opt/SUNWmsg/config/locale/ja/disposition_deleted.txt
```
```
copy
/opt/SUNWmsg/install/upgrade/6.3-0.15/save/config/locale/ja/disposition den
/opt/SUNWmsg/config/locale/ja/disposition_denied.txt
copy
/opt/SUNWmsg/install/upgrade/6.3-0.15/save/config/locale/ja/disposition_dis
/opt/SUNWmsg/config/locale/ja/disposition_dispatched.txt
copy
/opt/SUNWmsg/install/upgrade/6.3-0.15/save/config/locale/ja/disposition dis
/opt/SUNWmsg/config/locale/ja/disposition_displayed.txt
copy
/opt/SUNWmsg/install/upgrade/6.3-0.15/save/config/locale/ja/disposition_fai
/opt/SUNWmsg/config/locale/ja/disposition_failed.txt
copy
/opt/SUNWmsg/install/upgrade/6.3-0.15/save/config/locale/ja/disposition_pre
/opt/SUNWmsg/config/locale/ja/disposition_prefix.txt
copy
/opt/SUNWmsg/install/upgrade/6.3-0.15/save/config/locale/ja/disposition_processed.txt.newscare.newsc
/opt/SUNWmsg/config/locale/ja/disposition_processed.txt
copy /opt/SUNWmsg/install/upgrade/6.3-0.15/save/config/imta.cnf.new
/opt/SUNWmsg/config/imta.cnf
-- Number of different files: 13
-- Number of deleted files: 0
-- Original files are backed up under
/opt/SUNWmsg/install/upgrade/6.3-0.15/config_20080529132631
-- Running imsimta clbuild, chbuild, cnbuild, version...
/opt/SUNWmsg/bin/imsimta clbuild -image_file=IMTA_COMMAND_DATA
IMTA_BIN:pmdf.cld
/opt/SUNWmsg/bin/imsimta chbuild
/opt/SUNWmsg/bin/imsimta cnbuild
/opt/SUNWmsg/bin/imsimta version
SunOS worfin-1 5.10 Generic_118833-36 sun4u sparc SUNW,Sun-Fire-V210
Sun Java(tm) System Messaging Server 7.0-0.04 32bit (built May 8 2008)
libimta.so 7.0-0.04 32bit (built 09:59:49, May 8 2008)
Using /opt/SUNWmsg/config/imta.cnf
-- Running imsimta test -rewrite postmaster (output to logfile only)...
-- The final step is to apply the ldif file
-- /opt/SUNWmsg/lib/patch/ugdir_diff.ldif
-- to the user/group Directory
-- This is not performed automatically, you must do this manually
-- Exit status: 0
==========================================================
Done Upgrading Messaging Server (to 7.0-0.04 at /opt/SUNWmsg)...
==========================================================
Upgrading Comms DSsetup 6.3-2.03 (at /opt/SUNWcomds)...
==========================================================
Installing patch 118245-18 for Comms DSsetup...
------ Executing Task 15 of 15 ...
patchadd /tmp/20080522/SunOS_sparc/DSSETUP/Patches/118245-18 2>&1
Validating patches...
Loading patches installed on the system...
Done!
```

```
Loading patches requested to install.
Done!
Checking patches that you specified for installation.
Done!
Approved patches will be installed in this order:
118245-18 
Checking installed patches...
Executing prepatch script...
Verifying sufficient filesystem capacity (dry run method)...
Installing patch packages...
/var/sadm/pkg
Patch 118245-18 has been successfully installed.
See /var/sadm/patch/118245-18/log for details
Executing postpatch script...
Patch packages installed:
   SUNWcomds
-- Exit status: 0
==========================================================
Done Upgrading Comms DSsetup (to 6.4-2.01 at /opt/SUNWcomds)...
=-=-=-=-=-=-=-=-=-=-=-=-=-=-=-=-=-=-=-=-=-=-=-=-=-=-=-=-=-=-=-=
SUMMARY: 
PASSED: Task 1: pkgrm -n -a /tmp/20080522/.install/Tools/admin.quiet 
SUNWcomms
PASSED: Task 2: pkgadd -a /tmp/20080522/.install/Tools/admin.instance -n
-d /tmp/20080522/SunOS_sparc/CI/Packages -r
/tmp/.response_CI_20080529132350 SUNWcomms
PASSED: Task 3: preupgrade /tmp/20080522/SunOS_sparc/MS/CI/preupgrade
6.3-0.15 /opt/SUNWmsg 1
PASSED: Task 4: pkgrm -n -a /tmp/20080522/.install/Tools/admin.quiet 
SUNWmsgmf
PASSED: Task 5: pkgrm -n -a /tmp/20080522/.install/Tools/admin.quiet 
SUNWmsgwm
PASSED: Task 6: pkgrm -n -a /tmp/20080522/.install/Tools/admin.quiet 
SUNWmsgmp
PASSED: Task 7: pkgrm -n -a /tmp/20080522/.install/Tools/admin.quiet 
SUNWmsgst
PASSED: Task 8: pkgrm -n -a /tmp/20080522/.install/Tools/admin.quiet 
SUNWmsgmt
PASSED: Task 9: pkgrm -n -a /tmp/20080522/.install/Tools/admin.quiet 
SUNWmsgco
PASSED: Task 10: pkgrm -n -a /tmp/20080522/.install/Tools/admin.quiet 
SUNWmsglb
PASSED: Task 11: pkgrm -n -a /tmp/20080522/.install/Tools/admin.quiet 
SUNWmsgen
```

```
PASSED: Task 12: pkgrm -n -a /tmp/20080522/.install/Tools/admin.quiet 
SUNWmsgin
PASSED: Task 13: pkgadd -a /tmp/20080522/.install/Tools/admin.instance
-n -d /tmp/20080522/SunOS_sparc/MS/Packages -r
/tmp/.response_MS_20080529132350 SUNWmessaging-server
PASSED: Task 14: postupgrade /tmp/20080522/SunOS_sparc/MS/CI/postupgrade
6.3-0.15 /opt/SUNWmsg 1
PASSED: Task 15: patchadd 
/tmp/20080522/SunOS_sparc/DSSETUP/Patches/118245-18
All tasks PASSED
INFO: no update to /etc/softlist.xml required
Hit Return to Continue:
=-=-=-=-=-=-=-=-=-=-=-=-=-=-=-=-=-=-=-=-=-=-=-=-=-=-=-=-=-=-=-=
-- unlink /tmp/.response_CI_20080529132350
-- unlink /tmp/.response_MS_20080529132350
-- unlink /tmp/.patchout_20080529132350.6241
mkdir -p /var/opt/CommsInstaller/logs 2>&1
-- Exit status: 0
NOTICE: silent file created in:
/var/opt/CommsInstaller/logs/silent_CommsInstaller_20080529132350
-- Closing the log at Thu May 29 14:22:53 2008
```

```
~~~~~~~~~~~~~~~~~~~~~~~~~~~~~~~~~~~~~~~~~~~~~~~~~~~~~~~~~~~~~~~~~~~~~~
```
## **Upgrade Comments**

Upgrade comments

- Only products that are upgradable are listed. E.g. if MS was already at version 7.0-0.04, then it would not be displayed as a selection for upgrade.
- Different products may require additional steps after upgrade. Dssetup in particular requires that you run the new version to update the DS. For MS, there are no additional steps required unless you are in a cluster.
- Shared components will be upgraded as required. In this session all shared components are up to date. The CI version is not up to date and is offered for upgrade.
- Note that upgrade will either do a pkgrm/pkgadd or a patchadd for the upgrade depending on what is installed. In the case of MS for this session, MS 7.0 are new pkgs compared to MS 6.3, so the pkgrm/pkgadd is done. For Dssetup, the new version is a patch, so patchadd is used. Note that you can backout a patch with patchrm, but there is no easy way to backout an upgrade that uses pkgrm/pkgadd. In either case, it is always advisable to have a backup of your system.

# **Communications Express 6.3 Upgrade**

# **Communications Express 6.3 Upgrade**

This document provides information on upgrading to Communications Express 6.3, and rolling back to the previous version of Communications Express.

This document includes the following sections: [Upgrading to Communications Express 6.3](#page-400-0) [Upgrading Shared Components](#page-400-1) [Migrating Configuration Data](#page-400-2) [Adopting the Best Upgrade Strategy to Minimize Downtime, Cost, and Complexity](#page-400-3) [Rolling Back to the Legacy Communications Express Version](#page-401-0)

#### <span id="page-400-0"></span>**Upgrading to Communications Express 6.3**

The upgrade procedure is same as upgrading from an earlier version of Communications Express to Communications Express 6.3.

If you are upgrading from 6.2 or earlier to 6.3, refer to [Chapter 6, Upgrading Communications Express of](http://docs.sun.com/source/819-7561/commsX.html) [the Sun Java Communications Suite 5 Upgrade Guide](http://docs.sun.com/source/819-7561/commsX.html) .

You can directly upgrade to Communications Express 6.3 from Communications Express 6.2 or earlier by applying the patch 21 on top of Communications Express 6.2. You can upgrade from Communications Express 6.2 to Communications Express 6.3 (Communications Suite 5/Communications Suite 6) or Communications Suite 5 (any Communications Express 6.3) to Communications Express 6.3 patch 21.

### <span id="page-400-1"></span>**Upgrading Shared Components**

It is generally recommended that all Communications Suite components on a computer system (and in a computing environment) be upgraded to Communications Suite 6. However, Communications Express has hard upgrade dependencies only on the following shared components:

- Messaging Server 7.0 (7.0-0.03)
- Calendar Server 6.3 (6.3-7.03)
- Directory Server Setup (Comms DSSetup) 6.4 (6.4-1.04)

Upgrading other Communications Suite 5 product components, on which Communications Express depends, is therefore optional.

Communications Express 6.3 supports Application Server 9.1. For information about upgrading shared components, see:

- [Messaging Server 7.0 Upgrade](#page-411-0)
- [Calendar Server 6.3 Upgrade](#page-352-0)
- Upgrading comm dssetup.pl

For more information about Communications Suite 6 software dependencies, see Requirements for Communications Suite 6 .

### <span id="page-400-2"></span>**Migrating Configuration Data**

Migrating the configuration data from Communications Suite 5 to Communications Suite 6 is same as migrating from previous versions to Communications Suite 5. For more information, refer to step7 under Upgrade Procedure (Solaris) in [Upgrading Communications Express](http://docs.sun.com/source/819-7561/commsX.html#wp1074201) .

### <span id="page-400-3"></span>**Adopting the Best Upgrade Strategy to Minimize Downtime, Cost, and Complexity**

You can adopt the following strategies to minimize cost, downtime, and complexity:

#### **In-place upgrade**

The binaries of the old version are replaced with the binaries of the new version.

This is the normal upgrade procedure as explained in [Chapter 6, Upgrading Communications Express of](http://docs.sun.com/source/819-7561/commsX.html) [the Sun Java Communications Suite 5 Upgrade Guide](http://docs.sun.com/source/819-7561/commsX.html) .

#### **Side-by-side same host upgrade**

The new software version is installed on the same machine as the old version with both operating simultaneously. After the new version is configured and tested, you can switch over to the new version.

#### **For side-by-side same host upgrade:**

1. Install fresh version of Communications Express on the same machine, which hosts the older version, using commpkg install --altroot.

2. Run the product specific utility (or use manual steps) to move config/data

patch-config/install-newconfig 

3. Stop the old server and start the new one.

#### **Co-existent upgrade**

Existing services remain online while a new environment on separate hardware is constructed and users are carefully migrated to the new system after testing.

#### **For co-existent upgrade:**

- 1. Check if the hardware is ready.
- 2. Install latest version of Communications Express and all dependent products on a new machine using commpkg install.
- 3. Configure Communications Express manually on the machine. It is same as cloning the configuration of legacy machine on the new machine.

4. Run the product specific utility (or use manual steps) to move config/data

patch-config/install-newconfig 

All the above upgrade strategies may be performed. But Co-existent Upgrade Strategy is the safest and most secure. It minimizes or even eliminates user downtime.

#### <span id="page-401-0"></span>**Rolling Back to the Legacy Communications Express Version**

To roll back from Communications Express 6.3 to the older configuration, refer to [Rolling Back the](http://docs.sun.com/source/819-7561/commsX.html#wp1085675) [Upgrade](http://docs.sun.com/source/819-7561/commsX.html#wp1085675) .

# **Connector for Microsoft Outlook 7.3 Upgrade Guide**

# **Upgrading to Sun Java System Connector for Microsoft Outlook 7.3**

This document describes how to upgrade from Connector for Microsoft Outlook 7.1 and 7.2 to Connector for Microsoft Outlook 7.3.

This document includes the following sections:

- Upgrading to Sun Java System Connector For Microsoft Outlook 7.3
- [Upgrading Shared Components](#page-402-0)
- [Rolling Back to Previous Version](#page-403-0)

## **Upgrading to Connector for Microsoft Outlook 7.3**

This section explains how you can upgrade from Connector for Microsoft Outlook 7.1 to Connector for Microsoft Outlook 7.3.

Before you upgrade, as a prerequisite, set the Default Mail Client as Microsoft Outlook. For information on setting the default mail client, see [Designating Outlook as Default Mail Client](https://wikis.oracle.com/display/CommSuite/Application+Notes+for+Special+Circumstances#ApplicationNotesforSpecialCircumstances-designate).

Upgrading to Connector for Microsoft Outlook 7.3 is a two step process.

#### **Step1: Upgrading Sun Java System Connector for Microsoft Outlook Deployment Configuration Program**

- 1. Double-click setup.exe from the Sun Java System Connector for Microsoft Outlook 7.3 package.
- 2. Choose the preferred language from the drop-down list in the Install/Upgrade wizard. The system checks if you wish to upgrade the Sun Java System Connector for Microsoft Outlook Deployment Configuration Program.
- 3. Click Yes to confirm or No to exit. The wizard starts the installation.
- 4. Click OK.

#### **Step2: Upgrading User Profiles**

- 1. Invoke Sun Java System Connector for Microsoft Outlook Deployment Configuration Program from the desktop.
- 2. Clear the Create/convert/upgrade user profile option in the Processes tab.
- 3. Select the Install or upgrade Sun Java System Connector for Microsoft Outlook option.
- 4. Click File and save it as filename.ini. The Connector for Microsoft Outlook Deployment Configuration Program creates an executable with the configuration file(.ini) you created.
- 5. Run the executable to start the upgrade:

C:\Program Files\Sun\Deployment Configuration

Program\Packages\filename.exe

The Sun Java System Connector for Microsoft Outlook Setup Wizard is displayed.

- 6. Click Next to start upgrading the user profiles.
- 7. Click Exit to close the window.
	- The user profiles are now upgraded.

## <span id="page-402-0"></span>**Upgrading Shared Components**

The following table lists the possible combinations of current versions of components that are either required or optional for Sun Java System Connector for Microsoft Outlook 7.3.

### **Communications Suite Component Requirements for Sun Java System Connector for Microsoft Outlook 7.3**

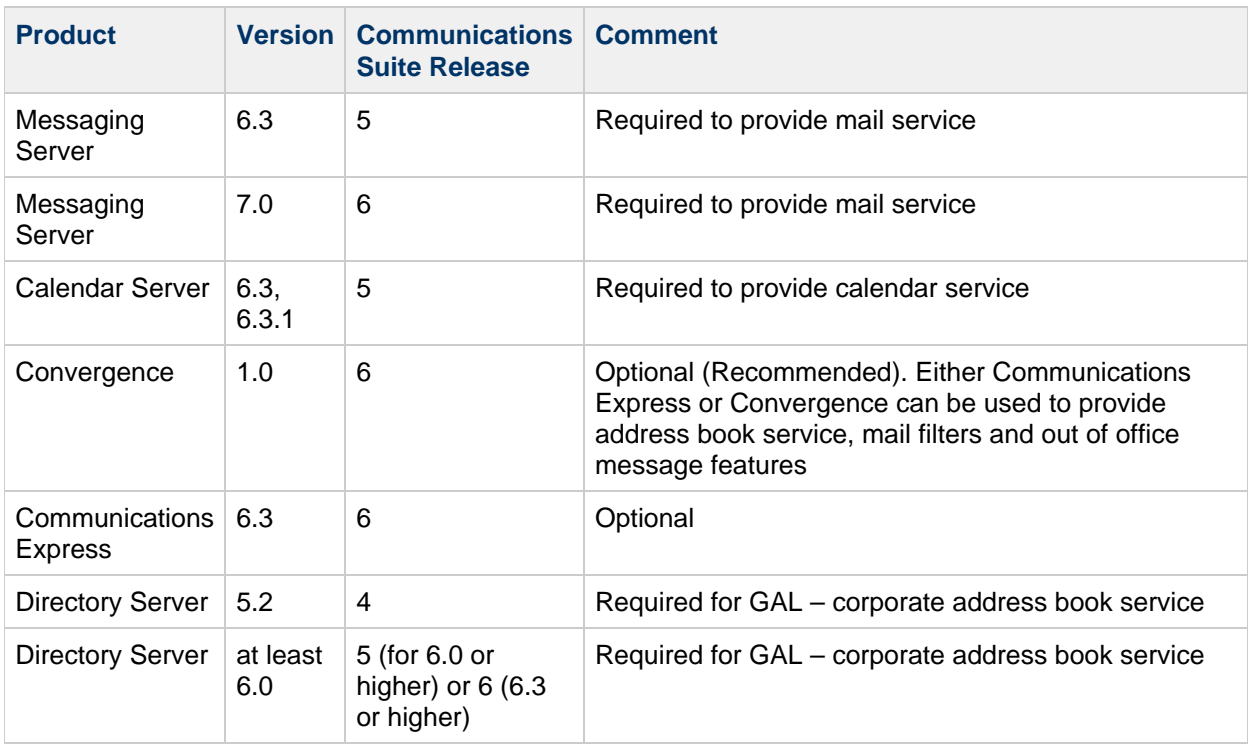

## **A** Note

Calendar Server customers who have deployed previous versions of Sun Java System Calendar Server need to engage with Sun Professional Services to enable their data to be converted and migrated to the new format. A Sun Professional Services offering is available. This migration is required for the use of Outlook, and is necessary because of the underlying changes in the storage and management of recurring events. No migration service is required for new customers of Calendar Server 6 2004Q2 minimum.

Communications Suite 6 is compatible with Sun Java System Connector for Microsoft Outlook 7.3.

For more information on upgrading the Communications Suite Components, see [Communications Suite](#page-349-0) [Upgrade Guide](#page-349-0)

### <span id="page-403-0"></span>**Rolling Back to Previous Version**

You cannot roll back to the previous version of Sun Java System Connector for Microsoft Outlook. You can uninstall the current version by using Add/Remove Programs from the Control Panel, and then install the required version.

For information about installing Sun Java System Connector for Microsoft Outlook 7.3, see the [Connector](#page-271-0) [For Outlook Installation Guide](#page-271-0) .

# <span id="page-404-2"></span>**Delegated Administrator Upgrade**

# **Upgrading Delegated Administrator**

Communications Suite Release 6 includes the same release of Delegated Administrator as Communications Suite Release 5 (6.4), but it incorporates a newer patch version. If you have the original Release 5 version of Delegated Administrator, you must patch upgrade to patch -18 or later to operate with the other Communications Suite 6 products.

If you are running Delegated Administrator 6.2 or later, run the [commpkg upgrade](#page-359-0) command to upgrade to the latest version of Delegated Administrator.

For upgrading versions earlier than 6.2, refer to the [Sun Java Communications Suite 5 Upgrade Guide,](http://docs.sun.com/source/819-7561/delegatedAdmin.html) [Upgrading Delegated Administrator](http://docs.sun.com/source/819-7561/delegatedAdmin.html).

After upgrading (with either patch or commpkg upgrade) Delegated Administrator needs to be re-configured by running config-commda.

## **Preserving Customized Data When You Upgrade Delegated Administrator**

If you are upgrading to this release of Delegated Administrator from an earlier release, you might have to perform the following tasks before you configure Delegated Administrator with the config-commda program:

- [Preserving an Existing Customized Configuration](#page-404-0)
- [Upgrading Customized Service Packages in Delegated Administrator 6.4](#page-406-0) (if you are upgrading from Delegated Administrator 6.3)

## <span id="page-404-0"></span>**Preserve an Existing Customized Configuration**

This section concerns you only if you previously have installed and configured Delegated Administrator and have customized the Delegated Administrator configuration.

If you have a customized configuration and you rerun the Delegated Administrator configuration program, config-commda, the properties in the configuration files are reset to their default values. These files are listed below, in [Delegated Administrator Properties Files](#page-404-1).

For information about how you can customize Delegated Administrator, see Chapter 4, "Customizing Delegated Administrator," in the Sun Java System Delegated Administrator 6.4 Administration Guide.

You should preserve your customized configuration before you run Delegated Administrator configuration (config-commda) for any reason, including:

- Upgrade Delegated Administrator
- Patch upgrade of Delegated Administrator
- Rerun the Delegated Administrator configuration program for any other reason.

#### <span id="page-404-1"></span>**Delegated Administrator Properties Files**

Delegated Administrator installs the following properties files:

- Delegated Administrator utility
	- cli-usrprefs.properties
	- Location: da-base/data/config
- Delegated Administrator console
- daconfig.properties
- logger.properties
- Resources.properties
- Security.properties

For the default location of the Delegated Administrator console files, see Original (Standard) Locations of the Configuration Files| in the Sun Java System Delegated Administrator 6.4 Administration Guide.

- Delegated Administrator server
	- resource.properties

For the default location of the resource.properties file, see Original (Standard) Locations of the Configuration Files in the Sun Java System Delegated Administrator 6.4 Administration Guide.

#### **To Preserve an Existing Customized Configuration**

- 1. Back up the properties files you have customized. For a list of the properties files, see [Delegated Administrator Properties Files](#page-404-1).
- 2. Run the config-commda program, as described in the following sections. The remaining steps use the resource.properties file as an example. Repeat these steps for each file you have customized.
- 3. Edit the new  $\tt{resource.}$   $\tt{properties}$  file created by the  $\tt{config-commda}$  program, as follows:
	- a. Open the new resource.properties file.
	- b. Open your back-up copy of the resource.properties file.
	- c. Locate the properties that were customized in the back-up copy. Apply the customized values to the corresponding properties in the new resource.properties file. Do not simply overwrite the new resource.properties file with the entire back-up copy. The new file may contain new properties created to support this release of Delegated Administrator.
- 4. Redeploy the edited resource.properties file to the Web container used by the Delegated Administrator server.

Before the change can take effect, you must run the script that deploys the customized resource.properties file to your Web container.

For instructions on how to deploy a customized properties file to a particular Web container, see To Deploy a Customized Configuration File in the Sun Java System 6.4 Administration Guide.

# <span id="page-406-0"></span>**Upgrading Customized Service Packages in Delegated Administrator 6.4**

## **Upgrading Customized Service Packages in Delegated Adminstrator 6.4**

This page concerns you only if you are upgrading from Communications Services 6 2005Q4 Delegated Administrator to Delegated Administrator 6.4, and you created customized service packages in the previous release.

In Delegated Administrator 6.4, service package templates are located in a different node in the directory than they were in the previous release.

For more information about preserving customized configurations during upgrades, see:

[Upgrading Delegated Administrator](#page-404-2)

## **Sample Class-of-Service Templates**

When you run the Delegated Administrator configuration program, the previously installed sample Class-of-Service templates installed by the Delegated Administrator configuration program are upgraded automatically. (In the configuration program, you should select **Load sample service packages** in the **Service Package and Organization Samples** panel.)

If you use only the sample templates to assign service packages to users and groups, no action is required.

Top

### **Customized Service Packages**

The configuration program does not upgrade customized service packages created in the 2005Q4 release. You must upgrade your customized service packages manually.

For information on how customized service packages are created, see [Creating Your Own Service](https://wikis.oracle.com/display/CommSuite/Service+Packages#ServicePackages-acfbo) [Packages.](https://wikis.oracle.com/display/CommSuite/Service+Packages#ServicePackages-acfbo)

#### **To Upgrade Customized Service Packages**

Perform the following operations on the LDAP directory:

1. Copy your service package templates from this directory node:

o=cosTemplates,o=rootsuffix

to this directory node:

o=service\_target,o=cosTemplates,o=rootsuffix

where service\_target is one of the following:

```
mailuser
calendaruser
mailcalendaruser
mailgroup
calendargroup
mailcalendargroup
```
For example, if a service package template is called myservicepackage, and it provides mail service to users, the service package template's new dn would be:

o=myservicepackage,o=mailuser,o=cosTemplates,o=rootsuffix

2. Remove the entries for your service package templates from the original directory node:

```
o=cosTemplates,o=rootsuffix
```
3. Edit each customized service package by adding the following line to the ldif file defining the service package:

daServiceType:service type target

⊕ **Note** If your ldif file already contains the daServiceType attribute, you can skip this step.

The daServiceType attribute defines the type of service provided by the service package and the target for the service package.

The service can be mail or calendar.

The target can be users or groups.

For example:

daServiceType: mail user

The following example shows what the edited ldif file might look like:

```
dn: cn=myservicepackage, o=mailuser, o=cosTemplates, o=mycompanysuffi
changetype: modify
replace: daServiceType
daServiceType: mail user
```
#### *A* Note

The following step assumes that you are familiar with using LDAP directory tools such as ldapmodify.

Use the LDAP directory tool  $ldapmodify$  to update the service package in the directory. For example, you could run the following command:

```
ldapmodify -D <directory manager> -w <password> -f
myservicepackagemodldif
where
```
<directory manager> is the name of the Directory Server administrator.

<password> is the password of the Directory Service administrator.

myservicepackagemodldif is the name of the ldif file containing the modifications described in the preceding steps.

# **Instant Messaging 7.3 Upgrade**

# **Upgrading to Instant Messaging 7.3**

This section describes how to upgrade Instant Messaging 7.2 to 7.3 using commpkg upgrade. If you are upgrading from 7.1 or earlier, refer to the [Chapter 7, Upgrading Instant Messaging of the Sun Java](http://docs.sun.com/source/819-7561/instantMessaging.html) [Communications Suite 5 Upgrade Guide](http://docs.sun.com/source/819-7561/instantMessaging.html) to upgrade to 7.2, then return here to upgrade to 7.3.

**Note** 0 Sun Convergence requires Instant Messaging 7.3.

Before doing an upgrade, install the required Communications Suite 6 software dependencies. See Requirements for Communications Suite 6

This document contains the following sections:

- [Upgrading Instant Messaging Servers](#page-409-0)
- [To Roll Back to the Legacy Instant Messaging Version](#page-409-1)

## <span id="page-409-0"></span>**Upgrading Instant Messaging Servers**

Use the following procedures to upgrade each Instant Messaging 7.2 host in your system. The process for upgrading multiplexors and servers is the same and should only take a few minutes. Note that this procedure automatically copies the 7.2 configuration and data (example: notifications, alerts, conversations and so on) to the 7.3 version. If Instant Messaging is configured to provide email notifications, Calendar alerts or Access Manager policy features (authenticating or Single-sign on), this configuration data is migrated so that these features remain in upgrading to 7.3.

- 1. Inform users that server will go down for a specific time period.
- 2. Stop the IM server im\_svr\_base/sbin/imadmin stop
- 3. Run compkg upgrade
- Make sure to say Yes when the installer asks to upgrade IM API
- 4. Run*im\_svr\_base/*html/redeploy 5. Restart the server
- im\_svr\_base/sbin/imadmin start
- 6. Run the configurator. For the new features in 7.3 to work you must run the configurator after upgrading. The upgrade process will not enable audio chat, nor will it deploy the IMPS gateway without running the configurator and choosing Client Components. See [Instant Messaging 7.3 Initial Configuration .](#page-500-0)

Note that old configuration files will be backed up in the  $im\_svr\_base/config$  directory, with the name suffixed with  $-pre73$ . For example, the old  $\lim_{x \to 0}$  conf will be backed up as  $\lim_{x \to 0}$  conf-pre73. This file can be used to roll back to the previous working version in case of problems.

## <span id="page-409-1"></span>**To Roll Back to the Legacy Instant Messaging Version**

If the upgrade fails and you need to go back to the previously working version, use the following procedure.

- 1. Stop the server
- 2. Get the old configuration files saved when you did the compkg upgrade
- 3. Remove the new (7.3) packages

commpkg uninstall will uninstall Communications Suite products that are installed. To uninstall just the Instant Messaging packages, use the following command: commpkg uninstall --components=IM --silent=NONE

- 4. Install the old (7.2) packages
- 5. Replace the old configuration files with their correct names (that is, rename iim.conf-pre73 to iim.conf)
- 6. Run im\_svr\_base/html/redeploy
- 7. Start the server

im\_svr\_base/sbin/imadmin start

# <span id="page-411-0"></span>**Messaging Server 7.0 Upgrade**

# **Upgrading Messaging Server 6.x to Messaging Server 7.0**

**Note:** If you are upgrading from Messaging Server 5.2, refer to [Coexistent Upgrades From iPlanet](#page-417-0) [Messaging Server 5.2](#page-417-0) for additional information. You may want to read this article as it also provides good general information for any upgrade.

This document describes the three Messaging Server upgrade strategies used to upgrade individual hosts within a deployment. This document assumes you have chosen a [target deployment](#page-349-1), and have developed an architectural design and deployment plan for your target deployment.

Messaging Server may have multiple back-end message stores, multiple webmail servers, front-end MMPs and MTA relays. Like all upgrades, you simply upgrade host by host. The major steps for upgrading a Messaging Server deployment are as follows:

- Define your [upgrade target](#page-349-1) and the required products and components for that target.
- Design and Plan Your Messaging Server Architecture and Topology. Refer to [Convergence](https://wikis.oracle.com/display/CommSuite/Convergence+Deployment+Planning) [Deployment Planning](https://wikis.oracle.com/display/CommSuite/Convergence+Deployment+Planning) and [Communications Suite 6 Installation Guide](#page-62-0)for details on deploying Sun Convergence into your current deployment. In addition, although you may be satisfied with your current Messaging Server Architecture and Topology, upgrading can provide the opportunity to redesign your deployment for more optimal performance. Refer to the [Sun Java Communications](http://docs.sun.com/app/docs/doc/819-4439) [Suite 5 Deployment Planning Guide](http://docs.sun.com/app/docs/doc/819-4439) for details.
- Select the sequence of upgrading Individual Messaging Server Hosts. This includes upgrading things like message store servers, proxies, webmail servers, front-end relays.
- [Choose a Messaging Server Upgrade Strategy for Each Host](#page-412-0). Three Messaging Server upgrade strategies offer choices that strike a balance between system downtime, cost, simplicity and risk. Strategies are chosen for each host, and different strategies can be used on different hosts within a Messaging Server deployment.

This document focuses on providing instructions for upgrading single hosts, and contains the following sections:

- [Technical Features Supporting Messaging Server Upgrade](#page-411-1)
- [Messaging Server Upgrade Strategies](#page-412-0)
- [Using the Coexistence Strategy to Upgrade Messaging Server](#page-413-0)
- [Using the Side-by-Side Strategy to Upgrade Messaging Server](#page-414-0)
- [Using the In-Place Upgrade on Messaging Server](#page-415-0)

## <span id="page-411-1"></span>**Technical Features Supporting Messaging Server Upgrade**

The following features support Messaging Server Upgrade:

- Mailbox migration is done using imsbackup/imsrestore. See [Migrating User Mailboxes to a](https://wikis.oracle.com/display/CommSuite/Migrating+Mailboxes+to+a+New+System) [New System](https://wikis.oracle.com/display/CommSuite/Migrating+Mailboxes+to+a+New+System). These commands support moving mailboxes from old message store versions to new ones (including when the message store database format changes e.g. from MS 32bit to MS 64bit). They also support moving mailboxes from new message store versions to old ones for back out purposes.
- In-place Upgrade (see below) supports changing the old mailbox format to the new format, but it does not support going from the new format back to the old. You cannot back out from new data format to old data format using the In-place Upgrade Strategy. The conversion is done "on-the-fly" as mailboxes are accessed.
- Migrating the Messaging Server configuration from the old system to the new system is done using [migrate-config](#page-430-0)
- Alternative Root install is supported. See [Performing Multiple Installations with an Alternate Root](#page-125-0)
- Upgrade is done using [commpkg upgrade.](#page-359-0)

## <span id="page-412-0"></span>**Messaging Server Upgrade Strategies**

Messaging Server supports three upgrade strategies for individual hosts that provide a balance between downtime, risk of extended downtime, complexity, and potential hardware costs. The three upgrade strategies are:

- In-place Upgrade. The binaries of the old version are replaced with the binaries of the new version on the same host.
- Side-by-side Upgrade on the same host. The new software version is installed on the same machine as the old version in a different directory. After the software configuration is migrated to the new version, you switch the deployment over to the new version.
- Coexistent Upgrade. Existing services remain online while a new host on separate hardware is constructed.

The strategy chosen for any particular host may differ. For example, you may wish to use an in-place or side-by-side upgrade on your front-end servers--relays, MMPs, webmail servers, but you may wish to do a coexistent upgrade on your message stores.

**Warning:** There is a data format change in the message store for MS7.0. Coexistent Upgrade is recommended to facilitate backout.

The strategy you chose will also depend upon the version you currently have installed and whether you are using 32 or 64-bit Messaging Server product. The issues and compatibilities are described below.

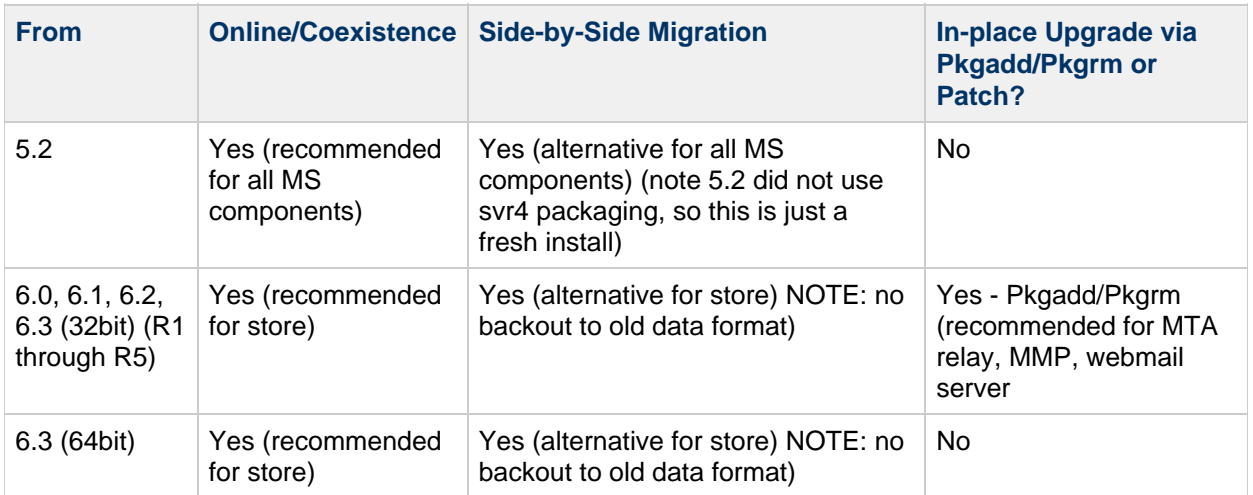

Table 1. Upgrading to Messaging Server 7.0 32-bit

Table 2. Upgrading to Messaging Server 7.0 Upgrade 64-bit

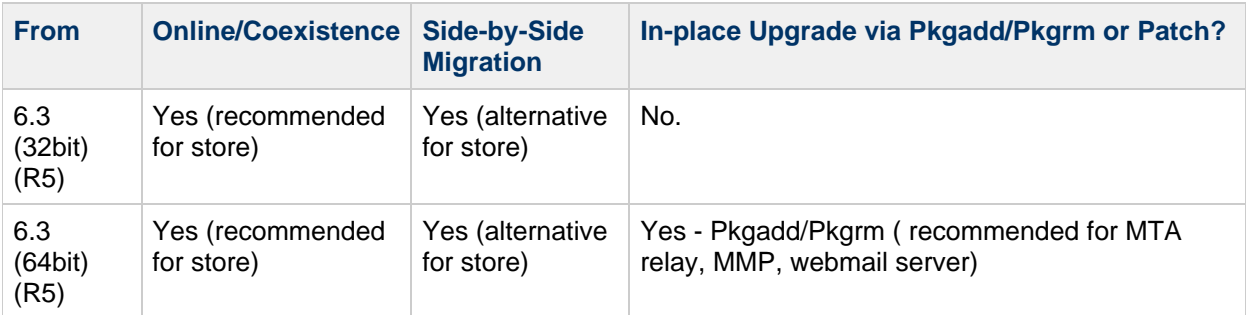

## <span id="page-413-0"></span>**Using the Coexistence Strategy to Upgrade Messaging Server**

The Coexistence Migration Strategy is the safest and most secure method of upgrading. It also has the lowest downtime of the three upgrade strategies. In the coexistence model, existing services remain online while you construct a new target host (or entire Messaging Server environment) on new hardware or in a Solaris whole root zone on the existing hardware. After the new host/environment is established, you can migrate a small number of friendly users to the new system to verify operations and administrative procedures. For a certain period both systems are accessible to user traffic. This is called a coexistence phase. Messaging access is not disrupted and proceeds invisibly to users. When all users are migrated to the new environment, you can decommission your legacy deployment. This phased approach ensures that the new system is fully prepared to handle production users before making the full migration.

**NOTE:** Read [Coexistent Upgrades From iPlanet Messaging Server 5.2](#page-417-0) for very useful information on coexistent upgrades.

## **Advantages and Disadvantages of Coexistence Migration:**

- Service downtimes are usually rare and short. There is less danger that they will be longer than the off-line windows imposed by service level agreements.
- Allows a gradual adoption of the new software so that you can gain confidence by trying it out with a small group of sympathetic users before migrating production users.
- The risk of upgrade failure is mitigated by the fact that your legacy system remains fully functioning throughout the upgrade process.
- Since the new system is built alongside a functional old one, there is no need to install or modify anything on the working legacy machines. This is an advantage as there is always a natural reluctance to modify or reconfigure a working legacy system in significant ways.
- Coexistence is the safest upgrade model and has the least amount of user downtime.
- Simpler back off procedure. Anytime you upgrade software, you need to make provisions for backing off from the new system to the old system in case of failure. Other upgrade models may require that you backup and turn off the old system, install, configure and migrate to the new system. Only when you switch on the new system do you know if the upgrade succeeded. If it turns out, that it did not, then you may have to use your back off plan to put everything back into place. A coexistence migration is much simpler as a working legacy system is already in place.
- User data, such mailboxes, must be moved from one host to another.
- May require extra hardware to set up a parallel system. (This may be mitigated by upgrading legacy machines after they are no longer used.)

## **Specific Steps for Upgrading Messaging Server Using the Coexistence Model**

1) Make sure your hardware is installed as per the deployment plan created from the [Convergence](https://wikis.oracle.com/display/CommSuite/Convergence+Deployment+Planning)

[Deployment Planning](https://wikis.oracle.com/display/CommSuite/Convergence+Deployment+Planning) and Sun Java Communications Suite 5 Deployment Planning Guide. See also the [Requirements for Communications Suite 6](#page-720-0).

2) Install new version of Messaging Server in the [proper sequence o](#page-350-0)n new machine, using commpkg install.

3) Configure the Messaging Server. This must be done manually. Basically you must clone the legacy machine's configuration to this new machine.

4) If you are doing a coexistent migration on a message store, migrate user mailboxes (a few at a time) to the new machine. See [Migrating or Moving Mailboxes to a New System](https://wikis.oracle.com/display/CommSuite/Migrating+Mailboxes+to+a+New+System). Details on message store internals can be found in [Upgrading the Message Store](https://wikis.oracle.com/display/CommSuite/Upgrading+the+Message+Store).

## <span id="page-414-0"></span>**Using the Side-by-Side Strategy to Upgrade Messaging Server**

In this model, the new software version is installed on the same machine as the old version. After the configuration is migrated to the new version, you can switch over to the new version. This upgrade strategy is new with Communications Suite 6. The basic steps are as follows:

- Install Messaging Server 7.0 side-by-side on the same machine with Messaging Server 6.x using the commpkg install command.
- Back up configuration and mailbox data just in case a back out is required. For the configuration data, simply back up the configuration directory. For mailbox data you can do a snapshot or an imsbackup.
- $\bullet$  Migrate the configuration from Messaging Server 6.3 to 7.0 using the migrate-config utility.
- Startup MS 7.0

## **Advantages and Disadvantages of Side-by-Side Messaging Server Migration**

- Second best minimal downtime.
- Second best in backout.
- Doesn't require extra machine
- Does require different directory location for fresh install. (Don't want to be working the old version.)
- Typically does not involve moving the mailboxes. New version just "points" to the mailboxes and mailbox conversion to the new version is automatic and transparent.
- Backout is problematic because mailbox format changes. Simply stopping the new version and starting the old version will not work.
- The only advantage of side-by-side over in-place is that the binaries of the old version remain intact on the system so you don't have to reinstall and reconfigure in the case of a back out.

### **Specific Steps for Upgrading Messaging Server Using the Side-by-side Migration Model**

- 1. Backup the message store. This can be done using volume snapshot of the file system, or doing an [imsbackup](https://wikis.oracle.com/display/CommSuite/imsbackup)and imsrestore.
- 2. Install the new version of Messaging Server on the same system as your previous version of Messaging Server, but in a different directory (for example, in this procedure, /opt/sun/comms/messaging7.0/).
- 3. To migrate the configuration and message store data from the previous version of Messaging Server, run the migrate-config (migration configuration) utility:

/opt/sun/comms/messaging7.0/sbin/migrate-config old-msg-svr-root

#### For example:

/opt/sun/comms/messaging7.0/sbin/migrate-config /opt/SUNWmsgsr

4. Run /opt/sun/comms/messaging7.0/sbin/patch-config.

- 5. Run /opt/sun/comms/messaging7.0/sbin/install-newconfig.
- 6. To back out the migration, run /opt/sun/comms/messaging7.0/sbin/migrate-config
	- $-u$  /opt/SUNWmsgsr, where  $-u$  is the undo flag.

## **Next Steps**

- Once you complete the migration, stop using the old server-root directory:
	- Update their PATH and any scripts referencing the old server-root location.
	- If you are using Legato Networker, be sure to update the server-root location in the configuration.
	- Replace the server-root location with the server-root binary location.
- Start the new server with the following command: /opt/sun/comms/messaging64/sbin/start-msg
- If you need to back out the migration, use the  $---u$  (undo) flag: /opt/sun/comms/messaging64/sbin/migrate-config ---u old-base-dir (where old-base-dir is the old server-root) directory.
- $\bullet$  To restart the old Messaging Server, use: old-base-dir/sbin/start-msg
- Uninstall the old version Of Messaging Server when you are satisfied with the performance of the new one. commpkg uninstall

## **Backing Out of a Side-by-side Messaging Server Upgrade**

Ideally you could just stop the new version and start the old version up and your back out recovery would be complete. However, because there is a mailbox database format change between pre-7.0 and 7.0 Messaging Servers, this won't work. To back out, you need to restore of the message store. This can be done by reinstalling the volume snapshot of the file system, or doing an [imsrestore](https://wikis.oracle.com/display/CommSuite/imsrestore) on the backed up message store.

In either case, there is a potential of losing data as mail comes in during the recovery period. For the most part, back out is considered a disaster recovery operation. Back outs are done immediately after major unacceptable problems are found in the upgrade. Thus volume snapshots are quite acceptable as a back out plan.

The basic procedure is as follows:

- Stop new version.
- Restore mailbox data
- Start old version.

## <span id="page-415-0"></span>**Using the In-Place Upgrade on Messaging Server**

In this method you simply replace the old server binaries with the new server binaries on the same machine using the commpkg upgrade command. This command removes the old packages and installs the new ones.

## **Advantages and Disadvantages of In-place Messaging Server Upgrade**

- Simplest. One command installs the old packages and removes the new packages. This command migrates and upgrades configuration.
- Requires least amount of extra disk space.
- Messaging Server stays in the same disk location
- Has the most downtime
- Back out is complicated. Requires old product version be available. Note that if you do a mailbox data restore, then new messages that arrived since that backup may be lost.
- This method is probably best for evaluators/testers/developers.
- Useful for upgrading Messaging Servers configured without the message store. For example, front-end relays and webmail servers.

## **Specific Steps for Using In-Place Upgrade on Messaging Server**

- run commpkg upgrade and select Messaging Server
	- it stops the servers
	- removes the old version
	- installs the new version
	- performs migration of configuration and mailbox data

For information about using the [commpkg upgrade](#page-359-0) command, see commpkg upgrade Usage. Here's is a [commpkg upgrade sample session](#page-362-0).

# <span id="page-417-0"></span>**Coexistent Upgrades From iPlanet Messaging Server 5.2**

## **Coexistent Upgrades From iPlanet Messaging Server 5.2**

Wojtek Chemijewski and Greg Kimura, December 2007

(Wojtek Chemijewski is a member of the Sun Professional Services team and has performed a number of Messaging Server 5.2 upgrade/migrations. He can be reached at Wojtek.Chemijewski@sun.com. Greg Kimura is Technical Writer at Sun)

**Note** Please add your comments and feedback. Our intention is to continue developing this document so that it can be useful in more and more cases.

## **Introduction**

This document provides technical and business guidelines for upgrading and migrating from iPlanet Messaging Server 5.2 to Sun Java System Messaging Server 6.3 (Sun Java Communications Suite R5) or Sun Java System Messaging Server 7.0 (Sun Java Communications Suite R6). In addition to upgrading the Messaging Server software, the process described here also modifies and migrates the user data (directory entries and mailboxes). After reading this document, you should be able to create a customized migration and upgrade plan for your system.

The audience for this technical article is email architects, system designers, and IT managers with a strong background in mail protocols and Sun's Messaging Server. Although the information in this document is more complete, further upgrade information can be found in [Upgrading from Messaging](http://www.sun.com/bigadmin/hubs/comms/files/ms52-ms6-upgrade.html) [Server 5.2 to Sun Java System Messaging Server](http://www.sun.com/bigadmin/hubs/comms/files/ms52-ms6-upgrade.html) . This document may also be interesting to people who prepare migrations from other vendors' messaging systems to Sun Java System Messaging Server, as some of the information is generic.

**Note** - Each messaging system is different and organizations may have different goals, so each upgrade scenario will have subtle differences in the upgrade procedures. The complexity of an upgrade depends on the size and complexity of the deployment. While this article describes the methodology and tools for performing an upgrade, upgrading can be a time-consuming and complex process. If, after reading this, you feel this process contains more complexity or risk than you wish to attempt alone, Sun Professional Services can provide expert assistance.

### **Why Upgrade?**

While Messaging Server 5.2 might, in the short-term, remain an inexpensive email option, a number of advantages can be gained by upgrading. Some of these advantages include the following:

- Due to its age, Messaging Server 5.2 is no longer supported by Sun. That is, Sun Microsystems no longer provides bug fixes or support for this product.
- Availability of rich anti-spam and anti-virus support for Brightmail, Milter, SpamAssassin, and other mail filtering technologies.
- A new and more powerful front-end client is available with Communications Suite R6
- **Support for new technologies, for example, Solaris 10 with zones, ZFS, and Access Manager.**
- LMTP as well as other performance enhancements.
- Hundreds of bug fixes, enhancements, and new features. The following links describe a few of the features added with each release:
	- [Sun ONE Message Server 6.0](http://docs.sun.com/source/816-6736-10/index.html#wp17867)
	- **[Sun Java Message Server 6 2004Q2](http://docs.sun.com/source/817-6363/index.html#wp29644)**
	- [Sun Java Message Server 6 2005Q1](http://docs.sun.com/source/819-0104/index.html#wp54047)
	- [Sun Java Message Server 6 2005Q4](http://docs.sun.com/app/docs/doc/819-2568/6n4rm7fh9?a=view)
	- [Sun Java Message Server 6.3](http://docs.sun.com/app/docs/doc/819-4432/6n6j7s81k?a=view)
	- Sun Java Systems Messaging Server 7.0

## **Technical Overview**

This article focuses on migrating while messaging services remain active and online as opposed to offline. It also focuses on upgrading and migrating Messaging Server 5.2 on existing hardware to different hardware. While it is possible to upgrade on the same hardware, this is a complex process with increased risk and longer downtime. For this reason, we recommend the coexistence migration model described here.

#### **Coexistence Model**

In the coexistence model, existing services remain online while you construct a new and separate target environment. Existing user access remains the same while the new co-existent system is created. Once tested, users are incrementally migrated to the new system, and for a certain period of time both systems are accessible for user traffic (this is called the coexistence phase). During this phase some users are on the legacy system and some are on the new system. This migration process proceeds seamlessly and invisibly to users. When all users are migrated to the new environment, you can decommission your legacy deployment.

Additional machines are required to set up a new environment alongside the old one. If you do not want to purchase new machines, temporary machines are needed to run the legacy applications during the reinstallation of the old machines and the coexistence period.

The coexistence approach offers these advantages:

• Service downtimes are reduced.

Downtimes are usually rare and short. It is unlikely that these downtimes will be longer than the offline windows that are imposed by service-level agreements.

The risk of upgrade failure is mitigated by parallel systems. A complete backoff procedure is not required.

Changes to an environment require a backoff plan in case the new environment fails. With an offline upgrade, you back up and turn off the old system, then install, configure, and migrate to the new system. You only know if the upgrade succeeded when you switch on the new system. If the upgrade did not succeed, you use your backoff plan to put everything back into place.

With the coexistence model, you establish working coexistent systems. You then migrate a small number of targeted users to the new system to thoroughly verify operations and administrative procedures. This phased approach ensures that the new system is fully prepared to handle the production users before you complete the migration.

Of course, even with coexistent migrations, you need to have a backoff plan whenever you do any reconfiguration that affects the production system, but the scope of reconfigurations performed during coexistent migrations is usually limited. Backoff plans are simpler and need to cover only the change that has just been performed.

- The migration schedule is flexible: You can define when users are migrated with arbitrarily long pauses in between. For instance, you might decide to migrate users only at night. Or you do not want to migrate all users at once
- Because the new system is built alongside the old one, you should not need to install anything on the legacy machines. Modifications required on the legacy machines are limited.

This is an advantage, as you may be reluctant to modify or reconfigure legacy servers in significant ways.

**Note** - You should add the most recent patches to the Messaging Server 5.2 installation as fixes to version 5.2 can ease the migration. Keeping up-to-date with patches is a good idea and usually a

common administrative practice. However, if you do not add the latest patches to the legacy messaging server, it should still be possible to migrate.

#### **Maintaining Service Access**

One principle of migration is that user access should not be disrupted. To achieve this goal, you need to consider several issues:

- **Two-tier architecture.** Messaging Server deployments should use a two-tier architecture (see [Chapter 10, Understanding the Two-tiered Messaging Architecture in the Deployment Planning](http://docs.sun.com/app/docs/doc/819-4439/6n6jehs1d?a=view) [Guide\)](http://docs.sun.com/app/docs/doc/819-4439/6n6jehs1d?a=view). In this model, client access and transport protocols are directed to front-end components which are able to direct service requests to the appropriate back-end services running behind them. The protocols are directed to these front-end components:
	- Mail Transfer Agent (MTA) for the SMTP relaying
	- Messenger Express Multiplexor (MEM) for accessing mailboxes with a web browser by using the Messenger Express application
	- Mail Multiplexor (MMP) for accessing mailboxes through POP and IMAP protocols

It is not possible to develop a coexistent environment with more than one message store server without a front-end layer. If the site is not using a two-tier architecture and you want to use a coexistent scenario, a front-end layer needs to be introduced, and the user traffic should be routed through the front-end server before coexistence is established.

**End-user experience.** End users should not have to reconfigure their client software during the course of the migration. For example, they should not have to reset the IMAP or POP host in their mail client. The success of the project should not depend on whether or not users will comply. If reconfiguration is unavoidable, these changes must be clearly communicated to users weeks in advance and requested multiple times up to the final cut-over. Even then, you can expect a number of calls to the help desk. Migration should be as invisible to users as possible.

This issue is best handled when users can continue using the same host names to access the system. However, the migration might involve changing IP address of particular names in the externally accessible DNS. This change might be necessary because, for instance, user traffic needs to be moved from a single machine to front-end servers. If you need to change an IP address, ensure that you do so well in advance. Also make sure that both old and new IP addresses will work for a period of a few days.

If load balancers are used in the system, it is best to change load-balancing configurations, which usually become effective immediately. But network services are normally managed by different teams than software applications, so such changes might need to be planned well in advance, too.

**Applications accessing services with their IP addresses.** Often applications access services that belong to the messaging environment without resolving them through a company-wide name service. Instead, they resolve by using an IP address or names defined in /etc/hosts or equivalent files. One reason the applications resolve this way might be because these services are not accessed by using a front-end service. For example, LDAP services are sometimes accessed in this way.

During migration, changes to application or operating system configurations might be required as service IP addresses change. Avoid sudden disabling of old IP addresses. Applications are often managed by different teams, and those applications might be subject to service-level agreements that disallow restarts at arbitrary times, or other similar issues.

If you plan to replace a legacy server with a new server accessed by a different IP address, maintain the old IP address on the new server until you have reconfigured all applications to the new IP address. Decommission the old IP address only when you are certain that no application uses it anymore.

**Applications using the message store.** Other non-messaging applications might also access

message stores directly. Examples include Event Notification Service (ENS) clients and applications that access mailboxes through IMAP by using the proxy authentication mechanism. During the course of a coexistent migration, the number of message stores will change as you deploy new mail stores alongside the legacy mail stores. The two types of stores will work together during the coexistence period, and you will decommission the legacy stores only after all users are migrated to the new stores. Applications that use the legacy store must be prepared to access new message stores. This type of access might require additional work by application developers or operation teams.

Consider, for example, an environment with one message store and a custom application which accesses the mail store directly, proxy-authenticates as different users, and reads mailboxes to perform some action. Now, in case of the coexistence, the application has to know which store the user is hosted on based on the LDAP content, and to connect to either of the stores depending on which user's mailbox it needs to read. In this example, additional development is needed for the application to support this.

#### **Directory Schema and Provisioning**

One important decision to make before migrating is which directory schema to use on the new system. Messaging Server 5.2 supported a certain way of provisioning domain information into the user or group directory called Sun Schema 1. Subsequent releases of Messaging Server provided the option of using Sun Java System Access Manager for single sign-on functionality to other applications. Support of Access Manager required a different directory schema called Sun Schema 2.

Detailed information about schema background, choices, and migration can be found in [Chapter 8,](http://docs.sun.com/app/docs/doc/819-4439/6n6jehs0o?l=en&a=view) [Understanding Schema and Provisioning Option i](http://docs.sun.com/app/docs/doc/819-4439/6n6jehs0o?l=en&a=view)n the Sun Java Communications Suite R5 Deployment Planning Guide and [Comparison of Sun Java System LDAP Schema Modes for Communications Suite](http://docs.sun.com/app/docs/doc/820-0639) [Products](http://docs.sun.com/app/docs/doc/820-0639) and Sun Java System Communications Services 6 2005Q4 Schema Migration Guide.

The decision to require features provided by Access Manager can influence the migration from Messaging Server 5.2, as the introduction of Access Manager means using Schema 2. However, as Messaging Server 5.2 did not support Schema 2 or the Access Manager sing sign-on (SSO) model, you must first upgrade your entire Messaging Server environment to the new version and then convert to Schema 2 and introduce Access Manager. Thus, during the migration project, you continue to use Schema 1 and you have to configure all the new components accordingly.

This also means that all provisioning tools which are used to provision domains, users, and groups in the legacy environment can still be used while the transaction is being conducted, and can continue to provision users to the new environment as long as it supports Schema 1. However, at some point during the course of the migration, new message stores will be installed, and after the migration, legacy stores will be removed. This means that at some point the environment will be ready for Schema 2 introduction, and if Schema 2 is introduced, Schema 1 provisioning tools will no longer work.

Although conversion to Schema 2 is not mandatory, if you do decide to convert to Schema 2, you need to consider how the schema changes will affect your provisioning tools. Either one or both of the following situations might apply:

- The iPlanet Delegated Administrator, which was used to provision for Schema 1, does not work with Schema 2. The new component, called the Communications Services Delegated Administrator, does not support Schema 1 and requires Access Manager for its operation.
- Custom provisioning programs need to be rewritten to comply with Schema 2. The Communications Services Delegated Administrator uses the Access Manager interfaces to provision domains, groups, and users in a way that is compliant with the Messaging Server. You can use the command-line tools that the Delegated Administrator provides for management of that information in Schema 2 environments.

There is no generic answer to the question of what changes to the provisioning system are involved with the schema change. It depends on how the provisioning is organized on the 5.2 system and which requirements of the provisioning system are set for the new system. For more information,

see the previously mentioned documents.

#### **Load Balancers**

If you are using load balancers for service access, and the machine that users access (for example, a messaging multiplexor) needs to be changed from a legacy machine to the new machine, retain the same virtual IP address and change the load-balancer configuration so that this virtual IP address maps to the real IP address of the new machine at some point. This method is better than changing the definition of a host name in a DNS so that it maps to a new virtual IP address, which maps to a new real IP address. The reason that it is better is that changes to the DNS do not need to be immediately detected by clients.

The effectiveness of this method depends on a couple of issues:

- 1. Whether this virtual IP address is used solely by the service being moved. If other services are accessed by this IP address, you might not have freedom to just do this.
- 2. Cooperation with the folks who manage the network infrastructure. Cooperation is essential in that network administrators might impose that changes to the network infrastructure are defined well in advance. This is usually true of the DNS changes, too.

#### **Introduction of the Newer Web Clients**

Messaging Server 5.2 provides a way of accessing mailbox content through a web browser. The application used for that purpose is called Messenger Express. This application is being deprecated in favor of newer applications. Sun Java Communications Suite R5 provides Communications Express, which is a common front end to the mail, calendar, and address book service. Further ahead, Sun Java Communications Suite R6 provides a new, AJAX-based web client called Communications Center. Support for a Messenger Express deployment in a mixed environment is still maintained in newer versions of the product to provide a migration path.

As described later in this article, during a coexistent migration, the 5.2 Messenger Express front end must run in the front during the entire migration. It is not possible to deploy newer web clients in front of the Messaging Server 5.2 back end.

## **Gathering Site Planning Data**

The first phase of an upgrade consists of data gathering and analysis. During this phase you analyze the system in its entirety-including all the applications that interact with the system and gather this data into a report. In addition to gathering system data that you have access to, you will also want to brainstorm with any others who may have managed and extended the system to find out more. The list of data items below can help you start the data gathering process. While we try to be comprehensive, this document might not address all the issues for your deployment, so you may need to do additional research.

After analysis, you will develop an upgrade plan. The upgrade can be successful only if the analysis is thorough, accurate, and accepted by all stakeholders. Before performing your analysis, you need to collect the following data about the legacy system and document it in your report:

### **Stakeholders**

**Get to know what groups and individuals are involved with the system, what their roles and** responsibilities are, and what the processes of system management and evolution are. This should include groups who deal with the customers as well as the systems groups. This would include marketing people, product management, operation teams, and development teams.

### **System Information:**

Describe all the machines and important network devices (like load balancers) in the system. Describe their roles in the environment and flow traces, organized and annotated with the protocols (for example, LDAP replication, SMTP, POP, IMAP, and HTTP).

• Diagram the system architecture and collect information about the DNS records that apply.

## **Directory Server Information:**

- List and describe all the applications that use the directory. Messaging Server requires the provisioning of new users and domains, but very often other applications require this user-related data for their own operation. This data could have a bearing on the upgrade tasks.
- Document the configuration data from all the directory servers that apply. Document the content of the configuration directories of all the instances, in particular,  $dse.1di\text{f}$  files and schema files.
- Document the data stored in the directories. Ideally, obtain LDIF dumps of the directories that apply.
- Diagram the directory trees if any data that applications use is different than the Messaging Server. Document information about object classes and attributes that do not belong to schemas distributed by Sun.

## **Legacy Messaging Server Information**

- Collect information about all the non-Messaging Server entities engaged in message processing or message access. This could include anti-virus servers, anti-spam servers, and load balancers. In particular, document how these entities interact with messaging servers by using trace or access flows as well as configuration details.
- Collect configuration details of all the messaging servers, including output of the configutil command, MTA configurations, MMP configurations, Messenger Express customizations, and SSL-related information. An enumeration of all changes to the default configuration is useful.
- Document how users log on and use the system. If different categories of users exist, document users who belong to all the categories. The analysis should detail, for example, accessing the system through all the protocols, and sending and receiving mails to or from different destinations
- . • Gather information about any applications that use the messaging system in any way whatsoever. This information might be specific to applications that just send mail, but also to, for example, ENS subscribers, program deliveries, conversion scripts, and log analyzers.

### **Machine Information**

- $\bullet$  Collect operational information about each machine, for example, IP configuration,  $c$ rontabs, and port assignments.
- List any programs and scripts that are running on the systems machines.

After gathering all of this data, you should have a complete report describing the current system and requirements.

## **Analyzing and Planning**

The next step is to analyze the data and design the target architecture of the system. The design might be very similar or very different than the legacy architecture. In any case, migrating allows you to create the optimal design for your needs.

Once you have an architecture, you create a migration plan describing the steps for migrating and upgrading the current system to the new system. This plan should contain the following:

- Description of the current system, which is the result of the analysis.
- Identification of the differences between the legacy system and out-of-the box configurations, and ways to address the differences.
- Responsibility for technical domains. For example:
	- Custom scripts are handled by internal developers.
	- Third-party anti-virus machines might be out of the scope of the project or might need to be reconfigured by the operations team to allow for specific traffic.
	- New virtual addresses might need to be defined on load balancers by the operation teams.
	- DNS servers might need to be changed by their administrators.

After you have these plans ready, you must ask all stakeholders to verify and agree to these documents.

A thorough analysis and planning phase is a long, painstaking, important, and unavoidable exercise. Any negligence during this phase can result in future problems. The following subsections describe migration issues for specific technology areas.

## **Upgrading the Directory Server**

Migration of the Messaging Server 5.2 environment usually involves an upgrade of the Directory Server as well. Techniques of upgrading the Directory Server vary depending on the source and target versions and architectures, and are beyond the scope of this document. For details, see the [Directory Server](http://docs.sun.com/app/docs/doc/820-2490) [documentation](http://docs.sun.com/app/docs/doc/820-2490) for the details.

#### **Achieving Coexistence**

Successful upgrade and migration depends on both the legacy and the newly deployed system working in production alongside each other. Two factors influence how this coexistence is designed:

- During coexistence, some users will have mailboxes on the legacy system, and some users will have mailboxes on the new system. The server components that enable coexistence need to be able to recognize both types of mailboxes and route or proxy mail messages and access traffic accordingly. This phenomenon is hereafter referred to as static coexistence.
- During the actual mailbox migration procedure, owners of the mailboxes must be prevented from accessing those mailboxes. Users should be without access for only a very short time, but access must be blocked, and this period of non-operation should be communicated to users. For information about migrating mailboxes, refer to [Migrating Mailboxes to a New System .](https://wikis.oracle.com/display/CommSuite/Migrating+Mailboxes+to+a+New+System) The coexistence that applies to individual users while their mailboxes are being migrated is called dynamic coexistence hereafter.

Static coexistence needs to be achieved before the new message stores are put into production and the first users are migrated. All relevant components of the environment need to be aware that both legacy and new message stores are in place and these components need to be able to access both stores seamlessly, as appropriate.

The remainder of this section describes steps that need to be performed on various components of the environment to migrate them to the newest version of the Messaging Server in a coexistent way. Subsequent sections describe steps that need to be performed before the migration of the users' mailboxes, as well as those steps that need to be performed afterward.

Note that achieving static coexistence might be required on non-Messaging Server components that are part of the current environment (often they are built in-house). This applies to any components that access message stores directly, such as ENS subscribers or applications which use the proxy authentication method directly on the message stores to access mailboxes on behalf of users. Configuration changes or development and deployment requirements are specific to particular components, and need to be part of the site analysis performed before the migration begins. The migration of users cannot start until these tasks have been performed.

#### **POP and IMAP**

In the case of the POP and IMAP services, static coexistence is achieved by the Messaging Multiplexor (MMP) component of the Messaging Server. The MMP is a POP or IMAP proxy that intercepts the authentication attempt, verifies the existence of the user, and, optionally, authorizes the user, and proxies the connection to the message store that actually hosts the user's mailbox.

The decision about which store is used for access or delivery is based on the value of the mailHost attribute in the user's entry in the directory. To change a user's message store, all that is required is to set the value of mailHost to the name of the new mail store. Connections are then proxied to that new store. To support dynamic coexistence, the LDAP lookup cache needs to be disabled on the MMP so

that it detects changes to the value of the  $mailHost$  attribute immediately. This means that the default:LdapCacheTTL needs to be set to 0 both in the PopProxyAService.cfg and ImapProxyAService.cfq configuration file before the migration starts, and reset to the appropriate non-zero values afterward.

You can either use the 5.2 version or the new version of MMP to access the message store of either version during coexistence. That is, you can deploy new MMPs either before or after the message store migration. The process of deploying the new MMPs can be phased so that one MMP server is reinstalled at a time, and over time more and more new MMP servers are put into production. The servers do not need to be upgraded all at once. However, if the new version of the MMP is used as a front end, the default:Capability needs to be set in the ImapProxyAService.cfq configuration file, announcing only those capabilities that are supported by the 5.2 message store. The value of default:Capability on new MMPs needs to be set to the default value of the 5.2 MMPs. This means that the new capabilities which are offered by the IMAP server of the new message store cannot be used by migrated users until all users are migrated and legacy message stores are decommissioned. This constraint applies even if MMP servers are upgraded first.

### **Messenger Express**

The Messaging Server provides a web-based application used to access the message store called Messenger Express. The Messenger Express content is provided by a daemon called mshttpd, and consists of a mixture of static pages and dynamic data. The dynamic data is generated based on the content of mailboxes, LDAP user, and personal address book entries.

In the case of the two-tier Messenger Express deployment, the architecture details vary from version to version. These details are important from the perspective of which version of the application can coexist with which. In the case of Messaging Server 5.2, 6.0, 6.1, and 6.2, the static content is provided by a front end server and the dynamic content is proxied to the back end message store for processing. The front end makes the decision about which message store the dynamic requests should be proxied to, based on the value of the mailHost attribute of each user. The requests for dynamic content transmitted by the client conform to a private, web-based protocol called Webmail Access Protocol, or WMAP. The requests are proxied further to the back end unchanged. The front end component is called the Messenger Express Multiplexor (MEM).

In Messaging Server Version 6.3, the Messenger Express architecture has changed. The front end no longer proxies the WMAP requests to the back ends. Instead, the front end itself generates responses to the requests that previously had to be proxied to the back end. The front end uses the IMAP, LDAP, and SMTP protocols to support these requests. In particular the mailboxes on the back end are accessed with IMAP. Arbitrary IMAP servers are not supported, the front end uses private IMAP extensions to obtain the required information, and these extensions are supported by the Messaging Server Version 6.3, or or later IMAP daemon. The consequence is that in a pure 6.3 deployment, the  $m$ shttpd daemon does not even need to be started on the back end, as the daemon is no longer used. However, the mshttpd daemon is still part of the product and it can be used in mixed scenarios.

In a coexistent scenario, the only working architecture requirements are as follows:

- The MEM of Messaging Server Version 5.2 is used on the front end.
- The static content on the front end is converted to UTF-8, and the mshttpd daemon on the front end is reconfigured to use UTF-8 for communication with the back end.
- $\bullet$  The mshttpd daemon is enabled on the 6.3 (or 7.0) version Message Stores.

Particular configuration changes need to be made on the front end 5.2 MEMs to achieve this architecture. Assuming that the coexistent environment consists of Messaging Server 5.2 front ends, 5.2 legacy back ends, and 6.3 new back ends, these changes include the following:

- $\bullet$  Disabling LDAP caches by setting the configutil variable service.authcachettl to 0 to support the dynamic coexistence.
- Modifying the i18n. js files for all languages to i18n ['client charset'] = 'utf-8' and  $i18n$ ['http charset'] = 'utf-8'.
- Converting all Messenger Express static files that contain international characters so that these characters are encoded in UTF-8.
- Editing the server-root/bin/msg/bundles/encbylang.properties file so that it reads, for example,  $http://en=utf-8, http://zh-TW=utf-8, Adding a line for each language that the$ site uses. The language codes correspond to all values of the preferredLanguage attribute in all users' entries in LDAP. This process is repeated for the back end Messaging Server 5.2 servers.

You can use either Messaging Server Version 5.2 MEM, or the Messaging Server Version 6.3 Messenger Express server to access the same Messaging Server 6.3 back end. The former proxies WMAP requests, while the latter uses IMAP to access the message store. This means that after all the Messaging Server 5.2 back ends disappear, you can upgrade the Messenger Express front ends one after another, one at a time.

#### **SMTP**

In the case of the SMTP services, coexistence is based on the Mail Transfer Agent (MTA) component of the Messaging Server. The MTA is deployed on the front-end servers, and relays mail from its source (possibly Internet MTAs, or users submitting mail) to the appropriate back end by using the SMTP protocol.

As is the case with other components, the decision where the mail should be relayed is based on the value of the mailHost attribute. The MTA should be configured so that all  $\text{mailHost}$  values are configured as internal names and rewritten to a channel that is different from  $\text{tp\_local}$  (which relays mail to the Internet). Usually, internal-bound mail is rewritten to the tcp\_intranet channel based on the rewrite rule, which rewrites all domains that are subdomains of the default site domain to that channel. This rule is created by default during the MTA installation. In case the site rewrites the local mail stores in a different way, the new message store names need to be configured to be rewritten in the appropriate way as well. Otherwise, the MTA might recognize the new mail store names as remote and prevent messages from the Internet being accepted by the migrated users based on the default anti-relay configuration.

MTA servers have no mixed-version constraints. The front-end MTA can be either Messaging Server Version 5.2 or 6.3, and they can both relay mail to either version of the back-end Messaging Server by using SMTP. No special configuration is required for either version to support a different version of the Message Store's MTA. The consequence is that the MTA front-end servers can be upgraded in a phased way. To support additional features, you can deploy the new version in the MTA before the migration. In fact, upgrading the front-end MTAs before the migration is preferred because it provides additional flexibility when the mailboxes are migrated. For more information, see the[Mail User Status During the](#page-429-0) [Migration](#page-429-0)] section.

In a coexistent scenario, you might assume that you can deploy the 6.3 MTA so that it supports mixed message stores in the back end, for example, delivering mail to the 6.3 stores that use LMTP and to the 5.2 stores that use SMTP. This is possible, however, to keep the entries of unmigrated users in LDAP unchanged, and to avoid having to change the provisioning systems before the migration, you must retain SMTP delivery to all message stores during the migration. You may only reconfigure the MTAs to deliver mail with LMTP when all Messaging Server 5.2 back ends are decommissioned.

If your 5.2 MTA is configured in the  $\text{div}\,\text{sync}$  mode (as opposed to the direct LDAP mode), which was the default mode on the Messaging Server 5.2 installation, and that MTA is to be used during the migration, you need to reconfigure it for direct LDAP before the migration starts. dirsync is run periodically. You cannot force it to detect changes to the directory immediately. If you upgrade, we highly recommend configuring the system to run in the direct LDAP mode.

To support dynamic coexistence, you need to disable the LDAP cache for the MTA before the migration. To do so, set the MTA option ALIAS\_ENTRY\_CACHE\_TIMEOUT to 0. After the migration of the mailboxes, enable the cache again.

#### **Message Stores**

As you enable coexistence, consider these key points about the message stores.

**Mail delivery from one message store to another.** Although mail is not typically relayed through message stores, the message stores sometimes need to send mail message notifications. This can happen, for instance, if a message cannot be delivered to a user because their mailbox is over quota. In this case, if a message store is to deliver a notification mail to other message stores, it needs to immediately detect if the recipient of the notification mail has been migrated.

Changes required to support this "migration awareness" are similar to those changes that need to be made on the front-end MTA: ALIAS\_ENTRY\_CACHE\_TIMEOUT option needs to be set to 0, also, as per your system requirements, mail from one store to another may need to be relayed in a specific way. If so, custom rewrite rules and/or channels may need to be created on message stores to handle that mail appropriately. It is a good idea, that mail between the new message stores is not relayed directly, but instead is relayed through the front end servers. Although it adds an additional SMTP hop, future introduction of LMTP will not require any reconfigurations on the message stores, as far as such mail is concerned.

If the Message Store is configured for the dirsync mode, it should be reconfigured for direct LDAP.

In the case of the new back-end systems, consider having mail to other new message stores relayed to the front-end MTAs, rather than to these stores directly. This is good preparation for introducing LMTP after the migration.

**Quota grace period.** The quota grace period feature of the message store enables retaining the mail of users who exceeded their quota for some time after the quota has been reached, rather than immediately issuing bounced mail. Mail to users is retained by the MTA in the local queue of the ims ms channel, and is bounced back if the mailbox is over quota for a specific number of hours.

If the quota grace period is enabled on the old message stores, it has negative consequences for the migration. The MTA does not requeue messages in its ims ms queue. This means that if a message queued to ims\_ms is waiting for the mailbox to be emptied, it will not be delivered to the other message store if the user has been migrated, and the mail host on which the user's mailbox is hosted has been changed. Instead, if the mailbox is migrated and the old mailbox is deleted, that mailbox is immediately re-created on the old message store mail from the ims\_ms channel that is delivered to that mailbox. As the user is using the new message store, that mail is not accessible and effectively is lost.

Therefore, it is a good idea to reconsider whether the grace period should really be set. If it is set, disable it a couple of days before the migration. If you do not want to disable the grace period, every time a user is migrated, the ims\_ms channel queue should be checked if no messages are waiting for delivery. You should either bounce the messages manually, or temporarily suspend migration of that user until there are no messages waiting to be delivered.

- **Orphaned mailboxes.** Before you migrate a mailbox, verify whether or not it is an orphaned mailbox (mailboxes that do not have corresponding entries in LDAP). Users cannot access such mailboxes, nor do they receive mail, so there is no point in migrating them. The size of these mailboxes might be significant and some time can be saved if they are skipped. You can use [reconstruct -o](https://wikis.oracle.com/display/CommSuite/reconstruct) to deal with orphans on 5.2 systems (for 6.3 and 7.0 it is mboxutil -o).
- **Storage expansion.** If the same message is delivered to multiple recipients on the same mail partition, only one copy of that message is stored on disk. This is called single-copy store, and it reduces disk space when storing multiple copies of the same message. If two users who have the same message in their mailboxes are migrated separately, that message is migrated as two separate copies and is stored as two copies after the migration. This separate migration leads to a storage expansion, which in some cases can be significant. To avoid this problem a relinker tool is provided by the message store. That tool is capable of rejoining identical messages, at a

performance cost of computing a hash for each message as it is appended to the store. The relinker tool should be enabled during the migration of mailboxes. See the Administration Guide for instructions.

## **Migrating Users' Mailboxes**

#### **Mailbox Migration Process**

After the coexistence has been prepared, you can start migrating mailboxes.

To migrate a single mailbox:

- 1. Change the entry of the corresponding user in LDAP so that all front-end services know that the user is being migrated. This change is called the *initial LDAP change* hereafter. This change prevents new connections from being proxied to the mail store, and mail from being delivered. The number of changes needs to be minimal at this point. Only changes that are required for the migration need to be performed. The reason is that if the backoff needs to be run, the number of changes which need to be performed will be minimal as well. The changes that you need to make are the following:
	- Save the original value of the mailUserStatus attribute for later use. You can save mailUserStatus in a custom attribute or elsewhere.
	- Change the mailUserStatus attribute to inactive, held, or defer. See the discussion in the [Mail User Status During the Migration](#page-429-0) section for a discussion of the status values.
	- $\bullet$  Change the mail Host attribute to the name of the new message store. If multiple mail partitions reside on the target message store, change the mailMessageStore to the name of the partition to which the user is being migrated.
- 2. If the time needed to deliver messages to mailboxes is a concern, wait a couple of seconds to make sure that two types of mail has been delivered:
	- Mail that might be queued to the user in the ims ms queue
	- Mail that is being submitted to the user
- 3. If the grace period is not disabled, check that no emails are in the ims\_ms queue for the migrated user. If emails are in the queue, that mail should be bounced manually or the migration should be suspended and attempted when that mail is delivered.
- 4. Back up the mailbox with the imsbackup command on the source message store.
- 5. Restore the mailbox by using the imsrestore tool on the target message store. Because the mailHost and mailMessageStore have already been changed, the mailbox will be restored on the appropriate partition. If the migration is automated, and the automation script is running on the legacy message store, transfer the backup file to the new message store and run the imsrestore command remotely.
- 6. Update the user LDAP entry again. Generally, the mailUserStatus should be changed back to the original value. If any site-dependent changes need to be made to the LDAP entries, perform them at this stage. This step is called a final LDAP change hereafter.
- 7. (Optional) Back up the original mailbox and delete it from the source message store.

In the next section, some migration considerations are elaborated on.

#### **Considerations**

Another way to migrate is by user bundle. This section addresses user bundles, as well as error handling, a test migration, and the attribute to use for mail user status during migration.

#### **Single Mailboxes or Bundles?**

The previous algorithm describes migration of a single mailbox. However, you can perform a migration in user bundles. A user bundle consists of a number of users who are migrated together. The previous steps are performed on an entire bundle. For example, you might perform the following operations on a bundle:

- Making LDAP changes
- Running the backup process
- Connecting to the new message store
- Running the restore process

These operations are performed once per entire bundle only, which in certain cases makes the migration more efficient .

The disadvantage of bundling is that an entire bundle of users cannot access their mailboxes while their mailboxes are being migrated. This is due to the fact that the initial LDAP change, which disables mailbox access, is performed for all users. The final LDAP change that enables it back is performed only after the entire bundle is migrated. So, from the perspective of an individual user, the period of time during which that user is prevented from accessing the system is longer, compared with a situation when the same user is migrated individually. Still, the period of inactivity might be short enough to justify bundling of users. A good trade-off might be to create bundles based on the mailbox size so that bigger mailboxes are migrated in smaller groups or even individually, while smaller mailboxes are bundled in larger groups. Also, it is a good idea to combine mailboxes that are inactive or accessed rarely into larger bundles, as the members of such bundles are less likely to attempt to access their mailboxes during the migration.

Another disadvantage of creating larger bundles is that the backoff procedure must be on a per-bundle basis. If an error occurs during the migration, changes to all users in the bundle need to be backed off. This is not a severe problem, though, as the backoff procedure is essentially reverting the initial LDAP entries.

#### **Error Handling**

You need to be prepared to handle errors that can occur during the mailbox migrations. In the case of the previous procedure, the backoff is straightforward, as the source data is not altered until it is certain that the migration was successful. So if an error occurs during steps 1 - 5, the backoff procedure is to revert all changes that are performed during the initial LDAP change.

If the error occurs in step 6, the backoff procedure depends on whether only one user is being migrated, or a bundle migration is being performed. In the case of a single user being migrated, the initial LDAP change can be reverted. In the case of a multiuser bundle, a reversion might not be possible because as soon as the final LDAP change is performed on a user, that user can access the mailbox again. So it might not be possible to perform the final LDAP change on a user under the following conditions:

- That change has already been performed on other users in the same bundle.
- These users are already using the system, or new mail has already been delivered to these users.

The proper action is to skip the final LDAP change on the erroneous user and perform that change on all users possible. The erroneous user will not be able to use the system until the problem is fixed manually by an administrator.

#### **Friendly User Test**

One of the advantages of the coexistent migration is the ability to flexibly schedule the migration of particular mailboxes. Mailboxes that are already migrated do not affect users who are not yet migrated. This allows you to test migration on a group of ?friendly? users before the actual production migration occurs. You should always perform this friendly user test. After these users are migrated, verify the following:

• The data is migrated correctly.

- The configuration of the new message stores is correct.
- The coexistence is working correctly in each and every aspect.

Also, you can measure the speed of the migration to determine the optimal bundle size.

Choose friendly users who are representative of the entire user set. Perform the previously mentioned verification diligently, as this step is crucial to the success of the migration of the entire user set.

#### <span id="page-429-0"></span>**Mail User Status During the Migration**

You can choose from several possible values for the mailUserStatus LDAP attribute when migrating. Your choice depends on the required MTA behavior and the version of the front-end MTA that you use during the migration.

If the MTA is not upgraded before the mailbox migration and it is still version 5.2, the best option is to set mailUserStatus to inactive. The reason is that mail to the users being migrated is rejected by the MTA with a temporary error, and the remote MTAs that attempt to send mail will retry later when the migration is likely to be finished. The result is that if other users try to send the mail to such a migrated user with their mail user agents, those users will see an error message. This error might not be a problem for users, but if it is, you can set mailUserStatus to held instead. In such a case, mail to users being migrated is accepted and held in the MTA queue of the new message store. The disadvantage of this setting is that a manual administrative action is required to release such messages after the migration. If a migration is automated, the need for manual action should be avoided.

A workaround to the problem of users receiving errors on submission is to use the acceptalladdresses channel keyword. This keyword is supported on version 6.1 and later MTAs and, if placed on a source channel, it delays the recipient existence and status check to the point after the message is accepted. So messages to inactive users are accepted, and then placed in the queue for delivery when the status changes. The disadvantage is that messages to nonexistent users are also accepted, and then delivery service notifications are generated. Such a consequence should be avoided, so the acceptalladdresses keyword should be used only on specific channels through which users submit mail. Do not use the keyword on channels through which mail from the Internet arrives. To be able to use this option fully, upgrade the front-end MTAs before the migration.

A better option to use if the MTA is upgraded to version 6.3 or 7.0 before the migration is to set mailUserStatus to defer. This forces the MTA to accept mail and put it into the reprocessing queue, waiting for the status to change. Mail is delivered immediately without the need for human intervention. The Messaging Server 5.2 back-end MTA does not know the defer mailUserStatus value, and all unknown values are treated as  $inactive$ , which is appropriate, as no users should submit mail directly to the back end with their mail user agents.

# <span id="page-430-0"></span>**Migrating Messaging Server Configuration**

## **Migrating Messaging Server Configuration Using the Side-by-side Upgrade**

This procedure is used to migrate configuration data from an existing Messaging Server deployment to a new installation on the same host. It only applies when using the Side-by-side Upgrade Strategy. It will not work with a Coexistent or In-place Upgrade strategy.

- 1. Backup the message store. This can be done using volume snapshot of the file system, or doing an [imsbackup](https://wikis.oracle.com/display/CommSuite/imsbackup)and imsrestore.
- 2. Install the new version of Messaging Server on the same system as your previous version of Messaging Server, but in a different directory (for example, in this procedure, /opt/sun/comms/messaging7.0/).
- 3. To migrate the configuration and message store data from the previous version of Messaging Server, run the migrate-config (migration configuration) utility:

/opt/sun/comms/messaging7.0/sbin/migrate-config old-msg-svr-root

#### For example:

/opt/sun/comms/messaging7.0/sbin/migrate-config /opt/SUNWmsgsr

- 4. Run /opt/sun/comms/messaging7.0/sbin/patch-config.
- 5. Run /opt/sun/comms/messaging7.0/sbin/install-newconfig.
- 6. To back out the migration, run /opt/sun/comms/messaging7.0/sbin/migrate-config  $-u$  /opt/SUNWmsgsr, where  $-u$  is the undo flag.

### **Next Steps**

- Once you complete the migration, stop using the old server-root directory:
	- Update their PATH and any scripts referencing the old server-root location.
	- If you are using Legato Networker, be sure to update the server-root location in the configuration.
	- Replace the server-root location with the server-root binary location.
- Start the new server with the following command: /opt/sun/comms/messaging64/sbin/start-msg
- If you need to back out the migration, use the  $---u$  (undo) flag: /opt/sun/comms/messaging64/sbin/migrate-config ---u old-base-dir (where old-base-dir is the old server-root) directory.
- To restart the old Messaging Server, use: old-base-dir/sbin/start-msg
- Uninstall the old version Of Messaging Server when you are satisfied with the performance of the new one. commpkg uninstall

# **Upgrading Calendar Server 6.3 in an HA Environment**

# **Upgrading to Calendar Server 6.3 for Convergence in an HA (High Availability) Environment**

Upgrading Calendar Server in an HA environment consists of upgrading the Calendar Server software followed by the Calendar Server Sun Cluster Agent.

This document contains the following sections:

- [To Upgrade Calendar Server 6.3 in an Communications Suite 6 HA Environment](#page-431-0)
- To Upgrade the Calendar Server Cluster Agent ( CS\_SCHA) If Cluster Nodes include Non-Global [Zones](#page-431-1)

## <span id="page-431-0"></span>**To Upgrade Calendar Server 6.3 in an Communications Suite 6 HA Environment**

The following instructions describe how to upgrade Calendar Server in an HA environment.

```
1. 
Disable Calendar server resource.
2. 
Run commpkg upgrade on all nodes of the cluster.
3. Update with logical host names for following properties in the {\rm i}cs.conf file (work around of
4. 
For each resource group non-online or non-active node (work around of CR#6688858)
      a. Mount the \text{config} directory by making the file system a global file system, or switch the
 R Note
     To upgrade a Solaris x86 deployment, make sure that you are running at least Calendar
     Server 6.3 patch -20. See Upgrading to Calendar Server 6.3 Patch 12165820 or Later on
     Solaris x86 Platforms for more information.
  # scswitch -n -j cal-server-resource
  CR#6688858)
  local.hostname = "logical-host-name"
  local.servername = "logical-host-name"
         resource group to non-online or non-active node.
```
- b. Run csconfigurator.sh -nodisplay -noconsole -novalidate
- 5. Enable Calendar server resource:
	- # scswitch -e -j cal-server-resource

## <span id="page-431-1"></span>To Upgrade the Calendar Server Cluster Agent (CS\_SCHA) If Cluster Nodes **include Non-Global Zones**

Sun Cluster recently introduced support for Solaris 10 Zones. If a machine that has non-global zones participates in a cluster, all zones on that machine must be in the cluster. Thus the Sun Cluster software and HA agents should be installed in all zones. Thus it follows that CS\_SCHA should be installed in the global zone and automatically propagated into all non-global zones (i.e. don't use the -G switch to pkgadd). The CommsInstaller treats the HA agents like CS\_SCHA as a product that should be propagated to all non-global zones when it is installed in the global zone. In the rare case where you have managed to install the older CS SCHA agent in the non-global zones, then an upgrade consists of first uninstalling the older agent from all non-global zones, followed by installing the new agent in the global zone.

To verify that the older agent was installed in the global zone and automatically propagated to all non-global zones, check if SUNWscics is listed in  $/var/sadm/install/gz-only-packages.$  If
SUNWscics is listed in /var/sadm/install/gz-only-packages, then simply run commpkg upgrade in the global zone. If it isn't listed, then SUNWscics is either not installed, or installed so that it is propagated to non-global zones. If this is the case, then use the following procedure:

- 1. Run commpkg uninstall and uninstall the CS\_SCHA in every non-global zone (don't uninstall it in the global zone)
- 2. In the global zone, run commpkg upgrade and upgrade CS\_SCHA

# **Upgrading Communications Suite in Silent Mode**

# **Upgrading Communications Suite in Silent Mode**

If you run the Communications Suite installer to upgrade the products in Silent mode, you are running a non-interactive session. This is useful for upgrading multiple instances of the same software component/configuration without have to manually run an interactive upgrade on each instance. The upgrade inputs are taken from a silent upgrade file (also known as a state file), from command line arguments, or defaults.

To run a silent upgrade, follow these steps:

1. Run an interactive upgrade session. A state file similar to /var/opt/CommsInstaller/logs/silent\_CommsInstaller\_20070501135358 is automatically created for every run of the upgrade.

You can create a silent state file without actually upgrading the software during the interactive session by using the  $-\text{dry-run}$  option, then modifying the state file. For example:

# commpkg upgrade --acceptLicense --dry-run

2. Copy the state file to each host machine and edit the file as needed. See [Silent Mode File Format](#page-434-0). 3. Run the silent upgrade on each host. For example:

# commpkg upgrade --acceptLicense --silent <Input File>

where *Input File* is the path and name of the silent state file. For example: /var/opt/CommsInstaller/logs/silent\_CommsInstaller\_20070501135358.

For details about the  $--silent$  option, see the silent upgrade usage in [commpkg upgrade Usage.](#page-359-0)

#### **Note** A

Command-line arguments override the values and arguments in the state file.

#### **About Upgrading Shared Components**

By default, shared components are not upgraded when you run a silent upgrade. The option to upgrade shared components in the silent state file is automatically disabled. That is, the option is set to UPGRADESC=No. This is true even if you explicitly asked to upgrade shared components when you ran the interactive upgrade that generated the silent state file. That is, you ran commpkg upgrade  $-$ -upgradeSC  $y$ .

The reason to disable upgrading shared components in the silent state file is this: the other hosts on which you are propagating the upgrade may have different shared components installed, or different versions of the shared components. These versions may be required for other applications running on the different hosts. Therefore, it is safer not to upgrade the shared components by default.

You can upgrade shared components when you run a silent upgrade by taking either of these actions:

- Use the  $-\text{upgrade}$  y option when you run the silent upgrade. (The command-line argument overrides the argument in the state file.)
- Edit the UPGRADESC=No option in the silent state file to: UPGRADESC=Yes.

#### <span id="page-434-0"></span>**Silent Mode File Format**

The silent mode file (also known as a state file) is formatted like a property file: blank lines begin with a number sign  $(\#)$  and properties are key/value pairs separated by an equals  $(=)$  sign. You can change the following parameters:

VERB— indicate which function to perform. For example VERB=install

You can add CLI arguments described in [commpkg upgrade Usage,](#page-359-0) however the  $-$ dry-run argument cannot be added to the upgrade function in the state file.

- $\bullet$  ALTDISTROPATH— indicate an alternate distro path if  $-distro$  is not specified. For example, ALTDISTROPATH=SunOS5.10\_i86pc\_DBG.OBJ/release
- PKGOVERWRITE— set this flag if you want to overwrite the existing installation packages. For example, PKGOVERWRITE=YES
- INSTALLROOT— specify installation root. For example, INSTALLROOT=/opt/sun/comms
- $\bullet$  ALTROOT— set this flag if you want to use an alternate root. For example, ALTROOT=yes
- EXCLUDEOS— set this flag if you don't want to upgrade Operating System patches. For example, EXCLUDEOS=YES
- COMPONENTS— list the components you want to upgrade.\* For example:
	- COMPONENTS=MS64 for 64–bit Messaging Server.
	- COMPONENTS=MS64\_L10N for localized 64–bit Messaging Server.
	- COMPONENTS=MS for 32–bit Messaging Server.
	- COMPONENTS=MS\_L10N for localized 32–bit Messaging Server.
	- COMPONENTS=CS for Calendar Server.
- ACCEPTLICENSE- indicate whether or not to accept license. For example, ACCEPTLICENSE=yes.

This property must be specified either in the state file or as a command line argument.

• UPGRADESC– indicate whether all shared components should or should not be upgraded without prompting. For example, UPGRADESC=no

\* To display a complete list of the product names (such as MS, MS64, CS) to use with the COMPONENTS property, run the commpkg info --listPackages command. This command displays the mnemonics for each product.

# **Upgrading to Instant Messaging 7.3 in an HA Environment**

# **Upgrading to Instant Messaging Server 7.3 in an HA (High Availability) Environment**

Upgrading Instant Messaging Server in an HA environment consists of upgrading the Instant Messaging Server software followed by the Instant Messaging Server Sun Cluster Agent.

This document contains the following sections:

- [To Upgrade to Instant Messaging Server 7.3 in an HA Environment](#page-436-0)
- To Upgrade to Instant Messaging Server 7.3 Sun Cluster Agent (IM\_SCHA)

## <span id="page-436-0"></span>**To Upgrade to Instant Messaging Server 7.3 in an HA Environment**

- 1. Disable IM server resource
- # scswitch -n -j im-server-resource
- 2. Run commpkg upgrade command on all nodes of the cluster.
- 3. Enable M server resource
	- # scswitch -e -j im-server-resource

## <span id="page-436-1"></span>**To Upgrade to Instant Messaging Server 7.3 Sun Cluster Agent (IM\_SCHA)**

Run commpkg upgrade command on all nodes on the cluster.

If cluster node is a non-global zone, run commpkg upgrade in global zone as well as in non-global zones.

# **Upgrading to Messaging Server 7.0 in an HA Environment**

# **Upgrading to Messaging Server 7.0 in an HA (High Availability) Environment**

Upgrading Messaging Server in an HA environment consists of upgrading the Messaging Server software followed by the Messaging Server Sun Cluster Agent.

This document contains the following sections:

- [Upgrading to Messaging Server 7.0 in an HA Environment](#page-437-0)
	- [To Do a Side-by-side Upgrade to Messaging Server 7.0 in an HA Environment](#page-437-1)
	- [To Do an In-place Upgrade to Messaging Server 7.0 in an HA Environment](#page-437-2)
- Upgrading to the Messaging Server 7.0 Sun Cluster Agent (MS\_SCHA)
	- $\bullet$  To Upgrade to the Messaging Server 7.0 Sun Cluster Agent ( $MS$  SCHA)
	- To Upgrade to the Messaging Server 7.0 Sun Cluster Agent (MS SCHA) If Cluster Nodes [include Non-Global Zones](#page-438-2)
	- To Upgrade to the Messaging Server 7.0 Sun Cluster Agent (MS\_SCHA) in a Two-node [Symmetric Sun Cluster HA Environment](#page-438-3)

# <span id="page-437-0"></span>**Upgrading to Messaging Server 7.0 in an HA Environment**

Each upgrade strategy requires different procedures for upgrading in an HA environment. A coexistent environment would be like a new HA installation (see [Configuring Messaging Server for High Availability\)](https://wikis.oracle.com/display/CommSuite/Configuring+Messaging+Server+for+High+Availability). Side-by-side and In-place HA upgrades are described below.

#### <span id="page-437-1"></span>**To Do a Side-by-side Upgrade to Messaging Server 7.0 in an HA Environment**

- 1. Go to the resource group online node.
	- a. Disable Messaging server resource,
		- # scswitch -n -j msg\_svr\_resource
		- b. Upgrade Messaging Server using the side-by-side strategy (see [discussion here](#page-414-0)). This must be performed only on the Messaging Server resource group online node. Do not start Messaging Server yet.
		- c. Run hp\_ip\_config command. This command is needed because Messaging Server upgrade overwrites logical IP values with local host IP values. # msg\_svr\_base/sbin/ha\_ip\_config
	-
- 2. Switchover to other node:
	- # scswitch -z -g msg\_svr\_resource\_group -h node-name
- 3. Run useconfig command. This is needed if Messaging Server upgrade is from 32-bit to 64-bit, to update library path /bin/crle-64')
	- # msg\_svr\_base/sbin/useconfig configdir
- 4. Change IMS\_serverroot path for Messaging Server resource if new Messaging Server base directory is different from old installation.
	- #scrgadm -cj msg\_svr\_resource -x IMS\_serverroot=new\_msg\_svr\_base
- 5. If Messaging Server Sun Cluster agent ( $MS\_SCHA$ ) is old (not from R6 release), then it will not work with upgraded Messaging Server. So perform MS\_SCHA upgrade procedure.
- 6. Enable Messaging Server resource.
	- # scswitch -e -j msg\_svr\_resource

#### <span id="page-437-2"></span>**To Do an In-place Upgrade to Messaging Server 7.0 in an HA Environment**

An in-place upgrade is done by using the commpkg upgrade command. This command is not available for upgrading from Messaging Server 32-bit to Messaging Server 64-bit. Side-by-side upgrade supports upgrading from Messaging Server 32-bit to Messaging Server 64-bit.

- 1. Disable Messaging Server resource:
- # scswitch -n -j msg\_svr\_resource
- 2. Run the commpkg upgrade command on all nodes of the cluster.
- 3. Run the ha\_ip\_config command on the active node of the cluster. # msg\_svr\_base/sbin/ha\_ip\_config
- 4. Enable Messaging Server resource: # scswitch -e -j msg svr resource

# <span id="page-438-0"></span>**Upgrading to the Messaging Server 7.0 Sun Cluster Agent (MS SCHA)**

This section provides instructions for the Sun Cluster Agent upgrade. It consists of the following sections:

- $\bullet$  To Upgrade to the Messaging Server 7.0 Sun Cluster Agent ( $MS\_SCHA$ )
- To Upgrade to the Messaging Server 7.0 Sun Cluster Agent (MS\_SCHA) If Cluster Nodes include [Non-Global Zones](#page-438-2)
- To Upgrade to the Messaging Server 7.0 Sun Cluster Agent (MS SCHA) in a Two-node Symmetric [Sun Cluster HA Environment](#page-438-3)

#### <span id="page-438-1"></span>To Upgrade to the Messaging Server 7.0 Sun Cluster Agent (MS\_SCHA)

- 1. Run commpkg upgrade on all nodes on the cluster. Messaging Server should be upgraded to 7.0 before upgrading Messaging Server Sun Cluster Agent.
- 2. Enable Messaging Server resource:
	- # scswitch -e -j ms-server-resource

#### <span id="page-438-2"></span>To Upgrade to the Messaging Server 7.0 Sun Cluster Agent (MS\_SCHA) If Cluster Nodes include Non-Global **Zones**

Sun Cluster recently introduced support for Solaris 10 Zones. If a machine that has non-global zones participates in a cluster, all zones on that machine must be in the cluster. The Sun Cluster software and HA agents should be installed in all zones, and MS\_SCHA should be installed in the global zone and automatically propagated into all non-global zones (that is, don't use the  $-G$  switch to  $pkgadd$ ). The Communications Suite Installer treats HA agents like MS\_SCHA as a product that should be propagated to all non-global zones when it is installed in the global zone. In the rare case where you have managed to install the older pre-7.0 MS\_SCHA agent in the non-global zones, then an upgrade consists of first uninstalling the older agent from all non-global zones, followed by installing the new 7.0 agent in the global zone.

To check if the older pre-7.0 agent was installed in the global zone and automatically propagated to all non-global zones, verify that SUNWscims is listed in /var/sadm/install/gz-only-packages. If it is, then run commpkg upgrade in the global zone. If it isn't listed, then SUNWscims is either not installed, or is installed so that it is propagated to non-global zones. If this is this case, use the following procedure:

- 1. Run commpkg uninstall and uninstall MS\_SCHA in every non-global zone (don't uninstall it in the global zone)
- 2. In the global zone, run commpkg upgrade and upgrade MS\_SCHA

#### <span id="page-438-3"></span>To Upgrade to the Messaging Server 7.0 Sun Cluster Agent (MS\_SCHA) in a Two-node Symmetric Sun **Cluster HA Environment**

- 1. Upgrade Messaging Server to 7.0 before upgrading the Messaging Server Sun Cluster Agent.
- 2. Make sure that the Messaging Server installation location is accessible from both nodes.

This is required because a resource type upgrade command validates accessibility. For the first instance in a Symmetric Cluster setup, Messaging Server installation will be done on first node only (on a shared storage mount point). For the second instance, Messaging Server installation will be done on second node only.

3. Follow the steps mentioned in section [To Upgrade to the Messaging Server 7.0 Sun Cluster Agent](#page-438-1) [\(MS\\_SCHA\)](#page-438-1)

Note: If user prefers to upgrade Sun Cluster Agent (MS\_SCHA) for only one instance, then follow above steps and correct the resource type version using Sun Cluster commands.

# **Chapter 21. Communications Suite 6 What's New**

# **What's New in This Release of Communications Suite 6**

This document summarizes all features in Sun Java Communications Suite 6 that are new or have been enhanced since Sun Java Communications Suite 5 was originally distributed in March 2007, for the following components:

- Sun Java System Calendar Server 6.3
- Sun Convergence 1.0
- Sun Java System Messaging Server 7.0
- Sun Java System Instant Messaging 7.3
- Sun Java System Delegated Administrator 6.4
- Sun Java System Communications Express 6.3
- Sun Java System Connector for Microsoft Outlook 7.3

This document contains the following sections:

- [What's New in Communications Suite 6](#page-440-0)
- [What's New in Calendar Server 6.3](#page-441-0)
- [What's New in Convergence 1.0](#page-442-0)
- [What's New in Messaging Server 7.0](#page-443-0)
- [What's New in Instant Messaging 7.3](#page-451-0)
- [What's New in Delegated Administrator 6.4](#page-452-0)
- [What's New in Communications Express 6.3](#page-454-0)
- [What's New in Connector for Outlook 7.3](#page-454-1)

## <span id="page-440-0"></span>**What's New in Communications Suite 6**

Communications Suite 6 includes the following changes and new features:

- [New Installer for Communication Suite](#page-440-1)
- [Upgrading to Communications Suite 6](#page-440-2)
- [System Virtualization Support](#page-441-1)

#### <span id="page-440-1"></span>**New Installer for Communication Suite**

Beginning with this release of Communications Suite 6, Communications product components are installed through a new Communications Suite installer. Communications product components continue to interoperate with Java Enterprise System components. Use the Java Enterprise System installer to install Java ES components, such as Sun Java System Directory Server and Sun Java System Access Manager.

You use the Communications Suite installer, commpkg, to install, uninstall, upgrade, and backout Communications product components. The commpkg installer exists only in CLI form, but also has a silent mode of installation. No GUI form is available.

For more information on installing Communications Suite 6, see the [Sun Java Communications Suite 6](#page-62-0) [Installation Guide](#page-62-0).

#### <span id="page-440-2"></span>**Upgrading to Communications Suite 6**

If you choose to upgrade to Communications 6, see the [Communications Suite 6 Upgrade Guide.](#page-349-0)

# <span id="page-441-1"></span>**System Virtualization Support**

System virtualization is a technology that enables multiple operating system (OS) instances to execute independently on shared hardware. Functionally, software deployed to an OS hosted in a virtualized environment is generally unaware that the underlying platform has been virtualized. Sun performs testing of its Sun Java System products on select system virtualization and OS combinations to help validate that the Sun Java System products continue to function on properly sized and configured virtualized environments as they do on non-virtualized systems.

Communications Suite supports the VMware container (VMware ESX Server 3). As support for other virtulization platforms (LDOMs, xVM Server, etc.) becomes available we will update this document.

For information about Sun support for Sun Java System products in virtualized environments, see [http://docs.sun.com/doc/820-4651.](http://docs.sun.com/doc/820-4651)

# <span id="page-441-0"></span>**What's New in Calendar Server 6.3**

Calendar Server 6.3 includes the following changes and new features:

- [Passwords Removed From Calendar Server Configuration Files and Obfuscated](#page-441-2)
- [Support in Calendar Server for Service Management Framework](#page-442-1)

## <span id="page-441-2"></span>**Passwords Removed From Calendar Server Configuration Files and Obfuscated**

In the past, the Calendar Server configuration file stored some passwords in clear text. Though the ics.conf file has read permission restrictions, the passwords could be visible to someone else when the administrator edits the configuration file. In Calendar Server 6.3, the passwords have been moved to another file and obfuscated by base 64 encoding them. The base 64 encoding prevents someone from accidentally seeing the passwords. You must still protect the file with read permission restrictions, and keep the file secure so that no unauthorized user can get to it, to keep the passwords secure.

If you are installing Calendar Server for the first time, the configuration program encodes the passwords that you create during the configuration process, and stores them in a separate password configuration file.

If you are upgrading your existing Calendar Server software to the Calendar Server 6.3 version, the configuration program encodes the existing passwords found in the  $ics$ .confile, and moves them to the password configuration file.

In both cases, the configuration program also adds a new  $\text{ics.conf}$  parameter to indicate the location of the password file, as shown in the following example:

local.passwordfile="/etc/opt/SUNWics5/config/icspassword.conf"

Do not change this configuration parameter.

Due to this change, the following configuration parameters have been moved out of the  $i$ cs.conf file:

- local.authldapbindcred
- local.enduseradmincred
- local.lookupldapbindcred
- service.siteadmin.cred

**A** Note

The LDAP bind passwords that are generated by the configurator are re-generated each time you run the configurator, once they are moved out of the  $ics$ .confile.

## <span id="page-442-1"></span>**Support in Calendar Server for Service Management Framework**

Calendar Server 6.3 supports the Service Management Framework (SMF), for stopping and starting Calendar Server. For more information, see [Using Service Management Framework with Calendar](https://wikis.oracle.com/display/CommSuite/Using+Service+Management+Framework+with+Calendar+Server) [Server](https://wikis.oracle.com/display/CommSuite/Using+Service+Management+Framework+with+Calendar+Server).

# <span id="page-442-0"></span>**What's New in Convergence 1.0**

Convergence is Sun's next-generation web client for email, calendar, address book, and instant messaging. It provides a rich and highly interactive user experience through compelling integration of the different communication services.

The following sections list new features available in the Convergence 1.0 initial release. Additional features are planned for release in upcoming versions.

## **General**

- Highly customizable user interface
- Drag-n-drop of items, for example, dragging and dropping messages between folders
- Drag and resize user interface panels
- Quick/advanced search in mail
- Localized user interface in Spanish, French, and Japanese
- Context-sensitive actions (for some components)

#### **Mail**

- Typical email functionality
- Auto-completion of email addresses
- Rich text editing
- Server-based mail filters
- Mark as spam
- Vacation/out of office messages

#### **Calendar**

- Typical calendar functionality
- Event and task management
- Multiple calendars and calendar overlay
- Calendar views: day, week, month

#### **Address Book**

- Common address book
- Create and manage contacts
- Import or export contacts

#### **Instant Messaging**

- Presence management
- Buddy list

# <span id="page-443-0"></span>**What's New in Messaging Server 7.0**

Messaging Server 7.0 includes the following changes and new features:

- [Messenger Express Interface Removed](#page-443-1)
- moveuser [Support for Mail Servers That Do Not Support the NAMESPACE command.](#page-443-2)
- [Messaging Server Message Store Supports Very Large Mailboxes](#page-444-0)
- [Message Store Maintenance Queue](#page-444-1)
- [Support for Lemonade Profile 1 and Future Release](#page-444-2)
- [Support for BURL](#page-444-3)
- [IMAP URLAUTH Support](#page-444-4)
- **[IMAP CATENATE Support](#page-445-0)**
- [IMAP ANNOTATE Support](#page-445-1)
- [Message Store Database Rolling Backup](#page-445-2)
- [Messaging Server and Service Tags](#page-445-3)
- [Additional Support for Java Enterprise System Monitoring Framework](#page-445-4)
- [Support in Messaging Server for Service Management Framework](#page-445-5)
- [Remote Administration](#page-445-6)
- [Message Store Load Throttling](#page-446-0)
- [Moving Messaging Server Users From One Mailhost to Another](#page-446-1)
- [Message Store reconstruct Command Revised](#page-446-2)
- [imcheck Enhancements](#page-446-3)
- [Delivering Bulk Mail to All Users](#page-446-4)
- [Restoring Mailboxes to a Specific Partition](#page-447-0)
- [Compact WMAP](#page-447-1)
- [Changes to the configutil Command](#page-447-2)
- [Sieve Filter Implementation](#page-450-0)
- [Vacation Replies Can Be Sent to Forwarded Messages](#page-450-1)
- Changes to the nameservers [channel keyword](#page-450-2)

# <span id="page-443-1"></span>**Messenger Express Interface Removed**

The Messenger Express GUI has been deprecated and is being removed from the Messaging Server 7.0 release. For an in-place upgrade to Messaging Server 7.0, the installation process removes the existing, pre-Messaging Server 7.0 Messaging Express files, and saves the files in a backup directory. If you upgrade to Messaging Server 7.0 and then downgrade to a previous release, the downgrade process does not automatically restore the Messaging Express files. You would need to manually restore the Messenger Express files from the backup directory.

The default port for the mshttpd daemon (used by Messenger Express) has been changed to a well-known IANA-registered port, 8990. You also need to make a corresponding port change to your Communications Express configuration. The Messaging Server 6 release's default for the mshttpd port is 80, which is commonly used for web servers. Moving mshttpd to a different port signifies the removal of the web-page serving function of mshttpd (that is, Messenger Express).

Browsers will no longer connect to the mshttpd daemon as an HTTP web server, as mshttpd will no longer serve HTTP directed to end users, but instead will serve mail services to Convergence and Communications Express.

# <span id="page-443-2"></span>**moveuser Support for Mail Servers That Do Not Support the NAMESPACE command.**

Additional flags for the moveuser command provide support for moving user when the source mail server does not support the IMAP NAMESPACE command. See moveuser.

# <span id="page-444-0"></span>**Messaging Server Message Store Supports Very Large Mailboxes**

In Messaging Server 5 and 6, the store.idx files, which contain the message index and cache records, were limited to 2 Gbytes in size. Because of this limit on the store. idx file, the size of an actual mailbox was limited to about 1 million messages on average, depending on the header size and the complexity of the messages. Messaging Server 7.0 increases the number of messages a mailbox can contain to 4,294,967,295, creating in Messaging Server terms, a "very large" mailbox.

New configutil parameters have been added to Messaging Server to manage very large mailboxes. For more information, see [Administering Very Large Mailboxes.](https://wikis.oracle.com/display/CommSuite/Administering+Very+Large+Mailboxes)

## <span id="page-444-1"></span>**Message Store Maintenance Queue**

In addition to support for large mailboxes, the way in which the message store purges mailboxes has changed, making the process more efficient when dealing with a large mailbox. In Messaging Server 7.0, only the index file is purged when a mailbox is expunged. The purging of cache records is deferred until the amount of expunged data has exceeded a configurable limit. In addition, the message store uses a maintenance queue to schedule mailbox purge and repair tasks. Mailbox corruptions detected by the message store are also queued for repair automatically. You use the impurge command to purge unused cache records and message files in mailboxes.

For more information, see [Message Store Maintenance Queue.](https://wikis.oracle.com/display/CommSuite/Message+Store+Maintenance+Queue)

## <span id="page-444-2"></span>**Support for Lemonade Profile 1 and Future Release**

Messaging Server 7.0 supports Lemonade Profile 1, defined by <http://www.ietf.org/rfc/rfc4550.txt>. Among other features, this includes an extension to the SMTP submission protocol for a client to indicate a future time for the message to be released for delivery. This extension permits a client to use server-based storage for a message that should be held in queue until an appointed time in the future. Clients that do not have local storage or are otherwise unable to release a message for delivery at an appointed time can leverage this functionality. In addition, you can use this functionality to send announcements to be read at the beginning of a work day, to send birthday greetings a day or so ahead, or to create a lightweight personal reminder service.

For more information, see<http://www.ietf.org/rfc/rfc4865.txt>. For more information on using Lemonade with Messaging Server, see [Messaging Server Lemonade Profile 1 Support.](https://wikis.oracle.com/display/CommSuite/Messaging+Server+Lemonade+Profile+1+Support)

# <span id="page-444-3"></span>**Support for BURL**

Messaging Server 7.0 supports the BURL command, which extends the SMTP submission profile by adding a new command to fetch submission data from an IMAP server. This permits a mail client to inject content from an IMAP server into the SMTP infrastructure without downloading it to the client and uploading it back to the server. Thus, you could forward an email message without first downloading it to the client.

For more information, see<http://www.ietf.org/rfc/rfc4468.txt>.

# <span id="page-444-4"></span>**IMAP URLAUTH Support**

Messaging Server 7.0 supports the URLAUTH extension to IMAP and the IMAP URL Scheme (IMAPURL). This extension provides a means by which an IMAP client can use URLs carrying authorization to access limited message data on the IMAP server. An IMAP server that supports this extension indicates this with a capability name of "URLAUTH."

For more information, see<http://www.ietf.org/rfc/rfc4467.txt>.

## <span id="page-445-0"></span>**IMAP CATENATE Support**

Messaging Server 7.0 supports the CATENATE extension to IMAP, which extends the APPEND command to allow clients to create messages on the IMAP server that may contain a combination of new data along with parts of (or entire) messages already on the server. Using this extension, the client can catenate parts of an already existing message onto a new message without having to first download the data and then upload it back to the server.

For more information, see<http://www.ietf.org/rfc/rfc4469.txt>.

## <span id="page-445-1"></span>**IMAP ANNOTATE Support**

Messaging Server 7.0 supports the ANNOTATE extension to IMAP, which permits clients and servers to maintain "meta data" for messages, or individual message parts, stored in a mailbox on the server. For example, you could use IMAP ANNOTATE to attach comments and other useful information to a message, or to attach annotations to specific parts of a message, marking them as seen or important, or a comment added.

For more information, see<http://www.ietf.org/rfc/rfc5257.txt>.

#### <span id="page-445-2"></span>**Message Store Database Rolling Backup**

The message store has been enhanced to continuously recover archived log files into an up-to-date backup copy of the message store database. If the actual database becomes unusable, then the message store will automatically use this backup database. Having an up-to-date database backup provides the next level of recovery and stability for the message store.

## <span id="page-445-3"></span>**Messaging Server and Service Tags**

[Sun Service Tags](https://sunconnection.sun.com/FAQ/sc_faq.html) are used solely to identify Sun products to Sun. Sun uses service tag information to better support you. Registration data is only collected when your system administrator requests gear discovery. Messaging Server 7.0 enables you to use the Service Tag Facility on Solaris OS 10.

#### <span id="page-445-4"></span>**Additional Support for Java Enterprise System Monitoring Framework**

Additional integration of Messaging Server and Java Enterprise System Monitoring Framework (JESMF) has been added to this release. JESMF provides information on the length of time for authentication, message delivery, the number of instant messages sent through the service, and other statistics.

For information on the Sun Java Enterprise System Monitoring Framework, see: [Sun Java Enterprise](http://docs.sun.com/app/docs/doc/819-5081) [System 5 Monitoring Guide](http://docs.sun.com/app/docs/doc/819-5081).

## <span id="page-445-5"></span>**Support in Messaging Server for Service Management Framework**

Messaging Server 7.0 supports the Service Management Framework (SMF), for stopping and starting Messaging Server. For more information, see [Using Service Management Framework with Messaging](https://wikis.oracle.com/display/CommSuite/Using+Service+Management+Framework+with+Messaging+Server) [Server](https://wikis.oracle.com/display/CommSuite/Using+Service+Management+Framework+with+Messaging+Server).

#### <span id="page-445-6"></span>**Remote Administration**

The self-contained remote administration shell (via the msgadm command) in Messaging Server 7.0 is intended to make management more appliance-like. For more information, see [Administering Messaging](https://wikis.oracle.com/display/CommSuite/Administering+Messaging+Server+Remotely) [Server Remotely.](https://wikis.oracle.com/display/CommSuite/Administering+Messaging+Server+Remotely)

## <span id="page-446-0"></span>**Message Store Load Throttling**

Occasionally, the message store DB experiences contention related performance issues when under very heavy activity. To ensure a graceful degradation of store performance under increased load, Messaging Server 7.0 throttles DB load based on a new contention metric. This metric is used to throttle (shrink pool) or accelerate (grow pool) DB operations to an optional DB load metric value. Note that storage I/O bandwidth is another contended resource that might require throttling. Messaging Server 6.3 already throttles, based on storage capacity.

## <span id="page-446-1"></span>**Moving Messaging Server Users From One Mailhost to Another**

The rehostuser utility enables you to move a Messaging Server user's mail from one mailhost or partition to another.

## <span id="page-446-2"></span>**Message Store reconstruct Command Revised**

The message store reconstruct command has been modified to handle new file formats in Messaging Server 7.0. In addition, changes have been made to reconstruct to address multiple CRs and RFEs, as well as how to perform to repair and recovery.

The reconstruct command was originally designed to address folders and users in a breadth first manner, one database at a time. (This approach got the message store running, but each user was not completely repaired.) Today, the store's self-repair techniques can already get the store running. Thus, it is now more appropriate for reconstruct to also have the capability to address a single user completely. This approach also moves towards automatic and complete repair of individual users.

## <span id="page-446-3"></span>**imcheck Enhancements**

The following options have been added to the imcheck command:

• Print database statistics:

imcheck -s subsystem...

where subsystem is:  $mpool$ ,  $lock$ ,  $log$ , or  $txn$ 

If subsystem is not specified, all available information is printed.

• Print mailbox data:

imcheck -x dir

-x dir prints metadata for the mailbox under the specified directory.

• Print maintenance queue:

imcheck -q

## <span id="page-446-4"></span>**Delivering Bulk Mail to All Users**

The deliver command has been enhanced to include a  $-p$  option to specify a user ID pattern. For example, to deliver a message to all users in the message store, use this command:

```
deliver -p "*" < msg_file
```
For more information on the deliver command, see [Sun Java System Messaging Server 6.3](http://docs.sun.com/app/docs/doc/819-4429/acmbc?a=view) [Administration Reference](http://docs.sun.com/app/docs/doc/819-4429/acmbc?a=view).

# <span id="page-447-0"></span>**Restoring Mailboxes to a Specific Partition**

The following  $-P$  partition option has been added to the imsrestore command, to specify the restored partition.

 $-P$  partition Restores all mailboxes to the specified partition (ignore  $-p$  and mailMessageStore)

## <span id="page-447-1"></span>**Compact WMAP**

Messaging Server JavaScript client code has been improved and optimized. This results in bandwidth savings, simpler code, and better client responsiveness.

# <span id="page-447-2"></span>**Changes to the configutil Command**

The initial configuration utility no longer generates initial settings for most configutil options. Running the configutil command with no arguments lists all options with settings (initial or otherwise). Due to the reduced number of initial settings, configutil with no arguments now lists far fewer options than in the past. The configutil -H command lists all documented configutil options along with their default and current values. The configutil -o command now returns either the current value, or if no value is currently set, the default value.

The following configutil parameter defaults have changed from Messaging Server 6.3. For more information, see [configutil Parameters](https://wikis.oracle.com/display/CommSuite/Messaging+Server+Configuration).

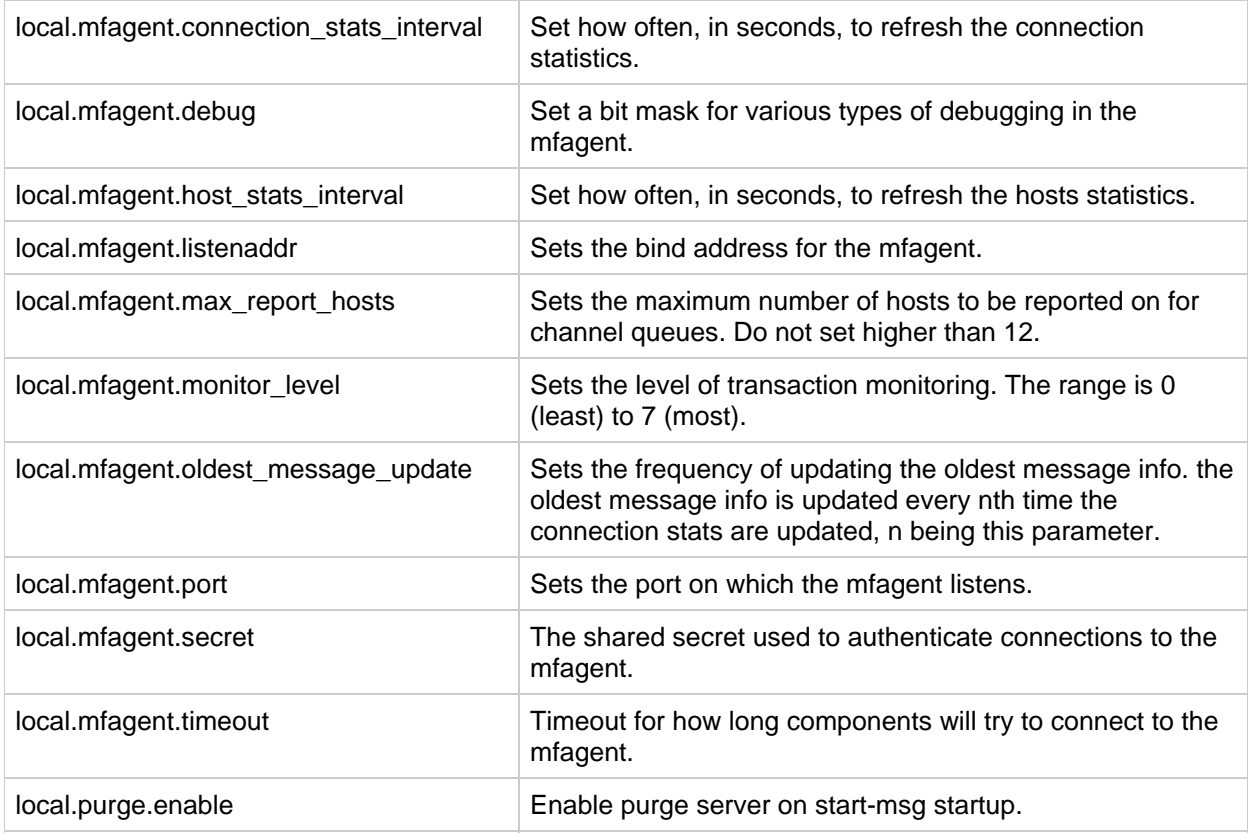

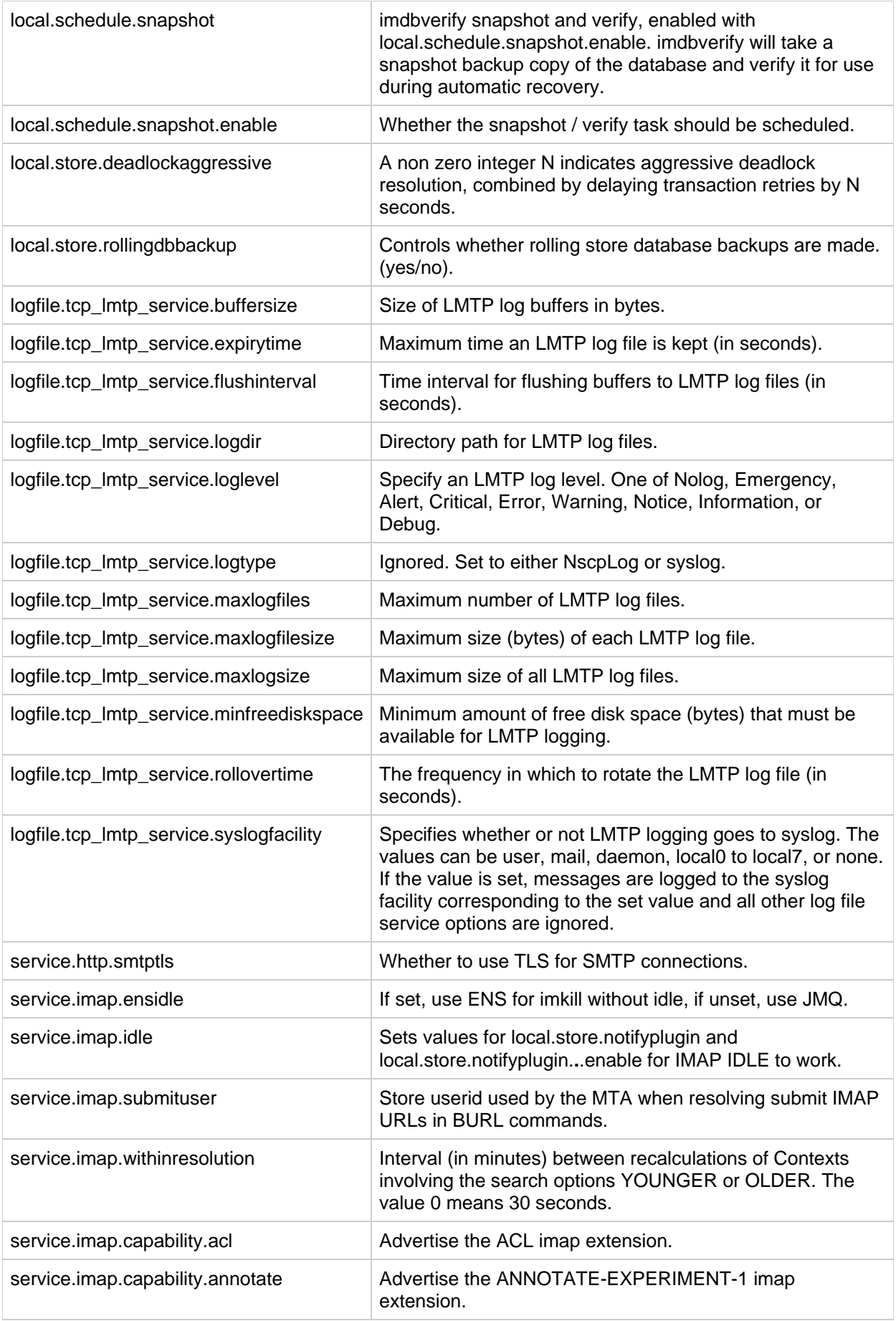

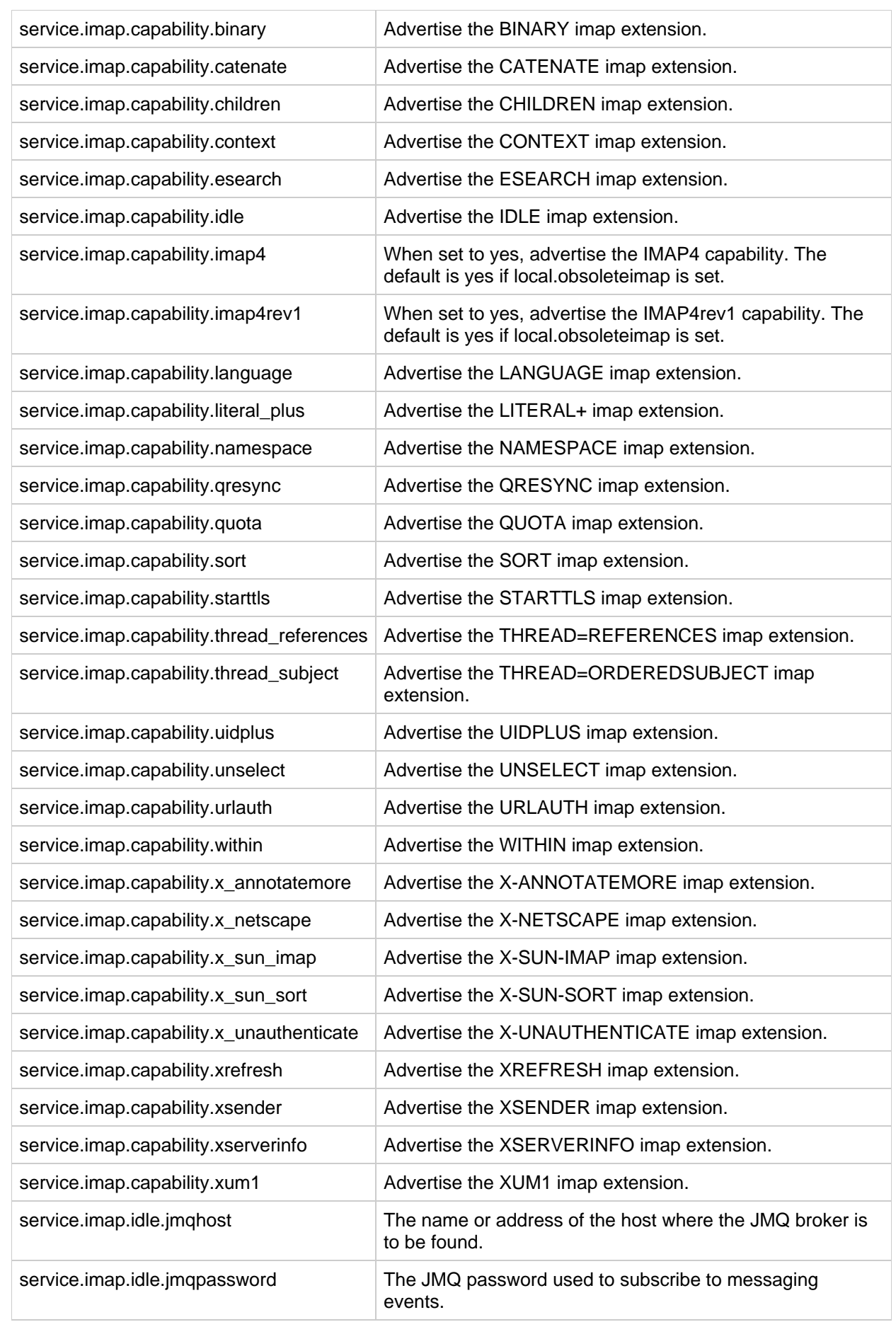

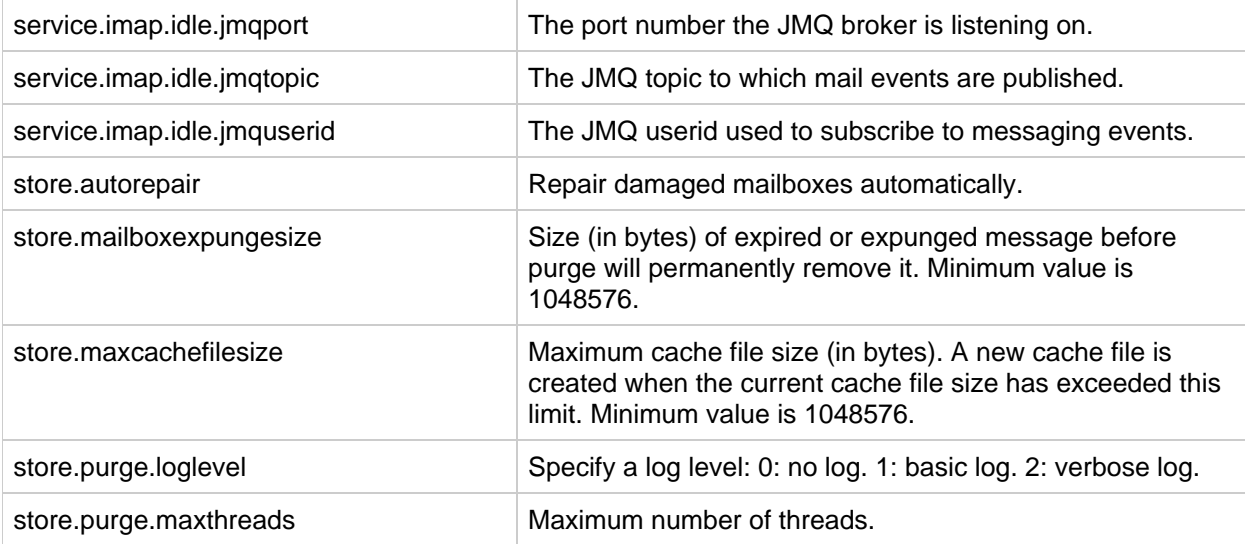

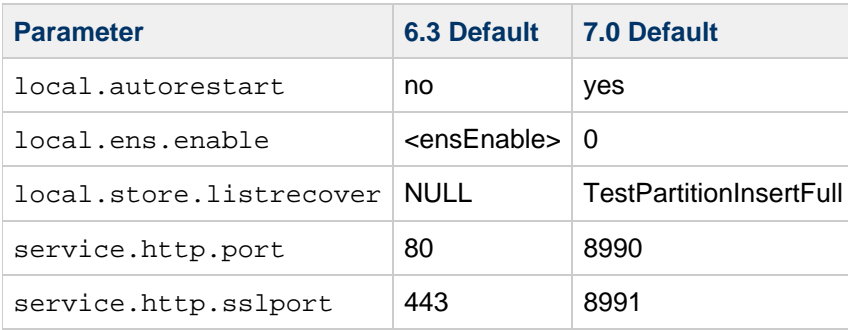

Running configutil  $-$ h displays two new options ( $-x$  and  $-a$ ). These options are for an enhancement that is not active for Messaging Server 7.0. These options do not affect the current configuration other than to issue a warning that they are ignored.

# <span id="page-450-0"></span>**Sieve Filter Implementation**

See [http://msg.wikidoc.info/index.php/Sieve\\_Implementation](http://msg.wikidoc.info/index.php/Sieve_Implementation).

# <span id="page-450-1"></span>**Vacation Replies Can Be Sent to Forwarded Messages**

Messaging Server 7.0 can now generate :addresses arguments to Sieve vacation using an LDAP autoreply attribute. The new MTA option LDAP\_AUTOREPLY\_ADDRESSES provides the name of the attribute to use. This option has no value by default. The attribute can be multivalued, with each value specifying a separate address to pass to the : addresses vacation parameter. The : addresses argument to Sieve vacation specifies other addresses which will be deemed to be the the same as the recipient. This allows vacation autoreply to be sent even when none of the header recipient addresses of the message match any valid address of the user. The attribute will need to be added to the directory server schema, this option specified in option.dat, and the attribute values added to users LDAP objects.

## <span id="page-450-2"></span>**Changes to the nameservers channel keyword**

When nameserver lookups are being performed, that is, unless the nsswitch.conf file selects no use of nameservers, then prior to Messaging Server 7.0 the nameservers channel keyword may be used to specify a list of nameservers to consult rather than consulting the TCP/IP stack's own choice of nameservers. This would affect the SMTP server and client and LMTP client, but not the LMTP server (which, if it needs to do any lookups, always relies on the TCP/IP stack's own choice of nameservers). Furthermore, as of Messaging Server 7.0, the nameservers keyword only affects MX record lookups,

with all other lookups using the TCP/IP stack's choice of nameservers regardless of any nameservers keyword setting.

# <span id="page-451-0"></span>**What's New in Instant Messaging 7.3**

Instant Messaging 7.3 includes the following changes and new features:

- [Support for LDAP Failover](#page-451-1)
- [Support for Voice Chat and Client-to-Client Chat](#page-451-2)
- [Support for Instant Messaging and Presence Service Protocol](#page-451-3)
- [Support for Service Management Framework](#page-451-4)
- [Side-by-side Upgrade Capability](#page-452-1)
- [Hosted Domain Support with Schema 1 and Schema 2](#page-452-2)
- [Java Messaging Service Support for Calendar Server Alerts](#page-452-3)
- [Property Store Migration](#page-452-4)
- [Support for the](#page-452-5) migratecert Command

## <span id="page-451-1"></span>**Support for LDAP Failover**

Support for LDAP failover in Instant Messaging 7.3 enables you to configure the Instant Messaging server to have multiple LDAP servers as back-end storage. If one LDAP server becomes unavailable, the Instant Messaging server is then able to fail over to another LDAP server.

LDAP failover works on a multi-master replication setup of LDAP servers. All the LDAP servers in the settings are masters and have permission to read and write data. The Instant Messaging server uses only one server at a time but fails over to another LDAP server when the current server becomes unavailable. The other LDAP server is expected to be in sync with the current server as far as data is concerned.

For more information, see the [Instant Messaging Administration Guide](https://wikis.oracle.com/display/CommSuite/Instant+Messaging+Administration+Guide).

#### <span id="page-451-2"></span>**Support for Voice Chat and Client-to-Client Chat**

The previous releases of Instant Messaging did not have any audio capability. Instant Messaging 7.3 provides the capability for Instant Messaging users to talk to each other using PC-based audio hardware. The Instant Messaging client uses the Instant Messaging Server to only set up the call. Afterwards, the audio streams travel in a peer-to-peer fashion.

To enable voice chat, select the "Enable Audio" checkbox when deploying the Instant Messaging Client Resources.

For more information, see [Configuring the Voice Chat](https://wikis.oracle.com/display/CommSuite/Configuring+the+Voice+Chat).

#### <span id="page-451-3"></span>**Support for Instant Messaging and Presence Service Protocol**

Instant Messaging 7.3 supports Instant Messaging and Presence Service (IMPS) protocol, which enables mobile instant messaging and presence services. You use IMPS to exchange messages and presence information between mobile devices, mobile services and Internet-based instant messaging services. IMPS access is provided via a web-application in the Instant Messaging server. The IMPS web-application can be deployed to a supported web container using the Instant Messaging configuration utility.

For more information, see the [Instant Messaging Administration Guide](https://wikis.oracle.com/display/CommSuite/Instant+Messaging+Administration+Guide).

#### <span id="page-451-4"></span>**Support for Service Management Framework**

Instant Messaging 7.3 supports the Service Management Framework (SMF), for stopping and starting Instant Messaging. On supported platforms, an SMF service is registered when you install Instant Messaging server. You can use either the sycadm command or the Instant Messaging imadmin utility to start and stop Instant Messaging processes.

## <span id="page-452-1"></span>**Side-by-side Upgrade Capability**

Instant Messaging 7.3 enables you to perform a side-by-side upgrade. That is, the upgrade process supports a coexistence approach on the host being upgraded.

## <span id="page-452-2"></span>**Hosted Domain Support with Schema 1 and Schema 2**

Instant Messaging 7.3 enables support for hosted domain using LDAP specific tree without using Identity.

For more information, see the [Instant Messaging Administration Guide](https://wikis.oracle.com/display/CommSuite/Instant+Messaging+Administration+Guide).

## <span id="page-452-3"></span>**Java Messaging Service Support for Calendar Server Alerts**

Instant Messaging 7.3 uses Java Message Queue as the calendar agent for calendar reminders. In previous releases, the calendar agent was using ENS, which is deprecated in an upcoming release.

For more information, see the [Instant Messaging Administration Guide](https://wikis.oracle.com/display/CommSuite/Instant+Messaging+Administration+Guide).

## <span id="page-452-4"></span>**Property Store Migration**

Instant Messaging 7.3 provides property store migration that enables migration to and from the file propstore and from and to the LDAP propstore. The destination store must have the appropriate entries users configured. This migration does not create users; it only migrates the user data. It currently does not support mixed case entries, and flags them as errors.

For more information, see the [Instant Messaging Administration Guide](https://wikis.oracle.com/display/CommSuite/Instant+Messaging+Administration+Guide).

#### <span id="page-452-5"></span>**Support for the migratecert Command**

Instant Messaging 7.3 enables migration of private key and Multiplexor certificate from the NSS database to JKS. A migration utility has been added for this purpose in the imadmin command.

Instant Messaging 7.3 no longer supports SSL through the Multiplexor using NSS-based certificates, however, you can now migrate the existing certificates from NSS store to JKS using the migratecert command.

For more information, see the [Instant Messaging Administration Guide](https://wikis.oracle.com/display/CommSuite/Instant+Messaging+Administration+Guide).

# <span id="page-452-0"></span>**What's New in Delegated Administrator 6.4**

The Delegated Administrator 6.4 released with Communications Suite 6 does not include any new features since the release of Delegated Administrator 6.4 with Communications Suite 5. See Problems Fixed in This Release of Delegated Administrator for a list of fixes to this release.

The following minor features were introduced in Delegated Administrator 6.4 with the Communications Suite 6 release:

• [Support for Sun Java System Application Server 9.x](#page-787-0)

The following new features were introduced in Delegated Administrator 6.4 with the Communications Suite 5 release:

- [Support for Calendar Groups](#page-453-0)
- Web Server 7.x Deployment
- [Access to Instant Messaging](#page-453-2)
- [Debug Log Command for the Delegated Administrator Server](#page-453-3)

#### <span id="page-453-0"></span>**Support for Calendar Groups**

Delegated Administrator supports provisioning of calendar groups.

You can use Delegated Administrator to assign calendar service to a group. When the group is first invited to an event, Calendar Server creates a group calendar shared by the users who are members of the group. Invitations to the group appear on the group calendar and on the calendars of the individual members.

The following features implement support for calendar groups:

- In the console, you can assign service packages with calendar service to groups. In the Create Group wizard, a Calendar Service Details panel allows you to specify Calendar attributes for the group. Calendar service details can be modified in the group properties page.
- $\bullet$  In the command-line utility, the commadmin group create and commadmin group modify commands have been enhanced to support calendar groups. See [Delegated Administrator Utility](https://wikis.oracle.com/display/CommSuite/Delegated+Administrator+Utility+%28commadmin%29+Reference) [\(commadmin\) Reference](https://wikis.oracle.com/display/CommSuite/Delegated+Administrator+Utility+%28commadmin%29+Reference)

#### <span id="page-453-1"></span>**Web Server 7.x Deployment**

Delegated Administrator can be deployed to Sun Java System Web Server 7.x.

When you run the configuration program,  $confiq-commda$ , you can configure the Delegated Administrator server and console to be deployed to Web Server 7.x.

#### <span id="page-453-2"></span>**Access to Instant Messaging**

Users created in Delegated Administrator will have access to Instant Messaging (IM) service if IM is deployed on your site. Users are automatically assigned basic IM service during user creation.

You must use the Access Manager console to set and manage IM user-access levels. In this release of Delegated Administrator, the Delegated Administrator console does not provide access to IM service and does not provide an interface for managing IM user-access levels.

## <span id="page-453-3"></span>**Debug Log Command for the Delegated Administrator Server**

In the command-line utility, the commadmin debug log command creates a Delegated Administrator server log that contains debug statements generated by the Delegated Administrator servlets installed on the Web container. See [commadmin debug log](https://wikis.oracle.com/display/CommSuite/commadmin+debug+log)

The commadmin debug log command supersedes the use of the url to enable logging for the Delegated Administrator server. The url used in previous releases can no longer be used for this purpose.

# <span id="page-454-0"></span>**What's New in Communications Express 6.3**

Communications Express 6.3 does not include any new features. See Problems Fixed in This Release of Communications Express for a list of fixes to this release.

# <span id="page-454-1"></span>**What's New in Connector for Outlook 7.3**

Connector for Outlook 7.3 includes the following changes and new features:

- [Support for Large PST Files](#page-454-2)
- [Service Tags and Connector for Outlook](#page-454-3)
- [Support for Outlook 2007](#page-454-4)
- **[Support for Microsoft Vista](#page-454-5)**
- [Ability to Disable Save Password Field](#page-454-6)
- [New Deployment Tool Path](#page-454-7)
- [Customizing the Location of the Personal Store \(.pst\) File](#page-455-0)
- [Polling in Address Book](#page-455-1)
- [Ability to Customize LDAP Attribute Mapping and GAL Display Order](#page-455-2)

#### <span id="page-454-2"></span>**Support for Large PST Files**

Connector for Outlook 7.3 supports a larger PST file (20 Gbytes), which was introduced in Microsoft Outlook 2003. In the past, the PST file was limited to 2 Gbytes of data. Users using Microsoft Outlook 2003 and Microsoft Outlook 2007 will now use the large PST file as their local store for Connector for Outlook.

#### <span id="page-454-3"></span>**Service Tags and Connector for Outlook**

Sun Service Tags are used solely to identify Sun products to Sun. Sun uses service tag information to better support you. Registration data is only collected when your system administrator requests gear discovery. For more information, see [http://servicetags.central.](http://servicetags.central)

## <span id="page-454-4"></span>**Support for Outlook 2007**

Connector for Outlook 7.3 now supports Microsoft Outlook 2007.

#### <span id="page-454-5"></span>**Support for Microsoft Vista**

Connector for Outlook 7.3 now supports Microsoft's Windows Vista operating system.

#### <span id="page-454-6"></span>**Ability to Disable Save Password Field**

Connector for Outlook 7.3 now supports a security feature that enables administrators to restrict users from saving their passwords in profile.

#### <span id="page-454-7"></span>**New Deployment Tool Path**

To conform with Sun's products installation paths, Connector for Outlook deployment tool now uses the following path:

```
Start \-> Programs \-> Sun Microsystems \-> Sun Java System Connector
Deployment
```
# <span id="page-455-0"></span>**Customizing the Location of the Personal Store (.pst) File**

By default, Connector for Outlook 7.3 stores pst files at C: \Documents and Settings\_username\_\Local Settings\Sun\Outlook Connector. This feature enables administrators to decide the location of pst files on a user's machine.

# <span id="page-455-1"></span>**Polling in Address Book**

Connector for Outlook 7.3 enables you to set an option to run polling at certain time intervals. This feature ensures you keep your address book updated without any manual intervention.

# <span id="page-455-2"></span>**Ability to Customize LDAP Attribute Mapping and GAL Display Order**

Outlook Connector maps the LDAP attributes to the corresponding display items in Outlook. You can now customize the LDAP attribute mapping and GAL display order from the Deployment Program.

# **Chapter 22. Convergence 1.0 Initial Configuration**

# **Completing the Sun Convergence Installation: Initial Configuration**

After you install the Convergence software with the Communications Suite installer, you must configure the Convergence to complete the installation. You perform this initial runtime configuration by running the Convergence configuration program, init-config.

After you configure Convergence the first time, you can change the configuration settings and property values by using the Convergence command-line interface, iwcadmin. For more information about ongoing administration of Convergence, see [Convergence Administration Guide](https://wikis.oracle.com/display/CommSuite/Convergence+Administration+Guide).

This chapter describes the following topics:

- [Gather Your Convergence Configuration Information](#page-456-0)
- [Configure IM Components to Enable Communication with the Instant Messaging Server](#page-457-0)
- [Run the Convergence Configuration Program](#page-459-0)
- [Perform Silent Installation](#page-465-0)

# <span id="page-456-0"></span>**Gather Your Convergence Configuration Information**

#### **Convergence Components**

You can configure the Convergence to communicate with the following back-end Communication Suite servers:

- Messaging Server
- Calendar Server
- Instant Messaging Server

You can choose to configure any or all of these components. Only the configured components will appear in the Convergence user interface and be available to all Convergence users.

#### **Configure Messaging Server and Calendar Server First**

Before you run the Convergence configuration program, you must install and configure Messaging Server and Calendar Server (if you want to use these services in Convergence).

You do not have to configure IM before you configure Convergence. However, to enable IM service, you must take the steps described in [Configure IM Components to Enable](#page-457-0) [Communication with Instant Messaging Server](#page-457-0).

#### **Web Containers**

The Convergence server must be deployed to a Web container. You can configure Convergence on

 $\bullet$  Sun Java  $\text{TM}$  System Application Server 9.1 Update 1

# **Configuration Worksheets**

Before you run the configuration program, you should gather configuration information by filling out the [Convergence Configuration Worksheets](#page-103-0).

# <span id="page-457-0"></span>**Configure IM Components to Enable Communication with the Instant Messaging Server**

To enable Convergence to communicate with Instant Messaging Server, you must configure values for the following IM Server features before you run the Convergence configuration program:

- Httpbind Component JID
- Httpbind Component Password
- Avatar Component JID
- Avatar Component Password

You need to configure these components manually, after you install and configure IM.

#### **A Note About Configuring the IM Server**

When you are configuring the Instant Messaging Server (with the IM configure utility), be sure that the XMPP/HTTP Gateway Deployment parameter is set false. The XMPP/HTTP Gateway is deployed through the Convergence server; its value is set when you configure Convergence.

#### **About the Httpbind Component JID and Avatar Component JID**

The Httpbind JID and Avatar JID can be any string. These values do not have to identify a particular IM host and domain name. However, these values should be meaningful. For example, a good practice might be to include the host and domain name in these JIDs to make the identifiers easy to recognize.

The passwords for Httpbind JID and Avatar JID can be unique. They do not have to match any other password used for IM or another back-end service.

The JIDs and passwords that you configure in the  $\lim_{n \to \infty}$  file must match the Httpbind and Avatar JIDs that you will configure when you configure Convergence with the init-config program.

#### <span id="page-457-1"></span>**Configuring Multiple Instances of Convergence with One IM Server**

If you are configuring multiple instances of Convergence to use one IM server, you must add a unique httpbind and avatar.jid value for each instance of Convergence. For example, if you configure three instances of Convergence, the IM server configuration  $(iim.conf)$  file must have three instances of httpbind component configuration:

```
iim_server.components=agent-calendar,httpbind1,httpbind2,httpbind3,avatar1
httpbind1 component (HTTP/XMPP Gateway)
! ======================================
iim agent.httpbind1.enable="true"
httpbind1.jid=convergence1-jid.httpbind.example.com
httpbind1.password=secret
! httpbind2 component (HTTP/XMPP Gateway)
! ======================================
iim_agent.httpbind2.enable="true"
httpbind2.jid=convergence2-jid.httpbind.example.com
httpbind2.password=secret
! httpbind3 component (HTTP/XMPP Gateway)
! ======================================
iim agent.httpbind3.enable="true"
httpbind3.jid=convergence3-jid.httpbind.example.com
httpbind3.password=secret
```
Similarly, in this example, the IM server configuration  $(iim.comf)$  file must have three instances of avatar component configuration:

```
! avatar1 component
! =======================
iim_agent.avatar1.enable = "true"
avatar1.jid=convergence1-jid.avatar.example.com 
avatar1.password=secret 
! avatar2 component
! =======================
iim agent.avatar2.enable = "true"
avatar2.jid=convergence2-jid.avatar.example.com
avatar2.password=secret 
! avatar3 component
! =======================
iim_agent.avatar3.enable = "true"
avatar3.jid=convergence3-jid.avatar.example.com
avatar3.password=secret
```
You must run the Convergence init-config script for each instance of Convergence. For details, see [Run the Convergence Configuration Program.](#page-459-0) When you set the values for the Httpbind Component JID and Aavatar Component JID, be sure that these values correspond to the values you have set for this particular instance of Convergence in the iim.conf file.

#### **To configure the IM Server components**

- 1. Perform the initial configuration of Instant Messaging by running the IM configure program. For details, see [Completing the Instant Messaging 7.3 Installation: Initial Configuration.](#page-500-0)
- 2. Edit the im-svr-base/config/iim.conf file.

By default, the  $im$ -svr-base is  $\sqrt{opt/sun/comms/in}$  on Solaris and Linux systems.

3. Add the Avatar component to the im\_server.components property. For example, this entry can

look like this:

im\_server.components = "agent-calendar, httpbind, avatar"

- 4. Set the iim\_agent.enable property to true.
- 5. Provide the Httpbind JID and password. For example:

httpbind.varrius.com

6. Add the following entries to configure the Avatar component:

```
! avatar component
! =============
iim_agent.avatar.enable = "true"
avatar.jid = "<avatar.varrius.com>"
avatar.password = "<password>"
```
If you are configuring more than one Convergence client to use this IM server, add a unique httpbind and avatar.jid value for each instance of Convergence. For details, see [Configuring](#page-457-1) [Multiple Instances of Convergence with One IM Server](#page-457-1).

7. Restart IM Server.

# <span id="page-459-0"></span>**Run the Convergence Configuration Program**

The steps described in this section walk you through configuring Convergence by using the configuration program, init-config.

#### **Before you run the configuration program**

Be sure that the back-end servers and web container are up and running:

- Directory Server
- Messaging Server
- Calendar Server
- Application Server 9.1 Update 1

Verify whether users are able to log in to the back-end servers correctly:

- Messaging Server
- Calendar Server

## **To launch the configuration program**

1. Log in as (or become) root.

2. Go to the iwc-base/sbin directory.

For example, on Solaris and Linux, go to:

**# cd /opt/sun/comms/iwc/sbin**

3. Enter the command:

**# ./init-config**

The configuration program starts, displaying the first panel. The sections that follow lead you through the configuration panels.

This chapter describes how to run the configuration program in GUI mode.

To invoke the configuration program in command-line (non-GUI) mode, enter the command:

```
# ./init-config -nodisplay
```
#### **To enter information in the configuration program panels**

The following steps lead you sequentially through the panels displayed by the init-config program.

If you'd rather read a list than a task-based procedure, you can refer instead to the configuration values shown in [Worksheet 1-1](#page-103-1) and [Worksheet 1-2](#page-105-0) as you run the program.

#### 1. **Welcome**

The first panel in the configuration program is a copyright page. Click Next.

#### 2. **Select the directory to store configuration and data files**

Select the directory where you want to store the Convergence configuration and data files. The default configuration and data directory is located here:

• Solaris and Linux: /var/opt/sun/comms/iwc

This directory should be separate from the iwc-base directory. (On Solaris and Linux, this is /opt/sun/comms/iwc by default.)

Enter the name of the directory, or keep the default, and click Next.

If the directory does not exist, a dialog appears asking if you want to create the directory or choose a new directory. Click **Create Directory** to create the directory or **Choose New** to enter a new directory.

A dialog appears indicating that the components are being loaded. This may take a few minutes.

#### 3. **Select Services to configure**

Select the service or services you want to configure:

- **Mail Service**---the Convergence servlets that communicate with Messaging Server and GUI components that provide end-user access to mail service.
- **Calendar Service**---the Convergence servlets that communicate with Calendar Server and GUI components that provide end-user access to calendar service.
- **Instant Messaging Service**---the Convergence servlets that communicate with Instant Messaging Server and GUI components that provide end-user access to Instant Messaging service.

**Note:** To configure the Instant Messaging Service, you must also select either Mail Service or Calendar Service (or both). You cannot select Instant Messaging Service only. Click Next.

#### 4. **Convergence server host name and DNS domain name**

Enter the host name of the machine on which Convergence is being configured.

For example: mymachine

Enter the DNS domain name of the Convergence host machine.

For example: siroe.com

Click **Next**.

#### 5. **Application Server 9.1 Update 1 Configuration Details**

**Installation directory.** Enter the Application Server 9.1 installation directory. By default, on Solaris this directory is /opt/SUNWappserver.

**Domain directory.** Enter the Application Server 9.1 domain directory. By default, on Solaris this directory is /opt/SUNWappserver/domains/domain1.

**Document root directory.** Enter the Application Server 9.1 document root directory. By default, on Solaris this directory is /opt/SUNWappserver/domains/domain1/docroot.

You can browse to select any of these directories.

**Server Target Name.** Enter the Application Server 9.1 target name. For example: server.

**Virtual Server Identifier.** Enter the Application Server 9.1 virtual server identifier. For example: server.

**Server Instance HTTP port.** Enter the Application Server 9.1 target HTTP port number. Default port is 8080.

Click **Next**.

The configuration program checks if the directories you specified are valid. If a directory is invalid or does not exist, a dialog box tells you to choose a new directory.

Next, the configuration program checks if an Application Server 9.1 target connection is alive. If not, a dialog box warns you that the configuration program could not connect to the specified target and your configuration may not be completed. You can accept the specified values or choose new Application Server 9.1 configuration values.

#### 6. **Application Server: Administration Instance Details**

**Administration Server Port.** Enter the Administration Server port number. For example: 4848

**Administrator User ID.** Enter the Administration Server administrator user ID. For example: admin

**Administrator Password.** Enter the administrator user password.

If you are using a Secure Administration Server Instance, check the Secure Administration Server Instance box. If you are not, leave the box unchecked.

Click **Next**.

The configuration program checks if an Application Server 9.1 Adminstration Instance is alive. If not, a dialog box warns you that the configuration program could not connect to the specified target and your configuration may not be completed. You can accept the specified values or choose new Application Server 9.1 configuration values.

Next, the configuration program checks if the credentials are valid. An Information dialog box is displayed with Application Server's Administration Instance running in normal or secure mode.

#### 7. **Enter the URI path where Convergence will be deployed.**

For example, enter / iwc.

Click Next.

#### 8. **Specify whether or not you want hosted domain support**

Select this option if you have enabled hosted domain support in both Calendar Server and Convergence.

#### 9. **Specify the LDAP User/Group configuration details.**

The Communications Suite servers (Messaging Server, Calendar Server, Instant Messaging) store user and group data in an LDAP directory. This screen asks you to supply configuration information that enables the Convergence server to connect to the Directory Server managing this data.

**User/Group LDAP URL**. Enter the LDAP host and port where the User/Group is located. The URL should be in the format:  $ldap://LDAP host name: LDAP port number$ .

For example: ldap://siroe.com:389

**Bind DN**. Enter the LDAP distinguished name (DN) of the administrator used to bind to the Directory Server. This administrator should have appropriate privileges to manage the User/Group data.

For example cn=Directory Manager.

**Bind Password**. Enter the password for the Bind DN.

Click Next.

The configuration program checks if the LDAP connection is alive and the credentials are valid. If not, an error box tells you that the configuration program could not connect to the specified target. You need to provide valid User/Group LDAP details.

#### 10. **Confirm the base distinguished name (DN) of the DC Tree suffix.**

For example: o=isp

The Convergence configuration program retrieves this base DN from the Directory Server and displays it. Use the displayed value, or change it if your configuration uses another base DN.

This base DN is used to perform domain lookups. If the Communications Suite servers are using Schema 1, this configuration setting specifies the DN of the DC Tree suffix. If the Communications Suite servers are using Schema 2, this setting specifies the DN of the root suffix under which the User/Group tree is located. You must enter (confirm) a value for this item whether you are using Schema 1 or Schema 2.

In a Schema 1 directory layout, Convergence uses the DC Tree suffix to search for domain information. In a Schema 2 directory layout, there is only one root suffix; both domain and user/group data are located under this one suffix.

Click Next.

#### 11. **Enter the default domain name.**

When a user logs into Convergence without including a mail domain component in the user name, this domain is used by default to supply the fully qualified domain name. The default domain name is used when a domain name is required but not provided explicitly during login/authentication.

For example: sesta.com

In this example, if a user logs in as  $fred$ , the user name is qualified as  $fred@sesta.com$ .

#### 12. **Specify the Mail Service configuration details.**

This screen appears only if you selected Messaging Service in the Select Components to Be Configured screen.

**Webmail Host Name**. Enter the name of the machine where Messaging Server is installed. For example: ms.sesta.com

**Webmail Server Port Number**. Enter the Messaging Server HTTP ( $mshttp://mshtt.pdf$ ) port number. For example, the default is: 8990

**Access in SSL mode**. Select this option if you want a connection between Convergence and Messaging Server in secure mode. If you select this option, make sure that the Messaging Server Port Number provided above is an SSL port.

**Webmail Server Admin UserID**. Enter the Messaging Server administrator user ID. For example: admin

By default, the Messaging Server administrator user ID is  $\alpha$ dmin. This value is chosen during Messaging Server configuration.

**Webmail Server Admin Password**. Enter the Messaging Server administrator user password.

Click Next.

The configuration program checks if Messaging Server connection is alive and Credentials are valid. If not, a warning box displayed that the configuration program could not connect to the specified target.

#### 13. **Specify the Calendar Service configuration details.**

This screen appears only if you selected Calendar Server in the Select Components to Be Configured screen.

**Calendar Server Host Name**. Enter the name of the machine where Calendar Server is installed. For example: cs.siroe.com

**Calendar Server Port Number**. Enter the Calendar Server HTTP port number. For example: 80 (Default Calendar Server port is 80.)

**Access in SSL mode**. Select this option if you want connection between Commnucation Center and Calendar Server in secure mode, Make sure that Calendar Server Port Numebr provided above is SSL port if you select this option.

**Calendar Server Admin User ID**. Enter the Calendar Server administrator user ID. For example: calmaster

**Calendar Server Admin Password**. Enter the Calendar Server administrator user password.

Click Next.

The configuration program checks if the Calendar Server connection is alive and Credentials are valid. If not, a warning box is displayed, stating that the configuration program could not connect to the specified target.

#### 14. **Specify the Instant Messaging Service configuration details.**

This screen appears only if you selected Instant Messaging Service in the Select Components to Be Configured screen.

**Note:** You must configure the Httpbind Component JID, Httpbind Component Password, Avatar Component JID, and Avatar Component Password in the IM Server before you enter these values in the Convergence configuration program. For details, see [Configure IM Components to Enable](#page-457-0) [Communication with the Instant Messaging Server](#page-457-0).

**Server Domain Name**. Enter the domain name of the Instant Messaging server. For example: varrius.com. If multiple domains need to be supported, enter the domain names separated by spaces.

**Server Host Name**. Enter the name of the machine where Instant Messaging is installed. For example: im.varrius.com

**Server Port Number**. Enter the Instant Messaging Server HTTP port number. For example: 5269  $($ (Default Instant Messaging Server port is  $5269$ .)

**Note:** The following items, Httpbind Component JID, Httpbind Component Password, Avatar Component JID, and Avatar Component Password, must match the JID values and passwords that you configured in the iim.conf file for the IM Server. If multiple instances of Convergence use one IM server, these items must match the JID values in the iim.conf file configured for this particular instance of Convergence. For details, see [Configuring Multiple Instances of](#page-457-1) [Convergence with One IM Server.](#page-457-1)

**Httpbind Component JID**. Enter Instant Messaging Server httpbind component JID. This value must match the JID you configured in the  $\lim_{\epsilon \to 0}$  file. For example: httpbind.varrius.com

**Httpbind Component Password**. Enter the Instant Messaging Server httpbind component password

**Avatar Component JID**. Enter Instant Messaging Server avatar component jid. For example: avatar.varrius.com

**Avatar Component Password**. Enter Instant Messaging Server avatar component password.

Click **Next**.

#### 15. **Specify the Convergence Administrator details**

The Administrator username and password are needed for ongoing administration of Convergence, implemented by using the Administration Utility  $\frac{1}{2}$  weadmin. The user details for the Convergence Administrator are stored in the Convergence configuration files, not in the Directory Server. This administrator user is not tied to any back-end server administrator accounts.

**Username**. Enter the administrator username. For example admin

**Password**. Enter the password, make sure that password is more than 6 charactors **Password Again**. Enter the password again to confirm

#### 16. **Ready to Configure**

The verification panel displays the items that will be configured.

Click **Configure Now** to begin the configuration.

To change information on a previous panel, click **Back**.

#### 17. **Task Sequence**

The Task Sequence Panel displays a sequence of tasks being performed. The actual configuration takes place as these tasks are displayed.

When the panel displays "All Tasks Passed," you can click **Next** to continue or Cancel stop the tasks from being performed and exit.

#### 18. **Installation Summary**

The Installation Summary panel displays the product installed and a **Details...** button that displays more information about this configuration.

A log file for the init-config program is created in the iwc-base/install directory. (On Solaris and Linux, the default path is /opt/sun/comms/iwc/install.) The name of the log file is  $Iwc$ -config-YYYYMMDDHHMMSS.  $log$ , where YYYYMMDDHHMMSS identifies the 4-digit year, month, date, hour, minute, and second of the configuration.

Click close to complete the configuration.

# <span id="page-465-0"></span>**Perform Silent Installation**

The Convergence initial runtime configuration program automatically creates a silent installation state file (called saveState). This file contains internal information about the configuration program and is used for running silent installations.

The silent installation saveState file is stored in the

/opt/sun/comms/iwc/data/setup/Iwc-config-YYYYMMDDHHMMSS/ directory, where YYYYMMDDHHMMSS identifies the 4-digit year, month, date, hour, minute, and second of the saveState file.

For example, once you have run the init-config program once, you can run it in silent install mode:

iwc-base/sbin/init-config -nodisplay -noconsole -state fullpath/saveState

The fullpath variable is the full directory path of where the saveState file is located.config

# **Chapter 23. Delegated Administrator 6.4 Initial Configuration**

# **Completing the Delegated Administrator 6.4 Installation: Initial Configuration**

The Delegated Administrator configuration program (config-commda) creates a new configuration with your specific requirements. This initial runtime configuration program performs minimal configuration.

After you run the program, complete the initial configuration by following the steps described in [Post-Configuration Tasks](#page-481-0).

You can further customize your Delegated Administrator configuration by performing the tasks described in [Customizing Delegated Administrator.](https://wikis.oracle.com/display/CommSuite/Customizing+Delegated+Administrator)

You might need to perform additional configuration, as described in the Sun Java System Messaging Server Administration Guide.

The following topics are described in this article:

- [If You Are Upgrading from a Previous Release of Delegated Administrator](#page-466-0)
- [Choose Which Components to Configure](#page-466-1)
- [Run the Configuration Program](#page-468-0)
- [Perform Silent Installation](#page-479-0)
- [Run Delegated Administrator Console and Utility](#page-480-0)
- [Post-Configuration Tasks](#page-481-0)
- [Configuring Web Server to Run Delegated Administrator in SSL Mode](#page-493-0)

# <span id="page-466-0"></span>**If You Are Upgrading from a Previous Release of Delegated Administrator**

If you are configuring Delegated Administrator for the first time, you can skip this section and go directly to the section, [Choose Which Components to Configure](#page-466-1).

If you are upgrading to this release of Delegated Administrator from an earlier release, and you have customized your configuration, you might have to take steps to preserve your customizations.

For instructions on how to upgrade Delegated Administrator from a previous version, see [Delegated](#page-404-0) [Administrator Upgrade](#page-404-0).

To learn how to preserve your customized configuration, see [Preserving Customized Data When You](#page-404-1) [Upgrade Delegated Administrator.](#page-404-1)

# <span id="page-466-1"></span>**Choose Which Components to Configure**

The third panel in the configuration program asks which Delegated Administrator components you want to configure:

- **Delegated Administrator Utility (client)**---the command-line interface invoked with commadmin.
- **Delegated Administrator Console**---the Delegated Administrator graphical user interface (GUI).

**Delegated Administrator Server**---the Delegated Administrator server components required to run the Delegated Administrator utility and console.

The configuration program displays different panels depending on which components you select.

The following steps summarize the configuration choices. Each summary step (below) links you to a section (later in this article) that walks you through the actual configuration panels.

#### **Summary of Configuration Choices**

#### 1. [Starting the Configuration](#page-468-1)

Enter the information requested in these panels to begin the configuration.

#### 2. [Configuring the Delegated Administrator Utility](#page-469-0)

These panels follow directly after the Select Components to Configure panel. They ask for information used to configure the Delegated Administrator utility.

- The standard approach is to configure the Delegated Administrator utility with the other two components, the server and console, on the same machine. You must configure the Delegated Administrator utility on all machines on which you install a Delegated Administrator server.
- You can also configure the Delegated Administrator utility and console on a separate machine. On the machine on which you configure the utility and console, you would select only those components on the Select Components to Configure panel. In this case, you must run the configuration program again on the machine where you configure the server.

#### 3. [Configuring the Delegated Administrator Console](#page-470-0)

These panels follow the panels that configure the utility.

You can choose whether or not to configure the Delegated Administrator console.

- If you configure the Delegated Administrator console and server on the same machine, you would select both the console and the server in Select Components to Configure panel.
- You also can configure the Delegated Administrator console and server on different machines.

On the machine on which you configure the console, you would select only the console on the Select Components to Configure panel. The utility is selected by default; be sure it remains selected.

In this case, you must run the configuration program again on the machine on which you configure the server.

If you configure the console and server on different machines, the utility is configured on both machines.

The configuration program displays different panels depending on which Web container you select for the console. You can deploy to one of the following Web containers:

- Sun Java System Web Server 6.x [WEB]
- Sun Java System Web Server 7.x [WEB7]
- Sun Java System Application Server 7.x [APP7]
- Sun Java System Application Server 8.x or higher[APP8] If you are configuring the Delegated Administrator server and console on one machine, you will go through these instructions *twice* (once for the server, once for the console).

#### 4. [Configuring the Delegated Administrator Server](#page-475-0)

These panels follow the panels that configure the console.

You can choose whether or not to configure the Delegated Administrator server on a given machine.

If you do not choose to configure the server on a given machine, the configuration program warns you that you must configure it on another machine. The server component is required for running the utility and console.

All other considerations for deploying the server are the same as those for the console, as (described in [Configuring the Delegated Administrator Console\)](#page-470-0).
### **A** Note

**The Delegated Administrator server uses the same Web container as Access Manager.** The configuration program asks for Web container information after it asks for the Access Manager base directory.

5. [Completing the Configuration](#page-478-0)

Enter the information requested in these panels to complete the configuration.

[Top](#page-466-0)

# **Run the Configuration Program**

The steps described in this section walk you through configuring Delegated Administrator.

**NOTE:** da-base is /opt/sun/comms/da by default on all platforms; use this value unless you chose a different path during installation. In Communications Suite 5, the Solaris value is: /opt/SUNWcomm/.

### **Launching the Configuration Program**

To run the configuration program, log in as (or become) root and go to the  $da - base / sin$  directory. Then enter the command:

#### **# ./config-commda**

Once you run the config-commda command, the configuration program starts.

For example, in Communication Suite 5 in Solaris, the command is: /opt/SUNWcomm/sbin/config-commda.

The sections that follow lead you through the configuration panels.

### [Top](#page-466-0)

### **Starting the Configuration**

You must enter the information requested in the first configuration-program panels.

### **To start the configuration**

#### 1. **Welcome**

The first panel in the configuration program is a copyright page. Click **Next** to continue or Cancel to exit.

2. **Select directory to store configuration and data files**

Select the directory where you want to store the Delegated Administrator configuration and data files. The default configuration directory is  $/var/da-base$ . This directory should be separate from the da-base directory, (which is  $\sqrt{\frac{p(t)}{p(t)}}$  sun/comms/da by default). Enter the name of the directory, or keep the default and click **Next** to continue. If the directory does not exist, a dialog appears asking if you want to create the directory or choose a new directory. Click **Create Directory** to create the directory or **Choose New** to enter a new directory.

A dialog appears indicating that the components are being loaded. This may take a few minutes.

### 3. **Select components to configure**

Select the component or components you want to configure on the Components Panel.

- **Delegated Administrator Utility (client)**---the command-line interface invoked with commadmin. This component is required and is selected by default. It cannot be deselected.
- **Delegated Administrator Console**---the Delegated Administrator graphical user interface (GUI).
- **Delegated Administrator Server**---the Delegated Administrator server components required to run commadmin or the Delegated Administrator console. Click Next to continue, Back to return to the previous panel, or Cancel to exit.

For more information about how to choose components, see [Choose Which Components to Configure](#page-466-1)

If you choose not to configure the Delegated Administrator server, a dialog box cautions you that you must configure the Delegated Administrator Server on another machine. The server must be configured to enable the Delegated Administrator utility and console to work.

[Top](#page-466-0)

### **Configuring the Delegated Administrator Utility**

You must configure the Delegated Administrator utility on all machines on which you install a Delegated Administrator component (server or console).

### **To configure the Delegated Administrator Utility**

### 1. **Access Manager host name and port number**

Enter the Access Manager host name and port number. If you are installing the Delegated Administrator server component, you must install it on the same host as Access Manager. Click Next to continue, Back to return to the previous panel, or Cancel to exit.

### 2. **Default domain**

Enter the default domain for the Top-Level Administrator. This is the domain used when a domain is not explicitly specified by the  $-n$  option when executing the  $commandmin$  command-line utility. This is also known as the default organization. If the domain specified does not exist in the directory, it will be created.

Click Next to continue, Back to return to the previous panel, or Cancel to exit.

### 3. **Default SSL port for client**

Enter the default SSL port that the Delegated Administrator utility uses. Click **Next** to continue, Back to return to the previous panel, or Cancel to exit.

If you chose to configure only the Delegated Administrator utility, go on to

### [Completing the Configuration](#page-478-0)

• If you chose to configure both the Delegated Administrator console and the server, or if you chose to configure the console only, go on to

### [Configuring the Delegated Administrator Console](#page-470-0)

• If you chose to configure the Delegated Administrator server only (together with the required Delegated Administrator utility), go on to

### [Configuring the Delegated Administrator Server](#page-475-0)

[Top](#page-466-0)

### <span id="page-470-0"></span>**Configuring the Delegated Administrator Console**

The configuration program now displays the following panel:

### **Select a Web Container for Delegated Administrator**

Select the Web container on which you will deploy the Delegated Administrator console. You can configure Delegated Administrator on

- Sun Java System Web Server 6.x [WEB]
- Sun Java System Web Server 7.x [WEB7]
- Sun Java System Application Server 7.x [APP7]
- Sun Java System Application Server 8.x or higher[APP8]

Click **Next** to continue, Back to return to the previous panel, or Cancel to exit.

This panel and the panels that follow gather information about the Web container for the Delegated Administrator console. Follow the instructions in the appropriate section:

- [Web Server 6.x Configuration](#page-470-1)
- [Web Server 7.x Configuration](#page-471-0)
- [Application Server 7.x Configuration](#page-472-0)
- [Application Server 8.x or higher Configuration](#page-473-0)

You can deploy the Delegated Administrator console and server on two different Web containers, on two different instances of the Web container, or on the same Web container.

If you chose to configure both the Delegated Administrator console and Delegated Administrator server in Panel 3, a second series of panels will ask for Web container information for the server.

Thus, you will see the Web container configuration panels twice. Follow the appropriate instructions for deploying each of the Delegated Administrator components.

#### **When you complete the Web container configuration panels, take one of the following actions:**

• If you chose to configure both the Delegated Administrator console and the server, go on to

#### [Configuring the Delegated Administrator Server](#page-475-0)

• If you chose to configure the Delegated Administrator console only (together with the required Delegated Administrator utility), go on to

### [Completing the Configuration](#page-478-0)

[Top](#page-466-0)

### <span id="page-470-1"></span>**Web Server 6.x Configuration**

If you are deploying the Delegated Administrator server or console on Web Server 6.x, follow the steps described in this section.

### **To Configure Web Server 6.x**

#### 1. **Web Server 6.x Configuration Details**

The panel text tells you if you are providing Web Server  $6.x$  configuration information for the Delegated Administrator server or console.

- $\bullet$  Enter the Web Server 6.x root directory. You can browse to select the directory.
- **Enter the Web Server 6.x instance identifier. This can be specified by a** *host.domain* **name**

such as west.sesta.com.

- **Enter the virtual server identifier. This can be specified by a https-host.domain name** such as https-west.sesta.com. For more information about the Web Server 6.x instance identifier and virtual server identifier, see the Web Server documentation. Files for the Web Server 6.x instance are stored in the https-host. domain directory under the Web Server  $6.x$  installation directory, for example /opt/SUNWwbsvr/https-west.sesta.com.
- Enter the HTTP port number that the specified virtual server listens to. Click Next to continue, Back to return to the previous panel, or Cancel to exit. The configuration program checks if the values you specified are valid. If a directory or identifier is invalid or does not exist, a dialog box tells you to choose a new value. Next, the configuration program checks if a Web Server  $6.x$  instance connection is alive. If not, a dialog box warns you that the configuration program could not connect to the specified instance and your configuration may not be completed. You can accept the specified values or choose new Web Server 6.x configuration values.

### 2. **Default Domain Separator**

This panel appears only if you are configuring the Delegated Administrator console. The domain separator is needed to configure the console; this information is not related to the Web container. Enter the default domain separator to be used for authentication when the user logs on. For example: @.

- 3. **If you are configuring the Delegated Administrator console, take one of the following actions:**
	- If you chose to configure both the Delegated Administrator console and the server, go on to [Configuring the Delegated Administrator Server](#page-475-0)
	- If you chose to configure the Delegated Administrator console only (together with the required Delegated Administrator utility), go on to [Completing the Configuration](#page-478-0)
	- •If you are configuring the Delegated Administrator server, go on to Step 3 in [Configuring the](#page-475-0) [Delegated Administrator Server.](#page-475-0)

### [Top](#page-466-0)

### <span id="page-471-0"></span>**Web Server 7.x Configuration**

If you are deploying the Delegated Administrator server or console on Web Server 7.x, follow the steps described in this section.

### **To Configure Web Server 7.x**

### 1. **Web Server 7.x Configuration Details**

The panel text tells you if you are providing Web Server  $7.x$  configuration information for the Delegated Administrator server or console.

- Enter the Web Server 7.x server root directory. The Web Server software files are installed in this directory. You can browse to select the directory. The default value is /opt/SUNWwbsvr7.
- **Enter the Web Server 7.x configuration root directory. The Web Server configuration files** are installed in this directory. You can browse to select the directory. The default value is /var/opt/SUNWwbsvr7.
- Enter the Web Server 7.x instance identifier. This can be specified by a *host.domain* name such as west.sesta.com.
- **E** Enter the virtual server identifier. This can be specified by a *host.domain* name such as west.sesta.com.

For more information about the Web Server  $7.x$  instance identifier and virtual server identifier, see the Web Server documentation.

Files for the Web Server 7. $x$  instance are stored in the  $https-host. domain directory under$ the Web Server 7.x configuration directory, for example

/var/opt/SUNWwbsvr7/https-west.sesta.com.

• Enter the HTTP port number that the specified virtual server listens to. For example: 80. Click Next to continue, Back to return to the previous panel, or Cancel to exit. The configuration program checks if the values you specified are valid. If a directory or identifier is invalid or does not exist, a dialog box tells you to choose a new value. Next, the configuration program checks if a Web Server 7.x instance connection is alive. If not, a dialog box warns you that the configuration program could not connect to the specified instance and your configuration may not be completed. You can accept the specified values or choose new Web Server 7.x configuration values.

### 2. **Web Server 7.x: Administration Instance Details**

- **Enter the Administration Server port number. For example: 8800**
- Enter the Administration Server administrator user ID. For example: admin
- Enter the administrator user password. If you are using a secure Administration Server instance, check the **Secure Administration Server Instance** box. If you are not, leave the box unchecked. Click Next to continue, Back to return to the previous panel, or Cancel to exit.

### 3. **Default Domain Separator**

This panel appears only if you are configuring the Delegated Administrator console. The domain separator is needed to configure the console; this information is not related to the Web container. Enter the default domain separator to be used for authentication when the user logs on. For example: @.

### **If you are configuring the Delegated Administrator console, take one of the following actions:**

- If you chose to configure both the Delegated Administrator console and the server, go on to [Configuring the Delegated Administrator Server](#page-475-0)
- If you chose to configure the Delegated Administrator console only (together with the required Delegated Administrator utility), go on to [Completing the Configuration](#page-478-0) \*Ifyou are configuring the Delegated Administrator server: Go on to Step 3 in [Configuring the](#page-475-0) [Delegated Administrator Server.](#page-475-0)

### [Top](#page-466-0)

### <span id="page-472-0"></span>**Application Server 7.x Configuration**

If you are deploying the Delegated Administrator server or console on Application Server 7.x, follow the steps described in this section.

#### **To configure Application Server 7.x**

### 1. **Application Server 7.x Configuration Details**

The panel text tells you if you are providing Application Server 7.x configuration information for the Delegated Administrator server or console.

Enter the Application Server installation directory. By default, this directory is /opt/SUNWappserver7.

Enter the Application Server domain directory. By default, this directory is /var/opt/SUNWappserver7/domains/domain1.

Enter the Application Server document root directory. By default, this directory is{{/var/opt/SUNWappserver7/domains/domain1/server1/docroot}}.

You can browse to select any of these directories.

Enter the Application Server instance name. For example:  $s$ erver1.

Enter the Application Server virtual server identifier. For example:  $s$ erver1.

Enter the Application Server instance HTTP port number.

Click **Next** to continue, Back to return to the previous panel, or Cancel to exit.

The configuration program checks if the directories you specified are valid. If a directory is invalid or does not exist, a dialog box tells you to choose a new directory.

Next, the configuration program checks if an Application Server instance connection is alive. If not, a dialog box warns you that the configuration program could not connect to the specified instance and your configuration may not be completed. You can accept the specified values or choose new Application Server configuration values.

### 1. **Application Server 7.x: Administration Instance Details**

Enter the Administration Server port number. For example: 4848

Enter the Administration Server administrator user ID. For example: admin

Enter the administrator user password.

If you are using a secure Administration Server instance, check the **Secure Administration Server Instance** box. If you are not, leave the box unchecked.

Click **Next** to continue, Back to return to the previous panel, or Cancel to exit.

### 1. **Default Domain Separator**

This panel appears only if you are configuring the Delegated Administrator console. The domain separator is needed to configure the console; this information is not related to the Web container.

Enter the default domain separator to be used for authentication when the user logs on. For example: ...

- 1. **If you are configuring the Delegated Administrator console, take one of the following actions:**
	- If you chose to configure both the Delegated Administrator console and the server, go on to

### [Configuring the Delegated Administrator Server](#page-475-0)

1. • If you chose to configure the Delegated Administrator console only (together with the required Delegated Administrator utility), go on to

### [Completing the Configuration](#page-478-0)

**If you are configuring the Delegated Administrator server:**

Go on to

Step 3 in [Configuring the Delegated Administrator Server](#page-475-0).

[Top](#page-466-0)

### <span id="page-473-0"></span>Application Server 8.x or higher Configuration

If you are deploying the Delegated Administrator server or console on Application Server 8.x or higher, follow the steps described in this section.

#### **To configure Application Server 8.x or higher**

### 1. **Application Server 8.x or higher Configuration Details**

The panel text tells you if you are providing Application Server 8.x or higher configuration information for the Delegated Administrator server or console.

Enter the Application Server installation directory. By default, this directory is /opt/SUNWappserver/appserver.

Enter the Application Server domain directory. By default, this directory is /var/opt/SUNWappserver/domains/domain1.

Enter the Application Server document root directory. By default, this directory is /var/opt/SUNWappserver/domains/domain1/docroot.

You can browse to select any of these directories.

Enter the Application Server target name. For example: server.

Enter the Application Server virtual server identifier. For example: server.

### **A** Note

If you are running the config-commda program to upgrade Delegated Administrator, and you also have upgraded Application Server from version 7 to version 8.x, specify the following values for the Application Server target name and virtual server identifier:

- 1. a. Target name: server1
	- Virtual server identifier: server You must specify these values because the asupgrade utility migrates the Application Server 7 server1 instance into the Application Server 8. $x$  or higher  $s$ erver1 target running under a nodeagent. However, asupgrade changes the value of the virtual server from server1 in Application Server 7 to server in Application Server 8.x or higher.

Enter the Application Server target HTTP port number.

Click **Next** to continue, Back to return to the previous panel, or Cancel to exit.

The configuration program checks if the directories you specified are valid. If a directory is invalid or does not exist, a dialog box tells you to choose a new directory.

Next, the configuration program checks if an Application Server target connection is alive. If not, a dialog box warns you that the configuration program could not connect to the specified target and your configuration may not be completed. You can accept the specified values or choose new Application Server configuration values.

### **A** Note

If you are deploying the Delegated Adminstrator server or console on Application Server 9.x, please note that the default installation directories are different from those for Application Server 8.x as follow:

Enter the Application Server installation directory. By default, this directory is /opt/SUNWappserver.

Enter the Application Server domain directory. By default, this directory is /opt/SUNWappserver/domains/domain1.

Enter the Application Server document root directory. By default, this directory is /opt/SUNWappserver/domains/domain1/docroot.

### 1. **Application Server 8.x or higher: Administration Instance Details**

Enter the Administration Server port number. For example: 4849

Enter the Administration Server administrator user ID. For example: admin

Enter the administrator user password.

If you are using a secure Administration Server instance, check the **Secure Administration Server Instance** box. If you are not, leave the box unchecked.

Click **Next** to continue, **Back** to return to the previous panel, or Cancel to exit.

### 1. **Default Domain Separator**

This panel appears only if you are configuring the Delegated Administrator console. The domain separator is needed to configure the console; this information is not related to the Web container.

Enter the default domain separator to be used for authentication when the user logs on. For example: ...

### 1. **If you are configuring the Delegated Administrator console, take one of the following actions:**

• If you chose to configure both the Delegated Administrator console and the server, go on to

### [Configuring the Delegated Administrator Server](#page-475-0)

1. • If you chose to configure the Delegated Administrator console only (together with the required Delegated Administrator utility), go on to

#### [Completing the Configuration](#page-478-0) **If you are configuring the Delegated Administrator server:**

Go on to

Step 3 in [Configuring the Delegated Administrator Server](#page-475-0).

[Top](#page-466-0)

### <span id="page-475-0"></span>**Configuring the Delegated Administrator Server**

If you chose to configure the Delegated Administrator server, the configuration program displays the following panels.

### **To configure Delegated Administrator Server**

### 1. **Access Manager base directory**

Enter the Access Manager Base Directory. The default directory is /opt/SUNWam.

Click **Next** to continue, Back to return to the previous panel, or Cancel to exit.

The configuration program checks if a valid Access Manager base directory is specified. If not, a dialog box displays indicating that an existing Access Manager base directory must be selected.

### 1. Next, a Web container **Configuration Details** panel appears.

If you chose to configure the console and server, this is the second time a Web container **Configuration Details** panel appears.

The Delegated Administrator server is deployed to the same Web container as Access Manager. (You cannot choose a Web container for the Delegated Administrator server.)

Follow the instructions in the appropriate section:

- 1. [Web Server 6.x Configuration](#page-470-1)
	- [Application Server 7.x Configuration](#page-472-0)
	- [Application Server 8.x or higher Configuration](#page-473-0)

### 2. **Directory (LDAP) Server**

This panel asks for information about connecting to the LDAP Directory Server for the user/group suffix.

Enter the User and Group Directory Server LDAP URL (LdapURL), Directory Manager (Bind As), and password in the text boxes.

The Directory Manager has overall administrator privileges on the Directory Server and all Sun Java System servers that make use of the Directory Server (for example, Delegated Administrator) and has full administration access to all entries in the Directory Server. The default and recommended Distinguished Name (DN) is cn=Directory Manager.

Click Next to continue, Back to return to the previous panel, or Cancel to exit.

### 1. **Access Manager Top-Level Administrator**

Enter the user ID and password for the Access Manager Top-Level Administrator. The user ID and password are created when Access Manager is installed. The value, amadmin, is hard-coded in AM.

Click **Next** to continue, **Back** to return to the previous panel, or Cancel to exit.

### 1. **Access Manager internal LDAP authentication password**

Enter the password for the Access Manager Internal LDAP authentication user.

The authentication user name is hard-coded as amldapuser. It is created by the Access Manager installer and is the Bind DN user for the LDAP service.

Click **Next** to continue, **Back** to return to the previous panel, or Cancel to exit.

### 1. **Organization Distinguished Name (DN)**

Enter the Organization DN for the default domain. For example, if your organization DN is  $o =$ siroe.com , all the users in that organization will be placed under the LDAP DN  $\circ$ =siroe.com,  $\circ$ =usergroup,

where o=usergroup is your root suffix.

By default, the configuration program adds the default domain under the root suffix in the LDAP directory.

If you want to create the default domain at the root suffix (not underneath it), delete the organization name from the DN that appears in the **Organization Distinguished Name (DN)** text box.

For example, if your organization DN is  $o =$ siroe.com and your root suffix is  $o =$ usergroup, delete "o=siroe.com" from the DN in the text box; leave only o=usergroup.

If you choose to create the default domain at the root suffix, and if you later decide to use hosted domains, it can be difficult to migrate to the hosted-domain configuration. The config-commda program displays the following warning:

"The Organization DN you chose is the User/Group Suffix. Although this is a valid choice, if you ever decide to use hosted domains, there will be difficult migration issues. If you do wish to use hosted domains, then specify a DN one level below the User/Group suffix."

For more information, see [Directory Structure Supporting a One-Tiered Hierarchy.](https://wikis.oracle.com/display/CommSuite/Delegated+Administrator+Overview#DelegatedAdministratorOverview-ACFBB)

Click Next to continue, Back to return to the previous panel, or Cancel to exit.

### 1. **Top-Level Administrator for the default organization**

Enter the user ID and password for the Top-Level Administrator that is to be created in the default domain (organization).

A \*Confirm Password\*field asks you to enter the password a second time.

Click Next to continue, Back to return to the previous panel, or Cancel to exit.

### 1. **Service Package and Organization Samples**

You can choose to add sample service packages and sample organizations to your LDAP directory.

**Load sample service packages**. Select this option if you want to use or modify sample service package templates to create your own Class-of-Service packages.

**Load sample organizations**. Select this option if you want your LDAP directory tree to contain sample provider organization nodes and subordinate organization nodes.

You can select

- 1. • Both the sample service packages and the sample organizations
	- Only one of these options
	- Neither option

**Preferred Mailhost for Sample**. Enter the name of the machine on which Messaging Server is installed.

For example: mymachine.siroe.com

If you chose to load the sample organizations into your LDAP directory, you must enter a preferred mail host name for these samples.

For information about service packages and organizations, see Chapter 2, "Delegated Administrator Overview," in the Sun Java System Delegated Administrator 6.4 Administration Guide.

After you run the configuration program, you must modify the service package templates to create your own Class-of-Service packages. For information about this post-configuration task, see [Create Service](#page-484-0) [Packages.](#page-484-0)

[Top](#page-466-0)

### <span id="page-478-0"></span>**Completing the Configuration**

Take the steps described in this section to finish running the configuration program.

### **To complete the configuration**

### 1. **Ready to Configure**

The verification panel displays the items that will be configured. Click **Configure** Now to begin the configuration, Back to return to any previous panel to change information, or **Cancel** to exit.

### 2. **Task Sequence**

A sequence of tasks being performed is displayed on the Task Sequence Panel. This is when the actual configuration takes place.

When the panel displays "All Tasks Passed" you can click **Next** to continue or Cancel stop the tasks from being performed and exit.

A dialog box appears reminding you to restart the Web container in order for configuration changes to take effect.

### 3. **Installation Summary**

The Installation Summary panel displays the product installed and a **Details...** button that displays more information about this configuration.

Click close to complete the configuration.

[Top](#page-466-0)

### **Restarting the Web Container**

After you complete the Delegated Administrator configuration, you must restart the Web container to which Delegated Administrator is deployed.

### [Top](#page-466-0)

### **Configuration and Log Files Deployed by the config-commda Program**

### [Top](#page-466-0)

### **Configuration Files**

Using the information you provided in the panels, the config-commda program deploys the following configuration files for the three Delegated Administrator components:

- Delegated Administrator utility:
	- cli-usrprefs.properties

Location: da-base/data/config

- Delegated Administrator server:
	- resource.properties
- Delegated Administrator console:
	- daconfig.properties
	- Resources.properties
	- Security.properties

• logger.properties

(The logger.properties file specifies the location of log files and whether or not logging is enabled. It is a configuration file, not a log file.)

The config-commda program deploys the configuration files to the application repository of the Web container where you deployed Delegated Administrator. For a list of the deployed locations of the files, see [Deployed Locations of the Configuration Files](http://docs.sun.com/app/docs/doc/819-4438/gbrdp?a=view).

For information about the properties contained in the configuration files and how to edit these properties to customize your configuration, see Chapter 4, "Customizing Delegated Administrator," in the Sun Java System Delegated Administrator 6.4 Administration Guide.

[Top](#page-466-0)

### **Log Files**

A log file for the config-commda program is created in the da-base/install directory. The name of the log file is commda-config\_YYYYMMDDHHMMSS.log, where YYYYMMDDHHMMSS identifies the 4-digit year, month, date, hour, minute, and second of the configuration[.Top](#page-466-0)

NOTE: The process described in this document is called "configuration", but the directory of the configuration logs is "install".

A commda-config\_YYYYMMDDHHMMSS.log file is created every time config-commda is run, even if the configuration is not completed.

A commda-config\_YYYYMMDDHHMMSS.log directory is created when a configuration process is completed. It contains many of the configuration and data files used during the configuration session.

The "install" directory is best viewed with the  $\text{ls}$  -F command:

```
# ls -F
commda-config_20081118183153/
commda-config_20081118183153.log
```
# **Perform Silent Installation**

The Delegated Administrator utility initial runtime configuration program automatically creates a silent installation state file (called saveState). This file contains internal information about the configuration program, and is used for running silent installs.

The silent installation saveState file is stored in the  $da$ -base/data/setup/commda-config YYYYMMDDHHMMSS/ directory, where YYYYMMDDHHMMSS identifies the 4-digit year, month, date, hour, minute, and second of the saveState file.

For example, once you have run the config-commda program once, you can run it in silent install mode:

> da-base/sbin/config-commda -nodisplay -noconsole -state fullpath/saveState

The fullpath variable is the full directory path of where the saveState file is located.

### [Top](#page-466-0)

# **Run Delegated Administrator Console and Utility**

### **Launching the Console**

The Delegated Administrator console is launched by accessing the Web container to which it is deployed.

### **To launch the Delegated Administrator console**

1. Go to the following url: http://host:port/da where host is the Web container host machine port is the Web container port For example: <http://siroe.com:8080/da> The Delegated Administrator console log-in window appears.

### **A** Note

In previous releases of Delegated Administrator, the console was launched from the following url: http://host:port/da/DA/Login You can continue to use this url in the current release.

2. Log in to the Delegated Administrator console.

You could use the Top-Level Administrator (TLA) user ID and password specified in the Delegated Administrator configuration program. This information was requested in the following panel:

### **Top-Level Administrator for the default organization**

#### 8. **Note**

Values set in Access Manager can determine session time-outs when you are running the Delegated Administrator console. For information on the session time-out values, see "Session Service Attributes," in the Sun Java System Access Manager Administration Guide. For information on viewing these values in the Access Manager console, see "Current Sessions" in the Sun Java System Access Manager Administration Guide.

### [Top](#page-466-0)

### **Running the Command-Line Utility**

You can run the Delegated Administrator utility by entering the command name, commadmin, from a terminal window.

#### **To run the command-line utility**

- 1. Go to the da-base/bin/ directory.
- 2. Enter the commadmin command. For example, in Comm Suite 5 in Solaris: /opt/SUNWcomm/bin/commadmin

#### **Example: Using commadmin to search for users**

The following command searches for users in the varrius.com domain:

commadmin user search -D chris -w bolton -d varrius.com -n sesta.com

For details about this commadmin command, see commadmin user search.

#### **commadmin Return Codes**

When a commadmin operation success, an OK message is displayed on the command line.

If a failure occurs, the following message appears:

FAIL

<message>

Where <message> displays the error text.

### [Top](#page-466-0)

### **Post-Configuration Tasks**

After you run the Delegated Administrator configuration program, you should perform the following tasks:

- [Add Mail and Calendar Services to the Default Domain](#page-481-0)
- [Enforce Unique Values for Mail Attributes](#page-482-0)
- [Create Service Packages](#page-484-0)

Perform the following task only if you are using an LDAP directory in Schema 2 compatibility mode:

[Add ACIs for Schema 2 Compatibility Mode](#page-490-0)

### [Top](#page-466-0)

### <span id="page-481-0"></span>**Add Mail and Calendar Services to the Default Domain**

The config-commda program creates a default domain.

If you want to create users with mail service or calendar service in the default domain, you first must add mail service and calendar service to the domain.

To perform this task, use the commadmin domain modify command with the  $-S$  mail and  $-S$  cal options.

The following example shows how you can use commadmin domain modify to add mail and calendar services to the default domain:

```
commadmin domain modify -D chris -w bolton -n sesta.com -d siroe.com
  -S mail,cal -H test.siroe.com
```
For commadmin command syntax and details, see "Chapter 5, "Command Line Utilities," in the Sun Java System Delegated Administrator 6.4 Administration Guide.

[Top](#page-466-0)

### <span id="page-482-0"></span>**Enforce Unique Values for Mail Attributes**

Messaging Server uses the following mail attributes to identify a user's email address and alternate email addresses:

- mail
- mailAlternateAddress
- mailEquivalentAddress

Each user's mail attributes should be unique across the directory.

The following procedure shows how to modify a Directory Server ldif file to enforce the uniqueness of these attributes. Whenever Delegated Administrator (or any LDAP tool) adds an entry or modifies a mail attribute, the ldif plug-in checks that the mail attribute values are unique. If an operation would cause two entries to have the same mail-attribute values, it is terminated.

For definitions of the mail attributes, see Chapter 3, "Messaging Server and Calendar Server Attributes," in the Sun Java Communications Suite 5 Schema Reference |http://docs.sun.com/doc/819-4437/anoct?a=view].

### **To enforce the uniqueness of mail attributes**

### **Before You Begin**

# **Note** 0 If you are running Directory Server 5.2.5 (Java ES Release 4) or later, follow the procedures described below. If you are running Directory Server 5.2.4 (Java ES Release 4), you need to apply patch 5.2 Patch 4 6313027 before you begin the following procedure. If you are running an earlier version of Directory Server, you need to upgrade to Directory Server 5.2.5 or later before you begin. To access Directory Server patches, go to <http://sunsolve.sun.com>.

1. Create a text file with the following lines. Replace the parameters shown in the file with values specific to your installation:

```
dn: cn=Uniqueness in Attribute Set,cn=plugins,cn=config
objectClass: top
objectClass: nsSlapdPlugin
objectClass: ds-signedPlugin
objectClass: extensibleObject
cn: Uniqueness in Attribute Set
nssldap-pluginPath: server_root/lif/uid-plugin.so
nsslapd-pluginInitfunc: NSUniqueAttrSet_Init
nsslapd-pluginType: preoperation
nsslapd-pluginEnabled: on
nsslapd-pluginarg0: attributeset=mail,mailalternateaddress,mailequ
nsslapd-pluginarg1: ugldapbasedn
nsslapd-plugin-depends-on-type: database
nsslapd-pluginId: NSUniqueAttrSet
nsslapd-pluginVersion: 5.2
nsslapd-pluginVendor: Sun Microsystems, Inc.
nsslapd-pluginDescription: Enforce unique values among an attribut
```
Change the following parameters:

Replace server root with the directory underneath which your Directory Server is installed. For example: /var/opt/mps/serverroot

Replace ugldapbasedn\_with your root suffix. Uniqueness checking is performed on all entries underneath this suffix.

- 1. Stop Directory Server.
- 2. Add your modified text file to the Directory Server dse.ldif file.

### **Location of the dse.ldif File:**

The dse. ldif file is located in the following directory:

```
server root/slapd-machine name/config
```
### where

\_ server\_root\_ is the directory underneath which Directory Server is installed. For example: /var/opt/mps/serverroot

machine name is the name of the host machine where Directory Server is installed.

### **Where to Add Your Text File:**

Add your text file after the uid uniqueness section of the  $dse$ .  $ldif$  file. The first line of this section (the  $dn$ ) is as follows:

dn: cn=uid uniquenss,cn=plugins,cn=config

1. Restart Directory Server.

When Directory Server starts, it installs the modified  $dse$ . Ldif file in the directory.

#### **Troubleshooting**

If Directory Server does not start because the dse. Ldif file has generated an error, check the values you used to replace the parameters in the sample text file. Your LDAP root suffix and the Directory Server installation path and host machine must be correct for your installation.

If Directory Server still does not start, you can, as a last resort, remove the text file from the dse. Ldif file and restart Directory Server.

[Top](#page-466-0)

### <span id="page-484-0"></span>**Create Service Packages**

Each user and group provisioned in the LDAP directory with Delegated Administrator should have a service package. A user or group can have more than one service package.

### [Top](#page-466-0)

### **Predefined Class-of-Service Templates**

When you run the Delegated Administrator configuration program (config-commda), you can choose to have the config-commda program install sample Class-of-Service templates in the directory.

For information about the sample Class-of-Service templates and the available mail attributes in a service package, see [Service Package Details](https://wikis.oracle.com/display/CommSuite/Service+Package+Details).

You can use the sample Class-of-Service templates to create and assign service packages. However, the sample templates are meant to be examples.

### [Top](#page-466-0)

### **Creating Your Own Service Packages**

Most likely you will want to create your own service packages based on customized Class-of-Service templates with attribute values appropriate for the users and groups in your installation.

To create your own service packages, use the Class-of-Service templates stored in the da.cos.skeleton.ldif file, located in the following directory:

da-base/lib/config-templates

This file was created specifically for use as a template for writing customized Class-of-Service templates. It is not installed in the LDAP directory when Delegated Administrator is configured.

The da.cos.skeleton.ldif file contains a parameterized template for each Class-of-Service definition provided by Delegated Administrator:

- standardUserMail
- standardUserCalendar
- standardUserMailCalendar
- standardGroupMail
- standardGroupCalendar
- standardGroupMailCalendar

You can create your own Class-of-Service templates by using one or more of the parameterized templates in the da.cos.skeleton.ldif file.

The Class-of-Service templates in the da.cos.skeleton.ldif file are as follows:

```
# Templates for creating COS templates for service packages.
#
# There are six COS definitions :
# standardUserMail
# standardUserCalendar
# standardUserMailCalendar
# standardGroupMail
# standardGroupCalendar
# standardGroupMailCalendar
#
# Each definition can have zero or more COS templates which
# define specific values for the attributes listed in the 
# COS definition.
#
# Each COS definition points to a corresponding subdirectory
# in which COS templates for that definition (and no other
# definition) are found. The templates directory structure
# is as follows:
{{# standardUserMail => o=mailuser,o=costemplates,<ugldapbasedn>}}
# standardUserCalendar => o=calendaruser,o=costemplates,
                                <ugldapbasedn>
# standardUserMailCalendar => o=mailcalendaruser,o=costemplates,
                                <ugldapbasedn>
\{\# standardGroupMail => o=mailgroup,o=costemplates,\}}
                                <ugldapbasedn>
{{# standardGroupCalendar => o=calendargroup,o=costemplates,}}
                                <ugldapbasedn>
# standardGroupMailCalendar => o=mailcalendargroup,o=costemplates,
# <ugldapbasedn>
#
# Thus, all COS templates for the user mail service are found in the
# o=mailuser,o=costemplates,<ugldapbasedn> directory, etc.
#
# It is not necessary to have any templates for a given definition. 
# In that case default values are assumed for those attributes defined
# in the COS definition.
#
# If a template is created for a definition there should be at least
# one attribute with a defined value.
#
# Consult documentation for values for the attributes. 
# Documentation includes units and default values.
#
# The finished COS derived from this skeleton is added to the 
# directory with the following command:
# 
# ldapmodify -D <directory manager> -w <password>
# -f <cos.finished.template.ldif>
#
#
############################################################
#
{{# standardMailUser COS template}}
#
############################################################
# There must be a least one of the following attributes:
```

```
# - mailMsgMaxBlocks
# - mailQuota
# - mailMsgQuota
# - mailAllowedServiceAccess
#
dn: cn=<service package name>,o=mailuser,o=cosTemplates,
     <ugldapbasedn>
changetype: add
objectclass: top
objectclass: LDAPsubentry
objectclass: extensibleobject
objectclass: cosTemplate
cn: <service package name>
mailMsgMaxBlocks: <mailMsgMaxBlocksValue>
mailQuota: <ma:ilQuotaValue>
mailMsgQuota: <mailMsgQuotaValue>
mailAllowedServiceAccess: <mailAllowedServiceAccessValue>
daServiceType: mail user#
#
############################################################
#
{{# standardCalendarUser COS template}}
#
############################################################
# There must be a least one of the following attributes:
# - icsPreferredHost
# - icsDWPHost
# - icsFirstDay
#
dn: cn=<service package name>,o=calendaruser,o=cosTemplates,
     <ugldapbasedn>
changetype: add
objectclass: top
objectclass: LDAPsubentry
objectclass: extensibleobject
objectclass: cosTemplate
cn: <service package name>
icsPreferredHost: <preferredHostValue>
icsDWPHost: <dwpHostValue>
icsFirstDay: <firstDayValue>
daServiceType: calendar user
#
#
############################################################
#
{{# standardMailCalendarUser COS template}}
#
############################################################
# There must be a least one of the following attributes:
# - mailMsgMaxBlocks
# - mailQuota
# - mailMsgQuota
# - mailAllowedServiceAccess
#
dn: cn=<service package name>,o=mailcalendaruser,o=cosTemplates,
     <ugldapbasedn>
changetype: add
```

```
objectclass: top
objectclass: LDAPsubentry
objectclass: extensibleobject
objectclass: cosTemplate
cn: <service package name>
mailMsgMaxBlocks: <mailMsgMaxBlocksValue>
mailquota: <mailQuotaValue>
mailmsgquota: <mailMsgQuotaValue>
mailAllowedServiceAccess: <mailAllowedServiceAccessValue>
daServiceType: calendar user
daServiceType: mail user
#
#
############################################################
#
{{# standardMailGroup COS template}}
#
############################################################
# There must be a least one of the following attributes:
# - mailMsgMaxBlocks
#
#
dn: cn=<service package name>,o=mailgroup,o=cosTemplates,
     <ugldapbasedn>
changetype: add
objectclass: top
objectclass: LDAPsubentry
objectclass: extensibleobject
objectclass: cosTemplate
cn: <service package name>
mailMsgMaxBlocks: <mailMsgMaxBlocksValue>
daServiceType: mail group
#
#
############################################################
#
{{# standardCalendarGroup COS template}}
#
############################################################
# There must be a least one of the following attributes:
# - icsdoublebooking
# - icsautoaccept
#
#
dn: cn=<service package name>,o=calendargroup,o=cosTemplates,
     <ugldapbasedn>
changetype: add
objectclass: top
objectclass: LDAPsubentry
objectclass: extensibleobject
objectclass: cosTemplate
cn: <service package name>
icsdoublebooking: <doubleBookingValue>
icsautoaccept: <autoAcceptValue>
daServiceType: calendar group
#
#
```

```
############################################################
#
{{# standardMailCalendarGroup COS template}}
#
############################################################
# There must be a least one of the following attributes:
# - icsdoublebooking
# - icsautoaccept
# - mailMsgMaxBlocks
#
#
dn: cn=<service package name>,o=mailcalendargroup,o=cosTemplates,
    <ugldapbasedn>
changetype: add
objectclass: top
objectclass: LDAPsubentry
objectclass: extensibleobject
objectclass: cosTemplate
cn: <service package name>
mailmsgmaxblocks: <mailMsgMaxBlocksValue>
icsdoublebooking: <doubleBookingValue>
```

```
icsautoaccept: <autoAcceptValue>
daServiceType: calendar group
daServiceType: mail group
```
#### **To create your own service packages**

1. Copy and rename one of the parameterized templates in the da.cos.skeleton.ldif file.

When you install Delegated Administrator, the da.cos.skeleton.ldif file is installed in the following directory:

#### da-base/lib/config-templates

Choose one of these templates in the da.cos.skeleton.ldif file to copy and rename:

```
standardUserMail
standardUserCalendar
standardUserMailCalendar
standardGroupMail
```
- 1. Edit the following parameters in your copy of the template:
	- <ugldapbasedn>

Change the root suffix parameter,  $<$ rootSuffix>, to your root suffix (such as o=usergroup).

The <ugldapbasedn> parameter appears in the DN.

1. <service package name>

Change the <service package name> parameter to your own service package name.

The  $\leq$  service package name > parameter appears in the DN and the  $cn$ .

1. • Mail attribute values:

```
<mailMsgMaxBlocksValue> 
<mailQuotaValue> 
<mailMsgQuotaValue> 
<mailAllowedServiceAccessValue>
```
Edit these values to your specifications.

For example, you could enter the following values for the mail attributes:

```
mailMsgMaxBlocks: 400 
mailQuota: 400000000 
mailMsgQuota: 5000 
mailAllowedServiceAccess: imap:ALL$+pop:ALL$+smtp:ALL$+http:ALL
```
1. • Calendar attribute values:

<preferredHostValue> <dwpHostValue> <firstDayValue>

These parameters represent values for the icsPreferredHost, icsDWPHost, and icsFirstDay LDAP attributes.

Edit these values to your specifications.

For definitions and descriptions of these attributes, see Chapter 3, "Messaging Server and Calendar Server Attributes," in the Sun Java Communications Suite Schema Reference.

You must use at least one attribute in a customized Class-of-Service template. You do not have to use all four mail attributes in a custom template. You can delete one or more attributes from the service package.

1. Use the LDAP directory tool ldapmodify to install the service package in the directory.

For example, you could run the following command:

```
ldapmodify -D <directory manager> -w <password> -f
<cos.finished.template.ldif>
```
where

<directory manager> is the name of the Directory Server administrator.

<password> is the password of the Directory Service administrator.

<cos.finished.template.ldif> is the name of the edited ldif file to be installed as a service package in the directory.

Restart the web containers.

The Delegated Administrator Console loads the COS Templates, and stores them in memory. The specific behavior varies by version and by configuration. After adding a service package to the Directory Server, the DIT will be updated immediately, but the user interface may not display the Service Package immediately.

[Top](#page-466-0)

### <span id="page-490-0"></span>**Add ACIs for Schema 2 Compatibility Mode**

If you are using an LDAP directory in Schema 2 compatibility mode, you must manually add ACIs to the directory to enable Delegated Administrator to provision in your directory. Take the following steps:

### **To add ACIs for Schema 2 compatibility mode**

1. Add the following two ACIs to the OSI root. You can find the following two ACIs in the usergroup. Idif file, located in the da-base/config directory.

Be sure to replace ugldapbasedn with your usergroup suffix. Add the edited usergroup. ldif into the LDAP directory.

```
#
# acis to limit Org Admin Role
#
########################################
# dn: <local.ugldapbasedn>
########################################
dn: <ugldapbasedn>
changetype: modify
add: aci
aci: (target="ldap:///($dn),<ugldapbasedn>")(targetattr="*")
(version 3.0; acl "Organization Admin Role access deny to org node";
deny (write,add,delete) roledn = "ldap:///cn=Organization Admin 
Role,($dn),<ugldapbasedn>"
```

```
dn: <ugldapbasedn>
changetype: modify
add: aci
aci: (target="ldap:///($dn),<ugldapbasedn>")(targetattr="*")
(version 3.0; acl "Organization Admin Role access allow read 
to org node";
allow (read,search) roledn = "ldap:///cn=Organization Admin 
Role,($dn), <uqldapbasedn>"
```
1. Add the following two ACIs to the DC Tree root suffix. You can find the following two ACIs in the dctree.ldif file, located in the da-base/lib/config-templates directory.

Be sure to replace dctreebasedn with your DC Tree root suffix and ugldapbasedn with your usergroup suffix. Add the edited dctree. Idif into the LDAP directory.

```
#
# acis to limit Org Admin Role
#
########################################
# dn: <dctreebasedn>
########################################
dn: <dctreebasedn>
changetype: modify
add: aci
aci: (target="ldap:///($dn),<dctreebasedn>")(targetattr="*")
(version 3.0; acl "Organization Admin Role access deny to dc node"; 
deny (write,add,delete) roledn = "ldap:///cn=Organization Admin 
Role,($dn),<ugldapbasedn>"
```

```
dn: <dctreebasedn>
changetype: modify
add: aci
aci: (target="ldap:///($dn),<dctreebasedn>")(targetattr="*")
(version 3.0; acl "Organization Admin Role access allow read to dc 
node"; allow (read,search) roledn = "ldap:///cn=Organization Admin 
Role,($dn),<ugldapbasedn>"
```
1. Add the following additional ACIs to the DC Tree root suffix. (These ACIs are not in the dctree.ldif file.)

```
dn:<dctreebasedn> 
changetype:modify
add:aci
aci: (target="ldap:///<dctreebasedn>")(targetattr="*")
(version 3.0; acl "S1IS Proxy user rights"; allow (proxy)
userdn = "ldap:///cn=puser,ou=DSAME Users,<ugldapbasedn>"
```

```
dn:<dctreebasedn>
changetype:modify
add:aci
aci: (target="ldap:///<dctreebasedn>")(targetattr="*")
(version 3.0; acl "S1IS special dsame user rights for all under the
root suffix"; allow (all) userdn ="ldap:///cn=dsameuser,ou=DSAME 
Users,<ugldapbasedn>"
```

```
dn:<dctreebasedn>
changetype:modify
add:aci
aci: (target="ldap:///<dctreebasedn>")(targetattr="*")
(version 3.0; acl "S1IS Top-level admin rights"; 
allow (all) roledn = "ldap:///cn=Top-level Admin 
Role, <ugldapbasedn>"
```
2. Set the com.iplanet.am.domaincomponent property in the AMConfig.properties file to your DC Tree root suffix.

For example, modify the following lines in the <AM\_base\_directory>/lib/AMConfig.properties [file: ]

from

```
com.iplanet.am.domaincomponent=o=isp
```
to

```
com.iplanet.am.domaincomponent=o=internet
```
1. Enable Access Manager to use compatibility mode.

In the Access Manager Console, in the Administration Console Service page, check (enable) the **Domain Component Tree Enabled** check box.

1. Add the inetdomain object class to all the DC Tree nodes (such as dc=com,o=internet), as in following example:

```
/var/mps/serverroot/shared/bin 298% ./ldapmodify 
-D "cn=Directory Manager" -w password
dn: dc=com,o=internet
changetype: modify
add: objectclass
objectclass: inetdomain
```
2. Restart the Web container.

### [Top](#page-466-0)

# **Configuring Web Server to Run Delegated Administrator in SSL Mode**

If you have deployed the Delegated Administrator console to Web Server 6 or Web Server 7.x, you can run the Delegated Administrator console in SSL mode, over a secure port.

If the Delegated Administrator server is deployed to Web Server 6 or Web Server 7.x, you can run the Delegated Administrator utility (commadmin) in SSL mode.

To enable the Delegated Administrator console and utility to use SSL access:

- For the console, complete all the steps in the SSL-configuration procedure.
- For the utility, you only have to complete Step 1 in the SSL-configuration procedure. Use the -s option with the commadmin commands to run in SSL mode.

For Web Server 6, follow this procedure:

● [To Configure Web Server 6 to Enable Delegated Administrator to Run in SSL Mode](#page-493-0)

For Web Server 7.x, follow this procedure:

[To Configure Web Server 7.x to Enable Delegated Administrator to Run in SSL Mode](#page-495-0)

#### <span id="page-493-0"></span>**To Configure Web Server 6 to Enable Delegated Administrator to Run in SSL Mode**

In this procedure, the certificate truststore is created in the Delegated Administrator configuration  $directory. For example: /var/da-base/config$ 

1. Request and install a certificate.

In a production environment, you must request a certificate from a Certificate Authority (CA), which issues the certificate to you. Next, you install the certificate.

In a test environment, you can create and install a self-signed certificate.

For information about requesting and installing certificates for Web Server 6, see "Using Certificates and Keys" in the Sun Java System Web Server 6.1 SP6 Administrator's Guide.

After you complete this step, you can run the Delegated Administrator utility in SSL mode.

1. Export the specific certificate in ASCII encoding.

For example:

```
/opt/SUNWwbsvr/bin/https/admin/bin/certutil -L -n Server-Cert -d \ 
-P https-host.domain-host-
/opt/SUNWwbsvr/alias -a > /tmp/host.cert
```
where

- 1. Server-Cert is the default name created by the Administration interface
	- host is the host name of the machine where Web Server 6 is running. For example: myhost.
	- host.domain is the host and domain name of the machine where Web Server 6 is running. For example: myhost.siroe.com.
- 2. Use the java keytool utility to import the certificate into a truststore.

This step assumes that you are creating a new truststore in the Delegated Administrator configuration directory.

1. a. Import the certificate.

For example:

```
cd /var/da-base/config
keytool -import -alias Server-Cert -file /tmp/host.cert
-keystore truststore
```
- 1. a. Enter a password when the keytool prompts you for one.
- 2. Define the ss1.truststore property in the JVM Setting for the Web Server 6 instance configuration.

For example:

-Djavax.net.ssl.trustStore=/var/da-base/config/truststore Djavax.net.ssl.trustStorePassword=password

where password is the password you entered at the keytool prompt.

1. Modify the following property in the JVM Setting for the Web Server 6 instance configuration.

Change

-Djava.protocol.handler.pkgs=com.iplanet.services.comm

to the following value:

-Djava.protocol.handler.pkgs=com.sun.identity.protocol

1. Change the following properties in the daconfig.properties file: a. Open the daconfig.properties file in a text editor.

The daconfig.properties file is located by default in the Delegated Administrator configuration directory:

da-base/data/da/WEB-INF/classes/com/sun/comm/da/resources

(In a later step, you will deploy the daconfig.properties file to the Web Server 6 configuration directory.)

1. a. Change the property values as follows:

commadminserver.host=host.domain commadminserver.port=port commadminserver.usessl=true

where host.domain is the host and domain name of the machine where Web Server 6 is running. For example: myhost.siroe.com.

And where port is the SSL port. For example: 443.

- 1. Deploy the Web Server 6 configuration and restart the instance:
	- a. Run the Web Server 6 deploy script:

**da-base/sbin/config-wbsvr-da**

b. Restart the Web Server 6 instance.

#### <span id="page-495-0"></span>**To Configure Web Server 7.x to Enable Delegated Administrator to Run in SSL Mode**

In this procedure, the certificate truststore is created in the Delegated Administrator configuration  $directory. For example: /var/da-base/config$ 

1. Request and install a certificate.

In a production environment, you must request a certificate from a Certificate Authority (CA), which issues the certificate to you. Next, you install the certificate.

In a test environment, you can create and install a self-signed certificate.

For information about requesting and installing certificates for Web Server 7.x, see [Managing Certificates](http://docs.sun.com/doc/819-2629/gdhfz?a=view) in [Sun Java System Web Server 7.0 Administrator's Guide](http://docs.sun.com/doc/819-2629/gdhfz?a=view).

After you complete this step, you can run the Delegated Administrator utility in SSL mode.

1. Run the certutil utility to list all certificates in the certificate database.

For example:

```
cd /var/da-base/config
/usr/sfw/bin/certutil -L -d 
/var/opt/SUNWwbsvr7/https-host.domain/config
```
where host.domain is the host and domain name of the machine where Web Server 7.x is running. For example: myhost.siroe.com

1. Export the specific certificate in ASCII encoding.

For example:

```
/usr/sfw/bin/certutil -L -n cert-host.domain -d
/var/opt/SUNWwbsvr7/https-host.domain/config
-a > host.cert
```
where host and host domain are the host name or host and domain name of the machine where Web Server  $7.x$  is running.

1. Use the java keytool utility to import the certificate into a truststore.

This step assumes that you are creating a new truststore in the Delegated Administrator configuration directory.

1. a. Import the certificate.

For example:

```
keytool -import -alias cert-host.domain -file host.cert
-keystore truststore
```
1. a. Enter a password when the keytool prompts you for one.

2. Define the ss1.truststore property in the JVM Setting for the Web Server 7.x instance configuration.

For example:

-Djavax.net.ssl.trustStore=/var/da-base/config/truststore -Djavax.net.ssl.trustStorePassword=password

where password is the password you entered at the keytool prompt.

1. Modify the following property in the JVM Setting for the Web Server 7.x instance configuration.

Change

-Djava.protocol.handler.pkgs=com.iplanet.services.comm

to the following value:

-Djava.protocol.handler.pkgs=com.sun.identity.protocol

1. Change the following properties in the daconfig.properties file: a. Open the daconfig.properties file in a text editor.

The daconfig.properties file is located by default in the Delegated Administrator configuration directory:

da-base/data/da/WEB-INF/classes/com/sun/comm/da/resources

(In a later step, you will deploy the daconfig.properties file to the Web Server 7.x configuration directory.)

1. a. Change the property values as follows:

commadminserver.port=port commadminserver.usessl=true

where port is the SSL port. For example: 443.

2. Deploy the Web Server 7.x configuration and restart the instance: a. Run the Web Server 7.x deploy script:

**da-base/sbin/config-wbsvr7x-da**

b. Restart the Web Server 7.x instance.

# **Get the Software to Install a Communications Suite Deployment**

**Update, December 16, 2009:** To obtain the software, see the Communications Suite 7 Æ. [Get the Software](https://wikis.oracle.com/display/CommSuite7/Get+the+Software) page. The Communications Suite 6 download page has been removed.

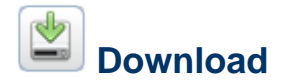

To install a Communications Suite 6 Deployment, including the new Convergence client, download the necessary software from the [Communications Suite 6 Download Site.](https://cds.sun.com/is-bin/INTERSHOP.enfinity/WFS/CDS-CDS_SMI-Site/en_US/-/USD/ViewProductDetail-Start?ProductRef=COMMS-006-9DH9@CDS-CDS_SMI)

This site also provides download links for the following dependent component products:

- Sun Java System Application Server 9.1 Update 1 with High Availability Database (HADB)
- Sun Java System Directory Server Enterprise Edition 6.3
- Sun Java Enterprise System 5 Update 1 (to obtain Access Manager 7.1 and Web Server 7.0 software)

To obtain the proper versions, download the dependent component products directly from the Communications Suite 6 Download Site. For more information about Communications Suite 6 component product dependencies, see [Requirements for Communications Suite 6](#page-720-0).

Download the JES 5 Update 1 distro to obtain Access Manager 7.1 and Web Server 7.0 software.

A Communications Suite 6 VMware image is also provided for Linux and Windows platforms.

# **Notes and Caveats**

**A** Download the Application Server file directly from the Communications Suite download site. Do not install the version of Application Server bundled with JES 5 Update 1. That is an older version of Application Server.

**A** Download Directory Server Enterprise Edition 6.3 (minimum) from the Communications Suite download site before you run the JES 5 Update 1 installer. Do not install the version of Directory Server bundled with JES 5 Update 1. That is an older version of Directory Server.

If you already started with an older DSEE version, you can still get to the recommended DSEE 6.3. You must apply an upgrade patch as well as other patches to upgrade to DSEE 6.3.

For example, if you obtained the native package format of DSEE on the Solaris 10 x86 or SPARC platform, you must start by installing the DSEE 6.2 version bundled with JES 5 Update 1, then upgrade to DSEE 6.3.

You can instead take the easier path: Download and install the version of DSEE 6.3 directly from the Communications Suite download site.

- **The Communications Suite DVD does not contain the Sun JES 5 Update 1 distro or the** Directory Server Enterprise Edition software.
- **To download Connector for Outlook or Communications Sync, choose Windows as the** download platform on the download page.
- $\triangle$  The letters  $m1$  in the download file names signify "multilanguage."

# **Chapter 25. Instant Messaging 7.3 Initial Configuration**

# **Completing the Sun Java System Instant Messaging 7.3 Installation: Initial Configuration**

After you install the Instant Messaging software with the Communications Suite installer, you must configure the Instant Messaging server and client to complete the installation. You perform this initial runtime configuration by running the Instant Messaging configuration program, configure.

This chapter describes these configuration steps in the following sections:

- [Completing the Configuration Checklist](#page-500-0)
- [Creating a UNIX System User and Group](#page-500-1)
- [Overview of the configure Utility](#page-501-0)
- [Configuring Instant Messaging After Installing or Upgrading](#page-501-1)
- [Adding Instant Messaging and Presence Services to a Sub-organization in Access Manager for](#page-503-0) [Single Sign-On and Policy Management Support](#page-503-0)
- [Performing a Silent Instant Messaging Configuration](#page-504-0)
- [Creating Multiple Instances from a Single Instant Messaging Installation](#page-505-0)
- [Setting up and Launching Instant Messenger](#page-506-0)

Before you configure Instant Messaging, you should read and understand the information in the [Sun](http://docs.sun.com/doc/819-4439) [Java Communications Suite 5 Deployment Planning Guide](http://docs.sun.com/doc/819-4439), perform the installation as described in [Sun](#page-62-0) [Java Communications Suite 6 Installation Guide](#page-62-0), complete the configuration checklist, and finally configure the software. In addition, if you are configuring Instant Messaging with Sun Cluster for High Availability, you need to read [Chapter 4, Configuring Instant Messaging for High Availability \(Solaris](http://docs.sun.com/app/docs/doc/819-4412/6n6ikpsqa?a=view) [Only\),](http://docs.sun.com/app/docs/doc/819-4412/6n6ikpsqa?a=view) in the Sun Java System Instant Messaging 7.3 Administration Guide before completing the steps in this chapter.

# <span id="page-500-0"></span>**Completing the Configuration Checklist**

You should gather this information before you begin. You will be prompted for some or all of the information depending on the components you installed.

Print out the [Instant Messaging Configuration Worksheet](#page-108-0) and write the values for your deployment in the space provided. You can reuse this checklist for multiple installations of Instant Messaging. This table contains passwords and other sensitive information, so you should store this information in a safe place.

(Solaris Only) If you will be configuring High Availability service for Instant Messaging, see [Instant](http://docs.sun.com/app/docs/doc/819-4412/6n6ikpsqc?a=view) [Messaging HA Overview](http://docs.sun.com/app/docs/doc/819-4412/6n6ikpsqc?a=view) for specific information about values you can use for these parameters and additional parameters for your checklist.

# <span id="page-500-1"></span>**Creating a UNIX System User and Group**

System users run specific server processes. Certain privileges need to be designated for these users to ensure they have appropriate permissions for the processes they run. Normally, the configure utility creates the following users and groups:

- User: inetuser
- Group: inetgroup

If the configure utility does not create a UNIX user and group for Instant Messaging, you need to create them manually as described in this section. After you create the user and group for Instant Messaging, you should then set permissions appropriately for the directories and files owned by that user.

Do not choose  $\text{root}$  as a server user ID unless you are deploying Instant Messaging with Access Manager. In this case, you need to use  $_{\rm root}$  in order to allow access to the Access Manager configuration.

#### **To Create the Appropriate UNIX User and Group**

- 1. Log in as superuser.
- 2. Create a group to which your system user will belong.

For example, to create a group named  $imgroup$  on Solaris, type the following:

# groupadd imgroup

3. Create the system user and associate it with the group you just created. In addition, set the password for that user.

For example, to create a user named imuser and associate it with the group imgroup on Solaris, type the following:

# useradd -g imgroup imuser 

For more information on adding users and groups, refer to your operating system documentation.

4. Ensure that the user and group have been added to the /etc/groups file.

# <span id="page-501-0"></span>**Overview of the configure Utility**

You use the configure utility after you install the software to configure information about your deployment and to generate the configuration files you use to administer and run Instant Messaging.

If you want to customize the resource files for your deployment, you should run the configure utility, customize the files, then redeploy the resource files. You need to run configure first because the configure utility creates some of the index and . jnlp files that you can customize. See [Redeploying](http://docs.sun.com/app/docs/doc/819-4412/6n6ikpt1b?l=en&a=view) [Resource Files](http://docs.sun.com/app/docs/doc/819-4412/6n6ikpt1b?l=en&a=view) in the Sun Java System Instant Messaging 7.3 Administration Guide for more information. Also see [Instant Messaging Configuration Worksheet](#page-108-0) for information on locating these files after configuration.

The utility displays panels that prompt you for information and provide additional instructions for you to configure your Instant Messaging system.

# <span id="page-501-1"></span>**Configuring Instant Messaging After Installing or Upgrading**

The Instant Messaging software is not configured by the installer. Instead, you need to run the configure utility after you install the software.

### **To Configure Instant Messaging After Installation**

1. Change to the directory in which you installed Instant Messaging.

By default, this directory is /opt/sun/comms/im on Solaris and Linux.

2. Run the configure utility in one of the following ways:

Graphical user interface: configure

Command-line: configure --nodisplay

From a state file: configure --nodisplay --noconsole --state statefile

where statefile is the path to the state file you want to use. If you are configuring using a state file, you will not be prompted for configuration information. Instead, the values from the state file are used to configure the software. See [Performing a Silent Instant Messaging Configuration](#page-504-0) for information on generating a state file.

If you are configuring using the graphical user interface or the command line, a series of prompts appears, requesting information that will set up the initial configuration for Instant Messaging. The prompts that appear vary depending on the components you installed. Fill in the requested information using the values from your Instant Messaging checklist. See [Completing the](#page-500-0) [Configuration Checklist.](#page-500-0)

- **Convergence and the XMPP/HTTP Gateway** If you are configuring the Instant Messaging Server to support Convergence, do not enable the XMPP/HTTP Gateway Deployment when you are prompted for it. Set this value to  $false$ . The XMPP/HTTP Gateway is deployed through the Convergence server; its value is set when you configure Convergence.
- 3. If you install Access Manager on a different host from the Instant Messaging server, you need to manually copy the imServices files from the Instant Messaging server host to the Access Manager host after you run the configure utility.
	- To do this:

a. Locate the imService\_\*.properties files on the Instant Messaging server host.

By default, these files are located under /opt/sun/comms/im/lib/ on Solaris and Linux. b. Copy the files to the  $local$ e directory on the Access Manager host.

By default this directory is /opt/SUNWam/locale on Solaris and /opt/sun/identity/locale on Linux.

4. If you are using Access Manager to manage Instant Messaging policies, run the imadmin assign services command.

imadmin assign\_services

You will be prompted for the Base DN of the organization under which user entries are stored. This command adds Instant Messaging and presence services to existing users under the organization you specify.

5. Restart Web Container.

If Instant Messaging will use Access Manager policies in an Application Server deployment, you

need to restart the Web Container where Access Manager is installed when you finish configuring Instant Messaging. If you do not restart the Application Server, Instant Messaging services will not appear in the Access Manager console (amconsole).

- 6. If you intend to use the XMPP/HTTP Gateway, you may need to modify the location of the default log file for the XMPP/HTTP gateway in httpbind log4j.conf if:
	- On Solaris, you chose to use a location for logs other than the default
	- On Linux, regardless of the path you chose
		- To do this:

a. Open the httpbind log4j.conf file.

This file is stored at the location you specified in httpbind.conf file as the value for the httpbind.log4j.config parameter. By default the file is stored in the following directory under the default Instant Messaging instance:

im-cfg-base/httpbind\_log4j.conf

b. Set the value of the  $log 4$ . appender. appender  $ID$ . file parameter to the location where log files are stored.

By default, on Linux, this value is /var/opt/sun/comms/im/default/log. If you chose another location for log files when you ran configure, enter that path as the value for the parameter.

7. If necessary, configure Access Manager–based services for SSO and policy management.

See [Adding Instant Messaging and Presence Services to a Sub-organization in Access Manager](#page-503-0) [for Single Sign-On and Policy Management Support](#page-503-0) for information.

8. Configure the web container and client systems to support Instant Messaging.

For instructions, see [Setting up and Launching Instant Messenger.](#page-506-0)

# <span id="page-503-0"></span>**Adding Instant Messaging and Presence Services to a Sub-organization in Access Manager for Single Sign-On and Policy Management Support**

If you are using Instant Messaging with other Communications Suite server products, such as Messaging Server, and you want to use Access Manager for single sign-on (SSO) or policy management, you need to manually configure Access Manager–based services for Instant Messaging. This is because configuration of some Communications Suite products, for example Messaging Server, creates one or more domains under the top-level organization in Access Manager. The configure utility only automatically adds these services to the top-level organization and only if you select yes when prompted if you are planning to leverage an Access Manager deployment for SSO or policy management.

### **To Manually Assign Instant Messaging and Presence Services to a Sub-organization in Access Manager**

1. In a web browser, log into the Access Manager admin console:

http://hostname:port/amconsole

For example:

http://amserver.company22.example.com:80/amconsole

2. Select Organizations from the View drop-down list in the navigation pane (left pane).
A list of the domains under the top-level organization is displayed in the left pane.

3. In the navigation pane, click the name of domain under the top-level organization to which you want to add services.

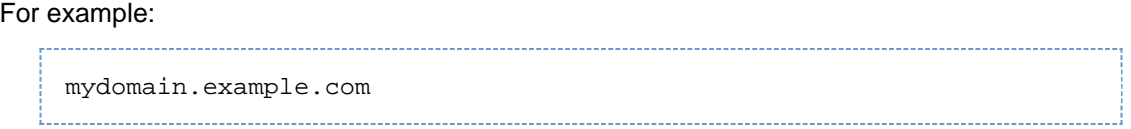

4. In the navigation pane, select Services from the View drop-down list.

5. Click Add in the navigation pane. A list of services assigned to the domain appear in the navigation pane.

The data pane (right pane) displays a list of services you can add to the domain.

6. Under Instant Messaging Configuration in the data pane, select the Instant Messaging service and Presence Service checkboxes and click OK.

The services you selected are now listed in the navigation pane and have been assigned to the domain under the top-level organization.

### **Performing a Silent Instant Messaging Configuration**

To run a silent configuration, you first complete a false configuration to create a *state file*. During this false configuration session, your responses to the configure utility are captured in the state file, but no software is modified. In the state file, your responses are retained as a list of parameters, each representing a single prompt or field. Next, you will create a platform-appropriate state file ID and modify the state file to include this ID.

You can then run the configure utility on many hosts using the state file as input. This process allows you to quickly propagate one configuration across multiple hosts in your enterprise. See [Configuring](#page-501-0) [Instant Messaging After Installing or Upgrading](#page-501-0) for information on using the state file to configure a new instance of Instant Messaging.

#### **To Generate a Configure State File and ID for Instant Messaging**

- 1. Log in as superuser.
- 2. Change to the directory in which you installed Instant Messaging.

By default, this directory is /opt/sun/comms/im on Solaris and Linux.

3. Run the configure utility by typing the following at the command-line: configure -no [--nodisplay] -saveState statefile

Where statefile is the name you want to use for the state file.

To use the state file to configure a different installation of Instant Messaging, use the following command:

configure --nodisplay --noconsole --silent -state statefile As you proceed through the configure utility, your answers are captured in the state file. When you complete the configuration, the state file is available in the location that you specified.

- 4. You may need to generate a new platform-appropriate state file ID if you meet either of the following criteria:
	- You already have a state file you generated for a previous version or patch of Instant Messaging.
	- You already have a state file generated for a previous version and have applied a patch that contains a new or modified version of config.class.

In either case, the old state file ID will no longer be valid. Complete the following to generate a new ID and replace the old one as follows: a. Run the configure utility again, but this time with the --id option as follows:

configure --id

The command generates an encrypted identifier. b. Copy the identifier and paste the value into the state file as the value for the STATE\_BEGIN and STATE\_DONE parameters.

For information on using the state file to configure a different installation of Instant Messaging, see [Configuring Instant Messaging After Installing or Upgrading](#page-501-0).

### **Creating Multiple Instances from a Single Instant Messaging Installation**

You can create multiple instances of Instant Messaging on a single host from one installation. You may want to do this in order to create a secure version of Instant Messaging, or to support multiple directory namespaces. A namespace is a node in the directory under which each UID is unique. All instances of Instant Messaging on a single host share binaries but have unique versions of runtime and configuration files.

#### **To Create an Additional Instance of Instant Messaging from an Existing Installation**

This procedure assumes that you have used default installation and configuration values for *im-svr-base* and *im-runtime-base*. If you installed using the default values, the original runtime directory would be as follows:

Solaris and Linux: /var/opt/sun/comms/im/default

If you used paths other than the defaults, you will need to substitute your paths for the paths used in this procedure.

1. Create a runtime directory for the new instance:

For example, to create a new runtime directory for instance  $xyz$ :

2. Create a log directory for the new instance: Solaris and Linux: **mkdir /var/opt/sun/comms/im/xyz**

For example, to create a new log directory for instance  $xyz$ :

Solaris and Linux: **mkdir /var/opt/sun/comms/im/xyz/log**

3. If you are using a file-based property store for user data, you need to create a database directory ( im-db-base) for the new instance:

For example, to create a new database directory for instance  $xyz$ :

Solaris and Linux: **mkdir /var/opt/sun/comms/im/xyz/db**

4. Copy the contents of the *im-svr-base* directory and all of its subdirectories into the newly created directories:

For example:

Solaris and Linux: **cp -r /etc/opt/sun/comms/im/default /etc/opt/sun/comms/im/xyz**

5. Open the new instance's imadmin script in a text editor.

By default, this script is stored under the *im-svr-base* directory you just created for the new instance:

Solaris and Linux: /etc//opt/sun/comms/im/xyz/imadmin

6. In the imadmin script, change the configuration file path to the path for the new configuration file for the new instance

For example:

On Solaris and Linux, change /etc/opt/sun/comms/im/default/config/iim.conf to /etc/opt/sun/comms/im/xyz/config/iim.conf.

- 7. Save and close the imadmin script.
- 8. Open the new instance's iim.conf file in a text editor.

By default, the iim.conf file is stored in the im-cfg-base directory you created for the new instance:

Solaris and Linux: /etc/opt/sun/comms/im/xyz/config/iim.conf

9. Modify the port numbers in  $\lim_{n \to \infty}$  so they do not conflict with the original instance.

The default port numbers are as follows:

- Server port (iim\_server.port) 5269
- Multiplexor listen port (iim mux.listenport) 5222
- Multiplexor to server communication port  $(i$ im  $mux.s$ erverport) 45222 For more information about these parameters, see [Appendix A, Instant Messaging](http://docs.sun.com/app/docs/doc/819-4412/6n6ikpt2u?a=view) [Configuration Parameters in iim.conf.](http://docs.sun.com/app/docs/doc/819-4412/6n6ikpt2u?a=view)
- 10. Modify iim.instancedir to point to im-svr-base.

See [Instant Messaging Server Directory Structure](http://docs.sun.com/app/docs/doc/819-4412/6n6ikpsq7?a=view) for information on *im-svr-base*.

11. Modify iim.instancevardir to point to the runtime directory for the new instance.

For example:

On Solaris and Linux, change /var/opt/sun/comms/im/default to

/var/opt/sun/comms/im/xyz.

- 12. Save and close iim.conf.
- 13. Ensure that file and directory ownership and permissions are the same for all instances.
- 14. Make renamed copies of  $im\text{-}svr\text{-}base/\text{html}/local$ eim.html, im.jnlp, and index.html resource files , and modify the copies to point to the new instance's port number.
- 15. Redeploy the renamed resource files.

See [Redeploying Resource Files](http://docs.sun.com/app/docs/doc/819-4412/6n6ikpt1b?l=en&a=view) for instructions.

16. Start the new instance:

Solaris and Linux: **/etc/opt/sun/comms/im/xyz/imadmin start**

### **Setting up and Launching Instant Messenger**

This section contains information about configuring the web container and client systems to support Instant Messenger in the following sections:

- [Enabling Java Web Start](#page-506-0)
- [Configuring Client Systems for Instant Messaging](#page-508-0)
- [Launching Instant Messenger](#page-508-1)

### <span id="page-506-0"></span>**Enabling Java Web Start**

To use Instant Messenger with Java Web start, you need to install the software, then configure your web container to work with Java Web Start. For instructions on installing Java Web Start, go to <http://java.sun.com/products/javawebstart>.

To enable Java Web Start support in your web container, you need to edit the web container's mime.types file to include the following definition for JNLP:

Content Type: application/x-java-jnlp-file

Suffix: jnlp

This section provides the following instructions:

- [To Add the MIME Type to Sun Java System Web Server Enterprise Edition](#page-507-0)
- [To Add the MIME Type to Apache Web Container](#page-507-1)

#### <span id="page-507-0"></span>**To Add the MIME Type to Sun Java System Web Server Enterprise Edition**

1. Type the following URL to access the administration server in your browser:

http://hostname.domain-name:administration-port

For example: <http://budgie.siroe.com:8888>

Web Server displays a window prompting you for a user name and password.

2. Type the administration user name and password you specified during the web container installation.

The web container displays the Administration Server page.

3. On the Manage Servers page, click Manage.

The web container displays the Server Manager page.

- 4. Click the MIME Types link.
- 5. From the MIME file drop-down list, choose a MIME type to edit and click OK.
- 6. In the Global MIME Types page, select  $type$  from the Category drop-down list.
- 7. In the Content-Type text box, type:

application/x-java-jnlp-file

8. In the File-Suffix text box, type:

jnlp

- 9. Click New Type to create the MIME type.
- 10. Restart the web container for this change to take effect.

#### <span id="page-507-1"></span>**To Add the MIME Type to Apache Web Container**

1. Add the following line to the mime.types file:

application/x-java-jnlp-file jnlp 

By default, this file is located in the Apache Web Container configuration directory.

### <span id="page-508-0"></span>**Configuring Client Systems for Instant Messaging**

If the client machine has the appropriate version of Java installed, there are no additional requirements to use either Java Plug-in or Java Web Start. Netscape Navigator v7 as well as the recent versions of the Mozilla browser include the latest version of Java, while Internet Explorer does not. See the [Sun Java](https://wikis.oracle.com/display/CommSuite6/Communications+Suite+6+Release+Notes) [Communications Suite 6 Release Notes](https://wikis.oracle.com/display/CommSuite6/Communications+Suite+6+Release+Notes) for version requirements.

If the client machine does not have the required version of Java installed, you need to install Java Web Start. You can download and Install Java from [http://www.java.sun.com/j2se.](http://www.java.sun.com/j2se)

You can download and install Java Web Start from [http://www.java.sun.com/products/javawebstart.](http://www.java.sun.com/products/javawebstart)

### <span id="page-508-1"></span>**Launching Instant Messenger**

You can run Instant Messenger as an applet within a web browser, or as a standalone application as described in the following sections:

- [Running Instant Messenger From a Web Browser](#page-508-2)
- [Running Instant Messenger as a Standalone Application](#page-508-3)

#### <span id="page-508-2"></span>**Running Instant Messenger From a Web Browser**

Follow these instructions to run Instant Messenger as an applet within a web browser.

#### **To Run Instant Messenger as an Applet Within a Web Browser:**

1. Start the web browser.

For information on supported browsers, see the [Sun Java Communications Suite 6 Release Notes](https://wikis.oracle.com/display/CommSuite6/Communications+Suite+6+Release+Notes)

2. Go to the Instant Messaging home page. .

By default, the home page is stored as index.html. Use the following format to locate the Instant Messaging home page:

http://codebase/index.html

Where \_ codebase\_ is the URL that corresponds to the location of the resource files on the web container.

3. Click Use Java Plug-In.

If you customized the home page and changed the link text, click the link that corresponds to running Instant Messenger as an applet within a browser. The link points to either  $im$ .  $jnlp$ (standard and TLS mode) or imssl.jnlp (legacy SSL mode).

When the Instant Messenger session is established using the Java Plug-in, the browser window must be dedicated to its use.

You cannot locate any other URLs with this browser window, nor can you close the browser window without terminating the Instant Messenger session.

### <span id="page-508-3"></span>**Running Instant Messenger as a Standalone Application**

Follow these instructions to run Instant Messenger as a standalone application.

#### **To Run Instant Messenger as a Standalone Application**

1. Start the web browser.

For information on supported browsers, see the Sun Java System Instant Messaging 7 2006Q4 Release Notes.

2. Go to the Instant Messaging home page.

By default, the home page is stored as index.html. Use the following format to locate the Instant Messaging home page:

http://codebase/index.html

Where codebase is the URL that corresponds to the location of the resource files on the web container.

3. Click Start.

If you customized the home page and changed the link text, click the link that corresponds to running Instant Messenger using Java™ Web Start. The link points to either im.html (standard or TLS mode) or imssl.html (legacy SSL mode).

See Customizing Instant Messenger for information on customizing the resource pages.

# **Chapter 26. Messaging Server 7.0 Initial Configuration**

# <span id="page-510-1"></span>**Completing the Sun Java System Messaging Server 7.0 Installation: Initial Configuration**

This document describe the configuration and migration steps you must perform, after installation, before you can use Messaging Server. This document assumes that you have read the [Sun Java](http://docs.sun.com/doc/819-4439) [Communications Suite 5 Deployment Planning Guide](http://docs.sun.com/doc/819-4439) and installed Messaging Server. Performing the following tasks should get you to a point where you have a functioning Messaging Server. You will still want to customize your deployment as well as provision and perhaps migrate users and groups. Provisioning is described in the[Delegated Administrator Administration Guide](https://wikis.oracle.com/display/CommSuite/Delegated+Administrator+Administration+Guide).

This document includes the following sections:

- [Creating UNIX System Users and Groups](#page-510-0)
- [To Prepare Directory Server for Messaging Server Configuration](#page-511-0)
- [Creating the Initial Messaging Server Runtime Configuration](#page-511-1)
- **[Installing Messaging Server Against a Directory Server Replica](#page-517-0)**
- **[Installing Messaging Server Provisioning Tools](#page-517-1)**
- [SMTP Relay Blocking](#page-519-0)
- [Enabling Startup After a Reboot](#page-520-0)
- [Handling sendmail Clients](#page-521-0)
- [Configuring Messenger Express and Communications Express Mail Filters](#page-522-0)
- [Performance and Tuning](#page-523-0)
- [Post-Installation Directory Layout](#page-523-1)
- [Post-Installation Port Numbers](#page-524-0)

### [Top](#page-510-1)

### <span id="page-510-0"></span>**Creating UNIX System Users and Groups**

System users run specific server processes, and privileges need to be given to these users so that they have appropriate permissions for the processes they are running.

Set up a system user account and group for all Sun Java System servers, and set permissions for the directories and files owned by that user. To do so, follow the steps below.

#### 8. **Note**

For security reasons, in some deployments it may be desirable to have different system administrators for different servers. This is done by creating different system users and groups per server. For example, the system user for Messaging Server would be different from the system user for Web Server, and system administrators Messaging Server would not be able to administer the Web Server.

#### **To Create UNIX System Users and Groups**

- 1. Log in as superuser.
- 2. Create a group to which your system users will belong.

In the following example, the  $mail$  group is created:

# groupadd mail

3. Create the system user and associate it with the group you just created. In addition, set the password for that user.

In the following example, the user  $mainlsrv$  is created and associated with the  $mailqroup$ :

# useradd -g mail mailsrv

useradd and usermod commands are in  $/$ usr $/$ sbin. See UNIX man pages for more information.

4. You might also need to check the /etc/group and /etc/passwd files to be sure that the user has been added to the system group that you created.

### **A** Note

Should you decide not to set up UNIX system users and groups prior to installing Messaging Server, you will be able to specify them when you run the [Creating the](#page-511-1) [Initial Messaging Server Runtime Configuration](#page-511-1).

[Top](#page-510-1)

### <span id="page-511-0"></span>**To Prepare Directory Server for Messaging Server Configuration**

For complete information on directory preparation and the directory preparation script comm\_dssetup, see [Chapter 8, Directory Preparation Tool \(comm\\_dssetup.pl\), in](http://docs.sun.com/doc/819-7560/acacf?a=view) Sun Java Communications Suite 5 [Installation Guide](http://docs.sun.com/doc/819-7560/acacf?a=view) in the Installation Guide. This chapter provides instructions on how to run the Directory Server Setup script (comm\_dssetup.pl) that configures your LDAP Directory Server to work with your Messaging Server, Calendar Server, or Delegated Admin CLI Utility configurations. The comm dssetup.pl script prepares the Directory Server by setting up new schema, index, and data in your Directory Server. It must be run for new installations of Messaging Server and Communications Express. It is also a good idea to run the latest comm  $ds$  as  $e^{i\phi}$ ,  $p\phi$  if you are upgrading any of the component products that depend on Directory Server.

### [Top](#page-510-1)

### <span id="page-511-1"></span>**Creating the Initial Messaging Server Runtime Configuration**

The initial runtime configuration program provides a configuration to get your Messaging Server up and running. It is meant to create an *initial runtime configuration* to setup a generic functional messaging server configuration. Thus it gives you a base working configuration from which you can make your specific customizations. The program is only meant to be run once. Subsequent running of this program will result in your configuration being overwritten. To modify your initial runtime configuration, use the configuration utilities described here and in the [Sun Java System Messaging Server 6.3 Administration](http://docs.sun.com/doc/819-4429) [Reference](http://docs.sun.com/doc/819-4429).

[Top](#page-510-1)

### **Messaging Server Prerequisites**

Before running the initial runtime configuration program, you must:

- Install and configure the Directory Server. (See the [Sun Java Enterprise System 5 Installation](http://docs.sun.com/doc/819-4891) [Guide for UNIX](http://docs.sun.com/doc/819-4891).)
- Run the comm dssetup.pl program. (See Messaging Server Postinstallation Configuration in [Sun Java Communications Suite 5 Installation Guide](http://docs.sun.com/doc/819-7560/gdjvg?a=view).)
- Record your Administration and Directory installation and configuration parameters in the checklists supplied in [Configuration Worksheets - Messaging Server.](#page-112-0)

[Top](#page-510-1)

### **Messaging Server Configuration Checklist**

When you run the Messaging Server initial runtime configuration program, record your parameters in Table D–3. To answer certain questions, refer to your Directory Server installation checklists in [Configuration Worksheets - Messaging Server.](#page-112-0)

#### **To Run the Configure Program**

This procedure walks you through configuring the Messaging Server initial runtime configuration.

- 1. Ensure in your setup that DNS is properly configured and that it is clearly specified how to route to hosts that are not on the local subnet.
	- The /etc/defaultrouter should contain the IP address of the gateway system. This address must be on a local subnet.
	- The /etc/resolv.conf exists and contains the proper entries for reachable DNS servers and domain suffixes.
	- $\bullet$  In /etc/nsswitch.conf, the hosts: and ipnodes: line has the files, dns and nis keywords added. The keyword  $files$  must precede  $dns$  and  $nis$ . So if the lines look like this:

```
hosts: nis dns files
ipnodes: nis dns files
```
They should be changed to this:

```
hosts: files nis dns
ipnodes: files nis dns
```
Make sure that the FQDN is the first host name in the /etc/hosts file.

If your Internet host table in your /etc/hosts file looks like this:

```
123.456.78.910 budgie.west.sesta.com
123.456.78.910 budgie loghost mailhost
```
Change it so that there is only one line for the IP address of the host. Be sure the first host name is a fully qualified domain name. For example:

123.456.78.910 budgie.west.sesta.com budgie loghost mailhost 

You can verify that the lines are read correctly by running the following commands:

```
# getent hosts ip_address
# getent ipnodes ip_address
```
If the lines are read correctly, you should see the IP address followed by the FQDN and then the other values. For example:

```
# getent hosts 192.18.126.103
192.18.126.103 budgie.west.sesta.com budgie loghost mailhost
           ,我们也不能在这里的人,我们也不能在这里的人,我们也不能在这里的人,我们也不能在这里的人,我们也不能在这里的人,我们也不能在这里的人,我们也不能在这里的人,我们
```
2. Invoke the Messaging Server initial runtime configuration with the following command:

```
msg-svr-base/sbin/configure 
[flag]
```
You might need to use the  $x$ host(1) command if you are configuring Messaging Server on a remote system.

The table below describes optional flags you can set with the  $\text{configure program}:$ 

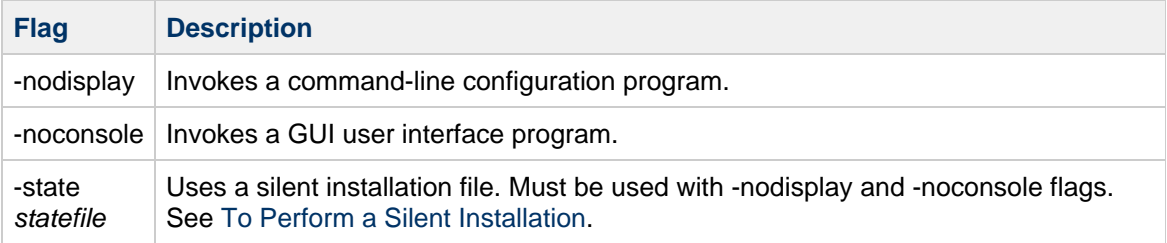

Once you run the configure command, the configuration program will start:

3. Welcome

The first panel in the configure program is a copyright page. Select Next to continue or Cancel to exit. If you didn't configure the administration server (Messaging Server 2005Q4 or earlier only) you will be warned, select okay to continue.

4. Enter the Fully Qualified Host Name (FQHN).

This is the machine on which Messaging Server will operate. When you installed the server using the Java Enterprise System installer, you probably specified the physical host name. However, if you are installing a cluster environment, you will want to use the logical hostname. Here is the chance to change what you originally specified.

5. Select directory to store configuration and data files.

Select the directory where you want to store the Messaging Server configuration and data files. Specify a pathname that is not under the msg-svr-base. Symbolic links will be created under msg-svr-base to the configuration and data directory. For more information on these symbolic links, see [Post-Installation Directory Layout](#page-523-1).

Make sure you have large enough disk space set aside for these files.

6. You will see a small window indicating that components are being loaded.

This may take a few minutes.

7. Select Components to Configure.

Select the Messaging components that you want to configure.

- Message Transfer Agent: Handles routing, delivering user mail, and handling SMTP authentication. The MTA provides support for hosted domains, domain aliases, and server-side filters.
- Message Store: Provides the foundation for unified messaging services through its universal Message Store. Access to the message store is available through multiple protocols (HTTP, POP, IMAP). If you are only configuring a Message Store, you must also select the MTA.
- Webmail Server: Handles the HTTP protocol retrieval of messages from the Message Store. This component is also used by Convergence and Communications Express to provide web-based access to end users.
- Messaging Multiplexor: Acts as a proxy to multiple messaging server machines within an organization. Users connect to the Multiplexor server, which redirects each connection to the appropriate mail server. This component is not enabled by default. If you do check the MMP as well as the Message Store, they will be enabled on the same system; a warning message will appear for you to change your port numbers after configuration. For instructions on doing so, see [Post-Installation Port Numbers.](#page-524-0)

To configure the MMP, see [Configuring and Administering Multiplexor Services.](https://wikis.oracle.com/display/CommSuite/Configuring+and+Administering+Multiplexor+Services)

Check any components you want to configure, and uncheck those components you do not wish to configure.

8. Enter the system user name and the group that will own the configured files.

For information on setting up system users and groups, see [Creating UNIX System Users and](#page-510-0) [Groups.](#page-510-0)

9. Configuration Directory Server Panel

Enter your Configuration Directory LDAP URL, Administrator and Password. This is taken from the Administration Server configuration. **Note that this is for Messaging Server 6 2005Q4 and earlier, later versions do not store configuration data in Directory Server and do not use the Administration Server.)**

Gather the Configuration Server LDAP URL from your Directory Server installation. See the Directory Server Installation worksheet from Table D-1.

The Directory Manager has overall administrator privileges on the Directory Server and all Sun Java System servers that make use of the Directory Server (for example, the Messaging Server). It also has full administration access to all entries in the Directory Server. The default and recommended Distinguished Name (DN) is cn=Directory Manager and is set during Directory Server configuration.

### **R** Note

If you select something other than the default, you will have a mismatch between the Administration Server and the configuration Directory Server. This will require manual post-configuration steps. So modify this entry only if you really know what you are doing.

10. User/Group Directory Server Panel

Enter your Users and Groups Directory LDAPURL, Administrator and Password.

Gather the User/Group Server LDAPURL information from the host and post number information from your Directory Server installation. See the Directory Server Installation worksheet from Table  $D-1$ 

The Directory Manager has overall administrator privileges on the Directory Server and all Sun Java System servers that make use of the Directory Server (for example, the Messaging Server) and has full administration access to all entries in the Directory Server. The default and

recommended Distinguished Name (DN) is cn=Directory Manager and is set during Directory Server configuration.

If you are installing against a replicated Directory Server instance, you must specify the credentials of the replica, not the master directory.

11. Postmaster Email Address

Enter a Postmaster Email Address.

Select an address that your Administrator will actively monitor. For example, pma@siroe.com for a postmaster on the siroe domain. This address cannot begin with "Postmaster."

The user of the email address is not automatically created. Therefore, you will need create it later by using a provisioning tool.

12. Password for administrator accounts

Enter an initial password that will be used for service administrator, server, user/group administrator, end user administrator privileges as well as PAB administrator and SSL passwords.

After the initial runtime configuration, you might change this password for individual administrator accounts. For more information, see To Modify Your Passwords.

13. Default Email Domain

Enter a Default Email Domain.

This email domain is the default that is used if no other domain is specified. For example, if siroe.com is the default email domain, then the domain to which messages addressed to user IDs without a domain will be sent.

If you are using the Delegated Administrator CLI, the command-line interface for provisioning users and groups with Sun LDAP Schema 2, you will want to specify the same default domain during its configuration. For more information, see the [Sun Java System Delegated Administrator](http://docs.sun.com/doc/819-4438) [6.4 Administration Guide](http://docs.sun.com/doc/819-4438).

14. Organization DN

Enter an Organization DN under which users and groups will be created. The default is the email domain prepended to the user/group suffix.

For example, if your user/group suffix is o=usergroup, and your email domain is siroe.com, then the default is  $o=s\text{jroe.com}$ ,  $o=\text{usergroup}$  (where  $o=\text{usergroup}$  is your user/group Directory suffix which was specified in [Creating UNIX System Users and Groups.](#page-510-0)

If you choose the same user/group Directory suffix as your Organization DN, you may have migration problems if you decide to create a hosted domain. If you want to set up a hosted domain during initial runtime configuration, then specify a DN one level below the User/Group suffix.

15. Ready to Configure

The configuration program will check for enough disk space on your machine and then outline the components it is ready to configure.

16. Starting Task Sequence, Sequence Completed, and Installation Summary Panels To configure the Messaging components, select Configure Now. To change any of your configuration variables, select Back. Or to exit from the configuration program, select Cancel.

You can read the installation status by selecting Details on the final Installation Summary page. To exit the program, select Close.

A log file is created in msg-svr-base/install/configure\_YYYYMMDDHHMMSS.log, where YYYYMMDDHHMMSS identifies the 4-digit year, month, date, hour, minute, and second of the

configuration.

An initial runtime configuration is now set up for your Messaging Server. To change any configuration parameter, refer to other parts of this document for instructions on doing so.

To start Messaging Server, use the following command:

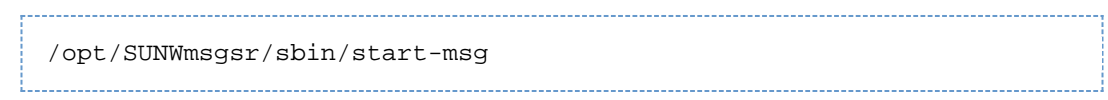

#### <span id="page-516-0"></span>**To Perform a Silent Installation**

The Messaging Server initial runtime configuration program automatically creates a silent installation state file (called saveState) that can be used to quickly configure additional Messaging Server instances in your deployment where the Messaging Server Solaris packages have been installed. All of your responses to the configuration prompts are recorded in that file.

By running the silent installation, you instruct the configure program to read the silent installation state file. The configure program uses the responses in this file rather than ask the same installation questions again for subsequent initial runtime configurations of Messaging Server. When you use the state file in a new installation, you are not asked any questions. Instead, all of the state file responses are automatically applied as the new installation parameters.

The silent installation saveState state file is stored in the  $msg-svr-base/install/configure$ YYYYMMDDHHMMSS directory, where YYYYMMDDHHMMSS identifies the 4-digit year, month, date, hour, minute, and second of the saveState file.

To use the silent installation state file to configure another Messaging Server instance on another machine in the deployment, follow these steps:

- 1. Copy the silent installation *state* file to a temporary area on the machine where you are performing the new installation.
- 2. Review and edit the silent installation state file as necessary.

You will probably want to change some of the parameters and specifications in the *state* file. For example, the default email domain for the new installation may be different than the default email domain recorded in the *state* file. Remember that the parameters listed in the *state* file will be automatically applied to this installation.

3. Run the following command to configure other machines with the silent installation file:

```
msg-svr-base/sbin/configure -nodisplay -noconsole -state
 \sum_{i=1}^{n}fullpath/saveState
```
where fullpath is the full directory path of where the saveState file is located. (See Step 1 of this section).

#### **A** Note

After running the silent installation program, a new state file is created from the silent installation in directory location: \_ msg-svr-base\_/install/configure\_ YYYYMMDDHHMMSS/saveState, where YYYYMMDDHHMMSS identifies the 4-digit year, month, date, hour, minute, and second of the directory containing the saveState file.

[Top](#page-510-1)

# <span id="page-517-0"></span>**Installing Messaging Server Against a Directory Server Replica**

There might be limitations that prevent you from installing Messaging Server against a Directory Server master:

- You do not have Directory Server master credentials.
- Messaging Server cannot communicate directly with the Directory Server master.

### **To Install Messaging Server Against a Directory Server Replica**

- 1. Run the comm\_dssetup.pl program against all Directory Servers including the Directory Server replicas (see [Messaging Server Postinstallation Configuration in](http://docs.sun.com/doc/819-7560/gdjvg?a=view) Sun Java Communications Suite [5 Installation Guide](http://docs.sun.com/doc/819-7560/gdjvg?a=view)).
- 2. Run the Messaging  $\mathtt{configure}$  program using the replicated Directory Server credentials as described in [Creating the Initial Messaging Server Runtime Configuration](#page-511-1).

By default, this program is located in  $msg-svr-base/sbin/configure$ .

Because of invalid privileges, the configure program will fail in trying to configure the Directory Server Administrators. It will, however, produce the  $msg-svr-base/config/*$ . ldif files that are needed to allow proper privileges to the Directory Server replicas.

- 3. Move the  $*$  .  $1$ dif files to the Directory Server master.
- 4. Run the  $l$ dapmodify command on the  $*$ . ldif files.

See the Sun Java System Directory Server documentation for more information on 1dapmodify or in the msg-svr-base/install/configure\_YYYYMMDDHHMMSS.log.

5. Run the configure program again.

Your Directory Server replica (and master) are now configured to work with your Messaging Server.

[Top](#page-510-1)

### <span id="page-517-1"></span>**Installing Messaging Server Provisioning Tools**

The following sections provide a summary of install information about the supported provisioning tools:

- [Schema 1 Delegated Administrator for Messaging](#page-517-2)
- [LDAP Provisioning Tools](#page-518-0)
- [Creating UNIX System Users and Groups](#page-510-0)

#### [Top](#page-510-1)

### <span id="page-517-2"></span>**Schema 1 Delegated Administrator for Messaging**

Two GUI provisioning tools are available for Messaging Server, the iPlanet Delegated Administrator (Sun LDAP Schema 1) and the Communications Services Delegated Administrator (Sun LDAP Schema 2). This section discusses the former. For details on the latter see the [Sun Java System Delegated](http://docs.sun.com/doc/819-4438) [Administrator 6.4 Administration Guide](http://docs.sun.com/doc/819-4438).

To install the iPlanet Delegated Administrator (Sun LDAP Schema 1), you need to download it from the Sun Software page. Contact your Sun Java System representative for information on the download location information.

#### 8. **Note**

The iPlanet Delegated Administrator can only be installed after Messaging Server and Web Server are installed and configured. For more information on installing iPlanet Delegated Administrator, see the iPlanet Delegated Administrator documentation.

iPlanet Delegated Administrator is only available for those customers with existing Messaging Server 5.x installations and who are currently installing Messaging Server 6. It is not available to those customers new to the Messaging Server product.

iPlanet Delegated Administrator must be used with Sun Java System Web Server 6.0 (which is only bundled with the previous Messaging Server 5.2 product). You cannot use Web Server 6.1 (bundled with the Java Enterprise System installer) with iPlanet Delegated Administrator.

#### Θ. **Note**

When you install the following products, use the Java Enterprise System installer. Note that some of these products have their own configuration whereas other product configurators are embedded in the Java Enterprise System installer/configurator. For more information, refer to specific product documentation.

#### **To Install iPlanet Delegated Administrator**

1. Be sure that Sun Java System Directory Server 5.2 is installed and configured.

For more information, read the appropriate?? Sun Java System Directory Server Installation Guide??.

2. Install and configure Messaging Server.

Messaging Server will detect that you are using Sun LDAP Schema 1 since Sun Java System Access Manager will not be installed.

3. Install Sun Java System Web Server 6.0 from your previous Messaging Server 5.2 bundle.

Review the Sun Java System Web Server documentation and the Sun Java System Delegated Administrator documentation.

4. Install iPlanet Delegated Administrator for Messaging 1.2 Patch 2.

Contact your Sun support representative to obtain the latest version.

Refer to the iPlanet Delegated Administrator documentation.

### [Top](#page-510-1)

### <span id="page-518-0"></span>**LDAP Provisioning Tools**

Sun LDAP Schema 1 users and groups can be provisioned using the LDAP Directory tools (Schema 2 is not supported).

### **To Install Schema 1 LDAP Provisioning Tools**

1. If Directory Server is not already installed, be sure to install and configure it.

For more information, refer to the [Sun Java Enterprise System 5 Installation Guide for UNIX](http://docs.sun.com/doc/819-4891).

2. Configure Access Manager to recognize data in your Directory Server.

Before Access Manager can recognize the data in your LDAP directory, you must add special

object classes to entries for all organizations, groups and users that will be managed by Access Manager. If you have not done this already, do it before you start provisioning new accounts. Sample scripts are bundled in the Access Manager product to help you automatically add these object classes to your directory. For more information on these post-installation steps, see the Sun Java System Access Manager Migration Guide.

3. Install and configure Messaging Server with help from this guide.

Messaging Server will detect which Sun Java System LDAP Schema you are using, depending on whether or not Access Manager is installed.

4. Install and configure Sun Java System Web Server 6.1 to enable mail filtering in Messenger Express.

For more information on enabling mail filtering, see [Configuring Messenger Express and](#page-522-0) [Communications Express Mail Filters.](#page-522-0)

Though mail filtering is not a provisioning tool, its functionality existed in the previous GUI version of Delegated Administrator for Messaging.

5. Refer to the Sun Java System Messaging Server documentation to perform LDAP provisioning.

For Sun LDAP Schema 1 LDAP provisioning, use the *[iPlanet Messaging Server 5.2 Provisioning](http://docs.sun.com/doc/816-6018-10)* [Guide](http://docs.sun.com/doc/816-6018-10) and Sun Java Communications Suite 5 Schema Reference[.](http://docs.sun.com/doc/819-4437) The Schema Reference contains object classes and attributes for both Sun LDAP Schema 1 and v.2.

### [Top](#page-510-1)

### <span id="page-519-0"></span>**SMTP Relay Blocking**

By default, Messaging Server is configured to block attempted SMTP relays; that is, it rejects attempted message submissions to external addresses from unauthenticated external sources (external systems are any other system than the host on which the server itself resides). This default configuration is quite aggressive in blocking SMTP relaying in that it considers all other systems to be external systems.

After installation, it is important to manually modify your configuration to match the needs of your site. Specifically, your messaging server should recognize its own internal systems and subnets from which SMTP relaying should always be accepted. If you do not update this configuration, you might encounter problems when testing your MTA configuration.

IMAP and POP clients that attempt to submit messages via Messaging Server system's SMTP server destined for external addresses, and who do not authenticate using SMTP AUTH (SASL), will find their submission attempts rejected. Which systems and subnets are recognized as internal is typically controlled by the INTERNAL IP mapping table, which may be found in the file  $msg-svr-base$ /config/mappings.

For instance, on a Messaging Server system whose IP address is 192.45.67.89, the default INTERNAL IP mapping table would appear as follows:

```
INTERNAL_IP
$(192.45.67.89/32) $Y
 127.0.0.1 $Y
  * $N
```
The initial entry, using the \$(IP-pattern/significant-prefix-bits) syntax, is specifying that any IP address that matches the full 32 bits of 192.45.67.89 should match and be considered internal. The second entry recognizes the loopback IP address 127.0.0.1 as internal. The final entry specifies that all other IP addresses should not be considered internal.

You may add additional entries by specifying additional IP addresses or subnets before the final \$N

entry. These entries must specify an IP address or subnet (using the  $\zeta$  (.../...) syntax to specify a subnet) on the left side and  $\frac{2}{Y}$  on the right side. Or you may modify the existing  $\frac{2}{Y}$  (.../...) entry to accept a more general subnet.

For instance, if this same sample site has a class C network, that is, it owns all of the 192.45.67.0 subnet, then the site would want to modify the initial entry so that the mapping table appears as follows:

```
INTERNAL_IP
$(192.45.67.89/24) $Y
 127.0.0.1 $Y
  * $N
```
Or if the site owns only those IP addresses in the range 192.45.67.80-192.45.67.99, then the site would want to use:

```
INTERNAL_IP
! Match IP addresses in the range 192.45.67.80-192.45.67.95
 $(192.45.67.80/28) $Y
! Match IP addresses in the range 192.45.67.96-192.45.67.99
 $(192.45.67.96/30) $Y
  127.0.0.1 $Y
  * $N
```
Note that the msg-svr-base/sbin/imsimta -test-match utility can be useful for checking whether an IP address matches a particular  $\zeta(\ldots,\ldots)$  test condition. The imsimita test -mapping utility can be more generally useful in checking that your INTERNAL\_IP mapping table returns the desired results for various IP address inputs.

After modifying your INTERNAL IP mapping table, be sure to issue the msg-svr-base/sbin/imsimta cnbuild and the \_msg-svr-base/\_sbin/imsimta -restart utilities so that the changes take effect.

Further information on the mapping file and general mapping table format, as well as information on imsimta command line utilities, can be found in [Chapter 2, Message Transfer Agent Command-line](http://docs.sun.com/doc/819-4429/acmev?a=view) Utilities, in [Sun Java System Messaging Server 6.3 Administration Reference](http://docs.sun.com/doc/819-4429/acmev?a=view). In addition, information on the INTERNAL\_IP mapping table can be found in To Add SMTP Relaying.

### [Top](#page-510-1)

### <span id="page-520-0"></span>**Enabling Startup After a Reboot**

You can enable Messaging Server startup after system reboots by using the bootup script: msg-svr-base/lib/Sun\_MsgSvr. That is, by default, Messaging Server will not restart after a system reboot unless you run this script. In addition, this script can also start up your MMP, if enabled.

#### **To Enable Messaging Server After a Reboot**

- 1. Copy the Sun\_MsgSvr script into the /etc/init.d directory.
- 2. Change the following ownerships and access modes of the Sun\_MsgSvr script:

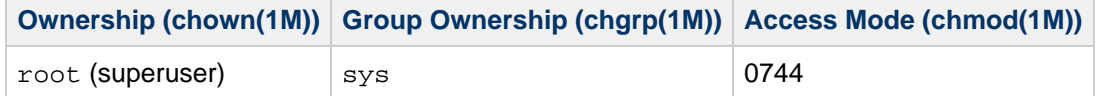

3. Go to the /etc/rc2.d directory and create the following link:

ln /etc/init.d/Sun\_MsgSvr S92Sun\_MsgSvr

4. Go to the /etc/rc0.d directory and create the following link:

ln /etc/init.d/Sun\_MsgSvr K08Sun\_MsgSvr

### [Top](#page-510-1)

### <span id="page-521-0"></span>**Handling sendmail Clients**

If end users send messages through sendmail clients, you can configure Messaging Server to work with those clients over protocol. Users can continue to use the UNIX sendmail client.

To create compatibility between sendmail clients and Messaging Server, you can create and modify a sendmail configuration file.

### **A** Note

Each time a new sendmail patch is applied to your system, you will need to modify the submit.cf file as described in the following instructions in [To Create the sendmail](#page-522-1) [Configuration File on Solaris 9 Platforms.](#page-522-1) On Solaris 8, follow the instructions in [To Obtain](#page-521-1) [the Proper Version of the /usr/lib/sendmail on Solaris 8.](#page-521-1)

When you installed previous versions of Messaging Server, the /usr/lib/sendmail binary was replaced with a component of the Messaging Server product. In Messaging Server 6.0 to the current version, this replacement during install is no longer necessary. Therefore, you may need to obtain the proper version of the  $/\text{usr}/\text{lib/sendmail binary from the most current sendmail patch.}$ 

On Solaris OS 9 platforms, sendmail is no longer a setuid program. Instead, it is a setgid program.

#### <span id="page-521-1"></span>**To Obtain the Proper Version of the /usr/lib/sendmail on Solaris 8**

1. Find the file main-v7sun.mc file in directory /usr/lib/mail/cf and create a copy of this file.

In the example in this section, a copy called sunone-msg.mc is created.

2. In the sunone-msg.mc file, add the following lines before the MAILER macros:

FEATURE(`nullclient', `smtp:rhino.west.sesta.com')dnl MASQUERADE\_AS(`west.sesta.com')dnl define(`confDOMAIN\_NAME', `west.sesta.com')dnl 

rhino.west.sesta.com is the localhost name and west.sesta.com is the default email domain as described in [Creating the Initial Messaging Server Runtime Configuration](#page-511-1). In an HA environment, use the logical host name. See Configuring High Availability for more information about logical hostnames for High Availability.

3. Compile the sunone-msg.mc file:

/usr/ccs/bin/make sunone-msg.cf 

The sunone-msg.mc will output sunone-msg.cf.

- 4. Make a backup copy of the existing sendmail.cf file located in the /etc/mail directory.
	- a. Copy and rename /usr/lib/mail/cf/sunone-msg.cf to sendmail.cf file.
	- b. Move the new sendmail.cf file to the /etc/mail directory.

#### <span id="page-522-1"></span>**To Create the sendmail Configuration File on Solaris 9 Platforms**

1. Find the file submit.mc file in directory /usr/lib/mail/cf and create a copy of this file.

2. Change the following line in the file sunone-submit.mc: In the example in this section, a copy called sunone-submit.mc is created.

FEATURE("msp')dn ;<br>Littlichterstellerischer Littlichter der Littlichter der Schweizer der Schweizer der Schweizer der Schweizer d

to

FEATURE("msp', "rhino.west.sesta.com')dnl 

where rhino.west.sesta.com is the localhost name.

rhino.west.sesta.com is the localhost name and west.sesta.com is the default email domain as described in [Creating the Initial Messaging Server Runtime Configuration](#page-511-1). In an HA environment, use the logical host name. See Configuring High Availability for more information about logical hostnames for High Availability.

3. Compile the sunone-submit.mc file:

/usr/ccs/bin/make sunone-submit.cf

The sunone-submit.mc will output sunone-submit.cf.

- 4. Make a backup copy of the existing submit.cf file in the /etc/mail directory.
	- a. Copy and rename  $/\text{usr} / \text{lib} / \text{mail} / \text{cf} / \text{sunone-submit.cf}$  file to  $\text{submit.cf}$  file.
	- b. Move the new submit.cf file to the /etc/mail directory.

### [Top](#page-510-1)

### <span id="page-522-0"></span>**Configuring Messenger Express and Communications Express Mail Filters**

Mail filters are accessible through Messenger Express and Communications Express. There is no need to deploy the  $w$ , war file if you use only Communications Express, but to deploy the mail filters within Messenger Express you need to issue the following commands:

If you're using Web Server as your web container :

# cd web\_svr\_base/bin/https/httpadmin/bin # ./wdeploy deploy -u /MailFilter -i https-srvr\_instance \ -v https-virtual\_srvr\_instance msg\_svr\_base/SUNWmsgmf/MailFilter.war 

If using Application Server as your Web container :

```
# cd app_svr_base/sbin
# ./asadmin
asadmin> deploy --user admin msg_svr_base/SUNWmsgmf/MailFilter.war
```
In both cases, set the following configutil parameter and restart mshttpd:

```
# cd msg_svr_base/sbin
# ./configutil -o "local.webmail.sieve.port" \
-v "WS_port_no|AS_port_no"
# ./stop-msg http
# ./start-msg http
```
Information on mail filters for end-users is available in the Messenger Express and Communications Express online help files.

[Top](#page-510-1)

### <span id="page-523-0"></span>**Performance and Tuning**

Refer to [Performance Considerations for a Messaging Server Architecture in](http://docs.sun.com/doc/819-4439/acriq?a=view) Sun Java Communications [Suite 5 Deployment Planning Guide](http://docs.sun.com/doc/819-4439/acriq?a=view).

[Top](#page-510-1)

### <span id="page-523-1"></span>**Post-Installation Directory Layout**

After installing the Sun Java System Messaging Server, its directories and files are arranged in the organization described in Table 1–1[.](#page-523-2) The table is not exhaustive; it shows only those directories and files of most interest for typical server administration tasks.

### <span id="page-523-2"></span>**Post-Installation Directories and Files**

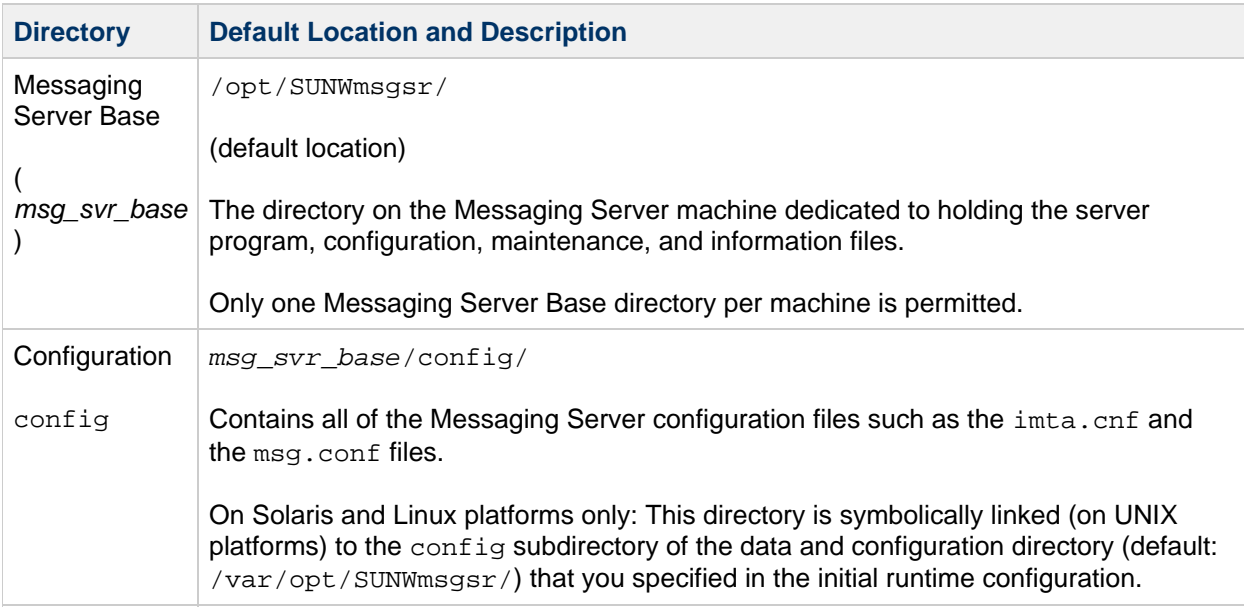

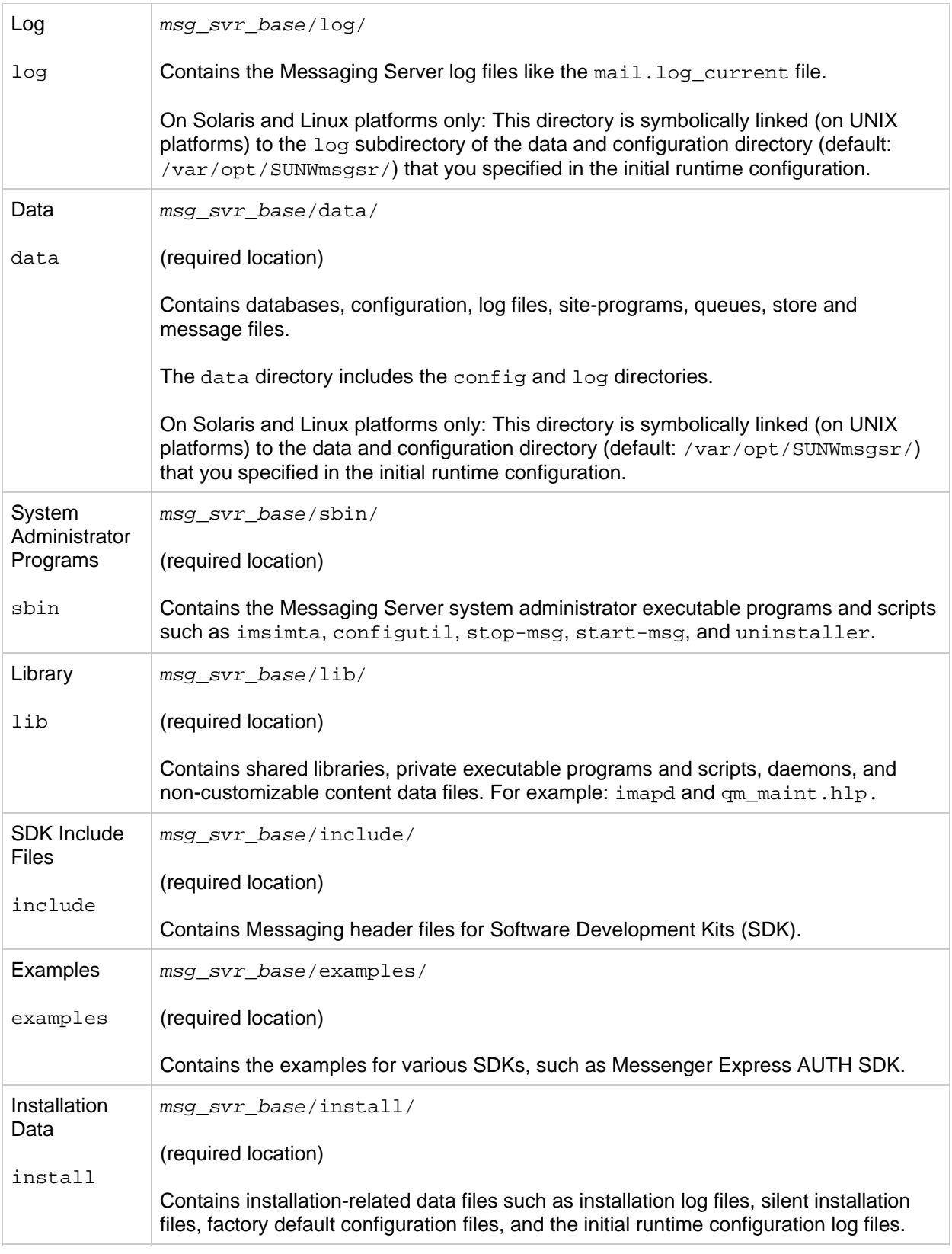

### [Top](#page-510-1)

# <span id="page-524-0"></span>**Post-Installation Port Numbers**

In the installation and initial runtime configuration programs, port numbers will be chosen for various

services. These port numbers can be any number from 1 to 65535.

[Table 1–2](#page-525-0) lists the port numbers that are designated after installation.

<span id="page-525-0"></span>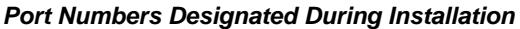

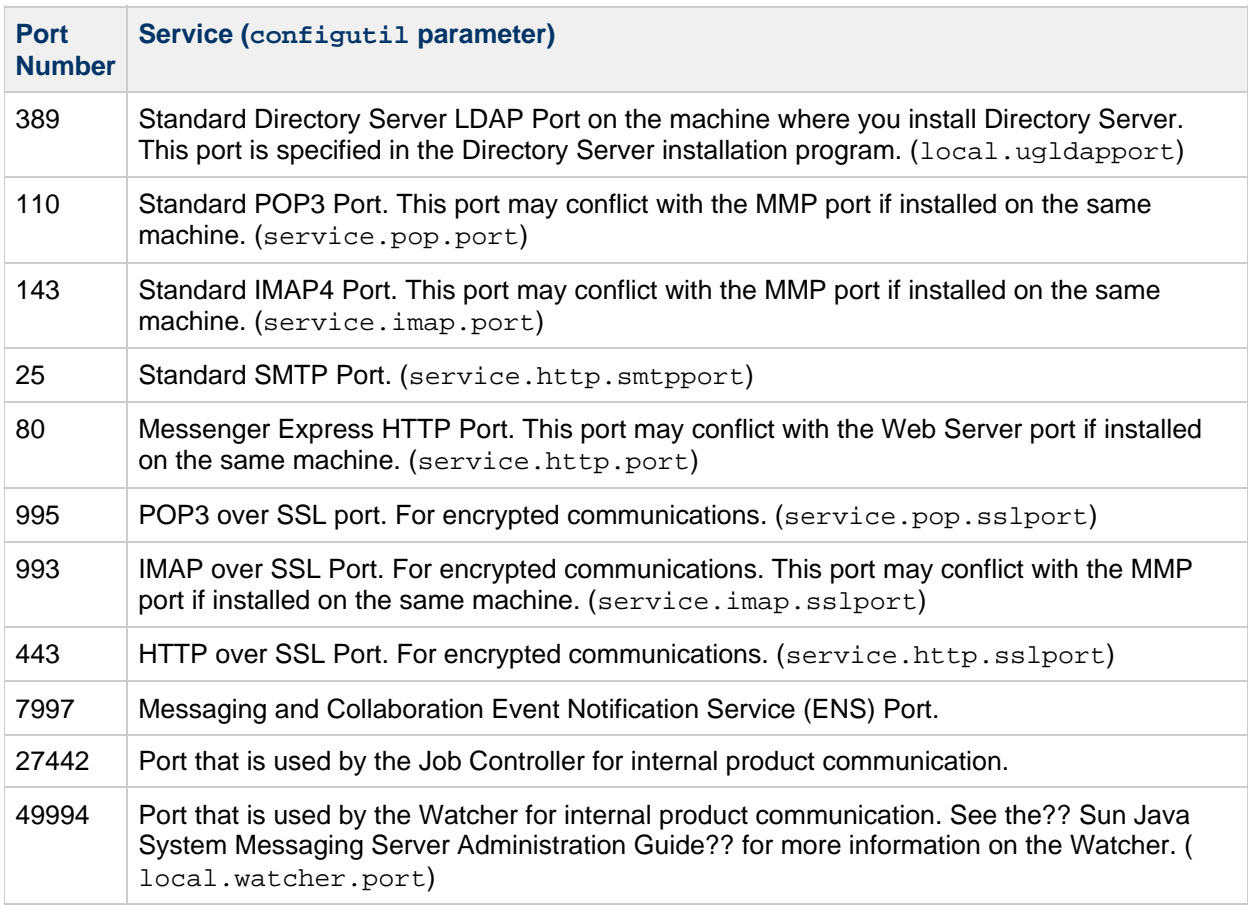

If certain products are installed on the same machine, you will encounter port number conflicts. [Table](#page-525-1) [1–3](#page-525-1) shows potential port number conflicts.

#### <span id="page-525-1"></span>**Potential Port Number Conflicts**

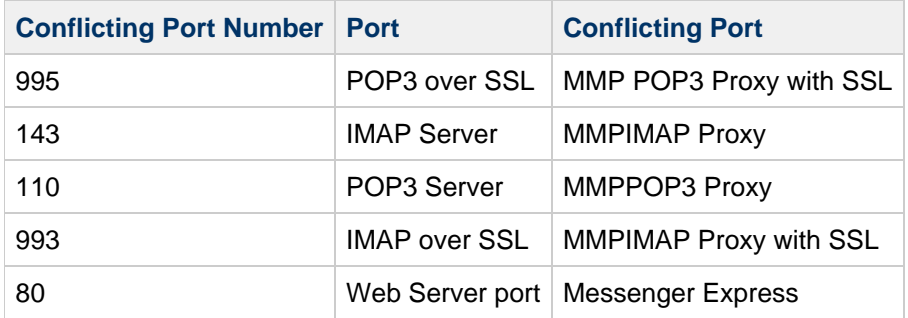

If possible, you should install products with conflicting port numbers on separate machines. If you are unable to do so, then you will need to change the port number of one of the conflicting products.

### **To Change Port Numbers**

1. Use the configutil utility to change port numbers.

See configutil in [Sun Java System Messaging Server 6.3 Administration Reference](http://docs.sun.com/doc/819-4429/acmat?a=view) for complete syntax and usage.

### **Example: Changing the Messenger Express HTTP Port Number**

The following example uses the service.http.port configutil parameter to change the Messenger Express HTTP port number to 8080.

```
# configutil -o service.http.port -v 8080
# stop-msg http
$start-msg http
```
# **Messaging Server Sun Cluster HA Agent 7.0 Initial Configuration**

### **Sun Java System Messaging Server Sun Cluster HA Agent 7.0 Initial Configuration**

After installing (laying down the bits) for the Messaging Server Sun Cluster HA Agent, you need to do an initial configuration. To do this invoke the command

<msg\_scha\_base>/bin/init-config

This command will register the HA agent with the Sun Cluster HA software. Note that you must have the Sun Cluster HA software installed prior to issuing this command.

# <span id="page-528-0"></span>**Chapter 27. Sun Java Communications Suite 6 on Multiple Hosts**

# **Deployment Example: Sun Java Communications Suite 6 on Multiple Hosts**

Communications Suite is designed to scale horizontally, enabling you to deploy server components as autonomous units on separate hosts. For example, you can deploy the Messaging Server MTA on one front-end host, and the Messaging Server message store on another back-end host. The Communications Suite product documentation includes guidance as well as the details to plan and build such scalable systems. A good place to begin planning your Communications Suite deployment is the [Communications Suite 5 Deployment Planning Guide](http://docs.sun.com/app/docs/doc/819-4439).

This deployment example describes how to install Sun Java Communications Suite 6 software on six computers for a functioning multi-host, tiered deployment. This document is intended for any evaluator, system administrator, or installation technician who wants to install and evaluate the services delivered by these components. This deployment example is intended as a proof-of-concept exercise and is not intended for a production deployment.

If you have never installed Communications Suite before, consider starting with the [Sun Java](#page-587-0) [Communications Suite 6 on a Single Host](#page-587-0) deployment example.

# **About This Deployment Example**

This example represents an upgrade situation and shows how an existing Messaging Server 6.3 back end interoperates with the new Messaging Server 7.0 Webmail front end. (The Webmail 7.0 front end interoperates with both Messaging Server 6.3 and 7.0 back ends.) Fresh installations of Communications Suite 6/Messaging Server 7.0 will of course use a Messaging Server 7.0 back end.

This deployment example consists of the following six hosts, in a three-tiered architecture (client, access, and data tiers):

- Calendar Server and Messaging Server front ends (Calendar Server and Messaging Server front-end components were installed on the same host to save on the number of machines.)
- Calendar Server and Messaging Server back ends (Calendar Server and Messaging Server back-end components were installed on the same host to save on the number of machines.)
- Directory Server for users and groups
- Directory Server for Address Book Store
- Instant Messaging
- Convergence

### **Notes:**

- This deployment uses Schema 1 and relies on LDAP for authentication. This example does not use Access Manager.
- LMTP is configured between the Messaging front and back ends.
- Typically, in a large scale deployment, you can configure multiple front-end hosts behind a load balancer to improve response time.
- Likewise, you can install the back-end Messaging servers with MMP to meet the response times expected for storage and retrieval of mail. Similar deployment considerations apply to Calendar and Instant Messaging servers. These features are not part of this deployment example.
- Also out of scope for this example are opportunities for scalable Convergence deployments using

multiple server instances or multiple HTTP Listeners.

In addition to its usefulness in testing and understanding the complexities of large scale deployments, this example can help illustrate how to use Sun's documentation. This example can also be helpful in identifying performance issues and other problems when a deployment is driven to operate at or near full capacity.

This document provides installation logs (captured from terminal sessions) that provide details for reproducing the deployment. However, be advised that this document also relies on the Single Host Deployment Example for background, detailed explanations of procedures, and in choosing values of various configuration parameters. See [Sun Java Communications Suite 6 on a Single Host](#page-587-0) for more information.

# **What Is Different About a Multi-Host Communications Suite Deployment?**

This multiple host deployment example differs from the [Sun Java Communications Suite 6 on a Single](#page-587-0) [Host](#page-587-0) deployment example in the following respects:

- In a multiple host setting, you must decide whether to use a homogeneous or heterogeneous architecture. In making this decision, weigh economic, performance, and simple reuse considerations. Homogeneous architectures reduce operating system and platform dependencies and maintenance.
- The multi-host scenario installs components onto multiple machines resulting in a tiered architecture.
- Not all software components are required on all systems in a multi-host setting.
- To improve performance, the multiple host scenario does not use default software installation locations.
- The multiple host scenario installs and configures LMTP, DWP, and other Communications Suite components that the single host scenario does not.
- Installation order in the multiple host scenario changes due to satisfying local and remote dependencies. Although out of scope for this document, a Schema 2 installation requires you to install Access Manager (and its dependencies) before running the comm\_dssetup utility on a User/Group LDAP Directory Server.
- Replication arrangements and schema updates: Although not discussed here, schema updates are incorporated either by running the comm dssetup utility or by selectively copying schema files to all replicas. In a large scale deployment, this is in itself a large task that you need to carefully plan. Similar considerations apply for Address Book Stores.
- Creating a multi-host deployment can require multiple passes of installation and configuration.

This Communications Suite deployment example contains the following sections. Use these sections in the order listed to install and configure the example.

- 1. [Preparing Hosts for Installation](#page-578-0)
- 2. [Products Installed by This Deployment Example](#page-579-0)
- 3. [Host Hardware, Operating System, and Resource Allocation](#page-537-0)
- 4. [Configuration Worksheets](#page-530-0)
- 5. [Installing and Configuring the Multi-Host Example](#page-575-0)
- 6. [Generalized Component Deployment Order](#page-536-0)
- 7. [Configuring LMTP](#page-534-0)
- 8. [Configuring Instant Messaging for Calendar Pop-ups](#page-533-0)
- 9. [Resetting the Default Address Book](#page-583-0)
- 10. [Provisioning Users for the Multi-Host Example](#page-580-0)
- 11. [To-do's](#page-586-0)
- 12. [Installation and Configuration Session Logs](#page-539-0)

# <span id="page-530-0"></span>**Configuration Worksheets**

# **Configuration Worksheets (Communications Suite 6 Multi-Host Deployment Example)**

Use the following configuration worksheets to supply values when configuring the component products for this example.

Note: Use default values for all port assignments.

### **Directory Server (Users and Groups)**

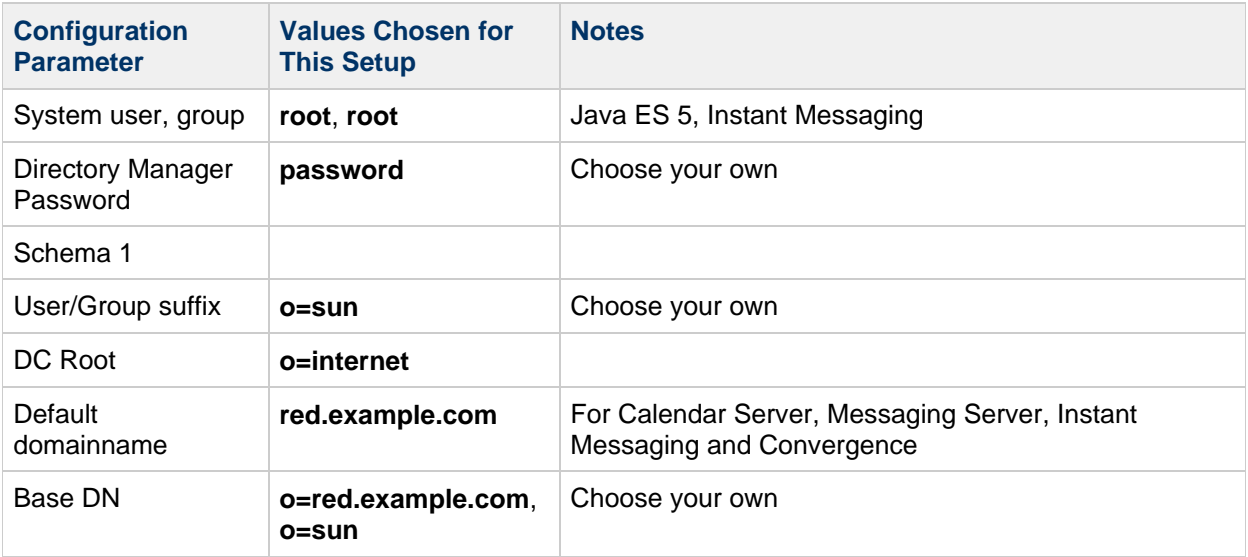

### **Directory Server (Address Book Store)**

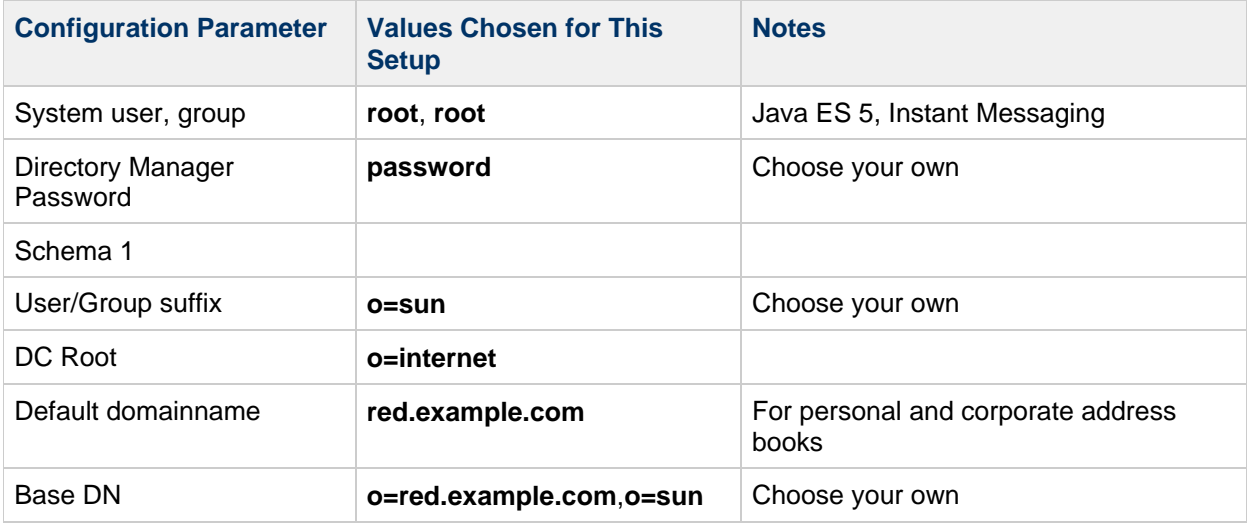

#### **Messaging Server**

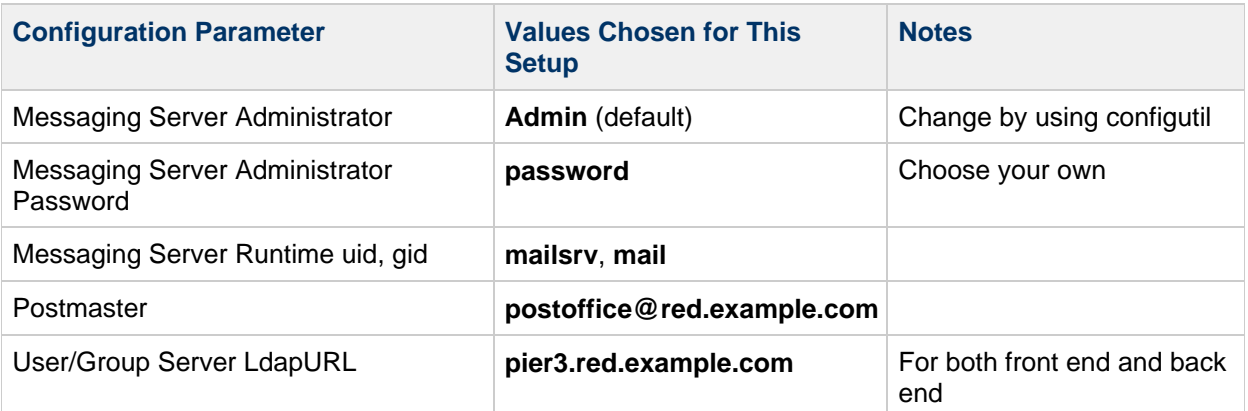

### **Calendar Server**

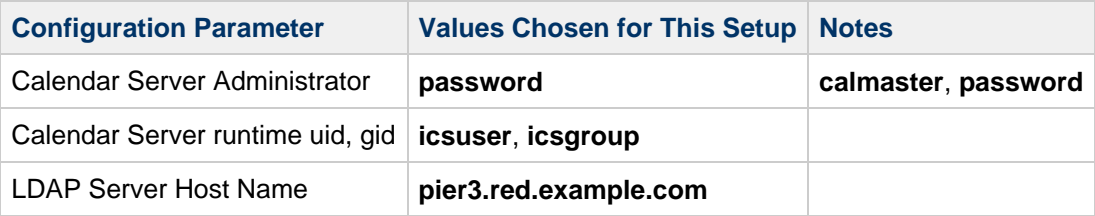

### **Instant Messaging**

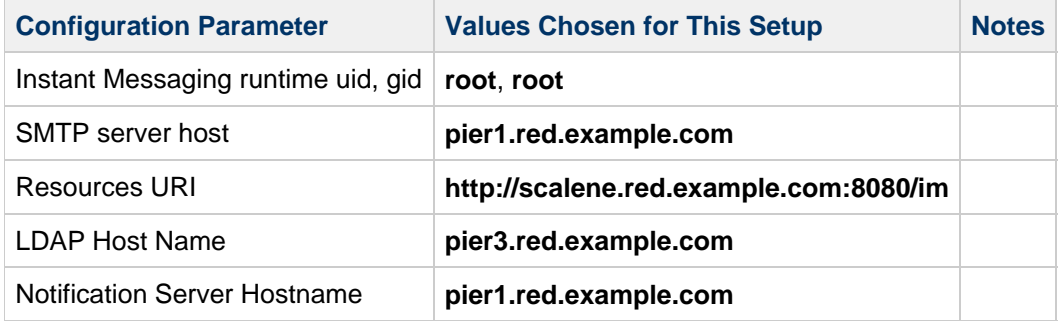

### **Convergence**

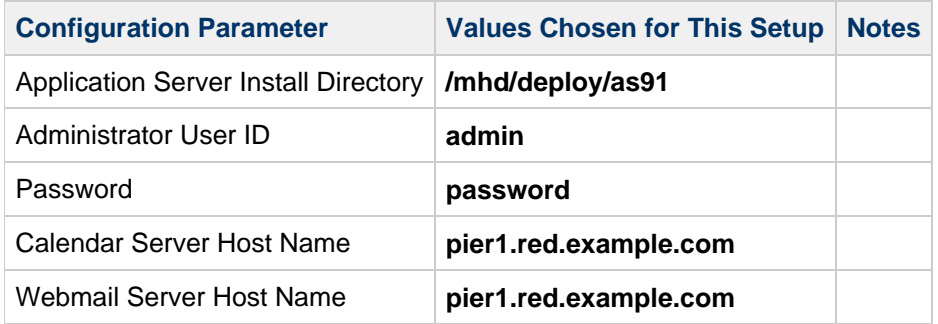

### **Location for Server Root and Instance Directories**

Choose to locate the server root and instance directories on different disk from that used by the operating system for better performance. Defaults might not be optimal. Despite the non-default choices, be advised that some data directories may end up in the  $/var/opt$  directory.

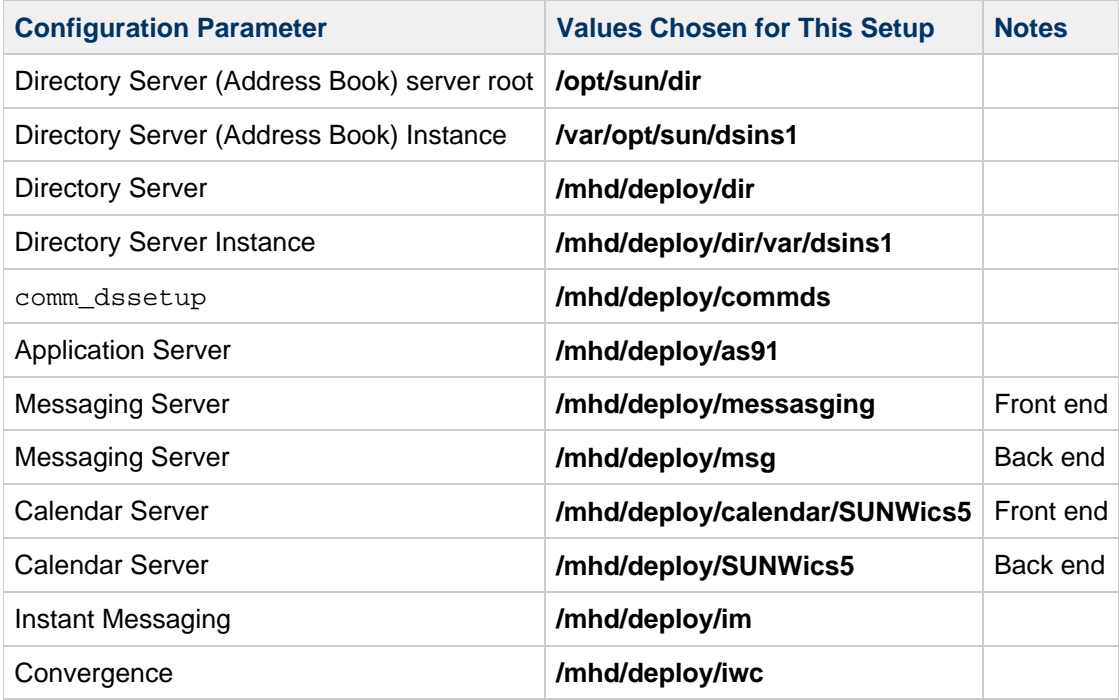

[Return to Communications Suite 6 Multi-Host Deployment Example](#page-528-0)

# <span id="page-533-0"></span>**Configuring Instant Messaging for Calendar Pop-ups**

### **Configuring Instant Messaging for Calendar Pop-ups (Communications Suite 6 Multi-Host Deployment Example)**

Be sure to provide the Calendar Server front-end host name for "Notification Server Hostname." You need make no further changes to the Instant Messaging configuration (through the iim.conf file). You need to make the following changes on the Calendar Server front end  $(pier1)$  to complete setting up Calendar pop-ups feature.

In the ics.conf file:

```
caldb.serveralarms.binary.enable = "yes"
caldb.serveralarms.url = "enp:///ics/customalarm"
```
#### **A** Note

To configure this example for Java Message Queue, see [Configuring Java Message](https://wikis.oracle.com/display/CommSuite/Configuring+Java+Message+Service+Support+for+Calendar+Server+Alerts) [Service Support for Calendar Server Alerts.](https://wikis.oracle.com/display/CommSuite/Configuring+Java+Message+Service+Support+for+Calendar+Server+Alerts)

[Return to Communications Suite 6 Multi-Host Deployment Example](#page-528-0)

# <span id="page-534-0"></span>**Configuring LMTP**

# **Configuring LMTP (Communications Suite 6 Multi-Host Deployment Example)**

Configure LMTP as described in [Chapter 16 LMTP Delivery](http://docs.sun.com/app/docs/doc/819-4428/bgats?a=view) in the Sun Java System Messaging Server 6.3 Administration Guide, with the following exceptions:

- Configure only lmptpcs on the front end
- Configure only lmtpss on the back end

Configuring  $l$ mtpcn and  $l$ mtpsn requires undocumented work-arounds for proper functioning and therefore are not recommended.

### **Front-End Files Changed**

Make the following changes to the imta.cnf and option.dat files on the front-end host.

**imta.cnf File Changes** Change: .lmtp \$U%\$H@lmtpcs-daemon

to: **.lmtp \$E\$F\$U%\$H.lmtp@lmtpcs-daemon .lmtp \$B\$F\$U%\$H@\$H@lmtpcs-daemon**

Change:

```
!tcp_lmtpcs defragment lmtp port 225 nomx single_sys subdirs 20 maxjobs 7
pool SMTP_POOL dequeue_removeroute
!lmtpcs-daemon
```
to:

**tcp\_lmtpcs defragment lmtp multigate connectcanonical fileinto @\$4O:\$U+\$S@\$D port 225 nodns single\_sys subdirs 20 maxjobs 7 pool SMTP\_POOL dequeue\_removeroute lmtpcs-daemon**

### **option.dat File Changes**

Add the following:

```
DELIVERY_OPTIONS=\
      #*mailbox=@$X.LMTP:$M%$\$2I$_+$2S@lmtpcs-daemon,\
      #&members=*,\
      #*native=@$X.LMTP:$M+$2S@native-daemon,\
      #*unix=@$X.LMTP:$M,\
      #*file=@$X.LMTP:+$F,\
      #&@members_offline=*,\
      #/hold=@hold-daemon:$A,\
      #program=$M%$P@pipe-daemon,\
      #forward=**,\
      #*^!autoreply=$M+$D@bitbucket
```
### **Back-End Files Changes**

Make the following changes to the mappings, imta.cnf, and dispatcher.cnf files on the back-end host.

### **mappings File Changes**

Add the following:

TCP|\*225|192.18.76.45|\* \$Y TCP|\*225|192.18.74.48|\* \$Y  $TCP|*|*|*$  \$N500\$ Do\$ Not\$ connect\$ to\$ this\$ machine

### **imta.cnf File Changes**

Change: tcp\_local smtp mx single\_sys remotehost inner switchchannel identnonenumeric subdirs 20 maxjobs 7 pool SMTP\_POOL maytlsserver maysaslserver saslswitchchannel tcp\_auth missingrecipientpolicy 0 loopcheck

to:

**tcp\_local smtp nomx single\_sys remotehost inner switchchannel identnonenumeric subdirs 20 maxjobs 7 pool SMTP\_POOL maytlsserver maysaslserver saslswitchchannel tcp\_auth missingrecipientpolicy 0 loopcheck**

#### Change:

tcp\_intranet smtp mx single\_sys subdirs 20 dequeue\_removeroute maxjobs 7 pool SMTP\_POOL maytlsserver allowswitchchannel saslswitchchannel tcp\_auth missingrecipientpolicy 4

to:

**tcp\_intranet smtp nomx single\_sys subdirs 20 dequeue\_removeroute maxjobs 7 pool SMTP\_POOL maytlsserver**

**allowswitchchannel saslswitchchannel tcp\_auth missingrecipientpolicy 4**

### Change:

!tcp\_lmtpss lmtp flagtransfer !tcp\_lmtpss-daemon

to: **tcp\_lmtpss lmtp flagtransfer tcp\_lmtpss-daemon**

**dispatcher.cnf File Changes**

Uncomment the following:

```
[SERVICE=LMTPSS]
PORT=225
IMAGE=IMTA_BIN:tcp_lmtp_server
LOGFILE=IMTA_LOG:tcp_lmtpss_server.log
PARAMETER=CHANNEL=tcp_lmtpss
STACKSIZE=2048000
```
[Return to Communications Suite 6 Multi-Host Deployment Example](#page-528-0)

# <span id="page-536-0"></span>**Generalized Component Deployment Order**

# **Generalized Component Deployment Order (Communications Suite 6 Multi-Host Deployment Example)**

Installing components in the following order ensures that the component configuration scripts validate the required dependencies for a correct deployment:

- 1. Directory Server (User/Groups) || Directory Server (Address Book Store), Messaging Server back end  $\bullet$
- 2. Calendar Server back end
- 3. Messaging Server front end
- 4. Calendar Server front end
- 5. Instant Messaging
- 6. Convergence

 $A \bigodot$  indicates one or more of the same component installed sequentially or in parallel. The Address Book stores can also be installed in parallel to the Directory Server. Currently, running comm\_dssetup does not selectively create suffixes for address books, but creates all four: o=internet; o=comms-config; o=PiServerDB; and o=pab.

[Return to Communications Suite 6 Multi-Host Deployment Example](#page-528-0)

# <span id="page-537-0"></span>**Host Hardware, Operating System, and Resource Allocation**

# **Host Hardware, Operating System, and Resource Allocation (Communications Suite 6 Multi-Host Deployment Example)**

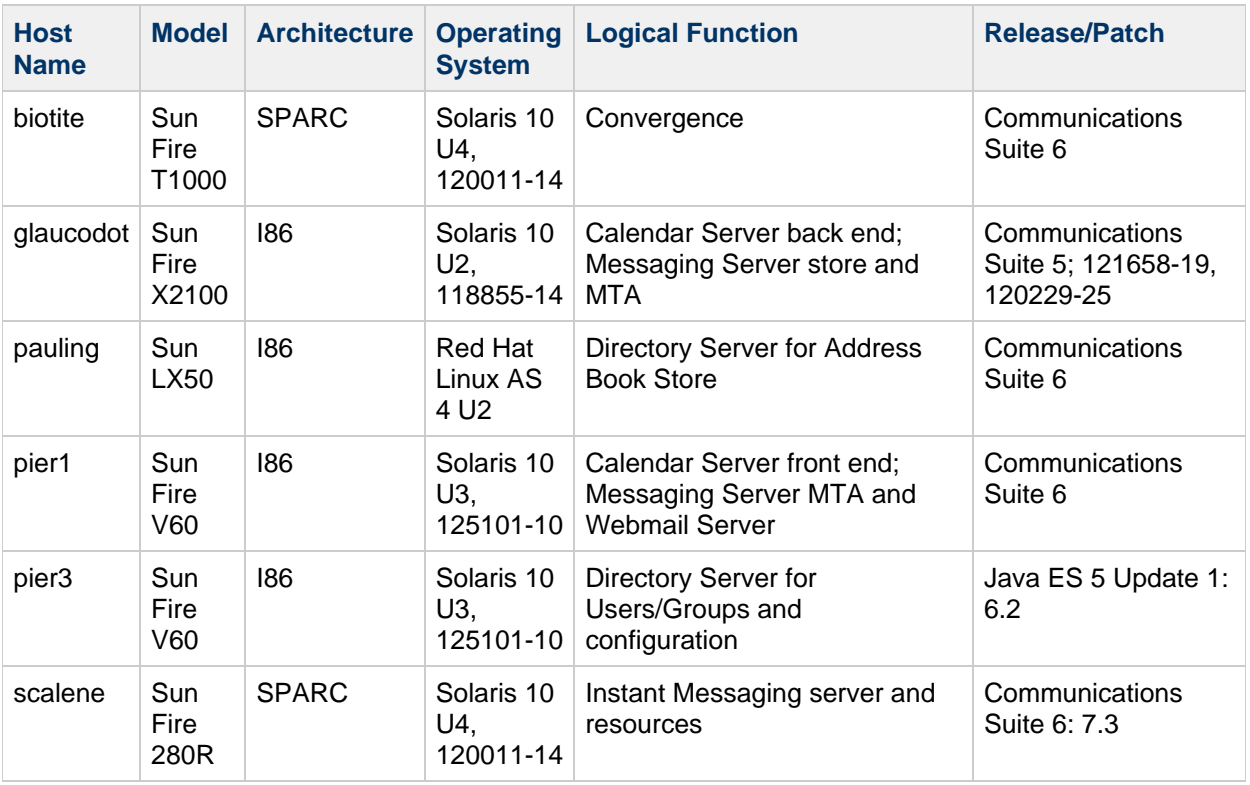

Hosts used for this deployment example were as follows:

The following figure depicts this multi-host deployment example:

**Figure 1 Communications Suite 6 Multi-Host Deployment Example**

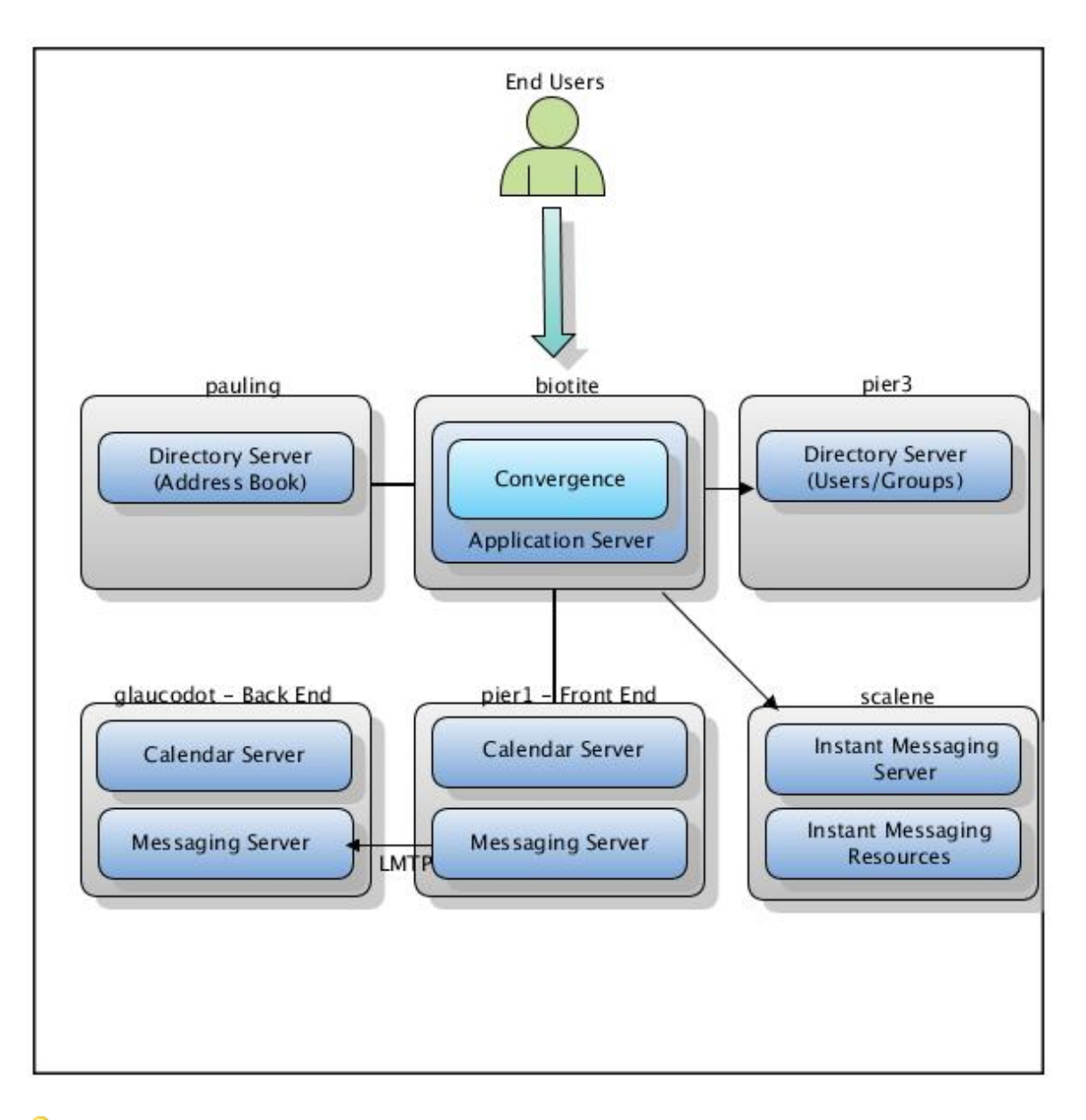

[Return to Communications Suite 6 Multi-Host Deployment Example](#page-528-0)

# <span id="page-539-0"></span>**Installation and Configuration Session Logs**

### **Installation and Configuration Session Logs (Communications Suite 6 Multi-Host Deployment Example)**

- [Sample Session: Installing and Configuring Directory Server 6.2 \(Users/Groups\)](#page-539-1)
- [Sample Session: Preparing User/Group LDAP Directory with comm\\_dssetup](#page-545-0)
- **[Sample Session: Configuring the Messaging Server 6.3 Back End](#page-547-0)**
- [Sample Session: Configuring the Calendar Server 6.3 Back End](#page-550-0)
- [Sample Session: Configuring the Messaging Server 7.0 Front End](#page-555-0)
- [Sample Session: Configuring the Calendar Server 6.3 Front End](#page-559-0)
- [Sample Session: Configuring Instant Messaging 7.3](#page-564-0)
- [Sample Session: Configuring Convergence 1.0](#page-567-0)

### <span id="page-539-1"></span>**Sample Session: Installing and Configuring Directory Server 6.2 (Users/Groups)**

```
Script started on Wed 16 Apr 2008 01:36:58 PM PDT
Root@pier3 13:37:29 Solaris_x86} ./installer -nodisplay 
...
    License Agreement [No] {"<" goes back, "!" exits}? yes
Choose Software Components - Main Menu
-------------------------------
Note: "* *" indicates that the selection is disabled
  * * Directory Preparation Tool 6.4
[ ] 2. Web Server 7.0 Update 1
[ ] 3. Sun Cluster Geographic Edition 3.1 2006Q4
[ ] 4. Web Proxy Server 4.0.5
[ ] 5. Directory Server Enterprise Edition 6.2
  * * High Availability Session Store 4.4.3
[ ] 7. Access Manager 7.1
 * * Sun Cluster 3.1 8/05
[ ] 9. Message Queue 3.7 UR2
[ ] 10. Application Server Enterprise Edition 8.2 Patch 2
[ ] 11. Service Registry 3.1 Update 1
[ ] 12. Portal Server Secure Remote Access 7.1 Update 2
[ ] 13. Monitoring Console 1.0 Update 1
[ ] 14. Portal Server 7.1 Update 2
    * * Java DB 10.2.2.1
 * * Sun Cluster Agents 3.1 8/05
[ ] 17. All Shared Components
    Enter a comma separated list of products to install, or press R to
refresh
    the list [] {"<" goes back, "!" exits}: 5
Choose Software Components - Confirm Choices
--------------------------------------------
```
```
Based on product dependencies for your selections, the installer will
install:
[X] 5. Directory Server Enterprise Edition 6.2
    Press "Enter" to Continue or Enter a comma separated list of products
to
    deselect. Enter "-" with product number to deselect a product (for
eg. -5
    will deselect product number 5). To return to the component selection
list,
   press "r". [1] {"<" goes back, "!" exits} 
Component Selection - Selected Product "Directory Server Enterprise
Edition 6.2
"
---------------------------------------------------------------------------------
1. Directory Server 6 Core Server
*[X] 2. Directory Service Control Center
*[X] 3. Directory Server Command-Line Utility
*[X] 4. Directory Proxy Server 6.2 Core Server
    Enter a comma separated list of components to install (or A to
install all )
  [A] \{ "<-] goes back, "!" exits}
*[X] 1. Directory Server 6 Core Server
*[X] 2. Directory Service Control Center
*[X] 3. Directory Server Command-Line Utility
*[X] 4. Directory Proxy Server 6.2 Core Server
   Press "Enter" to Continue or Enter a comma separated list of products
to
    deselect. Enter "-" with product number to deselect a product (for
eg. -5
   will deselect product number 5). To return to the component selection
list,
   press "r". [1] {"<" goes back, "!" exits} 
    Install multilingual package(s) for all selected components [Yes]
\{ " < " goes
   back, "!" exits}: 
Shared Component Upgrades Required
-----------------------------------
The shared components listed below are currently installed. They will be
upgraded for compatibility with the products you chose to install.
Component Package
```

```
--------------------
ICU SUNWicu
 1.2:PATCHES:119811-02 (installed)
 1.2:PATCHES:119811-04 (required)
MFWK SUNWservicetagu
 1.1.2.1 (installed)
 2.0.1 (required)
MFWK SUNWstosreg
  1.1.2.1 (installed)
 2.0.1 (required)
MFWK SUNWservicetagr
 1.1.2.1 (installed)
 2.0.1 (required)
  Enter 1 to upgrade these shared components and 2 to cancel [1] {"<"
goes
   back, "!" exits}: 
Installation Directories
------------------------
Enter the name of the target installation directory for each product:
    Directory Server [/opt/SUNWdsee] {"<" goes back, "!" exits}:
/sarma/deploy/dir
Checking System Status
   Available disk space... : Checking .... OK
   Memory installed... : Checking .... OK
   Swap space installed... : Checking .... OK
    Operating system patches... : Checking .... OK
     Operating system resources... : Checking .... OK 
System ready for installation 
  Enter 1 to continue [1] \{ "<-] \} goes back, "!" exits }
Screen for selecting Type of Configuration
1. Configure Now - Selectively override defaults or express through
```

```
2. Configure Later - Manually configure following installation
    Select Type of Configuration [1] {"<" goes back, "!" exits} 
Specify Common Server Settings
    Enter Host Name [pier3] {"<" goes back, "!" exits} 
   Enter DNS Domain Name [red.example.com] {"<" goes back, "!" exits} 
  Enter IP Address [xxx.xxx.xxx.xxx] {"<" goes back, "!" exits}
   Enter Server admin User ID [admin] {"<" goes back, "!" exits}
    Enter Admin User's Password (Password cannot be less than 8
characters) []
   {"<" goes back, "!" exits} 
   Confirm Admin User's Password [] {"<" goes back, "!" exits} 
   Enter System User [root] {"<" goes back, "!" exits} 
    Enter System Group [root] {"<" goes back, "!" exits} 
Directory Server: Create Directory Instance
Directory Server Console requires Directory Server, but does not require
a directory instance.
Although not a requirement, you can create a directory instance now
during installation.
Create a directory instance (in addition to installing Directory
Server)?
1. Yes
2. No
   Enter 1 or 2 [1] \{ "<-] \} goes back, "!" exits}
Directory Server: Specify Instance Creation Information
    Enter Instance Directory [/var/opt/SUNWdsee/dsins1] {"<" goes back,
" ! "
    exits} /sarma/deploy/dir/var/ds1
    Enter Instance Port [389] {"<" goes back, "!" exits} 
   Enter Instance SSL Port [636] {"<" goes back, "!" exits} 
   Directory Manager DN [cn=Directory Manager] {"<" goes back, "!"
exits} 
    System User [root] {"<" goes back, "!" exits} 
    System Group [root] {"<" goes back, "!" exits} 
   Enter Instance password (At least 8 characters long) [] {"<" goes
back, "!"
   exits} 
   Retype Password [] {"<" goes back, "!" exits}
```

```
 Enter Suffix [dc=red,dc=iplanet,dc=com] {"<" goes back, "!" exits}
o=sun
Ready to Install
----------------
The following components will be installed.
Product: Java Enterprise System 5
Uninstall Location: /var/sadm/prod/SUNWentsys5u1
Space Required: 117.63 MB
------------------------------------------------
  Sun Java(TM) System Directory Server Enterprise Edition 6.2
     Sun Java(TM) System Directory Server Enterprise Edition 6.2
Command-Line
Utilities
     Java Enterprise System Directory Server 6.2 Core Server
     Java Enterprise System Directory Service Control Center
     Java Enterprise System Directory Proxy Server 6.2 Core Server
1. Install
2. Start Over
3. Exit Installation
   What would you like to do [1] \{'\prime\}</math> goes back, "!" exists?Java Enterprise System 5
|-1%--------------25%-----------------50%-----------------75%--------------100%|
Complete
Software installation has completed successfully. You can view the
installation
summary and log by using the choices below. Summary and log files are
available
in /var/sadm/install/logs/.
Your next step is to perform the postinstallation configuration and
verification tasks documented in the Postinstallation Configuration and
Startup
Chapter of the Sun Java(TM) Enterprise System Installation Guide. See:
http:
//docs.sun.com/doc/820-2827.
   Enter 1 to view installation summary and Enter 2 to view installation
logs
    [1] {"!" exits} 
Installation Summary Report
Install Summary
Java Enterprise System 5 : Installed
Sun Java(TM) System Directory Server Enterprise Edition 6.2 : Installed,
Configured
Configuration Data
Sun Java(TM) System Directory Server Enterprise Edition 6.2 :
     Directory Server Installation Directory : /sarma/deploy/dir
```

```
The configuration log is saved in : 
/var/sadm/install/logs/JavaES_Install_log.
1442921950
   Enter 1 to view installation summary and Enter 2 to view installation
logs
    [1] {"!" exits} !
In order to notify you of potential updates, we need to confirm an
internet connection. Do you want to proceed [Y/N] : N
Root@pier3 13:51:07 Solaris_x86} exit
```
script done on Wed 16 Apr 2008 01:51:10 PM PDT

#### **Sample Session: Preparing User/Group LDAP Directory with comm\_dssetup**

```
Script started on Wed 16 Apr 2008 01:54:40 PM PDT
Root@pier3 13:54:42 logs} cd /sarma/deploy/dssetup/dssetup/sbin
Root@pier3 13:54:59 sbin} comm_dssetup.pl 
Welcome to the Directory Server preparation tool for
Sun Java(tm) System communication services.
dssetup Version 6.4-1.04 (built Wed Mar 12 11:23:19 PDT 2008)
This tool prepares your directory server for use by the
communications services which include Messaging, Calendar and their
components.
The logfile is /var/tmp/dssetup_20080416135501.log.
Do you want to continue [y]: 
Please enter the full path to the directory where the
Directory Server instance(s) reside ("server-root"), or
an explicit Directory Server instance directory
Directory server root [/sarma/deploy/dir/var] : 
Please select a directory server instance from the following list:
[1] ds1 
Which instance do you want [1]: 
Please enter the directory manager DN [cn=Directory Manager]: 
Password: 
Detected DS version 6.2
Will this directory server be used for users/groups [yes]: 
A list of suffixes are as follows:
   o=sun
Please enter the Users/Groups base suffix [o=sun] : 
There are 3 possible schema types:
   1 - schema 1 for systems with iMS 5.x data
   1.5 - schema 2 compatibility for systems with iMS 5.x data
        that has been converted with commdirmig
   2 - schema 2 native for systems using Access Manager
```
Please enter the Schema Type (1, 1.5, 2) [1]: Please enter the DC Tree base suffix [o=internet]: Do you want to update the schema files [yes]: Do you want to configure new indexes [yes]: Do you want to Reindex the new indexes now [yes]: Here is a summary of the settings that you chose: Server Root  $:$  /sarma/deploy/dir/var Server Instance : ds1 Users/Groups Directory : yes Update Schema : yes Schema Type  $: 1$ DC Root : o=internet User/Group Root : 0=sun Add New Indexes : yes ReIndex New Indexes Now : yes Directory Manager DN : cn=Directory Manager Now ready to generate a shell script and ldif file to modify the Directory. No changes to the Directory Server will be made this time. Do you want to continue [y]: Generating files... Checking to see if Suffixes need to be added Will Create suffix o=comms-config Will Create suffix o=internet Will Create suffix o=pab Will Create suffix o=PiServerDb ... Running /var/tmp/dssetup\_20080416135501.sh will make changes to the Directory You can run this file now or at a later time Ready to execute the script now. Do you want to continue [y]: ... Successful Completion. Consult /var/tmp/dssetup\_20080416135501.log for details

Wed 16 Apr 2008 02:02:04 PM PDT

#### **Sample Session: Configuring the Messaging Server 6.3 Back End**

```
Script started on Wed 16 Apr 2008 07:57:21 PM PDT
Root@glaucodot 19:57:24 logs} cd /sarma/deploy/msg/sbin
Root@glaucodot 19:57:43 sbin} ./configure -nodisplay 
    Enter fully qualified host name [glaucodot.red.example.com] 
Please specify the directory into which the Messaging Server
configuration and
data files will be installed.
   Directory to install Messaging Server configuration and data files
    [/var/sarma/deploy/msg] {"<" goes back, "!" exits}:
/sarma/deploy/msg/var
Messaging Server components showing a checked box will be configured.
Please
change selection accordingly.
  [X] 1 Message Transfer Agent 0 bytes
  [X] 2 Message Store 0 bytes
  [X] 3 Webmail Server 0 bytes
 [ ] 4 Messaging Multiplexor 0 bytes
   To check a particular component, enter its number, or 0 when you are
   finished [0] {"<" goes back, "!" exits}: 3
Messaging Server components showing a checked box will be configured.
Please
change selection accordingly.
  [X] 1 Message Transfer Agent 0 bytes
  [X] 2 Message Store 0 bytes
 [ ] 3 Webmail Server 0 bytes
 [ ] 4 Messaging Multiplexor 0 bytes
   To check a particular component, enter its number, or 0 when you are
    finished [0] {"<" goes back, "!" exits}: 
Checking Disk Space
Please enter the user and group which will be used to adminster the
Messaging
Server. The user and group will be created if they do not exist. If the
user is
```
created, it will have a password that is locked out. Enter Username [mailsrv]: Enter Unix Group [mail]: Please specify the User/Group Directory (LDAP) server. The Ldap Server URL is an url link to the directory server on which the users and groups information is stored. The url should be in the format of ldap://<hostname>:<port>. e.g. ldap://ldapserver.mycompany.com:389. The default bind DN is the distinguished name for the directory manager. The URL should not specify a replica as normally you will not be able to write to it. User/Group Server LdapURL [ldap://glaucodot.red.example.com:389]: ldap://pier3.red.example.com:389 Bind As [cn=Directory Manager]: Password: A Postmaster mailing list will be created and used to distribute administrative email related to the Messaging Server. Mail sent to the Postmaster will be distributed to the members of the postmaster group. An email address that will be the initial member of the postmaster group is required. The given address (e.g. admin@domain.com) must be a valid address (it will NOT be created automatically). Do not use an email address that begins with "Postmaster@". This email address is already assigned to the Postmaster alias. Enter Postmaster email address [] postoffice@red.example.com Enter a password to be used for Messaging Server (several administration accounts) Enter password []: Re-enter password to verify []: Please enter the default email domain that this Messaging Server will be responsible for. The default email domain is the domain of unqualified userid's that do not belong to any particular domain. Enter Email Default Domain [red.example.com] The Organization DN will be the LDAP subtree under which all email users and groups that belong to the default email domain are located. Note that

```
the DN
must be located under the user/group suffix.
    Enter Organization DN [o=red.example.com,o=sun] 
Checking disk space...
The following items for the product Messaging Server will be configured:
Product: Messaging Server
Location: /sarma/deploy/msg/var
Space Required: 0 bytes
-------------------------------
Message Transfer Agent
Message Store
Ready to Configure
1. Configure Now
2. Start Over
3. Exit Configure Program
    What would you like to do [1]? 
...
All Tasks Passed. Please check install log
/sarma/deploy/msg/install/configure_20080416195838.log for further
details. 
 Hit NEXT to continue
Configuration Details:
     Product Result More Information
  1. Messaging Server Configured Available
2. Done
    Enter the number corresponding to the desired selection for more
    information, or enter 2 to continue [2]: 
mv /sarma/deploy/msg/install/saveState20080416195825
/sarma/deploy/msg/install/configure_20080416195838/saveState
Copying factory settings to /sarma/deploy/msg/data/setup
Root@glaucodot 20:00:38 sbin} exit
```
script done on Wed 16 Apr 2008 08:00:46 PM PDT

### **Sample Session: Configuring the Calendar Server 6.3 Back End**

```
Script started on Wed 16 Apr 2008 08:01:14 PM PDT
Root@glaucodot 20:01:17 logs} cd /sarma/deploy/SUNWics5/cal/sbin/
Root@glaucodot 20:04:57 sbin} ./csconfigurator.sh -nodisplay 
...
Administration, User Preferences and Authentication
User Preferences Directory
    LDAP Server Host Name [glaucodot.red.example.com]: 
   LDAP Server Port [389]: 
   Directory Manager DN [cn=Directory Manager]: 
    Directory Manager Password []: 
The Directory Manager password is empty. Enter a valid password.
    <Press ENTER to continue>
Administration, User Preferences and Authentication
User Preferences Directory
   LDAP Server Host Name [glaucodot.red.example.com]:
pier3.red.example.com
   LDAP Server Port [389]: 
   Directory Manager DN [cn=Directory Manager]: 
    Directory Manager Password []: 
Please Wait: The configuration program is verifying that the LDAP Server
is
reachable and that Directory Manager credentials are valid
Please Wait: Getting configuration of the LDAP server
Virtual domains settings
Here is a list of the existing domains
1. red.example.com
2. <New Default domain>
    Select the default domain from the list above [1]: 
    Calendar administrator user name [calmaster]: 
    Calendar administrator password []: 
    Calendar administrator email address [root@red.example.com]:
calmaster@red.example.com
Is this user also the site administrator?
```

```
1. Yes
2. No
    Enter your choice [1]: 
Please Wait: The configuration program is verifying the credentials for
the
Calendar administrator
User calmaster@red.example.com could not be found on LDAP server
pier3.red.
iplanet.com.
1. Create it
2. Choose New
    Enter the number corresponding to your choice [1] 
Front End / Back End settings
1. Yes
2. No
    Set up a Front End / Back End deployment [2] 1
1. Front End
2. Back End
3. Both
    Set up this server as [1] 2
   Back end service port [59779] 
Please Wait: The configuration program is checking that the local DWP
service
port is available
Email and Email Alarms
    Administrator Email Address [calmaster@red.example.com]: 
    SMTP Host Name [glaucodot.red.example.com] 
Please Wait: The configuration program is verifying that the SMTP Server
system
is reachable on the network.
Runtime configuration
    Service Port [80] 
   Maximum Sessions [5000] 
   Maximum Threads [20] 
   Number of server processes [2] 
   Runtime User ID [icsuser] 
    Runtime Group ID [icsgroup]
```

```
1. Yes
2. No
    Start after sucessful configuration [2] 1
1. Yes
2. No
    Start on system startup [1] 2
Please Wait: Verifying User...
Directories to store configuration and data files
    Config Directory [/etc/sarma/deploy/SUNWics5/config]:
/sarma/deploy/SUNWics5/config
    Database Directory [/var/sarma/deploy/SUNWics5/csdb]:
/sarma/deploy/SUNWics5/var/csdb
    Attachment store Directory [/var/sarma/deploy/SUNWics5/astore]:
/sarma/deploy/SUNWics5/var/astore
    Logs Directory [/var/sarma/deploy/SUNWics5/logs]:
/sarma/deploy/SUNWics5/var/logs
    Temporary Files Directory [/var/sarma/deploy/SUNWics5/tmp]:
/sarma/deploy/SUNWics5/var/tmp
The directory /sarma/deploy/SUNWics5/config" does not exist.
Do you want to create it now or choose another directory?
1. Create Directory
2. Choose New
    Enter the number corresponding to your choice [1] 
The directory /sarma/deploy/SUNWics5/var/csdb" does not exist.
Do you want to create it now or choose another directory?
1. Create Directory
2. Choose New
    Enter the number corresponding to your choice [1] 
The directory /sarma/deploy/SUNWics5/var/astore" does not exist.
Do you want to create it now or choose another directory?
1. Create Directory
2. Choose New
```

```
 Enter the number corresponding to your choice [1] 
The directory /sarma/deploy/SUNWics5/var/logs" does not exist.
Do you want to create it now or choose another directory?
1. Create Directory
2. Choose New
    Enter the number corresponding to your choice [1] 
The directory /sarma/deploy/SUNWics5/var/tmp" does not exist.
Do you want to create it now or choose another directory?
1. Create Directory
2. Choose New
    Enter the number corresponding to your choice [1] 
Archive and Hot Backup configuration
1. enable
2. disabled
    Do you want to enable archiving [1]? 2
1. enable
2. disabled
    Do you want to enable hotbackup [1]? 2
Checking disk space...
The following items for the product Sun Java(tm) System Calendar Server
will be
configured:
Product: Sun Java(tm) System Calendar Server
Location: /sarma/deploy/SUNWics5
Space Required: 0 bytes
--------------------------------------------
CalServer6
Ready to Configure
1. Configure Now
2. Start Over
```

```
3. Exit Configure Program
   What would you like to do [1]? 
Starting Task Sequence
===== Wed Apr 16 20:09:28 PDT 2008 ===== 
...
All Tasks Passed. Please check install log
/var/sadm/install/logs/Sun_Java(tm)
_System_Calendar_Server_install.B04162006 for further details.
```
Wed 16 Apr 2008 08:09:51 PM PDT

# **Sample Session: Configuring the Messaging Server 7.0 Front End**

```
Script started on Thu Apr 17 14:38:36 2008
Root@pier1 14:38:39 logs} cd /sarma/deploy/messaging/sbin
Root@pier1 14:38:46 sbin} ./configure -nodisplay 
...
Please enter the fully qualified host name for the Messaging Server.
   Enter fully qualified host name [pier1.red.example.com] {"<" goes
back, "!"
   exits} 
Please specify the directory into which the Messaging Server
configuration and
data files will be installed.
    Directory to install Messaging Server configuration and data files
    [/var/sarma/deploy/messaging] {"<" goes back, "!" exits}:
/sarma/deploy/messaging/var
The directory "/sarma/deploy/messaging/var" does not exist.
Do you want to create it now or choose another directory?
1. Create Directory
2. Choose New
  Enter the number corresponding to your choice [1] {"<" goes back,
\mathbf{u} \in \mathbf{I}^\top exits} 
Please wait while components are being loaded...
Loading components ...
Messaging Server components showing a checked box will be configured.
Please
change selection accordingly.
 [X] 1 Message Transfer Agent 0 bytes
  [X] 2 Message Store 0 bytes
  [X] 3 Webmail Server 0 bytes
 [ ] 4 Messaging Multiplexor 0 bytes
```

```
 To check a particular component, enter its number, or 0 when you are
    finished [0] {"<" goes back, "!" exits}: 2
Messaging Server components showing a checked box will be configured.
Please
change selection accordingly.
  [X] 1 Message Transfer Agent 0 bytes
 [ ] 2 Message Store 0 bytes
  [X] 3 Webmail Server 0 bytes
 [ ] 4 Messaging Multiplexor 0 bytes
    To check a particular component, enter its number, or 0 when you are
    finished [0] {"<" goes back, "!" exits}: 
Checking Disk Space
Please enter the user and group which will be used to adminster the
Messaging
Server. The user and group will be created if they do not exist. If the
user is
created, it will have a password that is locked out.
    Enter Username [mailsrv]: 
    Enter Unix Group [mail]: 
Please specify the User/Group Directory (LDAP) server. The Ldap Server
URL is
an url link to the directory server on which the users and groups
information
is stored. The url should be in the format of
ldap://<hostname>:<port>. e.g.
ldap://ldapserver.mycompany.com:389.
The default bind DN is the distinguished name for the directory manager.
The
URL should not specify a replica as normally you will not be able to
write to
it.
    User/Group Server LdapURL [ldap://pier1.red.example.com:389] {"<"
goes back,
    "!" exits}: ldap://pier3.red.example.com:389
    Bind As [cn=Directory Manager] {"<" goes back, "!" exits}: 
    Password {"<" goes back, "!" exits}: 
A Postmaster mailing list will be created and used to distribute
administrative
email related to the Messaging Server. Mail sent to the Postmaster will
be
distributed to the members of the postmaster group. An email address
that will
be the initial member of the postmaster group is required. The given
address
(e.g. admin@domain.com) must be a valid address (it will NOT be created
```

```
automatically).
Do not use an email address that begins with "Postmaster@". This email
address
is already assigned to the Postmaster alias.
    Enter Postmaster email address [] {"<" goes back, "!" exits}
postoffice@red.example.com
Enter a password to be used for Messaging Server (several administration
accounts)
    Enter password [] {"<" goes back, "!" exits}: 
    Re-enter password to verify [] {"<" goes back, "!" exits}: 
Please enter the default email domain that this Messaging Server will be
responsible for. The default email domain is the domain of unqualified
user-
id's that do not belong to any particular domain.
    Enter Email Default Domain [red.example.com] {"<" goes back, "!"
exits} 
The Organization DN will be the LDAP subtree under which all email users
and
groups that belong to the default email domain are located. Note that
the DN
must be located under the user/group suffix.
    Enter Organization DN [o=red.example.com,o=sun] {"<" goes back, "!"
exits} 
Checking disk space...
The following items for the product Messaging Server will be configured:
Product: Messaging Server
Location: /sarma/deploy/messaging/var
Space Required: 0 bytes
-------------------------------------
Message Transfer Agent
Webmail Server
Ready to Configure
1. Configure Now
2. Start Over
3. Exit Configure Program
   What would you like to do [1] \{'\prime\}</math> goes back, "!" exists?Starting Task Sequence
===== Thu Apr 17 14:42:29 PDT 2008 ===== 
...
All Tasks Passed. Please check install log
```
/sarma/deploy/messaging/install/configure\_20080417143904.log for further details.

Hit NEXT to continue

Configuration Details:

Product Result More Information 1. Messaging Server Configured Available

2. Done

 Enter the number corresponding to the desired selection for more information, or enter 2 to continue [2] {"!" exits}: mv /sarma/deploy/messaging/install/saveState20080417143855 /sarma/deploy/messaging/install/configure\_20080417143904/saveState Copying factory settings to /sarma/deploy/messaging/data/setup

-- Configuring Service Tag for Messaging Server Root@pier1 14:42:40 sbin} start-msg Connecting to watcher ... Launching watcher ... 18400 Starting http server .... 18401 Starting sched server ... 18402 Starting dispatcher server .... 18404 Starting job\_controller server .... 18410

### **Sample Session: Configuring the Calendar Server 6.3 Front End**

Script started on Thu Apr 17 12:07:12 2008 Root@pier1 12:07:15 logs} cd /sarma/deploy/calendar/SUNWics5/cal/sbin Root@pier1 12:07:29 sbin} ./csconfigurator.sh -nodisplay -saveState Welcome to the Sun Java(tm) System Calendar Server Configuration Program We strongly recommend that you exit all programs before running the configuration program. If you have other programs running, type Ctrl-C to end the configuration program and then close any other programs you have running. <Press ENTER to Continue> Administration, User Preferences and Authentication User Preferences Directory LDAP Server Host Name [pier1.red.example.com]: LDAP Server Port [389]: Directory Manager DN [cn=Directory Manager]: Directory Manager Password []: Please Wait: The configuration program is verifying that the LDAP Server is reachable and that Directory Manager credentials are valid Could not connect to LDAP server. Error code 91. Connect Error <Press ENTER to continue> Administration, User Preferences and Authentication User Preferences Directory LDAP Server Host Name [pier1.red.example.com]: pier3.red.example.com LDAP Server Port [389]: Directory Manager DN [cn=Directory Manager]: Directory Manager Password []: Please Wait: The configuration program is verifying that the LDAP Server is reachable and that Directory Manager credentials are valid Please Wait: Getting configuration of the LDAP server Virtual domains settings Here is a list of the existing domains

```
1. red.example.com
2. <New Default domain>
    Select the default domain from the list above [1]: 
    Calendar administrator user name [calmaster]: 
    Calendar administrator password []: 
    Calendar administrator email address [calmaster@red.example.com]: 
Is this user also the site administrator?
1. Yes
2. No
    Enter your choice [1]: 
Please Wait: The configuration program is verifying the credentials for
the
Calendar administrator
Front End / Back End settings
1. Yes
2. No
    Set up a Front End / Back End deployment [2] 1
1. Front End
2. Back End
3. Both
    Set up this server as [1] 
   Hostname of the back-end server [] glaucodot.red.example.com
   IP address of the back-end server [xxx.xxx.xxx.xxx]
    Port on which to contact the back-end server [59779] 
1. View the back-end servers list
2. Add a back-end server
3. Set the default backend server
4. Edit one of the back-end server
5. Remove a back-end server
6. Validate your choices and go to next configuration panel
    What do you want to do [6]? 
Email and Email Alarms
    Administrator Email Address [calmaster@red.example.com]: 
    SMTP Host Name [pier1.red.example.com] 
Please Wait: The configuration program is verifying that the SMTP Server
system
is reachable on the network.
Runtime configuration
```

```
 Service Port [80] 
    Maximum Sessions [5000] 
   Maximum Threads [20] 
   Number of server processes [4] 
    Runtime User ID [icsuser] 
   Runtime Group ID [icsgroup] 
1. Yes
2. No
    Start after sucessful configuration [2] 
1. Yes
2. No
    Start on system startup [1] 2
Please Wait: The configuration program is checking that the local web
service
port is available.
Please Wait: Verifying User...
User ID "icsuser" does not exist.
Do you want to create this user ID or enter a new user ID?
1. Create User ID
2. Choose New
    Enter the number corresponding to your choice [1] 
Directories to store configuration and data files
    Config Directory [/etc/sarma/deploy/calendar/SUNWics5/config]:
/sarma/deploy/calendar/SUNWics5/config
    Database Directory [/var/sarma/deploy/calendar/SUNWics5/csdb]:
/sarma/deploy/calendar/SUNWics5/var/csdb
    Attachment store Directory
[/var/sarma/deploy/calendar/SUNWics5/astore]:
/sarma/deploy/calendar/SUNWics5/var/astore
    Logs Directory [/var/sarma/deploy/calendar/SUNWics5/logs]:
/sarma/deploy/calendar/SUNWics5/var/logs
    Temporary Files Directory [/var/sarma/deploy/calendar/SUNWics5/tmp]:
/sarma/deploy/calendar/SUNWics5/var/tmp
The directory /sarma/deploy/calendar/SUNWics5/config" does not exist.
Do you want to create it now or choose another directory?
1. Create Directory
2. Choose New
```

```
 Enter the number corresponding to your choice [1] 
The directory /sarma/deploy/calendar/SUNWics5/var/csdb" does not exist.
Do you want to create it now or choose another directory?
1. Create Directory
2. Choose New
    Enter the number corresponding to your choice [1] 
The directory /sarma/deploy/calendar/SUNWics5/var/astore" does not
exist.
Do you want to create it now or choose another directory?
1. Create Directory
2. Choose New
    Enter the number corresponding to your choice [1] 
The directory /sarma/deploy/calendar/SUNWics5/var/logs" does not exist.
Do you want to create it now or choose another directory?
1. Create Directory
2. Choose New
    Enter the number corresponding to your choice [1] 
The directory /sarma/deploy/calendar/SUNWics5/var/tmp" does not exist.
Do you want to create it now or choose another directory?
1. Create Directory
2. Choose New
    Enter the number corresponding to your choice [1] 
Checking disk space...
The following items for the product Sun Java(tm) System Calendar Server
will be
configured:
Product: Sun Java(tm) System Calendar Server
Location: /sarma/deploy/calendar/SUNWics5
```

```
Space Required: 0 bytes
--------------------------------------------
CalServer6
Ready to Configure
1. Configure Now
2. Start Over
3. Exit Configure Program
    What would you like to do [1]? 
Starting Task Sequence
===== Thu Apr 17 12:12:32 PDT 2008 ===== 
...
All Tasks Passed. Please check install log
/var/sadm/install/logs/Sun_Java(tm)
_System_Calendar_Server_install.B04171207 for further details.
Configuration Details:
    Product Result More Information
  1. Sun Java(tm) System Calendar Server Configured Available
2. Done
    Enter the number corresponding to the desired selection for more
    information, or enter 2 to continue [2]: 
Root@pier1 12:13:24 sbin} start-cal
Connecting to watcher ...
Launching watcher ... 14674
Starting ens server ... 14675
Starting store server .... 14676
Checking store server status ..... ready
Starting admin server ....... 14677
Starting http server ...... 14678
Root@pier1 12:13:44 sbin} pgrep -lf cal
14675 /sarma/deploy/calendar/SUNWics5/cal/lib/enpd -p 57997
  474 /usr/lib/sendmail -bd -q15m -C /etc/mail/local.cf
  2751 /usr/sfw/bin/../lib/mozilla/mozilla-bin -UILocale en-US
-contentLocale US
14676 /sarma/deploy/calendar/SUNWics5/cal/lib/csstored
14677 /sarma/deploy/calendar/SUNWics5/cal/lib/csadmind
14680 /sarma/deploy/calendar/SUNWics5/cal/lib/cshttpd -0 -d 0 -D -1
14678 /sarma/deploy/calendar/SUNWics5/cal/lib/cshttpd
14679 /sarma/deploy/calendar/SUNWics5/cal/lib/cshttpd -0 -d 0 -D -1
14674 /sarma/deploy/calendar/SUNWics5/cal/lib/watcher INADDR_ANY 49995
/sarma/deploy/
14681 /sarma/deploy/calendar/SUNWics5/cal/lib/cshttpd -0 -d 0 -D -1
```
Thu Apr 17 12:14:32 2008

#### **Sample Session: Configuring Instant Messaging 7.3**

```
Root@scalene 10:06:19 logs} date
Friday, April 18, 2008 10:06:20 AM PDT
Root@scalene 10:06:21 logs} cd /sarma/deploy/im
Root@scalene 10:06:31 im} ./configure -nodisplay 
Select all components you wish to configure.
       1. [X] Server components
       2. [X] Client components
    Enter the index of a component to change its state, or 0 when you are
    finished [0] 
User Management Options
   Use Access Manager for Single-Sign-On [no]: 
   Use Access Manager for Policy [no]: 
    Instant Messaging user properties can be maintained using one of the
following storage systems:
       1. File System
       2. LDAP Directory
    Enter the number corresponding to your choice [2]: 
Runtime Options
   Runtime User ID [inetuser]: root
    Runtime Group ID [inetgroup]: root
    Runtime Directory [/var/opt/SUNWiim]: /sarma/deploy/im/var
User ID root has root (super-user) privileges. This is not recommended.
Are you sure you want the Instant Messaging Services installed and run
with the
super-user?
1. Choose New
2. Accept
    Enter the number corresponding to your choice [1] 2
```

```
Network Access Points
    Domain Name [red.example.com]: 
    XMPP Port [5222]: 
    Multiplexed XMPP Port [45222]: 
    Disable Server (enable only multiplexor) [no]? 
Directory Server Options
    LDAP Host Name [scalene.red.example.com]: pier3.red.example.com
    LDAP Port Number [389]: 
    Base DN [dc=red,dc=iplanet,dc=com]: o=sun
    Bind DN []: cn=Directory Manager
    Bind Password: 
Mail Server Options
    Enable Email Integration [yes] 
    SMTP Server Host Name [scalene.red.example.com]:
pier1.red.example.com
    Do you want to enable Email Archiving [yes]? 
Messenger Resources Deployment Options
    Do you want to deploy Instant Messenger Resources [yes]? 
   Messenger Resources Code Base URL
[http://scalene.red.example.com:80/im]:
http://scalene.red.example.com:8080/im
    Enable Audio [no]? 
The following information is used to invoke your web container's
deployment
interfaces. Your web container may not require all fields to be filled.
    Webcontainer Path/sarma/deploy/as91
    Web Administration URL [https://scalene.red.example.com:4849/]:
http://scalene.red.example.com:4848
    Web Administrator User ID [admin]: 
    Web Administrator Password:
Contacting admin server and processing the supplied information
Please enter the relevent info to configure the HTTP Gateway.
    Do you want to deploy the XMPP/HTTP Gateway [yes]? no
Please enter the relevent info to configure the IMPS Gateway.
    Do you want to deploy the IMPS Gateway [yes]? no
Calendar Agent configuration
```

```
 Do you want to enable calendar integration [no]? yes
    Notification Server Hostname [scalene.red.example.com]:
pier1.red.example.com
    Notification Server Port [57997]: 
    Calendar alarm URL [enp:///ics/customalarm]:
```
Startup Options

 Start services after successful configuration [yes]? no Start services on system startup [yes]? no

Configuration started

The configuration completed successfully.

You may consult the log file for additional details:

```
/var/sadm/install/logs/Sun_Java_System_Instant_Messaging_install.B04181007.
18, 2008 10:17:04 AM PDT
```
## **Sample Session: Configuring Convergence 1.0**

```
Script started on April 18, 2008 12:56:20 PM PDT
Root@biotite 12:56:33 logs} cd /sarma/deploy/iwc/sbin
Root@biotite 12:56:42 sbin} pwd
/sarma/deploy/iwc/sbin
Root@biotite 12:56:49 sbin} ./init-config -nodisplay -saveState
/sarma/deploy/logs/iwcConf.state
...
Welcome to the Sun Convergence Configuration Program.
     <Press ENTER to Continue>
Please specify the directory in which the configuration and data files
should
be installed. It is recommended that you configure the Sun Convergence
in the
directory suggested by this configurator program.
    Specify the directory in which the configuration and data files
should be
    installed [/var/sarma/deploy/iwc] {"<" goes back, "!" exits}:
/sarma/deploy/iwc/var
The directory "/sarma/deploy/iwc/var" does not exist.
Do you want to create it now or choose another directory?
1. Create Directory
2. Choose New
   Enter the number corresponding to your choice [1] {"<" goes back,
\mathbf{u} \cdot \mathbf{p} .
    exits} 
Please wait for the components to be loaded...
Loading components...
Select the components to be configured.
  [X] 1 Mail Service 0 bytes
  [X] 2 Calendar Service 0 bytes
  [X] 3 Instant Messaging Service 0 bytes
```

```
 To select a component, enter its number, or 0 when you are done [0]
\{ " \lt "
    goes back, "!" exits}: 
Checking Disk Space
Please verify that the host name and DNS domain name mentioned in the
fields
below are correct for this system, then click Next. The configuration
program
will again attempt to establish a network connection to this system
using these
values.
The host name or DNS domain name field will be blank if the
configuration
program is unable to detect its value.
   Host Name [biotite] {"<" goes back, "!" exits}: 
    DNS Domain Name [red.example.com] {"<" goes back, "!" exits}: 
Application Server Configuration Details
Specify the local Application Server instance details used by the
configurator
to configure Sun Convergence on Application Server. Enter the following
application server instance details to configure Sun Convergence:
Install Directory: Enter the local directory in which the Application
Server is
installed.
Domain Directory: Enter the Application Server domain directory.
Document Root Directory: Enter the Application Server document root
directory.
Server Target Name: Enter the Application Server Name for which the Sun
Convergence is to be configured.
Virtual Server Identifier: Enter the Virtual Server Identifier for which
the
Sun Convergence is to be configured.
Server Instance HTTP Port: Enter the Application Server port number
where HTTP
service is available.
    Enter Application Server Install Directory [/opt/SUNWappserver] {"<"
goes
   back, "!" exits}: /sarma/deploy/as91
    Enter Application Server Domain Directory
    [/opt/SUNWappserver/domains/domain1] {"<" goes back, "!" exits}:
/sarma/deploy/as91/domains/domain1
    Enter Application Server Document Root Directory
    [/opt/SUNWappserver/domains/domain1/docroot] {"<" goes back, "!"
```

```
exits}: /sarma/deploy/as91/domains/domain1/docroot
    Enter Application Server Instance HTTP Port [8080] {"<" goes back,
\mathbf{u}+\mathbf{u} exits}: 
Please Wait: Verifying whether the Application Server Instance
connection is
alive
Application Server: Administration Instance Details
Specify Application Server's Administration instance details used by the
configurator to configure Sun Convergence on Application Server.
   Enter the Administration Server Port [4848] \{ "<" goes back, "!"
exits}: 
   Enter the Administrator User ID [admin] {"<" goes back, "!" exits}: 
    Enter the Administrator Password [] {"<" goes back, "!" exits}: 
    Is the Administration Server instance running in the secure mode 
[no] {"<"
    goes back, "!" exits}? 
Please Wait: Verifying whether the Administration Server instance
connection is
alive
Information
You have specified that the Application Server's Administration Server
instance
is running in the normal mode.
URI Path
Enter the URI Path for Sun Convergence.
URI Path: Enter the URI Path where the Sun Convergence is to be
deployed.
Note: Ensure you have specified a new URI Path. If there exists a web
application already configured at the specified URI, it will be deleted
before
Sun Convergence is deployed.
    Enter URI Path for Sun Convergence [/iwc] {"<" goes back, "!" exits}:
Do you want Hosted Domain support ?
This step enables you to select Hosted Domain support.
    Do you want Hosted Domain support for Sun Convergence [no] {"<" goes
back,
    "!" exits}? yes
```

```
INFO: Hosted Domain support will be "enabled"
Enter the User/Group LDAP Server details. The User/Group LDAP Server URL
should be in the format ldap://<hostname>:<port>. For example, ldap:
//ldapserver.siroe.com:389
    Ldap URL [ldap://biotite.red.example.com:389] {"<" goes back, "!"
exits}: ldap://pier3.red.example.com:389
    Bind DN [cn=Directory Manager] {"<" goes back, "!" exits}: 
    Bind Password {"<" goes back, "!" exits}: 
DC Tree Suffix
Specify the base distinguished name for the DC Tree Suffix. This suffix
is used
by Sun Convergence to search for configured hosted domains.
    Enter DC Tree Suffix [o=internet] {"<" goes back, "!" exits}: 
Please enter the Default Domain Name
Enter the Default Domain Name. This is the default domain that will be
used
when a user logs in without specifying a domain name.
   Enter the Default Domain Name [red.example.com] {"<" goes back, "!"
exits} 
Mail Service Configuration Details
Enter the Webmail Server host name, port number, whether to use SSL,
Admin User
ID and password.
    Enter the Webmail Server Host Name [biotite.red.example.com] {"<"
goes back,
    "!" exits}: pier1.red.example.com
    Enter the Webmail Server Port Number [8990] {"<" goes back, "!"
exits}: 
   Is the webmail server running in secure mode [no] \{T < T\} goes back, "!"
    exits}? 
INFO: Access to webmail will be in non-SSL mode
    Enter the Webmail Server Admin UserID [admin] {"<" goes back, "!"
exits}: 
    Enter the Webmail Admin User Password [] {"<" goes back, "!" exits}:
Please Wait: Verifying whether the Webmail Server Instance connection is
alive
Calendar Service Configuration Details
Enter the Calendar Server host name, port number, whether to use SSL,
```

```
administrator ID and password.
    Enter the Calendar Server Host Name [biotite.red.example.com] {"<"
goes
   back, "!" exits}: pier1.red.example.com
    Enter the Calendar Server Port Number [80] {"<" goes back, "!"
exits}: 
   Is the calendar server running in secure mode [no] {"<" goes back,
"!"
    exits}? 
    Enter the Calendar Server Administrator User ID [calmaster] {"<" goes
back,
    "!" exits} 
   Enter the Calendar Server Administrator Password [] {"<" goes back,
" ! "
   exits} 
INFO: Access to calendar server will be in non-SSL mode
Please Wait: Verifying whether the Calendar Server Instance connection
is alive
Instant Messaging Service Configuration Details
Enter the IM Server default domain, host name, port number, httpbind
component
JID and password, and avatar component JID and password.
    Enter the Server Domain Name [red.example.com] {"<" goes back, "!"
exits}: 
  Enter the Server Host Name [biotite.red.example.com] \{\n\text{``>''}\n\}\mathbf{u}+\mathbf{u} exits}: scalene.red.example.com
    Enter the Server Port Number [5222] {"<" goes back, "!" exits}: 5269
    Enter the httpbind compoent JID [biotite.httpbind.red.example.com]
\{ " < " goes
    back, "!" exits}: scalene.httpbind.red.example.com
    Enter the httpbind Component Password [] {"<" goes back, "!" exits}: 
    Enter the avatar component JID [biotite.avatar.red.example.com] {"<"
goes
    back, "!" exits}: scalene.avatar.red.example.com
   Enter the avatar Component Password [] \{ " \leq " \geq 0 \text{ s.} \} . " \text{exists} :
Please enter the Sun Convergence Administrator User ID and Password.
    Username [admin]: 
    Password: 
    Password Again: 
The passwords entered do not match
    <Press ENTER to continue>
```

```
Please enter the Sun Convergence Administrator User ID and Password.
    Username [admin]: 
    Password: 
    Password Again: 
Checking disk space...
The following items for the product Sun Convergence will be configured:
Product: Sun Convergence
Location: /sarma/deploy/iwc/var
Space Required: 0 bytes
-------------------------------
Mail Service
Calendar Service
Instant Messaging Service
Ready to Configure
1. Configure Now
2. Start Over
3. Exit Configure Program
    What would you like to do [1]? 
Starting Task Sequence
===== Fri Apr 18 13:05:40 PDT 2008 ===== 
...
All Tasks Completed. Please check configuration log
/sarma/deploy/iwc/install/Iwc-config_20080418125717.log for further
details. 
The web container instance configuration was modified successfully.
Configuration Details:
     Product Result More Information
  1. Sun Convergence Configured Available
2. Done
    Enter a number corresponding to the desired selection for more
information,
    or enter 2 to continue [2]: 
You have successfully configured Sun Convergence. Please refer to the
Sun
Convergence Administration Guide for instructions on using the command
line
tool (iwcadmin) for the ongoing administration of your deployment.
```
mv /sarma/deploy/iwc/install/saveState20080418125712 /sarma/deploy/iwc/install/Iwc-config\_20080418125717/saveState Copying factory settings to /sarma/deploy/iwc/data/setup

Root@biotite 13:07:06 sbin} cd /sarma/deploy/as91/bin Root@biotite 13:07:23 bin} ls appclient asapt jspc verifier wsgen asadmin asupgrade package-appclient wscompile wsimport asant capture-schema schemagen wsdeploy xjc Root@biotite 13:07:24 bin} ./asadmin stop-domain domain1 Domain domain1 stopped. Root@biotite 13:07:44 bin} exit

April 18, 2008 1:07:53 PM PDT

[Return to Communications Suite 6 Mult-Host Deployment Example](#page-528-0)

# **Installing and Configuring the Multi-Host Example**

# **Installing and Configuring the Multi-Host Example (Communications Suite 6 Multi-Host Deployment Example)**

The following two tables present two different views of the tasks used to install and configure this example. The first table provides you with an A-Z view of the steps. The second table shows which tasks can be carried out in parallel, to reduce total installation and configuration time.

#### **Table 1: Installation and Configuration, A-Z Task Sequence**
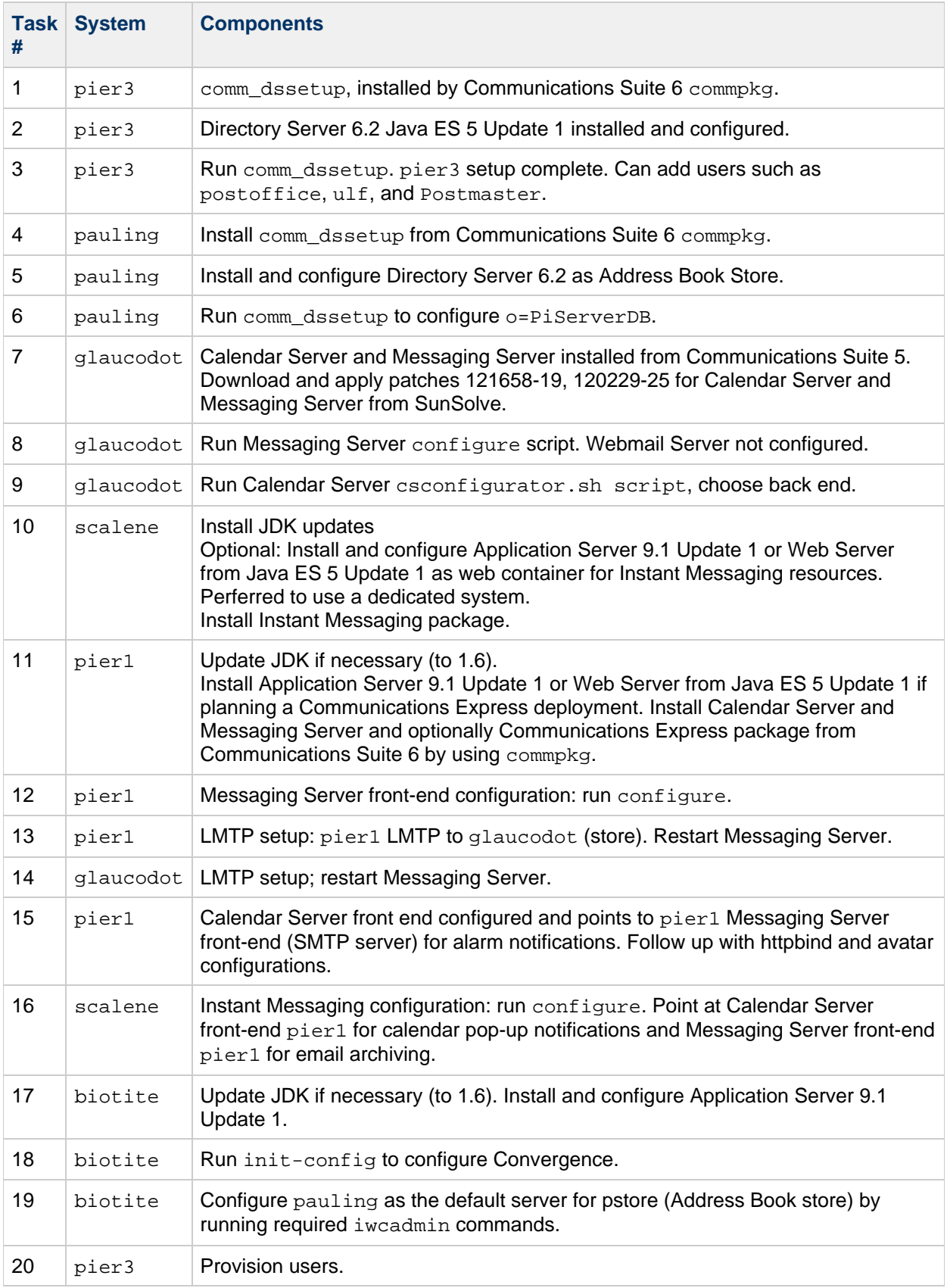

### **Table 2: Parallelizing Configuration Tasks**

The lines above and below the task indicate the start and completion time lines. If no such interleaving is planned, as it can be tedious to work it out in a large deployment, the block diagram below directs the sequence.

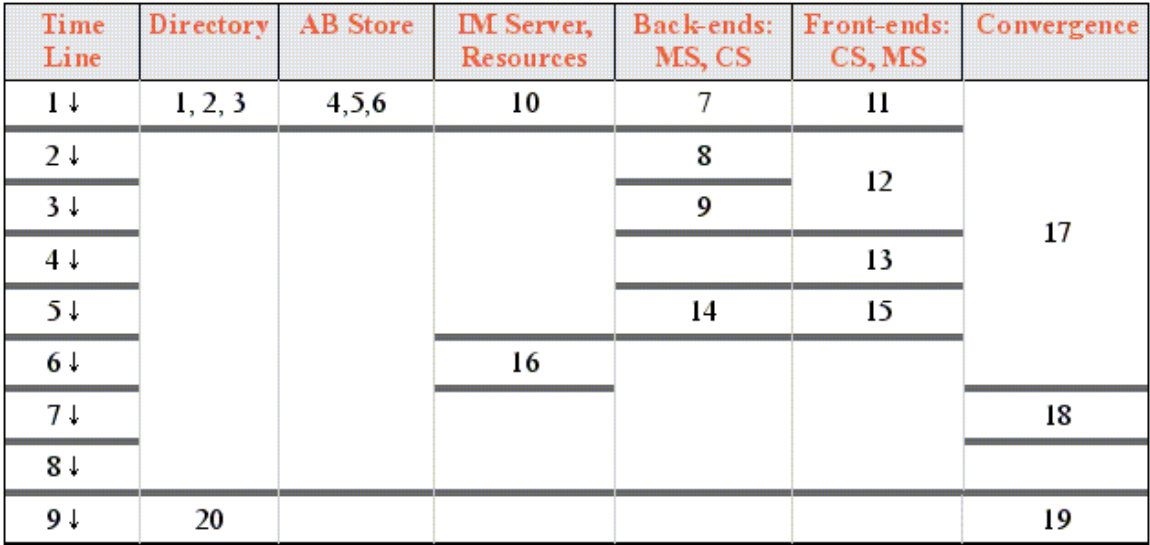

## **Preparing Hosts for Installation**

## **Preparing Hosts for Installation (Communications Suite 6 Multi-Host Deployment Example)**

The Communications Suite 6 Multi-Host Deployment Example does not cover how to prepare the individual systems for installation. This example assumes that you complete that process on your own. Refer to the platform specific documentation for items such as:

- Hardware installation
- Operating system software
- Clustering/volume management software
- Storage
- Patches

**Note:** All systems were updated to use Java Development Kit (JDK) 1.6. These instructions are not provided as part of this example. You can download the JDK here.

## **Products Installed by This Deployment Example**

## **Products Installed (Communications Suite 6 Multi-Host Deployment Example)**

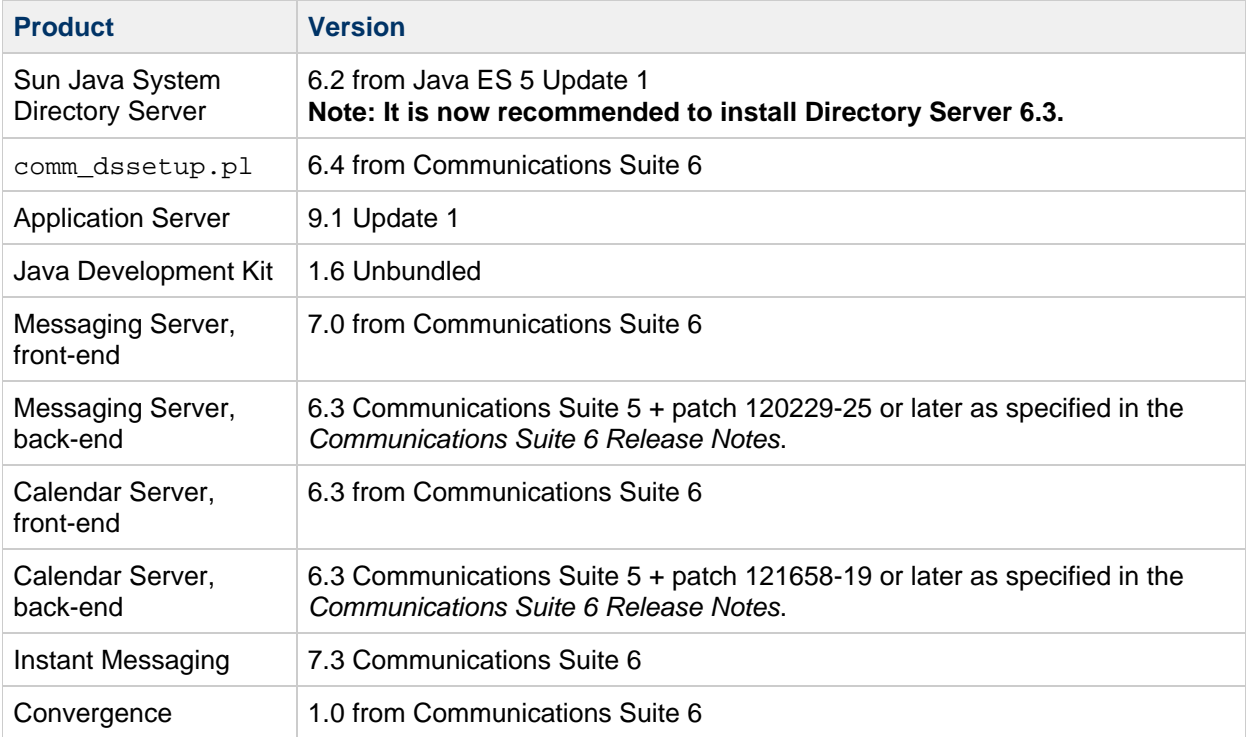

## **Provisioning Users for the Multi-Host Example**

## **Provising Users (Communications Suite 6 Multi-Host Deployment Example)**

Use the following LDAP templates, which include the essential object classes for provisioning users under LDAP Schema 1, to add users to this deployment example. Applications add attributes are based on the default values, which you can customize as necessary. Review the templates before using to ensure that they are appropriate for your deployment.

For performance reasons this auto-population feature might not be the best when adding a large number of users. In this case, use the second template with more of the commonly set options.

#### **LDAP Provisioning Template for Multi-Host Deployment Example**

```
dn: uid=<UID>,ou=People,o=<YOUR.DOMAIN.NAME>,o=<USER/GROUP ROOT>
objectClass: top
objectClass: person
objectClass: organizationalPerson
objectClass: inetorgPerson
objectClass: inetSubscriber
objectClass: inetUser
objectClass: inetMailUser
objectClass: inetLocalMailRecipient
objectClass: ipUser
objectClass: icsCalendarUser
objectClass: sunIMUser
objectClass: sunPresenceUser
objectClass: sunUCPreferences
objectClass: userPresenceProfile
inetUserStatus: Active
preferredLanguage: en
uid: <UID>
userPassword: <PASSWORD>
givenName: <FIRST NAME>
sn: <LAST NAME>
cn: <FIRST NAME> <LAST NAME>
mailHost: <FQDN of mail host>
mail: <UID>@<DOMAIN>
```
**LDAP Provisioning Template for Multi-Host Deployment Example: Initially Setting More Options**

```
dn: uid=<UID>,ou=People,o=<YOUR.DOMAIN.NAME>,o=<UserGroup Root>
objectClass: top
objectClass: person
objectClass: organizationalPerson
objectClass: inetorgPerson
objectClass: inetSubscriber
objectClass: inetUser
objectClass: inetMailUser
objectClass: inetLocalMailRecipient
```

```
objectClass: ipUser
objectClass: icsCalendarUser
objectClass: sunIMUser
objectClass: sunPresenceUser
objectClass: sunUCPreferences
objectClass: userPresenceProfile
inetUserStatus: Active
uid: <UID>
userPassword: <PASSWORD>
givenName: <FIRST_NAME>
sn: <LAST_NAME>
cn: <FIRST_NAME> <LAST_NAME>
mailHost: <Mail Host Name>.<YOUR.DOMAIN.NAME>
mail: <UID>@<YOUR.DOMAIN.NAME>
psRoot: ldap://<Mail Host
Name>.<YOUR.DOMAIN.NAME>:389/piPStoreOwner=<UID>,o=<YOUR.DOMAIN.NAME>,o=PiS
<UID>@<YOUR.DOMAIN.NAME>
icsSubscribed: <UID>@<YOUR.DOMAIN.NAME>$<FIRST_NAME> <LAST_NAME>
icsCalendarOwned: <UID>@<YOUR.DOMAIN.NAME>$<FIRST_NAME> <LAST_NAME>
sunUCDateDelimiter: -
sunUCDateFormat: D/M/Y
sunUCTimeFormat: 24
preferredLanguage: en
sunUCTheme: sun_gray_theme
nswmExtendedUserPrefs: mePrevSent=Sent
nswmExtendedUserPrefs: meTrashFolder=Trash
nswmExtendedUserPrefs: meDraftFolder=Drafts
nswmExtendedUserPrefs: meComposeHtml=true
nswmExtendedUserPrefs: meAutoQuote=true
nswmExtendedUserPrefs: mePrevTrash=Trash
nswmExtendedUserPrefs: meSentFolder=Sent
nswmExtendedUserPrefs: meExpungeOnExit=false
nswmExtendedUserPrefs: meAutoSpell=true
sunUCTimeZone: <TIME ZONE>
icsFirstDay: 2
icsExtendedUserPrefs: ceDayTail=20
icsExtendedUserPrefs: ceDefaultView=monthview
icsExtendedUserPrefs: ceDayHead=7
icsExtendedUserPrefs: ceDefaultAlarmType=email
icsExtendedUserPrefs: ceNotifyEmail=<UID>@<YOUR.DOMAIN.NAME>
icsExtendedUserPrefs: ceDefaultAlarmStart=-PT30M
icsExtendedUserPrefs: ceNotifyEnable=1
icsExtendedUserPrefs: ceDefaultAlarmEmail=<UID>@<YOUR.DOMAIN.NAME>
icsExtendedUserPrefs: ceWeekEndDays=1,7
sunUCExtendedUserPrefs: imAwayWaitEnabled=true
sunUCExtendedUserPrefs: imAlertOnStatus=online,away,offline
sunUCExtendedUserPrefs: imAwayWaitTime=15
sunUCExtendedUserPrefs: imHideGroups=false
sunUCExtendedUserPrefs: imAutoApproveSubsc=false
```
sunUCExtendedUserPrefs: imIdleWaitTime=10 sunUCExtendedUserPrefs: imIdleWaitEnabled=true

## **Resetting the Default Address Book**

## **Resetting the Default Address Book (Communications Suite 6 Multi-Host Deployment Example)**

Directory Server 6.2 is installed on pauling to act as the LDAP store for a personal address book. Separation of the Address Book Store from user/group directory is intended as a performance improvement measure and makes it easy to allocate resources and tune them with better control.

Installing and configuring Address Book Store by using the comm\_dssetup command very closely mimics that of the user/group directory. Therefore, session logs are not captured for this setup.

The init-config tool sets the user/group directory server as the address book store. For large scale deployments this is not a recommended practice. Use the iwcadmin commands that follow to reset the personal address book to a different Directory Server, pauling. For more information on running the iwcadmin command, see [Overview of the Convergence Command-Line Utility.](https://wikis.oracle.com/display/CommSuite/Overview+of+the+Convergence+Command-Line+Utility)

```
iwcadmin -u admin -w nvempati -o ab.pstore.[pauling].ldaphost -v
"pauling.red.example.com"
iwcadmin -u admin -w nvempati -o ab.pstore.[pauling].ldapport -v 389
iwcadmin -u admin -w nvempati -o ab.pstore.[pauling].ldapbinddn -v
"cn=Directory Manager"
iwcadmin -u admin -w nvempati -o ab.pstore.[pauling].ldapbindcred -v
"password"
iwcadmin -u admin -w nvempati -o ab.pstore.defaultserver -v pauling
```
In general,the Corporate Directory is usually a replica of the User/Group directory, to not impact the performance of the later. The following commands show how to configure this example for a Corporate Directory, corp-ds.mars.com, that is separate from the User/Group directory.

In the following commands, the parameter  $urlmatch$  takes values after LDAP URL as described in [RFC](http://www.ietf.org/rfc/rfc4516.txt) [4516](http://www.ietf.org/rfc/rfc4516.txt).

```
iwcadmin -u admin -w nvempati -o ab.corpdir.[default].ldaphost -v
"corp-ds.mars.com"
iwcadmin -u admin -w nvempati -o ab.corpdir.[default].ldapport - v 389
"iwcadmin -u admin -w nvempati -o ab.corpdir.[default].urlmatch -v
"ldap://corp-ds.mars.com:389/ou=people,dc=mars,dc=com"
iwcadmin -u admin -w nvempati -o ab.corpdir.[default].logintype -v
"anon"
iwcadmin -u admin -w nvempati -o ab.corpdir.[default].searchattr -v
'entry/displayname,@uid'
iwcadmin -u admin -w nvempati -o ab.corpdir.[default].ldapbinddn -v
"cn=Directory Manager"
iwcadmin -u admin -w nvempati -o ab.corpdir.[default].ldapbindcred -v
"password"
iwcadmin -u admin -w nvempati -o ab.corpdir.[default].lookthrulimit -v
"300"
```
If you want to connect to the LDAP directory anonymously, that is, when no binddn or bind password are available, make sure that credentials.xml file contains the elements shown in bold text as

follows.

```
<ABStoreConfiguration>
<DefaultPSConfiguration>
<PStoreConfiguration>
<DataSource>
<PStoreDBConfig>
<DBLDAP>
<Identifier v='pauling' />
<LDAPConfiguration>
<LDAPCredentials>
<BindCred>
<BindPassword v='kQAw2m/dGvZ9tVUfD/OEUw==' />
<BindDN v='cn=Directory Manager' />
</BindCred>
</LDAPCredentials>
</LDAPConfiguration>
</DBLDAP>
</PStoreDBConfig>
<CorpDirDBConfig>
<Identifier v='default' />
<DBLDAP>
<Identifier v='default' />
<LDAPConfiguration>
<LDAPCredentials>
<BindCred>
<!- No Credentials ->
</BindCred>
</LDAPCredentials>
</LDAPConfiguration>
</DBLDAP>
</CorpDirDBConfig>
</DataSource>
```
Currently, the iwcadmin removes parameters from the xml files when their values are set to null ("") and hence the previous changes to the credentials. xml are required. Manual edits are not recommended as a general rule.

#### Notes:

- 1. The Convergence configuration directory by default is located at *installroot/iwc/config.* In this example, the directory is /mhd/deploy/iwc/config.
- 2. Clean up entries from an end-user's personal store: A user's personal store keeps LDAP entries for corporate directories. When Convergence is updated by replacing the current default with a new corporate directory, the user's personal store will have both old and new entries, such as corp-ds.earth.com and corp-ds.mars.com. The new entry is not seen (as well as the old one too) until the old entry is removed. Use caution when removing entries, if both Convergence and Communications Express are permitted to access the corporate directory at the same time.

Be sure to clean up the incorrect Corporate Directory entries that do not show matching piRemotePiURL, for example:

```
dn:
piEntryID=e11a92da87c91,piPStoreOwner=merlot,o=red.example.com,o=PiSe
PITYPEBOOK
objectClass: piRemoteBook
objectClass: top
piBookType: abook
piRemotePiURL: ldap://corpdirectory
multiLineDescription: Corporate Directory
piEntryID: e11a92da87c91
displayName: Corporate Directory
```
3. Currently, Convergence does not support multiple corporate address books.

## **To-do's**

## **To-do's (Communications Suite 6 Multi-Host Deployment Example)**

The following list describes potential items that might be added to this deployment example in the future:

- $\bullet$  Describe the Java Message Queue configuration configuration between  $pi$ er1 and scalene.
- Add the logging keyword to to the default channel in the imta.cnf file to get mail.log files.
- Multiple Virtual Domains: Though this deployment example is configured for virtual domains, currently it utilizes only one.
- DNS Server
- Messaging Multiplexors (MMP) Setup: Such a configuration requires at least two MMPs, or multiple Messaging Server back ends.
- SSL Configuration
- LDAP Schema 2: Required for Access Manager for authentication and Single Sign-on
- Load Balancing Plug-in From Application Server
- Directory Server Multi-Master Replication
- Demonstrating Horizontal Scalability of Address Book Server
- Performance Tuning
- Browser Speed-up: Firefox and Internext Explorer

# **Chapter 28. Sun Java Communications Suite 6 on a Single Host**

## **Deployment Example: Sun Java Communications Suite 6 on a Single Host**

#### **Note**

This deployment example now uses Directory Server 6.3 instead of Directory Server 6.2, which is no longer available due to database integrity problems.

This deployment example describes how to install Sun Java Communications Suite 6 software on one computer for a functioning deployment. This document is intended for any evaluator, system administrator, or installation technician who wants to install and evaluate the services delivered by these components.

#### **A** Note

Installing the back-end messaging, calendar, and address book servers on the same system is not the optimal configuration, nor does it provide the best performance. This example deployment is not intended for production purposes. Use this configuration for evaluation and for training purposes only. Performance is better if you install services on separate machines.

- [About This Deployment Example](#page-587-0)
- [Installing the Example](#page-591-0)
- **[Installing Communications Suite Components](#page-600-0)**
- [Configuring Components](#page-602-0)
- [Configuring Sun Convergence](#page-615-0)
- [Configuring Communications Express \(Optional\)](#page-617-0)
- [Creating Additional User Accounts and Groups](#page-619-0)
- [Known Issues and Limitations](#page-621-0)

## <span id="page-587-0"></span>**About This Deployment Example**

This section provides an overview of this deployment scenario, the hardware and software used, and the procedures you follow to install, configure, and use this deployment.

This section contains the following topics:

- [Installation Overview](#page-587-1)
- [Implementation Specifications for This Example](#page-588-0)
- [Installation Time Estimates](#page-590-0)
- **[Installation Notes and Recommendations](#page-590-1)**
- [Summary of Installation and Configuration](#page-591-1)

### <span id="page-587-1"></span>**Installation Overview**

This scenario results in a functioning deployment suited for the evaluation and testing of Sun Java Communications Suite 6. These instructions are not intended to act as a replacement for the individual component documentation, but to merely guide the evaluator through an initial installation.

#### **What Components Are Installed?**

This example guides you through installing the following Communications Suite and Java Enterprise System components:

- Sun Java System Messaging Server 7.0
- Sun Java System Calendar Server 6.3.1
- Sun Java System Instant Messaging 7.3
- Sun Java System Directory Server 6.3
- Sun Java System Access Manager 7.1
- Sun Java System Application Server 9.1 Update 1 with HADB support
- Sun Java System Web Server 7.0
- Sun Java System Delegated Administrator 6.4 P1
- Sun Java System Communications Express 6.3
- Sun Convergence 1.0
- All Shared Components

The example installation in this document uses the following data that you change according to your installation and test machine:

- Domain name: comms.beta.com
- Host name: wireless (running Solaris OS 10)
- Fully qualified (external) host name: wireless.comms.beta.com
- Password: adminpass used for all passwords except the amldapuser password

This example installs all of the software on a single system. Adjust host names accordingly if you install the components on multiple systems.

### **Recommended Ports**

For convenience, this example uses a set of recommended ports. If you use different ports, be sure to make the changes consistently throughout the installation. For example, this document uses port 8800 for the Web Server admin port. If you decide to use port 3333 instead, be sure to change it everywhere 8800occurs in the deployment example. See Table 3 for more information.

### <span id="page-588-0"></span>**Implementation Specifications for This Example**

This section describes implementation specifications for this example.

#### **Table 1 Evaluation Host Hardware and Software Requirements**

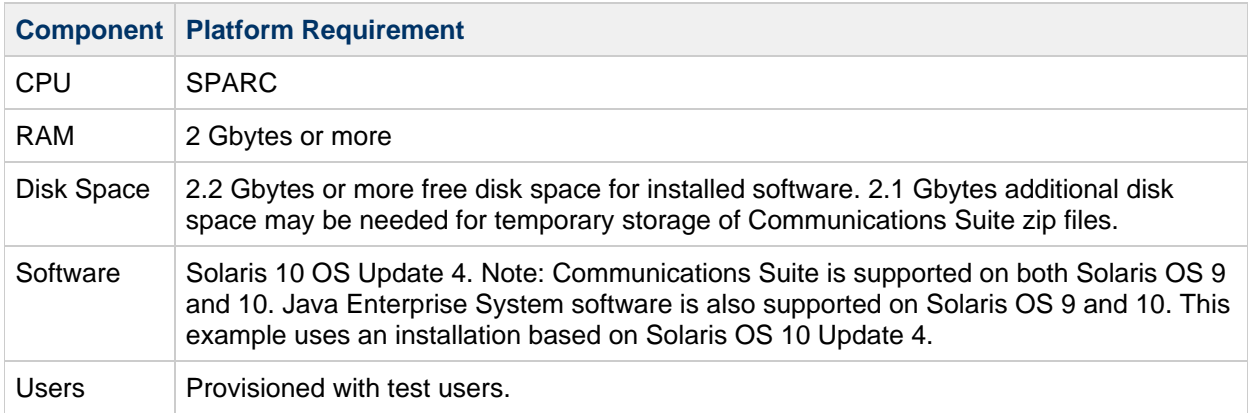

#### **Table 2 Client Software Requirements**

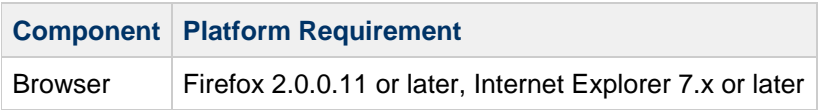

### <span id="page-589-0"></span>**Table 3 Server Configuration Information**

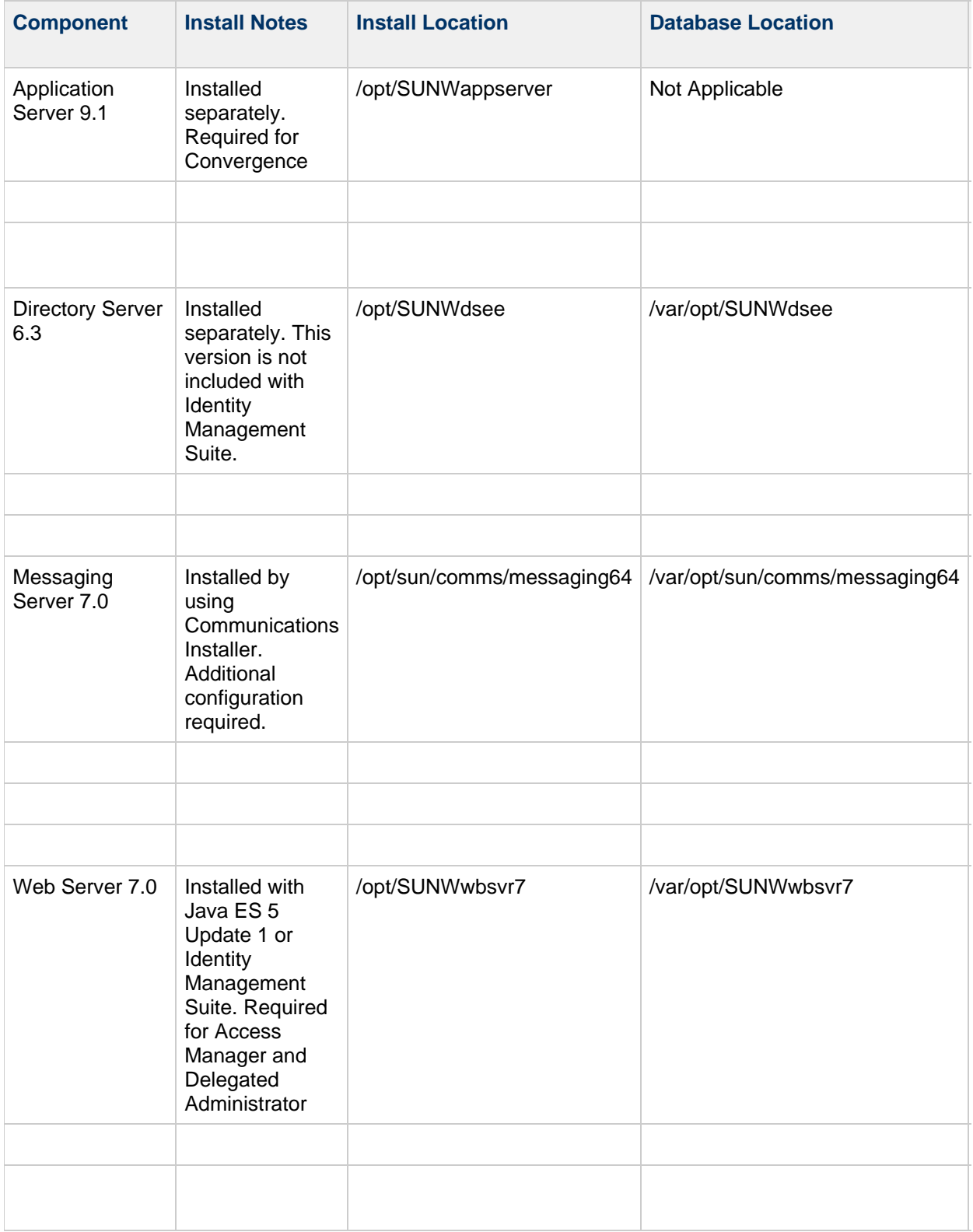

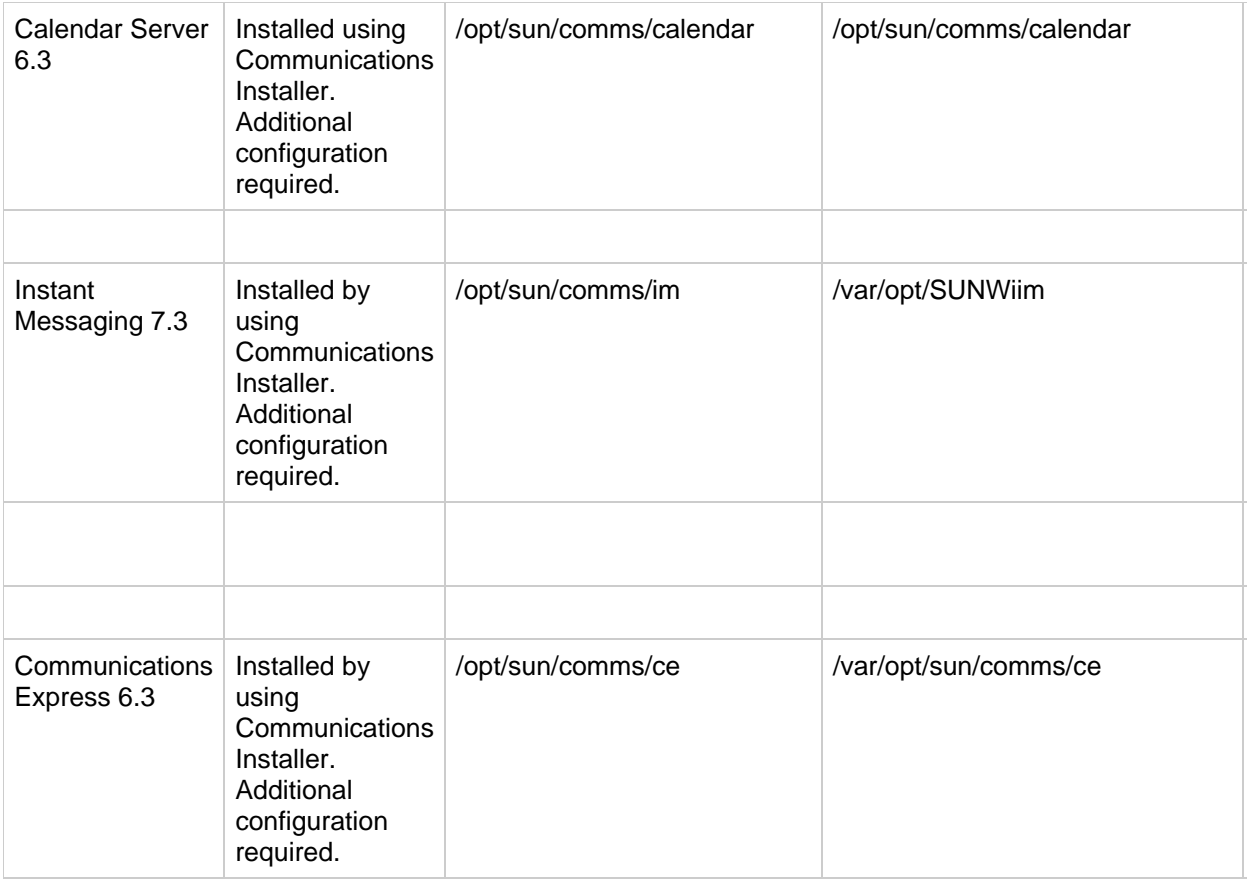

### <span id="page-590-0"></span>**Installation Time Estimates**

The following table provides time estimates for installing this example.

#### **Table 4 Installation Time Estimates**

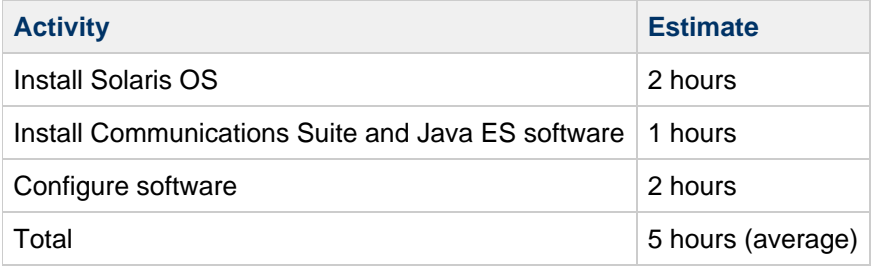

As part of the configuration, you will use Delegated Administrator to add data to Messaging Server and Calendar Server.

### <span id="page-590-1"></span>**Installation Notes and Recommendations**

1. With Solaris OS 9 and 10, ftp might not work for certain accounts.

These accounts are listed in /etc/ftpd/ftpusers. Just remove the account from this list (for example,  $root$ ) and you will be able to ftp as that user.

1. Use  $gzip -d$  or  $gunkip$  to decompress the \* $gz$  files.

#### **Expected User Input**

During installation, your are prompted for various input. User input is indicated by text of the form \*\*. The following table helps you plan for the types of information you must provide during installation.

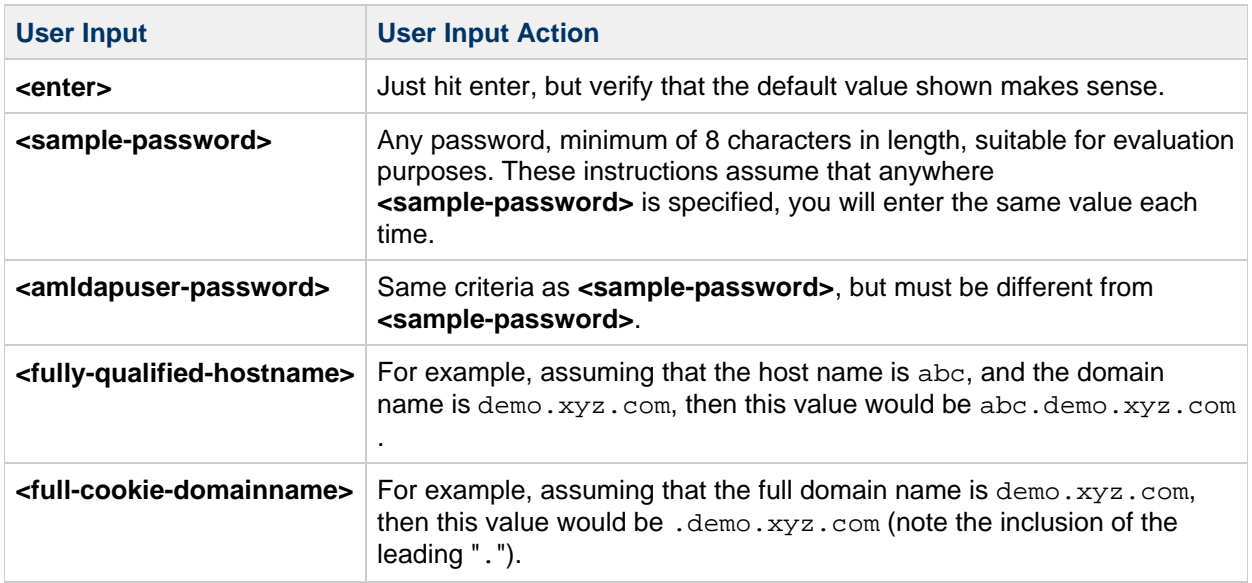

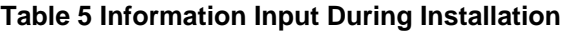

### <span id="page-591-1"></span>**Summary of Installation and Configuration**

Installing and configuring this example involves the following high-level steps:

- 1. Preparing the system for Sun Java Communications Suite
- 2. Installing and configuring Application Server 9.1
- 3. Installing and configuring Directory Server 6.3
- 4. Running the Identity Suite installer and selecting the necessary components required by the Java Communications Suite (Web Server and Access Manager)
- 5. Running the Communications Suite Installer to install Messaging Server, Calendar Server, Instant Messaging, Communications Express, and Delegated Administrator
- 6. Configuring Delegated Administrator and Communications CLI
- 7. Configuring Messaging Server
- 8. Configuring Calendar Server
- 9. Configuring Instant Messaging
- 10. Installing and Configuring Convergence
- 11. Configuring Communications Express
- 12. Configuring a user

These installation steps result in a suitable deployment to evaluate and test Communications Suite 6. These instructions are not intended to act as a replacement for the individual component documentation, but to merely guide the evaluator through an initial installation.

## <span id="page-591-0"></span>**Installing the Example**

This section describes how to install and configure components on a single machine for evaluation purposes. Some components are configured after installation, using component configuration tools.

#### 0 **Note**

Unless otherwise indicated, all of the examples and instructions in this document assume that you are logged in as  $root$ .

This section contains the following topics:

- [Checking Installation Requirements](#page-592-0)
- [Getting the Necessary Software](#page-592-1)
- [Installing and Configuring Application Server, Directory Server, Access Manager, and Web Server](#page-592-2)
- [Uninstalling the Components](#page-600-1)

### <span id="page-592-0"></span>**Checking Installation Requirements**

Before you install components, use the steps in this section to make sure the computer on which you are installing is ready.

#### **To Check System Requirements**

The computer should meet the following requirements:

- $\bullet$  These instructions assume all actions are performed by the  $root$  user.
- The computer must have 2.1 GB free disk space for the zip files and zip image. Recommendation: Have the image already unzipped.

#### **To Check DNS**

Verify that DNS is running and configured properly:

1. Make sure that the /etc/resolv.conf file has name server entries with the IP addresses of valid name servers. For example:

```
domain comms.beta.com
nameserver 192.168.100.22
nameserver 192.168.100.23
nameserver 192.168.100.24
nameserver 192.168.100.25
```
2. Make sure that the /etc/hosts file has an entry for the fully qualified host name of the server. This fully qualified host name should be listed before the non fully qualified host name. For example:

10.1.82.52 wireless.comms.beta.com wireless loghost

3. Make sure that the /etc/nsswitch.conf file is configured to use files first to resolve host names. The hosts line in the  $nsswitch.com$  file should list files first in its entry:

hosts: files dns nis [NOTFOUND=return] # OR (if NIS is not used) hosts: files dns

### <span id="page-592-1"></span>**Getting the Necessary Software**

#### **To Get the Software**

1. [Get the Communications Suite, Application Server, and Identity Suite software](#page-498-0).

### <span id="page-592-2"></span>**Installing and Configuring Application Server, Directory Server, Access Manager, and Web Server**

Sun Java System Application Server 9.1 Update 1 is the primary web container used by Convergence. At the time this document was initially written, Application Server did not support Access Manager, so the recommendation was to install a separate Web Server to support Access Manager. Things have changed since then. If you want to install Convergence and Access Manager in the same web container,

you must install the Application Server with HADB support (even though you do not need to enable HADB). Convergence and Access Manager do not need to be installed in the same web container, but if you want SSO to exist between Convergence and another application, you must install either Access Manager or the Access Manager SDK in the same web container as Convergence. This installation example has no need to provide SSO between Convergence and another application. Hence, it uses separate web containers for Access Manager and Convergence.

1. Prior to installing Application Server 9.1 Update 1, check the Java version on the system. Application Server requires at least Java 1.5.0. Solaris 10 Update 4 ships with version 1.5.0\_12, which is fine for Convergence. To check your version type the following command:

```
# java -version
```
The shell returns results that look similar to the following:

```
java version "1.5.0_12"
Java(TM) 2 Runtime Environment, Standard Edition (build 1.5.0_12-b04)
Java HotSpot(TM) Client VM (build 1.5.0_12-b04, mixed mode, sharing)
```
2. Create the /tmp/APPSVR91U1 directory, copy the Application Server 9.1 Update 1 bits to this directory, then launch the installer.

```
# cd /tmp/APPSVR91U1
# chmod +x *
# ./sjsas_ee-9_1_01-solaris-sparc.bin -console
```
- 3. When prompted, press Enter to continue.
- 4. Accept the License Agreement by typing yes when prompted. The installation script prompts for a series of options. The following table shows how to respond to the configuration options:

**Table 6 Application Server Settings**

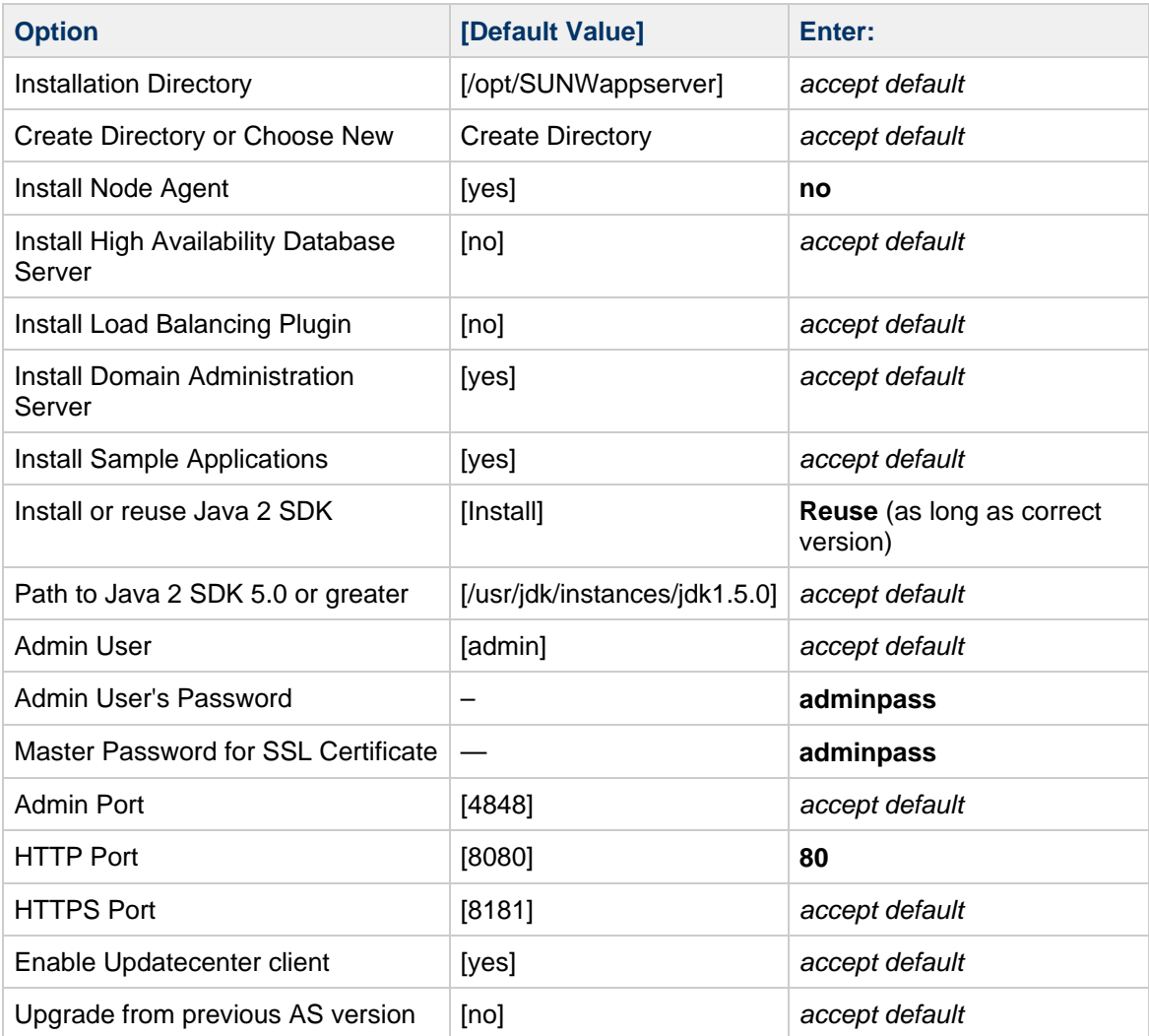

#### 5. Start the Application Server:

```
# /opt/SUNWappserver/bin/asadmin start-domain domain1
Starting Domain domain1, please wait.
Log redirected to /opt/SUNWappserver/domains/domain1/logs/server.log.
Please enter the admin user name>admin
Please enter the admin password>adminpass
Please enter the master password>adminpass
```
### **A** Note

Directory Server 6.3 is the preferred version since the previous version (shipped with the Identity Suite 5 Update 1) had issues that could potentially cause database integrity problems. For evaluations, you could use the Directory Server 6.2 version shipped with the Identity Suite. However, this example illustrates how to install and configure Directory Server 6.3 in lieu of Directory Server 6.2.

6. Create the  $/\text{tmp}/\text{DS}$  directory and copy the Directory Server 6.3 bits to this directory. Uncompress and untar them. Then run the installer.

```
# mkdir /tmp/DS
# cp DSEE.6.3.Solaris-Sparc-full.tar.gz /tmp/DS
# cd /tmp/DS
# gunzip DSEE.6.3.Solaris-Sparc-full.tar.gz
# tar xvf DSEE.6.3.Solaris-Sparc-full.tar
# cd DSEE_ZIP_Distribution
# ./dsee_deploy install -i /opt/SUNWdsee
```
- 7. Press Enter to Continue when prompted.
- 8. Accept the License Agreement by typing yes when prompted. The installation proceeds and installs the Directory Server bits in the specified location /opt/SUNWdsee.
- 9. Create your Directory Server instance.

```
# mkdir /var/opt/SUNWdsee
# cd /opt/SUNWdsee/ds6/bin
# ./dsadm create -p 389 -P 636 /var/opt/SUNWdsee/dsins1
```
- 10. Choose the Directory Manager password: **adminpass**
- 11. Confirm the Directory Manager password: **adminpass**
- 12. Start your Directory Server instance.

```
# ./dsadm start /var/opt/SUNWdsee/dsins1
```
13. Create the root suffix  $o=$ isp by using the dsconf command: ./dsconf create-suffix -h hostname -p 389 o=isp In this example, type:

```
# ./dsconf create-suffix -h wireless -p 389 o=isp
Certificate "CN=wireless, CN=636, CN=Directory Server, O=Sun
Microsystems" presented by the server is not trusted.
```
14. Accept the Certificate and type **adminpass** as the cn=Directory Manager password.

```
Type "Y" to accept, "y" to accept just once, "n" to refuse, "d" for more
: Y
Enter "cn=Directory Manager" password: adminpass
```
15. Create the /tmp/JIS5 directory and unzip Identity Suite bits in this directory. Then run the Java ES installer.

#### **A** Note

This example uses Identity Suite 5 Update 1 to install only Access Manager and a Web Container, which are required components for Communications Suite. Download Identity Suite instead of the entire Java Enterprise System Suite to save on size. However, if you already have Java Enterprise System 5 Update 1, you can use that as well. The steps may differ slightly from those provided below.

- # cd java\_es-5u1-identsuite
- # cd Solaris\_sparc
- # ./installer &
- 16. Click Next at the Welcome page.
- 17. Accept the license.

### **A** Note

Earlier Solaris OS 10 versions install an earlier version of Message Queue (and possibly other software). You might need to upgrade this product prior to installing Identity Suite software. If the Java ES installer detects that your system has an earlier version of a product, it might display an option to Upgrade Existing Software. If you are presented with this option, continue with step 18 below. If you are not presented with this option, skip to step 29. If you are presented with the upgrade option, select the item to be upgraded and run the Java ES installer to upgrade the component. After the installer upgrades the component (or components), you can quit the installer then restart it to install the remaining Identity Suite components. Then repeat the the applicable previous steps.

If you happen to be installing Identity Suite on Solaris OS 9, you can skip steps 18-28 and immediately proceed to step 29.

- 18. Click the Upgrade existing software radio button and click Next to continue.
- 19. Select the following products, then click Next.
	- Sun Java System Message Queue 3.7 UR1
	- All Shared Components
	- Note: Also select the checkbox for multilingual packages if desired.
- 20. Click Next to upgrade shared components.
- 21. The installer verifies system requirements. When done, click Next.
- 22. At the "Ready to Upgrade" window, click Next.
- 23. Deselect the registration checkbox, then click Install. The upgrade proceeds. When the installation is complete, the Installation Complete page is displayed.
- 24. Click Close to exit the installer.
- 25. Restart the Java ES installer to install the remaining Identity Suite components.

# ./installer &

- 26. Click Next at the Welcome page.
- 27. Accept the license.
- 28. In the "Choose to Upgrade or Install" window, select the "Install new software" radio button, then click Next to continue.
- 29. Select the following products, then click Next.
	- Web Server 7.0 Update 1
	- Access Manager 7.1 (Choose only the required software. You do not need the Client SDK, Distributed Auth UI, or Session Failover client.)
	- All Shared Components
	- Note: Directory Server might be selected by default. You must deselect this product since Directory Server 6.3 has already been installed. As a result, Directory Preparation Tool 6.4 is automatically deselected as well.
	- Note: Select the checkbox for multilingual packages if desired.
- 30. In the dependency checking phase, it is noted that Access Manager requires Directory Server. You will be prompted to install Directory Server Enterprise Edition 6.2 locally or use Directory Server Enterprise Edition 6.2 installed on a remote machine. You must choose the Remote option since you do not want to overwrite your existing version of Directory Server.
- 31. Some versions of Solaris require that the Java SE SDK be upgraded prior to installation. If you are prompted to upgrade the Java SE SDK, choose the default selection to automatically upgrade the SDK to the version included with the installer. Then click Next to continue.
- 32. If you skipped several previous steps because you installed Solaris OS 9 or a component upgrade was not required on Solaris OS 10, you are required to upgrade the shared components now and you can click Next. If you installed Solaris OS 10 and you already upgraded the shared components when you upgraded the Message Queue component, you should have already completed this step and you can proceed to the next step.
- 33. Specify Installation Directories. Locations:

Access Manager: /opt (creates /opt/SUNWam) Web Server: /opt (creates /opt/SUNWwbsvr7) Web Server Instance: /var/opt/SUNWwbsvr7

- 34. Accept the target directories for each product and click Next.
- 35. The installer verifies system requirements. When done, click Next.
- 36. Choose Configure Now, then click Next.
- 37. Continue with the next procedure to choose Common and Web Server settings.

#### **To Select Common and Web Server Settings**

This installation assumes the use of Sun Java System Web Server. You can choose an alternate web container but that is beyond the scope of this document.

- 1. In the Account Preferences Panel, you are asked whether or not you want to use your UserID and Password information for all administrator accounts, or if you want to provide administrator account information for each component. Choose the All Administrator Accounts option and type admin for the Administrator User ID and adminpass for the Administrator Password then click Next.
- 2. The installation script prompts for a series of options. The following table shows how to respond to the Common and Web Server configuration options.

#### **Table 7 Common and Web Server Settings**

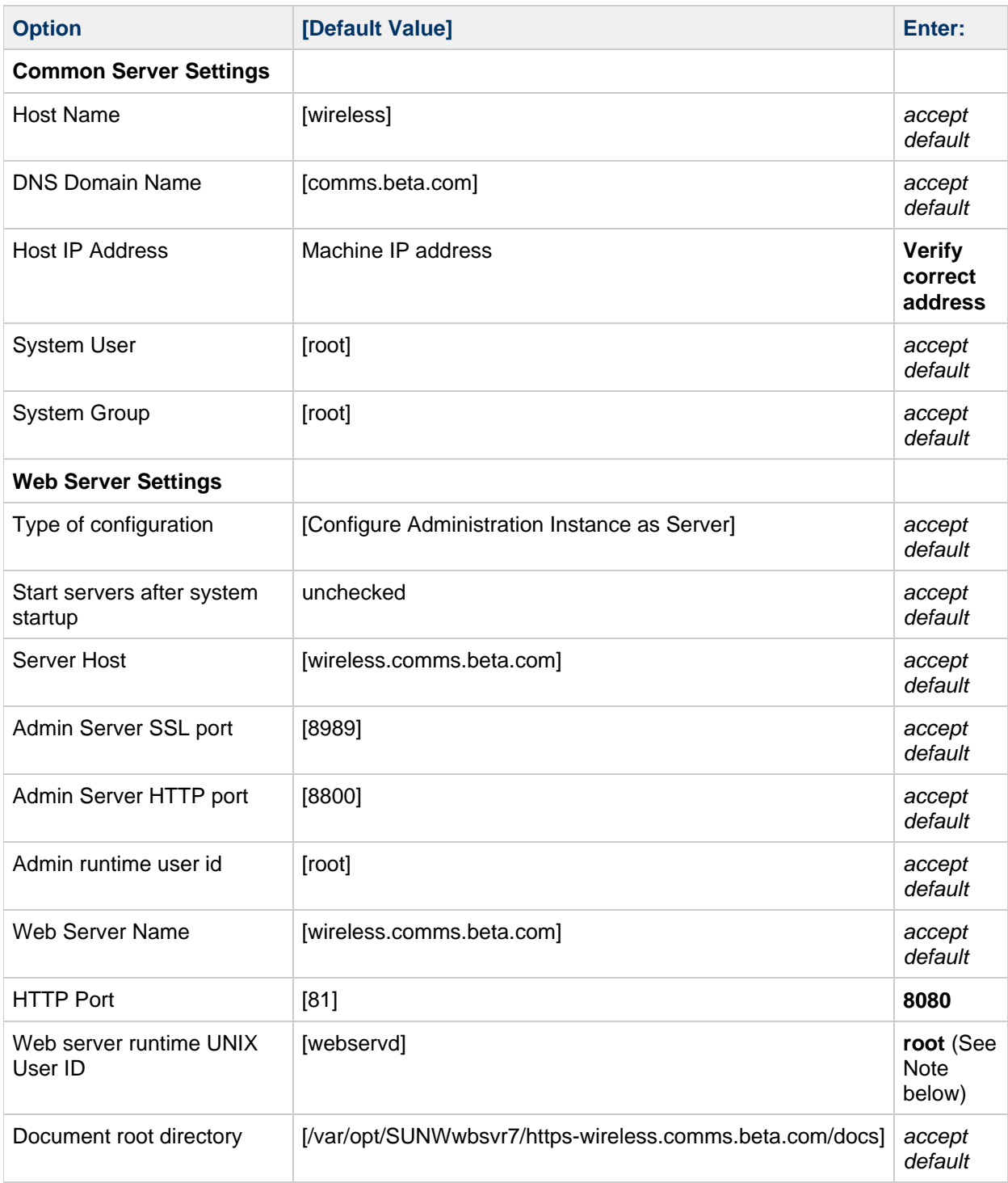

#### *A* Note

To take advantage of Instant Messaging with Access Manager, Instant Messaging must be run as  $root$ . If you want to make use of the new IMPS feature and the httpbind gateway in Instant Messaging, Web Server must have access to the Instant Messaging configuration files and log directory. You could either run Web Server as a separate user and then manually change the permissions in the Instant Messaging directories or you could run Web Server as the same user as the Instant Messaging user, which in this case is  $root$ . In the future, the Instant Messaging configurator should perform all the necessary permission changes so that you don't need to run Web Server as root.

#### **To Select Access Manager Settings**

The following table shows how to respond to the Access Manager configuration options.

#### **Table 9 Access Manager Settings**

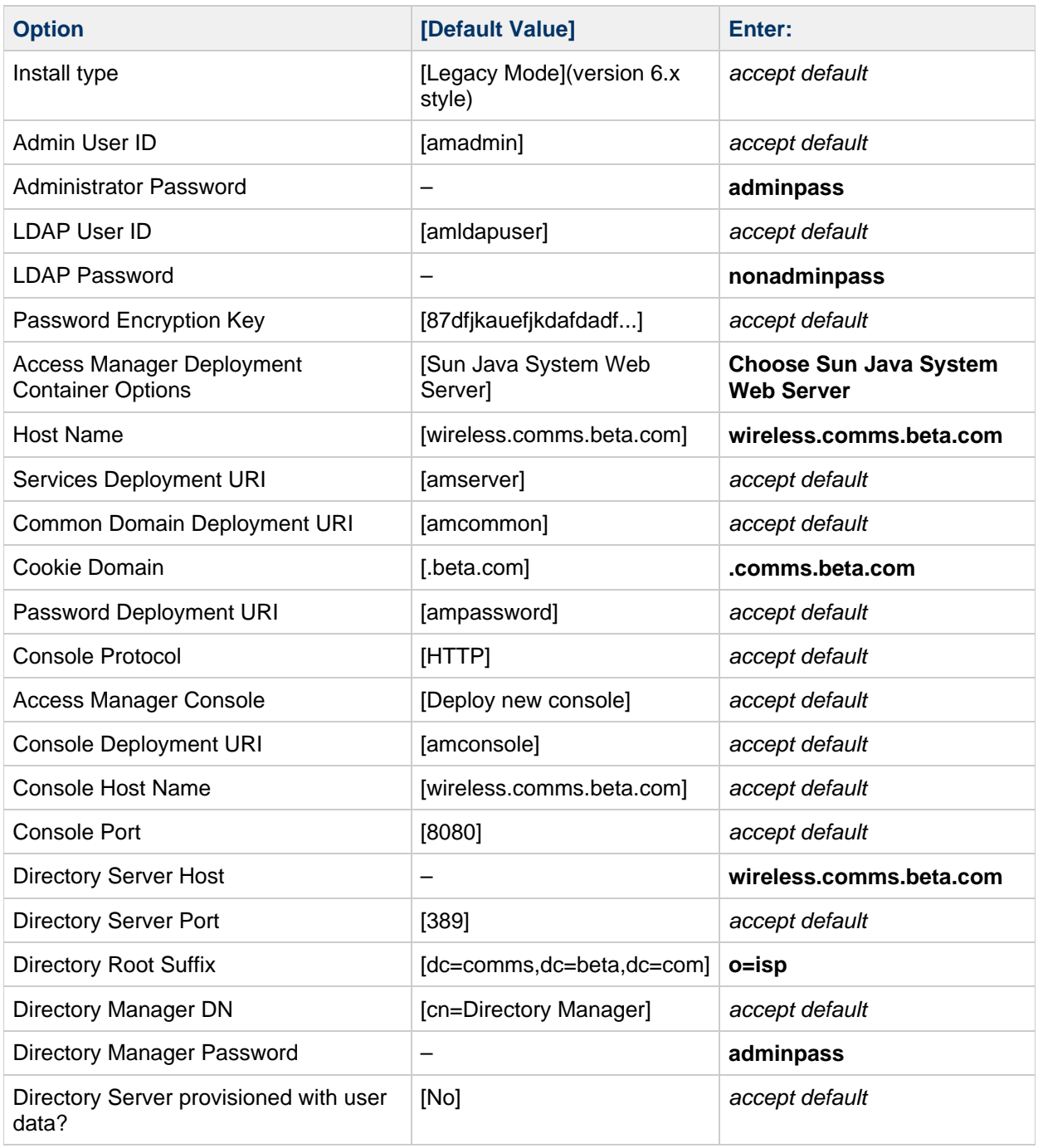

#### **To Install the Identity Suite Software**

- 1. Click Install when you are satisfied with the Ready to Install list.
- Because of the number of components selected, the installation process can be lengthy.
- 2. When installation is complete, the Installation Complete page is displayed. Click Close to exit the installer.

### **To Verify the Installation**

#### 1. Start Web Server:

```
cd /var/opt/SUNWwbsvr7/admin-server/bin
./stopserv
./startserv
cd /var/opt/SUNWwbsvr7/https-wireless.comms.beta.com/bin
./stopserv
./startserv
```
The Web Server can take a while to start.

- 2. Verify that you can log in to the Access Manager console as amadmin. The URL for the Access 3. After verifying that you can log in to the Access Manager console, log out. Manager console is: http://fully-qualified-hostname:web-server-port/amconsole In this example, type: \*<http://wireless.comms.beta.com:8080/amconsole>\* Use amadmin and adminpass as the user ID and password.
- 4. Verify the Application Server by typing the following URL: http://fully-qualified-hostname In this example, type: \*<http://wireless.comms.beta.com>
- 1. Proceed to Installing Communications Suite Components for instructions on how to install and configure Communications Suite components.

### <span id="page-600-1"></span>**Uninstalling the Components**

\*

After you complete your evaluation, you can to remove the components that you installed:

To uninstall Communications Suite 6 components:

```
./commpkg uninstall
```
To uninstall Identity Suite:

```
cd /var/sadm/prod/SUNWident-entsys5u1i/bin
./uninstall
```
## <span id="page-600-0"></span>**Installing Communications Suite Components**

Deploying Communications Suite components is a two-step process. You first install the software then you configure the individual servers.

This section contains the following topics:

- [Before You Begin](#page-600-2)
- [Installing Communications Suite 6 Software](#page-601-0)

### <span id="page-600-2"></span>**Before You Begin**

Before you configure the Communications Suite software, you need to create the  $main$ disable the sendmail process. The mailsry user is used to configure Messaging Server.

Messaging Server requires a mail server user, which must exist before you can finish the installation. You can skip this step, because the group and user are created during the configuration time. However, you might want to create the  $mailstrv$  user yourself as shown below. For this installation, use the useradd command to create a user with username  $_{\text{mailstrv}}$ and group mail. You use this ID in Step 2 in the [Configuring Messaging Server](#page-606-0) section.

Type the following commands to create the user mailsry with a user ID of 7633, a group ID of mail, and a user home directory of /export/home/mailsrv. (These commands assume that the /export/home directory already exists.)

groupadd mail useradd -u 7633 -g mail -d /export/home/mailsrv -m mailsrv

Note: if the mailsry user is already in use, this could be an indication that mailsry is not a local user as required by the Messaging Server. Messaging Server requires a local user and group and not one defined in a naming service such as NIS. You should create a different user such as  $mainsrv2$  but be sure to change the reference to that user when prompted for the mail server username. For example,

# useradd -u 7633 -g mail -d /export/home/mailsrv2 -m mailsrv2

#### **To Disable sendmail**

• Prior to configuring Messaging Server, use the following procedures to kill the sendmail process and prevent it from starting during bootup. For Solaris OS 10:

svcadm disable sendmail

For Solaris OS 8 and 9:

ps -ef | grep sendmail kill -9 sendmail\_pid cd /etc/rc2.d mv S88sendmail save.S88sendmail

### <span id="page-601-0"></span>**Installing Communications Suite 6 Software**

This section describes how to install the Communications Suite software on your host.

#### **To Install the Communications Suite Software**

1. Create a /tmp/JCS6 directory, unzip the Communications Suite 6 software zip file in this directory, then run the Communications Suite 6 Installer.

```
# cd /tmp/JCS6
# ./commpkg install
```
- 2. Press RETURN to continue when prompted
- 3. Review the license and type c to continue when prompted. You can also type s to skip the license display.
- 4. Accept the License Agreement by typing yes when prompted.
- 5. Accept the default Install location: /opt/sun/comms
- 6. Select the components you wish to install.

Select the following products:

- Messaging Server (64bit) 7.0 (7.0-0.04)
- Comms DSsetup 6.4 (6.4-2.01)
- Comms Delegated Administrator 6.4 (6.4-2.05)
- Calendar Server 6.3 (6.3-9.01)
- Instant Messaging 7.3 (7.3-03.09)
- Communications Express 6.3 (6.3-8.01)
- Convergence 1.0 (1.0-0.44) This corresponds to selections 2, 3, 4, 5, 6, 7, and 11.

7. The installation script prompts for a series of options. You might not be prompted for all options, depending on your system.

The following table shows how to respond to the configuration options:

**Table 10 Values for NSS, Java Help Runtime, Message Queue, and Service Tags Options**

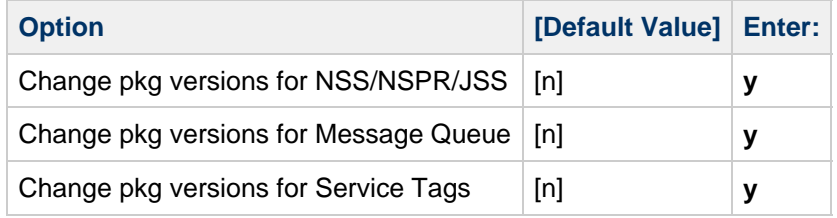

- 8. Press RETURN when prompted to continue.
- 9. Installation Proceeds.
- 10. Press RETURN when prompted to continue.

## <span id="page-602-0"></span>**Configuring Components**

This section describes how to run the individual component configuration utilities to perform initial software configuration.

This section contains the following topics:

- [Preparing the Directory](#page-602-1)
- [Configuring Delegated Administrator and Communications CLI](#page-603-0)
- [Configuring Messaging Server](#page-605-0)
- [Configuring Calendar Server](#page-607-0)
- [Configuring Instant Messaging](#page-610-0)
- [Configuring Access Manager](#page-613-0)

### <span id="page-602-1"></span>**Preparing the Directory**

This section explains how to prepare the Directory Server LDAP schema.

#### **To Apply Schema 2 to Your Directory Tree**

1. Chance the directory where the comm\_dssetup script is located and run the script, for example:

cd /opt/sun/comms/dssetup/sbin /usr/bin/perl comm\_dssetup.pl

2. Type **y** to continue.

The perl script prompts for a series of options. The following table shows how to respond to the prompts.

**Table 11 Values for comm\_dssetup.pl Script**

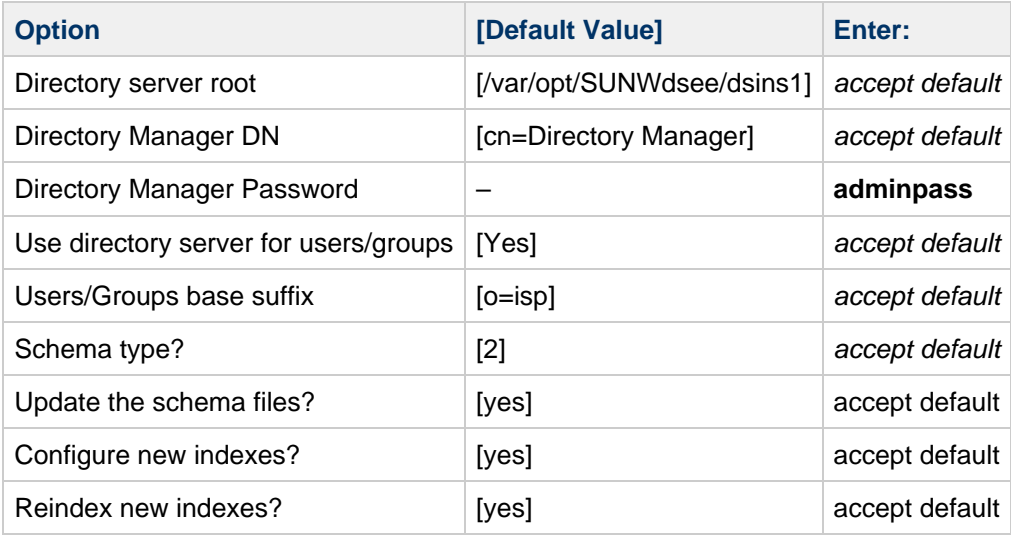

- 3. Confirm your choices and type y to continue. The comm\_dssetup proceeds.
- 4. When prompted, type y to continue with the script. Continue with the next step after comm\_dssetup completes and the Successful Completion message is displayed.

### <span id="page-603-0"></span>**Configuring Delegated Administrator and Communications CLI**

This section describes configuring Delegated Administrator console and utility, which provide user management.

#### **To Configure Delegated Administrator**

1. Change to the directory where the configuration script was installed and run the script, for example:

cd /opt/sun/comms/da/sbin ./config-commda

2. Click Next in the Welcome window.

3. Accept the default for the Directory to store Configuration and Data Files: /var/opt/sun/comms/da

If the directory does not exist, click Create Directory to create the directory.

4. Install Delegated Administrator Utility, Console, and Server.

The installation script prompts for a series of options. The following table shows how to respond to the configuration options:

#### **Table 12 Values for config-commda Script**

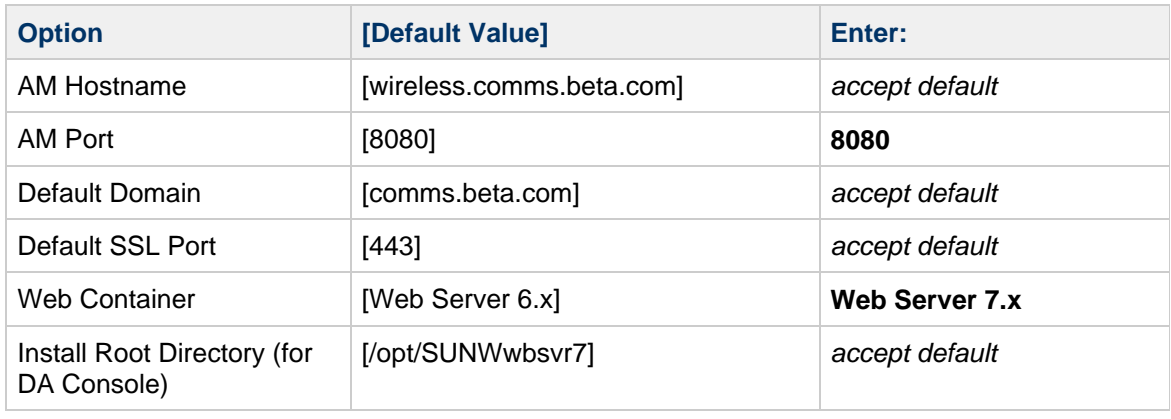

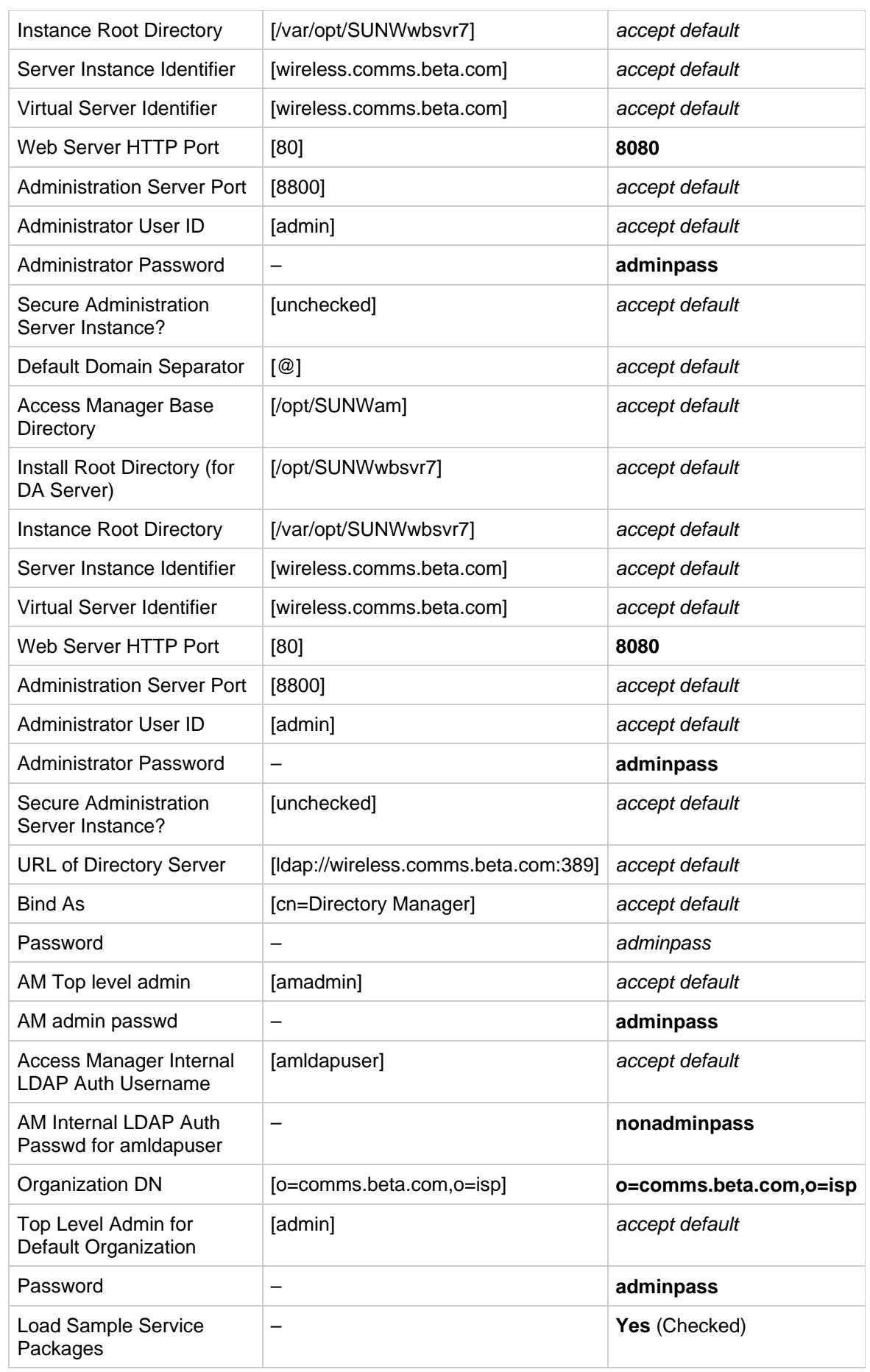

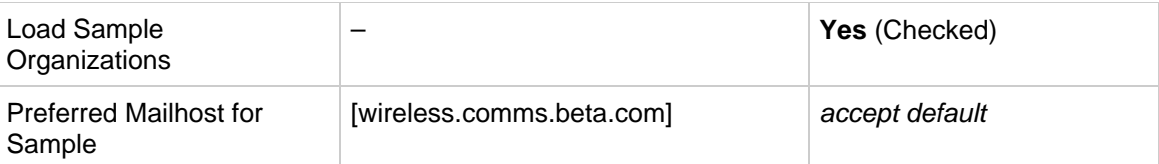

5. Click Configure Now.

The script begins to run.

- 6. When the panel displays "All Tasks Passed," click Next to continue. Two warnings appear: one reminds you to restart the Web Server; the other reminds you to enable the mail and calendar services in the domain. The next steps complete these steps.
- 7. Click Close to exit the Delegated Administrator Configuration wizard.
- 8. Restart the Web Server.

```
cd /var/opt/SUNWwbsvr7/https-wireless.comms.beta.com/bin
./stopserv
./startserv
```
9. Modify the mail and calendar domains, and create users by using the commadmin utility:

```
/opt/sun/comms/da/bin/commadmin domain modify -D admin -w adminpass -X
wireless.comms.beta.com -n comms.beta.com -p 8080 -d comms.beta.com -S
mail,cal -H wireless.comms.beta.com
```

```
/opt/sun/comms/da/bin/commadmin user create -D admin -F John -l jdoe -L
Doe -n comms.beta.com -p 8080 -w adminpass -W demo -X
wireless.comms.beta.com -S mail,cal -E jdoe@comms.beta.com -H
wireless.comms.beta.com
```

```
/opt/sun/comms/da/bin/commadmin user create -D admin -F Calendar -l
calmaster -L Master -n comms.beta.com -p 8080 -w adminpass -W adminpass
-X wireless.comms.beta.com -S mail,cal -E calmaster@comms.beta.com -H
wireless.comms.beta.com
```
You can create as many users as you like at this point. Steps later in this document show how to add Presence and Instant Messaging services to those users.

#### **To Log in to Delegated Administrator**

- 1. In your web browser, open a URL for Delegated Administrator. The URL for Delegated Administrator is: http://fully-qualified-hostname:web-server-port/da/DA/Login In this example, type: \*<http://wireless.comms.beta.com:8080/da/DA/Login>
- \*
- 1. Log in using admin and adminpass as the user ID and password.
- 2. After verifying that you can access Delegated Administrator, log out.
- 3. Continue with the next section.

### <span id="page-605-0"></span>**Configuring Messaging Server**

This section describes configuring Messaging Server.

#### **To Configure Messaging Server**

1. Change to the directory where the Messaging Server configure script is stored, then run the script, for example:

```
cd /opt/sun/comms/messaging64/sbin
./configure
```
The Configuration Wizard appears. Read the introductory information and proceed by clicking Next.

- <span id="page-606-0"></span>2. Verify the following:
	- Fully qualified host name of messaging server, FQHN: [wireless.comms.beta.com]
	- Directory to store config/data files: [/var/opt/sun/comms/messaging64]
	- Install MTA, Message Store, and Webmail Server: No need to install multiplexor.
	- Name of the mail server Unix user: username [mailsrv] You might need to change to  $mainz\gamma2$  if this was the actual user created previously.
	- Name of Unix group: group [mail]
- 3. The installation script prompts for a series of options. The following table shows how to respond to the configuration options:

| <b>Option</b>                                       | [Default Value]                      | Enter:                      |
|-----------------------------------------------------|--------------------------------------|-----------------------------|
| <b>User/Group Server</b><br>Ldap                    | [Idap://wireless.comms.beta.com:389] | accept default              |
| Bind As                                             | [cn=Directory Manager]               | accept default              |
| Password                                            | –                                    | adminpass                   |
| Postmaster email<br>address                         |                                      | foo@wireless.comms.beta.com |
| Password for<br><b>Messaging Server</b><br>accounts |                                      | adminpass                   |
| Default email<br>Domain                             | [comms.beta.com]                     | accept default              |
| Organization DN                                     | [o=comms.beta.com,o=isp]             | accept default              |

**Table 13 Values for Messaging Server configure Script**

4. Click Next, then click Configure Now.

You might receive an error about the Webmail port being in use. Click OK to acknowledge this message. The configuration begins.

5. When configuration is finished, click Next to continue, then click Close to exit

#### **D** Note

You might observe a failure such that not all the messaging configuration tasks have passed. If this is the case, rerun the Messaging Server configuration script by repeating all the previous steps in the To Configure Messaging Server section. When prompted for the directory in which to store configuration or data files, use the same directory as before. A popup window will state that this directory already exists. Click Accept Anyway to verify that the same directory will be used.

#### 6. Configure the webmail port.

7. Start Messaging Server: /opt/sun/comms/messaging64/bin/configutil -o service.http.port -v 2080

/opt/sun/comms/messaging64/bin/stop-msg /opt/sun/comms/messaging64/bin/start-msg

8. Continue with the next section to configure Calendar Server.

### <span id="page-607-0"></span>**Configuring Calendar Server**

This section shows you how to run the Calendar Server configuration script and how to verify the Calendar Server configuration.

1. Change to the directory where the configuration script was installed then run the configuration script, for example:

```
cd /opt/sun/comms/calendar/SUNWics5/cal/sbin
./csconfigurator.sh
```
2. Click Next at the Welcome page.

The configuration wizard prompts for a series of options. The following table shows how to respond to the configuration options:

### **Table 14 Values for Calendar Server csconfigure Script**

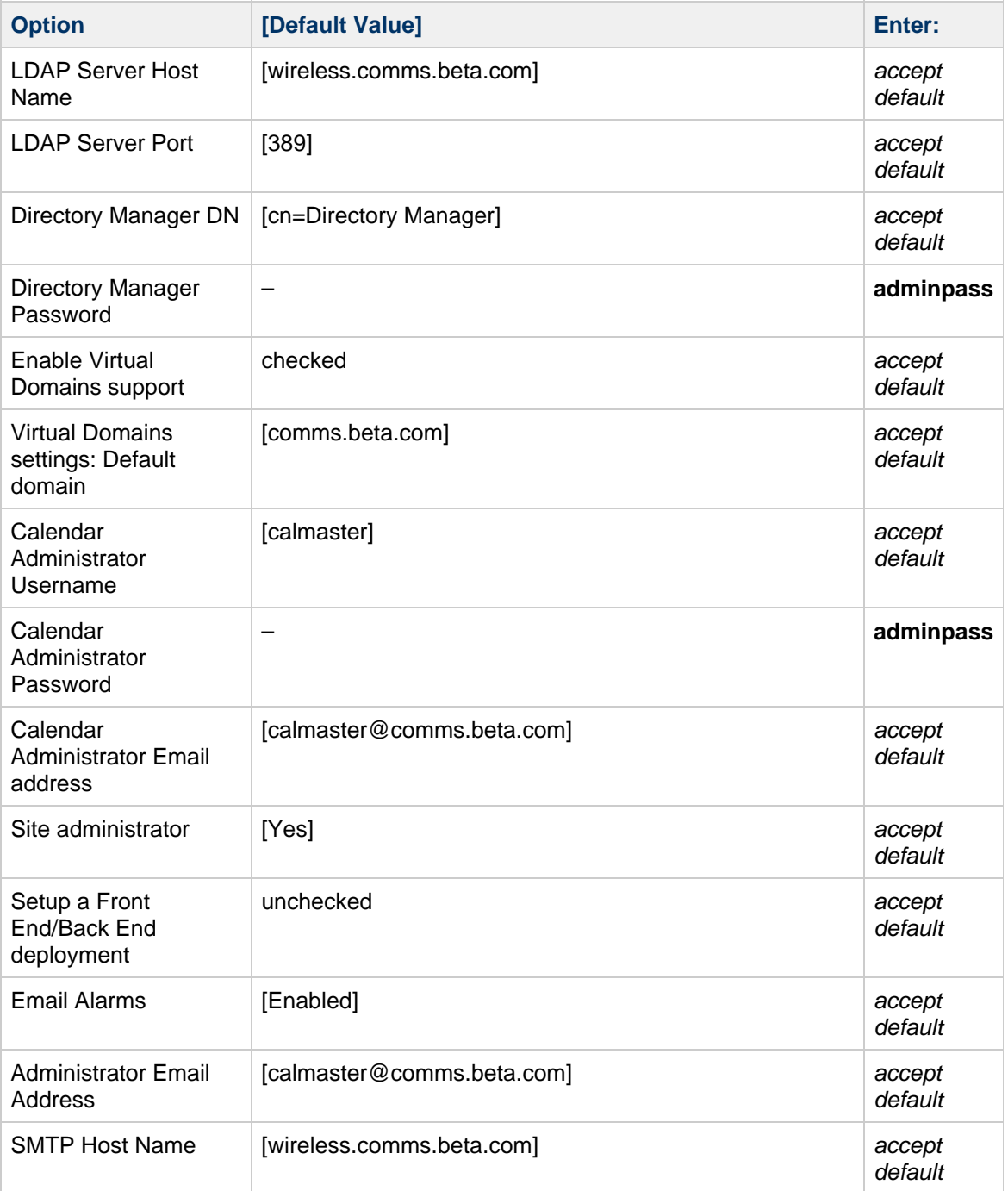

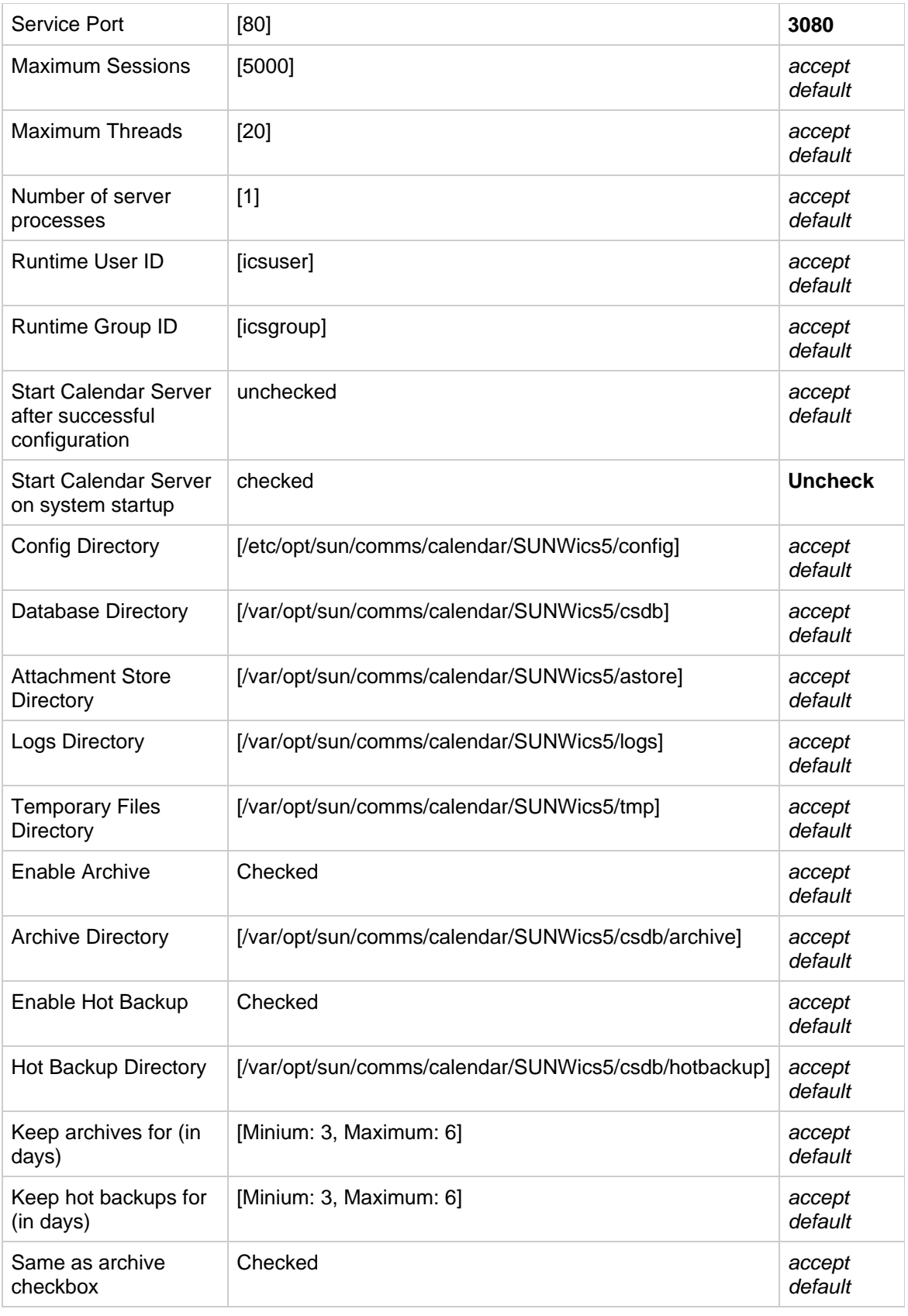

- 3. Click Configure Now to configure Calendar Server.
- 4. Click Next when the configuration is complete.
- 5. Click Details to verify that all packages configured correctly. Click Close to exit the configurator.
- 6. Edit the ics.conf file to set calendar alarms and other default preferences.

```
cd /etc/opt/sun/comms/calendar/SUNWics5/config
cp ics.conf ics.conf.orig
vi ics.conf
```
7. Remove the comments from the following values to enable Calendar Server alarms:

```
caldb.serveralarms.url = "enp:///ics/customalarm"
caldb.serveralarms.contenttype = "text/xml"
```
8. Consider changing the following values:

```
calstore.default.timezoneID = "America/Los_Angeles"
service.calendarsearch.ldap = "no"
service.http.ui.enable = "y"
service.http.renderhtml = "yes"
```

```
9. 
Change the Calendar ACL:
```

```
From
calstore.calendar.default.acl = "@@o^a^r^g;@@o^c^wdeic^g;@^a^fs^g;@<sup>c</sup>
\gamma q;@\gamma p \gamma r \gamma q"
to
calstore.calendar.default.acl = "@@o^a^r^g;@@o^c^wdeic^g;@^a^rfs^g;@<sup>c</sup>
```
 $\gamma q$ ;@ $\gamma p \gamma r \gamma q$ "

10. (Optional) If you changed the calstore.default.timezoneID in the ics.conf file, make the following edit to the

/opt/sun/comms/calendar/SUNWics5/cal/html/en/default\_user\_prefs.xml file:

```
<userpref name="icsTimeZone" default_value="America/Los_Angeles" />
```
- 11. (Optional) To change the default time zone in Delegated Admininstrator, edit the DomainCalendarService.xml and UserCalendarService.xml files in the /opt/sun/comms/da/lib/services directory.
	- These files control users' default time zones created by using Delegated Administrator. • In these files, change the value of the time zone:

```
America/Denver
```
to America/Los\_Angeles (or your preferred time zone).

Run the following commands to delete and reload the service schemas.

```
/opt/SUNWam/bin/amadmin -u admin -w adminpass -r
DomainCalendarService
/opt/SUNWam/bin/amadmin -u admin -w adminpass -s
/opt/sun/comms/da/lib/services/DomainCalendarService.xml
/opt/SUNWam/bin/amadmin -u admin -w adminpass -r
UserCalendarService
/opt/SUNWam/bin/amadmin -u admin -w adminpass -s
/opt/sun/comms/da/lib/services/UserCalendarService.xml
```
#### 12. Start the Calendar Server daemons, for example:

```
cd /opt/sun/comms/calendar/SUNWics5/cal/sbin
./stop-cal
./start-cal
```
13. Restart your Web container, for example:

```
cd /var/opt/SUNWwbsvr7/https-wireless.comms.beta.com/bin
./stopserv
./startserv
```
14. Continue with the next section to configure Instant Messaging.

### <span id="page-610-0"></span>**Configuring Instant Messaging**

This section shows you how to run the Instant Messaging configurator script.

#### **To Configure Instant Messaging**

1. Change to the directory where the configuration script was installed then run the configurator script. For example:

cd /opt/sun/comms/im ./configure

- 2. Read the Software Requirements and click Next to continue. The Components Selection page appears.
- 3. Verify that both Server components and Client components are selected for configuration, then click Next to continue.

The configuration wizard prompts for a series of options. The following table shows how to respond to the configuration options:

#### **Table 15 Values for Instant Messaging configure Script**

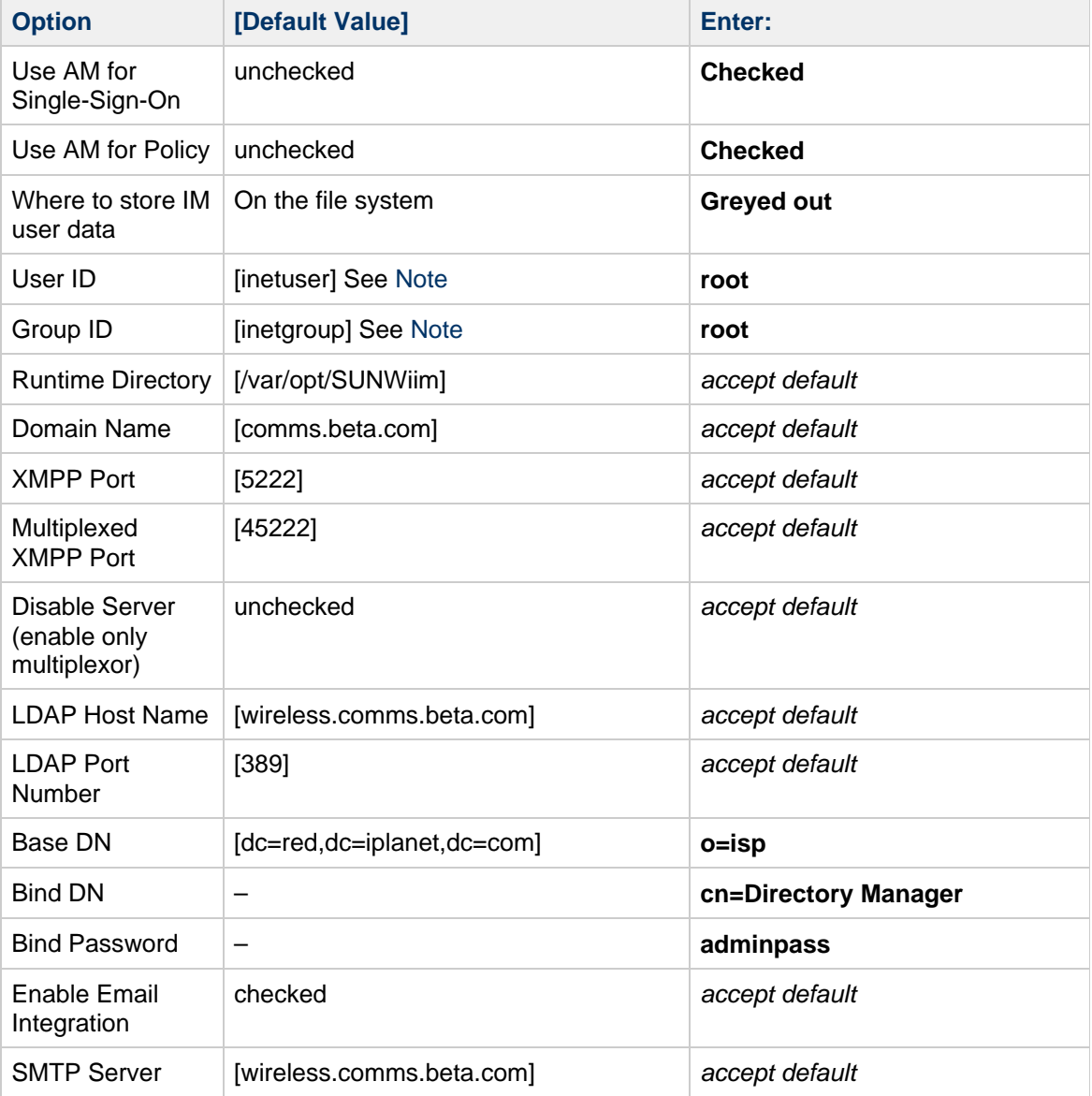

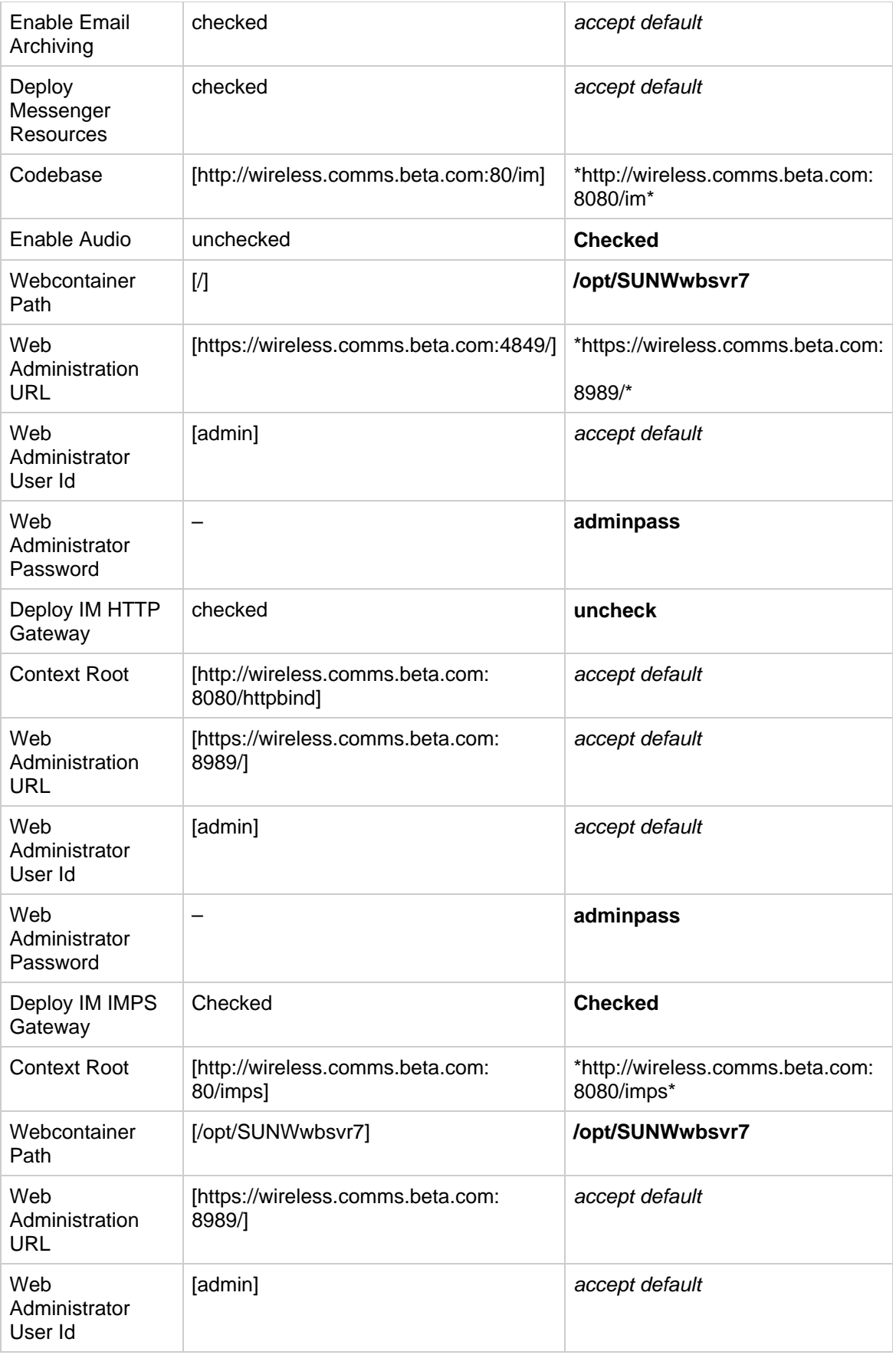
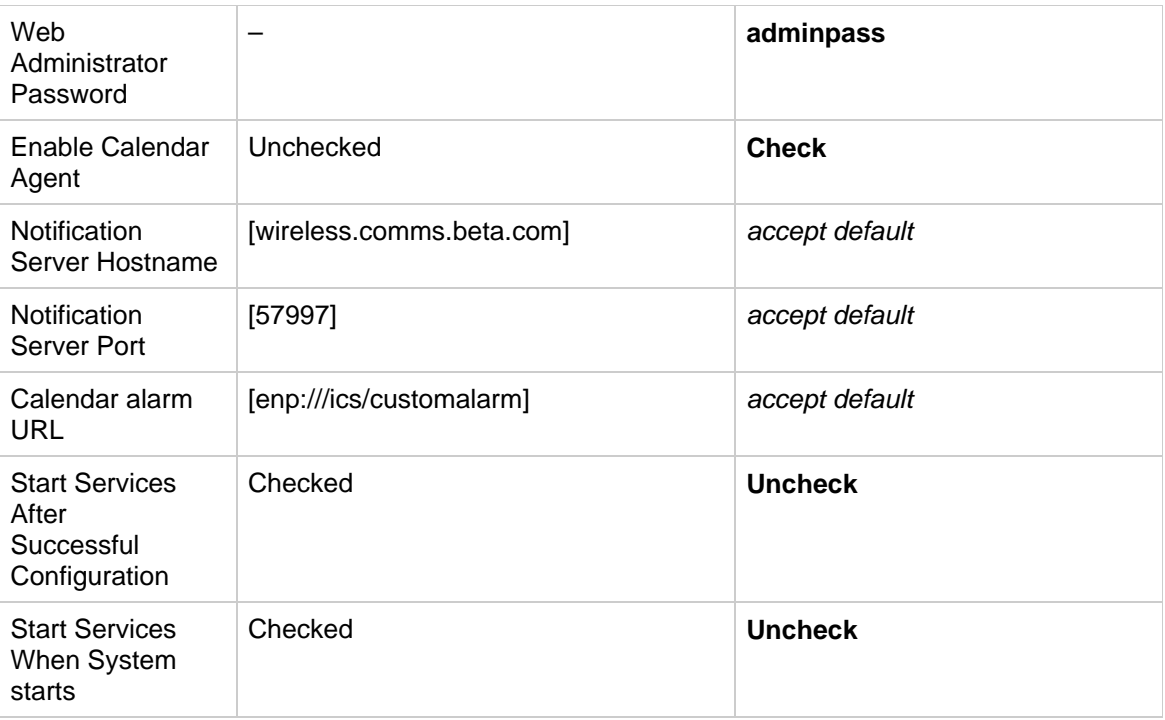

### **A** Note

Access Manager requires that you install and run Instant Messaging services as  $root.$  You will see a pop-up that running as  $root$  is not recommended. For this evaluation, accept the super-user setting.

- 4. Click Next to configure Instant Messaging.
- It could take a while to complete the configuration.
- 5. At the Configuration Summary page, click Close to exit. 6. Edit the iim.conf file to prepare for the new Communications Client.

```
# cd /etc/opt/SUNWiim/default/config
# cp iim.conf iim.conf.orig
# vi iim.conf
You will add the new httpbind and avatar component JIDs to this file by
making the following changes/additions:
iim_server.components = "agent-calendar,httpbind,avatar"
iim_agent.enable = "true"
! httpbind component (HTTP/XMPP Gateway)
! ======================================
iim_agent.httpbind.enable = "true"
httpbind.jid = "wireless.httpbind.comms.beta.com"
httpbind.password = "adminpass"
! avatar component
! ======================================
iim_agent.avatar.enable = "true"
avatar.jid = "wireless.avatar.comms.beta.com"
avatar.password = "adminpass"
```
7. Start the Instant Messaging server. For example:

- # /opt/sun/comms/im/sbin/imadmin start
- 8. Continue with the next section.

#### **To Log in to Instant Messaging**

1. In your web browser, open a URL for Instant Messaging. The URL for Instant Messaging is: http://fully-qualified-hostname:port/im/en/im.jnlp In this example, type: \*<http://wireless.comms.beta.com:8080/im/en/im.jnlp>

#### А. **Note**

\*

\*

If you cannot log in to Instant Messaging as a user, you might need to manually add the Instant Messaging and Presence Services to the user. See [To Add Services to the Lower](#page-613-0) [Level Organization](#page-613-0) for more information.

### **Configuring Access Manager**

The following procedures enable Access Manager authentication with Instant Messaging, and enable the Instant Messaging services for all users.

#### **To Log In to Access Manager**

- 1. In your web browser, open a URL for the Access Manager console and log in as amadmin. The URL for the Access Manager console is: http://fully-qualified-hostname:port/amconsole In this example, type: \*<http://wireless.comms.beta.com:8080/amconsole>
- 1. Log in as amadmin. The password is adminpass.

#### <span id="page-613-0"></span>**To Add Services to the Lower Level Organization**

If you set your Organization DN to o=comms.beta.com, o=isp you will need to add IM and Presence services to the comms.beta.com organization. Once these services have been added to the suborg, you must add the necessary services to each user in this suborg.

#### 8 **Note**

Previously, you created a set of users with the commadmin command. These users exist in the comms.beta.com organization. At this point, there are no Services defined for these users. You need to register the services with these users for them to be able to log in to Instant Messaging.

- 1. Upon logging into the Access Manager Console, you see a view of all your organizations, including the comms.beta.com organization. Click the link to comms.beta.com.
- 2. In the right pane, you see a list of General Properties. One of these properties is Domain Name. Verify the Instant Messaging domain name that you specified during the Instant Messaging

configuration.

In this example, the domain name is comms. beta.com. If the field is blank, type the domain name then click the Save button.

- 3. Choose Services from the View menu in the left pane.
- 4. Click the Add button.
- 5. Either click the individual services to add to this organization, or click the box at the top of the list that shows two checkboxes. This selects all the services. Upon selecting all the services, click the OK button to add all the services to the suborganization.
- 6. Within this same suborganization, click the properties icon next to the name of Authentication Configuration. Normally, the service instance "ldapService" will exist. If a service instance (such as ldapService") does not exist, you will need to create one. To do so, perform the following steps. Note that if the ldapService instance already exists you may skip these steps:
	- Click the New button to define a new service instance.
	- Type the Instance Name Idap1, then click the Submit button. The 1dap1 service instance is created.
	- Click the Idap1 link.
	- Click Edit besides Authentication Configuration. A new window appears.
	- Click the Add button to add the LDAP module of this new Idap1 instance and select the LDAP Module Name from the pulldown menu. The Enforcement Criteria should be REQUIRED. Click OK to add the module, then click OK again to save the module properties. Then click Cancel to close the window.

### **A** Note

If the LDAP module name is missing in the pulldown menu, complete the next step (of assigning  $ldap1$  to the Core service). Then exit the Access Manager console and restart Web Server. After logging into the Access Manager Console, try again to add the LDAP module and LDAP should appear.

- 7. Click the properties icon next to Core, just below Authentication Modules. You need to select the existing Idap service instance  $1$ dapService or the newly created  $1$ dap1 service for both Administrator Authentication Configuration and Organization Authentication Configuration.
- 8. Click Save.
- 9. Choose Users from the View menu in the left pane. A list of users is presented. You need to add the services you just registered in this suborganization to each user.
- 10. Click the property icon beside a user.
- 11. In the right pane, open the View drop-down menu and choose Services. No services are listed.
- 12. Click the Add button.
	- A list of services appears.
- 13. Click the double-checked box at the top of the list of services to add all services. Then click the OK button.

#### **A** Note

The minimum services that you need to add to each user are the IM and Presence services. The Authentication Configuration service does not need to be added to each user but must be configured in each subdomain.

#### **To Configure User Services**

Use this procedure if you want Access Manager services to automatically be added upon user creation. This is useful if you want the Instant Messaging, Presence, and Portal services to be automatically created for each user you create through Delegated Administrator (either the command-line utility or console).

**A** Caution

Try this on a test system first to verify that you don't have subsequent performance issues.

- 1. In the Access Manager console, from within the comms.beta.com organization, select the Service Configuration tab.
- 2. Click the properties icon beside Administration service.
- 3. In the right pane, scroll down until you see Required Services.
- 4. Add the following services by typing the name of the service in the entry box and clicking Add.
	- SunIM
	- SunPresence
- 5. Add any other services you choose.
- 6. Click Save.

#### **To Configure User Services for All Users in a Given Domain**

You can also configure the IM and Presence services for all users in a given domain at once by using the imadmin assign\_services command, instead of manually adding the services in the Access Manager console or automatically adding the services upon user creation.

1. Run the following commands to add IM and Presence services for all users in a given domain:

```
cd /opt/sun/comms/im/sbin
./imadmin assign_services
Please enter base DN:
o=comms.beta.com,o=isp
Assigning IM and Presence services to users under baseDN:
o=comms.beta.com,o=isp ...
Done.
```
2. Restart the web container.

```
cd /var/opt/SUNWwbsvr7/https-wireless.comms.beta.com/bin
./stopserv
./startserv
```
### **Configuring Sun Convergence**

This section describes how to configure Sun Convergence by using the init-config command.

```
8
    Note
    This section is currently being retested and rewritten.
```
1. Run the Convergence configuration script.

```
cd /opt/sun/comms/iwc/sbin
./init-config
```
- 2. Read the Software Requirements and click Next to continue.
- 3. Directory to store Configuration and Data Files [/var/opt/sun/comms/iwc] The Components Selection page appears.
- 4. Verify that Mail Service, Calendar Service, and Instant Messaging Service are selected for configuration, then click Next to continue. The configuration wizard prompts for a series of options. The following table shows how to respond to the configuration options:

**Table 16 Values for Convergence configure Script**

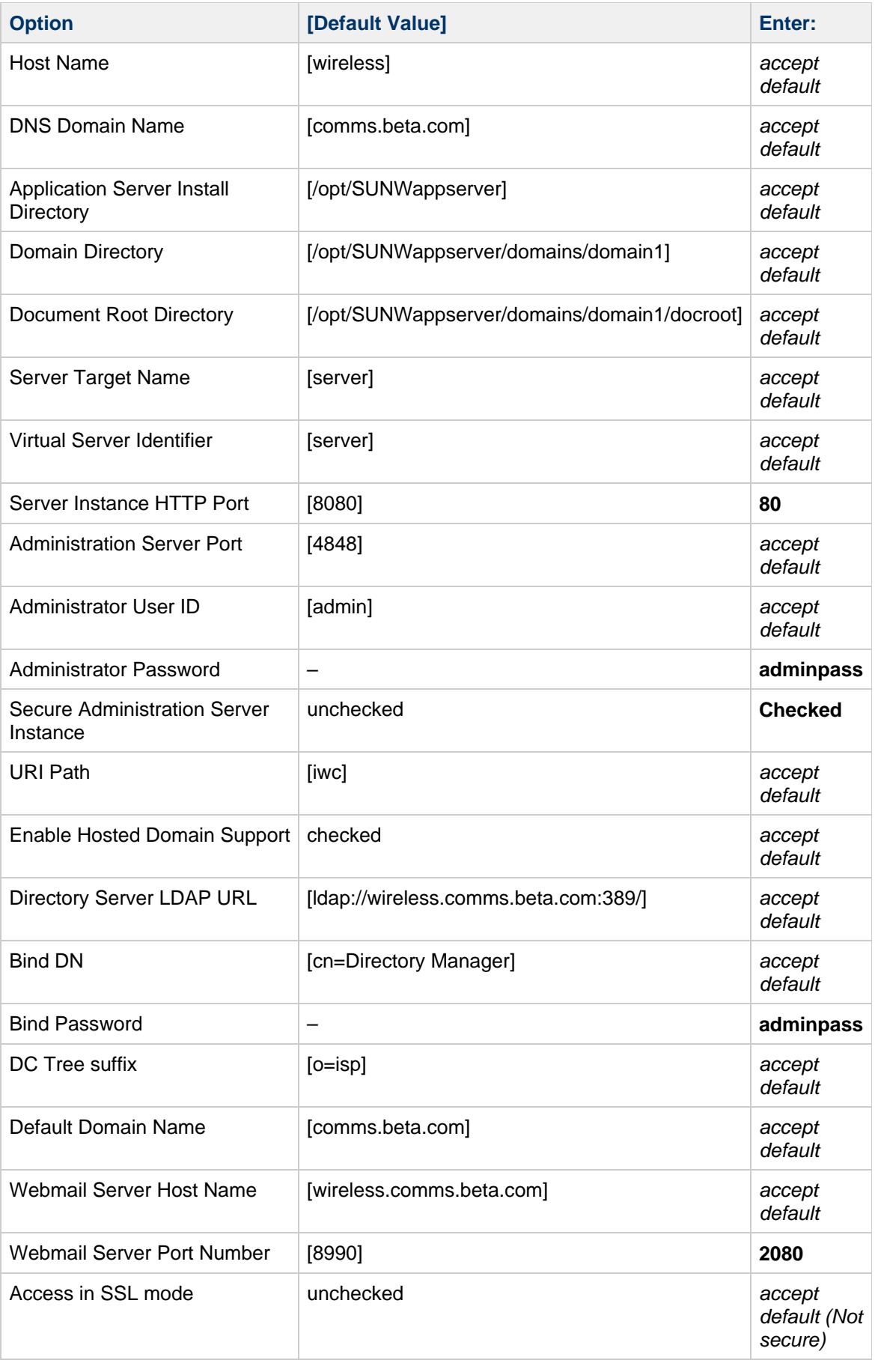

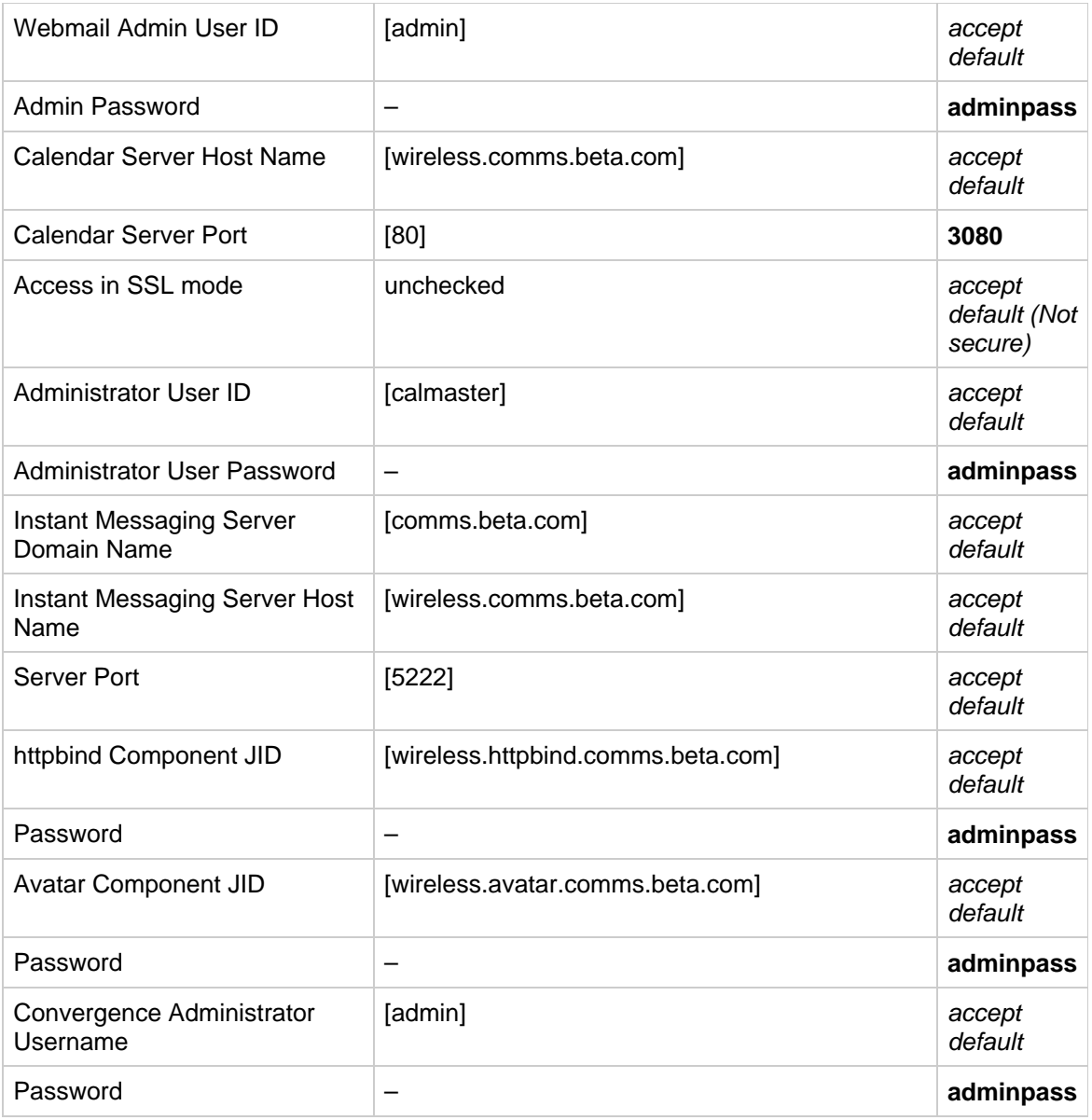

- 5. Click Configure Now to configure Sun Convergence.
- 6. Click Next when the configuration is complete.
- 7. The system displays a message to restart the Application Server Instance. Click OK to dismiss the message.
- 8. Click Next to continue.
- 9. Click Close to quit the Sun Convergence configuration wizard.
- 10. Restart Application Server.

/opt/SUNWappserver/bin/asadmin stop-domain domain1 /opt/SUNWappserver/bin/asadmin start-domain domain1

11. In your web browser, open a URL for Sun Convergence and log in as a test user. The URL for Sun Convergence is: http://fully-qualified-hostname/iwc In this example, type: **<http://wireless.comms.beta.com/iwc>**

## **Configuring Communications Express (Optional)**

1. Go to the directory where the configuration script was installed.

cd /opt/sun/comms/ce/sbin

2. Run the Communications Express configurator script:

./config-uwc

- 3. Click Next at the Welcome page.
- 4. Accept the directory to store configuration and data files: [/var/opt/sun/comms/ce]
- 5. Install Mail and Calendar Components.
- 6. The installation script prompts for a series of options. The following table shows how to respond to the configuration options:

```
Table 17 Values for the Communications Express config-uwc Script
```
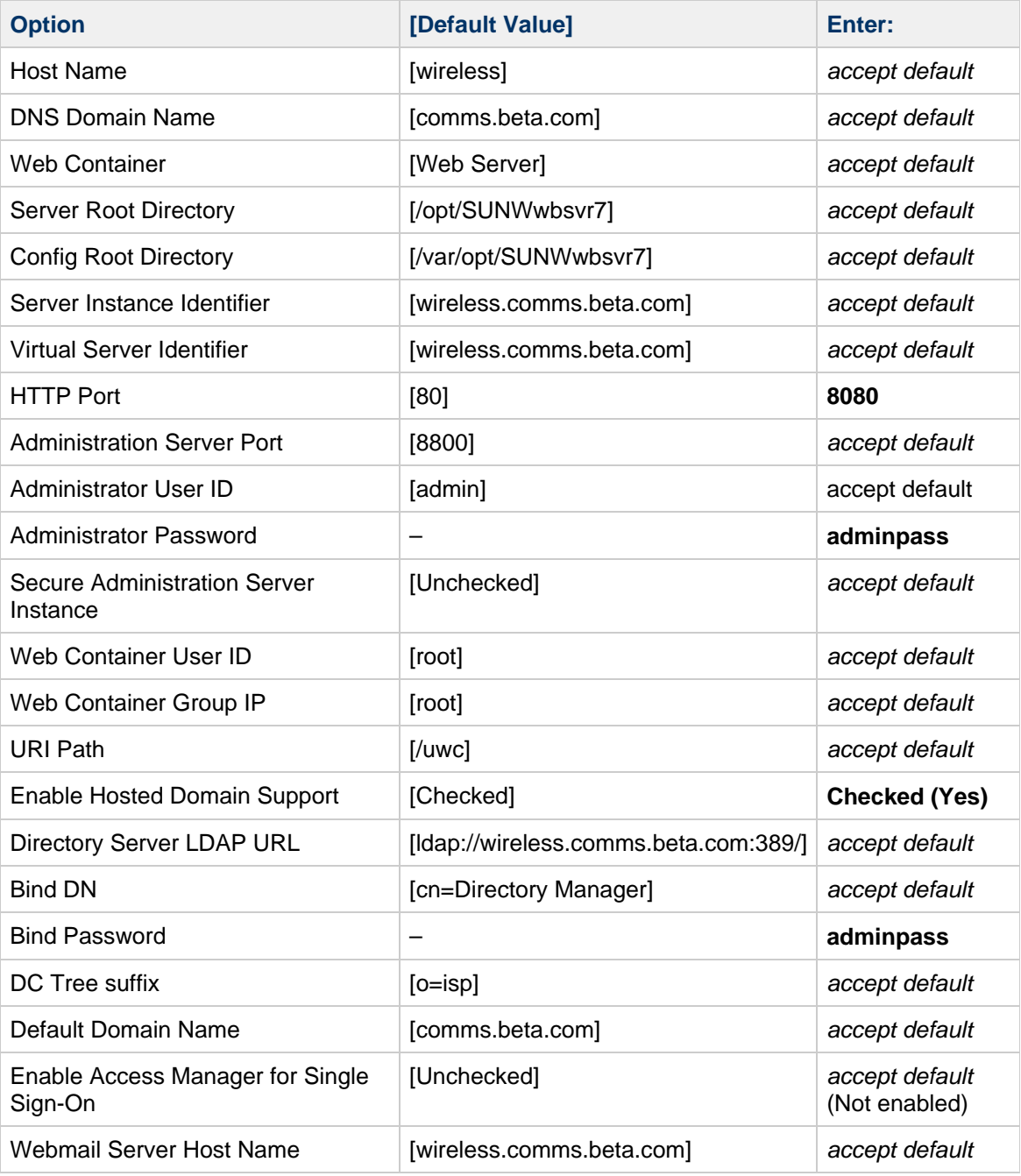

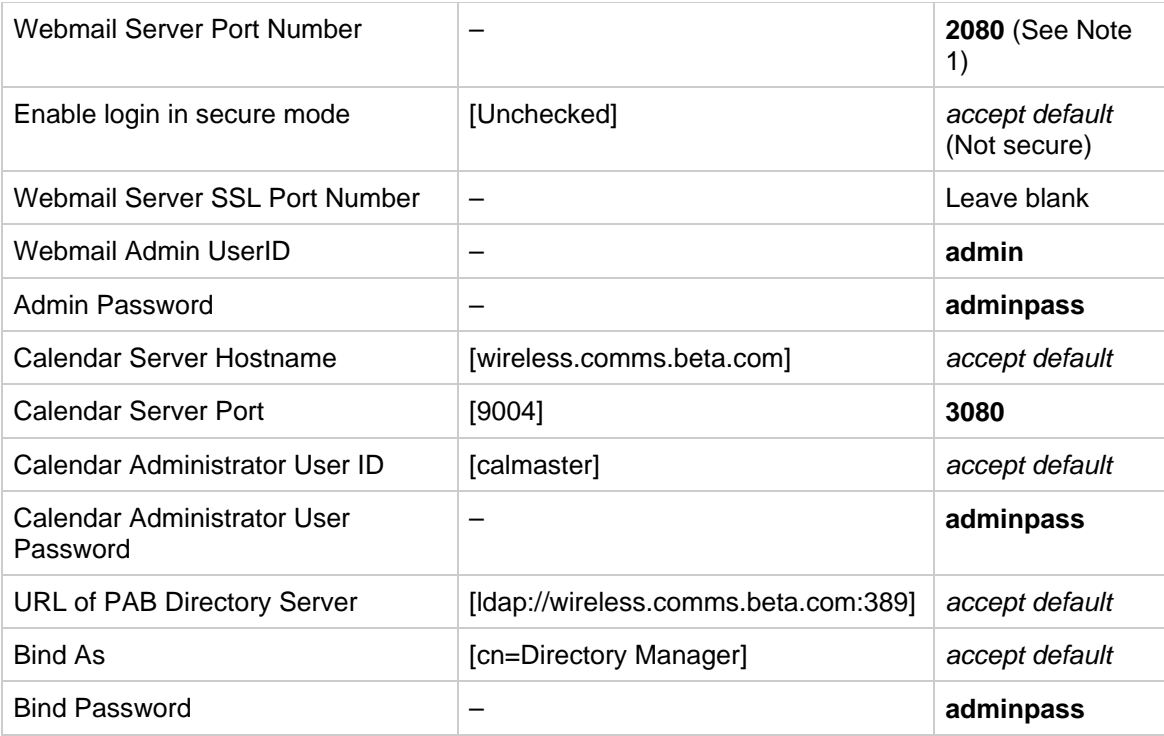

**Note 1:** After selecting a Webmail port number, a popup might occur stating that it is unable to connect to hostname:2080. Accept this port anyway.

- 7. Click Configure Now to configure Communications Express.
- 8. After the configuration is complete, click Next to continue. The system displays a message to restart the Web Server Instance. Click OK to dismiss the message.
- 9. Click Next to continue.
- 10. Click Close to quit the Communications Express configurator.
- 11. Enable UWC Webmail.

```
cd /opt/sun/comms/messaging64/sbin
./configutil -o local.webmail.sso.uwcenabled -v 1
./stop-msg
./start-msg
```
#### 12. Restart Web Server.

\*

```
cd /var/opt/SUNWwbsvr7/https-wireless.comms.beta.com/bin
./stopserv
./startserv
```
13. In your web browser, open a URL for Communications Express and log in as a test user. The URL for Communications Express is:

http://fully-qualified-hostname:8080/uwc In this example, type: \*<http://wireless.comms.beta.com:8080/uwc>

### **Creating Additional User Accounts and Groups**

This section describes how to create additional users accounts and groups. Users and groups created in this fashion work with both Communications Services products and Portal Server (if you add Portal Server to this deployment at a later date).

#### **To Create Users and Groups**

The following example shows how to create users using the Delegated Administrator command-line utility and also how to create a group consisting of the users created.

```
/opt/sun/comms/da/bin/commadmin user create -D admin -F Demo -l demo1 -L
One -n comms.beta.com -p 8080 -w adminpass -W demo -X
wireless.comms.beta.com -S mail,cal -E demo1@comms.beta.com -H
wireless.comms.beta.com
```
/opt/sun/comms/da/bin/commadmin user create -D admin -F Demo -l demo2 -L Two -n comms.beta.com -p 8080 -w adminpass -W demo -X wireless.comms.beta.com -S mail,cal -E demo2@comms.beta.com -H wireless.comms.beta.com

/opt/sun/comms/da/bin/commadmin group create -D admin -G Demostaff -n comms.beta.com -p 8080 -w adminpass -X wireless.comms.beta.com -S mail -E Demostaff@comms.beta.com -H wireless.comms.beta.com -o calmaster -m demo1 -m demo2

#### **D** Note

Creating groups using the Delegated Administrator command-line interface will guarantee that these groups will be recognized by Access Manager as LDAP groups that can be searched on using Instant Messenger. They can also be used to send email to the entire group.

#### **To Use Delegated Administrator to Create Users**

An alternative to using the Delegated Administrator command-line utility to create users is to use the Delegated Administrator console. The high-level steps to create users with Delegated Administrator console are the following:

- Creating the user
- Using Access Manager to add Services to those user accounts (if necessary)

Prior to using Delegated Administrator, check the resource.properties file to make sure users will be created using options consistent with your usage. Because this example uses a hosted domain scenario, you do not need to edit this file to make changes. If you do want to make changes, perform the following steps.

1. Change to the

```
/var/opt/sun/comms/da/WEB-INF/classes/sun/comm/cli/server/servlet directory
and edit the resource.properties file.#* The default settings for servicepackage
refresh rates are:
```

```
servicepackage-ttlhours=5
servicepackage-ttlminutes=0
```
These parameters establish the time between service packages refreshes. In this demo scenario, service packages do not change very often so there is no need to refresh them every five minutes. Instead, change the rate to refresh service packages every five hours. Making this change improves Delegated Administrator performance. If you later decide to change the refresh rate to 20 hours, set servicepackage-ttlhours to 20, that is, servicepackage-ttlhours=5.

 $\bullet$  The default setting for calender ID type is set using the switch-caltype variable as

follows:

switch-caltype=hosted

The caltype can be either hosted or legacy. When caltype is set to hosted, users that are created through Delegated Administrator are created as *uid@ domain* rather than uid.

- 2. If you make any changes to the resource.properties file, restart the Web Server.
- 3. The first time you use Delegated Administrator, you must add service packs to the organization that contains your users:
	- In your web browser, open the URL for Delegated Administrator. In this example, type: \*<http://wireless.comms.beta.com:8080/da/DA/Login>

\* Log in as amadmin. The password is adminpass.

1. #\* Click the check box next to comms.beta.com organization, then click the Allocate Service Package button.

The Allocate Service Package window appears with a list of service packages organized within a set of three pages. Near the top of this list is a Compare button. To the right of this button is a button that maps the three pages into a single view.

- Click the Single Page button.
- Select the desired service packages then click Next. The earth, mars, mercury, and venus choices are appropriate for this example, since they have mail and calendar services enabled. Each service package has a different mail quota.
- Accept the Mail Service defaults, then click Next.
- If you chose a service package that contains Calendar, type the Calendar Host wireless.comms.beta.com and Yes for Anonymous Login. Then click Next.
- Select the quantity of each service pack desired then click Next. A quantity of 100 is appropriate for this example.
- Review your choices and click Finish to create the service packages. Once the service packs have been allocated for the domain, you can add users to the domain.
- Click the domain link. That is, click comms, beta.com.
- Click the New button to create a new user within this domain.
- **Type a First Name (such as Demo), a Last Name (such as**  $\vec{F}$ **ive), a Display Name (such as <b>Primor**) **Demo Five**), then click Next.
- You do not need to type postal information. Click Next again.
- $\bullet$  Select a service pack for this user, for example, earth, then click Next.
- Type the email address, for example, **demo5@comms.beta.com**. The Mail Delivery Option should be Local Inbox. Leave the remaining fields blank then click Next.
- Choose your calendar preferences, select your preferred timezone, then click Next.
- Type the Login ID and Password then click Next. In this example, Login ID is demo5 and password is demo.
- Verify the user information then click Finish to create the user.
- 2. Log in to Access Manager as amadmin and verify that the IM and Presence services have been added to the newly created user.

If not, you will need to assign services to those users as explained in [To Add Services to the](#page-613-0) [Lower Level Organization.](#page-613-0)

### **Known Issues and Limitations**

For more information about known issues, see [Communications Suite 6 Release Notes](https://wikis.oracle.com/display/CommSuite6/Communications+Suite+6+Release+Notes).

# **Chapter 29. Sun Java Communications Suite 6 on a Single Host (Linux)**

## **Deployment Example: Sun Java Communications Suite 6 on a Single Host (Linux)**

This deployment example describes how to install Sun Java Communications Suite 6 software on one Red Hat Linux computer for a functioning deployment. This document is intended for any evaluator, system administrator, or installation technician who wants to install and evaluate the services delivered by these components.

#### **A** Note

Installing the back-end messaging, calendar, and address book servers on the same system is not the optimal configuration, nor does it provide the best performance. This example deployment is not intended for production purposes. Use this configuration for evaluation and for training purposes only. Performance is better if you install services on separate machines.

- [About This Deployment Example](#page-622-0)
- [Installing the Example](#page-627-0)
- **[Installing Communications Suite Components](#page-635-0)**
- [Configuring Components](#page-636-0)
- [Configuring Sun Convergence](#page-650-0)
- [Enabling service start-up on boot](#page-654-0)
- [Known Issues and Limitations](#page-654-1)

## <span id="page-622-0"></span>**About This Deployment Example**

This section provides an overview of this deployment scenario, the hardware and software used, and the procedures you follow to install, configure, and use this deployment.

This section contains the following topics:

- [Installation Overview](#page-622-1)
- [Implementation Specifications for This Example](#page-623-0)
- [Installation Time Estimates](#page-625-0)
- **[Installation Notes and Recommendations](#page-626-0)**
- [Summary of Installation and Configuration](#page-626-1)

### <span id="page-622-1"></span>**Installation Overview**

This scenario results in a functioning deployment suited for the evaluation and testing of Sun Java Communications Suite 6 on Red Hat Linux. These instructions are not intended to act as a replacement for the individual component documentation, but to merely guide the evaluator through an initial installation.

#### **What Components Are Installed?**

This example guides you through installing the following Communications Suite and Java Enterprise

System components:

- Sun Java System Messaging Server 7.0
- **Sun Java System Calendar Server 6.3**
- Sun Java System Instant Messaging 7.3
- Sun Java System Directory Server 6.2
- Sun Java System Access Manager 7.1
- Sun Java System Application Server 9.1 Update 1
- Sun Java System Delegated Administrator 6.4
- Sun Java System Communications Express 6.3
- Sun Convergence 1.0
- All Shared Components

The example installation in this document uses the following data that you change according to your installation and test machine:

- Domain name: comms.beta.com
- $\bullet$  Host name: demo (running Solaris OS 10)
- Fully qualified (external) host name: demo.comms.beta.com
- Password: adminpass used for all passwords except the amldapuser password

This example installs all of the software on a single system. Adjust host names accordingly if you install the components on multiple systems.

#### **Recommended Ports**

For convenience, this example uses a set of recommended ports. If you use different ports, be sure to make the changes consistently throughout the installation. For example, this document uses port 8800 for the Web Server admin port. If you decide to use port 3333 instead, be sure to change it everywhere 8800occurs in the deployment example. See Table 3 for more information.

### <span id="page-623-0"></span>**Implementation Specifications for This Example**

This section describes implementation specifications for this example.

#### **Table 1 Evaluation Host Hardware and Software Requirements**

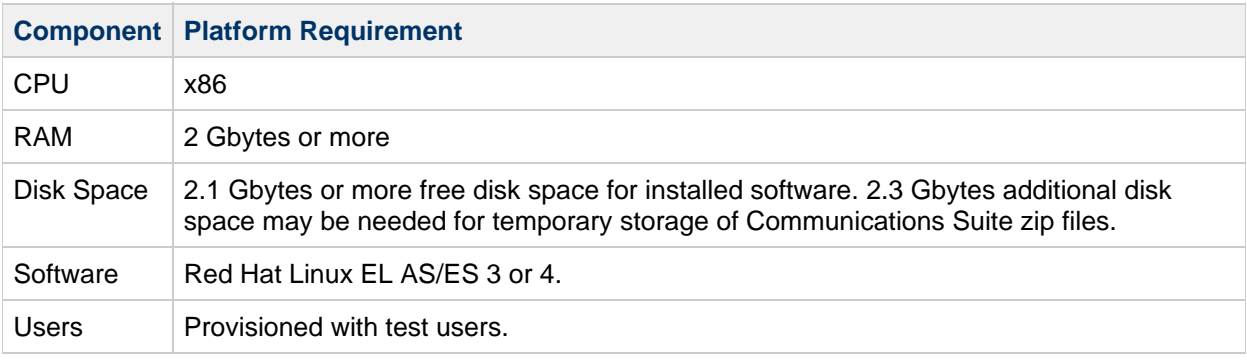

#### 8. **Note**

Although it is technically possible to install and configure Communications Suite 6 and dependent products on Red Hat Enterprise Linux 5, this is not currently a supported configuration. A list of known issues with installing Communications Suite 6 onto Redhad Enterprise Linux 5 are documented here: [Red Hat Linux 5 with Communications Suite 6.](#page-667-0)

#### **Table 2 Client Software Requirements**

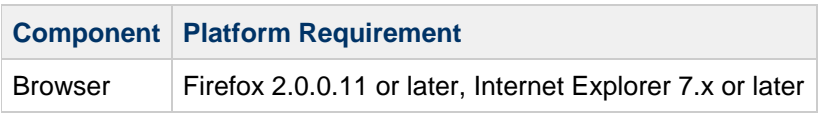

### <span id="page-624-0"></span>**Table 3 Server Configuration Information**

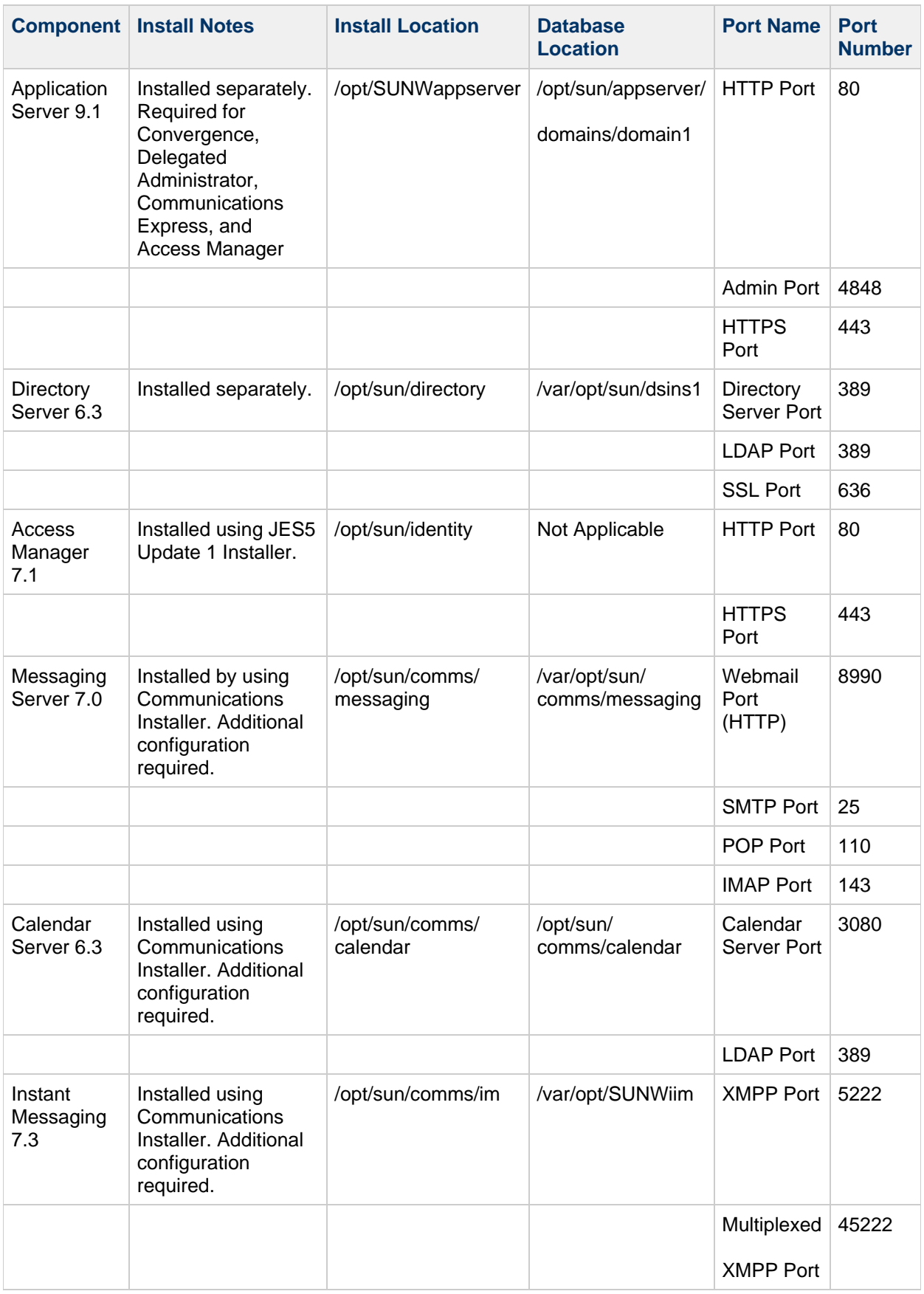

## <span id="page-625-0"></span>**Installation Time Estimates**

The following table provides time estimates for installing this example.

#### **Table 4 Installation Time Estimates**

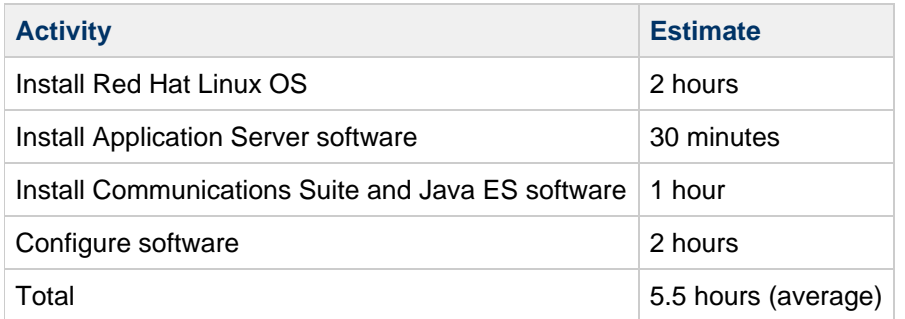

As part of the configuration, you will use Delegated Administrator to add data to Messaging Server and Calendar Server.

### <span id="page-626-0"></span>**Installation Notes and Recommendations**

- 1. Use  $gzip -d$  or  $gunzip$  to decompress the  $*gz$  files.
- 2. Use unzip to decompress the  $*$ . zip files.

#### **Expected User Input**

During installation, your are prompted for various input. User input is indicated by text of the form **<user-input>**. The following table helps you plan for the types of information you must provide during installation.

#### **Table 5 Information Input During Installation**

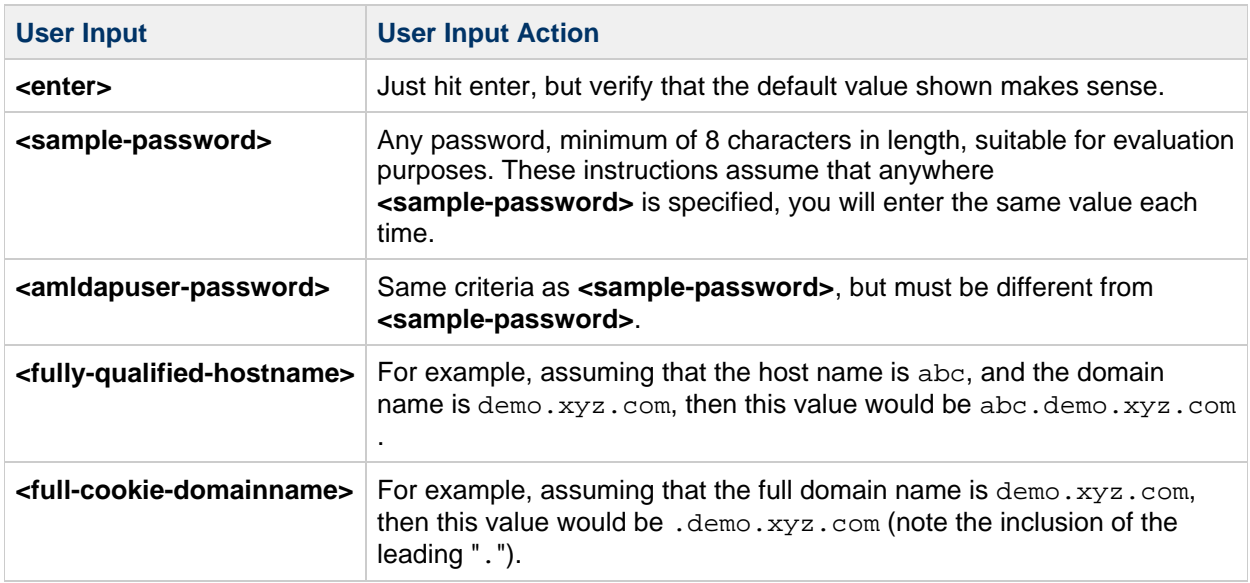

### <span id="page-626-1"></span>**Summary of Installation and Configuration**

Installing and configuring this example involves the following high-level steps:

- 1. Preparing the system for Sun Java Communications Suite
- 2. Installing and configuring Directory Server 6.3
- 3. Installing and configuring Application Server 9.1 Update 1
- 4. Running the Java ES installer to install Access Manager 7.1
- 5. Deploying and enabling the Directory Server Control Center
- 6. Running the Communications Suite Installer to install Messaging Server, Calendar Server, Instant Messaging, Delegated Administrator, Convergence, and Communications Express
- 7. Configuring Delegated Administrator and Communications CLI
- 8. Configuring Messaging Server
- 9. Configuring Calendar Server
- 10. Configuring Instant Messaging
- 11. Configuring Convergence

These installation steps result in a suitable deployment to evaluate and test Communications Suite 6. These instructions are not intended to act as a replacement for the individual component documentation, but to merely guide the evaluator through an initial installation.

### <span id="page-627-0"></span>**Installing the Example**

This section describes how to install and configure components on a single machine for evaluation purposes. Some components are configured after installation, using component configuration tools.

#### A **Note**

Unless otherwise indicated, all of the examples and instructions in this document assume that you are logged in as  $root.$ 

This section contains the following topics:

- [Checking Installation Requirements](#page-627-1)
- [Getting the Necessary Software](#page-628-0)
- [Installing and Configuring Directory Server 6.3](#page-628-1)
- [Installing and Configuring Application Server 9.1 Update 1](#page-629-0)
- [Installing and Configuring Access Manager 7.1](#page-630-0)

#### <span id="page-627-1"></span>**Checking Installation Requirements**

Before you install components, use the steps in this section to make sure the computer on which you are installing is ready.

#### **To Check System Requirements**

The computer should meet the following requirements:

- $\bullet$  These instructions assume all actions are performed by the  $\text{root}$  user.
- The computer must have 2.1 GB free disk space for the zip files and zip image. Recommendation: Have the image already unzipped.

#### **To Check DNS**

Verify that DNS is running and configured properly:

1. Make sure that the /etc/resolv.conf file has name server entries with the IP addresses of valid name servers. For example:

domain comms.beta.com nameserver 192.168.100.22 nameserver 192.168.100.23 nameserver 192.168.100.24 nameserver 192.168.100.25

2. Make sure that the /etc/hosts file has an entry for the fully qualified host name of the server. This fully qualified host name should be listed before the non fully qualified host name. For example:

10.1.82.52 demo.comms.beta.com wireless demo

3. Make sure that the /etc/nsswitch.conf file is configured to use files first to resolve host names. The hosts line in the nsswitch.conf file should list files first in its entry:

hosts: files dns nis [NOTFOUND=return] # OR (if NIS is not used) hosts: files dns

#### **To Check for Sufficient Number of File-Descriptors**

The default installation of Red Hat Linux AS 4.0 uses 1,024 file descriptors, which is insufficient for the correct operation of Communications Suite 6. A Communications Suite 6 system needs the max file descriptors set to 16,384.

- 1. In a terminal window, as  $root$  user, verify the number of file descriptors. ulimit -n
- 2. If this number is than 16,384 you will need to increase the value.
- 3. To change the number of file descriptors, add the following to the /etc/sysctl.conf file. Or, if the parameter is already set, increase the value to 16384. fs.file-max = 16384
- 4. Add the following two lines to the /etc/security/limits.conf file.

```
# Increase max file descriptors
* - nofile 16384
```
- 5. Either reboot the system for the value to take effect or run the following command: sysctl -p /etc/sysctl.conf.
- 6. In a new terminal window, as root verify the change. ulimit -n

#### <span id="page-628-0"></span>**Getting the Necessary Software**

#### **To Get the Software**

1. [Get the Communications Suite, Application Server, Directory Server, and Identity Suite software](#page-498-0).

#### <span id="page-628-1"></span>**Installing and Configuring Directory Server 6.3**

#### **A** Note

Directory Server 6.2 (as provided by Java ES Update 1) is not recommended for new installations due to data integrity problems. See [http://blogs.sun.com/dsee/entry/directory\\_server\\_6\\_2\\_database](http://blogs.sun.com/dsee/entry/directory_server_6_2_database) for more information.

#### **To Install the Zip Version of Directory Server 6.3**

- 1. Move the downloaded Directory Server 6.3 zip file DSEE.6.3.Linux-X86-full.tar.gz to a temporary location, such as /tmp/DSEE63.
- 2. Unzip the file. gunzip -dc DSEE.6.3.Linux-X86-full.tar.gz | tar xf -
- 3. Change to the DSEE\_ZIP\_Distribution directory.
- 4. Deploy the DSEE software to the /opt/sun/directory directory.

./dsee\_deploy install -i /opt/sun/directory

- 5. When prompted, press **Enter** to continue.
- 6. Accept the License Agreement by typing yes when prompted.
- 7. Create a new directory server instance in the /var/opt/sun/directory/dsins1 directory. mkdir -p /var/opt/sun/directory/ cd /opt/sun/directory/ds6/bin
	- ./dsadm create /var/opt/sun/directory/dsins1
- 8. When prompted, type **adminpass** for the Directory Manager password.
- 9. Create the user and group suffix o=isp. cd /opt/sun/directory/ds6/bin ./dsadm start /var/opt/sun/directory/dsins1 ./dsconf create-suffix "o=isp"
- 10. When prompted, type y to accept the certificate.
- 11. When prompted, type **adminpass** for the Directory Manager password.
- 12. Continue with the next section.

### <span id="page-629-0"></span>**Installing and Configuring Application Server 9.1 Update 1**

Application Server 9.1 Update 1 is the primary web container used by Convergence, Communications Express, Delegated Administrator, Access Manager, Directory Control Center, and Instant Messaging.

- 1. Move the downloaded Application Server Update 1 installer sjsas\_ee-9\_1\_01-linux.bin to a temporary location, such as /tmp/APPSVR91U1.
- 2. Launch the installer.
	- # cd /tmp/APPSVR91U1 # chmod +x sjsas\_ee-9\_1\_01-linux.bin # ./sjsas\_ee-9\_1\_01-linux.bin -console
- 3. When prompted, press Enter to continue.
- 4. Accept the License Agreement by typing yes when prompted. The installation script prompts for a series of options. The following table shows how to respond to the configuration options:

**Table 6 Application Server Settings**

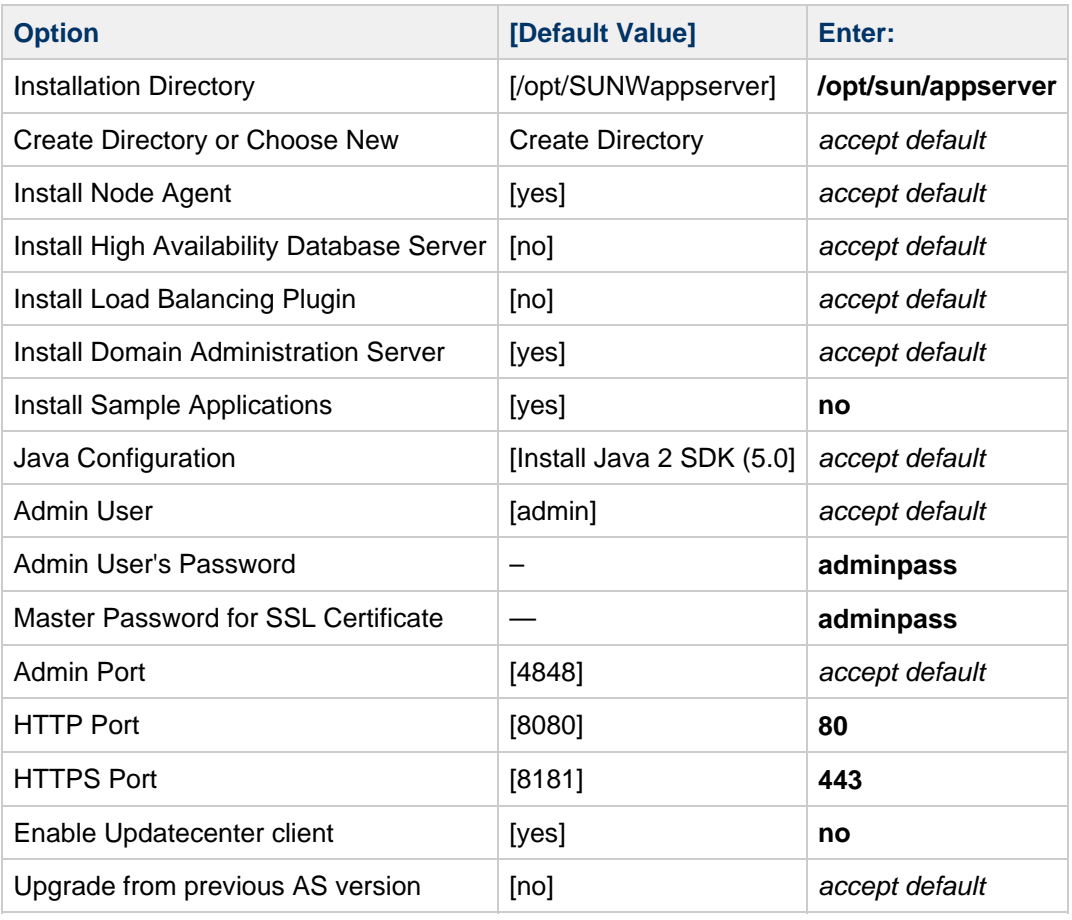

- 5. Select Install Now at the Ready to Install screen. The installer begins to install the software.
- 6. Start the Application Server: cd /opt/sun/appserver/bin ./asadmin start-domain domain1
- 7. When prompted, type: username: **admin** admin password: **adminpass** master password: **adminpass**
- 8. Log in to Application Server and perform the following to save from having to type the admin user and password in the future. (You must still type the master password.) cd /opt/sun/appserver/bin ./asadmin login
- 9. Type admin and adminpass as the username and password when prompted.
- 10. Continue with the next section.

### <span id="page-630-0"></span>**Installing and Configuring Access Manager 7.1**

Access Manager 7.1 is included in Java ES 5.1 Update 1. Although the Java ES 5.1 Update 1 bundle also includes Directory Server and Application server, the versions provided are not as up-to-date as the versions installed in the previous steps.

- 1. Move the downloaded Java ES 5.1 Update 1 software (java\_es-5u1-ga-linux-x86.zip) to a temporary location, such as /tmp/JES5U1.
- 2. Unzip the file in this directory, then launch the Java ES installer. cd Linux\_x86 ./installer -nodisplay
- 3. Press Enter at the Welcome page and Software License Agreement
- 4. Accept the licence when prompted.
- 5. Select No to installing the full set of products and services.
- 6. Select only the following products and sub-products:
- Access Manager 7.1
	- Access Manager Core Services
	- Access Manager Administration Console
	- Access Manager Common Domain Services
	- Access Manager SDK \*Install Multi-lingual packages
		- **A** Note

When selecting Access Manager 7.1, Directory Server 6.2 is auto-selected as a dependant component, along with the Directory Preparation Tool. This deployment example uses Directory Server 6.3, which was earlier. Thus, you can deselect Directory Server 6.2 and the Directory Preparation Tool.

- 1. Choose web container for Access Manager 7.1. Select "A compatible web container previously installed on this system."
- 2. Choose directory server (Directory Server)
	- Select "Use Directory Server Enterprise Edition 6.2 installed on remote machine."
- 3. Specify Installation Directories Access Manager: /opt/sun
- 4. After the Verify System Requirements process completes, select Next/continue.
- 5. Select the "Configure Now" option.
- 6. Continue with the next procedure to choose Common and Web Server settings.

#### **To Select Common Settings**

1. Use the following table to respond to the Common Server configuration options. **Table 7 Common and Web Server Settings**

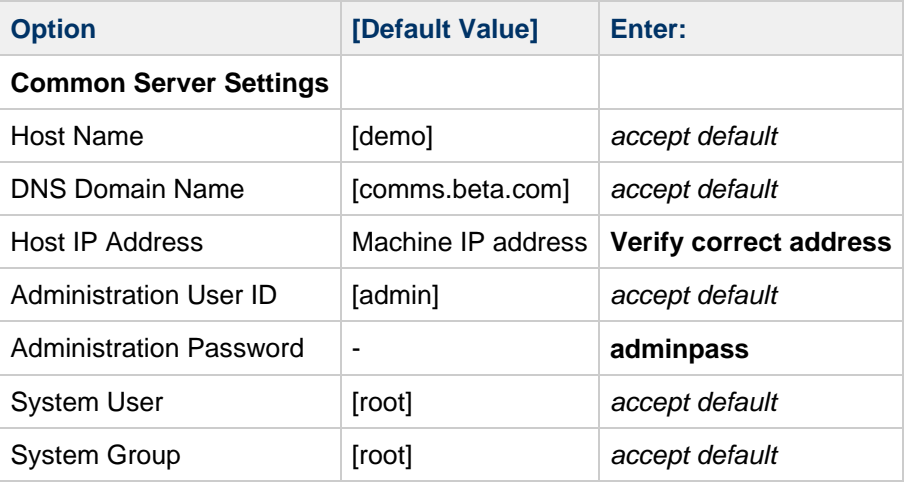

#### **To Select Access Manager Settings**

The following table shows how to respond to the Access Manager configuration options. **Table 8 Access Manager Settings**

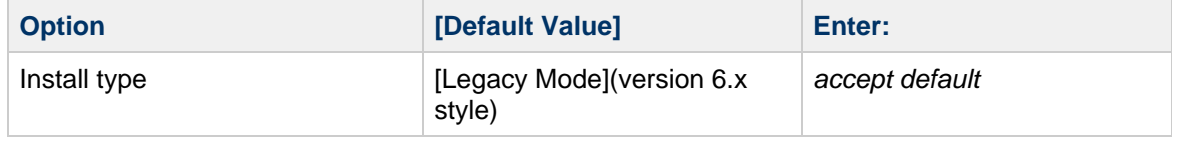

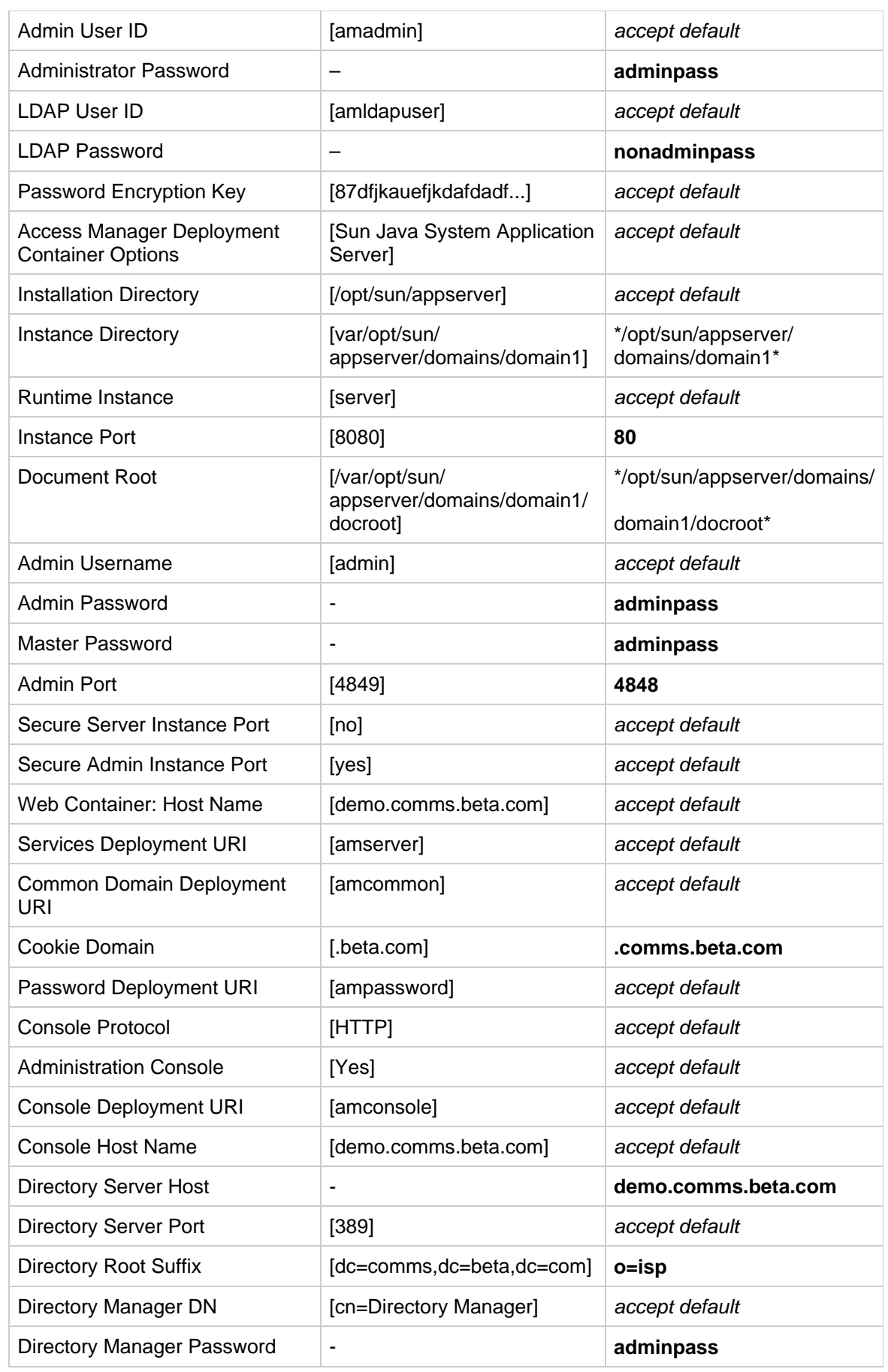

#### **To Install the Identity Suite Software**

- 1. Select Install when you are satisfied with the Ready to Install list.
- When installation is complete, the Installation Complete page is displayed.
- 2. Select close/"!" to exit the installer.

#### **To Deploy and Enable Directory Server Control Center (DSCC)**

The Directory Server Control Center is a web-based GUI used to configure and administer Directory Server instances.

1. Enable the DSCC registry.

cd /opt/sun/directory/dscc6/bin/ ./dsccsetup ads-create

- 2. At the Choose password for Directory Service Manager option, type **adminpass** (the default password).
- 3. Edit the /opt/sun/appserver/domains/domain1/config/server.policy file to add the following required DSCC permissions:

```
// Permissions for Directory Service Control Center
grant codeBase
"file:${com.sun.aas.instanceRoot}/applications/j2ee-modules/dscc/-"
{
permission java.security.AllPermission;
};
```
- 4. Access the Application Server administration console using a web-browser at the following location: [https://\\_fully-qualified-hostname\\_:\\_admin-port\\_/](https://_fully-qualified-hostname_:_admin-port_/) In this example, type: \*<https://demo.comms.beta.com:4848/>
- 1. Log in by using the admin username and adminpass password.
- 2. To deploy application from the /opt/sun/directory/var/dscc6/dscc.war file, select Applications then Web Applications from the left-hand menu in the Administration Console.
- 3. Select the Deploy option from the Web Applications menu.
- 4. Select Local packaged file or directory that is accessible from the Application Server.
- 5. Type the full path of the DSCC war file: **/opt/sun/directory/var/dscc6/dscc.war**.
- 6. Click the OK button at the bottom of the page.
- 7. Log out of the Administration Console once the DSCC deployment has completed.
- 8. Restart Application Server:

\*

cd /opt/sun/appserver/bin ./asadmin stop-domain domain1 ./asadmin start-domain domain1

- 9. When prompted, type the master password: **adminpass**
- 10. Start the DSCC registry:

```
/opt/sun/directory/ds6/bin/dsadm start
/opt/sun/directory/var/dscc6/dcc/ads
```
#### **To Register the Directory Server Instance in DSCC**

1. Access the DSCC console at the following location: [http://\\_fully-qualified-hostname\\_:\\_application-server-port\\_/dscc](http://_fully-qualified-hostname_:_application-server-port_/dscc)

In this example, type: \*<http://demo.comms.beta.com/dscc>

- \*
- 1. Log in by using the admin username and adminpass password.
- 2. Select the Directory Server tab.
- 3. Select Register Existing Directory Server action from the More Server Actions drop-down menu. A new screen appears.
- 4. Type or select the following values:
	- Host: **demo.comms.beta.com**
	- Instance Path: **/var/opt/sun/directory/dsins1**
	- DSCC Agent Port: **11162**
	- Description: **Demo Directory Server**
- 5. Select the Next button to continue.
- 6. In the Provide Authentication Information for the Host step, type the following values:
	- User ID: **root**
	- Password: root-password
- 7. Select the Next button to continue.
- 8. In the Review Server Certificate step, select the Next button.

#### **R** Note

Bug 6710506 (DSCC Application Error Exception encountered during forward when registering a ds instance in dscc) can cause an Exception error at this step. If you experience this error, repeat the registration steps from the beginning.

- 9. In the Provide Authentication Information step, type the following values:
	- Administration DN: **cn=Directory Manager**
	- Password: **adminpass**
- 10. Select the Next button to continue.
- 11. At the final Summary step, click the Finish button to complete the process then close the window once the registration has completed. You should now see the server demo.comms.beta.com:389 listed in the Directory Servers listing.
- 12. Log out of the DSCC interface.

#### **To Verify the Installation**

\*

1. Verify that you can log in to the Access Manager console as amadmin. The URL for the Access Manager console is: http://fully-qualified-hostname:web-server-port/amconsole In this example, type: \*<http://wireless.comms.beta.com:8080/amconsole>

Use amadmin and adminpass as the user ID and password.

- 1. After verifying that you can log in to the Access Manager console, log out.
- 2. Verify the Application Server by typing the following URL: http://fully-qualified-hostname In this example, type: \*<http://demo.comms.beta.com:80/amconsole>
- 1. Use amadmin and adminpass as the user ID and password.
- 2. After verifying that you can log in to the Access Manager console, log out.
- 3. Proceed to Installing Communications Suite Components for instructions on how to install and configure Communications Suite components.

### <span id="page-635-0"></span>**Installing Communications Suite Components**

Deploying Communications Suite components is a two-step process. You first install the software then you configure the individual servers.

#### **To Install the Communications Suite Software**

\*

This section describes how to install the Communications Suite software on your host.

1. Create the /tmp/JCS6 directory, move the Communication Suite 6 software ( SunJava\_CommsInstaller\_Suite6\_linux-x86.zip) to this directory and extract the files.

```
cd /tmp/JES5U1
unzip SunJava_CommsInstaller_Suite6_linux-x86.zip
```
2. Run the Communications Suite installer.

./commpkg install

- 3. Press Return to continue when prompted.
- 4. Review the license and type c to continue when prompted. You can also type s to skip the license display.
- 5. Accept the License Agreement by typing yes when prompted.
- 6. Accept the default Install location: /opt/sun/comms
- 7. Select the components you wish to install.

```
Select the following products:
      Messaging Server 7.0 (7.0-0.04)
      Comms DSsetup 6.4 (6.4-2.01)
      Comms Delegated Administrator 6.4 (6.4-2.05)
      Calendar Server 6.3 (6.3-8.01)
      Instant Messaging 7.3 (7.3-03.09)
      Communications Express 6.3 (6.3-6.01)
      Convergence 1.0 (1.0-0.43)
```
This corresponds to selections 1, 2, 3, 4, 5, 6 and 7.

- 8. The installation script prompts for a series of options. You might not be prompted for all options, depending on your system.
- 9. The following table shows how to respond to the configuration options: **Table 9 Values for NSS, Java Help Runtime, Message Queue, and Service Tags Options**

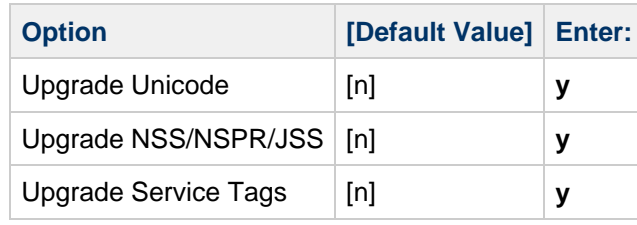

- 10. Press Return when prompted to continue. The installation proceeds.
- 11. Press Return when prompted to continue.
- 12. Continue with the next section.

## <span id="page-636-0"></span>**Configuring Components**

This section describes how to run the individual component configuration utilities to perform initial software configuration.

This section contains the following topics:

- [Preparing the Directory](#page-636-1)
- [Configuring Delegated Administrator and Communications CLI](#page-637-0)
- [Configuring Messaging Server](#page-640-0)
- [Configuring Calendar Server](#page-641-0)
- [Configuring Communications Express](#page-643-0)
- [Configuring Instant Messaging](#page-645-0)

### <span id="page-636-1"></span>**Preparing the Directory**

This section explains how to prepare the Directory Server LDAP schema.

#### **To Apply Schema 2 to Your Directory Tree**

1. Change the directory where the comm\_dssetup script is located and run the script, for example:

```
cd /opt/sun/comms/dssetup/sbin/
./comm_dssetup.pl
```
2. Type y to continue.

The perl script prompts for a series of options. The following table shows how to respond to the prompts.

**Table 10 Values for comm\_dssetup.pl Script**

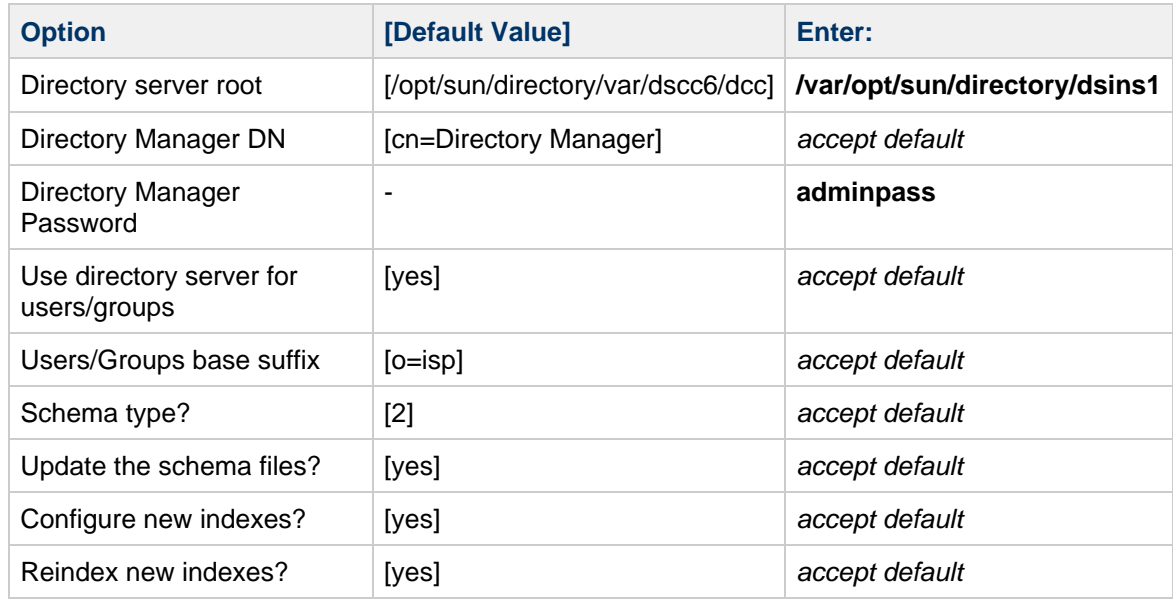

- 3. Confirm your choices and type y to continue. The comm\_dssetup script proceeds.
- 4. When prompted, type y to continue with the script.
- 5. Continue with the next section after comm\_dssetup completes and the Successful Completion message is displayed.

### <span id="page-637-0"></span>**Configuring Delegated Administrator and Communications CLI**

This section describes configuring Delegated Administrator console and utility, which provide user and group management.

#### **To Configure Delegated Administrator**

1. Change to the directory where the configuration script was installed and run the script, for example:

cd /opt/sun/comms/da/sbin ./config-commda -nodisplay

- 2. Select Next/Enter in the Welcome window.
- 3. Accept the default, /var/opt/sun/comms/da, for the Directory to store Configuration and Data Files:

If the directory does not exist, select Create Directory to create the directory.

4. Install Delegated Administrator Utility, Console, and Server. The installation script prompts for a series of options. The following table shows how to respond to the configuration options:

#### **Table 11 Values for config-commda Script**

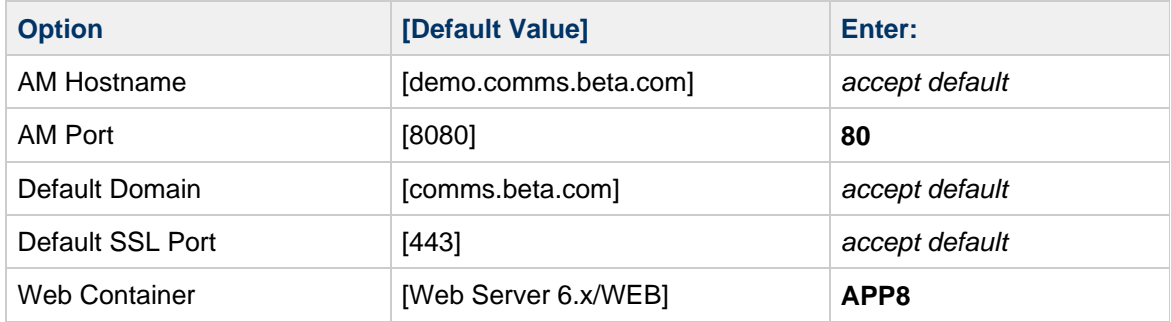

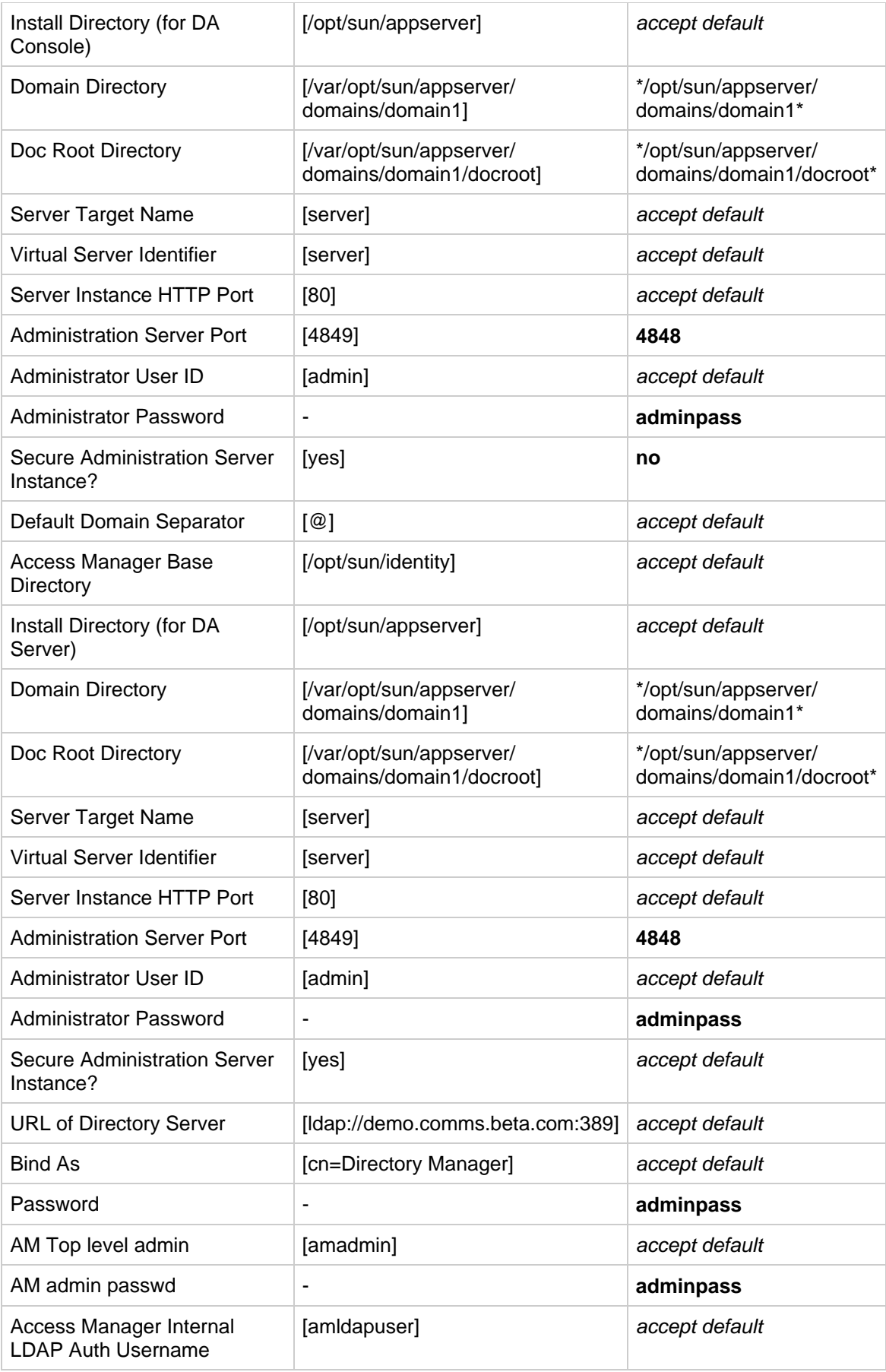

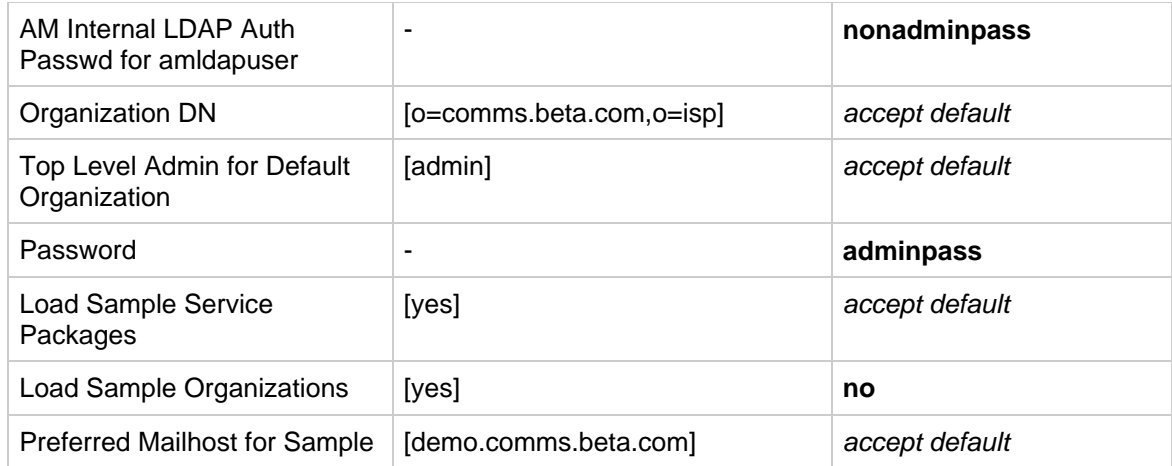

5. Select Configure Now.

The script begins to run.

- 6. When the panel displays "All Tasks Passed," click Next to continue. Two warnings appear: one reminds you to restart the Application Server; the other to remind you to enable the mail and calendar services in the domain. The following steps address these issues.
- 7. Select Close/Done to exit the Delegated Administrator Configuration wizard.
- 8. Restart the Application Server

cd /opt/sun/appserver/bin ./asadmin stop-domain domain1 ./asadmin start-domain domain1

#### 9. Type the master password when prompted: **adminpass**

10. Modify the mail and calendar domains, and create the calmaster user (required later) and a test user account ( $j$ doe) by using the commadmin utility:

```
cd /opt/sun/comms/da/bin/
./commadmin domain modify -D admin -w adminpass -X
demo.comms.beta.com -n comms.beta.com -p 80 -d comms.beta.com -S
mail,cal -H demo.comms.beta.com
./commadmin user create -D admin -F John -l jdoe -L Doe -n
comms.beta.com -p 80 -w adminpass -W demo -X demo.comms.beta.com -S
mail,cal -E jdoe@comms.beta.com -H demo.comms.beta.com
./commadmin user create -D admin -F Calendar -l calmaster -L Master
-n comms.beta.com -p 80 -w adminpass -W adminpass -X
demo.comms.beta.com -S mail,cal -E calmaster@comms.beta.com -H
demo.comms.beta.com
```
You can create as many users as you like at this point. Steps later in this document show how to add Presence and Instant Messaging services to those users.

11. Continue with the next procedure.

#### **To Log in to Delegated Administrator**

1. In your web browser, open a URL for Delegated Administrator. [http://\\_fully-qualified-hostname\\_:\\_app-server-port\\_/da/](http://_fully-qualified-hostname_:_app-server-port_/da/)

In this example, type: \*<http://demo.comms.beta.com:80/da>

- 1. Log in using admin and adminpass as the user ID and password.
- 2. After verifying that you can access Delegated Administrator, log out.
- 3. Continue with the next section to configure Messaging Server

#### <span id="page-640-0"></span>**Configuring Messaging Server**

This section describes configuring Messaging Server.

#### **To Disable sendmail**

\*

Prior to configuring Messaging Server, use the following to stop the current sendmail process and prevent it from starting during boot.

```
/etc/init.d/sendmail stop
chkconfig --del sendmail
```
#### **To Configure Messaging Server**

1. Change to the directory where the Messaging Server configure script is stored, then run the script, for example:

```
cd /opt/sun/comms/messaging/sbin
./configure -nodisplay
```
The Configuration Wizard appears. Read the introductory information and proceed.

- 2. Verify the following:
	- Fully qualified host name of messaging server, FQHN: demo.comms.beta.com
	- Directory to store config/data files: /var/opt/sun/comms/messaging
	- Select MTA, Message Store, and Webmail Server to install.
	- Name of the mail server Unix user: mailsrv
	- Name of Unix group: mail
- 3. The installation script prompts for a series of options.

The following table shows how to respond to the configuration options:

**Table 12 Values for Messaging Server configure Script**

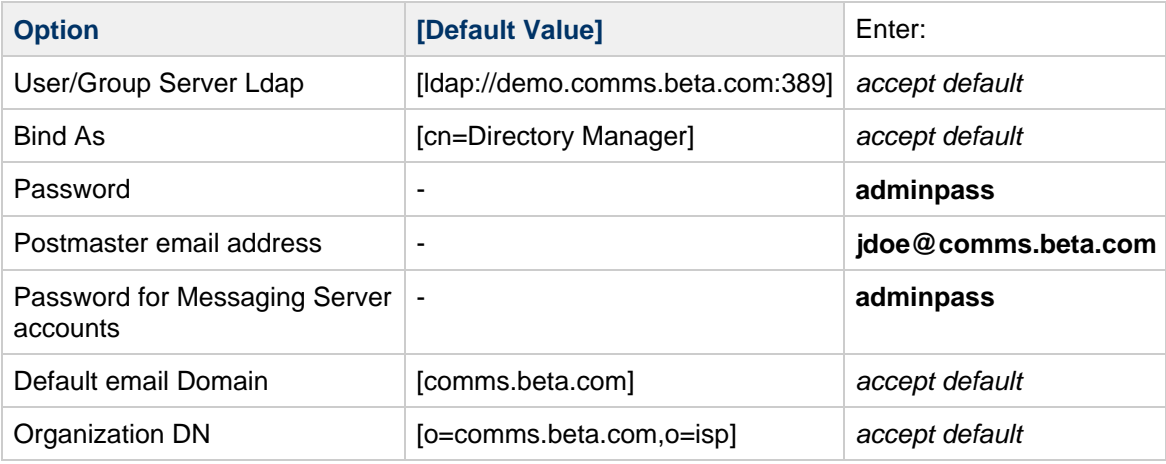

- 4. Select Configure Now.
- 5. When configuration is finished, Select Next/Done to continue and exit the configuration utility
- 6. Enable Communications Express (UWC) access to webmail server

```
cd /opt/sun/comms/messaging/sbin
./configutil -o local.webmail.sso.uwcenabled -v 1
```
7. Start Messaging Server.

```
cd /opt/sun/comms/messaging/sbin
./start-msg
```
8. Continue with the next section to configure Calendar Server.

### <span id="page-641-0"></span>**Configuring Calendar Server**

This section shows you how to run the Calendar Server configuration script and how to verify the Calendar Server configuration.

#### **To Configure Calendar Server**

1. Change to the directory where the configuration script was installed then run the configuration script, for example:

cd /opt/sun/comms/calendar/calendar/sbin ./csconfigurator.sh -nodisplay

- 2. Select Next/Enter at the Welcome page.
- 3. The configuration wizard prompts for a series of options. The following table shows how to respond to the configuration options:

**Table 13 Values for Calendar Server csconfigure Script**

| <b>Option</b>                                         | [Default Value]        | Enter:         |
|-------------------------------------------------------|------------------------|----------------|
| <b>LDAP Server</b><br>Host Name                       | [demo.comms.beta.com]  | accept default |
| <b>LDAP Server Port</b>                               | [389]                  | accept default |
| Directory<br>Manager DN                               | [cn=Directory Manager] | accept default |
| Directory<br>Manager<br>Password                      | ۰                      | adminpass      |
| Enable Virtual<br>Domains support                     | [yes]                  | accept default |
| <b>Virtual Domains</b><br>settings: Default<br>domain | [comms.beta.com]       | comms.beta.com |
| Calendar<br>Administrator<br>Username                 | [calmaster]            | accept default |
| Calendar<br>Administrator<br>Password                 | ٠                      | adminpass      |

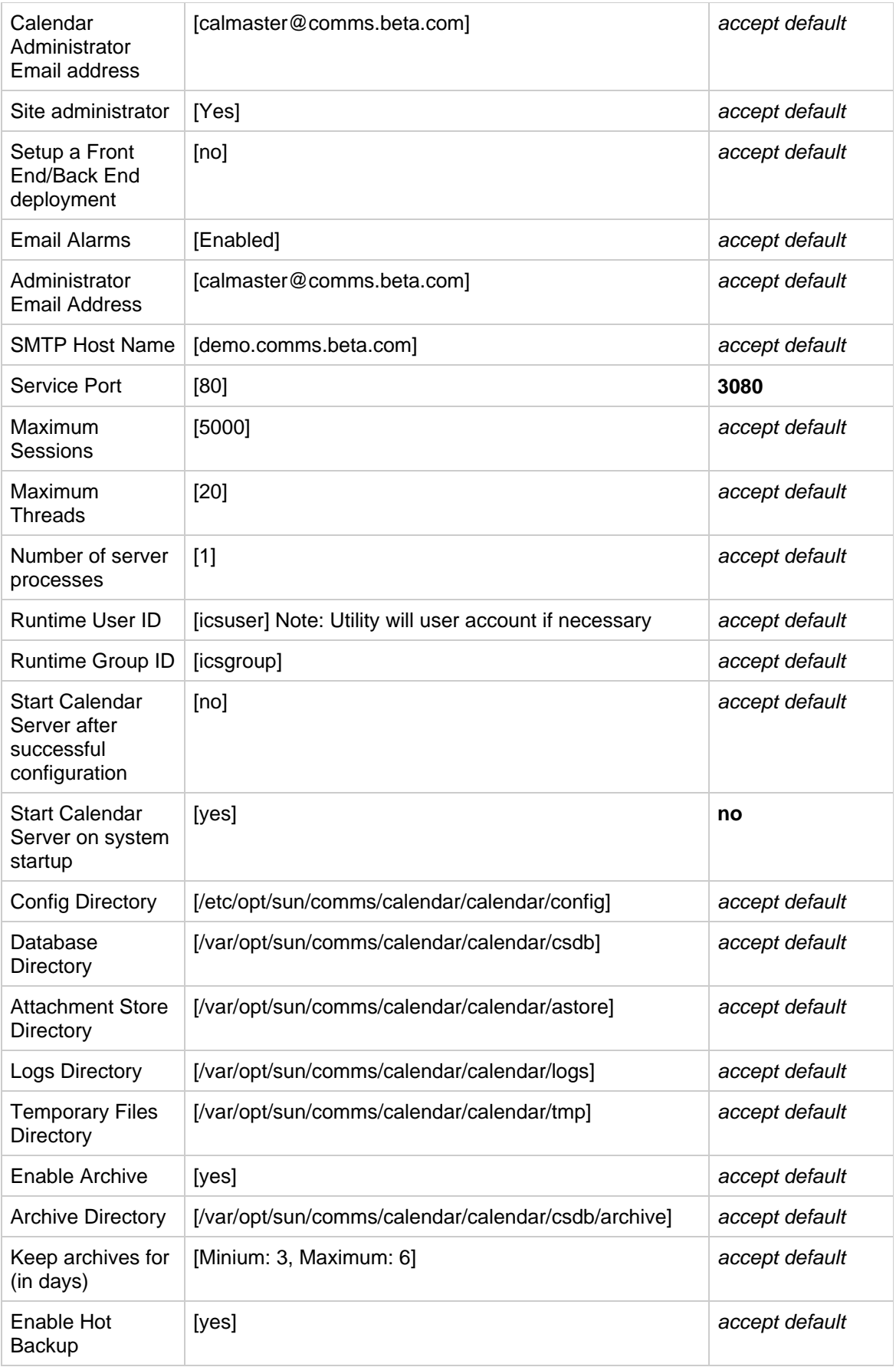

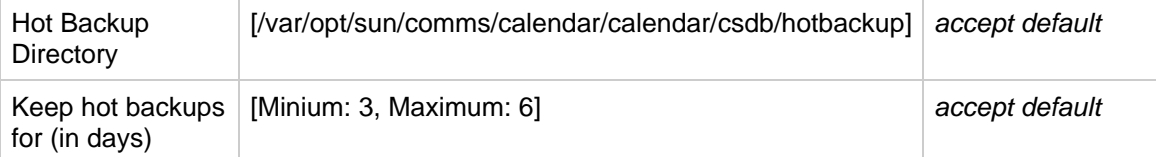

- 4. Select Configure Now to configure Calendar Server.
- 5. Select Next/Done when the configuration is complete and exit the configurator.
- 6. Open the /opt/sun/comms/calendar/calendar/config/ics.conf file by using your preferred editor.
- 7. Remove the comments from the following values to enable Calendar Server alarms:

```
caldb.serveralarms.url = "enp:///ics/customalarm"
caldb.serveralarms.contenttype = "text/xml"
```
8. Start the Calendar Server daemons, for example:

```
cd /opt/sun/comms/calendar/calendar/sbin
./stop-cal
./start-cal
```
9. Continue with the next section to configure Communications Express.

### <span id="page-643-0"></span>**Configuring Communications Express**

1. Change to the directory where you installed Communications Express then run the configuration utility, for example:

```
cd /opt/sun/comms/ce/uwc/sbin
./config-uwc -nodisplay
```
- 2. Select Next/Enter at the Welcome page.
- 3. Accept the default directory, /var/opt/sun/comms/ce/uwc, in which to store Configuration and Data Files.

If the directory does not exist, click Select Directory to create the directory.

4. Install both the Mail and Calendar Components The configuration wizard prompts for a series of options. The following table shows how to respond to the configuration options:

#### **Table 14 Values for Communications Express Configuration Utility**

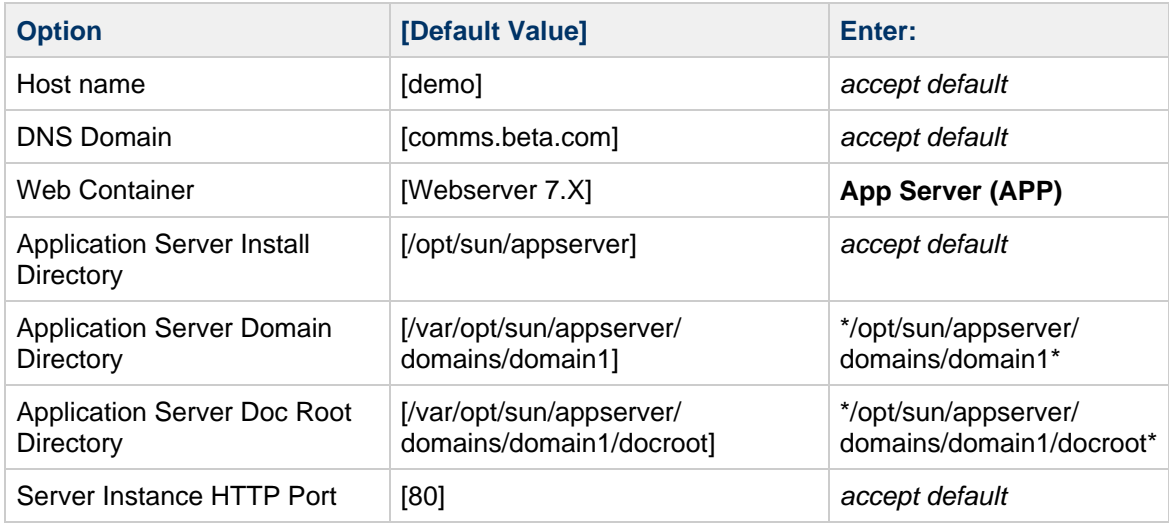

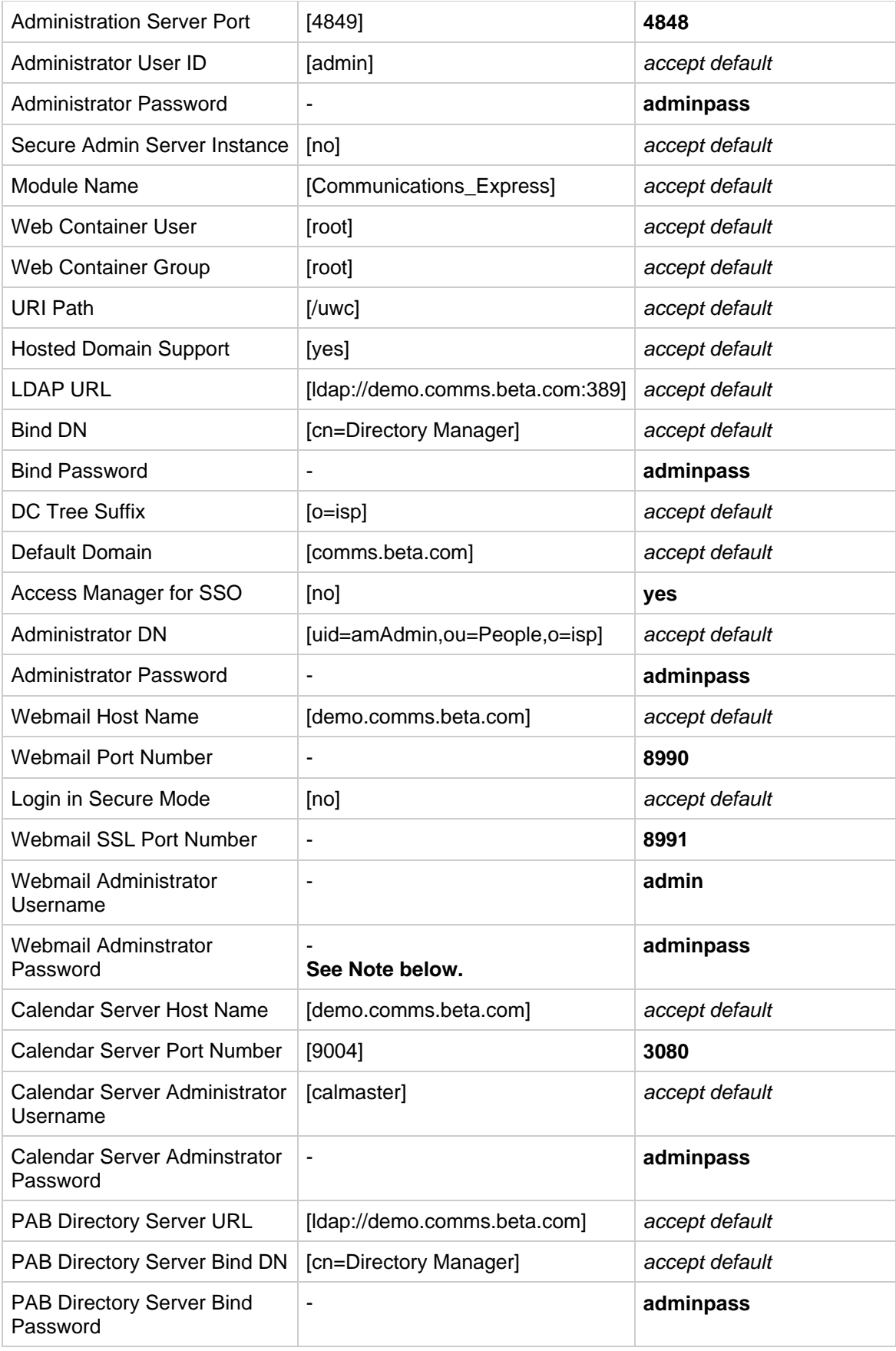

#### **A** Note

When configuring the Webmail Host and Port information, the following error appears: Unable to connect to the Webmail Server "demo.comms.beta.com:8990." This is a known issue with the Communications Express configuration utility and can be ignored.

- 5. Select Configure Now to configure Communications Express (UWC).
- 6. Select Next/Done when the configuration is complete and close the configurator.
- 7. Restart the Application Server

```
cd /opt/sun/appserver/bin
./asadmin stop-domain domain1
./asadmin start-domain domain1
```
8. Type the master password when prompted: **adminpass**

#### **To Log in to Communications Express**

- 1. In your web browser, open a URL for Communications Express. The URL for Communications Express (UWC) is: http://fully-qualified-hostname:app-server-port/uwc/ In this example, type: \*<http://demo.comms.beta.com:80/uwc>
- 1. Log in using jdoe and demo as the user ID and password.
- 2. After verifying that you can access Communications Express, log out.
- 3. Continue with the next section to configure Instant Messaging.

### <span id="page-645-0"></span>**Configuring Instant Messaging**

This section shows you how to run the Instant Messaging configurator script.

#### **To Configure Instant Messaging**

\*

1. Change to the directory where the configuration script was installed then run the configurator script, for example:

cd /opt/sun/comms/im ./configure -nodisplay

- 2. Select Next/Enter at the Welcome page.
- The Components Selection page appears.
- 3. Select both Server and Client components for configuration.
- 4. Type the master password when prompted: **adminpass**
- 5. The configuration wizard prompts for a series of options. The following table shows how to respond to the configuration options:

#### **Table 15 Values for Instant Messaging configure Script**

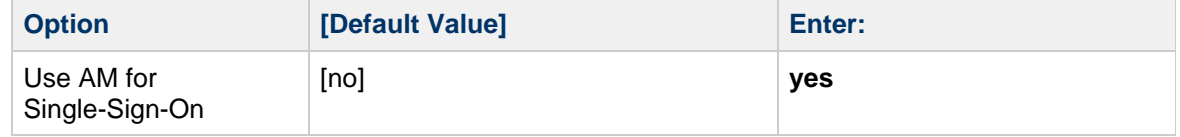

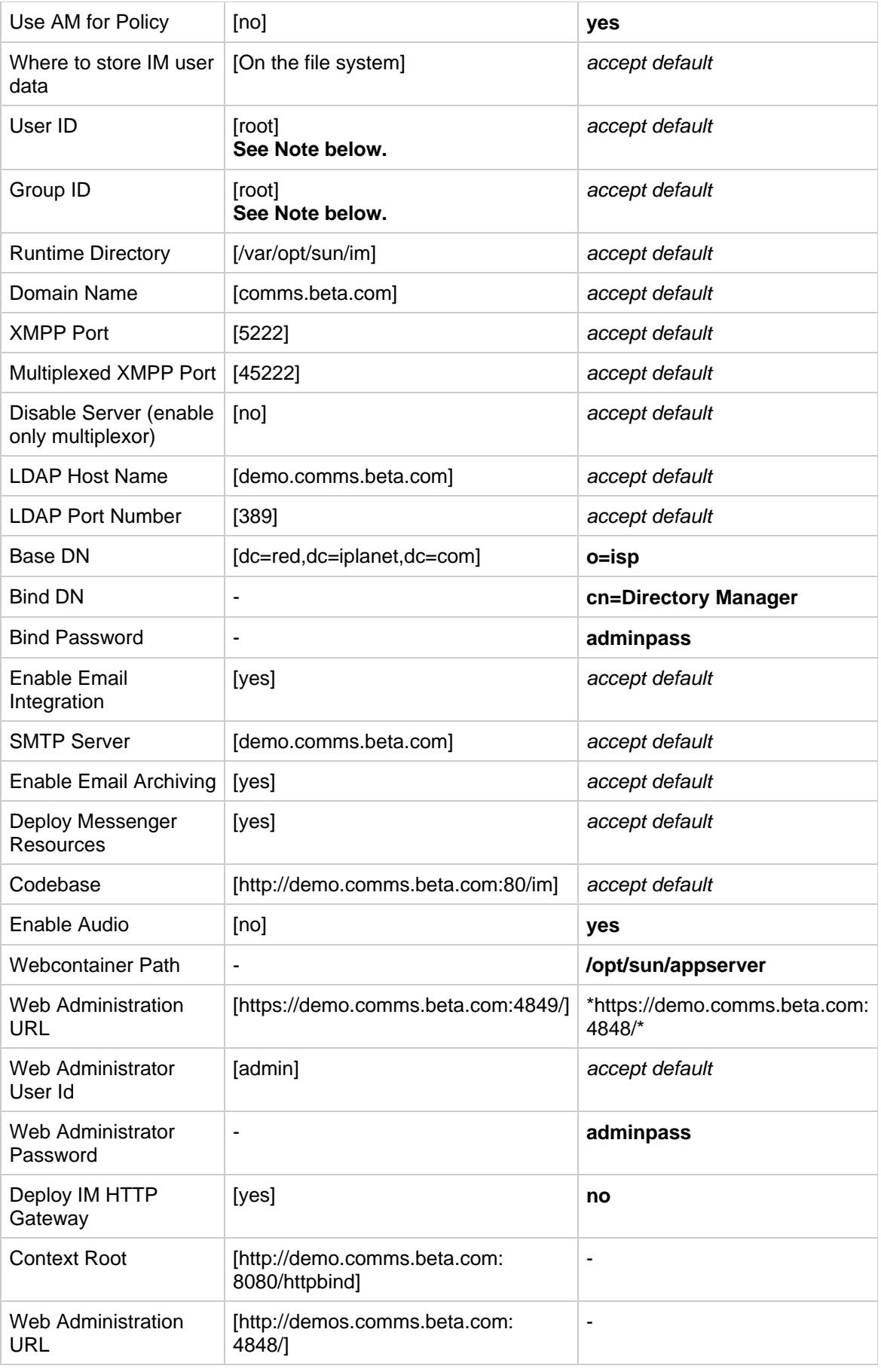

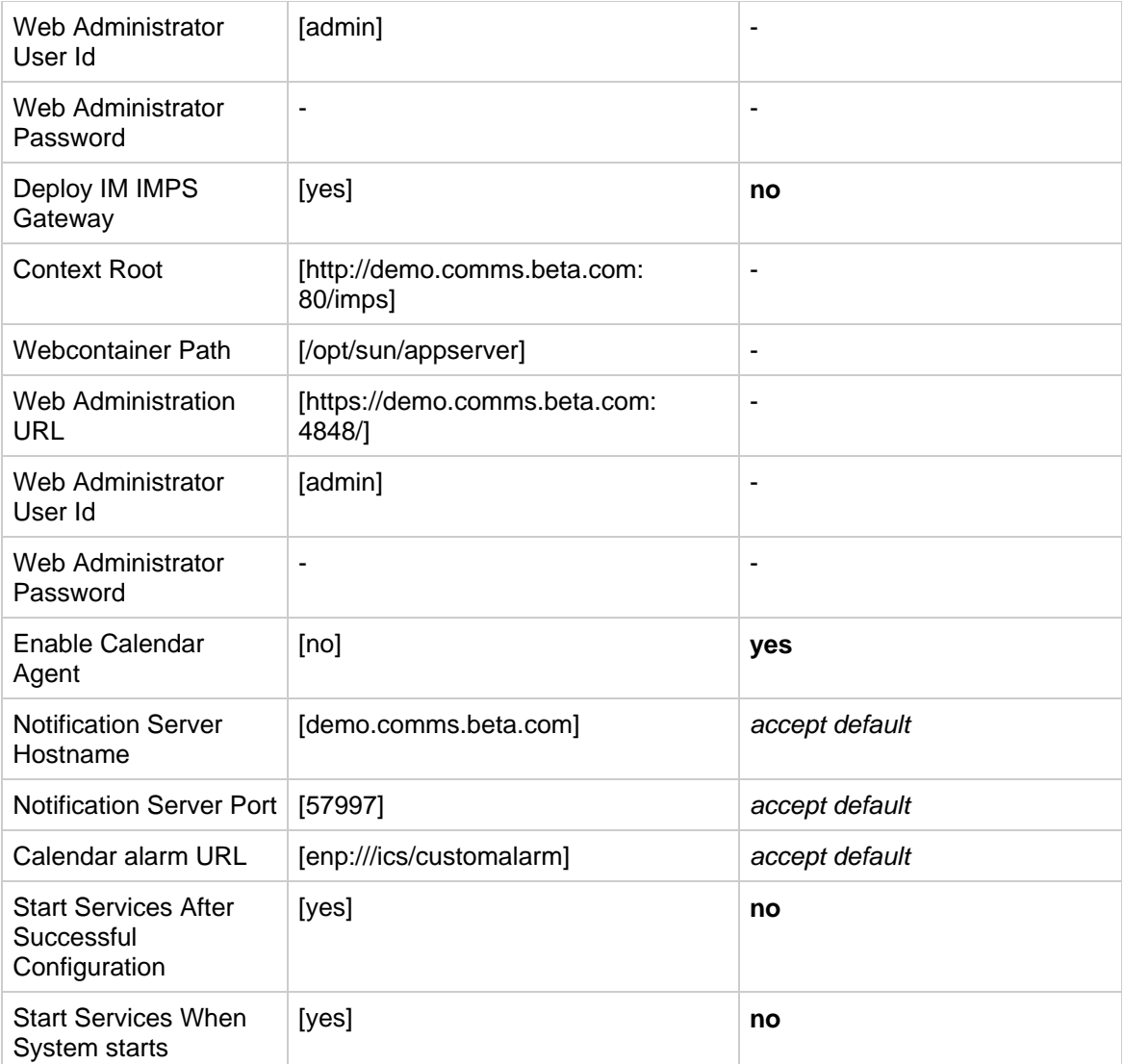

#### *A* Note

Access Manager requires that you install and run Instant Messaging services as root. You will see a pop-up that running as root is not recommended. For this evaluation, accept the super-user setting.

- 6. At the Configuration Summary page, select Close/Done to exit.
- 7. Edit the /opt/sun/comms/im/config/iim.conf file using your preferred editor to prepare for the new Communications Client.

Add the new httpbind and avatar component JIDs to this file by making the following changes/additions:
```
iim_server.components = "agent-calendar,httpbind,avatar"
iim_agent.enable = "true"
! httpbind component (HTTP/XMPP Gateway)
! ======================================
iim_agent.httpbind.enable = "true"
httpbind.jid = "demo.httpbind.comms.beta.com"
httpbind.password = "adminpass"
! avatar component
! ======================================
iim_agent.avatar.enable = "true"
avatar.jid = "demo.avatar.comms.beta.com"
avatar.password = "adminpass"
```
8. Start the Instant Messaging server.

```
cd /opt/sun/comms/im/sbin/
./imadmin start
```
9. Continue with the next procedure.

#### **To Configure User Services for All Users in a Given Domain**

You can also configure the Instant Messaging and Presence services for all users in a given domain at once by using the imadmin assign\_services command, instead of manually adding the services in the Access Manager console or automatically adding the services upon user creation.

1. Run the following commands to add Instant Messaging and Presence services for all users in a given domain:

```
cd /opt/sun/comms/im/sbin
./imadmin assign_services
Please enter base DN: o=comms.beta.com,o=isp
Assigning IM and Presence services to users under baseDN:
o=comms.beta.com,o=isp ...
Done.
```
2. Restart the Application Server.

```
cd /opt/sun/appserver/bin
./asadmin stop-domain domain1
./asadmin start-domain domain1
```
- 3. Type the master password when prompted: **adminpass**
- 4. Continue with the next procedure.

**To Enable the Java Instant Messaging Client to Log in by Using Access Manager Authentication** The following procedures enable Access Manager authentication with Instant Messaging, and enable the Instant Messaging services for all users.

1. In your web browser, open a URL for the Access Manager console and log in as amadmin. The URL for the Access Manager console is: http://fully-qualified-hostname:port/amconsole

In this example, type: \*<http://demo.comms.beta.com:80/amconsole>

- 1. Log in using the user amadmin and the password adminpass.
- 2. Continue with the next procedure.

\*

#### **To Add Services to the Lower Level Organization**

If you set your Organization DN to o=comms.beta.com, o=isp, you need to add Instant Messaging and Presence services to the comms. beta.com organization and configure the organization to use LDAP authentication.

- 1. Upon logging into the Access Manager Console, you see a view of all your organizations, including the comms.beta.com organization. Click the comms.beta.com link in the left pane. In the right pane, you see a list of General Properties.
- 2. One of these properties, Domain Name, displays comms.beta.com. If the field is blank, type the domain name then click the Save button.
- 3. Choose Services from the View menu in the left pane.
- 4. Click the Add button if you do not see the Instant Messaging Service and Presence Service listed in the left pane Services listing.
	- If you clicked the Add button you should see the Instant Messaging Service and Presence Service services listed in the right-pane.
	- Select these two services and click the OK button to add them.
- 5. Within this same comms.beta.com suborganization, click the triangle shaped properties icon next to the name of Authentication Configuration in the left pane. Normally, the service instance ldapServic will exist and show in the right-pane. If a service instance (such as ldapService) does not exist, you will need to create one. To do so, perform
	- the following steps. Skip these steps if the ldapService instance already exists.
		- Click the New button to define a new service instance.
		- Type the Instance Name 1dap1, then click the Submit button to create the 1dap1 service instance.
		- $\bullet$  Click the  $1$ dap1 link.
		- Click the Edit link besides Authentication Configuration. A new window appears.
		- $\bullet$  Click the Add button to add the LDAP module of this new  $1$ dap1 instance and select the LDAP Module Name from the pulldown menu.
		- The Enforcement Criteria should be REQUIRED.
		- Click OK to add the module, then click OK again to save the module properties.
		- Then click Cancel to close the window.

### *A* Note

If the LDAP module name is missing in the pulldown menu, complete the next step (of assigning  $ldap1$  to the Core service). Then exit the Access Manager console and restart Web Server. After logging into the Access Manager Console, try again to add the LDAP module and LDAP should appear.

- 6. Click the triangle shaped properties icon next to Core, just below Authentication Modules in the left pane.
- 7. You need to select the existing ldap service instance ldapService or the newly created ldap1 service for both Administrator Authentication Configuration and Organization Authentication Configuration settings in the right pane.
- 8. Click Save.
- 9. Choose Users from the View menu in the left pane. A list of users is presented. You need to add the services you just registered in this suborganization to each user.
- 10. Click the triangle shaped property icon beside a user in the user listing in the left pane.
- 11. In the right pane, open the View drop-down menu and choose Services.
- 12. If no services are listed, click the Add button. A list of services appears.
- 13. Click the double-checked box at the top of the list of services to add all services. Then click the OK button.

### **A** Note

\*

The minimum services that you need to add to each user are the Instant Messaging and Presence services. The Authentication Configuration service does not need to be added to each user but must be configured in each subdomain.

- 14. Log out of the Access Manager interface.
- 15. Continue with the next procedure.

### **To Log into Instant Messaging Java Client**

- 1. In your web browser, open a URL for the Instant Messaging Java Client. The URL for the Instant Messaging Java Client is: http://fully-qualified-hostname:app-server-port/im/ In this example, type: \*<http://demo.comms.beta.com:80/im>
- 1. Click the Start button to launch the Instant Messaging client.
- 2. Log in using jdoe and demo as the user ID and password.
- 3. After verifying that you can access the Instant Messaging client, close the client by selecting Exit from the File menu.
- 4. Continue with the next section to configure the Sun Convergence web interface.

# **Configuring Sun Convergence**

This section describes how to configure Sun Convergence by using the init-config command.

1. Change to the directory where you installed the Convergence then run the configuration utility, for example:

cd /opt/sun/comms/iwc/sbin ./init-config \-nodisplay

- 2. Select Next/Enter at the Welcome page.
- 3. Accept the default value for the Directory to store Configuration and Data Files: /var/opt/sun/comms/iwc
- If the directory does not exist, select Create Directory to create the directory.
- 4. Configure the Mail and Calendar and Instant Messaging Services.
- 5. The configuration wizard prompts for a series of options. The following table shows how to respond to the configuration options:

#### **Table 16 Values for Convergence configure Script**

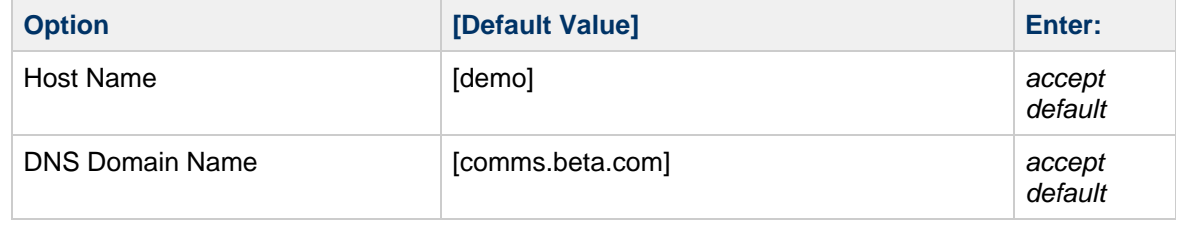

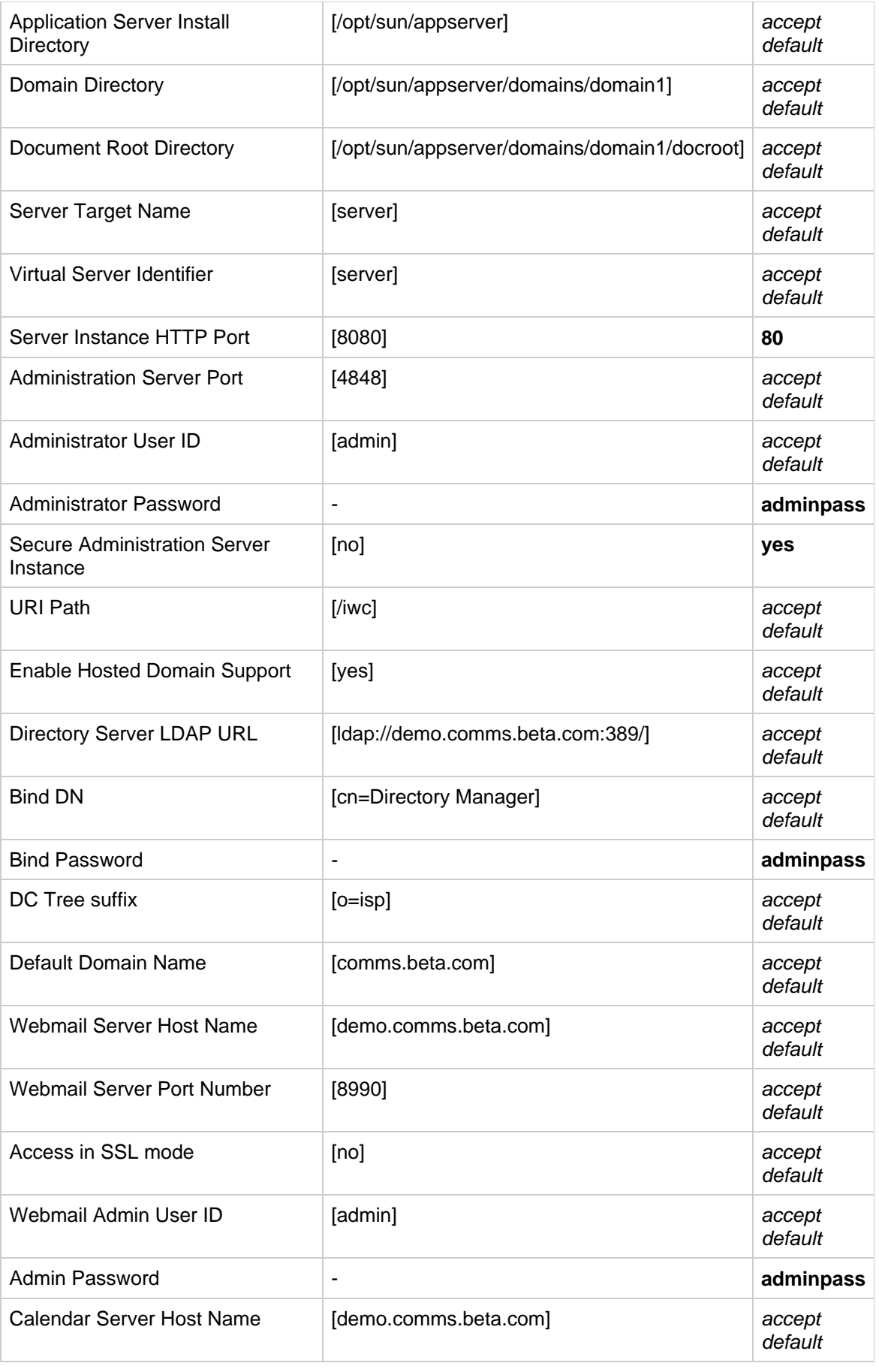

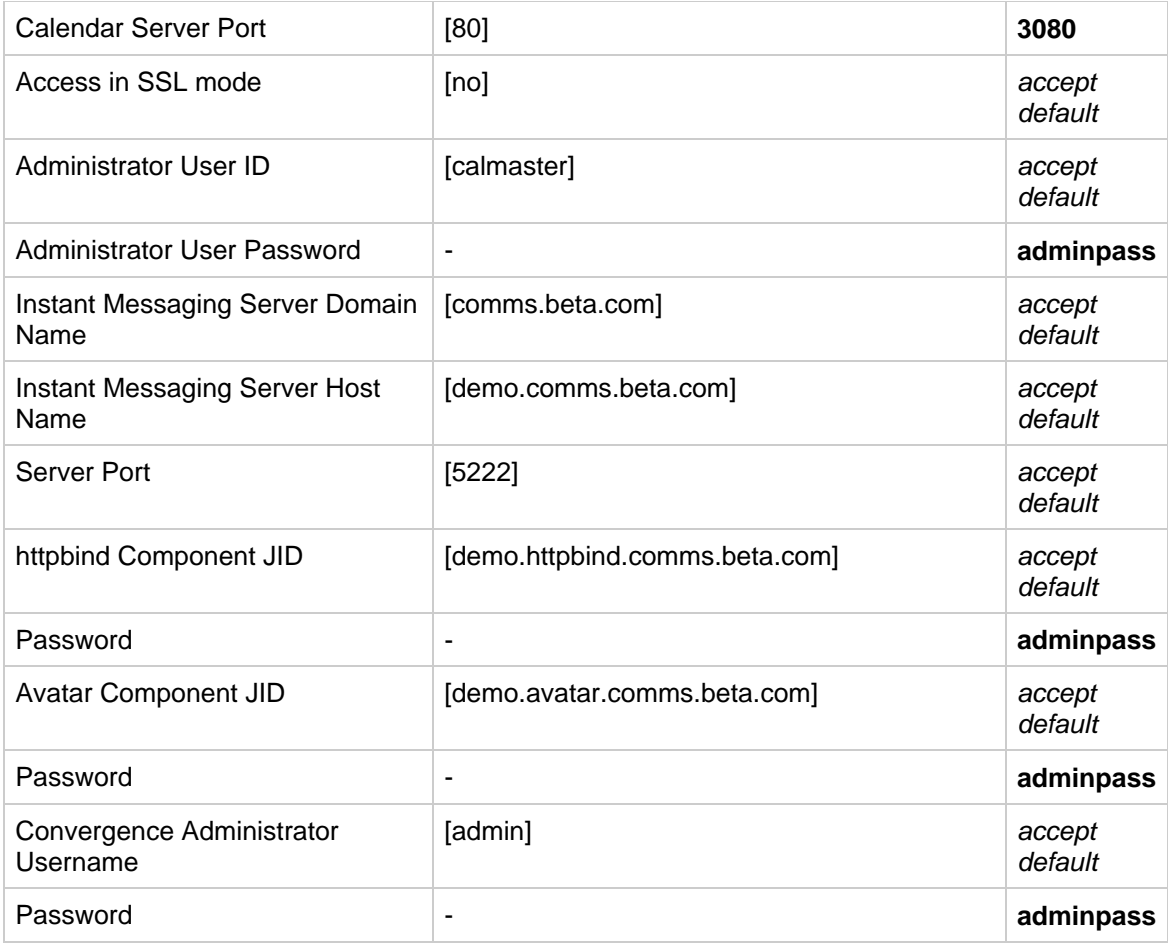

- 6. Select Configure Now to configure Sun Convergence.
- The system displays a message to remind you to restart the Application Server Instance.
- 7. Once the configuration is completed, exit the configuration tool.
- 8. Restart Application Server.

cd /opt/sun/appserver/bin ./asadmin stop-domain domain1 ./asadmin start-domain domain1

- 9. Type the master password when prompted: **adminpass**
- 10. Continue with the next procedure.

# **To Log into the Sun Convergence Client**

\*

- 1. In your web browser, open a URL for Sun Convergence and log in as a test user. The URL for Sun Convergence is: http://fully-qualified-hostname:app-server-port/iwc In this example, type: \*<http://demo.comms.beta.com:80/iwc>
- 1. Log in using jdoe and demo as the user ID and password.
- 2. After verifying that you can access the Sun Convergence Client, log out.

# **Creating Additional User Accounts and Groups**

This section describes how to create additional users accounts and groups. Users and groups created in this fashion work with both Communications Services products and Portal Server (if you add Portal Server to this deployment at a later date).

### **To Create Users and Groups using CLI**

The following example shows how to create two new users (demo1 and demo2) with the password demo using the Delegated Administrator command-line utility and also how to create a group (Demostaff@comms.beta.com) consisting of the newly created users.

```
cd /opt/sun/comms/da/bin
./commadmin user create \-D admin \-F Demo \-l demo1 \-L One \-n
comms.beta.com \-p 80 \-w adminpass \
\-W demo \-X demo.comms.beta.com \-S mail,cal \-E demo1@comms.beta.com
\-H demo.comms.beta.com
./commadmin user create \-D admin \-F Demo \-l demo2 \-L Two \-n
comms.beta.com \-p 80 \-w adminpass \
\-W demo \-X demo.comms.beta.com \-S mail,cal \-E demo2@comms.beta.com
\-H demo.comms.beta.com
./commadmin group create \-D admin \-G Demostaff \-n comms.beta.com \-p
80 \-w adminpass \
\-X demo.comms.beta.com \-S mail \-E Demostaff@comms.beta.com \-H
demo.comms.beta.com \
\-o calmaster \-m demo1 \-m demo2
```
# **A** Note

Creating groups using the Delegated Administrator command-line interface will guarantee that these groups will be recognized by Access Manager as LDAP groups that can be searched on using Instant Messenger. They can also be used to send email to the entire group.

# **To Use the Delegated Administrator GUI to Create Users**

An alternative to using the Delegated Administrator command-line utility to create users is to use the Delegated Administrator web-based GUI. The high-level steps to creating users with Delegated Administrator are:

- 1. The first time you use the Delegated Administrator GUI, you must add service packs to the organization that contains your users:
	- In your web browser, open the URL for Delegated Administrator. In this example, type: \*<http://demo.comms.beta.com:80/da>
- \*

1. #\* Log in using admin as the userID and adminpass as the password.

- Click the check box next to comms.beta.com organization, then click the Allocate Service Package button. The Allocate Service Package window appears with a list of service packages organized within a set of three pages. Near the top of this list is a Compare button.
- To the right of this button is a button that maps the three pages into a single view. Click the Single Page button.
- Select the desired service packages then click Next. The earth, mars, mercury, and venus choices are appropriate for this example, since they have mail and calendar services enabled. Each service package has a different mail quota.
- Accept the Mail Service defaults, then click Next.

### **A** Note

If the Preferred Mail Host value is not set to the mail server host name demo.comms.beta.com in the Mail Service Details screen, close the window, log out of the Delegated Administrator GUI and return to the start of these steps.

- If you chose a service package that contains Calendar, type the Calendar Host demo.comms.beta.com and **Yes** for Anonymous Login. Then click Next.
- Select the quantity of each service pack desired then click Next. A quantity of 100 is appropriate for this example.
- Review your choices and click Finish to create the service packages.
- Once the service packs have been allocated for the domain, you can add users to the domain.
- 2. Click the domain link. That is, click the comms.beta.com link
- 3. Click the New button to create a new user within this domain. The New User window should appear.
	- **Type a First Name (such as Demo), a Last Name (such as**  $\vec{F}$  **<b>Five**), a Display Name (such as **Demo Five**), then click Next.
	- You do not need to type postal information. Click Next again.
	- $\bullet$  Select a service pack for this user (as added in step 1 earlier), for example,  $\text{mars}, \text{then}$ click Next.
	- Type the email address, for example, **demo5@comms.beta.com**. The Mail Delivery Option should be Local Inbox. Leave the remaining fields blank then click Next.
	- Choose your calendar preferences, select your preferred timezone, then click Next.
	- Type the Login ID and Password then click Next. In this example, Login ID is demo5 and password is demo.
	- Verify the user information then click Finish to create the user.
- 4. Log in to Access Manager as amadmin and verify that the Instant Messaging and Presence services have been added to the newly created user. If not, you will need to assign services to those users as explained in Add Services to the Lower Level Organization

# **Enabling service start-up on boot**

The following guide steps through the process of enabling Communication Suite 6 services to start automatically on boot and stop automatically on shut-down.

# [Communication Suite 6 Start and Stop Scripts \(Linux\)](#page-656-0)

# **Known Issues and Limitations**

- LDAP instances are not inherited from the top level organization to the suborganization.
- Calendar Server library path being used in preference of system library path causing applications such as Mozilla Firefox to fail to start due to library conflicts.

Bug #6758080 - "Calendar server on Linux should not use ldconfig"

Workaround: Comment out the following three lines in the start-cal script:

```
if [ SOSNAME = Linux ]; then
   /sbin/ldconfig $SERVERROOT/lib
f_i
```
For more information about known issues, see [Communications Suite 6 Release Notes](https://wikis.oracle.com/display/CommSuite6/Communications+Suite+6+Release+Notes).

# <span id="page-656-0"></span>**Communication Suite 6 Start and Stop Scripts (Linux)**

# <span id="page-656-1"></span>**Communication Suite 6 Start and Stop Scripts (Linux)**

- [Communication Suite 6 Start and Stop Scripts \(Linux\)](#page-656-1)
	- [Background](#page-656-2)
	- [Service Scripts](#page-656-3)
		- [Sun Directory Server](#page-656-4)
		- [Sun Messaging Server](#page-658-0)
		- [Sun Calendar Server](#page-658-1)
		- [Sun Application Server](#page-660-0)
		- [Sun Instant Messaging Server](#page-662-0)
	- [Sample boot.log output](#page-664-0)

# <span id="page-656-2"></span>**Background**

The products that make up Communication Suite 6 need to be started in a specific order to ensure that any pre-requisite services are enabled prior to the product starting. This ordering is especially important when starting the products when booting the server.

The ordering of the product start-up is as follows:

**1.** Directory Server (relies on networking being started)

**2a.** Messaging Server (relies on Directory Server for user-group information)

**2b.** Calendar Server (relies on Directory Server for user-group information)

**3.** Application Server (relies on Directory, Messaging and Calendar server being available)

**4.** Instant Messaging Server (relies on Access Manager being available, provided by Application Server)

When the server is shut-down, the ordering is reversed.

Red Hat Linux provides the chkconfig utility to control the ordering of the product start-up and shut-down. A good explanation of the Red Hat Linux chkconfig functionality is available here:

### <http://www.linuxjournal.com/article/4445>

The logs of each product being started/stopped during of the boot-up and shut-down is stored in /var/log/boot.log file on the server.

# <span id="page-656-3"></span>**Service Scripts**

Each product requires a service script to start and stop the processes correctly. The following service scripts are designed to be used with a Communication Suite 6 system that has been installed and configured as per the [Sun Java Communications Suite 6 on a Single Host \(Linux\) Guide](#page-622-0).

### **Note**

The scripts will need to be modified as appropriate if the products were not installed in the default locations.

# <span id="page-656-4"></span>**Sun Directory Server**

The following is the service script for Sun Directory Server.

```
/etc/init.d/Sun_DirSrv
```

```
#!/bin/sh
#
# Sun_DirSrv - boot script to start/stop Sun Java System Directory
Server
#
#
# Following stuff is necessary for chkconfig (Red Hat 6.x)
#
# chkconfig: 345 80 05
# description: starts and stops Sun Java System Directory Server
instance
# in /var/opt/sun/directory/dsins1
#
# Set the maximum number of file-descriptors to a more appropriate value
ulimit -n 16384
me=`basename $0`
instance_path="/var/opt/sun/directory/dsins1"
deploy_path="/opt/sun/directory/"
# See how we were called.
case "$1" in
   start)
         echo "Starting Sun Java System Directory Server instance in
$instance_path :"
         $deploy_path/ds6/bin/dsadm start $instance_path
# this line necessary for Red Hat 6.x
         touch /var/lock/subsys/$me
         echo
         ;;
   stop)
         echo "Stopping Sun Java System Directory Server instance in
$instance_path :"
        $deploy_path/ds6/bin/dsadm_stop_$instance_path
# this line necessary for Red Hat 6.x
         rm -f /var/lock/subsys/$me
         echo
         ;;
   *)
         echo "Usage: $me { start | stop }"
         exit 1
         ;;
esac
exit 0
```
Once you have created the above service script, set the file and user permissions as follows to ensure

that the script can be started on boot.

```
chown root:sys /etc/init.d/Sun_DirSrv
chmod 0744 /etc/init.d/Sun_DirSrv
```
Enable the script using chkconfig so that it is run on boot and shut-down.

chkconfig --add Sun\_DirSrv

#### <span id="page-658-0"></span>**Sun Messaging Server**

Messaging Server provides a suitable script that can be put into place by running the following commands:

```
cp /opt/sun/comms/messaging/lib/Sun_MsgSvr /etc/init.d/
chown root:sys /etc/init.d/Sun_MsgSvr
chmod 0744 /etc/init.d/Sun_MsgSvr
```
Red Hat Linux doesn't apply the open-file-handle limits specified in the /etc/security/limits.conf file to service scripts therefore it is necessary to hard-code a greater limit into the service script by adding the following lines just below initial comments in the  $/etc/init.d/Sun-MsgSvr$  script:

```
# Set the maximum number of file-descriptors to a more appropriate value
ulimit -n 16384
```
If you have not made the above modification you will see the following error in the Messaging Server http log file after the system is rebooted:

```
[11/Sep/2008:06:06:54 +1000] server httpd[4660]: General Critical: Not
enough file descriptors to support
6000 sessions per process; Recommend ulimit -n 12851 or 87 sessions per
process.
```
Enable the script using chkconfig so that it is run on boot and shut-down.

chkconfig --add Sun\_MsgSvr

### <span id="page-658-1"></span>**Sun Calendar Server**

When Calendar Server is initially configured, the configuration process places a script in /etc/init.d. As this script isn't appropriate we will disable it use the script defined in this guide.

rm /etc/rc?.d/???calendar

The following is the replacement service script for Sun Calendar Server.

```
/etc/init.d/Sun_CalSrv
```

```
#!/bin/sh
#
# Sun_CalSrv - boot script to start/stop Sun Java System Calendar Server
#
#
# Following stuff is necessary for chkconfig (Red Hat 6.x)
#
# chkconfig: 345 92 08
# description: starts and stops Sun Java System Calendar Server
# in /opt/sun/comms/calendar
#
# Set the maximum number of file-descriptors to a more appropriate value
ulimit -n 16384
me=`basename $0`
deploy_path="/opt/sun/comms/calendar"
# See how we were called.
case "$1" in
   start)
         echo "Starting Sun Java System Calendar Server in $deploy_path
:"
         $deploy_path/calendar/sbin/start-cal 2>/dev/null
# this line necessary for Red Hat 6.x
         touch /var/lock/subsys/$me
         echo
         ;;
   stop)
         echo "Stopping Sun Java System Calendar Server in $deploy_path
:"
         $deploy_path/calendar/sbin/stop-cal 2>/dev/null
# this line necessary for Red Hat 6.x
         rm -f /var/lock/subsys/$me
         echo
         ;;
   *)
         echo "Usage: $me { start | stop }"
         exit 1
         ;;
esac
exit 0
```
Once you have created the above service script, set the file and user permissions as follows to ensure that the script can be started on boot.

```
chown root:sys /etc/init.d/Sun_CalSrv
chmod 0744 /etc/init.d/Sun_CalSrv
```
Enable the script using chkconfig so that it is run on boot and shut-down.

```
chkconfig --add Sun_CalSrv
```
#### <span id="page-660-0"></span>**Sun Application Server**

Sun Application Server will by default prompt the user for a master password when it is started. This prevents automated start-up on boot. Sun Application Server provides a mechanism to hard-code the master password in a password file.

For this guide, create the following password file. The adminpass value in the file should match the master password which is usually provided when starting Sun Application Server.

#### **/opt/sun/appserver/config/.aspasswd**

AS\_ADMIN\_MASTERPASSWORD=adminpass

Change the permissions on the password file to be read-only by the root user for security.

chown root:sys /opt/sun/appserver/config/.aspasswd chmod 400 /opt/sun/appserver/config/.aspasswd

The following is the service script for Sun Application Server.

```
/etc/init.d/Sun_AppSrv
```

```
#!/bin/sh
#
# Sun_AppSrv - boot script to start/stop Sun Application Server
#
#
# Following stuff is necessary for chkconfig (Red Hat 6.x)
#
# chkconfig: 345 93 12
# description: starts and stops Sun Application Server in
# in /opt/sun/appserver/
#
# Set the maximum number of file-descriptors to a more appropriate value
ulimit -n 16384
me=`basename $0`
deploy_path="/opt/sun/appserver/"
passwd_file="/opt/sun/appserver/config/.aspasswd"
# See how we were called.
case "$1" in
   start)
         echo "Starting Sun Application Server in $deploy_path :"
         $deploy_path/bin/asadmin start-domain --passwordfile
$passwd_file
# this line necessary for Red Hat 6.x
         touch /var/lock/subsys/$me
         echo
         ;;
   stop)
         echo "Stopping Sun Application Server in $deploy_path :"
         $deploy_path/bin/asadmin stop-domain
# this line necessary for Red Hat 6.x
         rm -f /var/lock/subsys/$me
         echo
         ;;
   *)
         echo "Usage: $me { start | stop }"
         exit 1
         ;;
esac
exit 0
```
Once you have created the above service script, set the file and user permissions as follows to ensure that the script can be started on boot.

```
chown root:sys /etc/init.d/Sun_AppSrv
chmod 0744 /etc/init.d/Sun_AppSrv
```
Enable the script using chkconfig so that it is run on boot and shut-down.

```
chkconfig --add Sun_AppSrv
```
### <span id="page-662-0"></span>**Sun Instant Messaging Server**

When Instant Messaging Server is configured, the configuration process places a script in /etc/init.d . In this case this script isn't appropriate and we will disable it use the script defined in this guide.

rm /etc/rc?.d/???soim

The following is the replacement service script for Sun Instant Messaging Server.

```
/etc/init.d/Sun_IMSrv
```

```
#!/bin/sh
#
# Sun_IMSrv - boot script to start/stop Sun Instant Messaging Server
#
#
# Following stuff is necessary for chkconfig (Red Hat 6.x)
#
# chkconfig: 345 95 15
# description: starts and stops Sun Instant Messaging Server
# in /opt/sun/comms/im
#
# Set the maximum number of file-descriptors to a more appropriate value
ulimit -n 16384
me=`basename $0`
deploy_path="/opt/sun/comms/im"
# See how we were called.
case "$1" in
   start)
         echo "Starting Sun Instant Messaging Server in $deploy_path :"
         $deploy_path/sbin/imadmin start 2>/dev/null
# this line necessary for Red Hat 6.x
         touch /var/lock/subsys/$me
         echo
         ;;
   stop)
         echo "Stopping Sun Instant Messaging Server in $deploy_path :"
         $deploy_path/sbin/imadmin stop 2>/dev/null
# this line necessary for Red Hat 6.x
         rm -f /var/lock/subsys/$me
         echo
         ;;
   *)
         echo "Usage: $me { start | stop }"
         exit 1
         ;;
esac
exit 0
```
Once you have created the above service script, set the file and user permissions as follows to ensure that the script can be started on boot.

chown root:sys /etc/init.d/Sun\_IMSrv chmod 0744 /etc/init.d/Sun\_IMSrv

Enable the script using chkconfig so that it is run on boot and shut-down.

chkconfig --add Sun\_IMSrv

# <span id="page-664-0"></span>**Sample boot.log output**

The following is a sample of the output from the  $/var/log/boot$ . log file once the scripts in this guide have been successfully created and enabled.

```
Oct 3 14:09:19 demo Sun_DirSrv: Starting Sun Java System Directory
Server instance in
/var/opt/sun/directory/dsins1 :
Oct 3 14:09:23 demo Sun_DirSrv: Directory Server instance
'/var/opt/sun/directory/dsins1' started:
pid=4629
Oct 3 14:09:23 demo Sun DirSrv:
Oct 3 14:09:23 demo rc: Starting Sun_DirSrv: succeeded
Oct 3 14:09:27 demo Sun_CalSrv: Starting Sun Java System Calendar
Server in /opt/sun/comms/calendar :
Oct 3 14:09:34 demo Sun_CalSrv:
Oct 3 14:09:34 demo rc: Starting Sun_CalSrv: succeeded
Oct 3 14:09:34 demo Sun_MsgSvr: Starting Sun Java System Messaging
Server in /opt/sun/comms/messaging :
Oct 3 14:09:34 demo Sun_MsgSvr: Connecting to watcher ...
Oct 3 14:09:34 demo Sun MsgSvr: Launching watcher ...
Oct 3 14:09:35 demo Sun_MsgSvr: 4770
Oct 3 14:09:35 demo Sun_MsgSvr: Starting store server ...
Oct 3 14:09:35 demo Sun_MsgSvr: .
Oct 3 14:09:35 demo Sun_MsgSvr: 4771
Oct 3 14:09:35 demo Sun_MsgSvr: Checking store server status ...
Oct 3 14:09:36 demo Sun_MsgSvr: ready
Oct 3 14:09:36 demo Sun_MsgSvr: Starting purge server ...
Oct 3 14:09:36 demo Sun_MsgSvr: .
Oct 3 14:09:36 demo Sun_MsgSvr: 4773
Oct 3 14:09:36 demo Sun_MsgSvr: Starting imap server ....
Oct 3 14:09:36 demo Sun_MsgSvr: 4777
Oct 3 14:09:36 demo Sun_MsgSvr: Starting pop server ....
Oct 3 14:09:37 demo Sun_MsgSvr: 4781
Oct 3 14:09:37 demo Sun_MsgSvr: Starting http server ...
Oct 3 14:09:37 demo Sun_MsgSvr: .
Oct 3 14:09:37 demo Sun_MsgSvr: 4786
Oct 3 14:09:37 demo Sun_MsgSvr: Starting sched server ... 4789
Oct 3 14:09:37 demo Sun_MsgSvr: Starting dispatcher server ...
Oct 3 14:09:37 demo Sun MsgSvr: .
Oct 3 14:09:38 demo Sun_MsgSvr: 4791
Oct 3 14:09:38 demo Sun_MsgSvr: Starting job_controller server ...
Oct 3 14:09:38 demo Sun_MsgSvr: .
Oct 3 14:09:38 demo Sun_MsgSvr: 4804
Oct 3 14:09:38 demo Sun_MsgSvr:
Oct 3 14:09:38 demo rc: Starting Sun_MsgSvr: succeeded
Oct 3 14:09:39 demo Sun_AppSrv: Starting Sun Application Server in
/opt/sun/appserver/ :
Oct 3 14:09:40 demo Sun_AppSrv: Starting Domain domain1, please wait.
```

```
Oct 3 14:09:40 demo Sun_AppSrv:
Oct 3 14:09:40 demo Sun_AppSrv: Log redirected to
/opt/sun/appserver/domains/domain1/logs/server.log.
Oct 3 14:09:43 demo Sun_AppSrv: Redirecting output to
/opt/sun/appserver/domains/domain1/logs/server.log
Oct 3 14:09:43 demo Sun_AppSrv:
Oct 3 14:10:58 demo Sun_AppSrv: Domain domain1 started.
Oct 3 14:10:58 demo Sun AppSrv:
Oct 3 14:10:58 demo Sun_AppSrv: Domain [domain1] is running [Sun Java
System Application Server 9.1_01
(build b09d-fcs)] with its configuration and logs at:
[/opt/sun/appserver/domains].
Oct 3 14:10:58 demo Sun_AppSrv:
Oct 3 14:10:58 demo Sun_AppSrv: Admin Console is available at
[https://localhost:4848].
Oct 3 14:10:58 demo Sun_AppSrv: Use the same port [4848] for "asadmin"
commands.
Oct 3 14:10:58 demo Sun_AppSrv: User web applications are available at
these URLs:
Oct 3 14:10:58 demo Sun_AppSrv: [http://localhost:80
https://localhost:443 ].
Oct 3 14:10:58 demo Sun_AppSrv: Following web-contexts are available:
Oct 3 14:10:58 demo Sun_AppSrv: [/web1 /__wstx-services amserver
ampassword amcommon amconsole dscc
/da /commcli /uwc /im /iwc ].
Oct 3 14:10:58 demo Sun_AppSrv: Standard JMX Clients (like JConsole)
can connect to JMXServiceURL:
Oct 3 14:10:58 demo Sun AppSrv:
[service:jmx:rmi:///jndi/rmi://melkor.aus.sun.com:8686/jmxrmi] for
domain
 management purposes.
Oct 3 14:10:58 demo Sun_AppSrv: Domain listens on at least following
ports for connections:
Oct 3 14:10:58 demo Sun_AppSrv: [80 443 4848 3700 3820 3920 8686 ].
Oct 3 14:10:58 demo Sun_AppSrv: Domain supports application server
clusters and other standalone instances.
Oct 3 14:10:58 demo Sun_AppSrv:
Oct 3 14:10:58 demo Sun_AppSrv:
Oct 3 14:10:58 demo rc: Starting Sun_AppSrv: succeeded
Oct 3 14:10:59 demo Sun_IMSrv: Starting Sun Instant Messaging Server in
/opt/sun/comms/im :
Oct 3 14:11:03 demo Sun_IMSrv: Starting Watchdog
Oct 3 14:11:08 demo Sun_IMSrv: [OK]
```
Oct 3 14:11:08 demo Sun\_IMSrv: Oct 3 14:11:09 demo rc: Starting Sun\_IMSrv: succeeded

# **Chapter 30. Red Hat Linux 5 with Communications Suite 6**

# **Red Hat Linux 5 Experience with Communications Suite 6**

This page is to document any known issue with installing and using Communication Suite 6 on Red Hat Enterprise Linux 5. Please note however that this is currently **not** a supported combination. At this time only Red Hat Enterprise Linux 3 and 4 are supported as per the release notes.

### **Application Server 9.1u1 - Hang when attempting to run installer**

When attempting to run the Application Server 9.1u1 installer, the following error occurs:

```
[root@server comms6]# ./sjsas_ee-9_1_01-linux.bin
Checking available disk space...
Checking Java(TM) 2 Runtime Environment...
Extracting Java(TM) 2 Runtime Environment files...
*** glibc detected *** ./sjsas_ee-9_1_01-linux.bin: double free or
corruption (!prev): 0x098a8398 ***
======= Backtrace: =========
/root/comms6/../../lib/libc.so.6[0x72bb16]
/root/comms6/../../lib/libc.so.6(cfree+0x90)[0x72f030]
./sjsas_ee-9_1_01-linux.bin(GetPublicJREPath+0x6df)[0x8054269]
./sjsas_ee-9_1_01-linux.bin(main+0x8f8)[0x804e37c]
/root/comms6/../../lib/libc.so.6(__libc_start_main+0xdc)[0x6d8dec]
./sjsas_ee-9_1_01-linux.bin(dlopen+0x41)[0x804c9f5]
======== Memory map: ========
00609000-0060a000 r-xp 00609000 00:00 0 [vdso]
0066f000-0067a000 r-xp 00000000 fd:00 2393666
/lib/libgcc_s-4.1.2-20080102.so.1
0067a000-0067b000 rwxp 0000a000 fd:00 2393666
/lib/libgcc_s-4.1.2-20080102.so.1
```
- Known bug #6594432 "installer crashes on Red Hat Enterprise Linux 5"
- Work-Around:

Install the latest JRE Linux RPM from Sun ([java download|http://java.cfix "Instant Messaging Server - Task failure during initial

configuration" fromom/] – e.g. jre-6u6-linux-i586-rpm.bin), then run the installer with the javahome set to the newly installed JRE e.g.

```
[root@server ~]# ./sjsas_ee-9_1_01-linux.bin -javahome
/usr/java/jre1.6.0_06/
Checking available disk space...
Checking Java(TM) 2 Runtime Environment...
Extracting installation files...
Launching Java(TM) 2 Runtime Environment...
```
#### **JES5u1 - GUI installation interface doesn't work**

When attempting to start the JES5 update 1 GUI installer interface, an error is displayed.

```
[root@server Linux_x86]# ./installer
None of the following are executable
/usr/openwin/bin/xdpyinfo
/usr/X11R6/bin/xdpyinfo
Unable to access a usable display on the remote system. Continue in
command-line mode?(Y/N)
```
- Work-around:
- Use the CLI based installer (./installer -noconsole)
- Create a sym-link to the required file e.g.

```
[root@server bin]# ln -s /usr/bin/xdpyinfo /usr/X11R6/bin/xdpyinfo
```
#### **JES5u1 - smcwebserver crashes**

The smcwebserver is used for the web-based GUI interface for Directory Server (very useful for setting up directory replication etc.). When attempting to start the smcwebserver the following stack-trace is recorded:

```
#
# An unexpected error has been detected by HotSpot Virtual Machine:
#
# SIGSEGV (0xb) at pc=0xb7345b43, pid=3395, tid=3084564688
#
# Java VM: Java HotSpot(TM) Server VM (1.5.0_12-b04 mixed mode)
# Problematic frame:
# C [libzip.so+0xbb43]
#
-------------- T H R E A D ---------------
Current thread (0x0852dfa0): JavaThread "main" [_thread_in_native,
id=3395]
siginfo: si signo=11, si errno=0, si code=2, si addr=0xa028e028
Registers:
EAX=0xa028e000, EBX=0xb734a88c, ECX=0x000bf7f9, EDX=0x08620298
ESP=0xbf7f9bc0, EBP=0xbf7f9c18, ESI=0xa028e027, EDI=0x00000000
EIP=0xb7345b43, CR2=0xa028e028, EFLAGS=0x00010286
Top of Stack: (sp=0xbf7f9bc0)
0xbf7f9bc0: 086202e8 0852e060 bf7f9be8 b77e8e53
0xbf7f9bd0: 08620328 b798ffd0 bf7f9c38 b765cc60
0xbf7f9be0: b798ffd0 000007fc bf7f9c08 b76a4909
0xbf7f9bf0: 086202e8 0852ecf0 0852ecf8 0852f0e4
0xbf7f9c00: 086202e8 b734a88c b7345b2d b734a88c
0xbf7f9c10: 0867e448 00000000 bf7f9c38 b73460bc
0xbf7f9c20: 08620298 0867e448 5bbd78a2 b734a88c
0xbf7f9c30: bf7f9c80 0852e060 bf7fa0a8 b733d1c9
Stack: [0xbf601000,0xbf801000), sp=0xbf7f9bc0, free space=2018k
Native frames: (J=compiled Java code, j=interpreted, Vv=VM code,
C=native code)
C [libzip.so+0xbb43]
C [libzip.so+0xc0bc] ZIP_GetEntry+0x10c
C [libzip.so+0x31c9] Java_java_util_zip_ZipFile_getEntry+0xc9
j java.util.zip.ZipFile.getEntry(JLjava/lang/String;Z)J+0
j
java.util.zip.ZipFile.getEntry(Ljava/lang/String;)Ljava/util/zip/ZipEntry;+
java.util.jar.JarFile.getEntry(Ljava/lang/String;)Ljava/util/zip/ZipEntry;-
java.util.jar.JarFile.getJarEntry(Ljava/lang/String;)Ljava/util/jar/JarEntr
java.util.jar.JarFile.getManEntry()Ljava/util/jar/JarEntry;+11
j java.util.jar.JarFile.hasClassPathAttribute()Z+25
j
java.util.jar.JavaUtilJarAccessImpl.jarFileHasClassPathAttribute(Ljava/uti]
r-xp 00000000 fd:00 1344427 /usr/java/jdk1.5.0_12/jre/lib/i386/libzip.so
b7349000-b734b000 rwxp 0000e000 fd:00 1344427
/usr/java/jdk1.5.0_12/jre/lib/i386/libzip.so
```
Work-around (partial):

Edit /etc/opt/webconsole/console/config.properties

Set the java home option to a more recent JRE (refer to "Application Server 9.1u1 - Hang when attempting to run installer above" topic above) e.g.

```
java_home=/usr/java/jre1.6.0_06
```
Note however that whilst the smc webserver instance will now start, the smc webconsole address ( <https://server.aus.sun.com:6789>), still hangs at this point:

https://server.aus.sun.com:6789/console/faces/jsp/login/BeginLogin.jsp

#### **Comms Installer - Error when running ./commpkg**

When running the ./commpkg command, an error is reported to indicate that the Operating System kernel is not supported. This is expected and by design.

```
[root@server comms6]# ./commpkg install
-- LOGFILE: /tmp/CommsInstaller_20080603002735.log
ERROR: Unsupported OS version 2.6.18
        Only kernel versions 2.4.21 (RH3) and 2.6.9 (RH4) are supported
        If you wish to override this check use --OSversionOverride.
ABORT: call stack
   in CI::Util::abort : file ./commpkg line 3527
  - at /root/comms6/.install/Tools/CI/Util.pm line 230.
```
Work-around:

Use the --OSversionOverride option e.g.

```
[root@server comms6]# ./commpkg --OSversionOverride install
-- LOGFILE: /tmp/CommsInstaller_20080603002828.log
WARNING: Unsupported OS version 2.6.18
         Will assume 2.4.21 (RH3) and hope it works
         /var/opt/CommsInstaller/logs/CommsInstaller_20080603002828.log
There were 1 Warning(s). Please consult the log file
WARNING: Unsupported OS version 2.6.18
          Will assume 2.4.21 (RH3) and hope it works
```
#### **Calendar Server - Can't find Java Home directory**

When running the . /csconfigurator.sh script, there is an error due to the Java Home directory not being found:

```
[root@server sbin]# ./csconfigurator.sh
Could not find a valid Sun Java(TM) installation
Please install the latest J2SE or set the JAVA_HOME environment variable
to your local J2SE installation directory and restart
./csconfigurator.sh
```
- Known Issue : bug #6733509 "JAVA\_HOME directory not auto-detected correctly under Red Hat 5"
- Work-around:

Set the JAVA\_HOME option then rerun the . / csconfigurator.sh script:

```
export JAVA_HOME=/usr/java/default/
```
#### **Calendar Server - invalid user error after csconfigurator.sh completion**

An "invalid user" error is displayed after a successful configuration of calendar server using the ./csconfigurator.sh script e.g.

```
[root@server sbin]# ./csconfigurator.sh
/usr/java/default//bin/java -cp
/opt/sun/comms/calendar/calendar/share/lib:
/opt/sun/comms/calendar/calendar/share -Djava.library.path=
/opt/sun/comms/calendar/calendar/lib configure
chown: `icsgroup:53145': invalid user
```
- Known Issue : bug #6710921 "CS6.3: csconfigurator.sh script reports "invalid user" error on Red Hat EL 5.X"
- Work-around:

Set the permission of the  $ics$ .conf file manually e.g.

chown icsgroup:icsuser /opt/sun/comms/calendar/calendar/config/ics.conf

#### **Instant Messaging Server - Task failure during initial configuration**

When attempting to configure Instant Messaging server using the . /configure command, not all Tasks report successfuly. A review of the installation logs shows that the configuration problem was not able to successfully deploy web-components e.g.

```
<extract from install log>
Running external command: /bin/sh /opt/sun/comms/im/lib/doJarCmd
Err: /opt/sun/comms/im/lib/doJarCmd: line 1: jar: command not found
Return value: 127
Failure to create temporary .war file
```
- Known Issue : bug #6733523 "Deployment of war files fails under Red Hat Linux 5"
- Work-around:

Set the path to a location that includes the "jar" command prior to running the  $\cdot$  /configure IM utility e.g.

export PATH=\$PATH:/opt/SUNWappserver/jdk/bin/

# **Chapter 31. Calendar Server 6.3 Release Notes**

# **Chapter 3 Sun Java System Calendar Server 6.3 Release Notes**

These Release Notes contain important information available at the time of the general release of Sun Java System Calendar Server 6.3 including:

- [About Calendar Server 6.3](#page-673-0)
- [What's New in This Release of Calendar Server](#page-673-1)
- [Deprecated and Removed Features for Calendar Server 6.3](#page-673-2)
- [Requirements for Calendar Server 6.3](#page-673-3)
- [Important Upgrade Patch Information for Calendar Server 6.3](#page-674-0)
- [Calendar Server Installation Notes](#page-674-1)
- [Calendar Server Documentation Updates](#page-681-0)
- [Calendar Server Compatibility Issues](#page-682-0)
- [Problems Fixed in This Release of Calendar Server](#page-683-0)
- [Known Issues and Limitations in Calendar Server](#page-696-0)
- [Redistributable Files for Calendar Server](#page-698-0)

# <span id="page-673-0"></span>**About Calendar Server 6.3**

Calendar Server is a scalable, web-based solution for centralized calendaring and scheduling for enterprises and service providers. Calendar Server supports user calendars for both events and tasks as well as calendars for resources, such as conference rooms and equipment.

Calendar Server offers two graphical user interfaces, Convergence and Communications Express. It also offers customers the flexibility to use the Web Calendar Access Protocol (WCAP) to access calendar data directly in either text/calendar or text/xml format.

# <span id="page-673-1"></span>**What's New in This Release of Calendar Server**

For details, see the [What's New document.](#page-441-0)

# <span id="page-673-2"></span>**Deprecated and Removed Features for Calendar Server 6.3**

For Sun Java System Calendar Server 6.3, the following features have been deprecated:

- The Calendar Express graphical user interface (GUI) has been deprecated and will be removed from the distribution in the the next major feature release.
- $\bullet$  The WCAP attachments parameter, used by both storeevents and storetodo, has been deprecated. For backward compatibility, this parameter is still honored. But in a future release this parameter will no longer be recognized. Change any scripts you have using this parameter.
- The cstool utility that you use for monitoring Calendar Server activity has been removed in the Calendar Server 6.3 release.
- Calendar Server software is no longer available for Windows and HP-UX platforms.

# <span id="page-673-3"></span>**Requirements for Calendar Server 6.3**

See [Requirements for Communications Suite 6.](#page-719-0)

# <span id="page-674-0"></span>**Important Upgrade Patch Information for Calendar Server 6.3**

The following Calendar Server 6.3 product upgrade patches are as follows:

**Table 3-1 Calendar Server 6.3 Upgrade Patches**

| <b>Platform</b>               | <b>Patch Number (English and Localized Languages)</b> |
|-------------------------------|-------------------------------------------------------|
| Solaris OS, SPARC   121657-29 |                                                       |
| x86                           | 121658-29                                             |
| Linux                         | 121659-29                                             |

You can find the most current product patches at Sun Solve. For how to find patches on Sun Solve, use the following procedure:

### **How to Find Patches on SunSolve**

- 1. For the current list of required patches for Sun Java System Calendar Server, go to: <http://sunsolve.sun.com>
- 2. Select either "Patches" or "Patch Portal".
- 3. Follow the Sun Java System Calendar Server links. As operating system patch requirements change and patches to Java Enterprise System components become available, updates will be made available on SunSolve, initially in the form of recommended patch clusters.

# <span id="page-674-1"></span>**Calendar Server Installation Notes**

This section contains information you should know before you install Calendar Server 6.3. This section contains the following subsections:

- [Default Calendar Server Installation Directories on Solaris and Linux Platforms](#page-674-2)
- [OS Patches](#page-675-0)
- [Required Privileges](#page-675-1)
- [Upgrading From a Version Prior to Calendar Server 6](#page-675-2)
- [Upgrading Your Calendar Database](#page-675-3)
- [Upgrading to Calendar Server 6.3 Patch 121658-20 or Later on Solaris x86 Platforms](#page-677-0)
- [Calendar Server Postinstallation Configuration](#page-678-0)
- [Automatic Base 64 Encoding of Passwords](#page-678-1)
- [Where to Find Calendar Server Data and Program Files](#page-678-2)
- [Tuning Directory Server Performance for Calendar Server](#page-679-0)

# **A** Caution

Calendar Server does not support Network File System (NFS) mounted partitions. Do not install or create any part of Calendar Server, including executable, database, configuration, data, temporary, or log files, on an NFS-mounted partition.

# <span id="page-674-2"></span>**Default Calendar Server Installation Directories on Solaris and Linux Platforms**

The following table shows the default installation directory paths for Solaris and Linux:

### **Table 3-2 Default Calendar Server Installation Directories**

```
Solaris Default Directories
cal-svr-base=/opt/sun/comms/calendar/
/etc/cal-svr-base/SUNWics5/config
/var/cal-svr-base/SUNWics5
Linux Default Directories
cal-svr-base=/opt/sun/comms/calendar/
/etc/cal-svr-base/config
/var/cal-svr-base/
```
**2** Tip In the documentation, the default installation directory for Calendar Server is referred to as cal-svr-base.

# <span id="page-675-0"></span>**OS Patches**

You must apply the required operating system patches before installing Calendar Server. The Communications Suite installer checks for required platform patches. You must install all required patches or the installation process does not continue.

# <span id="page-675-1"></span>**Required Privileges**

To run the Communications Suite 6 installer or the Calendar Server 6.3 configuration program on a Solaris OS system, log in as or become the superuser  $(root)$ .

# <span id="page-675-2"></span>**Upgrading From a Version Prior to Calendar Server 6**

Upgrade to the latest Calendar Server 6.3 patch by using patchadd process.

For more information about upgrading to Calendar Server 6.3 from previous Calendar Server versions, see [Sun Java Communications Suite 5 Upgrade Guide](http://docs.sun.com/app/docs/doc/819-7561).

# <span id="page-675-3"></span>**Upgrading Your Calendar Database**

If you are upgrading from a Calendar Server version prior to 6.3 to the current 6.3 version, you must upgrade your databases also, using various database tools named in this section. More information about the migration tools can be found in the [Sun Java System Calendar Server 6.3 Administration](http://docs.sun.com/app/docs/doc/819-4654) [Guide](http://docs.sun.com/app/docs/doc/819-4654).

# **Upgrading From a Version Prior to Calendar Server 5.1.1**

If the version of your previous Calendar Server software predates version 5.1.1, first call Sun Support Services for assistance in migrating your databases to be Calendar Server 5.1.1 compatible. You can not migrate directly to any of the Calendar Server version 6 releases. In the process recommended by Sun Support Services, you are required to install Calendar Server 5.1.1. After your database files are Calendar Server 5.1.1 compatible, install Calendar Server 6.3 and run the following database tools in the order listed.

#### **cs5migrate**

Run this utility to upgrade your databases from version 5.1.1 to version 6.2 level. This is an intermediate step that is required before you run the csmigrate utility to bring it up to version 6.3 level. The cs5migrate utility can be found in the sbin directory after you install Calendar Server 6.3.

You must specify the  $-r$  option. The cs5migrate utility then creates master and exception records for all recurring events and tasks. Going forward these records will be automatically generated by Calendar Server.

This utility performs the following changes to your databases:

- Migrates your Calendar Server 5.1.1 LDAP database to be Calendar Server 6.2 compatible
- Migrates your Berkeley Data Base to version 4.2
- Writes the migration status to csmigrate.log log file
- Writes errors to csmigrateerror.log log file

#### **csmig**

Run this utility so the LDAP CLD plug-in works properly.

#### **csvdmig**

Run this utility to convert your non-domain calendar databases to single domain databases compatible with a multiple domain environment.

#### **csmigrate**

Now that your Calendar Server Databases are in version 6.2 mode, run the csmigrate utility to migrate your Calendar Server 6.2 databases to be compatible with Calendar Server version 6.3.

You can find the csmigrate utility, along with other administrative tools, in the sbin directory of your newly installed Calendar Server 6.3 software. For more information on csmigrate, see [Sun Java](http://docs.sun.com/app/docs/doc/819-4654) [System Calendar Server 6.3 Administration Guide](http://docs.sun.com/app/docs/doc/819-4654).

### **A** Caution

If you are upgrading from a much older version of Calendar Server that was configured for limited virtual domain mode or has multiple instances of Calendar Server on the same machine, contact your Sun Microsystems, Inc. sales account representative for an evaluation of your migration requirements and to ensure that you have the specific migration utility that supports those requirements.

**And, as always, never migrate your database without first performing a full backup.**

# **Upgrading Your Calendar Server Version 6.0, 6.1, or 6.2 Databases to be Calendar Server Version 6.3 Compatible**

Run csmigrate to upgrade your calendar databases to version 6.3 level.

You can find the csmigrate utility, along with other administrative tools, in the sbin directory of your newly installed Calendar Server 6.3 software. For more information on csmigrate, see [Sun Java](http://docs.sun.com/app/docs/doc/819-4654) [System Calendar Server 6.3 Administration Guide](http://docs.sun.com/app/docs/doc/819-4654).

#### **A** Caution

If you already have a Calendar Server 6.3 installation and you just upgraded to the latest patch, no migration utilities need to be run.

# <span id="page-677-0"></span>**Upgrading to Calendar Server 6.3 Patch 121658-20 or Later on Solaris x86 Platforms**

**Data created in the Solaris x86 version of Calendar Server 6.3 patch 121658-19 or earlier is corrupted when you upgrade to patch 121658-20 or later. This issue occurs on Solaris x86 platforms only (CR 6642958).**

With patch 121658-20 and later, Calendar Server uses the new Berkeley Database library, which is incompatible with the database created by earlier versions. In order to use the database created by patch 121658-19 (or prior) with this patch, you must update the database.

<span id="page-677-1"></span>Follow this procedure:

- 1. Make sure the Calendar Server installation is patch 121658-19 or prior.
- 2. Important: Take a copy of the current database.
- 3. Check to make sure the database is in good condition by running  $db\_verify$  and  $csdb$  check.
- 4. Dump the data using db\_dump.

a. Set LD\_LIBRARY\_PATH to cal-svr-base/SUNWics5/cal/lib. For example: ./db\_dump -r -f /var/opt/SUNWics5/dump/ics50alarms.db.txt /var/opt/SUNWics5/csdb/ics50alarms.db

b. Do the same for all the databases.

This dumps the  $i$ cs50alarms.db to  $i$ cs50alarms.db.txt (text file) and is placed in the "dump" directory.

- 5. Apply this patch (121658-24 or later).
- 6. Load the data dumped in the preceding step to the database files using the cs\_dbload utility provided in this patch.

a. Set LD\_LIBRARY\_PATH to cal-svr-base/SUNWics5/cal/lib.

b. Run cs\_dbload to load files dumped in step 4.

For example: ./cs\_dbload -f /var/opt/SUNWics5/dump/ics50alarms.db.txt /var/opt/SUNWics5/dbload/ics50alarms.db

c. Do the same for all the databases.

This loads the records present in  $i$ cs50alarms.db.txt to the  $i$ cs50alarms.db in the "dbload" directory. A new "dbload" directory is chosen in order not to overwrite the original database.

7. Run csdb check or csdb rebuild on the database files created in the preceding step.

# **FAQ: Solaris x86 Upgrade to Calendar Server 6.3 Patch 121658-20 or Later.**

**Question:** Is this a problem only for Solaris x86?

**Answer:** Yes, this is problem only for Solaris x86. SPARC and Linux platforms are not affected.

**Question:** Do you have to perform this task for every patch? Or only one time? **Answer:** This is a one-time only task. Once you convert the database to work with this patch, you do not have to repeat these steps for future patches. You can just perform a patchadd.

**Question:** If I have patch -17 or -18, what should I do? **Answer:** Follow the [previous procedure](#page-677-1).

**Question:** If I have patch -21, -22, or -23, and I have not previously done a dump/load, what should I do? **Answer:** We don't expect Calendar Server to run without crashes on these patch levels if the dump/load procedure is not performed. If you have these patches installed and do not see any issue, then please contact technical support on how to move forward with the patches.

**Question:** If I have already applied patch -24, and I've already done a dump/load, and I want patch -25 or the Communications Suite 6 software, what should I do? Answer: Perform a patchadd of patch -25. No additional steps are required.

**Question:** If I have Communications Suite 5 (Calendar Server 6.3) and I want to be a Beta customer, what should I do?

**Answer:** If you want to move data from your existing database to the new database, you will have to perform the dump/load procedure described in patch -24.

# <span id="page-678-0"></span>**Calendar Server Postinstallation Configuration**

After installing or upgrading to Calendar Server 6.3 and before you can use Calendar Server, you must configure it according to the instructions in [Calendar Server 6.3 Initial Configuration](#page-4-0).

# <span id="page-678-1"></span>**Automatic Base 64 Encoding of Passwords**

In the past, the Calendar Server configuration file stored some passwords in clear text. Though the ics.conf file has read permission restrictions, the passwords could be visible to someone else when the administrator edits the configuration file. In Calendar Server 6.3, the passwords have been moved to another file and obfuscated by base 64 encoding them. The base 64 encoding prevents someone from accidentally seeing the passwords. You must still protect the file with read permission restrictions, and keep the file secure so that no unauthorized user can get to it, to keep the passwords secure.

If you are installing Calendar Server for the first time, the configuration program encodes the passwords that you create during the configuration process, and stores them in a separate password configuration file.

If you are upgrading your existing Calendar Server software to the Calendar Server 6.3 version, the configuration program encodes the existing passwords found in the  $ics$ .confile, and moves them to the password configuration file.

In both cases, the configuration program also adds a new  $ics$ .configuration indicate the location of the password file, as shown in the following example:

local.passwordfile="/etc/opt/SUNWics5/config/icspassword.conf"

Do not change this configuration parameter.

Due to this change, the following configuration parameters have been moved out of the  $i_{\text{cs}}$ , conf file:

- local.authldapbindcred
- local.enduseradmincred
- local.lookupldapbindcred
- service.siteadmin.cred

#### **A** Note

The LDAP bind passwords that are generated by the configurator are re-generated each time you run the configurator, once they are moved out of the  $ics$ .confile.

### <span id="page-678-2"></span>**Where to Find Calendar Server Data and Program Files**

The following table shows where to find various files and programs referred to in the documentation for both the Solaris and Linux platforms:

### **Table 3-4 Location of Calendar Server Files**

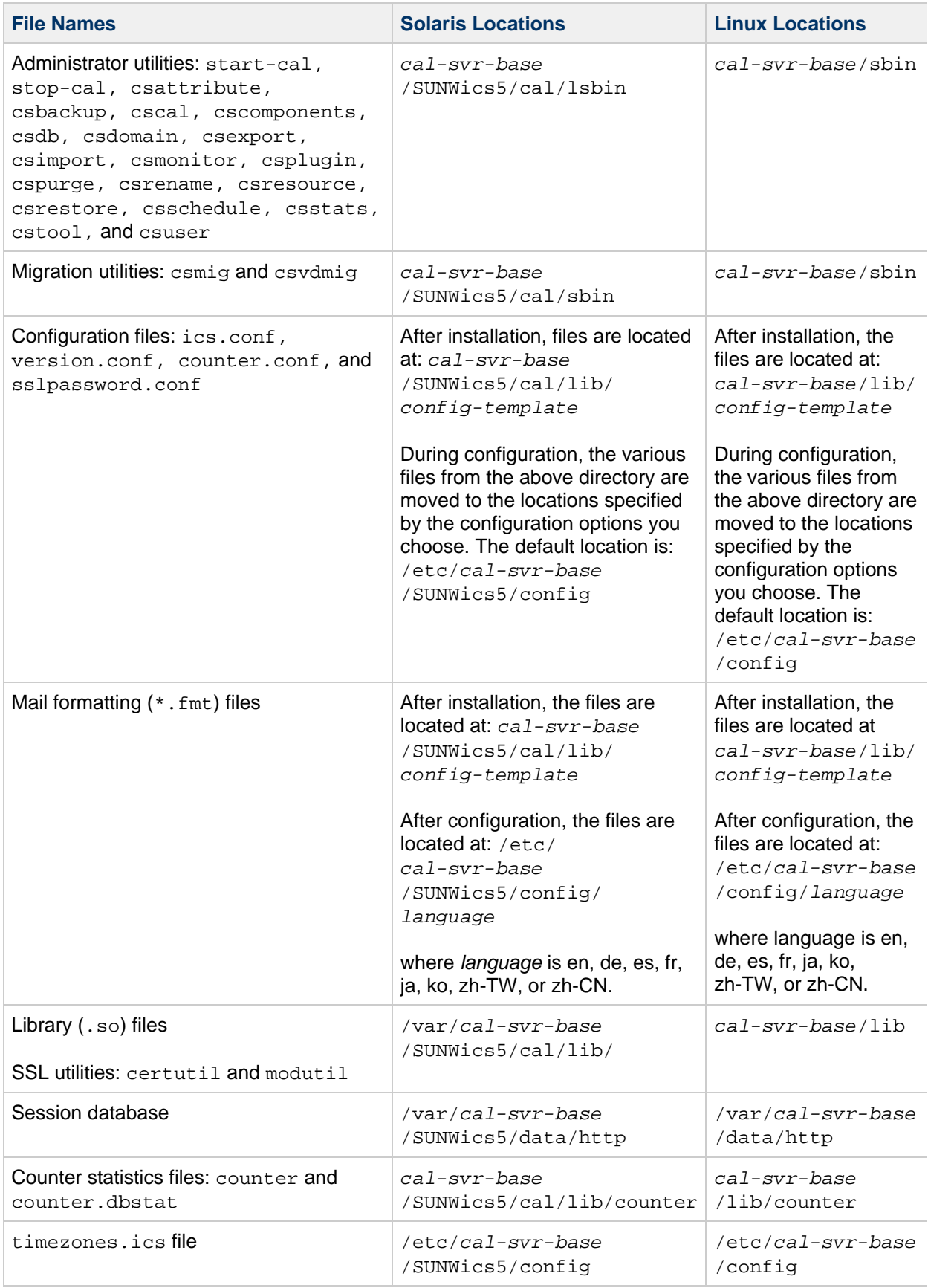

# <span id="page-679-0"></span>**Tuning Directory Server Performance for Calendar Server**

To improve the performance of your LDAP directory server, especially if you are using calendar searches of the LDAP directory consider the following items:

### **Indexing the LDAP Directory Server Attributes**

To improve performance when Calendar Server accesses the LDAP directory server, add indexes to the LDAP configuration file for various attributes.

The configuration program, comm\_dssetup.pl, will optionally do the indexing for you.

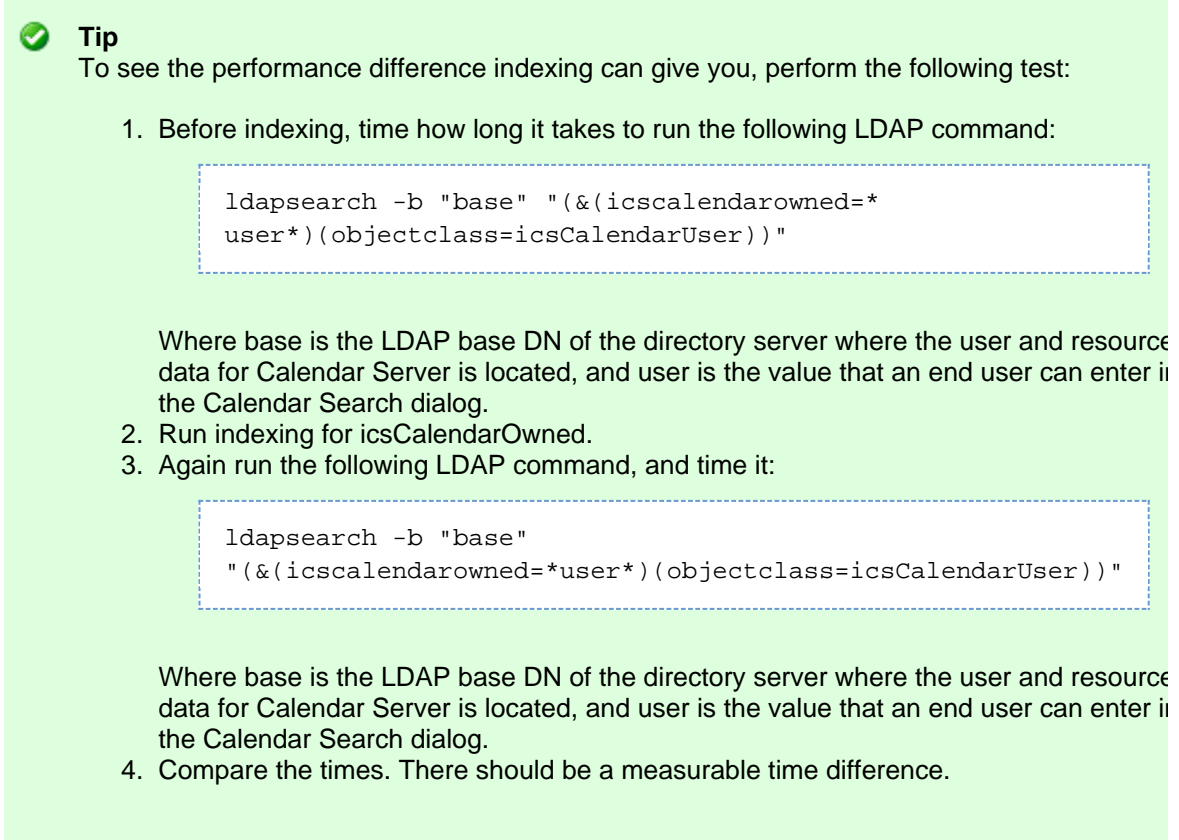

### **Checking and Setting the Size Limit and the Look Through Limit Parameters**

To determine if the Look Through Limit (nsslapd-lookthroughlimit) and Size Limit (nsslapd-sizelimit) parameters are set to appropriate values, try the following command:

```
ldapsearch -b "base" "(&(icscalendarowned=*
user ID*)
(objectclass=icsCalendarUser))"
```
where base is the LDAP base DN of the directory server where the user and resource data for Calendar Server is located, and user ID is the value that an end user can enter in a calendar search dialog in Communications Express.

If the LDAP server returns an error, the nsslapd-sizelimit or the nsslapd-lookthroughlimit parameter might not be large enough. Follow these guidelines to set these parameters:

Ensure that the value for the nsslapd-sizelimit parameter in the slapd.conf or equivalent file is large enough to return all the desired results; otherwise, truncation can occur, and no results will be displayed.

Ensure that the value for the nsslapd-lookthroughlimit parameter in the slapd.ldbm.conf or equivalent file is large enough to complete a search of all the users and resources in the LDAP directory. If possible set nsslapd-lookthroughlimit to -1, which causes no limit to be used.

# **Using Schema 1 with Calendar Server and Communications Express**

There are two issues with Schema 1 in Communications Express:

• If you are running Communications Express with Sun LDAP Schema 1, before running the Communications Express configuration program, you must add the DC root node to your LDAP using ldapmodify. The entry should look like this:

```
dn: o=internet
objectClass: organization
o: internet
description: Root level node in the Domain Component (DC) tree
```
 $\bullet$  The Calendar Server utility used to provision users in Schema 1,  $\text{c}suser$ , was designed for Calendar Express and does not enable a user for Address Book service as is needed for Communications Express.

# **Calendar Server Provisioning Tools**

There are two tools for provisioning users, groups and domains for Calendar Server: The Delegated Administrator and Calendar Server utilities. Delegated Administrator has two user interfaces: the Console, a graphical user interface, and the Utility, a command-line interface. For information on Delegated Administrator, see the [Sun Java System Delegated Administrator 6.4 Administration Guide](http://docs.sun.com/app/docs/doc/819-4438). Instructions on use of the Console can be found in the Delegated Administrator Console online help.

For information on the Calendar Server utilities, see the [Sun Java System Calendar Server 6.3](http://docs.sun.com/app/docs/doc/819-4654) [Administration Guide](http://docs.sun.com/app/docs/doc/819-4654).

### **Caution**

Do not attempt to provision users through the Access Manager Console. Though it is possible to create users and assign them a calendar service, do not use this method as results will be unpredictable and will negatively impact your deployment.

# <span id="page-681-0"></span>**Calendar Server Documentation Updates**

#### **csversion command**

The csversion command was introduced in Calendar Server 6.3 in Communications Suite 5 and replaces the cscal version command that was present in earlier releases. It outputs the version information of Calendar Server. There are no additional arguments required.

Example:

```
# ./csversion
Sun Java(tm) System Calendar Server 6.3-12.01 (built Jan 12 2009)
SunOS siroe 5.10 Generic_118833-36 sun4u sparc SUNW,A70
#
```
### **6544548**

The Sun StorEdge Enterprise Backup software (formerly Solstice Backup) and Legato Networker ( legbackup.sh and legrestore.sh) are no longer distributed with Calendar Server 6.3. The [Sun](http://docs.sun.com/app/docs/doc/819-4654) [Java System Calendar Server 6.3 Administration Guide](http://docs.sun.com/app/docs/doc/819-4654) still documents these utilities in section "17.3 Using Sun StorEdge Enterprise Backup or Legato Networker," in "Chapter 17: Backing Up and Restoring Calendar Server Data." Ignore this information, as it is out of date.

# <span id="page-682-0"></span>**Calendar Server Compatibility Issues**

The following table lists the known incompatibilities between Calendar Server 6.3 and earlier versions.

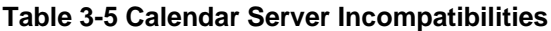

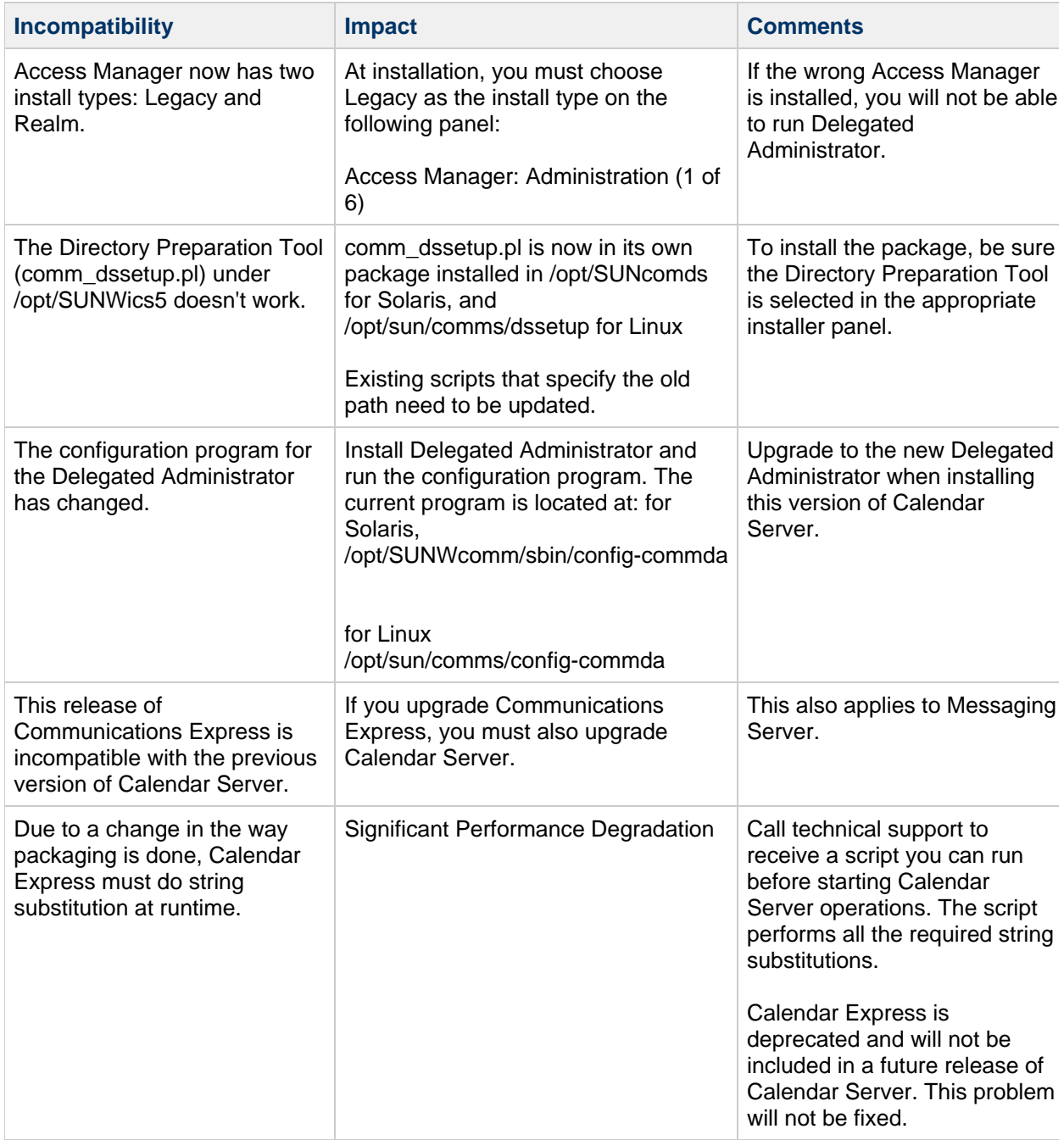

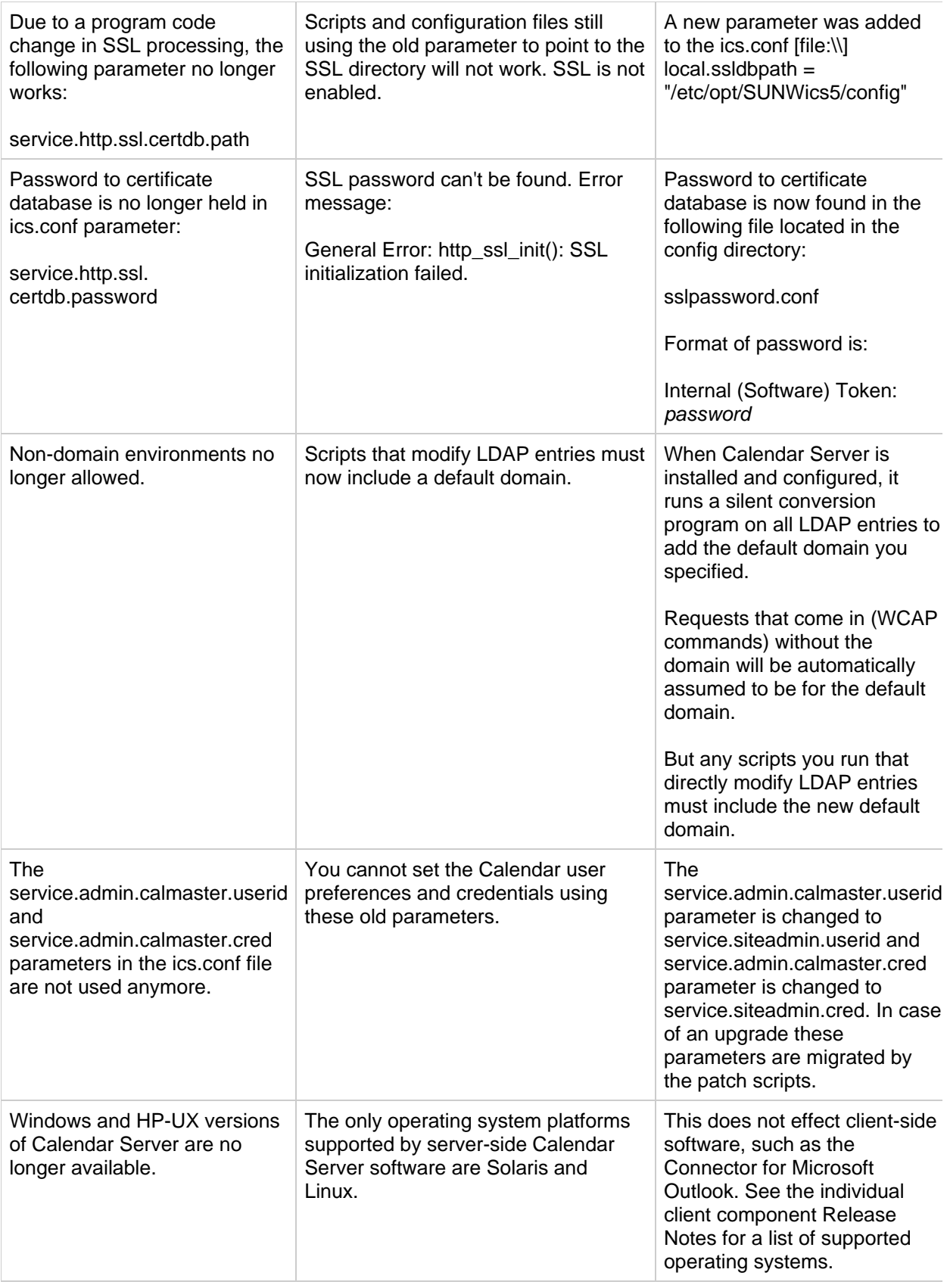

# <span id="page-683-0"></span>**Problems Fixed in This Release of Calendar Server**

The list that follows are problems reported fixed for this patch of Calendar Server 6.3:
**A "freebusy" failure should not cause http error to be returned for XML/JSON output** Calendar Server returns http error 404 when doing a "freebusy" lookup on a non-existing calendar.

#### **6683707**

**get\_freebusy.wcap crashes cshttpd**

#### **6681812**

**csdb rebuild should not change the modified timestamp**

#### **6680028**

**cshttpd crashes when a "freebusy" lookup is done on ldapgroup**

#### **6677838**

**Unauthorized WCAP request should return response with http code 401-Unauthorized for JSON payload**

# **6676306**

**Time zone names are wrong for daylight times in Australia**

# **6674186**

**Implement handling of SMS reminders**

#### **6673980**

**Calendar Server fails to stay running in Sun Cluster HA when configured in read-only mode**

**6662778**

**Event Accepted Notification emails are not sent if multiple calendar ID's are invited**

# **6662417**

**Integration of localization files into core patch for Communications Suite 5 and 6**

#### **6659624**

**JSON syntax error returned when "freebusylist" is empty in getfreebusy.wcap**

#### **6657860**

**JSON format error returned in get\_freebusy.wcap**

# **6657246**

**There is a memory leak for every login if the authentication filter is configured**

**There is a memory leak when fetching a multivalued attribute from ldap**

**6656154**

**Calendar Server needs to implement the Communications Suite Installer upgrade interfaces**

**6651348**

**SMF needs to have unique names for Messaging Server and Calendar Server watcher services**

**6650915**

**Can't start Calendar Server using SMF**

**6650391**

**SMF: watcher fails to start (path to binaries is incorrect in calexe)**

# **6650270**

**SMF : watcher.xml references Messaging Server**

#### **6649304**

**Passwords are put back (twice in the ics.conf with empty value after using removing the latest cs631 patch**

# **6649300**

**patchadd produces error "cannot access /opt/SUNWics5/cal/lib/com.sun.cmm.cs.xml.new**

# **6649297**

**Linux only: Old password related fields left in ics.conf**

# **6646891**

**Calendar Express cannot modify time format if service.http.numprocesses is greater than 1**

# **6642958**

**Bad data representation with patch 121658-19 for the x86 version of Calendar Server 6.3**

# **6642312**

**The csversion utility is missing on Linux**

# **6642081**

**Anonymous login to calendar is not working**

# **6641750**

**fetchattachment.wcap returns incorrect mime output**

**csadmind crashes when accessing an attachment with an encoded file size that is an exact multiple of the page size**

#### **6640009**

**There is no SMF support in the Calendar Server build**

#### **6635743**

**Configuring CS fails with a java exception error**

#### **6629318**

**cspassword reveals passwords to all**

#### **6626685**

**There is a memory leak every time an attachment is fetched**

#### **6626674**

**There is a cshttpd memory leak under stress**

#### **6626006**

**csdb rebuild and csrestore from backup fails due to sbin directory ownership issue**

#### **6625765**

**Calendar Server import process causes attachments to be truncated**

#### **6624889**

Calendar Server encoding session id makes Outlook Connector unstable\*

# **6624747**

**cshttp thread lock issue in ASock\_Recv**

#### **6623038**

**Build failure with Sun Studio 12**

#### **6622866**

**PROPFIND causes a denial of service of the Calendar Server**

#### **6622081**

**csexport should have the ability to export events including the attachment data**

**get\_calprops.wcap not sending the correct response if calid parameter is of a calendar group**

**6621290**

**JSON syntax error: storeevents.wcap} with {{alarmpop**

**6621234**

**JSON syntax error: list\_subscribed.wcap**

**6621213**

**JSON syntax error: list.wcap**

**6621128**

**JSON syntax error: get\_freebusy.wcap**

**6620937**

**Calendar Server is returning incorrect ICAL output when an event contains an attachment**

**6620263 \***

**cscomponent command is missing for the Communications Suite 5 Linux installation**

**6620139**

**JSON syntax error: set\_userprefs.wcap**

**6620122**

**JSON syntax error: get\_userprefs.wcap**

**6620046**

**JSON syntax error: search\_calprops.wcap**

**6619357**

**{{cshttpd{{ crashes with memory corruption**

**6618932**

**patchadd error message**

**6618247**

**patchrm error message**

**6618196**

**JSON syntax error: storeevents.wcap with timezone ID**

**JSON syntax error: get\_all\_timezones.wcap**

**6617787**

**JSON syntax error: deletecomponents\_by\_range.wcap**

**6617784**

**JSON syntax error: deletetodos\_by\_range.wcap**

**6617782**

**JSON: deletetodos\_by\_id.wcap syntax error**

**6616433**

**config-servicetags exits abnormally on Linux**

**6615480**

**JSON output has syntax errors**

#### **6615475**

**Calendar Server needs to locate correct product path when the Communications installer is used with altroot**

**6615440**

**Calendar Server needs to create /var/opt/sun/install on Linux**

**6612742**

**There is a cshttpd crash in print\_event\_detail**

**6612651**

**nswcalCALID should be removed from Calendar Server 6.3 LDAP update code**

# **6611728**

**While creating an event if you invite a resource, it shows the RSVP status as "Accepted" if autoaccept is enabled**

#### **6609386**

config-mfwk and config-servicetag scripts are needed for Uniformity in Documentation for Calendar Server and Messaging Server\*

#### **6607940**

#### **New calendar creation mail feature causes functional test failures**

**com.sun.cmm.cs.xml has hard-coded values**

#### **6605715**

**Update timezones.ics file with the Venezuela time zone change**

### **6604662**

**You cannot add more invitees to an event when another existing user is removed from LDAP**

#### **6603427**

Calendar Server emits malformed XML if an event contains an attachment\*

#### **6602903**

**csrename causes a core dump while renaming the calendars**

#### **6597809**

**Double-booking restrictions are ignored when importing an event**

#### **6596706**

**The cshttpd process is crashes when you try to update the attachment information for a recurring series**

#### **6596628**

**Implement getVersion for Calendar Server**

#### **6592804**

The cshttpd process crashes in the DWP setup due to memory corruption when fetching the attachment\*

#### **6592448**

**A cshttpd crash occured in loginincorrect\_negative**

#### **6591407**

The cshttpd process crashes if the master copy of the recurring event is missing\*

#### **6590680**

cshttpd may crash in attachment-related functions for the events created with patch-17 in DWP setup\*

#### **6589856**

**cshttpd is crashing in shtml\_command when browser.cache.enabled is set to "yes"**

### **6588744**

**Inviting resources to an event shows wrong RSVP status if autoaccept is enabled**

**Calendar Server emits broken XML if the email field contains quotes**

#### **6588557**

**Error 81 is returned when an attendee is removed from a single instance of a recurring event**

#### **6585886**

**Recurring events are not shown in Outlook Connector after running csrename**

#### **6583657**

**Change output from "error" to "debug" for caldb\_pvt\_ScanDeleteLog: Resurrected entry**

#### **6580129**

**fetchcomponents\_by\_id.wcap could cause cshttpd to crash when it returns error 81**

#### **6578849**

**Emit calendar data in JSON format**

#### **6577773**

**Sun Java Enterprise System Monitoring Framework product identifying tag needs to be fixed**

### **6572538**

**There is no jmqclient bundled in Calendar Server 6.3.1 on Linux**

#### **6571479**

**admind.log shows confusing log message for jmqInit**

#### **6569278**

**Creating an event by inviting a resource calendar fails with "Unknown Error 80"**

# **6568622**

**httpd does not start with Message Queue 3.7 on Linux**

#### **6567265**

**Make number of Berkeley database locks configurable**

# **6565532**

**csdwpd crashes if there are any errors while reading the calendar properties**

#### **6564744**

**cshttpd crashes with fetchcomponents.wcap when run under libumem**

**The cshttpd process memory grows very quickly if many events or to do's are fetched in a single request**

### **6563284**

**dbstore\_is\_archivebackup\_enabled contains an incorrect return value**

#### **6561930**

**Update timezones.ics file with the new DST changes in New Zealand**

#### **6559166**

hotbackup and archive should copy all .db files\*

#### **6558709**

\*The front-end system receives a "backup failed" error email even when archive and hotbackup are disabled.

#### **6555671**

**The copyright for Calendar Express is still 2006**

#### **6554012**

**httpd crash on freebusy query uses mail if redirect is on**

#### **6548178**

**Alarm retry feature may result in thousands of event reminders**

#### **6546804**

**The icsSubscribed attribute is not removed from LDAP by cscal when deleting a calendar created by Communications Express**

# **6546620**

**fetchattachment.wcap over DWP may return a corrupted file**

# **6546549**

**A memory leak occurs when an event with attachment is saved**

#### **6546541**

**Uploaded files are not getting deleted after the attachment is saved**

#### **6546535**

**The cshttpd process crashes in ac\_fetchattachment() if the event in the database does not have an attachid**

**csimport crashes when you try to import an event with an attachment**

#### **6545488**

**There is a crash in wcap\_login on Linux**

#### **6545035**

**attachid is missing in fetchcomponents\_by\_**.wcap in DWP setup\*

#### **6542989**

**csconfigurator.sh creates an invalid DWP configuration**

#### **6541912**

**fetchcomponents returns a malformed WCAP response for calendar events having an LDAP group as an attendee**

#### **6541320**

**The Calendar Express window title shows incorrect version 6 5**

# **6540503**

**Attachment store needs to open with a hash flag to maintain only a single copy for each back end**

#### **6538972**

• Notification and reminder timings are off by an hour with the new DST dates\*

#### **6537923 \**

**The copy file utility function fails silently with large files**

# **6537359**

**In Calendar Server 2005Q4, the timezones.ics file does not account for 2007 DST differences in Mexico**

#### **6531658**

**csrename returns a segmentation fault and crashes in csadm\_rename\_in\_ldap()**

#### **6530207**

**csrestore is unable to restore a calendar from the backup database. It cannot connect to the watcher process.**

#### **6525791**

**csrename stops abruptly without renaming the LDAP database**

**Calendar creation begins to degrade as the number of calendars increases for a single user when using bulk load**

### **6522147**

**Users can log in with icsstatus=inactive**

#### **6520001**

**Hide passwords**

#### **6516438**

**You cannot login to Calendar Server after an upgrade. You will see "Backend Host Unresolvable" on the login page**

#### **6509780**

**Follow new versioning policy**

#### **6505280**

**Introduce daylight savings for Western Australia**

#### **6500444**

\*There is an HTTP Request Smuggling security issue in cshttpd

**6498903 There is a crash in cshttpd caldb\_pvt\_ReadLinkedComponent()\***

#### **6498212**

**The configurator throws a java exception when you choose which server to use as a back end in DWP setup**

# **6497774**

**csmigrate should create the target directory with the owner icsuser:icsgroup if it is run by root**

#### **6497116**

**The configurator window's title shows Sun Java System Calendar Server Version 6 5**

#### **6496627**

**Changing the calendar event case in Calendar Express with no spaces added or removed fails the first time**

#### **6496601**

**Deleting the secondary calendar does not remove it from the database**

**When switching from December to January using the monthly view, Calendar Express displays January of current year**

**6496353**

**There are memory leaks in cshttpd**

**6494811**

**admind dumps core when JMQ is enabled**

**6494557**

**There is a WCAP problem replacing X-properties on recurring components**

**6494514**

All-day events are shifted by one day after importing a .ics file\*

**6489729**

**Calendar Server's HTTP server crashes while accepting invitations**

**6486422**

**Calendar Express does not display all-day events in some views (Day/Overview)**

**6480935**

**Recovery function for databases failed**

**6479810**

**There are session database issues**

**6475187**

**WCAP deleteevents\_by\_id returns non-published iErr -5010**

**6475106**

**cshttpd uses too much memory**

**6474557**

**Database handles remain open during environment close**

# **6472348**

**The csadmind process is spinning and using 100% CPU**

**Change the absolute path to relative path in the post install script**

# **6456901**

**watcher.log date/time stamp diverge from the standard used in other log files**

# **6442769**

**Calendar Server should add the X-Sun-calendar-msg: ITIP Method in calendar notifications**

### **6442476**

**User calendars automatically created at login have auto-provisioning turned off resulting in calendars not being created on the server**

# **6422917**

**Notification of an event contains garbled multi-byte characters**

### **6407790**

**Use the output "This command is not valid for schema 2" message for csattribute, csuser, and csdomain with any option**

#### **6406628**

**JMQ notifications are not triggered for advanced options**

#### **6391858**

csstats is no longer reporting authentication, alarm, disk, or response statistics\*

#### **6378975**

**Online Help is not available for new panels in the Calendar Server configurator**

#### **6331404**

**Exception invitations do not show up in Outlook using the connector**

# **6289810**

**By default, invitations should be "Accepted" for resource calendars**

#### **6282134**

**Some strings need to be translated in event notifications in zh-CN and zh-TW versions of Communications Express**

# **6280808**

\*The title of the tasks List in the Spanish version is corrupted.

# **Month names should begin with lower case letters in the Spanish version**

# **6279597**

**The text for introducing the time in the new-task dialog in the Spanish version is incorrect**

# **6279591**

The initials for the days in the Calendar Server web client are incorrect in the German, Spanish, and possibly the French versions\*

# **6278714**

**There is an unnecessary tilde in the message warning about deletion of repeating tasks**

# **6278698**

**The copyright year 2003 on the Calendar Express login page is incorrect**

# **6275914**

**The Calendar Server configurator online help is out of sync with the Spanish GUI**

# **6236637**

**The version of the administration tools displays the wrong build date**

# **6214765**

**The string in the Spanish versio of the "Create Group" window is corrupted**

# **5109953**

**The createcalendar.wcap command writes errors to the directory server logs**

# **5069988**

**cscomponents -e date removes all tasks after the end date**

# **4924536**

**HTML is not rendered under the "Preview" tab of "Edit Event" dialog**

# **Known Issues and Limitations in Calendar Server**

This section contains known issues at the time of this Calendar Server 6.3 release:

- [Calendar Server Issues](#page-696-0)
- [Documentation Issues in Calendar Server](#page-697-0)

# <span id="page-696-0"></span>**Calendar Server Issues**

**Calendar Server Upgrade on x86 Platforms Using the Installer is Not Supported**

Upgrading Calendar Server using Communications Suite 6 installer (specifically commpkg upgrade) is not supported on x86 platforms. Instead follow the manual steps to upgrade Calendar Server on x86 platforms.

### **6688858**

\*There are some issues when upgrading Calendar Server HA and SC\_SCHA via the Communications Installer."

**Workaround:** After the upgrade, mount the config directory and run csconfigurator.sh -nodisplay -noconsole -novalidate.

#### **6695856**

**./csconfigurator fails to create the values from ics.conf to the cspassword file during upgrade from Calendar Server 6.2 to 6.3**

#### **6568622**

**httpd does not start when running Message Queue 3.7 on Linux**

# **Calendar Server Doesn't Start After Patchadd Because New Parameters Are Added to ics.conf With value UNKNOWN (CR 6722736)**

At some sites, the calendar server might not start during a patch process. If this problem occurs, use the following procedure. This procedure needs to be performed only once.

1. Set the configutil parameters below to valid values in ics.conf. For example:

```
caldb.berkeleydb.archive.maxdays="6"
caldb.berkeleydb.archive.mindays="3"
caldb.berkeleydb.hotbackup.maxdays="6"
caldb.berkeleydb.hotbackup.mindays="3"
```
#### 2. Run the following:

./csconfigurator.sh -noconsole -nodisplay -novalidate

Contact regular support channels if this procedure does not solve the problem.

# <span id="page-697-0"></span>**Documentation Issues in Calendar Server**

# **Incorrect Description of icsAllowedRights Values**

This issue occurs in the Sun Java System Calendar Server 6.3 Administration Guide, in the following section: [D.9.3.1 icsAllowRights Attribute: csdomain Utility.](http://docs.sun.com/app/docs/doc/819-4654/fuugb?l=en&a=view)

This section describes the icsAllowRights attribute and properties that you can set with the csdomain utility. The following statement is incorrect:

"If a bit corresponding to a specific right is set (value=1), the right is not allowed. If the bit is not set (value=0), the right is allowed."

The correct statement is as follows:

"If a bit corresponding to a specific right is set (value=1), the right is explicitly allowed. If the bit is not set (value=0), the right is determined by the corresponding  $ics$ .conf parameter value."

In addition, in Table D-15, icsAllowRights LDAP Directory Attribute and Properties, the values documented for the individual attribute bits are incorrect.

For example, this statement is incorrect: "allowCalendarCreation: If set (bit 0=1), do not allow calendars to be created."

This statement should read as follows: "allowCalendarCreation: If set (bit 0=1), allow calendars to be created."

# **Redistributable Files for Calendar Server**

Sun Java System Calendar Server 6.3 contains the following set of files for which Sun Microsystems, Inc. grants you a non-exclusive, non-transferable, limited license to reproduce and distribute in binary form.

In addition, you may copy and use but not modify the listed header files and class libraries solely to cause your resulting binaries to be able to interface with Sun's software APIs.

Sample code is provided solely for reference purposes pursuant to creating the above mentioned binaries.

All the redistributable files for Calendar Server are for the plug-in API, known as CSAPI. The API is described in the [Sun Java System Calendar Server 6 2005Q4 Developer's Guide](http://docs.sun.com/app/docs/doc/819-2434).

In the following files, cal-svr-base is the directory into which Calendar Server was installed. The default for Solaris is /opt/SUNWics5/cal, for Linux it is /opt/sun/calendar

Redistributable files are found in various subdirectories of cal-svr-base/csapi :

- [authsdk Redistributable Files](#page-698-0)
- [bin Redistributable Files](#page-698-1)
- [classes Redistributable Files](#page-698-2)
- [include Redistributable Files](#page-699-0)
- [plugins Redistributable Files](#page-699-1)
- [samples Redistributable Files](#page-700-0)

# <span id="page-698-0"></span>**authsdk Redistributable Files**

The following are the redistributable files in this subdirectory ( $cal$ -svr-base/csapi/authsdk/): cgiauth.c expapi.h login.html nsapiauth.c

# <span id="page-698-1"></span>**bin Redistributable Files**

The following are the redistributable files in this subdirectory  $(cal-svr-base/csapi/bin/):$ libcsapi\_xpcom10.so libicsexp10.so

# <span id="page-698-2"></span>**classes Redistributable Files**

The following are the redistributable files in this subdirectory  $(cal-svr-base/csapi/classes/$ : ens.jar jms.jar

# **include Redistributable Files**

<span id="page-699-0"></span>The following are the redistributable files in this subdirectory (cal-svr-base/csapi/include/): IIDS.h csIAccessControl.h csIAuthentication.h csICalendarDatabase.h csICalendarLookup.h csICalendarServer.h csIDBTranslator.h csIDataTranslator.h csIMalloc.hplugins csIPlugin.h csIQualifiedCalidLookup.h csIUserAttributes.h mozIClassRegistry.h mozIRegistry.h nsAgg.h nsCOMPtr.h nsCRT.h nsCom.h nsDebug.h nsError.h nsHashtable.h nsIAtom.h nsICaseConversion.h nsICollection.h nsID.h nsIEnumerator.h nsIEventQueueService.h nsIFactory.h nsIPtr.h nsIServiceManager.h nsIServiceProvider.h nsISizeOfHandler.h nsISupports.h nsISupportsArray.h nsMacRepository.h nsProxyEvent.h nsRepository.h nsString.h nsTraceRefcnt.h nsVector.h nsUnicharUtilCIID.h nsXPComCIID.h nsXPComFactory.h nscore.h pasdisp.h publisher.h subscriber.h xcDll.h xcDllStore.h

# <span id="page-699-1"></span>**plugins Redistributable Files**

This directory (cal-svr-base/csapi/plugins/) has redistributable files in the following subdirectories:

- [accesscontrol Redistributable Files](#page-700-1)
- [authentication Redistributable Files](#page-700-2)
- [datatranslator Redistributable Files](#page-700-3)
- [userattributes Redistributable Files](#page-700-4)

# <span id="page-700-1"></span>**accesscontrol Redistributable Files**

The following redistributable files are found in this subdirectory ( cal-svr-base/csapi/plugins/accesscontrol/ ): csAccessControl.cpp csAccessControl.h csAccessControlFactory.cpp

#### <span id="page-700-2"></span>**authentication Redistributable Files**

The following redistributable files are found in this subdirectory ( cal-svr-base/csapi/plugins/authentication/ ): csAuthentication.cpp csAuthentication.h csAuthenticationFactory.cpp

#### <span id="page-700-3"></span>**datatranslator Redistributable Files**

The following redistributable files are found in this subdirectory ( cal-svr-base/csapi/plugins/datatranslator/ ): csDataTranslator.cpp csDataTranslator.h csDataTranslatorFactory.cpp

#### <span id="page-700-4"></span>**userattributes Redistributable Files**

The following redistributable files are found in this subdirectory ( cal-svr-base/csapi/plugins/userattributes/ ): csUserAttributes.cpp csUserAttributes.h csUserAttributesFactory.cpp

# <span id="page-700-0"></span>**samples Redistributable Files**

This directory (cal-svr-base/csapi/samples/) has redistributable files in the following subdirectories:

- [samples/authentication Redistributable Files](#page-700-5)
- [samples/datatranslator Redistributable Files](#page-701-0)
- [samples/ens Redistributable Files](#page-701-1)
- [samples/userattributes Redistributable Files](#page-701-2)

#### <span id="page-700-5"></span>**samples/authentication Redistributable Files**

```
The following redistributable files are found in this subdirectory ( 
cal-svr-base/csapi/samples/authentication/ ):
authlogon.c
authlogon.h
authtest.c
```
csAuthenticationLocal.cpp csAuthenticationLocal.h csAuthenticationLocalFactory.cpp

# <span id="page-701-0"></span>**samples/datatranslator Redistributable Files**

```
The following redistributable files are found in this subdirectory ( 
cal-svr-base/csapi/samples/datatranslator/ ):
csDataTranslatorCSV.cpp
csDataTranslatorCSV.h
csDataTranslatorCSVFactory.cpp
```
# <span id="page-701-1"></span>**samples/ens Redistributable Files**

The following redistributable files are found in this subdirectory ( cal-svr-base/csapi/samples/ens/): apub.c asub.c rpub.c rsub.c

# <span id="page-701-2"></span>**samples/userattributes Redistributable Files**

The following redistributable files are found in this subdirectory ( cal-svr-base/csapi/samples/userattributes/ ): csUserAttributesDB.cpp csUserAttributesDB.h csUserAttributesDBFactory.cpp

# <span id="page-702-4"></span>**Chapter 32. Communications Express 6.3 Release Notes**

# **Chapter 7 Sun Java System Communications Express 6.3 Release Notes**

The Release Notes document contains important information available at the time of the patch release of Sun Java System Communications Express 6.3 including:

- [What's New in This Release of Communications Express](#page-702-0)
- [About Communications Express](#page-702-1)
- [Deprecated and Removed Features for Communications Express](#page-702-2)
- [Communications Express Browser Requirements](#page-702-3)
- [Communications Express Compatibility Issues](#page-703-0)
- [Problems Fixed in This Release of Communications Express](#page-703-1)
- [Known Issues and Limitations in Communications Express](#page-705-0)

Third-party URLs are referenced in this document and provide additional, related information.

# **A** Note

Sun is not responsible for the availability of third-party Web sites mentioned in this document. Sun does not endorse and is not responsible or liable for any content, advertising, products, or other materials that are available on or through such sites or resources. Sun will not be responsible or liable for any actual or alleged damage or loss caused by or in connection with the use of or reliance on any such content, goods, or services that are available on or through such sites or resources.

# <span id="page-702-0"></span>**What's New in This Release of Communications Express**

See the [What's New](#page-453-0) document.

# <span id="page-702-1"></span>**About Communications Express**

Sun Java System Communications Express 6.3 provides an integrated web-based communication and collaboration client that consists of three client modules - Mail, Calendar, and Address Book. The Mail, Calendar, and Address Book client modules are deployed as a single application on any web container and are collectively referred to as Unified Web Client (UWC).

# <span id="page-702-2"></span>**Deprecated and Removed Features for Communications Express**

Sun Java System Communications Express does not have any deprecated features or removed features to announce for this release.

Communications Express will only support use of Directory Server on Solaris and Linux; not on Windows or HP-UX or any other platform.

# <span id="page-702-3"></span>**Communications Express Browser Requirements**

Communications Express 6.3 requires a JavaScript-enabled browser. See [Supported Browser Versions](#page-733-0) [for Communications Express Clients](#page-733-0) for more information.

# <span id="page-703-0"></span>**Communications Express Compatibility Issues**

The following table lists the known incompatibilities between Communications Express 6.3 and earlier versions

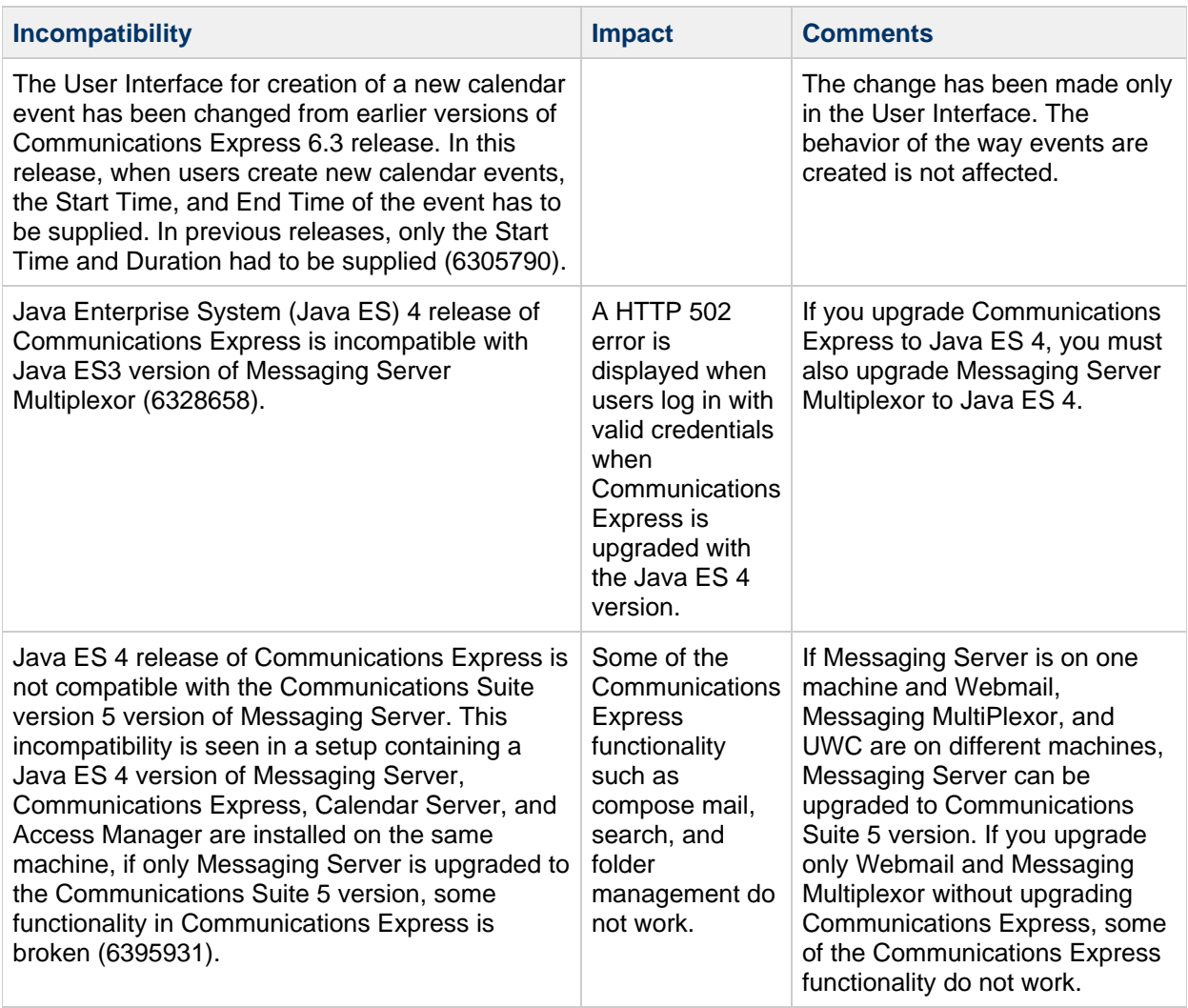

# <span id="page-703-1"></span>**Problems Fixed in This Release of Communications Express**

This list describes problems fixed in Communications Express 6.3.

# **6639632**

# **Some of the rich text icons are not working.**

# **6640775**

**Delete, Save, Cancel and Help buttons are not displaying in Default Calendar window.**

**Communications Express configuration tool displays the AS9.1EE Administration password on console as well as in the log.**

**6682153**

**Not able to subscribe a folder due to missing drop-down(All shared and searched shared folders).**

**6690663**

**mshttp server crashes when we attach a file with size 7 MB: Solaris SPARC Only.**

**6690745**

**Cannot move a file to the subscribed folder having read and write permissions.**

**6691836**

**Copyright still shows 2007 in the login page and version link page.**

**5008104**

**Fully Qualified Host Name Required in URL Even When the User is Authenticated.**

**6282382**

**Java ES 3:Messaging Server 6.2: Incorrect page header for logout user from MS, connected via multiplexor**

**6263554**

**Invalid Path Information Provided in config-uwc Configuration File on Linux.**

**5086083**

**Calendar Does Not Allow Users to Select Any Year Beyond 2006 in All the Views.**

**6233746**

**Cannot View Calendars with Availability or Invite Permissions Only.**

**6306958**

**Error Displayed when Trying to Get Options for Calendar Server.**

**6260646**

**Communications Express Mail Tab Not Visible When User has mailAllowedServiceAccess: +ALL:**

### **6217929**

\*

**Forwarded Message Saved as Draft Appears to Lose the Forwarded Attachment.**

**6314465**

**New Content Shown Twice When Forwarding Messages.**

**Text in the New Message Text Area is Replaced by the String "undefined" When Editing Messages in Plain Text on Mozilla Browser on Solaris.**

#### **6315048**

**Dynamic Migration of Personal Address Book Does Not Work.**

#### **6295293**

#### **UWC/Webmail Need the Ability to Change the Source Encoding from the Browser**

#### **A** Note

For more information on how to enable character encoding, refer to Chapter [Chapter 9,](http://docs.sun.com/doc/819-4441/acwee?a=view) Localizing Communications Express, in [Sun Java System Communications Express 6.3](http://docs.sun.com/doc/819-4441/acwee?a=view) [Customization Guide](http://docs.sun.com/doc/819-4441/acwee?a=view) in [Sun Java System Communications Express 6.3 Customization](http://docs.sun.com/doc/819-4441) [Guide](http://docs.sun.com/doc/819-4441).

# <span id="page-705-0"></span>**Known Issues and Limitations in Communications Express**

This section contains a list of the known issues with Communications Express 6.3. The following product areas are covered:

- [Generic Issues](#page-705-1)
- [Configurator Tool Issues](#page-709-0)
- [Calendar Issues for Communications Express](#page-711-0)
- [Mail Issues for Communications Express](#page-712-0)
- [Address Book Issues](#page-714-0)
- [Options Issues](#page-715-0)
- [Localization Issues for Communications Express](#page-715-1)
- [SMIME](#page-717-0)
- [Documentation Updates](#page-717-0)

# <span id="page-705-1"></span>**Generic Issues**

#### **6398159**

#### **Communications Express Login Screen Does Not Honor CSS Definition in** themes.properties

The login. jsp file in Communications Express has hard-coded style— sheet information. As a result of this, new skin-definitions cannot be applied for the style-sheets used with the login page.

#### **6691303**

#### **View Group Details link does not work properly**

When you create a new group and click the View Group Details link, you are directed to the same page instead of the Group Details page.

### **UWCAuth Servlet Throws a NullPointer Exception**

In a deployment scenario where the dependent components of Communications Express (deployed on Sun Java System Application Server) are deployed across multiple nodes, the Communications Express UWCAuth Servlet throws a NullPointer Exception.

**Workaround:** Restart the Application Server.

#### **6527879**

#### **Communications Suite Installer Does Not Permit Installation in a Local Zone**

An attempt to install Communications Express with and Access Manager using the Communications Installer 14a into a sparse zone results in the following message regarding shared components:

Unsupported components in zone.

Following components required by the selected components, are not supported in local zone and they can not be installed directly into the local zone. Please install these components from the global zone before proceeding this installation.

**Workaround:** Install the shared components in the global zone using the pkgadd command. This allows the installation to proceed without any problems.

#### **6482226**

#### **Communications Express Online Help Contains JavaScript Error.**

When accessing to Communications Express Online Help using Internet Explorer 6.0, JavaScript errors are displayed.

#### **6517599**

# **Java ES 5-B14a: Linux RH4.0: Unable to load Communications Express Login Page in a Multi-tiered Deployment**

The login page fails to load even if the user logs in with valid credentials in a Multi-tired deployment topology. This issue is seen in the following scenario:

- Communications Express and webmail host are installed on one node
- Directory Server, Calendar Server on separate nodes
- Calendar Server, Messaging Server, and Communications Express configured with SSO
- Access Manager is enabled in the uwcauth.properties by setting the property auth.identity.enabled to true

The web container logs a series of exceptions indicating a problem with Access Manager when Communications Express tries to execute code that makes calls to Access Manager SDK. This happens when a user tries to log on to Communications Express.

# **Communications Express Online Help Window Titles Do Not Show Correct Information.**

The Communications Express Online Help windows display incorrect title information.

# zh TW and zh CN UI is in English after freshly installing Communications Express through the **Communications Suite 6 Installer for Linux.**

This is a known issue with zh\_TW and zh\_CN locales for Linux customers who choose to do a fresh installation using the Communications Suite 6 Installer.

On a fresh install on Linux using the Communications Suite 6 Installer, the directory name changed to /opt/sun/comms/ce from the older /opt/sun/uwc. This causes the links to break for these locals. The workaround is to manually create the links.

After installation, you must create the following symbolic links prior to configuring Communications Express. Otherwise, the UI displays English instead of Chinese.

1. Change to the Communications Express base installation directory, for example:

```
cd /opt/sun/comms/ce
```
- 2. Change to the help directory.
- 3. Run the following commands to create the symbolic links.

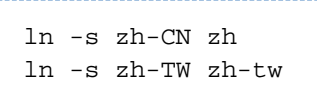

- 4. Change to the ce-base-dir/lib/config-templates/WEB-INF/domain/defaultps/ directory.
- 5. Run the following commands to create the symbolic links.

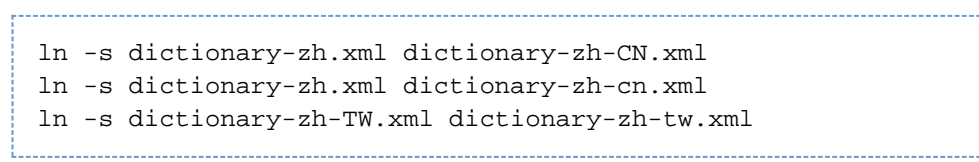

- 6. Change to the ce-base-dir/lib/config-templates/WEB-INF/domain/ directory.
- 7. Run the following commands to create the symbolic links.

ln -s zh-CN zh ln -s zh-TW zh-tw 

8. Change to the ce-base-dir/lib/config-templates/WEB-INF/ui/html/abs/.

9. Run the following commands to create the symbolic links.

```
ln -s dictionary-zh.xml dictionary-zh-CN.xml
ln -s dictionary-zh.xml dictionary-zh-cn.xml
ln -s dictionary-zh-TW.xml dictionary-zh-tw.xml
```
10. Change to the ce-base-dir/lib/locale/resources/directory.

11. Run the following commands to create the symbolic links.

```
*{{ln -s UwcCfgResources_zh_CN.properties
UwcCfgResources_zh-CN.properties}}*
*{{ln -s UwcCfgResources_zh_TW.properties
UwcCfgResources_zh-tw.properties}}*
```
# <span id="page-709-0"></span>**Configurator Tool Issues**

This section contains a list of known issues in the Configurator tool for Communications Express.

# **6415155**

# **Communications Express Does Not Allow Users to Log in After a Patch is Backed Out**

Communications Express brings back the login page when users try to log on to Communications Express with valid credentials, after a patch is backed out. This issue is seen when users upgrade Communications Express by installing a patch using the patch-config and install-newconfig commands but later run the backout-newconfig to back out of a patch. The backout-newconfig utility does not warn users that some of the JSP files may have been cached by the web container.

**Workaround:** Remove the ClassCache directory for your web container and restart the web container on which Communications Express is deployed. The ClassCache directories for Web Server and Application Server are:

**Web Server:** /opt/SUNWwbsvr/https- <servername>/ClassCache/https- <servername>, where <servername> is the domain on which Communications Express is deployed.

# **Application Server**:

/var/opt/SUNWappserver/domains/domain1/generated/jsp/j2ee-modules/ <uwc\_module\_name>, where <uwc\_module\_name> is the name of the module deployed on the Application Server.

#### **5104756**

# **Configurator Tool for Communications Express Does Not Support the `Unconfigure' Option**

The Communications Express Configurator does not allow you to undeploy, remove files at the time of configuration, and remove files created during runtime.

**Workaround:** To Unconfigure Communications Express:

1. Remove the Communications Express package. For example on Solaris type:

pkgrm SUNWuwc

- 2. Remove the deploy directories.
- 3. Remove the WEBAPP entry from Web Server or Application Server server.xml file.

### **Communications Express Configurator: devinstall Dumps Core for Unresolved Host Aliases**

Communications Express configuration wizard fails to complete the configuration process if your system is not configured for host name aliases.

**Workaround:** Ensure that you have configured one or more host name aliases for your system.

To configure one or more host name aliases on UNIX systems:

1. Provide the configuration for the hosts in /etc/nsswitch.conf file: hosts: files dns nis

This configuration indicates to the name service the lookup order it should use to resolve host names and host aliases. The name service lookup order is: files, dns, and nis.

2. Ensure that the /etc/hosts file contains two or more host names defined against your machine's IP address.

For example, if your system IP address is 129.158.230.64, then in /etc/hosts file, you can configure the IP address as:

129.158.230.64 budgie.siroe.varrius.com budgie or

129.158.230.64 budgie.siroe.varrius.com budgie loghost

Example of an incorrect IP address:

129.158.230.64 budgie

# **4996723**

#### **GUI Configuration Input Fields are Truncated because Input Fields are Right Aligned**

The field names and browser buttons are truncated or not visible when the configuration wizard is invoked in a language other than English.

**Workaround:** Resize the configuration panels to view its contents properly.

#### **4982590**

# **The Components for Communications Express are Shown to be Zero Bytes**

The configurator tool for Communications Express shows the component size as 0 bytes while displaying the Mail and Calendar components for Communications Express.

# **Java Exception on Web Server Startup after Configuration of Communications Express**

In an installation scenario where Communications Express and Access Manager are installed and configured on separate nodes, the Web Server installed on the node containing Communications Express throws a Java exception on restart. This is due to the incorrect settings in the Web Server's classpath (on the node where Communications Express is installed).

Workaround: Edit the web-svr-base /config/server.xml file on the Web Server instance of the node where Communications Express is installed, and ensure that the following entries are available in the Web Server's classpath:

```
opt/SUNWam/lib:/opt/SUNWam/locale:/etc/opt/SUNWam/config:
 /opt/SUNWam/lib/am_sdk.jar:/opt/SUNWam/lib/am_services.jar:
 /opt/SUNWam/lib/am_logging.jar
i<br>Liitiisiisiin kautonaa kautonaa kautonaa kautonaa kautonaa kautonaa kautonaa kautonaa kautonaa kautonaa kauton
```
#### **6298931**

# **Communications Express Configurator Fails to Validate Application Server Port and as a Result the Configuration Hangs**

The Communications Express configurator does not validate the Application Server port during configuration and thus the configuration hangs if a wrong Application Server port number is specified.

#### **6264589**

#### **Configuration of Communications Express Hangs if Web Server is Running**

The configuration of Communications Express hangs when the Web Server is running. This is due to an UnsatisfiedLinkError error.

**Workaround:** Gracefully shutdown the Web Server by executing the command /web-svr-base/web-svr-domain\_name /  $stop$ . This will allow the Communications Express configuration to proceed.

# <span id="page-711-0"></span>**Calendar Issues for Communications Express**

#### **6723521**

#### **Cannot Create an Event That Spans More Than Two Years.**

When you create an event in the Calendar that spans more than two years, the following error is displayed:

The server encountered an internal error that prevented it from fulfilling this request.

# **Cannot Edit Imported Events and Tasks in Calendar.**

If you create calendars A and B and provide permissions to edit both of them, and try importing events and tasks to one of these calendars, the Edit button is not displayed restricting you from editing the events.

### **5039728**

# **The View and Edit Tasks Show Notes and Reminder Messages That Span Multiple Lines in a Single Line.**

While adding Task notes and Remainder messages in a calendar, the notes or messages are displayed in a single line even if the user intends to have them in multiple lines.

#### **6199523**

# **Cannot Edit Imported Events and Tasks in Calendar**

Communications Express does not allow editing of Events and Tasks that are imported from one calendar to the other (with  $\text{allow} \dots$  permissions set on both), for the same calendar owner.

#### **6528031**

# **Communications Express Calendar Web Exception When Searching Calendar Groups for an Event**

The Communications Express calendar client displays an exception if a user searches a calendar group consisting of owned and subscribed calendars for events of interest. If a user creates a calendar group and wants to search this group for a particular event, the Communications Express client returns with an error that the page cannot be displayed. As a result, a user cannot search the calendar group for an event and will need to search each calendar individually.

This problem depends on the alphabetical ordering of the event names. If the event in the owner's calendar is alphabetically before the event in the subscribed calendar, the problem may not occur. This problem occurs when the event in the subscribed calendar begins with a letter that is alphabetically before the event in the owner's calendar.

# <span id="page-712-0"></span>**Mail Issues for Communications Express**

# **6695436**

# **Message Body is Lost When You Reply or Reply All to a Message From a Nondefault Sent Folder**

When a user reply to a message from a folder that the user creates, the message body gets lost.

**Workaround:** Log out and log in back to reply to the message leaving the message body intact.

### **Direct Delivery of Mails to a Multi-byte Shared Folder Corrupts the Recipients Email Address**

When mails are sent to a multi-byte shared folder, the recipient's email address is corrupted and the mail is not delivered to the multi-byte shared folder, instead it is delivered to the inbox of the user where the multi-byte shared folder is created. It only works if the recipient's shared folder is created using IMAP-MUTF 7

**Workaround:** Disable the popup blocker for this URL in your browser.

### **6691269**

#### **Multi-byte data becomes garbled for Folder names and in Search field in Mail tab(Safari only)**

Case1: While being logged in as Non-English user, when you create a new folder in the Mail tab, the Non-English folder name gets garbled.

Case2: When you enter Non-English search text in the Search field in the Mail tab, the characters get garbled.

#### **Workaround:** None.

#### **6691274**

#### **Cannot open or share "Sent" folders in Non-English versions**

While being logged in as Non-English user, when you try to open (by clicking) or share a "Sent" folder in the Mail tab, an error "Folder does not exist" is displayed.

#### **Workaround:** None.

# **6329862**

# **Communications Express Does Not Behave as Desired when Popup Blockers are Enabled in Browsers**

When users enable the pop-up blocker feature in their browsers, the Compose, Reply, Reply All, Forward, and Forward Inline windows of Communications Express are not displayed even though they are valid pop-ups with respect to the application. Communications Express does not let the browsers know that this is a valid pop—up.

# **When User Logs in Through a Domain Specific URL Without Providing @virtualdomain.com, the Mail Tab is Missing**

This bug is seen when users log on to Communications Express that is configured with hosted domain support. In a hosted domain scenario, users should log on using the uid along with the virtual domain name. For example uid @ virtualdomain.com. If the user logs on to Communications Express without specifying the hosted domain, the Mail tab does not appear.

\*Workaround:\*While logging on to the virtual domain, provide the virtual host URL on the browser, for example  $\prec virtual domain$ .siroe.com, and then log on to the virtual domain using  $uid@$ virtualdomain.com the mail tab is shown. Here:

- $\prec$ *virtualdomain*> is the configured virtual domain name under the default domain (siroe.com in the example)
- uid is the user id of the user on the virtual domain

# <span id="page-714-0"></span>**Address Book Issues**

#### **6383327**

# **The Address Book Component of Communications Express Does Not Validate the Format of the File That is Being Imported**

Communications Express does not validate the file formats when trying to import already exported address book contacts. As a result of this, if a file exported in one file format is imported as another file format, inappropriate error messages are displayed, and in certain cases incorrect contact data is imported.

For example, if users try to import an LDIF file by selecting the Import Format as Microsoft CSV or Address book CSV type from the Import and Export Address Book window of the Address Book component, the following error message is displayed:

The file selected for import is empty or does not exist 

The Address Book component does not validate the file format that is being imported.

- If an LDIF format type file is imported as a Thunderbird CSV format, Address book creates 10 contacts for the one contact exported.
- If a Microsoft CSV format type file is imported as a Thunderbird CSV format, Address book creates multiple contacts.

#### **6355706**

# **Communications Express Displays a Configuration Error When Users Try to Search in the Corporate Directory With a Valid Keyword**

Communications Express displays the following error message when users try to search the corporate directory with a valid keyword: 

 Your server is not configured properly or your search query has exceeded the limit.  $k$ 49; $k$ 49; $k$ 49; $k$ 49; $k$ 49; $k$ 49; $k$ 49; $k$ 49; $P$ lease check server configuration

#### **Compose Window is Not Displayed to the User When Popup Blocker is Enabled in the Browsers**

This issue is seen when users enable the popup blocker feature in their browser. On enabling popup blockers, when users click on the email address of their contacts in the Address Books, Communications Express does not open the mail compose window even when this is a valid pop up window.

**Workaround:** Disable the pop-up blocker feature for the domain.

#### **4995472**

### **The Address Book Name Cannot be Localized by defaultps/dictionary-<lang\>.xml for Every Session**

The address book name cannot be localized because the localized value which is based on the resolved session language and the domain specific defaultps/dictionary-<lang\>.xml is assigned when the address book is accessed for the first time.

The "Name" and "Description" entered in the Address Book Options page are also not displayed in the current Address Book drop-down list that appears on the Address Book tab page.

#### **6540765**

# **The Sequence of Phone Numbers Changes When The Exported File is Imported in Microsoft Outlook CSV Format**

When you import an exported file in Microsoft Outlook CSV format, the sequence of phone numbers changes.

### **6308706**

#### **Importing Data from Outlook CSV Format Creates Invalid Birthday and Anniversary.**

When users try to import Microsoft Outlook data in CSV format into Communications Express, the entries for Birthday and Anniversary are incorrectly set to 00/00/00.

# <span id="page-715-0"></span>**Options Issues**

#### **6693973**

# **User Cannot Log In to Communications Express Immediately After Changing the Password.**

When you try to login to Communications Express after changing your password, the following error message is displayed:

Authentication Failed. Reenter your username and password. 

#### **Workaround:** Wait for about 2minutes before you login again.

# <span id="page-715-1"></span>**Localization Issues for Communications Express**

### **Users Unable to Localize Date Format in Event View and Check Availability View**

Communications Express allows users to define localized date and time formats. The localized date and time formats can be defined in the  $i18n$ . properties files. However, the localized date and time cannot be displayed for the following views and pages: There is no corresponding properties for these pages in the i18n.properties file.

- Event View
- Check Availability View
- Mini Calendar.

#### **6186520**

#### **Importing CSV from Localized Microsoft Outlook Express Version 6.00.2800.1123 Does Not Work**

Communications Express cannot import CSV data from a localized Microsoft Outlook Express.

#### **6472240**

### **Communications Express Calendar, Multi-byte Attachment Filename will be Garbled when it is Opened in Internet Explorer 6.0.**

This bug is seen when users try to create a task or event in Communications Express using Internet Explorer 6.0. When users try to attach a file with a multi-byte name and save the attachment, the file name in the save dialog box is gets garbled.

#### **6480589**

#### **Opposite First Name and Last Name Entry when Adding a Contact in Japanese**

Communications Express does not add contacts in Address book based on the locale. When users try to add a Japanese contact in Japanese locale, the contact is added as per the rules of English. The contacts are added in the order of First Name and Last Name. Japanese locale requires that the user's last name appears before the first name.

#### **6480593**

#### **Cannot Add Proper Name to Address Book from 'Add Address' Button.**

When users try to add email address to address book using the 'Add Address' button from a received message, the view name is duplicated the contact does not get added properly.

#### **Communications Express does not Handle Password Policies as Desired**

Communications Express has the following issues when setting up password policies:

- When a password lock is set on entering a wrong password, say for three consecutive tries, on the next correct entry, Communications Express displays a Server Error (500) Page instead of displaying an appropriate message.
- When users try to log in with an expired password, the following error is displayed.

Authentication Failed Reenter your username and password.

This message is ambiguous and is not correct.

When users try to login to Communications Express with a policy 'Need to reset the password at the first login', the user is not prompted to reset his password.

# <span id="page-717-0"></span>**SMIME**

#### **6225672**

### **Certification Revocation List Not Working**

Communications Express does not display any error message when encrypted messages are sent to users whose certificates have been revoked.

# **Documentation Updates**

Communications Express supports only UTF-8 encoded files for import and export of vCards in the Address Book. To configure Address Book to support import and export of files with other encoding: For importing, in the following file:

```
/var/opt/sun/comms/ce/WEB-INF/config/import/import.properties
```
change

import.vcard.encoding = utf-8 to import.vcard.encoding = <required-encoding>

For exporting, in the following file:

/var/opt/sun/comms/ce/WEB-INF/config/export/export-vcard.xsl

change

```
<xsl:output method="text" encoding="UTF-8" omit-xml-declaration="yes"/>
```
to

```
<xsl:output method="text" encoding="<required-encoding>"
omit-xml-declaration="yes"/>
```
You must restart the container for the changes to take place. Currently, Communications Express does not support multiple encoding formats for vCard.

#### $\bullet$ **Note:**

Both the settings are application wide, and will be enforced for all users in all locales. Changing from UTF-8 may not be suitable if different locales are to be supported.

# **Chapter 33. Communications Suite 6 Component Products Release Notes**

# **Chapter 1 Common Release Information for Sun Java Communications Suite 6 Component Products**

This chapter contains important release information that is common for all component products of Sun Java Communications Suite 6.

These release notes contain the following sections:

- [About Sun Java Communications Suite, Version 6](#page-719-0)
- [What's New in this Release of Sun Java Communications Suite](#page-719-1)
- [Requirements for Communications Suite 6](#page-720-0)
- [Locating Patches for Sun Java Communications Suite Products](#page-737-0)
- [Sun Java Communications Suite Installation and Upgrade Notes](#page-738-0)
- [Known Issues in Sun Java Communications Suite](#page-743-0)

Third-party URLs are referenced in this document and provide additional, related information.

#### **A** Note

Sun is not responsible for the availability of third-party Web sites mentioned in this document. Sun does not endorse and is not responsible or liable for any content, advertising, products, or other materials that are available on or through such sites or resources. Sun will not be responsible or liable for any actual or alleged damage or loss caused by or in connection with the use of or reliance on any such content, goods, or services that are available on or through such sites or resources.

# <span id="page-719-0"></span>**About Sun Java Communications Suite, Version 6**

The Sun Java Communications Suite integrates a number of Sun server and client products to support distributed communication and collaboration applications.

The Sun Java Communications Suite 6 release includes the following components:

- [Sun Convergence 1.0 Release Notes](#page-763-0)
- [Sun Java System Calendar Server 6.3 Release Notes](#page-673-0)
- [Sun Java System Messaging Server 7.0 Release Notes](#page-814-0)
- [Sun Java System Instant Messaging 7.3 Release Notes](#page-789-0)
- [Sun Java System Delegated Administrator 6.4 Release Notes](#page-775-0)
- [Sun Java System Communications Express 6.3 Release Notes](#page-702-4)
- [Sun Java System Connector for Microsoft Outlook 7.3 Release Notes](#page-749-0)
- Sun Java System Communications Sync 3.1

The Release Notes for Sun Java System Communications Sync 3.1 can be found at <http://docs.sun.com/source/819-4706/index.html>.

# <span id="page-719-1"></span>**What's New in this Release of Sun Java Communications Suite**
See the [What's New](#page-440-0) document.

# <span id="page-720-2"></span>**Requirements for Communications Suite 6**

This section describes the operating system, patch, client software, and any additional software requirements for this release of Communications Suite. This section contains the following topics:

- [Product Version Compatibility Requirements](#page-720-0)
- [Convergence 1.0: Product Version Compatibility Requirements](#page-726-0)
- [Memory and Disk Space Requirements](#page-729-0)
- [Operating System Requirements](#page-730-0)
- [System Virtualization Support](#page-730-1)
- [Communications Suite Patches](#page-731-0)
- [High Availability Support](#page-731-1)
- [Client Requirements](#page-732-0)
- [Additional Software Requirements for Individual Communications Suite Components](#page-733-0)

### <span id="page-720-0"></span>**Product Version Compatibility Requirements**

This section answers the following questions:

- Which Sun Java System products are required to support the Communications Suite 6 products? [Table 1-1](#page-720-1) lists the Sun Java System product versions that are compatible with the Communications Suite 6 products.
- To install a particular Communications Suite product, which other components do I need? [Table](#page-721-0) [1-2](#page-721-0) lists the individual Communications Suite products and shows the components on which they depend, including other Communications Suite components.

### <span id="page-720-1"></span>**Table 1-1 Sun Java System Product Version Compatibility Requirements for Communications Suite 6**

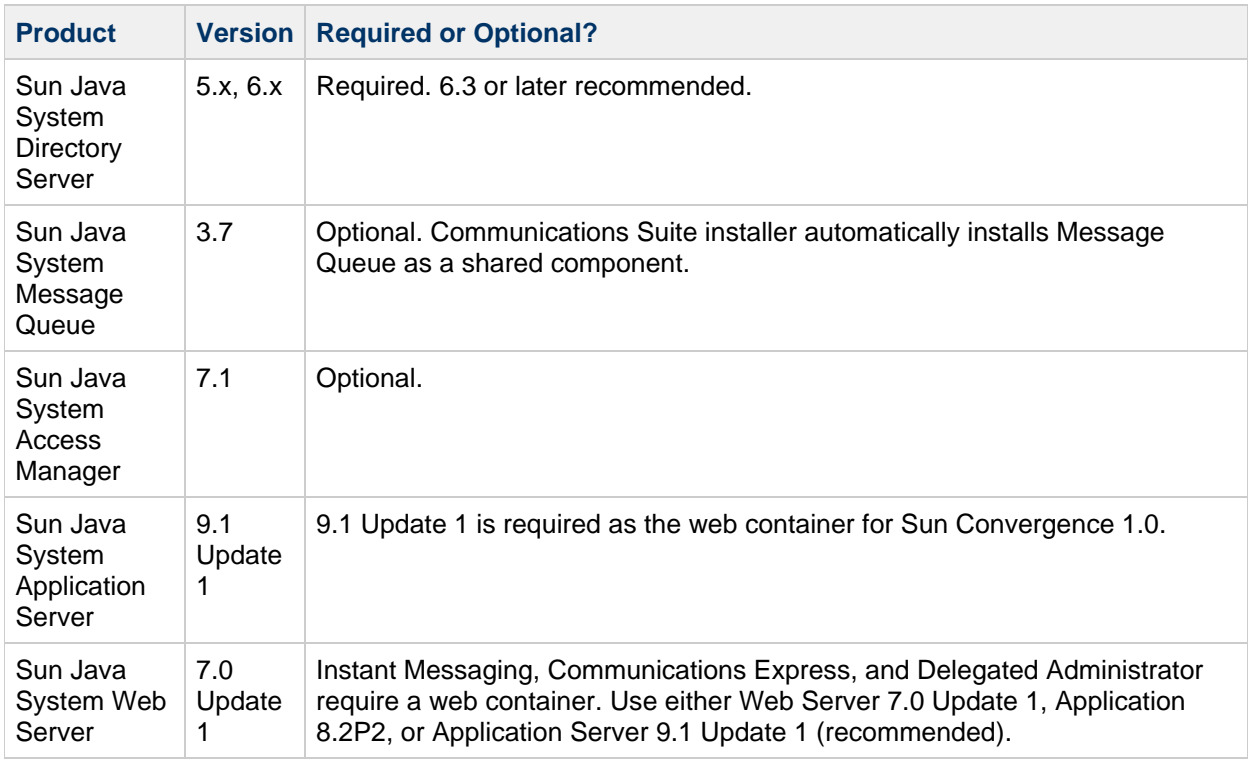

For information about requirements for Directory Server, Access Manager, Web Server, and Application Server, see the current release notes for these products.

For installation instructions for Application Server 9.1 Update 1, see the [Sun Java System Application](http://docs.sun.com/app/docs/doc/820-3797) [Server 9.1 Update 1 Installation Guide](http://docs.sun.com/app/docs/doc/820-3797).

For installation instructions for Directory Server Enterprise Edition 6.3, see the [Sun Java System](http://docs.sun.com/app/docs/doc/820-2761) [Directory Server Enterprise Edition 6.3 Installation Guide](http://docs.sun.com/app/docs/doc/820-2761).

For installation instructions for the other components, see the [Sun Java Enterprise System 5 Update 1](http://docs.sun.com/app/docs/doc/820-2827) [Installation Guide](http://docs.sun.com/app/docs/doc/820-2827).

<span id="page-721-0"></span>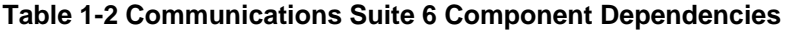

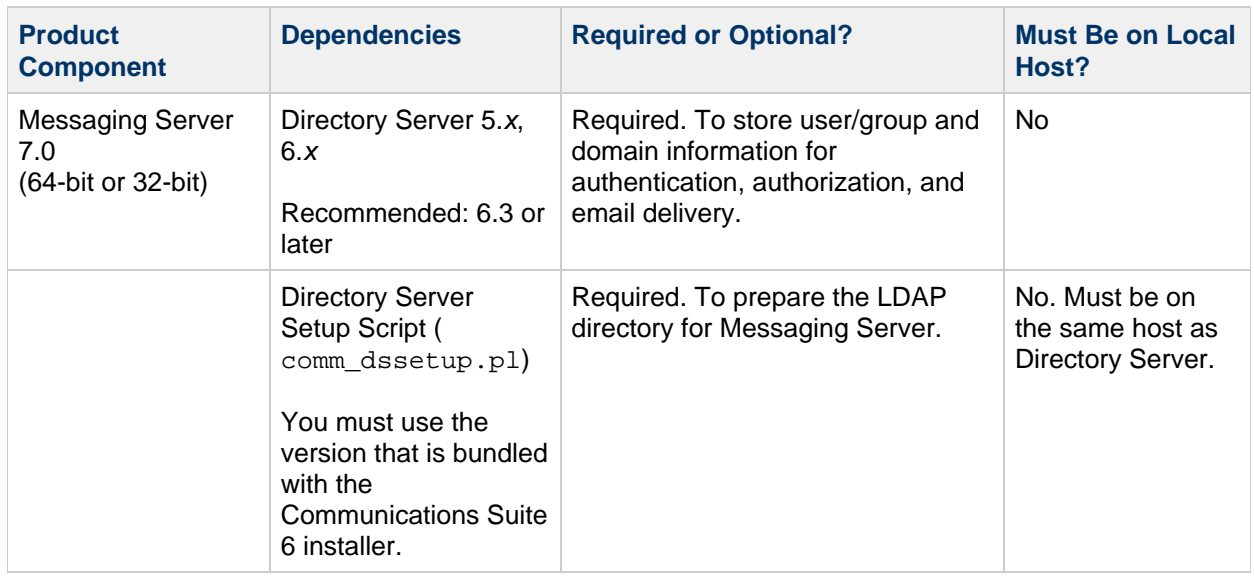

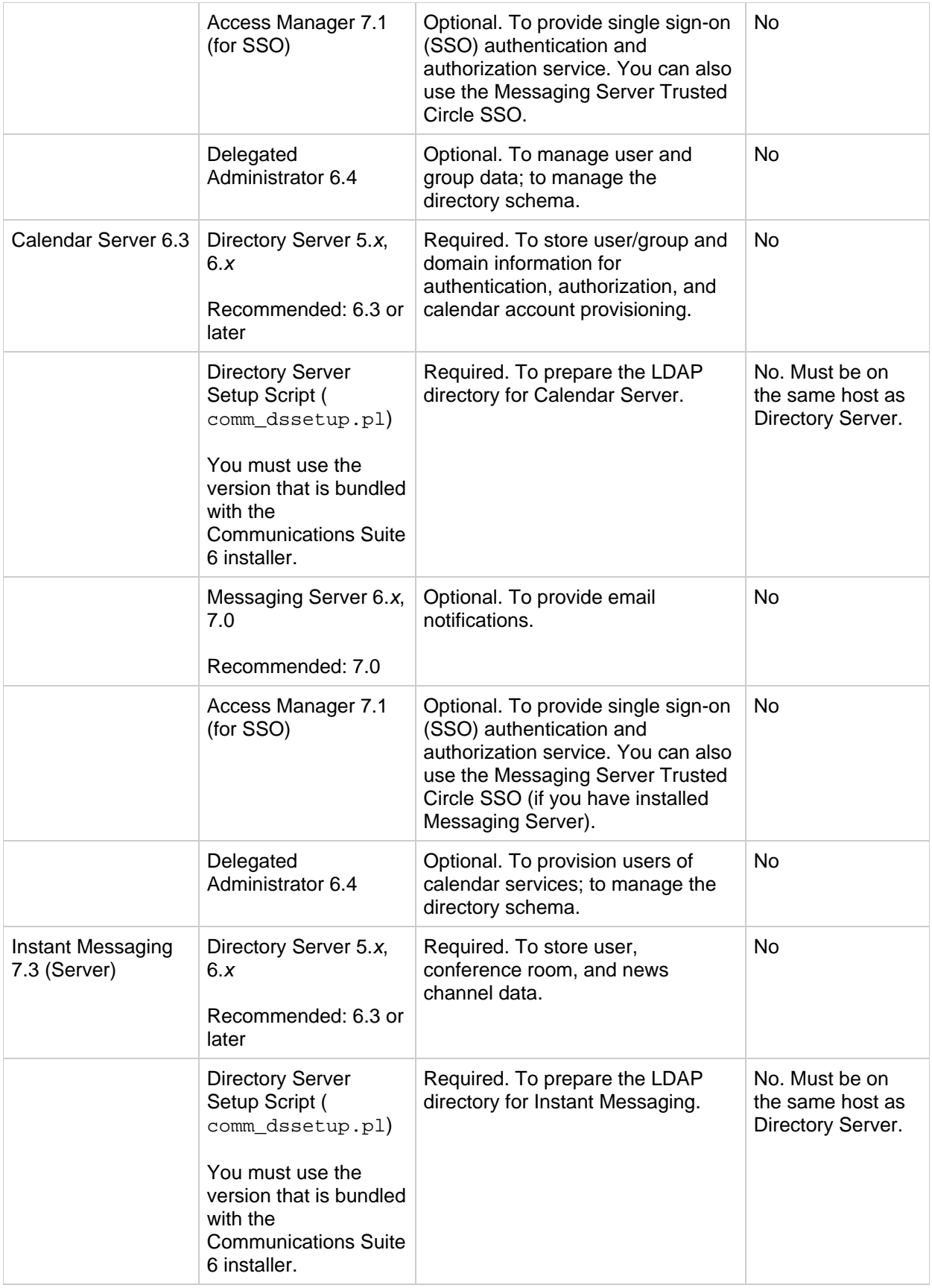

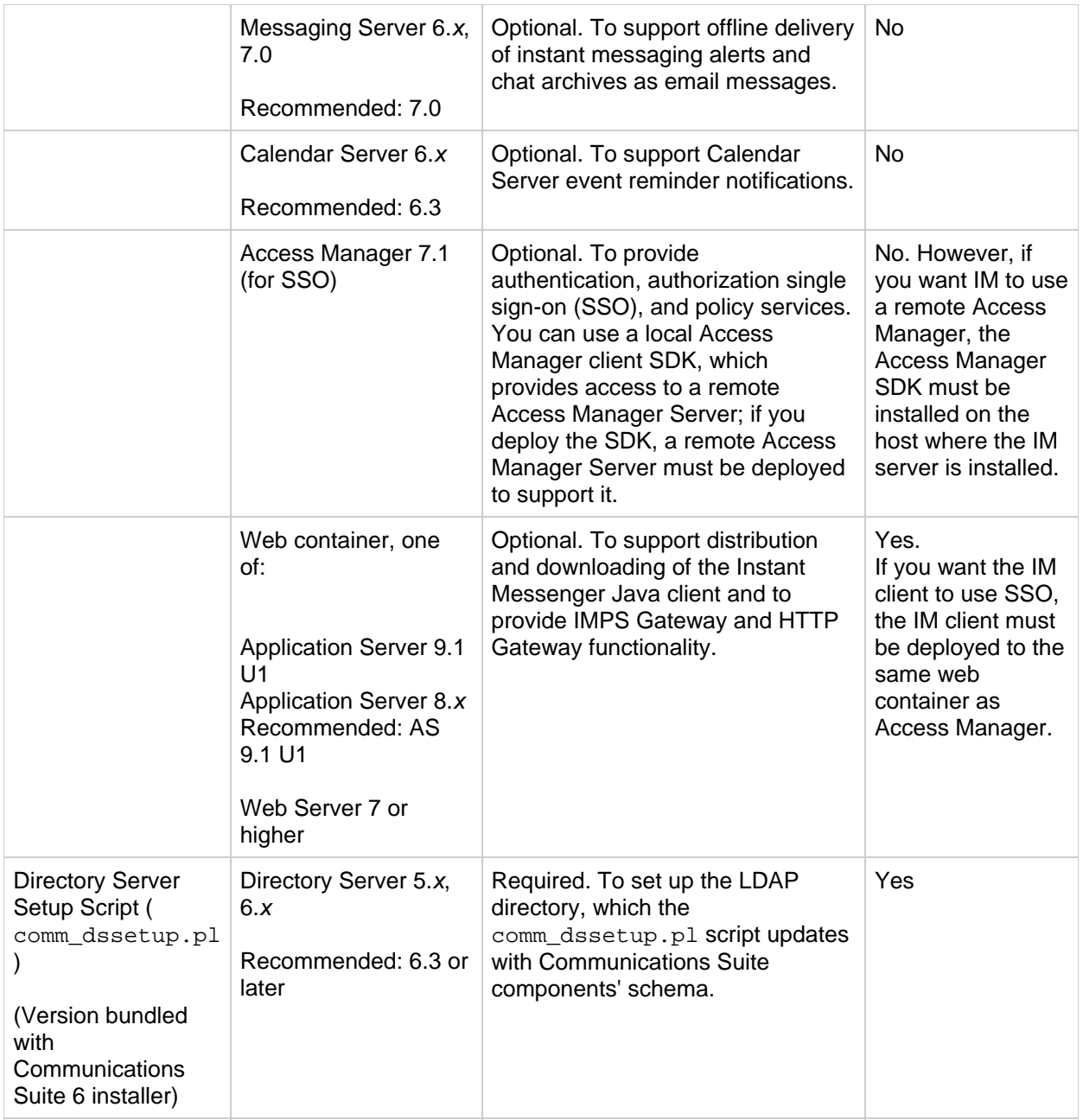

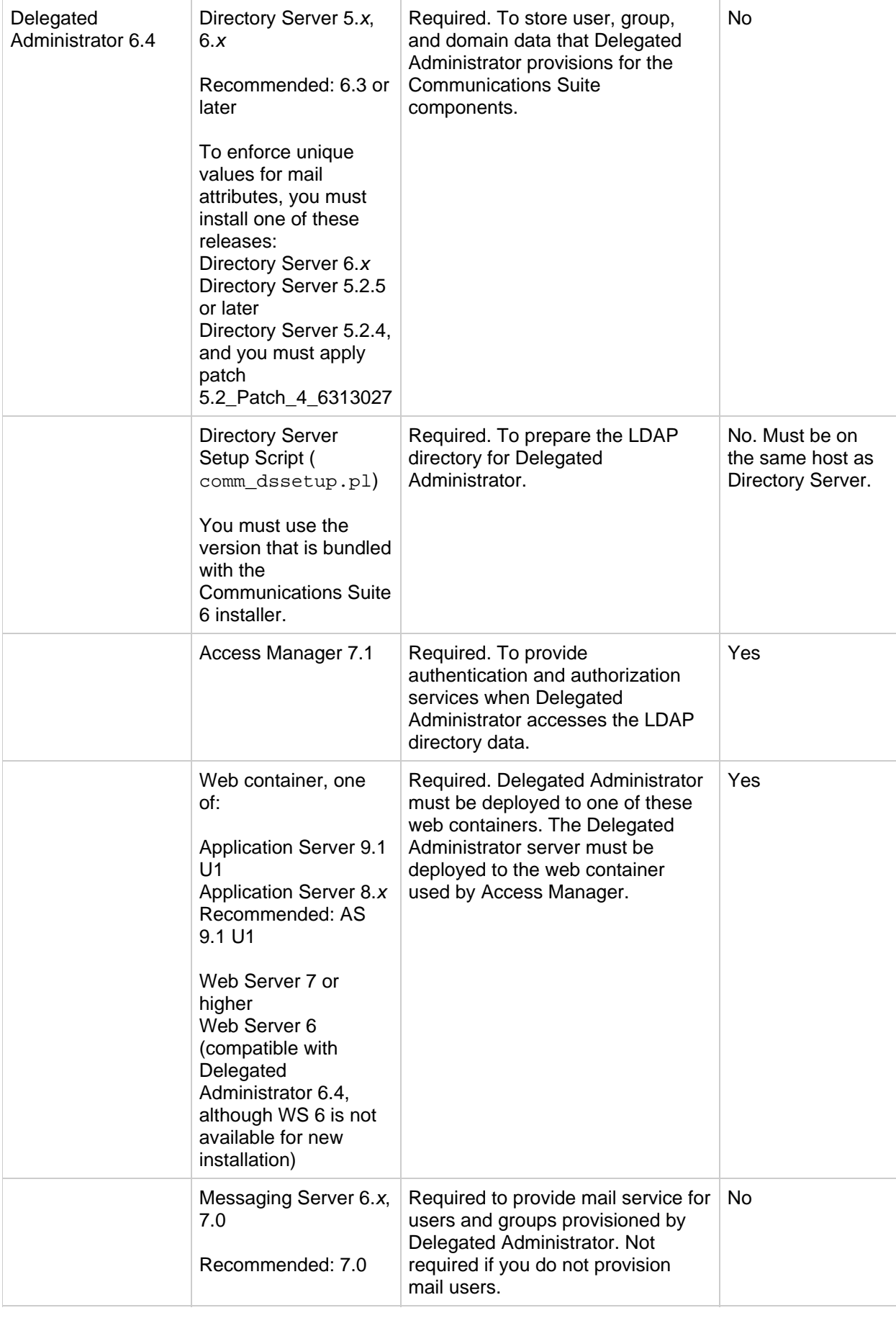

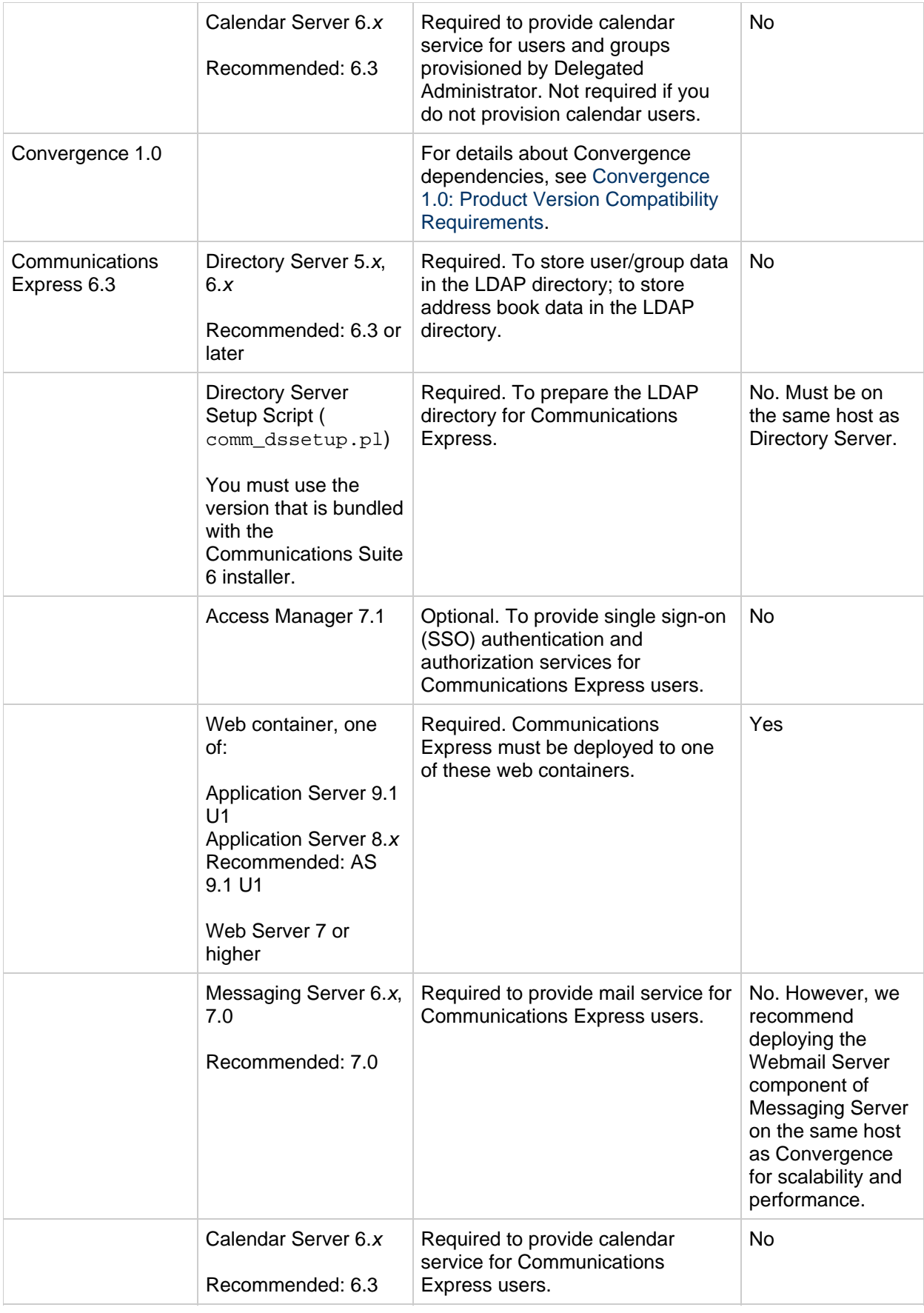

### **NSS Requirements**

Communications Suite 6 requires the use of the shared security component NSS version 3.11.7.

For more details about product version dependencies, see [Shared Components Bundled With the](#page-270-0) [Communications Suite Installer.](#page-270-0)

### <span id="page-726-0"></span>**Convergence 1.0: Product Version Compatibility Requirements**

The information in this section brings together all product requirements and minimum product versions for those who want to install Convergence in these deployments:

- A new Communications Suite 6 deployment (fresh installations)
- An existing Communications Suite deployment (a combination of upgrades and fresh installations)

In general, the requirements for operating system, memory and disk space, browsers, and most other software products are the same for Convergence as for other Communications Suite products.

However, Convergence has a few specific product and version dependencies. The Convergence client also depends on other Communications Suite products to provide services such as mail and calendar.

The following tables list the product requirements, dependencies, and compatibilities specific to Convergence:

- Sun Java System Product Requirements
- Communications Suite Component Requirements
- Compatibility with Communications Express and the Address Book Store

Note that some of this information repeats the information shown in Table 1-1.

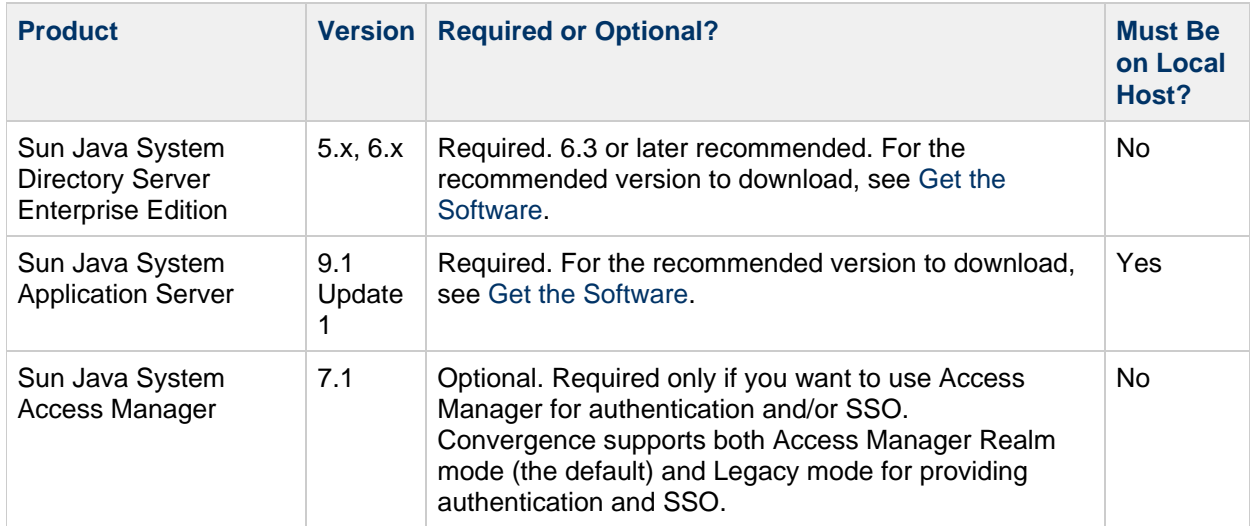

#### **Table 1-3 Sun Java System Product Requirements for Convergence 1.0**

For information about requirements for Directory Server, Application Server, and Access Manager, see the current release notes for these products.

### **Table 1-4 Communications Suite Component Requirements for Convergence 1.0**

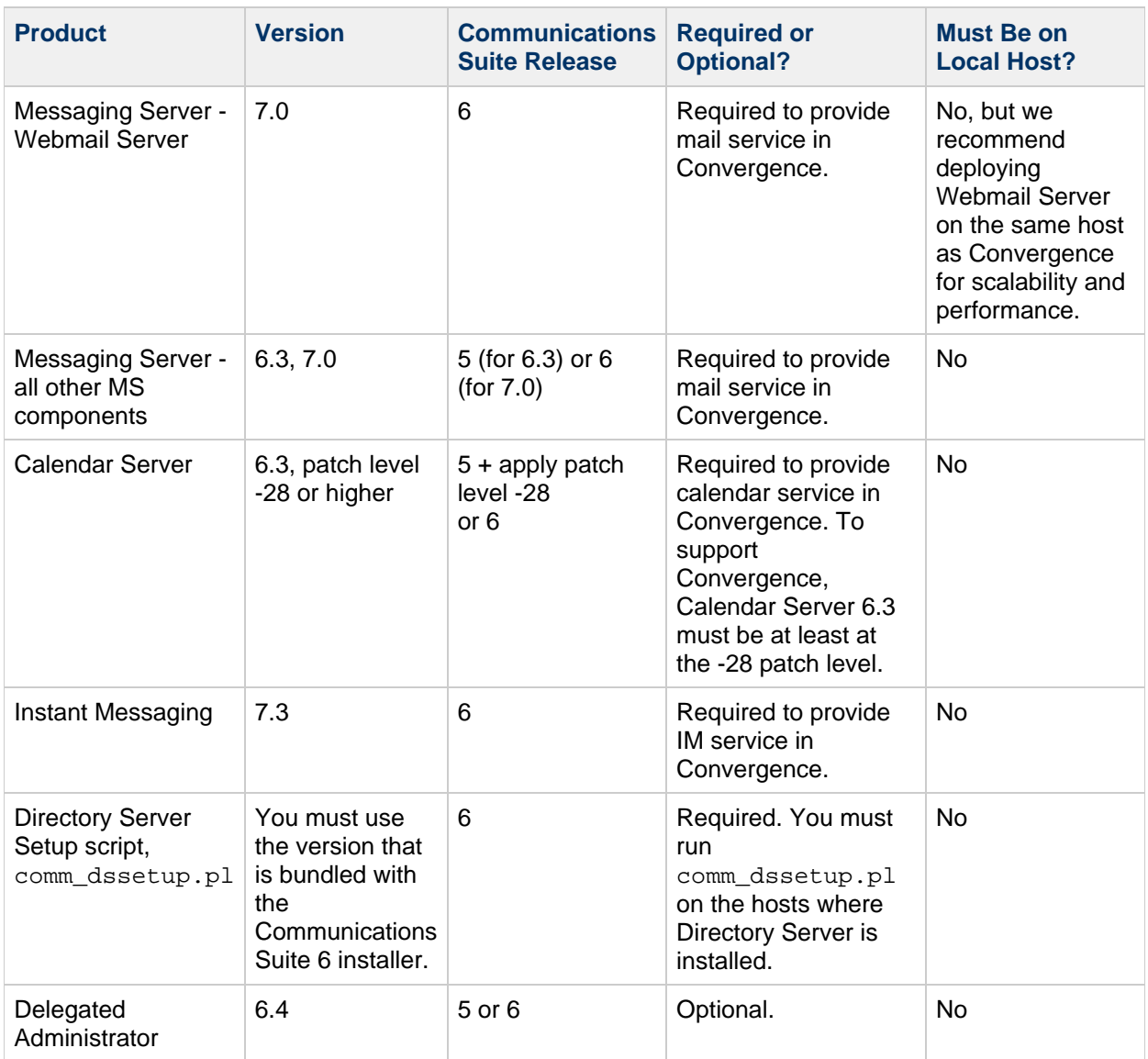

Note: Messaging Server, Calendar Server, and Instant Messaging are required for Convergence only if you want to configure Convergence with the services they provide. For example, if you do not want IM service, you do not need Instant Messaging.

### **Table 1-5 Convergence 1.0 Compatibility with Communications Express, Connector for Microsoft Outlook, Address Book Store, and LDAP Schema**

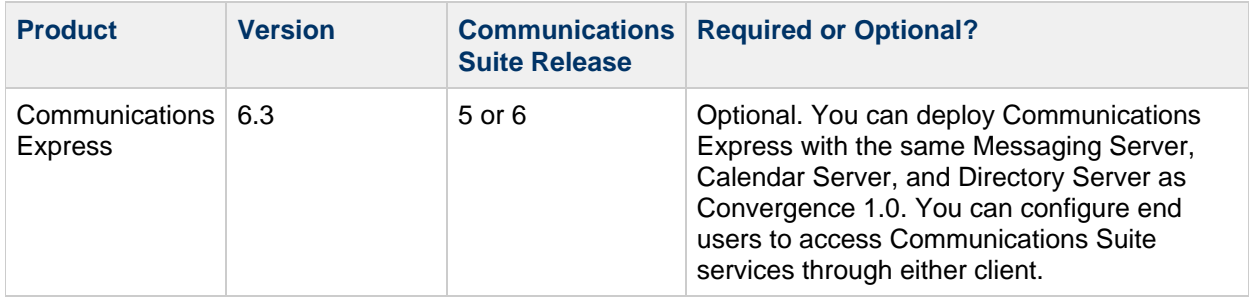

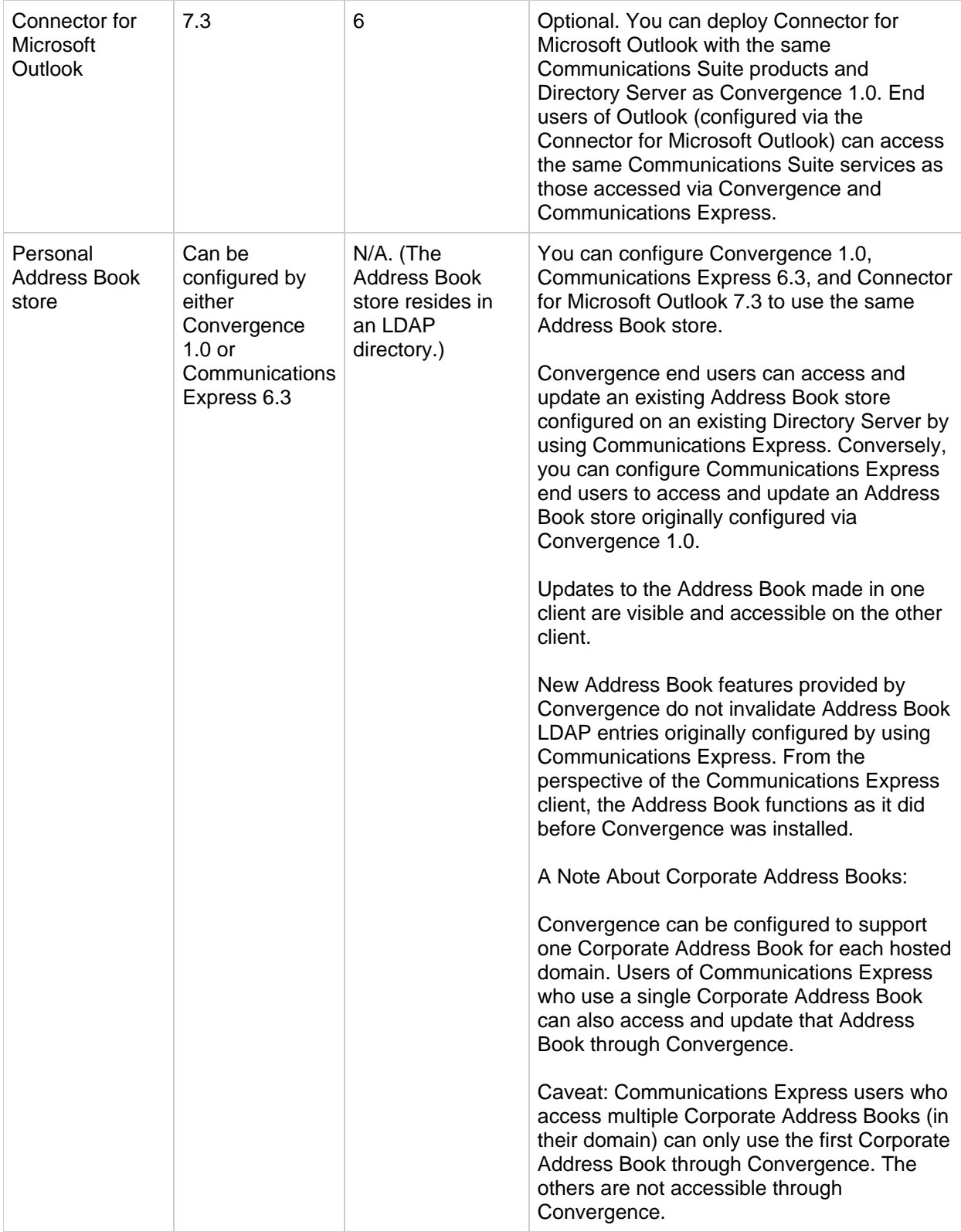

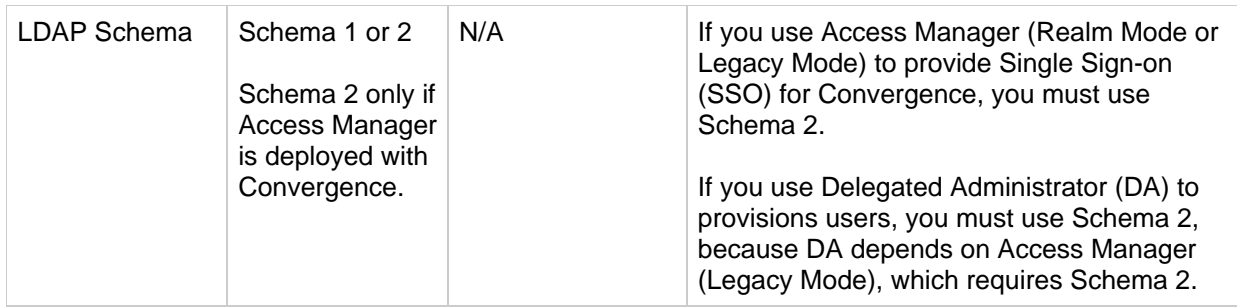

# <span id="page-729-0"></span>**Memory and Disk Space Requirements**

### **Table 1-6 Memory and Disk Space Requirements for Communications Suite 6**

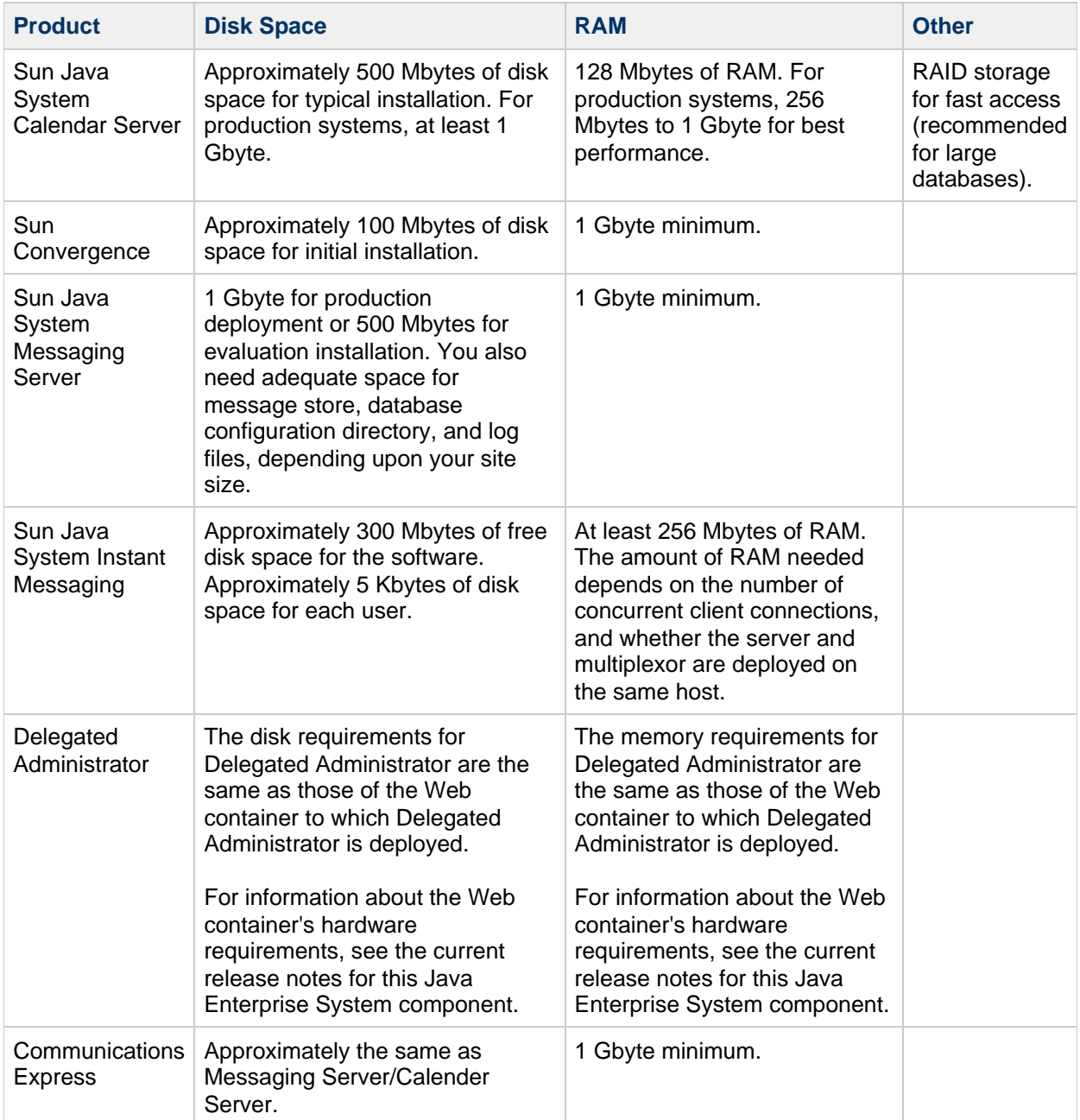

### <span id="page-730-0"></span>**Operating System Requirements**

This release supports the following platforms:

### **Table 1-7 Operating System and Platform Support**

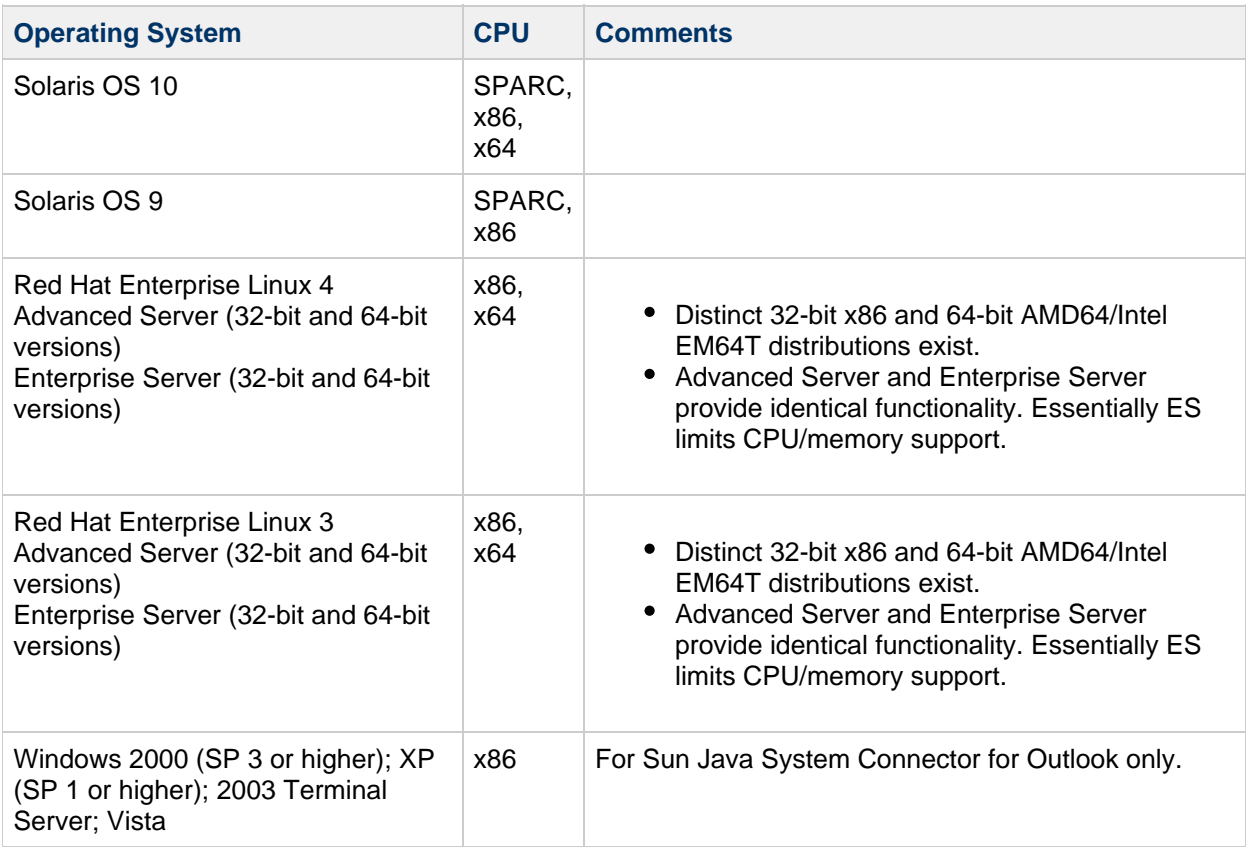

Notes:

- Messaging Server, Calendar Server, Instant Messaging, Communications Express, and Delegated Administrator are no longer supported on HP-UX or Windows platforms.
- The Communications Suite installer checks for required platform patches. You must install all required patches or the installation process does not continue.
- The performance of your Communications Suite deployment depends on many factors, including CPU power, available memory, disk space, file system performance, usage patterns, network bandwidth, and so on. For example, throughput is directly related to file system performance. If you have questions about sizing and performance, contact your Sun Java Communications Suite representative.

# <span id="page-730-1"></span>**System Virtualization Support**

System virtualization is a technology that enables multiple operating system (OS) instances to execute independently on shared hardware. Functionally, software deployed to an OS hosted in a virtualized environment is generally unaware that the underlying platform has been virtualized. Sun performs testing of its Sun Java System products on select system virtualization and OS combinations. This testing helps validate that the Sun Java System products continue to function on properly sized and configured virtualized environments as they do on nonvirtualized systems.

Communications Suite supports the VMware container (VMware ESX Server 3). As support for such virtualization platforms as LDOMs and the xVM Server becomes available, this document will be

updated.

For information about Sun support for Sun Java System products in virtualized environments, see [http://docs.sun.com/doc/820-4651.](http://docs.sun.com/doc/820-4651)

### <span id="page-731-0"></span>**Communications Suite Patches**

For the most current list of required patches for Sun Java Communications Suite, go to <http://sunsolve.sun.com>and select either Patches or Patch Portal. As operating system patch requirements change and patches to Communications Suite and Java Enterprise System components become available, updates will be distributed on the SunSolve database, initially in the form of recommended patch clusters.

At the time of general release of the Sun Java Communications Suite 6, the following patches are available:

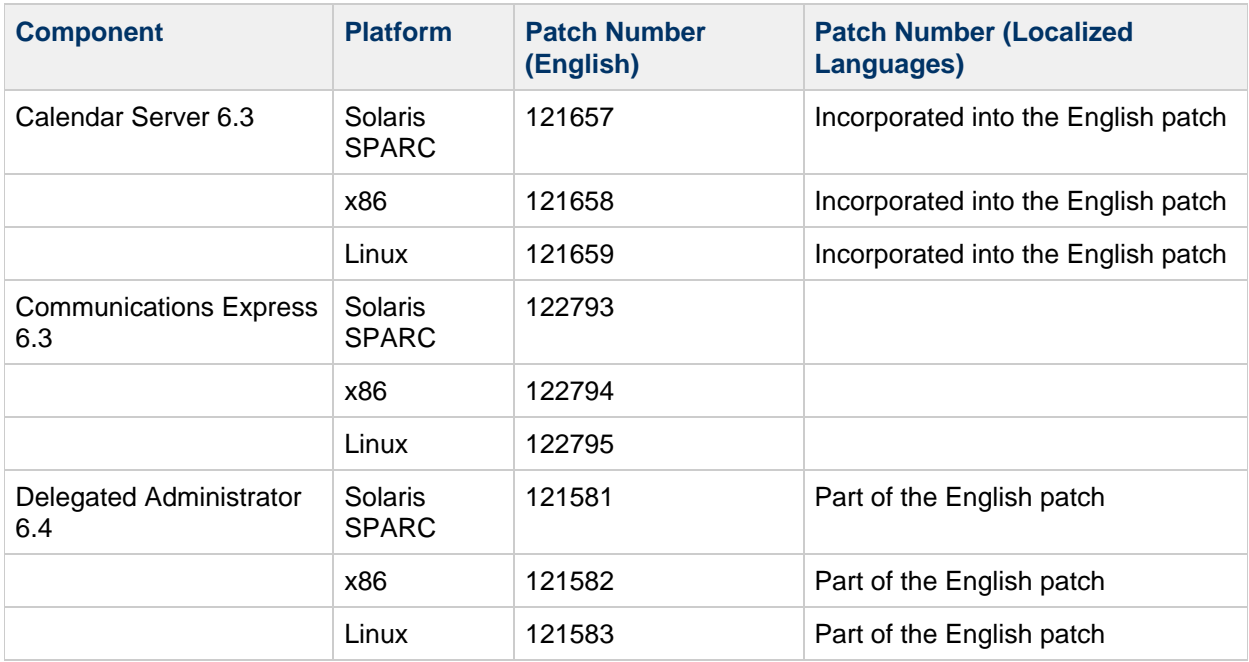

### **Table 1-8 Sun Java Communications Suite 6 Component Patches**

A fresh installation of Calendar Server 6.3, Communications Express 6.3, and Delegated Administrator 6.4, through the Communications Installer, puts you at the above patch levels for those products.

To deploy Calendar Server 6.3 with Convergence, Calendar Server must be at least at the -28 patch level.

## <span id="page-731-1"></span>**High Availability Support**

**Table 1-9 Supported High-Availablity Products**

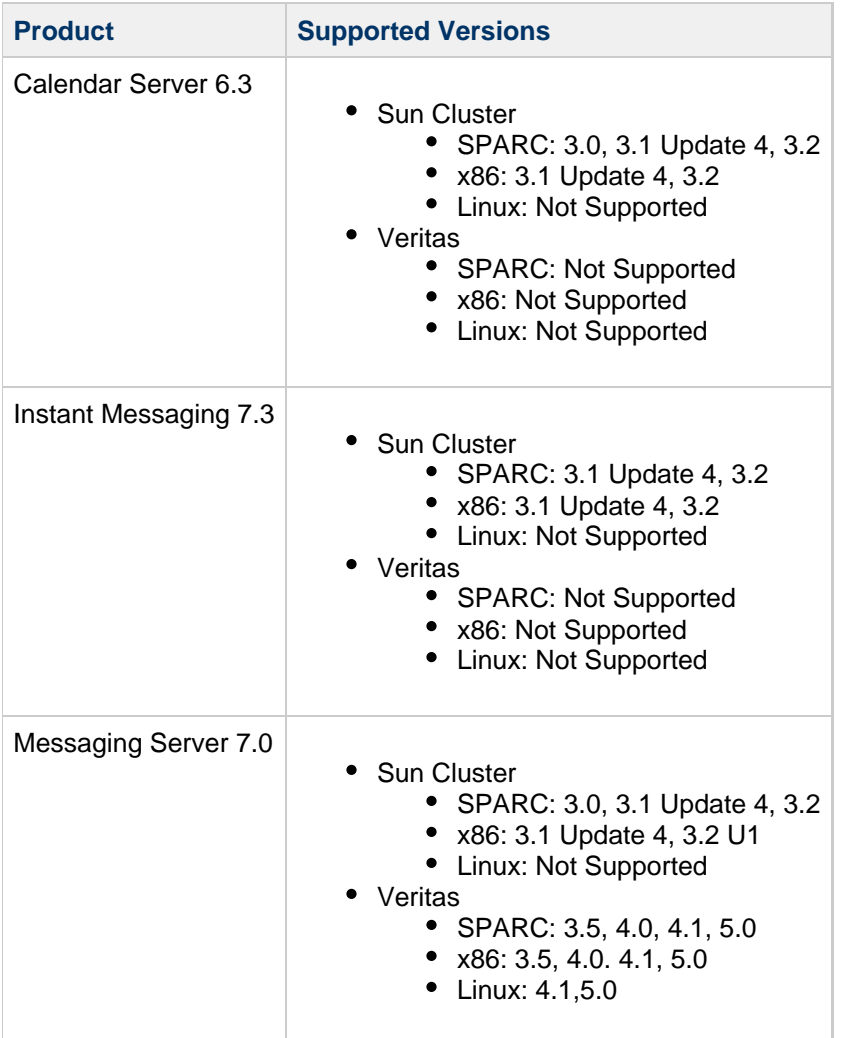

### **Table 1-9a Compatibility Between Messaging Server and the MS High-Availability Agent Versions**

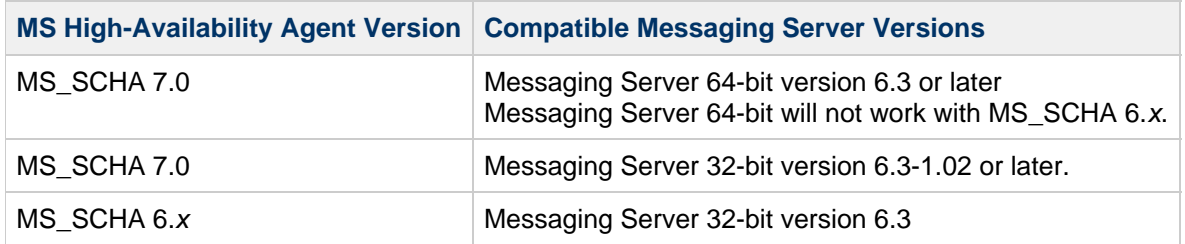

### <span id="page-732-0"></span>**Client Requirements**

The following browsers are supported for Communications Suite clients.

### **Table 1-10 Supported Browser Versions for Convergence Clients**

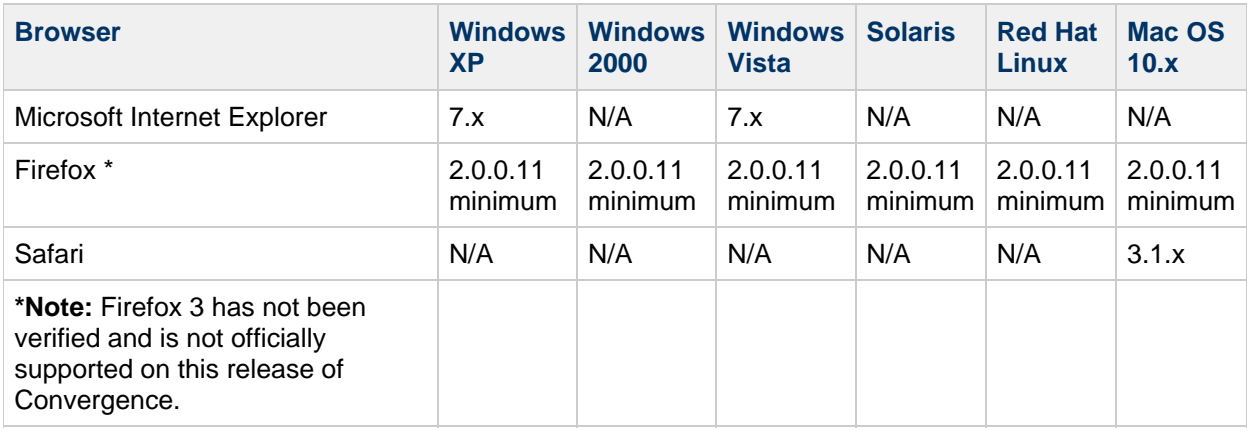

### **Table 1-11 Supported Browser Versions for Communications Express Clients**

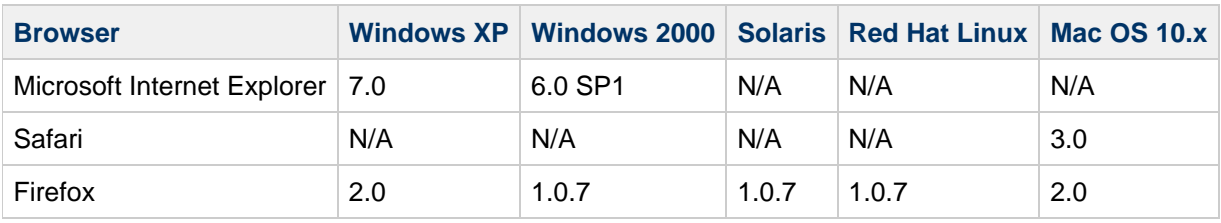

### **Table 1-12 Supported Browser Versions for Delegated Administrator Clients**

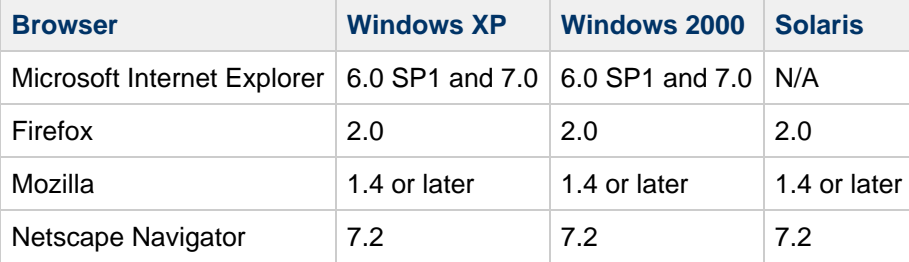

### <span id="page-733-0"></span>**Additional Software Requirements for Individual Communications Suite Components**

- [Messaging Server](#page-733-1)
- [Delegated Administrator](#page-735-0)
- [Instant Messaging](#page-735-1)
- [Connector for Outlook](#page-736-0)

### <span id="page-733-1"></span>**Messaging Server**

### **Recommended File Systems for Message Stores**

The following file systems are recommended for message stores:

- LUFS (Logging UFS).
- VxFS (Veritas File System). Veritas File System provides good system performance if configured properly. If you use VxVM, the Veritas Volume Manager, you need to watch carefully that the volumes and the log file for the volumes are set to be regularly striped.
- HAStoragePlus File System for Sun Cluster installations. The HAStoragePlus File System

provides better performance than the default Sun Cluster Global File System.

- NFS (Network File System). You can use NFS on MTA relay machines, for LMTP, for autoreply histories, and for message defragmentation. See the [Sun Java System Messaging Server 6.3](http://docs.sun.com/app/docs/doc/819-4428) [Administration Guide](http://docs.sun.com/app/docs/doc/819-4428) for more information. In addition, NFS can be supported on BSD-style mailboxes ( $\sqrt{var/mail}/$ ) as well as for message stores. The Sun StorEdge 53xx NAS have been certified for use with Messaging Server. See [Using Sun StorageTek 53xx NAS with Messaging](http://docs.sun.com/app/docs/doc/820-1040) [Server Message Store](http://docs.sun.com/app/docs/doc/820-1040) for more information.
- ZFS. As of Messaging Server 6.3, Messaging Server supports the ZFS file system. See [Messaging Server ZFS Support](http://msg.wikidoc.info/index.php/Messaging_Server_ZFS_Support) for more information.

#### **DNS Server and Messaging Server**

A high-quality caching DNS server on the local network is a requirement for a production deployment of Messaging Server. Messaging Server depends heavily on the responsiveness and scalability of the DNS server.

Additionally, your DNS configuration needs to be clearly specified as to how to route to hosts that are not on the local subnet by ensuring the following:

- The /etc/defaultrouter file should contain the IP address of the gateway system. This address must be on a local subnet.
- The /etc/resolv.conf file exists and contains the proper entries for reachable DNS servers and domain suffixes.
- $\bullet$  In the /etc/nsswitch.conf file, the hosts: line has the files, dns, and nis keywords added. The keyword files must precede dns and nis. For example, the lines should not look like this:

```
hosts: nis dns files
ipnodes: nis dns files
```
The lines should be changed to this:

```
hosts: files nis dns
ipnodes: files nis dns
```
• In the /etc/hosts file, the FQDN is the first host name.

For example, if your Internet host table in your /etc/hosts file should not look like this:

```
123.45.67.89 budgie.west.sesta.com
123.45.67.89 budgie loghost mailhost
```
Change the host table so that only one line is shown for the IP address of the host. Be sure that the first host name is a fully qualified domain name. For example:

123.45.67.89 budgie.west.sesta.com budgie loghost mailhost

### **A** Note

On Solaris OS 10 U3 and earlier platforms, you not only have to add the fully qualified domain name (FQDN) to the /etc/hosts file, but also to the /etc/inet/ipnodes file. Otherwise, you will receive an error indicating that your host name is not a fully qualified domain name. From Solaris OS 10U4 onward, the contents of the /etc/inet/ipnodes and /etc/hosts files have been merged together into just the /etc/hosts file. Applying kernel patch 120011-14 on any Solaris 10 system also performs the merge, and subsequent removal of the /etc/inet/ipnodes file.

### <span id="page-735-0"></span>**Delegated Administrator**

The following Java Enterprise System components, tools, and LDAP schema version are required for this release of Delegated Administrator:

- Directory Server 5.x or 6.x
	- To enforce unique values for mail attributes, you must install one of these releases:
		- Directory Server 6.x
		- Directory Server 5.2.5 or later
		- Directory Server 5.2.4, and you must apply patch 5.2\_Patch\_4\_6313027
- Access Manager 6.2 or later.
- Either Messaging Server 6 or Calendar Server 6, or both
- Java Enterprise System Web container. You must deploy Delegated Administrator to one of the following Web containers:
	- Sun Java System Web Server 6.1 or higher
	- Sun Java System Web Server 7 or higher
	- Sun Java System Application Server 7.x
	- Sun Java System Application Server 8.x
	- Sun Java System Application Server 9.1
- **Directory Server Setup script, comm\_dssetup.pl: Use the version that is bundled with the** current version of the Communications Suite installer.
- LDAP Schema 2

This release of Communications Suite Delegated Administrator is designed for provisioning users in an LDAP Schema 2 directory.

### <span id="page-735-1"></span>**Instant Messaging**

### **Instant Messaging Client Hardware Requirements**

Instant Messenger uses between 50 and 70 Mbytes of memory on most platforms. You should estimate the memory requirement by including the requirements of other applications (including operating systems) used on the client machine. In most cases, at least 256 Mbytes RAM is recommended to run Instant Messenger and other applications comfortably. This number becomes higher when using memory-intensive operating systems.

### **Instant Messaging Client Operating System Requirements**

This release supports the following client platforms:

- Solaris OS 9, and 10
- Microsoft Windows 98, ME, NT (SP 6a), 2000, XP
- Mac OS X, minimum 10.1
- Red Hat Linux, minimum 7.2

On Windows, you can run Instant Messenger by using the browser's Java Plugin from the following

browsers:

- Netscape, minimum 7.2
- Mozilla, minimum 1.7
- Mozilla Firefox, minimum 1.0
- Internet Explorer, minimum 6.0 SP 2

If the client machine has Java 1.5 minimum installed, there are no additional requirements to use either Java Plugin or Java Web Start. Netscape Navigator v7 as well as the recent versions of the Mozilla browser include Java v1.5 minimum. Internet Explorer does not include the latest version of Java. JDK 5.0 is included with Sun Java System Instant Messaging.

If the client machine does not have Java v1.5 minimum installed, you need to install Java Web Start. You can download and install Java v1.5 from the Java Technology website (<http://java.sun.com/j2se>).

You can download and install Java Web Start from the Java Web Start Technology website ( <http://java.sun.com/products/javawebstart>).

HTML links can be exchanged over Instant Messenger and activated from the messenger by clicking them. When a link is activated, the messenger invokes a browser. The following table lists supported operating system and browser combinations.

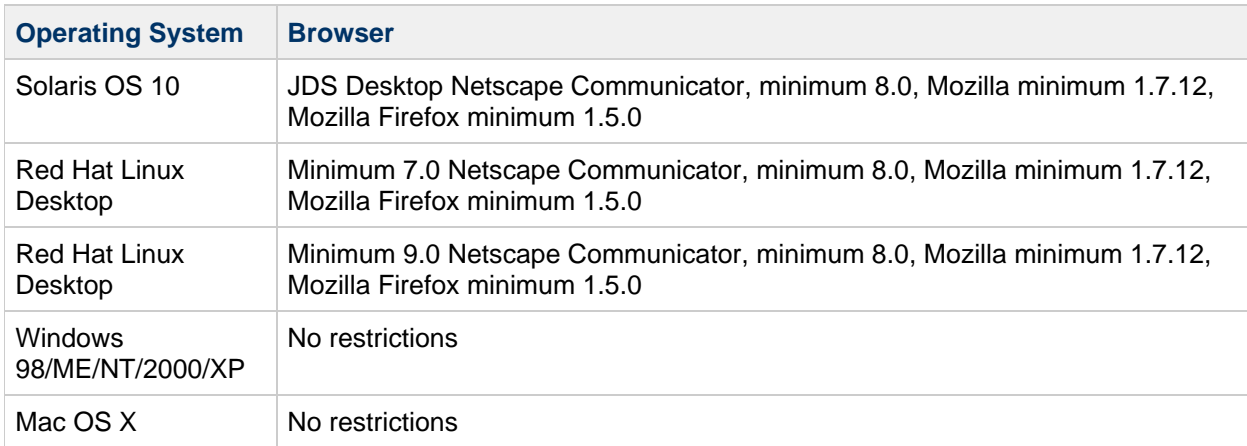

### **Table 1-13 Supported Client OS and Browser Combinations for Instant Messaging**

### <span id="page-736-1"></span><span id="page-736-0"></span>**Connector for Outlook**

This section describes the requirements and recommendations for Sun Java System Connector for Microsoft Outlook.

The following operating systems are supported:

- Microsoft Windows 2000 (Service Pack 3 or higher)
- Microsoft Windows XP
- Microsoft Windows 2003 Terminal Server
- Microsoft Vista

The following versions of Microsoft Outlook are supported:

- Outlook 2007
- Outlook 2003

### **Table 1-14: Communications Suite Component Requirements for Sun Java System Connector for Microsoft Outlook 7.3**

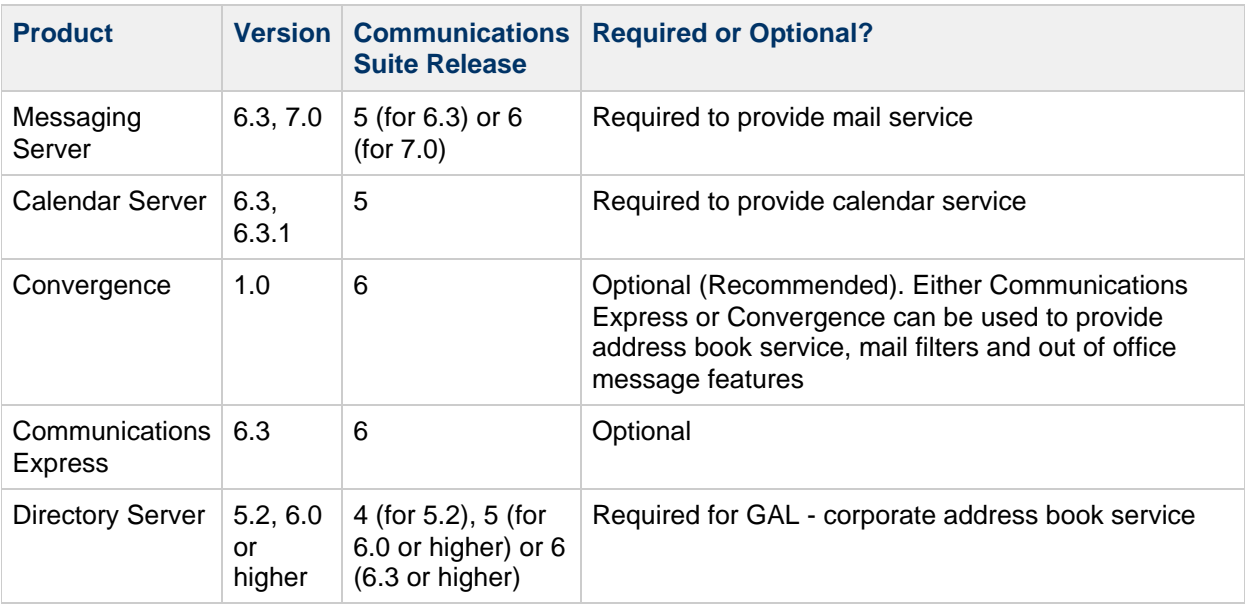

### **A** Note

Calendar Server customers who have deployed previous versions of Sun Java System Calendar Server need to engage with Sun Professional Services to enable their data to be converted and migrated to the new format. A Sun Professional Services offering is available. This migration is required for the use of Outlook, and is necessary because of the underlying changes in the storage and management of recurring events. No migration service is required for new customers of Calendar Server 6 2004Q2 minimum.

# **Locating Patches for Sun Java Communications Suite Products**

To locate patches for the Sun Java Communications Suite products, check the following table, which lists the keywords used for each Communications Suite product. You can use the specific keyword to search for relevant patches in the SunSolve database.

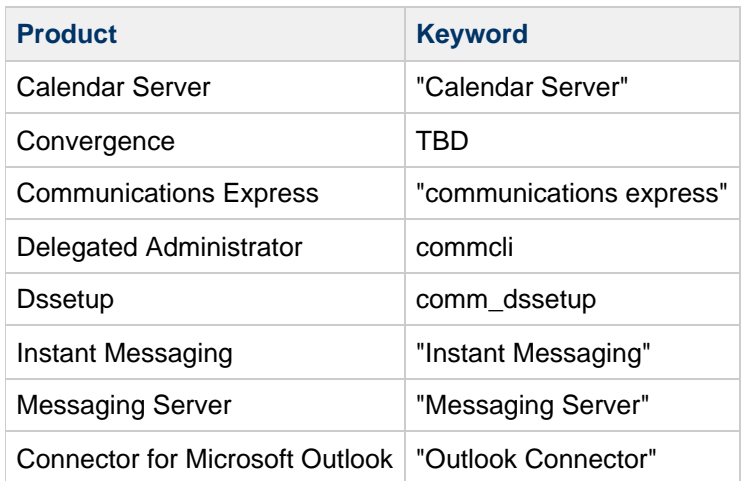

### **Table 1-15 Patch Keywords for Communications Suite Products**

### **A** Note

The double quotes should be used to search for the text string and word space.

# **Sun Java Communications Suite Installation and Upgrade Notes**

### **Default Installation Directories and Ports**

The Communications Suite installer automatically installs product components in default directories unless you specify otherwise. In most cases, you can specify a custom location to override a default location when you are specifying configuration values during or after installation, with the following exceptions:

- **Sun Cluster components.** You cannot change the location of the installation directories.
- **Message Queue.** You cannot change the location of the installation directories.

### **A** Note

Use the default installation directory when installing product components, if possible. If you specify an alternative installation directory, you are responsible for consistently pointing components to that installation directory during configuration.

The following table lists the default installation directories for the Communications Suite product components.

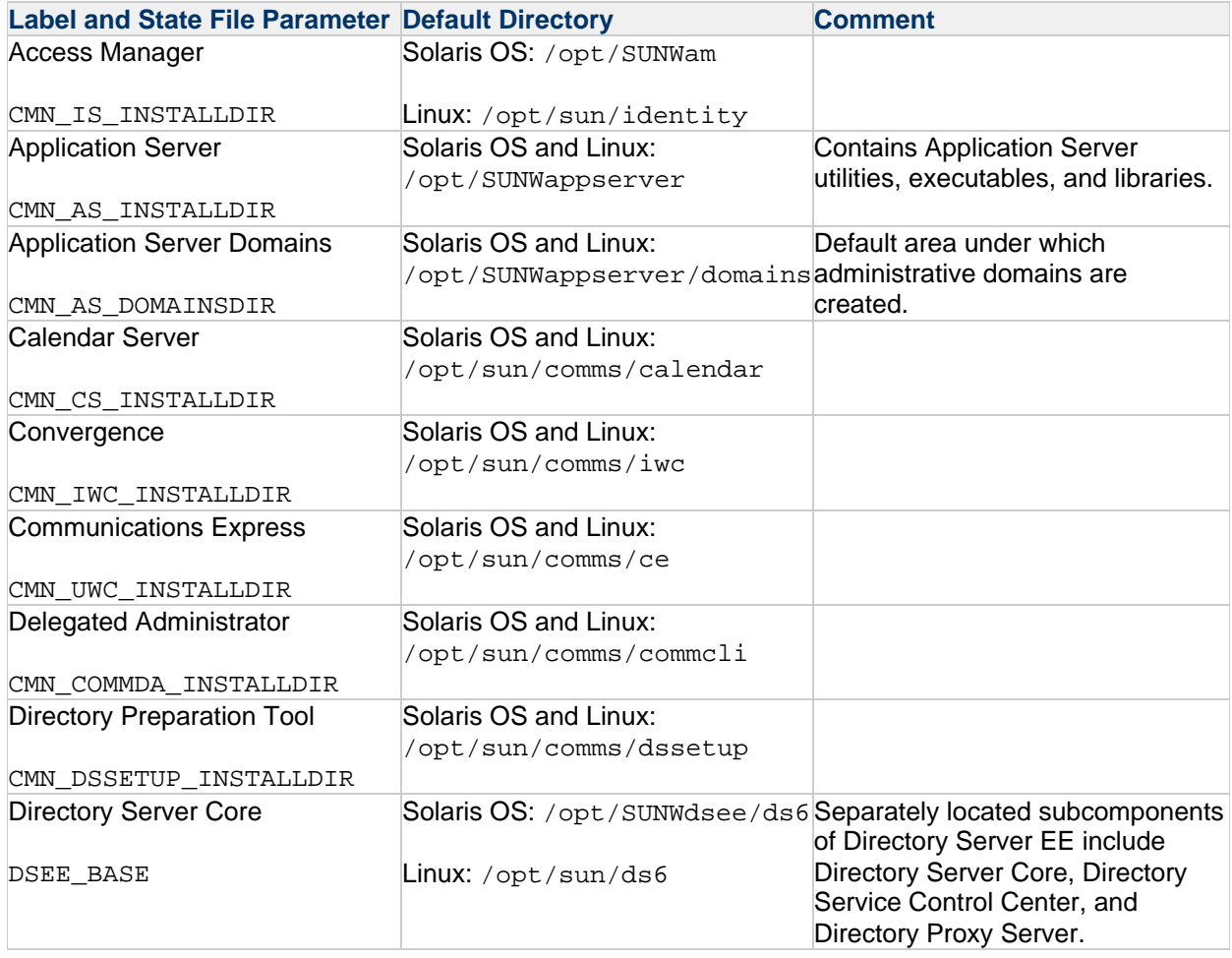

### **Table 1-16 Default Installation Directories**

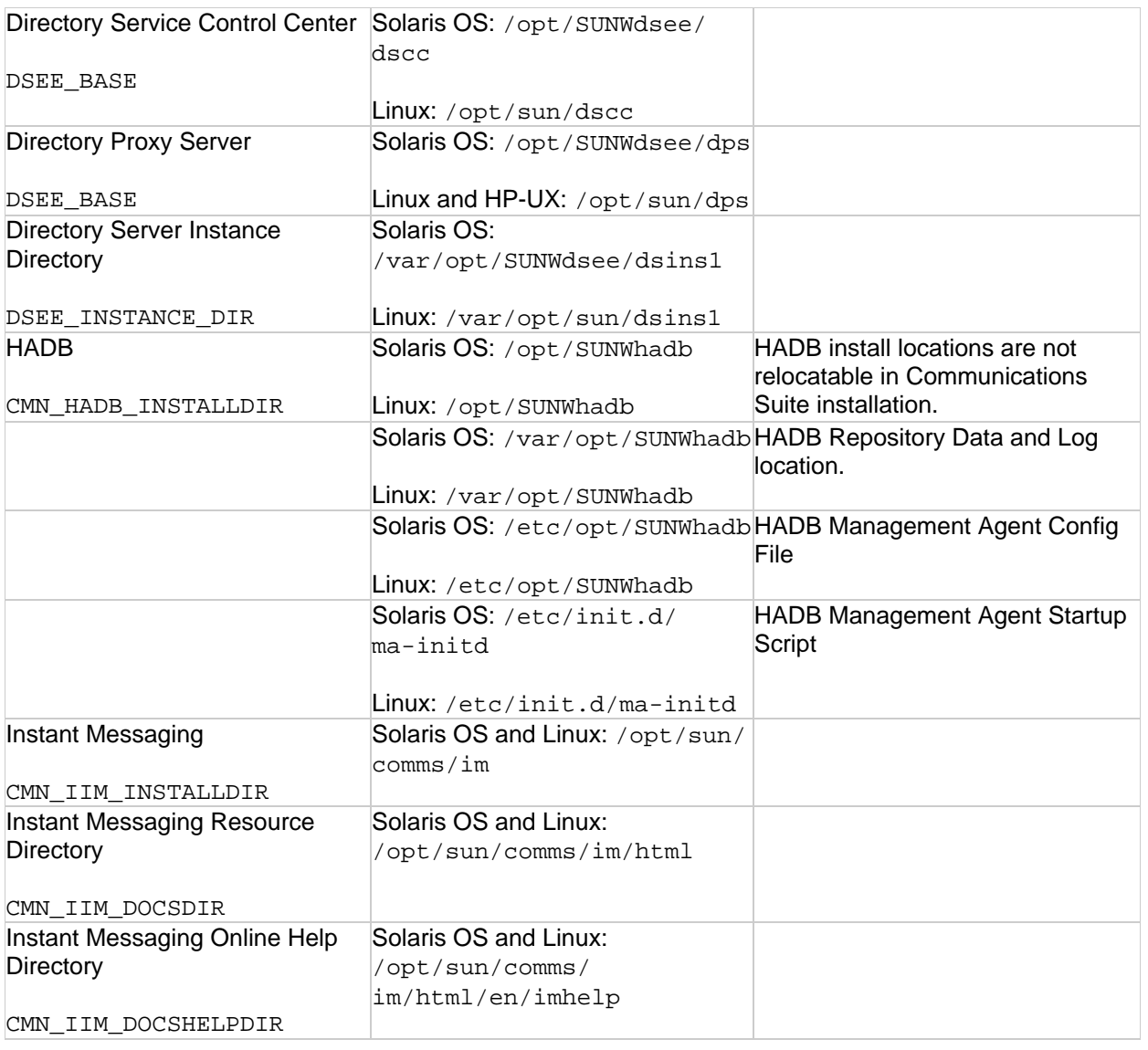

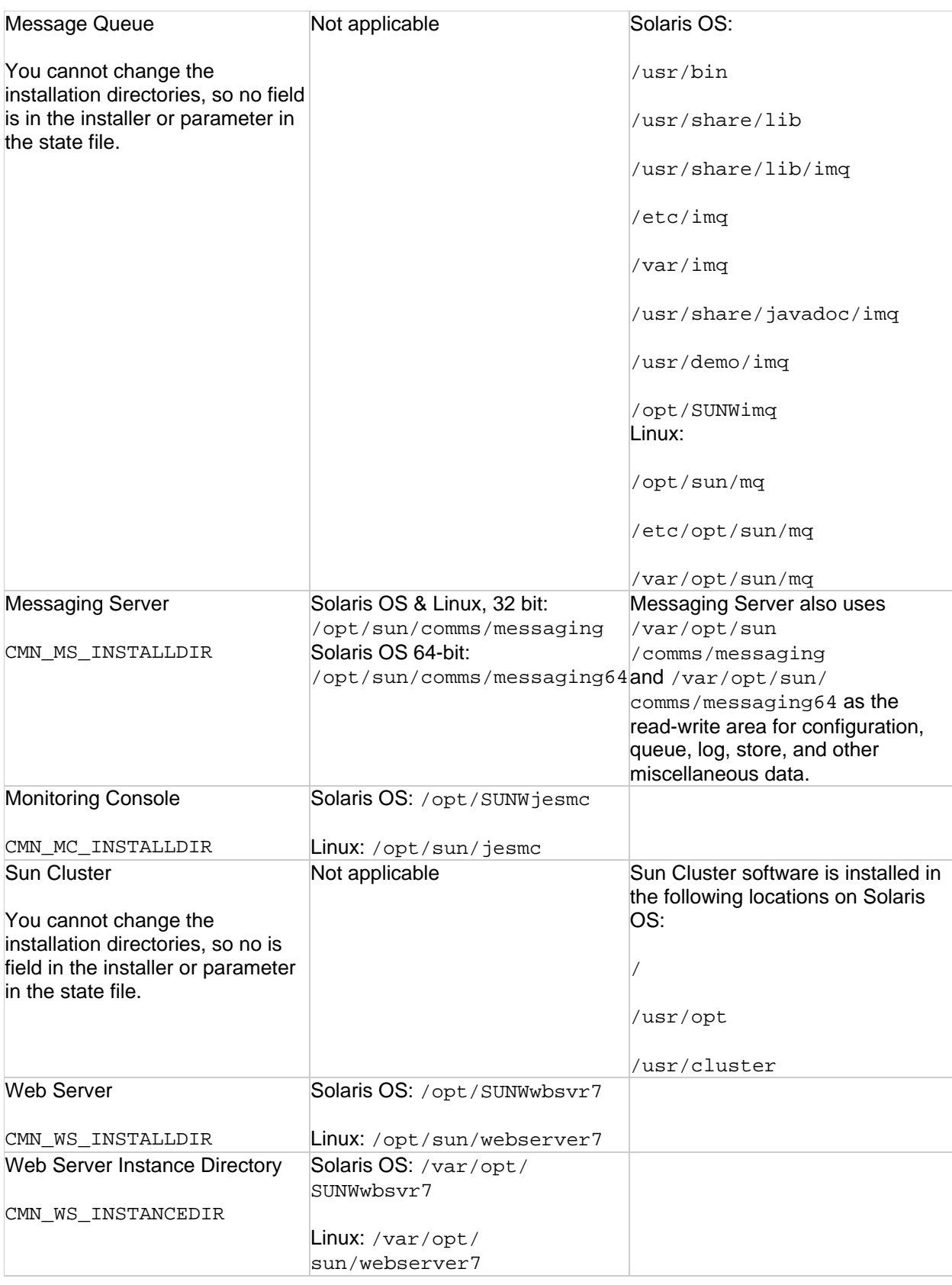

### **Default Port Numbers**

When the Communications Suite installer requests that you enter a port number, the installer performs a runtime check on the ports in use and displays an appropriate default value. If the default port number is being used by another component or by another instance of the same product component, the installer presents an alternative value.

The following table lists the default Communications Suite product component port numbers and the purpose of each port.

### *A* Note

Convergence, Access Manager, Communications Express, and Delegated Administrator are not listed in this table because they use the port numbers of the web container into which they are deployed.

### **Table 1-17 Product Component Default Port Numbers**

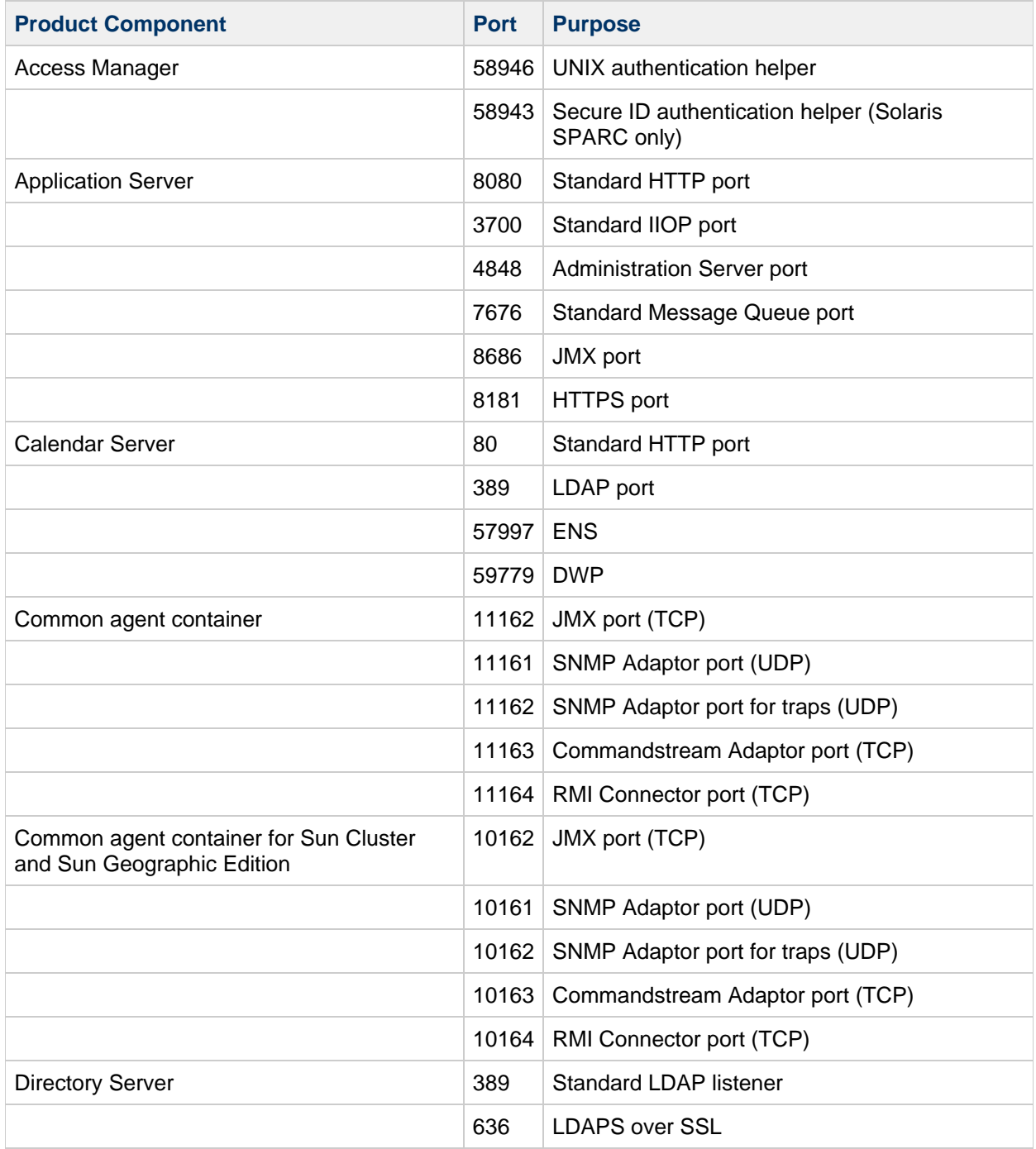

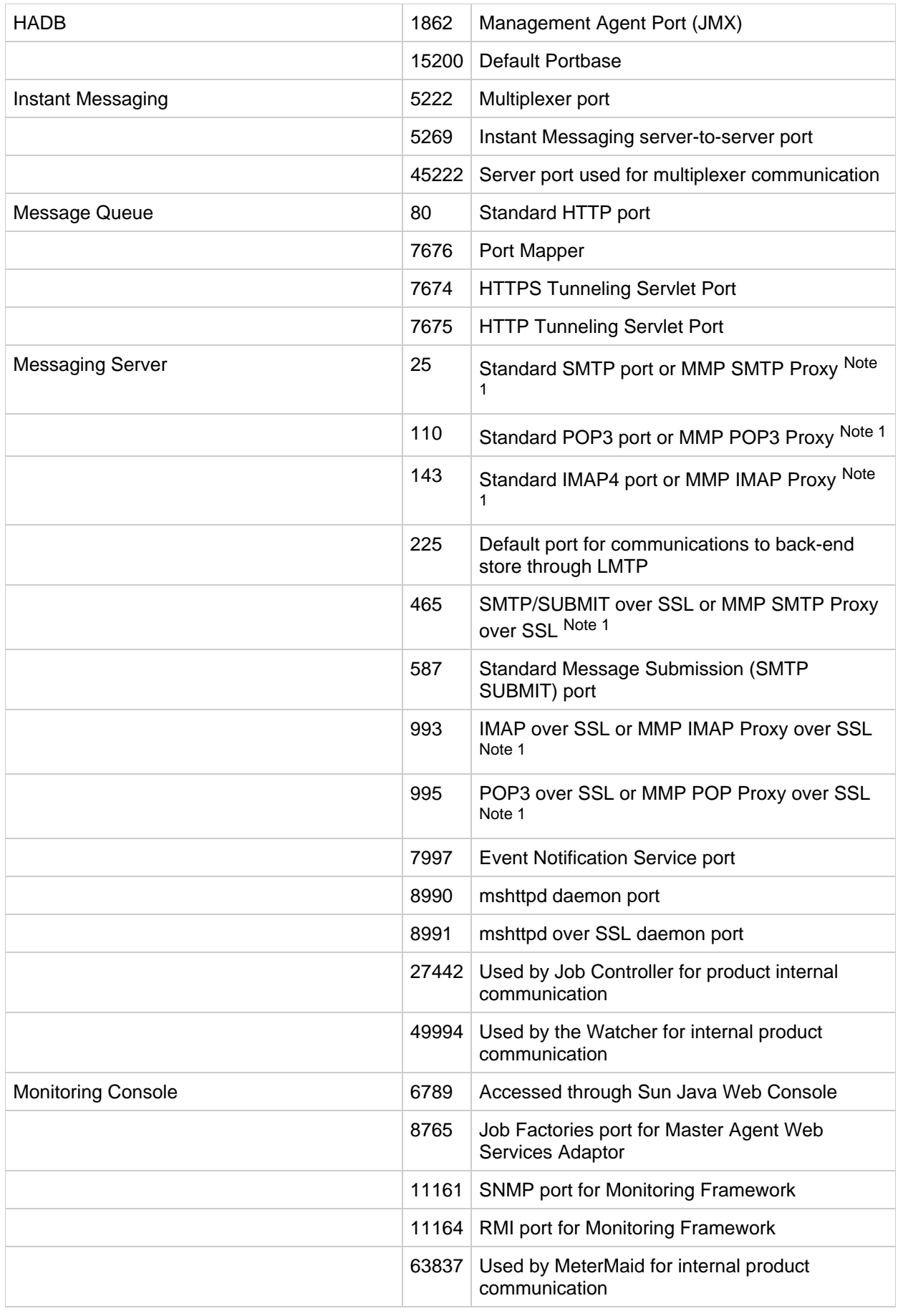

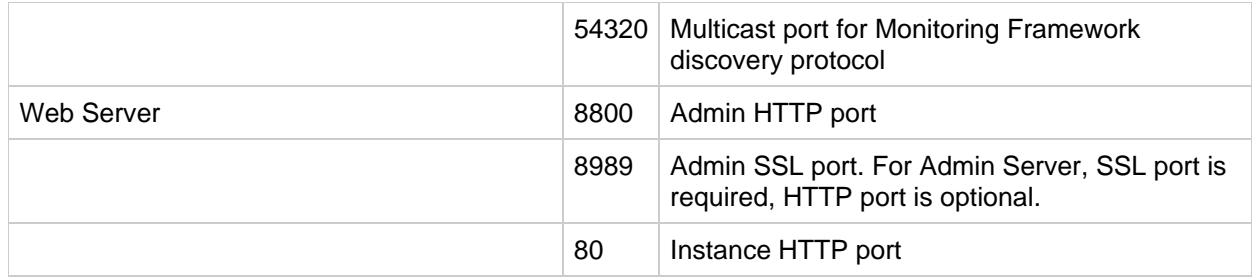

**Note 1 - Port Number Conflicts.** If these servers (such as the IMAP4 server and MMP IMAP Proxy) are installed on the same machine, you will encounter port number conflicts. If possible, install products with conflicting port numbers on separate hosts.

If you have installed two servers that are attempting to access the same port number, you need to change the port number of one of the conflicting products. To change port numbers for Messaging Server components, use the configutil utility. See the [Sun Java System Messaging Server 6.3](http://docs.sun.com/app/docs/doc/819-4429) [Administration Reference](http://docs.sun.com/app/docs/doc/819-4429) for instructions.

The following example uses the service.http.port configutil parameter to change the standard HTTP port number to 8080:

configutil -o service.http.port -v 8080

# **Known Issues in Sun Java Communications Suite**

This section describes the known issues that exist in this release of Sun Java Communications Suite.

### **6659438**

**The Communications Installer fails when a directory contains a space.** The commpkg utility fails when the current directory has a space in its name. **Workaround:** Do not use commpkg in a path that contains a space in its name.

### **No Localization Files for Communications Express**

### **No localization files are available for Communications Express.**

You see only English in the Communications Express interface, even if you try to change the preferred language to another choice.

### **comm\_dssetup Utility**

### **If you installed Directory Server Java ES (for example, Java ES 5 U1), the comm\_dssetup utility is also installed. The Communications Installer comes with a newer version of comm\_dssetup that you need to use.**

**Workaround:** To "upgrade" the comm\_dssetup initially installed with Directory Server, apply patch 118245-15, which is located in the Communications Suite 6 distribution in the

SunOS\_sparc/DSSETUP/Patches directory. (For Solaris x86, use the SunOS\_i386 path, and for RedHat Linux, use the Linux  $i686$  or Linux  $x86$  path.) Alternatively you can use the Communicatations Installer to first uninstall then install the newer version of comm\_dssetup from the Communications Suite 6 distribution.

### **Communications Express configuration process results in an error**

### **The Communications Express configuration process results in an error when you configure the Webmail host and port settings.**

The error is due to a missing default.html file. The error is:

```
Verifying whether the Webmail Server Instance connection is alive
null->Error: com.sun.comms.client.install.panels.WebmailHostPortPanel:
Error in verifyService()- java.io.FileNotFoundException:
http://host:8990
Unable to connect to the Webmail Server "host.com:8990".
```
Ignore the error and proceed with configuring Communications Express. The default.html file is not required for Communications Express to operate.

### **Uninstall prior Calendar Server localization packages before installing Communications Suite 6**

**(CI 6.0-0.02 and later, this issue does not exist on CI 6.0-0.01): You must uninstall the prior Calendar Server localization packages before installing Communications Suite 6. Otherwise (at least on Linux) the Calendar Server installation fails.**

- $\bullet$  To uninstall, use the commpkg uninstall command, or uninstall manually:
- To uninstall prior Calendar Server localization packages on Solaris OS, remove the following packages if they exist, by running the following commands:

```
pkgrm SUNWics-l10n
pkgrm SUNWfrics
pkgrm SUNWdeics
pkgrm SUNWesics
pkgrm SUNWjaics
pkgrm SUNWkoics
pkgrm SUNWzhics
pkgrm SUNWtwics
```
To uninstall prior Calendar Server localization packages on Linux, remove the following packages if they exist, by running the following commands:

```
rpm -e sun-calendar-core-l10n
```

```
rpm -e sun-calendar-core-fr
```

```
rpm -e sun-calendar-core-de
```

```
rpm -e sun-calendar-core-es
```

```
rpm -e sun-calendar-core-ja
```

```
rpm -e sun-calendar-core-ko
```

```
rpm -e sun-calendar-core-zh
```

```
rpm -e sun-calendar-core-zh_TW
```
# **Chapter 34. Communications Suite 6 Release Notes Preface**

# **Preface**

This book, Sun Java Communications Suite 6 Release Notes, contains important information available at the time of release of Sun Java Communications Suite 6 products. These Release Notes cover the following products:

- Sun Convergence 1.0
- Sun Java System Calendar Server 6.3
- Sun Java System Messaging Server 7.0
- Sun Java System Instant Messaging 7.3
- Sun Java System Delegated Administrator 6.4
- Sun Java System Communications Express 6.3
- Sun Java System Connector for Microsoft Outlook 7.3

New features and enhancements, known issues and limitations, and other information for each of the above listed products are addressed in this book. Please read the information before using any of the products.

## **How This Guide Is Organized**

This guide is organized into the following chapters:

- [Chapter 2, Common Release Information for Sun Java Communications Suite 6 Component](#page-719-0) **[Products](#page-719-0)**
- [Chapter 3, Sun Convergence 1.0 Release Notes](#page-763-0)
- [Chapter 4, Sun Java System Calendar Server 6.4 Release Notes](#page-673-0)
- [Chapter 5, Sun Java System Messaging Server 7.0 Release Notes](#page-814-0)
- [Chapter 6, Sun Java System Instant Messaging 7.3 Release Notes](#page-789-0)
- [Chapter 7, Sun Java System Delegated Administrator 6.5 Release Notes](#page-775-0)
- [Chapter 8, Sun Java System Communications Express 6.4 Release Notes](#page-702-0)
- [Chapter 9, Sun Java System Connector for Microsoft Outlook 7.3 Release Notes](#page-749-0)

# **Related Books**

The <http://docs.sun.com>web site enables you to access Sun technical documentation online. You can browse the archive or search for a specific book title or subject.

For other server documentation related to deploying Communications Suite, go to the following:

- Access Manager documentation: <http://docs.sun.com/app/docs/coll/1292.2>
- Application Server documentation:<http://docs.sun.com/app/docs/coll/1343.4>
- Calendar Server documentation: <http://docs.sun.com/app/docs/coll/1313.2>
- Communications Express documentation: <http://docs.sun.com/app/docs/coll/1312.2>
- Directory Server documentation:<http://docs.sun.com/app/docs/coll/1224.2>
- Instant Messaging documentation:<http://docs.sun.com/app/docs/coll/1309.2>
- Messaging Server documentation: <http://docs.sun.com/app/docs/coll/1312.2>

# **Accessibility Features for People With Disabilities**

To obtain accessibility features that have been released since the publishing of this media, consult Section 508 product assessments available from Sun upon request to determine which versions are best suited for deploying accessible solutions. Updated versions of applications can be found at <http://sun.com/software/javaenterprisesystem/get.html>.

For information on Sun's commitment to accessibility, visit [http://sun.com/access.](http://sun.com/access)

# **Typographic Conventions**

The following table describes the typographic changes that are used in this book. **Table P-1 Typographic Conventions**

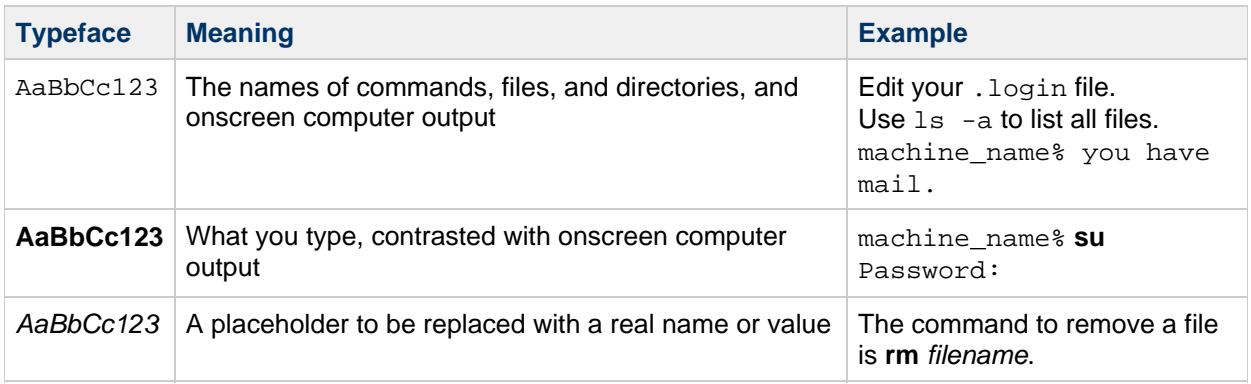

# **Shell Prompts in Command Examples**

The following table shows default system prompts and superuser prompts. **Table P-2 Shell Prompts**

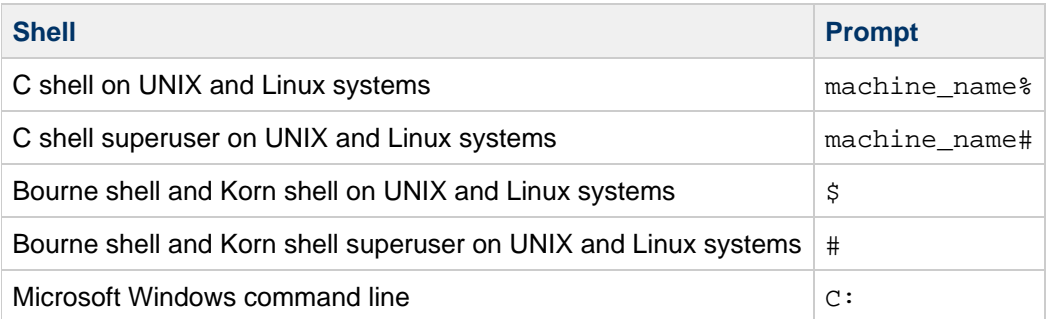

## **Symbol Conventions**

The following table explains symbols that might be used in this book. **Table P-3 Symbol Conventions**

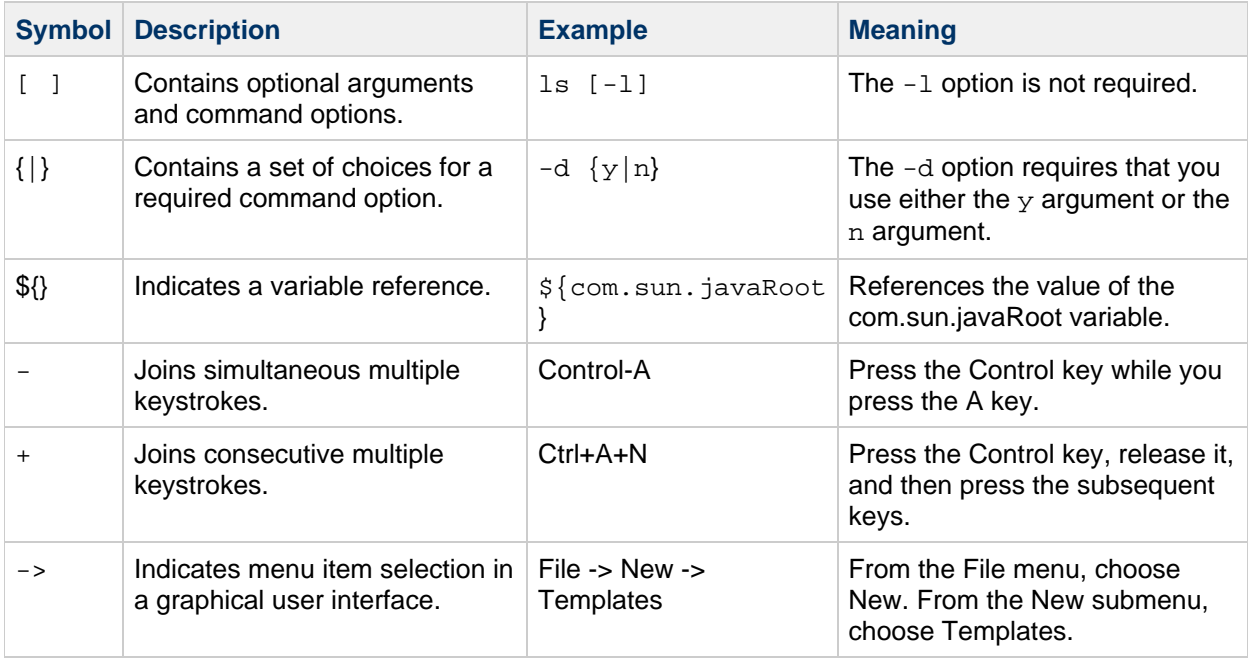

# **Accessing Sun Resources Online**

The docs.sun.com web site enables you to access Sun technical documentation online. You can browse the docs.sun.com archive or search for a specific book title or subject. Books are available as online files in PDF and HTML formats. Both formats are readable by assistive technologies for users with disabilities.

To access the following Sun resources, go to [http://www.sun.com.](http://www.sun.com)

- Downloads of Sun products
- Services and solutions
- Support (including patches and updates)
- Training
- Research
- Communities (for example, Sun Developer Network)

# **Third-Party Web Site References**

Third-party URLs are referenced in this document and provide additional, related information.

### **A** Note

Sun is not responsible for the availability of third-party web sites mentioned in this document. Sun does not endorse and is not responsible or liable for any content, advertising, products, or other materials that are available on or through such sites or resources. Sun will not be responsible or liable for any actual or alleged damage or loss caused or alleged to be caused by or in connection with use of or reliance on any such content, goods, or services that are available on or through such sites or resources.

# **Sun Welcomes Your Comments and Participation**

Use this wiki's Add Comments icon, located at the bottom of wiki pages, to leave us feedback. Or, log in to the wiki and participate directly in adding to the documentation.

# <span id="page-749-0"></span>**Chapter 35. Connector for Microsoft Outlook 7.3 Release Notes**

# **Chapter 8 Sun Java System Connector for Microsoft Outlook 7.3 Release Notes**

These Release Notes contain important information available at the time of the general release of Sun Java System Connector for Microsoft Outlook 7.3. These Release Notes contain the following sections:

- [About Connector for Microsoft Outlook 7.3](#page-749-1)
- [What's New in This Release of Connector for Microsoft Outlook](#page-750-0)
- [Deprecated and Removed Features for Connector for Microsoft Outlook 7.3](#page-750-1)
- [Requirements for Connector for Microsoft Outlook 7.3](#page-750-2)
- [Connector for Microsoft Outlook Installation Notes](#page-750-3)
- [Connector for Microsoft Outlook Compatibility Issues](#page-751-0)
- [Problems Fixed in This Release of Connector for Microsoft Outlook](#page-751-1)
- [Known Limitations and Issues in Connector for Microsoft Outlook](#page-751-2)
- [Redistributable Files for Connector for Microsoft Outlook](#page-762-0)

Third-party URLs are referenced in this document and provide additional, related information.

#### **A** Note

Sun is not responsible for the availability of third-party Web sites mentioned in this document. Sun does not endorse and is not responsible or liable for any content, advertising, products, or other materials that are available on or through such sites or resources. Sun will not be responsible or liable for any actual or alleged damage or loss caused by or in connection with the use of or reliance on any such content, goods, or services that are available on or through such sites or resources.

## <span id="page-749-1"></span>**About Connector for Microsoft Outlook 7.3**

Sun Java System Connector for Microsoft Outlook enables Outlook to be used as a desktop client with Sun Java Communications Suite.

Connector for Microsoft Outlook is an Outlook plug-in that must be installed on the end-user's desktop. Connector for Microsoft Outlook queries the Sun Java System Messaging Server for folder hierarchies and email messages. It converts the information into Messaging API (MAPI) properties that Outlook can display. Similarly, it uses WCAP to query the Sun Java System Calendar Server for events and tasks which are then converted into MAPI properties. With this model, Sun Java System Connector for Microsoft Outlook builds an end-user Outlook view from three separate information sources: mail from Messaging Server, calendar information from Calendar Server, and contacts from the address book server.

When users create and modify items through Outlook, Connector for Microsoft Outlook passes the new message along to the appropriate server depending on its message type. It sends new outgoing email to an SMTP mail server for delivery, and sends modified email messages back to the user's IMAP folder for storage. New calendar events and tasks are converted into a standard format to be stored in the Calendar Server database.

The address book service makes use of WABP and allows a user to have their personal address book

accessible from both Outlook and Sun Java System Communications Express.

### **A** Note

Please note, the package that is Sun Java System Connector for Microsoft Outlook does not include any migration tools. You need those tools if you have users that are currently on Microsoft Exchange and would like to use Outlook with Sun Java Communications Suite. Sun provides a migration service to help move data and users from an existing Exchange deployment to Sun Java Communications Suite.

# <span id="page-750-0"></span>**What's New in This Release of Connector for Microsoft Outlook**

See the [What's New](#page-454-0) document.

# <span id="page-750-1"></span>**Deprecated and Removed Features for Connector for Microsoft Outlook 7.3**

- 1. Support for Microsoft Outlook 2000.
- 2. Support for Microsoft Outlook 2002/XP.

# <span id="page-750-2"></span>**Requirements for Connector for Microsoft Outlook 7.3**

See [Requirements for Communications Suite 6](#page-720-2) and [Requirements for Connector for Outlook](#page-736-1)[.](#page-736-1)

## <span id="page-750-3"></span>**Connector for Microsoft Outlook Installation Notes**

Connector for Microsoft Outlook is an Outlook plug-in that requires installation on the end users' desktop. A deployment and configuration program is provided to aid the organization in deploying Connector for Microsoft Outlook.

### **A** Note

Before you install Sun Java System Connector for Microsoft Outlook, please check the [SunSolve website \(http://sunsolve.sun.com/pub-cgi/show.pl?target=patchpage\)](http://sunsolve.sun.com/pub-cgi/show.pl?target=patchpage) for the latest information about any required patches.

The installation and deployment is a three-step process.

### **Installing Connector for Microsoft Outlook**

- 1. Install the administrator package.
- 2. Create an installation package for the end user.
- 3. Deploy the installation package.

The Connector for Microsoft Outlook packages ships an installer for the administrator package. The system administrator should prepare a special installation package called the Setup Wizard for the end user. The Setup Wizard installs and configures the Connector for Microsoft Outlook software on the end user's desktop. This installation package is designed to simplify and automate the installation process.

For installation, configuration, and deployment instructions please see the following:

[Sun Java System Connector for Microsoft Outlook 7.2 Installation Guide](http://docs.sun.com/doc/819-4409) describes how to install the administrator package. The steps to install Sun Java System Connector for Microsoft Outlook 7.3 is same as installing Sun Java System Connector for Microsoft

Outlook 7.2.

- Sun Java System Connector for Microsoft Outlook 7.3 Administration Guide describes how to create an installation package for the end user using the Deployment configuration Program.
- [Part VI, Deploying Connector for Microsoft Outlook, in](http://docs.sun.com/doc/819-4439/gbvkx?a=view) Sun Java Communications Suite 6 [Deployment Planning Guide](http://docs.sun.com/doc/819-4439/gbvkx?a=view) describes the deployment of the Connector for Microsoft **Outlook**

### **Converting Data**

One of the optional steps that can be performed during setup and configuration of Connector for Microsoft Outlook is the conversion of data that resides on the desktop. This conversion process is invoked only if the administrator checks the Convert existing profile option during the creation of the end user installation package. Please note, this conversion process is not intended to, nor does it replace the need for server-based migration. Sun provides a migration service to help move data and users from an existing Exchange deployment to Sun Java Communications Suite.

### **LDAP Attributes**

In order for Connector for Microsoft Outlook to function correctly, the following LDAP attributes in the Sun Java System Directory Server should be indexed for at least presence and equality to improve the overall performance:

- icsCalendar
- $\bullet$  mail
- mailalternateaddress

For more information on these attributes, see the [Sun Java System Calendar Server 6.3 Administration](http://docs.sun.com/doc/819-4654) [Guide](http://docs.sun.com/doc/819-4654) and the Sun Java System Messaging Server 6[.](http://docs.sun.com/doc/819-4428)3 Administration Guide.

# <span id="page-751-0"></span>**Connector for Microsoft Outlook Compatibility Issues**

Please refer to the following Technical Notes for information about compatibility issues with Connector for Microsoft Outlook and other products or applications:

- [Configuring Calendar Server for Connector for Microsoft Outlook](http://docs.sun.com/doc/819-5200): describes specific configuration tasks and other considerations for Calendar Server to work with Connector for Microsoft Outlook.
- [Tuning Communications Express to Work With Connector for Microsoft Outlook](http://docs.sun.com/doc/819-5202): describes interoperability issues and tuning tips when using Communications Express with Connector for Microsoft Outlook.
- [Tuning LDAP to Improve Searches in Communications Services Clients](http://docs.sun.com/doc/819-5201): provides tips for improving searches in Communications Express and Connector for Microsoft Outlook.

# <span id="page-751-1"></span>**Problems Fixed in This Release of Connector for Microsoft Outlook**

For a complete list of problems fixed in this release, see the README file delivered with the Connector for Microsoft Outlook core software patch.

# <span id="page-751-2"></span>**Known Limitations and Issues in Connector for Microsoft Outlook**

This section describes the limitations and known issues that exist in this release of Sun Java System Connector for Microsoft Outlook.

### **Limitations in Connector for Microsoft Outlook**

Some limitations exist in this release of Sun Java System Connector for Microsoft Outlook. The key limitations are:

- Every distinct identity in the Directory Server (for example, users, resources, conference rooms) must have an email address.
- Rich text in the appointment and meeting description field is lost once the same calendar event is modified in the Communications Express client.
- Message recall functionality is not available.
- Description of events is not available when checking availability.
- Free/Busy lookup does not display TENTATIVE or OUT-OF-OFFICE color coding.
- The properties for Sun Java System Connector for Microsoft Outlook cannot be modified using the ToolsServices option from the Outlook menu. To modify the properties:
	- 1. Exit Outlook.
	- 2. Right click the Outlook icon and select Properties.

The Properties dialog appears.

- 3. Select Folders < your user name>from the list of services.
- 4. Click Properties.
- Free/busy lookup using SSL is not supported.
- Installing Sun Java System Connector for Microsoft Outlook on Exchange servers is not supported.
- Recurring tasks are not supported.
- Offline limitations:
	- During an offline session, if any item in a Calendar, Task, mail, or Contact folder is modified using Outlook, and then another client on the server is used to modify the same item, the changes made offline are lost when the user returns to online mode in Outlook. The changes made by the other client on the server remain.
	- When creating a new event in offline mode, the invitation is saved to the user's Outbox. If, while still in offline mode, the user opens the invitation, the invitation disappears from the Outbox once it is closed.
- Junk Mail Filter does not work for Outlook 2003 and Outlook 2007.

The Junk Email feature available in Outlook 2003 and Outlook 2007 (select ToolsOption) does not function with Connector for Microsoft Outlook. Senders that are set to be filtered using this tool are not filtered.

Because Outlook's Junk Email feature relies on the client to filter unwanted messages, Sun recommends using a server-side solution. In client filters, like the one Outlook utilizes, the messages arrive in the user's Inbox, which is then moved to the Junk folder. This could potentially create unnecessary network traffic and slower response time.

Users may use the ToolsMail Filter option, which utilizes the server-side filtering function. A more efficient solution would be to use a server-side virus or junk mail filter that is compatible with Sun Java System Messaging Server. Unsolicited email may be rejected at the MTA (message transfer agent) level and never arrive in the user's Inbox, saving resources and disk space. For a list of third-party partners, see

http://www.sun.com/software/products/communications/partner&#95:library/index.xml

### **Known Issues in Connector for Microsoft Outlook**

This section describes the known issues at the time of this release of Sun Java System Connector for Microsoft Outlook. If known, IDs are included in parentheses. The categories of issues discussed in this section are:

- [General Issues in Connector for Microsoft Outlook](#page-753-0)
- [Installation and Upgrade Issues in Connector for Microsoft Outlook](#page-754-0)
- [Calendar Issues in Connector for Microsoft Outlook](#page-754-1)
- [Mail Issues in Connector for Microsoft Outlook](#page-756-0)
- [Address Book Issues in Connector for Microsoft Outlook](#page-757-0)
- [Localization Issues for Connector for Microsoft Outlook](#page-757-1)
- [Communications Express Interoperability Issues for Connector for Microsoft Outlook](#page-759-0)
- [Microsoft Exchange Interoperability Issues](#page-761-0)
- [Microsoft Outlook Issues](#page-761-1)

#### <span id="page-753-0"></span>**General Issues in Connector for Microsoft Outlook**

#### **6550994 and 6766033**

**Non Default Contacts Folder Not Getting Deleted in Communications Express and Convergence Workaround:** Delete the contacts folder from the Deleted Items list in addition to deleting it from Outlook.

#### **6689448**

#### **Close button on Mail Filters Page Does Not Work in Mozilla Firefox**

**Workaround:** If the Close button on Mail Filters page or on the Out of Office Message page does not work in Mozilla Firefox browser, go to the Program Files\Mozilla Firefox\greprefs folder. Edit the all. js file by setting the value of the dom.allow\_scripts\_to\_close\_windows preference to true.

#### **6570441**

#### **Vista: Not able to create user profile using silent installation**

**Workaround:** Able to proceed with silent installation after enabling hidden administrator. With Administrator account, this issue is not reproducible. This is Windows Vista specific. This behavior is not seen in other flavors of Windows.

Steps to enable default administrator account in Vista:

- 1. Run the command compmgmt.msc.
- 2. Select Local Users and Groups from Left side Tree View.
- 3. Select Users. This will show all the users present on the machine.
- 4. Right click on "Administrator".
- 5. Click properties. Administrator Properties dialog box will be displayed.
- 6. Clear the option "Account is Disabled".(By default, this option is selected so the administrator account is disabled).

### **6604704**

#### **Outlook 2007: Not able to create profile using installation package**

When you run the installation package to create a new profile, you get the following error and the profile is not created.

"Outlook is not installed on this machine. Please install Outlook 2000 with the Office 2000 Service Pack 3 or Outlook 2002 with the Office XP Service Pack 2, and then run this program again." Issue is because of the missing registry sub-key. HKEY\_CLASSES\_ROOT\Outlook.Application

You may experience this issue if you install a Microsoft Office 2003 program after the 2007 Microsoft Office system is installed. For example, you experience this issue in the following scenario:

- 1. You install the 2007 Office system.
- 2. You modify the 2007 Office system installation to remove Microsoft Office Word 2007.
- 3. You install Microsoft Office Word 2003.

#### **Workaround:**

- 1. Exit all 2007 Office programs.
- 2. Click Start, click Run, enter appwiz.cpl in the Open box, and then click OK.
- 3. In the Add or Remove Programs dialog box, click Microsoft Office Version 2007, and then click Change.
- 4. In the Microsoft Office Version 2007 dialog box, click Repair, and then click Continue.

For other details see: <http://support.microsoft.com/kb/930010>

> A **Note**

> > Outlook 2000 and Outlook XP/2002 are not supported.

### <span id="page-754-0"></span>**Installation and Upgrade Issues in Connector for Microsoft Outlook**

### **4930092**

### **Unauthenticated Shared Drive Path Displays Warning.**

For fields requiring a shared drive path, or UNC (Universal Naming Convention) be entered (for example, the shared path to the location for Microsoft Web Publishing Wizard on the Processes Tab of the Deployment Configuration Program), a validation warning is displayed that states the path does not exist if the user is not authenticated for the specified shared drive.

**Workaround:** The specified shared drive should be accessible by anonymous authentication, allowing anybody to access the shared drive.

### **No ID**

### **Upgrade defaults to previous servers and ports.**

When upgrading from the Connector for Microsoft Outlook 6 2004Q2 version to the Connector for Microsoft Outlook 7.2 version, if the server names and port numbers have changed, the upgrade only takes into consideration the old server names and port numbers. **Workaround:** None.

### **6547273**

### **Error Message Is Displayed On Upgrade of Outlook Connector After Upgrading Microsoft Outlook**

When you perform the following procedure:

- 1. Install Outlook 2003 with Outlook Connector 7.2.
- 2. Upgrade Outlook 2003 to Outlook 2007.
- 3. Upgrade to Outlook Connector 7.3.

The following error message appears:

Installation of Sun Java System MAPI Service Providers has failed **Workaround:** Uninstall the existing version of Outlook Connector. Reinstall Outlook Connector whenever you upgrade Outlook.

### <span id="page-754-1"></span>**Calendar Issues in Connector for Microsoft Outlook**

The following issues relate the calendar portion of Sun Java System Connector for Microsoft Outlook:

### **6589461**

**Outlook 2007 Cannot Open the Internet Calendar (.ics) File When a Nondefault Calendar Is Shared Through Email.**

When you open an Internet Calendar email attachment in Outlook 2007, for example, Sample.ics, the following error message is displayed:

```
The file "Sample" is not a valid Internet Calendar file. You cannot
create a new folder here.
```
**Workaround:** Perform the following steps:

- 1. Save the Sample.ics file from your email on your desktop.
- 2. From Outlook Connector File menu, select Import and Export.
- 3. Select the Import an iCalendar (  $\lrcorner$  ics) or vCalendar file (  $\lrcorner$  vcs) option from the actions list and click Next.
- 4. Click the Sample.ics file that you have saved on your desktop. The Do you want to open this calendar as a new calendar or import its items into your calendar? dialog box appears.
- 5. Click Import. The contents of the Internet Calendar file are imported to the default calendar folder.

#### **6680260/6690282**

#### **Inconsistency in Passing Ownership Permission to Other Users**

Consider the following scenario:

- 1. Login as user1 in Communications Express.
- 2. Grant ownership permission of a calendar to  ${\rm user2}$  by clicking Edit button in the Manage Calendars tab.
- 3. Login as  $user2$  in Outlook Connector and subscribe to the calendar of  $user1$ . You will not be allowed to grant ownership permission to user 3.

**Workaround:** Use the Communications Express client and grant permissions to user 3.

#### **6595737**

#### **When a Resource is Double Booked, Outlook Incorrectly Shows The Second Event as Created**

When a resource is booked for two recurring events in the same time slot, and the first instance of the recurring event is deleted, the event is not created in the Calendar Server. However, Outlook 2003 displays the event in the calendar.

The following error message is displayed:

Operation failed. Double Booking is not allowed. **Workaround:** None.

### **5104189**

#### **Creating a new calendar profile brings up the old calendar reminders.**

When logging in for the first time to a newly created calendar profile in Outlook that is set to your default Calendar Server, Outlook alarms pop up for old events as well as for future events. This applies only for recurring events where the entire series does not take place in the past. **Workaround:** None.

### **6190293**

#### **Names of subscribed calendars not visible in Calendar view.**

When you first subscribe to a calendar, the calendar name is labeled as "Calendar", not the name of the subscribed calendar.
### **Workaround:**

To see the name of the subscribed calendar, log off Outlook and then log back into Outlook. The subscribed calendar's name should be displayed.

### **6292026**

### **Opening a shared calendar link does not hook into subscription (Outlook 2003).**

In Outlook 2003, clicking the calendar icon at the bottom of the left pane, displays the calendar view. Within that calendar view, clicking "Open a Shared Calendar" displays a dialog that allows the user to enter the user name of a shared calendar. When the user name of a known shared calendar is entered, the error "Unable to display the folder. Your profile is not configured to support this operation for this user." is displayed. This occurs also with contacts and tasks.

### **Workaround:**

To view a shared calendar, select the shared calendar folder in the folders list.

#### **6409671**

#### **Unable to remove attachment from an instance of a recurring event.**

If a user creates a recurring event that includes an attachment, then attempts to remove the attachment from a single instance of the recurring event, the attachment is not deleted because an attachment usually gets created for a series and not for a single occurrence. **Workaround:** None.

#### **6723948**

#### **Microsoft TNEF messages are sent when sending calendar attachments.**

Sending iTIP and iMIP calendar attachments are not supported. **Workaround:** None.

# **No ID**

The following are additional issues related to the calendar portion of Connector for Microsoft Outlook that do not have IDs:

- If delegate accepts or declines an invitation from the organizer's Shared Inbox, the calendar event is added to delegate's calendar, but not to the organizer's calendar.
- All Day events may become a non-All Day events (one event scheduled from 12:00am until 12:00pm) if the desktop time zone is different from the Calendar Server calendar time zone.
- Changing permissions of a calendar requires restarting Outlook for the new permission setting to take effect for the Calendar folder in the Shared Calendar.
- Tasks displayed in Shared Calendars are the login user's tasks, not the subscribed user's tasks. The calendar view always shows the login user's tasks.
- If you create a recurring invitation in Outlook, but delete a single instance of that event, the recipients (attendees) will not see the deleted invitation if Calendar Server has not processed the initial recurring invitation before the deletion.

#### **Mail Issues in Connector for Microsoft Outlook**

The following issues relate the mail portion of Sun Java System Connector for Microsoft Outlook only:

#### **2142968 and 6482360**

#### **Message recall does not work.**

When a sender attempts to recall a message that was sent, the recall attempt fails. The recalled message is not deleted from the receiver's mailbox. **Workaround:** None

# **Address Book Issues in Connector for Microsoft Outlook**

The following issues relate to the Address Book portion of the Sun Java System Connector for Microsoft Outlook.

#### **6225049**

### **Deleting a contact from Communications Express does not delete it from Outlook.**

The Communications Express configuration parameter delete\_perm in the  $db_{\text{conf}}$  properties file needs to be set to false in order for Outlook to capture contact entries which have been deleted from Communications Express. The entry should be:

delete\_perm=false

The default is true. The entry can be found at

/var/opt/SUNWuwc/WEB-INF/config/ldapstore/db\_config.properties . **Workaround:** Manually fix the entry.

### **6752539**

### **Cannot Delete a Contact Photo from Outlook Connector**

When you right-click the contact photo and select Remove Picture, the photo is not deleted from the contact.

**Workaround:** None.

#### **6228253**

### **Login to Address Book Server Through Outlook Fails When Address Book is in SSL Mode. Workaround:**

Open Communications Express or Convergence (depending on which address book server you have configured your profile) in Internet Explorer and permanently accept the self-signed certificate.

### **6267180**

#### **Shared contact does not get removed from Address Book after you have unsubscribed.**

After you have unsubscribed to a shared contact, it is not removed from the "Show Names from the" list of the Address Book.

**Workaround:** There are two workarounds:

- If the subscribed contact has been added to the "Show Names from the" list of the Address Book," you should clear the "Show this folder as an email Address Book" option from the "Outlook Address Book" property page before you unsubscribe from the contact.
- Remove the contact directly from the address book properties.

#### **In Outlook 2003:**

Select Tools > Email accounts. Choose "View or Change Existing Directories or Address Books" and select "Outlook Address Book" to change. Select the item to remove from your address book. **In Outlook 2007:** Select Select Tools > Account Settings. Click on Address Books. Select "Outlook Address Book" from the list of services set up in your profile. The Microsoft Outlook Address Book properties window is displayed. Select the item to remove from your address book and click Close. Note that user must logout and login again for the change to reflect.

# **Localization Issues for Connector for Microsoft Outlook**

The following issues affect the localized versions of Sun Java System Connector for Microsoft Outlook:

#### **Cancel Button in the Edit Filter Window Does Not Work in the French Locale**

In the French locale, when you click Cancel in the Edit Filter window, the Cancel button does not work. **Workaround:** Click the Close button to cancel the Edit operation.

#### **6648138**

#### **English Names Are Displayed For IMAP Folders in French Locale**

In the French locale, when you create a profile with Communications Express or Microsoft Outlook style folder mappings, folders such as Deleted Items, Sent Items, and Drafts are displayed in English. Only the Inbox folder name is displayed correctly. **Workaround:** None.

#### **6777127**

#### **Help Button Does Not Work in Korean Locale**

In Korean locale, when you click the Help button from Out of Office Message or Mail Filters window, the Help page is not displayed.

**Workaround:** To view the Help, go to the following location and click the required topic from the contents:

Help --> Sun Java System Connector for Microsoft Outlook Help

#### **6306873**

**Cannot Enter Non-ASCII Characters In The Full Name Field In The Install Wizard in Korean Locale** In the Korean Install wizard, when you enter non-ASCII characters in the Full Name field, the characters are displayed incorrectly. **Workaround:** None.

#### **6767893**

**Deplacer vers le haut (Move Up) Button in the Mail Filters Page is Not Displayed Correctly in French Locale Workaround:** None.

#### **6672540**

#### **Multibyte Shared Calendar Name is Displayed as Question Marks**

When you subscribe and query the multibyte shared calendar of another user, the calendar name is displayed as question marks. **Workaround:** None.

#### **6313321**

#### **Cannot convert IMAP profile name in Japanese.**

If an IMAP profile already exists, and this profile has never been used by Outlook, the conversion fails. **Workaround:** None.

#### **6541324**

#### **After Deploying Outlook Connector in Traditional Chinese, Folder Names in Outlook 2007 Do Not Display Correctly**

When you install Outlook Connector on a machine running Windows 2003 with Outlook 2007, the folder

### **Message Received in Simplified Chinese With HZ Encoding Is Garbled**

When you send a message in Simplified Chinese with HZ encoding, the message is garbled on receipt. **Workaround:** Choose from the following outgoing message encoding options:

- Plain Text format GB2312 or GB18030 combination
- HTML or RTF format any combination

### **Communications Express Interoperability Issues for Connector for Microsoft Outlook**

The following issues relate to the interoperability between Sun Java System Connector for Microsoft Outlook and Sun Java System Communications Express:

#### **6752413**

#### **Contact Folder Named "Calendar" Created in Communications Express Replaces the Default Calendar in Outlook Connector**

When you create a contact folder named "Calendar" (case-sensitive) in Communications Express, it replaces the default calendar folder in Outlook Connector. Thus, all data in the calendar folder is lost. **Workaround:** None.

#### **4949659**

#### **Address Change in From: header**

The name in the From: header changes if an attendee replies to an event invitation and attaches the winmail.dat calendar invitation. For example, Joe (using Outlook) sends an invitation to an event to Bob. Bob replies to Joe, using an email client that automatically sends the original winmail.dat calendar attachment back to Joe. When Joe opens the reply, the From: header is changed to Joe. **Workaround:** None.

#### **4969029**

#### **Email ID is a must for Outlook.**

If a person with a calendar ID but no email ID is invited to an event in Communications Express, this person is not displayed as an attendee in Outlook. An email ID is required for Outlook. **Workaround:** None.

### **5032872**

#### **When you unsubscribe, the calendar does not get removed from the folder list.**

If you subscribe to or unsubscribe from a calendar in Communications Express, the information is updated in Outlook only after Outlook has been restarted. Additionally, if the LDAP configured for lookup is a replica, the subscription list is not updated until the replica is updated. **Workaround:** None.

#### **6175103**

#### **Error generated when Outlook synchronizes with server.**

If a task is created (either in Outlook or Communications Express) while Outlook is synced with the server, then the task is deleted and the user attempts to switch to the Tasks folder in Outlook, an "Unable to display all cells due to low memory" error is generated.

**Workaround:** Switch to another folder and then back again to the Tasks folder.

### **Configuration parameter needs to be set in order for address book server contacts to be properly synchronized.**

**Workaround:** The Communications Express configuration parameter delete\_perm in the db config.properties file needs to be set to false in order for Outlook to capture contact entries which have been deleted from Communications Express. The entry should be: delete perm=false

The default is true. The entry can be found at

/var/opt/SUNWuwc/WEB-INF/config/ldapstore/db\_config.properties .

### **6351914**

#### **Limitations in calendar alarms.**

Because of the difference in how Outlook and Communications Express handle alarms and reminders, changes in one interface are not reflected in the other. Outlook utilizes pop-up windows as alarms, while Communications Express (Calendar Server) sends email reminders. In order to not replicate alarms when both interfaces are used (having both a pop-up and email reminder sent), Connector for Microsoft Outlook allows alarm synchronization upon creation of events in a single direction only. For example, when a new event is created using Communications Express, the alarm is copied to the Outlook event (as a pop-up). But when creating an Outlook event, the alarm is not set on the server. **Workaround:** To allow the synchronization to work from Outlook to Communications Express, a registry value can be set in outlook: HKEY\_CURRENT\_USER\Software\Sun Microsystems\Outlook Connector\Sync Cal To turn this on, set the value to 1, and to turn it off, set the value to 0 (or remove the key. Note that setting the registry value will only have effect when creating new events. Modifying existing events only affects the alarm type associated with the client performing the modification.

# **No ID**

The following are additional issues related to Communications Express interoperability that do not have IDs:

- **RTF formatting in Outlook is not preserved if the description text is edited using Communications Express.**
- **Differences exist in privacy classes between Outlook and Communications Express.** Outlook has two privacy classes (Private and Public), while Communications Express has three classes (private, Date and Time only, and Public). In Outlook, a private event is created as a "Date and Time only" event in Communications Express. A public event in Outlook maps to the public event in Communications Express. Similarly, a Communications Express "Date and Time Only" event maps as a private event in Outlook, and a public event maps as a public event in Outlook. A Communications Express private event also maps to Outlook as a private event. To create a private event in Outlook so it appears as a private event in Communications Express, select "Free" from the "Show time as:" field. The Communications Express private event cannot be seen in a shared Calendar folder by another user.
- **There are differences in the way free/busy is implemented in Outlook and Communications Express.**

The default private event is free in Communications Express. If the event is to be included for free/busy lookup, then it should manually be set to busy. In Outlook the default events are busy for both private and public events.

- **If you export an event from Communications Express to a file in Outlook format, you cannot import the event from the same file into Outlook.**
- **Incompatibilities exist in how recurring tasks are implemented in Outlook and Communications Express.**

Recurring tasks in Outlook do not conform to RFC 2445 while Communications Express is specifically designed to work with RFC 2445-compliant information. This causes problems when recurring task information is passed between Outlook and Calendar Server. Information stored locally by Outlook does not always match information which is stored on the Calendar Server. Sun Java System Connector for Microsoft Outlook, for example, does not

transfer any information dealing with the recurrence of a task to the Calendar Server. Any tasks created in Outlook (recurring or non-recurring) appears in Communications Express as single tasks. A task that is created in Communications Express only uses the recurring information from the Calendar Server when that task is written for the first time in the Outlook client and not during any modification of any existing task on Outlook.

For these reasons, recurring tasks viewed in Outlook and tasks viewed in Communications Express appear different in many cases. We recommend that users who work with recurring tasks choose either Outlook or Communications Express and not attempt to work with recurring tasks in both clients interchangeably.

- **If a message is sent from Outlook in Rich Text format, the message contains a plain text body with no formatting and a** WINMAIL.DAT **attachment.** The WINMAIL.DAT attachment contains the Rich Text message along with any other attachments that may have been added. Because the format is Microsoft proprietary, only Outlook can read the WINMAIL.DAT attachment. Communications Express (and any other client) sees only the unformatted text message and a WINMAIL.DAT attachment. It is recommended that HTML format be used instead of Rich Text format to send messages.
- **If contacts groups in Outlook contain external SMTP mail recipients or other contacts groups, they are not seen by Communications Express.** Communications Express and Convergence cannot send mail to these recipients.
- **Communications Express and Convergence cannot decode and display Microsoft TNEF format.**

Outlook saves calendar events and tasks (any calendar folder not under the Calendar folder tree), contacts (any contacts folder not under the Contacts folder tree), notes, and journals in the Messaging Server. Because the data is saved as Microsoft TNEF format, Communications Express and Convergence cannot decode and correctly display them.

# **Microsoft Exchange Interoperability Issues**

The following issues relate to the interoperability between Sun Java System Connector for Microsoft Outlook and Microsoft Exchange:

# **6174201**

**Free Busy Proxy for Exchange does not return complete Free/Busy information. Workaround:** None.

#### **6255190**

#### **Cannot recover deleted items.**

After selecting "Empty Deleted Items Folder," Connector for Microsoft Outlook does not allow for recovery of deleted items. **Workaround:** None.

#### **No ID**

**Receipt of a message with embedded OLE objects and HTML in RTF from Exchange (versions 5.5, 2000, and 2003) to Connector for Microsoft Outlook does not work. Workaround:** None.

### **Microsoft Outlook Issues**

The following are issues with Microsoft Outlook:

#### **D** Note

These issues are general issues with Microsoft Outlook, and are not specific issues with Connector for Microsoft Outlook.

# **Limitations for non-default calendars.**

Limitations exist when attempting to perform operations on a non-default calendar with Outlook:

- Free/Busy information is not displayed.
- Reminders cannot be set on an event.
- Attendee responses to invitations from non-default calendars are not tallied. **Workaround:** None.

# **Redistributable Files for Connector for Microsoft Outlook**

Connector for Microsoft Outlook does not use any redistributable files.

# **Chapter 36. Convergence 1.0 Release Notes**

# **Chapter 2 Sun Convergence 1.0 Release Notes**

These Release Notes contain important information available at the time of the general release of Sun Convergence 1.0 including:

- [About Convergence 1.0](#page-763-0)
- [What's New in This Release of Convergence](#page-763-1)
- [Requirements for Convergence 1.0](#page-763-2)
- [Convergence Installation Notes](#page-763-3)
- [Convergence Compatibility Issues](#page-763-4)
- [Problems Fixed in This Release of Convergence](#page-763-5)
- [Known Issues and Limitations in Convergence](#page-764-0)
- [Redistributable Files for Convergence](#page-774-0)

# <span id="page-763-0"></span>**About Convergence 1.0**

See [Introduction to Convergence](https://wikis.oracle.com/display/CommSuite/Introduction+to+Convergence+Software#IntroductiontoConvergenceSoftware-IntroIWC).

# <span id="page-763-1"></span>**What's New in This Release of Convergence**

See the [What's New](#page-442-0) document.

# <span id="page-763-2"></span>**Requirements for Convergence 1.0**

For Communications Suite requirements, see the [Requirements for Communications Suite 6.](#page-720-0)

For requirements specific to Convergence, see the [Requirements for Convergence 1.0](#page-726-0).

# <span id="page-763-3"></span>**Convergence Installation Notes**

See [Communications Suite 6 Installation Guide](#page-62-0) for information on installing Convergence.

# <span id="page-763-4"></span>**Convergence Compatibility Issues**

If necessary, this section should list any compatibility issues.

# <span id="page-763-5"></span>**Problems Fixed in This Release of Convergence**

#### **6702118**

**When you select a subfolder to be a system folder (such as Sent or Trash), the original system folder is no longer available, and the subfolder is displayed twice.**

### **6700973**

**Application Server fails under a stress test, giving a NullPointer exception.**

### **6700674**

**In Japanese, the "Forwarding" selection in the Options --> Mail page is mistranslated.**

#### **6700489**

**When you search tasks in calendar, there is a search criterion called "Attendees," which does not pertain to task searches.**

#### **6700311**

**Subscribing to multiple calendars causes issues with displaying events and the color of the events.**

### **6700133**

**In Agenda view, if you create an event with a duration of two hours or longer, the duration is shown twice, and the label "hours" is not displayed.**

#### **6699743**

**In the address book, searches for text strings inside the text of a contact name or other fields do not return search results.**

#### **6697481**

**You cannot give specific access (such as read access) to a calendar for a particular user if other users are given no access to the calendar.**

#### **6687949**

**In Instant Messaging, adding from the Address Book tab should also list the corporate Address Book contacts.**

#### **6687362**

**The Convergence online help does not document how to sort IM buddies alphabetically or by presence status.**

#### **6616046**

**When you reply to an HTML message, and enter text inline (within the quoted HTML in the original message), the replies are formatted incorrectly.**

# <span id="page-764-0"></span>**Known Issues and Limitations in Convergence**

The Convergence known issues are grouped in the following categories

- [Known Issues: General and Authentication](#page-765-0)
- [Known Issues: Mail](#page-766-0)
- [Known Issues: Calendar](#page-768-0)
- [Known Issues: Address Book](#page-769-0)
- [Known Issues: Instant Messaging](#page-771-0)
- [Known Issues: Options](#page-772-0)
- [Known Issues: Customization](#page-773-0)
- [Known Issues: Localization](#page-774-1)
- [Known Issues: Documentation and Online Help](#page-774-2)

# <span id="page-765-0"></span>**Known Issues: General and Authentication**

#### **6701184**

**The Note field in the Create or Edit Contact screen does not highlight a misspelled word in Internet Explorer 6 and 7.**

#### **6702002**

**Creating a group saves the help text if the user does not enter any values.**

#### **6701368**

**In Internet Explorer 7, when you try to export the address book, a security warning message is displayed. You need to click the message and click Allow Download to export the address book.** Clicking this link refreshes Convergence.

#### **6699749**

**When you import a v-card created using a Macintosh address book, the email addresses are lost though they are in the right format.**

#### **6699051**

**If pop-up windows are blocked in the user's browser, functions such as printing dialog, IM, timeout warning, and navigate away warnings do not work.**

From the user's perspective, it appears that these functions do not work. Convergence does not display a dialog telling users to enable pop-ups.

#### **6698171**

**In some cases, when you log in to Convergence, the browser does not respond, and a dialog appears stating that a slow script is making the browser unresponsive.**

#### **6697453**

#### **No option to set default photo or delete photo.**

There is no option to set default photo or delete photo from the Address Book. Address Book should have the same kind of option as in Instant Messaging for setting default photo.

#### **6691137**

#### **Timeouts are reported in dialogs as formatting errors.**

If you take an action such as creating a mail folder and wait until the action times out, the error dialog tells you there was a formatting error in the folder label. It does not say that your action timed out.

#### **6690719**

#### **Pressing the Tab repeatedly gives usability issues in Create Contact.**

When creating an Address Book contact, click the work email field then keep pressing the Tab key. After the Notes field, if you press the Tab key, focus shifts to the Buddy List.

**Presence alert does not close completely (or right away) when clicking Close button.**

#### **6686064**

**The Show Contact in presence alert should highlight the contact in the roster.**

### **6688678**

**Restoring the default photo from the Avatar properties widget does not ask for confirmation before saving.**

#### **6679055**

**In Internet Explorer 6, logging in to the Convergence client consumes 99% of CPU resources.** For some time after logging in (for example, for one minute in some cases), the browser is unresponsive.

#### **6610071**

**Reloading the page causes the Mail tab to be displayed, no matter which tab was displayed originally.**

For example, if you are viewing the Address Book and reload the page, the Mail view is displayed.

# <span id="page-766-0"></span>**Known Issues: Mail**

#### **No Issue ID**

**In Internet Explorer, if you open a compose window and try to paste a list of addresses into the To: or CC: field that exceeds 4000 characters, the field is populated with blank spaces. If you highlight the field, you can see the addresses.**

This is a known IE issue. It does not occur with other browsers.

**Workaround:** You can fix this problem with a registry modification. For details, see <http://support.microsoft.com/kb/240121>

#### **6739123**

#### **With Internet Explorer 7, if you send a message larger than 100 KB, the message does not get delivered and the browser stops working.**

This is an IE7 issue; it does not occur with other browsers. It does occur with IE7 in other mail clients as well as Convergence. You must exit and restart the IE7 browser to use it again.

#### **6702084**

#### **If you use the shift key and arrow keys to select multiple mail messages, all messages displayed in the current folder disappear.**

This problem occurs when there are many (100 or more) messages in the current folder. If only a few messages are in the folder, using the shift and down-arrow keys to select messages selects the only first two messages and the last message.

**Workaround:** Click the up or down arrow in the scrollbar to display messages again.

#### **6701571**

**If mail service goes down and is started again, the client does not appear to reconnect to the mail service, and mail is not available in the client UI.**

**Workaround:** Log out of Convergence and log in again.

#### **6701392**

#### **In Internet Explorer 7, when you send a long message with a large amount of text, Convergence takes a long time to send it and appears to be unresponsive.**

For example, when you send a text message with 35K of text, Convergence can take 1 to 2 minutes to respond. The recipient receives the message without any issues.

#### **6700482**

**In Internet Explorer 7, if you tab from the Subject: field in a message, the cursor focus goes to the sign-out button instead of to the body text.**

This issue does not occur on Firefox.

#### **6694908**

**In Safari, when you drag and drop a message into a folder, a larger area of the screen than only the folder is selected.**

#### **6694440**

**When you perform a mail function that takes time to complete, the dialog buttons that handle the function are not disabled, and the cursor does not change to a wait symbol.**

For example, if you select all messages in a folder, the related dialog button should be disabled and the cursor should become a wait symbol until all messages are selected.

#### **6693443**

#### **An error message inadequate for end users is displayed when the Messaging Server goes down during a mail session in Convergence.**

If you are using mail in Convergence and the Messaging Server goes down, a pop-up error message states "Mail Service: connection refused" rather than displaying a user-friendly message such as "A temporary problem has occurred. We'll be back soon," or "Working on your request..."

#### **6692441**

### **In Internet Explorer 7, when you compose a message, the cursor does not focus properly in the compose text window.**

For example, if you open compose message, enter information in the To: line, click the Tab key, enter information in the Subject: line, then click the Tab key, the cursor does not focus in the message text area.

#### **6692400**

#### **A message being composed is not auto-saved if the only change was in message priority or receipt status.**

If you compose a message and make any change since the message was created or since the last save, the message will be saved automatically at the end of the auto-save period (by default, every five minutes). However, auto-save does not occur if the only change is in message priority or receipt status.

#### **6657490**

#### **An email message containing more than 170 KB of text is received as an attachment.**

This issue occurs on Solaris SPARC and x86 platforms. It does not occur on Linux. This maximum value is specified with the  $maxtext$  parameter in the client configuration.

### **In certain cases, users can read mail and contact details after they have logged out of Convergence.**

For example, if a user starts Convergence, then opens the Convergence url in a new tab, then logs out of Convergence in the new tab, the user can still read mail and see contact information in the first tab.

#### **6625314**

### **When the unread message count is disabled, the Convergence mail application selector always shows the message count as zero.**

This issue occurs when the Messaging Server configutil option

local.service.http.showunreadcounts is configured not to return the unread message count data (configutil local.service.http.showunreadcounts=0). When this option is disabled, the unread message count appears as 0 in the Convergence mail application selector. This option should not be shown to the end user if Messaging Server is configured not to return the unread message count data.

# <span id="page-768-0"></span>**Known Issues: Calendar**

#### **6700603**

**If you attach a file to one instance of a recurring event and specify that the attachment applies to "only this occurrence," the event is attached to all occurrences of the event.**

#### **6699600**

**When you mouse over a button, it remains highlighted even when you do not click it.**

**Workaround:** Switch to a different view (such as month view), and the highlighted buttons will be unselected.

#### **6699058**

**In the calendar, the printing button looks like this ">>" and does not have a label, which is inconsistent with the printing buttons in other services.**

### **6698967**

**In Safari, after you change the calendar view a few times (for example, from week to day to month view), the button indicating which mode is selected is no longer highlighted.**

#### **6691971**

**The More link in a calendar continues to be displayed after the calendar is deleted.** If you add events to a calendar until the **More** link appears, and then delete the calendar, the More link remains displayed until you refresh the browser.

### **6691933**

**In Agenda view, if you add an event and change the calendar you are viewing, the new event continues to show up in the second calendar until you refresh the browser.** In Agenda view, the same event is shown twice, once in the original calendar and once in the second calendar.

#### **6691922**

### **Changing the days of the work week in your calendar has no effect when you create recurring events.**

For example, if you include Saturday as a work day and create a recurring event that occurs daily, the event does not show up on Saturdays.

#### **6645274**

#### **A recurring event specified to end "never" actually ends after 60 recurrences.**

If you specify that a recurring event end "never," Convergence uses the default value for the number of recurring events, which is 60. You can only find out about this limit by scrolling through your calendar, as Convergence does not indicate the limit.

### **6641358**

#### **When you add a new event in month view, using natural language to specify its duration does not yield the correct event duration.**

For example, if you add a new event in the Calendar, specify event details such as "Lunch at 1:15 tomorrow for 45 minutes," the event is created as one hour long (1:15 - 2:15) instead of 45 minutes. Note that if you enter event details using a different format, such as "Lunch tomorrow 1:15 P.M. - 2:00 P.M.," the correct duration is created.

**Workaround:** Change the length of the event in day or week view, or edit the event.

#### **6692011**

#### **Calendar Online Help needs updates**

The calendar module of the online help contains incorrect information in the following areas: Event operation (specifically creating, editing, and deleting), Cloning, Views, and calendar printing.

# <span id="page-769-0"></span>**Known Issues: Address Book**

#### **6704130**

#### **In Address Book, the Manage Group option does not have a rename option.**

**Workaround:** Right-click on the list of contact groups in the left panel of the UI. This displays the context menu, which includes a rename option.

#### **6676645**

#### **The print option does not take all the contents in a contact.**

When you print an address book contact, some fields, such as the country, nickname, and notes, are not printed.

#### **6654530**

#### **In the address book, no contact is displayed when the wildcard search value is set to greater than 0.**

By default, the value of the ab.pstore.wildcardsearch property is set to 0. This enables the wildcard search function to begin returning results as soon as the end user enters the first character.

The feature does not operate as expected if you set ab.pstore.wildcardsearch to greater than 0. For example, if you set the property to 2, the user must enter two characters before the wildcard search returns results. That is, a value of 2 functions as follows:  $2 - entry/displayname = aa*$ **Workaround:** Reset the value of ab.pstore.wildcardsearch to 0.

#### **6649025**

### **The Address Book Properties window displays incorrect information.**

### **6646169**

### **In the Address Book, the Sr/Jr option is not displayed in view mode.**

When you create or edit a contact, you can select the Sr or Jr option to add to the contact's name, but the Sr or Jr does not appear when you view the contact.

### **6638802**

#### **When you create or edit a contact in the Address Book, the contact fields such as email address and phone number are not validated.**

You can enter any text in these fields, such as alpha characters in the phone number field.

#### **6637775**

### **Advanced Search in the Address Book is not working.**

When you select the Advanced Search option in the Address Book, enter search criteria, and press Search, no results are returned.

#### **6609983**

#### **Incorrectly formatted address/bad address still shows "map" in address book.**

If you incorrectly specify an address book address entry (home or business), the resultant "map" entry points to an invalid place. The fields are not marked and bogus entries still get mapped.

#### **6673188**

**User is not able to copy contacts from one address book to another group using drag and drop.**

#### **6688097**

**Cannot make default address book as corporate address book.**

#### **6690711**

**In the corporate address book, details of a contact are displayed in the right pane, though no contact is selected in the search pane.**

#### **6656871**

**The Up/Down arrow keys do not work in Address Book.** This problem pertains to Safari and Internet Explorer 6 and 7.

#### **6692518**

#### **Pressing the Enter Key opens the Compose Mail screen.**

When selecting an Address Book contact and pressing the Enter key, the Compose Mail screen is opened. Because an Edit screen is associated with the contact, the Edit screen should be opened when pressing the Enter key.

#### **6699217, 6654031**

**Accented characters are not imported or exported properly, nor are they sorted properly in the address book.**

Though the corporate address book search does not display any contact, the following message is displayed: "Only 100 entries is displayed."\*

#### **6697558**

**After importing an LDIF file with lists into Convergence, the list is displayed only after re-logging in.**

#### **6702725**

**In Internet Explorer 7, if you click the email ID of a contact in the Corporate Directory, an error message is displayed.**

You can click OK to navigate to the Mail module.

#### **6697581**

**After importing a Microsoft Outlook CSV file into Convergence, the birthday and anniversary are lost.**

#### **6699694**

**After importing a CSV file that is exported from Convergence into Microsoft Outlook, the following information is lost: Middle Name, Title, Suffix, other address, birthday, and anniversary.**

#### **6693923**

#### **Address Book Online Help needs updates**

The online help for the Address Book component needs updates. Specifically, the online help contains incorrect or missing descriptions in the following areas: Contacts, Groups, Corporate Directory, and Print options.

#### <span id="page-771-0"></span>**Known Issues: Instant Messaging**

#### **6704008**

**The Avatar does not function when the Instant Messaging Server requires SSL (when you require secure communication between Convergence and the Instant Messaging back end).** When the iim\_server.requiressl parameter is set to true, the server throws a ServletException. If SSL is not set, the Avatar works properly.

#### **6698876**

**Presence information is not shown in an email header (the sender, to:, or cc: list) because the IM Add Buddy icon only accepts the uid@domain in the user name field when you add an IM buddy.** When you add a buddy in IM, you must use the uid&domain format for the user name. You cannot use the user's email address. However, once the buddy is entered as uid@domain, that user's email address, as shown in the email header, is not recognized, and therefore the presence information does not appear in the email header.

#### **6696027**

#### **In Instant Messaging, adding from the Address Book always adds the buddy to Friends group.**

**Workaround:** Manage the group then add the contact.

#### **Buddies in the Instant Messaging roster can be duplicated in the same group.**

You cannot delete the duplicate entry; if you delete one entry, all the entries for that buddy are deleted.

### **6688269**

#### **Unable to chat with buddy using Instant Messaging if pop-up blockers are enabled.**

If you select a buddy on buddy list, then select the pop-up menu item, "Send message to," does not generate any activity.

**Workaround:** Disable pop-up blockers and restart your browser.

#### **6684054**

**Instant Messaging chat window: Click a URL link in chat, opens up new tab in chat window not main browser window.**

#### **6668868**

#### **Users in a buddy list who are in Do Not Disturb or Away status are not sorted.**

If you sort users (for example, in alphabetical order), the users in the following modes are not sorted: Do not disturb; Away; BRB; On the phone; Out to lunch; Gone home.

#### **6665909**

#### **Offline messages do not show up or are not emailed.**

If a user opens a chat session with another user and one user refreshes the browser, messages are not received if messages were sent before the user's browser has been refreshed.

#### **6665897**

#### **When you create a new chat session and refresh or reload the browser, the old chat session remains.**

The old chat session should be closed after a browser reload or refresh.

#### **6664158**

#### **You cannot add the first contact to any group other than Friends.** When a user adds the first contact to the buddy list, that first contact must be in the Friends group.

#### **6662902**

#### **An IM user cannot receive chat messages if the user started the session with "block pop-up windows" configured.**

#### **6632069**

#### **The IM client disconnects automatically in some cases.**

After a period of time, the IM client goes offline automatically, although the keep-alive packets are being sent from the client. This issue occurs intermittently.

# <span id="page-772-0"></span>**Known Issues: Options**

**6697285**

**No warning message is given when Convergence strips the content between < and > symbols.**

If there is meaningful content between the < and > symbols, the user would lose that data without being warned by a dialog.

#### **6694006**

### **When you create a mail sieve filter, if you want to include special characters in the mail filter name, you must use Character Predeclared Entities.**

For example, a & or < characters are special characters in XML, and if you enter them in the mail filter name without using a Character Predeclared Entity, an "invalid formatting" error will be returned.

#### **6676645**

#### **The Print option does not take all the contents in a contact.**

If you create a contact with all the details then choose Print > Print Group, not all details are displayed.

#### **6654595**

**The Mail Forwarding options page displays a warning message that the page contains unsaved changes when no changes were made.**

#### **6648561**

**There is no option that allows you to save a custom (or personalized) message.**

# <span id="page-773-0"></span>**Known Issues: Customization**

#### **6745772**

#### **When adding a new right-to-left language such as Arabic or Hebrew to Convergence, the UI text is not right-to-left.**

This issue occurs if you enable customization and perform the steps to add a custom language to Convergence, then log in as a user created in LDAP with a language preference set to the custom language (for example, Arabic). The UI displays text and aligns widgets left-to-right instead of right-to-left.

#### **6745757**

### **When adding a new language to Convergence, Convergence hangs if no resources.js file is directly under the allDomain directory.**

This issue occurs if you enable customization and perform the steps to add a custom language to Convergence, creating a directory structure as shown in this example:

```
/iwc_static/c11n/allDomain/nls/
/iwc_static/c11n/allDomain/nls/<_new language_>/
/iwc_static/c11n/allDomain/nls/<_new language_>/resources.js
```
In this situation, Convergence does not load the files; it does not bring up the UI.

#### **Workaround:** Add an empty resources.js file directly under the

/iwc\_static/c11n/allDomain/nls/ directory. Note that you still must create the resources.js file under the /iwc\_static/c11n/allDomain/nls/<new language>/ directory. For example:

```
/iwc_static/c11n/allDomain/nls/
/iwc_static/c11n/allDomain/nls/resources.js
/iwc_static/c11n/allDomain/nls/<_new language_>/
/iwc_static/c11n/allDomain/nls/<_new language_>/resources.js
```
# <span id="page-774-1"></span>**Known Issues: Localization**

# <span id="page-774-2"></span>**Known Issues: Documentation and Online Help**

# **6714325**

**The Convergence online help has unsupported features details in the Calendar Preferences section.**

# <span id="page-774-0"></span>**Redistributable Files for Convergence**

In the future, this section should list any redistributable files for Convergence.

# **Chapter 37. Delegated Administrator 6.4 Release Notes**

# **Chapter 6 Sun Java System Delegated Administrator 6.4 Release Notes**

### **A Note About This Release**

Delegated Administrator 6.4 released with Communications Suite 6 is functionally the same version as the Delegated Administrator 6.4 released with Communications Suite 5. (However, bugs have been fixed since the Communications Suite 5 release.) These Communications Suite 6 Release Notes contain new information not included in [Chapter 5: Sun Java System Delegated Administrator 6.4 Release Notes](http://docs.sun.com/app/docs/doc/819-4432/acegs?a=view) in the Communications Suite 5 Release Notes.

These Release Notes contain important information available at the time of the general release of Sun Java System Delegated Administrator 6.4 including:

- [About Delegated Administrator 6.4](#page-775-0)
- [What's New in This Release of Delegated Administrator](#page-776-0)
- [Deprecated and Removed Features for Delegated Administrator 6.4](#page-776-1)
- [Delegated Administrator Installation Notes](#page-776-2)
- [Delegated Administrator Documentation Updates](#page-777-0)
- [Delegated Administrator Compatibility Issues](#page-778-0)
- [Problems Fixed in This Release of Delegated Administrator \(since Communications Suite 5\)](#page-778-1)
- [Known Issues and Limitations in Delegated Administrator](#page-780-0)
- [Redistributable Files for Delegated Administrator](#page-786-0)
- [Requirements for Delegated Administrator](#page-786-1)

# <span id="page-775-0"></span>**About Delegated Administrator 6.4**

Delegated Administrator 6.4 enables you to provision organizations (domains), users, groups, and resources in an LDAP directory used by Communications Suite applications such as Messaging Server, Calendar Server, and Instant Messaging.

The Delegated Administrator has two user interfaces:

- A utility (a set of command-line tools) invoked with the commadmin command.
- A console (a graphical user interface) accessible through a Web browser.

Online help in the Delegated Administrator console describes how administrators can use the GUI to provision users in an LDAP directory.

With Delegated Administrator 6.4, you can provision users in an LDAP Schema 2 directory only. To provision Messaging Server users in an LDAP Schema 1 directory, you must use iPlanet Delegated Administrator, a deprecated tool.

For information about configuring and managing Delegated Administrator, see the [Sun Java System](https://wikis.oracle.com/display/CommSuite/Delegated+Administrator+Administration+Guide) [Delegated Administrator 6.4 Administration Guide.](https://wikis.oracle.com/display/CommSuite/Delegated+Administrator+Administration+Guide) For a description of the Delegated Administrator commadmin command-line tools, see [Delegated Administrator Utility \(commadmin\) Reference.](https://wikis.oracle.com/display/CommSuite/Delegated+Administrator+Utility+%28commadmin%29+Reference)

# <span id="page-776-0"></span>**What's New in This Release of Delegated Administrator**

See the [Communications Suite 6 What's New](#page-452-0) document.

# <span id="page-776-1"></span>**Deprecated and Removed Features for Delegated Administrator 6.4**

# Top

# **Deprecated Platforms: Version 3 of Red Hat Linux (effective in Communications Suite 6)**

Support for Communications Suite (including Delegated Administrator) on the following versions of Red Hat Linux has been deprecated and may be removed in a future release:

- Red Hat Enterprise Linux Advanced Server (32– and 64–bit versions), version 3 (all updates)
- Red Hat Enterprise Linux Enterprise Server (32– and 64–bit versions), version 3 (all updates)

For information on currently supported versions of Red Hat Linux, see [Operating System Requirements](#page-786-2).

# Top

# **iPlanet Delegated Administrator (effective in Communications Suite 5)**

iPlanet Delegated Administrator has been deprecated in favor of the Communications Suite Delegated Administrator console and utility. Sun Microsystems, Inc. will announce an end-of-life time line for iPlanet Delegated Administrator at a future date.

#### **Note** 8.

Although iPlanet Delegated Administrator has been deprecated, the iPlanet Delegated Administrator imadmin user purge command has been updated to be compatible with Messaging Server 6.3. For more information about the updated command, see [Purging](http://docs.oracle.com/cd/E19563-01/819-4432/gdzhv/index.html) [Users with iPlanet Delegated Administrator and Messaging Server 6.3.](http://docs.oracle.com/cd/E19563-01/819-4432/gdzhv/index.html)

# **Delegated Administrator Server Log "[Debug servlet](http://docs.sun.com/app/docs/doc/819-2658/6n4uc2273?l=en&a=view)"**

As noted in [What's New in Delegated Administrator 6.4,](#page-453-0) the url used in previous releases can no longer be used for this purpose.

# <span id="page-776-2"></span>**Delegated Administrator Installation Notes**

For a detailed steps required to install and configure Delegated Administrator, see "Chapter 2: Planning for Installation and Configuration" in the [Sun Java System Delegated Administrator 6.4 Administration](https://wikis.oracle.com/display/CommSuite/Delegated+Administrator+Administration+Guide) [Guide.](https://wikis.oracle.com/display/CommSuite/Delegated+Administrator+Administration+Guide)

# Top

# **ACI Consolidation**

For large-scale installations with Access Manager, Messaging Server, and an LDAP Schema 2 directory, you might want to consolidate the Access Control Instructions (ACIs) in your directory.

When you install Access Manager with Messaging Server, a large number of ACIs initially are installed in the directory. Many default ACIs are not needed or used by Messaging Server. You can improve the

performance of Directory Server and, consequently, of Messaging Server look-ups, by consolidating and reducing the number of default ACIs in the directory.

For information about how to consolidate and discard unused ACIs, see [Consolidating ACIs for Directory](https://wikis.oracle.com/display/CommSuite/Consolidating+ACIs+for+Directory+Server+Performance) [Server Performance.](https://wikis.oracle.com/display/CommSuite/Consolidating+ACIs+for+Directory+Server+Performance)

# <span id="page-777-0"></span>**Delegated Administrator Documentation Updates**

In this release of Delegated Administrator, Sun Java System Delegated Administrator Administration Guide describes how to enforce unique values for mail attributes when running Directory Server 5.x. This task appears as a "Post-Configuration Task" after you run the Delegated Administrator configuration program.

If you are running Directory Server 6.x, you must follow the procedure described here to enforce unique mail attribute values:

#### **To enforce the uniqueness of mail attributes when running Directory Server 6.x**

Messaging Server uses the following mail attributes to identify a user's email address and alternate email addresses:

- mail
- mailAlternateAddress
- mailEquivalentAddress

Each user's mail attributes should be unique across the directory.

1. Install the following Directory Server plug-in: 6.1\_PR\_6573440.

To install the plug-in, follow the instructions in the plug-in README file.

The plug-in is available with Directory Server 6.x patches on SunSolve.

This plug-in provides a hotfix patch to Directory Server to enforce mail attribute uniqueness. Although the plug-in is labeled "6.1", it applies to other Directory Server 6. $x$  releases such as Directory Server 6.0.

2. Create the plug-in for Delegated Administrator by using the Directory Server configuration utility, dsconf.

For example:

```
dsconf create-plugin -h host -p port 
-H /opt/SUNWdsee/ds6/lib/uid-plugin.so -F NSUniqueAttrSet_Init 
-Y preoperation -G
attributeset=mail,mailalternateaddress,mailequivalentaddress 
-G "ugldapbasedn" "Uniqueness in Attrbute Set"
```
#### where

host and port are the host name and port number of the machine where Directory Server is installed

/opt/SUNWdsee/ds6/lib/uid-plugin.so is an example of the library path where uid-plugin.so is located on Solaris. (For Linux platforms, use the appropriate Linux library path.)

ugldapbasedn is your root suffix. Uniqueness checking is performed on all entries underneath this suffix.

3. Enable the plug-in for Delegated Administrator.

# For example: dsconf enable-plugin -h host -p port "Uniqueness in Attribute Set"

For more information about using the dsconf utility to enforce attribute value uniqueness, see the following chapter in the Sun Java System Directory Server Enterprise Edition 6.3 Administration Guide: **[Directory Server Attribute Value Uniqueness](http://docs.sun.com/app/docs/doc/820-2763/bcayb?l=en&q=attribute+value+uniqueness&a=view)**.

4. Restart Directory Server.

# <span id="page-778-0"></span>**Delegated Administrator Compatibility Issues**

The following table lists the known incompatibilities between Communications Suite Delegated Administrator 6.4 and earlier versions.

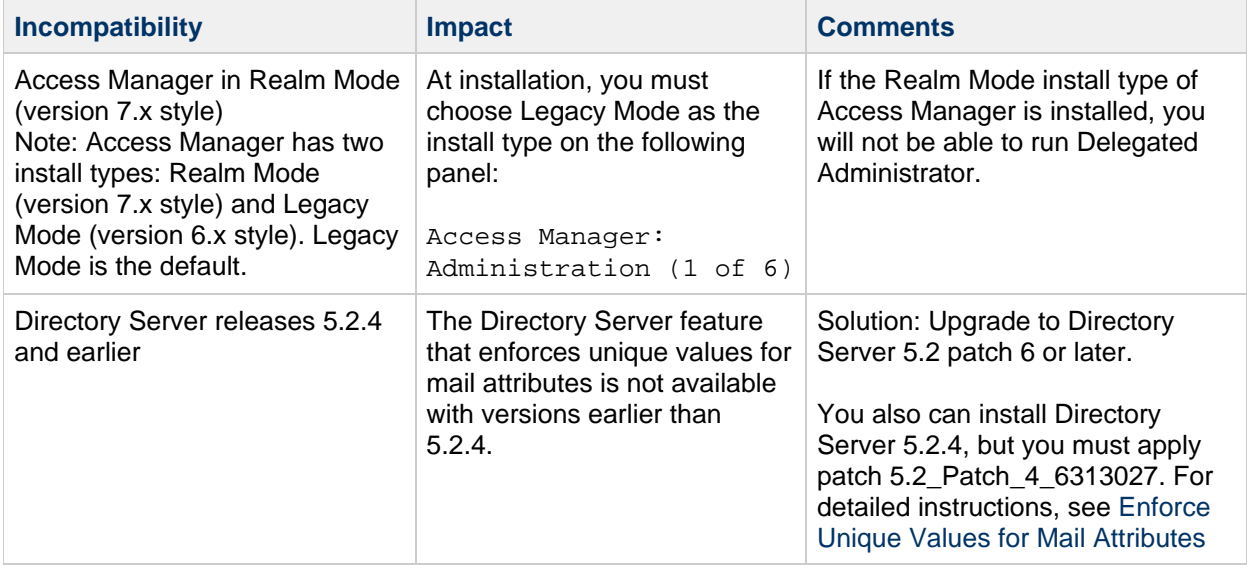

# <span id="page-778-1"></span>**Problems Fixed in This Release of Delegated Administrator (since Communications Suite 5)**

This list describes the issues fixed in Delegated Administrator.

#### **6679372**

Getting inconsistent results of organization searches for adding icsExtendedDomainPreds in DA console.

#### **6587572**

Delegated Administrator creates new mail groups with mgrpBroadcasterPolicy=NO\_REQUIREMENTS

Delegated Administrator creates new users with mailAutoReplyMode=echo

#### **6553328**

There is no longer a Manager Field available in the Delegated Administrator tool like the one in iPlanet Delegated Administrator 1.2.

#### **6525830**

The Delegated Administrator online help for the Editing Group Properties page incorrectly documents the following UI fields: Add Header Field and Remove Header Field.

#### **6525829**

The Delegated Administrator online help incorrectly describes the Message Prefix Text field in the Create New Group wizard and Group Properties page.

#### **6512161**

The Delegated Administrator online help incorrectly defines the Attachment Quota value in the Create New Organization wizard and Organization Properties page.

#### **6507859**

Delegated Administrator online help erroneously states that you can use ">" and "<" signs when searching for organizations.

#### **6483254**

Delegated Administrator online help does not explain that the Login ID must be in ASCII characters.

#### **6454001**

Can not display icsExtendedDomainPrefs entry properly on Delegated Administrator console.

#### **6431459**

Although IMAPS is enabled for a service package, it shows "IMAP: disabled"

#### **6317850**

Attributes passed with the –A option of the commadmin command are ignored if the command also calls an input file containing attributes passed with –A.

#### **6314711**

An Organization Administrator (OA) can remove himself as an OA by modifying the organization Properties page.

### **6218713**

Values in the resource.properties files are overwritten when Delegated Administrator is reconfigured with the config-commda program.

If the first part of the default organization name created in the Delegated Administrator configuration program (config-commda) matches the root suffix name, the organization cannot be created.

### **4934768**

Cannot modify non-ASCII groups.

# <span id="page-780-0"></span>**Known Issues and Limitations in Delegated Administrator**

This section describes known issues in Communications Suite Delegated Administrator. The section includes the following topics:

- [Delegated Administrator Installation, Upgrade, and Configuration Issues](#page-780-1)
- [Delegated Administrator Console and Command-Line Utilities](#page-782-0)
- [Delegated Administrator Localization and Globalization Issues](#page-785-0)
- [Delegated Administrator Documentation](#page-785-1)

### Top

# <span id="page-780-1"></span>**Delegated Administrator Installation, Upgrade, and Configuration Issues**

#### **6434047**

### **You cannot upgrade Delegated Administrator from version 2004Q2 to version 6.4 (the current release) when Access Manager is deployed to an Application Server node agent.**

This issue occurs when Delegated Administrator is deployed to Application Server and you upgrade Application Server from version 7 to version 8.x. The asupgrade utility migrates the Application Server 7 server1 instance into the Application Server  $8.x$  server1 target running under a nodeagent. However, asupgrade changes the value of the virtual server from server1 in Application Server 7 to server in Application Server 8.x.

#### **Workaround:**

When you run the Delegated Administrator configuration program, config-commda, in the Application Server Preferences panel, specify these values for the target and virtual server:

- Target: server1
- Virtual Server: server

#### **6376896, 6294603**

**Upgrading to Access Manager 7.0 without upgrading Delegated Administrator to version 6.4 (the current release) will cause user creation to fail.**

#### **A** Note

This issue occurs only if you are currently running Delegated Administrator 6 2005Q1 (Java ES Release 3) or earlier. If you have installed Delegated Administrator version 6 2005Q4 (Java ES Release 4) or have already upgraded Delegated Administrator to version 6.4, this issue does not occur.

When you upgrade to Java Enterprise System Release 5, if you upgrade Access Manager from version 6.x to 7.0 but do not upgrade Delegated Administrator to version 6.4, user creation with mail or calendar service will fail.

The recommended way to solve this issue is to upgrade Delegated Administrator to version 6.4. If you have a compelling reason not to upgrade Delegated Administrator, take the steps described in the following workaround.

#### **Workaround:**

1. Update the UserCalendarService.xml file, located by default in the following directory:

/opt/SUNWcomm/lib/services/UserCalendarService.xml 

In the UserCalendarService.xml file, mark the mail, icssubscribed, and icsfirstday attributes as optional instead of required.

2. In Access Manager, remove the existing xml file by running the amadmin command, as in the following example:

```
amadmin -u amadmin -w netscape -r UserCalendarService
```
3. In Access Manager, add the updated xml file, as in the following example:

amadmin -u amadmin -w netscape -s /opt/SUNWcomm/lib/services/UserCalendarService.xml

4. Restart the Web container.

### **The Delegated Administrator configuration program allows you to enter invalid values in the Domain Separator field.**

In the configuration program,  $\text{config-commda}$ , you can enter invalid characters such as  $\sim$  in the Domain Separator field. You cannot log into the Delegated Administrator console using a login ID with the invalid domain-separator character.

**Workaround:** Edit the value of the commadminserver.domainseparator property in the daconfig.properties file, located in the following default path:

/var/opt/SUNWcomm/da/WEB-INF/classes/ com/sun/comm/da/resources/daconfig.properties 

Use a valid value such as  $\omega$ ,  $-$ , or .

Redeploy the edited daconfig.properties file to the Web container used by the Delegated Administrator console.

Before the change can take effect, you must run the script that deploys the customized daconfig.properties file to your Web container.

For instructions on how to deploy a customized properties file to a particular Web container, see [To](https://wikis.oracle.com/display/CommSuite/Customizing+Delegated+Administrator#CustomizingDelegatedAdministrator-DeployingaCustomizedConfigurationFile) Deploy a Customized Configuration File in [Delegated Administrator 6.4 Administration Guide](https://wikis.oracle.com/display/CommSuite/Customizing+Delegated+Administrator#CustomizingDelegatedAdministrator-DeployingaCustomizedConfigurationFile).

Top

# <span id="page-782-0"></span>**Delegated Administrator Console and Command-Line Utilities**

#### **6760564**

**In the Delegated Administrator console, the Calendar service Advanced Rights interface is missing the calendar group double-booking option.**

When the group calendar account functionality was added in Calendar Server 6.3, a new bit was added to the icsAllowRights LDAP attribute:

bit 15 : allowGroupDoubleBook : "Double booking of group calendars"

The Delegated Administrator console is missing a field to "Allow double booking for new group calendars" by setting bit 15 of the icsAllowedRights attribute. (The Advanced Rights fields are in the Calendar Service section of the Organization Properties page in the Delegated Administrator console.)

#### **Workaround:**

Use the commadmin domain create  $-R$  or commadmin domain modify  $-R$  command to set the advanced rights properties (bits) in the icsAllowRights attribute.

**Local Organization Administrators and Service Provider Administrators can change the disk space quota attribute of their domains when the service package assigned to the domains restricts the disk space quota.**

An Organization Administrator can use the Delegated Administrator console to change the value of the **Disk Space Quota** option for the domain, overriding the service package restrictions.

**Workaround:** Edit the Security.properties file, as follows:

1. To prohibit an organization administrator from editing the disk space quota field, add the following line to the Security.properties file:

OrganizationAdminRole.UserProperties.MailQuotaValue=NONEDITABLE

For a Service Provider Administrator, add the following line:

ProviderAdminRole.UserProperties.MailQuotaValue=NONEDITABLE

Be sure to update the Security.properties file in the Delegated Administrator configuration directory. For example:

/var/opt/sun/com/da/WEB-INF/classes/com/sun/comm/da/resources/Security.propert

**Note:** If you are running Communications Suite 5 version of Delegated Administrator 6.4, the default path on Solaris would be:

/var/opt/SUNWcomm/da/WEB-INF/classes/com/sun/comm/da/resources/Security.proper

2. You also must deploy the updated Security.properties file to the web container's configuration directory. For example, if you have deployed Delegated Administrator to Web Server 7.x, the default path would be:

/var/opt/SUNWwbsvr7/<https-Host\_name>/web-app/<Host\_name> \ /da/WEB-INF/classes/com/sun/comm/da/resources/Security.properties

3. Restart the web container.

### **If service packages are displayed across multiple pages in the Delegated Administrator console, only changes to the last page are saved.**

This issue affects three functions:

- Allocating service packages to an organization.
- Changing the quantities of service packages allocated to an organization.
- Removing service packages from the list of service packages allocated to an organization.

#### **Workaround:**

If the services packages are displayed on multiple pages, click the icon that displays multiple pages pointing to a single page.

This icon appears above and below the list of service packages. If you place your cursor over the icon, a message says: Show Data in a Single Page.

You must display all service packages on a single page to save your all of your changes. If the service packages are displayed on multiple pages, only the changes made to service packages on the last page are saved.

#### **6300923**

#### **When you add Dynamic members to a group In the Delegated Administrator console, you cannot test a manually constructed LDAP URL.**

When you create a new group and add dynamic members to the group, you can either manually construct an LDAP URL or use the fields available in the drop-down menus to construct the LDAP URL. If you use the drop-down menus, you can click the **Test LDAP URL** button. If you manually construct the LDAP URL, this feature is disabled.

#### **6292610**

### **Using the browser or system controls in the Delegated Administrator console can generate unexpected results.**

**Workaround:** Navigate only by using the built-in Delegated Administrator controls, such as the tabs, buttons, and navigation links provided on the page itself. Do not use browser or system controls, such as your browser's Back button or the Close icon on dialog windows.

#### **6234660**

#### **No indication when a User, Organization, or Group list page has finished loading.**

If you click a button while a list page is loading, an error occurs.

**Workaround:** While the page is loading, a message asks you to wait. Do not click any buttons or links until the page is ready.

#### **The advanced search feature does not return correct results for organizations.**

This issue occurs if you perform the following steps:

- 1. Select the Advanced Search feature.
- 2. Select "Organizations" from the drop-down list.
- 3. Click the Match All or Match Any radio button.
- 4. Select an organization name from the drop-down list.
- 5. Enter valid values in the text field.
- 6. Click Search.

Instead of returning only the organizations that match the search criteria, Delegated Administrator displays all organizations.

**Workaround:** None.

#### Top

# <span id="page-785-0"></span>**Delegated Administrator Localization and Globalization Issues**

This section describes Delegated Administrator localization problems. No localization issue exist for this release.

Top

# <span id="page-785-1"></span>**Delegated Administrator Documentation**

This section describes errors or incomplete information in the Delegated Administrator books and online help.

#### **6760559**

#### **In the Delegated Administrator console, the Calendar service advanced rights (icsAllowRights) GUI interface can easily be misinterpreted.**

This issue is described in the following page: [Setting Calendar Server Advanced Rights with Delegated](https://wikis.oracle.com/display/CommSuite/Setting+Calendar+Server+Advanced+Rights+with+Delegated+Administrator) [Administrator.](https://wikis.oracle.com/display/CommSuite/Setting+Calendar+Server+Advanced+Rights+with+Delegated+Administrator)

#### **6693218**

**The Delegated Administrator online help displays the current version as Communications Suite 5 Delegated Administrator instead of Delegated Administrator 6.4 or Communications Suite 6 Delegated Administrator.**

#### **6607494**

#### **The Delegated Administrator online help describes nested groups, although nested groups are not supported in Delegated Administrator.**

For example, the online help describes how to add a nested group (add a group as a member of an existing group) by choosing from a drop-down menu and searching/selecting a group. These options do not exist in the UI. You cannot added nested groups.

### **The Delegated Administrator online help incorrectly defines the Attachment Quota value in the Create New Organization wizard and Organization Properties page.**

The online help describing the Mail Service Details panel in the Create New Organization wizard and the Mail Service section of the Organization Properties page states that the Attachment Quota field displays the "attachment size per message." The online help tells the user to enter a maximum attachment quota size in kilobytes. This is incorrect.

The Attachment Quota sets the maximum number of attachments for each email message. For example, setting a value of 2 would allow users to attach no more than two files to a message. The size of each attachment is not affected by this attribute.

# <span id="page-786-0"></span>**Redistributable Files for Delegated Administrator**

Top

# <span id="page-786-1"></span>**Requirements for Delegated Administrator**

See [Requirements for Communications Suite 6](#page-720-0) and [Requirements for Delegated Administrator](#page-735-0).

This section describes the following platform, client product, and additional software requirements for this release of Delegated Administrator:

- **[Important Patch Information for Delegated Administrator](#page-786-3)**
- [Delegated Administrator Operating System Requirements](#page-786-2)
- [Sun Java System Software](#page-787-0)
- [Delegated Administrator Hardware Requirements](#page-787-1)
- [Supported Browsers for Delegated Administrator](#page-787-2)

#### Top

# <span id="page-786-3"></span>**Important Patch Information for Delegated Administrator**

At the time of general release of the Sun Java Communications Suite 6, the following Delegated Administrator 6.4 upgrade patches are available:

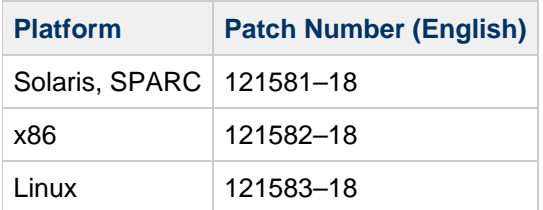

### Top

# <span id="page-786-2"></span>**Delegated Administrator Operating System Requirements**

This release of the Communications Suite products, including Delegated Administrator, is supported on the following platforms:

- Solaris 10 Operating System (SPARC™ and x86 Platform Editions) including Zones Support
- Solaris 9 Operating System Update 2 (SPARC™ and x86 Platform Editions)
- Red Hat Enterprise Linux Advanced Server (32– and 64–bit versions), version 4 (all updates) and 5 (all updates)
- Red Hat Enterprise Linux Enterprise Server (32– and 64–bit versions), version 4(all updates) and 5 (all updates)

### **A** Note

Delegated Administrator is no longer supported on HP-UX or Windows platforms.

For detailed information about Solaris and Linux requirements, including required upgrade patches and kernel versions, see the Sun Java Communications Suite Installation Guide and Sun Java Communications Suite Release Notes .

# Top

# <span id="page-787-0"></span>**Sun Java System Software**

The following Sun Java System Software, tools, and LDAP schema version are required for this release of Delegated Administrator:

• Directory Server 5.x or 6

To enforce unique values for mail attributes, you must install one of these releases:

- Directory Server 6
- Directory Server 5.2 Patch 6 or later
- Directory Server 5.2.4, and you must apply patch 5.2\_Patch\_4\_6313027
- Access Manager 6.2 or later
- Either Messaging Server 6 or Calendar Server 6, or both
- Java System Web container. You must deploy Delegated Administrator to one of the following Web containers:
	- Sun Java System Web Server 6.1 or higher
	- Sun Java System Web Server 7 or higher
	- Sun Java System Application Server 7.x
	- Sun Java System Application Server 8.x
	- Sun Java System Application Server 9.x
- Directory Server Preparation Tool (Setup script): comm\_dssetup.pl version 6.4–0.03 comm-dssetup.pl version {{6.4-2.01} is provided in Communications Suite 6.
- LDAP Schema 2

This release of Communications Suite Delegated Administrator is designed for provisioning users in an LDAP Schema 2 directory.

For information about requirements for Directory Server, Access Manager, Web Server, and Application Server, see the current release notes for these products.

For installation instructions for the Java Enterprise System components listed in this section, see the Sun Java Enterprise System Installation Guide.

# Top

# <span id="page-787-1"></span>**Delegated Administrator Hardware Requirements**

The memory and disk space requirements for Delegated Administrator are the same as those of the Web container to which Delegated Administrator is deployed.

For information about the Web container's hardware requirements, see the current release notes for this Java Enterprise System component.

# <span id="page-787-2"></span>**Supported Browsers for Delegated Administrator**

See [Client Requirements](#page-732-0) for more information.

# **Chapter 38. Instant Messaging 7.3 Release Notes**

# **Chapter 5 Sun Java System Instant Messaging Software Version 7.3 Release Notes**

This chapter contains important release information about Sun Java System Instant Messaging Software version 7.3. The release notes contain the following sections:

- [About Instant Messaging Version 7.3](#page-789-0)
- [What's New in This Release of Instant Messaging](#page-789-1)
- [Deprecated and Removed Features for Instant Messaging 7.3](#page-789-2)
- [Requirements for Instant Messaging 7.3](#page-789-3)
- **[Instant Messaging Installation and Uninstallation Notes](#page-789-4)**
- **[Instant Messaging Documentation Issues](#page-790-0)**
- [Instant Messaging Compatibility Issues](#page-790-1)
- [Problems Fixed in This Release of Instant Messaging](#page-792-0)
- [Known Issues and Limitations in Instant Messaging](#page-794-0)
- [Redistributable Files for Instant Messaging](#page-813-0)

# <span id="page-789-0"></span>**About Instant Messaging Version 7.3**

Sun Java System Instant Messaging software delivers secure presence and extended real-time messaging, enabling user communities to communicate and collaborate instantly and securely. It combines the instant-messaging capabilities with conferences, alerts, news, polling, and file transfer, to create a rich collaborative environment. It leverages an existing community that can be managed by using LDAP, Sun Java System Access Manager, or Sun Java System Portal Server.

# <span id="page-789-1"></span>**What's New in This Release of Instant Messaging**

See the [What's New in This Release of Communications Suite 6](#page-440-0) document.

# <span id="page-789-2"></span>**Deprecated and Removed Features for Instant Messaging 7.3**

Instant Messaging 7.3 does not have any deprecated features or removed features for this release.

# <span id="page-789-3"></span>**Requirements for Instant Messaging 7.3**

See [Requirements for Communications Suite 6](#page-720-0) and [Requirements for Instant Messaging](#page-735-1)[.](#page-735-1)

# <span id="page-789-4"></span>**Instant Messaging Installation and Uninstallation Notes**

This section contains important information about installing and uninstalling Sun Java System Instant Messaging software. If you are using Sun Java System Access Manager with Instant Messaging, install the Legacy (version 6 style) Access Manager by using the Sun Java Enterprise System installer. This version of Instant Messaging is not compatible with the Realm (version 7 style) Access Manager. If you use Access Manager to store policies when configuring Instant Messaging, the following policies are created:

Ability to administer Instant Messaging and Presence Services

- Ability to change your own Instant Messaging settings
- Ability to manage Instant Messaging Conference Rooms
- Ability to manage Instant Messaging news channels
- Ability to send Instant Messaging alerts
- Ability to watch changes on other Instant Messaging users
- Default Instant Messaging and presence access

# <span id="page-790-0"></span>**Instant Messaging Documentation Issues**

This section contains information about known issues in the documentation.

# **Instant Messaging Administration Guide**

This section lists information that is not documented in the Administration Guide.

### **6357162**

#### **Adding new users to Instant Messaging does not provision them for other Sun Java Enterprise System products.**

By default, Instant Messaging new user registration facility does not enable users to access other components such as email or calendar. As a result, a user entry that has been provisioned by using the Instant Messaging new user registration facility does not contain object classes and attributes. As email and calendar services require object classes and attributes, a new user entry does not receive archive emails or calendar pop-ups.

Workaround: Modify the user entries or the registration. ldif file manually to specify information for user entries that you add by using the new user registration facility. Alternatively, use the provisioning tools supplied with the other Sun Java Enterprise System products.

# **Instant Messaging Online Help and Quick Reference**

The following information is not described in the product online help or the quick reference guide.

#### **No ID**

#### **Help page for the Instant Messaging Start screen.**

The Start Screen invokes Instant Messenger. If you are using Java Web Start, click the Start button in the center of the Start screen. If you are using a Java plug-in technology (for Windows users only), click the Java Plug-in button at the top of the Start screen. The Online Help and Quick Reference buttons display end user product help.

#### **6480136**

### **Procedure for creating and managing conference rooms in the Quick Reference points to wrong menu.**

The Quick Reference incorrectly states that to create and manage a conference room, you need to select Manage Conferences from the File menu. Select the Manage Conferences menu option from the Tools menu and not from the File menu.

# <span id="page-790-1"></span>**Instant Messaging Compatibility Issues**

The following table lists the compatibilities issues in Instant Messaging 7.3.

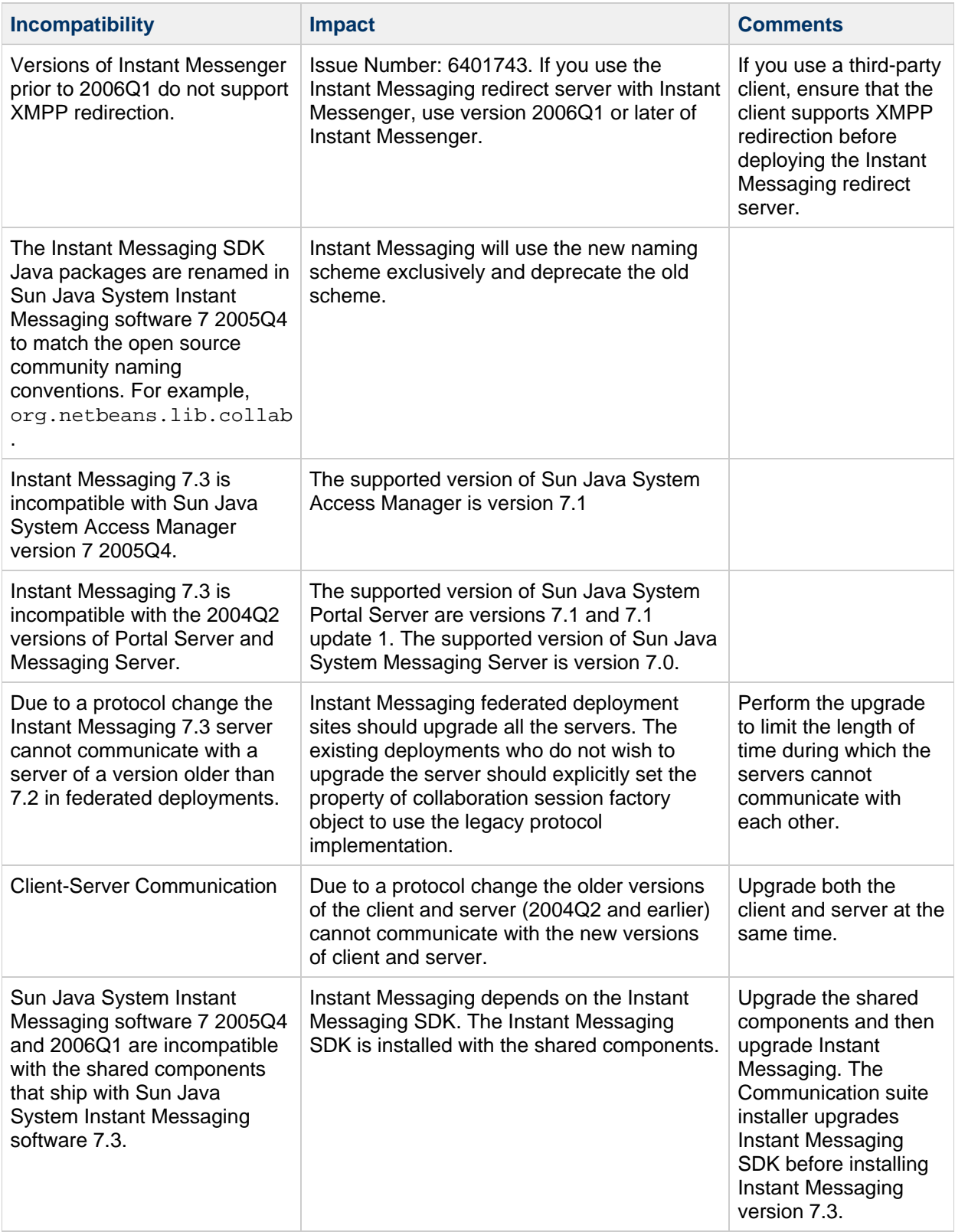
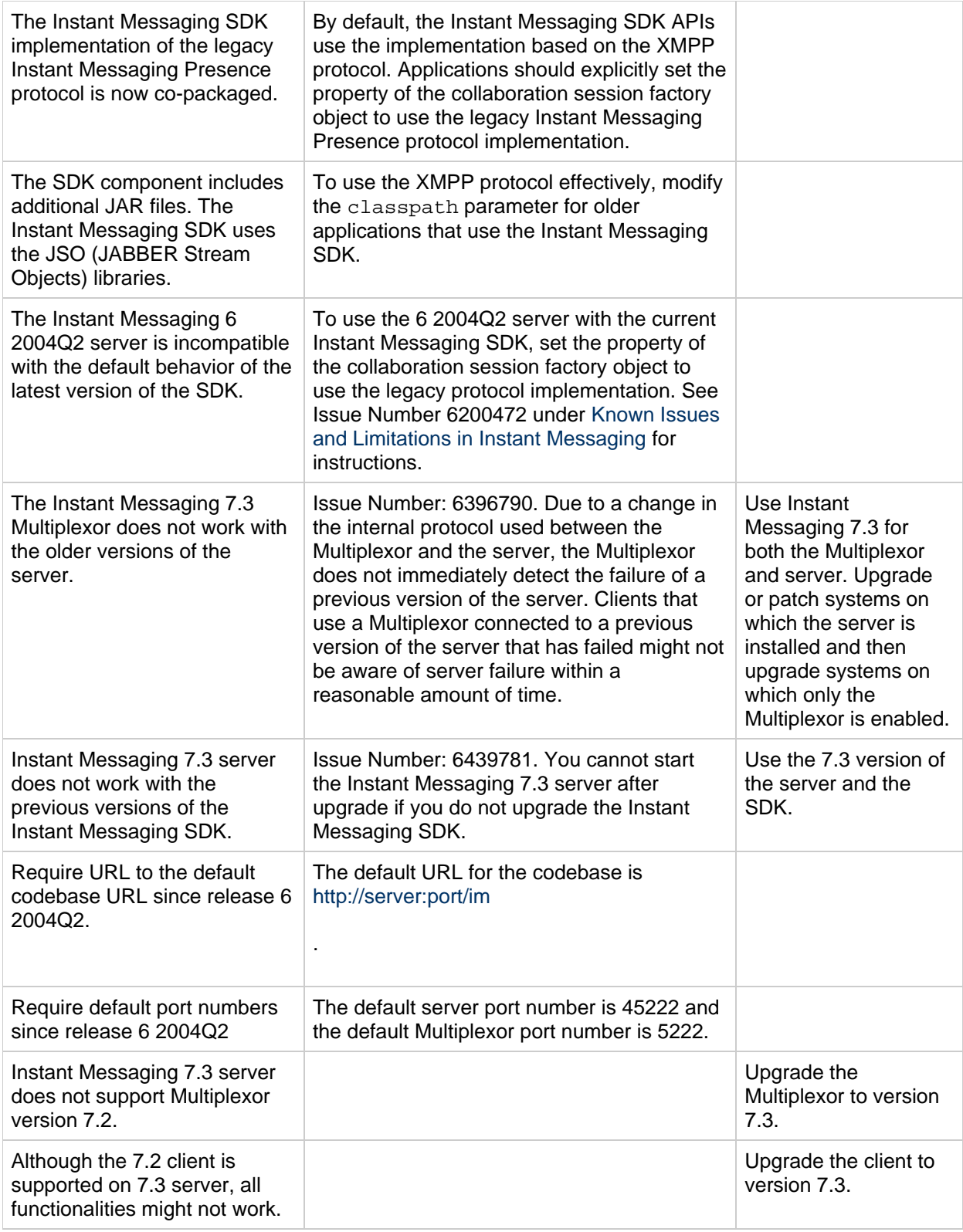

# **Problems Fixed in This Release of Instant Messaging**

This section describes the problems fixed in the Instant Messaging version 7.3 release.

Server loses channels if different Multiplexors are configured to use different maximum session values.

# 2150967

The JUD search returns all attributes of a user, including the roster and private settings of the user.

# 6534319

The certificate used to sign-in the Instant Messaging client has expired.

# 6635378

Presence of an online contact is not sent to a new resource after bind and First Available Presence (FAP).

# 6470399

Instant Messaging sends invalid presence packets when joining a multiuser chat.

# 2150966

The XMPPPersonalContact.getPrincipal() function does a JUD search each time.

# 6358741

An option to change password using the GAIM client should be supported.

# 6553653

The Instant Messaging server does not handle password expiry warning with Access Manager correctly.

# 6504585

The Instant Messaging client should rejoin all existing open chats on client reconnection.

# 6487570

An option to completely turn off the emoticon conversion should be provided.

# 6649478

The file transfer feature does not work in the Alert window.

# 6477227

Client does not display time stamps that the server provides with history.

# 6577636

All client sessions hosted on a proxy component session should be terminated when the proxy server fails.

# 6577729

When a user copies text from a web page or any other source and paste the text in a chat window, the font settings of any subsequent text that is typed in the chat window changes drastically.

# <span id="page-794-0"></span>**Known Issues and Limitations in Instant Messaging**

This section contains a list of known issues at the time of release of Instant Messaging version 7.3.

# **Instant Messaging Installation, Upgrade, and Uninstallation Issues**

# **6440300**

# **Executing the imadmin start command fails to start services after upgrading from Java Enterprise Server version 4 to Instant Messaging 7.2.**

A change was made to the watchdog in this release that causes the imadmin functionality from Java Enterprise Server version 4 to fail when used with the most recent version of the shared components.

**Workaround:** You must upgrade the Instant Messaging server and components to version 7.2 if you upgrade the shared components to Sun Java Communications Suite 5. In addition, before upgrading Instant Messaging, update the shared components.

# **6493939**

The -migrate option of the imadmin utility is no longer supported.

#### **6498428**

# The Configurator tool fails if you specify any userid and groupid other than root.

If you use any user ID other than  $\text{root}$  to install Instant Messaging, the user does not have permission to modify the iim. conf file. In this situation, when you invoke the Configurator tool after installing the Instant Messaging components, the tool fails.

**Workaround:** After installing and before starting the Instant Messaging components, you need to manually set permissions for imuser and imgroup. To do this, type:

```
chown -R imuser:imgroup /var/opt/sun/comms/im/default
chown -R imuser:imgroup /etc/opt/sun/comms/im/default
```
 $imuser$  and  $imgroup$  are the user and group respectively that you use to install Instant Messaging.

# **6518514**

# **(Linux Only) Upgrade to Instant Messaging 7.2 fails with file conflict error.**

If you upgrade the sun-im-install-7.2-24 package before the sun-im-ident-7.2-24 package, the existing versions of the packages are not overwritten. The existing versions are  $sun-im-install-7.0-13$  and  $sun-im-ident-7.0-13$ . This upgrade results in the following error:

```
file /opt/sun/im/lib/imService.ldif from \
install of sun-im-install-7.2-24 conflicts with \setminusfile from package sun-im-ident-7.0-13
```
The versions of these packages that should be installed with Instant Messaging 7.2 are  $sun$ -im-ident-7.2-24 and  $sun$ -im-install-7.2-24.

Workaround: Uninstall the sun-im-ident-7.0-13 package and then upgrade Instant Messaging. During upgrade, ensure that you apply sun-im-ident-7.0-24 before applying sun-im-install-7.2-24.

# **(Linux Only) Upgrading or uninstalling Instant Messaging version 7.2 by using the Communication Suite 6 installer does not remove older Instant Messaging L10N RPM Package Manager (RPMs).**

# **Workaround:**

To upgrade to Instant Messaging 7.3 by using the Communication Suite 6 installer commpkg upgrade command, perform the following steps:

1. Remove the previous L10N RPMs from the system manually. The following L10N RPMs exist in the system if you have installed Instant Messaging using the Communication Suite 5 installer. Use the  $rpm -e$  command to remove the L10N RPMs.

```
sun-im-client-l10n-<version>
sun-im-ident-l10n-<version>
sun-im-install-l10n-<version>
sun-im-olh-l10n-<version>
```
2. Invoke the commpkg upgrade command.

To uninstall the previous version of Instant Messaging, perform the following steps:

1. Remove the previous L10N RPMs from the system manually. The following L10N RPMs exist in the system if you have installed Instant Messaging using the Communication Suite 5 installer. Use the  $r$ <sub>pm</sub>  $-e$  command to remove the L10N RPMs.

sun-im-client-l10n-<version> sun-im-ident-l10n-<version> sun-im-install-l10n-<version> sun-im-olh-l10n-<version>

# **Instant Messaging Server-to-Server Communication Issues**

# **5051299**

# **News channel access rights do not work in a server-to-server setup.**

In a server-to-server communication, news channel access rights do not work for end users. For example, a user whose access is set to none has read access.

# **5051369**

**In a server-to-server communication, an end user subscribed to a news channel on a different server is unable to chat with the creator of the news channel.**

# **Instant Messaging Configurator Tool Issues**

# **6431614**

# **Command-line help for the Configurator tool is incorrect.**

When using the Configurator tool, prefix the long options with two hyphens. For example, type configure --nodisplay and not configure -nodisplay. The command-line help for the Configurator tool incorrectly states that you need to use a single hyphen.

# **The Configurator tool shows options for configuring Access Manager even though it is not installed.**

After successful installation of Instant Messaging without Access Manager, the User Management Options panel incorrectly enables you to choose settings for using Access Manager for single sign on and policy.

# **Instant Messaging XMPP/HTTP Gateway Issues**

# **6354757**

**The location of the httpbind log is not correct in the httpbind\_log4j.conf file.Log file.** On the Solaris OS or on the Linux platform, if you choose to use a location for log files other than the default location and regardless of the path you choose, modify the location of the default log file for the XMPP or HTTP gateway in the httpbind log4j.conf file.

**Workaround:** In the httpbind\_log4j.conf file, set the value of the

log4.appender.appender ID.file parameter to the location where the log files are stored. On Linux, the default value is /var/opt/sun/im/default/log. If you choose another location for the log files when you invoke the Configurator tool, type that path as the value for the parameter.

# **Instant Messaging Redirect Server Issues**

# **6401743**

**Cannot use Instant Messenger 2005Q4 or earlier with the redirect server.** Previous versions of Instant Messenger do not support XMPP redirection.

**Workaround:** Upgrade Instant Messenger to 2006 Q1.

# **Instant Messaging News Channel Issues**

# **5050973**

# **News message properties are not sent with the news messages.**

As a result, the following client capabilities might be affected:

- Subject is not displayed along with the news message.
- Cannot change lines in the news message so that the message appears collapsed.
- Format of news messages might be lost.
- Unable to send attachments.
- Unable to send images.

# **6213223**

# **Messages appear to be lost in news channel.**

If a user posts a message to a news channel and then log out without viewing the message that is posted, the message appears to be lost. The messages exist but are not visible.

**Workaround:** User should view any messages that is posted to news channels before logging out of Instant Messenger or unsubscribe and resubscribe to the news channel.

# **Alerts and news channel messages not displayed on relogin.**

If the user sends an alert and then logs out without viewing the alert that is posted, the alert appears to be lost. The alerts exist but are not visible.

# **Instant Messenger Issues**

This section contains a list of known issues at the time of release of Instant Messenger version 7.3.

# **Instant Messenger General and Usability Issues**

# **4632723**

# **Idle detection is not implemented on the Mac operating system.**

If a user stops or terminates an Instant Messenger chat session, the absence of the user is not automatically detected.

**Workaround:** Prior to terminating the chat session, Mac operating system users should explicitly set their presence status as Away.

# **4841572**

# **Custom statuses cannot be removed.**

**Workaround:** The least used statuses are eventually removed. To remove a status, add five new customized statuses and the oldest status is automatically removed.

# **5104840**

# **Canceling changes for the Privacy tab should not save the changes to settings.**

The changes that users make on the Settings dialog box Privacy tab are saved as the changes are made and not when the user clicks OK. For this reason, if a user clicks Cancel after making changes on this tab, the changes are still saved.

# **6192611**

# Users cannot set priority for  $Id$ le or Away status when Instant Messenger is invoked from the **Java plug-in.**

The options for setting priority for  $Idle$  and  $Away$  status are not displayed in the user interface when Instant Messenger is invoked using the Java plug-in. However, the options are displayed when Instant Messenger is invoked by using Java Web Start.

**Workaround:** To set the priority, perform the following steps:

- 1. Start Instant Messenger by using Java Web Start.
- 2. Select Tools->Settings.
- The Settings dialog box appears.
- 3. Select the Advanced tab.
- 4. Set priority for Idle and Away. For more information about these options, see the Instant Messaging online help.

# **(Windows only) The Desktop Integration Settings option is missing when the client is invoked by using the Java plug-in on the Windows operating system.**

The Java plug-in does not support desktop integration. As a result, the Desktop Integration Settings option is missing from the General tab of the Settings dialog box.

**Workaround:** Invoke the application by using Java Web Start.

# **Instant Messenger Login, Logout, and Connectivity Issues**

# **5087303**

# **The Instant Messenger Login dialog box does not display the name of the end user who last successfully logged in to the server.**

This behavior is inconsistent with the behavior for username, where the last successfully used username is displayed in the Login dialog box.

# **Workaround:**

- 1. Click the More Detail button on the Login dialog box.
- 2. Select the appropriate server from the Server drop-down list.

# **6292212**

**If a client connected over SSL is disconnected and attempts to reconnect, the user is prompted to accept the certificate again.**

# **6302273**

# **Instant Messenger disconnects unexpectedly.**

In deployments with Access Manager, if Access Manager times out, Instant Messenger disconnects and cannot reconnect until the Instant Messaging server is restarted.

**Workaround:** Download the product patch from<http://sunsolve>.

# **6419542**

# **User connections that are terminated by Access Manager do not log users out of Instant Messenger.**

If Access Manager terminates a user's current session, the user is still logged in to Instant Messenger.

# **Instant Messenger Chat Issues**

# **6186465**

# **An additional carriage return might be added when cutting and pasting text in Instant Messenger.**

# **Instant Messenger Printing Issues**

# **On the Mac operating system, trying to print from the Java Web Start client hangs Instant Messenger.**

**Workaround:** Copy the message that needs to be printed, paste it in any other application, and print the information.

# **Instant Messenger Policy Management Issues**

# **4929295**

# **When multiple Instant Messaging policies are applied to a user, the policies can contradict one another.**

For example, when the Regular and Conference Room Administrator policies are attributed to a user, the user is unable to manage conference rooms.

**Workaround:** Edit the regular user policy by unchecking the Ability to manage conference rooms check box to ensure that the two policies do not conflict.

# **Instant Messenger Conference Room Issues**

# **6205657**

# **Changes made to the access permission do not take effect in conference rooms.**

If you change access permissions for users who are present in a conference room, the changes do not take effect until you restart the conference room window.

**Workaround:** Close and restart the conference room window to update access permissions.

# **6354184**

**You cannot enter the same conference room from multiple concurrent Instant Messaging sessions.**

# **Instant Messenger Alerts Issues**

**4806791**

**Alerts with embedded images are not displayed correctly.**

**Instant Messaging Single Sign-On (SSO) Issues**

# **6536721**

**Multiple session validation fails.** Due to an issue in the SSO provider interface, Instant Messenger allows only a single session per user.

# **Other Known Issues**

# **6643628**

# **The Configurator tool does not connect to the Directory Server SSL port 636.**

**Workaround:** Add the configuration values directly to the iim.conf file.

**The Configurator tool checks for Application Server packages even though the container is Web Server. Similarly, the tool checks for Web Server packages even though the container is Application Server.**

# **6664693**

**The Configurator tool displays the Application Server Administration port (4849) even though the container is Web Server.**

# **6665839**

**Voice chat status shows Connected even after the server shuts down.**

# **6652740**

**When a third user joins a group of two users in a group chat, the voice chat option is not inactivated. That is, a group of more than two users can start a voice chat, which is not the expected behavior.**

# **6665277**

**Chat messages are not delivered in a sequence when CIR is restarted.**

# **6646341**

**Voice chat is enabled after inviting other users to chat although the user is able to chat.**

# **6665258**

**The roster subscription does not function correctly between the Instant Messaging and Presence Service (IMPS) clients.**

# **6667139**

**User status shows online in others' contact list even when the user logs out.**

# **6592012**

**Users are added twice in the recipient list of the Add Recipients dialog box.**

# **6664744**

**Chat window is not updated when the other users log out.**

# **6661538**

**User is unable to stop the voice chat once the chat session enters a group chat.**

**Workaround:** To close the voice chat, close the Chat window.

# **The termination information query is not displayed correctly if a voice chat session terminates when the user status is busy.**

The log entry corresponding to a termination information query is not generated correctly when a voice chat session is initiated. For example, if a user has initiated a voice chat with another user and receives a voice chat request, the new chat session is not initiated as the user is busy. The reason code parameter in the log file does not show the termination information query for this action.

# **6652192**

# **Moderate conference does not work when**  $h$ **ttpbind is configured and the user logs in without httpbind.**

The HTTP bind feature does not work as expected when a users create a moderated conference. Even though the conference is moderated, the message is sent to all the users without being accepted by the conference owner.

# **6576575**

# **Authorize Contact is not sent to the added user when a user is added from Alert or Chat.**

The authorization of contacts does not work when users try to add other users by sending an alert from the chat window. To add other users, choose Tools->Alert or select Tools from the Add to Contact list. The contacts are displayed in the user's roster with a status of Authorization Pending. However, the authorization is not sent to the invited user.

# **6667213**

# **The Manage news channel online help shows the incorrect version of Instant Messenger.**

# **6536165**

# **Unable to close the chat window when the start multiple chats in new windows option is selected and deselected.**

When a user enables and disables the option start multiple chats in new windows, multiple chat sessions are started in the same window. Every chat session appears in a separate tab. Users cannot close the chat window by clicking on the cross button on the chat window.

**Workaround:** Close the chat window by using the File->close or File->Leave option.

# **Consolidated Issues in News.**

The Instant Messaging client enables users to subscribe to various news channels created by the news administrator. This feature has the following list of issues.

- $\bullet$  Scenario: Instant Messaging is configured by using  $h$ ttpbind.
	- When a news channel is subscribed, the news tab contains special characters when it appears for the first time. An exclamation mark  $\triangle$  is prefixed in the window that displays the news.
	- News channel subscription exists only for the session when it is subscribed to.
	- The order in which the news items are displayed does not match the order in which they are created.
	- The news window does not appear when a user with no contacts tries to view the news channel.
- Scenario: Instant Messenger is configured in a hosted domain setup.
	- New news channels are not displayed immediately in the New Channel Administration window for users in both the default and non default domains.
	- New news channels that are created are not displayed in manage news channels.

# **6543861**

# **Invited users do not get calendar reminder alerts.**

When users enable the calendar reminder feature that is provided by Instant Messenger, the reminder is sent to the user who has created the event and not to the users who are invited for the event. Reminder alerts for the events are not sent to all the recipients of the event.

# **6545003**

# **Stream error sent through httpbind has a blank error condition value.**

# **6628423**

# **Conference search fails with third party client in server-to-server setup.**

When Instant Messengers are configured in a server-to-server setup, and third-party clients such as GAIM, Pidgin, and Exodus are used, a "Remote server or component not reachable" error appears when users try to search for a conference room.

# **6519053**

# **Instant Messaging server allows the user to specify an invalid domain.**

If a client is configured to the wrong domain, Instant Messaging server allows the client to log in. Subsequently, at resource binding, the server sends the correct domain to the client.

# **Fatal error is displayed on a terminal when Instant Messaging server is started.**

When the Instant Messaging server is started on a command line terminal, the following errors appear.

Starting Server [OK] Starting Multiplexor [OK] [Fatal Error] :1:1: Premature end of file. [Fatal Error] :1:1: Premature end of file. [Fatal Error] :1:1: Premature end of file. [Fatal Error] :1:1: Premature end of file. [Fatal Error] :1:1: Premature end of file. [Fatal Error] :1:1: Premature end of file.

# **6649550**

# **Status Unknown is displayed for offline users after relogin in a server-to-server setup.**

In a server-to-server setup users add contacts from different domains. After logging in and reloging in, Instant Messenger displays the status of the contacts from the same domain correctly. However, the status of the offline contacts for different domains are displayed as Status Unknown.

#### **6302312**

**Instant Messaging client is not completely functional after reconnecting to server.**

# **6626931**

# Authorization pending issues with client for self-jid.

The Instant Messenger client enables adding  $\text{self}-\text{jid}$  for a new user who logs in for the first time with no contacts in the user's roster. The  $\text{self}-\text{jid}$  user status is Online with Authorization Pending. The Instant Messenger server should not enable the user to add a  $\text{self-pid}$ .

#### **6628502**

#### **Usage of the imadmin migratepropstore command is incorrect in the CLI help.**

The command-line usage help for the migratepropstore command is incorrectly displayed. When the migratepropstore command is executed with the  $-h$  help option, the help is displayed as follows:

```
/opt/sun/comms/im/sbin/imadmin [options] migratepropstore \\
[error_log]
```
# The correct usage is:

```
/opt/sun/comms/im/sbin/imadmin migratepropstore \\
[options] [error_log]
```
#### **6632080**

**Unable to join conference rooms on another server in a server-to-server setup with TLS enabled.** In a server-to-server setup with Transport Layer Security (TLS) enabled, when users try to invite users in another domain to a conference, the invitation is not sent. Users are unable to invite users from other domains to a conference.

# **User status is not updated when a two-side subscription occurs in a server pool setup.** When Instant Messenger is configured in a server-to-server setup in server redirect mode and users try to subscribe to each other's roster, the subscription request is performed correctly. The subscription process also performs the authorization. The server requests for a reauthorization, in spite of the subscription performed successfully.

**Workaround:** Set the subscription after a reauthorization.

# **6646034**

# **The imadmin assign\_services command fails when Instant Messenger interacts with LDAP in the SSL mode.**

When users try to use the  $i$  madmin command with the assign\_services subcommand, an error is displayed when Instant Messenger is configured to interact with the LDAP server in the SSL mode.

# **Workaround:**

- 1. Edit the iim.conf file and set the LDAP port to a non SSL mode.
- 2. Type the imadmin command and assign services.
- 3. Reset the LDAP port to SSL mode in the iim.conf file.

# **6646048**

**New users can register even if a new user registration is not enabled on the server-side schema 1 and schema 2.**

# **6620273**

# **Migration fails for user IDs with uppercase characters.**

The imadmin migratepropstore command does not migrate user IDs with uppercase characters.

# **6540801**

# **Calendar pop-ups are sent even when the sysSendAlerts.acl parameter is set to false.**

# **6531502**

The imadmin command fails to bind and takes the Directory Manager password as input.

# **Workaround:**

- 1. Include the  $\text{im\_ldap.}$ usergroupbind $\text{cred}$  =  $\text{password}$  parameter in the  $\text{im.conf}$  file.
- 2. Type the ./imadmin assign\_services command to assign services to users in the LDAP directory.

# **6641777**

**Stop Moderating conference room does not remove the moderate conference pane.**

# **Users cannot easily change their status in the Mac operating system.**

Users cannot change their status by using the status bar of the Instant Messenger client when using JDK software version 1.5.0\_09, in the Mac operating system Safari. This issue, however, does not exist in JRE implementation, version 1.4.2 03 and on Mac version 10.3.4.

**Workaround:** To change the status, select the File->Change Status option from the client menu.

# **4960933**

**On Windows, the task bar menu labels that contain multibyte characters are not displayed correctly in some locales. The menu functionality is not affected.**

# **5080586**

# **The status text should not be displayed in the label for the status button.**

Users are given the option to change the current status when Instant Messenger is not connected to the server. Any modifications made to status when Instant Messenger is disconnected do not take effect.

# **5097513**

# **Outstanding issues in Calendar and Instant Messenger integration.**

Integration of Instant Messenger and Calendar messages has the following issues:

- The from attribute of the Calendar reminder messages appends the domain name to the calendar Instant Messenger bot.
- The server stores the calendar reminders messages of users whose status is offline.

# **5107645**

# **Client cannot add the LDAP group to the privacy list.**

Users can create a privacy profile on the client by selecting Tools-> Settings. For example, if users try to add an LDAP group to the profile for Show My User Status to: -> Only These Users, the LDAP group is displayed in the recipient's list. However, after clicking OK, the LDAP group is not displayed in the New Profile screen. This error occurs when the LDAP group is not in the user's roster.

# **6319382**

# **Emoticons cannot be pasted in the horizontal line.**

# **6482265**

**While upgrading from Sun Java Enterprise Server version 4 with Access Manager to Sun Java Enterprise Server version 5, Access Manager policies do not get reflected in the Instant Messaging client.**

When users are granted the administrator permission to manage conference rooms in a Sun Java Enterprise Server version 4 setup, the permission does not get reflected when Instant Messenger is upgraded. Though Access Manager indicates that the users have administrator permission for conference, Instant Messenger does not recognize the permission.

# **Unable to choose a different user ID or group ID during configuration by using the state file.**

The Instant Messenger Configuration tool enters a loop when configuring as  $\gamma$  root with a non root group ID. This situation occurs if the Configuration tool is executed using the configure command with a state file. This happens when Instant Messenger is configured with Access Manager or when Instant Messenger is configured with LDAP.

# **6463394**

# **The Format menu options do not work as expected.**

# **6663115**

A user who is logged in to a chat for the first time is unable to post messages to the moderator of the conference.

**Workaround:** Close the conference window and reinvite the user.

# **6646374**

**MSN Web Messenger user ID is shown as xxx%hotmail.com@<jid> in the Instant Messaging client.**

# **6665277**

**Chat messages are not delivered in a sequence when CIR shuts down and restarts.**

# **6631538**

**If a user name contains the Ñ character, the user name is displayed incorrectly when the users logs in through a gateway.**

# **6626943**

**The Tools->News->Subscribe news channel option displays an error in a hosted domain schema 2 setup.**

# **6671892**

**Instant Messaging does not work through the portal gateway.**

# **6676055**

# **Single Sign On (SSO) cannot be enabled unless the policy is identity.**

The Configurator tool enables users to select SSO even if the policy is non identity. This selection causes a conflict in the configuration. Even if the Configurator tool shows a successful configuration, the server does not start and user gets the following log message: SSO Configurations are conflicting.

**Workaround:** When SSO is selected, select identity as the policy.

# **In IMPS, the Client Capability Response should support any content type but the supported content type is text/plain.**

When a file is transferred between an IMPS client and an XMPP client, the content type in the IMPS logs (sender) says it as "image/jpeg" while the Instant Messenger console logs (receiver) says it as "text/plain".

# **6698101**

**Event message is not displayed in the client pop-up window. Instant Messenger alerts the user to check the Calendar instead.**

# **Workaround:**

- 1. Add the following line in the iim.conf file: agent-calendar.serveralarms.contenttype="text/plain"
- 2. Restart the server.

# **6688458**

# **Unable to start the Instant Messaging client using Firefox on a Solaris platform Sun Ray machine.**

**Workaround:** If the Instant Messaging client is deployed on a Solaris platform by using Sun Java System Application Server 9.1 Update 1 as the web container, the client machines must have JDK software version 1.6.0.

# **6646704**

# **Offline alerts functionality does not work when alerts are sent from the Instant Messaging client to users on the MSN and AOL Instant Messenger (AIM) clients**

Sending an offline alert from the Instant Messaging client to users on MSN and AIM clients does not result in the message display when the users on MSN and AIM are back online.

# **6646722**

**The AIM contact group does not show up in the Instant Messaging client.**

# **6688131**

**The Participation list option does not work from the View menu of the chat window.**

# **6689323**

The redeploy command gives an error after upgrade.

# **6676559**

**Null pointer exception is displayed when a JWChat user subscribes to an Instant Messenger user.**

# **6651540**

**Unable to get import the roster information with a JWChat client.**

# **The imadmin migratecerts command does not migrate the certificate chain.**

The imadmin migratecerts command should migrate the certificate from the NSS store cert8.db/key3.db to the JKS (Java Key Store) file. When the command migrates the certificate key, it does not migrate the certificate with its chain. The SSL service does not send the proper SSL chain when users connect.

# **Workaround:**

- 1. Export the certificate from the keystore.
- 2. Append the Certificate Authority (CA) chain.
- 3. Reimport to the same server-cert name.

# **6671297**

**Service Management Facility (SMF) does not support starting or stopping of multiple Instant Messaging instances.**

# **6673225**

The *imadmin* start server and *imadmin* stop server commands starts and stops the server **and the Multiplexor.**

**Workaround:** Disable SMF if not required by typing the following command: svccfg delete application/sunim

#### **6661426**

**The stack trace should not be displayed in the INFO level log.**

# **6693804**

**The uninstaller does not remove the SMF related files. The status is shown as online even though the product is uninstalled.**

**Workaround:** Type the following command: svccfg delete svc:/application/sunim:default

# **6691049**

**Instant Messaging server sends conference history timestamps with its own timezone rather than the universal time clock.**

# **6678951**

**Voice chat does not work correctly when users do a side chat in a conference.**

# **6677110**

**The Configurator tool should not provide an option to specify the SSO and the property store as ldap/file.**

#### **6686494**

**The Instant Messaging Configurator tool does not have an option to provide the default domain name for the server.**

**The Instant Messaging Configurator tool should have an option to configure voice for hosted domains.**

# **6688466**

# **Web Container configuration issues.**

- Webcontainer Path should be changed to Web Container Path. Note the space between the words Web and Container.
- $\bullet$  The default web container path should not be  $\prime$  opt. The path should use the default path /var/opt/SUNWwbsvr7/https-<HOSTNAME> or should not contain any value

# **6684303**

# **The File attachment button is inactive or is disabled.**

The File attachment button in the chat window of Instant Messaging client is inactive or is disabled in the following scenario.

- User 1, a Instant Messenger user, sends a message to another user, User 2 who is another user on the Instant Messenger client.
- User 1 closes the chat window.
- User 2 sends a message to User 1 through the chat window that is open.
- The file attachment button in User 2's client is inactive.

# **6685534**

# **Issues with chat session.**

Issue 1 - Consider the following:

- 1. Log in to the Instant Messaging client as User1 and User2.
- 2. User1 starts a chat session with User2 and User1 closes the chat window. In User2 chat window participation list, User1 still exists. A message "User2 has left" is displayed.
- 3. User2 sends a chat message to User1 by using the original chat window that is open.

If User1 closes the chat window once again, User1 is added one more time in the participation list of the User2 chat window. The message "User1 has left" is not displayed.

Issue 2: Consider the following.

- 1. Two users, User1 and User2, log in to the Instant Messaging client.
- 2. User1 starts chat session with User2 and User2 closes the chat window. Before sending any text message User1 sends a VoIP initiation request to User2.
- 3. The User2 chat window displays the VoIP status "Incoming call from User1".
- 4. User2 accepts the VoIP call and send the text message.

In the User1 chat window, the client opens a new tab for text messages.

# **6672605**

The migratepropstore command takes the source only from the iim.conf file and not from the **command-line interface.**

# **6685874**

**Error while inviting the user to join the openfire conference.**

**An error "Cannot get the default privilege" is displayed when the Instant Messaging client connects to openfire.**

# **6684713**

**A new chat tab is opened during chat initiation while chatting with any third-party client.**

# **6687295**

**An incorrect and incomplete user status change alert message is displayed when the MSN user logs off the MSN client.**

# **6697992**

**Some handsets that use IMPS version 1.2 might not work correctly with the IMPS service.**

# **6689918**

**Voice chat does not work correctly on a Sun Ray machine.**

# **6514509**

**L10N: Apostrophes missing in four pages of the Configurator tool online help.**

# **6649450**

**If the Instant Messaging client is invoked with a plug-in, the client does not enable the user to log out by using the Close button.**

# **6634660**

**Redirect Server displays an resource constraint error even if another node instance exists.**

# **6626366**

After making changes to properties in the iim.conf file, the user is able to add a contact only **once.**

# **6653020**

**Authorized contact does not exist after changes are made to the sysWatch.acl policy.**

# **6687284**

**User status alerts in the Instant Messenger client does not reflect the actual status of the user on the MSN client.**

# **6647122**

**Setting the privacy profile to "Invisible to All" in Instant Messenger shows the user as online in the AIM client.**

**Cannot detect the AIM or MSN user who logs in to the transport in the Instant Messaging client.** In the Instant Messenger client, the MSN or AIM transport credentials that a user provides to log in are not displayed. It is not possible to detect the MSN or AIM user credentials provided to log in to the transport.

# **6646707**

# **MSN user status "Appear offline" results in messages not being delivered.**

If a user on the MSN client changes the status to "Appear offline" and then if a Instant Messaging client user sends a message to the MSN user, the message is not delivered. No error or information indicating that the message was not delivered is displayed to the client user.

# **6646702**

# **The subject of the alert sent from the Instant Messaging client to the MSN client is not displayed in the MSN client.**

When an alert is sent from the Instant Messaging client to the MSN client user, the subject of the Alert message does not appear in the MSN client. Only the content of the alert message is displayed.

# **6646700**

# **An alert is sent as a chat conversation and the delivery status of the alert is not updated correctly.**

Sending an alert from the Instant Messaging client to a user to a MSN client results in an alert being delivered in a chat window as a chat conversation. Also, the delivery status of the alert is not updated correctly. For example, although the user of MSN client has read the message, the status is not updated as read.

# **6646379**

# **The poll functionality does not exists between the Instant Messaging client and AIM, MSN or Yahoo.**

# **6646375**

**Text formatting changes made in the Instant Messaging client do not appear in AIM or MSN.**

# **6646372**

**Alerts sent to the AIM client has extra spaces. The extra spaces affect the message display.** Extra spaces appear in alerts sent from Instant Messaging client to the AIM client. When alerts are forwarded to the AIM client, additional spaces tend to be appended to the message affecting the message display.

# **6641280**

**The font size of messages sent to the AIM user from the Instant Messaging client is inappropriate.**

**Workaround:** In the config.xml file of the gateway, disable XHTML by uncommenting the line <disableXHTML/>.

# **Cannot kick the participants from conference room.**

When a user tries to kick another user through the Kick option, a message "Not Allowed Text" is displayed in the conference window.

# **6634205**

**The IMPS gateway does not handle multiple resource login correctly.**

# **6634210**

**Notification about users joining and leaving the chat room should be displayed with IMPS.**

# **6645826**

**Conference communication does not work between users with the same username on different domains with schema 1 setup.**

**Workaround:** Users must log in with a different username.

# **6486498**

**Alerts that contain a message and a URL image cannot be sent.**

# **6511487**

**Configuring Instant Messenger by using the state file should not pop any questions.**

# **6513448**

**The Configurator tool hangs in case of an incorrect ID while configuring using the state file.**

# **6514018**

**Unable to choose different ports while configuring Instant Messenger by using the state file.**

**Workaround:** Stop the Instant Messaging server and Multiplexor during configuration.

# **6532048**

**The configure utility should have all help options beginning with -- sign.** 

# **6642652**

**(Windows Vista only) Some options are missing in the Instant Messaging client Settings window in the Windows Vista operating system.**

# **6669561**

**imadmin assign\_services does not register the Instant Messaging services to the domain in the identity realm.**

# **6568622**

**(On Linux only) httpd does not display with 3.7 Java Message Queue on the Linux operating system.**

# **Redistributable Files for Instant Messaging**

Sun Java System Instant Messaging software 7.3 does not contain any files which you can redistribute.

# **Chapter 39. Messaging Server 7.0 Release Notes**

# **Chapter 4 Sun Java System Messaging Server 7.0 Release Notes**

These Release Notes contain important information available at the time of the general release of Sun Java System Messaging Server 7.0 including:

- [About Messaging Server 7.0](#page-814-0)
- [What's New in This Release of Messaging Server](#page-814-1)
- [Deprecated and Removed Features for Messaging Server](#page-814-2)
- [Requirements for Messaging Server 7.0](#page-822-0)
- [Messaging Server Installation Notes](#page-822-1)
- [Messaging Server Documentation Updates](#page-826-0)
- **[Messaging Server Compatibility Issues](#page-826-1)**
- [Problems Fixed in This Release of Messaging Server](#page-826-2)
- [Known Issues and Limitations in Messaging Server](#page-827-0)
- [Redistributable Files for Messaging Server](#page-828-0)

# <span id="page-814-0"></span>**About Messaging Server 7.0**

Messaging Server is a high-performance, highly secure messaging platform that can scale from thousands to millions of users. It provides extensive security features that help ensure the integrity of communications through user authentication, session encryption, and the appropriate content filtering to reduce spam and viruses. With Messaging Server, enterprises and service providers can provide secure, reliable messaging services for entire communities of employees, partners, and customers.

Messaging Server provides a powerful and flexible solution to the email needs of enterprises and messaging hosts of all sizes by using open Internet standards.

# <span id="page-814-1"></span>**What's New in This Release of Messaging Server**

See the [Communications Suite 6 What's New](#page-440-0) document.

# <span id="page-814-2"></span>**Deprecated and Removed Features for Messaging Server**

Support for the following features may be eliminated in a future release, have already been removed in this release, or were removed in a previous release:

- **[Messenger Express](#page-815-0)**
- [NSS Security Tools](#page-815-1)
- [Administration Console](#page-815-2)
- [DIGEST-MD5](#page-815-3)
- [LMTP Native Channel](#page-815-4)
- [Messenger Express Multiplexor](#page-815-5)
- [imsimta refresh](#page-815-6)
- [imsimta stop and imsimta start](#page-816-0)
- [MMP Section and Instance features](#page-816-1)
- [Direct Editing of MTA Databases](#page-816-2)
- [Netscape Browser Support](#page-816-3)
- [Red Hat Linux 3 Support](#page-816-4)
- [Event Notification Service \(ENS\)](#page-816-5)
- Ignored imta tailor settings
- [Obsolete configutil Parameters](#page-816-7)

# <span id="page-815-0"></span>**Messenger Express**

The Messenger Express webmail interface has been removed from this release. During upgrade or migration, any existing Messenger Express files will be saved off in a backup directory and must be manually restored after downgrade. The default port for mshttpd has been changed from 80 to port 8990 to signify the removal of web page serving function of mshttpd. For an upgrade or migration, the mshttpd port will be set to the existing value.

#### 0 **Note**

This removal also includes the removal of the Messenger Express Mail Filter User Interface (msg-svr-base /SUNWmsgmf/MailFilter.war ).

# <span id="page-815-1"></span>**NSS Security Tools**

The NSS security tools ( $certutil$ , modutil,  $pk12util$ , and  $ssltap$  are no longer distributed with Messaging Server. Instead, these tools are bundled with the new Communications Installer.

# <span id="page-815-2"></span>**Administration Console**

The Sun Java System Administration Console has been removed from the Messaging Server product.

Administration functions should be performed through the Messaging Server command-line interfaces or configuration files. References in the documentation to using the console haven't yet been corrected.

# <span id="page-815-3"></span>**DIGEST-MD5**

When clients connect via IMAP, POP or SMTP to the Messaging Server, they must use a SASL (RFC 2222) authentication mechanism or a simple password to prove their identity to the server. When the LDAP directory is configured to store user passwords in the clear, all user passwords are migrated to this format and the sasl.default.ldap.has\_plain\_passwords option is set on the Messaging Server, then three additional authentication mechanisms are enabled: APOP, CRAM-MD5 and DIGEST-MD5. All three of these mechanisms transmit a one-way encoding of the password over the wire rather than the password itself. Due to its limited deployment and complexity, the DIGEST-MD5 mechanism is deprecated leaving only the APOP and CRAM-MD5 mechanisms.

# <span id="page-815-4"></span>**LMTP Native Channel**

The LMTP native channel for delivery to /var/mail  $(\text{top\_lmtpn\_server})$  has been removed in this release. LMTP is now only supported for delivery to the message store.

# <span id="page-815-5"></span>**Messenger Express Multiplexor**

The Messenger Express Multiplexor has been removed in favor of the Webmail Server. See: [Webmail](http://docs.sun.com/app/docs/doc/819-4432/gcxkz?l=en&a=view&q=Webmail+Server+Supports+IMAP) [Server Supports IMAP.](http://docs.sun.com/app/docs/doc/819-4432/gcxkz?l=en&a=view&q=Webmail+Server+Supports+IMAP)

# <span id="page-815-6"></span>**imsimta refresh**

This command has been deprecated. Use imsimta cnbuild in [Sun Java System Messaging Server 6.3](http://docs.sun.com/doc/819-4429/acmff?a=view) [Administration Reference](http://docs.sun.com/doc/819-4429/acmff?a=view) and imsimta restart in [Sun Java System Messaging Server 6.3 Administration](http://docs.sun.com/doc/819-4429/acmie?a=view) [Reference](http://docs.sun.com/doc/819-4429/acmie?a=view) instead, as appropriate.

# <span id="page-816-0"></span>**imsimta stop and imsimta start**

New start-msg and stop-msg commands have replaced imsimta start and imsimta stop, which are deprecated and will be removed in a future release.

See start-msg in [Sun Java System Messaging Server 6.3 Administration Reference](http://docs.sun.com/doc/819-4429/acmem?a=view) and [stop-msg in](http://docs.sun.com/doc/819-4429/acmep?a=view) Sun [Java System Messaging Server 6.3 Administration Reference](http://docs.sun.com/doc/819-4429/acmep?a=view) for more information.

# <span id="page-816-1"></span>**MMP Section and Instance features**

The optional SECTION and INSTANCENAME features of the ServiceList MMP configuration parameter are deprecated and will be removed in a future release. These features make the MMP configuration more complex than necessary and it is believed the more commonly used virtual domain feature of the MMP provides sufficient configuration flexibility.

# <span id="page-816-2"></span>**Direct Editing of MTA Databases**

MTA access to database files and the  $i$ msimta tools to manipulate MTA database files are deprecated.

# <span id="page-816-3"></span>**Netscape Browser Support**

Netscape browser support will be removed at a future date.

# <span id="page-816-4"></span>**Red Hat Linux 3 Support**

Red Hat Linux 3 platform support has been deprecated in this release and will be removed in a future release. Communications Suite 6 continues to be supported on Red Hat Linux 4.

# <span id="page-816-5"></span>**Event Notification Service (ENS)**

In this release, there are two notification services for event notifications and alarms: Sun Java System Message Queue (JMQ) and Event Notification Service (ENS). For this release, Messaging Server, Calendar Server, and Instant Messaging still have internal dependencies to ENS. By default, ENS is not enabled in this release. To enable ENS, set  $local$ , ens.enable to  $1$ .

Prior to Messaging Server 7, if you wanted to use IMAP IDLE, you had to configure an ENS notification plug-in. In this release you can use JMQ to provide IMAP IDLE notifications.

You can use JMQ for message notifications by configuring a JMQ notification plug-in. (Messaging Server allows you to configure multiple notification plug-ins.) To enable JMQ notifications, see ["How do I enable](http://msg.wikidoc.info/index.php/Enable_JMQ_notification) [JMQ event notifications?"](http://msg.wikidoc.info/index.php/Enable_JMQ_notification) on [MsgServerDocWiki](http://msg.wikidoc.info/index.php/Main_Page).

# <span id="page-816-6"></span>**Ignored imta\_tailor settings**

As part of a future project to support an XML configuration, the MTA's tailor file is in the process of being deprecated. As previously documented, some options in that file should not have been edited or otherwise changed. With this release of Messaging Server, only eight options in that file are honored. All other options specified in the tailor file are ignored, even if they were set to non-default values. The eight options which are still honored are IMTA\_LANG, IMTA\_RETURN\_PERIOD, IMTA\_RETURN\_CLEANUP\_PERIOD, IMTA\_RETURN\_SPLIT\_PERIOD, IMTA\_TMP, IMTA\_USER,

IMTA\_USER\_USERNAME, and IMTA\_WORLD\_GROUP.

# <span id="page-816-7"></span>**Obsolete configutil Parameters**

The configutil parameters listed in the following table are obsolete and have been removed from the Messaging Server product.

# **A** Note

If Messaging Server is upgraded from an earlier release to Messaging Server 7.0, the parameterslisted in the following table are deleted from the configuration after upgrade. Before upgrading, Sun recommends that you save the configutil output to a file.

Certain options have been removed from the configuration, specifically  $1$ ocal.serverroot and local.installeddir.

Because you may have used these options to detect the location of the installed server, configutil has been modified always to return the current server installation directory for these options when queried. You can now only use configutil to query these options. The configutil command still permits you to set values for these names (as it allows any unrecognized option name while generating a warning), but such a value is ignored. The configutil command always returns the correct install directory when your request the value of one of these options.

# <span id="page-817-0"></span>**Deleted configutil Parameters**

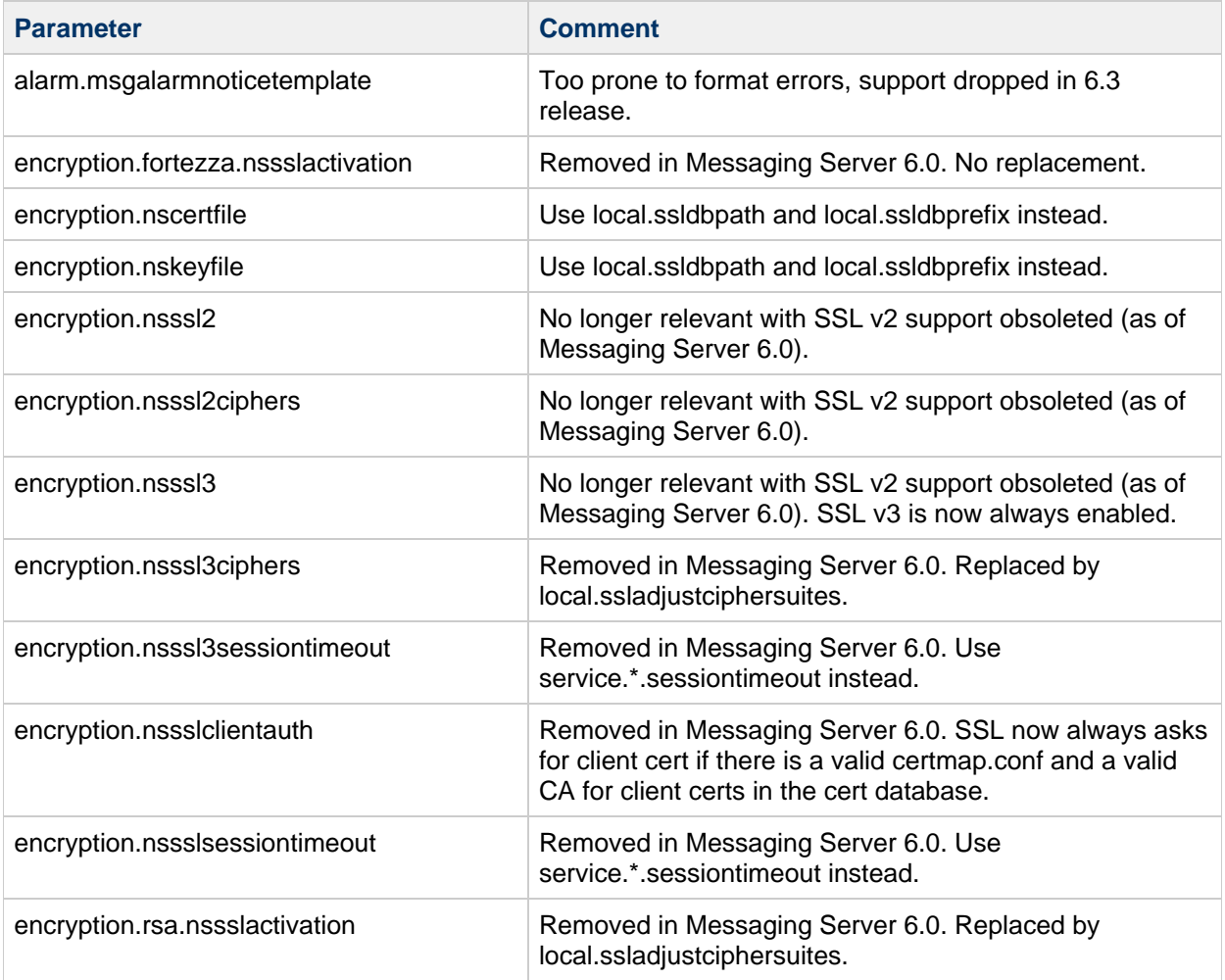

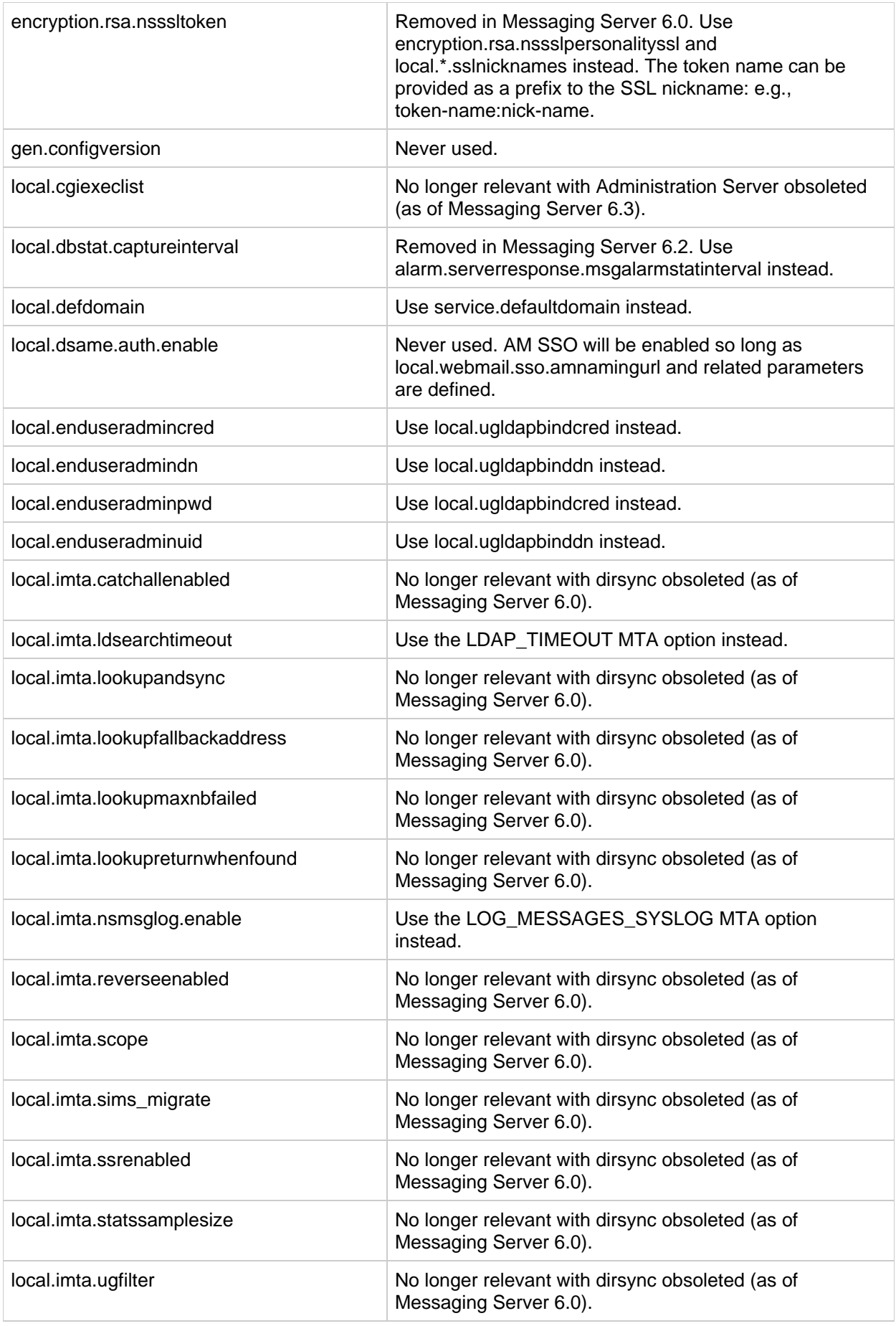

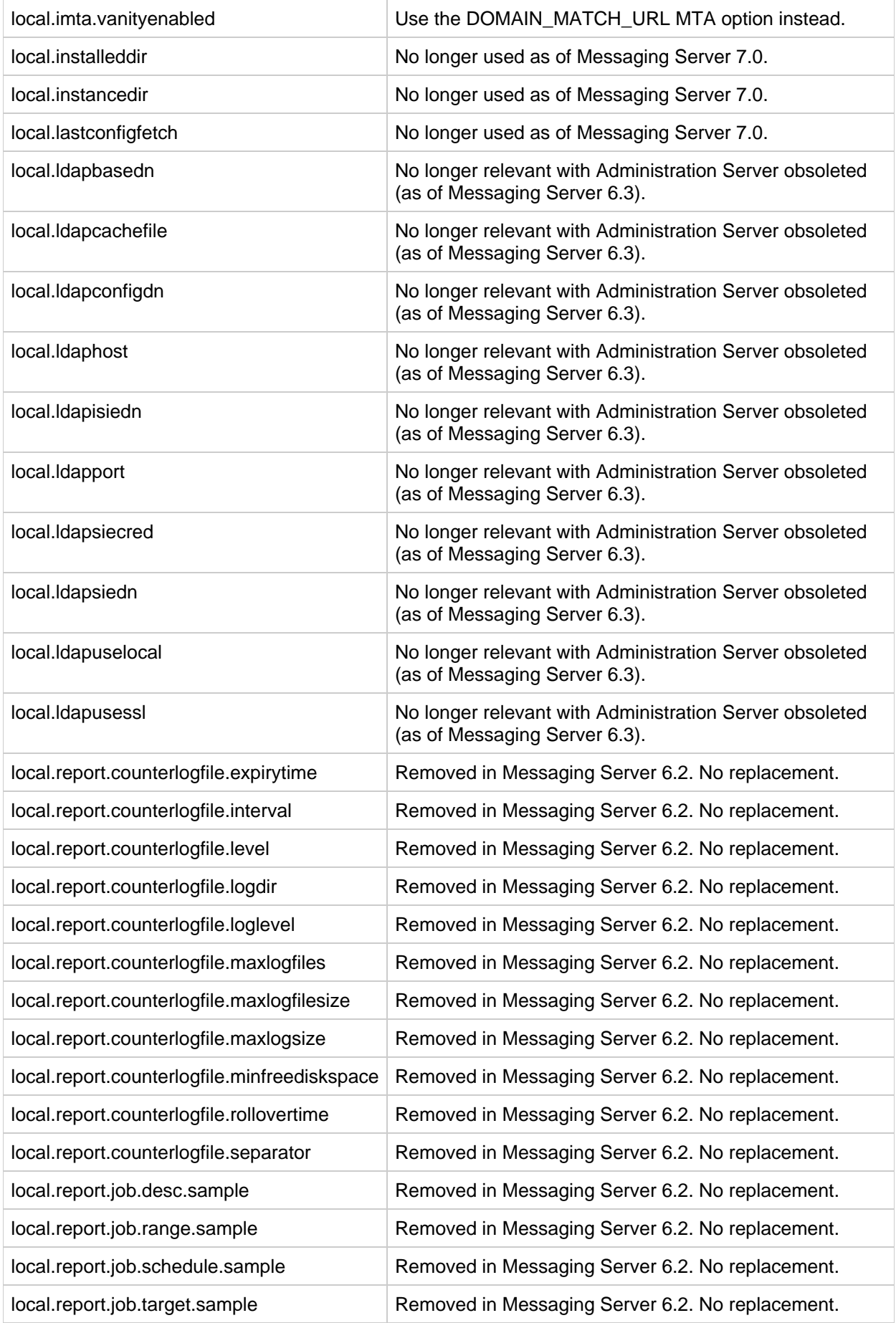

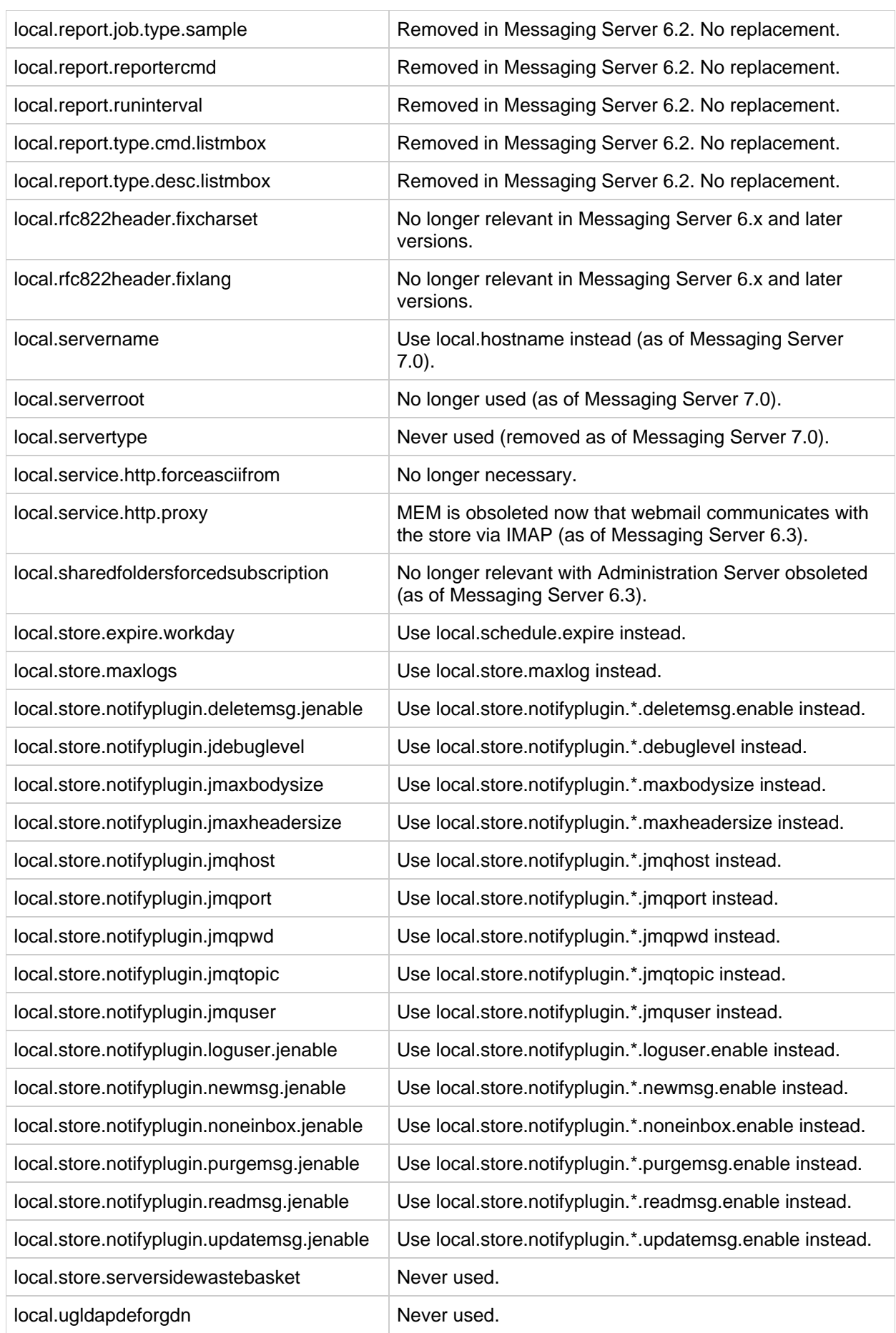

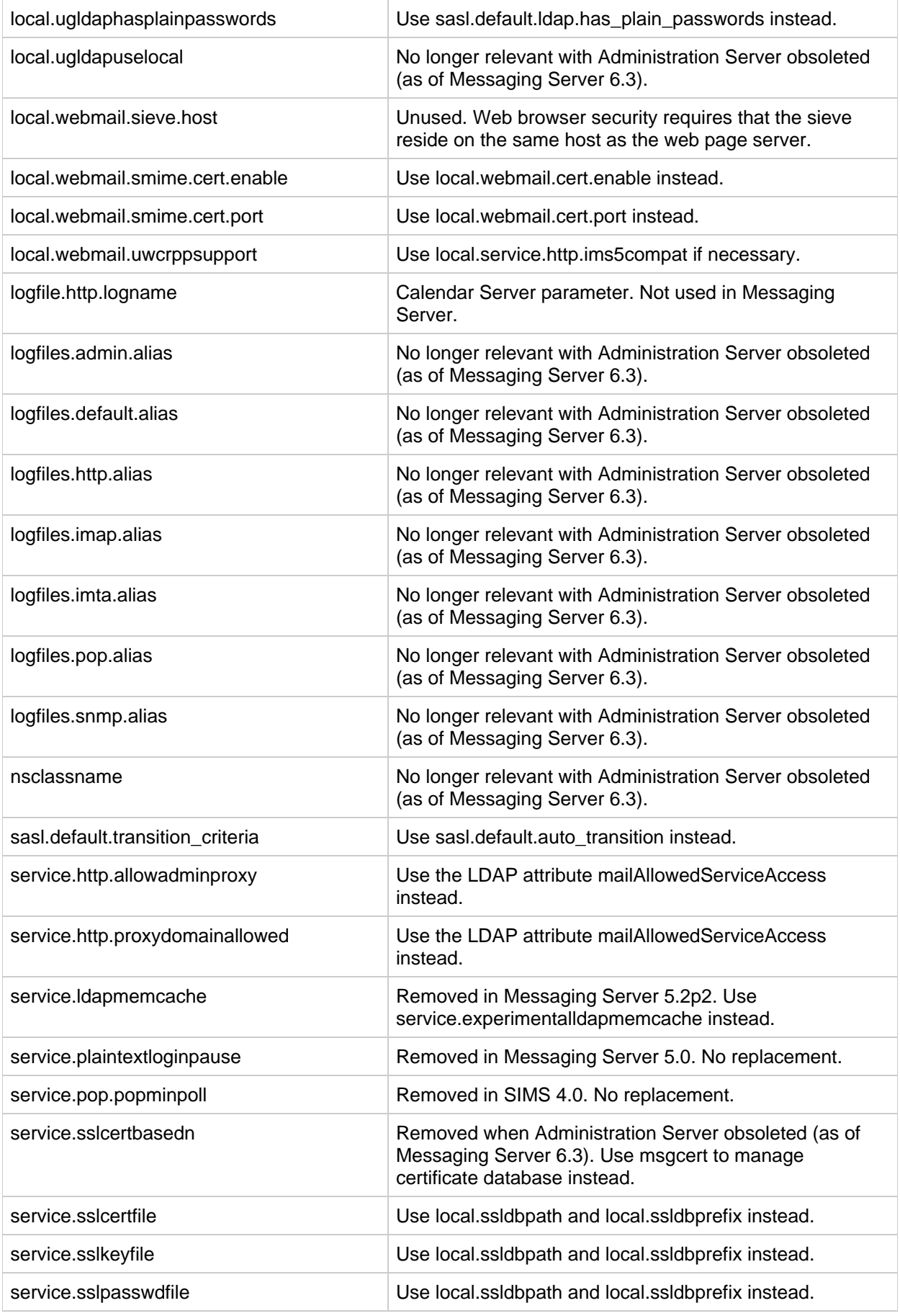

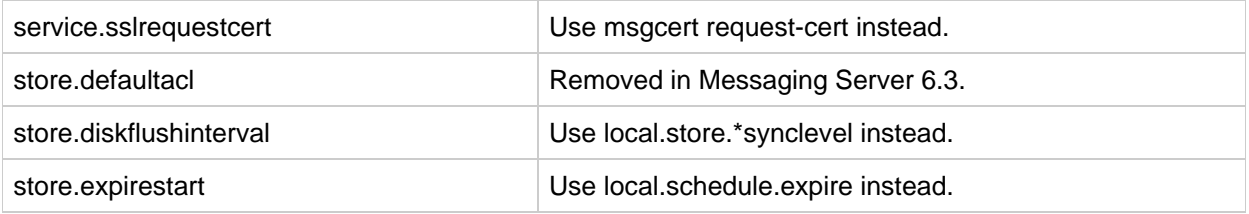

# <span id="page-822-0"></span>**Requirements for Messaging Server 7.0**

See [Requirements for Communications Suite 6.](#page-720-0)

# **A** Note

For information about upgrading to Messaging Server 7.0 from a previous version of Messaging Server, see [Messaging Server Installation Notes](#page-822-1).

# <span id="page-822-1"></span>**Messaging Server Installation Notes**

These installation notes pertain to the Messaging Server 7.0 release. This section contains the following subsections:

- **[Installation Overview for Messaging Server](#page-822-2)**
- [comm\\_dssetup.pl Changes for this Release](#page-822-3)
- [Upgrade Instructions for Messaging Server](#page-822-4)
- [Checking the](#page-823-0) /etc/hosts file entry
- [Increasing ulimit For Files After Upgrade](#page-823-1)
- [Messaging Server Compatibility Issues](#page-826-1)

# <span id="page-822-2"></span>**Installation Overview for Messaging Server**

Use the Communications Services installer to install Messaging Server.

For installation instructions, see the [Communications Suite 6 Installation Guide](#page-62-0).

Next, you must configure Messaging Server by:

- Running the Directory Server Preparation Tool, comm\_dssetup.pl.
- Running the Messaging Server configuration program.

For configuration instructions, see the [Communications Suite 6 Initial Configuration](#page-54-0) information.

# <span id="page-822-3"></span>**comm\_dssetup.pl Changes for this Release**

The following changes were implemented in the latest version of  $comm\_dsteup.pl$ , the program that prepares Directory Server for Messaging Server use:

- 1. Silent Installation: password change -w dirmanager\_passwd has been deprecated in favor of -jpasswd\_file
- 2. See [Messaging Server Compatibility Issues](#page-823-2) for more changes to the comm\_dssetup.pl program.

# <span id="page-822-4"></span>**Upgrade Instructions for Messaging Server**

If you are upgrading to Messaging Server 7.0 from an earlier release, follow the upgrade instructions in

the [Communications Suite 6 Upgrade Guide](#page-349-0).

# <span id="page-823-0"></span>**Checking the /etc/hosts file entry**

If you are installing Messaging Server for the first time or upgrading from an earlier version of Messaging Server, ensure that you have your host's IP address in the /etc/hosts file, for example:

129.158.230.64 budgie.siroe.varrius.com budgie

#### 8. **Note**

On Solaris OS 10 U3 and earlier platforms, you not only have to add the Fully Qualified Domain Name (FQDN) to the /etc/hosts file, but also to the /etc/inet/ipnodes file. Otherwise, you will get an error indicating that your host name is not a Fully Qualified Domain Name. From Solaris OS 10U4 onwards, the contents of the /etc/inet/ipnodes and /etc/hosts files have been merged together into just the /etc/hosts file. Applying kernel patch 120011-14 on any Solaris 10 system will also perform the merge, and subsequent removal of the /etc/inet/ipnodes file.

# <span id="page-823-1"></span>**Increasing ulimit For Files After Upgrade**

Due to bug 6767802 (Store daemons fail to start under cluster control due to file descriptor limits enforced by cluster), fixed in Messaging Server 7.0P3, after upgrading to Messaging Server 7.0, you must increase the number of file descriptors by setting the ulimit as follows:

ulimit -n number of file descriptors

For example:

ulimit -n 100000

For more information about the upgrade procedure, see the [Communications Suite 6 Upgrade Guide](#page-349-0). For more information on Solaris tunable parameters, see [Solaris Tunable Parameters Reference Manual.](http://docs.sun.com/app/docs/doc/819-2724/appendixa-31?l=en&a=view)

<span id="page-823-2"></span>This is fixed in Messaging Server 7.0P3

# **Messaging Server Compatibility Issues**

To purge users with iPlanet Delegated Administrator when you are running Messaging Server 6.3, see [Purging Users with iPlanet Delegated Administrator and Messaging Server 6.3](http://docs.sun.com/app/docs/doc/819-4432/6n6j7s81o?a=view#gdzhv).

The following table describes compatibility issues with Messaging Server:

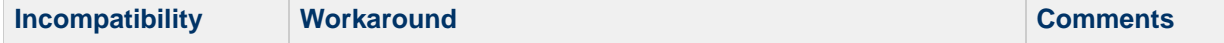

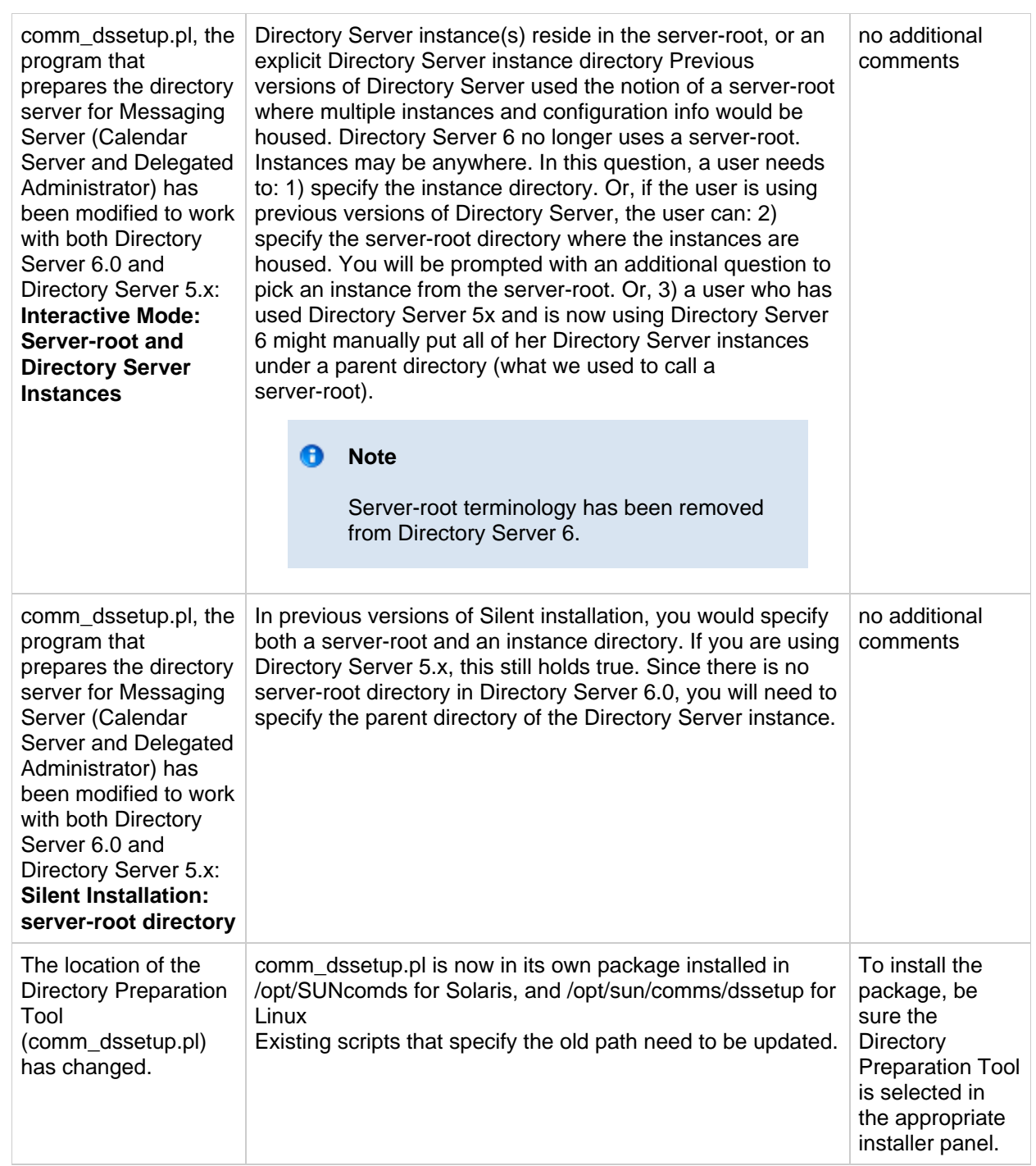

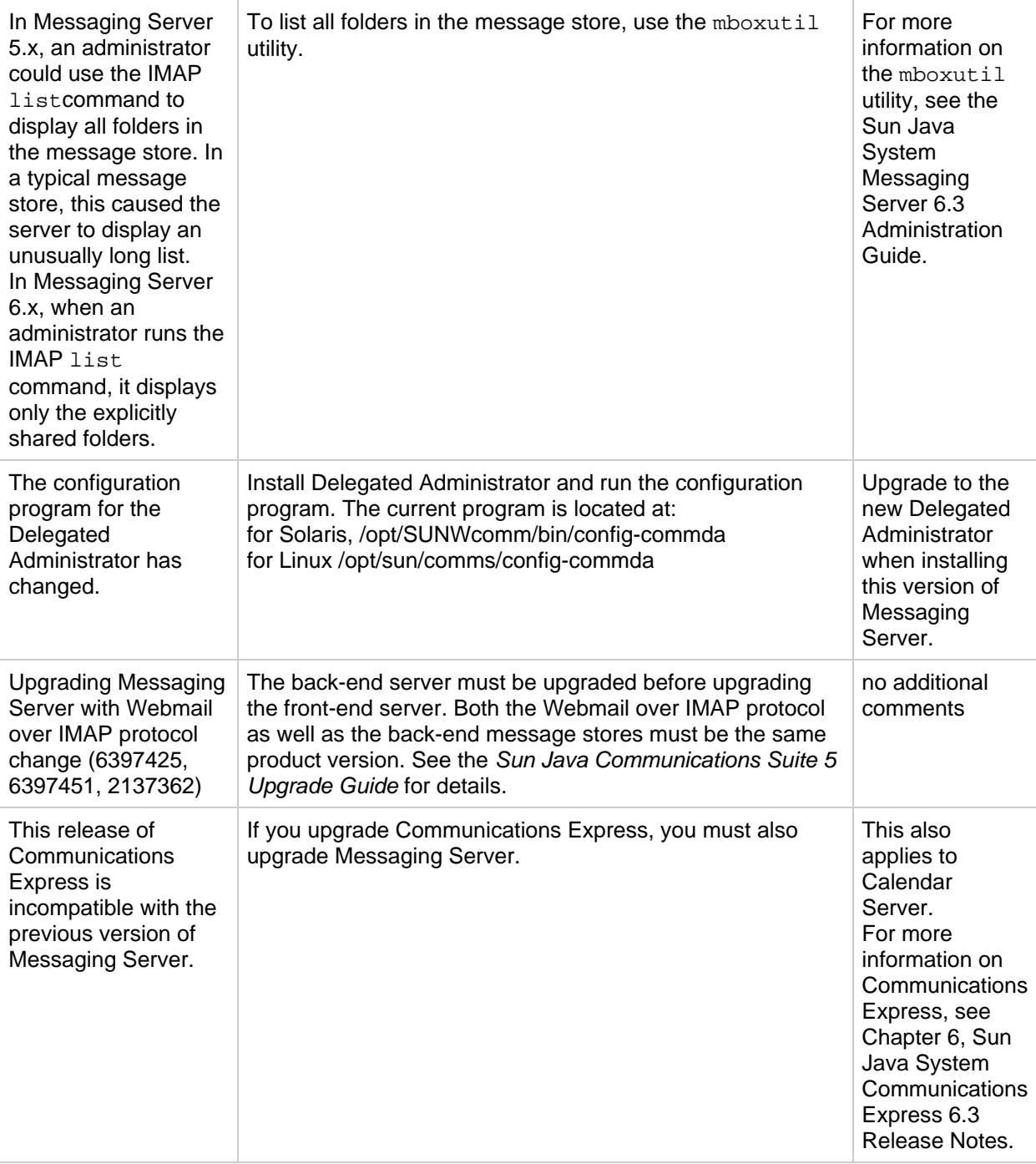

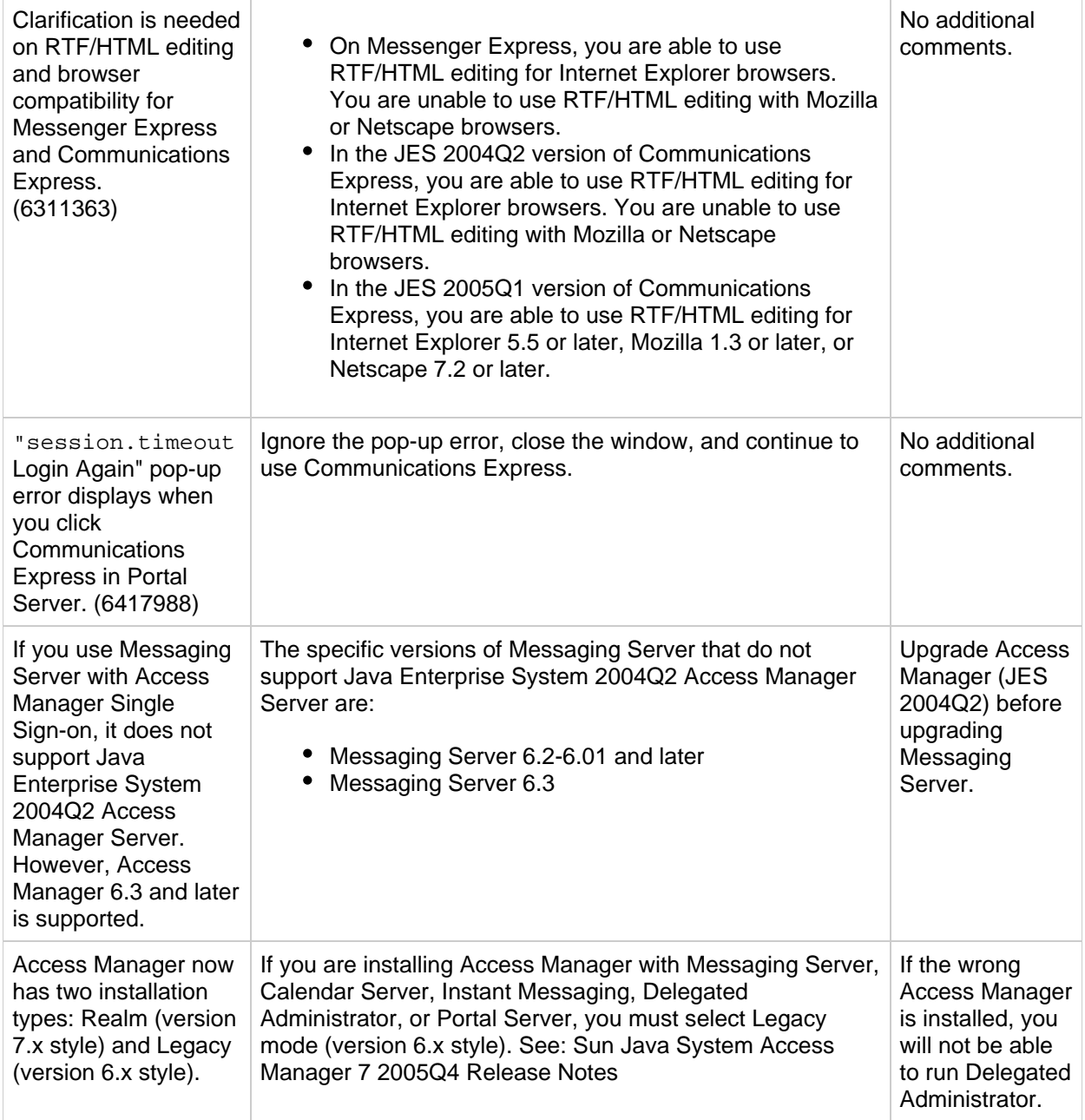

# <span id="page-826-0"></span>**Messaging Server Documentation Updates**

# <span id="page-826-1"></span>**Messaging Server Compatibility Issues**

# <span id="page-826-2"></span>**Problems Fixed in This Release of Messaging Server**

# **6676443**

**Messaging Server configure utility reports an installation task failure if SNMP is not installed**

# **4991650**

**Messaging Server does not support a staged rolling upgrade with minimum downtime in a**

# <span id="page-827-0"></span>**Known Issues and Limitations in Messaging Server**

This section describes known issues in the Messaging Server product.

# **6686339**

**When imap.numprocesses is set to 10, IMAP flag updates are not working in an IDLE session** When service.imap.numprocesses is set to 1 (default), FLAG updates in an IDLE session can be seen. But if service.imap.numprocesses is set to 10, then flag updates are not seen.

**Workaround:** Change the MaxNumProducers setting to -1 when using JMQ with IMAP.

# **6648157**

**Messaging Server upgrade from 6.3 to 7.0 has one diff3 error in the imta\_tailor.new file.** This problem is present in the beta, but is resolved in the beta refresh. If a pre-existing 6.3 or below installation is upgraded to  $7.0$ ,  $patch$ - $config$  will report a diff3 error in the imta tailor.new file. The workaround is to manually merge these changes. Open imta tailor.new in an editor, delete the line beginning with "<<<<<<" and every line up to and including "=======" except the "IMTA\_WORLD\_GROUP" line, then leave in any remaining lines which remain except the "IMTA\_WORLD\_GROUP" line. Finally, and delete the line starting with ">>>>>>>".

For example, if this is the file you begin with:

```
! $Revision: 1.33 $
!
IMTA_USER=mailsrv
IMTA_USER_USERNAME=nobody
\prec<<<<<<
/opt/sun/comms/messaging/install/migrate/from-6.3-0.15/save/config/imta_tai
\omega/\text{cut/sums/mes} / \text{messaging/install/migrate/from-6.3-0.15/backout/lib/confiq-t}
```
You should edit it manually to become:

```
! $Revision: 1.33 $
!
IMTA_USER=mailsrv
IMTA_USER_USERNAME=nobody
IMTA_WORLD_GROUP=mail
```
# **6569452**

# **The following mailbox database error message can be displayed: "Environment reference count went negative."**

The message store processes do not call the underlying database method that generates this error. The error message is thus irrelevant.

**Workaround:** Ignore the error message.

#### **6654364**
## **The IMAP server closes down a client's connection after the fetch command.**

The client's connection to the server should remain open.

## **No Issue ID**

**After an upgrade, when you restart the server, the Berkeley Database issues a log version error, issuing the following message: 'Skipping log file...historic log version.'** This is expected behavior. Ignore this message. The Berkeley Database creates a new log file and continues logging into the new file. For example, it creates log.0000000002 and continues.

## **Redistributable Files for Messaging Server**

The following redistributable files are provided with Messaging Server 6.x:

- You can redistribute the following files in source (HTML and Javascript) or binary form (GIF files) within a licensed Messaging Server distribution only:
	- msg-svr-base/config/html (and subdirectories)
	- msg-svr-base/install/config/html (and subdirectories) You are not permitted to distribute these files by themselves.
- You can copy and use (but not modify) the following header files solely to create and distribute programs to interface with Messaging Server APIs, to compile customer written code using the documented API to interoperate or integrate with Messaging Server, and only as expressly provided in the Messaging Server documentation:
	- msg-svr-base/examples/meauthsdk/expapi.h
	- msg-svr-base/examples/tpauthsdk/authserv.h
	- All files in the *msq-svr-base/include directory (default location)*
- The following files are provided solely as reference for writing programs that use the documented API to integrate with Messaging Server:
	- msg-svr-base/examples/meauthsdk/
	- **msg-svr-base/examples/tpauthsdk/**
	- msg-svr-base/examples/mtasdk/